$\overline{aws}$ 

### 관리 설명서

# 아마존 AppStream 2.0

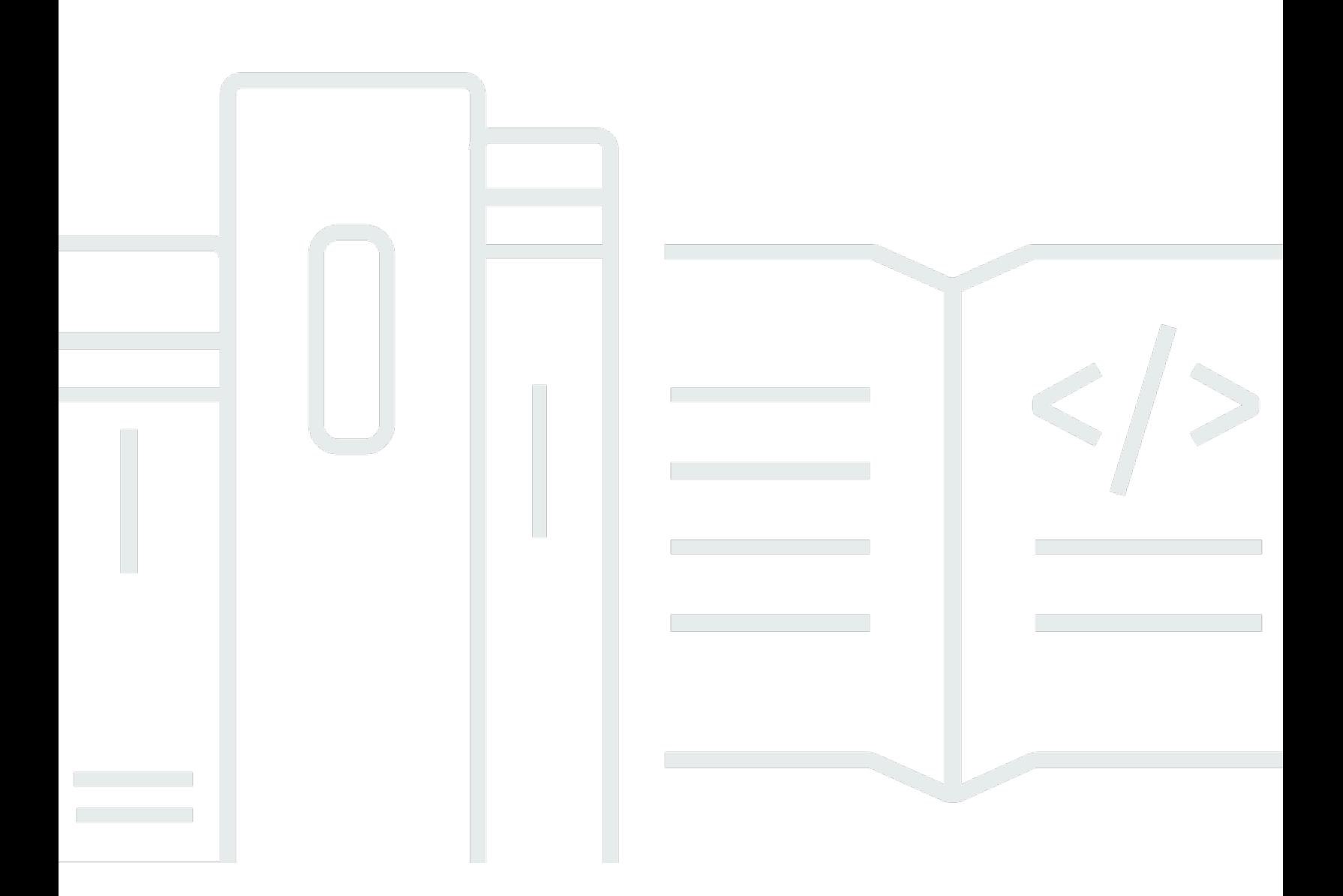

Copyright © 2024 Amazon Web Services, Inc. and/or its affiliates. All rights reserved.

### 아마존 AppStream 2.0: 관리 설명서

Copyright © 2024 Amazon Web Services, Inc. and/or its affiliates. All rights reserved.

Amazon의 상표 및 브랜드 디자인은 Amazon 외 제품 또는 서비스와 함께, 브랜드 이미지를 떨어뜨리 거나 고객에게 혼동을 일으킬 수 있는 방식으로 사용할 수 없습니다. Amazon이 소유하지 않은 기타 모 든 상표는 Amazon 계열사, 관련 업체 또는 Amazon의 지원 업체 여부에 상관없이 해당 소유자의 자산 입니다.

# **Table of Contents**

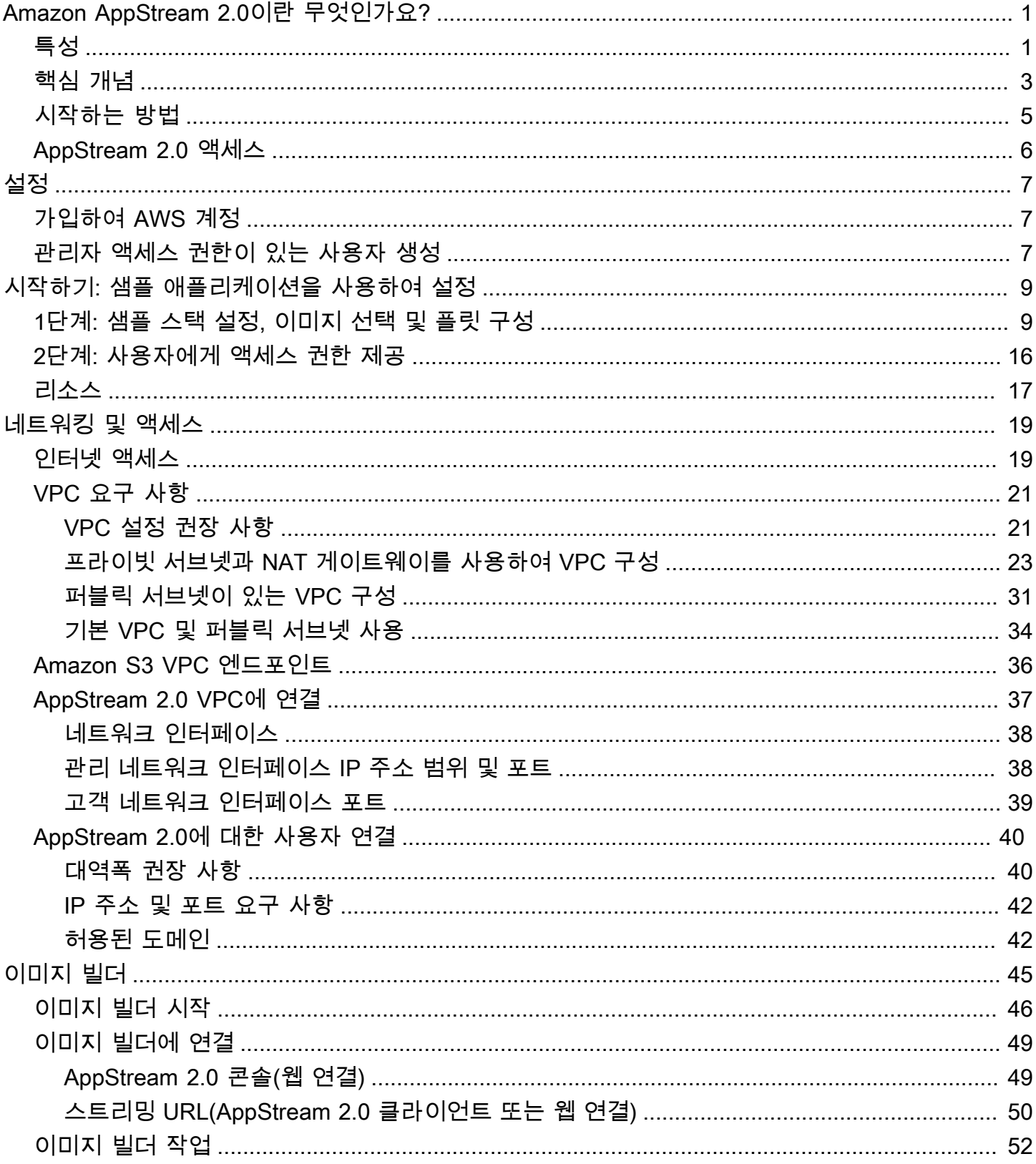

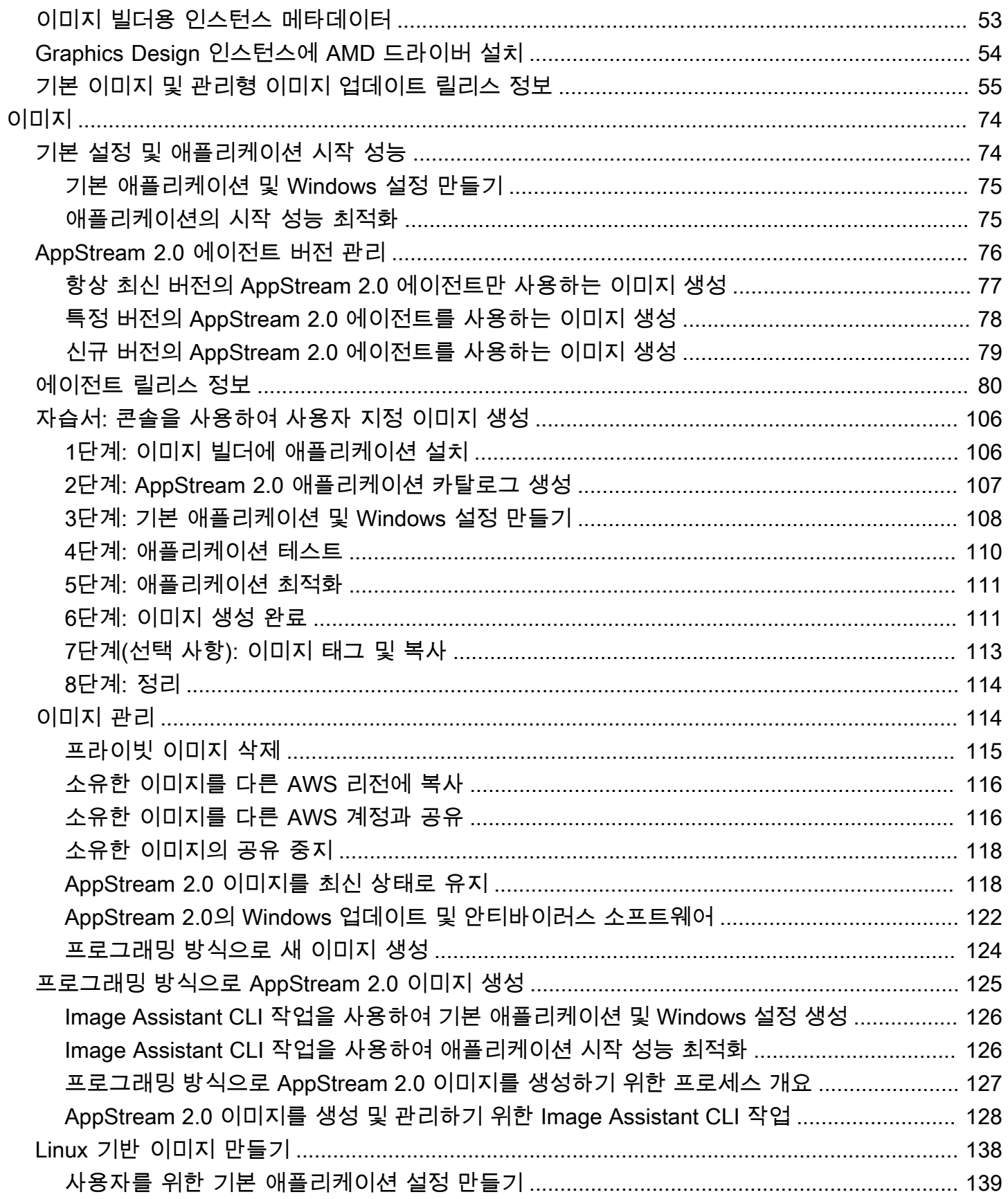

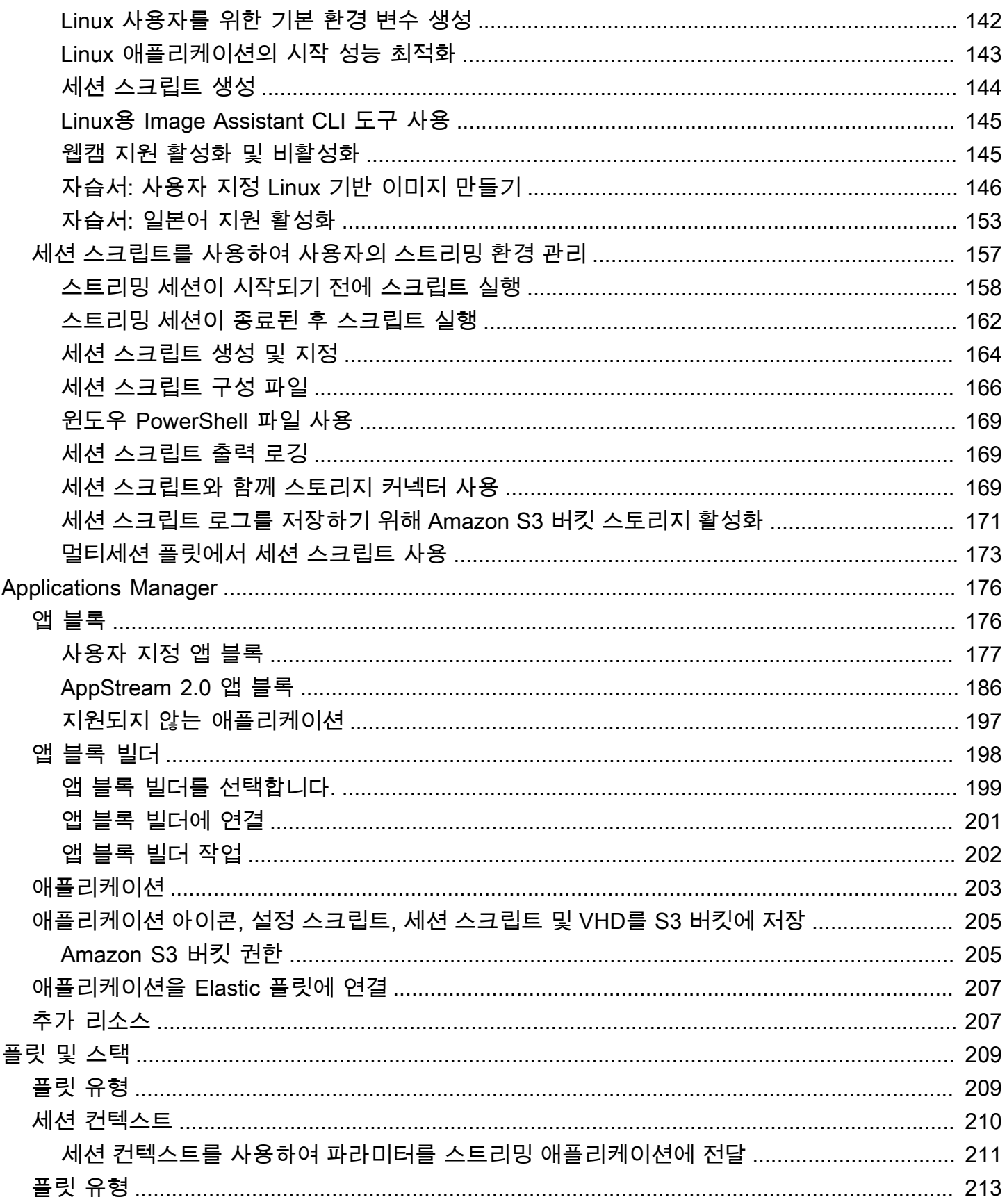

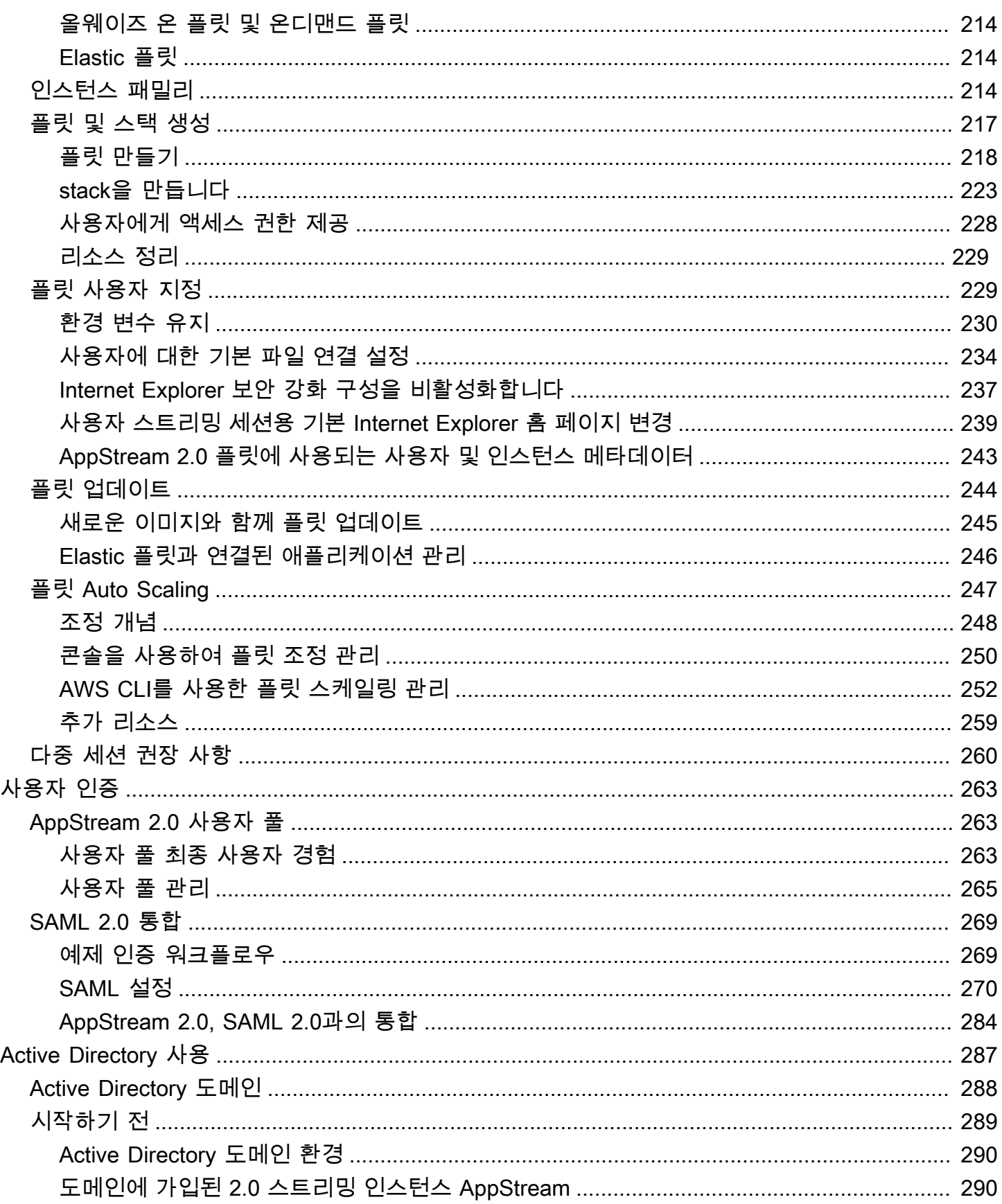

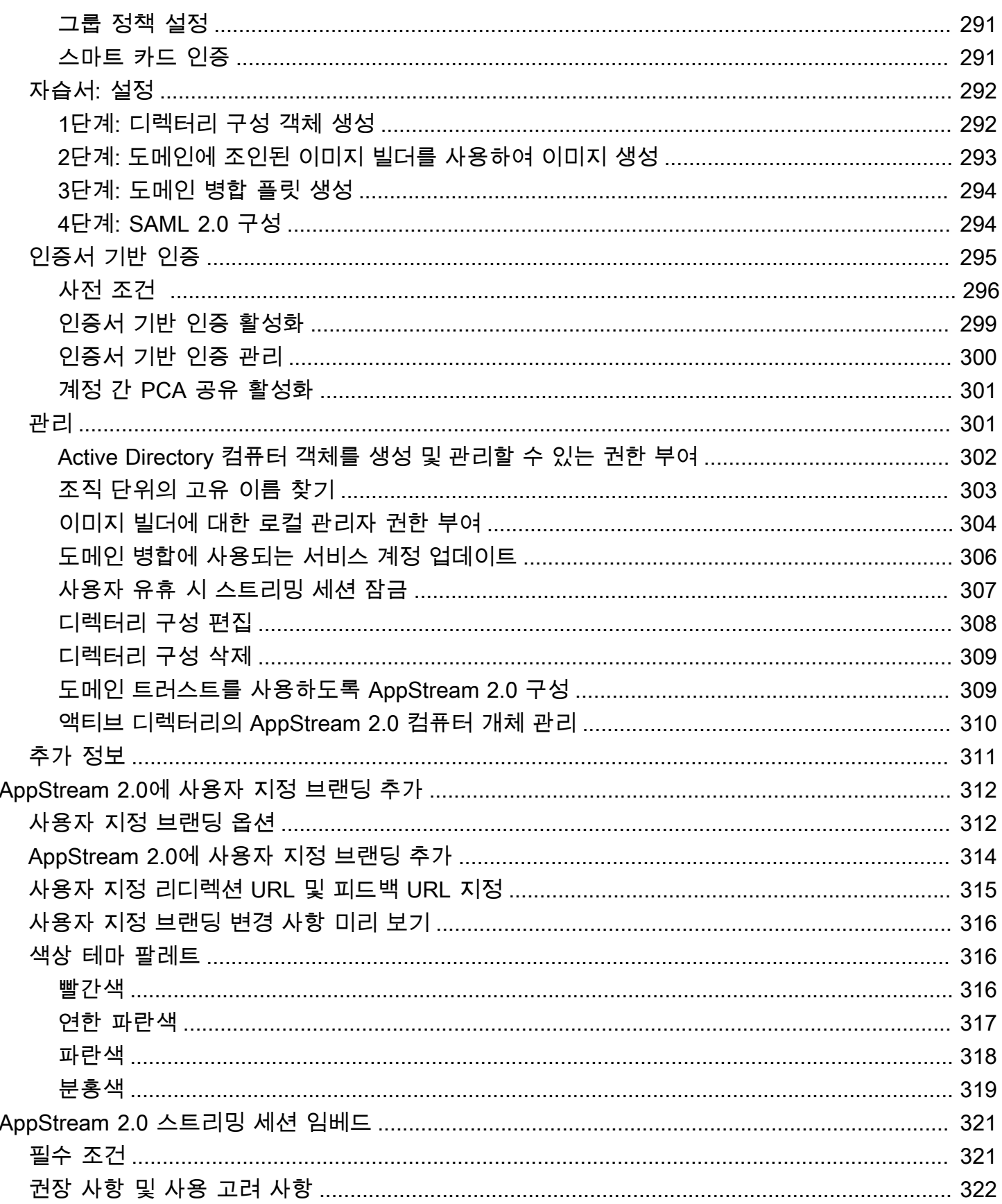

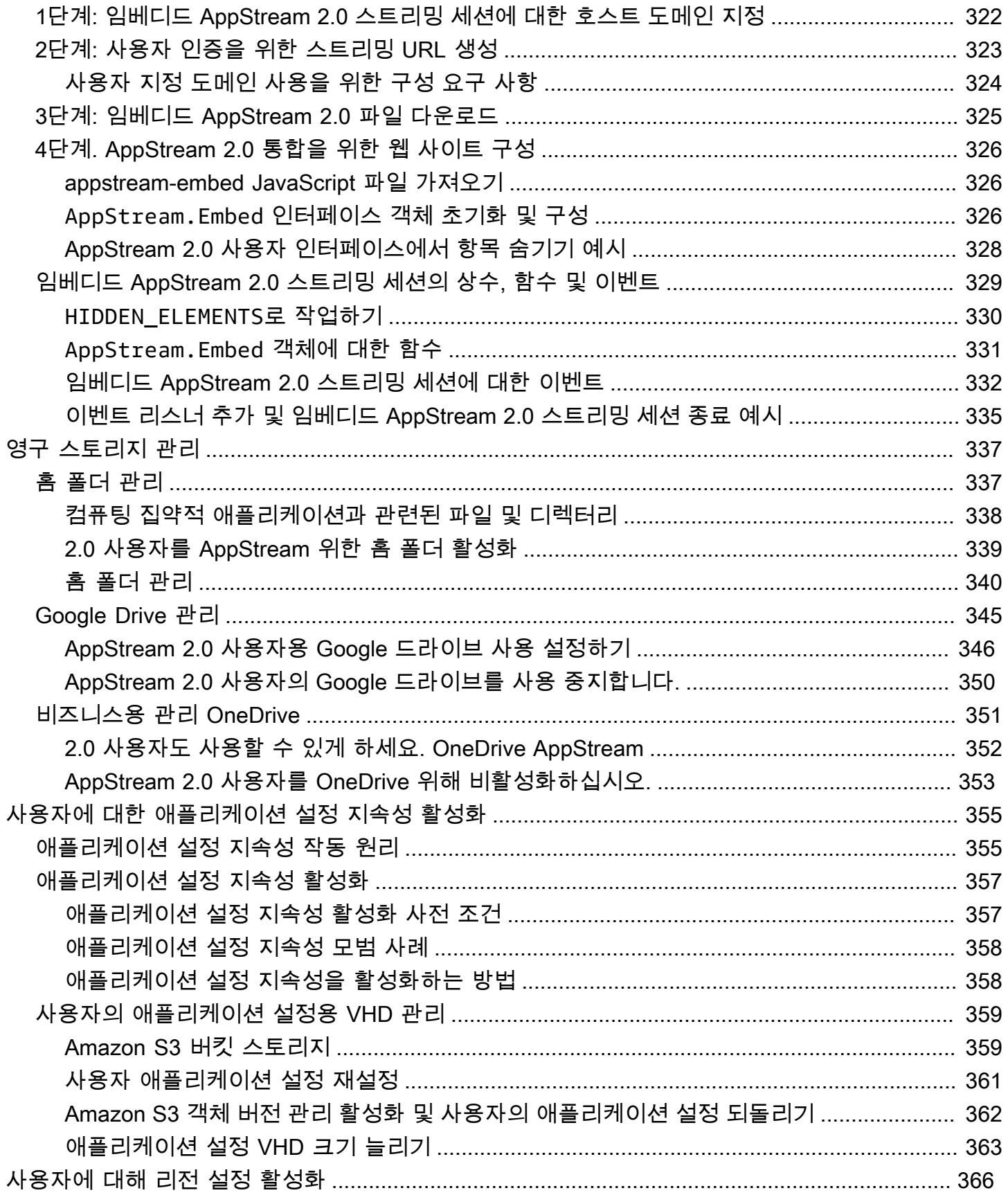

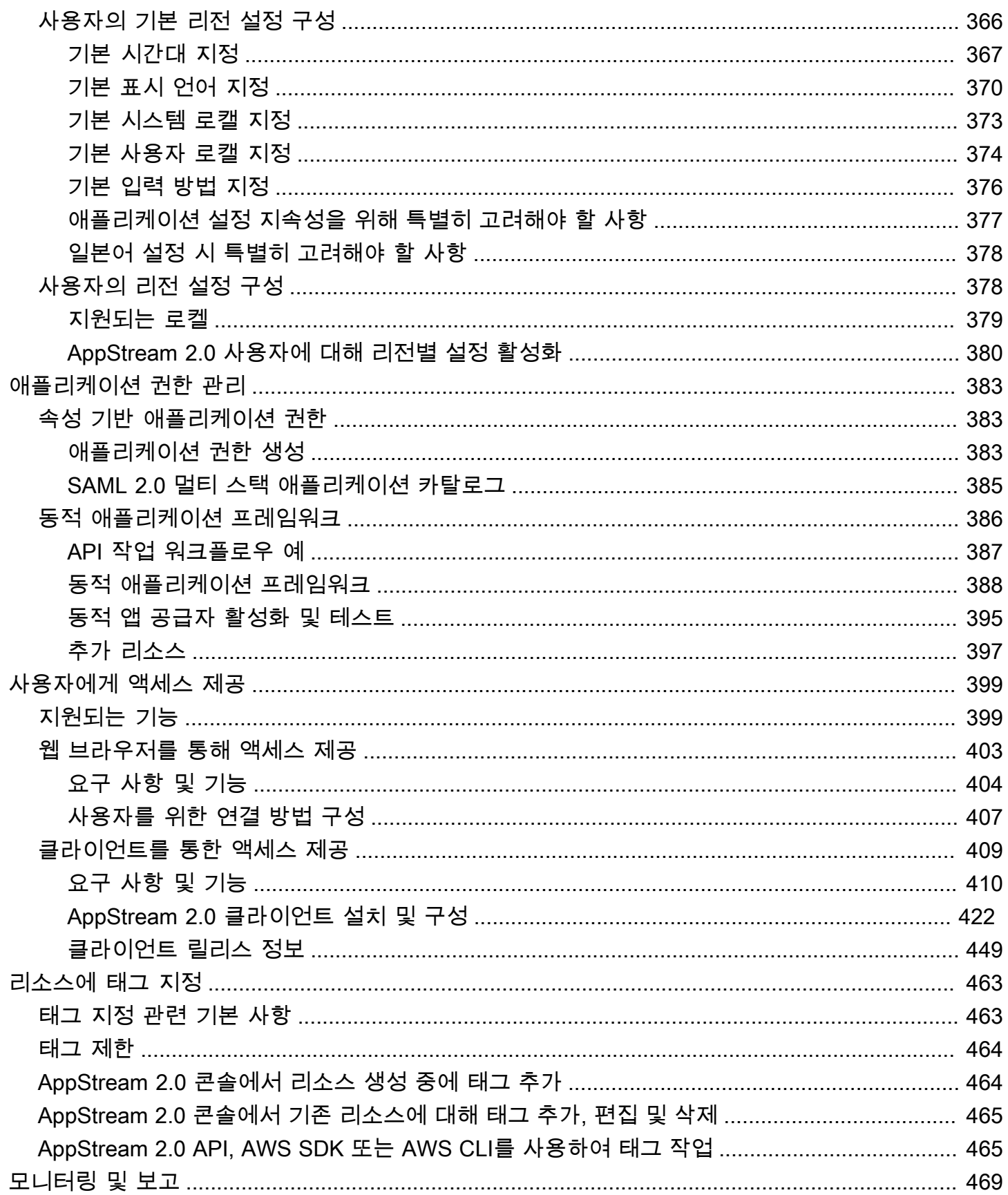

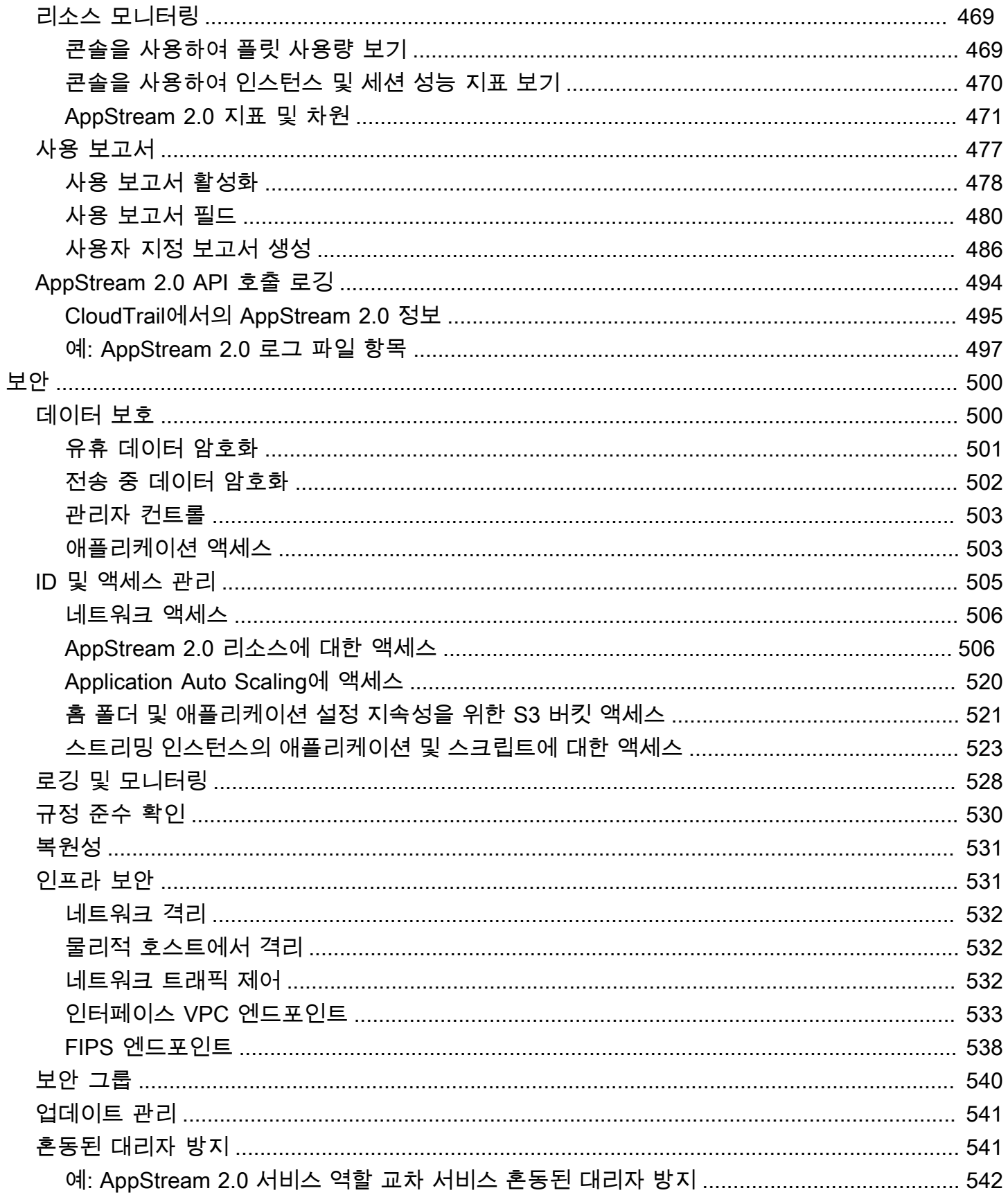

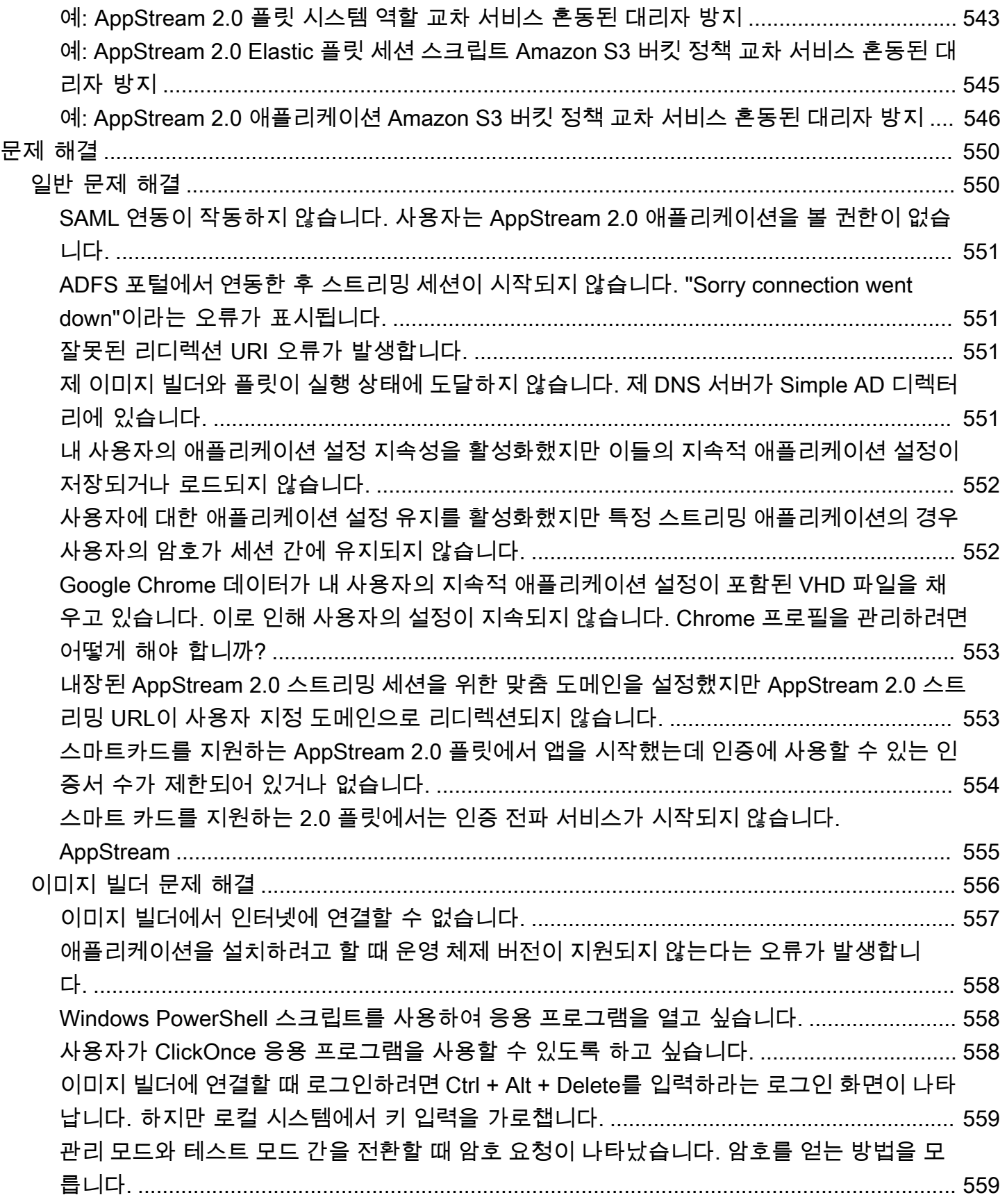

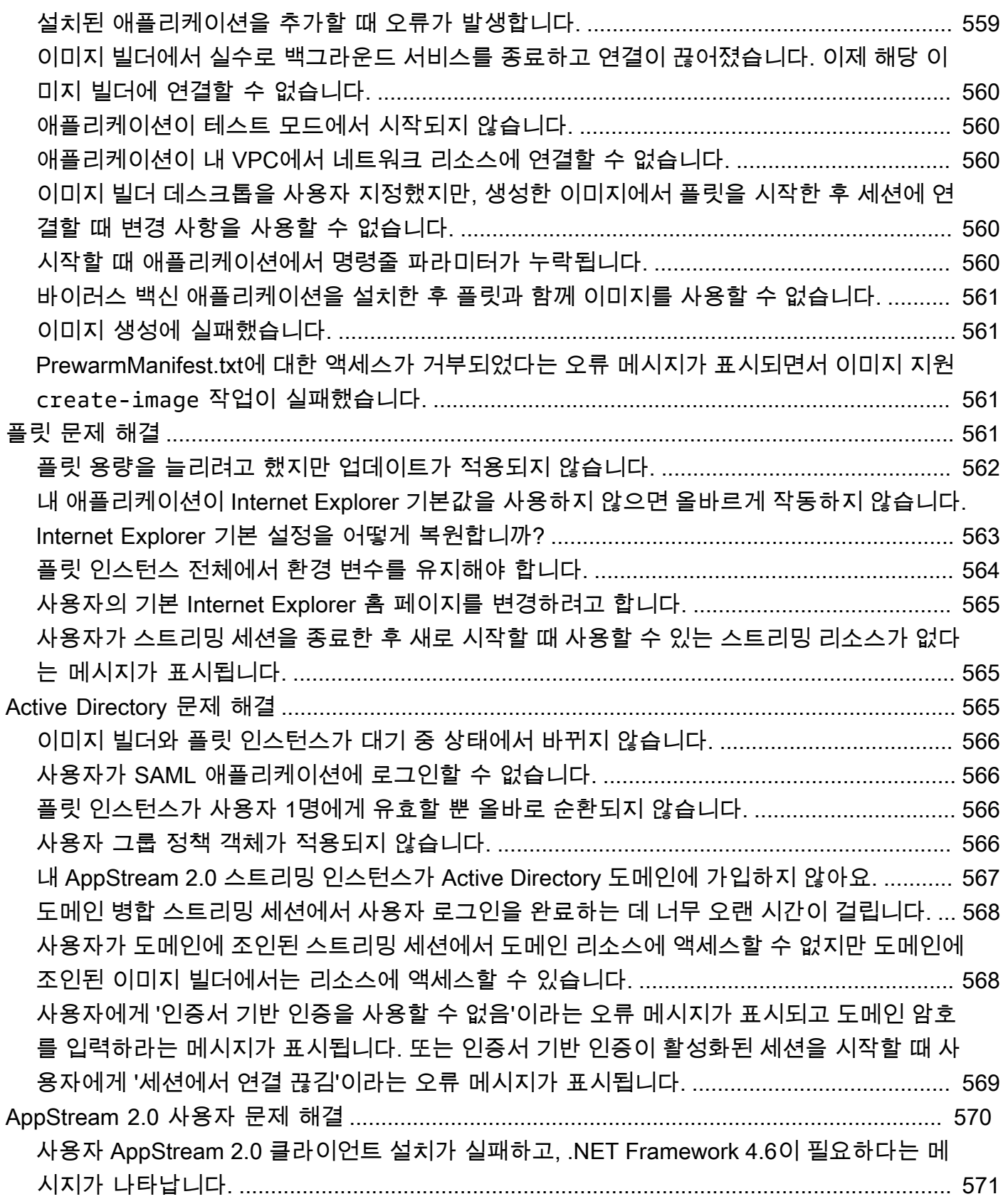

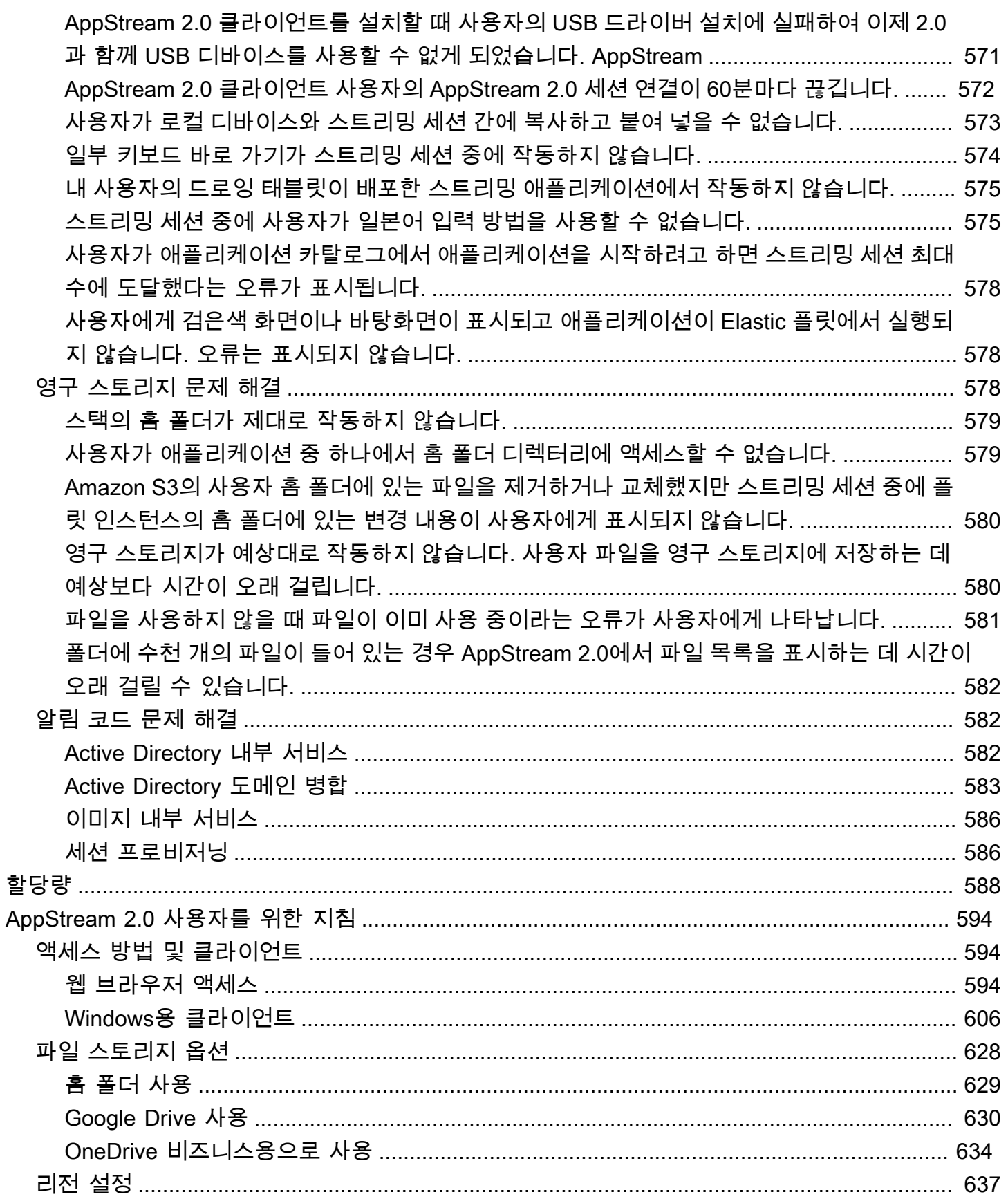

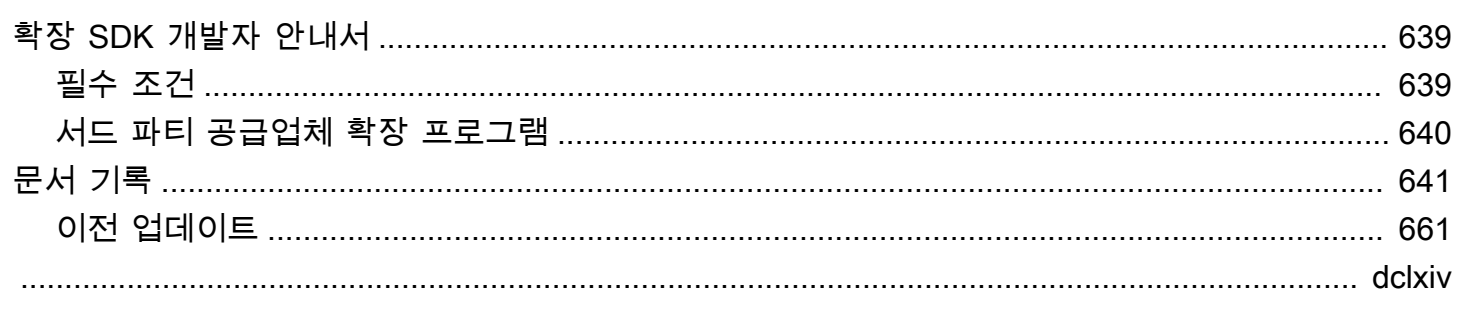

### <span id="page-14-0"></span>Amazon AppStream 2.0이란 무엇인가요?

Amazon AppStream 2.0은 사용자가 어디서나 데스크톱 애플리케이션에 즉시 액세스할 수 있도록 하 는 완전관리형 애플리케이션 스트리밍 서비스입니다. AppStream 2.0은 애플리케이션을 호스팅하고 실행하는데 필요한 AWS 리소스를 관리하고 자동으로 조정되며 온디맨드 방식으로 최종 사용자에게 액세스를 제공합니다. AppStream 2.0을 사용하면 기본적으로 설치된 애플리케이션과 구분할 수 없는 유연한 반응형 사용자 환경을 통해 원하는 디바이스에서 필요한 애플리케이션에 액세스할 수 있습니 다.

AppStream 2.0을 통해 AWS에 기존 데스크톱 애플리케이션을 손쉽게 추가하고 사용자가 애플리케 이션을 즉시 스트리밍하도록 할 수 있습니다. Windows 사용자는 AppStream 2.0 클라이언트 또는 HTML5 호환 웹 브라우저를 애플리케이션 스트리밍에 사용할 수 있습니다. 각 애플리케이션의 단일 버 전을 유지할 수 있으므로 애플리케이션을 더 쉽게 관리할 수 있습니다. 사용자는 항상 최신 버전의 애 플리케이션에 액세스할 수 있습니다. 애플리케이션은 AWS 컴퓨팅 리소스에서 실행되고 데이터는 사 용자의 디바이스에 저장되지 않으므로 애플리케이션은 항상 높은 성능과 안전한 환경을 얻을 수 있습 니다.

데스크톱 애플리케이션 스트리밍을 위한 기존 온프레미스 솔루션과는 달리, AppStream 2.0은 선행 투 자가 필요 없고 유지 관리할 인프라도 없는 선불형 종량 요금제를 제공합니다. 언제 어디에서든지 확장 도 가능하기 때문에 사용자에게는 항상 최상의 경험이 보장됩니다.

<span id="page-14-1"></span>자세한 정보는 [AppStream 2.0을](https://aws.amazon.com/appstream2/details) 참조하세요.

### 특성

Amazon AppStream 2.0을 사용하면 다음과 같은 이점을 얻을 수 있습니다.

지원되는 모든 디바이스에서 데스크톱 애플리케이션에 안전하게 액세스

Windows 및 Linux PC, Mac, Chromebook, iPad, Android 태블릿에서 HTML5 호환 웹 브라우저를 통해 데스크톱 애플리케이션에 안전하게 액세스할 수 있습니다. 또는 지원되는 Windows 버전의 경 우, 애플리케이션 스트리밍에 AppStream 2.0 클라이언트를 사용할 수 있습니다.

보안 애플리케이션 및 데이터

애플리케이션과 데이터는 AWS에 그대로 있고 암호화된 픽셀만 최종 사용자에게 스트리밍됩니다. 애플리케이션은 각 사용자에게 전용되는 AppStream 2.0 인스턴스에서 실행되므로 컴퓨팅 리소스 가 공유되지 않습니다. 애플리케이션을 자체 VPC(Virtual Private Cloud) 내에서 실행할 수 있으며,

Amazon VPC 보안 기능을 사용해 액세스를 제어할 수 있습니다. 이렇게 하면 애플리케이션을 분리 하여 안전하게 전송할 수 있습니다.

일관적이고 확장 가능한 성능

AppStream 2.0은 로컬 디바이스에서 사용할 수 없는 컴퓨팅 기능에 액세스할 수 있는 AWS에서 실 행되므로, 애플리케이션이 일관적으로 높은 성능으로 실행합니다. 로컬 및 글로벌로 즉시 확장할 수 있으며, 사용자가 항상 지연 시간이 적은 환경을 이용하도록 보장할 수 있습니다. 온프레미스 솔 루션과는 달리, 사용자에게 가장 가까운 AWS 리전에 애플리케이션을 빠르게 배포할 수 있으며 추 가 자본 투자 없이 스트리밍을 시작할 수 있습니다.

IT 환경과 통합

기존 AWS 서비스 및 온프레미스 환경과 통합합니다. VPC 내부에서 애플리케이션을 실행하면 사 용자는 AWS에서 사용하는 데이터 및 기타 리소스에 액세스할 수 있습니다. 이로써 AWS와 자체 환 경 간의 데이터 이동을 줄이고 더 빠른 사용자 환경을 제공할 수 있습니다.

기존 Microsoft Active Directory 환경과 통합합니다. 이를 통해 스트리밍 애플리케이션에서 기존 Active Directory 거버넌스, 사용자 경험 및 보안 정책을 사용할 수 있습니다.

사용자가 기업 자격 증명을 사용하여 애플리케이션에 액세스할 수 있는 자격 증명 연동을 구성합 니다. 또한 AppStream 2.0에서 실행하는 애플리케이션에서 IT 리소스에 인증을 통해 액세스하도록 허용할 수 있습니다.

요구에 맞는 플릿 유형 선택

플릿 유형은 다음과 같습니다.

• 올웨이즈 온 - 애플리케이션과 데스크톱을 스트리밍하는 사용자가 없더라도 스트리밍 인스턴스 가 항상 실행됩니다. 스트리밍 인스턴스를 프로비저닝해야 사용자가 스트리밍할 수 있습니다. 프 로비저닝된 스트리밍 인스턴스의 수는 Auto Scaling 규칙을 통해 관리됩니다. 자세한 내용은 [the](#page-260-0)  [section called "플릿 Auto Scaling"](#page-260-0) 섹션을 참조하세요.

사용자가 애플리케이션 또는 데스크톱을 선택하면 즉시 스트리밍을 시작합니다. 스트리밍하는 사용자가 없는 경우에도 모든 스트리밍 인스턴스에 인스턴스 실행 요금이 부과됩니다.

• 온디맨드 - 사용자가 애플리케이션과 데스크톱을 스트리밍하는 경우에만 스트리밍 인스턴스가 실행됩니다. 아직 사용자에게 할당되지 않은 스트리밍 인스턴스는 중지된 상태입니다. 스트리 밍 인스턴스를 프로비저닝해야 사용자가 스트리밍할 수 있습니다. 프로비저닝된 스트리밍 인스 턴스의 수는 Auto Scaling 규칙을 통해 관리됩니다. 자세한 내용은 [the section called "플릿 Auto](#page-260-0) [Scaling"](#page-260-0) 섹션을 참조하세요.

사용자가 애플리케이션 또는 데스크톱을 선택하면 1~2분 대기 후 스트리밍을 시작합니다. 아직 사용자에게 할당되지 않은 스트리밍 인스턴스에는 더 낮은 중지된 인스턴스 요금이 부과되고, 사 용자에게 할당된 스트리밍 인스턴스에는 실행 인스턴스 요금이 부과됩니다.

• Elastic - 스트리밍 인스턴스의 풀은 AppStream 2.0에서 관리합니다. 사용자가 시작할 애플리케 이션이나 데스크톱을 선택하면 앱 블록이 다운로드되어 스트리밍 인스턴스에 탑재된 후 스트리 밍이 시작됩니다.

Elastic 플릿 스트리밍 인스턴스의 실행 인스턴스 요금은 스트리밍 세션 기간(초) 동안만 부과됩 니다.

자세한 정보는 [Amazon AppStream 2.0 요금](https://aws.amazon.com/appstream2/pricing/)을 참조하세요.

### <span id="page-16-0"></span>핵심 개념

AppStream 2.0을 최대한 활용하려면 다음 개념을 잘 알아두세요.

애플리케이션

애플리케이션에는 사용자에게 스트리밍하려는 애플리케이션을 시작하는 데 필요한 정보가 들어 있 습니다. 애플리케이션은 애플리케이션 실행에 필요한 파일(예: 앱 블록 또는 이미지)이 포함된 리소 스와 연결됩니다.

앱 블록

앱 블록에는 사용자에게 스트리밍하려는 애플리케이션 파일과 이를 구성하는 데 필요한 세부 정보 가 들어 있습니다.

앱 블록 빌더

앱 블록 빌더는 앱 블록 이미지를 생성하는 데 사용하는 가상 머신입니다. AppStream 2.0 콘솔을 사용하여 앱 블록 빌더를 시작하고 여기에 연결할 수 있습니다. 앱 블록 빌더에 연결한 후 애플리케 이션을 설치할 수 있습니다. 앱 블록 빌더는 앱 콘텐츠를 패키징하여 Amazon S3 버킷에 업로드하 고 앱 블록 생성을 완료합니다.

이미지 빌더

이미지 빌더는 이미지를 생성하는 데 사용하는 가상 머신입니다. AppStream 2.0 콘솔을 사용하여 이미지 빌더를 시작하고 여기에 연결할 수 있습니다. 이미지 빌더에 연결한 후 애플리케이션을 설 치, 추가, 테스트한 다음 이미지 빌더를 사용하여 이미지를 생성할 수 있습니다. 소유한 프라이빗 이 미지를 사용하여 새 이미지 빌더를 시작할 수 있습니다.

image

이미지에는 사용자에게 스트리밍할 수 있는 애플리케이션과 사용자가 애플리케이션을 빠르게 시작 할 수 있도록 하는 기본 시스템 및 애플리케이션 설정이 포함되어 있습니다. AWS는 기본 이미지를 제공합니다. 기본 이미지를 사용하여 이미지 빌더를 생성한 다음 자체 애플리케이션을 포함하는 이 미지를 생성할 수 있습니다. 이미지를 만든 후에는 이미지를 변경할 수 없습니다. 다른 애플리케이 션을 추가하거나 기존 애플리케이션을 업데이트하거나 이미지 설정을 변경하려면 새로운 이미지를 생성해야 합니다. 이미지를 다른 AWS 리전에 복사하거나 같은 리전의 다른 AWS 계정과 공유할 수 있습니다. 사용자, 기본 시스템 및 애플리케이션 설정을 통해 사용자가 애플리케이션을 빠르게 시 작할 수 있습니다.

#### 플릿

플릿은 지정한 애플리케이션과 데스크톱을 실행하는 플릿 인스턴스(스트리밍 인스턴스라고도 함) 로 구성되어 있습니다.

스택

스택은 연결된 플릿, 사용자 액세스 정책 및 스토리지 구성으로 구성되어 있습니다. 스택을 설정하 여 사용자에게 애플리케이션을 스트리밍합니다.

#### 스트리밍 인스턴스

스트리밍 인스턴스(플릿 인스턴스라고도 함)는 애플리케이션 스트리밍을 목적으로 단일 사용자에 게 제공되는 EC2 인스턴스입니다. 사용자 세션이 완료되면 EC2에서 인스턴스를 종료합니다.

#### user pool

사용자 풀을 사용하여 사용자 및 사용자에게 할당된 스택을 관리합니다.

#### Auto Scaling 규칙

Auto Scaling 규칙은 올웨이즈 온 또는 온디맨드 플릿에 적용하여 사용자가 스트리밍할 수 있는 스 트리밍 인스턴스의 수를 자동으로 관리할 수 있는 일정 기반 및 사용량 기반 정책입니다.

#### 다중 세션

다중 세션 플릿을 사용하면 단일 플릿 인스턴스에 둘 이상의 사용자 세션을 프로비저닝할 수 있습 니다. 기본 인프라 리소스는 모든 사용자 세션에서 공유됩니다.

#### **a** Note

다중 세션은 Windows 운영 체제로 구동되는 올웨이즈 온 및 온디맨드 플릿에서만 사용할 수 있습니다. Elastic 플릿 또는 Linux 운영 체제에서는 다중 세션을 사용할 수 없습니다.

다중 세션 플릿에 최신 AppStream 2.0 이미지를 사용하고 있는지 확인하세요. 이미지를 최 신 상태로 유지하려면 [the section called "AppStream 2.0 이미지를 최신 상태로 유지"](#page-131-1) 섹션 을 참조하세요. 지원되는 이미지 및 다중 세션용 AppStream 2.0 에이전트 버전에 대한 자세 한 내용은 [the section called "기본 이미지 및 관리형 이미지 업데이트 릴리스 정보"](#page-68-0) 섹션을 참조하세요.

<span id="page-18-0"></span>시작하는 방법

AppStream 2.0을 처음 사용하는 경우 지금 사용해 보기 기능을 사용하거나 [Amazon AppStream 2.0](#page-22-0) [시작하기: 샘플 애플리케이션을 사용하여 설정](#page-22-0) 자습서를 따라 수행할 수 있습니다(모두 AppStream 2.0 콘솔에서 사용할 수 있음.

- Try It Now는 데스크톱 브라우저에서 데스크톱 애플리케이션을 손쉽게 시작할 수 있는 무료 평가판 을 제공합니다.
- 시작하기 자습서를 사용하면 샘플 애플리케이션이나 자체 애플리케이션을 사용하여 애플리케이션 스트리밍을 설정할 수 있습니다. 샘플 애플리케이션을 사용하여 시작하기로 결정한 경우 나중에 언 제든지 자체 애플리케이션을 추가할 수 있습니다.

이러한 두 옵션에 대한 자세한 내용은 [Amazon AppStream 2.0 FAQ](https://aws.amazon.com/appstream2/faqs/)를 참조하세요.

서비스를 처음으로 사용하는 경우 AppStream 2.0은 [AWS Identity and Access Management\(IAM\)](https://aws.amazon.com/iam/faqs/) 역 할을 생성하여 사용자 대신 AppStream 2.0 리소스를 만들고 관리합니다.

지금 사용해 보기 기능을 사용하려면

- 1. [https://console.aws.amazon.com/appstream2에](https://console.aws.amazon.com/appstream2)서 AppStream 2.0 콘솔을 엽니다.
- 2. [Try it now]를 선택합니다.
- 3. 보안 인증 정보를 요청하는 경우 AWS 계정 보안 인증 정보를 사용하여 로그인합니다.
- 4. 약관을 읽고 [Agree and Continue]를 선택합니다.
- 5. 표시된 애플리케이션 목록에서 하나를 선택하여 사용해 봅니다.

시작하기 자습서를 수행하려면

- 1. [https://console.aws.amazon.com/appstream2에](https://console.aws.amazon.com/appstream2)서 AppStream 2.0 콘솔을 엽니다.
- 2. 시작하기를 선택합니다.

3. 옵션을 선택하여 AppStream 2.0 리소스에 대해 자세히 알아봅니다.

### <span id="page-19-0"></span>AppStream 2.0 액세스

다음 인터페이스 중 하나를 사용하여 AppStream 2.0으로 작업할 수 있습니다.

#### AWS Management Console

콘솔은 AppStream 2.0 리소스를 관리하기 위한 브라우저 기반 인터페이스입니다. 자세한 내용은 [Amazon AppStream 2.0 시작하기: 샘플 애플리케이션을 사용하여 설정](#page-22-0) 섹션을 참조하세요. AWS 명령줄 도구

AWS에서는 [AWS Command Line Interface\(](https://docs.aws.amazon.com/cli/latest/userguide/)AWS CLI) 및 [AWS Tools for Windows PowerShell라](https://docs.aws.amazon.com/powershell/latest/userguide/)는 두 가지 명령줄 도구 세트를 제공합니다. AWS CLI를 사용하여 AppStream 2.0 명령을 실행하려면 [Amazon AppStream 2.0 Command Line Reference를](https://docs.aws.amazon.com/cli/latest/reference/appstream/) 참조하세요.

#### AWS SDK

다양한 프로그래밍 언어에서 AppStream 2.0에 액세스할 수 있습니다. SDK는 다음과 같은 작업을 자동으로 수행합니다.

- AppStream 2.0 스택 또는 플릿 설정
- 애플리케이션 스트리밍 URL을 스택으로 가져오기
- 리소스 설명

자세한 내용은 [Amazon Web Services용 도구](https://aws.amazon.com/tools/)를 참조하십시오.

# <span id="page-20-0"></span>아마존 AppStream 2.0을 위한 설정

<span id="page-20-1"></span>Amazon AppStream 2.0을 설정하려면 다음 작업을 완료하십시오.

가입하여 AWS 계정

계정이 없는 경우 다음 단계를 완료하여 계정을 만드세요. AWS 계정

가입하려면 AWS 계정

- 1. <https://portal.aws.amazon.com/billing/signup>을 여세요.
- 2. 온라인 지시 사항을 따르세요.

등록 절차 중에는 전화를 받고 키패드로 인증 코드를 입력하는 과정이 있습니다.

에 AWS 계정가입하면 AWS 계정 루트 사용자a가 생성됩니다. 루트 사용자에게는 계정의 모든 AWS 서비스 및 리소스 액세스 권한이 있습니다. 보안 모범 사례는 사용자에게 관리 액세스 권한 을 할당하고, 루트 사용자만 사용하여 [루트 사용자 액세스 권한이 필요한 작업을](https://docs.aws.amazon.com/accounts/latest/reference/root-user-tasks.html) 수행하는 것입니 다.

AWS 가입 절차가 완료된 후 확인 이메일을 보냅니다. 언제든지 <https://aws.amazon.com/>으로 가서 내 계정(My Account)을 선택하여 현재 계정 활동을 보고 계정을 관리할 수 있습니다.

### <span id="page-20-2"></span>관리자 액세스 권한이 있는 사용자 생성

등록한 AWS 계정후에는 일상적인 작업에 루트 사용자를 사용하지 않도록 관리 사용자를 보호하고 AWS IAM Identity Center활성화하고 생성하십시오 AWS 계정 루트 사용자.

보안을 유지하세요 AWS 계정 루트 사용자

1. Root user를 선택하고 AWS 계정 이메일 주소를 입력하여 계정 [AWS Management Console소](https://console.aws.amazon.com/)유 자로 로그인합니다. 다음 페이지에서 비밀번호를 입력합니다.

루트 사용자를 사용하여 로그인하는 데 도움이 필요하면AWS 로그인 사용 설명서의 [루트 사용자](https://docs.aws.amazon.com/signin/latest/userguide/console-sign-in-tutorials.html#introduction-to-root-user-sign-in-tutorial) [로 로그인](https://docs.aws.amazon.com/signin/latest/userguide/console-sign-in-tutorials.html#introduction-to-root-user-sign-in-tutorial)을 참조하세요.

2. 루트 사용자의 다중 인증(MFA)을 활성화합니다.

지침은 IAM [사용 설명서의 AWS 계정 루트 사용자 \(콘솔\) 에 대한 가상 MFA 디바이스 활성화를](https://docs.aws.amazon.com/IAM/latest/UserGuide/enable-virt-mfa-for-root.html) 참 조하십시오.

관리자 액세스 권한이 있는 사용자 생성

1. IAM Identity Center를 활성화합니다.

지침은 AWS IAM Identity Center 사용 설명서의 [AWS IAM Identity Center설정을](https://docs.aws.amazon.com/singlesignon/latest/userguide/get-set-up-for-idc.html) 참조하세요.

2. IAM Identity Center에서 사용자에게 관리 액세스 권한을 부여합니다.

를 ID 소스로 사용하는 방법에 대한 자습서는 사용 [설명서의 기본값으로 IAM Identity Center 디렉](https://docs.aws.amazon.com/singlesignon/latest/userguide/quick-start-default-idc.html) [터리사용자 액세스 구성을](https://docs.aws.amazon.com/singlesignon/latest/userguide/quick-start-default-idc.html) 참조하십시오. IAM Identity Center 디렉터리 AWS IAM Identity Center

관리 액세스 권한이 있는 사용자로 로그인

• IAM IDentity Center 사용자로 로그인하려면 IAM IDentity Center 사용자를 생성할 때 이메일 주소 로 전송된 로그인 URL을 사용합니다.

IAM Identity Center 사용자를 사용하여 [로그인하는 데 도움이 필요하면 사용 설명서의 AWS 액세](https://docs.aws.amazon.com/signin/latest/userguide/iam-id-center-sign-in-tutorial.html) [스 포털에 로그인을](https://docs.aws.amazon.com/signin/latest/userguide/iam-id-center-sign-in-tutorial.html) 참조하십시오.AWS 로그인

추가 사용자에게 액세스 권한 할당

1. IAM Identity Center에서 최소 권한 적용 모범 사례를 따르는 권한 세트를 생성합니다.

지침은AWS IAM Identity Center 사용 설명서의 [Create a permission set를](https://docs.aws.amazon.com/singlesignon/latest/userguide/get-started-create-a-permission-set.html) 참조하세요.

2. 사용자를 그룹에 할당하고, 그룹에 Single Sign-On 액세스 권한을 할당합니다.

지침은AWS IAM Identity Center 사용 설명서의 [Add groups를](https://docs.aws.amazon.com/singlesignon/latest/userguide/addgroups.html) 참조하세요.

# <span id="page-22-0"></span>Amazon AppStream 2.0 시작하기: 샘플 애플리케이션을 사용 하여 설정

Amazon AppStream 2.0에서 애플리케이션을 스트리밍하려면 스택과 연결된 플릿과 하나 이상의 애플 리케이션 이미지가 포함된 환경이 필요합니다. 이 자습서에서는 애플리케이션 스트리밍을 위한 샘플 AppStream 2.0 환경을 구성하고 사용자에게 해당 스트림에 대한 액세스 권한을 부여하는 방법을 설명 합니다.

**a** Note

2.0 시작 방법에 대한 추가 지침은 [Amazon AppStream AppStream 2.0 시작 안내서를](https://aws.amazon.com/appstream2/stream-desktop-applications/) 참조하 십시오. 이 가이드에서는 두 개의 애플리케이션을 설치 및 구성하고, AppStream 2.0 콘솔을 사 용하여 기본 관리 작업을 수행하고, 제공된 AWS CloudFormation 템플릿을 사용하여 Amazon Virtual Private Cloud를 프로비저닝하는 방법을 설명합니다.

Tasks

- [1단계: 샘플 스택 설정, 이미지 선택 및 플릿 구성](#page-22-1)
- [2단계: 사용자에게 액세스 권한 제공](#page-29-0)
- [리소스](#page-30-0)

### <span id="page-22-1"></span>1단계: 샘플 스택 설정, 이미지 선택 및 플릿 구성

애플리케이션을 스트리밍하려면 스택을 설정하고 애플리케이션이 설치된 이미지를 선택하고 플릿을 구성해야 합니다. 이 단계에서는 템플릿을 사용하여 이러한 작업을 간편하게 처리합니다.

샘플 스택을 설정하고 이미지를 선택하고 플릿을 구성하려면

- 1. [https://console.aws.amazon.com/appstream2 에서 AppStream 2.0 콘솔을 엽니다.](https://console.aws.amazon.com/appstream2)
- 2. 콘솔을 처음 사용하는 경우 [Get Started]를 선택하거나 왼쪽 탐색 메뉴에서 [Quick Links]를 선택 합니다. [Set up with sample apps]를 선택합니다.
- 3. 1단계: 스택 세부 정보에서 기본 스택 이름을 유지하거나 직접 입력합니다. 선택적으로 다음을 수 행할 수 있습니다.
	- 표시 이름 스택에 대한 표시 이름을 입력합니다(최대 100자).
- 설명 기본 설명을 그대로 사용하거나 직접 입력합니다(최대 256자).
- 리디렉션 URL 스트리밍 세션이 종료된 후 사용자를 리디렉션할 URL을 지정합니다.
- 피드백 URL 사용자가 피드백 보내기 링크를 클릭하여 애플리케이션 스트리밍 환경에 대한 피 드백을 제출한 후 리디렉션되는 URL을 지정합니다. URL을 지정하지 않는 경우 이 링크는 표시 되지 않습니다.
- 스트리밍 프로토콜 기본 설정 스택에서 기본으로 사용할 스트리밍 프로토콜(UDP 또는 TCP) 을 지정합니다. 현재 UDP는 Windows 네이티브 클라이언트에서만 지원됩니다. 자세한 설명은 [시스템 요구 사항 및 기능 지원 \(AppStream 2.0 클라이언트\)](#page-423-0) 섹션을 참조하세요.
- 태그 태그 추가를 선택하고 해당 태그에 대한 키와 값을 입력합니다. 태그를 더 추가하려면 필 요에 따라 이 단계를 반복합니다. 자세한 설명은 [Amazon AppStream 2.0 리소스 태그 지정](#page-476-0) 섹션 을 참조하세요.
- VPC 엔드포인트(고급) [인터페이스 VPC 엔드포인트\(](https://docs.aws.amazon.com/vpc/latest/userguide/vpce-interface.html)인터페이스 엔드포인트)인 프라이빗 링크 를 VPC(Virtual Private Cloud)에 생성할 수 있습니다. 인터페이스 엔드포인트 생성을 시작하려 면 VPC 엔드포인트 생성을 선택합니다. 이 링크를 선택하면 VPC 콘솔이 열립니다. 엔드포인트 생성을 완료하려면 [인터페이스 VPC 엔드포인트에서 생성 및 스트리밍의](#page-547-0) 인터페이스 엔드포인 트를 생성하려면에 있는 3~6단계를 수행하세요.

인터페이스 엔드포인트 생성을 마치면 엔드포인트를 사용해 스트리밍 트래픽을 VPC에서 유지 할 수 있습니다.

• 임베드 AppStream 2.0 (선택 사항) - AppStream 2.0 스트리밍 세션을 웹 페이지에 임베드 하려면 내장된 스트리밍 세션을 호스팅할 도메인을 지정합니다. 임베디드 스트리밍 세션은 HTTPS[TCP 포트 443]를 통해서만 지원됩니다.

**G** Note

내장된 2.0 스트리밍 세션을 구성하려면 사전 요구 사항을 충족하고 추가 단계를 수행해 야 합니다. AppStream 자세한 설명은 [AppStream 2.0 스트리밍 세션 임베드](#page-334-0) 섹션을 참 조하세요.

- 4. 다음을 선택하세요.
- 5. Step 2: Choose Image(2단계: 이미지 선택)에서 샘플 이미지가 이미 선택되어 있습니다. 이미지에 는 평가를 위해 미리 설치된 오픈 소스 애플리케이션이 포함되어 있습니다. 다음을 선택합니다.
- 6. Step 3: Configure Fleet(3단계: 플릿 구성)에서는 제공된 기본값을 유지하는 것이 좋습니다. 플릿 을 생성한 후 이러한 값을 대부분 변경할 수 있습니다.
- 인스턴스 유형 선택 애플리케이션의 성능 요구 사항과 일치하는 인스턴스 유형을 선택합니다. 집합에 있는 모든 스트리밍 인스턴스는 선택한 인스턴스 유형으로 시작합니다. 자세한 설명은 [AppStream 2.0 인스턴스 패밀리](#page-227-2) 섹션을 참조하세요.
- 플릿 유형 사용 사례에 맞는 플릿 유형을 선택합니다. 플릿 유형에 따라 즉각적인 가용성과 지 불 방법이 결정됩니다.
- 최대 세션 기간(분) 스트리밍 세션이 활성 상태를 유지할 수 있는 최대 시간을 선택합니다. 이 제한에 도달하기 5분 전까지도 사용자가 스트리밍 인스턴스에 연결되어 있으면 연결이 해제되 기 전에 열려 있는 문서를 저장하라는 메시지가 나타납니다. 이 시간이 지나면 인스턴스가 종료 되고 새 인스턴스로 교체됩니다.
- 연결 해제 제한 시간(분) 사용자가 연결을 해제한 후 스트리밍 세션이 활성으로 유지되는 시간 을 선택합니다. 연결 해제 또는 네트워크 중단 후 이 시간 간격 이내에 사용자가 스트리밍 인스 턴스에 다시 연결하려고 하면 이전 세션으로 연결됩니다. 그렇지 않으면 새 인스턴스를 사용하 여 새 세션에 연결됩니다. 스택을 리디렉션 URL이 지정된 플릿에 연결하면 스트리밍 세션이 종 료된 후 사용자가 해당 URL로 리디렉션됩니다.

사용자가 스트리밍 세션 도구 모음에서 [End Session]을 선택하여 세션을 종료할 경우에는 연결 해제 제한 시간이 적용되지 않습니다. 대신 열려 있는 문서를 저장하라는 메시지가 나타난 후 즉 시 스트리밍 인스턴스에서 연결이 해제됩니다.

• 유휴 연결 해제 제한 시간(분) - 사용자가 스트리밍 세션에서 연결을 해제하고 연결 해제 제한 시 간(분) 시간 간격이 시작되기 전까지 유휴(비활성) 상태를 유지할 수 있는 시간을 선택합니다. 비 활성 상태로 연결이 해제되기 전에 사용자에게 이를 알려줍니다. 연결 해제 제한 시간(분)에 지 정된 시간 간격이 경과하기 전에 사용자가 스트리밍 세션으로 다시 연결하면 이전 세션으로 연 결됩니다. 그렇지 않으면 새 스트리밍 인스턴스를 사용하여 새 세션에 연결됩니다. 이 값을 0으 로 설정하면 비활성화됩니다. 이 값이 비활성화되면 비활성 상태를 이유로 연결이 해제되지 않 습니다.

#### **G** Note

사용자의 스트리밍 세션에서 키보드 또는 마우스 입력이 중단되면 유휴 상태로 간주됩 니다. 파일 업로드와 다운로드, 오디오 인, 오디오 아웃, 픽셀 변경은 사용자 활성 상태로 인정되지 않습니다. 유휴 연결 해제 제한 시간(분)의 시간 간격이 경과된 후에도 사용자 가 계속 유휴 상태이면 연결이 해제됩니다.

• 다중 사용자 세션 - 단일 인스턴스에 여러 사용자 세션을 프로비저닝하려면 이 옵션을 선택하세 요. 기본적으로 모든 고유 사용자 세션은 인스턴스(단일 세션)에서 제공됩니다.

#### **a** Note

다중 세션은 Windows 운영 체제로 구동되는 올웨이즈 온 및 온디맨드 플릿에서만 사용 할 수 있습니다. Elastic 플릿 또는 Linux 운영 체제에서는 다중 세션을 사용할 수 없습니 다.

멀티세션 플릿에는 최신 AppStream 2.0 이미지를 사용하고 있는지 확인하십시오. 이미 지를 그대로 유지하려면 을 참조하십시오 up-to-date. [the section called "AppStream 2.0](#page-131-1)  [이미지를 최신 상태로 유지"](#page-131-1) 지원되는 이미지 및 멀티세션용 AppStream 2.0 에이전트 버전에 대한 자세한 내용은 을 참조하십시오[the section called "기본 이미지 및 관리형](#page-68-0)  [이미지 업데이트 릴리스 정보".](#page-68-0)

- 인스턴스당 최대 세션 인스턴스당 최대 사용자 세션 수입니다. 최종 사용자의 애플리케이션 성 능 요구 사항에 따라 이 값을 선택해야 합니다. 플릿이 프로비저닝된 후 플릿의 인스턴스당 최대 세션을 조정할 수도 있습니다. 이 경우 기존 사용자 세션 및 인스턴스는 영향을 받지 않지만 플 릿에 인스턴스당 최대 세션의 새로운 값이 적용됩니다. 이 값은 2~50이어야 합니다. 플릿에 이 값을 설정하기 전에 [the section called "다중 세션 권장 사항"](#page-273-0) 섹션을 참조하세요.
- 최소 용량 예상되는 최소 동시 사용자 수를 기반으로 플릿의 최소 인스턴스 수를 선택합니다. 모든 고유의 사용자 세션은 인스턴스에서 제공됩니다. 예를 들어, 수요가 낮은 기간 동안 스택이 100명의 동시 사용자를 지원하도록 하려면 최소 용량을 100으로 지정합니다. 이렇게 하면 사용 자가 100명 미만인 경우에도 100개의 인스턴스가 실행됩니다.
- 최대 용량 예상되는 최대 동시 사용자 수를 기반으로 플릿의 최대 인스턴스 수를 선택합니다. 모든 고유의 사용자 세션은 인스턴스에서 제공됩니다. 예를 들어, 수요가 높은 기간 동안 스택이 500명의 동시 사용자를 지원하도록 하려면 최대 용량을 500으로 지정합니다. 이렇게 하면 수요 에 따라 최대 500개의 인스턴스를 생성할 수 있습니다.
- 플릿의 최소 사용자 세션 예상되는 최소 동시 사용자 수를 기반으로 플릿의 최소 사용자 세션 수를 선택합니다. 예를 들어, 수요가 낮은 기간 동안 스택이 100명의 동시 사용자를 지원하도록 하려면 최소 용량을 100으로 지정합니다. 이렇게 하면 사용자가 100명 미만인 경우에도 100개 의 사용자 세션을 사용할 수 있습니다.
- 플릿의 최대 사용자 세션 예상되는 최대 동시 사용자 수를 기반으로 플릿의 최대 사용자 세션 수를 선택합니다. 예를 들어, 수요가 높은 기간 동안 스택이 500명의 동시 사용자를 지원하도록 하려면 최대 용량을 500으로 지정합니다. 이렇게 하면 최대 500개의 사용자 세션을 온디맨드 방 식으로 프로비저닝할 수 있습니다.

**a** Note

단일 세션 플릿의 경우 사용자 세션당 하나의 인스턴스가 시작됩니다. 하지만 다중 세션 의 경우 실행 중인 인스턴스 수는 인스턴스당 최대 세션에 따라 달라집니다. 사용자 세 션을 기준으로 용량을 제공해야 합니다. 서비스는 플릿 유형(다중 세션 또는 단일 세션) 과 인스턴스당 최대 세션을 기반으로 필요한 인스턴스 수를 결정합니다.

- 규모 조정 세부 정보 AppStream 2.0이 플릿의 용량을 늘리거나 줄이는 데 사용하는 조정 정책 을 지정하십시오. 플릿의 크기는 지정한 최소 및 최대 용량에 의해 제한됩니다. 자세한 설명은 [아마존 AppStream 2.0용 플릿 오토 스케일링](#page-260-0) 섹션을 참조하세요.
- IAM 역할 (고급) 계정의 IAM 역할을 AppStream 2.0 플릿 인스턴스에 적용하면 자격 증명을 수 동으로 AWS 관리하지 않고도 플릿 인스턴스에서 AWS API를 요청할 수 있습니다. IAM 역할을 적용하려면 다음 중 하나를 수행합니다.
	- Amazon Web Services 계정의 기존 IAM 역할을 사용하려면 IAM 역할 목록에서 사용할 역할 을 선택합니다. 역할은 플릿 인스턴스에서 액세스할 수 있어야 합니다. 자세한 설명은 [2.0 스](#page-538-0) [트리밍 인스턴스와 함께 AppStream 사용하도록 기존 IAM 역할 구성](#page-538-0) 섹션을 참조하세요.
	- 새 IAM 역할을 생성하려면 새 IAM 역할 생성을 선택하고 [AppStream 2.0 스트리밍 인스턴스](#page-539-0) [에 사용할 IAM 역할을 생성하는 방법의](#page-539-0) 단계를 수행합니다.
- 7. 다음을 선택합니다.
- 8. Step 4: Configure Network(4단계: 네트워크 구성)에는 기본 VPC가 제공됩니다. 이 VPC에는 각 가용 영역의 기본 퍼블릭 서브넷과 VPC에 연결된 인터넷 게이트웨이가 포함됩니다. VPC에는 기 본 보안 그룹도 포함되어 있습니다. 기본 VPC 구성을 사용하려면 다음을 수행합니다.
	- 기본 인터넷 액세스 확인란을 선택된 상태로 유지합니다.

기본 인터넷 액세스가 활성화되면 최대 100개의 플릿 인스턴스가 지원됩니다. 배포에서 동시 사 용자를 100명 이상 지원해야 하는 경우 [NAT 게이트웨이 구성을](#page-36-0) 대신 사용하십시오.

• VPC의 경우 해당 지역에 대해 기본 VPC를 선택한 상태로 유지하십시오. AWS

기본 VPC 이름은 다음 형식을 사용합니다. vpc-*vpc-id* (No\_default\_value\_Name).

• 서브넷 1 및 서브넷 2는 기본 퍼블릭 서브넷을 선택된 상태로 유지합니다.

기본 서브넷 이름은 다음 형식을 사용합니다. subnet-*subnet-id* | (*IPv4 CIDR block*) | Default in *availability-zone*.

• 보안 그룹은 기본 보안 그룹을 선택된 상태로 유지합니다.

기본 보안 그룹 이름은 다음 형식을 사용합니다. sg- *security-group-id*-default

9. 5단계: 스토리지 활성화에서 다음 중 하나 이상을 수행한 이후 다음을 선택합니다.

#### **a** Note

다중 세션 플릿에서는 현재 Google 드라이브 및 OneDrive 옵션을 사용할 수 없습니다.

- Home 폴더 활성화 기본적으로 이 설정은 활성화되어 있습니다. 기본 설정을 유지합니다. 홈 폴더를 활성화하기 위한 요구 사항에 대한 자세한 내용은 [2.0 사용자를 AppStream 위한 홈 폴더](#page-352-0)  [활성화](#page-352-0) 단원을 참조하십시오.
- Google 드라이브 활성화 선택적으로 사용자가 G Suite용 Google 드라이브 계정을 2.0에 연결 하도록 설정할 수 있습니다. AppStream 개인 Gmail 계정이 아니라, G Suite 도메인의 계정에 대 해서만 Google Drive를 활성화할 수 있습니다. Google Drive를 활성화하기 위한 요구 사항에 대 한 자세한 내용은 [AppStream 2.0 사용자용 Google 드라이브 사용 설정하기](#page-359-0) 단원을 참조하십시 오.
- 활성화 OneDrive 선택적으로 사용자가 OneDrive 비즈니스용 계정을 AppStream 2.0에 연결 하도록 설정할 수 있습니다. OneDrive 도메인의 계정에만 OneDrive 활성화할 수 있으며 개인용 계정에는 활성화할 수 없습니다. 활성화 요구 사항에 대한 자세한 내용은 OneDrive 을 참조하십 시오[2.0 사용자도 사용할 수 있게 하세요. OneDrive AppStream](#page-365-0) .
- 10. Step 6: User Settings에서 다음 설정을 구성합니다. 완료했으면 Review(검토)를 선택합니다.

클립보드, 파일 전송, 로컬 디바이스로 인쇄, 인증 권한 옵션:

**a** Note

로컬 디바이스로 인쇄 및 Active Directory 스마트 카드 로그인은 현재 다중 세션 플릿에서 사용할 수 없습니다.

• 클립보드 - 기본적으로 사용자는 로컬 디바이스와 스트리밍 애플리케이션 간에 데이터를 복사 하고 붙여넣을 수 있습니다. 사용자가 원격 스트리밍 세션으로만 데이터를 붙여 넣거나 로컬 디 바이스로만 데이터를 복사하도록 클립보드 옵션을 제한할 수 있습니다. 클립보드 옵션을 완전 히 비활성화할 수도 있습니다. 이렇게 제한해도 사용자는 스트리밍 세션에서 애플리케이션 간 에는 데이터를 복사하고 붙여 넣을 수 있습니다. 로컬 장치 문자 제한으로 복사 또는 원격 세션 문자 제한에 붙여넣기 또는 둘 다를 선택하여 AppStream 2.0 스트리밍 세션 내부 또는 외부에서

클립보드를 사용할 때 사용자가 복사하거나 붙여넣을 수 있는 데이터의 양을 제한할 수 있습니 다. 값은 1~20,971,520 (20MB) 사이일 수 있으며 지정하지 않을 경우 기본값은 최대값입니다.

• 파일 전송 - 기본적으로 사용자는 로컬 디바이스와 스트리밍 세션 간에 파일을 업로드하고 다운 로드할 수 있습니다. 사용자가 스트리밍 세션으로만 파일을 업로드하거나 로컬 디바이스로만 파일을 다운로드하도록 파일 전송 옵션을 제한할 수 있습니다. 파일 전송을 완전히 비활성화할 수도 있습니다.

#### **A** Important

사용자가 스트리밍 세션 중에 로컬 드라이브와 폴더에 액세스하는 데 AppStream 2.0 파일 시스템 리디렉션이 필요한 경우 파일 업로드와 다운로드를 모두 활성화해야 합니 다. 파일 시스템 리디렉션을 사용하려면 사용자에게 AppStream 2.0 클라이언트 버전 1.0.480 이상이 설치되어 있어야 합니다. 자세한 설명은 [AppStream 2.0 사용자를 위한](#page-458-0)  [파일 시스템 리디렉션을 활성화합니다.](#page-458-0) 섹션을 참조하세요.

- 로컬 디바이스로 인쇄 기본적으로 사용자는 스트리밍 애플리케이션 내애서 로컬 디바이스로 인쇄할 수 있습니다. 애플리케이션에서 인쇄를 선택하면 로컬 프린터로 인쇄할 수 있는 .pdf 파 일을 다운로드할 수 있습니다. 사용자가 로컬 디바이스로 인쇄하는 것을 제한하려면 이 옵션을 비활성화합니다.
- Active Directory용 암호 로그인 사용자는 Active Directory 도메인 암호를 입력하여 Active Directory 도메인에 가입된 AppStream 2.0 스트리밍 인스턴스에 로그인할 수 있습니다.

Active Directory 스마트 카드 로그인을 활성화할 수도 있습니다. 하나 이상의 인증 방법을 활성 화해야 합니다.

• Active Directory용 스마트 카드 로그인 - 사용자는 로컬 컴퓨터에 연결된 스마트 카드 리더와 스 마트 카드를 사용하여 Active Directory 도메인에 가입된 AppStream 2.0 스트리밍 인스턴스에 로그인할 수 있습니다.

Active Directory 암호 로그인을 활성화할 수도 있습니다. 하나 이상의 인증 방법을 활성화해야 합니다.

**a** Note

클립보드, 파일 전송 및 로컬 장치로 인쇄 설정 - 이러한 설정은 사용자가 AppStream 2.0 데이터 전송 기능을 사용할 수 있는지 여부만 제어합니다. 이미지가 브라우저, 네트워크 프린터, 기타 원격 리소스에 대한 액세스를 제공하는 경우 사용자가 다른 방법으로 스트리 밍 세션에 대해 데이터를 보내고 받을 수 있습니다.

인증 설정 - 이 설정은 AppStream 2.0 스트리밍 인스턴스 (플릿 또는 이미지 빌더) 에 대한 Windows 로그인에 사용할 수 있는 인증 방법만 제어합니다. 사용자가 스트리밍 인스턴스 에 로그인한 후 세션 내 인증에 사용할 수 있는 인증 방법은 제어하지 않습니다. Windows 로그인 및 세션 내 인증용 스마트 카드를 사용하기 위한 구성 요구 사항에 대한 자세한 내 용은 [스마트 카드](#page-431-0) 섹션을 참조하세요.

애플리케이션 설정 지속성 옵션:

- 애플리케이션 설정 지속성 활성화 사용자의 애플리케이션 사용자 지정 및 Windows 설정이 각 스트리밍 세션 후에 자동으로 저장되고 다음 세션 중에 적용됩니다. 이러한 설정은 애플리케이 션 설정 지속성이 활성화된 지역 내 AWS 계정의 Amazon Simple Storage Service (Amazon S3) 버킷에 저장됩니다.
- 설정 그룹 설정 그룹은 저장된 애플리케이션 설정 중 이 스택에서의 스트리밍 세션에 사용되는 설정을 결정합니다. 다른 스택에 동일한 설정 그룹이 적용되는 경우, 두 스택 모두 동일한 애플 리케이션 설정을 사용합니다. 기본적으로 설정 그룹 값은 스택의 이름입니다.

**a** Note

애플리케이션 설정 지속성 활성화 및 관리의 요구 사항에 대한 자세한 내용은 [AppStream](#page-368-0)  [2.0 사용자에 대한 애플리케이션 설정 지속성 활성화을](#page-368-0) 참조하십시오.

- 11. Step 7: Review(7단계: 검토)에서 스택에 대한 세부 정보를 확인합니다. 섹션의 구성을 변경하려면 편집을 선택하고 필요에 따라 변경합니다. 구성 세부 정보를 모두 검토했으면 생성을 선택합니다.
- 12. 요금 승인 대화 상자에서 승인 확인란을 선택하고 생성을 선택합니다.
- 13. 서비스에서 리소스를 설정한 후 [Stacks] 페이지가 나타납니다. 새 스택을 사용할 수 있게 되면 상 태가 활성으로 표시됩니다.

### <span id="page-29-0"></span>2단계: 사용자에게 액세스 권한 제공

연결된 플릿으로 스택을 생성한 후에는 AppStream 2.0 사용자 풀, SAML 2.0 [싱글 사인온 (SSO)] 또는 2.0 API를 통해 사용자에게 액세스 권한을 제공할 수 있습니다. AppStream 자세한 내용은 [사용자 풀](#page-278-0) [관리](#page-278-0) 및 [아마존 AppStream 2.0과 SAML 2.0 통합](#page-282-0) 섹션을 참조하세요.

**a** Note

AppStream 2.0 사용자 풀의 사용자는 Active Directory 도메인에 가입된 플릿이 있는 스택에 할 당될 수 없습니다.

이 시작하기 연습에서는 AppStream 2.0 사용자 풀을 사용할 수 있습니다. 이 액세스 모드를 통해 영구 로그인 포털 URL을 사용하여 사용자를 작성하고 관리할 수 있습니다. 사용자를 설정하지 않고 애플리 케이션 스트리밍을 빠르게 테스트하려면 다음 단계에 따라 스트리밍 URL로도 알려진 임시 URL을 생 성합니다.

사용자에게 임시 URL을 제공하려면

- 1. 탐색 창에서 [Fleets]를 선택합니다.
- 2. 플릿 목록에서 스트리밍 URL을 생성할 스택과 연결되는 플릿을 선택합니다. 플릿 상태가 실행 중인지 확인합니다.
- 3. 탐색 창에서 스택을 선택합니다. 스택을 선택한 다음 작업과 Create Streaming URL(스트리밍 URL 생성)을 차례대로 선택합니다.
- 4. [User id]에서 사용자 ID를 입력합니다. 만료 시간을 선택합니다. 이 시간에 따라 생성된 URL이 유 효한 기간이 결정됩니다.
- 5. 사용자 ID와 URL을 보려면 [Get URL]을 선택합니다.
- 6. 링크를 클립보드에 복사하려면 [Copy Link]를 선택합니다.

사용자에게 2.0 액세스 권한을 제공하면 AppStream AppStream 2.0 스트리밍 세션을 시작할 수 있습 니다. AppStream 2.0 사용자 풀을 통해 액세스를 제공하는 경우 스트리밍 세션에는 웹 브라우저를 사 용해야 합니다.

SAML 2.0 [싱글 사인온 (SSO)] 또는 AppStream 2.0 API를 사용하여 사용자에게 액세스 권한을 제공 하려는 경우 AppStream 2.0 클라이언트를 사용할 수 있도록 할 수 있습니다. AppStream 2.0 클라이 언트는 2.0 스트리밍 세션 중에 추가 기능이 필요한 사용자를 위해 설계된 기본 애플리케이션입니다. AppStream 자세한 설명은 [윈도우용 AppStream 2.0 클라이언트를 통한 액세스 제공](#page-422-0) 섹션을 참조하세 요.

### <span id="page-30-0"></span>리소스

자세한 내용은 다음 자료를 참조하십시오.

- AppStream 2.0 이미지 빌더를 사용하여 자체 애플리케이션을 추가하고 사용자에게 스트리밍할 수 있는 이미지를 만드는 방법을 알아봅니다. 자세한 설명은 [자습서: AppStream 2.0 콘솔을 사용하여](#page-119-0)  [사용자 지정 AppStream 2.0 이미지 만들기](#page-119-0) 섹션을 참조하세요.
- AppStream 2.0 홈 폴더, Google 드라이브 등을 사용하여 세션 사용자에게 영구 저장소를 제공하세 요 OneDrive. 자세한 설명은 [AppStream 2.0 사용자를 위한 영구 스토리지 활성화 및 관리](#page-350-0) 섹션을 참조하세요.
- AppStream 2.0 스트리밍 리소스를 Microsoft Active Directory 환경과 통합하세요. 자세한 설명은 [액](#page-300-0) [티브 디렉터리 AppStream 2.0 사용](#page-300-0) 섹션을 참조하세요.
- AppStream 2.0 스트리밍 인스턴스에 액세스할 수 있는 사용자를 제어할 수 있습니다. 자세한 내 용은 [Amazon AppStream 2.0용 ID 및 Access Management,](#page-518-0) [AppStream 2.0 사용자 풀](#page-276-1) 및 [아마존](#page-282-0)  [AppStream 2.0과 SAML 2.0 통합](#page-282-0) 섹션을 참조하세요.
- Amazon을 사용하여 AppStream 2.0 리소스를 모니터링하십시오 CloudWatch. 자세한 설명은 [AppStream 2.0 지표 및 차원](#page-484-0) 섹션을 참조하세요.
- AppStream 2.0 스트리밍 환경 문제를 해결하십시오. 자세한 내용은 [문제 해결을](#page-563-0)(를) 참조하세요.

## <span id="page-32-0"></span>Amazon AppStream 2.0용 네트워킹 및 액세스

다음 항목에서는 사용자가 AppStream 2.0 스트리밍 인스턴스 (플릿 인스턴스) 에 연결할 수 있도록 하 고 AppStream 2.0 플릿, 이미지 빌더 및 앱 블록 빌더가 네트워크 리소스 및 인터넷에 액세스할 수 있 도록 하는 방법에 대한 정보를 제공합니다.

#### 내용

- [인터넷 액세스](#page-32-1)
- [VPC를 2.0용으로 구성하기 AppStream](#page-34-0)
- [2.0 기능을 위한 Amazon S3 VPC 엔드포인트 사용 AppStream](#page-49-0)
- [아마존 AppStream 2.0을 통한 VPC 연결](#page-50-0)
- [아마존 AppStream 2.0에 대한 사용자 연결](#page-53-0)

### <span id="page-32-1"></span>인터넷 액세스

플릿, 앱 블록 빌더 및 이미지 빌더가 인터넷 액세스를 필요로 하는 경우 여러 가지 방법으로 인터넷 액 세스를 활성화할 수 있습니다. 인터넷 액세스를 활성화하는 방법을 선택할 때는 배포에서 지원해야 하 는 사용자 수와 배포 목표를 고려하세요. 예:

- 배포에서 100명 이상의 동시 사용자를 지원해야 하는 경우 [프라이빗 서브넷과 NAT 게이트웨이로](#page-36-0)  [VPC를 구성하](#page-36-0)세요.
- 배포에서 지원하는 동시 사용자 수가 100명 미만인 경우 [퍼블릭 서브넷으로 새 VPC 또는 기존 VPC](#page-44-0) [를 구성](#page-44-0)할 수 있습니다.
- 배포에서 지원하는 동시 사용자 수가 100명 미만이고 AppStream 2.0을 처음 사용하고 서비스를 시 작하려는 경우 [기본 VPC, 퍼블릭 서브넷 및 보안 그룹을 사용할](#page-44-0) 수 있습니다.

다음 섹션에서는 각 배포 옵션을 자세히 설명합니다.

• [프라이빗 서브넷과 NAT 게이트웨이를 사용하여 VPC 구성\(](#page-36-0)권장) - 이 구성에서는 프라이빗 서브넷 에서 플릿, 앱 블록 빌더, 이미지 빌더를 시작하고 VPC의 퍼블릭 서브넷에서 NAT 게이트웨이를 구 성합니다. 스트리밍 인스턴스에는 인터넷에서 직접 액세스할 수 없는 프라이빗 IP 주소가 할당됩니 다.

또한 인터넷 액세스를 활성화하기 위해 기본 인터넷 액세스 옵션을 사용하는 구성과 달리 NAT 구성 은 100개의 플릿 인스턴스로 제한되지 않습니다. 배포에서 동시 사용자를 100명 이상 지원해야 하는 경우 이 구성을 사용하십시오.

NAT 게이트웨이와 함께 사용할 새 VPC를 생성 및 구성하거나 기존 VPC에 NAT 게이트웨이를 추가 할 수 있습니다.

• [퍼블릭 서브넷이 있는 새 VPC 또는 기존 VPC 구성](#page-44-0) - 이 구성에서는 퍼블릭 서브넷에서 플릿, 앱 블록 빌더, 이미지 빌더를 시작하고 기본 인터넷 액세스를 활성화합니다. 이 옵션을 활성화하면 AppStream 2.0은 Amazon VPC 퍼블릭 서브넷의 인터넷 게이트웨이를 사용하여 인터넷 연결을 제 공합니다. 스트리밍 인스턴스에는 인터넷에서 직접 액세스할 수 있는 퍼블릭 IP 주소가 할당됩니다. 이 목적을 위해 새 VPC를 생성하거나 기존 VPC를 구성할 수 있습니다.

**a** Note

기본 인터넷 액세스가 활성화되면 최대 100개의 플릿 인스턴스가 지원됩니다. 배포에서 동 시 사용자를 100명 이상 지원해야 하는 경우 [NAT 게이트웨이 구성을](#page-36-0) 대신 사용하십시오.

• [기본 VPC, 퍼블릭 서브넷 및 보안 그룹 사용](#page-47-0)— AppStream 2.0을 처음 사용하고 서비스를 시작하려 는 경우 기본 퍼블릭 서브넷에서 플릿, 앱 블록 빌더 및 이미지 빌더를 시작하고 기본 인터넷 액세스 를 활성화할 수 있습니다. 이 옵션을 활성화하면 AppStream 2.0은 Amazon VPC 퍼블릭 서브넷의 인 터넷 게이트웨이를 사용하여 인터넷 연결을 제공합니다. 스트리밍 인스턴스에는 인터넷에서 직접 액세스할 수 있는 퍼블릭 IP 주소가 할당됩니다.

기본 VPC는 2013년 12월 4일 이후 생성된 Amazon Web Services 계정에서 사용할 수 있습니다.

기본 VPC에는 각 가용 영역의 기본 퍼블릭 서브넷과 VPC에 연결된 인터넷 게이트웨이가 포함됩니 다. VPC에는 기본 보안 그룹도 포함되어 있습니다.

**a** Note

기본 인터넷 액세스가 활성화되면 최대 100개의 플릿 인스턴스가 지원됩니다. 배포에서 동 시 사용자를 100명 이상 지원해야 하는 경우 [NAT 게이트웨이 구성을](#page-36-0) 대신 사용하십시오.

### <span id="page-34-0"></span>VPC를 2.0용으로 구성하기 AppStream

AppStream 2.0을 설정할 때는 가상 사설 클라우드 (VPC) 와 플릿 인스턴스 및 이미지 빌더를 시작할 서브넷을 하나 이상 지정해야 합니다. VPC는 Amazon Web Services 클라우드에서 논리적으로 격리된 고유한 영역의 가상 네트워크입니다. 서브넷은 VPC의 IP 주소 범위입니다.

VPC를 AppStream 2.0용으로 구성할 때 퍼블릭 또는 프라이빗 서브넷을 지정하거나 두 서브넷 유형을 혼합하여 지정할 수 있습니다. 퍼블릭 서브넷은 인터넷 게이트웨이를 통해 인터넷에 직접 액세스할 수 있습니다. 프라이빗 서브넷은 인터넷 게이트웨이에 대한 라우팅이 없기 때문에 인터넷 액세스를 제공 하기 위해 NAT(네트워크 주소 변환) 게이트웨이 또는 NAT 인스턴스가 필요합니다.

내용

- [VPC 설정 권장 사항](#page-34-1)
- [프라이빗 서브넷과 NAT 게이트웨이를 사용하여 VPC 구성](#page-36-0)
- [퍼블릭 서브넷이 있는 새 VPC 또는 기존 VPC 구성](#page-44-0)
- [기본 VPC, 퍼블릭 서브넷 및 보안 그룹 사용](#page-47-0)

### <span id="page-34-1"></span>VPC 설정 권장 사항

플릿을 생성하거나 이미지 빌더 또는 앱 블록 빌더를 시작할 때 사용할 VPC와 하나 이상의 서브넷을 지정합니다. 보안 그룹을 지정하여 VPC에 대한 추가 액세스 제어를 제공할 수 있습니다.

다음 권장 사항은 VPC를 보다 효과적이고 안전하게 구성하는 데 도움이 될 수 있습니다. 또한 효과적 인 플릿 조정을 지원하는 환경을 구성할 수 있습니다. 효과적인 플릿 확장을 통해 불필요한 리소스 사 용 및 관련 비용을 피하면서 현재 및 예상 AppStream 2.0 사용자 수요를 충족할 수 있습니다.

전체 VPC 구성

• VPC 구성이 플릿 조정 요구 사항을 지원할 수 있는지 확인하십시오.

플릿 조정 계획을 수립할 때 한 명의 사용자에게 하나의 플릿 인스턴스가 필요하다는 점에 유의하십 시오. 즉, 플릿의 크기에 따라 동시에 스트리밍할 수 있는 사용자 수가 결정됩니다. 그러므로 사용하 려는 각 [인스턴스 유형에](#page-227-2) 대해 VPC가 지원할 수 있는 플릿 인스턴스 수가 동일한 인스턴스 유형에 대해 예상되는 동시 사용자 수보다 많아야 합니다.

• AppStream 2.0 계정 할당량 (한도라고도 함) 이 예상 수요를 지원하기에 충분한지 확인하세요. 할 당량 증가를 요청하려면 [https://console.aws.amazon.com/servicequotas/에](https://console.aws.amazon.com/servicequotas/)서 서비스 할당량 콘 솔을 사용합니다. 기본 AppStream 2.0 할당량에 대한 자세한 내용은 을 참조하십시오. [Amazon](#page-601-0)  [AppStream 2.0 Service Quotas](#page-601-0)

• 스트리밍 인스턴스(플릿 인스턴스, 앱 블록 빌더 또는 이미지 빌더)에 인터넷 액세스를 제공하려는 경우 스트리밍 인스턴스용 프라이빗 서브넷이 2개 있고 퍼블릭 서브넷에 NAT 게이트웨이가 있는 VPC를 구성하는 것이 좋습니다.

NAT 게이트웨이를 사용하면 프라이빗 서브넷의 스트리밍 인스턴스를 인터넷 또는 기타 서비스에 연결할 수 있습니다. AWS 그러나 NAT 게이트웨이는 인터넷이 이러한 인스턴스와의 연결을 시작하 지 못하게 합니다. 또한 인터넷 액세스를 활성화하기 위해 기본 인터넷 액세스 옵션을 사용하는 구성 과 달리 NAT 구성은 100개 이상의 플릿 인스턴스를 지원합니다. 자세한 정보는 [프라이빗 서브넷과](#page-36-0) [NAT 게이트웨이를 사용하여 VPC 구성을](#page-36-0) 참조하세요.

탄력적 네트워크 인터페이스

• AppStream 2.0은 플릿의 최대 원하는 용량만큼 [엘라스틱 네트워크 인터페이스](https://docs.aws.amazon.com/vpc/latest/userguide/VPC_ElasticNetworkInterfaces.html) (네트워크 인터페이 스) 를 생성합니다. 기본적으로 리전당 네트워크 인터페이스의 제한은 5000입니다.

수천 개 스트리밍 인스턴스와 같은 대규모 배포를 위한 용량을 계획할 때는 동일한 리전에서도 사용 되는 EC2 인스턴스의 수를 고려하십시오.

서브넷

- VPC에 둘 이상의 프라이빗 서브넷을 구성하는 경우 각각 다른 가용 영역에서 구성합니다. 이렇게 하 면 내결함성이 향상되고 용량 부족 오류를 방지할 수 있습니다. 동일한 AZ에서 두 개의 서브넷을 사 용하는 경우 AppStream 2.0은 두 번째 서브넷을 사용하지 않으므로 IP 주소가 부족해질 수 있습니 다.
- 두 프라이빗 서브넷 모두를 통해 애플리케이션에 필요한 네트워크 리소스에 액세스할 수 있는지 확 인합니다.
- 예상되는 최대 동시 사용자 수를 수용할 수 있는 충분한 클라이언트 IP 주소를 허용하는 서브넷 마스 크를 사용하여 각 프라이빗 서브넷을 구성합니다. 또한 예상 증가율을 고려하여 추가 IP 주소를 허용 할 수 있습니다. 자세한 내용은 [IPv4의 VPC 및 서브넷 규모 조정](https://docs.aws.amazon.com/vpc/latest/userguide/VPC_Subnets.html#vpc-sizing-ipv4)을 참조하십시오.
- NAT와 함께 VPC를 사용하는 경우 인터넷 액세스를 위해 NAT 게이트웨이가 있는 퍼블릭 서브넷을 하나 이상(가급적 2개) 구성하십시오. 프라이빗 서브넷이 위치하는 동일한 가용 영역에 퍼블릭 서브 넷을 구성합니다.

대규모 AppStream 2.0 플릿 배포에서 내결함성을 높이고 용량 부족 오류가 발생할 가능성을 줄이려 면 VPC 구성을 세 번째 가용 영역으로 확장하는 것을 고려해 보십시오. 이 추가 가용 영역에 프라이 빗 서브넷, 퍼블릭 서브넷 및 NAT 게이트웨이를 포함시킵니다.
보안 그룹

• 보안 그룹을 사용하여 VPC에 대한 추가 액세스 제어를 제공합니다.

VPC에 속하는 보안 그룹을 사용하면 애플리케이션에 필요한 AppStream 2.0 스트리밍 인스턴스와 네트워크 리소스 간의 네트워크 트래픽을 제어할 수 있습니다. 이러한 리소스에는 Amazon RDS 또 는 Amazon FSx, 라이선스 서버, 데이터베이스 서버, 파일 서버, 애플리케이션 서버 등의 기타 AWS 서비스가 포함될 수 있습니다.

• 보안 그룹은 애플리케이션에 필요한 네트워크 리소스에 대한 액세스를 제공해야 합니다.

AppStream 2.0용 보안 그룹 구성에 대한 자세한 내용은 을 참조하십시오. [Amazon AppStream 2.0](#page-553-0) [의 보안 그룹](#page-553-0) 보안 그룹에 대한 일반 정보는 Amazon [VPC 사용 설명서의 VPC용 보안 그룹을](https://docs.aws.amazon.com/vpc/latest/userguide/VPC_SecurityGroups) 참조하 십시오.

## <span id="page-36-0"></span>프라이빗 서브넷과 NAT 게이트웨이를 사용하여 VPC 구성

스트리밍 인스턴스(플릿 인스턴스, 앱 블록 빌더 및 이미지 빌더)에 인터넷 액세스를 제공하려는 경우 스트리밍 인스턴스용 프라이빗 서브넷이 2개 있고 퍼블릭 서브넷에 NAT 게이트웨이가 있는 VPC를 구성하는 것이 좋습니다. NAT 게이트웨이와 함께 사용할 새 VPC를 생성 및 구성하거나 기존 VPC에 NAT 게이트웨이를 추가할 수 있습니다. 추가 VPC 구성 권장 사항은 [VPC 설정 권장 사항](#page-34-0) 단원을 참조 하십시오.

NAT 게이트웨이를 사용하면 프라이빗 서브넷의 스트리밍 인스턴스를 인터넷 또는 기타 AWS 서비스 에 연결할 수 있지만 인터넷이 해당 인스턴스와의 연결을 시작할 수는 없습니다. 또한 기본 인터넷 액 세스 옵션을 사용하여 AppStream 2.0 스트리밍 인스턴스에 인터넷 액세스를 지원하는 구성과 달리 이 구성은 플릿 인스턴스 100개로 제한되지 않습니다.

NAT 게이트웨이 사용 및 이 구성에 대한 자세한 내용은 Amazon VPC 사용 설명서의 [NAT 게이트웨이](https://docs.aws.amazon.com/vpc/latest/userguide/vpc-nat-gateway.html) 및 [퍼블릭 및 프라이빗 서브넷이 있는 VPC\(NAT\)를](https://docs.aws.amazon.com/vpc/latest/userguide/VPC_Scenario2.html) 참조하세요.

#### 내용

- [새 VPC 생성 및 구성](#page-37-0)
- [기존 VPC에 NAT 게이트웨이 추가](#page-42-0)
- [플릿, 이미지 빌더 또는 이미지 빌더에 인터넷 액세스 활성화](#page-42-1)

## <span id="page-37-0"></span>새 VPC 생성 및 구성

이 항목에서는 VPC 마법사를 사용하여 퍼블릭 서브넷 1개와 프라이빗 서브넷 1개가 있는 VPC를 생성 하는 방법에 대해 설명합니다. 이 프로세스의 일부로 마법사는 인터넷 게이트웨이와 NAT 게이트웨이 를 생성합니다. 또한 퍼블릭 서브넷과 연결된 사용자 지정 라우팅 테이블을 생성하고 프라이빗 서브넷 과 연결된 기본 라우팅 테이블을 업데이트합니다. NAT 게이트웨이는 VPC의 퍼블릭 서브넷에서 자동 으로 생성됩니다.

마법사를 사용하여 초기 VPC 구성을 생성한 후 두 번째 프라이빗 서브넷을 추가합니다. 이 구성에 대 한 자세한 내용은 Amazon VPC 사용 설명서의 [퍼블릭 및 프라이빗 서브넷이 있는 VPC\(NAT\)](https://docs.aws.amazon.com/vpc/latest/userguide/VPC_Scenario2.html)를 참조 하세요.

**a** Note

VPC가 이미 있는 경우 [기존 VPC에 NAT 게이트웨이 추가의](#page-42-0) 단계를 대신 완료합니다.

내용

- [1단계: 탄력적 IP 주소 할당](#page-37-1)
- [2단계: 새 VPC 생성](#page-38-0)
- [3단계: 두 번째 프라이빗 서브넷 추가](#page-39-0)
- [4단계: 서브넷 라우팅 테이블 확인 및 이름 지정](#page-40-0)

<span id="page-37-1"></span>1단계: 탄력적 IP 주소 할당

VPC를 생성하기 전에 2.0 지역에 엘라스틱 IP 주소를 할당해야 합니다. AppStream 먼저 VPC에서 사 용할 탄력적 IP 주소를 할당한 다음 NAT 게이트웨이와 연결해야 합니다. 자세한 내용을 알아보려면 Amazon VPC 사용 설명서의 [탄력적 IP 주소를](https://docs.aws.amazon.com/vpc/latest/userguide/vpc-eips.html) 참조하세요.

**a** Note

사용하는 탄력적 IP 주소에 요금이 부과될 수 있습니다. 자세한 내용은 Amazon EC2 요금 페이 지의 [탄력적 IP 주소](https://aws.amazon.com/ec2/pricing/on-demand/#Elastic_IP_Addresses)를 참조하세요.

탄력적 IP 주소가 없는 경우 다음 단계를 완료하십시오. 기존 탄력적 IP 주소를 사용하려면 해당 주소 가 다른 인스턴스 또는 네트워크 인터페이스와 현재 연결되어 있지 않은지 확인합니다.

- 1. [https://console.aws.amazon.com/ec2/에](https://console.aws.amazon.com/ec2/)서 Amazon EC2 콘솔을 엽니다.
- 2. 탐색 창의 [Network & Security]에서 [Elastic IPs]를 선택합니다.
- 3. 새 주소 할당을 선택한 다음 할당을 선택합니다.
- 4. 탄력적 IP 주소를 기록해 둡니다.
- 5. 탄력적 IP 창의 오른쪽 위에서 X 아이콘을 클릭하여 창을 닫습니다.

### <span id="page-38-0"></span>2단계: 새 VPC 생성

퍼블릭 서브넷 1개와 프라이빗 서브넷 1개가 있는 새 VPC를 생성하려면 다음 단계를 수행합니다.

### 새 VPC 생성

- 1. <https://console.aws.amazon.com/vpc/>에서 Amazon VPC 콘솔을 여세요.
- 2. 탐색 창에서 [VPC Dashboard]를 선택합니다.
- 3. VPC 마법사 시작을 선택합니다.
- 4. 1단계: VPC 구성 선택에서 퍼블릭 및 프라이빗 서브넷이 있는 VPC를 선택한 후 선택을 선택합니 다.
- 5. 2단계: 퍼블릭 및 프라이빗 서브넷이 있는 VPC에서 다음과 같이 VPC를 구성합니다.
	- IPv4 CIDR 블록에 VPC의 IPv4 CIDR 블록을 지정합니다.
	- IPv6 CIDR 블록은 기본값인 IPv6 CIDR 블록 없음을 유지합니다.
	- VPC 이름에 VPC의 고유한 이름을 입력합니다.
- 6. 다음과 같이 퍼블릭 서브넷을 구성합니다.
	- 퍼블릭 서브넷의 IPv4 CIDR에 서브넷의 CIDR 블록을 지정합니다.
	- 가용 영역은 기본값인 기본 설정 없음을 유지합니다.
	- 퍼블릭 서브넷 이름에 서브넷의 이름(예: AppStream2 Public Subnet)을 입력합니다.
- 7. 다음과 같이 첫 번째 프라이빗 서브넷을 구성합니다.
	- 프라이빗 서브넷의 IPv4 CIDR에 서브넷의 CIDR 블록을 지정합니다. 지정한 값을 기록해 둡니 다.
	- 가용 영역에서 특정 영역을 선택하고 선택한 영역을 기록해 둡니다.
	- 프라이빗 서브넷 이름에 서브넷의 이름(예: AppStream2 Private Subnet1)을 입력합니다.
- 나머지 필드는 기본값을 유지합니다(해당할 경우).
- 8. 탄력적 IP 할당 ID에서 텍스트 상자를 클릭하고 생성한 탄력적 IP 주소에 해당하는 값을 선택합니다. 이 주소가 NAT 게이트웨이에 할당됩니다. 탄력적 IP 주소가 없으면 [https://](https://console.aws.amazon.com/vpc/) [console.aws.amazon.com/vpc/](https://console.aws.amazon.com/vpc/)에서 Amazon VPC 콘솔을 사용하여 주소를 만드세요.
- 9. 환경에 Amazon S3 엔드포인트가 필요한 경우에는 서비스 엔드포인트에서 하나를 지정합니다. S3 엔드포인트는 사용자에게 [홈 폴더에](#page-350-0) 대한 액세스 권한을 제공하거나 프라이빗 네트워크의 사 용자에 대해 [애플리케이션 설정 지속성](#page-368-0)을 활성화하기 위해 필요합니다.

Amazon S3 엔드포인트를 지정하려면 다음을 수행합니다.

- a. 엔드포인트 추가를 선택합니다.
- b. 서비스의 목록에서 "s3"로 끝나는 항목(VPC를 생성할 리전에 해당하는 com.amazonaws.*# #*.s3 항목)을 선택합니다.
- c. 서브넷의 경우 프라이빗 서브넷을 선택합니다.
- d. 정책은 기본값인 모든 액세스를 유지합니다.
- 10. DNS 호스트 이름 활성화는 기본값인 예를 유지합니다.
- 11. 하드웨어 테넌시는 기본값인 기본값을 유지합니다.
- 12. VPC 생성을 선택합니다.
- 13. VPC를 설정하는 데 몇 분 정도 걸립니다. VPC가 생성되면 [OK]를 선택합니다.

<span id="page-39-0"></span>3단계: 두 번째 프라이빗 서브넷 추가

이전 단계[\(2단계: 새 VPC 생성\)](#page-38-0)에서는 퍼블릭 서브넷 1개와 프라이빗 서브넷 1개를 포함하는 VPC를 생성했습니다. 다음 단계를 수행하여 두 번째 프라이빗 서브넷을 추가합니다. 두 번째 프라이빗 서브넷 은 첫 번째 프라이빗 서브넷과 다른 가용 영역에 추가하는 것이 좋습니다.

- 1. 탐색 창에서 서브넷을 선택합니다.
- 2. 이전 단계에서 생성한 첫 번째 프라이빗 서브넷을 선택합니다. 서브넷 목록 아래에 있는 설명 탭에 서 이 서브넷의 가용 영역을 기록해 둡니다.
- 3. 서브넷 창의 왼쪽 위에서 서브넷 생성을 선택합니다.
- 4. 이름 태그에 프라이빗 서브넷의 이름(예: AppStream2 Private Subnet2)을 입력합니다.
- 5. VPC에서 이전 단계에서 생성한 VPC를 선택합니다.
- 6. 가용 영역에서 첫 번째 프라이빗 서브넷에 사용 중인 것이 아닌 다른 가용 영역을 선택합니다. 다 른 가용 영역을 선택하면 내결함성이 향상되고 용량 부족 오류를 방지할 수 있습니다.
- 7. IPv4 CIDR 블록에 새 서브넷의 고유한 CIDR 블록 범위를 지정합니다. 예를 들어 첫 번째 프라이 빗 서브넷의 IPv4 CIDR 블록 범위가 10.0.1.0/24인 경우 새 프라이빗 서브넷은 CIDR 블록 범 위를 10.0.2.0/24로 지정할 수 있습니다.
- 8. 생성을 선택합니다.
- 9. 서브넷이 생성되면 닫기를 선택합니다.

<span id="page-40-0"></span>4단계: 서브넷 라우팅 테이블 확인 및 이름 지정

VPC를 생성 및 구성한 후 다음 단계를 완료하여 라우팅 테이블의 이름을 지정하고 다음을 확인합니다.

- NAT 게이트웨이가 상주하는 서브넷과 연결된 라우팅 테이블에 인터넷 트래픽을 인터넷 게이트웨이 로 가리키는 라우팅이 포함됩니다. 그러면 NAT 게이트웨이가 인터넷에 액세스할 수 있습니다.
- 프라이빗 서브넷과 연결된 라우팅 테이블이 인터넷 트래픽을 NAT 게이트웨이로 가리키도록 구성됩 니다. 그러면 프라이빗 서브넷의 스트리밍 인스턴스가 인터넷과 통신할 수 있습니다.
- 1. 탐색 창에서 서브넷을 선택한 후 앞서 생성한 퍼블릭 서브넷을 선택합니다(예: AppStream 2.0 Public Subnet).
	- a. 라우팅 테이블 탭에서 라우팅 테이블의 ID를 선택합니다(예: rtb-12345678).
	- b. 라우팅 테이블을 선택합니다. 이름에서 편집 아이콘(연필 모양)을 선택하고 이름(예: appstream2-public-routetable)을 입력한 다음 확인 표시를 선택하여 이름을 저장합 니다.
	- c. 퍼블릭 라우팅 테이블이 선택된 상태에서, 라우팅 탭에서 로컬 트래픽용 경로 하나와 다른 모 든 트래픽을 VPC의 인터넷 게이트웨이로 전송하는 또 하나의 경로가 있는지 확인합니다. 다 음 표는 이들 두 경로에 대해 설명합니다.

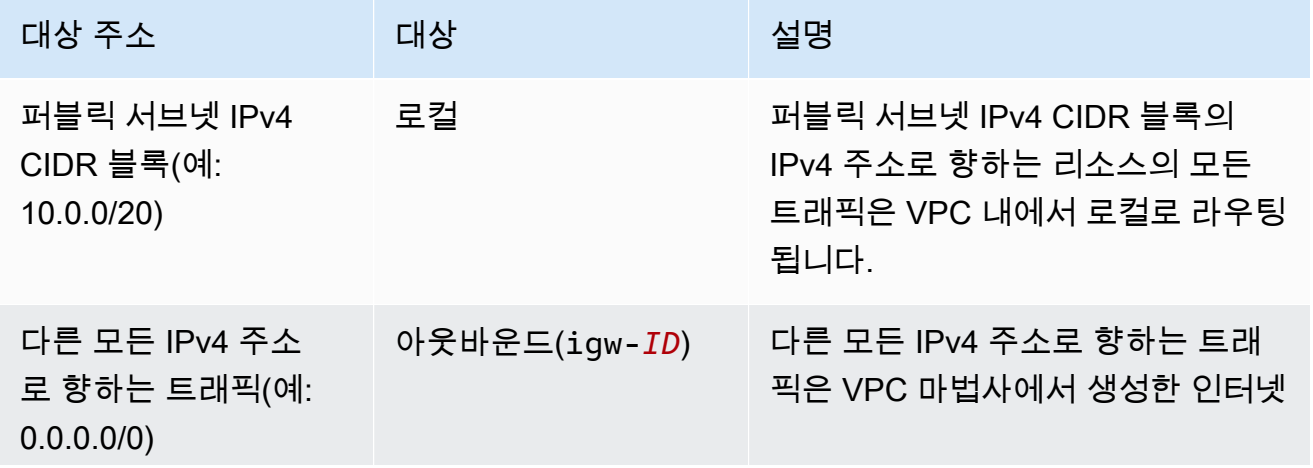

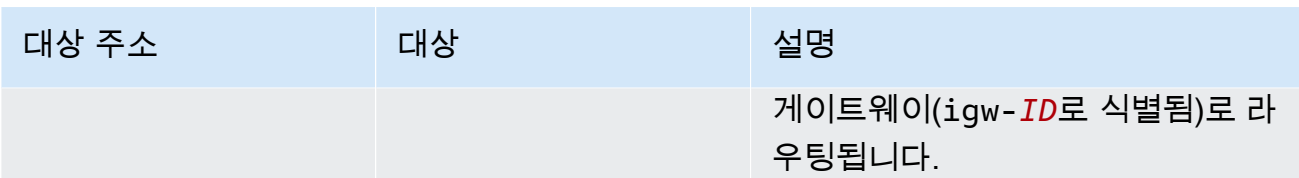

- 2. 탐색 창에서 서브넷을 선택한 후 앞서 생성한 첫 번째 프라이빗 서브넷을 선택합니다(예: AppStream2 Private Subnet1).
	- a. 라우팅 테이블 탭에서 라우팅 테이블의 ID를 선택합니다.
	- b. 라우팅 테이블을 선택합니다. 이름에서 편집 아이콘(연필 모양)을 선택하고 이름(예: appstream2-private-routetable)을 입력한 다음 확인 표시를 선택하여 이름을 저장합 니다.
	- c. 경로 탭에서 라우팅 테이블에 다음 라우팅이 포함되어 있는지 확인합니다.

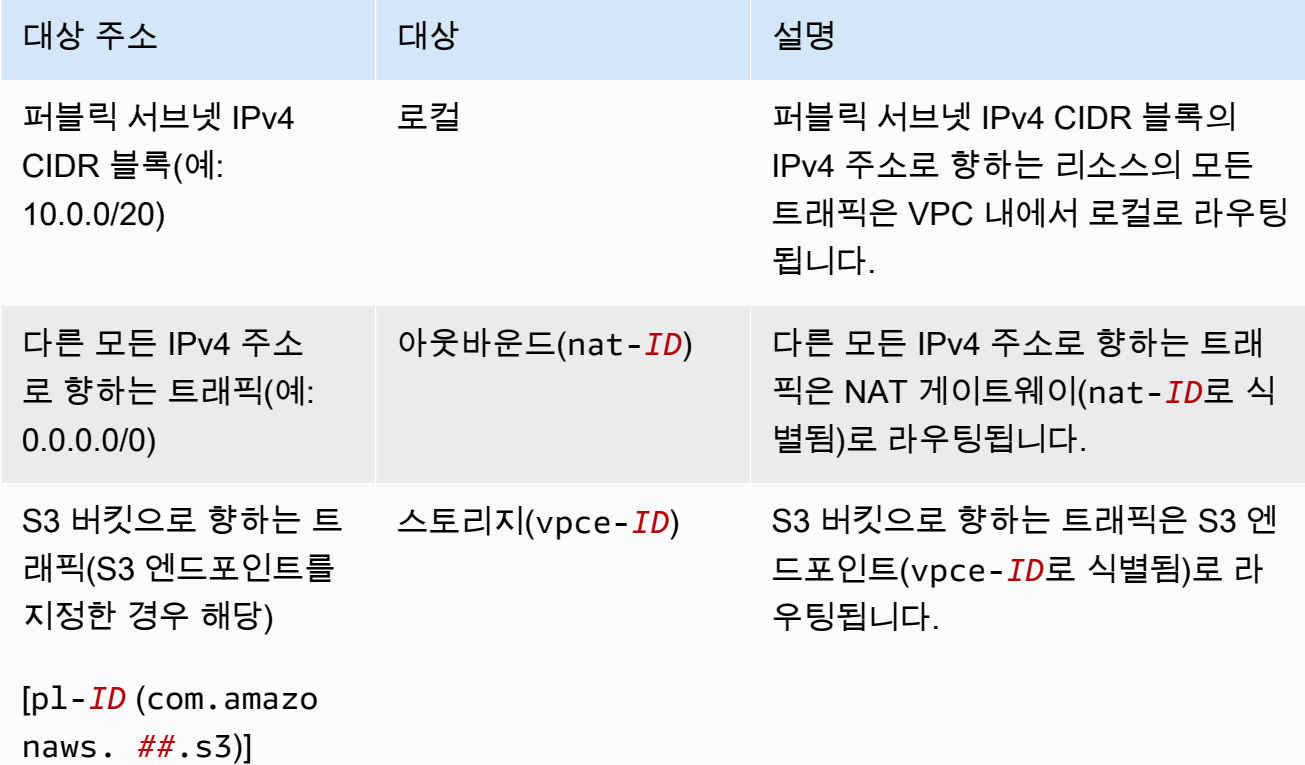

- 3. 탐색 창에서 서브넷을 선택한 후 앞서 생성한 두 번째 프라이빗 서브넷을 선택합니다(예: AppStream2 Private Subnet2).
- 4. 라우팅 테이블 탭에서 라우팅 테이블이 프라이빗 라우팅 테이블인지 확인합니다(예: appstream2-private-routetable). 라우팅 테이블이 다른 것이라면 편집을 선택하고 이 라 우팅 테이블을 선택합니다.

다음 단계

플릿 인스턴스, 앱 블록 빌더 및 이미지 빌더가 인터넷에 액세스할 수 있도록 하려면 [플릿, 이미지 빌더](#page-42-1)  [또는 이미지 빌더에 인터넷 액세스 활성화의](#page-42-1) 단계를 수행합니다.

<span id="page-42-0"></span>기존 VPC에 NAT 게이트웨이 추가

VPC를 이미 구성한 경우 다음 단계를 수행하여 VPC에 NAT 게이트웨이를 추가합니다. 새 VPC를 생 성해야 하는 경우 [새 VPC 생성 및 구성](#page-37-0) 섹션을 참조하십시오.

기존 VPC에 NAT 게이트웨이를 추가하려면

- 1. NAT 게이트웨이를 만들려면 Amazon VPC 사용 설명서의 [NAT 게이트웨이 만들기에](https://docs.aws.amazon.com/vpc/latest/userguide/vpc-nat-gateway.html#nat-gateway-creating) 있는 단계를 완료하세요.
- 2. VPC에 하나 이상의 프라이빗 서브넷이 있는지 확인합니다. 높은 가용성과 내결함성을 위해 다른 가용 영역에서 두 개의 프라이빗 서브넷을 지정하는 것이 좋습니다. 두 번째 프라이빗 서브넷을 만 드는 방법에 대한 자세한 내용은 [3단계: 두 번째 프라이빗 서브넷 추가](#page-39-0) 섹션을 참조하십시오.
- 3. 인터넷 바운드 트래픽을 NAT 게이트웨이로 가리키도록 하나 이상의 프라이빗 서브넷과 연결된 라우팅 테이블을 업데이트합니다. 그러면 프라이빗 서브넷의 스트리밍 인스턴스가 인터넷과 통신 할 수 있습니다. 이렇게 하려면 [라우팅 테이블 구성의](https://docs.aws.amazon.com/vpc/latest/userguide/VPC_Route_Tables.html) 단계를 완료하세요.

다음 단계

플릿 인스턴스, 앱 블록 빌더 및 이미지 빌더가 인터넷에 액세스할 수 있도록 하려면 [플릿, 이미지 빌더](#page-42-1)  [또는 이미지 빌더에 인터넷 액세스 활성화의](#page-42-1) 단계를 수행합니다.

<span id="page-42-1"></span>플릿, 이미지 빌더 또는 이미지 빌더에 인터넷 액세스 활성화

VPC에서 NAT 게이트웨이를 사용할 수 있게 되면 플릿, 이미지 빌더, 앱 블록 빌더에 인터넷 액세스를 활성화할 수 있습니다.

플릿에 대해 인터넷 액세스 활성화

플릿을 생성할 때 또는 나중에 인터넷 액세스를 활성화할 수 있습니다.

플릿을 만들 때 인터넷 액세스를 활성화하려면

- 1. [플릿 만들기](#page-231-0)의 단계를 4단계: 네트워크 구성까지 수행합니다.
- 2. NAT 게이트웨이가 있는 VPC를 선택합니다.
- 3. 서브넷 필드가 비어 있을 경우 서브넷 1에서 프라이빗 서브넷을 하나 선택하고, 선택적으로 서브 넷 2에서 다른 프라이빗 서브넷을 선택합니다. VPC에 기존의 프라이빗 서브넷이 없는 경우 두 번 째 프라이빗 서브넷을 생성해야 할 수 있습니다.
- 4. [플릿 만들기](#page-231-0)의 단계를 계속합니다.

플릿 생성 후 NAT 게이트웨이를 사용하여 인터넷 액세스를 활성화하려면

- 1. 탐색 창에서 [Fleets]를 선택합니다.
- 2. 플릿을 선택하고 상태가 중지됨인지 확인합니다.
- 3. [Fleet Details], [Edit]를 선택한 다음 NAT 게이트웨이가 있는 VPC를 선택합니다.
- 4. 서브넷 1에서 프라이빗 서브넷을 선택하고, 선택적으로 서브넷 2에서 다른 프라이빗 서브넷을 선 택합니다. VPC에 기존의 프라이빗 서브넷이 없는 경우 [두 번째 프라이빗 서브넷을 생성해](#page-39-0)야 할 수 있습니다.
- 5. 업데이트를 선택합니다.

플릿을 시작하고, 스트리밍 인스턴스에 연결한 후 인터넷 브라우징을 하여 인터넷 연결을 테스트할 수 있습니다.

이미지 빌더에 대한 인터넷 액세스 활성화

이미지 빌더에 대해 인터넷 액세스를 활성화하려면 이미지 빌더를 생성할 때 그렇게 해야 합니다.

이미지 빌더에 대해 인터넷 액세스를 활성화하려면

- 1. [이미지 빌더를 시작하여 스트리밍 애플리케이션 설치 및 구성](#page-59-0)의 단계를 3단계: 네트워크 구성까지 완료합니다.
- 2. NAT 게이트웨이가 있는 VPC를 선택합니다.
- 3. [Subnet]이 비어 있을 경우 서브넷을 하나 선택합니다.
- 4. [이미지 빌더를 시작하여 스트리밍 애플리케이션 설치 및 구성](#page-59-0)의 단계를 계속합니다.

#### 앱 블록 빌더에 인터넷 액세스 활성화

앱 블록 빌더에 인터넷 액세스를 활성화하려면 앱 블록 빌더를 생성할 때 활성화해야 합니다.

### 앱 블록 빌더에 인터넷 액세스를 활성화하는 방법

- 1. [the section called "앱 블록 빌더를 선택합니다."](#page-212-0)의 단계를 Step 2: Configure Network까지 수행합 니다.
- 2. NAT 게이트웨이가 있는 VPC를 선택합니다.
- 3. [Subnet]이 비어 있을 경우 서브넷을 하나 선택합니다.
- 4. [the section called "앱 블록 빌더를 선택합니다."](#page-212-0)의 단계를 계속합니다.

## <span id="page-44-1"></span>퍼블릭 서브넷이 있는 새 VPC 또는 기존 VPC 구성

2013-12-04 이후에 Amazon Web [Services 계정을 생성한 경우 각 AWS 지역에 기본 퍼블릭 서브넷이](#page-47-0)  [포함된 기본 VPC가](#page-47-0) 있습니다. 하지만 기본이 아닌 VPC를 직접 만들거나 2.0과 함께 사용하도록 기존 VPC를 구성할 수도 있습니다. AppStream 이 항목에서는 기본이 아닌 VPC와 퍼블릭 서브넷을 2.0과 함께 사용하도록 구성하는 방법을 설명합니다. AppStream

VPC와 퍼블릭 서브넷을 구성한 후 기본 인터넷 액세스 옵션을 활성화하여 스트리밍 인스턴스(플릿 인 스턴스 및 이미지 빌더)에 인터넷 액세스를 제공할 수 있습니다. 이 옵션을 활성화하면 AppStream 2.0 은 스트리밍 인스턴스에서 퍼블릭 서브넷으로 연결된 네트워크 인터페이스에 [엘라스틱 IP 주소를](https://docs.aws.amazon.com/AWSEC2/latest/WindowsGuide/elastic-ip-addresses-eip.html) 연결 하여 인터넷 연결을 가능하게 합니다. 탄력적 IP 주소는 인터넷에서 접근할 수 있는 퍼블릭 IPv4 주소 입니다. 이러한 이유로 대신 NAT 게이트웨이를 사용하여 2.0 인스턴스에 대한 인터넷 액세스를 제공하 는 것이 좋습니다. AppStream 또한 기본 인터넷 액세스가 활성화되면 최대 100개의 플릿 인스턴스가 지원됩니다. 배포에서 동시 사용자를 100명 이상 지원해야 하는 경우 [NAT 게이트웨이 구성을](#page-36-0) 대신 사 용하십시오.

자세한 내용은 [프라이빗 서브넷과 NAT 게이트웨이를 사용하여 VPC 구성](#page-36-0)의 단계를 참조하십시오. 추 가 VPC 구성 권장 사항은 [VPC 설정 권장 사항](#page-34-0) 단원을 참조하십시오.

### 내용

- [1단계: 퍼블릭 서브넷이 있는 VPC 구성](#page-44-0)
- [2단계: 플릿, 이미지 빌더 또는 이미지 빌더에 기본 인터넷 액세스 활성화](#page-45-0)

<span id="page-44-0"></span>1단계: 퍼블릭 서브넷이 있는 VPC 구성

다음 방법 중 하나를 사용하여 퍼블릭 서브넷이 있는 기본이 아닌 자체 VPC를 구성할 수 있습니다.

- [단일 퍼블릭 서브넷이 있는 새 VPC 생성](#page-45-1)
- [기존 VPC 구성](#page-45-2)

<span id="page-45-1"></span>단일 퍼블릭 서브넷이 있는 새 VPC 생성

VPC 마법사를 사용하여 새 VPC를 생성하면 마법사는 퍼블릭 서브넷과 연결된 인터넷 게이트웨이와 사용자 지정 라우팅 테이블을 생성합니다. 라우팅 테이블은 VPC 외부의 주소로 향하는 모든 트래픽을 인터넷 게이트웨이로 라우팅합니다. 이 구성에 대한 자세한 내용은 Amazon VPC 사용 설명서의 [단일](https://docs.aws.amazon.com/vpc/latest/userguide/VPC_Scenario1.html)  [퍼블릭 서브넷이 있는 VPC를](https://docs.aws.amazon.com/vpc/latest/userguide/VPC_Scenario1.html) 참조하세요.

- 1. Amazon VPC 사용 설명서에 있는 [1단계: VPC 생성의](https://docs.aws.amazon.com/vpc/latest/userguide/getting-started-ipv4.html#getting-started-create-vpc) 단계를 완료하여 VPC를 생성합니다.
- 2. 플릿 인스턴스 및 이미지 빌더가 인터넷에 액세스할 수 있도록 하려면 [2단계: 플릿, 이미지 빌더 또](#page-45-0) [는 이미지 빌더에 기본 인터넷 액세스 활성화의](#page-45-0) 단계를 수행합니다.

<span id="page-45-2"></span>기존 VPC 구성

퍼블릭 서브넷이 없는 기존 VPC를 사용하려면 새 퍼블릭 서브넷을 추가할 수 있습니다. 퍼블릭 서브넷 외에도 VPC에 연결된 인터넷 게이트웨이와 VPC 외부의 주소로 향하는 모든 트래픽을 인터넷 게이트 웨이로 라우팅하는 라우팅 테이블이 있어야 합니다. 이러한 구성 요소를 구성하려면 다음 단계를 수행 합니다.

1. 퍼블릭 서브넷을 추가하려면 [VPC에서 서브넷 생성](https://docs.aws.amazon.com/vpc/latest/userguide/working-with-vpcs.html#AddaSubnet)의 단계를 완료합니다. 2.0과 함께 AppStream 사용하려는 기존 VPC를 사용하십시오.

VPC가 IPv6 주소 지정을 지원하도록 구성된 경우 IPv6 CIDR 블록 목록이 표시됩니다. Don't assign Ipv6(IPv6 할당 안 함)을 선택합니다.

- 2. 인터넷 게이트웨이를 생성하여 VPC에 연결하려면 [인터넷 게이트웨이 생성 및 연결의](https://docs.aws.amazon.com/vpc/latest/userguide/VPC_Internet_Gateway.html#Add_IGW_Attach_Gateway) 단계를 수 행합니다.
- 3. 인터넷 게이트웨이를 통해 인터넷 트래픽을 라우팅하도록 서브넷을 구성하려면 [사용자 지정 라우](https://docs.aws.amazon.com/vpc/latest/userguide/VPC_Internet_Gateway.html#Add_IGW_Routing) [팅 테이블 생성의](https://docs.aws.amazon.com/vpc/latest/userguide/VPC_Internet_Gateway.html#Add_IGW_Routing) 단계를 완료합니다. 5단계에서 대상에 IPv4 형식(0.0.0.0/0)을 사용합니다.
- 4. 플릿 인스턴스 및 이미지 빌더가 인터넷에 액세스할 수 있도록 하려면 [2단계: 플릿, 이미지 빌더 또](#page-45-0) [는 이미지 빌더에 기본 인터넷 액세스 활성화의](#page-45-0) 단계를 수행합니다.

<span id="page-45-0"></span>2단계: 플릿, 이미지 빌더 또는 이미지 빌더에 기본 인터넷 액세스 활성화

퍼블릭 서브넷이 있는 VPC를 구성한 후 플릿 및 이미지 빌더에 대해 기본 인터넷 액세스 옵션을 활성 화할 수 있습니다.

플릿에 대해 기본 인터넷 액세스 활성화

플릿을 생성할 때 또는 나중에 기본 인터넷 액세스 옵션을 활성화할 수 있습니다.

기본 인터넷 액세스 옵션이 활성화된 플릿 인스턴스의 경우 한도는 100입니다.

플릿을 만들 때 인터넷 액세스를 활성화하려면

- 1. [플릿 만들기](#page-231-0)의 단계를 4단계: 네트워크 구성까지 수행합니다.
- 2. 기본 인터넷 액세스 확인란을 선택합니다.
- 3. 서브넷 필드가 비어 있을 경우 서브넷 1에서 서브넷을 하나 선택하고, 선택적으로 서브넷 2에서 다 른 서브넷을 선택합니다.
- 4. [플릿 만들기](#page-231-0)의 단계를 계속합니다.

플릿을 만든 후 인터넷 액세스를 활성화하려면

- 1. 탐색 창에서 [Fleets]를 선택합니다.
- 2. 플릿을 선택하고 상태가 중지됨인지 확인합니다.
- 3. 플릿 세부 정보, 편집을 선택한 다음 기본 인터넷 액세스 확인란을 선택합니다.
- 4. 서브넷 1에서 서브넷을 하나 선택하고, 선택적으로 서브넷 2에서 다른 서브넷을 선택합니다. 업데 이트를 선택합니다.

플릿을 시작하고, 스택을 생성한 후 플릿을 스택에 연결하고, 스택용 스트리밍 세션 내에서 인터넷을 검색하여 인터넷 연결을 테스트할 수 있습니다. 자세한 정보는 [AppStream 2.0 플릿 및 스택 생성을](#page-230-0) 참 조하세요.

이미지 빌더에 대해 인터넷 액세스 활성화

퍼블릭 서브넷이 있는 VPC를 구성한 후 이미지 빌더에 대해 기본 인터넷 액세스 옵션을 활성화할 수 있습니다. 이미지 빌더를 생성할 때 이 작업을 수행할 수 있습니다.

이미지 빌더에 대해 인터넷 액세스를 활성화하려면

- 1. [이미지 빌더를 시작하여 스트리밍 애플리케이션 설치 및 구성](#page-59-0)의 단계를 3단계: 네트워크 구성까지 완료합니다.
- 2. 기본 인터넷 액세스 확인란을 선택합니다.
- 3. 서브넷 1이 비어 있을 경우 서브넷을 하나 선택합니다.

4. [이미지 빌더를 시작하여 스트리밍 애플리케이션 설치 및 구성](#page-59-0)의 단계를 계속합니다.

앱 블록 빌더에 기본 인터넷 액세스 활성화

퍼블릭 서브넷이 있는 VPC를 구성한 후 앱 블록 빌더에 기본 인터넷 액세스 옵션을 활성화할 수 있습 니다. 앱 블록 빌더를 생성할 때 이 작업을 수행할 수 있습니다.

앱 블록 빌더에 인터넷 액세스를 활성화하는 방법

- 1. [the section called "앱 블록 빌더를 선택합니다."](#page-212-0)의 단계를 Step 2: Configure Network까지 수행합 니다.
- 2. 기본 인터넷 액세스 확인란을 선택합니다.
- 3. [Subnet]이 비어 있을 경우 서브넷을 하나 선택합니다.
- 4. [the section called "앱 블록 빌더를 선택합니다."](#page-212-0)의 단계를 계속합니다.

## <span id="page-47-0"></span>기본 VPC, 퍼블릭 서브넷 및 보안 그룹 사용

Amazon Web Services 계정 (2013년 12월 4일 이후에 생성된 경우) 에는 각 지역에 기본 VPC가 있습 니다. AWS 기본 VPC에는 각 가용 영역의 기본 퍼블릭 서브넷과 VPC에 연결된 인터넷 게이트웨이가 포함됩니다. VPC에는 기본 보안 그룹도 포함되어 있습니다. AppStream 2.0을 처음 사용하고 서비스 를 시작하려는 경우 플릿을 생성하거나 앱 블록 빌더를 생성하거나 이미지 빌더를 시작할 때 기본 VPC 및 보안 그룹을 선택한 상태로 유지할 수 있습니다. 그런 다음 기본 서브넷을 하나 이상 선택할 수 있습 니다.

#### **a** Note

Amazon Web Services 계정이 2013-12-04 이전에 생성된 경우, 새 VPC를 만들거나 2.0에서 사용할 기존 VPC를 구성해야 합니다. AppStream 플릿, 앱 블록 빌더 및 이미지 빌더용 프라이 빗 서브넷이 2개 있고 퍼블릭 서브넷에 NAT 게이트웨이가 있는 VPC를 수동으로 구성하는 것 이 좋습니다. 자세한 정보는 [프라이빗 서브넷과 NAT 게이트웨이를 사용하여 VPC 구성](#page-36-0)을 참조 하세요. 또는 퍼블릭 서브넷이 있는 기본이 아닌 VPC를 구성할 수 있습니다. 자세한 정보는 [퍼](#page-44-1) [블릭 서브넷이 있는 새 VPC 또는 기존 VPC 구성을](#page-44-1) 참조하세요.

플릿에 기본 VPC, 서브넷 및 보안 그룹을 사용하려면

1. [플릿 만들기](#page-231-0)의 단계를 4단계: 네트워크 구성까지 수행합니다.

- 2. 4단계: 네트워크 구성에서 다음을 수행합니다.
	- 플릿 인스턴스가 인터넷에 액세스할 수 있도록 하려면 기본 인터넷 액세스 확인란을 선택합니 다.

기본 인터넷 액세스 옵션이 활성화된 플릿 인스턴스의 경우 한도는 100입니다.

• VPC의 경우 해당 지역의 기본 VPC를 선택합니다. AWS

기본 VPC 이름은 다음 형식을 사용합니다. vpc-*vpc-id* (No\_default\_value\_Name).

• 서브넷 1에서 기본 퍼블릭 서브넷을 선택하고 가용 영역을 기록해 둡니다.

기본 서브넷 이름은 다음 형식을 사용합니다. subnet-*subnet-id* | (*IPv4 CIDR block*) | Default in *availability-zone*.

- 선택적으로 서브넷 2에서 다른 가용 영역의 기본 서브넷을 선택합니다.
- 보안 그룹에서 기본 보안 그룹을 선택합니다.

기본 보안 그룹 이름은 다음 형식을 사용합니다. sg-*security-group-id*-default

3. [플릿 만들기](#page-231-0)의 단계를 계속합니다.

이미지 빌더에 기본 VPC, 서브넷 및 보안 그룹을 사용하려면 다음 단계를 완료합니다.

이미지 빌더에 기본 VPC, 서브넷 및 보안 그룹을 사용하려면

- 1. [이미지 빌더를 시작하여 스트리밍 애플리케이션 설치 및 구성](#page-59-0)의 단계를 3단계: 네트워크 구성까지 수행합니다.
- 2. 4단계: 네트워크 구성에서 다음을 수행합니다.
	- 이미지 빌더가 인터넷에 액세스할 수 있도록 하려면 기본 인터넷 액세스 확인란을 선택합니다.
	- VPC의 경우 해당 지역의 기본 VPC를 선택합니다. AWS

기본 VPC 이름은 다음 형식을 사용합니다. vpc-*vpc-id* (No\_default\_value\_Name).

• 서브넷 1에서 기본 퍼블릭 서브넷을 선택합니다.

기본 서브넷 이름은 다음 형식을 사용합니다. subnet-*subnet-id* | (*IPv4 CIDR block*) | Default in *availability-zone*. 기본 VPC 및 퍼블릭 서브넷 사용 35 • 보안 그룹에서 기본 보안 그룹을 선택합니다.

기본 보안 그룹 이름은 다음 형식을 사용합니다. sg-*security-group-id*-default

3. [이미지 빌더를 시작하여 스트리밍 애플리케이션 설치 및 구성](#page-59-0)의 단계를 계속합니다.

앱 블록 빌더에 기본 VPC, 서브넷 및 보안 그룹을 사용하려면 다음 단계를 완료합니다.

앱 블록 빌더에 기본 VPC, 서브넷 및 보안 그룹을 사용하는 방법

- 1. [the section called "앱 블록 빌더를 선택합니다."](#page-212-0)의 단계를 Step 2: Configure Network까지 수행합 니다.
- 2. Step 2: Configure Network에서 다음을 수행합니다.
	- 이미지 빌더가 인터넷에 액세스할 수 있도록 하려면 기본 인터넷 액세스 확인란을 선택합니다.
	- VPC의 경우 해당 지역의 기본 VPC를 선택합니다. AWS

기본 VPC 이름은 다음 형식을 사용합니다. vpc-*vpc-id* (No\_default\_value\_Name).

• 서브넷 1에서 기본 퍼블릭 서브넷을 선택합니다.

기본 서브넷 이름은 다음 형식을 사용합니다. subnet-*subnet-id* | (*IPv4 CIDR block*) | Default in *availability-zone*.

• 보안 그룹에서 기본 보안 그룹을 선택합니다.

기본 보안 그룹 이름은 다음 형식을 사용합니다. sg-*security-group-id*-default

3. [the section called "앱 블록 빌더를 선택합니다."](#page-212-0)의 단계를 계속합니다.

# 2.0 기능을 위한 Amazon S3 VPC 엔드포인트 사용 AppStream

스택에서 애플리케이션 설정 지속성 또는 홈 폴더를 활성화하면 AppStream 2.0은 플릿에 지정된 VPC 를 사용하여 Amazon Simple Storage Service (Amazon S3) 버킷에 대한 액세스를 제공합니다. Elastic 플릿의 경우 AppStream 2.0은 VPC를 사용하여 플릿의 앱 블록에 할당된 애플리케이션이 포함된 Amazon S3 버킷에 액세스합니다. 프라이빗 S3 엔드포인트에 AppStream 2.0 액세스를 활성화하려면 Amazon S3의 VPC 엔드포인트에 다음 사용자 지정 정책을 연결하십시오. 프라이빗 Amazon S3 엔드 포인트에 대한 자세한 정보는 VPC 사용 설명서의 [VPC 엔드포인트](https://docs.aws.amazon.com/vpc/latest/userguide/vpc-endpoints.html) 및 [Amazon S3에 대한 엔드포인](https://docs.aws.amazon.com/vpc/latest/userguide/vpc-endpoints-s3.html) [트](https://docs.aws.amazon.com/vpc/latest/userguide/vpc-endpoints-s3.html)를 참조하세요.

```
"Version": "2012-10-17", 
     "Statement": [ 
          { 
              "Sid": "Allow-AppStream-to-access-S3-buckets", 
              "Effect": "Allow", 
              "Principal": { 
                  "AWS": "arn:aws:sts::account-id-without-hyphens:assumed-role/
AmazonAppStreamServiceAccess/AppStream2.0" 
              }, 
              "Action": [ 
                  "s3:ListBucket", 
                  "s3:GetObject", 
                  "s3:PutObject", 
                  "s3:DeleteObject", 
                  "s3:GetObjectVersion", 
                  "s3:DeleteObjectVersion" 
              ], 
              "Resource": [ 
                  "arn:aws:s3:::appstream2-36fb080bb8-*", 
                  "arn:aws:s3:::appstream-app-settings-*", 
                  "arn:aws:s3:::appstream-logs-*" 
              ] 
         }, 
          { 
              "Sid": "Allow-AppStream-ElasticFleetstoRetrieveObjects", 
              "Effect": "Allow", 
              "Principal": "*", 
              "Action": "s3:GetObject", 
              "Resource": "arn:aws:s3:::bucket-with-application-or-app-block-objects/*", 
              "Condition": { 
                  "StringEquals": { 
                       "aws:PrincipalServiceName": "appstream.amazonaws.com" 
 } 
              } 
         } 
     ]
}
```
# 아마존 AppStream 2.0을 통한 VPC 연결

네트워크 리소스 및 인터넷에 AppStream 2.0 연결을 활성화하려면 스트리밍 인스턴스를 다음과 같이 구성하십시오.

## 네트워크 인터페이스

각 AppStream 2.0 스트리밍 인스턴스에는 다음과 같은 네트워크 인터페이스가 있습니다.

- 고객 네트워크 인터페이스는 VPC 내부 리소스와 인터넷에 대한 연결을 제공하며, 스트리밍 인스턴 스를 디렉터리에 조인하는 데 사용됩니다.
- 관리 네트워크 인터페이스는 보안 AppStream 2.0 관리 네트워크에 연결됩니다. 스트리밍 인스턴스 를 사용자 장치로 대화형 방식으로 스트리밍하고 AppStream 2.0에서 스트리밍 인스턴스를 관리할 수 있도록 하는 데 사용됩니다.

AppStream 2.0은 다음 프라이빗 IP 주소 범위 (198.19.0.0/16) 중에서 관리 네트워크 인터페이스의 IP 주소를 선택합니다. 이 범위를 VPC CIDR에 또는 VPC를 이 범위를 갖는 다른 VPC와 피어링하는 데 사용하지 마십시오. 충돌이 생성되고 스트리밍 인스턴스에 접속할 수 없게 될 수 있습니다. 또한 스트 리밍 인스턴스에 연결된 네트워크 인터페이스를 수정하거나 삭제하지 마십시오. 스트리밍 인스턴스에 접속할 수 없게 될 수 있습니다.

## 관리 네트워크 인터페이스 IP 주소 범위 및 포트

관리 네트워크 인터페이스 IP 주소 범위는 198.19.0.0/16입니다. 모든 스트리밍 인스턴스의 관리 네트 워크 인터페이스에서 다음 포트가 열려 있어야 합니다.

- 포트 8300의 인바운드 TCP. 스트리밍 연결을 설정하는 데 사용됩니다.
- 포트 8000 및 8443의 인바운드 TCP. 2.0까지 스트리밍 인스턴스를 관리하는 데 사용됩니다. AppStream
- 포트 8300의 인바운드 UDP. UDP를 통해 스트리밍 연결을 설정하는 데 사용됩니다.

관리 네트워크 인터페이스에서 인바운드 범위를 198.19.0.0/16으로 제한합니다.

정상적인 상황에서는 AppStream 2.0이 스트리밍 인스턴스에 맞게 이러한 포트를 올바르게 구성합니 다. 이러한 포트를 차단하는 보안 또는 방화벽 소프트웨어가 스트리밍 인스턴스에 설치되어 있는 경우, 스트리밍 인스턴스가 올바르게 작동하지 않거나 접속이 불가능할 수 있습니다.

IPv6을 비활성화하지 마십시오. IPv6를 비활성화하면 AppStream 2.0이 제대로 작동하지 않습니다. Windows용 IPv6 구성에 대한 자세한 내용은 [Guidance for configuring IPv6 in Windows for advanced](https://support.microsoft.com/en-us/help/929852/guidance-for-configuring-ipv6-in-windows-for-advanced-users)  [users](https://support.microsoft.com/en-us/help/929852/guidance-for-configuring-ipv6-in-windows-for-advanced-users)를 참조하십시오.

AppStream 2.0은 VPC 내의 DNS 서버를 사용하여 존재하지 않는 로컬 도메인 이름에 대해 존 재하지 않는 도메인 (NXDOMAIN) 응답을 반환합니다. 이를 통해 AppStream 2.0 관리형 네트 워크 인터페이스가 관리 서버와 통신할 수 있습니다.

Simple AD로 디렉터리를 만들면 사용자를 대신하여 DNS 서버 역할을 하는 두 개의 도메인 컨 트롤러가 AWS Directory Service 생성됩니다. 도메인 컨트롤러는 NXDOMAIN 응답을 제공하 지 않으므로 2.0에서는 사용할 수 없습니다. AppStream

## 고객 네트워크 인터페이스 포트

- 인터넷 연결을 위해 모든 대상에 대해 다음 포트가 열려 있어야 합니다. 수정된 보안 그룹 또는 사 용자 지정 보안 그룹을 사용하는 경우, 필요한 규칙을 수동으로 추가해야 합니다. 자세한 내용은 Amazon VPC 사용 설명서의 [보안 그룹 규칙을](https://docs.aws.amazon.com/vpc/latest/userguide/VPC_SecurityGroups.html#SecurityGroupRules) 참조하세요.
	- TCP 80(HTTP)
	- TCP 443(HTTPS)
	- UDP 8433
- 스트리밍 인스턴스를 디렉터리에 조인하는 경우 AppStream 2.0 VPC와 디렉터리 컨트롤러 사이에 다음 포트가 열려 있어야 합니다.
	- TCP/UDP 53 DNS
	- TCP/UDP 88 Kerberos 인증
	- UDP 123 NTP
	- TCP 135 RPC
	- UDP 137-138 Netlogon
	- TCP 139 Netlogon
	- TCP/UDP 389 LDAP
	- TCP/UDP 445 SMB
	- TCP 1024-65535 RPC 동적 포트

전체 포트 목록은 Microsoft 설명서의 [Active Directory and Active Directory Domain Services Port](https://docs.microsoft.com/en-us/previous-versions/windows/it-pro/windows-server-2008-R2-and-2008/dd772723(v=ws.10)) [Requirements를](https://docs.microsoft.com/en-us/previous-versions/windows/it-pro/windows-server-2008-R2-and-2008/dd772723(v=ws.10)) 참조하십시오.

• 모든 스트리밍 인스턴스는 EC2 메타데이터 서비스에 대한 액세스를 허용하기 위해 IP 주소

<u> <sub>고객</sub>69 <sub>3</sub>254...169 .254에 대해 포트 80(HTTP)이 열려 있어야 합니다. IP 주소 169 . 254 . 0 . 0/16 범워</u>

는 관리 트래픽의 AppStream 2.0 서비스 사용을 위해 예약되어 있습니다. 이 범위를 제외하지 않으 면 스트리밍 문제가 발생할 수 있습니다.

## 아마존 AppStream 2.0에 대한 사용자 연결

사용자는 기본 퍼블릭 인터넷 엔드포인트를 통해 또는 가상 프라이빗 클라우드 (VPC) 에서 생성한 인 터페이스 VPC 엔드포인트 (인터페이스 엔드포인트) 를 사용하여 AppStream 2.0 스트리밍 인스턴스에 연결할 수 있습니다. 자세한 정보는 [인터페이스 VPC 엔드포인트에서 생성 및 스트리밍](#page-547-0)을 참조하세요.

기본적으로 AppStream 2.0은 퍼블릭 인터넷을 통해 스트리밍 연결을 라우팅하도록 구성됩니다. 사용 자를 인증하고 AppStream 2.0이 작동하는 데 필요한 웹 자산을 제공하려면 인터넷 연결이 필요합니다. 이러한 트래픽을 허용하려면 [허용된 도메인](#page-55-0) 섹션에 나열된 도메인을 허용해야 합니다.

**a** Note

[사용자 인증의 경우 AppStream 2.0은 사용자 풀, 보안 어설션 마크업 언어 2.0 \(SAML 2.0\) 및](https://docs.aws.amazon.com/appstream2/latest/APIReference/API_CreateStreamingURL.html) [URL API 작업을 지원합니다. CreateStreaming](https://docs.aws.amazon.com/appstream2/latest/APIReference/API_CreateStreamingURL.html) 자세한 정보는 [사용자 인증을](#page-276-0) 참조하세요.

다음 항목에서는 2.0에 대한 사용자 연결을 활성화하는 방법에 대한 정보를 제공합니다. AppStream

내용

- [대역폭 권장 사항](#page-53-0)
- [AppStream 2.0 사용자 장치의 IP 주소 및 포트 요구 사항](#page-55-1)
- [허용된 도메인](#page-55-0)

<span id="page-53-0"></span>대역폭 권장 사항

AppStream 2.0의 성능을 최적화하려면 네트워크 대역폭과 지연 시간이 사용자의 요구 사항을 충족할 수 있는지 확인하십시오.

AppStream 2.0은 NICE 데스크톱 클라우드 시각화 (DCV) 를 사용하여 사용자가 다양한 네트워크 조건 에서 애플리케이션에 안전하게 액세스하고 스트리밍할 수 있도록 합니다. 대역폭 소비를 줄일 수 있도 록 NICE DCV는 H.264 기반 비디오 압축 및 인코딩을 사용합니다. 스트리밍 세션 중에 애플리케이션 의 시각적 출력이 압축되고 HTTPS를 통해 AES-256 암호화된 픽셀 스트림으로 사용자에게 스트리밍 됩니다. 스트림이 수신되면 암호화되고 사용자의 로컬 화면에 출력됩니다. 사용자가 스트리밍 애플리

케이션과 상호 작용할 때, NICE DCV 프로토콜은 입력을 캡처하고 HTTPS를 통해 스트리밍 애플리케 이션에 다시 보냅니다.

이 과정에서 네트워크 상태가 지속적으로 측정되며 정보는 2.0으로 다시 전송됩니다. AppStream AppStream 2.0은 비디오 및 오디오 인코딩을 실시간으로 변경하여 다양한 애플리케이션과 네트워크 조건에 맞는 고품질 스트림을 생성함으로써 변화하는 네트워크 상태에 동적으로 대응합니다.

AppStream 2.0 스트리밍 세션의 권장 대역폭과 지연 시간은 워크로드에 따라 다릅니다. 예를 들어 그 래픽 집약형 애플리케이션으로 컴퓨터 지원 설계 작업을 수행하는 사용자는 비즈니스 생산성 애플리 케이션으로 문서를 작성하는 사용자보다 더 많은 대역폭과 더 짧은 지연 시간이 필요합니다.

다음 표는 일반적인 워크로드를 기반으로 한 AppStream 2.0 스트리밍 세션의 권장 네트워크 대역폭과 지연 시간에 대한 지침을 제공합니다.

워크로드별 대역폭 권장 사항은 개별 사용자가 특정 시점에 필요할 수 있는 대역폭을 기반으로 합니다. 이 권장 사항은 지속되는 처리량에 필요한 대역폭을 반영하지 않습니다. 스트리밍 세션 동안 화면에서 약간의 픽셀만 변경된 경우, 지속되는 처리량이 훨씬 더 적습니다. 사용자가 사용할 수 있는 대역폭이 적더라도 애플리케이션을 스트리밍할 수 있지만, 프레임 속도 또는 이미지 품질은 최적이 아닐 수 있습 니다.

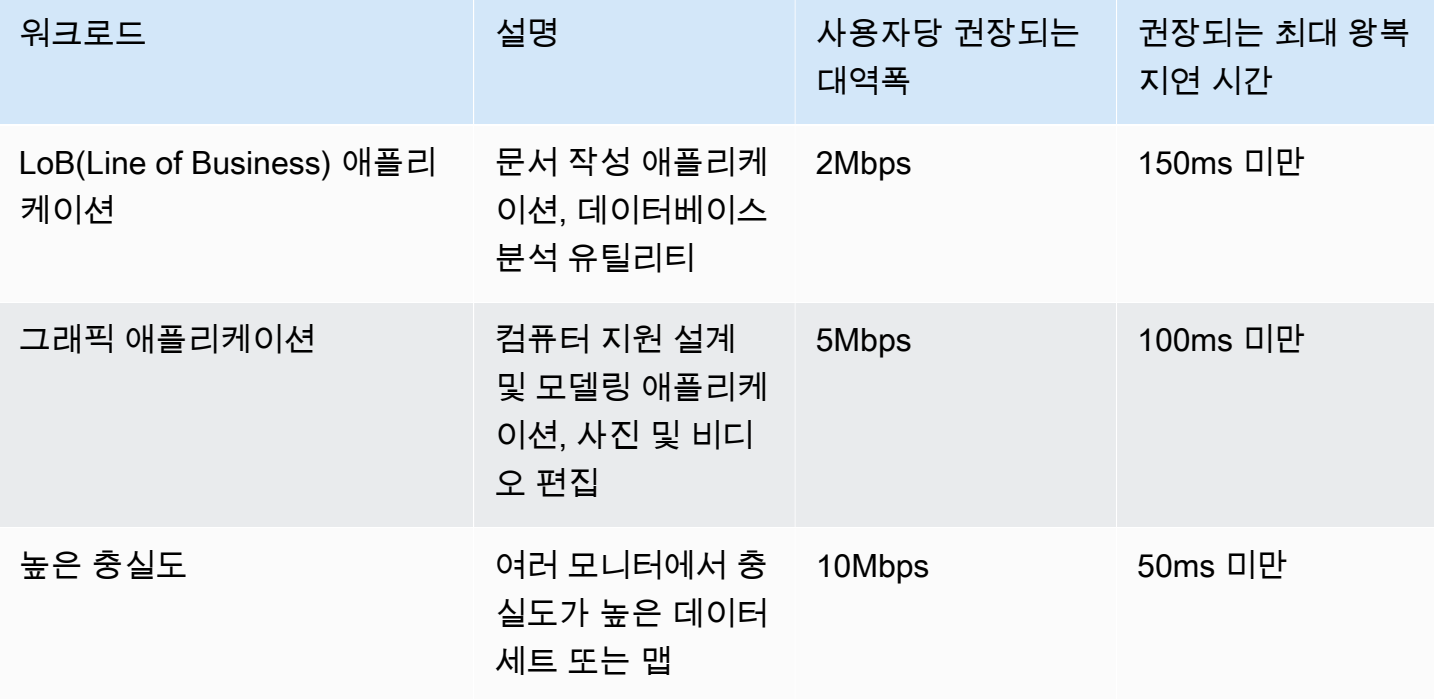

## <span id="page-55-1"></span>AppStream 2.0 사용자 장치의 IP 주소 및 포트 요구 사항

AppStream 2.0 사용자 장치는 인터넷 엔드포인트를 사용할 때 포트 443 (TCP) 및 포트 8433 (UDP) 을 통한 아웃바운드 액세스가 필요하며 도메인 이름 확인에 DNS 서버를 사용하는 경우 포트 53 (UDP) 을 통한 아웃바운드 액세스가 필요합니다.

• 포트 443은 인터넷 엔드포인트를 사용할 때 AppStream 2.0 사용자 장치와 스트리밍 인스턴스 간의 HTTPS 통신에 사용됩니다. 일반적으로 최종 사용자가 스트리밍 세션 도중 웹을 탐색할 때 웹 브라 우저는 트래픽 스트리밍을 위해 높은 범위에 있는 소스 포트를 임의로 선택합니다. 따라서 이 포트에 대한 반송 트래픽이 허용되는지 확인해야 합니다.

**a** Note

AppStream 2.0은 포트 443에서 사용합니다 WebSockets .

• 포트 8433은 인터넷 엔드포인트를 사용할 때 AppStream 2.0 사용자 디바이스와 스트리밍 인스턴 스 간의 UDP HTTPS 통신에 사용됩니다. 현재는 Windows 네이티브 클라이언트에서만 지원됩니다. VPC 엔드포인트를 사용하는 경우 UDP는 지원되지 않습니다.

**a** Note

인터페이스 VPC 엔드포인트를 통한 스트리밍에는 추가 포트가 필요합니다. 자세한 정보는 [인터페이스 VPC 엔드포인트에서 생성 및 스트리밍](#page-547-0)을 참조하세요.

• 포트 53은 AppStream 2.0 사용자 디바이스와 DNS 서버 간의 통신에 사용됩니다. 퍼블릭 도메인 이 름을 확인할 수 있도록 DNS 서버의 IP 주소에 대해 포트가 열려 있어야 합니다. 도메인 이름 확인에 DNS 서버를 사용하지 않을 경우, 이 포트는 선택 사항입니다.

## <span id="page-55-0"></span>허용된 도메인

AppStream 2.0 사용자가 스트리밍 인스턴스에 액세스하려면 네트워크에서 사용자가 스트리밍 인스턴 스에 대한 액세스를 시작하는 다음 도메인을 허용해야 합니다.

• Session Gateway: \*.amazonappstream.com

사용자 인증을 활성화하려면 다음 도메인 중 하나 이상을 허용해야 합니다. AppStream 2.0이 배포된 지역에 해당하는 도메인과 하위 도메인을 허용해야 합니다.

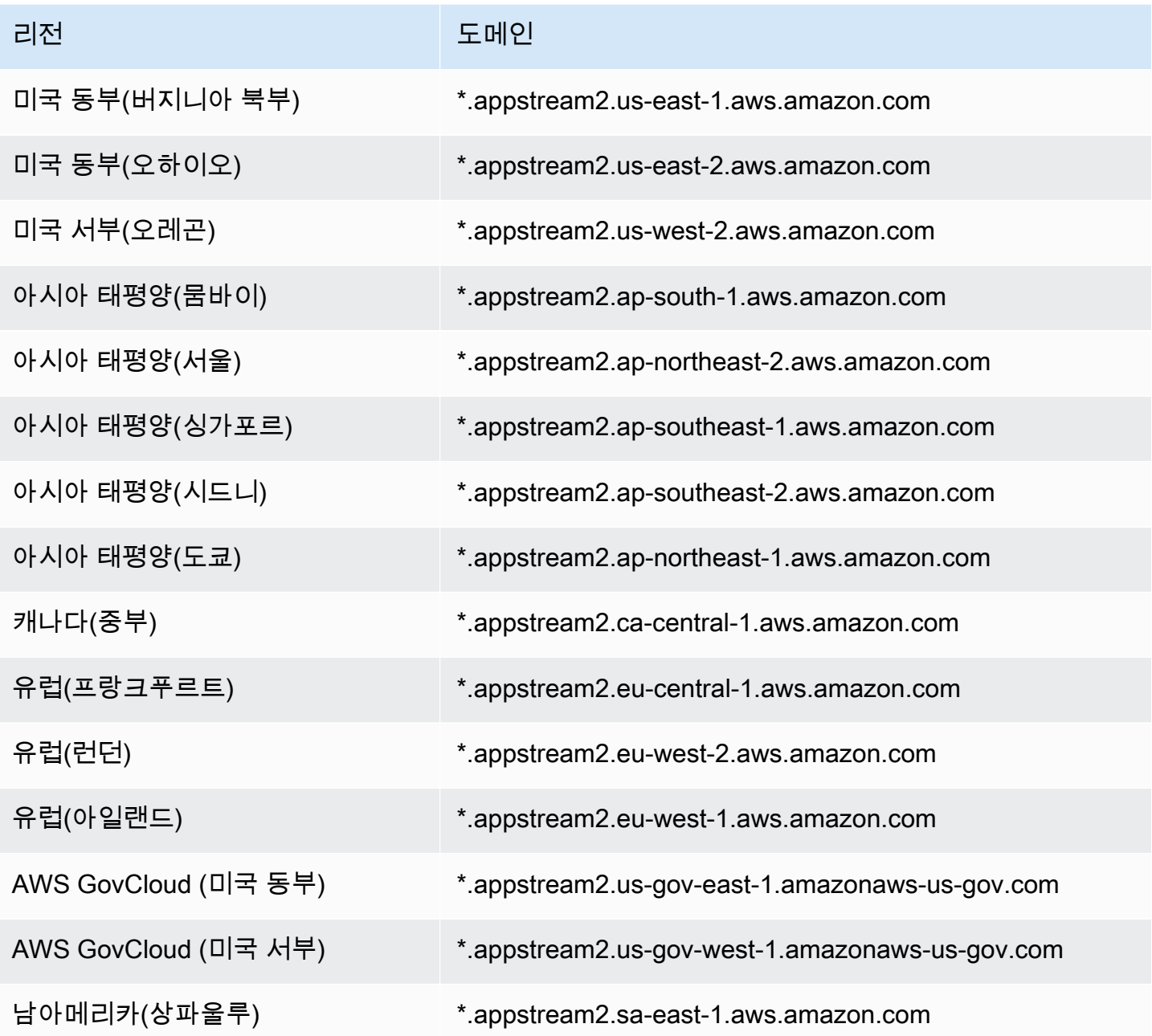

사용자가 네트워크 프록시를 사용하여 스트리밍 인스턴스에 액세스하는 경우, 테이블 및 세션 게이트웨이\*.amazonappstream.com의 사용자 인증 도메인에 대한 프록시 캐싱을 비활성화하 십시오.

AWS 세션 게이트웨이 및 CloudFront 도메인이 확인할 수 있는 범위를 포함하여 현재 IP 주소 범위 를 JSON 형식으로 게시합니다. .json 파일을 다운로드하고 현재 범위를 보는 방법에 대한 자세한 내 용은 Amazon Web Services 일반 참조의 [AWS IP 주소 범위](https://docs.aws.amazon.com/general/latest/gr/aws-ip-ranges.html)를 참조하세요. 또는 Windows용 AWS 도구를 사용하는 경우 PowerShell cmdlet을 사용하여 동일한 정보에 액세스할 수 있습니다. Get-AWSPublicIpAddressRange 자세한 내용은 [AWS의 퍼블릭 IP 주소 범위 쿼리](https://aws.amazon.com/blogs/developer/querying-the-public-ip-address-ranges-for-aws/) 섹션을 참조하십시 오.

Elastic 플릿에 액세스하는 AppStream 2.0 사용자의 경우, 애플리케이션 아이콘이 포함된 Amazon Simple Storage Service (S3) 버킷의 도메인에 대한 액세스를 허용해야 합니다.

**a** Note

S3 버킷 이름에 "." 문자가 있는 경우 도메인은 https://s3.<AWS 리전>.amazonaws.com 입니다. S3 버킷 이름에 "." 문자가 없는 경우 도메인은 https://<*## ##*>.s3.<*AWS # #*>.amazonaws.com.입니다.

# 이미지 빌더

Amazon AppStream 2.0은 EC2 인스턴스를 사용하여 애플리케이션을 스트리밍합니다. AppStream 2.0에서 제공하는 이미지 빌더라는 기본 이미지에서 인스턴스를 시작합니다. 자체 사용자 지정 이미지 를 만들려면 이미지 빌더 인스턴스에 연결하고 스트리밍을 위해 애플리케이션을 설치 및 구성한 다음 이미지 빌더 인스턴스의 스냅샷을 생성해 이미지를 만듭니다.

이미지 빌더를 시작할 때 다음을 선택합니다.

- 인스턴스 유형 AppStream 2.0은 각기 다른 컴퓨팅, 메모리, 그래픽 구성을 갖춘 다양한 인스턴 스 유형을 제공합니다. 인스턴스 유형은 필요한 인스턴스 패밀리와 맞아야 합니다. 자세한 내용은 [AppStream 2.0 인스턴스 패밀리](#page-227-0) 섹션을 참조하세요.
- 운영 체제 AppStream 2.0은 다음과 같은 운영 체제를 제공합니다.
	- Windows Server 2012 R2
	- Windows Server 2016 Base
	- Windows Server 2019 Base
	- Windows Server 2022 Base
	- Amazon Linux 2
- 사용할 서브넷 및 보안 그룹 서브넷과 보안 그룹은 애플리케이션에 필요한 네트워크 리소스에 대한 액세스를 제공해야 합니다. 애플리케이션에 필요한 일반적인 네트워크 리소스에는 라이선싱 서버, 데이터베이스 서버, 파일 서버, 애플리케이션 서버가 포함될 수 있습니다.

### 내용

- [이미지 빌더를 시작하여 스트리밍 애플리케이션 설치 및 구성](#page-59-0)
- [이미지 빌더에 연결](#page-62-0)
- [이미지 빌더 작업](#page-65-0)
- [AppStream 2.0 이미지 빌더용 인스턴스 메타데이터](#page-66-0)
- [Graphics Design 인스턴스에 AMD 드라이버 설치](#page-67-0)
- [AppStream 2.0 기본 이미지 및 관리 이미지 업데이트 릴리스 노트](#page-68-0)

# <span id="page-59-0"></span>이미지 빌더를 시작하여 스트리밍 애플리케이션 설치 및 구성

사용자에게 스트리밍할 애플리케이션을 설치 및 구성하려면 먼저 다음 절차에 설명된 것처럼 이미지 빌더 인스턴스를 시작합니다.

### **A** Important

이미지 빌더를 시작하고 실행한 후 계정에 일반 요금이 발생할 수 있습니다. 자세한 정보는 [AppStream 2.0 요금](https://aws.amazon.com/appstream2/pricing/)을 참조하세요.

### 이미지 빌더를 시작하려면

- 1. [https://console.aws.amazon.com/appstream2에](https://console.aws.amazon.com/appstream2)서 AppStream 2.0 콘솔을 엽니다.
- 2. 다음과 같은 방법으로 이미지 빌더를 실행할 수 있습니다.
	- 두 가지 옵션(Try it now 및 Get started)이 제공된 시작 화면이 나타나면 [Get started], [Custom set up]을 선택합니다.

이러한 두 옵션에 대한 자세한 내용은 [Amazon AppStream 2.0 FAQ](https://aws.amazon.com/appstream2/faqs/)를 참조하세요.

- 시작 화면이 나타나지 않으면 왼쪽 탐색 창에서 [Quick links]를 선택한 후 [Custom set up]을 선 택합니다.
- 또는 왼쪽 탐색 창에서 [Images]를 선택한 후 [Image Builder] 탭, [Launch Image Builder]를 선택 합니다.
- 3. Step 1: Choose Image(1단계: 이미지 선택)에서 기본 이미지를 선택합니다. 이미지 빌더를 처음 시작하는 경우 AWS에서 제공하는 최신 기본 이미지 중 하나를 사용할 수 있습니다(기본적으로 선 택됨). AWS에서 제공하는 기본 이미지의 최신 버전 목록을 보려면 [AppStream 2.0 기본 이미지 및](#page-68-0) [관리 이미지 업데이트 릴리스 노트](#page-68-0) 섹션을 참조하세요. 이전에 이미지를 만들었거나, 기존 이미지 에서 애플리케이션을 업데이트하려는 경우 기존 이미지 중 하나를 선택할 수 있습니다. 반드시 필 요한 인스턴스 패밀리와 맞는 이미지를 선택하십시오. 자세한 내용은 [AppStream 2.0 인스턴스 패](#page-227-0) [밀리](#page-227-0) 섹션을 참조하세요.

다음을 선택합니다.

- 4. Step 2: Configure Image Builder(2단계: 이미지 빌더 구성)에서 다음과 같이 이미지 빌더를 구성합 니다.
	- 이름: 이미지 빌더의 고유 이름 식별자를 입력합니다.
	- 표시 이름(선택 사항): 이미지 빌더에 대한 표시 이름을 입력합니다(최대 100자).
- 태그(선택 사항): 태그 추가를 선택하고, 해당 태그에 대한 키와 값을 입력합니다. 태그를 더 추 가하려면 이 단계를 반복합니다. 자세한 내용은 [Amazon AppStream 2.0 리소스 태그 지정](#page-476-0) 섹션 을 참조하세요.
- 인스턴스 유형: 이미지 빌더의 인스턴스 유형을 선택합니다. 설치하려는 애플리케이션의 성능 요구 사항과 일치하는 유형을 선택합니다. 자세한 내용은 [AppStream 2.0 인스턴스 패밀리](#page-227-0) 섹션 을 참조하세요.
- VPC 엔드포인트(고급): [인터페이스 VPC 엔드포인트\(](https://docs.aws.amazon.com/vpc/latest/userguide/vpce-interface.html)인터페이스 엔드포인트)를 Virtual Private Cloud(VPC)에 생성할 수 있습니다. 인터페이스 엔드포인트 생성을 시작하려면 VPC 엔드포인 트 생성을 선택합니다. 이 링크를 선택하면 VPC 콘솔이 열립니다. 엔드포인트 생성을 완료하 려면 [인터페이스 VPC 엔드포인트에서 생성 및 스트리밍의](#page-547-0) 인터페이스 엔드포인트를 생성하려 면에 있는 3~6단계를 수행하세요.

인터페이스 엔드포인트 생성을 마치면 엔드포인트를 사용해 스트리밍 트래픽을 VPC에서 유지 할 수 있습니다.

• AppStream 2.0 에이전트: 이 섹션은 AWS의 최신 기본 이미지 또는 에이전트의 최신 버전을 사 용하는 사용자 지정 이미지를 사용하고 있지 않은 경우에만 표시됩니다.

AppStream 2.0 에이전트 소프트웨어는 스트리밍 인스턴스에서 실행하면서 사용자가 애플리케 이션에 연결하고 스트리밍할 수 있게 해줍니다. 2017년 12월 7일부터 스트리밍 인스턴스가 최 신 AppStream 2.0 에이전트 소프트웨어로 자동으로 업데이트됩니다. 이 기능 덕분에 이미지 빌 더에 AWS가 제공하는 최신 기능, 성능 향상 및 보안 업데이트를 포함할 수 있습니다.

AppStream 2.0 에이전트 자동 업데이트를 활성화하려면 2017년 12월 7일 이후에 AWS가 게시 한 기본 이미지에서 새 이미지를 만드세요. 이미지 빌더를 시작하는 이미지가 AppStream 2.0 에 이전트 최신 버전을 사용하지 않는 경우, 최신 에이전트를 사용하여 이미지 빌더를 시작하는 옵 션을 선택하는 것이 좋습니다.

- IAM 역할(고급): 계정의 IAM 역할을 AppStream 2.0 이미지 빌더에 적용할 때 수동으로 AWS 보 안 인증 정보를 관리하지 않고 이미지 빌더 인스턴스에서 AWS API 요청을 수행할 수 있습니다. 이미지 빌더에 IAM 역할을 적용하려면 다음 중 하나를 수행합니다.
	- Amazon Web Services 계정의 기존 IAM 역할을 사용하려면 IAM 역할 목록에서 사용할 역할 을 선택합니다. 역할은 이미지 빌더에서 액세스할 수 있어야 합니다. 자세한 내용은 [2.0 스트](#page-538-0) [리밍 인스턴스와 함께 AppStream 사용하도록 기존 IAM 역할 구성](#page-538-0) 섹션을 참조하세요.
	- 새 IAM 역할을 생성하려면 새 IAM 역할 생성을 선택하고 [AppStream 2.0 스트리밍 인스턴스](#page-539-0) [에 사용할 IAM 역할을 생성하는 방법의](#page-539-0) 단계를 수행합니다.
- 5. 다음을 선택합니다.
- 6. 3단계: 네트워크 구성에서 다음을 수행합니다.
- 퍼블릭 서브넷이 있는 VPC에서 플릿 인스턴스에 인터넷 액세스를 추가하려면 기본 인터넷 액 세스를 선택합니다. NAT 게이트웨이를 사용하여 인터넷 액세스를 제공하는 경우 기본 인터넷 액세스를 선택하지 않은 상태로 둡니다. 자세한 내용은 [인터넷 액세스](#page-32-0) 섹션을 참조하세요.
- VPC 및 서브넷 1에서 VPC와 하나 이상의 서브넷을 선택합니다. 내결함성을 높이려면 서로 다 른 가용 영역에 있는 두 개의 서브넷을 선택하는 것이 좋습니다. 자세한 내용은 [프라이빗 서브넷](#page-36-0) [과 NAT 게이트웨이를 사용하여 VPC 구성](#page-36-0) 섹션을 참조하세요.

자체 VPC 및 서브넷이 없는 경우 [기본 VPC를](#page-47-0) 사용하거나 직접 생성할 수 있습니다. 자체 VPC 및 서브넷을 생성하려면 새 VPC 생성 및 새 서브넷 생성 링크를 선택합니다. 이러한 링크를 선 택하면 Amazon VPC 콘솔이 열립니다. VPC와 서브넷을 생성한 후 AppStream 2.0 콘솔로 돌아 가 새 VPC 생성 및 새 서브넷 생성 링크의 왼쪽에 있는 새로 고침 아이콘을 선택하여 목록에 표 시합니다. 자세한 내용은 [VPC를 2.0용으로 구성하기 AppStream](#page-34-1) 섹션을 참조하세요.

- 보안 그룹에서 이 이미지 빌더와 연결할 최대 5개의 보안 그룹을 선택합니다. 자체 보안 그룹 이 없고 기본 보안 그룹을 사용하지 않으려면 새 보안 그룹 생성 링크를 선택하여 보안 그룹을 만듭니다. Amazon VPC 콘솔에서 서브넷을 생성한 후 AppStream 2.0 콘솔로 돌아가 새 보안 그룹 생성 링크 왼쪽에 있는 새로 고침 아이콘을 선택하여 목록에 표시합니다. 자세한 내용은 [Amazon AppStream 2.0의 보안 그룹](#page-553-0) 섹션을 참조하세요.
- 7. Active Directory Domain (Optional)(Active Directory 도메인(선택 사항))에서 이 섹션을 확장하여 스트리밍 인스턴스 컴퓨터 객체를 배치할 Active Directory 구성과 조직 단위를 선택합니다. 이때 선택한 네트워크 액세스 설정에 따라 DNS 주소 확인과 디렉터리 통신이 가능해야 합니다. 자세한 내용은 [액티브 디렉터리 AppStream 2.0 사용](#page-300-0) 섹션을 참조하세요.
- 8. [Review]를 선택하고 이미지 빌더 세부 정보를 확인합니다. 섹션의 구성을 변경하려면 편집을 선 택하고 필요에 따라 변경합니다.
- 9. 구성 세부 정보를 모두 검토했으면 [Launch]를 선택합니다.

### **a** Note

이미지 빌더를 생성할 만큼 충분한 한도(할당량)가 없다는 오류 메시지가 표시되는 경우, Service Quotas 콘솔[\(https://console.aws.amazon.com/servicequotas/\)](https://console.aws.amazon.com/servicequotas/)을 통해 한도 증가 요청을 제출하세요. 자세한 내용은 Service Quotas 사용 설명서)의 [할당량 증가 요청](https://docs.aws.amazon.com/servicequotas/latest/userguide/request-quota-increase.html)을 참 조하십시오.

10. 이미지 빌더 생성 프로세스 중에는 AppStream 2.0이 필요한 리소스를 준비하는 동안 이미지 빌더 의 상태가 보류 중으로 표시됩니다. 이미지 빌더 상태를 업데이트하려면 새로 고침 아이콘을 주기 적으로 클릭합니다. 상태가 실행 중으로 변경되면 이미지 빌더를 사용할 준비가 된 것이며 사용자 지정 이미지를 생성할 수 있습니다.

## 다음 단계

다음으로 스트리밍할 애플리케이션을 설치 및 구성한 다음 이미지 빌더 인스턴스의 스냅샷을 생성해 이미지를 생성합니다. 자세한 내용은 [자습서: AppStream 2.0 콘솔을 사용하여 사용자 지정 AppStream](#page-119-0)  [2.0 이미지 만들기](#page-119-0) 섹션을 참조하세요.

# <span id="page-62-0"></span>이미지 빌더에 연결

다음 중 하나를 수행하여 이미지 빌더에 연결할 수 있습니다.

- AppStream 2.0 콘솔 사용(웹 연결만 해당)
- 스트리밍 URL 생성(웹 또는 AppStream 2.0 클라이언트 연결에 해당)

### **a** Note

연결하려는 이미지 빌더가 Active Directory 도메인에 조인되어 있고 조직에서 스마트 카드 로 그인을 요구하는 경우 [스트리밍 URL을 생성하](#page-63-0)고 연결에 AppStream 2.0 클라이언트를 사용해 야 합니다.

## 내용

- [AppStream 2.0 콘솔\(웹 연결\)](#page-62-1)
- [스트리밍 URL\(AppStream 2.0 클라이언트 또는 웹 연결\)](#page-63-0)

## <span id="page-62-1"></span>AppStream 2.0 콘솔(웹 연결)

AppStream 2.0 콘솔을 사용하여 웹 브라우저를 통해 이미지 빌더에 연결하려면 다음 단계를 완료하세 요.

- 1. [https://console.aws.amazon.com/appstream2에](https://console.aws.amazon.com/appstream2)서 AppStream 2.0 콘솔을 엽니다.
- 2. 왼쪽 탐색 창에서 이미지, 이미지 빌더를 선택합니다.
- 3. 이미지 빌더 목록에서 연결하려는 이미지 빌더를 선택합니다. 이미지 빌더가 실행 중 상태인지 확 인한 후, 연결을 선택합니다.

이 단계가 적용되려면 https://stream.<aws-region>.amazonappstream.com/에서 팝업을 허용하도 록 브라우저를 구성해야 합니다.

- 4. 다음 중 하나를 수행하여 이미지 빌더에 로그인합니다.
	- 이미지 빌더가 Windows 기반이고 Active Directory 도메인에 조인되어 있지 않은 경우 로컬 사 용자 탭에서 다음 중 하나를 선택합니다.
		- 관리자 관리자를 선택하여 이미지 빌더에 애플리케이션을 설치하고 이미지를 만들거나 로 컬 관리자 권한이 필요한 기타 작업을 수행합니다.
		- 템플릿 사용자 템플릿 사용자를 선택하여 기본 애플리케이션 및 Windows 설정을 생성합니 다.
		- 테스트 사용자 테스트 사용자를 선택하여 애플리케이션을 열고 설정을 확인합니다.
	- 이미지 빌더가 Windows 기반이며 Active Directory 도메인에 조인되어 있고 애플리케이션을 설 치하려면 Active Directory에서 관리하는 리소스에 액세스해야 하는 경우, 디렉터리 사용자 탭을 선택하고 이미지 빌더에 대한 로컬 관리자 권한이 있는 도메인 계정의 보안 인증 정보를 입력합 니다.

웹 브라우저를 통한 연결에는 스마트 카드 로그인이 지원되지 않습니다. 대신 스트리밍 URL을 생성하고 AppStream 2.0 클라이언트를 사용해야 합니다. 스마트 카드 로그인에 대한 자세한 내용은 [스마트 카드](#page-431-0) 섹션을 참조하세요.

• 이미지 빌더가 Linux 기반인 경우

Amazon Linux GNOME 데스크톱에서 ImageBuilderAdmin 사용자로 자동 로그인되며 루트 관 리자 권한을 가지게 됩니다.

## <span id="page-63-0"></span>스트리밍 URL(AppStream 2.0 클라이언트 또는 웹 연결)

스트리밍 URL을 생성하여 웹 브라우저 또는 AppStream 2.0 클라이언트를 통해 이미지 빌더에 연결할 수 있습니다. 사용자가 플릿 인스턴스에 액세스할 수 있도록 하기 위해 생성하는 스트리밍 URL(최대 7 일 동안 유효)과 달리 이미지 빌더에 액세스하기 위해 생성하는 스트리밍 URL은 기본적으로 1시간 후 에 만료됩니다. 만료 시간을 다르게 설정하려면 [CreateStreamingURL](https://docs.aws.amazon.com/appstream2/latest/APIReference/API_CreateStreamingURL.html) API 작업을 사용하여 스트리밍 URL을 생성해야 합니다.

연결하려는 이미지 빌더가 Active Directory 도메인에 조인되어 있고 조직에서 스마트 카드 로그인을 요구하는 경우 스트리밍 URL을 생성하고 연결에 AppStream 2.0 클라이언트를 사용해야 합니다.

이미지 빌더에 대한 AppStream 2.0 클라이언트 연결에는 네이티브 애플리케이션 모드가 지원 되지 않습니다. AppStream 2.0 클라이언트를 사용하여 이미지 빌더에 연결하고 네이티브 애 플리케이션 모드에서 시작 확인란이 선택된 경우 세션이 클래식 모드로 전환되었음을 알리는 AppStream 2.0 오류 알림이 표시됩니다.

다음 방법 중 하나를 사용하여 스트리밍 URL을 생성할 수 있습니다.

- AppStream 2.0 콘솔
- [CreateStreamingURL](https://docs.aws.amazon.com/appstream2/latest/APIReference/API_CreateStreamingURL.html) API 작업
- [create-streaming-url](https://docs.aws.amazon.com/cli/latest/reference/appstream/create-streaming-url.html) AWS CLI 명령

AppStream 2.0 콘솔을 사용하여 스트리밍 URL을 생성하고 이미지 빌더에 연결하려면 다음 절차의 단 계를 완료하세요.

AppStream 2.0 콘솔을 사용하여 스트리밍 URL을 생성하고 이미지 빌더에 연결하려면 다음 절차의 단 계를 완료하세요.

- 1. [https://console.aws.amazon.com/appstream2에](https://console.aws.amazon.com/appstream2)서 AppStream 2.0 콘솔을 엽니다.
- 2. 탐색 창에서 이미지, 이미지 빌더를 선택합니다.
- 3. 이미지 빌더 목록에서 연결하려는 이미지 빌더를 선택합니다. 이미지 빌더가 실행 중 상태인지 확 인합니다.
- 4. 작업, 스트리밍 URL 생성을 선택합니다.
- 5. 다음 중 하나를 수행합니다.
	- 스트리밍 URL을 저장하여 나중에 이미지 빌더에 연결하려면 링크 복사를 선택하여 URL을 복 사한 다음 액세스 가능한 위치에 저장합니다.
	- AppStream 2.0 클라이언트를 통해 이미지 빌더에 연결하려면 클라이언트에서 시작을 선택합니 다. 이 옵션을 선택하면 AppStream 2.0 클라이언트 로그인 페이지에 스트리밍 URL이 미리 채워 집니다.
	- 웹 브라우저를 통해 이미지 빌더에 연결하려면 브라우저에서 시작을 선택합니다. 이 옵션을 선 택하면 주소 표시줄에 스트리밍 URL이 미리 채워진 상태로 웹 브라우저가 열립니다.
- 6. 스트리밍 URL을 생성하고 이미지 빌더에 연결한 후 다음 중 하나를 수행하여 이미지 빌더에 로그 인합니다.
- 이미지 빌더가 Windows 기반이고 Active Directory 도메인에 조인되어 있지 않은 경우 로컬 사 용자 탭에서 다음 중 하나를 선택합니다.
	- 관리자 관리자를 선택하여 이미지 빌더에 애플리케이션을 설치하고 이미지를 만들거나 로 컬 관리자 권한이 필요한 기타 작업을 수행합니다.
	- 템플릿 사용자 템플릿 사용자를 선택하여 기본 애플리케이션 및 Windows 설정을 생성합니 다.
	- 테스트 사용자 테스트 사용자를 선택하여 애플리케이션을 열고 설정을 확인합니다.
- 이미지 빌더가 Windows 기반이며 Active Directory 도메인에 조인되어 있고 애플리케이션을 설 치하려면 Active Directory에서 관리하는 리소스에 액세스해야 하는 경우, 디렉터리 사용자 탭을 선택하고 이미지 빌더에 대한 로컬 관리자 권한이 있는 도메인 계정의 보안 인증 정보를 입력합 니다.

AppStream 2.0 클라이언트를 사용하는 경우 Active Directory 도메인 암호를 입력하고 암호 로그인을 선택하거나 스마트 카드 선택을 선택하고 메시지가 표시되면 스마트 카 드 PIN을 제공할 수 있습니다.

웹 브라우저를 사용하는 경우 Active Directory 도메인 암호를 입력해야 합니다. 스마트 카드 로그인은 스트리밍 인스턴스에 대한 AppStream 2.0 클라이언트 연결에만 지원됩 니다.

• 이미지 빌더가 Linux 기반인 경우

Amazon Linux GNOME 데스크톱에서 ImageBuilderAdmin 사용자로 자동 로그인되며 루트 관 리자 권한을 가지게 됩니다.

# <span id="page-65-0"></span>이미지 빌더 작업

이미지 빌더 인스턴스의 현재 상태에 따라 이미지 빌더에 다음 작업을 수행할 수 있습니다.

삭제

이미지 빌더를 영구적으로 삭제합니다.

인스턴스가 [Stopped] 상태여야 합니다.

연결

실행 중인 이미지 빌더에 연결합니다. 이 작업을 수행하면 이미지 빌더에서 애플리케이션을 설치하 여 이미지에 연결하고 이미지를 생성할 수 있는 데스크톱 스트리밍 세션이 시작됩니다.

인스턴스가 [Running] 상태여야 합니다.

시작

중지된 이미지 빌더를 시작합니다. 실행 중인 인스턴스에 대한 요금이 계정에 청구됩니다.

인스턴스가 [Stopped] 상태여야 합니다.

Stop

실행 중인 이미지 빌더를 중지합니다. 중지된 인스턴스에 대한 요금은 사용자 계정에 청구되지 않 습니다.

인스턴스가 [Running] 상태여야 합니다.

다음과 같은 중간 상태에서는 인스턴스에 이러한 작업을 수행할 수 없습니다.

- 보류중
- [Snapshotting]
- [중지 중]
- [시작됨]
- [삭제 중]
- 업데이트 중
- 검증 보류 중

# <span id="page-66-0"></span>AppStream 2.0 이미지 빌더용 인스턴스 메타데이터

AppStream 2.0 이미지 빌더 인스턴스는 Windows 환경 변수를 통해 인스턴스 메타데이터를 가질 수 있습니다. 애플리케이션 및 스크립트에서 이미지 빌더 인스턴스 세부 정보에 따라 환경을 수정할 때 사 용할 수 있는 환경 변수는 다음과 같습니다.

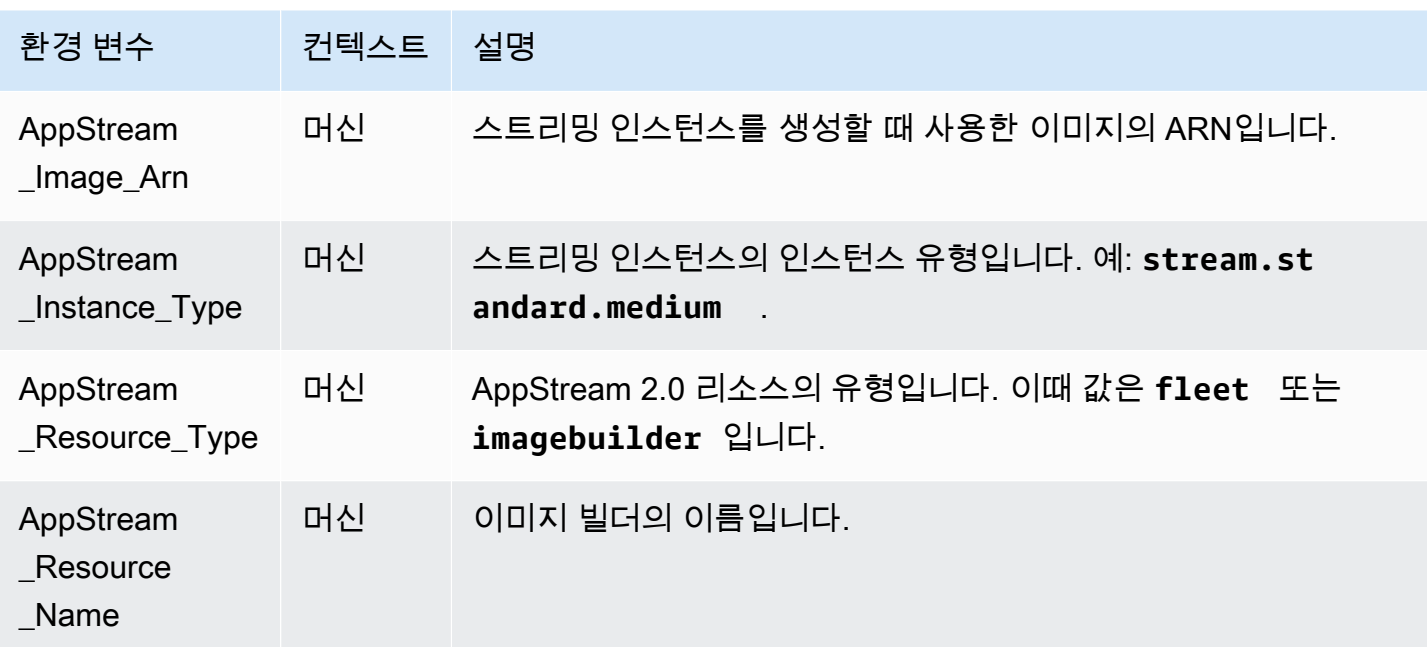

Linux 이미지 빌더에서는 /etc/profile.d/appstream\_system\_vars.sh에 있는 스크립트에서 환경 변수를 내보냅니다. 환경 변수에 액세스하려면 애플리케이션에서 이 파일을 명시적으로 소싱하면 됩니다.

# <span id="page-67-0"></span>Graphics Design 인스턴스에 AMD 드라이버 설치

Graphics Design 인스턴스를 사용하는 Windows Image Builder에서 AMD 드라이버를 업데이트해야 하는 경우 최신 AppStream 2.0 Graphics Design 기반 이미지를 사용하거나 AMD 드라이버를 다운로 드하여 이미지 빌더에 설치할 수 있습니다. Graphics Design 인스턴스 패밀리의 기존 이미지에 대한 AMD 드라이버를 업데이트해야 하는 경우 관리형 AppStream 2.0 이미지 업데이트를 사용할 수 있습니 다. 자세한 내용은 [the section called "관리형 AppStream 2.0 이미지 업데이트를 사용하여 이미지 업데](#page-132-0) [이트"](#page-132-0) 섹션을 참조하세요.

AMD 드라이버 다운로드는 AWS 고객만 사용할 수 있습니다. 드라이버를 다운로드하면 AMD FirePro S7150x2 서버 GPU 하드웨어를 사용하여 AppStream 2.0 Graphics Design 인스턴스에 사용하기 위해 이미지를 빌드하는 용도로만 다운로드한 소프트웨어를 사용한다는 것에 동의하는 것입니다. 소프트웨 어를 설치하면 [AMD 소프트웨어 최종 사용자 라이선스 계약의](https://www.amd.com/en/support/eula) 약관이 적용됩니다.

Graphics Design 인스턴스용 최신 AMD 드라이버 버전은 24.20.13028.5012입니다.

시작하기 전에 다음 사전 조건을 충족하는지 확인합니다.

• Windows 인스턴스에서 Windows PowerShell용 AWS 도구에 대한 기본 보안 인증 정보를 구성합니 다. 자세한 내용은 [AWS Tools for Windows PowerShell 시작하기를](https://docs.aws.amazon.com/powershell/latest/userguide/pstools-getting-started.html) 참조하십시오.

• IAM 사용자는 AmazonS3ReadOnlyAccess 정책에서 부여한 권한을 가지고 있어야 합니다.

이미지 빌더에 AMD 드라이버를 설치하는 방법

- 1. Windows Image Builder 인스턴스에 연결하고 PowerShell 창을 관리자 권한으로 엽니다.
- 2. 다음 PowerShell 명령을 사용하여 Amazon S3 드라이버를 데스크톱에 다운로드합니다.

```
$Bucket = "appstream2-driver-patches"
$LocalPath = "$home\Desktop\AMD"
$Objects = Get-S3Object -BucketName $Bucket -Region us-east-1 
foreach ($Object in $Objects) { 
    $LocalFileName = $Object.Key 
    if ($LocalFileName -ne '' -and $Object.Size -ne 0) { 
      $LocalFilePath = Join-Path $LocalPath $LocalFileName 
      Copy-S3Object -BucketName $Bucket -Key $Object.Key -LocalFile $LocalFilePath -
Region us-east-1 
    } 
 }
```
3. 다운로드한 드라이버 파일의 압축을 풀고 다음 PowerShell 명령을 사용하여 설치 프로그램을 실 행합니다.

```
Expand-Archive $LocalFilePath -DestinationPath $home\Desktop -Verbose
$Driverdir = Get-ChildItem $home\Desktop\ -Directory -Filter "*210426a-366782C*"
Write-Host $Driverdir
pnputil /add-driver $home\Desktop\$Driverdir\Packages\Drivers\Display\WT6A_INF
\*inf /install
```
- 4. 안내에 따라 드라이버를 설치하고 필요에 따라 인스턴스를 재부팅합니다.
- 5. GPU가 제대로 작동하는지 확인하려면 Device Manager를 확인합니다. AMD MxGPU가 최신 드라 이버 버전과 함께 디스플레이 어댑터로 표시되어 있는 것을 확인할 수 있습니다.

# <span id="page-68-0"></span>AppStream 2.0 기본 이미지 및 관리 이미지 업데이트 릴리스 노트

Amazon AppStream 2.0은 자체 애플리케이션이 포함된 이미지를 생성하는 데 도움이 되는 기본 이미 지를 제공합니다. 기본 이미지는 운영 체제별 소프트웨어 구성이 포함된 Amazon Machine Image(AMI) 입니다. AppStream 2.0의 경우 각 기본 이미지에는 AppStream 2.0 에이전트와 다음 운영 체제 중 하나 의 최신 버전이 포함됩니다.

• Windows Server 2012 R2 - Base, Graphics Design, Graphics G4dn, Graphics Pro, 샘플 앱의 이미 지 유형에서 사용할 수 있습니다.

**a** Note

윈도우 서버 2012 R2에 대한 마이크로소프트의 지원 종료로 인해 2023년 10월 10일 AWS 이후부터 윈도우 서버 2012 R2에서 제공하는 퍼블릭 베이스 이미지를 더 이상 사용할 수 없 습니다.

- Windows Server 2016 Base Base, Graphics Design, Graphics G4dn, Graphics Pro, Graphics G5 의 이미지 유형에서 사용할 수 있습니다.
- Windows Server 2019 Base Base, Graphics Design, Graphics G4dn, Graphics Pro, Graphics G5 의 이미지 유형에서 사용할 수 있습니다.
- Windows Server 2022 Base Base, Graphics G4dn, Graphics G5의 이미지 유형에서 사용할 수 있 습니다.
- Amazon Linux 2 Base, Graphics G4dn, Graphics Pro의 이미지 유형에서 사용할 수 있습니다.

자체 응용 프로그램이 포함된 자체 이미지를 만든 후에는 운영 체제, 응용 프로그램 및 해당 종속성에 대한 업데이트를 설치하고 유지 관리해야 합니다. AppStream 2.0은 관리형 AppStream 2.0 이미지 업 데이트를 사용하여 이미지를 업데이트하는 자동화된 방법을 제공합니다. 관리 이미지 업데이트에서는 업데이트하려는 이미지를 선택합니다. AppStream 2.0은 동일한 AWS 계정 및 지역에 이미지 빌더를 생성하여 업데이트를 설치하고 새 이미지를 생성합니다. 새 이미지를 만든 후에는 프로덕션 플릿을 업 데이트하거나 다른 AWS 계정과 이미지를 공유하기 전에 프로덕션 전 플릿에서 테스트할 수 있습니다. 자세한 내용은 의 " AppStream 2.0 이미지를 최신으로 유지"를 참조하십시오. [Amazon AppStream 2.0](#page-127-0)  [이미지 관리](#page-127-0)

최신 AppStream 2.0 에이전트에 대한 자세한 내용은 을 참조하십시오. [AppStream 2.0 에이전트 릴리](#page-93-0) [스 노트](#page-93-0)

다음 표에 최근에 릴리스된 이미지가 나와 있습니다.

Image type(이미지 유형) 이미지 이름

Base • AppStream- WinServer 2016-05-08-2024

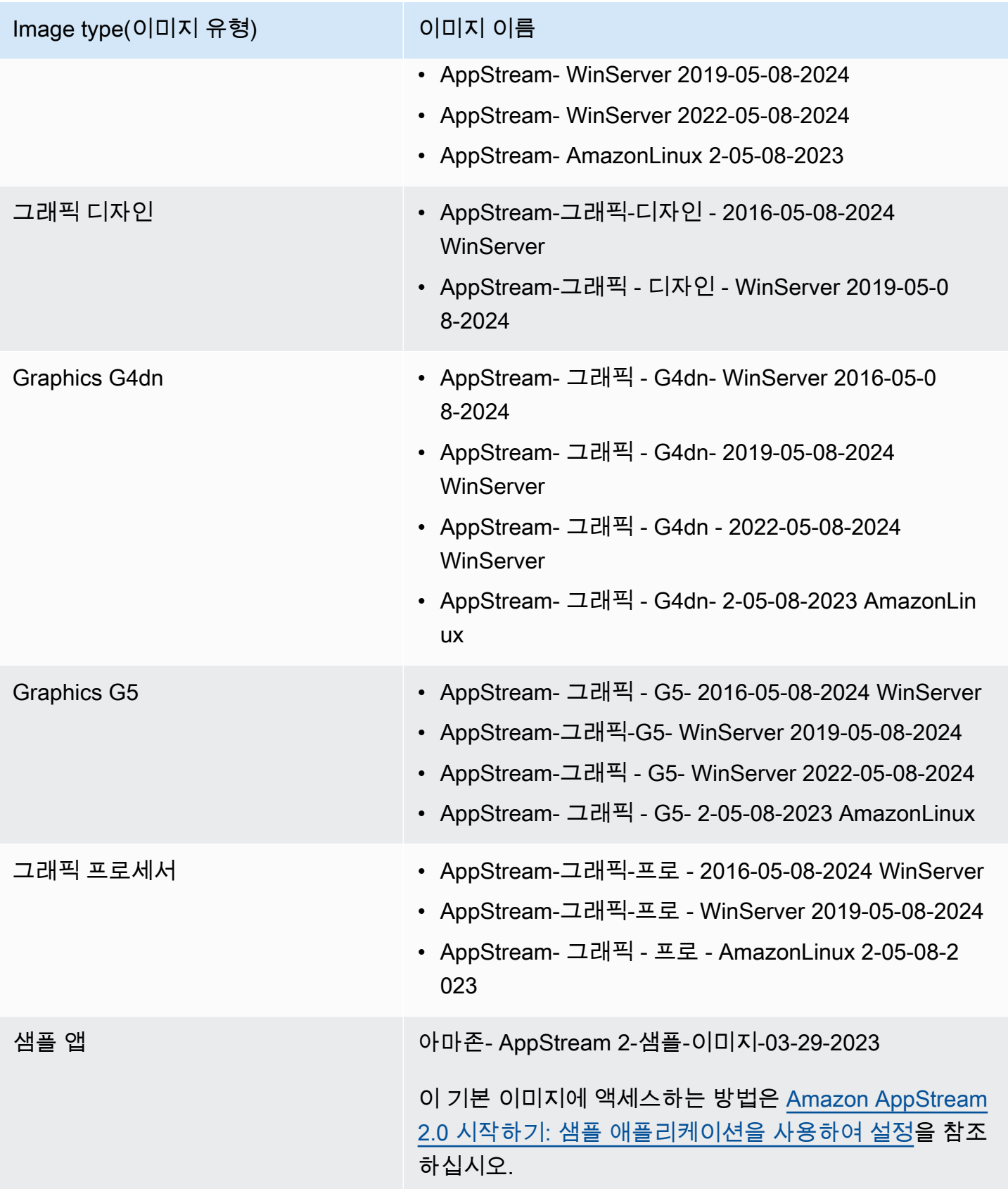

최신 윈도우 기본 이미지는 2024년 5월 8일에 출시되었으며, 윈도우 플랫폼을 위한 최신 관리형 AppStream 2.0 이미지 업데이트는 2024년 5월 20일에 출시되었습니다. 다음 표에는 최근에 릴리스된 기본 이미지의 소프트웨어 구성 요소와 관리형 이미지 업데이트를 사용하여 이미지를 업데이트할 경 우 사용할 수 있는 구성 요소가 나열되어 있습니다. 버전이 '최신'으로 표시되면 공급업체에서 제공하는 안정적인 최신 소프트웨어 구성 요소가 설치됩니다. 버전이 '포함되지 않음'으로 표시된 경우 이미지 업 데이트 관리에서 구성 요소를 관리하지 않으므로 이미지를 업데이트해도 버전이 변경되지 않습니다.

다음 표에는 최신 릴리스 Windows 이미지의 소프트웨어 구성 요소가 나열되어 있습니다.

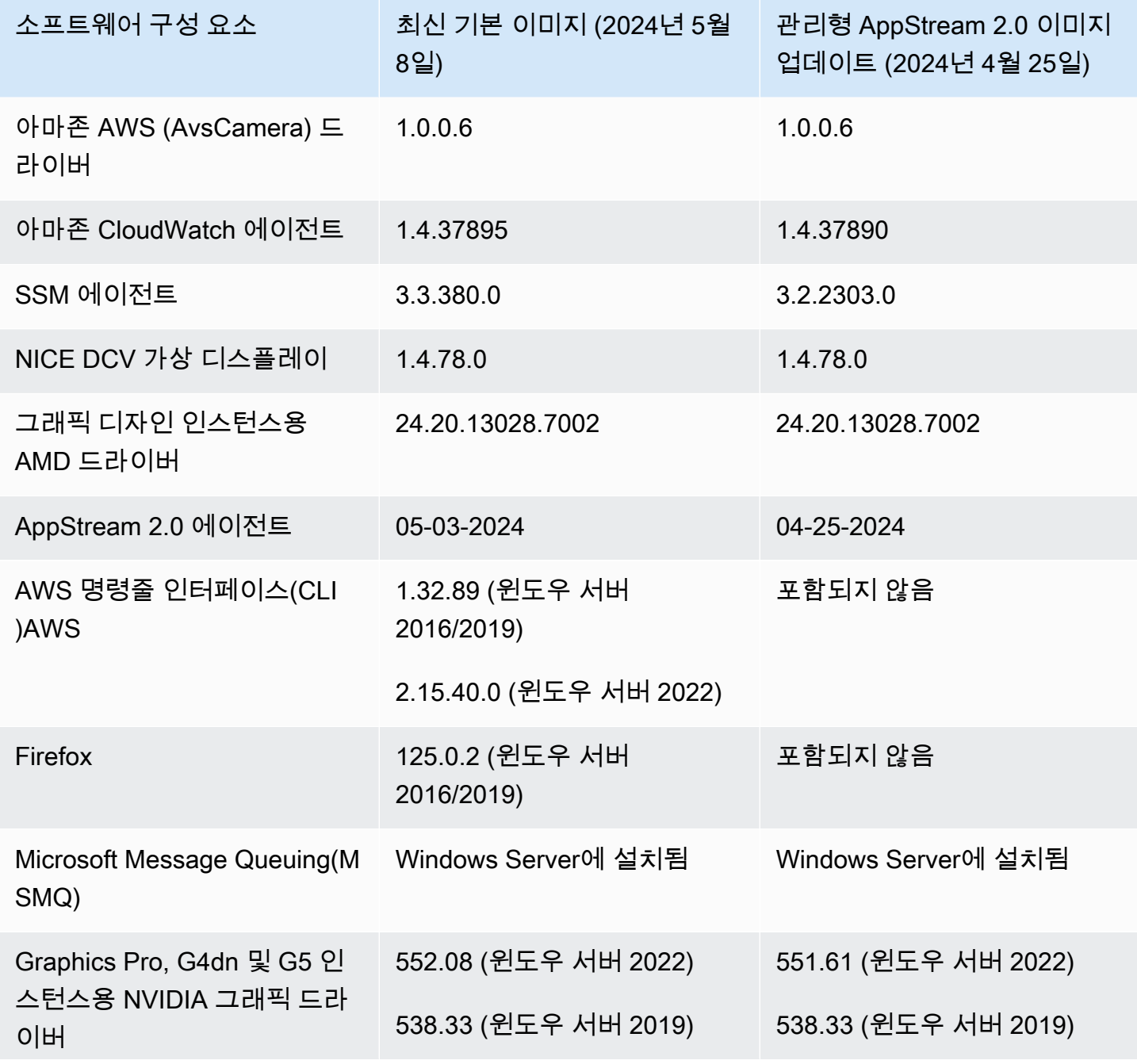
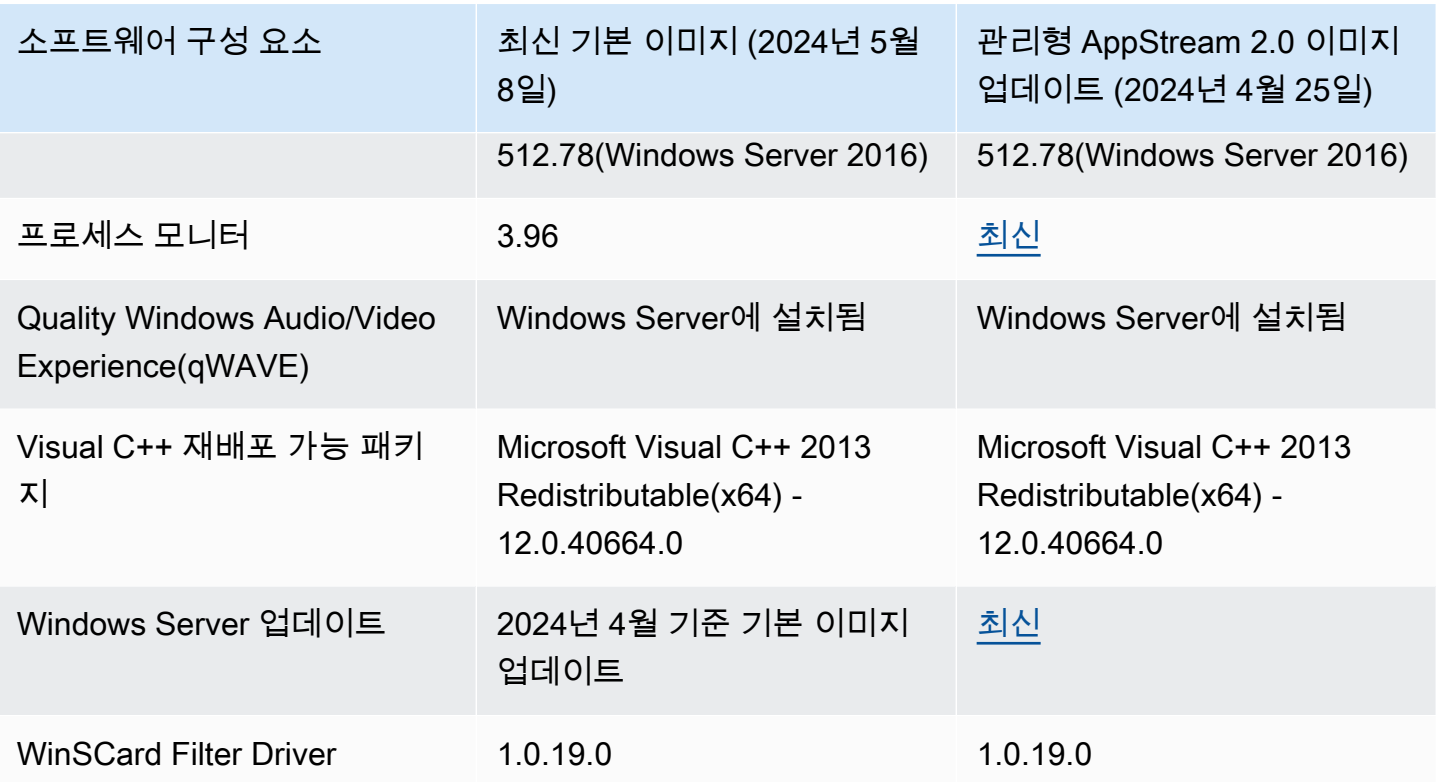

최신 리눅스 기본 이미지는 2024년 5월 8일에 공개되었습니다. 다음 표에는 최신 릴리스 Linux 기본 이 미지의 소프트웨어 구성 요소가 나열되어 있습니다.

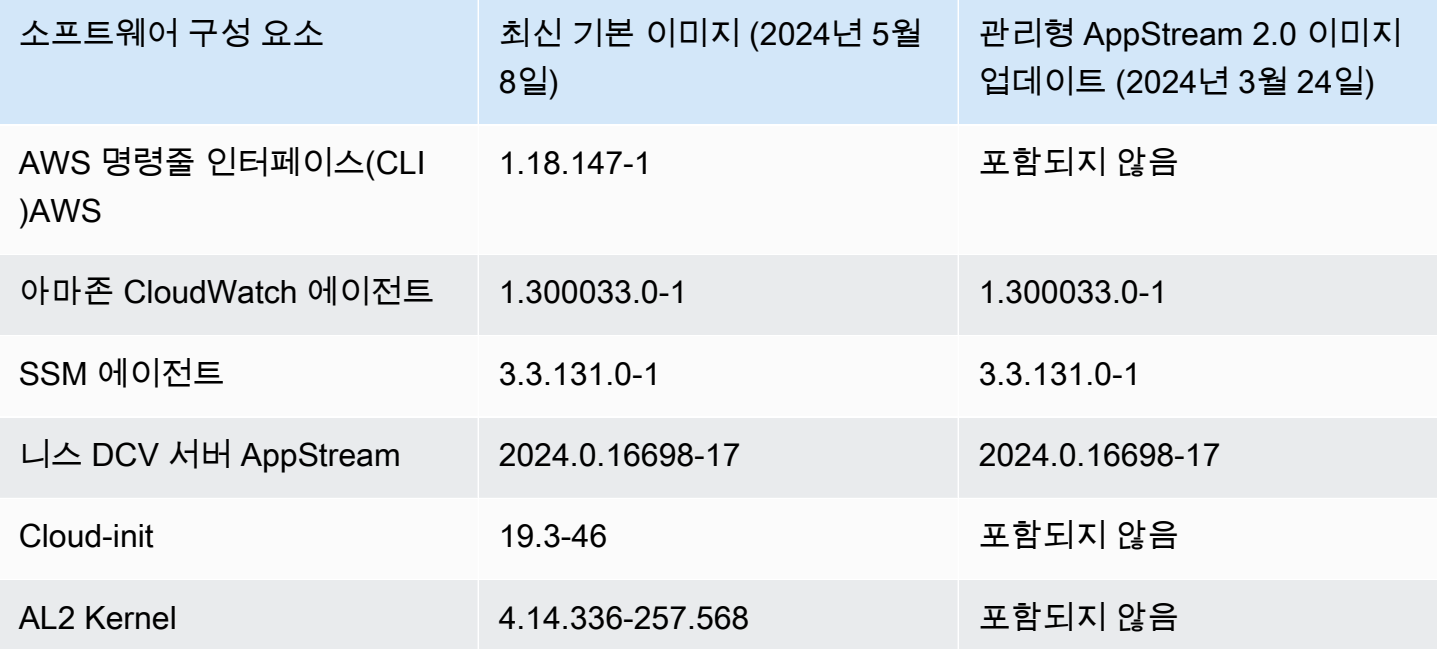

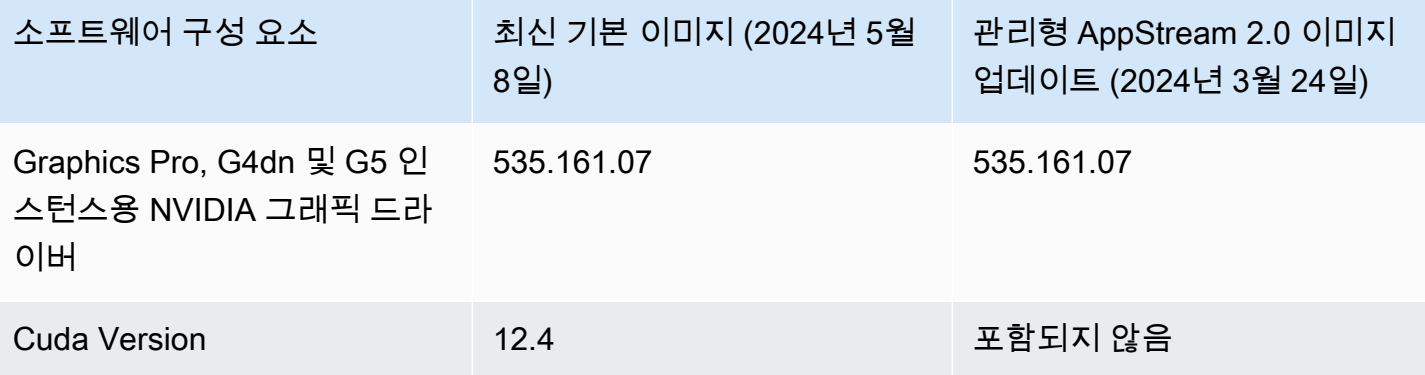

#### **A** Important

다음 퍼블릭 이미지는 지원되지 않으며 따라서 AWS에서 더 이상 사용할 수 없습니다.

- 2024년 2월 이전에 출시된 2016/2019 윈도우 이미지
- 2024년 2월 이전에 출시된 리눅스 이미지
- 그래픽 데스크톱 인스턴스 패밀리용 이미지

다중 세션 플릿용 이미지를 사용하려면 이미지가 다음 조건을 충족해야 합니다.

- 이미지가 2023년 6월 12일 또는 그 후에 출시된 기본 이미지에서 생성되어야 합니다. 또는 2023년 9월 6일 또는 그 이후에 출시된 관리형 AppStream 2.0 이미지 업데이트를 사용하여 이미지를 업데이트해야 합니다. 자세한 정보는 [the section called "관리형 AppStream 2.0 이](#page-132-0) [미지 업데이트를 사용하여 이미지 업데이트"](#page-132-0)을 참조하세요.
- AppStream 2.0 에이전트 릴리스 버전은 2023년 9월 6일 이상이어야 합니다. 자세한 정보는 [the section called "AppStream 2.0 에이전트 버전 관리"을](#page-89-0) 참조하세요.
- 관리형 AppStream 2.0 이미지 업데이트를 사용하여 이미지를 업데이트한 경우 AppStream 2.0 에이전트 릴리스 버전은 적용되지 않습니다. 2023년 9월 6일 또는 그 후에 릴리스된 관 리형 AppStream 2.0 이미지 업데이트를 사용하여 이미지를 업데이트해야 합니다. 자세한 정 보는 [the section called "관리형 AppStream 2.0 이미지 업데이트를 사용하여 이미지 업데이](#page-132-0) [트"을](#page-132-0) 참조하세요.
- 멀티세션 플릿은 Microsoft Server 2019 및 2022에서만 지원됩니다.

다음 표에서는 릴리스된 모든 기본 이미지를 설명합니다.

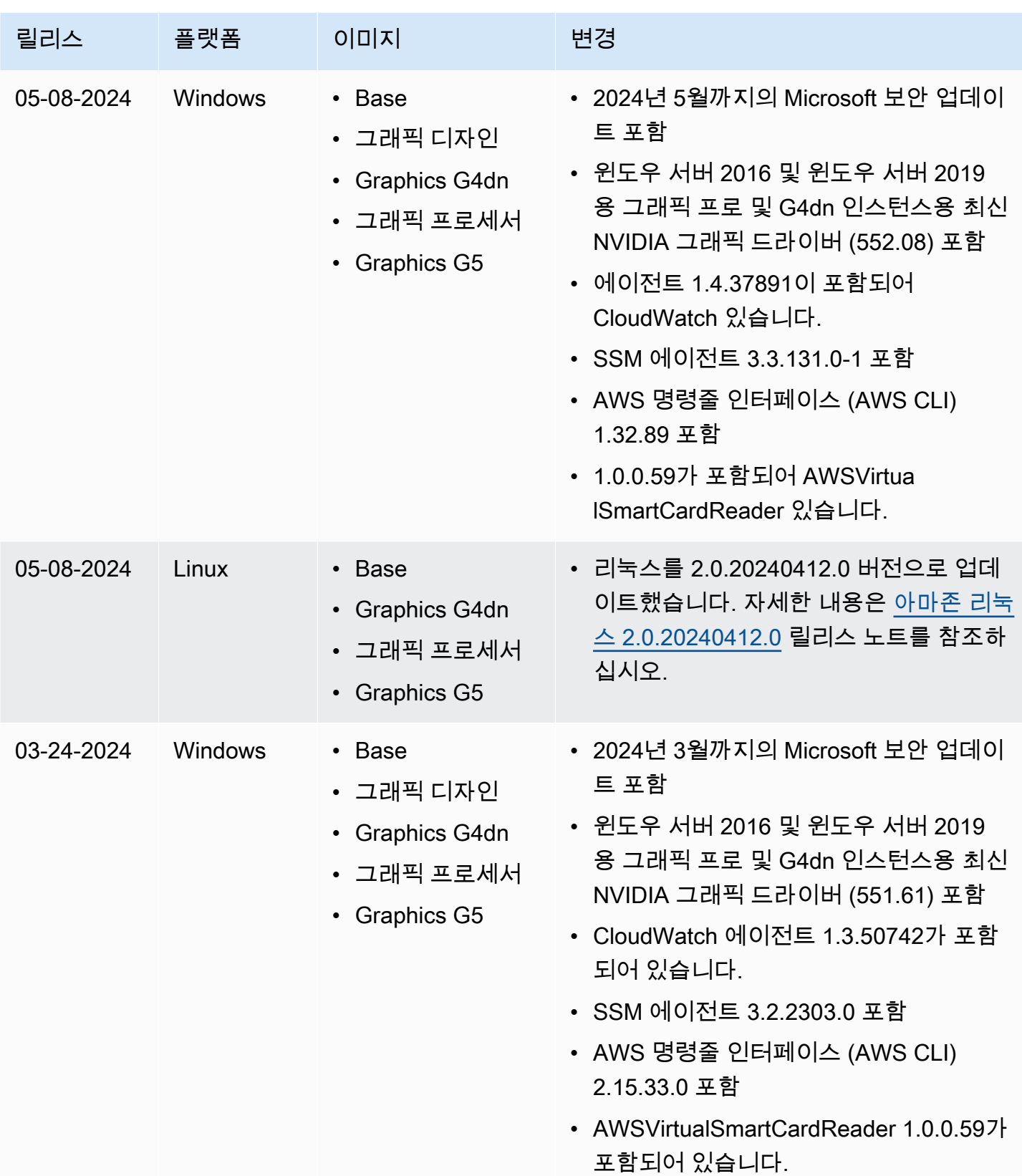

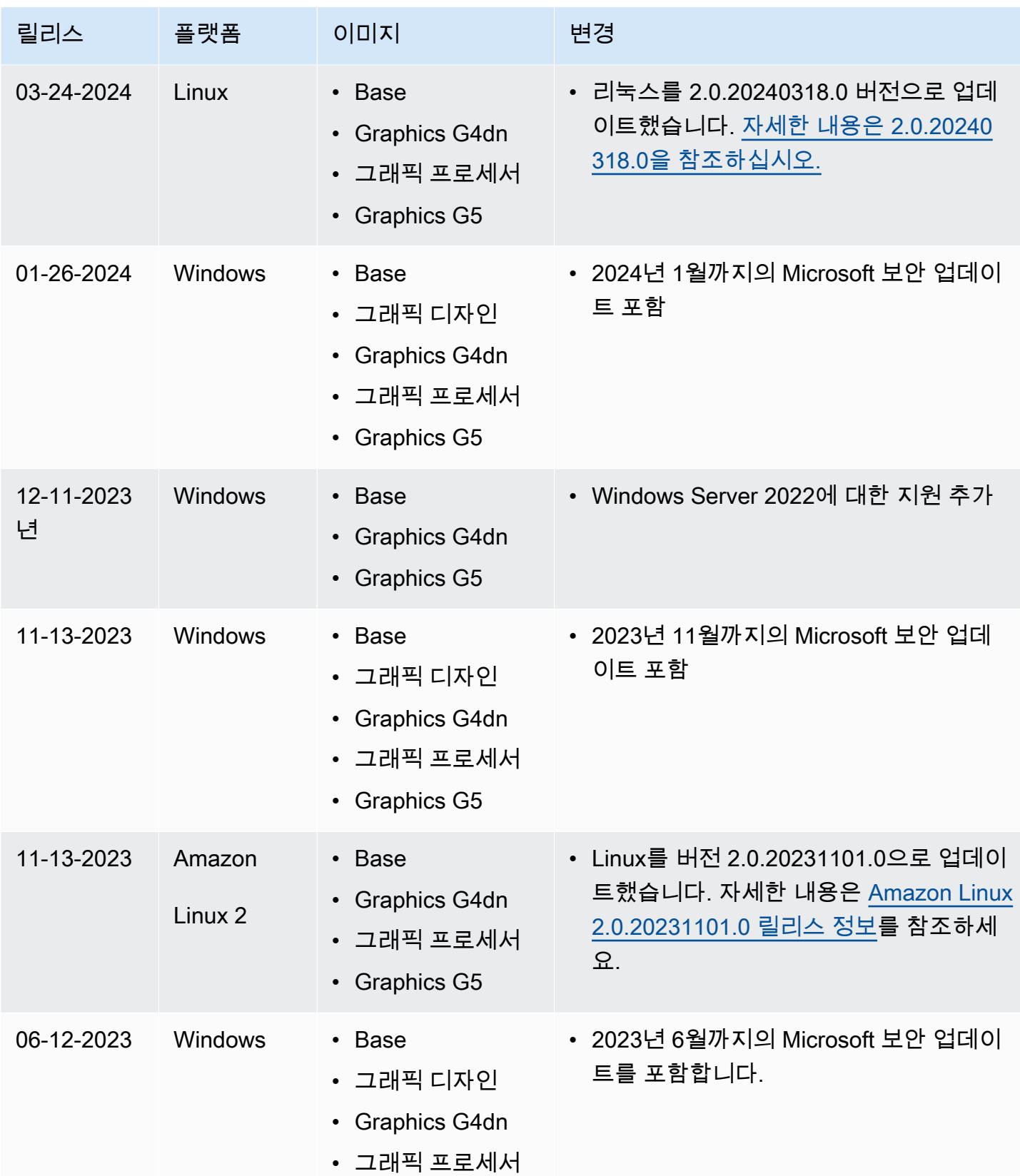

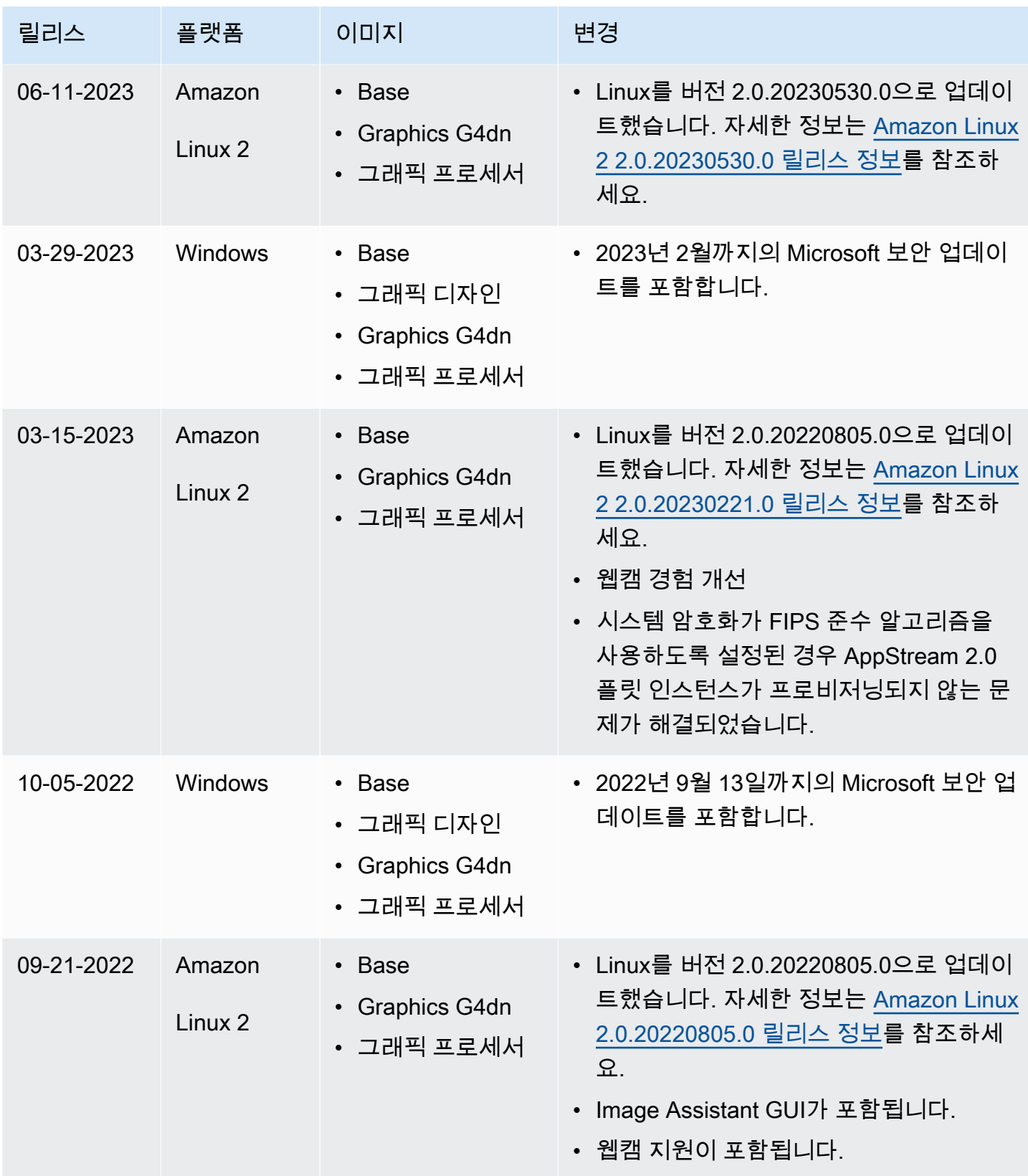

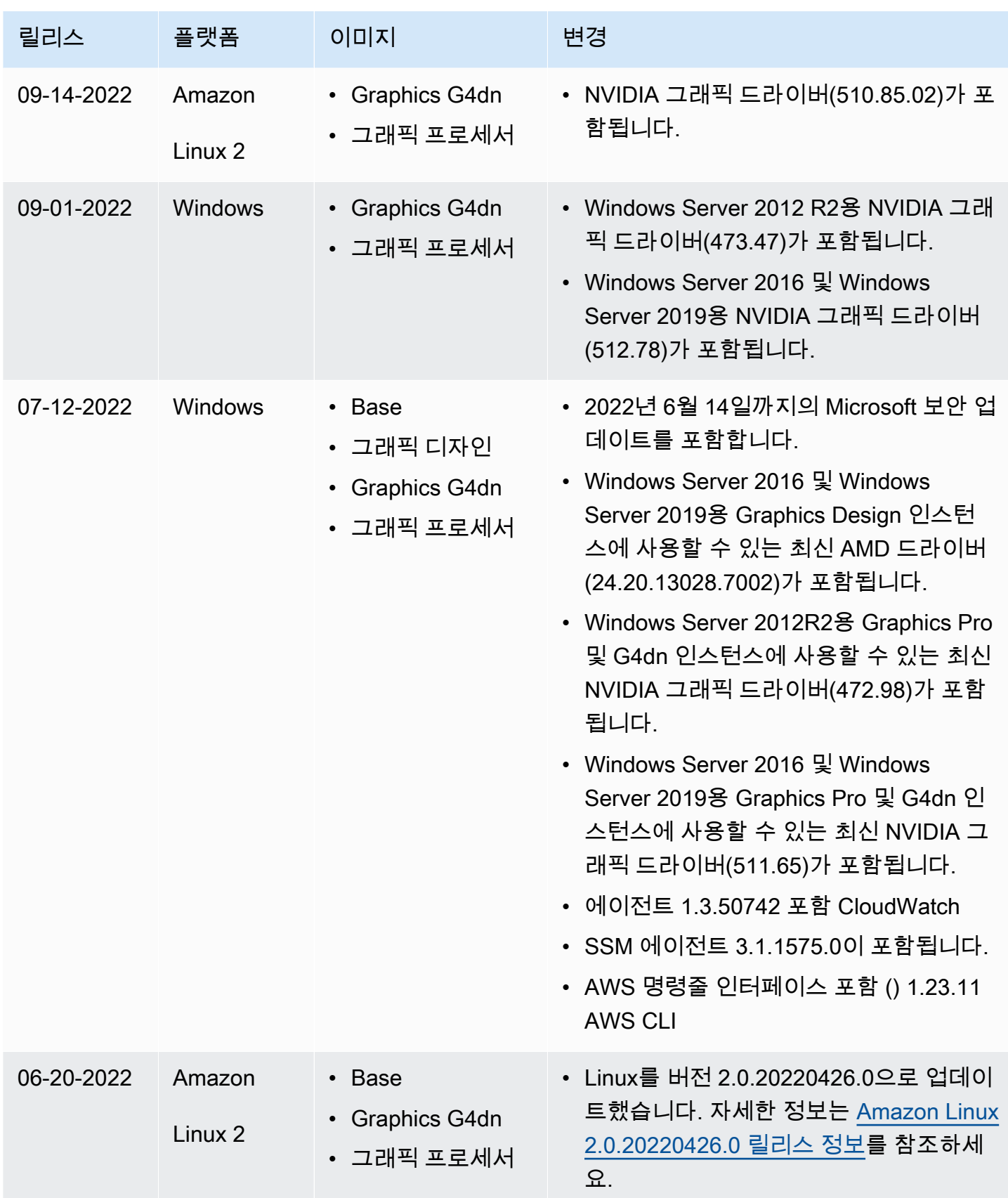

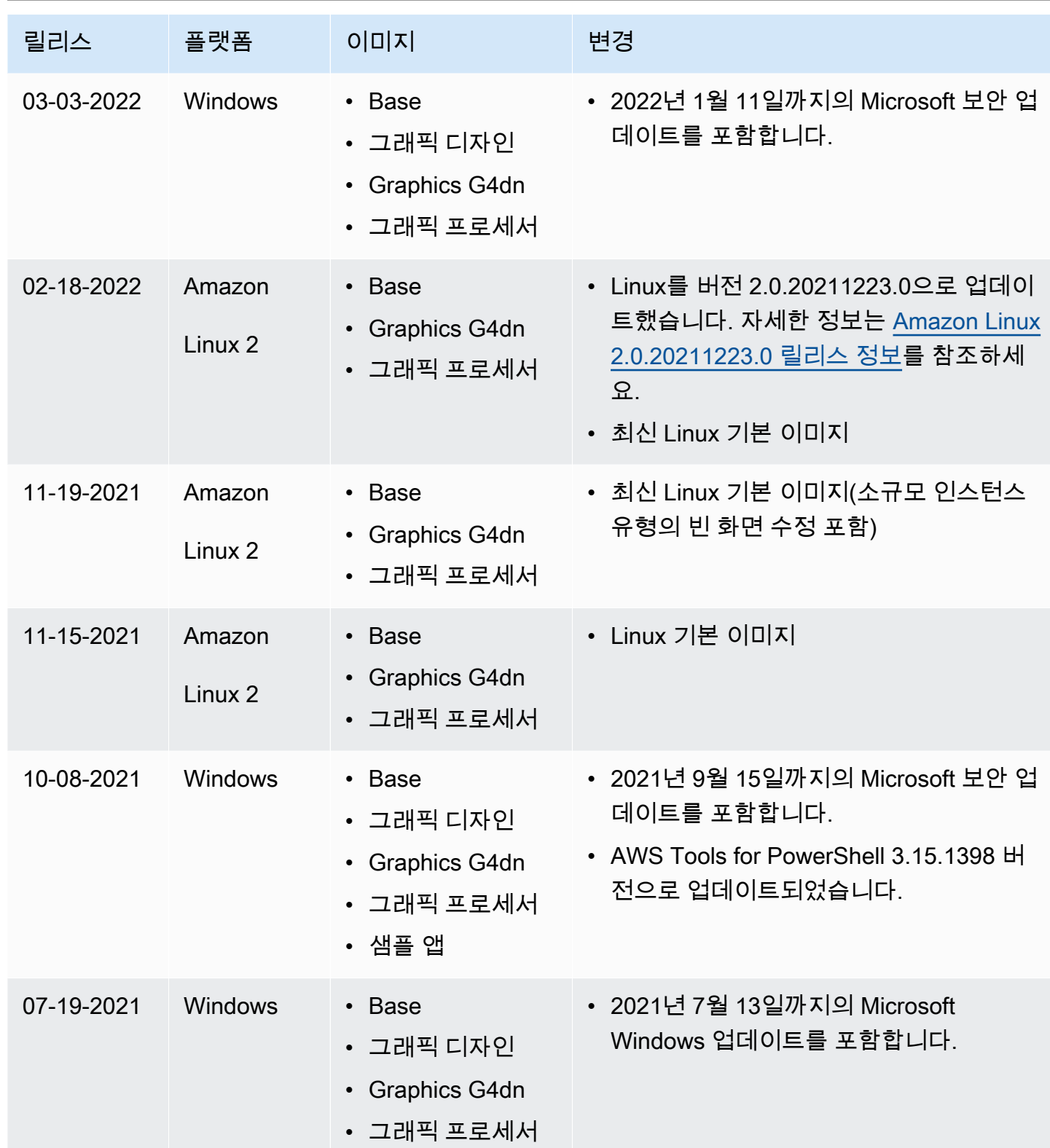

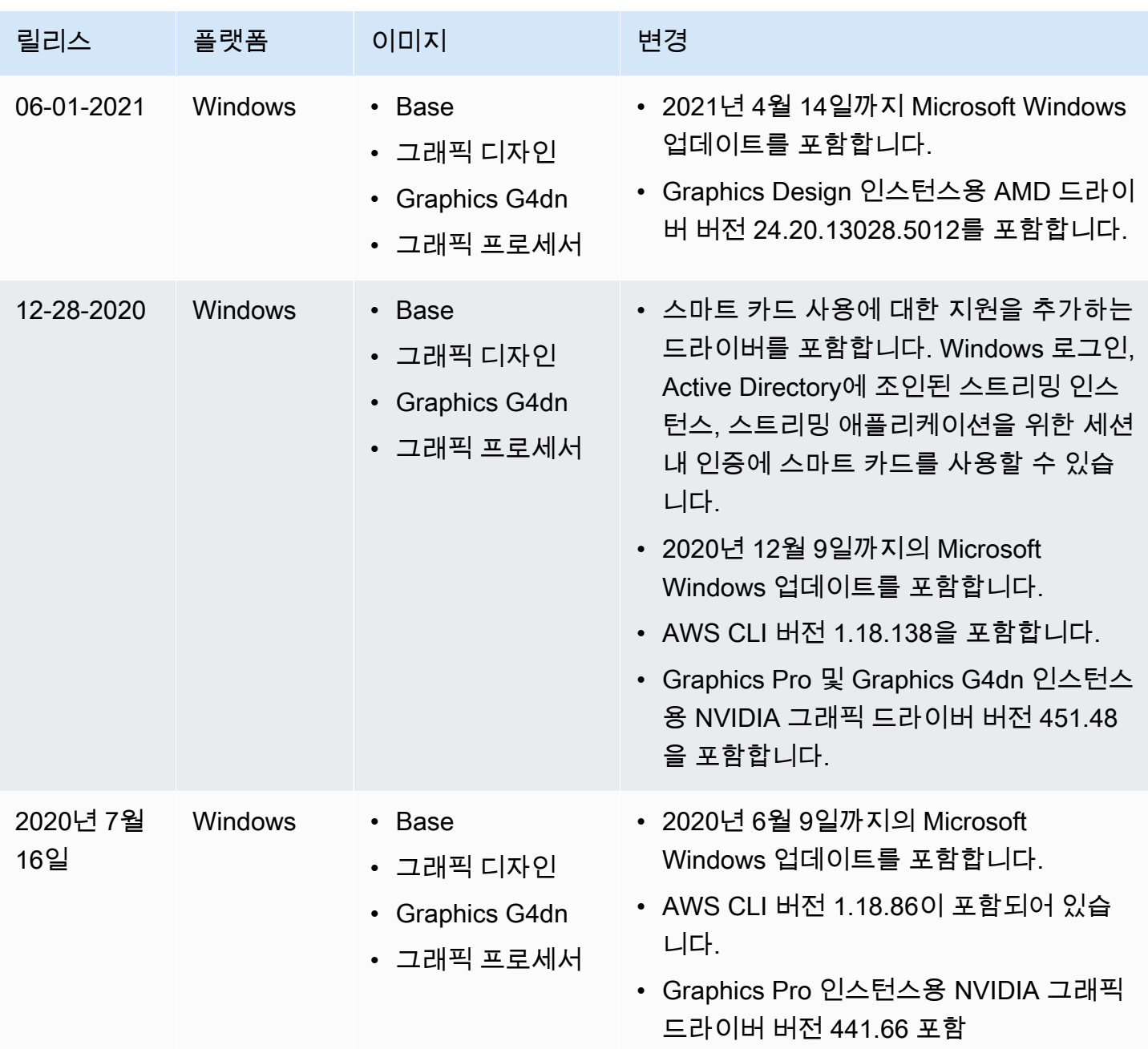

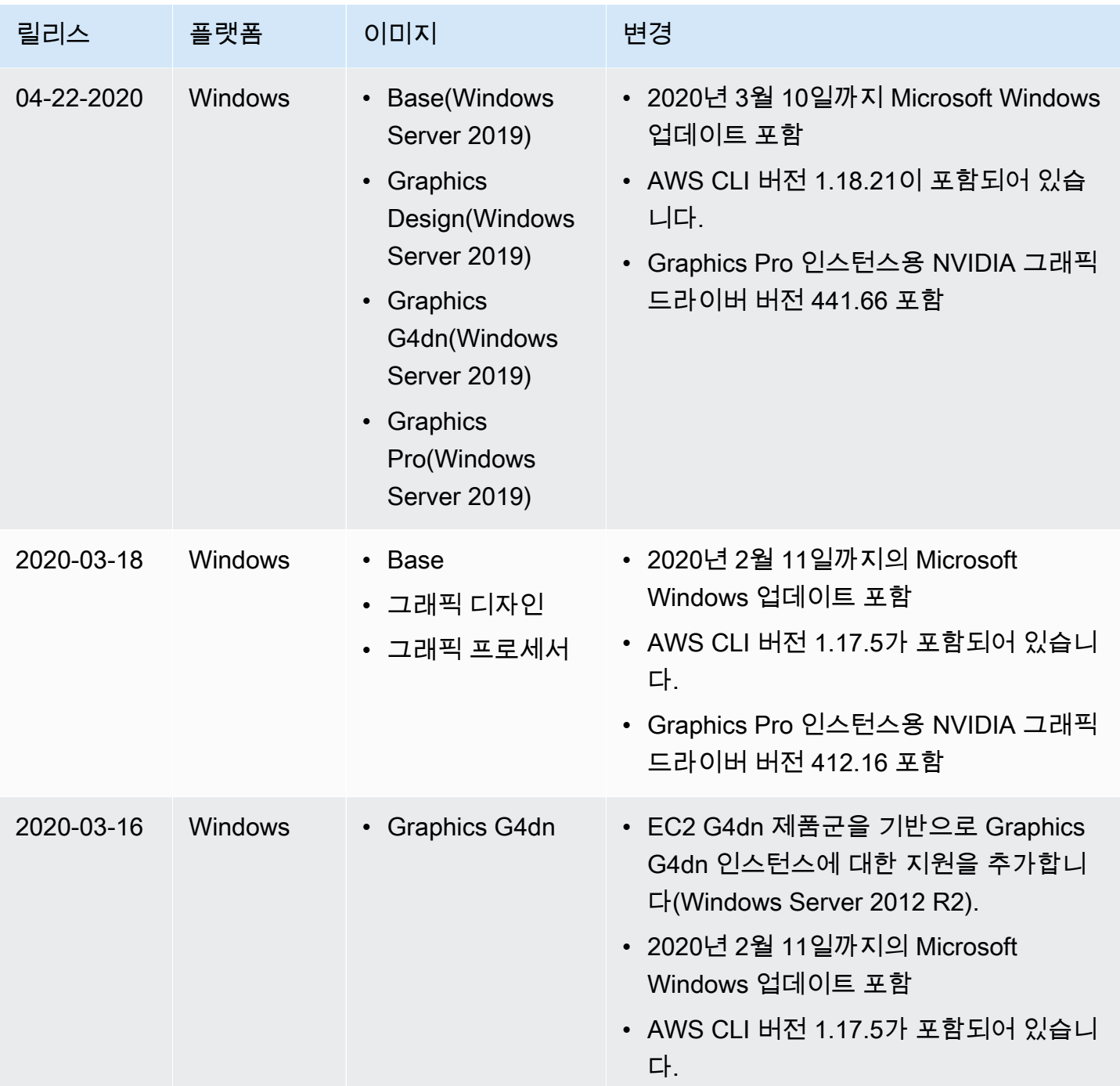

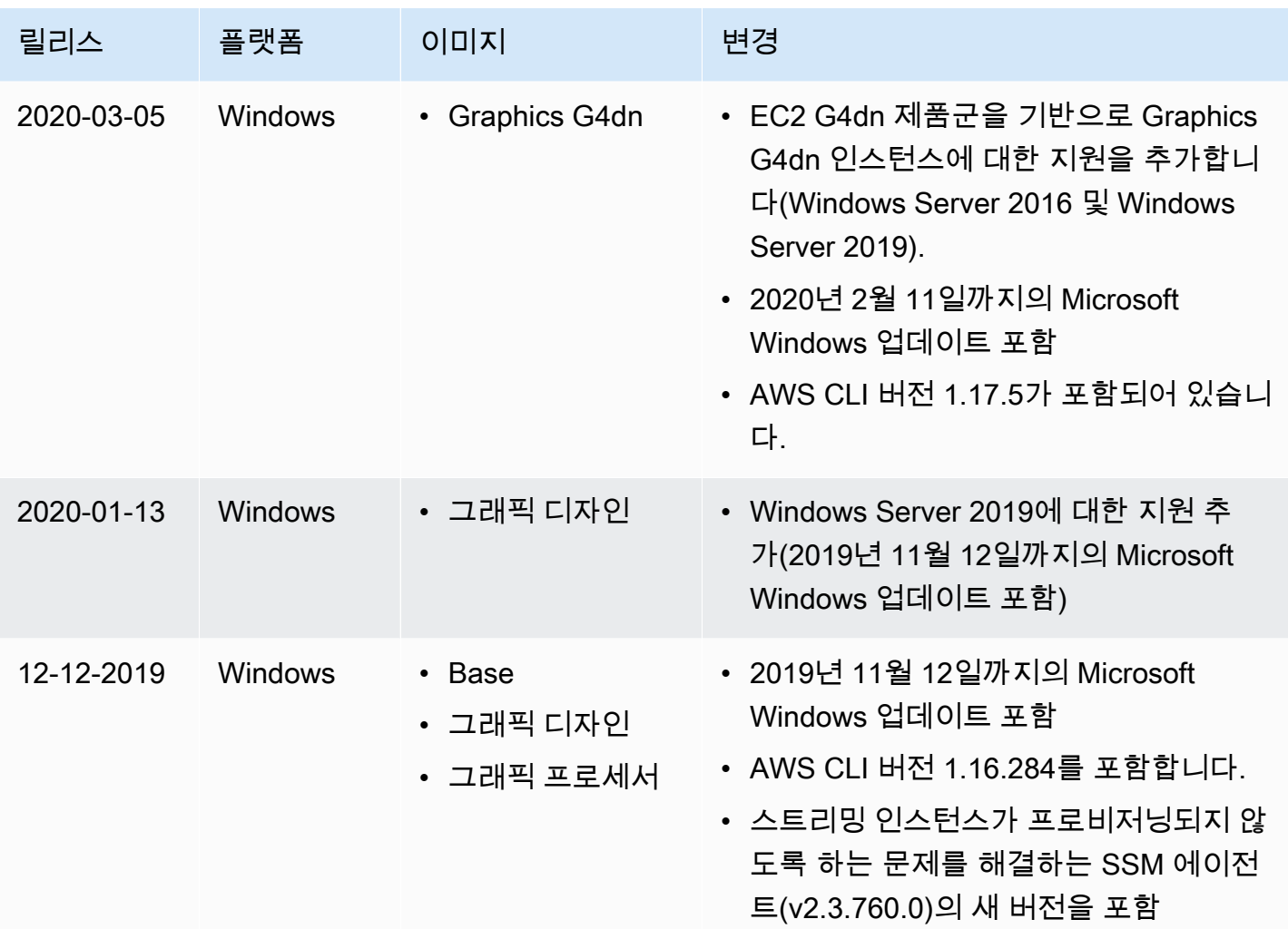

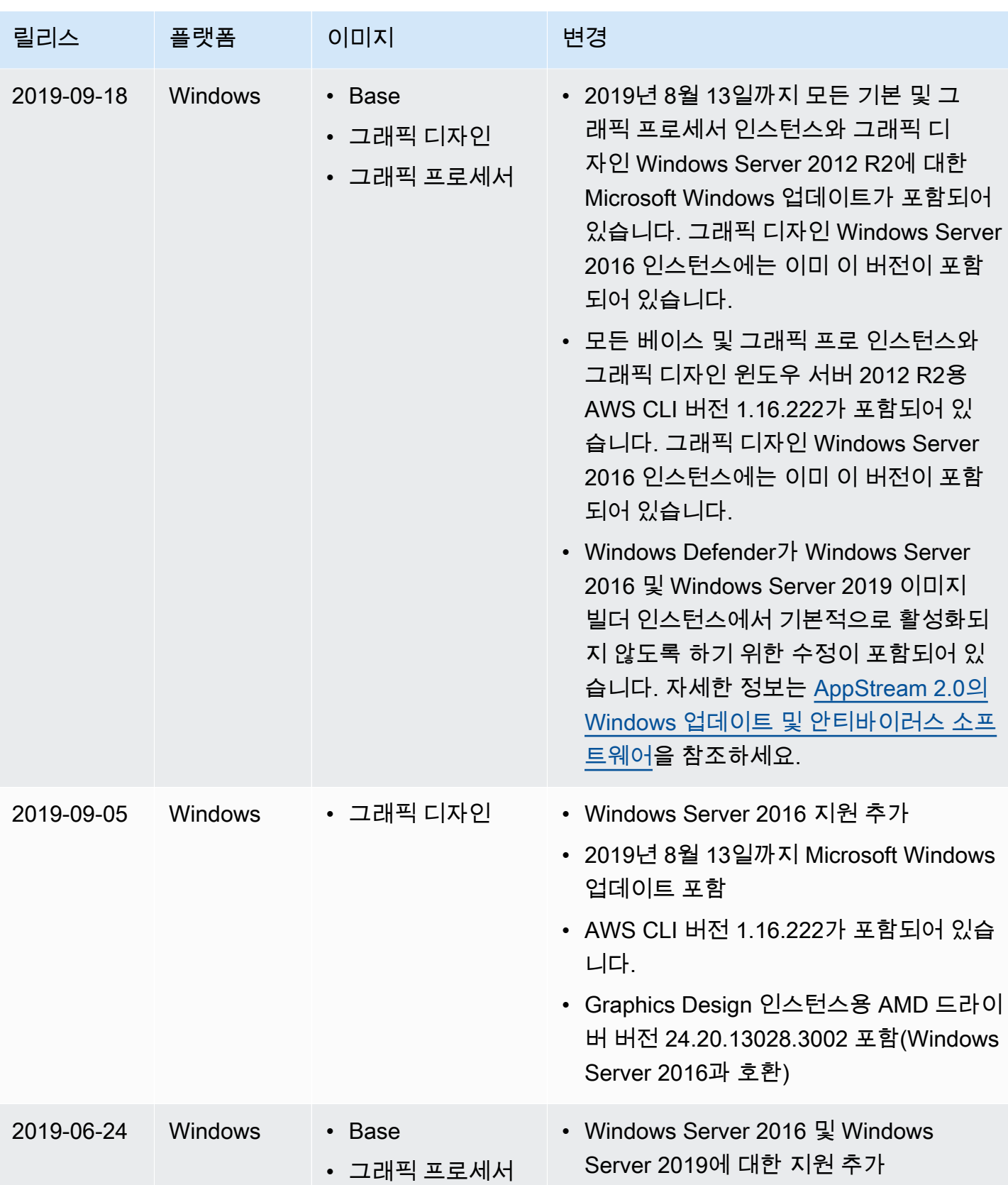

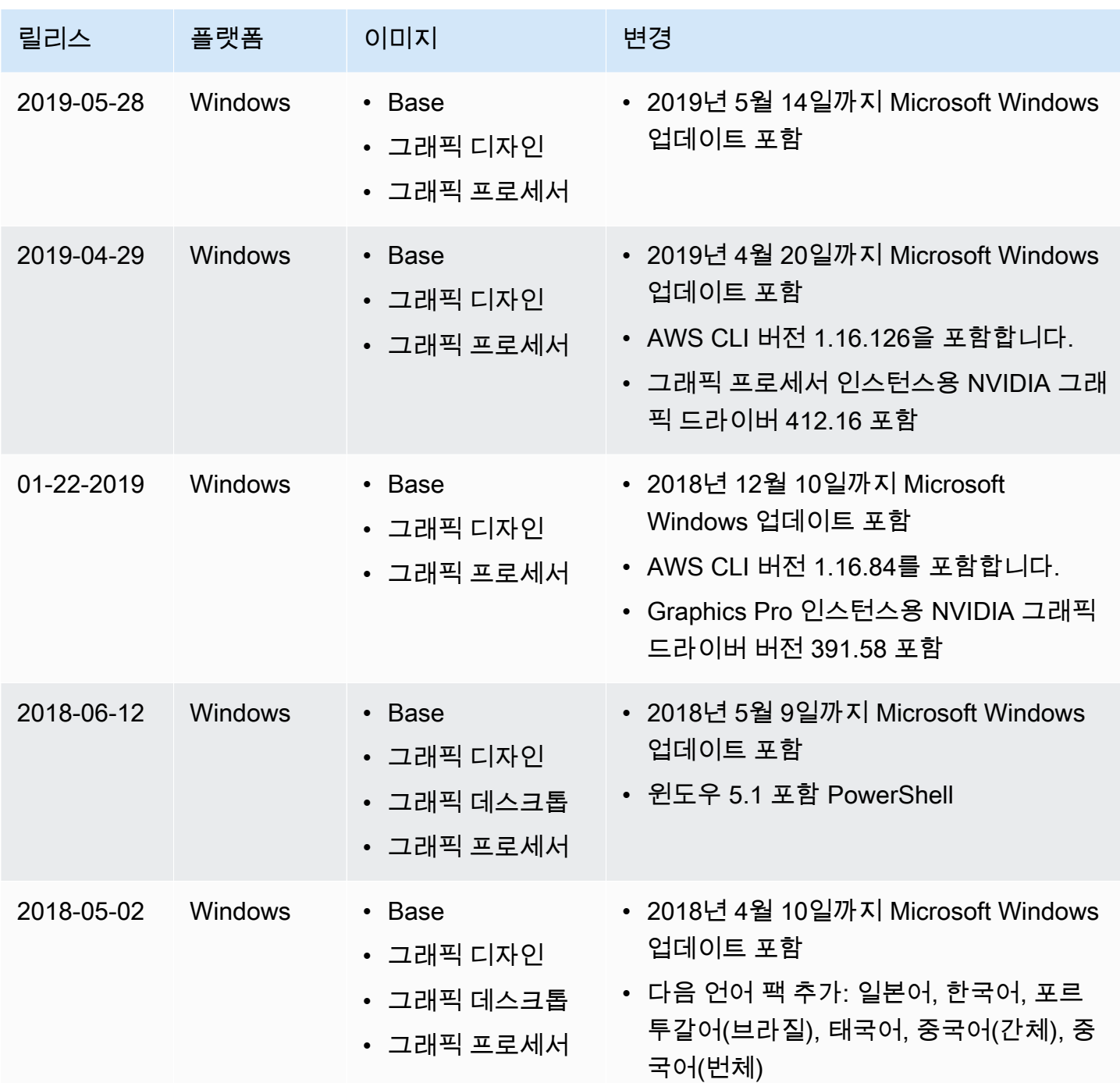

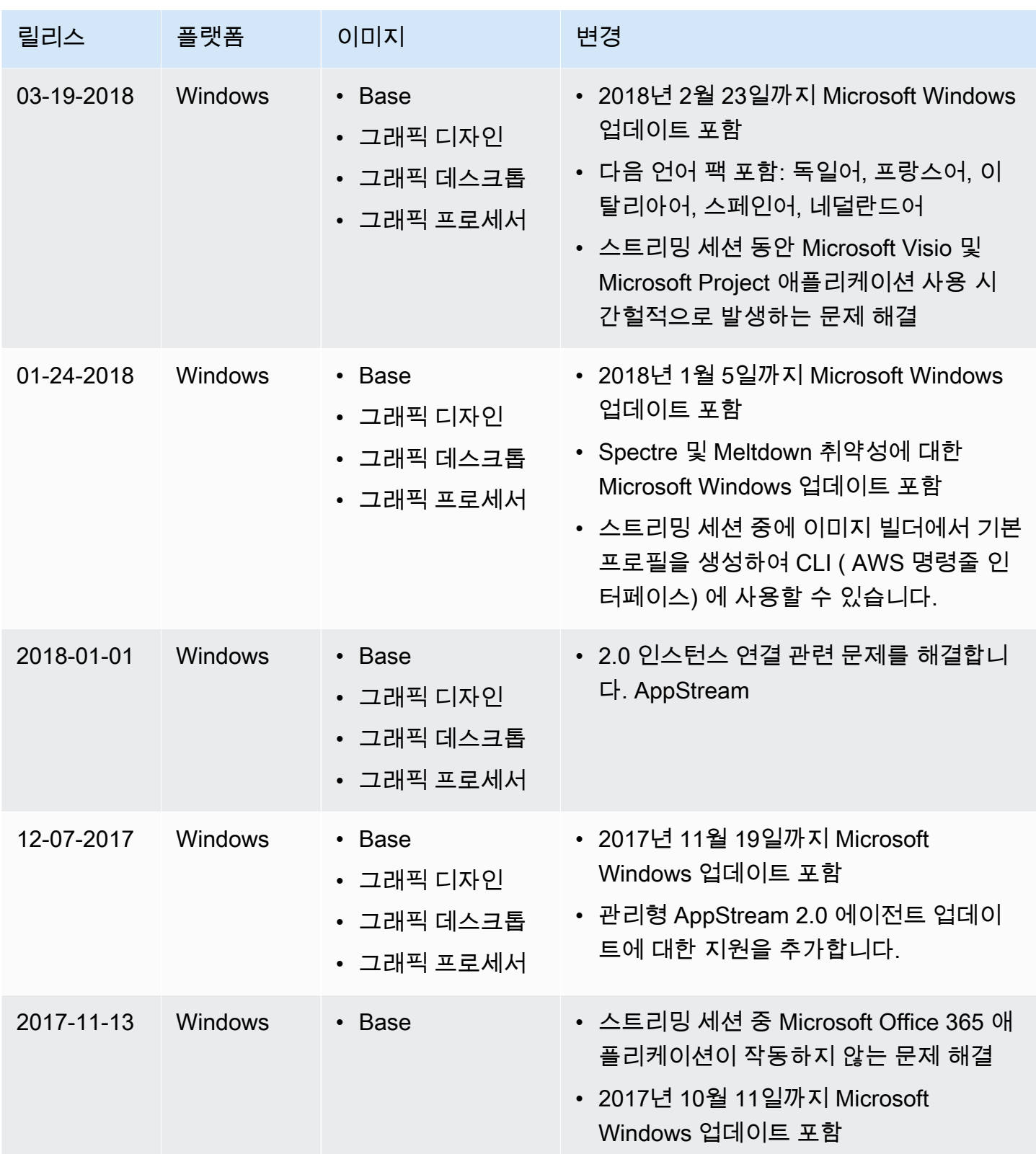

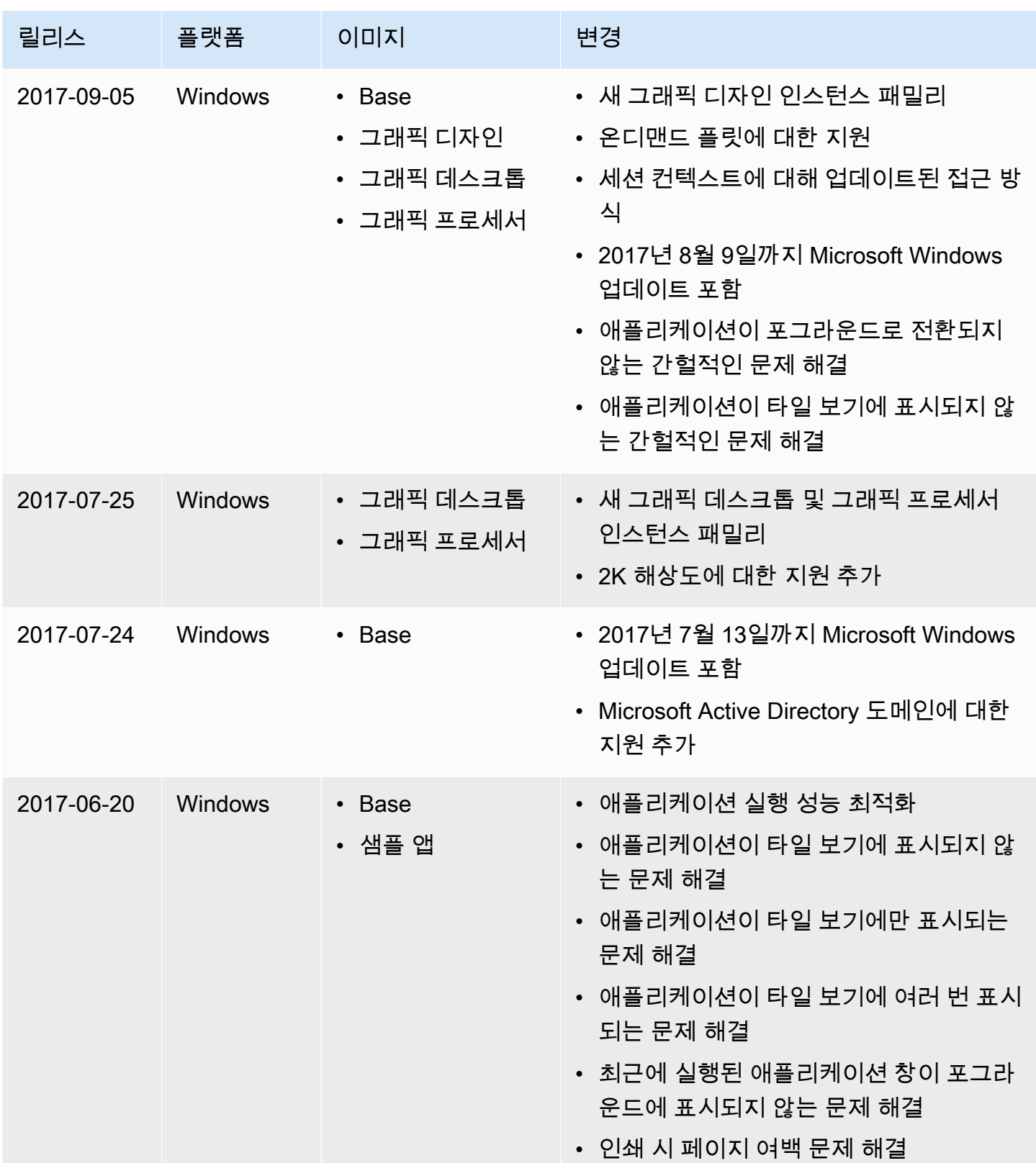

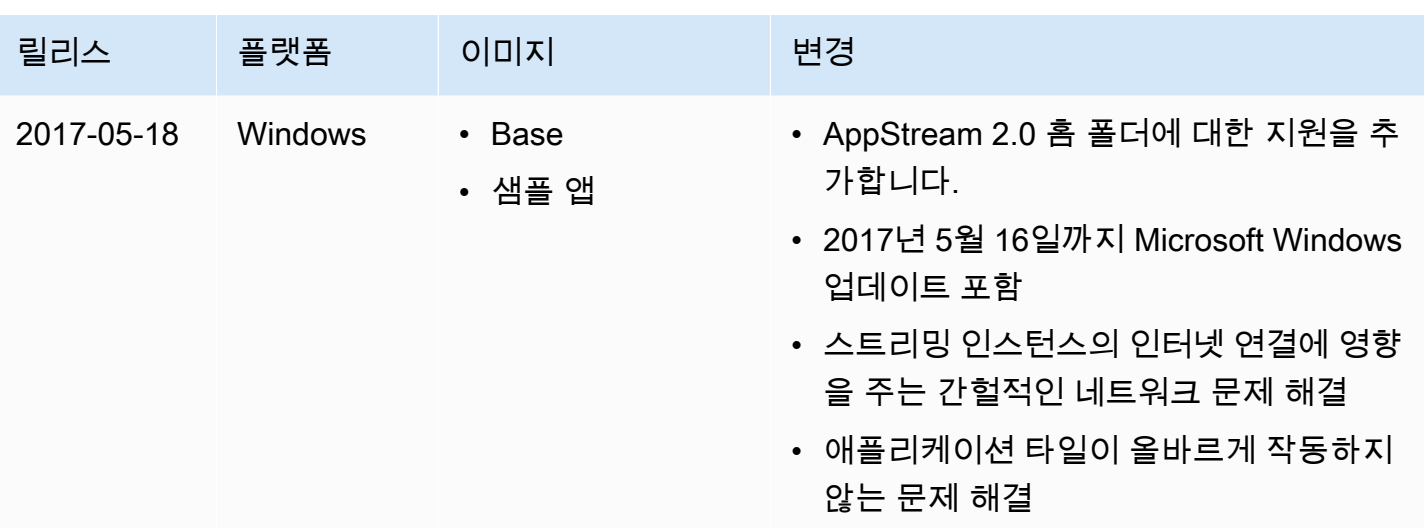

# 이미지

사용자에게 스트리밍할 수 있는 애플리케이션과 기본 시스템 및 애플리케이션 설정을 포함하는 Amazon AppStream 2.0 이미지를 생성하여 사용자가 해당 애플리케이션을 빠르게 시작할 수 있도록 할 수 있습니다. 하지만 이미지를 만든 후에는 이미지를 변경할 수 없습니다. 다른 애플리케이션을 추 가하거나 기존 애플리케이션을 업데이트하거나 이미지 설정을 변경하려면 이미지를 만들 때 사용한 이미지 빌더를 시작하고 다시 연결해야 합니다. 해당 이미지 빌더를 삭제한 경우, 이미지에 기반한 새 이미지 빌더를 시작하십시오. 그런 다음 변경하고 새 이미지를 만듭니다. 자세한 내용은 [이미지 빌더를](#page-59-0)  [시작하여 스트리밍 애플리케이션 설치 및 구성](#page-59-0) 및 [자습서: AppStream 2.0 콘솔을 사용하여 사용자 지](#page-119-0) [정 AppStream 2.0 이미지 만들기](#page-119-0) 섹션을 참조하세요.

사용 가능한 이미지는 AppStream 2.0 콘솔의 이미지 레지스트리에 나열됩니다. 이미지는 퍼블릭, 프라이빗 또는 공유로 분류됩니다. 이러한 이미지 유형 중 하나를 사용하여 이미지 빌더를 시작하고 AppStream 2.0 플릿을 설정할 수 있습니다. 공유 이미지는 다른 Amazon Web Services 계정이 소유하 며 사용자와 공유합니다. 공유된 이미지에 설정된 권한은 이러한 이미지로 할 수 있는 작업을 제한할 수 있습니다. 자세한 내용은 [Amazon AppStream 2.0 이미지 관리](#page-127-0) 단원을 참조하십시오.

목차

- [기본 애플리케이션 및 Windows 설정과 애플리케이션 시작 성능](#page-87-0)
- [AppStream 2.0 에이전트 버전 관리](#page-89-0)
- [AppStream 2.0 에이전트 릴리스 노트](#page-93-0)
- [자습서: AppStream 2.0 콘솔을 사용하여 사용자 지정 AppStream 2.0 이미지 만들기](#page-119-0)
- [Amazon AppStream 2.0 이미지 관리](#page-127-0)
- [Image Assistant CLI 작업을 사용하여 프로그래밍 방식으로 AppStream 2.0 이미지 생성](#page-138-0)
- [Linux 기반 이미지 만들기](#page-151-0)
- [세션 스크립트를 사용하여 2.0 사용자의 스트리밍 환경을 관리합니다. AppStream](#page-170-0)

## <span id="page-87-0"></span>기본 애플리케이션 및 Windows 설정과 애플리케이션 시작 성능

기본 애플리케이션 및 Windows 설정을 만들면 사용자가 애플리케이션을 빠르게 시작할 수 있으므로 직접 설정을 만들거나 구성할 필요가 없습니다.

AppStream 2.0은 사용자의 스트리밍 세션을 위해 애플리케이션의 실행 성능을 최적화합니다. 모든 필 수 파일이 이 프로세스에 포함되도록 일부 파일과 폴더를 최적화 매니페스트에 수동으로 추가해야 할 수도 있습니다.

#### 내용

- [2.0 사용자를 위한 기본 애플리케이션 및 Windows 설정 생성 AppStream](#page-88-0)
- [애플리케이션의 시작 성능 최적화](#page-88-1)

#### <span id="page-88-0"></span>2.0 사용자를 위한 기본 애플리케이션 및 Windows 설정 생성 AppStream

Windows 사용자 프로필 폴더 또는 사용자 레지스트리 하이브에 저장된 애플리케이션 사용자 지정 및 Windows 설정을 기본값으로 설정할 수 있습니다. Image Assistant에서 템플릿 사용자를 사용하여 기 본 설정을 저장하면 AppStream 2.0이 Windows 기본 사용자 프로필을 사용자가 구성한 프로필로 대체 합니다. 그 다음 Windows 기본 사용자 프로필을 사용해 플릿 인스턴스에서 사용자의 초기 설정을 만듭 니다. 구성한 애플리케이션 또는 Windows 설정이 플릿에서 작동하지 않는 경우, 설정이 Windows 사용 자 프로필에 저장되어 있는지 확인합니다. 자세한 내용은 [자습서: AppStream 2.0 콘솔을 사용하여 사](#page-119-0) [용자 지정 AppStream 2.0 이미지 만들기](#page-119-0)의 3단계: 기본 애플리케이션 및 Windows 설정 만들기를 참조 하십시오.

생성 및 구성할 수 있는 기본 설정은 다음과 같습니다.

- 애플리케이션 기본 설정(브라우저 홈 페이지, 도구 모음 사용자 지정, 보안 설정 등)
- 애플리케이션 데이터 설정(브라우저 북마크 및 연결 프로필 등)
- Windows 환경 설정(파일 이름 확장명 및 숨겨진 폴더 표시 등)

또한 보안 강화 구성(ESC) 등의 Internet Explorer 보안 설정을 수정하거나 비활성화할 수 있습니다. 자 세한 설명은 [Internet Explorer 보안 강화 구성을 비활성화합니다](#page-250-0) 섹션을 참조하세요.

#### <span id="page-88-1"></span>애플리케이션의 시작 성능 최적화

이미지를 생성할 때 AppStream 2.0에서는 사용자 스트리밍 세션에 맞게 응용 프로그램의 실행 성능을 최적화해야 합니다. 이 프로세스 도중 애플리케이션이 열릴 때 사용자가 필요로 하는 초기 구성 요소가 애플리케이션에서 사용되는지 확인합니다. 그러면 최적화 프로세스가 이러한 구성 요소를 캡처할 수 있습니다. 최적화에 필요한 파일 일부가 탐지되지 않는 경우가 있습니다. 이미지 빌더에서 열려 있지 않은 플러그인 또는 구성 요소가 이러한 파일의 예입니다. 애플리케이션에 필요한 모든 파일이 캡처되 도록 최적화 매니페스트에 이를 포함시킬 수 있습니다. 최적화 매니페스트에 파일을 추가하면 플릿 인 스턴스를 만들고 사용자가 사용할 수 있게 될 때까지 걸리는 시간이 늘어날 수 있습니다. 그러나 그렇 게 하면 플릿 인스턴스에서 애플리케이션을 처음 시작할 때 걸리는 시간이 줄어듭니다.

폴더의 모든 파일을 최적화하려면 다음 PowerShell 명령을 PowerShell 열고 사용합니다.

**dir -path** "*C:\Path\To\Folder\To\Optimize*" **-Recurse -ErrorAction SilentlyContinue | %{\$\_.FullName} | Out-File "C:\ProgramData\Amazon\Photon\Prewarm\PrewarmManifest.txt" encoding UTF8 -append**

기본적으로 Image Assistant는 Image Assistant 최적화 단계가 실행될 때마다 애플리케이션 최적화 매 니페스트를 대체합니다. PowerShell 명령을 실행하여 폴더의 모든 파일을 최적화해야 합니다.

- 최적화 단계가 실행된 후 매번
- Image Assistant 검토 페이지에서 연결 해제 및 이미지 생성을 선택하기 전

또는 Image Assistant 명령줄 인터페이스(CLI) 작업을 사용하여 애플리케이션별로 최적화 매니페스트 를 지정할 수 있습니다. Image Assistant CLI 작업을 AppStream 사용하여 최적화 매니페스트를 지정 하면 2.0은 지정된 애플리케이션 최적화 매니페스트를 Image Assistant 최적화 단계에서 식별한 파일 과 병합합니다. 자세한 설명은 [Image Assistant CLI 작업을 사용하여 프로그래밍 방식으로 AppStream](#page-138-0)  [2.0 이미지 생성](#page-138-0) 섹션을 참조하세요.

### <span id="page-89-0"></span>AppStream 2.0 에이전트 버전 관리

AppStream 2.0 에이전트는 스트리밍 인스턴스에서 실행되며 사용자의 애플리케이션 스트리밍을 구현 하는 소프트웨어입니다. 새 이미지를 만들 때 Always use latest agent version(항상 최신 버전 에이전 트 사용) 옵션이 기본적으로 선택됩니다. 이 옵션을 선택하면 해당 이미지에서 실행되는 플릿 인스턴스 나 새로운 이미지 빌더가 항상 최신 AppStream 2.0 에이전트 버전을 사용하게 됩니다. 소프트웨어와의 호환성을 보장하거나 최종 사용자에게 배포하기 전에 업데이트된 환경을 검증하기 위해 에이전트 업 데이트를 제어해야 할 수 있습니다.

다음 절차는 AppStream 2.0 에이전트 버전을 관리하는 방법을 설명합니다.

목차

- [항상 최신 버전의 AppStream 2.0 에이전트만 사용하는 이미지 생성](#page-90-0)
- [특정 버전의 AppStream 2.0 에이전트를 사용하는 이미지 생성](#page-91-0)
- [신규 버전의 AppStream 2.0 에이전트를 사용하는 이미지 생성](#page-92-0)

#### <span id="page-90-0"></span>항상 최신 버전의 AppStream 2.0 에이전트만 사용하는 이미지 생성

이미지를 항상 최신 AppStream 2.0 에이전트 버전만 사용하도록 구성하면, 새로운 에이전트 버전이 릴 리스되면 스트리밍 인스턴스는 AWS에서 이용 가능한 최신 기능, 성능 개선 사항, 보안 업데이트를 바 탕으로 자동 업데이트됩니다.

#### **a** Note

경우에 따라 새 AppStream 2.0 에이전트 버전이 소프트웨어와 충돌할 수 있습니다. 프로덕션 플릿에 배포하기 전에 새 AppStream 2.0 에이전트 버전을 검증하는 것이 좋습니다.

항상 최신 버전의 AppStream 2.0 에이전트만 사용하는 이미지를 생성하는 방법

- 1. [https://console.aws.amazon.com/appstream2에](https://console.aws.amazon.com/appstream2)서 AppStream 2.0 콘솔을 엽니다.
- 2. 다음 중 하나를 수행하세요.
	- 이미지 생성에 사용할 이미지 빌더가 있다면, 이미지 빌더를 시작하고 연결합니다. 이미지 빌더 가 최신 버전의 AppStream 2.0 에이전트를 실행하지 않는다면, 최신 에이전트로 이미지 빌더를 실행할지를 묻는 메시지가 표시됩니다. 이 옵션을 선택했는지 확인한 다음 시작을 선택하고 이 미지 빌더에 연결합니다.
	- 이미지 생성에 사용할 이미지 빌더가 없다면, 새 이미지 빌더를 실행합니다. Step 1: Choose Image에서 AWS 기본 이미지나 사용자 지정 이미지를 선택합니다. Step 2: Configure Image Builder에서 선택한 이미지가 최신 버전의 AppStream 2.0 에이전트를 실행하지 않는다면, AppStream 2.0 섹션이 표시됩니다. 에이전트 버전 목록에서 최신 에이전트 버전을 선택합니다. 남은 단계를 완수해 이미지 빌더를 생성하고 연결합니다. 자세한 내용은 [이미지 빌더를 시작하](#page-59-0) [여 스트리밍 애플리케이션 설치 및 구성](#page-59-0) 섹션을 참조하세요.
- 3. 이미지 빌더 바탕 화면에서 Image Assistant를 열고 단계에 따라 새 이미지를 생성합니다. Configure Image(이미지 구성) 단계에서는 Always use the latest agent version(항상 최신 버전 에 이전트 사용)을 선택했는지 확인하십시오. 자세한 내용은 [자습서: AppStream 2.0 콘솔을 사용하](#page-119-0) [여 사용자 지정 AppStream 2.0 이미지 만들기](#page-119-0) 섹션을 참조하세요.

항상 최신 버전의 AppStream 2.0 에이전트만 사용하도록 옵션을 변경하고 싶다면, 새 이미지를 만 들고 해당 옵션을 삭제해야 합니다.

- 4. 새 플릿을 만들거나 기존 플릿을 수정합니다. 플릿을 구성할 때는 생성된 새 이미지를 선택합니다. 자세한 내용은 [AppStream 2.0 플릿 및 스택 생성](#page-230-0) 섹션을 참조하세요.
- 5. 새 스택을 만들거나 기존 스택을 수정하고 플릿에 연결합니다.

#### <span id="page-91-0"></span>특정 버전의 AppStream 2.0 에이전트를 사용하는 이미지 생성

항상 최신 버전을 사용하는 대신 AppStream 2.0 에이전트 업데이트를 직접 제어하고 싶다면 먼저 호환 성을 확인해야 합니다. 사용하는 AppStream 2.0 에이전트 버전이 스트리밍 애플리케이션과 호환되는 지 확인하려면, 해당 버전 에이전트 소프트웨어를 사용하는 이미지를 생성해야 합니다. 그런 다음 별도 의 플릿에서 자격 시험을 실시하고 생산 플릿에 배포해야 합니다.

이미지를 만들 때 Always use latest agent version(항상 최신 버전 에이전트 사용) 옵션이 해제돼 있는지 확인하십시오. 이렇게 하면 이미지 빌더 실행 시 항상 최신 버전만 사용하는 대신, 선택한 AppStream 2.0 에이전트 버전에 이미지를 고정합니다. 자격 시험이 끝나면 생산 플릿에 이미지를 업데 이트할 수 있습니다.

특정 버전의 AppStream 2.0 에이전트를 사용하는 이미지를 생성하는 방법

- 1. [https://console.aws.amazon.com/appstream2에](https://console.aws.amazon.com/appstream2)서 AppStream 2.0 콘솔을 엽니다.
- 2. 다음 중 하나를 수행하세요.
	- 이미지 생성에 사용할 이미지 빌더가 있다면, 이미지 빌더를 시작하고 연결합니다.
	- 이미지 생성에 사용할 이미지 빌더가 없다면, 새 이미지 빌더를 실행합니다. Step 1: Choose Image에서 AWS 기본 이미지나 사용자 지정 이미지를 선택합니다. Step 2: Configure Image Builder에서 선택한 이미지가 최신 버전의 AppStream 2.0 에이전트를 실행하지 않는다면, AppStream 2.0 섹션이 표시됩니다. 에이전트 버전 목록에서 최신 에이전트 버전을 선택하지 마 십시오. 남은 단계를 완수해 이미지 빌더를 생성하고 연결합니다. 자세한 내용은 [이미지 빌더를](#page-59-0) [시작하여 스트리밍 애플리케이션 설치 및 구성](#page-59-0) 섹션을 참조하세요.
- 3. 이미지 빌더 바탕 화면에서 Image Assistant를 열고 단계에 따라 새 이미지를 생성합니다. Image Assistant의 Configure Image(이미지 구성) 단계에서 Always use the latest agent version(항상 최 신 버전 에이전트 사용)이 해제돼 있는지 확인하십시오. 자세한 내용은 [자습서: AppStream 2.0 콘](#page-119-0) [솔을 사용하여 사용자 지정 AppStream 2.0 이미지 만들기](#page-119-0) 섹션을 참조하세요.

항상 최신 버전의 AppStream 2.0 에이전트만 사용하도록 옵션을 변경하고 싶다면, 새 이미지를 만 들고 해당 옵션을 선택해야 합니다.

- 4. 새 플릿을 만들거나 기존 플릿을 수정합니다. 플릿을 구성할 때는 생성된 새 이미지를 선택합니다. 자세한 내용은 [AppStream 2.0 플릿 및 스택 생성](#page-230-0) 섹션을 참조하세요.
- 5. 새 스택을 만들거나 기존 스택을 수정하고 플릿에 연결합니다.
- 6. 플릿에 연결하고 애플리케이션의 호환성을 검사합니다.

### <span id="page-92-0"></span>신규 버전의 AppStream 2.0 에이전트를 사용하는 이미지 생성

이미지를 특정의 AppStream 2.0 에이전트 버전에 고정했다면, 새 이미지를 생성해 신규 버전으로 업데 이트해야 합니다. 이러한 접근법을 이용하면 먼저 각 에이전트 업데이트의 호환성을 검사한 다음 플릿 을 점진적으로 업데이트할 수 있습니다.

이미지를 만들 때 Always use latest agent version(항상 최신 버전 에이전트 사용) 옵션이 해제돼 있는 지 확인하십시오. 이미지 생성이 끝나면, 별도의 플릿에서 자격 시험을 실시한 다음 생산 플릿에 배포 해야 합니다. 자격 시험이 끝나면 생산 플릿에 이미지를 업데이트할 수 있습니다.

신규 버전의 AppStream 2.0 에이전트를 사용하는 이미지를 생성하는 방법

- 1. [https://console.aws.amazon.com/appstream2에](https://console.aws.amazon.com/appstream2)서 AppStream 2.0 콘솔을 엽니다.
- 2. 다음 중 하나를 수행하세요.
	- 이미지 생성에 사용할 이미지 빌더가 있다면, 이미지 빌더를 시작하고 연결합니다. 이미지 빌더 가 최신 버전의 AppStream 2.0 에이전트를 실행하지 않는다면, 최신 에이전트로 이미지 빌더를 실행할지를 묻는 메시지가 표시됩니다. 이 옵션을 선택했는지 확인한 다음 시작을 선택하고 이 미지 빌더에 연결합니다.
	- 이미지 생성에 사용할 이미지 빌더가 없다면, 새 이미지 빌더를 실행합니다. Step 1: Choose Image에서 AWS 기본 이미지나 사용자 지정 이미지를 선택합니다. Step 2: Configure Image Builder에서 선택한 이미지가 최신 버전의 AppStream 2.0 에이전트를 실행하지 않는다면, AppStream 2.0 섹션이 표시됩니다. 에이전트 버전 목록에서 최신 에이전트 버전을 선택합니다. 남은 단계를 완수해 이미지 빌더를 생성하고 연결합니다. 자세한 내용은 [이미지 빌더를 시작하](#page-59-0) [여 스트리밍 애플리케이션 설치 및 구성](#page-59-0) 섹션을 참조하세요.
- 3. 이미지 빌더 바탕 화면에서 Image Assistant를 열고 단계에 따라 새 이미지를 생성합니다. Image Assistant의 Configure Image(이미지 구성) 단계에서 Always use the latest agent version(항상 최 신 버전 에이전트 사용)이 해제돼 있는지 확인하십시오. 자세한 내용은 [자습서: AppStream 2.0 콘](#page-119-0) [솔을 사용하여 사용자 지정 AppStream 2.0 이미지 만들기](#page-119-0) 섹션을 참조하세요.

항상 최신 버전의 AppStream 2.0 에이전트만 사용하도록 옵션을 변경하고 싶다면, 새 이미지를 만 들고 해당 옵션을 선택해야 합니다.

- 4. 새 플릿을 만들거나 기존 플릿을 수정합니다. 플릿을 구성할 때는 생성된 새 이미지를 선택합니다. 자세한 내용은 [AppStream 2.0 플릿 및 스택 생성](#page-230-0) 섹션을 참조하세요.
- 5. 새 스택을 만들거나 기존 스택을 수정하고 플릿에 연결합니다.
- 6. 플릿에 연결하고 애플리케이션의 호환성을 검사합니다.

### <span id="page-93-0"></span>AppStream 2.0 에이전트 릴리스 노트

Amazon AppStream 2.0 에이전트 소프트웨어는 스트리밍 인스턴스에서 실행되므로 최종 사용자가 스 트리밍 애플리케이션에 연결하여 스트리밍 애플리케이션을 시작할 수 있습니다. 2017년 12월 7일부터 스트리밍 인스턴스가 에서 제공되는 최신 기능, 성능 개선 및 보안 업데이트로 자동 업데이트될 수 있 습니다 AWS. 2017년 12월 7일 이전에는 에이전트 업데이트가 새로운 기본 이미지 릴리스에 포함되었 습니다.

최신 AppStream 2.0 에이전트 소프트웨어를 사용하려면 2017년 12월 AWS 7일 또는 그 이후에 게시 된 새 기본 이미지를 사용하여 이미지를 다시 빌드해야 합니다. 이렇게 하면 Image Assistant에서 에이 전트 자동 업데이트 활성화 옵션이 기본적으로 선택됩니다. 이 옵션을 선택된 상태로 두어 이미지에서 시작하는 모든 새 이미지 빌더 또는 플릿 인스턴스에 항상 에이전트의 최신 버전이 사용되도록 하는 것 이 좋습니다. 자세한 정보는 [자습서: AppStream 2.0 콘솔을 사용하여 사용자 지정 AppStream 2.0 이미](#page-119-0) [지 만들기](#page-119-0)을 참조하세요.

다음 표에서는 Windows용 AppStream 2.0 에이전트 인스턴스의 릴리스 버전에서 사용할 수 있는 최신 업데이트를 설명합니다.

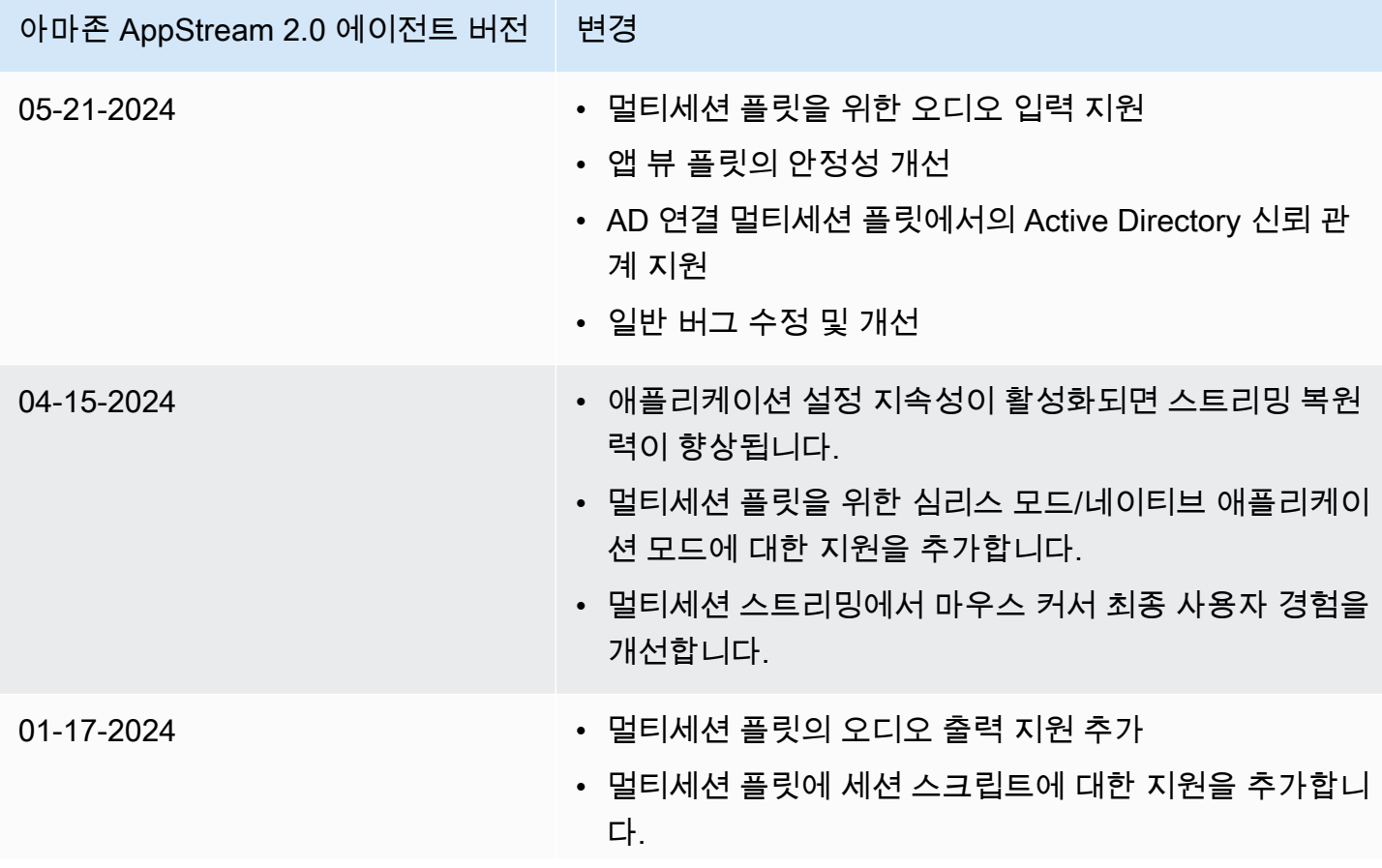

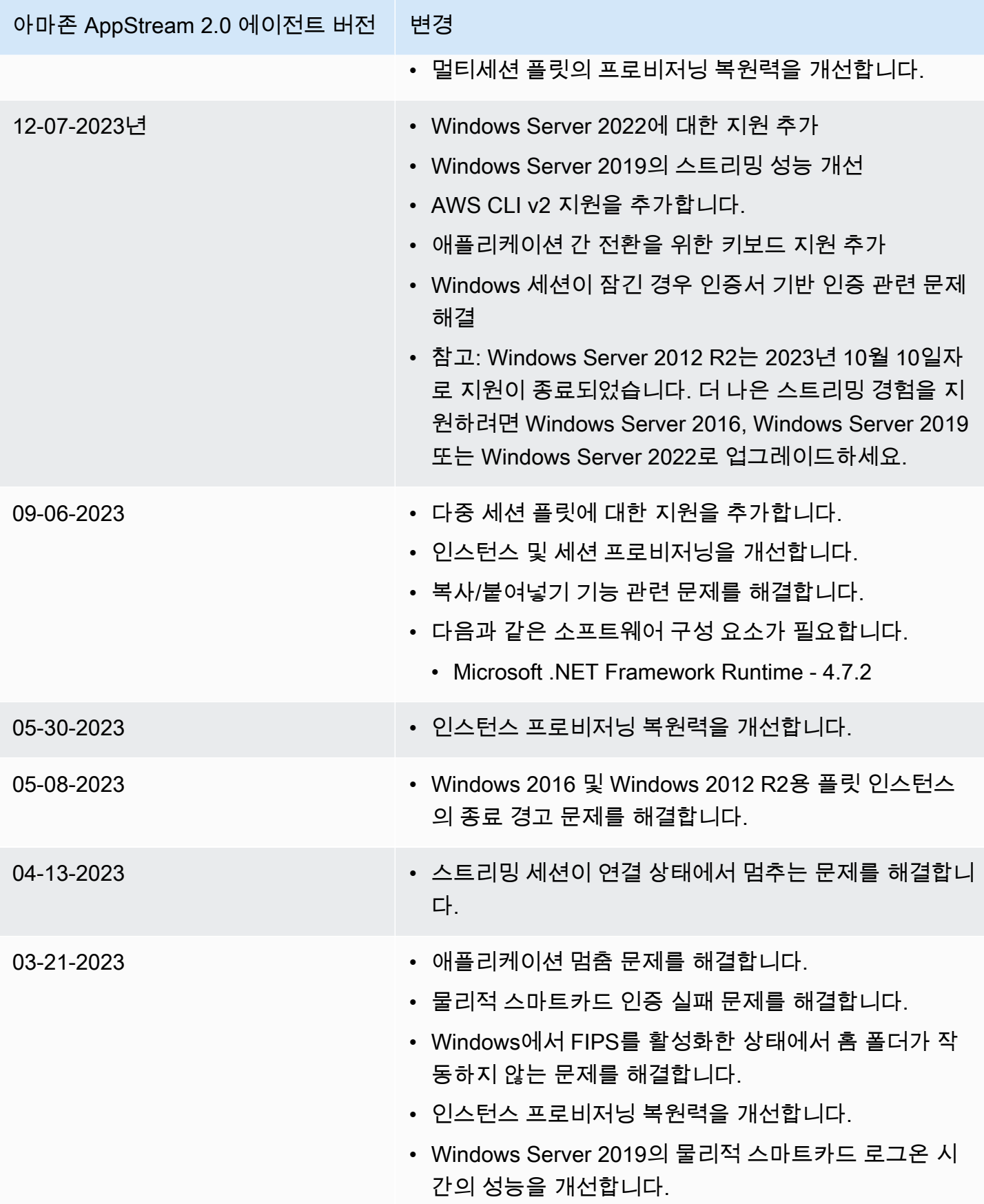

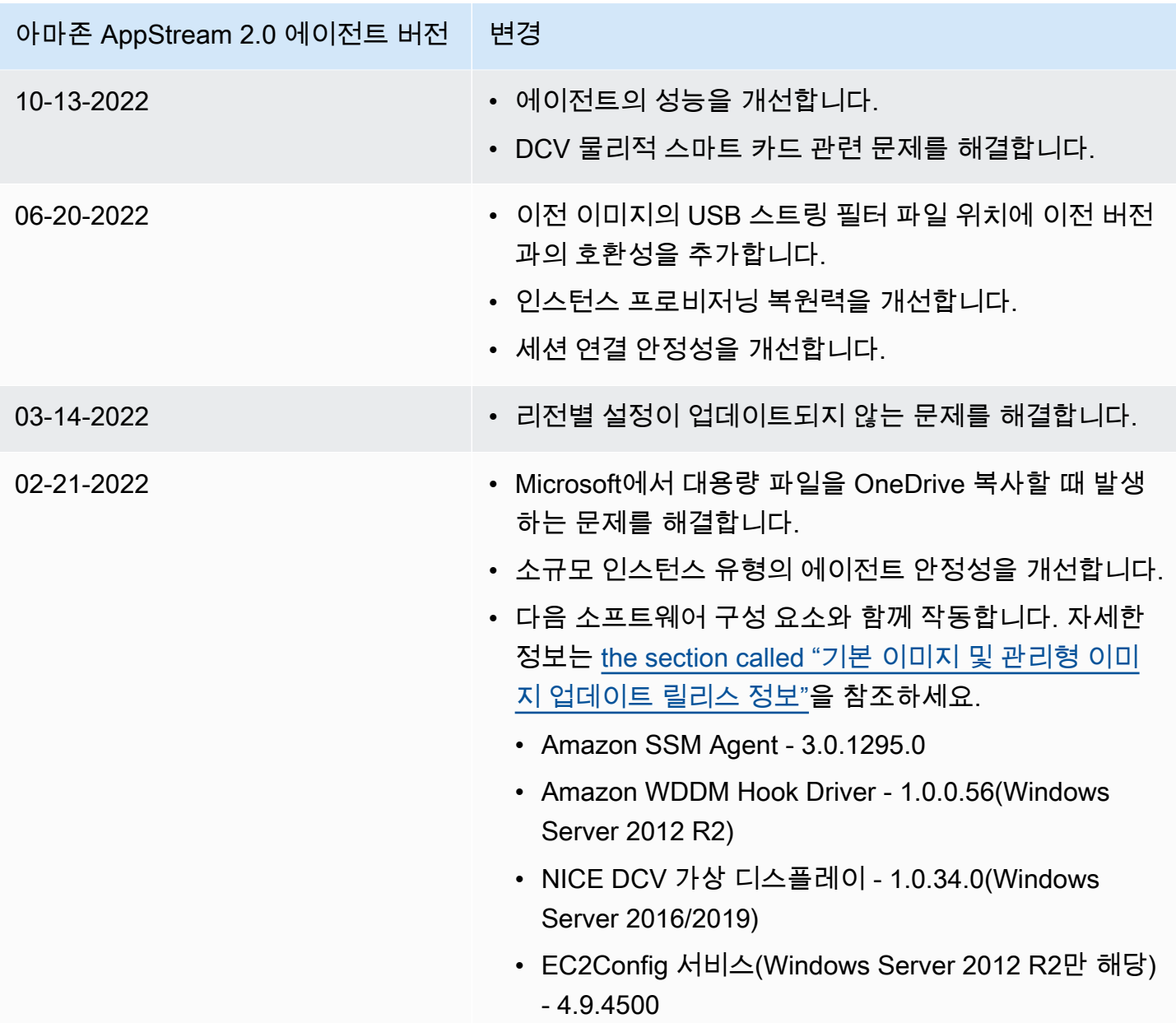

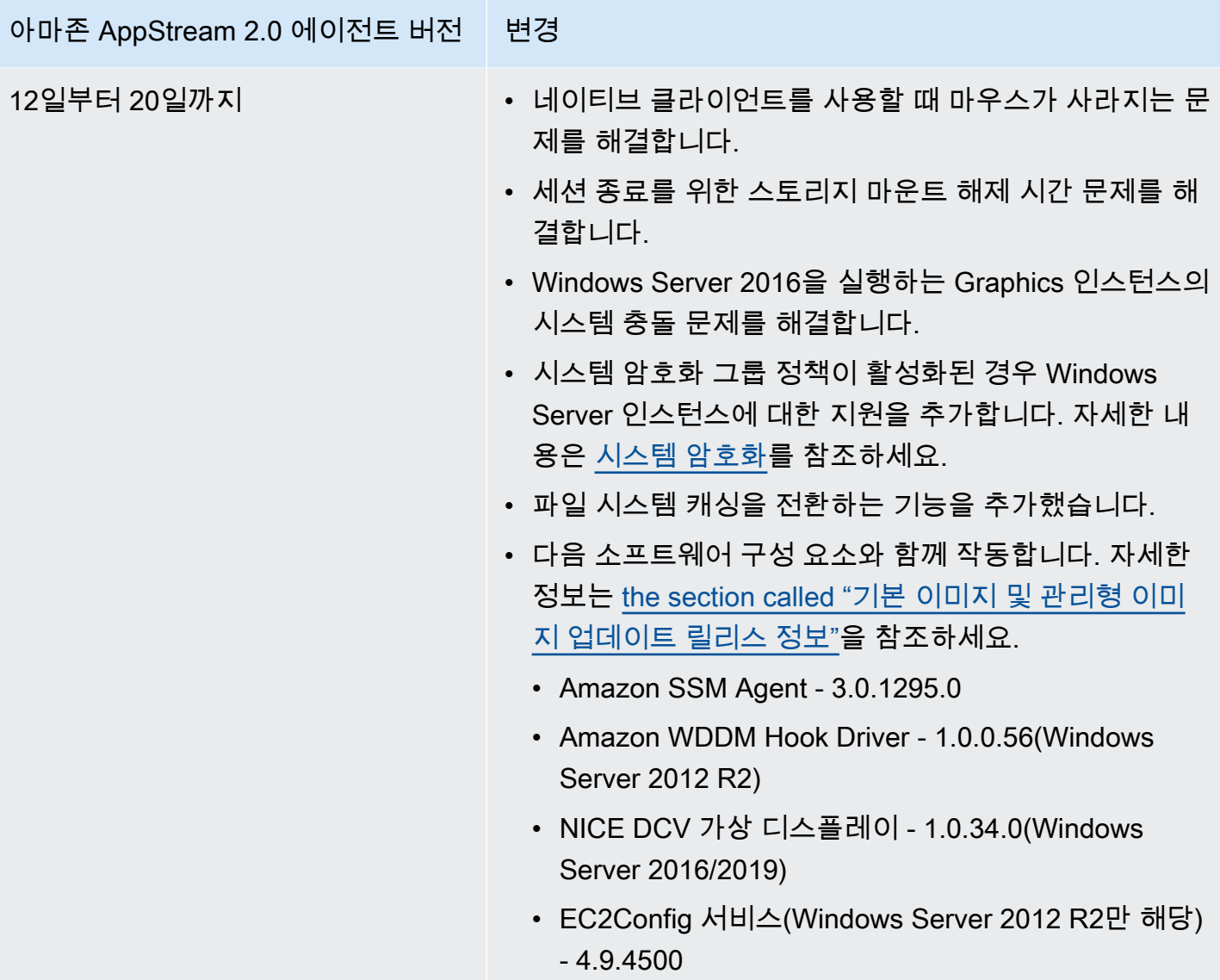

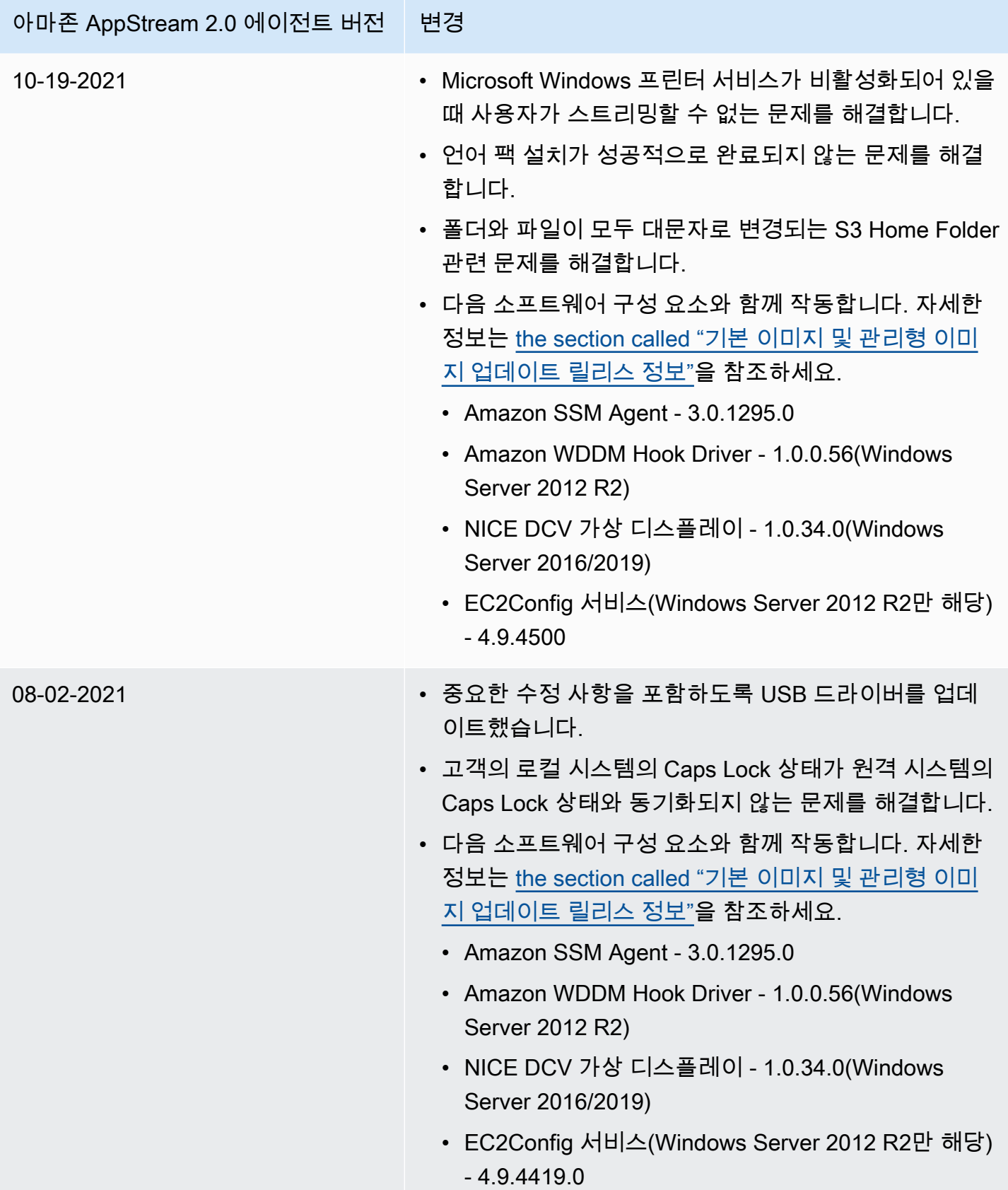

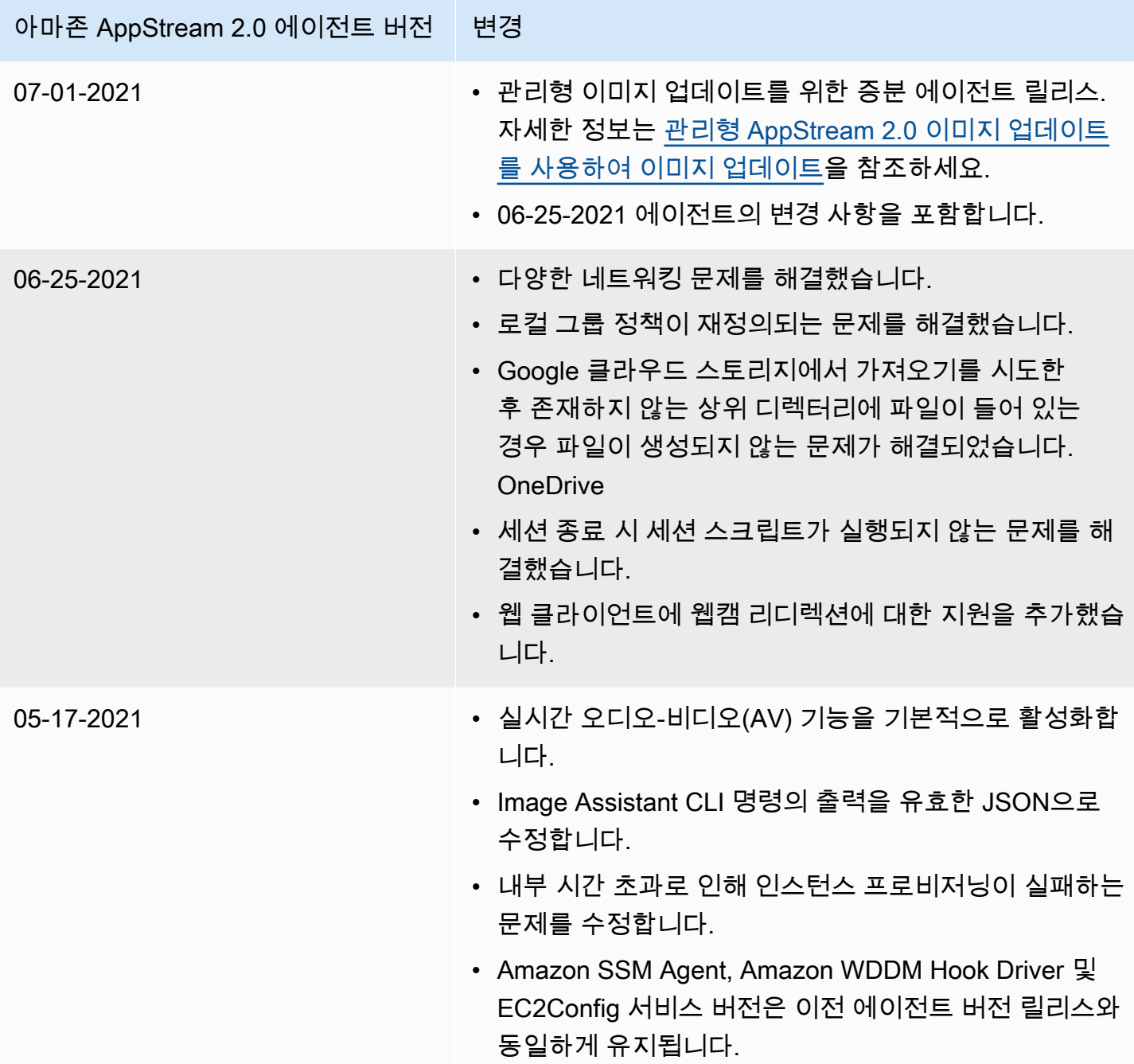

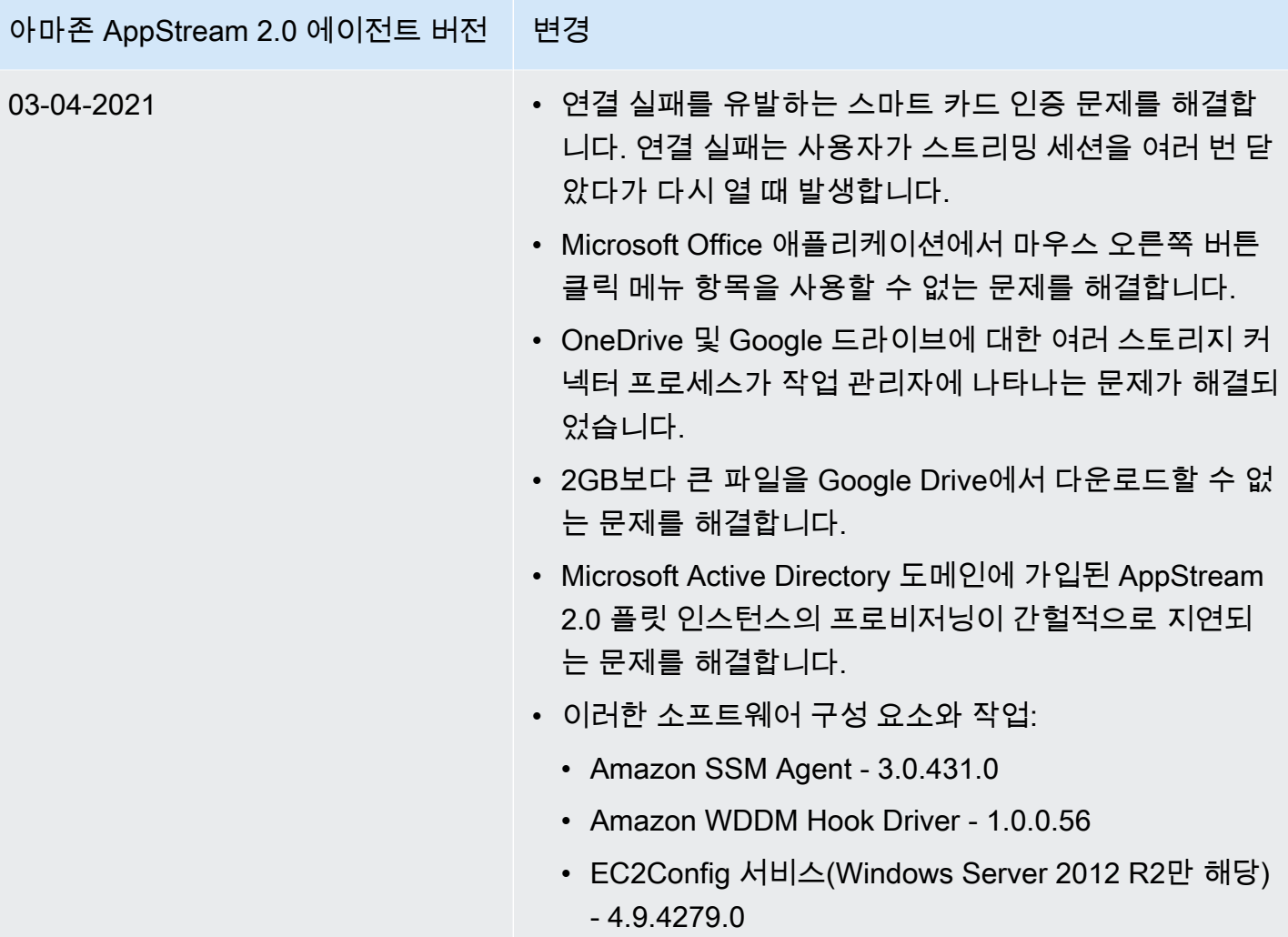

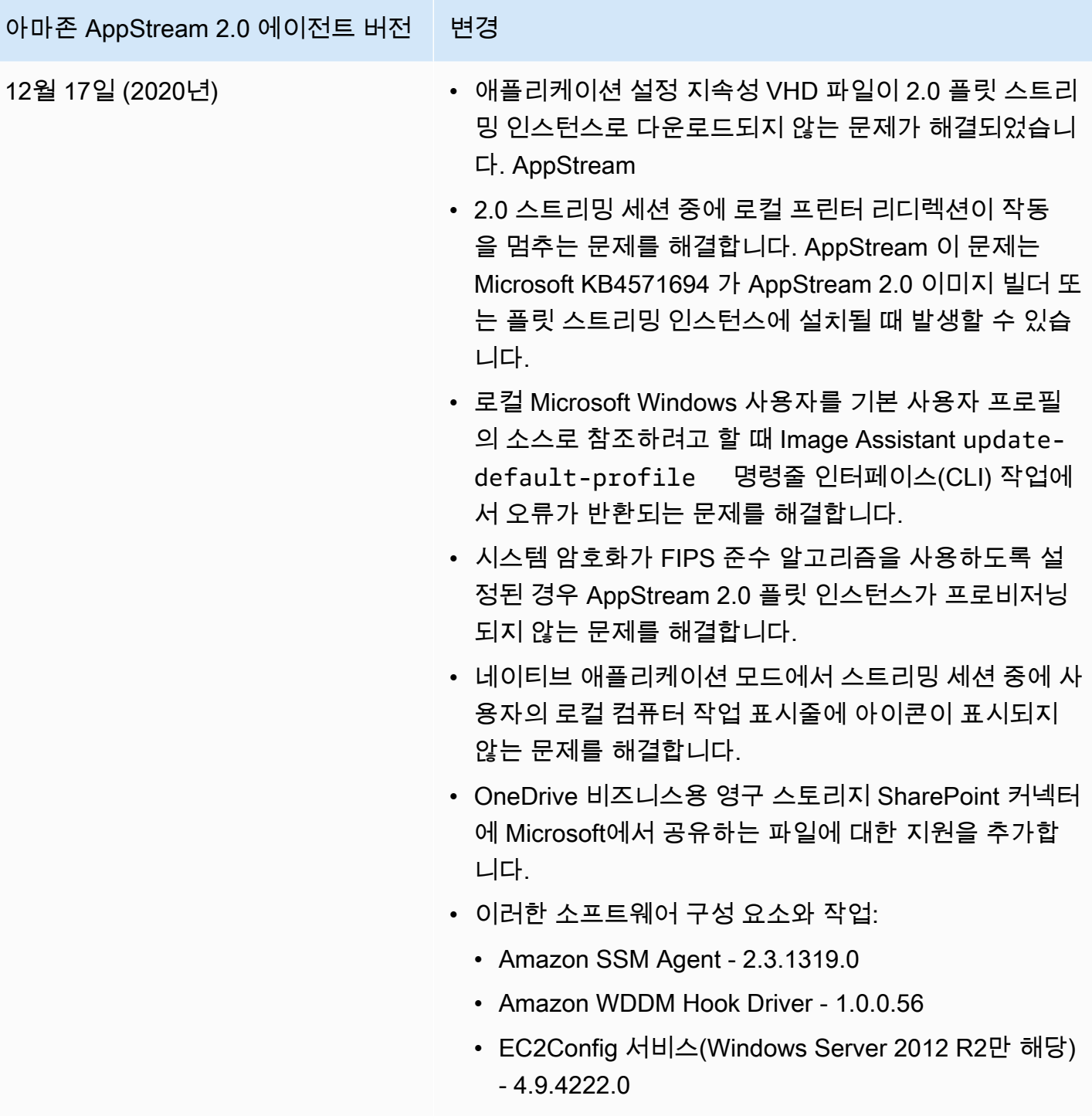

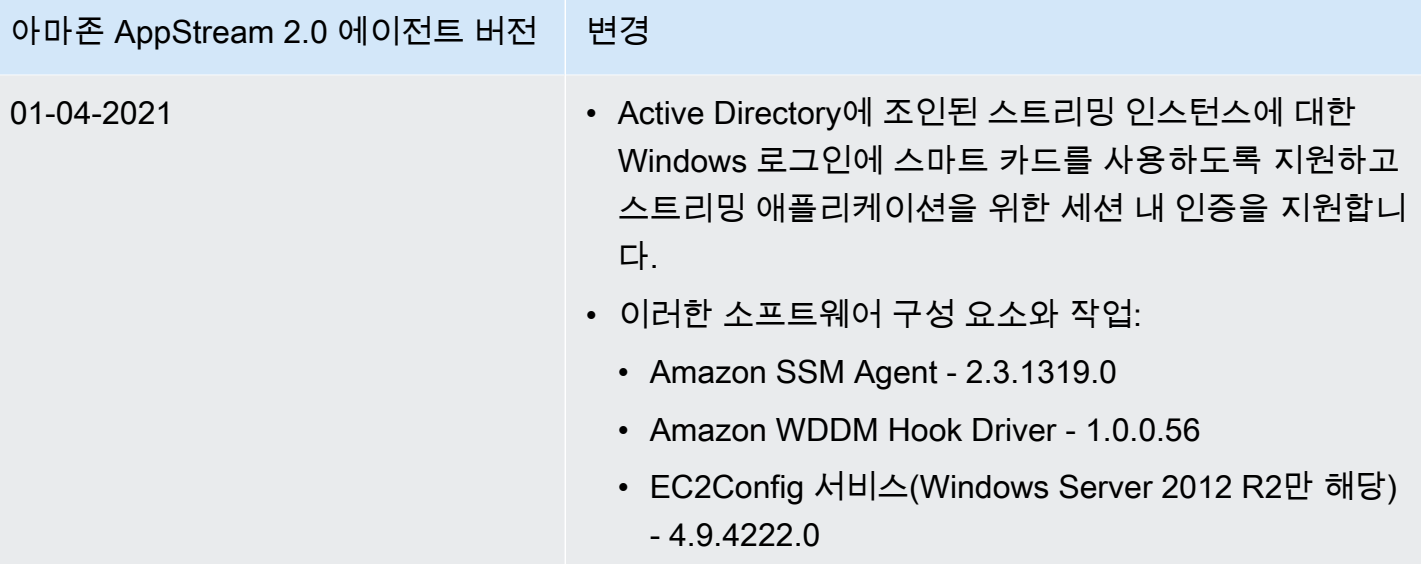

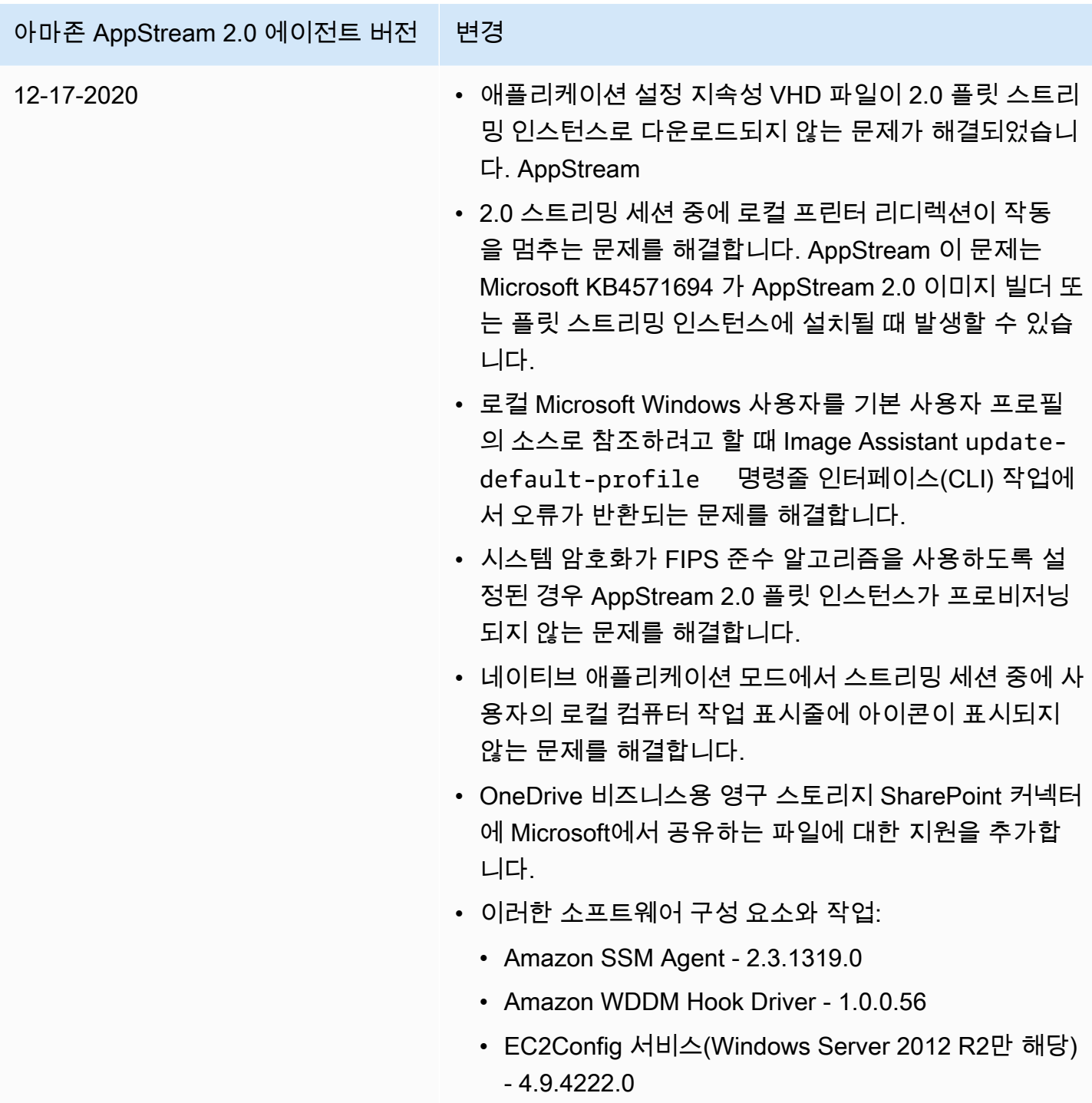

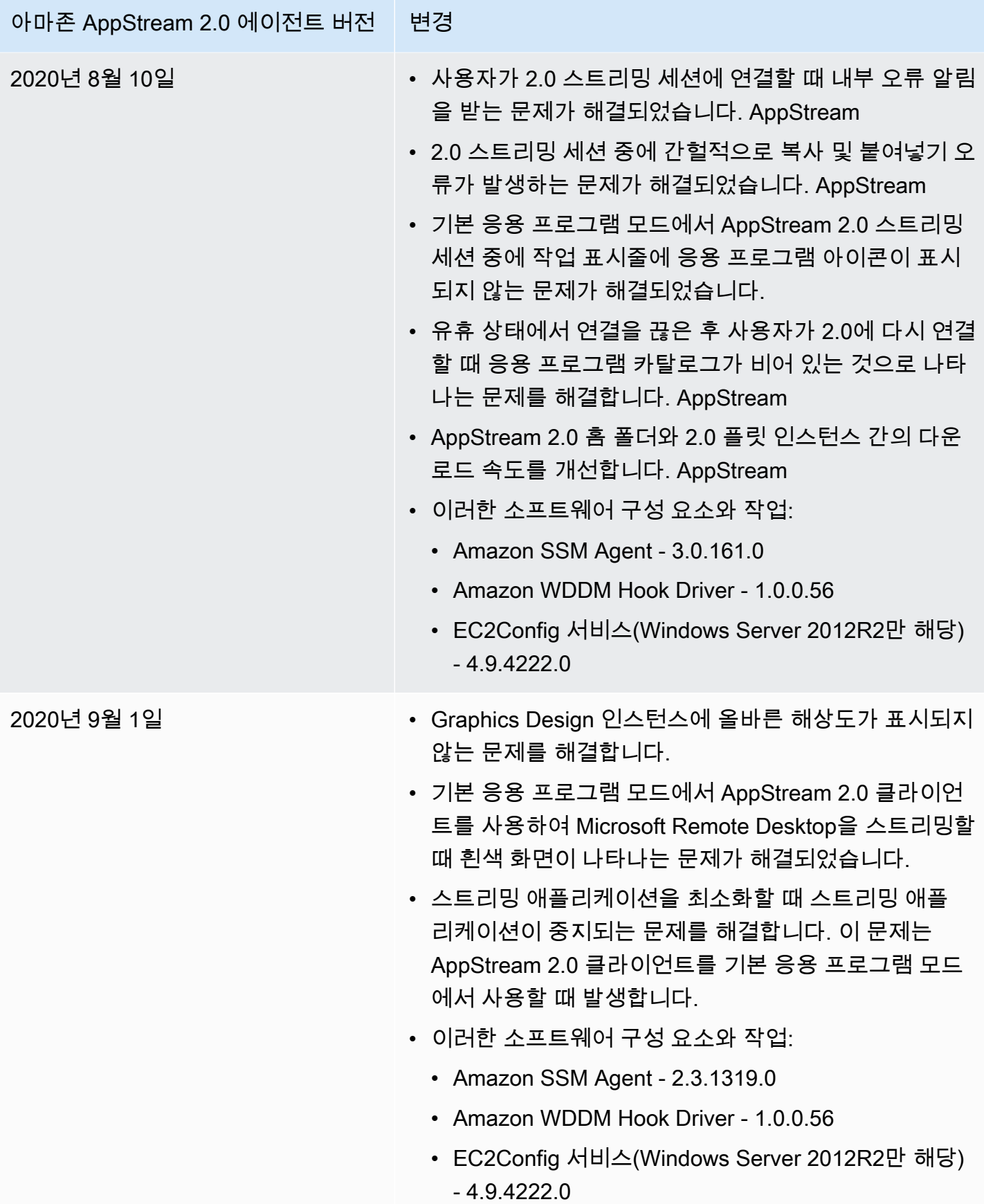

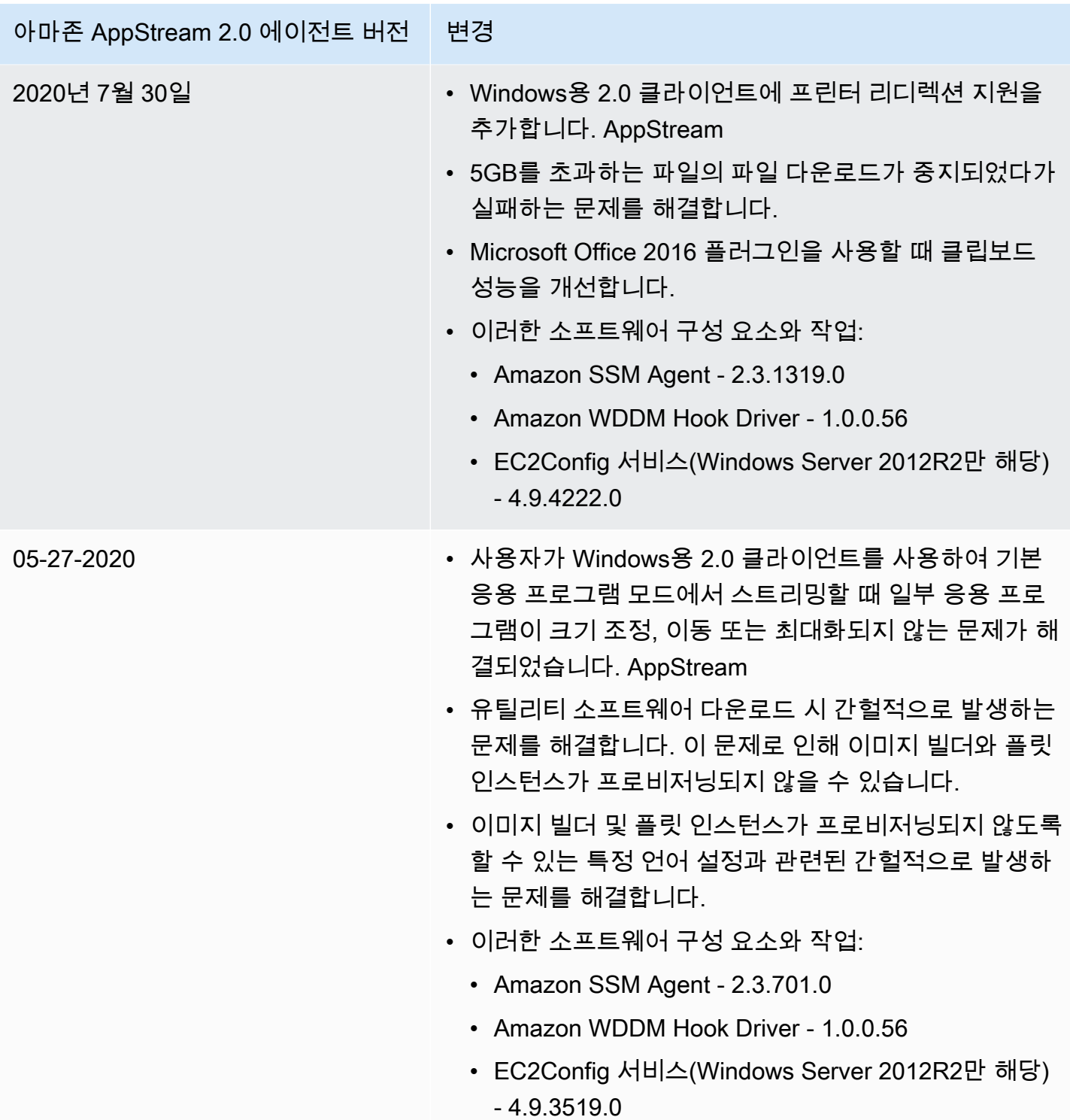

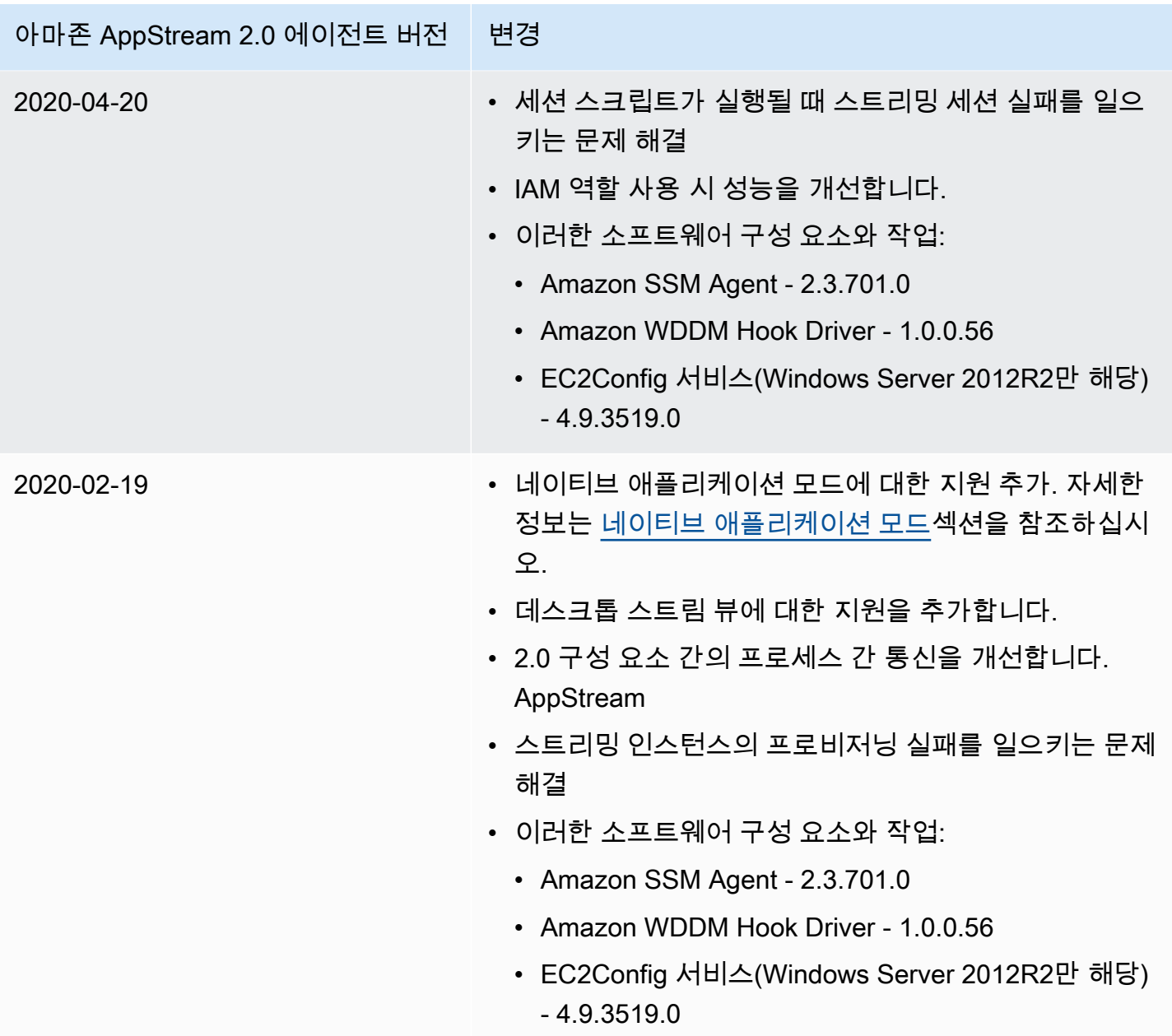

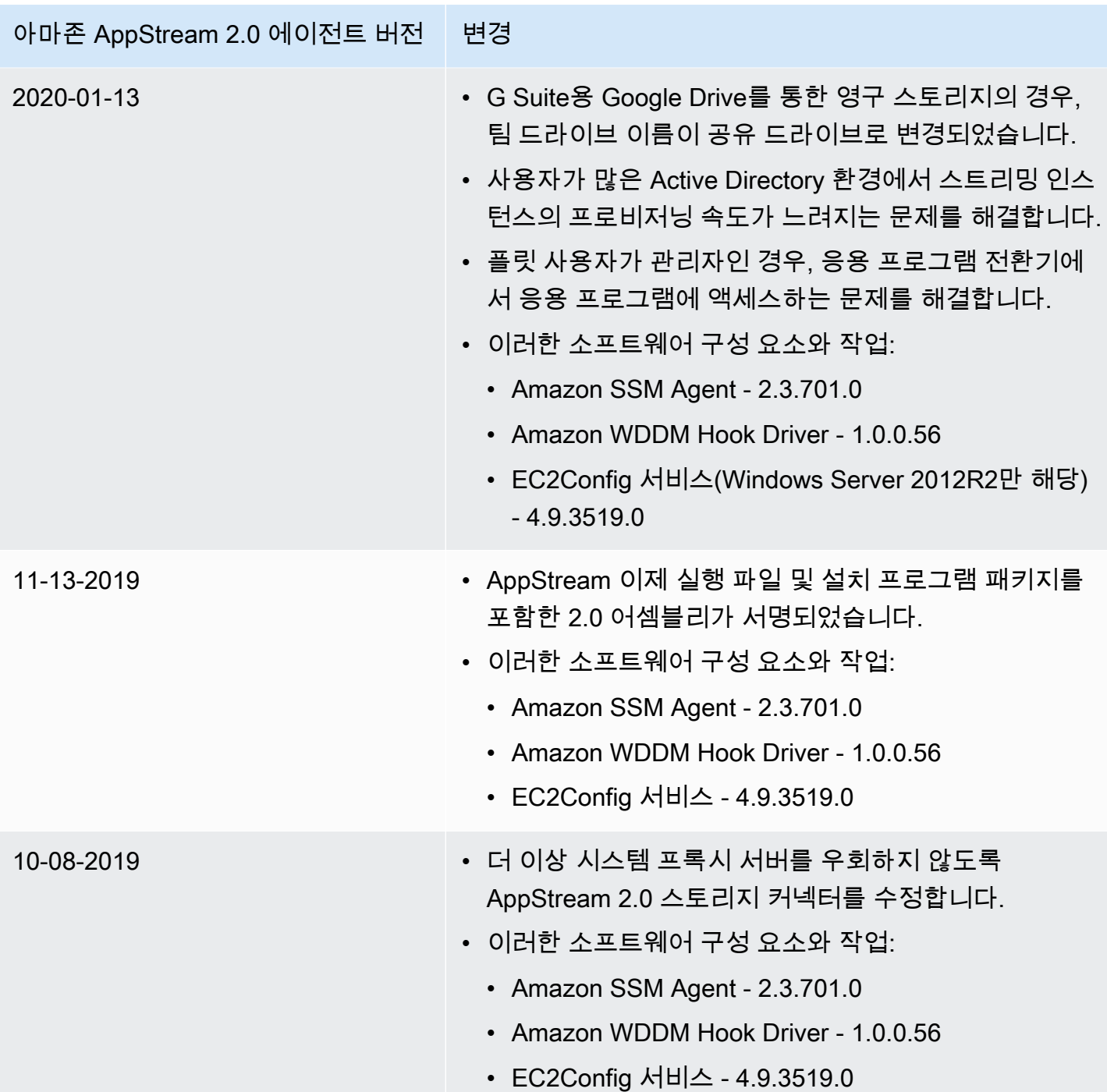

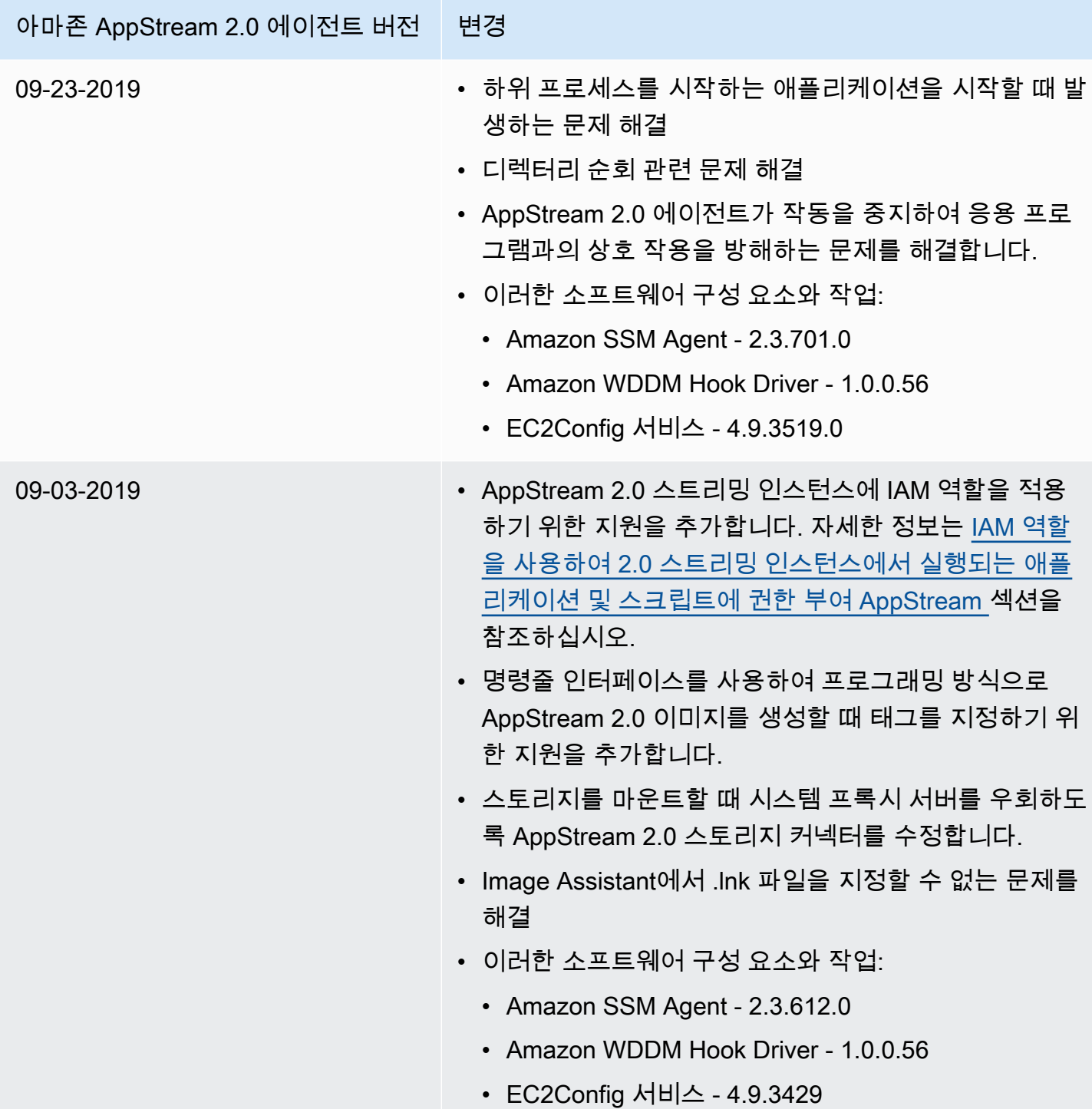
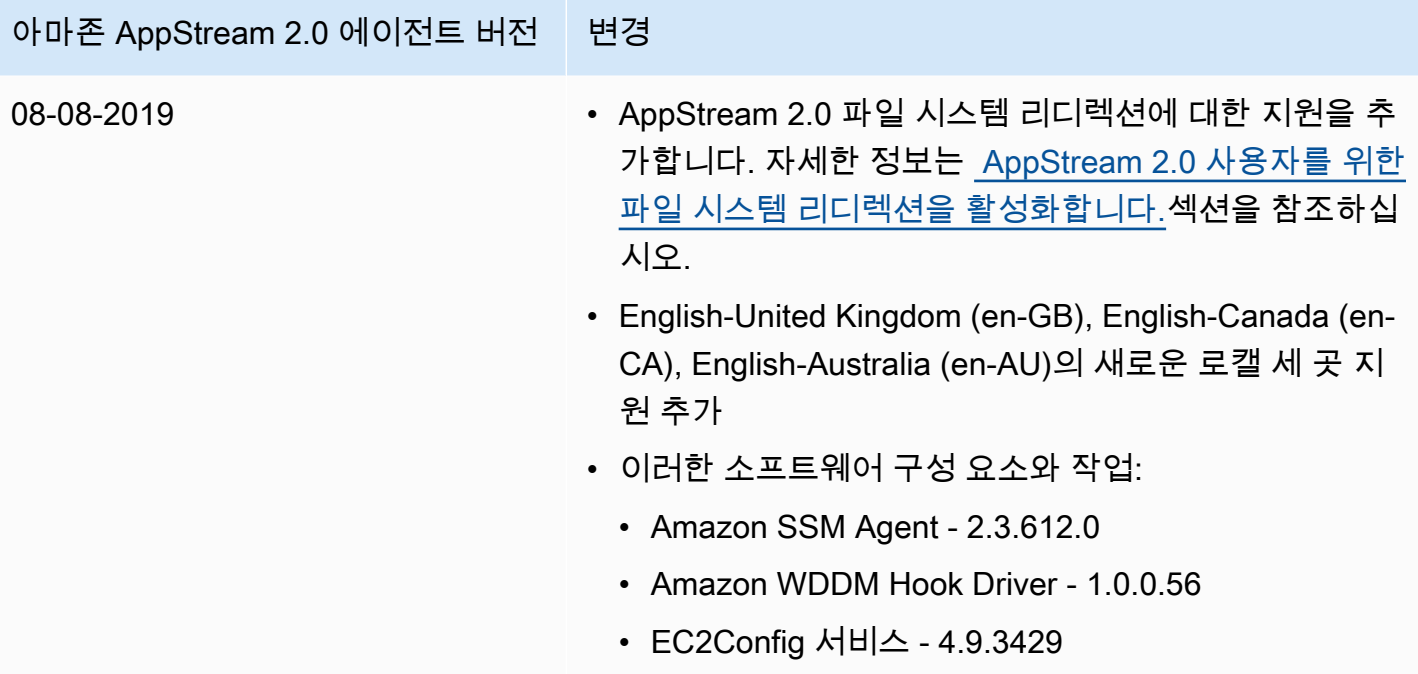

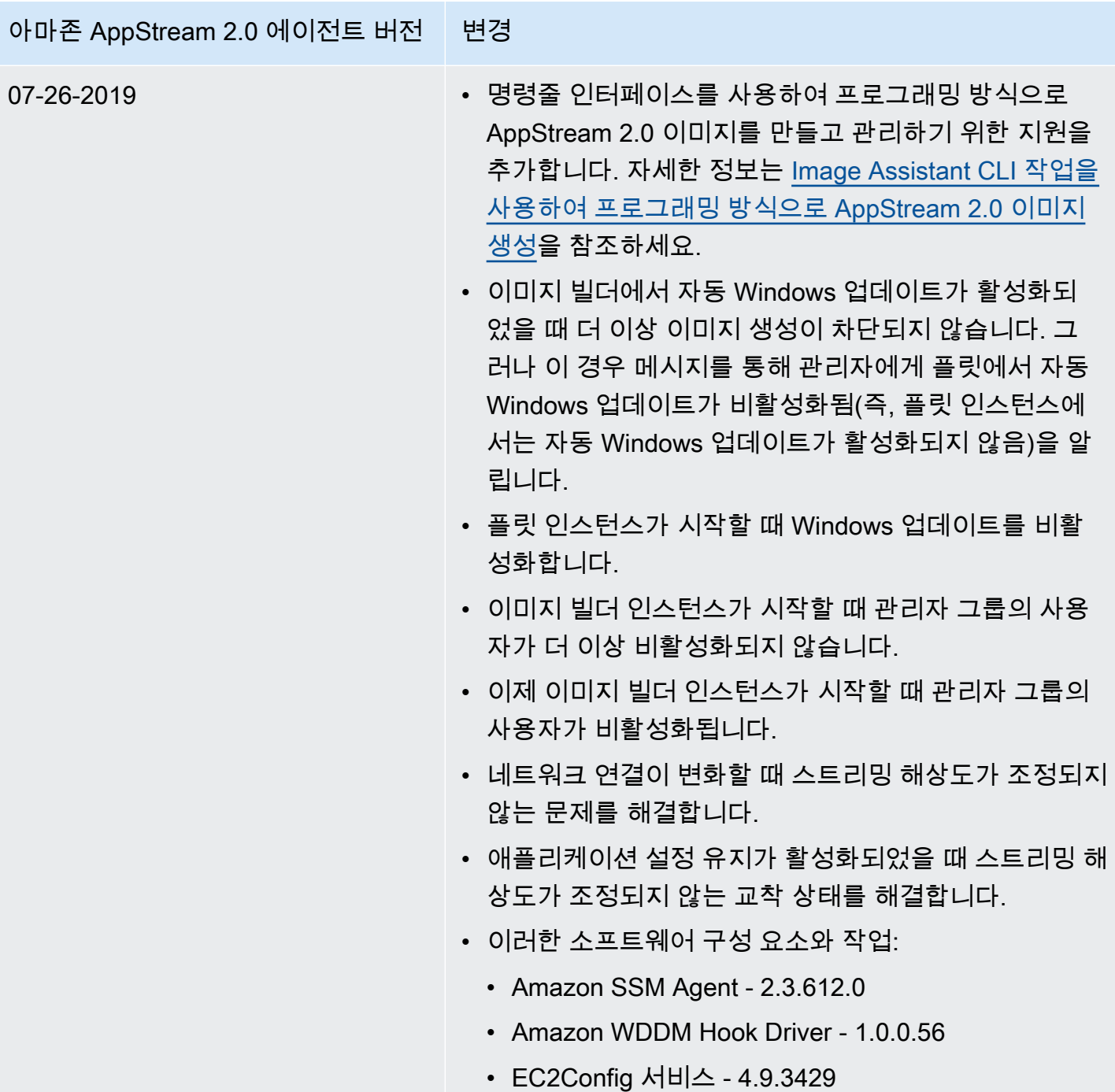

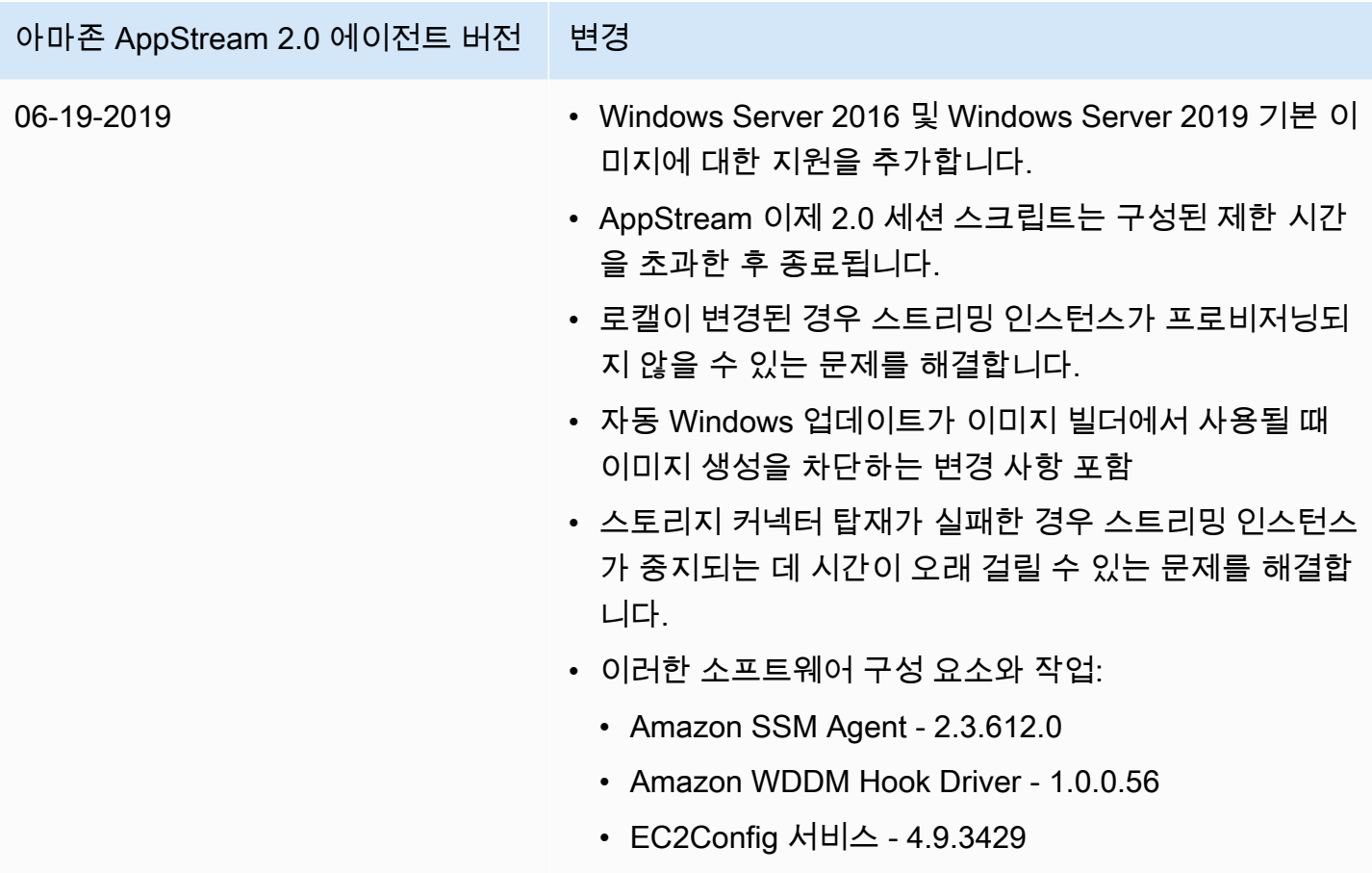

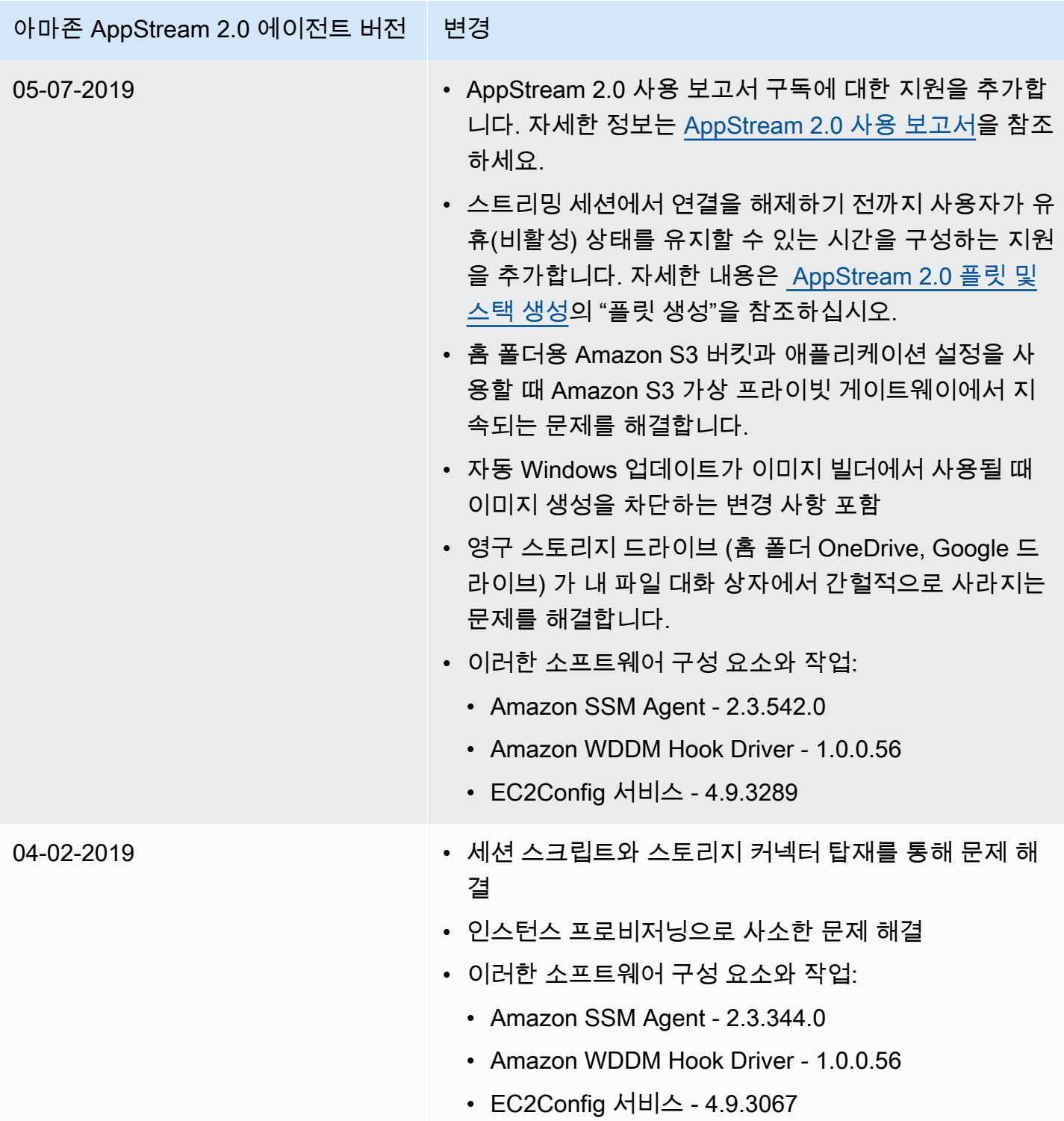

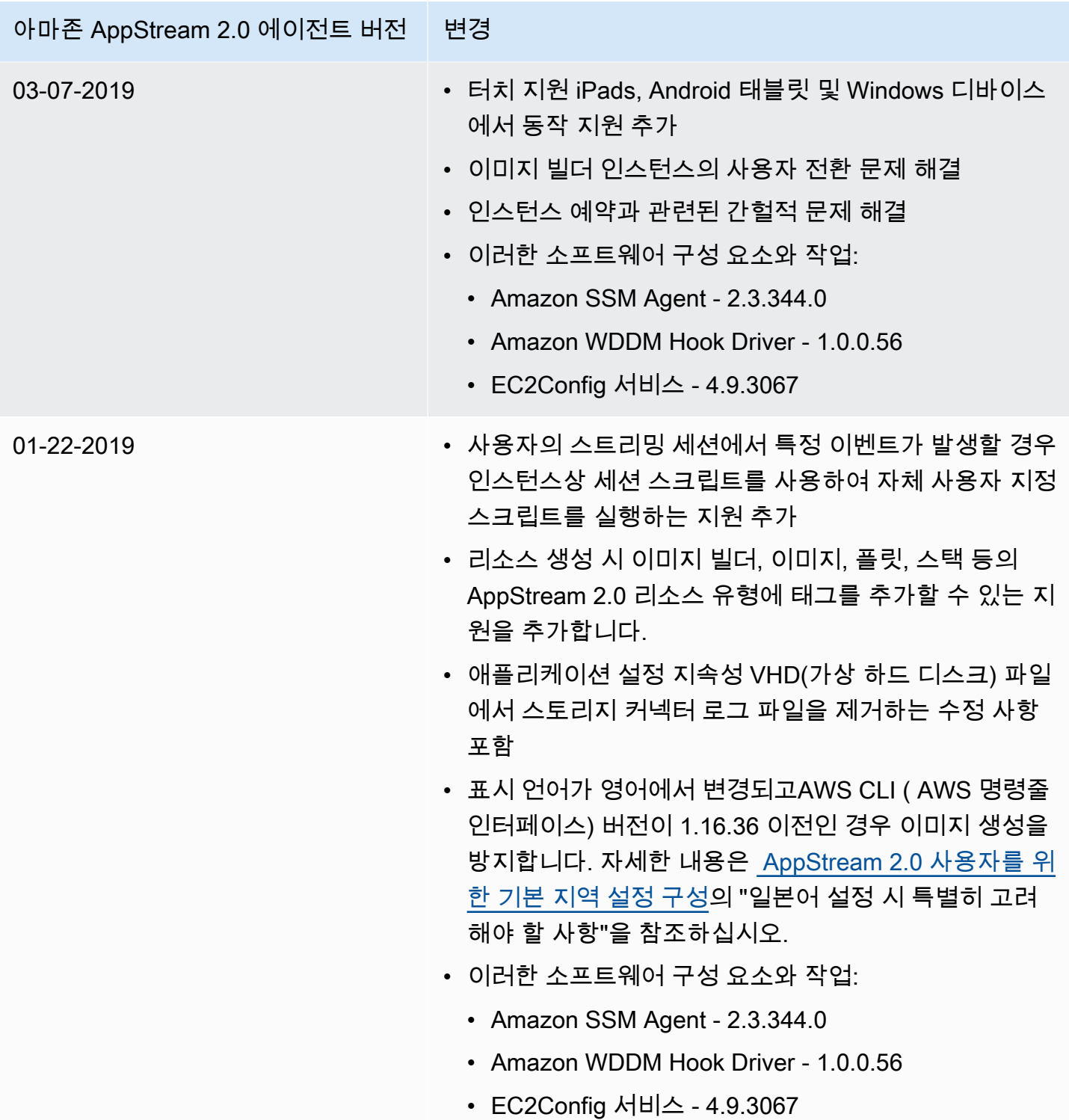

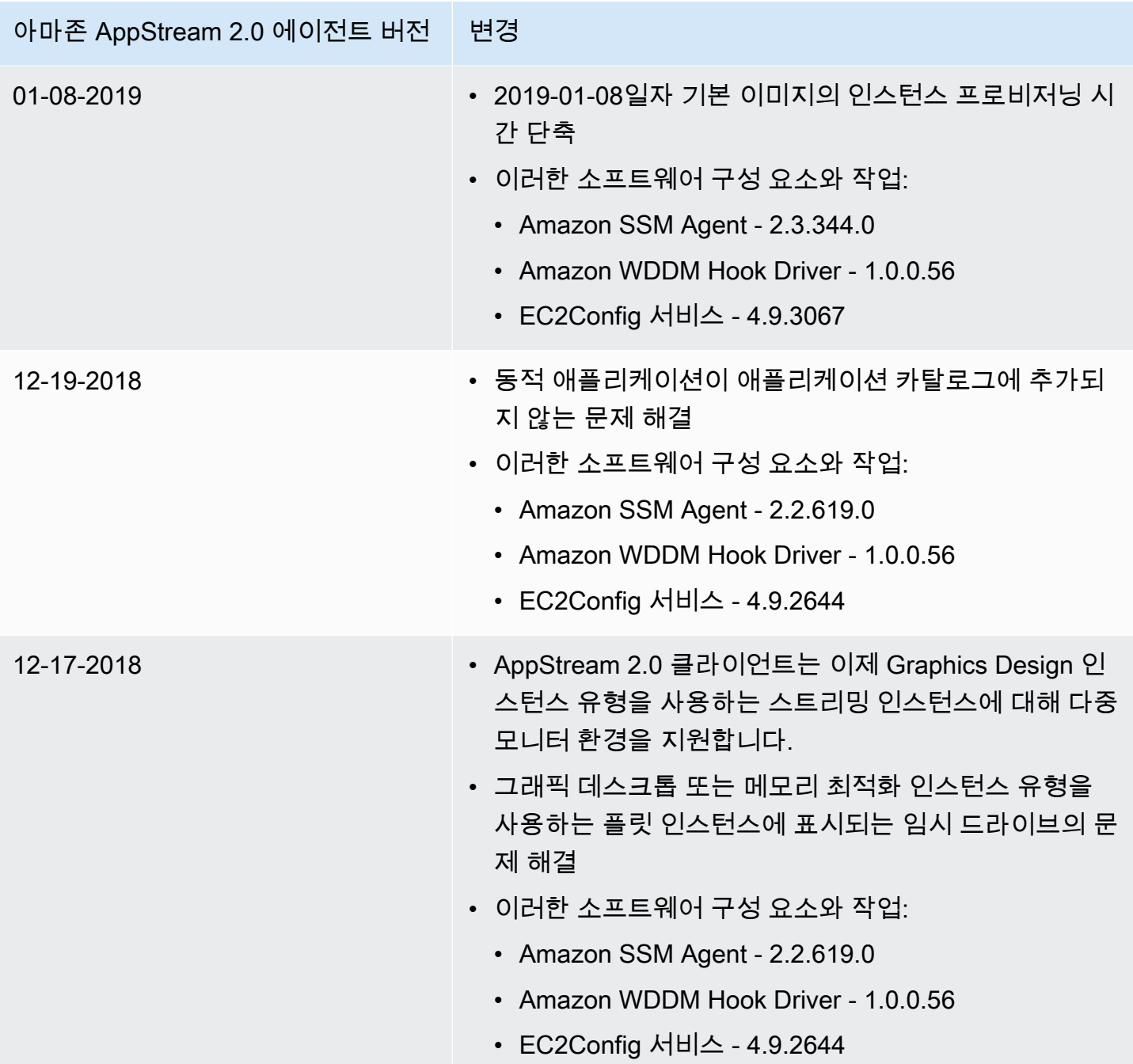

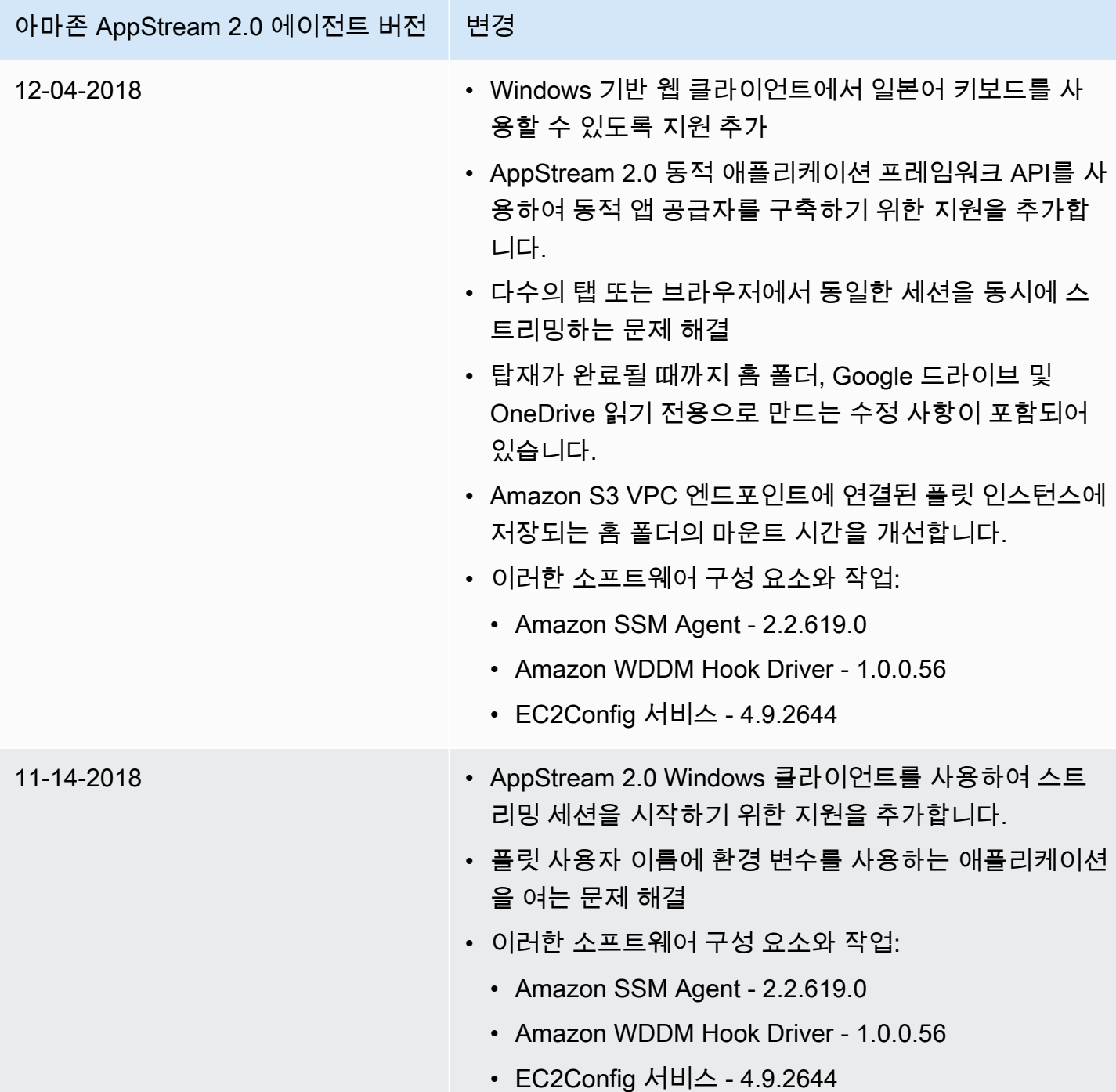

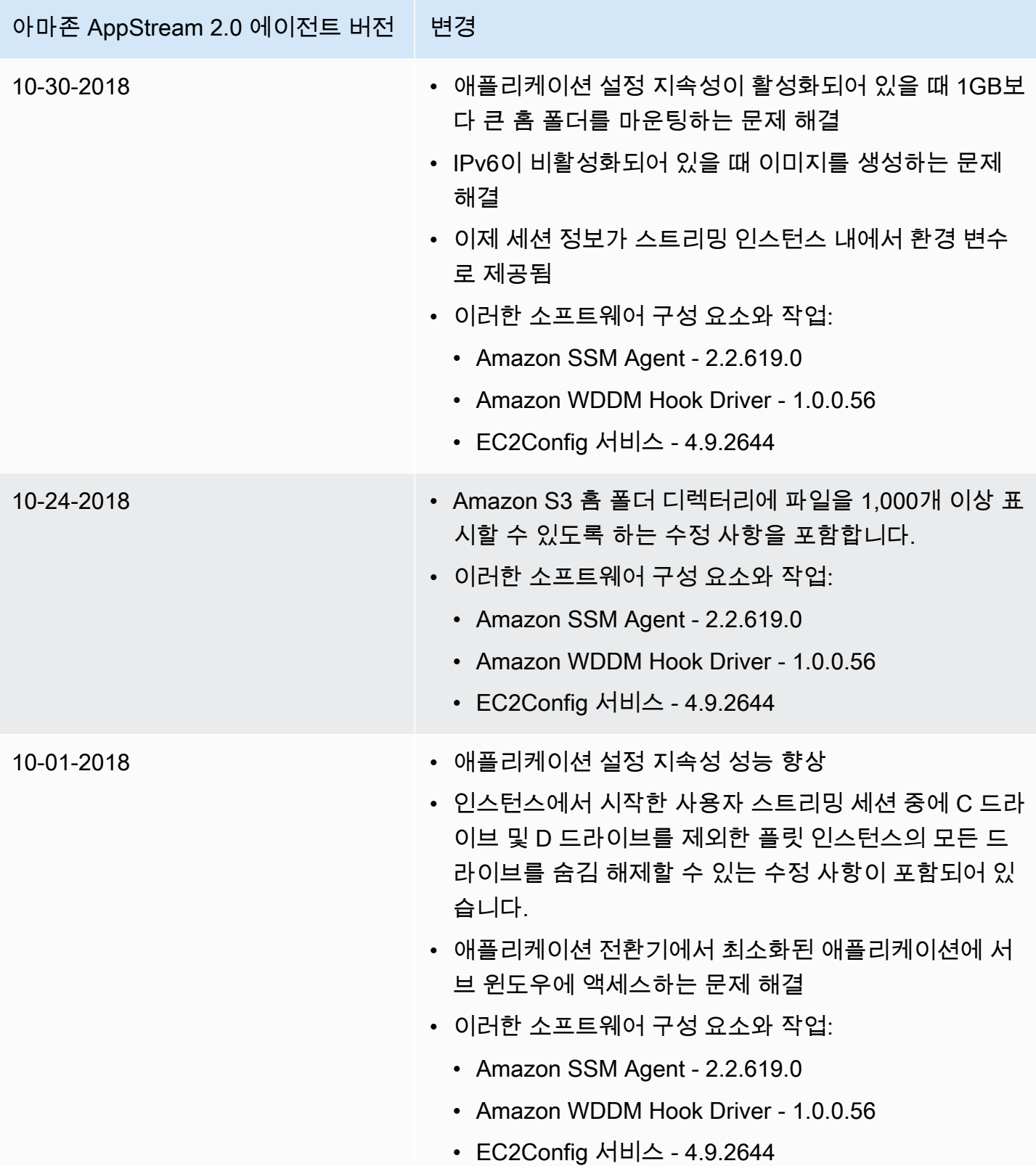

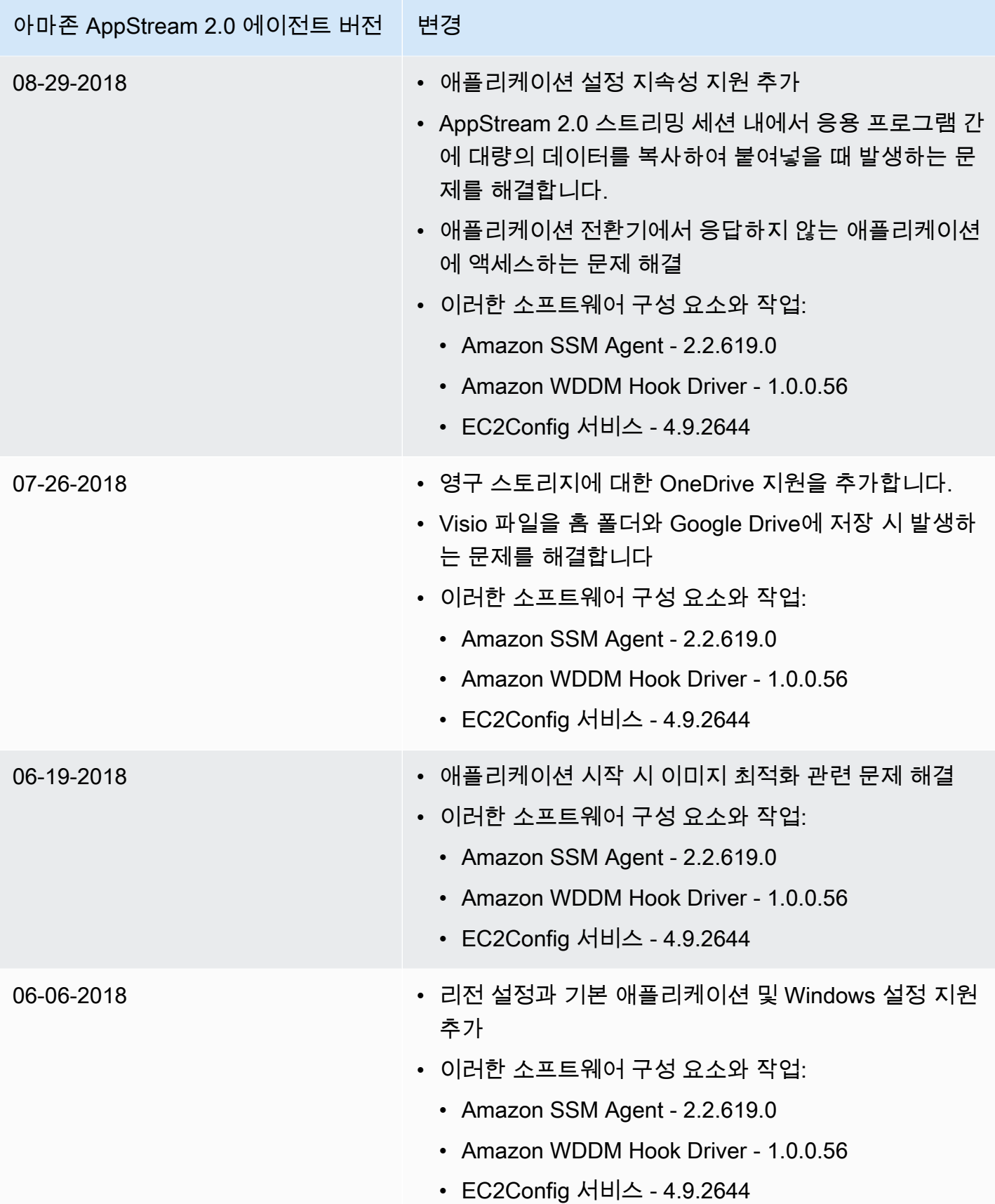

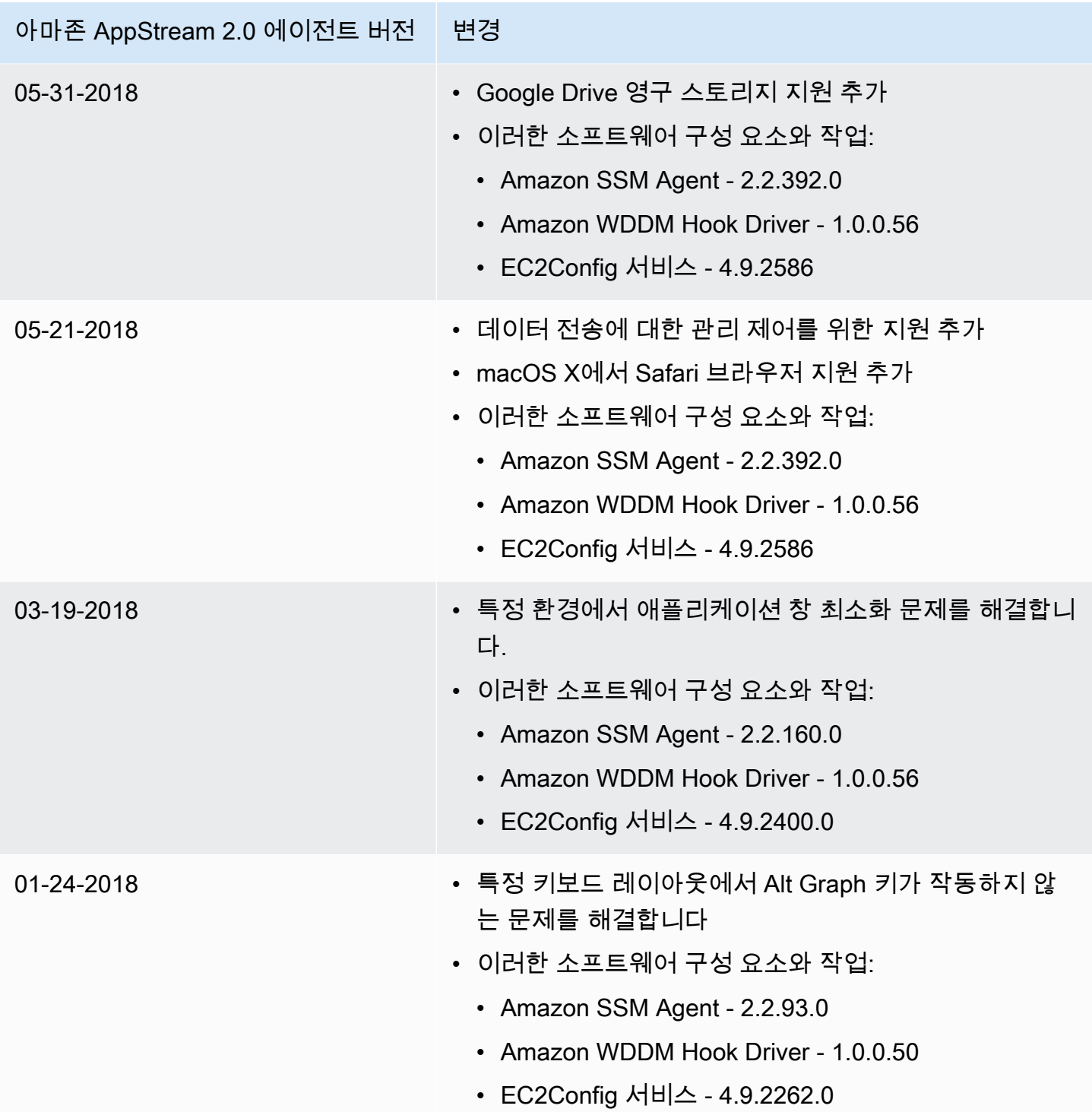

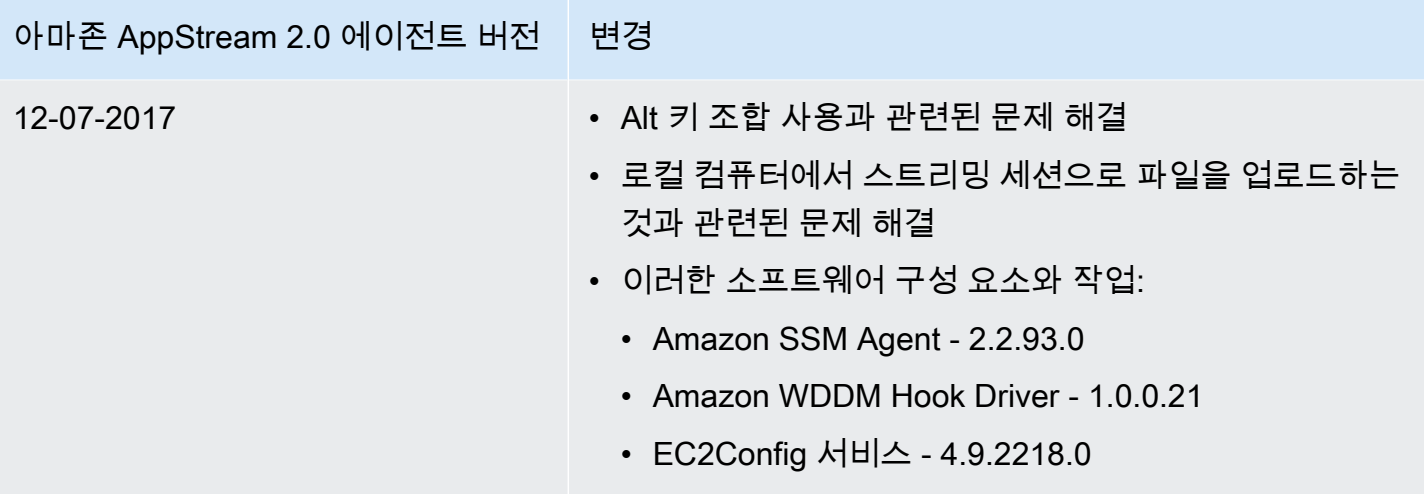

다음 표에는 Linux용 AppStream 2.0 에이전트의 릴리스 버전에서 사용할 수 있는 최신 업데이트가 설 명되어 있습니다.

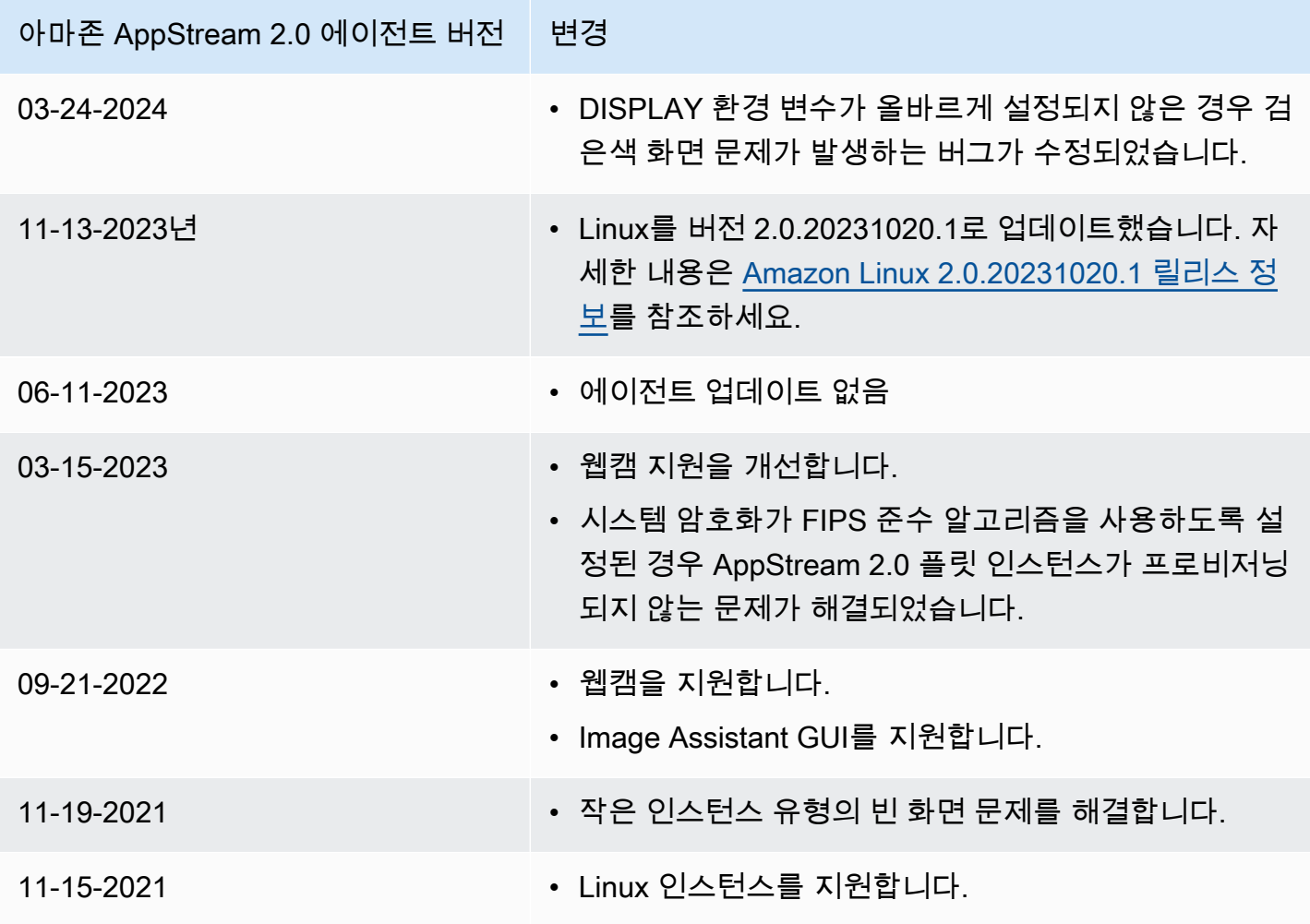

# 자습서: AppStream 2.0 콘솔을 사용하여 사용자 지정 AppStream 2.0 이미지 만들기

이 자습서에서는 Microsoft Windows Server 운영 체제를 기반으로 하는 AppStream 2.0 이미지를 만드 는 방법을 설명합니다. Amazon Linux 2 운영 체제를 기반으로 하는 사용자 지정 이미지를 생성하려면 [the section called "자습서: 사용자 지정 Linux 기반 이미지 만들기"](#page-159-0) 섹션을 참조하세요.

이 자습서에서는 사용자에게 스트리밍할 수 있는 애플리케이션이 포함된 사용자 지정 Amazon AppStream 2.0 이미지와 기본 애플리케이션 및 Windows 설정을 만들어 사용자가 애플리케이션을 빠 르게 시작하도록 하는 방법을 설명합니다. 이 자습서를 완료하려면 이미지 빌더가 있어야 합니다. 이미 지 빌더가 없다면 [이미지 빌더를 시작하여 스트리밍 애플리케이션 설치 및 구성](#page-59-0) 단원을 참조하십시오.

## **A** Important

이 자습서에는 최신 기본 이미지 릴리스에 적용되는 정보가 포함되어 있습니다. 자세한 내용은 [AppStream 2.0 기본 이미지 및 관리 이미지 업데이트 릴리스 노트](#page-68-0) 섹션을 참조하세요.

## 목차

- [1단계: 이미지 빌더에 애플리케이션 설치](#page-119-0)
- [2단계: AppStream 2.0 애플리케이션 카탈로그 생성](#page-120-0)
- [3단계: 기본 애플리케이션 및 Windows 설정 만들기](#page-121-0)
- [4단계: 애플리케이션 테스트](#page-123-0)
- [5단계: 애플리케이션 최적화](#page-124-0)
- [6단계: 이미지 생성 완료](#page-124-1)
- [7단계\(선택 사항\): 이미지 태그 및 복사](#page-126-0)
- [8단계: 정리](#page-127-0)

# <span id="page-119-0"></span>1단계: 이미지 빌더에 애플리케이션 설치

이 단계에서는 이미지 빌더에 연결하고 이미지 빌더에 애플리케이션을 설치합니다.

## **A** Important

이 단계를 완료하려면 로컬 관리자 계정 또는 로컬 관리자 권한이 있는 도메인 계정으로 이미 지 빌더에 로그인해야 합니다. 로컬 기본 제공 관리자 계정의 이름을 바꾸거나 삭제하지 마십 시오. 이 계정의 이름을 바꾸거나 삭제하면 이미지 빌더가 시작되지 않고 이미지 생성이 실패 합니다.

이미지 빌더에 애플리케이션을 설치하려면

- 1. 다음 중 하나를 수행하여 이미지 빌더에 연결합니다.
	- [AppStream 2.0 콘솔 사용\(](#page-62-0)웹 연결만 해당)
	- [스트리밍 URL 생성\(](#page-63-0)웹 또는 AppStream 2.0 클라이언트 연결에 해당)

#### **a** Note

연결하려는 이미지 빌더가 Active Directory 도메인에 조인되어 있고 조직에서 스마트 카 드 로그인을 요구하는 경우 스트리밍 URL을 생성하고 연결에 AppStream 2.0 클라이언 트를 사용해야 합니다. 스마트 카드 로그인에 대한 자세한 내용은 [스마트 카드](#page-431-0) 섹션을 참조하세요.

2. 애플리케이션 웹 사이트 또는 기타 다운로드 소스에서 애플리케이션을 설치합니다. 원하는 애플 리케이션을 설치한 후 다음 단계를 진행합니다.

**a** Note

신뢰할 수 있는 사이트에서만 애플리케이션을 다운로드하여 설치합니다.

애플리케이션을 사용하려면 Windows 운영 체제를 다시 시작해야 하는 경우 그렇게 되도록 둡니 다. 운영 체제가 다시 시작하기 전에 이미지 빌더와의 연결이 끊어집니다. 다시 시작이 완료되면 이미지 빌더에 다시 연결한 후 애플리케이션 설치를 마칩니다.

## <span id="page-120-0"></span>2단계: AppStream 2.0 애플리케이션 카탈로그 생성

이 단계에서는 이미지에 대한 애플리케이션(.exe), 배치 스크립트(.bat) 및 애플리케이션 바로 가기 (.lnk)를 지정하여 AppStream 2.0 애플리케이션 카탈로그를 생성합니다. 스트리밍하려는 각 애플리케 이션에 대해 이름, 표시 이름, 시작할 실행 파일, 표시할 아이콘을 지정할 수 있습니다. 애플리케이션 바 로 가기를 선택한 경우, 이러한 값이 미리 채워집니다.

A Important

이 단계를 완료하려면 로컬 관리자 계정 또는 로컬 관리자 권한이 있는 도메인 계정으로 이미 지 빌더에 로그인해야 합니다.

AppStream 2.0 애플리케이션 카탈로그를 생성하는 방법

1. 이미지 빌더 바탕 화면에서 Image Assistant를 엽니다. Image Assistant가 이미지 생성 프로세스를 안내합니다.

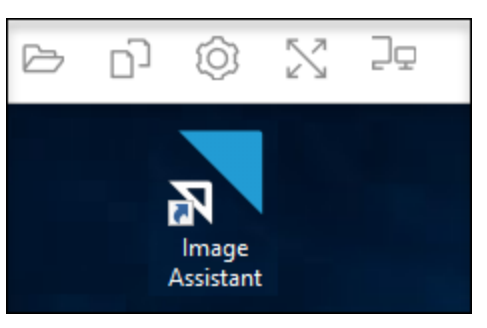

- 2. 1. 앱 추가에서 + 앱 추가를 선택하고 추가할 애플리케이션, 스크립트 또는 바로 가기의 위치로 이 동합니다. [Open]을 선택합니다.
- 3. App Launch Settings(앱 시작 설정) 대화 상자에서 이름, 표시 이름 및 아이콘 경로의 기본 설정을 유지하거나 변경합니다. 원하는 경우 애플리케이션의 작업 디렉터리와 시작 파라미터(시작할 때 애플리케이션에 전달된 추가 인수)를 지정할 수 있습니다. 완료되면 저장을 선택합니다.

표시 이름과 아이콘 경로 설정은 애플리케이션 카탈로그에 애플리케이션 이름과 아이콘이 표시되 는 방법을 결정합니다. 사용자가 AppStream 2.0 스트리밍 세션에 로그인하면 카탈로그가 표시됩 니다.

4. Image Assistant에서 각 애플리케이션에 대해 2단계와 3단계를 반복하고 애플리케이션이 Add Apps(앱 추가) 탭에 표시되는지 확인합니다. 완료했으면 다음을 선택하여 계속해서 Image Assistant를 사용하여 이미지를 생성합니다.

# <span id="page-121-0"></span>3단계: 기본 애플리케이션 및 Windows 설정 만들기

이 단계에서는 AppStream 2.0 사용자의 기본 애플리케이션 및 Windows 설정을 만듭니다. 이렇게 하 면 사용자가 이러한 설정을 직접 만들거나 구성할 필요 없이 AppStream 2.0 스트리밍 세션 중에 애플 리케이션을 빠르게 시작할 수 있습니다.

A Important

이 단계를 완료하려면 로컬 템플릿 사용자 계정 또는 로컬 관리자 권한이 없는 도메인 사용자 계정으로 이미지 빌더에 로그인해야 합니다.

사용자의 기본 애플리케이션 및 Windows 설정을 만들려면

- 1. Image Assistant의 2. 앱 구성에서 사용자 전환을 선택합니다. 그러면 현재 세션이 중단되고 로그 인 메뉴가 표시됩니다.
- 2. 다음 중 하나를 수행하세요.
	- 이미지 빌더가 Active Directory 도메인에 조인되어 있지 않은 경우, 로컬 사용자 탭에서 템플릿 사용자를 선택합니다. 이 계정을 사용하여 기본 애플리케이션 및 Windows 설정을 만들 수 있습 니다.
	- 이미지 빌더가 Active Directory 도메인에 조인된 경우, 디렉터리 사용자를 선택하고, 로컬 관리 자 권한이 없는 도메인 사용자로 로그인합니다.
- 3. 이미지 빌더 바탕 화면에서 Image Assistant를 엽니다. 그러면 애플리케이션 카탈로그를 만들 때 추가한 애플리케이션이 표시됩니다.
- 4. 기본 애플리케이션 설정을 만들려는 애플리케이션을 선택합니다.
- 5. 애플리케이션이 열린 후 필요에 따라 이러한 설정을 만듭니다.
- 6. 완료했으면 애플리케이션을 닫고 Image Assistant로 돌아갑니다.
- 7. Image Assistant에서 애플리케이션을 두 개 이상 지정한 경우, 필요에 따라 각 애플리케이션에 대 해 4~6단계를 반복합니다.
- 8. 기본 Windows 설정을 원할 경우 지금 만듭니다. 완료했으면 Image Assistant로 돌아갑니다.
- 9. Switch user(사용자 전환)를 선택하고 애플리케이션 카탈로그를 만드는 데 사용한 것과 동일한 계 정(로컬 관리자 권한이 있는 계정)으로 로그인합니다.
- 10. Image Assistant의 2. 앱 구성에서 다음 중 하나를 수행합니다.
	- 이미지 빌더가 Active Directory 도메인에 조인되어 있지 않은 경우 설정 저장을 선택합니다.
	- 이미지 빌더가 Active Directory 도메인에 조인된 경우 Choose which user settings to copy(복사 할 사용자 설정 선택) 목록에서 기본 애플리케이션 및 Windows 설정을 만들 때 이미지 빌더에 로그인하는 데 사용한 것과 동일한 계정을 선택한 후, 설정 저장을 선택합니다.

복사할 설정 선택 목록에 현재 이미지 빌더에 저장한 설정이 있는 계정이 표시됩니다.

11. 완료했으면 다음을 선택하여 이미지 생성을 계속합니다.

# <span id="page-123-0"></span>4단계: 애플리케이션 테스트

이 단계에서는 추가한 애플리케이션이 올바르게 열리고 정상 작동하는지 확인합니다. 이렇게 하려면 사용자와 동일한 권한을 가진 사용자로 새 Windows 세션을 시작합니다.

### **A** Important

이 단계를 완료하려면 테스트 사용자 계정 또는 로컬 관리자 권한이 없는 도메인 계정으로 이 미지 빌더에 로그인해야 합니다.

애플리케이션을 테스트하려면

- 1. Image Assistant의 3. 테스트에서 다음 중 하나를 수행합니다.
	- 이미지 빌더가 Active Directory 도메인에 조인되어 있지 않은 경우 Switch user(사용자 전환)를 선택합니다.
	- 이미지 빌더가 Active Directory 도메인에 조인되어 있고 애플리케이션을 테스트하기 위한 도메 인 계정이 필요하며 사용자에게 이미 이미지 빌더에 대한 설정이 있는 경우, 해당 사용자의 애플 리케이션 설정을 재설정해야 합니다. 그렇게 하려면 User to reset(재설정할 사용자) 목록에서 사용자를 선택한 후 재설정을 선택합니다. 완료했으면 Switch user(사용자 전환)를 선택합니다.

**a** Note

이미지 빌더가 새것이고 모든 사용자에게 이미지 빌더에 대한 설정이 없는 경우, 어떤 사용자에게도 목록이 표시되지 않습니다.

- 2. 다음 중 하나를 수행하여 테스트에 사용할 사용자를 선택합니다.
	- 이미지 빌더가 Active Directory 도메인에 조인되어 있지 않은 경우 테스트 사용자를 선택합니 다. 이 계정을 통해 사용자와 동일한 정책과 권한을 사용하여 애플리케이션을 테스트할 수 있습 니다.
	- 이미지 빌더가 Active Directory 도메인에 조인된 경우, 디렉터리 사용자를 선택하고, 로컬 관리 자 권한이 없는 도메인 계정의 보안 인증 정보를 지정한 후, 로그인을 선택합니다.
- 3. 이미지 빌더 바탕 화면에서 Image Assistant를 엽니다. 그러면 애플리케이션 카탈로그를 만들 때 지정한 애플리케이션이 표시됩니다.
- 4. 테스트하려는 애플리케이션을 선택하여 올바르게 열리고 생성한 기본 애플리케이션 설정이 적용 되었는지 확인합니다.
- 5. 애플리케이션이 열리면 필요에 따라 테스트합니다. 완료했으면 애플리케이션을 닫고 Image Assistant로 돌아갑니다.
- 6. Image Assistant에서 애플리케이션을 두 개 이상 지정한 경우, 필요에 따라 각 애플리케이션에 대 해 4~5단계를 반복합니다.
- 7. 완료했으면 Switch user(사용자 전환)를 선택한 후 다음 중 하나를 수행합니다.
	- 이미지 빌더가 Active Directory 도메인에 조인되어 있지 않은 경우, 로컬 사용자 탭에서 관리 자를 선택합니다.
	- 이미지 빌더가 Active Directory 도메인에 조인되어 있고 Image Assistant에서 애플리케이션을 지정할 로컬 관리자 권한이 있는 도메인 사용자로 로그인한 경우, 해당 사용자로 로그인합니다.
- 8. 다음을 선택하여 이미지 생성을 계속합니다.

## <span id="page-124-0"></span>5단계: 애플리케이션 최적화

이 단계에서는 Image Assistant가 애플리케이션을 하나씩 열고, 시작 종속 항목을 식별하고, 애플리케 이션이 빠르게 시작되도록 최적화를 수행합니다. 이 단계는 목록의 모든 애플리케이션에 대해 수행되 는 필수 단계입니다.

애플리케이션을 최적화하려면

- 1. Image Assistant의 4. 최적화에서 시작을 선택합니다.
- 2. AppStream 2.0이 목록의 첫 번째 애플리케이션을 자동으로 시작합니다. 애플리케이션이 완전히 시작되면 애플리케이션의 최초 실행을 수행하는 데 필요한 모든 입력을 제공합니다. 예를 들어, 웹 브라우저가 완전히 실행되기 전에 설정을 가져오라는 메시지가 나타날 수 있습니다.
- 3. 최초 실행을 완료하고 애플리케이션이 정상 작동함을 확인한 후 계속을 선택합니다. 이미지에 애 플리케이션을 두 개 이상 추가한 경우 각 애플리케이션이 자동으로 열립니다. 모든 애플리케이션 을 실행 상태로 두고, 필요에 따라 각 애플리케이션에 대해 이 단계를 반복합니다.
- 4. 완료하면 Image Assistant의 다음 탭인 5. 이미지 구성이 자동으로 표시됩니다.

## <span id="page-124-1"></span>6단계: 이미지 생성 완료

이 단계에서는 이미지 이름을 선택하고 이미지 생성을 완료합니다.

## 이미지를 생성하려면

1. 고유한 이미지 이름과, 이미지 표시 이름 및 설명(선택 사항)을 입력합니다. 이미지 이름은 'Amazon', 'AWS' 또는 'AppStream'으로 시작할 수 없습니다.

이미지에 태그를 하나 이상 추가할 수도 있습니다. 그렇게 하려면 태그 추가를 선택하고, 해당 태 그에 대한 키와 값을 입력합니다. 태그를 더 추가하려면 이 단계를 반복합니다. 자세한 내용은 [Amazon AppStream 2.0 리소스 태그 지정](#page-476-0) 섹션을 참조하세요. 완료했으면 다음을 선택합니다.

**a** Note

2017년 12월 7일 또는 그 후에 AWS가 게시한 기본 이미지를 선택하면 항상 최신 에이전 트 버전 사용 옵션이 나타납니다. 이 옵션은 기본으로 선택되어 있습니다. 이 옵션을 선택 된 상태로 두어 이미지에서 시작하는 스트리밍 인스턴스에 항상 에이전트의 최신 버전이 사용되도록 하는 것이 좋습니다. 이 옵션을 비활성화하면 이미지 생성 작업을 완료한 후 다시 활성화할 수 없습니다. AppStream 2.0 에이전트의 최신 릴리스에 대한 자세한 내용 은 [AppStream 2.0 에이전트 릴리스 노트](#page-93-0) 섹션을 참조하세요.

- 2. 6. 검토에서 이미지 세부 정보를 확인합니다. 변경하려면 이전을 선택하여 해당 Image Assistant 탭으로 이동하고, 변경한 후, 필요에 따라 Image Assistant의 단계를 진행합니다.
- 3. 이미지 세부 정보 검토를 완료한 후 Disconnect and Create Image(이미지 연결 해제 및 생성)를 선 택합니다.
- 4. 원격 세션이 곧 연결 해제됩니다. Lost Connectivity(연결 끊김) 메시지가 표시되면 브라우저 탭을 닫습니다. 이미지가 생성되는 동안 이미지 빌더 상태는 Snapshotting(스냅샷을 만드는 중)으로 표 시됩니다. 이 프로세스를 완료할 때까지 이미지 빌더에 연결할 수 없습니다.
- 5. 콘솔로 되돌아가 [Images], [Image Registry]를 선택합니다. 새 이미지가 목록에 나타나는지 확인 합니다.

이미지가 생성되는 동안 콘솔의 이미지 레지스트리에 있는 이미지 상태는 대기 중으로 표시되고 연결할 수 없습니다.

6. 새로 고침 아이콘을 주기적으로 선택하여 상태를 업데이트합니다. 이미지가 생성되면 이미지 상 태가 Available(사용 가능)로 변경되고 이미지 빌더가 자동으로 중지됩니다.

이미지 만들기를 계속하려면 이미지 빌더를 시작하고 콘솔에서 이미지 빌더에 연결하거나, 새 이 미지 빌더를 만듭니다.

#### **a** Note

새 이미지를 만든 후에는 Windows 운영 체제의 업데이트를 직접 유지 관리할 책임이 있습니 다. 이를 위해 AppStream 2.0 관리형 이미지 업데이트를 사용할 수 있습니다. 또한 애플리케이 션과 해당 종속성의 업데이트를 유지 관리할 책임도 있습니다. 자세한 내용은 [AppStream 2.0](#page-131-0)  [이미지를 최신 상태로 유지](#page-131-0) 섹션을 참조하세요.

다른 애플리케이션을 추가하거나 기존 애플리케이션을 업데이트하거나 이미지 설정을 변경하 려면 이미지를 만들 때 사용한 이미지 빌더를 시작하고 다시 연결해야 합니다. 또는 해당 이미 지 빌더를 삭제한 경우, 이미지에 기반한 새 이미지 빌더를 시작하세요. 그런 다음 변경하고 새 이미지를 만듭니다.

## <span id="page-126-0"></span>7단계(선택 사항): 이미지 태그 및 복사

이미지 생성 중에 또는 이미지를 생성한 후 이미지에 태그를 하나 이상 추가할 수 있습니다. 이미지를 동일한 리전 안에서 복사하거나 동일한 Amazon Web Services 계정 안의 새 리전으로 복사할 수도 있 습니다. 소스 이미지를 복사하면 동일하지만 구별되는 대상 이미지가 생성됩니다. 그러나 AWS는 사용 자 정의 태그는 복사하지 않습니다. 그리고 AWS가 제공하는 기본 이미지가 아니라 사용자가 생성하는 사용자 지정 이미지만 복사할 수 있습니다.

**a** Note

동시에 2개의 이미지를 한 대상에 복사할 수 있습니다. 이미지를 복사하려는 대상이 이미지 한 계에 도달한 경우, 오류가 발생합니다. 이 경우 이미지를 복사하려면 먼저 그 대상에서 이미지 를 삭제해야 합니다. 대상이 이미지 할당량(한도라고도 함)보다 작으면 소스 리전에서 이미지 복사본을 시작합니다. 자세한 내용은 [Amazon AppStream 2.0 Service Quotas](#page-601-0) 섹션을 참조하 세요.

#### 기존 이미지에 태그를 추가하려면

- 1. 탐색 창에서 [Images], [Image Registry]를 선택합니다.
- 2. 이미지 목록에서 태그를 추가할 이미지를 선택합니다.
- 3. [Tags], [Add/Edit Tags], [Add Tag]를 차례로 선택하고 태그의 키와 값을 지정한 다음 [Save]를 선 택합니다.

자세한 내용은 [Amazon AppStream 2.0 리소스 태그 지정](#page-476-0) 섹션을 참조하세요.

## 이미지를 복사하려면

지리적으로 분산된 리전들에 걸쳐 이미지를 복사하면 동일한 이미지에 기초하여 여러 리전의 애플리 케이션들을 스트리밍할 수 있습니다. 사용자들과 보다 가까이서 애플리케이션을 스트리밍함으로써 AppStream 2.0의 애플리케이션 스트리밍에 관한 사용자 경험을 개선할 수 있습니다.

- 1. 탐색 창에서 [Images], [Image Registry]를 선택합니다.
- 2. 이미지 목록에서 복사하려는 이미지를 선택합니다.
- 3. [Actions], [Copy]를 선택합니다.
- 4. [Copy Image] 대화 상자에서 다음 정보를 지정한 다음 [Copy Image]를 선택합니다.
	- [Destination region]에서 새 이미지를 복사할 리전을 선택합니다.
	- Name에는 그 이미지가 대상에 복사될 때 갖게 될 이름을 지정합니다.
	- Description(선택 사항)에는 그 이미지가 대상에 복사될 때 갖게 될 설명 정보를 지정합니다.
- 5. 복사 작업의 진행률을 확인하려면 콘솔로 돌아가서 [Images], [Image Registry]로 이동합니다. 탐 색 모음을 이용하여 대상 리전으로 전환하고, 이미지 목록에 새 이미지가 나타나는지 확인합니다.

새 이미지는 처음에 콘솔의 이미지 레지스트리에 Copying 상태로 나타납니다. 이미지가 생성된 후 에는 이미지 상태가 사용 가능으로 바뀝니다. 이 상태가 되면 이제 이미지를 사용하여 스택을 시작 하고 애플리케이션을 스트리밍할 수 있습니다.

<span id="page-127-0"></span>8단계: 정리

마지막으로 이미지 빌더 실행을 중지하여 리소스를 비우고 의도하지 않은 계정 변경을 방지합니다. 사 용하지 않는 실행 중인 이미지 빌더를 모두 중단하는 것이 좋습니다. 자세한 정보는 [AppStream 2.0 요](https://aws.amazon.com/appstream2/pricing/) [금](https://aws.amazon.com/appstream2/pricing/)을 참조하세요.

실행 중인 이미지 빌더를 중단하려면

- 1. 탐색 창에서 [Images], [Image Builders]를 선택하고 실행 중인 이미지 빌더 인스턴스를 선택합니 다.
- 2. [Actions], [Stop]을 선택합니다.

# Amazon AppStream 2.0 이미지 관리

사용 가능한 이미지는 AppStream 2.0 콘솔의 이미지 레지스트리에 나열되며 가시성별로 다음과 같이 분류됩니다.

- 퍼블릭 AWS가 소유하고 제공하는 기본 이미지. 기본 이미지에는 최신 Windows 운영 체제와 AppStream 2.0 에이전트 소프트웨어가 포함되어 있습니다. 이러한 기본 이미지를 사용하여 자체 애플리케이션이 포함된 새 이미지를 만들 수 있습니다. AWS가 릴리스한 기본 이미지에 대해서는 [AppStream 2.0 기본 이미지 및 관리 이미지 업데이트 릴리스 노트](#page-68-0) 섹션을 참조하세요.
- 프라이빗 내가 만들고 소유하며 다른 AWS 계정과 공유하지 않은 이미지.
- 다른 사람과 공유됨 내가 만들고 소유하며 같은 AWS 리전의 다른 AWS 계정 하나 이상과 공유한 이미지. 이미지를 다른 AWS 계정과 공유할 때 이미지를 이미지 빌더에 사용할지(새 이미지를 만들 기 위해) 플릿에 사용할지 아니면 둘 다에 사용할지 지정할 수 있습니다.
- 나와 공유됨 같은 AWS 리전의 다른 AWS 계정에서 만들고 소유하며 나의 AWS 계정과 공유되는 이미지. 이미지를 사용자의 계정과 공유할 때 소유자가 제공한 권한에 따라 이 이미지를 이미지 빌더 나 플릿 또는 둘 다에 사용할 수 있습니다.

## 목차

- [프라이빗 이미지 삭제](#page-128-0)
- [소유한 이미지를 다른 AWS 리전에 복사](#page-129-0)
- [소유한 이미지를 다른 AWS 계정과 공유](#page-129-1)
- [소유한 이미지의 공유 중지](#page-131-1)
- [AppStream 2.0 이미지를 최신 상태로 유지](#page-131-0)
- [AppStream 2.0의 Windows 업데이트 및 안티바이러스 소프트웨어](#page-135-0)
- [프로그래밍 방식으로 새 이미지 생성](#page-137-0)

# <span id="page-128-0"></span>프라이빗 이미지 삭제

더 이상 필요 없는 프라이빗 이미지는 삭제할 수 있습니다. 플릿이 사용하고 있거나 다른 AWS 계정과 공유된 이미지는 삭제할 수 없습니다. 플릿이 사용하고 있거나 공유된 이미지를 삭제하려면 먼저 모든 플릿에서 해당 이미지를 제거하고 모든 이미지 공유 권한을 제거해야 합니다. 삭제한 이미지는 복구할 수 없습니다.

프라이빗 이미지를 삭제하려면

- 1. [https://console.aws.amazon.com/appstream2에](https://console.aws.amazon.com/appstream2)서 AppStream 2.0 콘솔을 엽니다.
- 2. 탐색 창에서 [Images], [Image Registry]를 선택합니다.
- 3. 이미지 목록에서 삭제하려는 프라이빗 이미지를 선택합니다.
- 4. 작업, 삭제를 선택한 다음 삭제를 다시 선택합니다.

이미지 레지스트리에서 이미지가 제거되어 삭제됩니다.

# <span id="page-129-0"></span>소유한 이미지를 다른 AWS 리전에 복사

소유한 이미지를 다른 AWS 리전에 복사할 수 있습니다. 서로 다른 AWS 리전에서 같은 이미지를 사용 하면 AppStream 2.0에서 애플리케이션의 전역 배포를 단순화하는 데 도움이 됩니다. 사용자들과 지리 적으로 가까운 AWS 리전에 애플리케이션을 배포하면 더욱 응답성이 뛰어난 환경을 사용자들에게 제 공하는 데 도움이 됩니다.

소유한 이미지를 다른 AWS 리전에 복사하는 방법

- 1. [https://console.aws.amazon.com/appstream2에](https://console.aws.amazon.com/appstream2)서 AppStream 2.0 콘솔을 엽니다.
- 2. 탐색 창에서 [Images], [Image Registry]를 선택합니다.
- 3. 다른 AWS 리전에 복사하려는 이미지를 이미지 목록에서 선택합니다.
- 4. [Actions], [Copy]를 선택합니다.
- 5. 이미지 복사 대화 상자의 대상 리전에서 이미지를 복사할 대상 AWS 리전을 선택합니다.
- 6. 대상 리전에서 이미지의 고유한 이름을 입력하고, 필요한 경우에는 설명을 입력합니다.
- 7. Copy Image(이미지 복사)를 선택합니다.

# <span id="page-129-1"></span>소유한 이미지를 다른 AWS 계정과 공유

AppStream 2.0 이미지는 리전의 리소스이므로 소유한 이미지를 같은 AWS 리전 내의 다른 AWS 계정 과 공유할 수 있습니다. 이렇게 하면 여러 다양한 시나리오에서 도움이 될 수 있습니다. 예를 들어 서로 다른 AWS 계정을 사용하여 개발 리소스와 프로덕션 리소스를 분리하면 개발 계정을 사용하여 이미지 를 생성할 수 있습니다. 그런 다음 이 이미지를 프로덕션 계정과 공유할 수 있습니다. 조직이 독립 소프 트웨어 공급자(ISV)인 경우, 최적화된 이미지를 고객과 공유할 수 있습니다. 고객은 필수 애플리케이션 이 이미 설치 및 구성된 최적화된 이미지로 애플리케이션을 빠르게 시작할 수 있어 이러한 애플리케이 션을 직접 설치하고 구성할 필요가 없습니다.

이미지를 다른 AWS 계정과 공유할 때 대상 계정이 해당 이미지를 플릿에서 사용할 수 있는지 아니면 이미지 빌더를 만들어 새 이미지를 만들 수 있는지 지정합니다. 공유한 이미지는 계속 소유합니다. 이 렇게 하면 필요에 따라 공유된 이미지에 대한 권한을 추가, 변경 또는 제거할 수 있습니다.

이미지를 계정과 공유하고 해당 계정에 플릿 권한을 부여하는 경우, 공유된 이미지를 사용하여 해당 계 정에서 플릿을 만들거나 업데이트할 수 있습니다. 이러한 권한을 나중에 제거하는 경우, 계정은 더 이 상 이미지를 사용할 수 없습니다. 공유된 이미지를 사용하는 계정 내 플릿의 경우, 원하는 용량이 0으로

설정되어 새로운 플릿 인스턴스 생성을 방지합니다. 기존 세션은 스트리밍 세션이 끝날 때까지 계속됩 니다. 새로운 플릿 인스턴스가 생성되려면 해당 계정의 플릿이 유효한 이미지로 업데이트되어야 합니 다.

이미지를 계정과 공유하고 해당 계정에 이미지 빌더 권한을 부여하는 경우, 공유된 이미지를 사용하여 해당 계정에서 이미지 빌더와 이미지를 만들 수 있습니다. 이러한 권한을 나중에 제거하는 경우, 이미 지에서 생성된 이미지 빌더와 이미지는 영향을 받지 않습니다.

#### **A** Important

이미지를 계정과 공유한 후에는 이미지에서 생성된 계정 내 이미지 빌더나 이미지를 제어할 수 없습니다. 이런 이유로 계정이 이미지 사본을 만들 수 있도록 하려는 경우에만 계정에 이미지 빌더 권한을 부여하고, 이미지 공유를 중지한 후 해당 사본에 대한 액세스를 유지하십시오.

## 소유한 이미지를 다른 AWS 계정과 공유하는 방법

- 1. [https://console.aws.amazon.com/appstream2에](https://console.aws.amazon.com/appstream2)서 AppStream 2.0 콘솔을 엽니다.
- 2. 탐색 창에서 [Images], [Image Registry]를 선택합니다.
- 3. 이미지 목록에서 공유하려는 이미지를 선택합니다.
- 4. 작업, 공유를 선택합니다.
- 5. Share Image(이미지 공유) 대화 상자에서 계정 추가를 선택합니다.
- 6. 이미지를 공유하려는 계정의 12자리 AWS 계정 ID를 입력한 다음 계정이 다음 중 하나 또는 모두 를 수행할 수 있는지 선택합니다.
	- 새 이미지를 만들려면 이미지를 사용하여 이미지 빌더를 시작합니다.
	- 이미지를 플릿과 함께 사용합니다.

이미지가 공유된 계정 목록에서 계정을 제거하려면 제거하려는 계정이 있는 행에서 Use for fleet(플릿에 사용) 옵션 오른쪽의 X 아이콘을 선택합니다.

- 7. 이미지를 더 많은 AWS 계정과 공유하려면 이미지를 공유하려는 계정마다 6단계를 반복합니다.
- 8. Share Image(이미지 공유)를 선택합니다.

소유한 이미지의 이미지 공유 권한을 추가하거나 업데이트하려면

1. [https://console.aws.amazon.com/appstream2에](https://console.aws.amazon.com/appstream2)서 AppStream 2.0 콘솔을 엽니다.

- 2. 탐색 창에서 [Images], [Image Registry]를 선택합니다.
- 3. 이미지 목록에서 권한을 변경하려는 이미지를 선택합니다.
- 4. 이미지 목록 아래에서 선택한 이미지의 권한 탭을 선택한 다음 편집을 선택합니다.
- 5. 이미지 권한 편집 대화 상자에서 필요에 따라 하나 이상의 AWS 계정에 대해 다음 이미지 공유 옵 션 하나 또는 둘 다를 선택하거나 선택 취소합니다. 계정의 두 옵션을 모두 선택 취소하면 이미지 는 해당 계정과 더 이상 공유되지 않습니다.
	- 새 이미지를 만들려면 이미지를 사용하여 이미지 빌더를 시작합니다.
	- 이미지를 플릿과 함께 사용합니다.

이미지가 공유된 계정 목록에서 계정을 제거하려면 제거하려는 계정이 있는 행에서 Use for fleet(플릿에 사용) 옵션 오른쪽의 X 아이콘을 선택합니다.

- 6. 더 많은 AWS 계정의 이미지 공유 권한을 편집하려면 권한을 업데이트하려는 계정마다 5단계를 반복합니다.
- 7. Update image sharing permissions(이미지 공유 권한 업데이트)를 선택합니다.

# <span id="page-131-1"></span>소유한 이미지의 공유 중지

소유한 이미지를 다른 AWS 계정과 공유하는 것을 중지하려면 다음 단계를 따릅니다.

소유한 이미지를 다른 AWS 계정과 공유하는 것을 중지하는 방법

- 1. [https://console.aws.amazon.com/appstream2에](https://console.aws.amazon.com/appstream2)서 AppStream 2.0 콘솔을 엽니다.
- 2. 탐색 창에서 [Images], [Image Registry]를 선택합니다.
- 3. 이미지 목록에서 권한을 변경하려는 이미지를 선택합니다.
- 4. 이미지 목록 아래에서 선택한 이미지의 권한 탭을 선택한 다음 편집을 선택합니다.
- 5. 이미지 권한 편집 대화 상자에서 이미지가 공유된 모든 AWS 계정의 행에서 플릿에 사용 옵션 오 른쪽의 X 아이콘을 선택합니다.
- 6. Update image sharing permissions(이미지 공유 권한 업데이트)를 선택합니다.

## <span id="page-131-0"></span>AppStream 2.0 이미지를 최신 상태로 유지

다음 중 하나를 수행하여 AppStream 2.0 이미지를 최신 상태로 유지할 수 있습니다.

- [관리형 AppStream 2.0 이미지 업데이트를 사용하여 이미지 업데이트](#page-132-0)  이 업데이트 방법은 최신 Windows 운영 체제 업데이트 및 드라이버 업데이트와 최신 AppStream 2.0 에이전트 소프트웨어를 제공합니다.
- [관리형 AppStream 2.0 에이전트 버전을 사용하여 AppStream 2.0 에이전트 소프트웨어 업데이트](#page-134-0)  이 업데이트 방법은 최신 AppStream 2.0 에이전트 소프트웨어를 제공합니다.

## <span id="page-132-0"></span>관리형 AppStream 2.0 이미지 업데이트를 사용하여 이미지 업데이트

AppStream 2.0은 최신 Windows 운영 체제 업데이트, 드라이버 업데이트 및 AppStream 2.0 에이전트 소프트웨어로 이미지를 업데이트하는 자동화된 방법을 제공합니다. 관리형 AppStream 2.0 이미지 업 데이트를 사용하면 업데이트하려는 이미지를 선택합니다. AppStream 2.0은 동일한 AWS 계정 및 리전 에 이미지 빌더를 생성하여 업데이트를 설치하고 새 이미지를 생성합니다. 새 이미지를 만든 후에는 프 로덕션 플릿을 업데이트하거나 다른 AWS 계정과 이미지를 공유하기 전에 프로덕션 전 플릿에서 테스 트할 수 있습니다.

**a** Note

새 이미지를 만든 후에는 Windows 운영 체제의 업데이트를 직접 유지 관리할 책임이 있습니 다. 이를 위해 AppStream 2.0 관리형 이미지 업데이트를 계속 사용할 수 있습니다. 또한 애플리케이션과 해당 종속성을 유지 관리할 책임도 있습니다. 다른 애플리케이션을 추가 하거나 기존 애플리케이션을 업데이트하거나 이미지 설정을 변경하려면 이미지를 만들 때 사 용한 이미지 빌더를 시작하고 다시 연결해야 합니다. 또는 해당 이미지 빌더를 삭제한 경우, 이 미지에 기반한 새 이미지 빌더를 시작하세요. 그런 다음 변경하고 새 이미지를 만듭니다.

필수 조건

다음은 관리형 이미지 업데이트를 사용하기 위한 사전 조건 및 고려 사항입니다.

- AppStream 2.0 계정 할당량(한도라고도 함)이 새 이미지 빌더와 새 이미지 생성을 지원하기에 충 분한지 확인하세요. 할당량 증가를 요청하려면 [https://console.aws.amazon.com/servicequotas/에](https://console.aws.amazon.com/servicequotas/) 서 서비스 할당량 콘솔을 사용합니다. 기본 AppStream 2.0 할당량에 대한 자세한 내용은 [Amazon](#page-601-0)  [AppStream 2.0 Service Quotas](#page-601-0) 섹션을 참조하세요.
- 업데이트하는 이미지의 소유자여야 합니다. 나와 공유된 이미지는 업데이트할 수 없습니다.
- AppStream 2.0에서 최신 Windows 운영 체제 업데이트, 드라이버 업데이트 및 AppStream 2.0 에이 전트 소프트웨어를 설치하기 위해 이미지 빌더를 생성하고 새 이미지를 만들면 업데이트하는 동안 이미지 빌더 인스턴스에 대한 요금이 부과됩니다.
- 지원되는 이미지는 2017-07-24T00:00:00 Z 이후에 릴리스된 기본 이미지에서 생성해야 합니다.
- 지원되는 표시 언어는 영어와 일본어입니다. 자세한 내용은 [기본 표시 언어 지정](#page-383-0) 섹션을 참조하세요.
- 최신 버전의 SSM 에이전트를 사용하세요. 버전 정보는 [the section called "기본 이미지 및 관리형 이](#page-68-0) [미지 업데이트 릴리스 정보"를](#page-68-0) 참조하십시오. 자세한 정보는 [SSM Agent용 EC2 인스턴스에 수동으](https://docs.aws.amazon.com/systems-manager/latest/userguide/sysman-install-win.html) [로 Windows Server 설치를](https://docs.aws.amazon.com/systems-manager/latest/userguide/sysman-install-win.html) 참조하세요.

관리형 AppStream 2.0 이미지 업데이트를 사용하여 이미지를 업데이트하는 방법

AppStream 2.0 이미지를 최신 패치, 드라이버 업데이트 및 AppStream 2.0 에이전트 소프트웨어로 업 데이트하려면 다음 단계를 수행하세요.

- 1. [https://console.aws.amazon.com/appstream2에](https://console.aws.amazon.com/appstream2)서 AppStream 2.0 콘솔을 엽니다.
- 2. 탐색 창에서 [Images], [Image Registry]를 선택합니다.
- 3. 이미지 목록에서 업데이트하려는 이미지를 선택합니다. 이미지 상태가 사용 가능인지 확인합니 다.
- 4. 작업, 업데이트를 선택합니다.
- 5. 이미지 업데이트 대화 상자에서 다음 작업을 수행합니다.
	- 새 이미지 이름에 AWS 계정 및 리전 내에서 고유한 이미지 이름을 입력합니다. 이미지 이름은 'Amazon', 'AWS' 또는 'AppStream'으로 시작할 수 없습니다.
	- 새 이미지 표시 이름의 경우 원한다면 이미지에 표시할 이름을 입력할 수 있습니다.
	- 필요한 경우 새 이미지 설명에 이미지에 대한 설명을 제공합니다.
	- 태그의 경우 태그 추가를 선택하고 해당 태그에 대한 키와 값을 입력합니다. 태그를 더 추가하려 면 이 단계를 반복합니다. 자세한 내용은 [Amazon AppStream 2.0 리소스 태그 지정](#page-476-0) 섹션을 참조 하세요.
- 6. 이미지 업데이트를 선택합니다.

현재 이미지가 이미 최신 상태인 경우 알림 메시지가 나타납니다.

- 7. 탐색 창에서 이미지를 선택하고 이미지 빌더를 선택합니다.
- 8. 이미지 빌더 목록에서 새 이미지 빌더가 업데이트 중 상태로 나타나는지 확인합니다. 이미지 빌더 이름은 임의의 10자리 접미사를 포함합니다.

이미지 빌더는 5단계에서 새 이미지용으로 선택한 인스턴스 패밀리 중 가장 작은 크기입니다. 이 미지 빌더가 Virtual Private Cloud(VPC)에 연결되어 있지 않으므로 서브넷은 지정되지 않습니다.

9. 이미지 레지스트리를 선택하고 새 이미지가 목록에 나타나는지 확인합니다.

이미지가 생성되는 동안 콘솔의 이미지 레지스트리에 있는 이미지 상태는 생성 중으로 표시됩니 다.

10. 이미지가 생성된 후 AppStream 2.0은 검증 프로세스를 수행하여 이미지가 예상대로 작동하는지 확인합니다.

이 기간 동안에는 이 프로세스에도 사용되는 이미지 빌더가 이미지 빌더 목록에 검증 보류 중 상태 로 표시됩니다.

11. 검증 프로세스가 성공적으로 완료되면 콘솔 상단에 성공 메시지가 나타나고 이미지 레지스트리의 이미지 상태가 사용 가능으로 표시됩니다.

또한 AppStream 2.0에서 만든 이미지 빌더는 자동으로 삭제됩니다.

#### **a** Note

Windows 운영 체제 업데이트 양에 따라 이미지 업데이트를 완료하는 데 몇 시간이 걸릴 수 있습니다. 문제로 인해 이미지가 업데이트되지 않는 경우 이미지 이름 옆에 느낌표와 함께 빨간색 아이콘이 나타나고 이미지 레지스트리의 이미지 상태는 실패로 표시됩니다. 이 경우 이미지를 선택하고 알림 탭을 선택한 다음 오류 알림을 검토하세요. 자세한 내용 은 알림 코드 문제 해결 설명서의 [이미지 내부 서비스](#page-599-0) 섹션에 있는 정보를 참조하세요. 검증 프로세스에 실패하더라도 AppStream 2.0에서 만든 이미지 빌더는 여전히 자동으로 삭제됩니다.

12. AppStream 2.0에서 새 이미지를 만든 후 프로덕션 전 플릿에서 이미지를 테스트합니다. 애플리케 이션이 정상 작동하는지 확인한 후, 프로덕션 플릿을 새로운 이미지로 업데이트합니다.

<span id="page-134-0"></span>관리형 AppStream 2.0 에이전트 버전을 사용하여 AppStream 2.0 에이전트 소프트웨어 업데이트

AppStream 2.0은 이미지 빌더를 최신 AppStream 2.0 에이전트 소프트웨어로 자동 업데이트하는 방법 을 제공합니다. 그렇게 하면 새 에이전트 버전이 출시될 때마다 새로운 이미지를 생성할 수 있습니다. 그런 다음 프로덕션 플릿을 업데이트하기 전에 이미지를 테스트할 수 있습니다. AppStream 2.0 에이전 트 소프트웨어를 관리하는 방법에 대한 자세한 내용은 [AppStream 2.0 에이전트 버전 관리](#page-89-0) 섹션을 참조 하세요.

**a** Note

Windows 운영 체제, 애플리케이션 및 종속 항목에 대한 업데이트를 설치하고 유지 관리할 책 임은 사용자에게 있습니다.

업데이트된 AppStream 2.0 이미지를 최신 Windows 운영 체제 업데이트로 유지하려면 다음 중 하나를 수행합니다.

- 새로운 이미지가 출시될 때마다 최신 기본 이미지에 애플리케이션을 설치합니다.
- 기존 이미지 빌더에 Windows 운영 체제, 애플리케이션 및 종속 항목에 대한 업데이트를 설치합니다.
- 기존 이미지의 새로운 이미지 빌더에 Windows 운영 체제, 애플리케이션 및 종속 항목에 대한 업데이 트를 설치합니다.

최신 Windows 운영 체제, 애플리케이션 및 종속 항목과 AppStream 2.0 에이전트 소프트웨어로 새로 운 이미지를 생성한 후, 개발 플릿에서 이미지를 테스트합니다. 애플리케이션이 정상 작동하는지 확인 한 후, 프로덕션 플릿을 새로운 이미지로 업데이트합니다.

## <span id="page-135-0"></span>AppStream 2.0의 Windows 업데이트 및 안티바이러스 소프트웨어

AppStream 2.0 스트리밍 인스턴스는 비영구적입니다. 사용자 스트리밍 세션이 종료되면 AppStream 2.0이 크기 조정 정책에 따라 세션에서 사용하는 인스턴스를 종료하고 플릿에서 교체할 새 인스턴스를 프로비저닝합니다. 모든 플릿 인스턴스는 동일한 이미지에서 프로비저닝됩니다. 한 번 생성된 이미지 는 변경할 수 없으므로, 사용자 스트리밍 세션에서 사용된 모든 플릿 인스턴스에는 이미지가 생성될 때 기본 이미지에 설치된 Windows 및 애플리케이션 업데이트만 있습니다. 또한 스트리밍 세션에서 사용 된 플릿 인스턴스는 세션이 끝날 때 종료되므로, 스트리밍 세션 중에 수행된 인스턴스의 Windows 또는 애플리케이션에 대한 모든 업데이트는 동일한 사용자 또는 다른 사용자에 의한 향후 세션까지 지속되 지 않습니다.

**a** Note

스택에 대한 애플리케이션 설정 지속성을 활성화한 경우, AppStream 2.0은 사용자가 Windows 및 애플리케이션 구성에 변경한 사항을 동일한 사용자에 대한 향후 세션까지 지속합니다. 단, 해당 구성 변경 사항이 사용자의 Windows 프로필에 저장되어 있어야 합니다. 그러나 애플리케 이션 설정 지속성 기능은 Windows 및 애플리케이션 구성 설정만 지속합니다. 스트리밍 인스턴 스의 Windows 또는 애플리케이션에 대한 소프트웨어 업데이트는 지속하지 않습니다.

이러한 이유로 AppStream 2.0은 AppStream 2.0 인스턴스의 Windows 업데이트 및 안티바이러스 소프 트웨어에 대해 다음 접근 방식을 취합니다.

## Windows 업데이트

Windows 업데이트는 AppStream 2.0 기본 이미지에서 기본적으로 활성화되어 있지 않습니다. 이미지 빌더에서 Windows 업데이트를 활성화하는 경우 이미지를 생성하려고 시도하면 Image Assistant에 경 고가 표시되고 이미지 생성 프로세스 동안 Windows 업데이트가 비활성화됩니다. 플릿 인스턴스에 최 신 Windows 업데이트가 설치되도록 하려면 이미지 빌더에 Windows 업데이트를 설치하고, 새 이미지 를 생성하며, 플릿을 새 이미지로 정기적으로 업데이트하는 것이 좋습니다.

안티바이러스 소프트웨어

이미지에 안티바이러스 소프트웨어를 설치하려는 경우 안티바이러스 소프트웨어에 대한 자동 업데이 트를 활성화하지 않는 것이 좋습니다. 그렇지 않으면 바이러스성 소프트웨어가 사용자 세션 동안 최신 정의 파일 또는 기타 업데이트로 자체 업데이트를 시도할 수 있습니다. 이는 성능을 저하시킬 수 있습 니다. 또한 안티바이러스 소프트웨어에 대한 모든 업데이트는 현재 사용자 세션 이후까지 지속되지 않 습니다. 플릿 인스턴스에 항상 최신 안티바이러스 업데이트가 설치되도록 하려면 다음 중 하나를 수행 하는 것이 좋습니다.

- 이미지 빌더를 업데이트하고 새 이미지를 정기적으로 생성합니다(예: [Image Assistant CLI 작업](https://docs.aws.amazon.com/appstream2/latest/developerguide/programmatically-create-image.html) 사 용).
- 스캔 또는 기타 작업을 항상 최신 상태의 외부 서버에 위임하는 안티바이러스 애플리케이션을 사용 합니다.

**a** Note

안티바이러스 소프트웨어에 대한 자동 업데이트를 활성화하지 않은 경우, 안티바이러스 소프 트웨어가 사용자 세션 중에 플릿 인스턴스의 성능에 영향을 미칠 수 있는 하드 드라이버 스캔 또는 기타 작업을 수행할 수 있습니다.

AppStream 2.0 Windows Server 2012 R2 기본 이미지에는 안티바이러스 소프트웨어가 포함되어 있지 않습니다. 2019년 9월 10일 이후에 게시된 AppStream 2.0 Windows Server 2016 및 Windows Server 2019 기본 이미지에서는 Windows Defender가 기본적으로 활성화되어 있지 않습니다. 2019년 6월 24일에 게시된 AppStream 2.0 Windows Server 2016 및 Windows Server 2019 기본 이미지에서는 Windows Defender가 기본적으로 활성화되어 있습니다.

수동으로 Windows Defender를 활성화하려면

기본 이미지에서 Windows Defender가 활성화되어 있지 않으면 수동으로 활성화할 수 있습니다. 이렇 게 하려면 다음 단계를 완료합니다.

- 1. [https://console.aws.amazon.com/appstream2에](https://console.aws.amazon.com/appstream2)서 AppStream 2.0 콘솔을 엽니다.
- 2. 왼쪽 탐색 창에서 이미지, 이미지 빌더를 선택합니다.
- 3. Windows Defender를 활성화할 이미지 빌더를 선택하고 실행 중 상태인지 확인한 다음 연결을 선 택합니다.
- 4. 로컬 관리자 계정 또는 로컬 관리자 권한이 있는 도메인 계정으로 이미지 빌더에 로그인합니다.
- 5. 레지스트리 편집기를 엽니다.
- 6. 레지스트리에서 다음 위치로 이동합니다. HKLM\SOFTWARE\Policies\Microsoft\Windows Defender\DisableAntiSpyware
- 7. 이 레지스트리 키를 편집하려면 해당 키를 두 번 클릭하거나 레지스트리 키를 마우스 오른쪽 버튼 으로 클릭하고 수정을 선택합니다.
- 8. Edit DWORD (32-bit) Value(DWORD(32비트) 값 편집) 대화 상자의 Value data(값 데이터)에서 1을 0으로 변경합니다.
- 9. 확인(OK)을 선택합니다.
- 10. 레지스트리 편집기를 닫습니다.
- 11. MMC(Microsoft Management Console) 서비스 스냅인(services.msc)을 엽니다.
- 12. 서비스 목록에서 다음 중 하나를 수행합니다.
	- Windows Defender 바이러스 백신 서비스를 마우스 오른쪽 버튼으로 클릭하고 시작을 선택합니 다.
	- Windows Defender 바이러스 백신 서비스를 두 번 클릭하고 속성 대화 상자에서 시작을 선택한 다음 확인을 선택합니다.

13. 서비스 스냅인을 닫습니다.

# <span id="page-137-0"></span>프로그래밍 방식으로 새 이미지 생성

이미지 빌더에 연결하고 Image Assistant 명령줄 인터페이스(CLI) 작업을 사용하여 프로그래밍 방식으 로 AppStream 2.0 이미지를 생성할 수 있습니다. 자세한 내용은 [Image Assistant CLI 작업을 사용하여](#page-138-0)  [프로그래밍 방식으로 AppStream 2.0 이미지 생성](#page-138-0) 섹션을 참조하세요.

# <span id="page-138-0"></span>Image Assistant CLI 작업을 사용하여 프로그래밍 방식으로 AppStream 2.0 이미지 생성

이미지 빌더에 연결하고 Image Assistant 그래픽 사용자 인터페이스(GUI) 또는 명령줄 인터페이스 (CLI) 작업을 사용하여 AppStream 2.0 이미지를 생성할 수 있습니다. Image Assistant CLI 작업은 Image Assistant GUI와 유사한 기능을 제공합니다. 이러한 작업을 사용하여 프로그래밍 방식으로 다음 작업을 수행할 수 있습니다.

- 이미지에 포함된 애플리케이션을 관리합니다.
- 기본 애플리케이션 설정을 저장, 업데이트, 재설정합니다.
- AppStream 2.0 동적 애플리케이션 프레임워크를 활성화 또는 비활성화합니다.
- 태그를 지정합니다.
- 이미지를 생성합니다.

이러한 작업을 사용하여 AppStream 2.0 이미지 생성을 지속적 통합 또는 배포 소프트웨어 개발 프로세 스에 통합할 수 있습니다.

Image Assistant CLI 작업으로 작업을 수행하려면 이미지 빌더에서 원하는 명령줄 셸을 사용합니다. 예 를 들어 Windows 명령 프롬프트 또는 PowerShell을 사용할 수 있습니다.

**a** Note

이미지 빌더는 2019년 7월 26일 이후 릴리스된 버전의 AppStream 2.0 에이전트를 사용해야 합니다. 이미지 빌더가 없으면 하나를 생성해야 합니다. 자세한 내용은 [이미지 빌더를 시작하](#page-59-0) [여 스트리밍 애플리케이션 설치 및 구성](#page-59-0) 섹션을 참조하세요.

목차

- [Image Assistant CLI 작업을 사용하여 기본 애플리케이션 및 Windows 설정 생성](#page-139-0)
- [Image Assistant CLI 작업을 사용하여 애플리케이션 시작 성능 최적화](#page-139-1)
- [프로그래밍 방식으로 AppStream 2.0 이미지를 생성하기 위한 프로세스 개요](#page-140-0)
- [AppStream 2.0 이미지를 생성 및 관리하기 위한 Image Assistant CLI 작업](#page-141-0)

# <span id="page-139-0"></span>Image Assistant CLI 작업을 사용하여 기본 애플리케이션 및 Windows 설정 생성

최종 사용자가 빠르게 애플리케이션을 사용할 수 있도록 기본 애플리케이션 및 Windows 설정을 생성 할 수 있습니다. 이러한 설정을 생성할 때 AppStream 2.0은 Windows 기본 사용자 프로필을 사용자가 구성한 프로필로 대체합니다. 그 다음 Windows 기본 사용자 프로필을 사용해 플릿 인스턴스에서 사용 자의 초기 설정을 만듭니다. Image Assistant CLI 작업을 사용하여 이러한 설정을 생성할 경우 애플리 케이션 설치 관리자 또는 자동화가 Windows 기본 사용자 프로필을 직접 수정해야 합니다.

Windows 기본 사용자 프로필을 다른 Windows 사용자의 프로필로 덮어쓰기 위해 Image Assistant update-default-profile CLI 작업을 사용할 수도 있습니다.

기본 애플리케이션 및 Windows 설정을 구성하는 방법에 대한 자세한 내용은 [기본 애플리케이션 및](#page-87-0)  [Windows 설정과 애플리케이션 시작 성능의](#page-87-0) AppStream 2.0 사용자를 위한 기본 애플리케이션 및 Windows 설정 만들기를 참조하세요.

## <span id="page-139-1"></span>Image Assistant CLI 작업을 사용하여 애플리케이션 시작 성능 최적화

AppStream 2.0을 사용하면 사용자의 스트리밍 세션을 위해 애플리케이션의 시작 성능을 최적화할 수 있습니다. 이를 위해 Image Assistant CLI 작업을 사용할 때 애플리케이션 시작에 최적화할 파일을 지 정할 수 있습니다. 애플리케이션 최적화 매니페스트에 파일을 추가하면 애플리케이션이 새 플릿 인스 턴스에서 처음 시작할 때 걸리는 시간이 단축됩니다. 그러나 이 때문에 사용자에게 새 플릿 인스턴스 가 제공되기까지 걸리는 시간은 증가합니다. 최적화 매니페스트는 애플리케이션마다 있는 줄로 구분 된 텍스트 파일입니다.

#### **a** Note

Image Assistant CLI 작업과 Image Assistant GUI를 모두 사용하여 애플리케이션 최적화 매니 페스트를 온보딩할 경우 매니페스트가 병합됩니다.

다음은 애플리케이션 최적화 매니페스트 파일의 예시입니다.

```
C:\Program Files (x86)\Notepad++\autoCompletion
C:\Program Files (x86)\Notepad++\localization
C:\Program Files (x86)\Notepad++\plugins
C:\Program Files (x86)\Notepad++\themes
C:\Program Files (x86)\Notepad++\updater
```
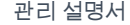

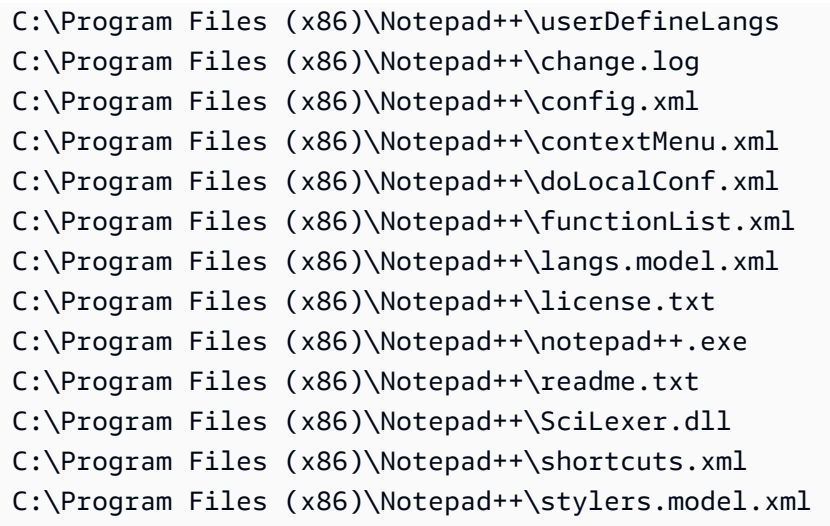

애플리케이션의 시작 성능을 최적화하는 방법에 대한 자세한 내용은 [기본 애플리케이션 및 Windows](#page-87-0) [설정과 애플리케이션 시작 성능의](#page-87-0) 애플리케이션의 시작 성능 최적화를 참조하세요.

## <span id="page-140-0"></span>프로그래밍 방식으로 AppStream 2.0 이미지를 생성하기 위한 프로세스 개요

애플리케이션 설치 자동화에 Image Assistant CLI 작업을 사용하여 완전 프로그래밍 방식 AppStream 2.0 이미지 생성 워크플로를 생성할 수 있습니다. 애플리케이션 설치 자동화가 완료된 후, 이미지가 생 성되기 전에 Image Assistant CLI 작업을 사용해 다음을 지정합니다.

- 최종 사용자가 시작할 수 있는 실행 파일
- 애플리케이션에 대한 최적화 매니페스트
- 다른 AppStream 2.0 이미지 메타데이터

다음의 대략적 개요에서는 프로그래밍 방식으로 AppStream 2.0 이미지를 생성하는 프로세스를 설명 합니다.

- 1. 애플리케이션 설치 자동화를 사용하여 이미지 빌더에 필요한 애플리케이션을 설치합니다. 이 설 치는 최종 사용자가 시작할 애플리케이션, 모든 종속성 및 백그라운드 애플리케이션을 포함할 수 있습니다.
- 2. 최적화할 파일 및 폴더를 결정합니다.
- 3. 해당될 경우, Image Assistant add-application CLI 작업을 사용하여 AppStream 2.0 이미지에 대한 애플리케이션 메타데이터 및 최적화 매니페스트를 지정합니다.
- 4. AppStream 2.0 이미지를 위한 추가 애플리케이션을 지정하려면 필요한 각 애플리케이션에 1~3단 계를 반복합니다.
- 5. 해당될 경우, Image Assistant update-default-profile CLI 작업을 사용하여 기본 Windows 프로파일을 덮어쓰고 최종 사용자용 기본 애플리케이션 및 Windows 설정을 생성합니다.
- 6. Image Assistant create-image CLI 작업을 사용하여 이미지를 생성합니다.

# <span id="page-141-0"></span>AppStream 2.0 이미지를 생성 및 관리하기 위한 Image Assistant CLI 작업

이 섹션에서는 AppStream 2.0 이미지를 생성하고 관리하는 데 사용할 수 있는 Image Assistant CLI 작 업을 설명합니다.

Windows 이미지 빌더에서 명령줄 인터페이스를 포함하는 실행 파일은 C:\Program Files\Amazon \Photon\ConsoleImageBuilder\Image-Assistant.exe에 있습니다. 사용자 편의를 위해 이 실행 파일이 Windows PATH 변수에 포함되어 있습니다. 그러므로 실행 파일의 절대 경로를 지정하지 않고 Image Assistant CLI 작업을 호출할 수 있습니다. 이들 작업을 호출하려면 image-assistant.exe 명령을 입력합 니다.

Linux 이미지 빌더에서 이미지 어시스턴트 도구는 /usr/local/appstream/image-assistant/ AppStreamImageAssistant에 있으며, 심볼릭 링크는 /bin/AppStreamImageAssistant에 있습니다.

## **help** 작업

모든 Image Assistant CLI 작업의 목록을 검색합니다. 목록의 각 작업의 경우, 설명 및 사용 구문이 제 공됩니다. 특정 작업에 대한 도움말을 표시하려면 작업의 이름을 입력하고 --help 파라미터를 지정합니 다. 예:

add-application --help

시놉시스

help

## 출력

사용 가능한 작업의 목록을 각 기능 설명과 함께 표준 출력으로 출력합니다.

## **add-application** 작업

AppStream 2.0 사용자용 애플리케이션 목록에 해당 애플리케이션을 추가합니다. 이 목록의 애플리케 이션은 애플리케이션 카탈로그에 포함되어 있습니다. 사용자가 AppStream 2.0 스트리밍 세션에 로그 인하면 애플리케이션 카탈로그가 표시됩니다.

#### **a** Note

애플리케이션 구성을 변경해야 하는 경우 애플리케이션을 제거하고 업데이트된 설정이 적용된 애플리케이션을 추가하세요.

#### 시놉시스

add-application --name <*value*> --absolute-app-path <*value*> [--display-name <*value*>] [--absolute-icon-path <*value*>] [--working-directory <*value*>] [--launch-parameters <""-*escaped value*>] [--absolute-manifest-path <*value*>]

## 옵션

**--name** (문자열)

애플리케이션의 고유한 이름입니다. 최대 길이는 256자입니다. 최대 50개 애플리케이션을 추가할 수 있습니다. 공백 문자는 사용할 수 없습니다.

#### **--absolute-app-path** (문자열)

애플리케이션에 대한 실행 파일, 배치 파일 또는 스크립트의 절대 경로입니다. 이 경로는 유효한 파 일을 가리켜야 합니다.

**--display-name** (문자열)

애플리케이션 카탈로그에서 애플리케이션에 표시할 이름입니다. 표시 이름을 지정하지 않으면 AppStream 2.0이 실행 파일 이름에서 파생된 이름을 생성합니다. 이 이름은 파일 확장명 없이 생성 되며 공백 대신 밑줄이 들어갑니다. 최대 길이는 256자입니다.

#### **--absolute-icon-path** (문자열)

애플리케이션 아이콘의 절대 경로입니다. 이 경로는 .jpg, .png 또는 .bmp 형식 중 하나인 유효한 아 이콘 파일을 가리켜야 합니다. 최대 크기는 256px x 256px입니다. 경로를 지정하지 않으면 실행 파 일에 대한 기본 아이콘이 사용됩니다(사용 가능한 경우). 실행 파일에 대한 기본 아이콘이 없으면 AppStream 2.0 애플리케이션 아이콘이 사용됩니다.

## **--working-directory** (문자열)

애플리케이션이 시작될 때 애플리케이션의 초기 작업 디렉터리입니다.

## **--absolute-manifest-path** (문자열)

새로운 줄로 구분된 텍스트 파일의 경로입니다. 이 파일은 스트리밍을 위해 사용자에게 플릿 인스 턴스를 제공하기 전에 최적화할 파일의 절대 경로를 지정합니다. 이 경로는 유효한 텍스트 파일을 가리켜야 합니다.

## 메시지 출력

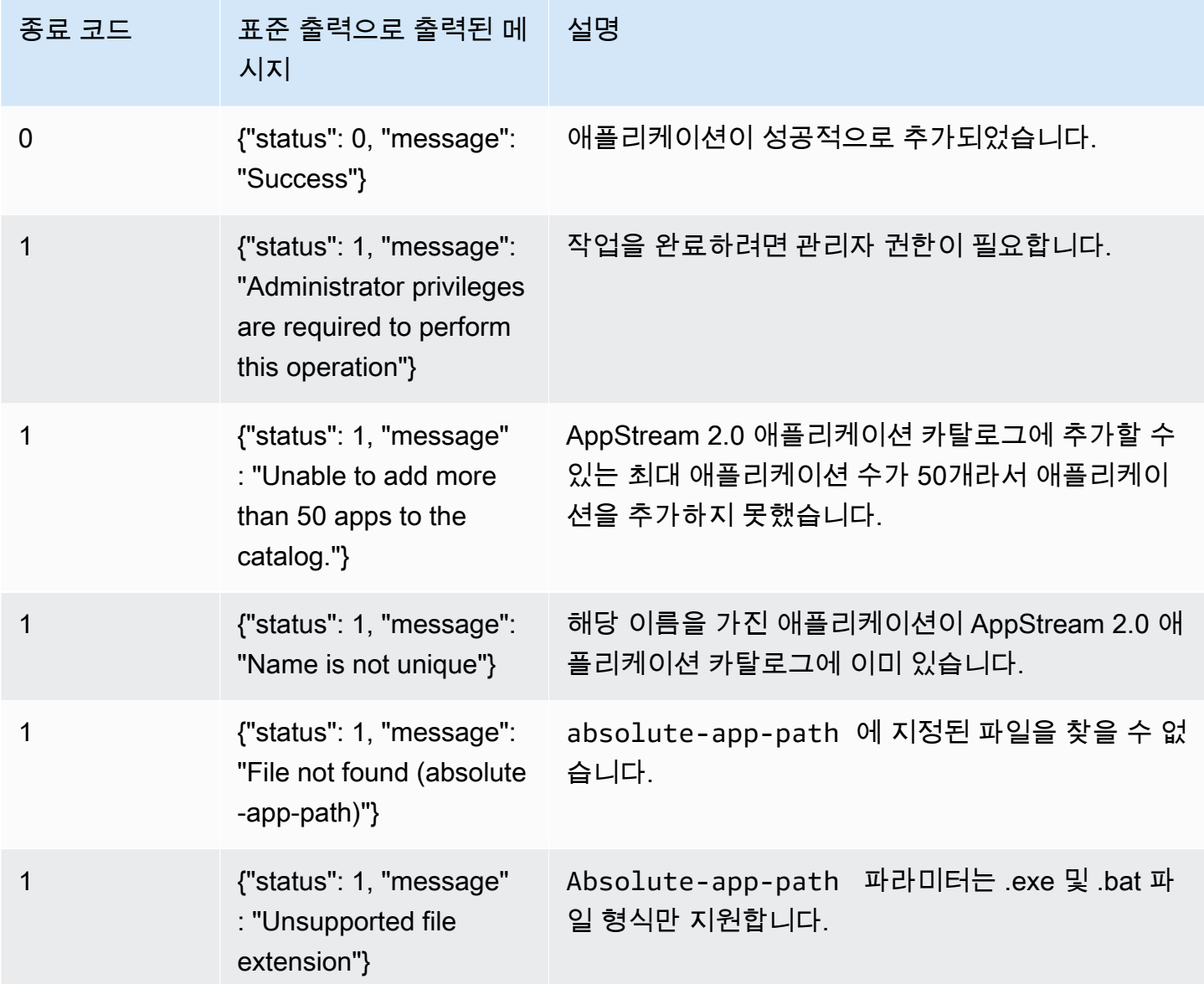
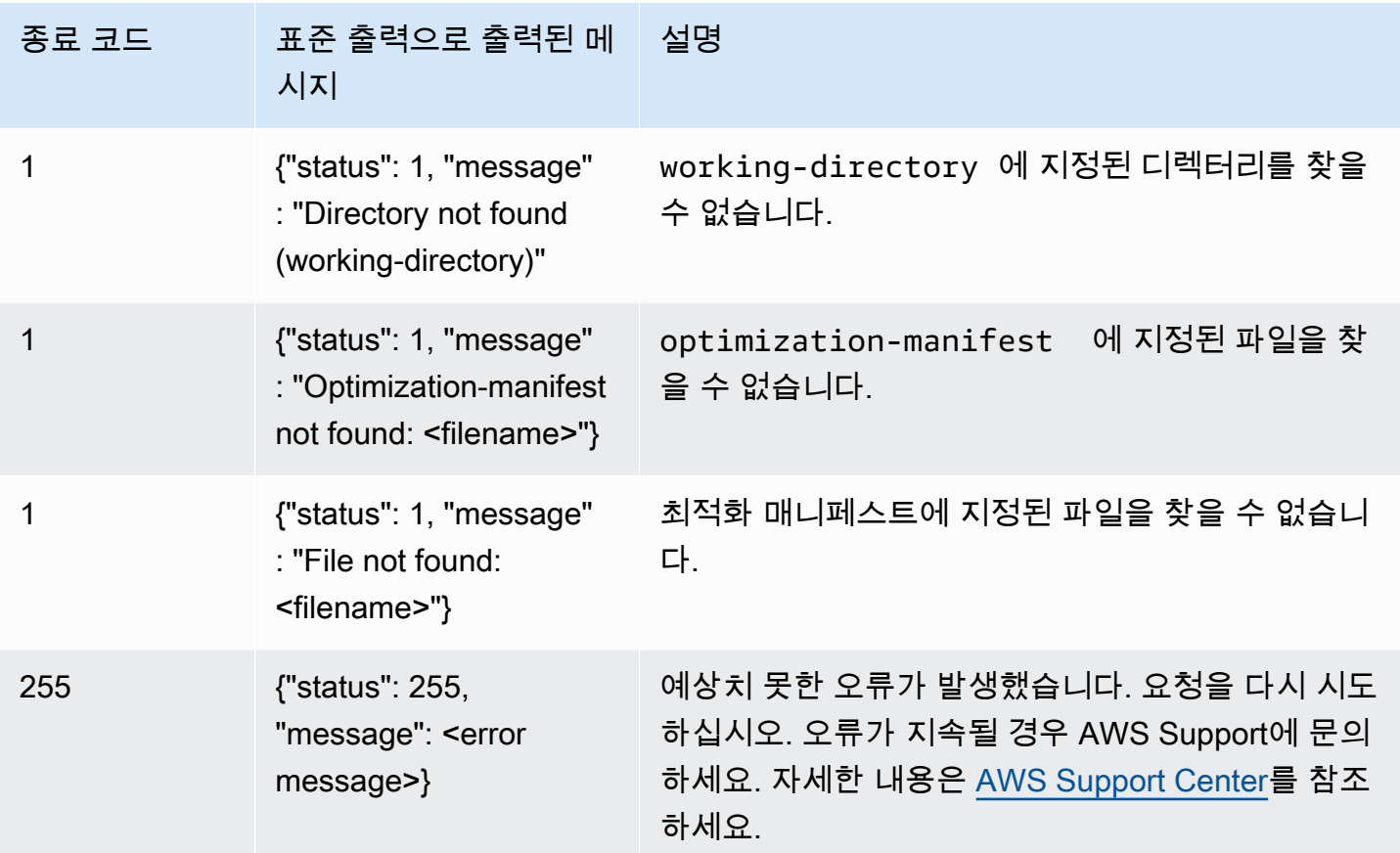

## **remove-application** 작업

AppStream 2.0 이미지의 애플리케이션 목록에서 애플리케이션을 제거합니다. 해당 애플리케이션이 설치 제거 또는 수정되지는 않지만 사용자가 AppStream 2.0 애플리케이션 카탈로그에서 시작할 수는 없습니다.

시놉시스

remove-application --name <*value*>

### 옵션

**--name** (문자열)

제거할 애플리케이션의 고유한 식별자입니다.

메시지 출력

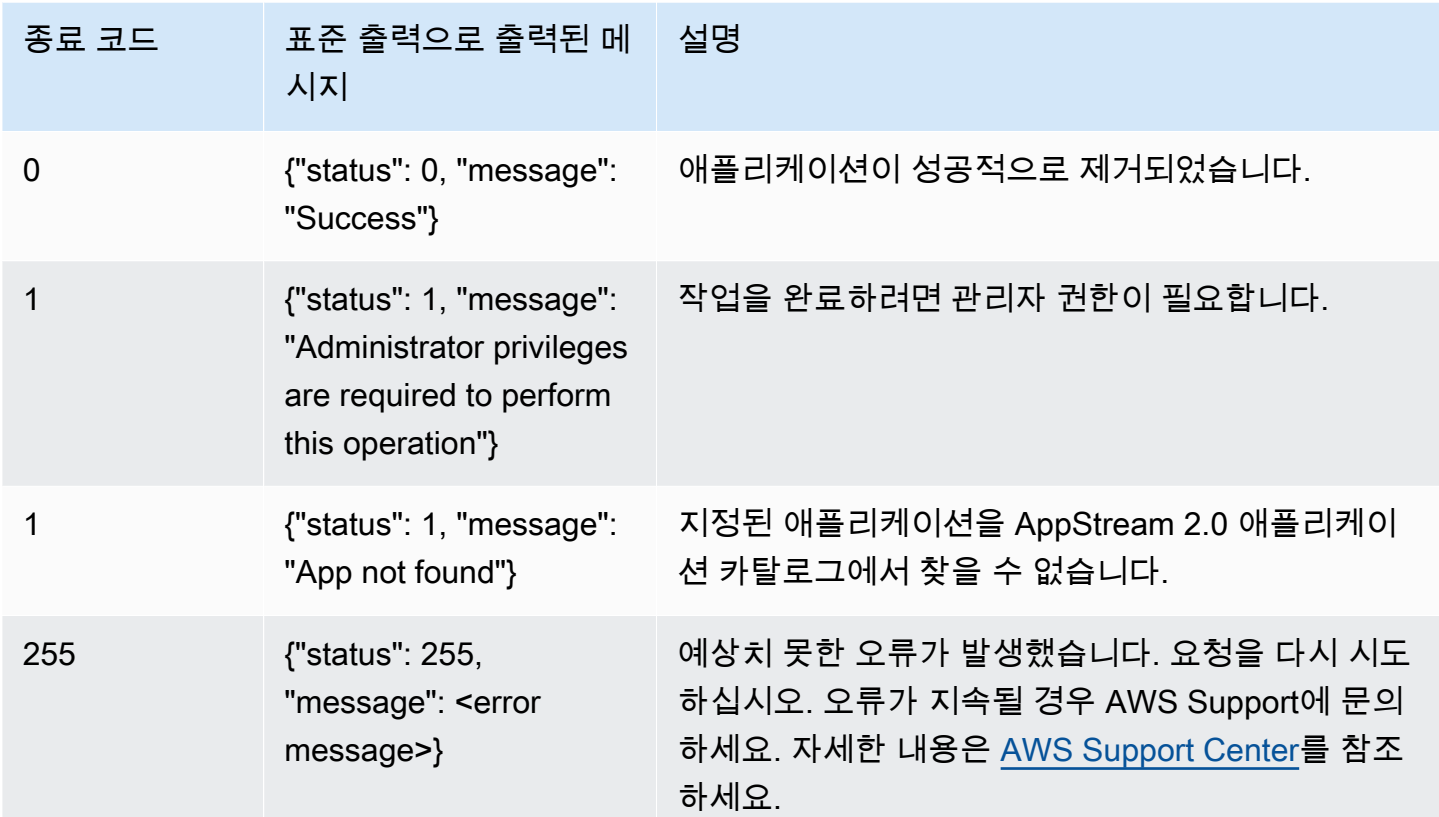

## **list-applications** 작업

애플리케이션 카탈로그에 지정된 모든 애플리케이션을 나열합니다.

시놉시스

list-applications

### 메시지 출력

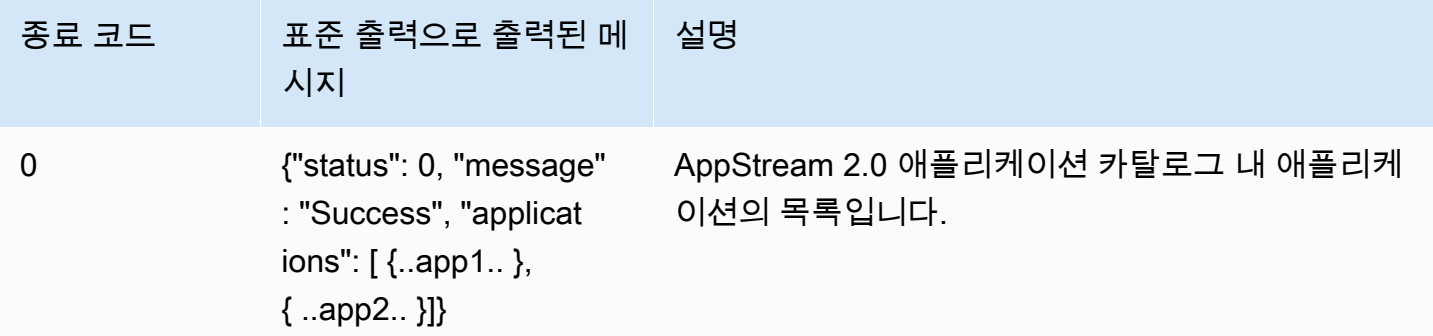

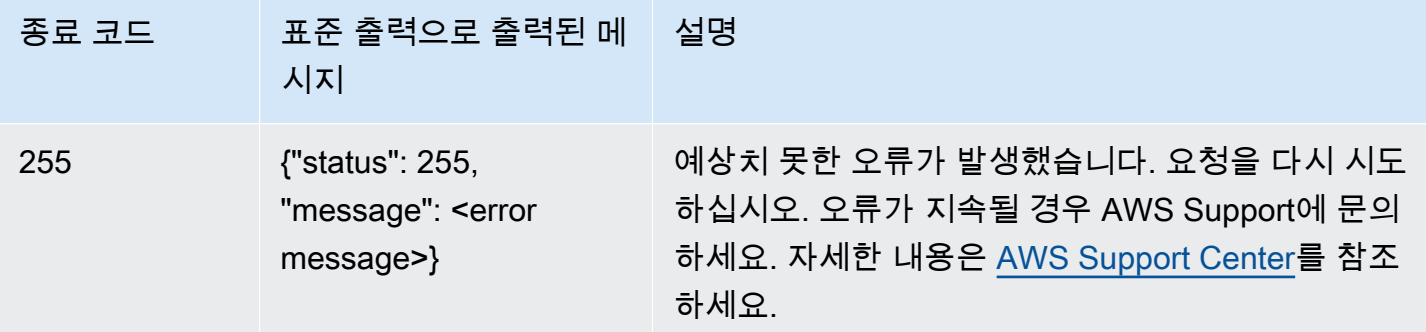

### **update-default-profile** 작업

지정된 Windows 사용자의 프로필을 Windows 기본 사용자 프로필로 복사합니다. 스트리밍하는 새로 운 사용자가 지정된 프로필에 저장된 설정을 상속합니다.

### **a** Note

Linux 이미지 어시스턴트 CLI 도구에서는 이 작업을 지원하지 않습니다.

### 시놉시스

```
update-default-profile
[--profile <value>]
```
### 옵션

#### **--profile** (문자열)

Windows 기본 사용자 프로필로 Windows 프로필이 복사된 사용자의 이름입니다. 이름에는 다음 형 식을 사용합니다.

"<domain>\<username>"

이미지 빌더가 Microsoft Active Directory 도메인에 가입되지 않았으면 도메인에 마침표(".")를 입력 합니다. 사용자를 지정하지 않으면 AppStream 2.0 템플릿 사용자 계정이 사용됩니다.

#### 메시지 출력

AppStream 2.0 이미지를 생성 및 관리하기 위한 Image Assistant CLI 작업 133

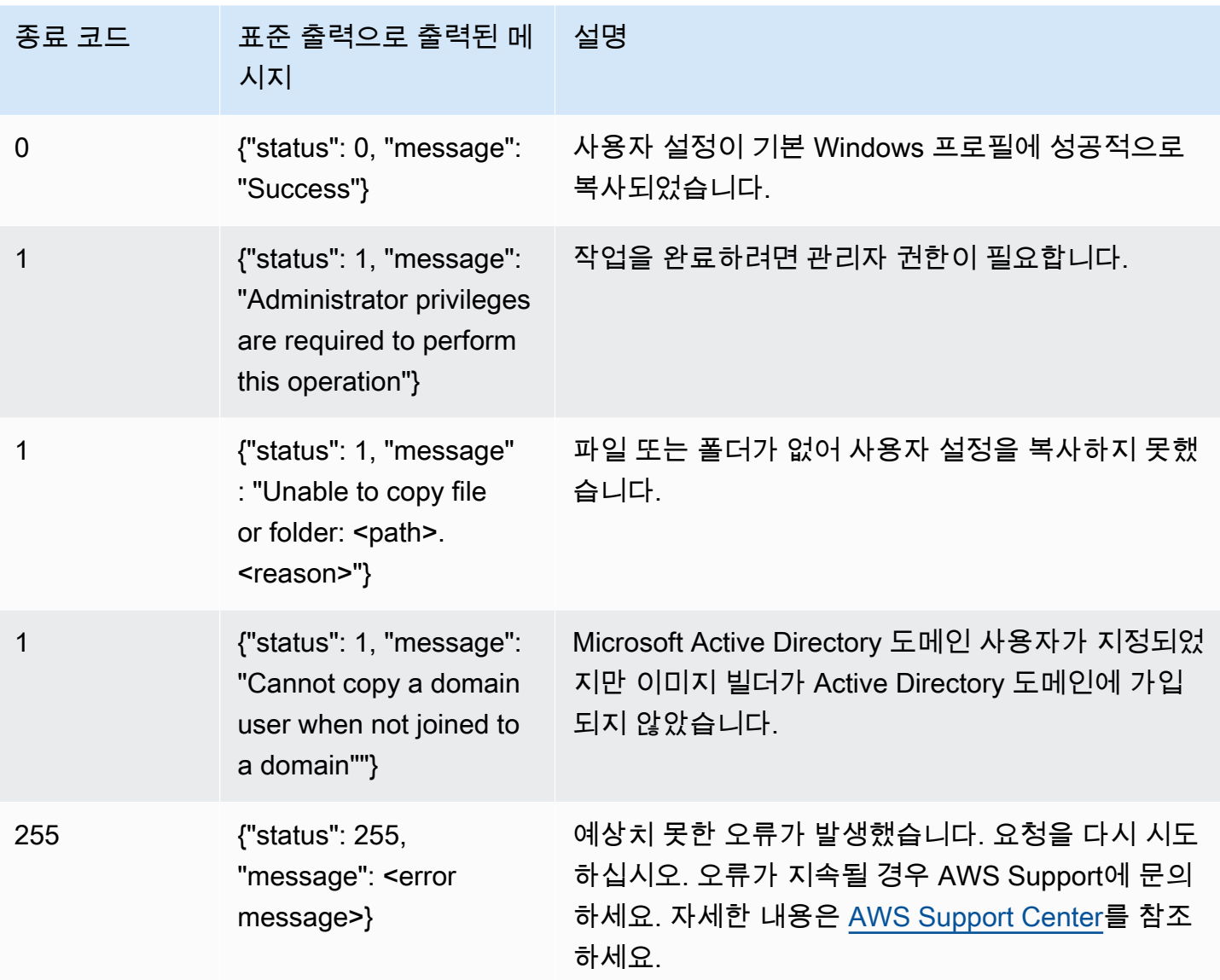

## **reset-user-profile** 작업

지정된 사용자의 Windows 사용자 프로필을 삭제합니다.

### **a** Note

Linux 이미지 어시스턴트 CLI 도구에서는 이 작업을 지원하지 않습니다.

## 시놉시스

reset-user-profile

[--profile <*value*>]

### 옵션

Windows 프로필이 삭제될 Windows 사용자의 이름입니다. 이름에는 다음 형식을 사용합니다.

"<domain>\<username>"

이미지 빌더가 Microsoft Active Directory 도메인에 가입되지 않았으면 도메인에 마침표(".")를 입력 합니다.

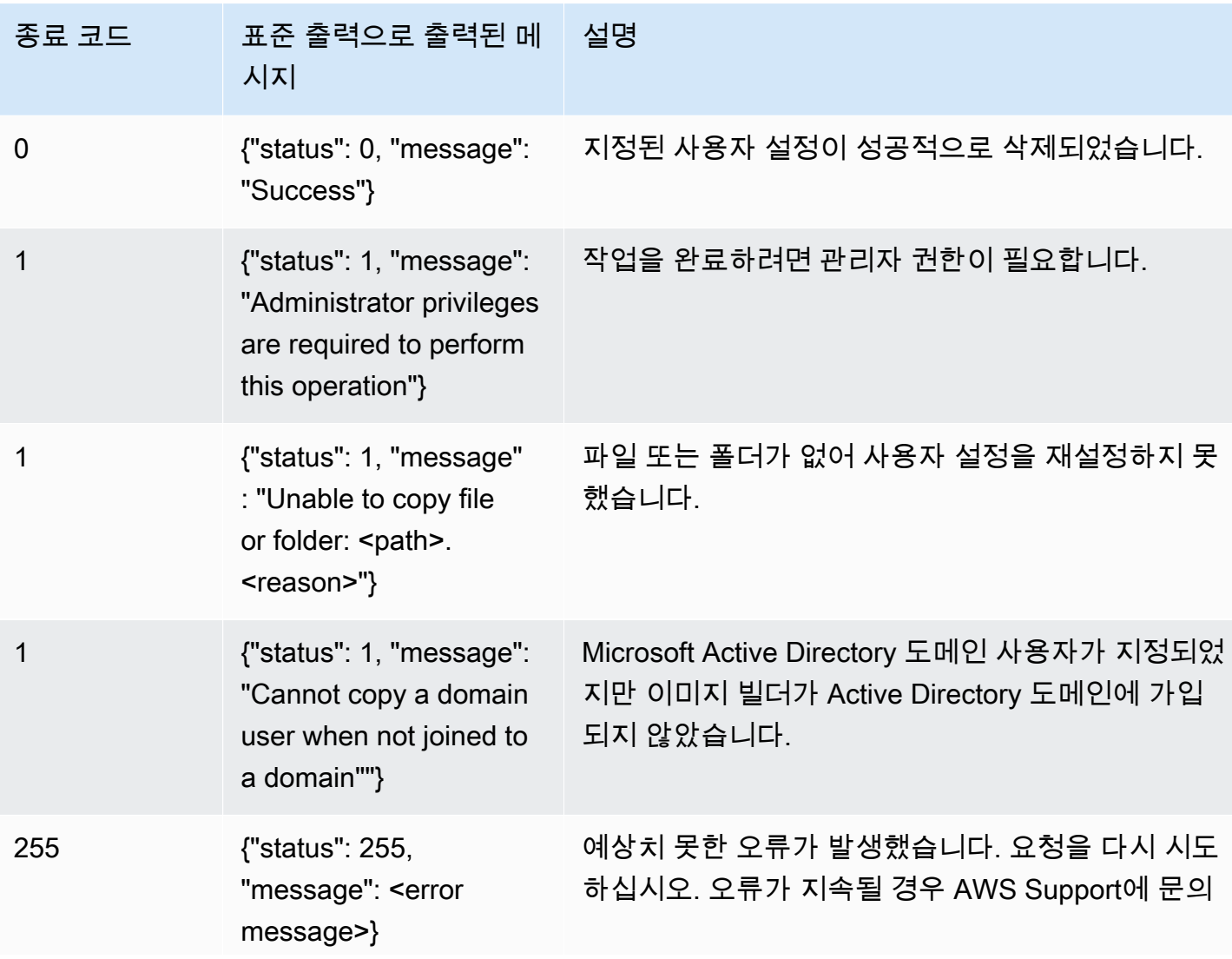

메시지 출력

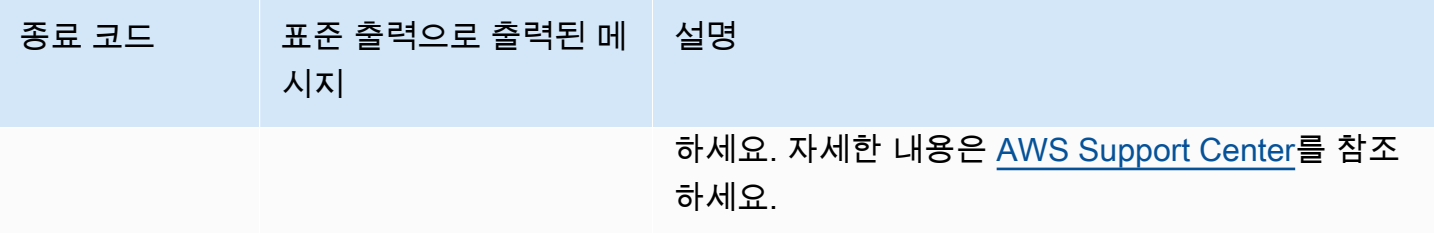

#### **create-image** 작업

이미지 생성 워크플로를 시작합니다. 결과는 AppStream 2.0 플릿에 사용할 수 있는 AppStream 2.0 이 미지입니다.

시놉시스

```
create-image
--name <value>
[--description <value>]
[--display-name <value>]
[--enable-dynamic-app-catalog] | [--no-enable-dynamic-app-catalog]
[--use-latest-agent-version] | [--no-use-latest-agent-version] 
[--tags <value>]
[--dry-run]
```
### 옵션

**--name** (문자열)

AppStream 2.0 이미지의 이름입니다. 이 이름은 Amazon Web Services 계정과 AWS에서 고유해 야 합니다. 최대 길이는 100자입니다. 허용되는 문자는 다음과 같습니다.

a~z, A~Z, 0~9, 밑줄(\_), 하이픈(-) 및 마침표(.)

이미지 이름은 'aws', 'appstream', 'amazon'과 같은 접두사로 시작할 수 없습니다. 이러한 접두사는 AWS용으로 예약되어 있습니다.

#### **--description** (문자열)

이미지에 표시할 설명입니다. 최대 길이는 256자입니다.

#### **--display-name** (문자열)

이미지에 표시할 이름입니다. 최대 길이는 256자입니다.

#### **--enable-dynamic-app-catalog** | **--no-enable-dynamic-app-catalog**

AppStream 2.0 동적 애플리케이션 프레임워크에 대한 지원을 활성화 또는 비활성화합니다. 두 파 라미터 중 하나를 지정하지 않으면 동적 애플리케이션 프레임워크에 대한 지원이 활성화되지 않습 니다.

동적 애플리케이션 프레임워크는 AppStream 2.0 스트리밍 인스턴스에서 동적 앱 공급자를 빌드할 때 사용할 수 있도록 여러 작업을 제공합니다. 동적 앱 공급자는 이들 작업을 사용해 사용자가 실시 간으로 액세스하는 애플리케이션의 카탈로그를 수정할 수 있습니다. 자세한 내용은 [AppStream 2.0](#page-401-0) [동적 애플리케이션 프레임워크를 사용하여 동적 앱 공급자 빌드](#page-401-0) 섹션을 참조하세요.

#### **--use-latest-agent-version** | **--no-use-latest-agent-version**

이미지를 현재 설치된 AppStream 2.0 에이전트의 버전에 고정할지 또는 항상 최신 에이전트 버전 을 사용할지 지정합니다. 두 파라미터를 모두 지정하지 않으면 이미지가 현재 설치된 AppStream 2.0 에이전트의 버전에 고정됩니다. 자세한 내용은 [AppStream 2.0 에이전트 버전 관리](#page-89-0) 섹션을 참조 하세요.

#### **--tags** (문자열)

이미지와 연결할 태그입니다. 태그는 키-값 쌍입니다. 다음 형식을 사용합니다.

--tags "mykey" "myval" "mykey2" "myval2"

태그에 대한 자세한 내용은 [Amazon AppStream 2.0 리소스 태그 지정](#page-476-0) 단원을 참조하세요.

#### **--dry-run** (문자열)

이미지를 생성하지 않고 유효성 검사를 수행합니다. 이미지를 생성하기 전에 이 명령을 사용하여 이미지에 문제가 있는지 확인합니다.

#### 메시지 출력

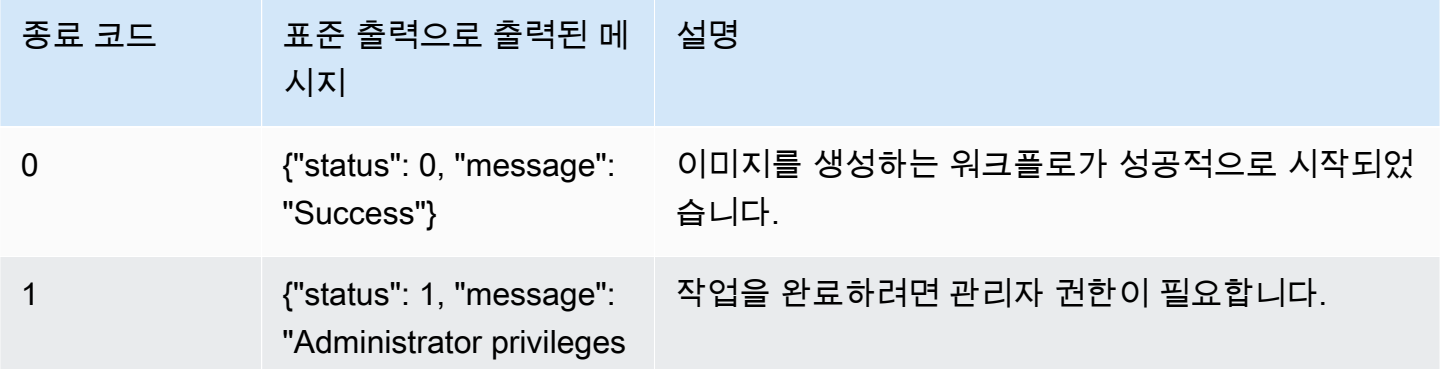

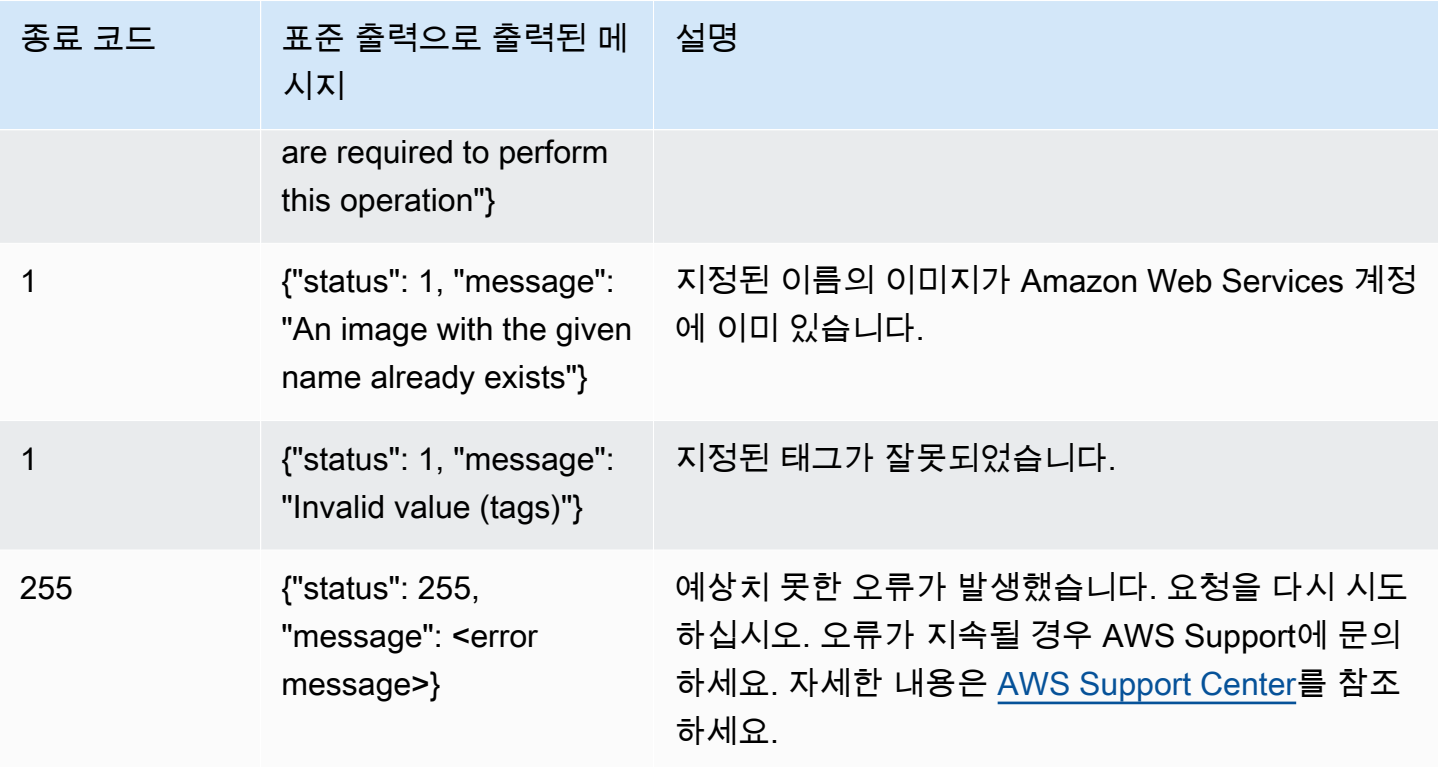

# <span id="page-151-0"></span>Linux 기반 이미지 만들기

Linux 이미지 빌더에 연결하고, 필요한 애플리케이션을 설치하고, 기본 애플리케이션 설정 및 환경 변 수를 생성하고, 명령줄 인터페이스 (CLI) 도구 또는 Image Assistant (GUI) 도구를 사용하여 애플리케 이션 카탈로그에 이러한 애플리케이션을 추가하여 Linux 기반 Amazon AppStream 2.0 이미지를 생성 할 수 있습니다. GUI 도구를 열려면 애플리케이션 목록에서 Image Assistant를 검색합니다.

내용

- [사용자를 위한 기본 애플리케이션 설정 만들기](#page-152-0)
- [Linux 사용자를 위한 기본 환경 변수 생성](#page-155-0)
- [Linux 애플리케이션의 시작 성능 최적화](#page-156-0)
- [세션 스크립트 생성](#page-157-0)
- [Linux용 Image Assistant CLI 도구 사용](#page-158-0)
- [웹캠 지원 활성화 및 비활성화](#page-158-1)
- [자습서: 사용자 지정 Linux 기반 AppStream 2.0 이미지 만들기](#page-159-0)
- [자습서: Linux 이미지에 일본어 지원 활성화](#page-166-0)

## <span id="page-152-0"></span>사용자를 위한 기본 애플리케이션 설정 만들기

### 내용

- [1단계: 이미지 빌더에 Linux 애플리케이션 설치](#page-152-1)
- [2단계: 계정 생성 TemplateUser](#page-152-2)
- [3단계: 기본 애플리케이션 설정 만들기](#page-153-0)
- [4단계: 기본 애플리케이션 설정 저장](#page-153-1)
- [5단계: 기본 애플리케이션 설정 테스트\(선택 사항\)](#page-154-0)
- [6단계: 정리](#page-154-1)

<span id="page-152-1"></span>1단계: 이미지 빌더에 Linux 애플리케이션 설치

이 단계에서는 Linux 이미지 빌더에 연결하고 이미지 빌더에 애플리케이션을 설치합니다.

이미지 빌더에 애플리케이션을 설치하려면

- 1. 다음 중 하나를 수행하여 이미지 빌더에 연결합니다.
	- [AppStream 2.0 콘솔 사용](#page-62-0) (웹 연결만 해당)
	- [스트리밍 URL 생성](#page-63-0) (웹 또는 AppStream 2.0 클라이언트 연결용)

## **a** Note

Amazon Linux GNOME 데스크톱에 ImageBuilderAdmin 사용자로 로그인하고 루트 관 리자 권한을 갖게 됩니다.

2. 필요한 애플리케이션을 설치합니다. 예를 들어 퍼블릭 yum 리포지토리에서 Chromium 브라우저 를 설치하려면 먼저 터미널 애플리케이션을 열고 다음 명령을 실행합니다.

[ImageBuilderAdmin]\$ sudo yum update && sudo yum install chromium.x86\_64

<span id="page-152-2"></span>2단계: 계정 생성 TemplateUser

이 단계에서는 스트리밍 사용자를 위한 기본 애플리케이션 설정을 생성하는 TemplateUser 계정을 생 성합니다.

TemplateUser 계정을 만들려면

1. 루트 권한이 없는 TemplateUser 계정을 만드세요. 예를 들어 터미널 창에서 다음 명령을 실행하여 이미지 TemplateUser 빌더에서 생성합니다.

[ImageBuilderAdmin]\$ sudo useradd -m TemplateUser

[ImageBuilderAdmin]\$ echo -e '<*password*>\n<*password*>\n' | sudo passwd TemplateUser

2. TemplateUser 계정으로 전환하세요.

[ImageBuilderAdmin]\$ su - TemplateUser

## <span id="page-153-0"></span>3단계: 기본 애플리케이션 설정 만들기

이 단계에서는 AppStream 2.0 사용자를 위한 기본 애플리케이션 설정을 생성합니다. 이렇게 하면 사용 자가 AppStream 2.0 스트리밍 세션 중에 이러한 설정을 직접 만들거나 구성할 필요 없이 애플리케이션 을 빠르게 시작할 수 있습니다.

사용자의 기본 애플리케이션 설정을 만드는 방법

1. 기본 설정을 만들려는 애플리케이션을 시작합니다. 예를 들어 터미널 창에서 다음 명령을 실행하 여 Chromium 브라우저를 시작합니다.

[TemplateUser]\$ chromium-browser

- 2. 애플리케이션의 설정을 구성합니다. 예를 들어 Chromium 브라우저의 홈 페이지를 **https:// aws.amazon.com**으로 설정합니다.
- 3. 애플리케이션을 닫습니다.
- 4. 로그아웃:

[TemplateUser]\$ logout

<span id="page-153-1"></span>4단계: 기본 애플리케이션 설정 저장

이 단계에서는 /etc/skel/ 디렉터리에 추가한 기본 애플리케이션 설정을 복사하여 스트리밍 사용자가 사 용할 수 있도록 합니다.

기본 애플리케이션 설정을 저장하는 방법

• 터미널 창에서 다음 명령을 실행하여 스트리밍 사용자를 위한 기본 애플리케이션 설정을 복사합 니다.

[ImageBuilderAdmin]\$ sudo cp -r -f /home/TemplateUser/. /etc/skel

<span id="page-154-0"></span>5단계: 기본 애플리케이션 설정 테스트(선택 사항)

이 단계에서는 추가한 애플리케이션이 제대로 실행되고 기본 애플리케이션 설정이 예상대로 작동하는 지 확인합니다.

이미지 빌더에서 애플리케이션 및 기본 설정을 테스트하는 방법

1. 루트 권한이 없는 테스트 사용자를 만듭니다. 예를 들어 터미널 창에서 다음 명령을 실행하여 이미 지 빌더에서 test-user를 생성합니다.

[ImageBuilderAdmin]\$ sudo useradd -m test-user

[ImageBuilderAdmin]\$ echo -e '*password*>\n<*password*>\n' | sudo passwd test-user

2. 테스트 사용자로 전환합니다.

[ImageBuilderAdmin]\$ su - test-user

3. 테스트 사용자로 애플리케이션(예: Chromium)을 실행합니다.

[test-user]\$ /usr/bin/chromium-browser

- 4. 테스트 사용자가 기본 설정을 사용할 수 있는지 확인합니다(예: Chromium 홈페이지는 https:// aws.amazon.com/).
- 5. 로그아웃:

[test-user]\$ logout

<span id="page-154-1"></span>6단계: 정리

마지막 단계는 정리입니다.

정리하려면

1. 삭제 TemplateUser:

[ImageBuilderAdmin]\$ sudo killall -u TemplateUser

[ImageBuilderAdmin]\$ sudo userdel -r TemplateUser

2. 테스트 사용자 삭제 (5단계를 건너뛰었다면 필요 없음):

[ImageBuilderAdmin]\$ sudo killall -u test-user

ImageBuilderAdmin]\$ sudo userdel -r test-user

## <span id="page-155-0"></span>Linux 사용자를 위한 기본 환경 변수 생성

Linux 이미지 빌더 인스턴스에서 환경 변수를 생성할 수 있습니다. 환경 변수를 만들면 해당 이미지로 만든 스트리밍 인스턴스에서 환경 변수를 사용할 수 있습니다.

#### **a** Note

Linux 플릿 인스턴스에서는 Image Assistant(GUI) 도구를 사용하여 설정한 환경 변수와 기본 시스템 환경 변수를 /etc/profile.d/appstream\_system\_vars.sh 스크립트를 통해 내보냅니다. 이 러한 환경 변수에 액세스하려면 애플리케이션에서 /etc/profile.d/appstream\_system\_vars.sh 스 크립트를 명시적으로 소싱해야 합니다.

#### 사용자를 위한 환경 변수를 생성하는 방법

1. /etc/profile 폴더가 없는 경우 다음 명령을 실행하여 생성합니다.

[ImageBuilderAdmin]\$ sudo mkdir -p /etc/profile.d

2. 이 폴더에 새 쉘 스크립트 파일(예: my-environment.sh)을 만들려면 다음 명령을 실행합니다.

[ImageBuilderAdmin]\$ vim my-environment.sh

3. 스크립트 파일의 첫 줄에 다음 내용을 추가합니다.

#!/bin/sh

4. 이어지는 각 줄에 이미지의 환경 변수를 설정하는 export 명령을 추가합니다. 다음 예에서는 PATH 변수에 \$HOME/bin을 추가합니다.

export PATH="\$HOME/bin:\$PATH"

5. Esc 키를 눌러 vim에서 명령 모드로 돌아간 다음 명령을 실행하여 스크립트를 저장하고 vim을 종 료합니다.

:x

6. 다음 명령을 실행하여 스크립트가 프로그램으로 실행되도록 허용합니다.

[ImageBuilderAdmin]\$ chmod +x my-environment.sh

## <span id="page-156-0"></span>Linux 애플리케이션의 시작 성능 최적화

Image Assistant GUI 도구를 사용하는 경우 이 도구는 애플리케이션의 시작 성능을 자동으로 최적화합 니다.

Image Assistant CLI를 사용하는 경우 다음 단계를 사용하여 시작 성능을 수동으로 최적화하세요. 파일 을 생성하여 애플리케이션 최적화 매니페스트에 추가하면 새 플릿 인스턴스에서 처음 시작할 때 애플 리케이션이 더 빠르게 실행됩니다. 그러나 이 때문에 사용자에게 새 플릿 인스턴스가 제공되기까지 걸 리는 시간은 증가합니다. 최적화 매니페스트는 애플리케이션마다 있는 줄로 구분된 텍스트 파일 1개입 니다.

수동으로 또는 아래 단계에 따라 매니페스트 파일(예: <*your-app>-manifest.txt*)을 생성할 수 있 습니다.

#### 매니페스트 파일 생성 방법

- 1. 최적화하려는 애플리케이션이 시작되어 실행 중인지 확인합니다.
- 2. Linux 이미지 빌더의 터미널에서 다음 명령을 실행합니다.

ps -ef | grep <*application-process-name*>

- 3. 마지막 단계 출력에서 가장 작은 PID 번호를 검색합니다. 애플리케이션의 루트 상위 프로세스에 대한 PID입니다.
- 4. 애플리케이션을 계속 실행하고 사용자에게 필요한 초기 구성 요소를 사용해야 합니다. 그러면 최 적화 프로세스가 이러한 구성 요소를 캡처할 수 있습니다.
- 5. 다음 콘텐츠가 포함된 스크립트 파일(예: ~/getfilestool.sh)을 생성합니다.

```
#!/bin/bash
## usage getfilestool.sh $pid
lsof -p $(pstree -p $1 | grep -o '([0-9]\+)' | grep -o '[0-9]\+' | tr '\012',)|
grep REG | sed -n '1!p' | awk '{print $9}'|awk 'NF'
```
#### 6. 다음 명령으로 파일을 실행할 수 있는지 확인합니다.

[ImageBuilderAdmin]\$ chmod u+x ~/getfilestool.sh

7. 다음 명령을 실행하여 3단계에서 찾은 루트 상위 프로세스에서 실행 중인 모든 파일을 캡처하고 임시 매니페스트 파일에 저장합니다.

[ImageBuilderAdmin]\$ sudo ~/getfilestool.sh <*root-parent-pid*> > /tmp/<y*our-app*> manifest.txt

8. 각 애플리케이션의 줄로 구분된 텍스트 파일인 최적화 매니페스트의 내용을 확인합니다.

Image Assistant 명령줄 인터페이스(CLI) 도구를 사용하여 애플리케이션별로 최적화 매니페스트를 지 정할 수 있습니다. 자세한 정보는 [the section called "Linux용 Image Assistant CLI 도구 사용"을](#page-158-0) 참조하 세요.

## <span id="page-157-0"></span>세션 스크립트 생성

AppStream 2.0은 Windows 및 Linux 기반 스트리밍 인스턴스 모두에서 인스턴스 내 세션 스크립트를 제공합니다. 세션 스크립트에 대한 자세한 내용은 [the section called "세션 스크립트를 사용하여 사용](#page-170-0) [자의 스트리밍 환경 관리"](#page-170-0) 섹션을 참조하세요.

세션 스크립트는 2.0 이미지 내에 AppStream 지정됩니다. Linux 인스턴스에서 세션 스크립트 구성 파 일을 찾으려면 /opt/appstream/SessionScripts/config.json으로 이동하세요. 다음 코드는 이름이 'test-session-start'인 세션 시작 스크립트와 이름이 'test-session-stop'인 세션 종료 스크립트를 런타임 파라미터와 함께 지정하는 샘플 config.json 파일입니다. config.json에서 참 조되는 스크립트에 실행 권한이 있고 명령 인터프리터가 정의되어 있는지 확인합니다(예: #!/bin/bash).

```
{ 
      "SessionStart": { 
           "Executables": [ 
\overline{a} "Context": "system", 
                     "Filename": "/opt/appstream/SessionScripts/test-session-start", 
                      "Arguments": "arg1", 
                      "S3LogEnabled": true 
 } 
           ], 
           "WaitingTime": 30 
      }, 
      "SessionTermination": {
```

```
 "Executables": [ 
\overline{a} "Context": "system", 
                     "Filename": "/opt/appstream/SessionScripts/test-session-stop", 
                     "Arguments": "arg2", 
                     "S3LogEnabled": true 
 } 
           ], 
           "WaitingTime": 30 
      }
}
```
## <span id="page-158-0"></span>Linux용 Image Assistant CLI 도구 사용

Linux 기반 이미지 빌더에서는 이미지 어시스턴트 CLI 도구를 AppStreamImageAssistant사용 하여 2.0 이미지를 만들고 관리할 수 있습니다. AppStream 도구는 /usr/local/appstream/ image-assistant/AppStreamImageAssistant에 있으며 심볼릭 링크는 /bin/ AppStreamImageAssistant에 있습니다. 이 Linux용 CLI 도구는 Windows용 Image Assistant CLI 도구와 동일한 작업 중 많은 작업을 지원합니다. 이러한 작업에 대한 자세한 내용은 [the section called](#page-141-0)  ["AppStream 2.0 이미지를 생성 및 관리하기 위한 Image Assistant CLI 작업"](#page-141-0) 섹션을 참조하세요.

## <span id="page-158-1"></span>웹캠 지원 활성화 및 비활성화

AppStream 2.0은 로컬 웹캠 비디오 입력을 2.0 스트리밍 세션으로 리디렉션하여 실시간 오디오-비디 오 (AV) 를 지원합니다. AppStream 이 기능을 통해 사용자는 2.0 스트리밍 세션 내에서 비디오 및 오디 오 컨퍼런싱에 로컬 웹캠을 사용할 수 있습니다. AppStream 실시간 AV 및 실시간 오디오 지원을 통해 사용자는 2.0 스트리밍 세션을 종료하지 않고도 친숙한 비디오 및 오디오 회의 애플리케이션을 사용하 여 협업할 수 있습니다. AppStream

이 기능을 사용하려면 2022년 9월 21일 또는 그 이후에 출시된 AppStream Linux AppStream 2.0 에이 전트를 사용하는 Linux 2.0 이미지를 사용해야 합니다.

Linux 스트리밍 세션에서는 실시간 AV 기능이 기본적으로 활성화됩니다. Linux 이미지 빌더에서 사용 자의 웹캠 권한을 구성하려면 /etc/appstream/appstream.conf를 만들고 다음 내용을 추가하세 요.

**a** Note

웹캠을 활성화하려면 **1**을, 웹캠을 비활성화하려면 **0**을 지정합니다.

[webcam] permission = 1

## <span id="page-159-0"></span>자습서: 사용자 지정 Linux 기반 AppStream 2.0 이미지 만들기

이 자습서에서는 사용자에게 스트리밍할 수 있는 애플리케이션이 포함된 사용자 지정 Linux 기반 Amazon AppStream 2.0 이미지를 생성하는 방법을 설명합니다.

목차

- [1단계: 이미지 빌더에 Linux 애플리케이션 설치](#page-159-1)
- [2단계: 애플리케이션 최적화 매니페스트 파일 생성](#page-160-0)
- [3단계: AppStream 2.0 애플리케이션 카탈로그 생성](#page-161-0)
- [4단계: 기본 애플리케이션 설정 및 환경 변수 생성](#page-162-0)
- [5단계: 애플리케이션 및 설정 테스트](#page-163-0)
- [6단계: 이미지 생성 완료](#page-164-0)
- [7단계\(선택 사항\): 이미지 태그 및 복사](#page-164-1)
- [8단계: 정리](#page-166-1)

<span id="page-159-1"></span>1단계: 이미지 빌더에 Linux 애플리케이션 설치

이 단계에서는 Linux 이미지 빌더에 연결하고 이미지 빌더에 애플리케이션을 설치합니다.

이미지 빌더에 애플리케이션을 설치하려면

- 1. 다음 중 하나를 수행하여 이미지 빌더에 연결합니다.
	- [AppStream 2.0 콘솔 사용\(](#page-62-0)웹 연결만 해당)
	- [스트리밍 URL 생성\(](#page-63-0)웹 또는 AppStream 2.0 클라이언트 연결에 해당)

**a** Note

Amazon Linux GNOME 데스크톱에 ImageBuilderAdmin 사용자로 로그인하고 루트 관 리자 권한을 갖게 됩니다.

2. 필요한 애플리케이션을 설치합니다. 예를 들어 퍼블릭 yum 리포지토리에서 Chromium 브라우저 를 설치하려면 먼저 터미널 애플리케이션을 열고 다음 명령을 실행합니다.

[ImageBuilderAdmin]\$ sudo yum update && sudo yum install chromium.x86\_64

#### **a** Note

신뢰할 수 있는 사이트에서만 애플리케이션을 다운로드하여 설치합니다.

### <span id="page-160-0"></span>2단계: 애플리케이션 최적화 매니페스트 파일 생성

이 단계에서는 1단계에서 설치한 각 애플리케이션에 대한 매니페스트 파일을 생성합니다.

애플리케이션의 실행 성능을 최적화하기 위한 매니페스트 파일을 생성하는 방법

- 1. 최적화하려는 애플리케이션(예: Chromium)이 시작되어 실행 중인지 확인합니다.
- 2. 터미널 창에서 다음 명령을 실행하여 애플리케이션과 관련된 프로세스를 나열합니다.

[ImageBuilderAdmin]\$ ps -ef | grep chromium

3. 위 명령의 출력에서 루트 상위 PID를 찾습니다. 다음은 예시 출력이며, 루트 상위 PID는 16712입 니다.

Example

[ImageBuilderAdmin]\$ ps -ef | grep chromium ImageBu+ 16712 4128 0 Aug26 ? 00:00:44 /usr/lib64/chromium- browser/chromiumbrowser --enable-plugins --enable-extensions -- enable-user- scripts --enableprinting --enable-gpu-rasterization -- enable-sync --auto-ssl- client-auth

ImageBu+ 16726 16712 0 Aug26 ? 00:00:00 /usr/lib64/chromium- browser/chromiumbrowser --type=zygote --no-zygote-sandbox ImageBu+ 16727 16712 0 Aug26 ? 00:00:00 / usr/lib64/chromium- browser/chromium- browser --type=zygote

ImageBu+ 16731 16727 0 Aug26 ? 00:00:00 /usr/lib64/chromium- browser/chromiumbrowser --type=zygot

- 4. 애플리케이션을 계속 실행하고 사용자에게 필요한 초기 구성 요소를 사용해야 합니다. 그러면 최 적화 프로세스가 이러한 구성 요소를 캡처할 수 있습니다.
- 5. 다음 콘텐츠가 포함된 스크립트 파일(예: ~/getfilestool.sh)을 생성합니다.

#!/bin/bash

```
## usage getfilestool.sh $pid
lsof -p $(pstree -p $1 | grep -o '([0-9]\+)' | grep -o '[0-9]\+' | tr '\012' ,)|
grep REG | sed -n '1!p' | awk '{print $9}'|awk 'NF'
```
6. 다음 명령을 실행하여 파일을 실행할 수 있는지 확인합니다.

[ImageBuilderAdmin]\$ chmod u+x ~/getfilestool.sh

7. 다음 명령을 실행하여 위의 3단계에서 찾은 루트 상위 프로세스에서 실행 중인 모든 파일을 캡처 하고 임시 매니페스트 파일에 저장합니다.

[ImageBuilderAdmin]\$ sudo ~/getfilestool.sh 16712 > /tmp/chromium-manifest.txt

8. 각 애플리케이션의 줄로 구분된 텍스트 파일인 최적화 매니페스트의 내용을 확인합니다.

<span id="page-161-0"></span>3단계: AppStream 2.0 애플리케이션 카탈로그 생성

이 단계에서는 이미지 빌더의 CLI 도구 AppStreamImageAssistant를 사용하여 이미지에 대한 애 플리케이션을 지정하여 AppStream 2.0 애플리케이션 카탈로그를 생성합니다. 스트리밍하려는 각 애 플리케이션에 대해 이름, 표시 이름, 시작할 실행 파일, 표시할 아이콘을 지정할 수 있습니다.

AppStream 2.0 애플리케이션 카탈로그를 생성하는 방법

- 1. 이미지 빌더 데스크톱에서 사이드 패널로부터 또는 앱 그리드를 열어 터미널을 엽니다.
- 2. AppStreamImageAssistant --help를 실행하여 사용 가능한 명령 목록을 확인합니다. 이 명령을 사 용하여 애플리케이션을 추가하고 이미지를 생성합니다.
- 3. 다음 명령을 실행하여 설치된 애플리케이션(예: Chromium)을 AppStream 2.0 사용자의 애플리케 이션 목록에 추가합니다.

AppStreamImageAssistant add-application \

--name Chromium \

--absolute-app-path /usr/lib64/chromium-browser/chromium-browser \

--display-name Chromium \

--absolute-icon-path /usr/share/icons/hicolor/256x256/apps/chromium-browser.png \

--absolute-manifest-path /tmp/chromium-manifest.txt

또는 다음 명령을 실행합니다.

```
AppStreamImageAssistant add-application \
```

```
 --name="Chromium" \
```
--absolute-app-path="/usr/lib64/chromium-browser/chromium-browser" \

```
 --display-name="Chromium" \ 
 --absolute-icon-path="/usr/share/icons/hicolor/256x256/apps/chromium-browser.png" 
\setminus --absolute-manifest-path="/tmp/chromium-manifest.txt"
```
- 4. 애플리케이션을 더 추가하려면 각 애플리케이션에 대해 3단계를 반복합니다.
- 5. 카탈로그에 추가된 애플리케이션 목록과 아이콘 경로, 실행 파라미터와 같은 메타데이터를 보려 면 다음 명령을 실행합니다.

AppStreamImageAssistant list-applications

6. 카탈로그에서 애플리케이션을 제거하려면 다음 명령을 실행합니다.

AppStreamImageAssistant remove-application –-name *application\_name*

<span id="page-162-0"></span>4단계: 기본 애플리케이션 설정 및 환경 변수 생성

이 단계에서는 AppStream 2.0 사용자의 기본 애플리케이션 설정 및 환경 변수를 만듭니다. 이렇게 하 면 사용자가 이러한 설정을 직접 만들거나 구성할 필요 없이 AppStream 2.0 스트리밍 세션 중에 애플 리케이션을 빠르게 시작할 수 있습니다.

사용자를 위한 기본 애플리케이션 및 환경 변수를 생성하는 방법

1. 기본 설정을 만들려는 애플리케이션을 시작합니다. 예를 들어 터미널 창에서 다음 명령을 실행하 여 Chromium 브라우저를 시작합니다.

[ImageBuilderAdmin]\$ chromium-browser

- 2. 애플리케이션의 설정을 구성합니다. 예를 들어 Chromium 브라우저의 홈 페이지를 **https:// aws.amazon.com**으로 설정합니다.
- 3. 다음 명령을 실행하여 Chromium의 구성을 /etc/skel에 복사합니다.

[ImageBuilderAdmin]\$ sudo mkdir /etc/skel/.config

[ImageBuilderAdmin]\$ sudo cp -R ~/.config/chromium /etc/skel/.config

4. 환경 변수를 설정하고 스크립트 파일에 추가합니다. 예를 들어 다음 명령을 실행합니다.

[ImageBuilderAdmin]\$ echo "export *FOO*=*BAR*" | sudo tee -a /etc/profile.d/myenvvars.sh

[ImageBuilderAdmin]\$ sudo chmod +x /etc/profile.d/myenvvars.sh

### <span id="page-163-0"></span>5단계: 애플리케이션 및 설정 테스트

이 단계에서는 추가한 애플리케이션이 제대로 실행되고 기본 애플리케이션 설정과 환경 변수가 예상 대로 작동하는지 확인합니다.

이미지 빌더에서 애플리케이션 및 기본 설정을 테스트하는 방법

1. 루트 권한이 없는 테스트 사용자를 만듭니다. 예를 들어 터미널 창에서 다음 명령을 실행하여 이미 지 빌더에서 test-user를 생성합니다.

[ImageBuilderAdmin]\$ sudo useradd -m test-user

[ImageBuilderAdmin]\$ echo -e 'Pa55w0rdas2!!!\nPa55w0rdas2!!!\n' | sudo passwd test-user

2. 테스트 사용자로 전환합니다.

[ImageBuilderAdmin]\$ su - test-user

3. 테스트 사용자로 애플리케이션(예: Chromium)을 실행합니다.

[test-user]\$ /usr/bin/chromium-browser

- 4. 테스트 사용자가 기본 설정을 사용할 수 있는지 확인합니다(예: Chromium 홈페이지는 https:// aws.amazon.com/).
- 5. 테스트 사용자가 환경 변수를 사용할 수 있는지 확인합니다. 예를 들어 다음 명령을 실행합니다.

[test-user]\$ echo \$*FOO*

이 명령은 *BAR* 터미널에 출력을 표시합니다.

6. 이 이미지 빌더에서 이미지를 생성하기 전에 다음 명령을 실행하여 테스트 사용자를 삭제합니다.

# logout test user

[test-user]\$ logout

# kill test user's running processes

[ImageBuilderAdmin]\$ sudo killall -u test-user

# delete user

[ImageBuilderAdmin]\$ sudo userdel -r test-user

<span id="page-164-0"></span>6단계: 이미지 생성 완료

이 단계에서는 이미지 이름을 선택하고 이미지 생성을 완료합니다.

이미지를 생성하려면

1. 터미널 창에서 AppStreamImageAssistant create-image를 실행하여 이미지를 생성합니다. 이 이 미지에는 설치 및 등록된 애플리케이션, 구성한 모든 세션 스크립트 및 기본 애플리케이션 설정이 들어 있습니다.

사용 가능한 명령 목록을 확인하려면 AppStreamImageAssistant create-image --help를 실행합니 다. 자세한 내용은 [the section called "프로그래밍 방식으로 AppStream 2.0 이미지 생성"의](#page-138-0) createimage를 참조하세요.

- 2. 원격 세션이 잠시 후 연결 해제됩니다. Lost Connectivity(연결 끊김) 메시지가 표시되면 브라우저 탭을 닫습니다. 이미지가 생성되는 동안 이미지 빌더 상태는 Snapshotting(스냅샷을 만드는 중)으 로 표시됩니다. 이 프로세스를 완료할 때까지 이미지 빌더에 연결할 수 없습니다.
- 3. 콘솔로 되돌아가 [Images], [Image Registry]를 선택합니다. 새 이미지가 목록에 나타나는지 확인 합니다.

이미지가 생성되는 동안 콘솔의 이미지 레지스트리에 있는 이미지 상태는 Pending(대기 중)으로 표시됩니다. 보류 중중 상태인 이미지에는 연결할 수 없습니다.

4. 새로 고침 아이콘을 선택하여 상태를 업데이트합니다. 이미지가 생성되면 이미지 상태가 Available(사용 가능)로 변경되고 이미지 빌더가 자동으로 중지됩니다.

이미지 만들기를 계속하려면 이미지 빌더를 시작하고 콘솔에서 이미지 빌더에 연결하거나, 새 이 미지 빌더를 만듭니다.

<span id="page-164-1"></span>7단계(선택 사항): 이미지 태그 및 복사

이미지 생성 중에 또는 이미지를 생성한 후 이미지에 태그를 하나 이상 추가할 수 있습니다. 이미지를 동일한 리전 안에서 복사하거나 동일한 Amazon Web Services 계정 안의 새 리전으로 복사할 수도 있 습니다. 소스 이미지를 복사하면 동일하지만 구별되는 대상 이미지가 생성됩니다. 그러나 AWS는 사용 자 지정 태그는 복사하지 않습니다. 그리고 AWS가 제공하는 기본 이미지가 아니라 사용자가 생성하는 사용자 지정 이미지만 복사할 수 있습니다.

#### **a** Note

동시에 2개의 이미지를 한 대상에 복사할 수 있습니다. 이미지를 복사하려는 대상이 이미지 한 계에 도달한 경우, 오류가 발생합니다. 이 경우 이미지를 복사하려면 먼저 그 대상에서 이미지 를 삭제해야 합니다. 대상이 이미지 할당량(한도라고도 함)보다 작으면 소스 리전에서 이미지 복사본을 시작합니다. 자세한 내용은 [Amazon AppStream 2.0 Service Quotas](#page-601-0) 섹션을 참조하 세요.

기존 이미지에 태그를 추가하려면

- 1. 탐색 창에서 [Images], [Image Registry]를 선택합니다.
- 2. 이미지 목록에서 태그를 추가할 이미지를 선택합니다.
- 3. 태그를 선택하고 태그 추가/편집을 선택한 후 태그 추가를 선택합니다. 태그의 키와 값을 지정한 다음 저장을 선택합니다.

자세한 내용은 [Amazon AppStream 2.0 리소스 태그 지정](#page-476-0) 섹션을 참조하세요.

이미지를 복사하려면

지리적으로 분산된 리전들에 걸쳐 이미지를 복사하면 동일한 이미지에 기초하여 여러 리전의 애플리 케이션들을 스트리밍할 수 있습니다. 사용자들과 보다 가까이서 애플리케이션을 스트리밍함으로써 AppStream 2.0의 애플리케이션 스트리밍에 관한 사용자 경험을 개선할 수 있습니다.

- 1. 탐색 창에서 [Images], [Image Registry]를 선택합니다.
- 2. 이미지 목록에서 복사하려는 이미지를 선택합니다.
- 3. [Actions], [Copy]를 선택합니다.
- 4. [Copy Image] 대화 상자에서 다음 정보를 지정한 다음 [Copy Image]를 선택합니다.
	- [Destination region]에서 새 이미지를 복사할 리전을 선택합니다.
	- Name에는 그 이미지가 대상에 복사될 때 갖게 될 이름을 지정합니다.
	- Description(선택 사항)에는 그 이미지가 대상에 복사될 때 갖게 될 설명 정보를 지정합니다.
- 5. 복사 작업의 진행률을 확인하려면 콘솔로 돌아가서 [Images], [Image Registry]로 이동합니다. 탐 색 모음을 이용하여 대상 리전으로 전환하고, 이미지 목록에 새 이미지가 나타나는지 확인합니다.

새 이미지는 처음에 콘솔의 이미지 레지스트리에 Copying 상태로 나타납니다. 이미지가 생성된 후 에는 이미지 상태가 사용 가능으로 바뀝니다. 이 상태가 되면 이제 이미지를 사용하여 스택을 시작 하고 애플리케이션을 스트리밍할 수 있습니다.

#### <span id="page-166-1"></span>8단계: 정리

마지막으로 이미지 빌더 실행을 중지하여 리소스를 비우고 의도하지 않은 계정 변경을 방지할 수 있습니다. 사용하지 않는 실행 중인 이미지 빌더를 모두 중단하는 것이 좋습니다. 자세한 정보는 [AppStream 2.0 요금](https://aws.amazon.com/appstream2/pricing/)을 참조하세요.

실행 중인 이미지 빌더를 중단하려면

- 1. 탐색 창에서 [Images], [Image Builders]를 선택하고 실행 중인 이미지 빌더 인스턴스를 선택합니 다.
- 2. [Actions], [Stop]을 선택합니다.

## <span id="page-166-0"></span>자습서: Linux 이미지에 일본어 지원 활성화

이 자습서에서는 Linux 이미지에 대한 일본어 지원을 활성화하는 방법을 설명합니다. 이를 통해 이미지 의 애플리케이션은 일본어 문자를 표시할 수 있고 스트리밍 사용자는 이미지의 스트리밍 세션에서 일 본어 입력 방법을 사용할 수 있습니다.

#### 목차

- [1단계: 일본어 글꼴 및 입력 방법 설치](#page-166-2)
- [2단계: 시스템 시간대 설정](#page-167-0)
- [3단계: 시스템 로캘 및 표시 언어 설정](#page-167-1)
- [4단계: 입력 방법 구성](#page-168-0)
- [5단계: 키보드 레이아웃 설정](#page-170-1)
- [6단계: 이미지 빌더에서 확인](#page-170-2)
- [7단계: 이미지 생성](#page-170-3)

<span id="page-166-2"></span>1단계: 일본어 글꼴 및 입력 방법 설치

이 단계에서는 Linux 이미지 빌더를 연결하고 원하는 글꼴 및 입력 방법 패키지를 설치합니다.

### 일본어 글꼴 및 입력 방법을 설치하는 방법

- 1. 다음 중 하나를 수행하여 이미지 빌더에 연결합니다.
	- [AppStream 2.0 콘솔 사용\(](#page-62-0)웹 연결만 해당)
	- [스트리밍 URL 생성\(](#page-63-0)웹 또는 AppStream 2.0 클라이언트 연결에 해당)

#### **a** Note

Amazon Linux GNOME 데스크톱에 ImageBuilderAdmin 사용자로 로그인하고 루트 관 리자 권한을 갖게 됩니다.

2. 필요한 글꼴 및 입력 방법을 설치합니다. 이렇게 하려면 터미널 애플리케이션을 열고 다음 명령을 실행합니다.

sudo yum install vlgothic-p-fonts.noarch

sudo yum install ibus-kkc.x86\_64

- <span id="page-167-0"></span>2단계: 시스템 시간대 설정
- 시스템 시간대를 설정하려면 다음 명령을 실행합니다.

<span id="page-167-1"></span>sudo timedatectl set-timezone "Asia/Tokyo"

3단계: 시스템 로캘 및 표시 언어 설정

시스템 로캘과 표시 언어를 설정하려면 다음 명령을 실행합니다.

시스템 로캘 및 표시 언어를 설정하는 방법

- 1. sudo vim /etc/cloud/cloud.cfg 명령을 실행하여 cloud-init config 파일을 업데이트하고 로 캘을 locale: ja\_JP.utf8로 변경한 다음 파일을 저장하고 닫습니다.
- 2. sudo localectl set-locale LANG=ja\_JP.utf8을 실행하여 시스템 설정을 업데이트합니다.
- 3. sudo gsettings set org.gnome.system.locale region "ja\_JP.utf8"을 실행하여 Gnome 쉘 설정을 업 데이트합니다.

## <span id="page-168-0"></span>4단계: 입력 방법 구성

이미지에 추가하려는 애플리케이션의 입력 방법을 구성합니다. 애플리케이션 설치, 매니페스트 파일 생성 및 기본 설정 생성 방법에 대한 자세한 내용은 [자습서: 사용자 지정 Linux 기반 AppStream 2.0 이](#page-159-0) [미지 만들기](#page-159-0) 섹션을 참조하세요. 이 단계에서는 /usr/local/firefox/firefox에 위치한 Firefox 애플리케이션을 이미 설치했다고 가정합니다.

#### 입력 방법을 구성하는 방법

1. sudo vim /usr/local/bin/update-input-method.sh 명령을 실행하여 스크립트를 만들고 스크립트에 다음 내용을 추가합니다.

```
#!/bin/bash
function start_process()
{ 
     command=$1 
     process_name=$2 
     process_count=$(pgrep $process_name -c) 
     echo "$(date) current $process_name count: $process_count" 
     while [ $process_count -lt 1 ] 
     do 
         echo "$(date) starting $process_name" 
         eval $command 
         sleep 1 
         process_count=$(pgrep $process_name -c) 
     done 
     echo "$(date) $process_name started"
}
start_process "ibus-daemon --xim &" "ibus-daemon"
start_process "/usr/libexec/ibus-engine-kkc --ibus &" "ibus-engine-kkc"
gsettings set org.gnome.desktop.input-sources sources "[('ibus','kkc'), ('xkb', 
  'us')]"
gsettings set org.gnome.desktop.wm.keybindings switch-input-source 
 "['<Control>space']"
gsettings set org.gnome.desktop.wm.keybindings switch-input-source-backward 
 "['<Shift><Control>space']"
echo "$(date) updated input source and switch shortcut"
```
위 스크립트에서는 첫 번째 입력 소스('ibus', 'kkc')가 기본 입력 방법입니다. 입력 소스의 순서를 변경하여 기본 입력 방법을 변경할 수 있습니다. 또한 입력 방법 간 전환을 위한 단축키 조합으로 'Control+Space'와 'Shift+Control+Space'가 지정되어 있습니다. 스트리밍 세션 중에 사용자가 입 력 방법을 전환하는 데 사용할 수 있는 고유한 키 조합을 지정할 수 있습니다.

2. 이미지에 추가할 애플리케이션(Firefox)을 시작하기 위한 스크립트를 만듭니다. 이 작업을 수행하 려면 sudo vim /usr/local/bin/firefox-jp.sh 명령을 실행한 후 스크립트에 다음 내용을 추가합니다.

```
#!/bin/bash
```
/usr/local/bin/update-input-method.sh > /var/tmp/update-input-method.log 2>&1 &

/usr/local/firefox/firefox &

3. 다음 명령을 실행하여 두 스크립트에 실행 권한을 추가합니다.

sudo chmod +x /usr/local/bin/update-input-method.sh

sudo chmod +x /usr/local/bin/firefox-jp.sh

4. 애플리케이션에 대한 최적화 매니페스트 파일을 이미 생성한 경우 다음 명령을 실행하여 애플리 케이션 카탈로그에 애플리케이션 실행 스크립트를 추가하세요.

```
sudo AppStreamImageAssistant add-application \
--name firefox \
--absolute-app-path /usr/local/bin/firefox-jp.sh \
--display-name firefox \
--absolute-icon-path /usr/local/firefox/browser/chrome/icons/default/default128.png 
\setminus--absolute-manifest-path /tmp/firefox-manifest.txt
```
또는 update-input-method.sh 스크립트를 이미지의 애플리케이션 카탈로그에 별도의 애플리케이션으 로 추가하여 입력 방법을 구성할 수도 있습니다. 스트리밍 세션 중에 사용자는 이 애플리케이션을 실행 하여 일본어 입력을 활성화하고 동일한 세션 내에서 지정된 단축키를 사용하여 입력 방법을 전환할 수 있습니다.

## <span id="page-170-1"></span>5단계: 키보드 레이아웃 설정

사용자가 스트리밍 세션 중에 사용할 키보드와 일치하도록 키보드 레이아웃을 설정합니다. 예를 들어 localectl list-keymaps 명령을 사용하여 사용 가능한 모든 키맵을 나열하고 sudo localectl set-keymap jp106 명령을 사용하여 키맵을 106개 키의 일본어 키보드로 설정할 수 있습니다.

<span id="page-170-2"></span>6단계: 이미지 빌더에서 확인

이미지 빌더에서 확인하려면 먼저 sudo shutdown -r now 명령을 실행하여 이미지 빌더를 재부팅합니 다. 재부팅한 후 이미지 빌더에 다시 연결하고 시간대, 로캘, 언어, 입력 방법 등 모든 항목이 예상대로 작동하는지 확인합니다.

<span id="page-170-3"></span>7단계: 이미지 생성

이미지 빌더에서 이미지를 생성합니다. 자세한 내용은 [자습서: 사용자 지정 Linux 기반 AppStream 2.0](#page-159-0)  [이미지 만들기](#page-159-0) 섹션을 참조하세요. 방금 구성한 리전별 설정을 포함하여 기본 애플리케이션 설정을 생 성해야 합니다. 자세한 내용은 [Linux 기반 이미지 만들기](#page-151-0)에서 '사용자를 위한 기본 애플리케이션 설정 만들기'를 참조하세요.

이 이미지에서 생성된 모든 Linux 플릿 인스턴스는 이미지에 구성한 것과 동일한 기본 시간대, 로캘, 언 어 및 입력 방법 설정을 갖게 됩니다.

# <span id="page-170-0"></span>세션 스크립트를 사용하여 2.0 사용자의 스트리밍 환경을 관리합니 다. AppStream

AppStream 2.0은 온인스턴스 세션 스크립트를 제공합니다. 이러한 스크립트를 사용하여 사용자의 스 트리밍 세션에서 특정 이벤트가 발생했을 때 자체 사용자 지정 스크립트를 실행할 수 있습니다. 예를 들어 사용자 지정 스크립트를 사용하여 사용자의 스트리밍 세션이 시작되기 전에 AppStream 2.0 환경 을 준비할 수 있습니다. 또한 사용자 지정 스크립트를 사용하여 사용자가 스트리밍 세션을 완료한 후 스트리밍 인스턴스를 정리할 수도 있습니다.

세션 스크립트는 AppStream 2.0 이미지 내에 지정됩니다. 이러한 스크립트는 사용자 컨텍스트 또는 시 스템 컨텍스트 내에서 실행됩니다. 세션 스크립트가 표준 출력을 사용하여 정보, 오류 또는 디버깅 메 시징을 쓰는 경우, Amazon Web Services 계정 내의 Amazon S3 버킷에 이러한 것을 저장할 수도 있습 니다.

내용

#### • [스트리밍 세션이 시작되기 전에 스크립트 실행](#page-171-0)

- [스트리밍 세션이 종료된 후 스크립트 실행](#page-175-0)
- [세션 스크립트 생성 및 지정](#page-177-0)
- [세션 스크립트 구성 파일](#page-179-0)
- [윈도우 PowerShell 파일 사용](#page-182-0)
- [세션 스크립트 출력 로깅](#page-182-1)
- [세션 스크립트와 함께 스토리지 커넥터 사용](#page-182-2)
- [세션 스크립트 로그를 저장하기 위해 Amazon S3 버킷 스토리지 활성화](#page-184-0)
- [멀티세션 플릿에서 세션 스크립트 사용](#page-186-0)

## <span id="page-171-0"></span>스트리밍 세션이 시작되기 전에 스크립트 실행

사용자의 애플리케이션이 시작되고 스트리밍 세션이 시작되기 전에 최대 60초 동안 스크립트가 실행되도록 구성할 수 있습니다. 이렇게 하면 사용자가 애플리케이션 스트리밍을 시작하기 전에 AppStream 2.0 환경을 사용자 지정할 수 있습니다. 세션 스크립트가 실행되면 사용자에게 로딩 회전자 가 표시됩니다. 스크립트가 성공적으로 완료되거나 최대 대기 시간이 경과하면, 사용자의 스트리밍 세 션이 시작됩니다. 스크립트가 성공적으로 완료되지 않은 경우 사용자에게 오류 메시지가 표시됩니다. 그러나 사용자의 스트리밍 세션 사용이 방해되지는 않습니다.

Windows 인스턴스에서 파일 이름을 지정할 때 이중 백슬래시를 사용해야 합니다. 예:

C:\\Scripts\\Myscript.bat

이중 백슬래시를 사용하지 않으면 .json 파일이 잘못 포맷되었다는 오류가 표시됩니다.

**a** Note

스크립트가 성공적으로 완료되면 스크립트는 값 0을 반환합니다. 스크립트가 0이 아닌 값을 반 환하는 경우 AppStream 2.0은 사용자에게 오류 메시지를 표시합니다.

스트리밍 세션이 시작되기 전에 스크립트를 실행하고 AppStream 2.0 동적 응용 프로그램 프레임워크 가 활성화되지 않은 경우 다음 프로세스가 발생합니다.

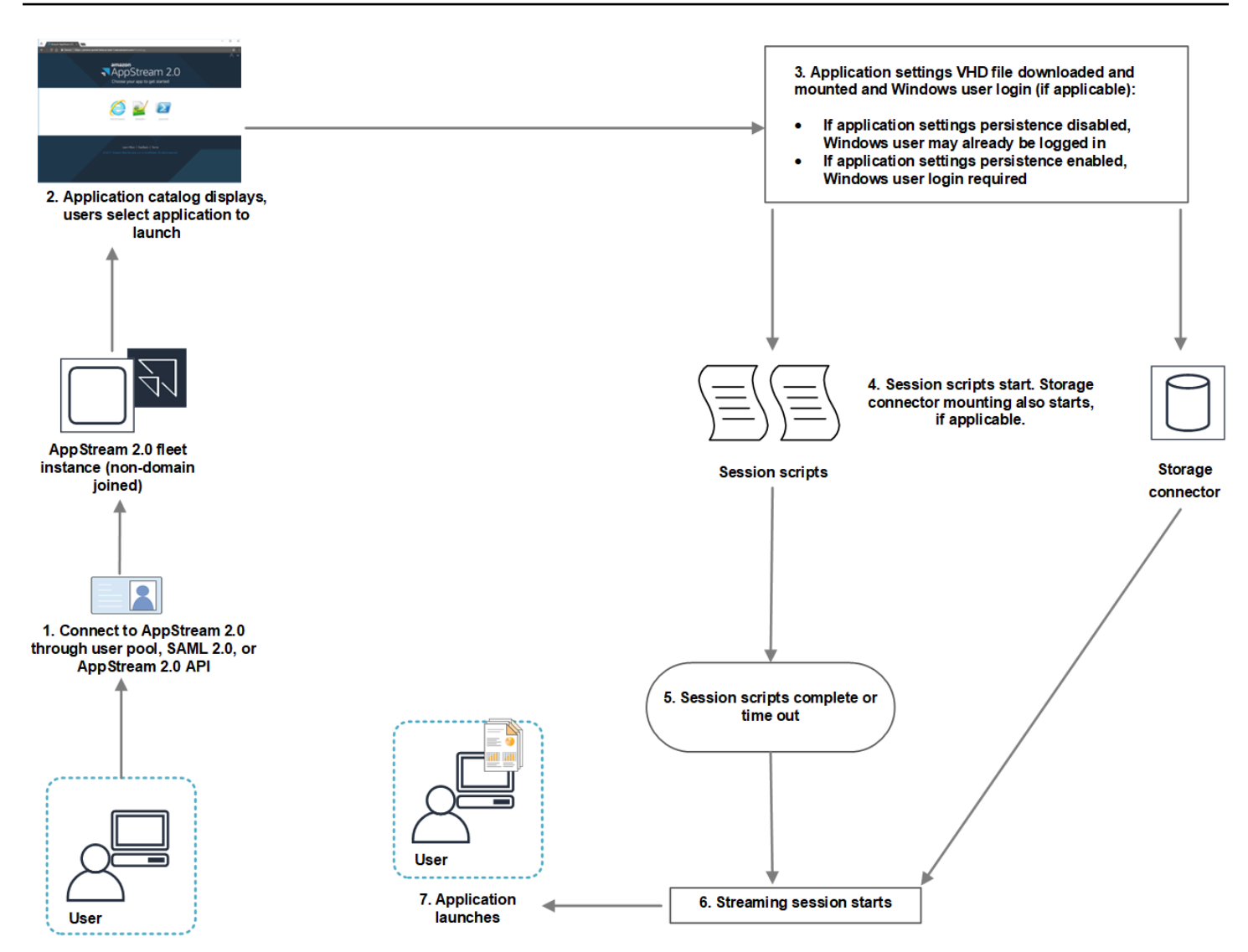

- 1. 사용자는 도메인에 가입되지 않은 AppStream 2.0 플릿 인스턴스에 연결합니다. 사용자는 다음 액세 스 방법 중 하나를 사용하여 연결합니다.
	- AppStream 2.0 사용자 풀
	- SAML 2.0
	- AppStream 2.0 API
- 2. 애플리케이션 카탈로그는 AppStream 2.0 포털에 표시되며, 사용자는 실행할 애플리케이션을 선택 합니다.
- 3. 다음 중 하나가 발생합니다.
	- 사용자에게 애플리케이션 설정 지속성이 활성화된 경우, 사용자의 사용자 지정 및 Windows 설정 을 저장하는 애플리케이션 설정 VHD(가상 하드 디스크) 파일이 다운로드 및 탑재됩니다. 이 경우 Windows 사용자 로그인이 필요합니다.

애플리케이션 설정 지속성에 대한 자세한 내용은 [AppStream 2.0 사용자에 대한 애플리케이션 설](#page-368-0) [정 지속성 활성화](#page-368-0) 단원을 참조하십시오.

- 애플리케이션 설정 지속성이 활성화되지 않은 경우, Windows 사용자가 이미 로그인한 것입니다.
- 4. 세션 스크립트가 시작됩니다. 사용자에게 영구 스토리지가 활성화된 경우, 스토리지 커넥터 탑재도 시작됩니다. 영구 스토리지에 대한 자세한 내용은 [AppStream 2.0 사용자를 위한 영구 스토리지 활](#page-350-0) [성화 및 관리](#page-350-0)를 참조하십시오.

**a** Note

스트리밍 세션을 시작하기 위해 스토리지 커넥터 탑재를 완료할 필요는 없습니다. 스토리지 커넥터 탑재가 완료되기 전에 세션 스크립트가 완료되면, 스트리밍 세션이 시작됩니다. 스토리지 커넥터의 장착 상태 모니터링에 대한 자세한 내용은 [세션 스크립트와 함께 스토리](#page-182-2) [지 커넥터 사용](#page-182-2) 단원을 참조하십시오.

5. 세션 스크립트가 완료되거나 시간 초과됩니다.

- 6. 사용자의 스트리밍 세션이 시작됩니다.
- 7. 사용자가 선택한 애플리케이션이 시작됩니다.

AppStream 2.0 동적 응용 프로그램 프레임워크에 대한 자세한 내용은 을 참조하십시오[AppStream 2.0](#page-401-0)  [동적 애플리케이션 프레임워크를 사용하여 동적 앱 공급자 빌드](#page-401-0).

스트리밍 세션이 시작되고 AppStream 2.0 동적 응용 프로그램 프레임워크가 활성화되기 전에 스크립 트를 실행하면 다음 프로세스가 수행됩니다.

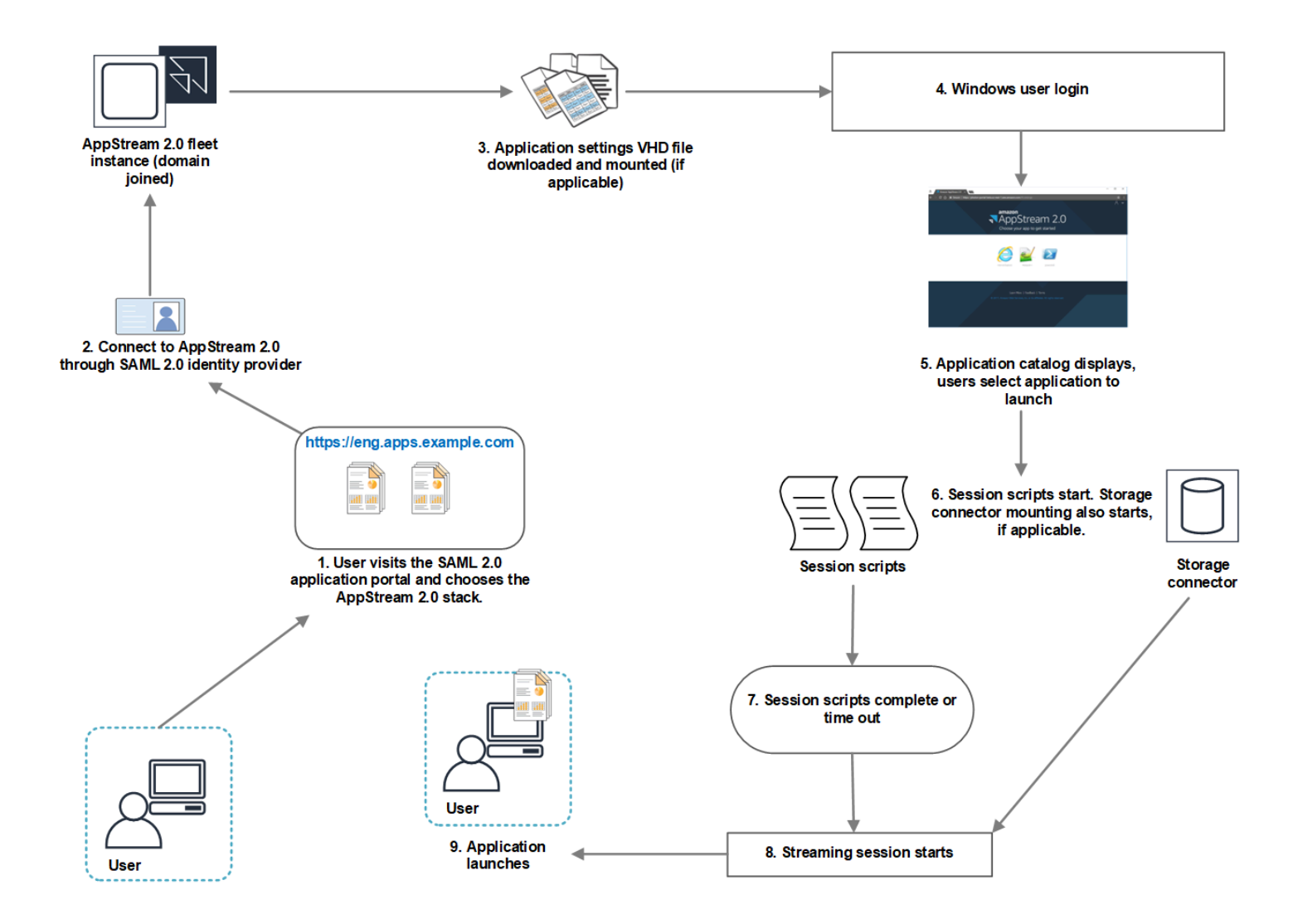

- 1. 사용자는 조직의 SAML 2.0 애플리케이션 포털을 방문하여 AppStream 2.0 스택을 선택합니다.
- 2. 이들은 도메인에 가입된 AppStream 2.0 플릿 인스턴스에 연결합니다.
- 3. 사용자에게 애플리케이션 설정 지속성이 활성화된 경우, 사용자의 사용자 지정 및 Windows 설정을 저장하는 애플리케이션 설정 VHD 파일이 다운로드 및 탑재됩니다.
- 4. Windows 사용자 로그온이 발생합니다.
- 5. 애플리케이션 카탈로그는 AppStream 2.0 포털에 표시되며 사용자는 실행할 애플리케이션을 선택 합니다.
- 6. 세션 스크립트가 시작됩니다. 사용자에게 영구 스토리지가 활성화된 경우, 스토리지 커넥터 탑재도 시작됩니다.

#### **a** Note

스트리밍 세션을 시작하기 위해 스토리지 커넥터 탑재를 완료할 필요는 없습니다. 스토리지 커넥터 탑재가 완료되기 전에 세션 스크립트가 완료되면, 스트리밍 세션이 시작됩니다. 스토리지 커넥터의 장착 상태 모니터링에 대한 자세한 내용은 [세션 스크립트와 함께 스토리](#page-182-2) [지 커넥터 사용](#page-182-2) 단원을 참조하십시오.

7. 세션 스크립트가 완료되거나 시간 초과됩니다.

8. 사용자의 스트리밍 세션이 시작됩니다.

9. 사용자가 선택한 애플리케이션이 시작됩니다.

## <span id="page-175-0"></span>스트리밍 세션이 종료된 후 스크립트 실행

사용자의 스트리밍 세션이 종료된 후 스크립트가 실행되도록 구성할 수도 있습니다. 예를 들어, 사용자 가 AppStream 2.0 도구 모음에서 세션 종료를 선택하거나 세션에 허용된 최대 지속 시간에 도달했을 때 스크립트를 실행할 수 있습니다. 스트리밍 인스턴스가 종료되기 전에 이러한 세션 스크립트를 사용 하여 AppStream 2.0 환경을 정리할 수도 있습니다. 예를 들어 스크립트를 사용하여 파일 잠금을 풀거 나 로그 파일을 업로드할 수 있습니다. 스트리밍 세션이 종료된 후 스크립트를 실행하면, 다음 프로세 스가 발생합니다.

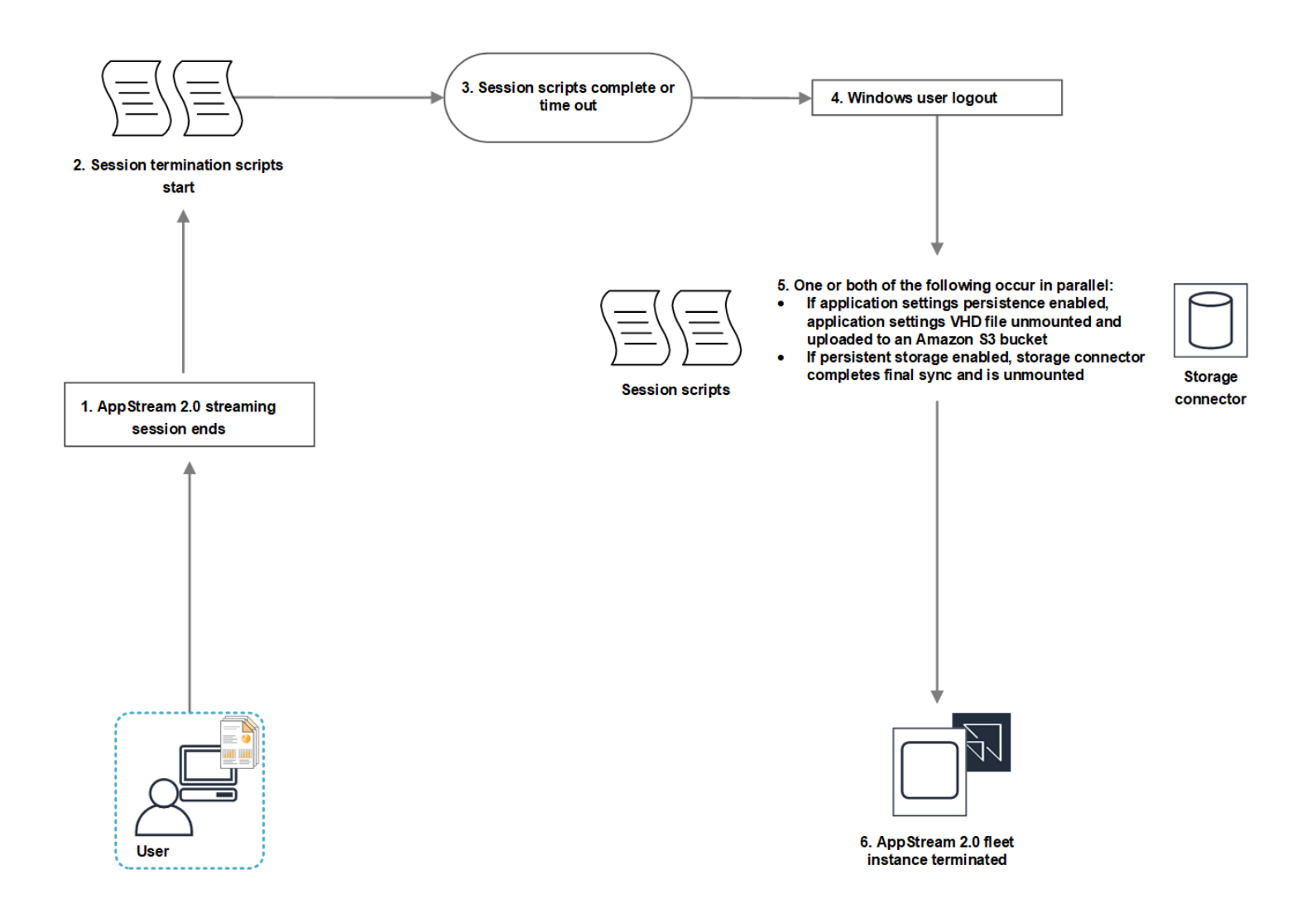

- 1. 사용자의 AppStream 2.0 스트리밍 세션이 종료됩니다.
- 2. 세션 종료 스크립트가 시작됩니다.
- 3. 세션 종료 스크립트가 완료되거나 시간 초과됩니다.
- 4. Windows 사용자 로그아웃이 발생합니다.
- 5. 해당하는 경우 다음 중 하나 또는 둘 모두가 동시에 발생합니다.
	- 사용자에게 애플리케이션 설정 지속성이 활성화된 경우, 사용자의 사용자 지정 및 Windows 설정 을 저장하는 애플리케이션 설정 VHD 파일이 탑재 해제되고 계정의 Amazon S3 버킷에 업로드됩 니다.
	- 사용자에게 영구 스토리지가 활성화된 경우, 스토리지 커넥터가 최종 동기화를 완료하고 탑재 해 제됩니다.
- 6. 플릿 인스턴스가 종료됩니다.

## <span id="page-177-0"></span>세션 스크립트 생성 및 지정

올웨이즈 온, 온디맨드 및 Elastic 플릿에 대한 세션 스크립트를 구성하고 지정할 수 있습니다.

올웨이즈 온 및 온디맨드 플릿용 세션 스크립트를 구성 및 지정하는 방법

- 1. <https://console.aws.amazon.com/appstream2>에서 AppStream 2.0 콘솔을 엽니다.
- 2. 탐색 창에서 이미지, 이미지 빌더를 선택합니다.
- 3. 실행 중 상태인 이미지 빌더를 선택하고, 연결을 선택합니다.
- 4. 메시지가 표시되면 관리자를 선택합니다.
- 5. C:\AppStream\SessionScripts로 이동하여 config.json 구성 파일을 엽니다.

세션 스크립트 파라미터에 대한 자세한 내용은 [세션 스크립트 구성 파일](#page-179-0) 단원을 참조하십시오.

- 6. 변경을 완료한 후, config.json 파일을 저장하고 닫습니다.
- 7. 이미지 빌더 바탕 화면에서 Image Assistant를 엽니다.
- 8. (선택 사항) 그 밖에 이미지에 추가하고 싶은 애플리케이션을 지정합니다.
- 9. Image Assistant의 필요한 단계에 따라 이미지 생성을 마칩니다.

세션 스크립트 구성을 확인할 수 없는 경우(예를 들어 .json 파일의 형식이 올바르지 않은 경우), Disconnect and Create Image(이미지 연결 해제 및 생성)를 선택할 때 알림을 받습니다.

#### **a** Note

Linux 기반 이미지 빌더용 세션 스크립트 구성 파일을 찾으려면 /opt/appstream/ SessionScripts/config.json으로 이동하세요.

Elastic 플릿용 세션 스크립트를 구성 및 지정하는 방법

- 1. 세션 스크립트와 config.json 파일을 포함한 zip 파일을 생성합니다. 스크립트 파일은 다음 위치에 복사됩니다. config.json에 이 위치를 사용해야 합니다.
	- Windows의 경우 C:\AppStream\SessionScripts\*SessionScript*를 사용합니다.
	- Linux의 경우 /opt/appstream/SessionScripts/*SessionScript*를 사용합니다.

#### **a** Note

세션 스크립트 파일을 실행하려면.zip 파일에 세션 스크립트와 config.json 파일만 있 고 포함하는 폴더는 없어야 합니다. 자세한 설명은 [세션 스크립트 구성 파일](#page-179-0) 섹션을 참조 하세요.

2. 계정의 Amazon S3의 버킷에 zip 파일을 업로드합니다.

#### **a** Note

VPC는 Amazon S3 버킷에 대한 액세스 권한을 부여해야 합니다. 자세한 설명은 [2.0 기능](#page-49-0) [을 위한 Amazon S3 VPC 엔드포인트 사용 AppStream](#page-49-0) 섹션을 참조하세요. S3 버킷과 AppStream 2.0 플릿이 같은 위치에 있어야 합니다 AWS 리전. Amazon S3 버킷의 세션 스크립트 객체에서 S3:GetObject 작업을 수행하려면 IAM 권 한이 있어야 합니다. Amazon S3 버킷에 세션 스크립트를 저장하는 방법에 대한 자세한 내 용은 [애플리케이션 아이콘, 설정 스크립트, 세션 스크립트 및 VHD를 S3 버킷에 저장](#page-218-0) 섹션 을 참조하세요.

- 3. <https://console.aws.amazon.com/appstream2>에서 AppStream 2.0 콘솔을 엽니다.
- 4. 탐색 창에서 [Fleets]를 선택합니다.
- 5. 업데이트할 Elastic 플릿을 선택하고 세부 정보 보기를 선택합니다.
- 6. 세션 스크립트 설정 탭에서 편집을 선택합니다.
- 7. S3의 세션 스크립트 객체의 경우, 세션 스크립트 객체를 나타내는 S3 URI를 입력하거나, S3 찾아 보기를 선택하고 S3 버킷으로 이동하여 세션 스크립트 객체를 찾습니다.
- 8. 변경 작업을 마치면 변경 사항 저장을 선택합니다.
- 9. 이제 시작된 모든 플릿 인스턴스에 세션 스크립트를 사용할 수 있습니다.

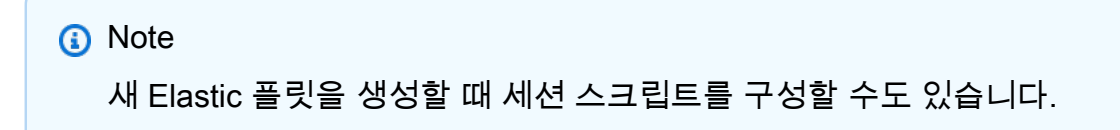

## <span id="page-179-0"></span>세션 스크립트 구성 파일

Windows 인스턴스에서 세션 스크립트 구성 파일을 찾으려면 C:\\ AppStreamSessionScripts\ config.json으로 이동하십시오. 리눅스 인스턴스에서는 /opt/appstream/ SessionScripts /config.json으 로 이동합니다. 파일 형식은 다음과 같습니다.

**a** Note

구성 파일은 .json 형식입니다. 이 파일에 입력하는 텍스트가 유효한 .json 형식인지 확인합니 다.

```
{ 
   "SessionStart": { 
     "executables": [ 
        { 
          "context": "system", 
          "filename": "", 
          "arguments": "", 
          "s3LogEnabled": true 
        }, 
        { 
          "context": "user", 
          "filename": "", 
          "arguments": "", 
          "s3LogEnabled": true 
        } 
     ], 
     "waitingTime": 30 
   }, 
   "SessionTermination": { 
     "executables": [ 
       \{ "context": "system", 
          "filename": "", 
          "arguments": "", 
          "s3LogEnabled": true 
        }, 
        { 
          "context": "user", 
          "filename": "", 
          "arguments": "",
```
```
 "s3LogEnabled": true 
        } 
      ], 
      "waitingTime": 30 
   }
}
```
세션 스크립트 구성 파일에서 다음 파라미터를 사용할 수 있습니다.

## *SessionStart/SessionTermination*

객체의 이름을 기반으로 적절한 세션 이벤트에서 실행할 세션 스크립트입니다.

타입: 문자열

필수 항목 여부: 아니요

허용된 값: **SessionStart**, **SessionTermination**

#### *WaitingTime*

세션 스크립트의 최대 기간(초)입니다.

유형: 정수

필수 항목 여부: 아니요

제약: 최대 지속 기간은 60초입니다. 세션 스크립트가 이 기간 내에 완료되지 않으면 중지됩니다. 스크립트를 계속 실행해야 하는 경우 별도의 프로세스로 시작하십시오.

## *Executables*

실행할 세션 스크립트에 대한 세부 정보입니다.

타입: 문자열

필수 항목 여부: 예

제약: 세션 이벤트당 실행할 수 있는 최대 스크립트 수는 2개입니다(사용자 컨텍스트용 하나와 시스 템 컨텍스트용 하나).

#### *####*

세션 스크립트를 실행할 컨텍스트입니다.

타입: 문자열

필수 항목 여부: 예

허용된 값: **user**, **system**

#### *Filename*

실행할 세션 스크립트의 전체 경로입니다. 이 파라미터가 지정되지 않은 경우, 세션 스크립트가 실 행되지 않습니다.

타입: 문자열

필수 항목 여부: 아니요

제약: 파일 이름 및 전체 경로의 최대 길이는 1,000자입니다.

**.bat**허용된 값:**.exe**,, **.sh**

#### **a** Note

Windows PowerShell 파일도 사용할 수 있습니다. 자세한 설명은 [윈도우 PowerShell 파일](#page-182-0)  [사용](#page-182-0) 섹션을 참조하세요.

#### *##*

세션 스크립트 또는 실행 파일의 인수입니다.

타입: 문자열

필수 항목 여부: 아니요

길이 제한: 최대 길이는 1,000자입니다.

#### *S3 LogEnabled*

이 파라미터의 값이 **True**로 설정되어 있으면, 세션 스크립트가 생성하는 로그를 저장하기 위해 Amazon Web Services 계정 내에 S3 버킷이 생성됩니다. 기본적으로 이 값은 **True**로 설정됩니다. 자세한 내용은 이 주제 뒷부분의 세션 스크립트 출력 로깅 단원을 참조하십시오.

#### 유형: 부울

필수 항목 여부: 아니요

허용된 값: **True**, **False**

# <span id="page-182-0"></span>윈도우 PowerShell 파일 사용

Windows PowerShell 파일을 사용하려면 **filename** 매개변수에 PowerShell 파일의 전체 경로를 지정 하십시오.

```
"filename":
```
"C:\\Windows\\System32\\WindowsPowerShell\\v1.0\\powershell.exe",

그런 다음 **arguments** 파라미터에서 세션 스크립트를 지정합니다.

```
"arguments": "-File \"C:\\path\\to\\session\\script.ps1\"",
```
마지막으로 PowerShell 실행 정책에서 PowerShell 파일 실행을 허용하는지 확인하십시오.

# 세션 스크립트 출력 로깅

구성 파일에서 이 옵션을 활성화하면 AppStream 2.0은 표준 출력으로 작성된 세션 스크립트의 출력을 자동으로 캡처합니다. 이 출력은 계정의 Amazon S3 버킷에 업로드됩니다. 문제 해결 또는 디버깅을 위해 로그 파일을 검토할 수 있습니다.

#### **a** Note

세션 스크립트가 값을 반환하거나 **WaitingTime**에 설정된 값이 경과되면 둘 중 더 빠른 시간 을 기준으로 로그 파일이 업로드됩니다.

# 세션 스크립트와 함께 스토리지 커넥터 사용

AppStream 2.0 스토리지 커넥터가 활성화되면 세션 시작 스크립트가 실행될 때 마운트가 시작됩니다. 스크립트가 마운트된 스토리지 커넥터를 사용하는 경우 커넥터를 사용할 수 있을 때까지 기다릴 수 있 습니다. AppStream 2.0은 Windows 인스턴스의 Windows 레지스트리에 있는 스토리지 커넥터의 마운 트 상태를 다음 키로 유지합니다.

<provided user name>HKEY\_LOCAL\_MACHINE\ 소프트웨어\ 아마존\\ 스토리지\ AppStream <Storage connector>

레지스트리 키 값은 다음과 같습니다.

- 제공된 사용자 이름 액세스 모드를 통해 제공되는 사용자 ID입니다. 액세스 모드와 각 모드의 값은 다음과 같습니다.
	- 사용자 풀 사용자의 이메일 주소입니다.
	- 스트리밍 URL UserID입니다.
	- SAML NameID입니다. 사용자 이름에 슬래시 (예: 도메인 사용자의 SAMAccountName) 가 포함 된 경우 슬래시는 "-" 문자로 대체됩니다.
- 스토리지 커넥터 사용자가 사용할 수 있는 영구 스토리지 옵션용 커넥터입니다. 스토리지 커넥터 값은 다음과 같습니다.
	- HomeFolder
	- GoogleDrive
	- OneDrive

각 스토리지 커넥터 레지스트리 키에는 MountStatusDWORD 값이 들어 있습니다. 다음 표에는 에 사 용할 MountStatus수 있는 값이 나열되어 있습니다.

**a** Note

이러한 레지스트리 키를 보려면 Microsoft .NET Framework 버전 4.7.2 이상이 이미지에 설치 되어 있어야 합니다.

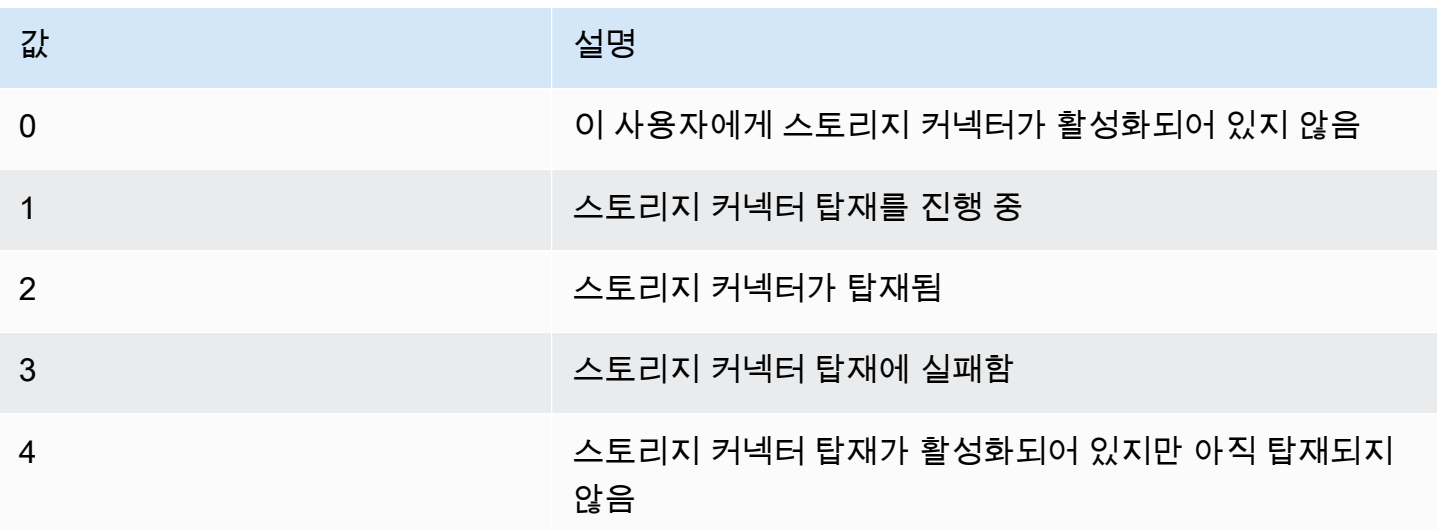

Linux 인스턴스에서는 ~/.config//-status 파일에서 appstream\_home\_folder\_mount\_status 값을 확인하 여 홈 폴더 마운트 상태를 확인할 수 있습니다. appstream-home-folder appstream-home-folder-mount

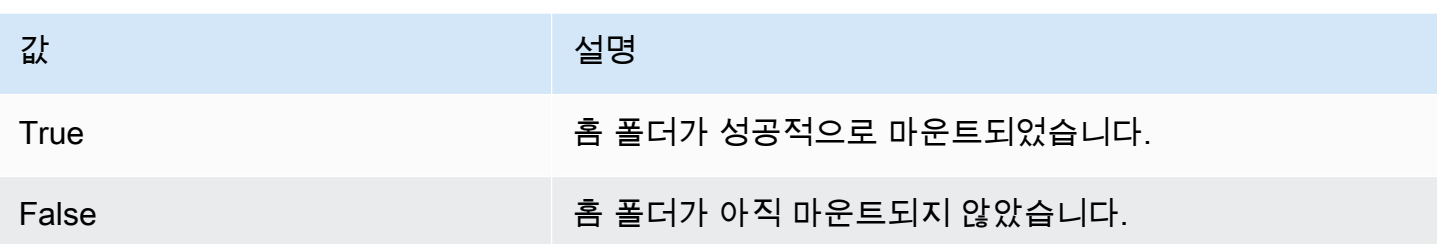

# 세션 스크립트 로그를 저장하기 위해 Amazon S3 버킷 스토리지 활성화

세션 스크립트 구성에서 Amazon S3 로깅을 활성화하면 AppStream 2.0은 세션 스크립트의 표준 출력을 캡처합니다. 출력은 Amazon Web Services 계정 내 S3 버킷에 주기적으로 업로드됩니다. AppStream 2.0은 모든 AWS 지역에 대해 사용자 계정과 지역에 고유한 버킷을 사용자 계정에 생성합 니다.

이러한 S3 버킷을 관리하기 위해 구성 작업을 수행하지 않아도 됩니다. AppStream 2.0 서비스를 통해 완전히 관리됩니다. 각 버킷에 저장된 로그 파일은 전송 중에는 Amazon S3의 SSL 엔드포인트를 이용 하고, 정지 상태일 때는 Amazon S3 관리형 암호화 키를 이용하여 암호화됩니다. 버킷의 이름은 다음 과 같은 특정 형식으로 지정됩니다.

appstream-logs-*region-code*-*account-id-without-hyphens*-*random-identifier*

#### *region-code*

세션 스크립트 로그용으로 Amazon S3 버킷 스토리지가 활성화된 상태에서 스택이 생성되는 AWS 지역 코드입니다.

#### *account-id-without-hyphens*

Amazon Web Services 계정 식별자입니다. 임의의 ID를 통해 해당 리전의 다른 버킷과 충돌이 없도 록 보장합니다. 버킷 이름의 첫 번째 부분인 appstream-logs은 계정이나 리전 간에 변경되지 않 습니다.

예를 들어 계정 번호 123456789012의 미국 서부 (오레곤) 지역 (us-west-2) 에 있는 이미지에서 세션 스크립트를 지정하는 경우 AppStream 2.0은 해당 지역의 계정 내에 표시된 이름으로 Amazon S3 버킷 을 생성합니다. 충분한 권한이 있는 관리자만 이 버킷을 삭제할 수 있습니다.

appstream-logs-us-west-2-1234567890123-abcdefg

세션 스크립트를 비활성화해도 S3 버킷에 저장된 로그 파일이 삭제되지 않습니다. 로그 파일을 영구 적으로 삭제하려면 사용자 또는 적절한 권한이 있는 다른 관리자가 Amazon S3 콘솔 또는 API를 사 용하여 삭제해야 합니다. AppStream 2.0은 실수로 버킷을 삭제하는 것을 방지하는 버킷 정책을 추가 합니다. 자세한 내용은 [Amazon AppStream 2.0용 ID 및 Access Management의](#page-518-0) IAM Policies and the Amazon S3 Bucket for Application Settings Persistence를 참조하세요.

세션 스크립트가 활성화되면 시작되는 각 스트리밍 세션에 고유한 폴더가 생성됩니다.

계정 내 S3 버킷에 로그 파일이 저장되는 폴더의 경로는 다음 구조를 사용합니다.

*bucket-name*/*stack-name*/*fleet-name*/*access-mode*/*user-id-SHA-256-hash*/*session-id*/ SessionScriptsLogs/*session-event*

#### *bucket-name*

세션 스크립트가 저장되는 S3 버킷의 이름입니다. 이름 형식은 본 단원의 앞부분에서 설명했습니 다.

#### *stack-name*

세션이 시작된 스택 이름입니다.

#### *fleet-name*

세션 스크립트를 실행 중인 플릿 이름입니다.

#### *access-mode*

사용자의 ID 방법: custom AppStream 2.0 API 또는 CLI, SAML, federated 사용자 풀의 userpool 사용자용.

#### *user-id-SHA-256-hash*

사용자별 폴더 이름입니다. 이 이름은 사용자 식별자에서 생성한 소문자 SHA-256 해시 16진법 문 자열을 이용해 생성됩니다.

#### *session-id*

사용자의 스트리밍 세션의 식별자입니다. 각 사용자 스트리밍 세션은 고유한 ID를 생성합니다.

#### *session-event*

세션 스크립트 로그를 생성한 이벤트입니다. 이벤트 값은 SessionStart 및 SessionTermination입니다.

다음 폴더 구조 예는 test-stack 및 test-fleet에서 시작된 스트리밍 세션에 적용됩니다. 세션에서는 ID의 사용자 ID testuser@mydomain.com API와 미국 서부 (오레곤) 지역 (us-west-2) 의 123456789012 설정 그룹을 test-stack 사용합니다. AWS 계정

appstream-logs-us-west-2-1234567890123-abcdefg/test-stack/test-fleet/custom/ a0bcb1da11f480d9b5b3e90f91243143eac04cfccfbdc777e740fab628a1cd13/05yd1391-4805-3da6 f498-76f5x6746016/SessionScriptsLogs/SessionStart/

이 폴더 구조 예에는 사용자 컨텍스트 세션 시작 스크립트용 로그 파일 하나와, 시스템 컨텍스트 세션 시작 스크립트용 로그 파일 하나가 포함되어 있습니다(해당하는 경우).

# 멀티세션 플릿에서 세션 스크립트 사용

멀티세션 플릿에서 세션 스크립트를 사용하는 경우 최적의 성능과 보안을 보장하기 위한 추가 요구 사 항 및 고려 사항이 있습니다.

요구 사항

단일 세션 플릿에서는 특정 인스턴스에 대해 SessionStart및 SessionTermination후크가 한 번 만 실행되도록 보장됩니다. 이는 세션과 인스턴스가 1:1 로 매핑되기 때문입니다. 다중 세션 플 릿을 사용하는 경우 세션이 인스턴스에 N:M 매핑되어 각 세션이 자체 및 후크를 실행합니다. SessionStartSessionTermination 즉, SessionStart및 SessionTermination후크는 주어진 인스턴스에서 다양한 순서로 여러 번 실행될 수 있습니다. 최상의 경험을 위해 다중 세션 플릿에서 세션 스크립트를 사용할 때는 다음 사항을 준수해야 합니다.

• 스크립트는 형용성이 없습니다.

작업이 이미 수행된 경우 스크립트는 동일한 인스턴스에서 두 번 이상의 실행을 정상적으로 처리해 야 합니다.

• 스크립트는 독립적입니다.

스크립트는 세션별로 실행되므로 한 세션이 실행되는 SessionTermination동안 다른 세션이 SessionStart실행되더라도 서로 간섭하거나 다른 세션의 환경에 영향을 주지 않아야 합니다.

• 스크립트는 성능이 좋습니다.

다중 세션 인스턴스에서는 여러 세션을 동시에 프로비전할 수 있습니다. 즉, 세션 스크립트가 동시에 여러 개 실행될 수 있습니다. 스크립트는 효율적이어야 하고 리소스를 과도하게 소비하지 않아야 하 며 인스턴스에 대한 다른 사용자의 환경이나 세션의 안정성에 영향을 주지 않아야 합니다.

스크립트가 실행 중인 특정 사용자 세션에 세션 스크립트 로직이 집중되도록 하면 이러한 요구 사항 중 상당수를 충족할 수 있습니다.

## 보안 고려 사항

AppStream 2.0 이미지는 모든 사용자가 세션 스크립트 파일에 대한 쓰기 권한을 허용하도록 구성해서 는 안 됩니다. 이로 인해 악의적인 사용자가 스크립트 파일을 수정할 수 있는 치명적인 공격 경로가 생 깁니다. 그러면 구성에 따라 이러한 파일을 SYSTEM 또는 다른 사용자로 실행할 수 있습니다.

#### **A** Important

AppStream 2.0 이미지를 안전하게 구성하는 것은 사용자의 책임입니다. 이는 여러 사용자가 동일한 인스턴스를 사용하는 멀티세션 인스턴스에서 특히 중요합니다. 이미지를 안전하게 구 성하지 않으면 해당 인스턴스의 모든 사용자에게 보안 위험이 따릅니다.

이미지 및 세션 스크립트 파일은 다음과 같아야 합니다.

- 사용자에게는 세션 스크립트 파일을 수정할 권한이 없습니다.
- 사용자에게는 세션 스크립트 config.json을 수정할 권한이 없습니다. 이미지의 기본 동작은 관리자의 액세스를 제한합니다.

세션 스크립트 실행 파일은 런타임 시 수정되지 않도록 안전한 위치에 저장해야 합니다.

서비스에서 세션 스크립트 실행 파일이 수정된 것을 감지하면 해당 인스턴스에서 해당 후크의 후속 실 행이 실패하고 Amazon S3에 로그 파일을 업로드하면 (Amazon S3 로깅이 활성화된 경우) 다음 메시 지가 표시됩니다.

인스턴스 프로비저닝 후 실행 파일이 수정되었으므로 세션 스크립트가 실행되지 않았습니다. 보안을 위해 실행을 건너뛰었습니다.

사용 사례에서 런타임 시 세션 스크립트 실행 파일을 수정해야 하는 경우 (예: 런타임 시 자동 업데이트 프로세스로 수정되는 EXE 파일을 가리키는 경우) 위 확인이 실패합니다. 이 경우 스크립트를 사용하여 실행을 수정된 실행 파일로 리디렉션하십시오. 서비스가 보안 검사를 수행할 때는 런타임에 스크립트 를 수정하지 않은 상태로 두십시오.

세션 스크립트 파일이 너무 크면 (100MB 이상), 이로 인해 인스턴스 및 세션 프로비저닝이 지연될 수 있으며, 보안 검사에 추가 시간이 소요됩니다 (인스턴스 유형 및 사용 가능한 리소스에 따라 다름). 사 용 사례에 대규모 세션 스크립트가 필요한 경우 실행을 리디렉션하기 위해 더 작은 스크립트를 사용하 는 것이 좋습니다. 이렇게 하면 인스턴스 및 세션 프로비저닝 경험이 개선됩니다.

단, 서비스는 세션 스크립트 config.json에 정의된 실행 파일만 검사하며 이는 폴백/최선의 방법일 뿐입 니다. 세션 스크립트 실행 파일의 모든 코드 경로가 안전하며 최종 사용자가 수정할 수 없도록 하는 것 은 사용자의 책임입니다.

# Applications Manager

Elastic 플릿을 사용하는 경우 앱 블록과 애플리케이션을 생성할 수 있습니다. 앱 블록은 가상 하드 디 스크(VHD)를 나타냅니다. VHD는 사용자의 계정 내 Amazon S3 버킷에 저장되며, 여기에는 사용자가 사용할 애플리케이션을 시작하는 데 필요한 애플리케이션 파일 및 바이너리가 들어 있습니다. 애플리 케이션에는 VHD가 마운트된 후 애플리케이션을 시작하는 데 필요한 세부 정보가 포함되어 있습니다. 다음 섹션에서는 이러한 리소스를 생성하고 관리하는 방법에 대해 설명합니다.

내용

- [앱 블록](#page-189-0)
- [앱 블록 빌더](#page-211-0)
- [애플리케이션](#page-216-0)
- [애플리케이션 아이콘, 설정 스크립트, 세션 스크립트 및 VHD를 S3 버킷에 저장](#page-218-0)
- [애플리케이션을 Elastic 플릿에 연결](#page-220-0)
- [추가 리소스](#page-220-1)

# <span id="page-189-0"></span>앱 블록

앱 블록은 가상 하드 디스크(VHD)를 나타냅니다. VHD는 사용자의 계정 내 Amazon S3 버킷에 저장되 며, 여기에는 사용자가 사용할 애플리케이션을 시작하는 데 필요한 애플리케이션 파일 및 바이너리가 들어 있습니다. 앱 블록에는 운영 체제에 VHD 파일 처리 방법을 알려주는 설정 스크립트도 포함되어 있습니다.

앱 블록은 두 가지 유형의 패키징을 지원합니다.

- 사용자 지정 애플리케이션 패키지(VHD)를 수동으로 만들려면 이 옵션을 선택합니다. 자세한 정보 는 [the section called "사용자 지정 앱 블록"](#page-190-0)을 참조하세요.
- AppStream 2.0 앱 블록 빌더를 사용하여 애플리케이션 패키지를 생성하려면 이 권장 옵션을 선택 하십시오. 자세한 내용은 [the section called "AppStream 2.0 앱 블록"](#page-199-0) 단원을 참조하십시오.

목차

- [사용자 지정 앱 블록](#page-190-0)
- [AppStream 2.0 앱 블록](#page-199-0)

## • [지원되지 않는 애플리케이션](#page-210-0)

# <span id="page-190-0"></span>사용자 지정 앱 블록

Elastic 플릿 스트리밍 인스턴스는 계정의 Amazon S3 버킷 내에 저장된 가상 하드 디스크(VHD) 파일 에 설치된 애플리케이션을 활용합니다. 사용자 지정 패키징이 포함된 앱 블록을 사용하면 유연하게 자 체 VHD 파일을 만들고 계정 내 Amazon S3 버킷에 업로드할 수 있습니다.

### 내용

- [VPC 생성](#page-190-1)
- [VHD용 설정 스크립트 생성](#page-193-0)
- [사용자 지정 앱 블록 생성](#page-197-0)
- [앱 블록, VHD 및 설정 스크립트 업데이트](#page-199-1)

## <span id="page-190-1"></span>VPC 생성

VHD는 운영 체제에 마운트될 때 하드 디스크처럼 취급되는 단일 파일입니다. VHD는 드라이브 문자나 폴더 경로 또는 둘 다로 마운트할 수 있습니다. VHD를 마운트하면 애플리케이션을 설치하거나 사용자 가 필요로 하는 파일을 VHD에 복사하는 등 다른 하드 디스크와 마찬가지로 VHD를 처리할 수 있습니 다.

앱 블록을 만들려면 VHD를 만들고 VHD에 애플리케이션을 설치한 다음 분리해야 합니다. 일단 분리되 면 다른 PC, EC2 인스턴스 또는 AppStream 2.0 이미지 빌더에서 VHD를 테스트하여 애플리케이션이 예상대로 작동하는지 검증할 수 있습니다. 완료되면 계정의 Amazon S3 버킷에 업로드하고 앱 블록을 생성합니다.

### **a** Note

이 페이지에서는 VHD를 사용하여 애플리케이션을 전송하는 방법을 설명하지만 AppStream 2.0 스트리밍 인스턴스는 Amazon S3에서 모든 객체를 다운로드합니다. Amazon S3에 저장하 는 객체는 zip 파일, 애플리케이션 설치 프로그램 또는 애플리케이션 실행 파일일 수도 있습니 다. 설정 스크립트를 사용하여 사용자가 애플리케이션을 시작하기 전에 스트리밍 인스턴스에 서 이를 올바르게 구성할 수 있습니다.

AppStream 2.0 스트리밍 인스턴스는 설치 스크립트가 실행되기 전에 VHD 다운로드가 완료될 때까지 최대 120초까지 기다립니다. 이 시간 내에 VHD가 다운로드를 완료하지 못하면 다운로 드가 중단되고 설정 스크립트가 실행되지 않습니다.

VHD의 최대 크기는 1.5GB로 설정하는 것이 좋습니다. 압축하여 VHD 크기를 줄일 수 있습니 다. 파일을 마운트하고 애플리케이션을 실행하려면 먼저 Amazon S3에서 파일을 완전히 다운 로드해야 하므로 마운트하기 전에 설정 스크립트를 사용하여 압축을 풀어야 합니다. VHD가 클 수록 애플리케이션을 시작하고 스트리밍 세션을 시작하는 데 걸리는 시간이 늘어납니다.

Microsoft Windows용 VHD를 생성하는 방법

- 1. Windows PC 또는 Windows Amazon Elastic Compute Cloud(Amazon EC2) 인스턴스에서 관리자 권한으로 명령 프롬프트를 엽니다.
- 2. 다음 명령을 입력하여 Microsoft diskpart 유틸리티를 실행합니다.

diskpart

3. 다음 명령을 입력하여 포맷되지 않고 초기화되지 않은 VHD 파일을 만듭니다. 여기서 *<maximum file size>*는 VHD 파일의 크기(MB 입니다.

```
create vdisk file=C:\path\to\new\file.vhdx maximum=<maximum file size> type=expandable
```
4. 다음 명령을 입력하여 새로 생성한 VHD를 선택합니다.

select vdisk file=C:\path\to\new\file.vhdx

5. 다음 명령을 입력하여 새로 생성한 VHD를 연결합니다.

#### attach vdisk

6. 다음 명령을 입력하여 새로 생성한 VHD를 초기화합니다.

convert mbr

7. 다음 명령을 입력하여 VHD 전체에 걸친 기본 파티션을 생성합니다.

create partition primary

8. 다음 명령을 입력하여 새로 생성한 파티션을 포맷합니다.

format fs=ntfs quick

9. 새로 생성한 VHD를 사용하지 않는 드라이브 문자나 루트 볼륨의 폴더 경로 또는 둘 다에 마운트할 수 있습니다.

드라이브 문자를 마운트하려면 assign letter=*<unused drive letter>*를 입력합니다.

폴더를 마운트하려면 assign mount=*C:\path\to\empty\folder\to\mount\*를 입력합니다.

**a** Note

폴더 경로에 마운트하려면 폴더가 이미 존재하고 비어 있어야 합니다.

10. 이제 9단계에서 선택한 드라이브 문자나 폴더 마운트 경로를 사용하여 애플리케이션을 VHD에 설 치할 수 있습니다.

VHD에 애플리케이션 설치를 완료한 후에는 애플리케이션을 분리해야 Amazon S3 버킷에 안전하게 업로드할 수 있습니다.

Microsoft Windows용 VHD를 분리하는 방법

1. 다음 명령을 입력하여 Microsoft diskpart 유틸리티를 실행합니다.

diskpart

2. 다음 명령을 입력하여 VHD를 선택합니다.

select vdisk file=*C:\path\to\new\file.vhdx*

3. 다음 명령을 입력하여 VHD를 분리합니다.

detach vdisk

4. VHD는 이제 분리되었으며 다른 Windows PC, Amazon EC2 AppStream 인스턴스 또는 2.0 이미 지 빌더에서 테스트할 수 있습니다.

Linux용 VHD를 생성하는 방법

- 1. 아마존 리눅스 2 EC2 인스턴스, 아마존 리눅스 2 AppStream 2.0 이미지 빌더 또는 아마존 리눅스 WorkSpaces 2에서 터미널 세션을 엽니다.
- 2. 포맷되지 않고 초기화되지 않은 VHD 파일을 생성합니다.

dd if=/dev/zero of=*<name of file>* bs=*<size of VHD>* count=1

3. 다음 명령을 입력하여 생성한 VHD에 파일 시스템을 추가합니다.

sudo mkfs -t ext4 <name of file>

#### **a** Note

파일이 블록 특수 디바이스가 아니라는 메시지가 표시될 수 있습니다. 무시하고 계속 진행 하면 됩니다.

4. 다음 명령을 입력하여 마운트 포인트로 사용할 빈 폴더를 생성합니다.

sudo mkdir */path/to/mount/point*

5. 다음 명령을 실행하여 새로 생성한 VHD를 파일 시스템 경로에 마운트합니다.

sudo mount -t auto -o loop *<name of file> /path/to/mount/point*

6. 이제 4단계에서 선택한 폴더 마운트 경로를 사용하여 애플리케이션을 VHD에 설치할 수 있습니다.

**a** Note

VHD에서 만든 파일 및 폴더에 대한 기본 권한은 관리자가 아닌 사용자가 애플리케이션을 실행하거나 파일을 읽지 못하게 할 수 있습니다. 권한을 확인하고 필요한 경우 변경하세 요.

VHD에 애플리케이션 설치를 완료한 후에는 애플리케이션을 분리해야 Amazon S3 버킷에 안전하게 업로드할 수 있습니다.

Linux용 VHD를 분리하는 방법

1. 터미널 세션을 열고 다음 명령을 입력합니다.

sudo umount */path/to/mount/point*

2. VHD는 이제 분리되었으며, 다른 아마존 리눅스 2 아마존 EC2 인스턴스, 아마존 리눅스 AppStream 2 2.0 이미지 빌더 또는 아마존 리눅스 2에서 테스트할 수 있습니다. WorkSpaces

# <span id="page-193-0"></span>VHD용 설정 스크립트 생성

AppStream 2.0은 사용자가 제공한 설치 스크립트를 사용하여 애플리케이션이 시작되기 전에 VHD를 마운트합니다. 또한 설정 스크립트를 사용하여 애플리케이션이 작동하는 데 필요한 다른 작업을 완료 할 수 있습니다. 예를 들어 설치 스크립트에서 레지스트리 키를 구성하거나, DLL을 등록하거나, 사전 요구 사항을 관리하거나, 사용자 프로필을 수정할 수 있습니다. AppStream 2.0은 VHD를 마운트하는

데 사용할 수 있는 스크립트 예제를 제공합니다. VHD 및 애플리케이션 요구 사항에 맞게 이러한 스크 립트를 수정해야 합니다.

#### **a** Note

AppStream 2.0 패키징의 앱 블록에는 설치 스크립트가 필요하지 않습니다. 하지만 원한다면 설정 후 스크립트를 제공하여 애플리케이션 설치를 사용자 지정할 수 있습니다.

다음 링크를 사용하여 예시 스크립트를 다운로드하세요.

- [Amazon Linux 2 bash 스크립트](samples/Linux-mount-vhd-script2.zip)
- [Microsoft Windows Powershell 스크립트](samples/Windows-mount-vhd-script3.zip)

#### **a** Note

AppStream 2.0 및 Microsoft Windows 운영 체제에서는 A부터 E까지의 드라이브 문자를 예 약합니다. 이러한 드라이브 문자에는 VHD나 네트워크 공유를 마운트하지 마십시오.

AppStream 2.0은 플릿 스트리밍 인스턴스의 디렉터리에 설치 스크립트와 VHD를 다운로드한 다음 설 치 스크립트를 실행합니다. 설정 스크립트는 전체 관리자 권한이 있는 운영 체제에서 실행됩니다. 설정 스크립트는 Microsoft Windows에서는 SYSTEM 컨텍스트에서, Amazon Linux 2에서는 root 사용자 권 한으로 실행됩니다.

VHD 및 설정 스크립트의 파일 시스템 위치:

• Amazon Linux 2:

/opt/appstream/AppBlocks/*appblock-name*/

#### **appblock-name**

VHD 및 설정 스크립트가 해당하는 앱 블록의 이름입니다.

• Microsoft Windows:

C:\AppStream\AppBlocks\*appblock-name*\

#### **appblock-name**

VHD 및 설정 스크립트가 해당하는 앱 블록의 이름입니다.

AppStream 2.0에서는 객체에 있는 그대로 파일 이름을 유지합니다. 예를 들어 앱 블록 이름이 MyApps이고 VHD 이름이 apps.vhd이며 설정 스크립트 이름이 mount-apps.ps1인 경우 Windows 스트리밍 인스턴스의 전체 경로는 다음과 같습니다.

• VHD

C:\AppStream\AppBlocks\*MyApps*\*apps.vhd*

• 설정 스크립트

C:\AppStream\AppBlocks\*MyApps*\*mount-apps.ps1*

AppStream 2.0은 플릿 스트리밍 인스턴스에서 실행될 때 설정 스크립트에서 표준 오류 및 표준 출력을 캡처하고 계정 내 Amazon S3 버킷에 출력을 업로드합니다. 이러한 로그를 사용하여 설정 스크립트와 관련한 문제를 식별하고 해결할 수 있습니다. 버킷의 이름은 다음과 같은 특정 형식으로 지정됩니다.

appstream-logs-*region-code*-*account-id-without-hyphens*-*random-identifier*

## **region-code**

이 코드는 엘라스틱 플릿이 생성되는 AWS 지역 코드입니다.

### **account-id-without-hyphens**

AWS 계정 식별자. 임의의 ID를 통해 해당 리전의 다른 버킷과 충돌이 없도록 보장합니다. 버킷 이 름의 첫 번째 부분인 appstream-logs는 계정이나 리전 간에 변경되지 않습니다.

예를 들어 계정 번호 AppStream 123456789012로 미국 서부 (오레곤) 지역 (us-west-2) 에서 엘라스틱 플릿을 생성하는 경우 2.0은 해당 지역의 계정 내에 표시된 이름으로 Amazon S3 버킷을 생성합니다. 충분한 권한이 있는 관리자만 이 버킷을 삭제할 수 있습니다.

appstream-logs-us-west-2-1234567890123-abcdefg

계정 내 S3 버킷에 로그 파일이 저장되는 폴더의 경로는 다음 구조를 사용합니다.

*bucket-name*/*fleet-name*/*instance-id*/*appblock-name*/

#### **bucket-name**

설정 스크립트 로그가 저장되는 Amazon S3 버킷의 이름입니다. 이름 형식은 본 단원의 앞부분에서 설명했습니다.

#### **Instance-id**

설정 스크립트가 실행된 스트리밍 인스턴스의 고유 식별자입니다.

#### **appblock-name**

설정 스크립트가 해당하는 앱 블록의 이름입니다.

다음 폴더 구조 예는 test-fleet에서 시작된 스트리밍 세션에 적용됩니다. 세션의 AWS 계정 ID는 123456789012이며, 앱 블록 이름은 미국 서부 (오레곤) 지역 (us-west-2) 의 테스트앱블록입니다.

appstream-logs-us-west-2-1234567890123-abcdefg/test-fleet/ i-084427ab4a1cff7f5/testappblock/

이 예시 폴더 구조에는 표준 출력에 대한 로그 파일 1개와 표준 오류에 대한 로그 파일 1개가 포함되어 있습니다.

앱 블록 설정 스크립트 실행

다음 다이어그램은 프로세스에서 설정 스크립트가 실행되는 위치를 나타냅니다. 실행 순서는 Elastic 플릿과 연결된 스택에서 애플리케이션 설정 지속성이 활성화되었는지에 따라 달라집니다.

#### **a** Note

AppStream 2.0은 VPC 세부 정보를 사용하여 Amazon S3 버킷에서 VHD 및 설치 스크립트를 다운로드합니다. VPC는 Amazon S3 버킷에 대한 액세스 권한을 부여해야 합니다. 자세한 정 보는 [2.0 기능을 위한 Amazon S3 VPC 엔드포인트 사용 AppStream](#page-49-0) 을 참조하세요.

애플리케이션 설정 지속성이 활성화됨:

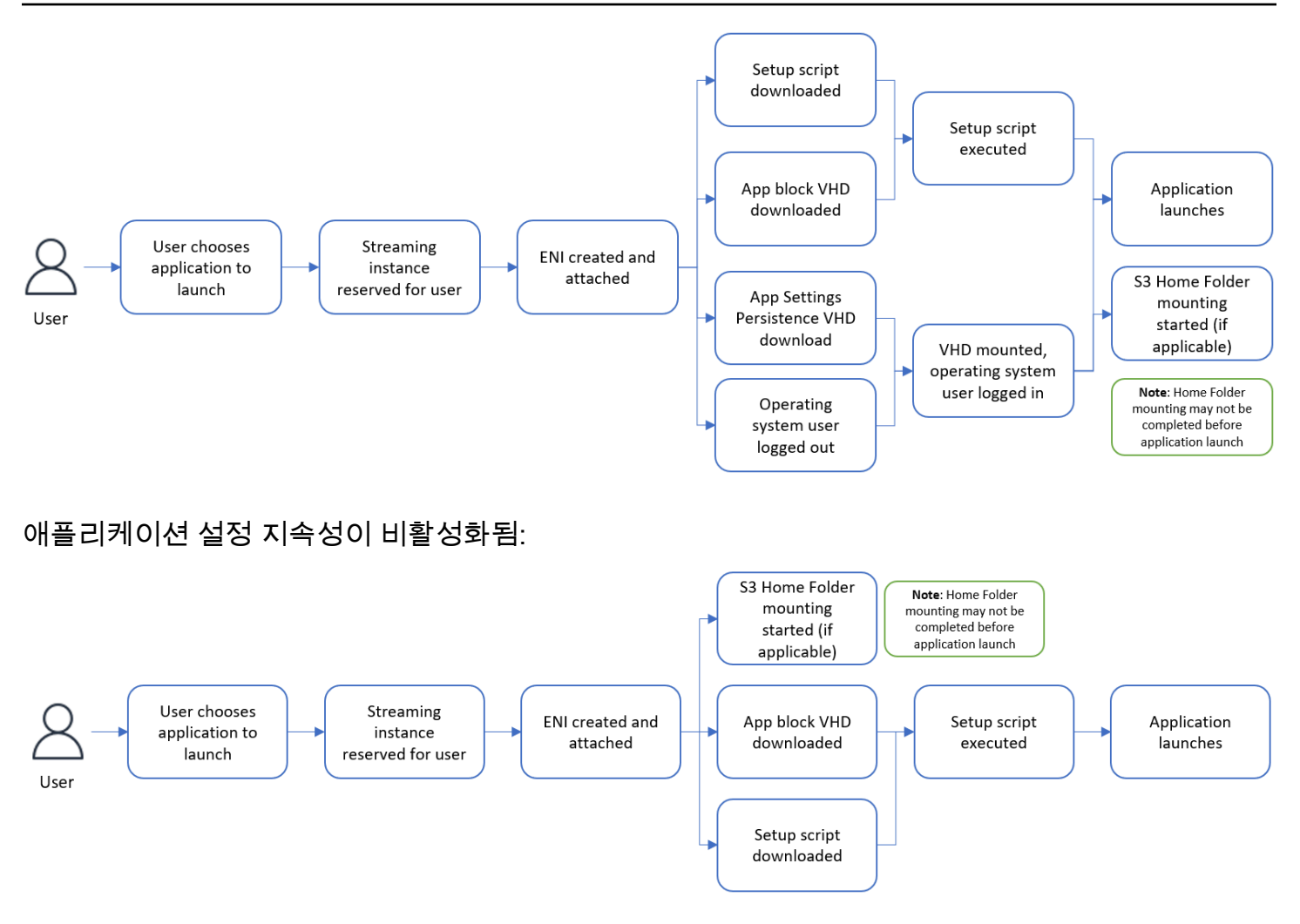

# <span id="page-197-0"></span>사용자 지정 앱 블록 생성

VHD 및 설정 스크립트를 생성하여 내 S3 버킷에 업로드한 후에는 AppStream 2.0 콘솔을 사용하여 앱 블록 리소스를 생성할 수 있습니다. AWS 계정 Amazon S3 버킷에 VHD 및 설정 스크립트를 저장하는 방법에 대한 자세한 내용은 [the section called "애플리케이션 아이콘, 설정 스크립트, 세션 스크립트 및](#page-218-0)  [VHD를 S3 버킷에 저장"](#page-218-0) 섹션을 참조하세요.

**a** Note

앱 블록 리소스를 생성하기 위해 Amazon S3 버킷에서 VHD에 S3:GetObject 작업을 실행하 고 스크립트 객체를 설정하려면 IAM 권한이 있어야 합니다.

### 앱 블록 리소스를 생성하는 방법

1. <https://console.aws.amazon.com/appstream2>에서 AppStream 2.0 콘솔을 엽니다.

- 2. 왼쪽 탐색 메뉴에서 애플리케이션, 앱 블록, 앱 블록 생성을 선택합니다.
- 3. 앱 블록 패키징의 경우 사용자 지정을 선택합니다.
- 4. 앱 블록 세부 정보에는 앱 블록의 고유한 이름 식별자를 입력합니다. 선택적으로 다음을 지정할 수 도 있습니다.
	- 표시 이름 앱 블록의 기억하기 쉬운 이름입니다.
	- 설명 앱 블록에 대한 설명입니다.
- 5. 스크립트 설정에서 S3의 가상 하드 디스크 객체의 경우 VHD 객체를 나타내는 S3 URI를 입력하거 나, S3 찾아보기를 선택하여 S3 버킷으로 이동한 후 VHD 객체를 찾습니다.
- 6. 스크립트 설정에서 S3의 설정 스크립트 객체의 경우 설정 스크립트 객체를 나타내는 S3 URI를 입 력하거나 S3 찾아보기를 선택하여 S3 버킷으로 이동한 후 설정 스크립트 객체를 찾습니다.
- 7. 스크립트 설정에서 설정 스크립트 실행 파일의 경우 설정 스크립트에 필요한 실행 파일을 입력합 니다.

**a** Note

설정 스크립트를 직접 실행할 수 있는 경우 설정 스크립트의 파일 이름을 입력합니다. 설 치 스크립트가 다른 실행 파일 (예: Microsoft PowerShell) 을 사용하여 실행하는 경우 해당 실행 파일의 경로를 입력합니다. 마이크로소프트 PowerShell 윈도우에서 마이크로소프트로 가는 길: C:\Windows\System32\WindowsPowerShell\v1.0\powershell.exe

8. 선택적으로 스크립트 설정에서 설정 스크립트 실행 파일 인수의 경우 설정 스크립트를 실행하기 위해 설정 스크립트 실행 파일에 제공해야 하는 인수를 입력합니다.

**a** Note

Microsoft PowerShell 스크립트를 사용하는 경우 설치 스크립트 이름과 함께 "-File" 매개 변수를 실행 가능한 인수로 지정해야 합니다. 또한 실행 정책에서 스크립트 실행을 허용하 는지 확인하세요. [자세한 내용은 a](https://docs.microsoft.com/en-us/powershell/scripting/overview?view=powershell-7.2)[bout\\_Execution\\_Policies](https://docs.microsoft.com/en-us/powershell/module/microsoft.powershell.core/about/about_execution_policies?view=powershell-7.2) [및 무엇입니까를 참조하십시](https://docs.microsoft.com/en-us/powershell/scripting/overview?view=powershell-7.2) [오. PowerShell](https://docs.microsoft.com/en-us/powershell/scripting/overview?view=powershell-7.2) .

9. 스크립트 설정에서 실행 시간(초)에 설정 스크립트의 제한 시간을 입력합니다.

#### **a** Note

실행 시간 (초) 은 AppStream 2.0이 설치 스크립트가 실행될 때까지 기다렸다가 계속하는 시간입니다. 이 시간 내에 설정 스크립트가 완료되지 않으면 사용자에게 오류가 표시되고 애플리케이션이 시작을 시도합니다. 실행 시간이 경과하면 설정 스크립트가 종료됩니다.

- 10. (선택 사항) 태그에서 앱 블록 리소스의 태그를 생성합니다.
- 11. 입력한 정보를 검토한 후 생성을 선택합니다.
- 12. 앱 블록이 성공적으로 생성되면 콘솔 상단에 성공 메시지가 표시됩니다. 오류가 발생한 경우 설명 이 포함된 오류 메시지가 표시되며 앱 블록을 다시 생성해야 합니다.

## <span id="page-199-1"></span>앱 블록, VHD 및 설정 스크립트 업데이트

앱 블록 리소스는 변경 불가능하므로 생성된 후에는 변경할 수 없습니다. VHD 또는 설정 스크립트를 이전 버전과 호환되도록 업데이트해야 하는 경우, 파일의 새 버전을 Amazon S3 버킷에 업로드하여 현 재 버전을 덮어쓰는 것이 좋습니다. 새로운 Elastic 플릿 스트리밍 세션은 최신 버전의 객체를 다운로드 하여 사용합니다.

VHD 또는 설정 스크립트를 이전 버전과 호환되지 않게 업데이트해야 하는 경우, Amazon S3 버킷에 새 객체로 업로드하고 새로운 앱 블록 및 애플리케이션 리소스를 생성하는 것이 좋습니다. 그런 다음 변경 기간이나 기타 운영 중단의 일환으로 사용자에 대한 배포를 관리할 수 있습니다.

# <span id="page-199-0"></span>AppStream 2.0 앱 블록

Elastic 플릿 스트리밍 인스턴스는 계정의 Amazon S3 버킷 내에 저장된 가상 하드 디스크(VHD) 파일 에 설치된 애플리케이션을 활용합니다. 사용자 지정 패키징이 포함된 앱 블록을 사용하면 유연하게 자 체 VHD 파일을 만들고 계정 내 Amazon S3 버킷에 업로드할 수 있습니다. 또는 AppStream 2.0 패키징 이 적용된 앱 블록의 경우 애플리케이션 패키징을 처리하고 VHD 파일을 생성하여 Amazon S3 버킷에 업로드하는 앱 블록 빌더를 활용할 수 있습니다.

AppStream 2.0 패키지 앱 블록을 사용하면 VHD 파일을 빌드할 때 수동 단계를 수행할 필요가 없을 뿐 만 아니라 설치 스크립트에 대한 요구 사항도 없어집니다. Elastic Fleets를 통해 애플리케이션 호환성 을 확대할 뿐만 아니라 앱 블록을 생성하는 데 필요한 수동 관리 단계를 줄일 수 있습니다. AppStream 2.0은 설치 스크립트 없이도 AppStream 2.0 패키징을 통해 앱 블록 설정을 자동으로 처리합니다. 하지 만 원한다면 필요에 맞게 설치를 사용자 지정하는 설정 후 스크립트를 제공할 수 있습니다.

내용

- [개요](#page-200-0)
- [지원되지 않는 애플리케이션](#page-201-0)
- [AppStream 2.0 앱 블록 만들기](#page-202-0)
- [앱 블록 활성화](#page-205-0)
- [기존 앱 패키지를 사용하여 앱 블록 생성](#page-206-0)
- [앱 블록 테스트](#page-208-0)
- [앱 블록 연결 또는 연결 해제](#page-209-0)

## <span id="page-200-0"></span>개요

AppStream 2.0 패키징으로 앱 블록을 생성하려면 앱 블록 빌더를 사용하여 스트리밍 세션을 시작해야 합니다. 세션이 시작된 후 애플리케이션 설치 프로그램을 다운로드하고 기록 옵션을 활성화할 수 있습 니다. 그 시점부터 AppStream 2.0은 애플리케이션 리디렉션 기술을 사용하여 앱 블록 빌더에서 이루어 진 파일 시스템 및 레지스트리 변경 사항을 기록합니다.

애플리케이션 리디렉션은 Windows 필터 드라이버 프레임워크를 사용하여 파일 시스템 및 레지스트 리 변경 내용을 가로채고 리디렉션합니다. 이 리디렉션은 설치 중인 애플리케이션에 원활하게 적용 됩니다. 애플리케이션은 C: 드라이브의 원래 파일 위치와 계속 상호 작용합니다. 예를 들어 앱 리디 렉션이 설정된 시스템에서 TestApplication ""용 설치 프로그램을 실행하면 기본적으로 C:\Program Files\ 에 설치됩니다. TestApplication 그러나 눈에 보이지는 않지만 모든 파일과 폴더는 마운트된 가 상 하드 디스크(VHD)로 리디렉션되고 원래 파일 위치에서 실제 파일 위치로 연결되는 링크가 만들어 집니다. 컴퓨터에서는 TestApplication 여전히 C:\Program Files\ 에 설치되어 있는 것으로 나타납니다. **TestApplication** 

설치 변경 사항이 모두 기록되면 VHD 파일이 계정의 Amazon S3 버킷에 업로드됩니다.

사용자가 Elastic 플릿을 사용하여 세션을 요청하면 AppStream 2.0은 VHD 파일을 다운로드하고, 애플 리케이션을 설정하고, 설치 후 설치 스크립트 (선택 사항) 를 실행하고, 애플리케이션 스트리밍을 시작 합니다.

**a** Note

애플리케이션 리디렉션 기술은 %APPDATA% 및 %LOCALAPPDATA% 디렉터리에서 생성된 새 디렉터리를 제외하고 %USERPROFILE%에 파일 시스템 변경 사항을 기록하지 않습니다. 애플리케이션 리디렉션 기술은 현재 사용자인 HKEY\_CURRENT\_USER(HKCU)의 레지스트 리 변경 사항을 기록하지 않습니다.

# <span id="page-201-0"></span>지원되지 않는 애플리케이션

다음과 같은 시나리오에서 애플리케이션을 설치하거나 실행할 때 애플리케이션에 오류가 발생할 수 있습니다.

• 설치 중 위치 기반 검사가 실행되는 애플리케이션: 애플리케이션 설치 프로세스에서 설치된 파일의 실제 위치를 확인하는 경우 오류가 발생할 수 있습니다. AppStream 2.0은 파일을 앱 블록 VHD로 리 디렉션하므로 실제 파일에 대한 링크만 원래 위치에 유지됩니다.

애플리케이션이 이러한 범주에 속하는지 확실하지 않은 경우 AppStream 2.0 패키징을 사용하여 앱 블 록을 만들 수 있습니다. 이 프로세스에는 앱 블록 빌더 인스턴스에 애플리케이션을 설치하는 작업이 포 함됩니다. 애플리케이션이 앱 블록 빌더 인스턴스에 설치되지 않는 경우 다음 조치를 취할 수 있습니 다.

- 로그를 확인합니다. 앱 블록 빌더 인스턴스의 오류 로그 파일은 C:\\ AppStreamAppBlocks\ ErrorLog 에서 찾을 수 있습니다. 이 로그는 RegKeys /File 작업 처리를 포함한 모든 설치 실패를 기록합니다. ErrorLog에 다음 로그가 표시되면 AppStream 2.0 앱 블록 빌더가 현재 애플리케이션 패키징을 지원 하지 않는 것입니다.
	- '심볼릭 링크를 생성할 수 없음'
	- '서비스에서 파일 이름 변경을 지원하지 않음'

errorLog 파일이 없거나 이 파일이 비어 있는 경우, 애플리케이션 설치 로그를 확인하여 실패 원인을 확인하세요.

- 문제를 신고합니다. 앱 블록 빌더의 애플리케이션 빌더 도우미에서 사용할 수 있는 문제 신고 버튼을 선택합니다. 이 옵션을 선택하면 앱 블록 빌더 인스턴스에서 AppStream 2.0 로그를 모두 수집하여 AppStream 2.0 팀에 제출하여 지원을 요청합니다.
- 사용자 지정 패키징으로 앱 블록을 생성합니다. 앱 블록 빌더를 사용하여 애플리케이션을 패키징할 수 없는 경우 사용자 지정 패키징 방법을 사용하여 앱 블록을 생성해 볼 수 있습니다. 자세한 정보는 [the section called "사용자 지정 앱 블록"을](#page-190-0) 참조하세요.
- 도움이 더 필요한 경우 AWS Support에 문의하세요. 자세한 내용은 [AWS Support Center](https://console.aws.amazon.com/support/home#/)를 참조하 세요.

애플리케이션에 AppStream 2.0 패키징을 사용할 때는 이러한 잠재적 한계를 고려하고 그에 따라 계획 을 세우는 것이 중요합니다.

# <span id="page-202-0"></span>AppStream 2.0 앱 블록 만들기

다음 단계에 따라 AppStream 2.0 패키징 유형의 앱 블록을 생성하십시오.

### 1단계: 앱 블록 구성

## 앱 블록을 구성하는 방법

- 1. <https://console.aws.amazon.com/appstream2>에서 AppStream 2.0 콘솔을 엽니다.
- 2. 왼쪽 탐색 메뉴에서 Applications Manager, 앱 블록, 앱 블록 생성을 선택합니다.
- 3. 앱 블록 패키징의 경우 AppStream 2.0을 선택합니다.
- 4. 앱 블록 세부 정보에는 앱 블록의 고유한 이름 식별자를 입력합니다. 선택적으로 다음을 지정할 수 도 있습니다.
	- 이름 앱 블록의 고유한 이름입니다.
	- 표시 이름(선택 사항) 앱 블록의 기억하기 쉬운 이름입니다.
	- 설명(선택 사항) 앱 블록에 대한 설명입니다.
- 5. (선택 사항) AppStream 2.0 패키징이 적용된 앱 블록에는 설치 스크립트가 필요하지 않습니다. 원 하는 경우 고급 옵션에서 다음과 같이 설치 후 단계를 제공할 수 있습니다.
	- S3의 설정 후 스크립트 객체의 경우 설정 후 스크립트 객체를 나타내는 Amazon S3 URI를 입력 하거나, S3 찾아보기를 선택하고 Amazon S3 버킷으로 이동하여 설정 스크립트 객체를 찾습니 다.
	- 설정 후 스크립트 실행 파일의 경우 설정 후 스크립트에 필요한 실행 파일을 입력합니다.

## **a** Note

설정 스크립트를 직접 실행할 수 있는 경우 설정 스크립트의 파일 이름을 입력합니다. 설 치 스크립트가 다른 실행 파일 (예: Microsoft PowerShell) 을 사용하여 실행하는 경우 해당 실행 파일의 경로를 입력합니다. 마이크로소프트 PowerShell 윈도우에서 마이크로소프트로 가는 길: C:\Windows\System32\WindowsPowerShell\v1.0\powershell.exe 선택적으로 스크립트 설정에서 설정 스크립트 실행 파일 인수의 경우 설정 스크립트를 실

행하기 위해 설정 스크립트 실행 파일에 제공해야 하는 인수를 입력합니다.

### **a** Note

Microsoft PowerShell 스크립트를 사용하는 경우 설치 스크립트 이름과 함께 "-File" 매개 변수를 실행 가능한 인수로 지정해야 합니다. 또한 실행 정책에서 스크립트 실행을 허용하 는지 확인하세요. [자세한 내용은 a](https://docs.microsoft.com/en-us/powershell/scripting/overview?view=powershell-7.2)[bout\\_Execution\\_Policies](https://docs.microsoft.com/en-us/powershell/module/microsoft.powershell.core/about/about_execution_policies?view=powershell-7.2) [및 무엇입니까를 참조하십시](https://docs.microsoft.com/en-us/powershell/scripting/overview?view=powershell-7.2) [오. PowerShell](https://docs.microsoft.com/en-us/powershell/scripting/overview?view=powershell-7.2) .

스크립트 설정에서 실행 시간(초)에 설정 스크립트의 제한 시간을 입력합니다.

**a** Note

실행 시간 (초) 은 AppStream 2.0이 설치 스크립트가 실행될 때까지 기다렸다가 계속하는 시간입니다. 이 시간 내에 설정 스크립트가 완료되지 않으면 사용자에게 오류가 표시되고 애플리케이션이 시작을 시도합니다. 실행 시간이 경과하면 설정 스크립트가 종료됩니다.

- 6. 가져오기 설정에서 새 앱 블록 애플리케이션 파일 생성을 선택합니다. 가져오기 설정에서 S3 위 치의 경우 버킷을 나타내는 Amazon S3 URI를 입력하거나, S3 찾아보기를 선택하고 Amazon S3 버킷으로 이동하여 적절한 버킷을 선택합니다. Amazon S3 버킷 목록은 전역적이며 모든 리전의 모든 버킷이 나열됩니다. 앱 블록을 생성하려는 리전에서 버킷을 선택해야 합니다. 버킷 권한 설정 에 대한 자세한 내용은 [the section called "애플리케이션 아이콘, 설정 스크립트, 세션 스크립트 및](#page-218-0)  [VHD를 S3 버킷에 저장"](#page-218-0) 단원을 참조하십시오.
- 7. 앱 블록 빌더를 선택합니다. 다른 앱 블록과 연결되지 않은 앱 블록 빌더만 사용할 수 있습니다. 목 록이 비어 있는 경우 새 앱 블록 빌더를 생성하거나 기존 앱 블록 빌더를 분리하여 사용하세요. 앱 블록 빌더는 애플리케이션 패키지를 생성하는 데 사용할 수 있는 재사용 가능한 리소스입니다.

#### **a** Note

여기서 앱 블록 빌더를 선택하지 않아도 비활성 상태에서 앱 블록을 생성하고 나중에 앱 블록을 활성화할 수 있습니다. 자세한 정보는 [the section called "앱 블록 활성화"을](#page-205-0) 참조하 세요.

- 8. (선택 사항) 태그에서 앱 블록 리소스의 태그를 생성합니다.
- 9. 다음을 선택합니다.
- 10. 입력한 정보를 검토하고 다음 옵션 중 하나를 선택합니다.
- 7단계에서 앱 블록 빌더를 선택하지 않은 경우 앱 블록 생성을 선택합니다.
- 7단계에서 앱 블록 빌더를 선택한 경우 앱 블록 빌더 시작을 선택합니다. 그런 다음 2단계로 계 속 진행하여 앱 블록 빌더 스트리밍 세션을 사용하여 애플리케이션 패키지를 생성합니다.

이때 앱 블록 리소스가 생성되지만 비활성 상태이므로 Elastic 플릿에 사용할 수 없습니다.

<span id="page-204-0"></span>2단계: 애플리케이션 패키지 생성

앱 블록 빌더 스트리밍 인스턴스를 사용하여 애플리케이션을 패키징하고 앱 블록을 활성화하세요. 앱 블록 빌더를 사용하여 생성한 앱 블록은 AppStream 2.0 패키징으로 구성되며, 애플리케이션 패키지는 사용자의 Amazon S3 버킷에 AWS 계정업로드됩니다.

애플리케이션 패키지를 생성하는 방법

- 1. 스트리밍 세션이 활성화되면 애플리케이션 빌더 도우미가 자동으로 시작됩니다. 시작되지 않으면 바탕 화면 아이콘을 사용하여 수동으로 시작하세요.
- 2. 초기 화면에 애플리케이션 패키징 프로세스에 대한 지침이 표시됩니다.
- 3. 다음 옵션 중 하나를 사용하여 앱 블록 빌더 스트리밍 세션에 애플리케이션 설치 프로그램을 가져 옵니다.
	- 웹에서 애플리케이션 설치 프로그램을 다운로드합니다.
	- 스트리밍 세션 파일 인터페이스를 사용합니다.
	- 시스템 역할을 사용하여 다른 AWS 서비스에서 애플리케이션 설치 프로그램을 다운로드합니 다.
- 4. 필요한 애플리케이션 설치 프로그램을 모두 확보했으면 인스턴스에서 실행 중인 다른 앱을 모두 중지하고 기록 시작을 선택합니다. 앱 블록 빌더가 시스템 변경 사항을 기록하기 시작하고 화면에 기록 진행 중이라고 표시됩니다.
- 5. 애플리케이션 설치를 하나씩 시작합니다.
- 6. 애플리케이션 설치를 완료한 후 기록 중지를 선택하면 시스템에서 변경 사항 기록을 중지합니다. 애플리케이션을 추가하거나 이미 설치된 애플리케이션을 제거하는 등 애플리케이션 패키지를 추 가로 변경하려면 기록 시작을 선택하고 시스템이 기록 진행 중 모드인지 확인합니다.

**a** Note

애플리케이션 설치가 실패할 경우 문제 보고를 선택하여 인스턴스에서 AppStream 2.0 관 련 로그를 수집하고 AppStream 2.0 팀에 문제를 보고하십시오. 완료했으면 앱 블록 빌더

스트리밍 세션을 종료합니다. 새 앱 블록 빌더 인스턴스를 사용하여 앱 블록을 만드는 프 로세스를 다시 시작해볼 수 있습니다. 문제가 지속되면 사용자 지정 패키징을 사용하여 앱 블록을 생성해 보세요.

- 7. 애플리케이션을 모두 설치했으면 기록 중지를 선택합니다. Start 메뉴를 사용하거나 파일 탐색기 로 애플리케이션을 탐색하여 애플리케이션을 테스트할 수 있습니다.
- 8. 다음을 선택하여 앱 블록 세부 정보를 검토합니다.

#### **a** Note

Elastic 플릿에 권장되는 애플리케이션 패키지(VHD) 파일 크기는 1.5GB 미만입니다. VHD 파일 크기가 1.5GB보다 큰 경우, 한 앱 블록 내에 패키징된 애플리케이션 수를 줄여 보세 요.

애플리케이션을 제거해도 애플리케이션 패키지(VHD) 파일 크기는 줄어들지 않습니다. 새 앱 블록 스트리밍 세션을 사용하여 애플리케이션 패키징 프로세스를 다시 시작하고 더 적 은 수의 애플리케이션을 설치하세요.

9. 앱 블록 생성 완료 및 연결 해제를 선택하여 애플리케이션 패키지를 생성하고 Amazon S3 버킷에 업로드합니다. 성공하면 스트리밍 세션의 연결이 자동으로 끊기고 앱 블록은 활성성 상태가 됩니 다.

#### **a** Note

애플리케이션 설치가 실패할 경우 문제 보고를 선택하여 인스턴스에서 AppStream 2.0 관 련 로그를 수집하고 AppStream 2.0 팀에 문제를 보고합니다. 완료했으면 앱 블록 빌더 스 트리밍 세션을 종료합니다. 새 앱 블록 빌더 인스턴스를 사용하여 앱 블록을 만드는 프로 세스를 다시 시작해볼 수 있습니다. 문제가 지속되면 사용자 지정 패키징을 사용하여 앱 블록을 생성해 보세요.

## <span id="page-205-0"></span>앱 블록 활성화

AppStream 2.0 패키징으로 앱 블록을 만들었지만 애플리케이션 패키지 (VHD) 가 연결되지 않은 경우 앱 블록은 비활성 상태가 되며 애플리케이션을 Elastic 플릿과 연결하는 데 사용할 수 없습니다. 앱 블 록을 활성화하려면 애플리케이션 패키지(VHD)가 앱 블록과 연결되어야 합니다.

애플리케이션 패키지를 생성하는 방법

- 1. [https://console.aws.amazon.com/appstream2 에서 AppStream 2.0 콘솔을 엽니다.](https://console.aws.amazon.com/appstream2)
- 2. 왼쪽 탐색 메뉴에서 Applications Manager, 앱 블록을 선택합니다.
- 3. 활성화하려는 비활성 앱 블록을 선택하고 작업 메뉴에서 활성화를 선택합니다.
- 4. 앱 블록 빌더를 선택하고 앱 블록 빌더 시작을 선택합니다.
	- 목록이 비어 있으면 앱 블록 빌더가 없거나 모든 앱 블록 빌더가 다른 앱 블록과 연결되어 있는 것입니다. 새 앱 블록 빌더를 생성하거나 기존 앱 블록 빌더의 연결을 끊고 테스트해 보세요.
	- 앱 블록 빌더가 이미 앱 블록과 연결되어 있는 경우 해당 앱 블록 빌더를 계속 사용하여 앱 블록 을 활성화할 수 있습니다.
	- 선택한 앱 블록 빌더가 앱 블록 빌더와 연결되지 않은 경우 선택한 앱 블록 빌더와 연결되며 스 트리밍 세션이 시작됩니다. 세션이 종료된 후에도 앱 블록 빌더는 이 앱 블록과 연결된 상태로 유지됩니다.
- 5. 앱 블록 빌더 스트리밍 세션이 시작된 후 [the section called "2단계: 애플리케이션 패키지 생성"](#page-204-0)의 단계에 따라 애플리케이션 패키지(VHD)를 만들고 앱 블록을 활성화합니다.

<span id="page-206-0"></span>기존 앱 패키지를 사용하여 앱 블록 생성

2.0 패키징과 함께 기존 애플리케이션 패키지 (VHD) 를 사용하여 AppStream AppStream 2.0 앱 블록 을 생성할 수 있습니다. 이렇게 하려면 소스 Amazon S3 버킷에서 다른 대상 Amazon S3 버킷으로 애 플리케이션 패키지(VHD) 파일을 복사하세요. 대상 버킷은 다른 리전에 있을 수 있습니다.

기존 앱 패키지를 사용하여 앱 블록을 생성하는 방법

- 1. <https://console.aws.amazon.com/appstream2>에서 AppStream 2.0 콘솔을 엽니다.
- 2. 왼쪽 탐색 메뉴에서 Applications Manager, 앱 블록, 앱 블록 생성을 선택합니다.
- 3. 앱 블록 패키징의 경우 AppStream 2.0을 선택합니다.
- 4. 앱 블록 세부 정보에는 앱 블록의 고유한 이름 식별자를 입력합니다. 선택적으로 다음을 지정할 수 도 있습니다.
	- 이름 앱 블록의 고유한 이름입니다.
	- 표시 이름(선택 사항) 앱 블록의 기억하기 쉬운 이름입니다.
	- 설명(선택 사항) 앱 블록에 대한 설명입니다.
- 5. (선택 사항) AppStream 2.0 패키징이 적용된 앱 블록에는 설치 스크립트가 필요하지 않습니다. 원 하는 경우 고급 옵션에서 다음과 같이 설치 후 단계를 제공할 수 있습니다.
- S3의 설정 후 스크립트 객체의 경우 설정 후 스크립트 객체를 나타내는 Amazon S3 URI를 입력 하거나, S3 찾아보기를 선택하고 Amazon S3 버킷으로 이동하여 설정 스크립트 객체를 찾습니 다.
- 설정 후 스크립트 실행 파일의 경우 설정 후 스크립트에 필요한 실행 파일을 입력합니다.

#### **a** Note

설정 후 스크립트를 직접 실행할 수 있는 경우 설정 후 스크립트의 파일 이름을 입력합니 다. 설치 후 스크립트가 다른 실행 파일 (예: Microsoft PowerShell) 을 사용하여 실행하는 경우 해당 실행 파일의 경로를 입력하십시오. 마이크로소프트 PowerShell 윈도우에서 마이크로소프트로 가는 길: C:\Windows\System32\WindowsPowerShell\v1.0\powershell.exe

선택적으로 설정 후 스크립트 실행 파일 인수의 경우 설정 스크립트를 실행하기 위해 설정 스크립트 실행 파일에 제공해야 하는 인수를 입력합니다.

**a** Note

Microsoft PowerShell 스크립트를 사용하는 경우 설치 후 스크립트 이름과 함께 "-File" 매 개 변수를 실행 가능한 인수로 지정해야 합니다. 또한 실행 정책에서 스크립트 실행을 허 용하는지 확인하세요. [자세한 내용은 a](https://docs.microsoft.com/en-us/powershell/scripting/overview?view=powershell-7.2)[bout\\_Execution\\_Policies](https://docs.microsoft.com/en-us/powershell/module/microsoft.powershell.core/about/about_execution_policies?view=powershell-7.2) [및 무엇입니까를 참조하](https://docs.microsoft.com/en-us/powershell/scripting/overview?view=powershell-7.2) [십시오. PowerShell](https://docs.microsoft.com/en-us/powershell/scripting/overview?view=powershell-7.2) .

스크립트 설정에서 실행 시간(초)에 설정 스크립트의 제한 시간을 입력합니다.

**a** Note

실행 시간 (초) 은 AppStream 2.0이 설치 후 스크립트가 실행될 때까지 기다렸다가 계속하 는 시간입니다. 이 시간 내에 설정 후 스크립트가 완료되지 않으면 사용자에게 오류가 표 시되고 애플리케이션이 시작을 시도합니다. 실행 시간이 경과하면 설정 스크립트가 종료 됩니다.

6. 가져오기 설정에서 기존 앱 블록 애플리케이션 파일 사용을 선택합니다. S3 위치의 경우 애플리 케이션 패키지(VHD)를 나타내는 Amazon S3 버킷의 객체에 대한 Amazon S3 URI를 입력하거나, S3 찾아보기를 선택하고 Amazon S3 버킷으로 이동하여 Amazon S3 버킷에서 객체를 선택할 수

있습니다. Amazon S3 버킷 목록은 전역적이며 모든 리전의 모든 버킷이 나열됩니다. 앱 블록을 생성하려는 리전에서 버킷을 선택해야 합니다.

- 7. 다음을 선택합니다.
- 8. 입력한 정보를 검토한 후 앱 블록 생성을 선택합니다.

이때 앱 블록 리소스가 생성되고 활성 상태가 됩니다.

## <span id="page-208-0"></span>앱 블록 테스트

앱 블록 빌더를 사용하여 앱 블록을 테스트하고 애플리케이션 기능을 확인할 수 있습니다. 이 옵션을 사용하기 위해 Elastic 플릿을 실행할 필요가 없습니다. 또한 인스턴스 유형이나 크기가 다른 여러 앱 블록 빌더를 만들고 다양한 컴퓨팅 옵션으로 애플리케이션의 성능을 테스트할 수 있습니다.

**a** Note

테스트 앱 블록 옵션은 AppStream 2.0 패키징이 적용된 앱 블록에만 지원됩니다.

#### 앱 블록을 테스트하는 방법

- 1. <https://console.aws.amazon.com/appstream2>에서 AppStream 2.0 콘솔을 엽니다.
- 2. 왼쪽 탐색 메뉴에서 Applications Manager, 앱 블록을 선택합니다.
- 3. 테스트하려는 앱 블록을 선택하고 작업 메뉴에서 테스트를 선택합니다.
- 4. 앱 블록 빌더를 선택하고 앱 블록 시작 및 테스트를 선택합니다.
	- 목록이 비어 있으면 앱 블록 빌더가 없거나 모든 앱 블록 빌더가 다른 앱 블록과 연결되어 있는 것입니다. 새 앱 블록 빌더를 생성하거나 기존 앱 블록 빌더의 연결을 끊고 테스트해 보세요.
	- 앱 블록 빌더가 이미 앱 블록과 연결되어 있는 경우 해당 앱 블록 빌더를 계속 사용하여 앱 블록 을 활성화할 수 있습니다.
	- 선택한 앱 블록 빌더가 앱 블록 빌더와 연결되지 않은 경우 선택한 앱 블록 빌더와 연결되며 스 트리밍 세션이 시작됩니다. 세션이 종료된 후에도 앱 블록 빌더는 이 앱 블록과 연결된 상태로 유지됩니다.
- 5. 앱 블록 빌더는 별도의 브라우저 창에서 데스크톱 스트리밍 모드로 실행됩니다. 이 서비스는 Amazon S3 버킷에서 앱 블록을 다운로드하고 앱 블록 빌더 인스턴스에 설치합니다.
- 6. 이제 애플리케이션을 스트리밍하고 테스트할 수 있습니다. 파일 탐색기에서 애플리케이션을 찾아 보거나 Start 메뉴를 사용하여 애플리케이션을 열 수 있습니다.

7. 테스트를 마치면 스트리밍 세션을 종료합니다.

# <span id="page-209-0"></span>앱 블록 연결 또는 연결 해제

AppStream 2.0 패키징으로 앱 블록을 생성, 테스트 또는 활성화하려면 앱 블록 빌더와 연결해야 합니 다. 하나의 앱 블록 빌더는 하나의 앱 블록에만 연결할 수 있으며 그 반대의 경우도 마찬가지입니다.

모든 앱 블록 빌더가 다른 앱 블록과 연결되어 있고 다른 앱 블록을 테스트, 생성 또는 활성화하려는 경 우 새 앱 블록 빌더를 만들거나 기존 앱 블록 빌더를 앱 블록에서 분리하여 새 앱 블록과 함께 사용할 수 있습니다.

#### **a** Note

앱 블록 연결 및 연결 해제는 2.0 패키징이 적용된 AppStream 앱 블록에서만 지원됩니다. 앱 블록 빌더가 중지됨 상태인 경우에만 연결 해제가 허용됩니다.

#### 앱 블록과 앱 블록 빌더 연결

- 1. [https://console.aws.amazon.com/appstream2 에서 AppStream 2.0 콘솔을 엽니다.](https://console.aws.amazon.com/appstream2)
- 2. 왼쪽 탐색 메뉴에서 Applications Manager, 앱 블록을 선택합니다.
- 3. 앱 블록을 선택하고 작업 메뉴에서 연결을 선택합니다.
- 4. 앱 블록 빌더를 선택하고 앱 블록 빌더 연결을 선택합니다.

목록이 비어 있으면 앱 블록 빌더가 없거나 모든 앱 블록 빌더가 다른 앱 블록과 연결되어 있는 것 입니다. 새 앱 블록 빌더를 생성하거나 기존 앱 블록 빌더의 연결을 끊고 연결하세요.

#### 앱 블록 빌더에서 앱 블록 분리

- 1. <https://console.aws.amazon.com/appstream2>에서 AppStream 2.0 콘솔을 엽니다.
- 2. 왼쪽 탐색 메뉴에서 Applications Manager, 앱 블록을 선택합니다.
- 3. 앱 블록을 선택하고 작업 메뉴에서 연결 해제를 선택합니다.
- 4. 이미 연결된 앱 블록 빌더를 선택하고 앱 블록 빌더 연결 해제를 선택합니다.

# <span id="page-210-0"></span>지원되지 않는 애플리케이션

다음과 같은 시나리오에서 애플리케이션을 설치하거나 실행할 때 애플리케이션에 오류가 발생할 수 있습니다.

- 설치 후 재부팅이 필요한 애플리케이션: 애플리케이션을 설치 후 재부팅이 필요한 추가 변경 사항이 나 구성을 수행해야 하는 경우 애플리케이션이 실패할 수 있습니다. 현재 앱 블록 빌더는 재시작을 지원하지 않으므로 애플리케이션이 필요한 설치 후 단계를 완료하지 못할 수 있습니다.
- 사용자별 세부 정보를 사용하는 애플리케이션: 앱 블록 빌더에 현재 로그인한 사용자를 위해서만 설 치하도록 되어 있거나, 앱 블록 빌더에 로그인한 사용자 세부 정보(예: 설치 중 보안 식별자(SID))를 사용하는 애플리케이션은 Elastic 플릿에서 제대로 작동하지 않을 수 있습니다. 이는 Elastic 플릿 환 경 내의 로그인한 사용자 변경 사항 때문입니다. 또한 애플리케이션 리디렉션은 %USERPROFILE% 의 모든 디렉터리를 기록하지 않습니다. 하지만 환경에 따라 애플리케이션 구성을 동적으로 변경하 도록 설정 후 스크립트를 구성할 수 있습니다.
- 시스템별 세부 정보를 사용하는 애플리케이션: 설치 중에 앱 블록 빌더의 시스템별 세부 정보(예: 네 트워크 어댑터 GUID)를 사용하는 애플리케이션은 Eastic 플릿에서 문제가 발생할 수 있습니다. 네트 워크 어댑터 GUID를 비롯한 시스템 세부 정보가 Elastic 플릿 환경 내에서 변경될 수 있기 때문입니 다. 이 문제를 해결하기 위해 해당 시스템별 세부 정보의 구성을 처리하도록 설정 후 스크립트를 구 성할 수 있습니다.

애플리케이션이 이러한 범주에 속하는지 확실하지 않은 경우 AppStream 2.0 패키징을 사용하여 앱 블 록을 생성할 수 있습니다. 이 프로세스에는 앱 블록 빌더 인스턴스에 애플리케이션을 설치하는 작업이 포함됩니다. 애플리케이션이 앱 블록 빌더 인스턴스에 설치되지 않는 경우 다음 조치를 취할 수 있습니 다.

- 로그를 확인합니다. 앱 블록 빌더 인스턴스의 오류 로그 파일은 C:\\ AppStreamAppBlocks\ ErrorLog 에서 찾을 수 있습니다. 이 로그는 레지스트리 키 및 파일 작업 처리를 포함한 모든 설치 실패를 기록 합니다. ErrorLog에 다음 로그가 표시되면 2.0 앱 블록 빌더에서 현재 애플리케이션 패키징을 지원하 지 않는 것입니다. AppStream
	- '심볼릭 링크를 생성할 수 없음'
	- '서비스에서 파일 이름 변경을 지원하지 않음'

errorLog 파일이 없거나 이 파일이 비어 있는 경우, 애플리케이션 설치 로그를 확인하여 실패 원인을 확인하세요.

- 문제를 신고합니다. 앱 블록 빌더의 애플리케이션 빌더 도우미에서 사용할 수 있는 문제 신고 버튼을 선택합니다. 이 옵션을 선택하면 앱 블록 빌더 인스턴스에서 AppStream 2.0 로그를 모두 수집하여 2.0 팀에 제출합니다. AppStream
- 사용자 지정 패키징으로 앱 블록을 생성합니다. 앱 블록 빌더를 사용하여 애플리케이션을 패키징할 수 없는 경우 사용자 지정 패키징 방법을 사용하여 앱 블록을 생성해 볼 수 있습니다. 자세한 정보는 [the section called "사용자 지정 앱 블록"을](#page-190-0) 참조하세요.
- 도움이 더 필요한 경우 AWS Support에 문의하세요. 자세한 내용은 [AWS Support Center](https://console.aws.amazon.com/support/home#/)를 참조하 세요.

애플리케이션에 AppStream 2.0 패키징을 사용할 때는 이러한 잠재적 한계를 고려하고 그에 따라 계획 을 세우는 것이 중요합니다.

# <span id="page-211-0"></span>앱 블록 빌더

앱 블록 빌더는 애플리케이션(또는 앱 블록)을 패키징하는 데 사용할 수 있는 재사용 가능한 리소스입 니다. 애플리케이션을 Elastic 플릿에 연결하기 전에 앱 블록 빌더를 사용하여 애플리케이션 패키지를 테스트할 수도 있습니다. 하나의 앱 블록 빌더를 사용하여 여러 앱 블록을 하나씩 생성하고 테스트할 수 있습니다. 앱 블록을 생성하거나 테스트하기 위한 앱 블록 빌더용 스트리밍 세션이 생성될 때마다 새 인스턴스가 생성되어 사용됩니다. 앱 블록 빌더 인스턴스가 종료된 후에는 인스턴스 상태가 지속되 지 않습니다.

AppStream 2.0 Elastic 플릿은 Amazon EC2 인스턴스를 사용하여 애플리케이션을 스트리밍합니다. 애 플리케이션 패키지를 제공하고 플릿과 연결해야 합니다. 사용자 지정 애플리케이션 패키지를 생성하 려면 앱 블록 빌더 인스턴스에 연결한 다음 스트리밍용 애플리케이션을 설치하고 구성하세요. 앱 블록 빌더는 애플리케이션의 패키지를 생성하여 AWS 계정에 있는 Amazon S3 버킷에 업로드합니다.

앱 블록 빌더를 생성할 때 다음을 선택합니다.

- 인스턴스 유형 AppStream 2.0은 다양한 CPU 및 메모리 구성을 갖춘 다양한 인스턴스 크기를 제 공합니다. 인스턴스 유형은 필요한 인스턴스 패밀리와 맞아야 합니다.
- 사용할 VPC, 서브넷, 보안 그룹 서브넷과 보안 그룹은 애플리케이션에 필요한 네트워크 리소스 에 대한 액세스를 제공해야 합니다. 애플리케이션에 필요한 일반적인 네트워크 리소스에는 라이선 싱 서버, 데이터베이스 서버, 파일 서버, 애플리케이션 서버가 포함될 수 있습니다. 앱 블록 빌더는 애플리케이션의 패키지를 AWS 계정에 있는 Amazon S3 버킷에 업로드합니다. 플릿으로 선택하는 VPC는 Amazon S3 버킷에 대한 충분한 네트워크 액세스 권한을 제공해야 합니다. 자세한 내용은 [the section called "애플리케이션 아이콘, 설정 스크립트, 세션 스크립트 및 VHD를 S3 버킷에 저장"](#page-218-0) 단원을 참조하십시오.

#### 목차

- [앱 블록 빌더를 선택합니다.](#page-212-0)
- [앱 블록 빌더에 연결](#page-214-0)
- [앱 블록 빌더 작업](#page-215-0)

<span id="page-212-0"></span>앱 블록 빌더를 선택합니다.

앱 블록 빌더 인스턴스를 사용하여 AppStream 2.0 Elastic 플릿용 애플리케이션 패키지를 생성할 수 있 습니다.

### 앱 블록 빌더를 생성하는 방법

- 1. <https://console.aws.amazon.com/appstream2>에서 AppStream 2.0 콘솔을 엽니다.
- 2. 왼쪽 탐색 창에서 Applications Manager를 선택한 다음 앱 블록 빌더 탭과 앱 블록 빌더 생성을 선 택합니다.
- 3. 1단계: 앱 블록 빌더 구성에서 다음 세부 정보를 제공하여 앱 블록 빌더를 구성합니다.
	- 이름: 앱 블록 빌더의 고유 이름 식별자를 입력합니다.
	- 표시 이름(선택 사항): 앱 블록 빌더에 대한 표시 이름을 입력합니다(최대 100자).
	- 운영 체제: 애플리케이션에 맞는 운영 체제를 선택합니다. 이는 최종 사용자가 애플리케이션을 스트리밍하는 데 사용할 Elastic 플릿에 선택하려는 운영 체제와 일치해야 합니다.
	- IAM 역할 (선택 사항): 계정의 IAM 역할을 AppStream 2.0 앱 블록 빌더에 적용하면 자격 증명을 수동으로 AWS 관리하지 않고도 앱 블록 빌더 인스턴스에서 AWS API 요청을 할 수 있습니다. 앱 블록 빌더에 IAM 역할을 적용하려면 다음 중 하나를 수행합니다.
		- Amazon Web Services 계정의 기존 IAM 역할을 사용하려면 IAM 역할 목록에서 사용할 역할 을 선택합니다. 역할은 이미지 빌더에서 액세스할 수 있어야 합니다. 자세한 정보는 [2.0 스트](#page-538-0) [리밍 인스턴스와 함께 AppStream 사용하도록 기존 IAM 역할 구성을](#page-538-0) 참조하세요.
		- 새 IAM 역할을 생성하려면 새 IAM 역할 생성을 선택하고 [AppStream 2.0 스트리밍 인스턴스](#page-539-0) [에 사용할 IAM 역할을 생성하는 방법의](#page-539-0) 단계를 수행합니다.
	- 인스턴스 유형: 앱 블록 빌더의 인스턴스 유형을 선택합니다. 설치하려는 애플리케이션의 성능 요구 사항과 일치하는 유형을 선택합니다.
	- 태그(선택 사항): 태그 추가를 선택하고, 해당 태그에 대한 키와 값을 입력합니다. 태그를 더 추 가하려면 이 단계를 반복합니다. 자세한 정보는 [Amazon AppStream 2.0 리소스 태그 지정을](#page-476-0) 참 조하세요.
- 4. 다음을 선택하세요.
- 5. Step 2: Configure Network에서 다음을 수행합니다.
	- 퍼블릭 서브넷이 있는 VPC에서 앱 블록 빌더에 인터넷 액세스를 추가하려면 기본 인터넷 액세 스를 선택합니다. NAT 게이트웨이를 사용하여 인터넷 액세스를 제공하는 경우 기본 인터넷 액 세스를 선택하지 않은 상태로 둡니다. 자세한 정보는 [인터넷 액세스을](#page-32-0) 참조하세요.
	- VPC 및 서브넷 1에서 VPC와 최소 2개의 서브넷을 선택합니다. 내결함성을 높이려면 서로 다른 가용 영역에 있는 세 개의 서브넷을 선택하는 것이 좋습니다. 자세한 정보는 [프라이빗 서브넷과](#page-36-0) [NAT 게이트웨이를 사용하여 VPC 구성을](#page-36-0) 참조하세요.

자체 VPC 및 서브넷이 없는 경우 [기본 VPC를](#page-47-0) 사용하거나 직접 생성할 수 있습니다. 자체 VPC 및 서브넷을 생성하려면 새 VPC 생성 및 새 서브넷 생성 링크를 선택합니다. 이러한 링크를 선 택하면 Amazon VPC 콘솔이 열립니다. VPC와 서브넷을 생성한 후 AppStream 2.0 콘솔로 돌아 가서 새 VPC 생성 및 새 서브넷 생성 링크 왼쪽에 있는 새로 고침 아이콘을 선택하여 목록에 표 시합니다. 자세한 정보는 [VPC를 2.0용으로 구성하기 AppStream 을](#page-34-0) 참조하세요.

- 보안 그룹에서 이 이미지 빌더와 연결할 최대 5개의 보안 그룹을 선택합니다. 자체 보안 그룹이 없고 기본 보안 그룹을 사용하지 않으려면 새 보안 그룹 생성 링크를 선택하여 보안 그룹을 만듭 니다. Amazon VPC 콘솔에서 서브넷을 생성한 후 2.0 콘솔로 AppStream 돌아가서 새 보안 그룹 생성 링크 왼쪽에 있는 새로 고침 아이콘을 선택하여 목록에 해당 서브넷을 표시합니다. 자세한 정보는 [Amazon AppStream 2.0의 보안 그룹](#page-553-0)을 참조하세요.
- VPC 엔드포인트(선택 사항)에서 인터페이스 VPC 엔드포인트(인터페이스 엔드포인트)를 Virtual Private Cloud(VPC)에 생성할 수 있습니다. 인터페이스 엔드포인트를 생성하려면 VPC 엔드포인트 생성을 선택합니다. 이 링크를 선택하면 VPC 콘솔이 열립니다. 엔드포인트 생성을 완료하려면 [the section called "인터페이스 VPC 엔드포인트에서 생성 및 스트리밍"의](#page-547-0) 3~6단계 를 수행하세요. 인터페이스 엔드포인트 생성을 마치면 엔드포인트를 사용해 스트리밍 트래픽을 VPC에서 유지할 수 있습니다.
- 6. 다음을 선택합니다.
- 7. 검토를 선택하고 앱 블록 빌더의 세부 정보를 확인합니다. 섹션의 구성을 변경하려면 편집을 선택 하고 필요에 따라 변경합니다.
- 8. 구성 세부 정보를 모두 검토했으면 앱 블록 빌더 생성을 선택합니다.

**a** Note

이미지 빌더를 생성할 만큼 충분한 한도(할당량)가 없다는 오류 메시지가 표시되는 경우, Service Quotas 콘솔[\(https://console.aws.amazon.com/servicequotas/\)](https://console.aws.amazon.com/servicequotas/)을 통해 한도 증가 요청을 제출하세요. 자세한 내용은 Service Quotas 사용 설명서의 [할당량 증가 요청](https://docs.aws.amazon.com/servicequotas/latest/userguide/request-quota-increase.html)을 참 조하십시오.

# <span id="page-214-0"></span>앱 블록 빌더에 연결

다음 중 하나를 수행하여 앱 블록 빌더에 연결할 수 있습니다.

- AppStream 2.0 콘솔 사용 (브라우저 연결만 해당)
- 스트리밍 URL 생성 (브라우저 또는 AppStream 2.0 클라이언트 연결용)

### **a** Note

앱 블록 빌더는 Active Directory 도메인 조인을 지원하지 않습니다.

## 내용

- [AppStream 2.0 콘솔 \(브라우저 연결\)](#page-214-1)
- [스트리밍 URL \(AppStream 2.0 클라이언트 또는 브라우저 연결\)](#page-214-2)

# <span id="page-214-1"></span>AppStream 2.0 콘솔 (브라우저 연결)

AppStream 2.0 콘솔을 사용하여 브라우저를 통해 앱 블록 빌더에 연결하려면 다음 단계를 완료하세요.

- 1. <https://console.aws.amazon.com/appstream2>에서 AppStream 2.0 콘솔을 엽니다.
- 2. 왼쪽 탐색 창에서 Applications Manager를 선택한 다음 앱 블록 빌더를 선택합니다.
- 3. 앱 블록 빌더 목록에서 연결하려는 앱 블록 빌더를 선택합니다. 앱 블록 빌더가 실행 중 상태인지 확인한 후, 연결을 선택합니다.

이 단계가 적용되려면 https://stream.<aws-region>.amazonappstream.com/에서 팝업을 허용하도 록 브라우저를 구성해야 합니다.

4. 앱 블록 빌더를 스트리밍합니다.

# <span id="page-214-2"></span>스트리밍 URL (AppStream 2.0 클라이언트 또는 브라우저 연결)

스트리밍 URL을 생성하여 브라우저 또는 AppStream 2.0 클라이언트를 통해 앱 블록 빌더에 연결할 수 있습니다. 사용자가 플릿 인스턴스에 액세스할 수 있도록 하기 위해 생성하는 스트리밍 URL(최대 7일 동안 유효)과 달리 이미지 빌더에 액세스하기 위해 생성하는 스트리밍 URL은 기본적으로 1시간 후에 만료됩니다. 만료 시간을 다르게 설정하려면 [CreateAppBlockBuilderStreamingURL](https://docs.aws.amazon.com/appstream2/latest/APIReference/API_CreateAppBlockBuilderStreamingURL.html) API 작업을 사용하 여 스트리밍 URL을 생성해야 합니다.

다음 방법 중 하나를 사용하여 스트리밍 URL을 생성할 수 있습니다.

- AppStream 2.0 콘솔
- [CreateAppBlockBuilder스트리밍 URL API 액션](https://docs.aws.amazon.com/appstream2/latest/APIReference/API_CreateAppBlockBuilderStreamingURL.html)
- [AWS 생성-앱-블록-빌더-스트리밍-url](https://docs.aws.amazon.com/cli/latest/reference/appstream/create-app-block-builder-streaming-url.html) CLI 명령

2.0 콘솔을 사용하여 스트리밍 URL을 생성하고 앱 블록 빌더에 연결하려면 다음 절차의 단계를 완료하 세요. AppStream

AppStream 2.0 콘솔을 사용하여 스트리밍 URL을 생성하고 앱 블록 빌더에 연결하려면

- 1. <https://console.aws.amazon.com/appstream2>에서 AppStream 2.0 콘솔을 엽니다.
- 2. 탐색 창에서 Applications Manager를 선택한 다음 앱 블록 빌더를 선택합니다.
- 3. 앱 블록 빌더 목록에서 연결하려는 앱 블록 빌더를 선택합니다. 앱 블록 빌더가 실행 중 상태인지 확인합니다.
- 4. 작업, 스트리밍 URL 생성을 선택합니다.
- 5. 다음 중 하나를 수행하십시오.
	- 스트리밍 URL을 저장하여 나중에 앱 블록 빌더에 연결하려면 링크 복사를 선택하여 URL을 복 사한 다음 액세스 가능한 위치에 저장합니다.
	- AppStream 2.0 클라이언트를 통해 앱 블록 빌더에 연결하려면 [클라이언트에서 실행] 을 선택합 니다. 이 옵션을 선택하면 AppStream 2.0 클라이언트 로그인 페이지에 스트리밍 URL이 미리 채 워집니다.
	- 브라우저를 통해 앱 블록 빌더에 연결하려면 브라우저에서 시작을 선택합니다. 이 옵션을 선택 하면 주소 표시줄에 스트리밍 URL이 미리 채워진 상태로 브라우저가 열립니다.
- 6. 스트리밍 URL을 생성하고 앱 블록 빌더에 연결한 후 앱 블록 빌더 스트리밍을 시작합니다.

# <span id="page-215-0"></span>앱 블록 빌더 작업

앱 블록 빌더 인스턴스의 현재 상태에 따라 앱 블록 빌더에 다음 작업을 수행할 수 있습니다.

삭제

앱 블록 빌더를 영구 삭제합니다.

인스턴스가 [Stopped] 상태여야 합니다.
연결

실행 중인 앱 블록 빌더에 연결합니다. 이 작업을 수행하면 애플리케이션을 설치하여 추가하고 앱 블록 빌더를 생성하는 앱 블록 빌더를 사용하여 데스크톱 스트리밍 세션이 시작됩니다.

인스턴스가 [Running] 상태여야 합니다.

시작

중지된 앱 블록 빌더를 시작합니다. 실행 중인 인스턴스에 대한 요금이 계정에 청구됩니다.

인스턴스는 중지됨 상태여야 하며 앱 블록과 연결되어 있어야 합니다.

Stop

실행 중인 앱 블록 빌더를 중지합니다. 중지된 인스턴스에 대한 요금은 사용자 계정에 청구되지 않 습니다.

인스턴스가 [Running] 상태여야 합니다.

#### 업데이트

이름을 제외한 모든 앱 블록 빌더 속성을 업데이트합니다.

인스턴스가 [Stopped] 상태여야 합니다.

다음과 같은 중간 상태에서는 인스턴스에 이러한 작업을 수행할 수 없습니다.

- 보류중
- [중지 중]
- [시작됨]
- [삭제 중]

## 애플리케이션

애플리케이션에는 VHD가 마운트된 후 애플리케이션을 시작하는 데 필요한 세부 정보가 포함되어 있 습니다. 애플리케이션에는 애플리케이션 카탈로그에서 사용자에게 표시되는 이름과 아이콘도 포함됩 니다. 애플리케이션은 해당 애플리케이션의 파일 및 바이너리가 포함된 앱 블록 리소스와 연결됩니다.

Amazon S3 버킷에 애플리케이션 아이콘을 업로드하고 애플리케이션을 시작하는 데 필요한 파일 및 폴더가 포함된 앱 블록을 생성한 후 AppStream 2.0 콘솔을 사용하여 애플리케이션 리소스를 생성할

수 있습니다. Amazon S3 버킷에 애플리케이션 아이콘을 업로드하는 방법에 대한 자세한 내용은 [the](#page-218-0)  [section called "애플리케이션 아이콘, 설정 스크립트, 세션 스크립트 및 VHD를 S3 버킷에 저장"](#page-218-0) 섹션을 참조하세요.

#### **a** Note

애플리케이션 리소스를 생성하기 위해 S3 버킷에서 애플리케이션 아이콘에 S3:GetObject 작업을 실행하려면 IAM 권한이 있어야 합니다.

#### 애플리케이션 리소스를 생성하는 방법

- 1. <https://console.aws.amazon.com/appstream2>에서 AppStream 2.0 콘솔을 엽니다.
- 2. 왼쪽 탐색 메뉴에서 애플리케이션, 애플리케이션 생성을 선택합니다.
- 3. 애플리케이션 세부 정보의 이름에 애플리케이션의 고유 식별자를 입력합니다.
- 4. (선택 사항) 애플리케이션 세부 정보의 표시 이름에 애플리케이션 카탈로그에서 사용자가 볼 수 있 는 기억하기 쉬운 이름을 입력합니다.
- 5. (선택 사항) 애플리케이션 세부 정보의 설명에 애플리케이션에 대한 설명을 입력합니다.
- 6. 애플리케이션 세부 정보의 S3의 애플리케이션 아이콘 객체에 VHD 객체를 나타내는 S3 URI를 입 력하거나, S3 찾아보기를 선택하고 S3 버킷으로 이동하여 애플리케이션 아이콘 객체를 찾습니다.
- 7. 애플리케이션 설정의 애플리케이션 실행 파일 시작 경로에 스트리밍 인스턴스의 애플리케이션 실 행 파일 경로를 입력합니다.
- 8. (선택 사항) 애플리케이션 설정 섹션의 애플리케이션 작업 디렉터리에 애플리케이션의 작업 디렉 터리로 사용할 스트리밍 인스턴스의 디렉터리를 입력합니다.
- 9. (선택 사항) 애플리케이션 설정 섹션의 애플리케이션 시작 파라미터에 애플리케이션을 시작할 때 애플리케이션 실행 파일에 제공할 파라미터를 입력합니다.
- 10. 애플리케이션 설정 섹션의 지원되는 운영 체제(OS)에서 이 애플리케이션을 실행할 수 있는 운영 체제를 선택합니다.
- 11. 애플리케이션 설정 섹션의 지원되는 인스턴스 패밀리에서 이 애플리케이션을 실행할 수 있는 인 스턴스 패밀리를 선택합니다.
- 12. 애플리케이션 설정 섹션의 앱 블록에서 이 애플리케이션에 필요한 파일 및 폴더를 포함할 앱 블록 을 선택합니다.
- 13. (선택 사항) 태그 섹션에서 앱 블록 리소스의 태그를 생성합니다.
- 14. 입력한 정보를 검토한 후 생성을 선택합니다.

15. 애플리케이션이 성공적으로 생성되면 콘솔 상단에 성공 메시지가 표시됩니다. 오류가 발생한 경 우 설명이 포함된 오류 메시지가 표시되며 애플리케이션을 다시 생성해야 합니다.

# <span id="page-218-0"></span>애플리케이션 아이콘, 설정 스크립트, 세션 스크립트 및 VHD를 S3 버킷에 저장

애플리케이션 및 앱 블록에 사용하는 애플리케이션 아이콘, 설치 스크립트, 세션 스크립트 및 VHD를 계정의 Amazon Simple Storage Service (Amazon S3) 버킷에 저장해야 합니다. AWS AppStream 2.0 Elastic 플릿은 사용자가 스트리밍 세션을 시작할 때 S3 버킷에서 애플리케이션 아이콘, 설치 스크립트 및 VHD를 다운로드합니다. AppStream 2.0 Elastic 플릿을 생성하려는 AWS 지역에 S3 버킷이 있어야 합니다.

Elastic 플릿과 함께 사용하려는 애플리케이션 아이콘, 설정 스크립트, 세션 스크립트 및 VHD만 저장하 는 데 사용되는 새 S3 버킷을 생성하는 것이 좋습니다. 또한 S3 버킷에서 버전 관리를 활성화하는 것이 좋습니다. 이렇게 하면 필요한 경우 이전 객체 버전으로 되돌릴 수 있습니다. 새로운 S3 버킷을 생성하 는 방법에 대한 자세한 내용은 [버킷 생성을](https://docs.aws.amazon.com/AmazonS3/latest/userguide/create-bucket-overview.html) 참조하세요. 객체 버전을 관리하는 방법에 대한 자세한 내 용은 [S3 버킷에서 버전 관리 사용](https://docs.aws.amazon.com/AmazonS3/latest/userguide/Versioning.html)을 참조하세요.

**a** Note

AppStream 2.0은 VPC를 사용하여 선택한 S3 버킷에 액세스합니다. 플릿으로 선택하는 VPC 는 S3 버킷에 대한 충분한 네트워크 액세스 권한을 제공해야 합니다. 관리하는 키 (고객 관리 키) 를 사용하여 S3 버킷 콘텐츠를 암호화하지 않도록 하십시오. 현재 고객 제공 암호화 키 (SSE-C) 를 사용한 서버 측 암호화를 사용하도록 구성된 S3 버킷은 Elastic 플릿에서 지원되지 않습니다. S3 객체에 대해 저장 중 암호화가 필요한 경우, Amazon S3 관리 암호화 키 (SSE-S3) 를 사용한 서버 측 암호화는 Elastic 플릿에 적합한 옵션입니다.

### Amazon S3 버킷 권한

선택한 Amazon S3 버킷에는 Amazon S3 버킷에 액세스하고 객체를 다운로드할 수 있도록 AppStream 2.0 서비스 보안 주체에 대한 충분한 액세스를 제공하는 버킷 정책이 있어야 합니다. 다음 버킷 정책을 수정한 다음 애플리케이션 아이콘, 설정 스크립트 및 VHD에 사용할 Amazon S3 버킷에 적용해야 합니다. Amazon S3 버킷에 정책을 적용하는 방법에 대한 자세한 내용은 [Amazon S3 콘솔을](https://docs.aws.amazon.com/AmazonS3/latest/userguide/add-bucket-policy.html)  [사용하여 버킷 정책 추가를](https://docs.aws.amazon.com/AmazonS3/latest/userguide/add-bucket-policy.html) 참조하세요.

Amazon S3 버킷의 액세스 제어 목록(ACL)을 비활성화해야 합니다. 자세한 내용은 [모든 새 버킷에 대](https://docs.aws.amazon.com/AmazonS3/latest/userguide/ensure-object-ownership.html) [해 ACL 사용 중지 및 객체 소유권 시행을](https://docs.aws.amazon.com/AmazonS3/latest/userguide/ensure-object-ownership.html) 참조하세요.

이 섹션에서는 버킷 정책의 일반적인 사용 사례에 대한 예제를 제시합니다. 이러한 샘플 정책은 리소스 값으로 *##*을 사용합니다. 이러한 정책을 테스트하려면 *### ## #####*를 버킷 이름 등의 자체 정보로 대체하세요.

```
{ 
   "Version": "2012-10-17", 
   "Statement": [ 
      \mathcal{L} "Sid": "AllowAppStream2.0ToRetrieveObjects", 
        "Effect": "Allow", 
         "Principal": { 
            "Service": ["appstream.amazonaws.com"] 
         }, 
          "Action": ["s3:GetObject"], 
          "Resource": [ 
             "arn:aws:s3:::bucket/VHD object", 
             "arn:aws:s3:::bucket/Setup script object", 
             "arn:aws:s3:::bucket/Application icon object", 
             "arn:aws:s3:::bucket/Session scripts zip file object" 
           ] 
       } 
   ]
}
```
#### **a** Note

버킷 정책 예제는 AppStream 2.0이 액세스할 수 있는 S3 버킷의 특정 객체를 정의합니다. 앱 블록을 늘리면 접두사와 와일드카드를 사용하여 정책 관리를 단순화할 수도 있습니다. 버킷 정 책에 대한 자세한 내용은 [버킷 정책 사용을](https://docs.aws.amazon.com/AmazonS3/latest/userguide/bucket-policies.html) 참조하세요. 일반적인 버킷 예시에 대한 자세한 내 용은 [버킷 정책 예제를](https://docs.aws.amazon.com/AmazonS3/latest/userguide/example-bucket-policies.html) 참조하세요.

AppStream 2.0 앱 블록을 사용하는 경우 2.0에서는 애플리케이션 패키지를 적절한 Amazon S3 버킷에 업로드할 수 있는 추가 권한이 필요합니다. AppStream AppStream 2.0 앱 블록에 대한 자세한 내용은 을 참조하십시[오the section called "AppStream 2.0 앱 블록".](#page-199-0)

{

```
 "Version": "2012-10-17", 
   "Statement": [ 
     { 
        "Sid": "AllowAppStream2.0ToPutAndRetrieveObjects", 
        "Effect": "Allow", 
        "Principal": { 
          "Service": [ 
            "appstream.amazonaws.com" 
          ] 
       }, 
        "Action": [ 
          "s3:GetObject", 
          "s3:ListBucket", 
          "s3:PutObject", 
          "s3:GetBucketOwnershipControls" 
       ], 
       "Resource": [ 
          "arn:aws:s3:::bucket", 
          "arn:aws:s3:::bucket/AppStream2/*", 
          "arn:aws:s3:::bucket/Setup script object", 
          "arn:aws:s3:::bucket/Application icon object", 
          "arn:aws:s3:::bucket/Session scripts zip file object" 
       ] 
     } 
   ]
}
```
# 애플리케이션을 Elastic 플릿에 연결

애플리케이션이 실행될 애플리케이션 카탈로그에서 사용자에게 표시되려면 먼저 Elastic 플릿에 애플 리케이션이 연결되어야 합니다. AppStream 2.0 콘솔을 사용하여 애플리케이션 연결을 관리할 수 있습 니다. Elastic 플릿을 생성할 때 애플리케이션을 연결하는 방법 및 기존 플릿에서 애플리케이션 연결을 관리하는 방법에 대한 자세한 내용은 [AppStream 2.0 플릿 업데이트](#page-257-0) 섹션을 참조하세요.

## 추가 리소스

다음 링크는 Elastic 플릿으로 애플리케이션을 패키징하고 제공하는 데 도움이 되는 정보와 기타 리소 스를 제공합니다.

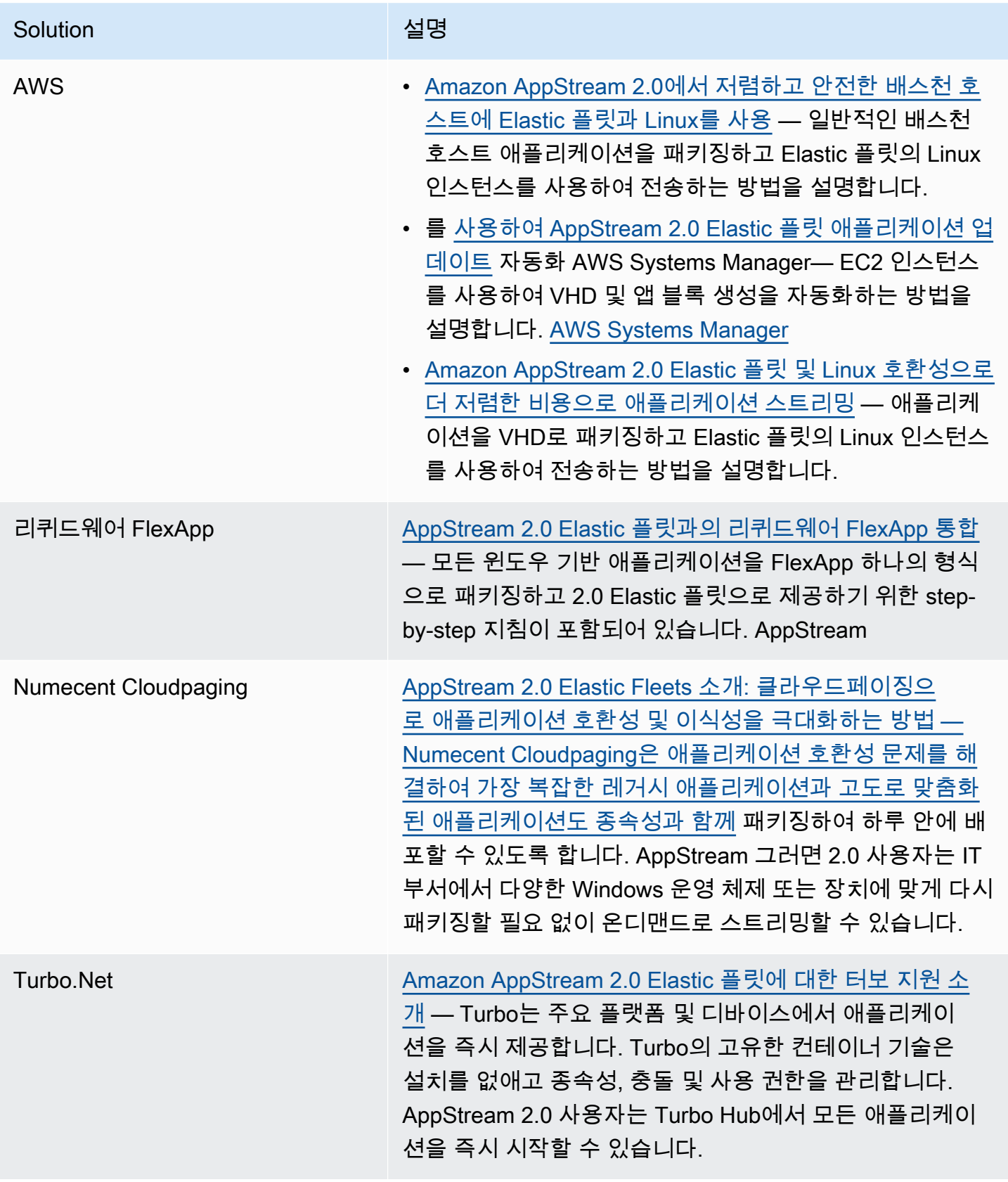

# 플릿 및 스택

Amazon AppStream 2.0에서는 스트리밍 애플리케이션 프로세스의 일부로 플릿 인스턴스와 스택을 생 성할 수 있습니다. 플릿은 지정한 이미지를 실행하는 스트리밍 인스턴스로 구성되어 있습니다. 스택은 연결된 플릿, 사용자 액세스 정책 및 스토리지 구성으로 구성되어 있습니다.

#### 내용

- [플릿 유형](#page-222-0)
- [세션 컨텍스트](#page-223-0)
- [AppStream 2.0 플릿 유형](#page-226-0)
- [AppStream 2.0 인스턴스 패밀리](#page-227-0)
- [AppStream 2.0 플릿 및 스택 생성](#page-230-0)
- [사용자의 애플리케이션 스트리밍 환경을 최적화하기 위해 AppStream 2.0 플릿을 사용자 지정](#page-242-0)
- [AppStream 2.0 플릿 업데이트](#page-257-0)
- [아마존 AppStream 2.0용 플릿 오토 스케일링](#page-260-0)
- [다중 세션 권장 사항](#page-273-0)

## <span id="page-222-0"></span>플릿 유형

플릿 유형에 따라 인스턴스 실행 시기와 인스턴스에 대한 비용 지불 방법을 결정할 수 있습니다. 인스 턴스 실행 시기에 따라 선택 시 사용자 애플리케이션이 시작되는 속도가 결정됩니다. 플릿을 생성할 때 플릿 유형을 지정하며, 플릿을 생성한 후에는 플릿 유형을 변경할 수 없습니다.

사용 가능한 플릿 유형은 다음과 같습니다.

#### 올웨이즈 온

애플리케이션과 데스크톱을 스트리밍하는 사용자가 없는 경우에도 스트리밍 인스턴스가 계속 실행 됩니다.

#### 온디맨드

사용자가 애플리케이션과 데스크톱을 스트리밍하는 경우에만 스트리밍 인스턴스가 실행됩니다. 아 직 사용자에게 할당되지 않은 스트리밍 인스턴스는 중지된 상태입니다.

탄력적

스트리밍 인스턴스 풀은 AppStream 2.0으로 관리됩니다. 사용자가 시작할 애플리케이션이나 데스 크톱을 선택하면 앱 블록이 다운로드되어 스트리밍 인스턴스에 탑재된 후 스트리밍이 시작됩니다. Elastic 플릿의 앱 블록 생성에 대한 자세한 내용은 [앱 블록](#page-189-0) 섹션을 참조하세요.

상시 작동 플릿을 사용하여 사용자에게 애플리케이션에 대한 즉각적인 액세스 권한을 제공합니다. 온 디맨드 플릿을 사용하여 스트리밍 요금을 최적화하고 1-2분 동안 대기한 후 사용자에게 애플리케이션 에 대한 액세스 권한을 제공합니다. 자세한 내용은 [Amazon AppStream 2.0 요금을](https://aws.amazon.com/appstream2/pricing/) 참조하십시오.

## <span id="page-223-0"></span>세셔 커텍스트

다음 방법 중 하나를 사용하여 스트리밍 애플리케이션에 파라미터를 전달할 수 있습니다.

- CreateStreamingURL AppStream 2.0 API 작업에서 세션 콘텐츠를 지정합니다. 자세한 내용은 [CreateStreamingURL을](https://docs.aws.amazon.com/appstream2/latest/APIReference/API_CreateStreamingURL.html) 참조하십시오.
- IAM 역할의 신뢰 정책에 sts: TagSession 권한을 추가하고 SAML 2.0 ID 공급자의 인증 응답에서 세 션 컨텍스트를 SAML 어설션으로 지정하십시오. 자세한 내용은 [5단계: SAML 인증 응답을 위한 어설](#page-288-0) [션 생성](#page-288-0) 및 [the section called "5단계: SAML 인증 응답을 위한 어설션 생성"](#page-288-0) 섹션을 참조하세요.

이미지가 2018년 10월 30일 또는 그 이후에 출시된 AppStream 2.0 에이전트 버전을 사용하는 경우 세 션 컨텍스트는 이미지 내에 Windows 또는 Linux 환경 변수로 저장됩니다. 특정 환경 변수에 대한 자세 한 내용은 의 " AppStream 2.0 플릿의 사용자 및 인스턴스 메타데이터"를 참조하십시오. [사용자의 애플](#page-242-0) [리케이션 스트리밍 환경을 최적화하기 위해 AppStream 2.0 플릿을 사용자 지정](#page-242-0)

**a** Note

세션 컨텍스트 매개변수는 AppStream 2.0 스트리밍 URL에서 사용자에게 표시됩니다. 세션 컨 텍스트 파라미터에 기밀 또는 민감한 정보를 절대 넣지 않는 것이 좋습니다. 사용자가 스트리 밍 URL을 수정할 수 있으므로 추가 검증을 수행하여 세션 컨텍스트가 최종 사용자에게 유효한 지 확인하는 것이 좋습니다. 예를 들어, AppStream 2.0 플릿의 사용자 및 인스턴스 메타데이터 와 같은 다른 세션 정보와 세션 컨텍스트를 비교할 수 있습니다.

AppStream 2.0은 세션 컨텍스트 파라미터에 대한 검증을 수행하지 않습니다.

### 세션 컨텍스트를 사용하여 파라미터를 스트리밍 애플리케이션에 전달

다음 단계에서는 세션 컨텍스트를 사용하여 웹 브라우저를 시작하고 특정 웹 사이트를 자동으로 엽니 다. Windows를 실행하는 인스턴스의 경우 Firefox를 사용하게 됩니다. Linux를 실행하는 인스턴스의 경우 Chromium을 사용하게 됩니다.

세션 컨텍스트를 사용하여 웹 사이트를 시작하려면

- 1. 왼쪽 탐색 창에서 이미지, 이미지 빌더를 선택합니다.
- 2. 사용할 이미지 빌더를 선택하고, 실행 중 상태인지 확인한 후, 연결을 선택합니다.
- 3. 로컬 사용자 탭에서 관리자를 선택하여 이미지 빌더에 로그인합니다.
- 4. C:\의 하위 폴더를 생성합니다. C:\Scripts를 입력하세요.
- 5. 새 폴더에 Windows 배치 파일을 생성합니다. 이 예에서는 C:\Scripts\session-contexttest.bat를 생성하고 세션 컨텍스트에서 URL로 Firefox를 시작하는 스크립트를 추가합니다.

다음 스크립트를 사용하세요.

CD "C:\Program Files (x86)\Mozilla Firefox" Start firefox.exe %APPSTREAM\_SESSION\_CONTEXT%

6. Image Assistant에서 session-context-test.bat를 추가하고 이름을 **Firefox**로 변경합니 다.

Firefox를 추가할 필요는 없습니다. 배치 파일만 추가하면 이 단계를 수행할 수 있습니다.

- 7. 이미지, 플릿 및 스택을 생성합니다. 이 예제의 경우 플릿 이름으로 **session-context-testfleet**을 사용하고, 스택 이름으로 **session-context-test-stack**을 사용합니다.
- 8. 플릿이 실행된 후에는 이 예시와 같이 session-context 파라미터를 사용하여 [create](https://docs.aws.amazon.com/cli/latest/reference/appstream/create-streaming-url.html)[streaming-url을](https://docs.aws.amazon.com/cli/latest/reference/appstream/create-streaming-url.html) 호출할 수 있습니다.

```
aws appstream create-streaming-url --stack-name session-context-test-stack \ 
--fleet-name session-context-test-fleet \
--user-id username –-validity 10000 \
--application-id firefox --session-context "www.amazon.com"
```
9. 브라우저에서 스트리밍 URL을 엽니다. 스크립트 파일이 Firefox를 시작하고 http:// www.amazon.com을 로드합니다.

마찬가지로, 다음 단계를 수행하여 파라미터를 Linux 스트리밍 애플리케이션에 전달합니다.

Linux 스트리밍 애플리케이션에 파라미터를 전달하는 방법

- 1. 왼쪽 탐색 창에서 이미지, 이미지 빌더를 선택합니다.
- 2. 사용할 이미지 빌더를 선택하고, 실행 중 상태인지 확인한 후, 연결을 선택합니다.
- 3. 이미지 빌더에 기본적으로 ImageBuilderAdmin으로 로그인합니다.
- 4. 다음 명령을 실행하여 스크립트 파일(예: launch-chromium.sh)을 생성합니다.

sudo vim /usr/bin/launch-chromium.sh

5. 스크립트를 작성하고 다음과 같은 실행 파일 권한을 설정합니다.

**a** Note

스크립트에는 #!/bin/bash와 소스 /etc/profile이 항상 필요합니다.

#!/bin/bash source /etc/profile /usr/bin/chromium-browser \$APPSTREAM\_SESSION\_CONTEXT

6. Image Assistant CLI를 사용하여 launch-chromium.sh를 추가합니다.

```
sudo AppStreamImageAssistant add-application \ 
--name chromium \
--absolute-app-path /usr/bin/launch-chromium.sh
```
- 7. 이미지, 플릿 및 스택을 생성합니다. 이 예제의 경우 플릿 이름으로 **session-context-testfleet**을 사용하고, 스택 이름으로 **session-context-test-stack**을 사용합니다.
- 8. 플릿이 실행된 후에는 이 예시와 같이 session-context 파라미터를 사용하여 [create](https://docs.aws.amazon.com/cli/latest/reference/appstream/create-streaming-url.html)[streaming-url을](https://docs.aws.amazon.com/cli/latest/reference/appstream/create-streaming-url.html) 호출할 수 있습니다.

```
aws appstream create-streaming-url --stack-name session-context-test-stack \ 
--fleet-name session-context-test-fleet \
--user-id username \
--application-id chromium --session-context "www.amazon.com"
```
9. 브라우저에서 스트리밍 URL을 엽니다. 배치 파일을 통해 Chromium이 시작되고 http:// www.amazon.com이 로드됩니다.

## <span id="page-226-0"></span>AppStream 2.0 플릿 유형

플릿 유형에 따라 인스턴스 실행 시기와 인스턴스에 대한 비용 지불 방법이 결정됩니다. 플릿을 생성할 때 플릿 유형을 지정할 수 있습니다. 플릿을 생성한 후에는 플릿 유형을 변경할 수 없습니다.

가능한 플릿 유형은 다음과 같습니다.

#### 상시 작동

애플리케이션과 데스크톱을 스트리밍하는 사용자가 없더라도 스트리밍 인스턴스가 항상 실행됩니 다. 스트리밍 인스턴스를 프로비저닝해야 사용자가 스트리밍할 수 있습니다. 프로비저닝된 스트리 밍 인스턴스의 수는 Auto Scaling 규칙을 통해 관리됩니다.

사용자가 애플리케이션 또는 데스크톱을 선택하면 즉시 스트리밍을 시작합니다. 스트리밍하는 사 용자가 없는 경우에도 모든 스트리밍 인스턴스에 인스턴스 실행 요금이 부과됩니다.

#### 온디맨드

사용자가 애플리케이션과 데스크톱을 스트리밍하는 경우에만 스트리밍 인스턴스가 실행됩니다. 아직 사용자에게 할당되지 않은 스트리밍 인스턴스는 중지된 상태입니다. 스트리밍 인스턴스를 프 로비저닝해야 사용자가 스트리밍할 수 있습니다. 프로비저닝된 스트리밍 인스턴스의 수는 Auto Scaling 규칙을 통해 관리됩니다.

사용자가 애플리케이션 또는 데스크톱을 선택하면 1~2분 대기 후 스트리밍을 시작합니다. 아직 사 용자에게 할당되지 않은 스트리밍 인스턴스에는 더 낮은 중지된 인스턴스 요금이 부과되고, 사용자 에게 할당된 스트리밍 인스턴스에는 실행 인스턴스 요금이 부과됩니다.

#### 유동성

스트리밍 인스턴스의 풀은 AppStream 2.0에서 관리합니다. 사용자가 시작할 애플리케이션이나 데 스크톱을 선택하면 앱 블록이 다운로드되어 스트리밍 인스턴스에 탑재된 후 스트리밍이 시작됩니 다. Elastic 플릿의 앱 블록 생성에 대한 자세한 내용은 [앱 블록](#page-189-0) 섹션을 참조하세요.

Elastic 플릿 스트리밍 인스턴스의 실행 인스턴스 요금은 스트리밍 세션 기간(초) 동안만(최소 15분) 부과됩니다.

플릿 유형에 요금이 부과되는 방식에 대한 자세한 내용은 [Amazon AppStream 2.0 요금](https://aws.amazon.com/appstream2/pricing/)을 참조하세요.

## 올웨이즈 온 플릿 및 온디맨드 플릿

올웨이즈 온 플릿과 온디맨드 플릿은 Auto Scaling 정책을 사용하여 용량을 관리하는 스트리밍 인스턴 스 풀을 나타냅니다. 사용자는 스트리밍 인스턴스를 사용하여 애플리케이션과 데스크톱을 스트리밍합 니다. 올웨이즈 온 플릿을 사용하면 사용자 애플리케이션이 거의 즉시 실행되며, 사용자가 스트리밍하 지 않는 경우에도 인스턴스당 실행 인스턴스 요금을 지불하면 됩니다. 온디맨드 플릿을 사용하면 스트 리밍 인스턴스가 시작될 때 1~2분 기다린 후 사용자 애플리케이션이 시작되며, 사용하지 않는 인스턴 스에는 더 저렴한 중지된 인스턴스 요금을 지불하고, 사용 중인 인스턴스에는 실행 인스턴스 요금을 지 불합니다.

올웨이즈 온 및 온디맨드 플릿 인스턴스용 애플리케이션은 이미지 빌더가 만든 AppStream 2.0 이미지 를 통해 제공됩니다. 이미지 빌더를 만들고, 애플리케이션을 설치하고, 이미지를 생성하는 방법에 대한 자세한 내용은 [이미지](#page-87-0) 섹션을 참조하세요.

올웨이즈 온 및 온디맨드 플릿 스트리밍 인스턴스를 프로비저닝하고 기존 사용자에게 할당한 것을 해 제해야 사용자가 스트리밍할 수 있습니다. 고정 또는 동적 플릿 Auto Scaling 정책을 사용하여 플릿의 인스턴스 수를 관리함으로써 비용을 제어하면서 사용자 요구 사항을 충족하기에 충분한 가용 용량을 확보할 수 있습니다. 플릿 크기 확장에 대한 자세한 내용은 [the section called "플릿 Auto Scaling"](#page-260-0) 섹션 을 참조하세요.

### Elastic 플릿

Elastic 플릿은 AppStream 2.0에서 관리하는 스트리밍 인스턴스의 풀을 나타냅니다. 동시성을 예측하 거나 사용자가 애플리케이션과 데스크톱을 스트리밍할 수 있도록 Auto Scaling 정책을 만들고 관리할 필요가 없습니다. 사용자가 스트리밍 인스턴스를 요청하면 풀에서 스트리밍 인스턴스가 할당되고 구 성이 완료되면 해당 사용자가 사용할 수 있게 됩니다.

Elastic 플릿은 앱 블록에 저장된 애플리케이션을 사용합니다. 사용자가 카탈로그에서 애플리케이션을 선택하면 앱 블록이 인스턴스에 다운로드되고 마운트된 다음 애플리케이션이 시작됩니다.

AWS가 Elastic 플릿을 사용하여 스트리밍 인스턴스 프로비저닝 및 가용성을 관리합니다. 플릿을 생성 하고 업데이트할 때 예상하는 최대 동시성을 구성하고, 사용자 수요를 충족할 수 있을 만큼 스트리밍 인스턴스 한도가 충분한지 확인해야 합니다.

Elastic 플릿의 앱 블록 생성에 대한 자세한 내용은 [앱 블록](#page-189-0) 섹션을 참조하세요.

## <span id="page-227-0"></span>AppStream 2.0 인스턴스 패밀리

Amazon AppStream 2.0 사용자는 자신이 만든 스택에서 애플리케이션을 스트리밍합니다. 각 스택은 플릿과 연결됩니다. 플릿을 생성할 때 지정하는 인스턴스 유형에 따라 플릿에 사용되는 호스트 컴퓨터

의 하드웨어가 결정됩니다. 각 인스턴스 유형은 서로 다른 컴퓨팅, 메모리 및 GPU 기능을 제공합니다. 인스턴스 유형은 이러한 기능에 따라 인스턴스 패밀리로 분류됩니다. 하드웨어 사양 및 가격 정보는 [AppStream 2.0 요금](https://aws.amazon.com/appstream2/pricing/)을 참조하세요.

플릿 또는 이미지 빌더를 생성할 때는 플릿을 실행할 인스턴스 패밀리와 호환되는 이미지를 선택해야 합니다.

- 새로운 이미지 빌더를 시작하면 이미지 레지스트리에 이미지 목록이 나타납니다. 적절한 기본 이미 지를 선택합니다.
- 플릿을 시작할 때는 선택한 프라이빗 이미지가 적절한 기본 이미지에서 생성되었는지 확인합니다.

다음 표는 사용 가능한 인스턴스 패밀리를 간략히 설명한 후 각각 기본 이미지의 명명 형식을 나타낸 것입니다. 플릿에 스트리밍할 애플리케이션의 요구 사항을 기준으로 인스턴스 패밀리에서 인스턴스 유형을 선택하고 다음 표에 따라 기본 이미지를 일치시킵니다.

### **a** Note

사용 사례에 실시간 오디오-비디오(AV) 또는 높은 프레임 속도가 필요한 기타 시나리오가 포 함되고 디스플레이 성능이 예상과 다르다면 더 큰 인스턴스 크기로 스케일 업하는 것을 고려해 보세요.

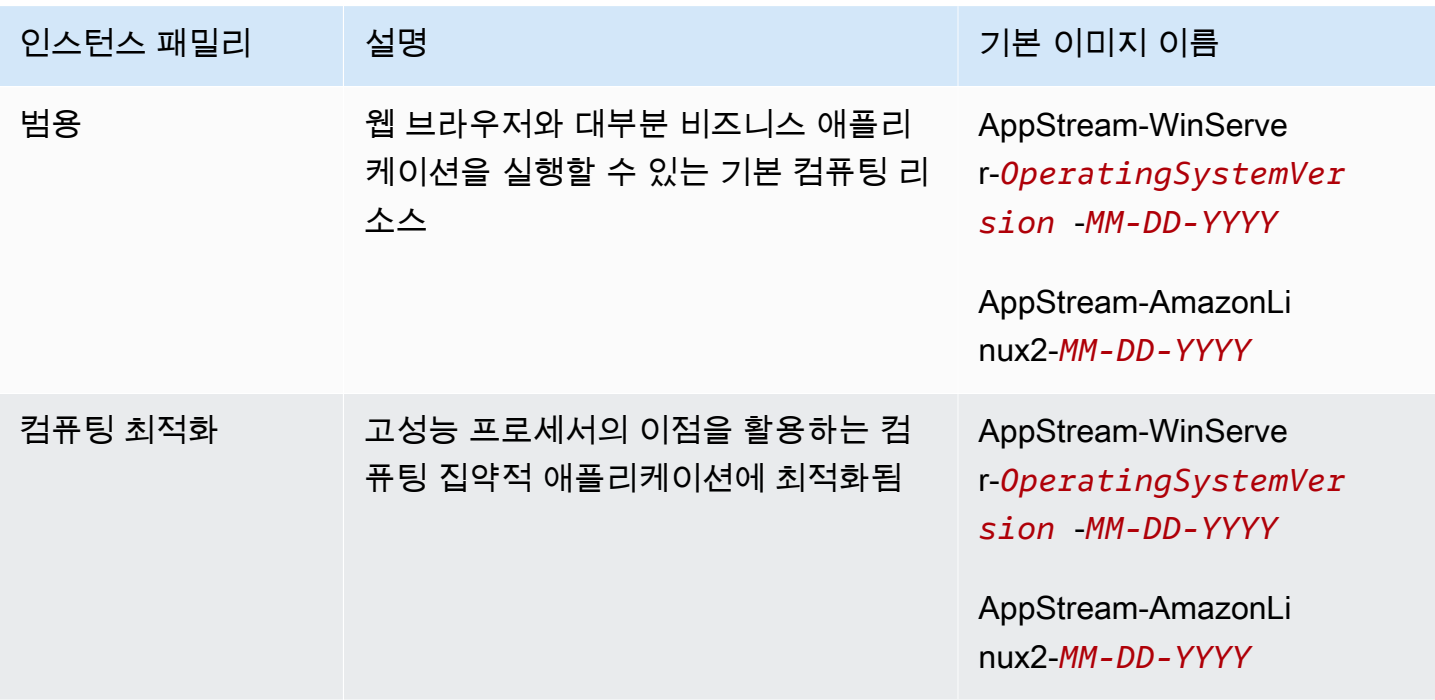

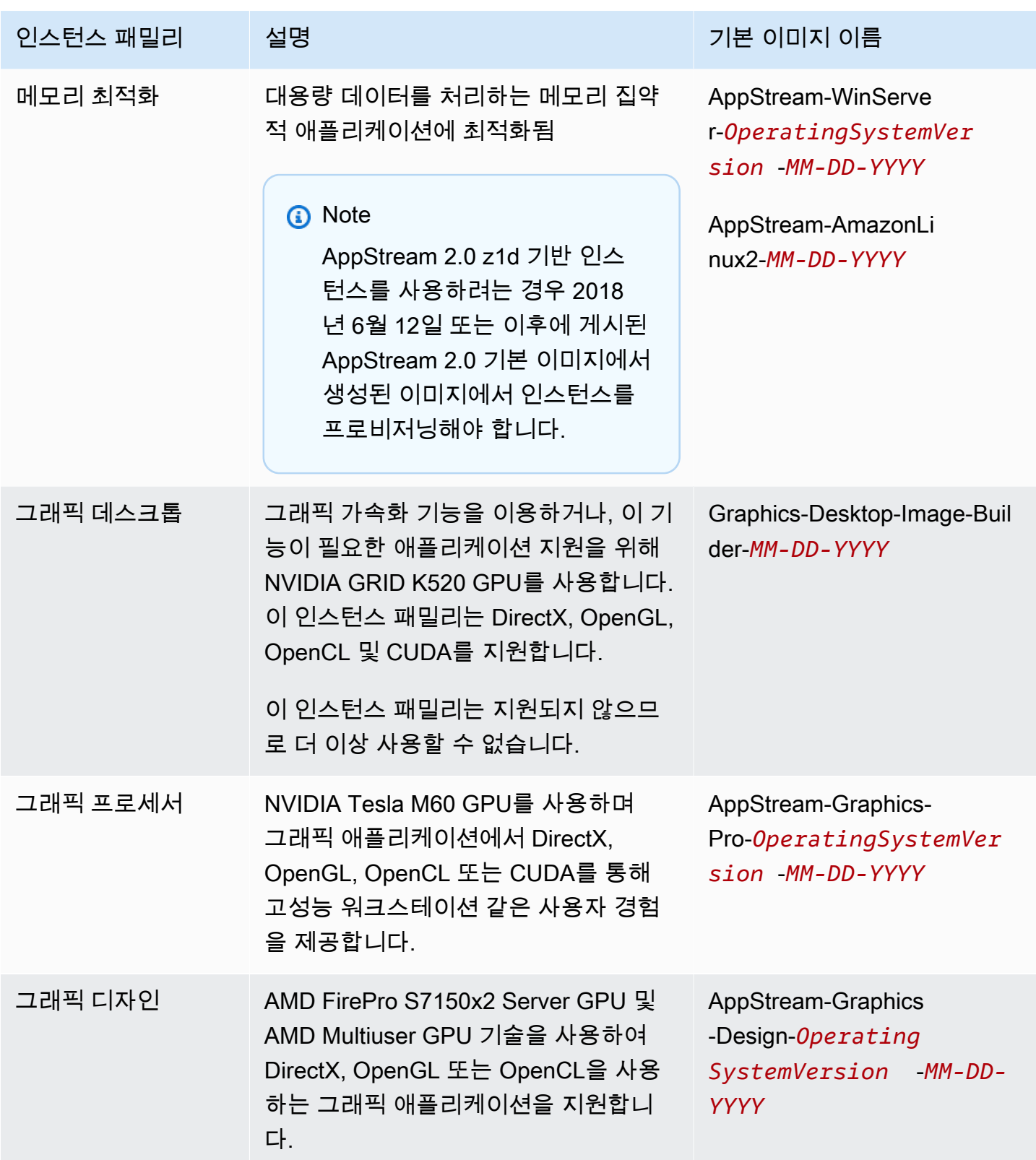

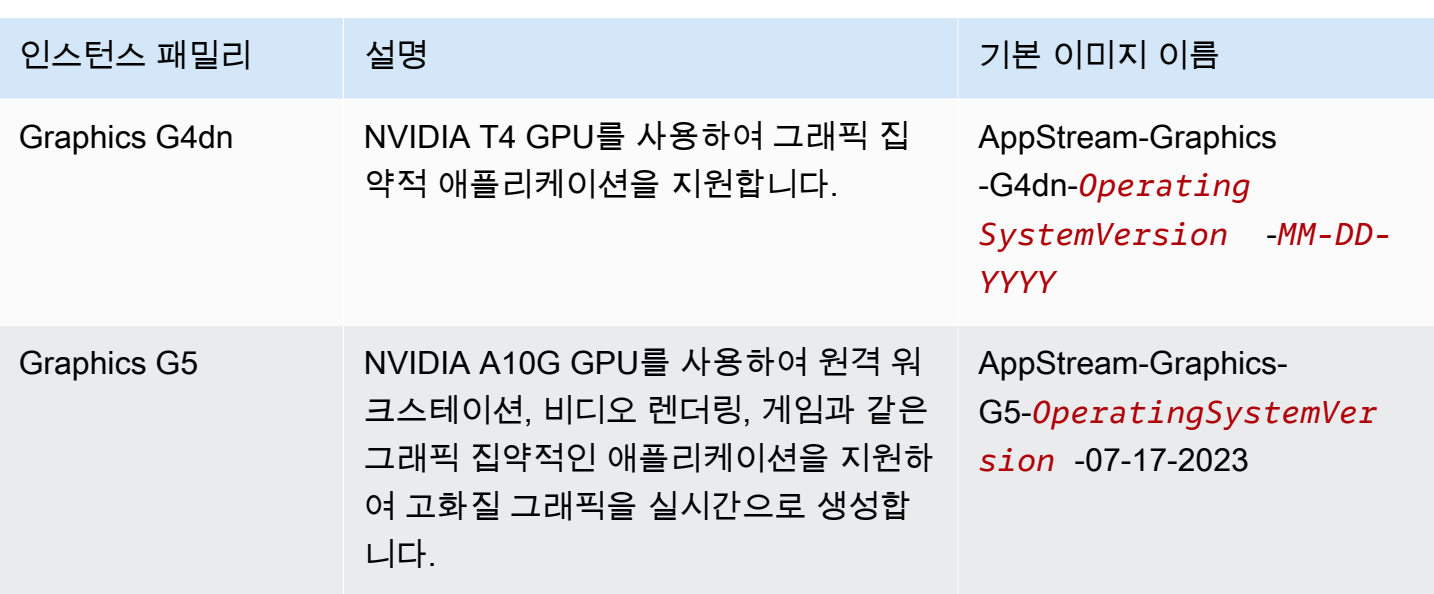

AppStream 2.0 인스턴스에는 C 드라이브용으로 사용되는 200GB의 고정 크기 볼륨 1개가 있습니다. AppStream 2.0은 비지속적이므로 각 사용자 세션이 끝나면 각 인스턴스의 볼륨이 즉시 삭제됩니다.

자세한 내용은 다음을 참조하세요.

- [AppStream 2.0 기본 이미지 및 관리 이미지 업데이트 릴리스 노트](#page-68-0)
- [Amazon AppStream 2.0 Service Quotas](#page-601-0)
- [AppStream 2.0 요금](https://aws.amazon.com/appstream2/pricing/)

# <span id="page-230-0"></span>AppStream 2.0 플릿 및 스택 생성

Amazon AppStream 2.0에서 애플리케이션을 스트리밍하려면 스택과 연결된 플릿과 하나 이상의 애플 리케이션 이미지를 포함하는 환경이 필요합니다. 이 자습서에서는 플릿과 스택을 설정하는 단계와 사 용자에게 스택에 대한 액세스 권한을 부여하는 방법에 대해 설명합니다. 아직 수행하지 않은 경우 먼저 [Amazon AppStream 2.0 시작하기: 샘플 애플리케이션을 사용하여 설정](#page-22-0)의 절차를 진행하는 것이 좋습 니다.

사용할 이미지를 생성하려면 [자습서: AppStream 2.0 콘솔을 사용하여 사용자 지정 AppStream 2.0 이](#page-119-0) [미지 만들기](#page-119-0)을 참조하십시오.

플릿을 Active Directory 도메인에 병합하려면 아래 단계를 수행하기 전에 먼저 Active Directory 도메인 을 구성해야 합니다. 자세한 정보는 [액티브 디렉터리 AppStream 2.0 사용을](#page-300-0) 참조하세요.

Tasks

- [플릿 만들기](#page-231-0)
- [stack을 만듭니다](#page-236-0)
- [사용자에게 액세스 권한 제공](#page-241-0)
- [리소스 정리](#page-242-1)

## <span id="page-231-0"></span>플릿 만들기

사용자 애플리케이션이 시작되어 스트리밍되는 플릿을 설정하고 생성합니다.

#### **a** Note

올웨이즈 온 또는 온디맨드 플릿을 생성하려면 사용자가 스트리밍할 수 있는 올웨이즈 온 또는 온디맨드 플릿을 생성할 수 있는 애플리케이션이 설치된 이미지가 있어야 합니다. 이미지를 생 성하려면 [the section called "자습서: 콘솔을 사용하여 사용자 지정 이미지 생성"](#page-119-0) 섹션을 참조하 세요. Elastic 플릿을 생성하려면 앱 블록에 연결된 애플리케이션이 있어야 합니다. Elastic 플릿 을 위한 애플리케이션과 앱 블록을 생성하려면 [Applications Manager](#page-189-1) 섹션을 참조하세요.

### 플릿을 설정하고 생성하려면

- 1. <https://console.aws.amazon.com/appstream2>에서 AppStream 2.0 콘솔을 엽니다.
- 2. 콘솔을 처음 사용하는 경우 [Get Started]를 선택하거나 왼쪽 탐색 창에서 [Fleets]를 선택합니다. [Create Fleet]을 선택합니다.
- 3. Step 1: Select fleet type을 선택하고, 플릿 유형의 세부 정보를 검토하고, 사용 사례에 따라 생성할 플릿 유형을 선택하고 다음을 선택합니다.

**a** Note

플릿 유형에 따라 즉각적인 가용성과 지불 방법이 결정됩니다. 자세한 정보는 [플릿 유형을](#page-222-0) 참조하세요.

- 4. Step 2: Configure fleet에서 다음 세부 정보를 입력합니다.
	- 이름에 플릿의 고유한 이름을 입력합니다. 특수 문자는 허용되지 않습니다.
	- 표시 이름에 플릿의 표시 이름을 입력합니다(최대 100자). 특수 문자는 허용되지 않습니다.
	- 설명에 플릿에 대한 설명을 입력합니다(최대 256자).
- [Choose instance type]에서 애플리케이션의 성능 요구 사항에 맞는 인스턴스 유형을 선택합니 다. 집합에 있는 모든 스트리밍 인스턴스는 선택한 인스턴스 유형으로 시작합니다. 자세한 정보 는 [AppStream 2.0 인스턴스 패밀리을](#page-227-0) 참조하세요.
- Elastic 플릿의 경우 플랫폼 유형 선택에서 사용자 애플리케이션의 요구 사항에 맞는 운영 체제 를 선택합니다.
- 최대 세션 기간(분)에서 스트리밍 세션이 활성 상태를 유지할 수 있는 최대 시간을 선택합니다. 이 제한에 도달하기 5분 전까지도 사용자가 스트리밍 인스턴스에 연결되어 있으면 연결이 해제 되기 전에 열려 있는 문서를 저장하라는 메시지가 나타납니다. 이 시간이 지나면 인스턴스가 종 료되고 새 인스턴스로 교체됩니다. AppStream 2.0 콘솔에서 설정할 수 있는 최대 세션 지속 시 간은 5760분 (96시간) 입니다. AppStream 2.0 API 및 CLI를 사용하여 설정할 수 있는 최대 세션 지속 시간은 432000초 (120시간) 입니다.
- 연결 해제 제한 시간(분)에서 사용자가 연결을 해제한 후 스트리밍 세션이 활성 상태로 유지되 는 시간을 선택합니다. 연결 해제 또는 네트워크 중단 후 이 시간 간격 이내에 사용자가 스트리 밍 세션에 다시 연결하려고 하면 이전 세션으로 연결됩니다. 그렇지 않으면 새 스트리밍 인스턴 스를 사용하여 새 세션에 연결됩니다. 스택을 리디렉션 URL이 지정된 플릿에 연결하면 스트리 밍 세션이 종료된 후 사용자가 해당 URL로 리디렉션됩니다.

사용자가 AppStream 2.0 도구 모음에서 [세션 종료] 또는 [로그아웃] 을 선택하여 세션을 종료하 는 경우 연결 해제 제한 시간은 적용되지 않습니다. 대신 열려 있는 문서를 저장하라는 메시지가 나타난 후 즉시 스트리밍 인스턴스에서 연결이 해제됩니다. 그리고 사용자가 사용하던 인스턴 스가 종료됩니다.

• 사용자가 스트리밍 세션에서 연결을 해제하고 연결 해제 제한 시간(분) 시간 간격이 시작되기 전 까지 유휴(비활성) 상태를 유지할 수 있는 시간을 유휴 연결 해제 제한 시간(분)에서 선택합니다. 비활성 상태로 연결이 해제되기 전에 사용자에게 이를 알려줍니다. 연결 해제 제한 시간(분)에 지정된 시간 간격이 경과하기 전에 사용자가 스트리밍 세션으로 다시 연결하면 이전 세션으로 연결됩니다. 그렇지 않으면 새 스트리밍 인스턴스를 사용하여 새 세션에 연결됩니다. 이 값을 0 으로 설정하면 비활성화됩니다. 이 값이 비활성화되면 비활성 상태를 이유로 연결이 해제되지 않습니다.

**a** Note

사용자의 스트리밍 세션에서 키보드 또는 마우스 입력이 중단되면 유휴 상태로 간주됩 니다. 도메인에 조인된 플릿의 경우 사용자가 Active Directory 도메인 암호 또는 스마트 카드를 사용하여 로그인할 때까지 유휴 연결 해제 제한 시간 카운트다운이 시작되지 않 습니다. 파일 업로드와 다운로드, 오디오 인, 오디오 아웃, 픽셀 변경은 사용자 활성 상태 로 인정되지 않습니다. 유휴 연결 해제 제한 시간(분)의 시간 간격이 경과된 후에도 사용 자가 계속 유휴 상태이면 연결이 해제됩니다.

• Elastic 플릿의 경우 최대 동시 세션에서 이 플릿의 최대 동시 세션 수를 지정하세요.

#### **a** Note

'계정의 최대 동시 세션 수를 초과했습니다'라는 오류 메시지가 표시되면 Service Quotas 콘솔([https://console.aws.amazon.com/servicequotas/\)](https://console.aws.amazon.com/servicequotas/)을 통해 한도 증가를 제출 할 수 있습니다. 자세한 내용은 Service Quotas 사용 설명서의 [할당량 증가 요청을](https://docs.aws.amazon.com/servicequotas/latest/userguide/request-quota-increase.html) 참조 하십시오.

• 다중 사용자 세션 - 단일 인스턴스에 여러 사용자 세션을 프로비저닝하려면 이 옵션을 선택하세 요. 기본적으로 모든 고유 사용자 세션은 인스턴스(단일 세션)에서 제공됩니다.

#### **a** Note

다중 세션은 Windows 운영 체제로 구동되는 올웨이즈 온 및 온디맨드 플릿에서만 사용 할 수 있습니다. Elastic 플릿 또는 Linux 운영 체제에서는 다중 세션을 사용할 수 없습니 다.

2023년 5월 15일 또는 그 후에 릴리스된 기본 이미지 및 관리형 이미지 업데이트만 다중 세션 플릿을 지원합니다. 자세한 내용은 [the section called "기본 이미지 및 관리형 이미](#page-68-0) [지 업데이트 릴리스 정보"를](#page-68-0) 참조하세요.

- 인스턴스당 최대 세션 인스턴스당 최대 사용자 세션 수입니다. 최종 사용자의 애플리케이션 성 능 요구 사항에 따라 이 값을 선택해야 합니다. 플릿이 프로비저닝된 후 플릿의 인스턴스당 최대 세션을 조정할 수도 있습니다. 이 경우 기존 사용자 세션 및 인스턴스는 영향을 받지 않지만 플 릿에 인스턴스당 최대 세션의 새로운 값이 적용됩니다. 이 값은 2~50이어야 합니다. 플릿에 이 값을 설정하기 전에 [the section called "다중 세션 권장 사항"](#page-273-0) 섹션을 참조하세요.
- 올웨이즈 온 및 온디맨드 플릿의 경우 최소 용량에서 예상되는 최소 동시 사용자 수를 기준으로 플릿의 최소 인스턴스 수(단일 세션 플릿의 경우) 또는 사용자 세션(다중 세션 플릿의 경우)을 선 택합니다.
- 올웨이즈 온 및 온디맨드 플릿의 경우 최대 용량에서 예상되는 최대 동시 사용자 수를 기준으로 플릿의 최대 인스턴스 수(단일 세션 플릿의 경우) 또는 사용자 세션(다중 세션 플릿의 경우)을 선 택합니다.

다중 세션의 경우 사용자 세션 수를 기준으로 용량을 지정해야 합니다. 서비스는 플릿 구성 및 인스턴스당 최대 세션 값을 기반으로 시작하는 데 필요한 인스턴스 수를 계산합 니다.

• 스트림 보기의 경우 스트리밍 세션 중에 사용자에게 표시되는 AppStream 2.0 보기를 선택합니 다. 사용자가 연 애플리케이션의 창만 표시하려면 애플리케이션을 선택합니다. 운영 체제에서 제공하는 표준 바탕 화면을 표시하려면 바탕 화면을 선택합니다.

#### **a** Note

기본적으로 AppStream 2.0에는 스트리밍 세션 중에 사용자가 연 애플리케이션 창만 표 시됩니다. 사용자가 데스크톱 보기를 사용할 수 있도록 하려면 2020년 2월 19일 또는 그 이후에 출시된 AppStream 2.0 에이전트 버전을 사용하는 AppStream 2.0 이미지를 사 용하도록 플릿을 구성하십시오.

- 규모 조정 세부 정보 (고급) 에는 AppStream 2.0이 플릿의 용량을 늘리거나 줄이는 데 사용하는 조정 정책을 지정하십시오. 플릿의 크기는 지정한 최소 및 최대 용량에 의해 제한됩니다. 자세한 정보는 [아마존 AppStream 2.0용 플릿 오토 스케일링을](#page-260-0) 참조하세요.
- IAM 역할 (고급) 의 경우 계정의 IAM 역할을 AppStream 2.0 플릿 인스턴스에 적용하면 자격 증 명을 수동으로 AWS 관리하지 않고도 플릿 인스턴스에서 AWS API를 요청할 수 있습니다. IAM 역할을 적용하려면 다음 중 하나를 수행합니다.
	- AWS 계정의 기존 IAM 역할을 사용하려면 IAM 역할 목록에서 사용하려는 역할을 선택합니 다. 역할은 플릿 인스턴스에서 액세스할 수 있어야 합니다. 자세한 정보는 [2.0 스트리밍 인스](#page-538-0) [턴스와 함께 AppStream 사용하도록 기존 IAM 역할 구성을](#page-538-0) 참조하세요.
	- 새 IAM 역할을 생성하려면 새 IAM 역할 생성을 선택하고 [AppStream 2.0 스트리밍 인스턴스](#page-539-0) [에 사용할 IAM 역할을 생성하는 방법의](#page-539-0) 단계를 수행합니다.
- Elastic 플릿의 경우 USB 리디렉션(고급)에서 Windows 네이티브 클라이언트를 사용할 때 로컬 디바이스에 연결된 USB 디바이스 유형 중 스트리밍 세션에 리디렉션될 수 있는 유형을 지정하 는 문자열을 최대 10개까지 지정할 수 있습니다. 자세한 정보는 [the section called "스트리밍 애](#page-452-0) [플리케이션에 사용할 USB 디바이스 승인"을](#page-452-0) 참조하세요.
- 5. 다음을 선택하세요.
- 6. 올웨이즈 온 또는 온디맨드 플릿을 생성하도록 선택한 경우 Step 3: Choose an Image에서 필요에 맞는 이미지를 선택한 후 다음을 선택합니다.
- 7. Elastic 플릿을 생성하기로 선택한 경우 Step 3: Assign applications에서 사용자가 이 플릿에서 시 작할 수 있는 애플리케이션을 선택하세요.
- 8. [Step 4: Configure Network]에서 다음을 수행합니다.
	- 퍼블릭 서브넷이 있는 VPC에서 플릿 인스턴스에 대한 인터넷 액세스를 추가하려면 [Default Internet Access]를 선택합니다. NAT 게이트웨이를 사용하여 인터넷 액세스를 제공하는 경우 기 본 인터넷 액세스를 선택하지 않은 상태로 둡니다. 자세한 정보는 [인터넷 액세스을](#page-32-0) 참조하세요.

S3 버킷에 저장해야 하는 기능을 활성화하려면 VPC가 Amazon Simple Storage Service(S3)에 대한 액세스를 제공해야 합니다. 자세한 정보는 [the section called](#page-49-0)  ["Amazon S3 VPC 엔드포인트"](#page-49-0)을 참조하세요.

• VPC 및 서브넷 1에서 애플리케이션에 필요한 네트워크 리소스에 액세스할 수 있는 VPC와 하 나 이상의 서브넷을 선택합니다. 내결함성을 높이려면 서로 다른 가용 영역에 있는 두 개의 서브 넷을 선택하는 것이 좋습니다. 자세한 정보는 [프라이빗 서브넷과 NAT 게이트웨이를 사용하여](#page-36-0)  [VPC 구성을](#page-36-0) 참조하세요.

**a** Note

Elastic 플릿 사용하려면 서로 다른 가용 영역에 있는 두 개 이상의 서브넷을 지정해야 합니다.

자체 VPC 및 서브넷이 없는 경우 [기본 VPC를](#page-47-0) 사용하거나 직접 생성할 수 있습니다. 자체 VPC 및 서브넷을 생성하려면 새 VPC 생성 및 새 서브넷 생성 링크를 선택합니다. 이러한 링크를 선 택하면 Amazon VPC 콘솔이 열립니다. VPC와 서브넷을 생성한 후 AppStream 2.0 콘솔로 돌아 가서 새 VPC 생성 및 새 서브넷 생성 링크 왼쪽에 있는 새로 고침 아이콘을 선택하여 목록에 표 시합니다. 자세한 정보는 [VPC를 2.0용으로 구성하기 AppStream 을](#page-34-0) 참조하세요.

• 보안 그룹에서 이 플릿과 연결할 최대 5개의 보안 그룹을 선택합니다. 자체 보안 그룹이 없고 기 본 보안 그룹을 사용하지 않으려면 새 보안 그룹 생성 링크를 선택하여 보안 그룹을 만듭니다. Amazon VPC 콘솔에서 서브넷을 생성한 후 2.0 콘솔로 AppStream 돌아가서 새 보안 그룹 생성 링크 왼쪽에 있는 새로 고침 아이콘을 선택하여 목록에 해당 서브넷을 표시합니다. 자세한 정보 는 [Amazon AppStream 2.0의 보안 그룹](#page-553-0)을 참조하세요.

- 올웨이즈 온 및 온디맨드 플릿의 경우 Active Directory Domain(선택 항목)에서 스트리밍 인스턴 스 컴퓨터 객체에 대한 Active Directory 및 조직 단위(OU)를 선택합니다. 이때 선택한 네트워크 액세스 설정에 따라 DNS 주소 확인과 디렉터리 통신이 가능해야 합니다. 자세한 정보는 [액티브](#page-300-0)  [디렉터리 AppStream 2.0 사용을](#page-300-0) 참조하세요.
- 9. 다음을 선택하세요.
- 10. Step 5: Review(5단계: 검토)에서는 플릿에 대한 세부 정보를 확인합니다. 섹션의 구성을 변경하려 면 편집을 선택하고 필요에 따라 변경합니다. 구성 세부 정보를 모두 검토했으면 생성을 선택합니 다.
- 11. 요금 승인 대화 상자에서 승인 확인란을 선택하고 생성을 선택합니다.

플릿을 생성할 만큼 충분한 한도(할당량)가 없다는 오류 메시지가 표시되는 경우, Service Quotas 콘솔([https://console.aws.amazon.com/servicequotas/\)](https://console.aws.amazon.com/servicequotas/)을 통해 한도 증가 요청을 제출하세요. 자세한 내용은 Service Quotas 사용 설명서의 [할당량 증가 요청을](https://docs.aws.amazon.com/servicequotas/latest/userguide/request-quota-increase.html) 참조하십 시오.

12. 플릿을 생성하는 동안에는 플릿 목록에 플릿 상태가 시작 중중으로 표시됩니다. 실행 중 상태가 될 때까지 주기적으로 새로 고침 아이콘을 선택하여 플릿 상태를 업데이트하세요. 플릿의 상태가 [Running]일 때까지 플릿을 스택과 연결하고 스트리밍 세션에 사용할 수 없습니다.

### <span id="page-236-0"></span>stack을 만듭니다

스택을 설정하고 생성하여 플릿에 대한 액세스를 제어합니다.

Windows 플릿과 연결된 스택에 대해서만 Google 드라이브 및 애플리케이션 설정 지속성을 활 성화할 수 있습니다. OneDrive 기존 스택을 Linux 플릿에 연결하기 전에 이러한 설정을 비활성 화했는지 확인하세요.

#### 스택을 설정하고 생성하려면

- 1. 왼쪽 탐색 창에서 [Stacks]를 선택한 다음 [Create Stack]을 선택합니다.
- 2. Step 1: Stack Details에서 스택 세부 정보 아래 고유한 스택 이름 식별자를 입력합니다. 선택적으 로 다음을 수행할 수 있습니다.

**a** Note

- 표시 이름 스택에 대한 표시 이름을 입력합니다(최대 100자).
- 설명 플릿에 대한 설명을 입력합니다(최대 256자).
- 리디렉션 URL 스트리밍 세션이 종료된 후 사용자를 리디렉션할 URL을 지정합니다.
- 피드백 URL 사용자가 피드백 보내기 링크를 클릭하여 애플리케이션 스트리밍 환경에 대한 피 드백을 제출한 후 리디렉션되는 URL을 지정합니다. URL을 지정하지 않는 경우 이 링크는 표시 되지 않습니다.
- 플릿 스택을 연결할 기존 플릿을 선택하거나 새로 스택을 만듭니다.
- 스트리밍 프로토콜 기본 설정 스택에서 기본으로 사용할 스트리밍 프로토콜(UDP 또는 TCP) 을 지정합니다. 현재 UDP는 Windows 네이티브 클라이언트에서만 지원됩니다. 자세한 정보는 [시스템 요구 사항 및 기능 지원 \(AppStream 2.0 클라이언트\)](#page-423-0)을 참조하세요.
- 태그 태그 추가를 선택하고 해당 태그에 대한 키와 값을 입력합니다. 태그를 더 추가하려면 이 단계를 반복합니다. 자세한 정보는 [Amazon AppStream 2.0 리소스 태그 지정을](#page-476-0) 참조하세요.
- VPC 엔드포인트(고급) [인터페이스 VPC 엔드포인트\(](https://docs.aws.amazon.com/vpc/latest/userguide/vpce-interface.html)인터페이스 엔드포인트)인 프라이빗 링크 를 VPC(Virtual Private Cloud)에 생성할 수 있습니다. 인터페이스 엔드포인트 생성을 시작하려 면 VPC 엔드포인트 생성을 선택합니다. 이 링크를 선택하면 VPC 콘솔이 열립니다. 엔드포인트 생성을 완료하려면 [인터페이스 VPC 엔드포인트에서 생성 및 스트리밍의](#page-547-0) 인터페이스 엔드포인 트를 생성하려면에 있는 3~6단계를 수행하세요.

인터페이스 엔드포인트 생성을 마치면 엔드포인트를 사용해 스트리밍 트래픽을 VPC에서 유지 할 수 있습니다.

• 임베드 AppStream 2.0 (선택 사항) - AppStream 2.0 스트리밍 세션을 웹페이지에 임베드 하려면 내장된 스트리밍 세션을 호스팅할 도메인을 지정합니다. 임베디드 스트리밍 세션은 HTTPS[TCP 포트 443]를 통해서만 지원됩니다.

내장된 2.0 스트리밍 세션을 구성하려면 사전 요구 사항을 충족하고 추가 단계를 수행해 야 합니다. AppStream 자세한 정보는 [AppStream 2.0 스트리밍 세션 임베드을](#page-334-0) 참조하세 요.

3. 다음을 선택하세요.

**a** Note

4. 2단계: 스토리지 활성화에서 다음 중 하나 이상을 선택하여 사용자에게 영구 스토리지를 제공할 수 있습니다.

- 홈 폴더 사용자는 애플리케이션 스트리밍 세션 동안 홈 폴더에 파일을 저장하고 홈 폴더의 기 존 파일에 액세스할 수 있습니다. 홈 폴더를 활성화하기 위한 요구 사항에 대한 자세한 내용은 [2.0 사용자를 AppStream 위한 홈 폴더 활성화](#page-352-0) 단원을 참조하십시오.
- Google Workspace용 Google 드라이브 사용자는 Google Workspace용 Google 드라이브 계 정을 2.0에 연결할 수 있습니다. AppStream 애플리케이션 스트리밍 세션 동안 Google Drive 계 정에 로그인하고, Google Drive에 파일을 저장하며, Google Drive의 기존 파일에 액세스할 수 있 습니다. Google 워크스페이스 도메인의 계정에만 Google 드라이브를 사용할 수 있으며 개인용 Gmail 계정에는 사용할 수 없습니다.

Linux 기반 스택 또는 다중 세션 플릿과 연결된 스택에는 Google Drive 활성화가 지원되 지 않습니다.

**a** Note

Google 드라이브 활성화를 선택한 후 Google Workspace 계정과 연결된 조직 도메인 의 이름을 하나 이상 입력합니다. 애플리케이션 스트리밍 세션 동안 Google Drive에 대한 액세스는 지정한 도메인에 있는 사용자로 제한됩니다. 최대 10개의 도메인을 지 정할 수 있습니다. Google Drive를 활성화하기 위한 요구 사항에 대한 자세한 내용은 [AppStream 2.0 사용자용 Google 드라이브 사용 설정하기](#page-359-0) 단원을 참조하십시오.

• OneDrive 비즈니스용 — 사용자는 OneDrive 비즈니스용 계정을 AppStream 2.0에 연결할 수 있 습니다. 애플리케이션 스트리밍 세션 중에 사용자는 자신의 OneDrive 계정에 로그인하고, 파일 을 저장하고 OneDrive, 에서 기존 파일에 액세스할 수 OneDrive 있습니다. OneDrive 도메인의 계정에만 OneDrive 활성화할 수 있으며 개인용 계정에는 활성화할 수 없습니다.

**a** Note

Linux 기반 스택 또는 멀티세션 플릿과 관련된 스택에는 OneDrive 활성화가 지원되지 않습니다.

활성화를 OneDrive 선택한 후 계정과 연결된 조직 도메인의 이름을 하나 이상 입력합니 다. OneDrive 애플리케이션 스트리밍 세션 OneDrive 중에 액세스할 수 있는 권한은 지 정한 도메인에 있는 사용자로 제한됩니다. 최대 10개의 도메인을 지정할 수 있습니다. 활성화 요구 사항에 대한 자세한 내용은 OneDrive 을 참조하십시[오2.0 사용자도 사용할](#page-365-0)  [수 있게 하세요. OneDrive AppStream .](#page-365-0)

- 5. 다음을 선택합니다.
- 6. Step 3: User Settings에서 다음 설정을 구성합니다. 완료하면 검토를 선택합니다.

클립보드, 파일 전송, 로컬 디바이스로 인쇄, 인증 권한 옵션:

#### **a** Note

로컬 디바이스로 인쇄 및 Active Directory 스마트 카드 로그인 옵션은 현재 다중 세션 플릿 에서 사용할 수 없습니다.

- 클립보드 기본적으로 사용자는 로컬 디바이스와 스트리밍 애플리케이션 간에 데이터를 복사 하고 붙여넣을 수 있습니다. 사용자가 원격 스트리밍 세션으로만 데이터를 붙여 넣거나 로컬 디 바이스로만 데이터를 복사하도록 클립보드 옵션을 제한할 수 있습니다. 클립보드 옵션을 완전 히 비활성화할 수도 있습니다. 이렇게 제한해도 사용자는 스트리밍 세션에서 애플리케이션 간 에는 데이터를 복사하고 붙여 넣을 수 있습니다. 로컬 장치 문자 제한으로 복사 또는 원격 세션 문자 제한에 붙여넣기 또는 둘 다를 선택하여 AppStream 2.0 스트리밍 세션 내부 또는 외부에서 클립보드를 사용할 때 사용자가 복사하거나 붙여넣을 수 있는 데이터의 양을 제한할 수 있습니 다. 값은 1~20,971,520 (20MB) 사이일 수 있으며 지정하지 않을 경우 기본값은 최대값입니다.
- 파일 전송 기본적으로 사용자는 로컬 디바이스와 스트리밍 세션 간에 파일을 업로드하고 다운 로드할 수 있습니다. 사용자가 스트리밍 세션으로만 파일을 업로드하거나 로컬 디바이스로만 파일을 다운로드하도록 파일 전송 옵션을 제한할 수 있습니다. 파일 전송을 완전히 비활성화할 수도 있습니다.

#### **A** Important

사용자가 스트리밍 세션 중에 로컬 드라이브와 폴더에 액세스하는 데 AppStream 2.0 파일 시스템 리디렉션이 필요한 경우 파일 업로드와 다운로드를 모두 활성화해야 합니 다. 파일 시스템 리디렉션을 사용하려면 사용자에게 AppStream 2.0 클라이언트 버전 1.0.480 이상이 설치되어 있어야 합니다. 자세한 정보는 [AppStream 2.0 사용자를 위한](#page-458-0)  [파일 시스템 리디렉션을 활성화합니다.](#page-458-0)을 참조하세요.

- 로컬 디바이스로 인쇄 기본적으로 사용자는 스트리밍 애플리케이션 내애서 로컬 디바이스로 인쇄할 수 있습니다. 애플리케이션에서 인쇄를 선택하면 로컬 프린터로 인쇄할 수 있는 .pdf 파 일을 다운로드할 수 있습니다. 사용자가 로컬 디바이스로 인쇄하는 것을 제한하려면 이 옵션을 비활성화합니다.
- Active Directory용 암호 로그인 사용자는 Active Directory 도메인 암호를 입력하여 Active Directory 도메인에 가입된 AppStream 2.0 스트리밍 인스턴스에 로그인할 수 있습니다.

Active Directory 스마트 카드 로그인을 활성화할 수도 있습니다. 하나 이상의 인증을 활성화해 야 합니다.

• Active Directory용 스마트 카드 로그인 - 사용자는 로컬 컴퓨터에 연결된 스마트 카드 리더와 스 마트 카드를 사용하여 Active Directory 도메인에 가입된 AppStream 2.0 스트리밍 인스턴스에 로그인할 수 있습니다.

Active Directory 암호 로그인을 활성화할 수도 있습니다. 하나 이상의 인증 방법을 활성화해야 합니다.

**a** Note

클립보드, 파일 전송 및 로컬 장치로 인쇄 설정 - 이러한 설정은 사용자가 AppStream 2.0 데이터 전송 기능을 사용할 수 있는지 여부만 제어합니다. 이미지가 브라우저, 네트워크 프린터, 기타 원격 리소스에 대한 액세스를 제공하는 경우 사용자가 다른 방법으로 스트리 밍 세션에 대해 데이터를 보내고 받을 수 있습니다.

인증 설정 - 이 설정은 AppStream 2.0 스트리밍 인스턴스 (플릿 또는 이미지 빌더) 에 대한 Windows 로그인에 사용할 수 있는 인증 방법만 제어합니다. 사용자가 스트리밍 인스턴스 에 로그인한 후 세션 내 인증에 사용할 수 있는 인증 방법은 제어하지 않습니다. Windows 로그인 및 세션 내 인증용 스마트 카드를 사용하기 위한 구성 요구 사항에 대한 자세한 내 용은 [스마트 카드](#page-431-0) 섹션을 참조하세요. Linux 기반 스택에서는 이러한 설정이 지원되지 않 습니다.

애플리케이션 설정 지속성 옵션:

- 애플리케이션 설정 지속성 활성화 사용자의 애플리케이션 사용자 지정 및 Windows 설정이 각 스트리밍 세션 후에 자동으로 저장되고 다음 세션 중에 적용됩니다. 이러한 설정은 애플리케이 션 설정 지속성이 활성화된 지역 내 AWS 계정의 Amazon Simple Storage Service (Amazon S3) 버킷에 저장됩니다.
- 설정 그룹 설정 그룹은 저장된 애플리케이션 설정 중 이 스택에서의 스트리밍 세션에 사용되는 설정을 결정합니다. 다른 스택에 동일한 설정 그룹이 적용되는 경우, 두 스택 모두 동일한 애플 리케이션 설정을 사용합니다. 기본적으로 설정 그룹 값은 스택의 이름입니다.

애플리케이션 설정 지속성 활성화 및 관리의 요구 사항에 대한 자세한 내용은 [AppStream](#page-368-0)  [2.0 사용자에 대한 애플리케이션 설정 지속성 활성화을](#page-368-0) 참조하십시오.

7. Step 4: Review(7단계: 검토)에서 스택에 대한 세부 정보를 확인합니다. 섹션의 구성을 변경하려면 편집을 선택하고 필요에 따라 변경합니다. 구성 세부 정보를 모두 검토했으면 생성을 선택합니다.

서비스에서 리소스를 설정한 후 [Stacks] 페이지가 나타납니다. 새 스택을 사용할 수 있게 되면 상태가 활성으로 표시됩니다.

<span id="page-241-0"></span>사용자에게 액세스 권한 제공

연결된 플릿으로 스택을 생성한 후에는 AppStream 2.0 사용자 풀, SAML 2.0 [싱글 사인온 (SSO)] 또는 2.0 API를 통해 사용자에게 액세스 권한을 제공할 수 있습니다. AppStream 자세한 내용은 [사용자 풀](#page-278-0) [관리](#page-278-0) 및 [아마존 AppStream 2.0과 SAML 2.0 통합](#page-282-0) 섹션을 참조하세요.

#### **a** Note

AppStream 2.0 사용자 풀의 사용자는 Active Directory 도메인에 가입된 플릿이 있는 스택에 할 당될 수 없습니다.

사용자에게 AppStream 2.0에 대한 액세스 권한을 제공하면 사용자는 웹 브라우저를 사용하거나 지 원되는 장치용 AppStream 2.0 클라이언트 애플리케이션을 사용하여 AppStream 2.0 스트리밍 세션 을 시작할 수 있습니다. AppStream 2.0 사용자 풀을 통해 사용자에게 액세스 권한을 제공하는 경우 사용자는 스트리밍 세션용 웹 브라우저를 사용해야 합니다. SAML 2.0 또는 2.0 API를 사용하는 경우 AppStream AppStream 2.0 클라이언트를 사용할 수 있게 만들 수 있습니다. AppStream 2.0 클라이언 트는 AppStream 2.0 스트리밍 세션 중에 추가 기능이 필요한 사용자를 위해 설계된 기본 애플리케이션 입니다. 자세한 정보는 [윈도우용 AppStream 2.0 클라이언트를 통한 액세스 제공을](#page-422-0) 참조하세요.

### <span id="page-242-1"></span>리소스 정리

실행 중인 플릿을 중지하고 활성 스택을 삭제하여 리소스를 비우고 계정에 의도하지 않은 요금 청구를 방지할 수 있습니다. 사용하지 않는 실행 중인 플릿을 중지하는 것이 좋습니다.

연결된 플릿이 있는 스택은 삭제할 수 없습니다.

리소스를 정리하려면

- 1. 탐색 창에서 스택을 선택합니다.
- 2. 스택을 선택하고 [Actions], [Disassociate Fleet]을 선택합니다. 확인 대화 상자에서 연결 해제를 선 택합니다.
- 3. 탐색 창에서 [Fleets]를 선택합니다.
- 4. 중지할 플릿을 선택하고 작업을 선택한 다음 중지를 선택합니다. 플릿을 중지하는 데 약 5분이 걸 립니다.
- 5. 플릿의 상태가 [Stopped]인 경우 [Actions], [Delete]를 차례대로 선택합니다.
- 6. 탐색 창에서 스택을 선택합니다.
- 7. 스택을 선택하고 [Actions], [Delete]를 차례대로 선택합니다.

# <span id="page-242-0"></span>사용자의 애플리케이션 스트리밍 환경을 최적화하기 위해 AppStream 2.0 플릿을 사용자 지정

AppStream 2.0 플릿 인스턴스를 사용자 지정함으로써 AppStream 2.0 환경의 특정 측면을 정의하여 사용자 애플리케이션 스트리밍 경험을 최적화할 수 있습니다. 예를 들면 환경 변수를 유지하여 애플리 케이션 간에 설정을 동적으로 전달하고 모든 사용자에게 적용되는 기본 파일 연결을 설정할 수 있습니 다. 상위 수준에서는 플릿 인스턴스 사용자 지정에 다음 작업이 포함됩니다.

- 이미지 빌더에 연결하고 필요에 따라 사용자 지정.
- 이미지 빌더에서 Image Assistant를 사용하여 사용자 지정을 포함하는 새 이미지 생성.
- 새 플릿 인스턴스 생성 또는 기존 플릿 인스턴스 수정. 플릿 인스턴스를 구성할 때는 생성된 새 사용 자 지정 이미지를 선택합니다.
- 새 스택을 생성하거나 기존 스택을 수정하고 스택을 플릿 인스턴스와 연결.

특정 플릿 사용자 지정의 경우, Active Directory 환경에서 그룹 정책 관리 콘솔(GPMC)을 사용 하여 도메인에 조인된 컴퓨터의 그룹 정책 객체(GPO) 설정을 업데이트해야 할 수도 있습니다.

#### 목차

- [환경 변수 유지](#page-243-0)
- [사용자에 대한 기본 파일 연결 설정](#page-247-0)
- [Internet Explorer 보안 강화 구성을 비활성화합니다](#page-250-0)
- [사용자 스트리밍 세션용 기본 Internet Explorer 홈 페이지 변경](#page-252-0)
- [AppStream 2.0 플릿에 사용되는 사용자 및 인스턴스 메타데이터](#page-256-0)

### <span id="page-243-0"></span>환경 변수 유지

환경 변수를 사용하면 애플리케이션 간에 설정을 동적으로 전달할 수 있습니다. 예를 들면 라이선스 서 버에서 라이선스를 찾아서 확인할 IP 주소나 호스트 이름을 지정할 때 환경 변수에 의존하는 엔지니어 링 애플리케이션이 많습니다.

다음 절차의 단계에 따라 플릿 인스턴스 간에 환경 변수를 사용할 수 있도록 설정합니다.

**a** Note

다음 지침은 Windows 플릿에만 적용됩니다.

목차

- [시스템 환경 변수 변경](#page-244-0)
- [사용자 환경 변수 변경](#page-245-0)
- [범위가 제한된 환경 변수 생성](#page-246-0)

**a** Note

AppStream 2.0에서 Active Directory와 그룹 정책을 사용하려는 경우 스트리밍 인스턴스를 Active Directory 도메인에 조인해야만 환경 변수에 대해 그룹 정책을 사용할 수 있다는 점

에 유의하세요. 그룹 정책 환경 변수 기본 설정 항목을 구성하는 방법에 대한 자세한 내용은 Microsoft 설명서의 [Configure an Environment Variable Item을](https://docs.microsoft.com/en-us/previous-versions/windows/it-pro/windows-server-2008-R2-and-2008/cc772047(v=ws.11)) 참조하십시오.

### <span id="page-244-0"></span>시스템 환경 변수 변경

다음 단계에 따라 플릿 인스턴스에서 시스템 환경 변수를 변경합니다.

이미지 빌더에서 시스템 환경 변수를 변경하려면

이 절차는 사용자 환경 변수가 아닌 시스템 환경 변수에만 적용됩니다. 플릿 인스턴스 간에 유지되는 사용자 환경 변수를 변경하려면 다음 절차의 단계를 수행합니다.

- 1. 시스템 환경 변수를 변경할 이미지 빌더에 연결하고 로컬 관리자 권한이 있는 계정으로 로그인합 니다. 이렇게 하려면 다음 중 하나를 실행합니다.
	- [AppStream 2.0 콘솔 사용\(](#page-62-0)웹 연결만 해당)
	- [스트리밍 URL 생성\(](#page-63-0)웹 또는 AppStream 2.0 클라이언트 연결에 해당)

#### **a** Note

연결하려는 이미지 빌더가 Active Directory 도메인에 조인되어 있고 조직에서 스마트 카 드 로그인을 요구하는 경우 스트리밍 URL을 생성하고 연결에 AppStream 2.0 클라이언 트를 사용해야 합니다. 스마트 카드 로그인에 대한 자세한 내용은 [스마트 카드](#page-431-0) 섹션을 참조하세요.

- 2. Windows 시작 버튼을 선택하고, 컴퓨터의 컨텍스트(오른쪽 클릭) 메뉴를 연 다음, 속성을 선택합 니다.
- 3. 탐색 창에서 고급 시스템 설정을 선택합니다.
- 4. 시스템 변수에서 플릿 인스턴스 간에 유지할 환경 변수를 변경한 다음 확인을 선택합니다.
- 5. 이미지 빌더 바탕 화면에서 Image Assistant를 엽니다.
- 6. Image Assistant의 필요한 단계에 따라 이미지 생성을 마칩니다. 자세한 내용은 [자습서:](#page-119-0)  [AppStream 2.0 콘솔을 사용하여 사용자 지정 AppStream 2.0 이미지 만들기](#page-119-0) 섹션을 참조하세요.

시스템 환경 변수에 대한 변경 내용은 플릿 인스턴스 간에 유지되며 이러한 인스턴스에서 시작되 는 스트리밍 세션에 사용할 수 있습니다.

AWS CLI 보안 인증 정보를 시스템 환경 변수로 설정하면 AppStream 2.0에서 이미지가 생성되지 않을 수도 있습니다.

### <span id="page-245-0"></span>사용자 환경 변수 변경

다음 단계에 따라 플릿 인스턴스에서 사용자 환경 변수를 변경합니다.

사용자 환경 변수를 변경하려면

- 1. 시스템 환경 변수를 변경할 이미지 빌더에 연결하고 템플릿 사용자로 로그인합니다. 이렇게 하려 면 다음 중 하나를 실행합니다.
	- [AppStream 2.0 콘솔 사용\(](#page-62-0)웹 연결만 해당)
	- [스트리밍 URL 생성\(](#page-63-0)웹 또는 AppStream 2.0 클라이언트 연결에 해당)

#### **a** Note

연결하려는 이미지 빌더가 Active Directory 도메인에 조인되어 있고 조직에서 스마트 카 드 로그인을 요구하는 경우 스트리밍 URL을 생성하고 연결에 AppStream 2.0 클라이언 트를 사용해야 합니다. 스마트 카드 로그인에 대한 자세한 내용은 [스마트 카드](#page-431-0) 섹션을 참조하세요.

템플릿 사용자는 사용자의 기본 애플리케이션 및 Windows 설정을 만들 수 있습니다. 자세한 내용 은 [기본 애플리케이션 및 Windows 설정과 애플리케이션 시작 성능](#page-87-1)에서 'AppStream 2.0 사용자를 위한 기본 애플리케이션 및 Windows 설정 만들기'를 참조하세요.

- 2. 이미지 빌더에서 Windows 시작 버튼, 제어판, 사용자 계정을 선택합니다.
- 3. 사용자 계정을 다시 선택합니다. 왼쪽 탐색 창에서 Change my environment variables(내 환경 변 수 변경)을 선택합니다.
- 4. DefaultProfileUser의 사용자 환경 변수에서 필요에 따라 사용자 환경 변수를 설정하거나 만든 다 음 확인을 선택합니다.
- 5. 그러면 현재 세션이 중단되고 로그인 메뉴가 열립니다. 다음 중 하나를 수행하여 이미지 빌더에 로 그인합니다.
- 이미지 빌더가 Active Directory 도메인에 조인되어 있지 않은 경우, 로컬 사용자 탭에서 관리 자를 선택합니다.
- 이미지 빌더가 Active Directory 도메인에 조인된 경우, 디렉터리 사용자 탭을 선택하고, 이미지 빌더에 대한 로컬 관리자 권한이 있는 도메인 사용자로 로그인합니다.
- 6. 이미지 빌더 바탕 화면에서 Image Assistant를 엽니다.
- 7. Image Assistant의 필요한 단계에 따라 이미지 생성을 마칩니다. 자세한 내용은 [자습서:](#page-119-0)  [AppStream 2.0 콘솔을 사용하여 사용자 지정 AppStream 2.0 이미지 만들기](#page-119-0) 섹션을 참조하세요.

### <span id="page-246-0"></span>범위가 제한된 환경 변수 생성

다음 단계에 따라 스크립트에서 발생되는 프로세스로 범위가 제한된 환경 변수를 생성합니다. 이 접근 방식은 다양한 애플리케이션에 대해 값이 서로 다른 동일 환경 변수 이름을 사용해야 하는 경우에 유용 합니다. 예를 들어 환경 변수 "LIC\_SERVER"를 사용하는 서로 다른 두 애플리케이션이 있지만 각 애플 리케이션에서 "LIC\_SERVER" 값은 서로 다릅니다.

범위가 제한된 환경 변수를 생성하려면

- 1. 범위가 제한된 시스템 환경 변수를 생성할 이미지 빌더에 연결하고 로컬 관리자 권한이 있는 계정 으로 로그인합니다. 이렇게 하려면 다음 중 하나를 실행합니다.
	- [AppStream 2.0 콘솔 사용\(](#page-62-0)웹 연결만 해당)
	- [스트리밍 URL 생성\(](#page-63-0)웹 또는 AppStream 2.0 클라이언트 연결에 해당)

**a** Note 연결하려는 이미지 빌더가 Active Directory 도메인에 조인되어 있고 조직에서 스마트 카 드 로그인을 요구하는 경우 스트리밍 URL을 생성하고 연결에 AppStream 2.0 클라이언 트를 사용해야 합니다. 스마트 카드 로그인에 대한 자세한 내용은 [스마트 카드](#page-431-0) 섹션을 참조하세요.

- 2. C:\ 드라이브에 스크립트용 하위 폴더를 생성합니다(예: C:\Scripts).
- 3. 메모장을 열어서 새 스크립트를 생성하고 다음 줄을 입력합니다.

set *variable*=*value*

start " " "C:\path\to\application.exe"

여기서 각 항목은 다음과 같습니다.

*variable*은 사용할 변수 이름입니다.

*value*는 해당 변수 이름 값입니다.

#### **a** Note

애플리케이션 경로에 공백이 포함된 경우 전체 문자열을 인용 부호로 묶어야 합니다. 예: start " " "C:\Program Files\application.exe"

- 4. [File], [Save]를 선택합니다. 파일의 이름을 지정하고 .bat 확장자와 함께 C:\Scripts에 저장합니다. 예를 들어 파일 이름으로 LaunchApp.bat을 지정합니다.
- 5. 필요할 경우 4단계와 5단계를 반복하여 고유 환경 변수 및 값을 필요로 하는 각각의 추가 애플리케 이션에 대해 스크립트를 생성합니다.
- 6. 이미지 빌더 바탕 화면에서 Image Assistant를 시작합니다.
- 7. Add App(앱 추가)를 선택하고 C:\Scripts로 이동한 다음, 5단계에서 생성한 스크립트 중 하나를 선 택합니다. [Open]을 선택합니다.
- 8. App Launch Settings(앱 시작 설정) 대화 상자에서 설정을 유지하거나 필요에 따라 변경합니다. 완 료되면 저장을 선택합니다.
- 9. 여러 스크립트를 생성한 경우 스크립트마다 8단계와 9단계를 반복합니다.
- 10. Image Assistant의 필요한 단계에 따라 이미지 생성을 마칩니다. 자세한 내용은 [자습서:](#page-119-0)  [AppStream 2.0 콘솔을 사용하여 사용자 지정 AppStream 2.0 이미지 만들기](#page-119-0) 섹션을 참조하세요.

이제 스크립트에서 실행되는 프로세스에 대해 환경 변수 및 특정 값을 사용할 수 있습니다. 다른 프로세스는 이 변수와 값에 액세스할 수 없습니다.

### <span id="page-247-0"></span>사용자에 대한 기본 파일 연결 설정

애플리케이션 파일 확장 연결은 사용자마다 설정되므로 AppStream 2.0 스트리밍 세션을 시작하는 모 든 사용자에게 자동으로 적용되지 않습니다. 예를 들면 이미지 빌더에서 .pdf 파일에 대한 기본 애플리 케이션으로 Adobe Reader를 설정하는 경우 이 변경 사항이 사용자에게 적용되지 않습니다.

#### **a** Note

다음 단계는 Windows 플릿에만 적용됩니다.

다음 단계는 Active Directory 도메인에 병합되는 이미지 빌더에서 실행해야 합니다. 또한 플릿 이 Active Directory 도메인에 병합되어야 합니다. 그렇지 않으면 설정된 기본 파일 연결이 적용 되지 않습니다.

사용자에 대한 기본 파일 연결을 설정하려면

- 1. 기본 파일 연결을 설정할 이미지 빌더에 연결하고 이미지 빌더에 대한 로컬 관리자 권한이 있는 도 메인 계정으로 로그인합니다. 이렇게 하려면 다음 중 하나를 실행합니다.
	- [AppStream 2.0 콘솔 사용\(](#page-62-0)웹 연결만 해당)
	- [스트리밍 URL 생성\(](#page-63-0)웹 또는 AppStream 2.0 클라이언트 연결에 해당)

**a** Note

조직에서 스마트 카드 로그인을 요구하는 경우 스트리밍 URL을 생성하고 연결에 AppStream 2.0 클라이언트를 사용해야 합니다. 스마트 카드 로그인에 대한 자세한 내용 은 [스마트 카드](#page-431-0) 섹션을 참조하세요.

- 2. 필요 시 기본 파일 연결을 설정합니다.
- 3. 관리자 권한으로 Windows 명령 프롬프트를 엽니다.
- 4. 명령 프롬프트에서 다음 명령을 입력하여 이미지 빌더 파일 연결을 XML 파일로 내보내고 나서 ENTER를 누릅니다.

dism.exe /online /export-DefaultAppAssociations:c: \default\_associations.xml

32비트 DISM을 사용하는 실행 중인 64비트 운영 체제를 제공할 수 없다는 오류 메시지가 표시 되면 명령 프롬프트 창을 닫습니다. 파일 탐색기를 열고 C:\Windows\System32로 이동한 후, cmd.exe를 마우스 오른쪽 버튼으로 클릭하고 관리자로 실행을 선택한 다음 해당 명령을 다시 실 행합니다.

- 5. 기본 연결 구성 파일은 다음과 같이 로컬 그룹 정책 편집기 또는 GPMC를 사용해 설정할 수 있습 니다.
	- 로컬 그룹 정책 편집기:

이미지 빌더에서 명령 프롬프트를 관리자로 열고 gpedit.msc를 입력한 다음 ENTER를 누릅 니다.

콘솔 트리의 컴퓨터 구성에서 관리 템플릿, Windows 구성 요소를 차례로 선택한 다음 파일 탐색 기를 선택합니다.

• GPMC:

디렉터리 또는 도메인 컨트롤러에서 명령 프롬프트를 관리자로 열고 gpmc.msc를 입력한 다음 ENTER를 누릅니다.

왼쪽 콘솔 트리에서 새 GPO를 생성할 OU를 선택하거나 기존 GPO를 사용한 다음, 다음 중 하 나를 수행합니다.

- 컨텍스트(마우스 오른쪽 버튼 클릭) 메뉴를 열어서 Create a GPO in this domain, Link it here(이 도메인에서 GPO 생성, 여기에 연결)를 선택하여 새 GPO를 생성합니다. [Name]에 이 GPO를 설명하는 이름을 입력합니다.
- 기존 GPO를 선택합니다.

GPO의 컨텍스트 메뉴를 열고 편집을 선택합니다.

사용자 구성에서 정책, 관리 템플릿, Windows 구성 요소를 차례로 확장하고 나서 파일 탐색기를 선택합니다.

- 6. Set a default associations configuration file(기본 연결 구성 파일 설정)을 두 번 클릭합니다.
- 7. Set a default associations configuration file properties(기본 연결 구성 파일 속성 설정) 대화 상자 에서 사용을 선택하고 다음 중 하나를 실행합니다.
	- 로컬 그룹 정책 편집기를 사용하는 경우에는 다음 경로를 입력합니다. c: \default\_associations.xml.
	- GPMC를 사용하는 경우에는 네트워크 경로를 입력합니다. 예: \\networkshare \default\_associations.xml.
- 8. 적용을 선택하고 확인을 선택합니다.
- 9. 로컬 그룹 정책 편집기 또는 GPMC를 닫습니다.
- 10. 이미지 빌더 바탕 화면에서 Image Assistant를 엽니다.
- 11. Image Assistant의 필요한 단계에 따라 이미지 생성을 마칩니다. 자세한 내용은 [자습서:](#page-119-0)  [AppStream 2.0 콘솔을 사용하여 사용자 지정 AppStream 2.0 이미지 만들기](#page-119-0) 섹션을 참조하세요.

구성한 파일 연결이 플릿 인스턴스와 이러한 인스턴스에서 시작되는 사용자 스트리밍 세션에 적 용됩니다.

### <span id="page-250-0"></span>Internet Explorer 보안 강화 구성을 비활성화합니다

Internet Explorer 보안 강화 구성(ESC)은 인터넷 노출을 제한하는 구성에 서버 및 Internet Explorer를 둡니다. 그러나 이 구성은 AppStream 2.0 최종 사용자 경험에 영향을 줄 수 있습니다. AppStream 2.0 스트리밍 세션에 연결된 사용자는 다음 경우에 웹 사이트가 표시되지 않거나 정상 작동하지 않는 현상 을 보게 될 수 있습니다.

- Internet Explorer ESC가 사용자의 스트리밍 세션이 시작된 플릿 인스턴스에서 활성화된 경우
- 사용자가 스트리밍 세션 동안 Internet Explorer를 실행하는 경우
- 애플리케이션이 Internet Explorer를 사용하여 데이터를 로드하는 경우

**a** Note

다음 단계는 Windows 플릿에만 적용됩니다.

Internet Explorer 보안 강화 구성을 비활성화하려면

- 1. Internet Explorer ESC를 비활성화할 이미지 빌더에 연결하고 로컬 관리자 권한이 있는 계정으로 로그인합니다. 이렇게 하려면 다음 중 하나를 실행합니다.
	- [AppStream 2.0 콘솔 사용\(](#page-62-0)웹 연결만 해당)
	- [스트리밍 URL 생성\(](#page-63-0)웹 또는 AppStream 2.0 클라이언트 연결에 해당)

연결하려는 이미지 빌더가 Active Directory 도메인에 조인되어 있고 조직에서 스마트 카 드 로그인을 요구하는 경우 스트리밍 URL을 생성하고 연결에 AppStream 2.0 클라이언 트를 사용해야 합니다. 스마트 카드 로그인에 대한 자세한 내용은 [스마트 카드](#page-431-0) 섹션을 참조하세요.

- 2. 이미지 빌더에서 다음을 수행하여 Internet Explorer ESC를 비활성화합니다.
	- a. 서버 관리자를 엽니다. Windows 시작 버튼을 선택한 후, 서버 관리자를 선택합니다.

**a** Note

- b. 왼쪽 탐색 창에서 로컬 서버를 선택합니다.
- c. 오른쪽 속성 창에서 IE 고급 보안 구성 옆의 켜기 링크를 선택합니다.
- d. Internet Explorer 고급 구성 대화 상자에서 관리자 및 사용자에서 끄기 옵션을 선택한 다음 확 인을 선택합니다.
- 3. 이미지 빌더 바탕 화면의 오른쪽 위 영역에서 Admin Commands(Admin 명령), Switch User(사용 자 전환)을 선택합니다.

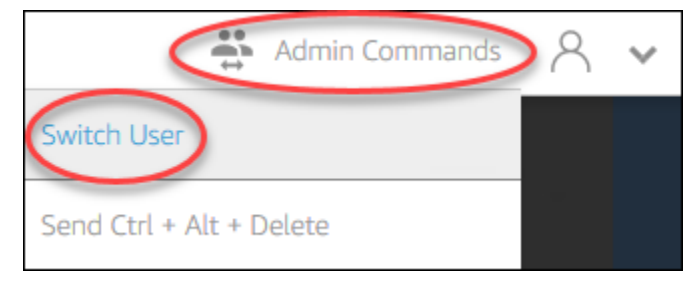

- 4. 그러면 현재 세션이 중단되고 로그인 메뉴가 열립니다. 다음 중 하나를 수행하여 이미지 빌더에 로 그인합니다.
	- 이미지 빌더가 Active Directory 도메인에 조인되어 있지 않은 경우, 로컬 사용자 탭에서 템플릿 사용자를 선택합니다.
	- 이미지 빌더가 Active Directory 도메인에 조인된 경우, 디렉터리 사용자 탭을 선택하고, 이미지 빌더에 대한 로컬 관리자 권한이 없는 도메인 사용자로 로그인합니다.
- 5. Internet Explorer를 열고 다음을 수행하여 설정을 재설정합니다.
	- a. Internet Explorer 브라우저 창의 오른쪽 위 영역에서 도구 아이콘을 선택한 후, 인터넷 옵션을 선택합니다.
	- b. 고급 탭을 선택한 후 재설정을 선택합니다.
	- c. 선택을 확인하라는 메시지가 표시되면 재설정을 다시 선택합니다.
	- d. Reset Internet Explorer Settings(Internet Explorer 설정 재설정) 메시지가 표시되면, 닫기를 선택합니다.
- 6. 이미지 빌더를 재부팅합니다.
- 7. Admin Commands(Admin 명령), Switch User(사용자 전환)을 선택한 후, 다음 중 하나를 수행합니 다.
	- 이미지 빌더가 Active Directory 도메인에 조인되어 있지 않은 경우, 로컬 사용자 탭에서 관리 자를 선택합니다.
	- 이미지 빌더가 Active Directory 도메인에 조인된 경우, 디렉터리 사용자 탭을 선택한 후, 4단계 에서 사용한 것과 동일한 도메인 계정으로 로그인합니다.
- 8. 이미지 빌더 바탕 화면에서 Image Assistant를 엽니다.
- 9. Step 2: Configure Apps에서 설정 저장을 선택합니다.
- 10. Image Assistant의 필요한 단계에 따라 이미지 생성을 마칩니다. 자세한 내용은 [자습서:](#page-119-0)  [AppStream 2.0 콘솔을 사용하여 사용자 지정 AppStream 2.0 이미지 만들기](#page-119-0) 섹션을 참조하세요.

## 사용자 스트리밍 세션용 기본 Internet Explorer 홈 페이지 변경

그룹 정책을 사용하여 사용자의 스트리밍 세션의 기본 Internet Explorer 홈 페이지를 변경할 수 있습니 다. 또는 환경에 그룹 정책이 없거나 그룹 정책을 사용하지 않으려는 경우, 대신에 AppStream 2.0 템플 릿 사용자 계정을 사용할 수 있습니다.

### **a** Note

다음 단계는 Windows 플릿에만 적용됩니다.

### 목차

- [그룹 정책을 사용하여 기본 Internet Explorer 홈 페이지를 변경합니다.](#page-252-0)
- [AppStream 2.0 템플릿 사용자 계정을 사용하여 기본 Internet Explorer 홈 페이지를 변경합니다.](#page-255-0)

## <span id="page-252-0"></span>그룹 정책을 사용하여 기본 Internet Explorer 홈 페이지를 변경합니다.

Active Directory 환경에서 그룹 정책 관리(GPMC) MMC 스냅인을 사용하여 사용자가 변경할 수 없는 기본 홈 페이지를 설정합니다. Active Directory가 환경에 없는 경우, 로컬 그룹 정책 편집기를 사용하여 이 작업을 수행할 수 있습니다. 사용자가 변경할 수 있는 홈 페이지를 설정하려면 GPMC를 사용해야 합니다.

GPMC를 사용하려면 먼저 다음을 수행합니다.

- 도메인에 조인되는 컴퓨터 또는 EC2 인스턴스에 대한 액세스 권한을 확보합니다.
- GPMC를 설치합니다. 자세한 내용은 Microsoft 설명서의 [Windows 7용 원격 서버 관리 도구의 설치](https://technet.microsoft.com/en-us/library/ee449483.aspx) [또는 제거](https://technet.microsoft.com/en-us/library/ee449483.aspx)를 참조하십시오.
- GPO 생성 권한이 있는 도메인 사용자로 로그인합니다. GPO를 해당 조직 단위(OU)에 연결합니다.

그룹 정책 관리 템플릿을 사용하여 기본 Internet Explorer 홈 페이지를 변경합니다.

그룹 정책 관리 템플릿을 사용하여 사용자가 변경할 수 없는 기본 홈 페이지를 설정할 수 있습니다. 관 리 템플릿에 대한 자세한 내용은 Microsoft 설명서의 [Edit Administrative Template Policy Settings](https://docs.microsoft.com/en-us/previous-versions/windows/it-pro/windows-server-2008-R2-and-2008/cc771479(v=ws.11))를 참 조하십시오.

- 1. [https://console.aws.amazon.com/appstream2에](https://console.aws.amazon.com/appstream2)서 AppStream 2.0 콘솔을 엽니다.
- 2. 환경에서 Active Directory를 사용하고 있지 않은 경우 로컬 그룹 정책 편집기를 엽니다. Active Directory를 사용 중인 경우 GPMC를 엽니다. 스크립트(Logon\Logoff) 정책 설정을 찾습니다.
	- 로컬 그룹 정책 편집기:

이미지 빌더에서 명령 프롬프트를 관리자로 열고 gpedit.msc를 입력한 다음 ENTER를 누릅 니다.

사용자 구성에서 관리 템플릿, Windows 구성 요소를 차례로 확장하고 나서 Internet Explorer를 선택합니다.

• GPMC:

디렉터리 또는 도메인 컨트롤러에서 명령 프롬프트를 관리자로 열고 gpmc.msc를 입력한 다음 ENTER를 누릅니다.

왼쪽 콘솔 트리에서 새 GPO를 생성할 OU를 선택하거나 기존 GPO를 사용한 다음, 다음 중 하 나를 수행합니다.

- 컨텍스트(마우스 오른쪽 버튼 클릭) 메뉴를 열어서 Create a GPO in this domain, Link it here(이 도메인에서 GPO 생성, 여기에 연결)를 선택하여 새 GPO를 생성합니다. [Name]에 이 GPO를 설명하는 이름을 입력합니다.
- 기존 GPO를 선택합니다.

GPO의 컨텍스트 메뉴를 열고 편집을 선택합니다.

사용자 구성에서 정책, 관리 템플릿, Windows 구성 요소를 차례로 확장하고 나서 Internet Explorer를 선택합니다.

- 3. 홈 페이지 설정 변경할 수 없음을 두 번 클릭하고 사용을 선택한 다음 홈 페이지에서 URL을 입력 합니다.
- 4. 적용을 선택하고 확인을 선택합니다.
- 5. 로컬 그룹 정책 편집기 또는 GPMC를 닫습니다.

그룹 정책 기본 설정을 사용하여 기본 Internet Explorer 홈 페이지를 변경합니다.

그룹 정책 기본 설정을 사용하여 사용자가 변경할 수 없는 기본 홈 페이지를 설정할 수 있습니다. 그 룹 정책 기본 설정 사용에 대한 자세한 내용은 Microsoft 설명서의 [Configure a Registry Item](https://docs.microsoft.com/en-us/previous-versions/windows/it-pro/windows-server-2008-R2-and-2008/cc753092(v=ws.11)) 및 [Group](https://docs.microsoft.com/en-us/previous-versions/windows/it-pro/windows-server-2008-R2-and-2008/cc731892(v=ws.10))  [Policy Preferences Getting Started Guide](https://docs.microsoft.com/en-us/previous-versions/windows/it-pro/windows-server-2008-R2-and-2008/cc731892(v=ws.10))를 참조하십시오.

- 1. 디렉터리 또는 도메인 컨트롤러에서 명령 프롬프트를 관리자로 열고 gpmc.msc를 입력한 다음 ENTER를 누릅니다.
- 2. 왼쪽 콘솔 트리에서 새 GPO를 생성할 OU를 선택하거나 기존 GPO를 사용한 다음, 다음 중 하나 를 수행합니다.
	- 컨텍스트(마우스 오른쪽 버튼 클릭) 메뉴를 열어서 Create a GPO in this domain, Link it here(이 도메인에서 GPO 생성, 여기에 연결)를 선택하여 새 GPO를 생성합니다. [Name]에 이 GPO를 설명하는 이름을 입력합니다.
	- 기존 GPO를 선택합니다.
- 3. GPO의 컨텍스트 메뉴를 열고 편집을 선택합니다.
- 4. 사용자 구성에서 기본 설정을 확장한 다음, Windows 설정을 선택합니다.
- 5. 레지스트리의 컨텍스트(마우스 오른쪽 버튼 클릭) 메뉴를 열고 새로 만들기, 레지스트리 항목을 선 택합니다.
- 6. 새 레지스트리 속성 대화 상자에서 구성할 그룹 정책에 대한 다음 레지스트리 설정을 지정합니다.
	- [Action]에서 [Update]를 선택합니다.
	- Hive에서 HKEY\_CURRENT\_USER를 선택합니다.
	- Key Path에는 HKEY\_CURRENT\_USER\SOFWARE\Microsoft\Internet Explorer\Main으로 이동 하여 선택합니다.
	- Value Name에는 Start Page를 입력합니다.
	- Value Data에는 홈 페이지 URL을 입력합니다.
- 7. 일반탭에서 Apply Once(한 번 적용), Do not Re-Apply(적용하지 않음)를 선택합니다.

### **a** Note

사용자가 Internet Explorer 브라우저 설정에서 기본값 사용 버튼을 선택하여 기본 홈 페이 지를 회사 홈 페이지로 재설정할 수 있도록 하려는 경우 Apply Once(한 번 적용) 및 Do not Re-Apply(적용하지 않음)를 선택하지 않고 Default\_Page\_URL 값을 설정할 수도 있습니 다.

### 8. 확인을 선택하고 GPMC를 닫습니다.

<span id="page-255-0"></span>AppStream 2.0 템플릿 사용자 계정을 사용하여 기본 Internet Explorer 홈 페이지를 변경 합니다.

다음 단계에 따라 템플릿 사용자 계정을 사용하여 기본 Internet Explorer 홈 페이지를 변경합니다.

템플릿 사용자 계정을 사용하여 기본 Internet Explorer 홈 페이지를 변경하려면

- 1. 기본 Internet Explorer 홈 페이지를 변경할 이미지 빌더에 연결하고 템플릿 사용자 계정으로 로그 인합니다. 이렇게 하려면 다음 중 하나를 실행합니다.
	- [AppStream 2.0 콘솔 사용\(](#page-62-0)웹 연결만 해당)
	- [스트리밍 URL 생성\(](#page-63-0)웹 또는 AppStream 2.0 클라이언트 연결에 해당)

**a** Note

연결하려는 이미지 빌더가 Active Directory 도메인에 조인되어 있고 조직에서 스마트 카 드 로그인을 요구하는 경우 스트리밍 URL을 생성하고 연결에 AppStream 2.0 클라이언 트를 사용해야 합니다. 스마트 카드 로그인에 대한 자세한 내용은 [스마트 카드](#page-431-0) 섹션을 참조하세요.

템플릿 사용자는 사용자의 기본 애플리케이션 및 Windows 설정을 만들 수 있습니다. 자세한 내용 은 [기본 애플리케이션 및 Windows 설정과 애플리케이션 시작 성능](#page-87-0)에서 'AppStream 2.0 사용자를 위한 기본 애플리케이션 및 Windows 설정 만들기'를 참조하세요.

- 2. Internet Explorer를 열고 기본 홈 페이지를 변경하는 데 필요한 단계를 완료합니다.
- 3. 이미지 빌더 바탕 화면의 오른쪽 위 영역에서 Admin Commands(Admin 명령), Switch User(사용 자 전환)을 선택합니다.

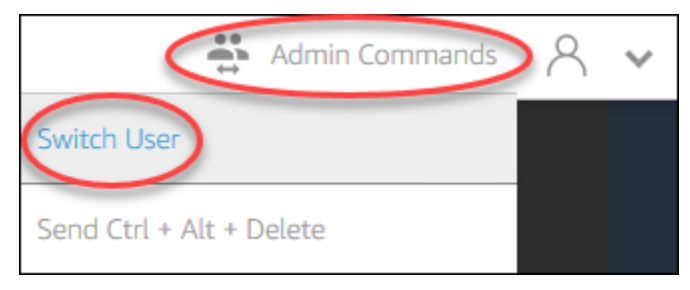

4. 그러면 현재 세션이 중단되고 로그인 메뉴가 열립니다. 다음 중 하나를 수행하여 이미지 빌더에 로 그인합니다.

- 이미지 빌더가 Active Directory 도메인에 조인되어 있지 않은 경우, 로컬 사용자 탭에서 관리 자를 선택합니다.
- 이미지 빌더가 Active Directory 도메인에 조인된 경우, 디렉터리 사용자 탭을 선택하고, 이미지 빌더에 대한 로컬 관리자 권한이 있는 도메인 사용자로 로그인합니다.
- 5. 이미지 빌더 바탕 화면에서 Image Assistant를 엽니다.
- 6. Image Assistant의 필요한 단계에 따라 이미지 생성을 마칩니다. 자세한 내용은 [자습서:](#page-119-0)  [AppStream 2.0 콘솔을 사용하여 사용자 지정 AppStream 2.0 이미지 만들기](#page-119-0) 섹션을 참조하세요.

## AppStream 2.0 플릿에 사용되는 사용자 및 인스턴스 메타데이터

AppStream 2.0 플릿 인스턴스는 Windows 환경 변수를 통해 사용자 및 인스턴스 메타데이터를 사용할 수 있습니다. 애플리케이션 및 스크립트에서 플릿 인스턴스 세부 정보에 따라 환경을 수정할 때 사용할 수 있는 환경 변수는 다음과 같습니다.

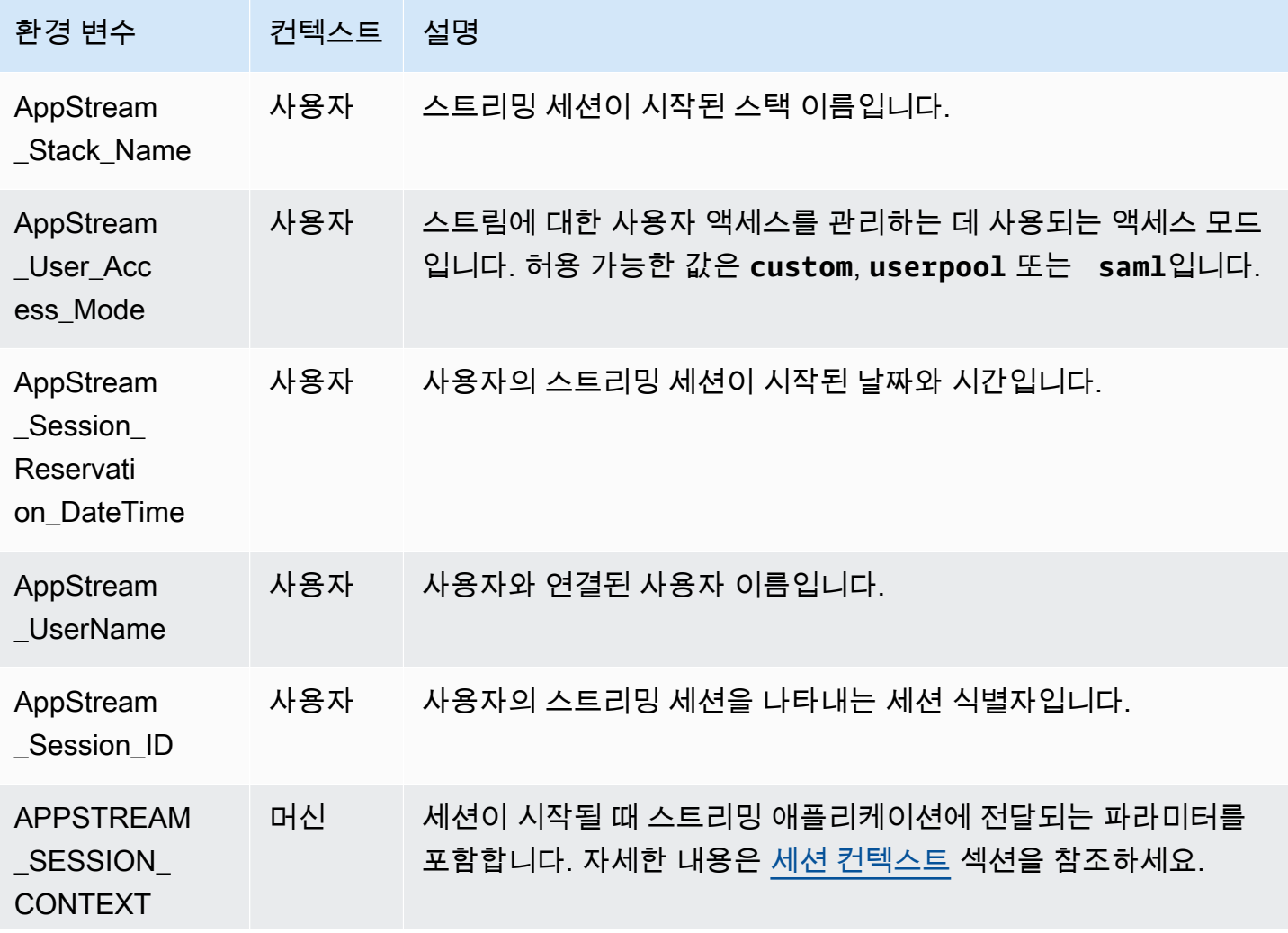

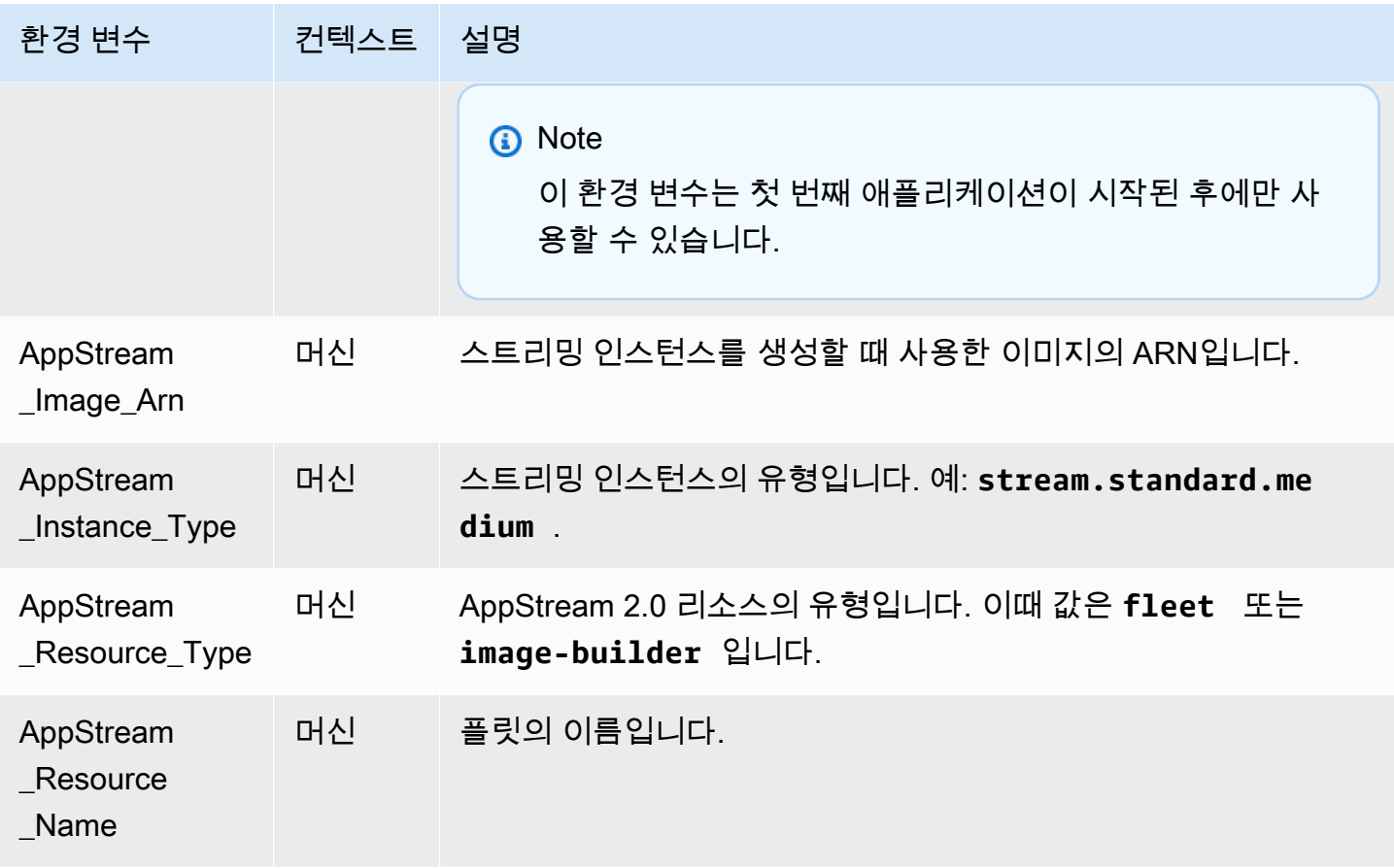

Linux 플릿 인스턴스에서는 다음과 같은 profile.d 스크립트를 통해 이러한 환경 변수를 내보냅니다.

- /etc/profile.d/appstream\_user\_vars.sh의 사용자 환경 변수
- /etc/profile.d/appstream\_system\_vars.sh의 시스템 환경 변수

환경 변수에 액세스하려면 애플리케이션에서 이 파일을 명시적으로 소싱해야 합니다.

## AppStream 2.0 플릿 업데이트

기존 AppStream 2.0 플릿에 대한 업데이트를 수행할 수 있습니다.

새로운 AppStream 2.0 이미지를 생성할 경우 새로운 이미지의 애플리케이션과 데이터를 사용자에게 제공하려면 올웨이즈 온 플릿과 온디맨드 플릿을 업데이트해야 합니다. 마이너 업데이트(애플리케이 션 또는 운영 체제 패치 등)의 경우에는 실행 중인 플릿을 업데이트할 수 있습니다. 새로운 스트리밍 인 스턴스가 생성될 때는 업데이트된 이미지에서 생성됩니다. 실행 중인 플릿의 이미지가 변경되더라도 현재 스트리밍 세션을 진행 중인 사용자가 중단되지는 않습니다. 사용하지 않는 스트리밍 인스턴스는

주기적으로 교체되는 반면 사용자가 연결된 스트리밍 인스턴스는 스트리밍 세션이 끝난 후 종료됩니 다.

플릿이 실행 중이거나 중지된 상태인 경우에 동일한 운영 체제를 실행하는 새 이미지로 플릿을 업데이 트할 수 있습니다. 그러나 플릿이 중지된 상태인 경우에만 다른 운영 체제를 실행하는 새 이미지로 플 릿을 업데이트할 수 있습니다.

#### **a** Note

AppStream 2.0이 사용자에게 표시하는 애플리케이션 카탈로그는 현재 플릿과 연결된 이미지 에 따라 결정됩니다. 업데이트된 이미지에 이전 이미지에서 지정하지 않은 애플리케이션이 포 함되어 있을 경우 사용자가 이전 이미지에 따른 인스턴스에서 스트리밍하면 해당 애플리케이 션은 시작되지 않을 수도 있습니다.

## 새로운 이미지와 함께 플릿 업데이트

새로운 이미지와 함께 AppStream 2.0 플릿을 업데이트하는 방법

운영 체제 업데이트를 적용하거나 사용자에게 새로운 애플리케이션을 사용할 수 있도록 하려면 변경 사항이 적용된 이미지를 새롭게 생성해야 합니다. 그런 다음 새로운 이미지와 함께 플릿을 업데이트합 니다.

- 1. 사용할 이미지 빌더에 연결하고 이미지 빌더에 대한 로컬 관리자 권한이 있는 계정으로 로그인합 니다. 이렇게 하려면 다음 중 하나를 실행합니다.
	- [AppStream 2.0 콘솔 사용\(](#page-62-0)웹 연결만 해당)
	- [스트리밍 URL 생성\(](#page-63-0)웹 또는 AppStream 2.0 클라이언트 연결에 해당)

**a** Note

조직에서 스마트 카드 로그인을 요구하는 경우 스트리밍 URL을 생성하고 연결에 AppStream 2.0 클라이언트를 사용해야 합니다. 스마트 카드 로그인에 대한 자세한 내용 은 [스마트 카드](#page-431-0) 섹션을 참조하세요.

- 2. 필요에 따라 다음 중 하나 또는 둘 다를 수행합니다.
	- 업데이트를 운영 체제에 설치합니다.
	- 애플리케이션을 설치합니다.

애플리케이션을 사용하려면 Windows 운영 체제를 다시 시작해야 하는 경우 그렇게 되도록 둡 니다. 운영 체제가 다시 시작하기 전에 이미지 빌더와의 연결이 끊어집니다. 다시 시작이 완료되 면 이미지 빌더에 다시 연결한 후 애플리케이션 설치를 마칩니다.

- 3. 이미지 빌더 바탕 화면에서 Image Assistant를 엽니다.
- 4. Image Assistant의 필요한 단계에 따라 이미지 생성을 마칩니다. 자세한 내용은 [자습서:](#page-119-0)  [AppStream 2.0 콘솔을 사용하여 사용자 지정 AppStream 2.0 이미지 만들기](#page-119-0) 섹션을 참조하세요.

이미지 상태가 사용 가능으로 바뀌면 이제 새로운 이미지와 함께 플릿을 업데이트할 수 있습니다.

- 5. 왼쪽 탐색 창에서 플릿을 선택합니다.
- 6. 새로운 이미지와 함께 업데이트할 플릿을 선택합니다.
- 7. 플릿 세부 정보 탭에서 편집을 선택합니다.
- 8. 플릿 편집 대화 상자에서 사용 가능한 이미지 목록이 이름 목록에 표시됩니다. 새로운 이미지를 목 록에서 선택합니다.
- 9. 업데이트를 선택합니다.

## Elastic 플릿과 연결된 애플리케이션 관리

Elastic 플릿과 연결된 애플리케이션을 관리하는 방법

언제든지 Elastic 플릿에서 애플리케이션을 연결하고 연결을 끊을 수 있습니다. Elastic 플릿과 연결된 애플리케이션의 변경 사항이 현재 플릿에서 스트리밍하는 사용자에게 표시될 수는 있지만 적용되지 않을 수 있습니다. 예를 들어 플릿에서 애플리케이션 연결을 해제하면 애플리케이션 카탈로그에서 제 거되지만 가상 하드 디스크는 기존 스트리밍 세션에 마운트된 상태로 유지됩니다.

- 1. [AppStream 2.0 콘솔](#page-62-0)을 엽니다.
- 2. 왼쪽 탐색 창에서 플릿을 선택한 다음 플릿 이름을 선택하거나 플릿 라디오 버튼을 선택한 다음 세 부 정보 보기를 선택합니다.
- 3. 새 애플리케이션을 플릿에 연결하려면 할당된 애플리케이션에서 연결을 선택하고 연결할 애플리 케이션을 선택한 다음 연결을 선택합니다.
- 4. 플릿에서 기존 애플리케이션을 연결을 해제하려면 연결을 해제할 애플리케이션을 선택하고 연결 해제를 선택한 다음 연결 해제를 선택하여 선택한 애플리케이션의 연결을 해제할지 확인합니다.

## 아마존 AppStream 2.0용 플릿 오토 스케일링

플릿 Auto Scaling을 사용하면 AppStream 2.0 Always-On 또는 온디맨드 플릿의 크기를 자동으로 변경 하여 사용 가능한 인스턴스의 공급을 사용자 수요에 맞출 수 있습니다. 플릿의 크기에 따라 동시에 스 트리밍할 수 있는 사용자 수가 결정됩니다. 다중 세션 플릿의 경우 한 명 이상의 사용자가 단일 인스턴 스를 사용할 수 있습니다. 다중 세션 플릿이 아닌 경우 각 사용자 세션당 하나의 인스턴스가 필요합니 다. 플릿 용량을 인스턴스(단일 세션 플릿의 경우) 및 사용자 세션(다중 세션 플릿의 경우)으로 지정할 수 있습니다. 플릿 구성 및 Auto Scaling 정책에 따라 필요한 수의 인스턴스를 사용할 수 있습니다. 다 양한 사용률 지표를 기반으로 플릿의 크기를 자동으로 조정하는 조정 정책을 정의하고 사용 가능한 인 스턴스의 수를 사용자 수요에 맞게 최적화할 수 있습니다. 또한 자동 조정을 끄고 플릿을 고정 크기로 실행할 수도 있습니다.

#### **a** Note

Elastic 플릿 용량은 2.0으로 자동 관리됩니다 AppStream . Elastic 플릿에 사용할 수 있는 플릿 스트리밍 인스턴스의 수를 관리하기 위해 Auto Scaling 규칙을 생성할 필요는 없습니다.

#### **a** Note

AppStream 2.0 플릿 스케일링 계획을 세울 때는 네트워크 구성이 요구 사항을 충족하는지 확 인하세요.

Fleet Auto Scaling을 사용하려면 먼저 Application Auto Scaling에서 Amazon CloudWatch 경보 및 AppStream 2.0 플릿에 액세스할 수 있는 권한이 있어야 합니다. 자세한 내용은 [AWS 관리형 정책 및](#page-519-0)  [연결된 역할을 사용하여 AppStream 2.0 리소스에 대한 관리자 액세스 관리](#page-519-0) 및 [IAM 정책을 사용하여](#page-533-0) [Application Auto Scaling에 대한 관리자 액세스 관리](#page-533-0) 섹션을 참조하세요.

#### **a** Note

크기 조정을 사용할 때는 Application Auto Scaling API를 사용합니다. 플릿 자동 스케일링이 AppStream 2.0에서 제대로 작동하려면 Application Auto Scaling에 AppStream 2.0 플릿을 설명 및 업데이트하고 Amazon CloudWatch 경보를 설명할 수 있는 권한과 사용자 대신 플 릿 용량을 수정할 수 있는 권한이 필요합니다. 자세한 내용은 [AppStream 2.0에 필요한 역](#page-526-0) [할, Application Auto Scaling 및 AWS Certificate Manager 사설 CA](#page-526-0) 및 [IAM 정책을 사용하여](#page-533-0)  [Application Auto Scaling에 대한 관리자 액세스 관리](#page-533-0) 섹션을 참조하세요.

다음 항목에서는 AppStream 2.0 플릿 Auto Scaling을 이해하고 사용하는 데 도움이 되는 정보를 제공 합니다.

### 내용

- [조정 개념](#page-261-0)
- [콘솔을 사용하여 플릿 조정 관리](#page-263-0)
- [AWS CLI를 사용한 플릿 스케일링 관리](#page-265-0)
- [추가 리소스](#page-272-0)

## <span id="page-261-0"></span>조정 개념

AppStream 2.0 스케일링은 Application Auto Scaling을 통해 제공됩니다. 자세한 내용은 [Application](https://docs.aws.amazon.com/autoscaling/application/APIReference/)  [Auto Scaling API Reference\(](https://docs.aws.amazon.com/autoscaling/application/APIReference/)Application Auto Scaling API 레퍼런스)를 참조하세요.

AppStream 2.0 플릿 Auto Scaling을 사용하는 step-by-step 방법에 대한 지침은 AWS Compute 블로그 에서 [Amazon AppStream 2.0을 사용하여 데스크톱 애플리케이션 스트림 규모 조정을](https://aws.amazon.com/blogs/compute/scaling-your-desktop-application-streams-with-amazon-appstream-2-0/) 참조하십시오.

플릿 Auto Scaling을 효과적으로 사용하기 위해서는 다음 용어와 개념을 이해해야 합니다.

다중 세션과 단일 세션 비교

단일 세션 시나리오에서는 각 사용자 세션에 고유한 전용 인스턴스가 있습니다. 다중 세션 모드에 서는 한 인스턴스에 둘 이상의 사용자 세션을 프로비저닝할 수 있습니다. 플릿 용량 및 Auto Scaling 정책은 사용자 세션 측면에서 구성되어야 하며, 그러면 서비스가 필요한 인스턴스 수를 계산하여 시작합니다.

### 플릿의 최소 용량/최소 사용자 세션

최소 인스턴스 수(단일 세션 플릿의 경우) 또는 사용자 세션(다중 세션 플릿의 경우)입니다. 인스턴 스의 수(단일 세션 플릿의 경우) 또는 사용자 세션의 수(다중 세션 플릿의 경우)는 이 값보다 작을 수 없으며, 크기 조정 정책에서는 이 값 미만으로 플릿을 조정하지 않습니다. 예를 들어 단일 세션 시나 리오에서 플릿의 최소 용량을 2로 설정할 경우 플릿 인스턴스가 2개 미만이 될 수 없습니다. 마찬가 지로, 다중 세션 시나리오에서 인스턴스의 최대 세션 수를 5로 설정하고 플릿의 최소 용량을 12로 설정하면 플릿의 인스턴스 수가 12를 5로 나눈 후 반올림한 값인 3보다 작아지지 않습니다.

### 플릿의 최대 용량/최대 사용자 세션

최대 인스턴스 수(단일 세션 플릿의 경우) 또는 사용자 세션(다중 세션 플릿의 경우)입니다. 인스턴 스의 수(단일 세션 플릿의 경우) 또는 사용자 세션의 수(다중 세션 플릿의 경우)는 이 값보다 클 수 없으며, 크기 조정 정책에서는 이 값을 초과하여 플릿을 조정하지 않습니다. 예를 들어 단일 세션 시 나리오에서 플릿의 최대 용량을 10으로 설정할 경우 플릿 인스턴스가 10개를 초과할 될 수 없습니 다. 마찬가지로, 다중 세션 시나리오에서 인스턴스의 최대 세션 수를 5로 설정하고 플릿의 최대 용 량을 52로 설정하면 플릿의 인스턴스 수가 52를 5로 나눈 후 반올림한 값인 11보다 커지지 않습니 다.

#### 원하는 용량

실행 중이거나 보류 중인 총 인스턴스 수(단일 세션 플릿의 경우) 또는 사용자 세션(다중 세션 플릿 의 경우)입니다. 이 값은 안정적 상태에서 플릿이 지원할 수 있는 동시 스트리밍 세션의 총 수를 나 타냅니다. 원하는 용량 값을 설정하려면 플릿 세부 정보를 편집합니다. 크기 조정 정책을 사용할 때 는 원하는 용량 값을 수동으로 변경하지 않는 것이 좋습니다.

원하는 용량 값이 최소 용량 값 미만으로 설정되어 있을 때 확장 활동이 트리거될 경우 Application Auto Scaling에 의해 원하는 용량 값이 최소 용량 값으로 확장되며, 이후 크기 조정 정책에 따라 필 요할 때 계속 확장됩니다. 그러나 이 경우 축소 활동으로는 원하는 용량이 조정되지 않는데 그 이유 는 이미 최소 용량 값 미만이기 때문입니다.

원하는 용량 값이 최소 용량 값 이상으로 설정되어 있을 때 축소 활동이 트리거될 경우 Application Auto Scaling에 의해 원하는 용량 값이 최대 용량 값으로 축소되며, 이후 크기 조정 정책에 따라 필 요할 때 계속 축소됩니다. 그러나 이 경우 확장 활동으로는 원하는 용량이 조정되지 않는데 그 이유 는 이미 최대 용량 값 초과이기 때문입니다.

### 조정 정책 작업

[Scaling Policy Condition]이 충족될 경우 조정 정책이 플릿에 대해 수행하는 작업입니다. % 용량 또 는 인스턴스 수(단일 세션 플릿의 경우) 또는 사용자 세션(다중 세션 플릿의 경우)에 따라 작업을 선 택할 수 있습니다. 예를 들어 현재 용량이 4이고 조정 정책 작업이 "25% 용량 추가"로 설정된 경우 조정 정책 조건이 충족되면 원하는 용량 증가가 5로 설정됩니다.

### 조정 정책 조건

[Scaling Policy Action]에 설정된 작업을 트리거하는 조건입니다. 이 조건에는 조정 정책 지표, 비교 연산자 및 임계 값이 포함됩니다. 예를 들어 플릿 사용률이 50%를 초과하는 경우 플릿을 조정하려 면 조정 정책 조건은 "용량 사용률 > 50%"가 되어야 합니다.

#### 조정 정책 지표

조정 정책은 이 지표에 기반합니다. 다음 지표를 조정 정책에 사용할 수 있습니다.

#### 용량 사용률

플릿에서 사용 중인 인스턴스의 비율입니다. 이 지표를 사용하여 플릿 사용량을 기반으로 플 릿을 조정할 수 있습니다. 예를 들어, Scaling Policy Condition: "용량 사용률 < 25%"일 경우 Scaling Policy Action: "25% 용량 제거"를 수행합니다.

#### 사용 가능한 용량

플릿에서 사용자가 사용할 수 있는 인스턴스 수(단일 세션 플릿의 경우) 또는 사용자 세션(다중 세션 플릿의 경우)입니다. 이 지표를 사용하여 사용자가 스트리밍 세션을 시작하기 위해 사용할 수 있는 용량의 버퍼를 유지할 수 있습니다. 예를 들어, 크기 조정 정책 조건이 '가용 용량이 5'인 경우 '인스턴스(단일 세션 플릿의 경우) 또는 사용자 세션(다중 세션 플릿의 경우)을 5개 추가'하 는 크기 조정 정책 작업을 수행합니다.

#### 용량 부족 오류

용량 부족으로 인해 거부된 세션 요청 수입니다. 이 지표를 사용하여 용량 부족으로 인해 스트리 밍 세션을 시작할 수 없는 사용자를 위해 새 인스턴스를 프로비저닝할 수 있습니다. 예를 들어, 크기 조정 정책 조건이 '부족한 용량 오류 > 0'인 경우 '인스턴스(단일 세션 플릿의 경우) 또는 사 용자 세션(다중 세션 플릿의 경우)을 1개 추가'하는 크기 조정 정책 작업을 수행합니다.

## <span id="page-263-0"></span>콘솔을 사용하여 플릿 조정 관리

AppStream 2.0 콘솔을 사용하여 다음 두 가지 방법 중 하나로 플릿 확장을 설정하고 관리할 수 있습니 다. 플릿 생성 중에 또는 언제든지 플릿 탭을 사용하여 플릿 확장을 설정하고 관리할 수 있습니다. 두 가 지 기본 조정 정책이 시작 후 새로 생성된 플릿에 연결됩니다. AppStream 2.0 콘솔의 Scaling Policies 탭에서 이러한 정책을 편집할 수 있습니다. 자세한 정보는 [플릿 만들기](#page-231-0)을 참조하세요.

수적으로 변화하는 사용자 환경의 경우 조정 정책을 정의하여 조정이 수요에 대응하는 방식을 제어합 니다. 고정된 수의 사용자가 예상되거나 크기 조정을 비활성화할 기타 이유가 있는 경우 고정된 수의 인스턴스 또는 사용자 세션이 있는 플릿을 설정할 수 있습니다.

### 콘솔을 사용하여 플릿 조정 정책을 설정하려면

- 1. <https://console.aws.amazon.com/appstream2>에서 AppStream 2.0 콘솔을 엽니다.
- 2. 탐색 창에서 [Fleets]를 선택합니다.
- 3. 플릿을 선택한 다음 [Scaling Policies]를 선택합니다.
- 4. 각 값 옆에 있는 편집 아이콘을 선택하여 기존 정책을 편집합니다. 편집 필드에서 원하는 값을 설 정하고 [Update]를 선택합니다. 정책 변경이 몇 분 내에 적용됩니다.
- 5. [Add Policy] 링크를 사용하여 새 정책을 추가(생성)합니다. 편집 필드에서 원하는 값을 설정하고 [Create]를 선택합니다. 새 정책이 몇 분 내에 적용됩니다.

[Fleet Usage] 탭을 사용하여 조정 정책 변경의 결과를 모니터링할 수 있습니다. 다음은 다섯 명의 사용 자가 플릿에 연결한 다음 연결을 해제할 때 조정 활동의 사용량 그래프를 보여 주는 예입니다. 이 예제 에서 플릿은 다음 조정 정책 값을 사용합니다.

- 최소 용량 = 10
- 최대 용량 = 50
- 스케일 아웃 = 용량 사용률이 75%를 초과한 경우 인스턴스(단일 세션 플릿의 경우) 또는 사용자 세 션(다중 세션 플릿의 경우) 5개 추가
- 스케일 인 = 용량 사용률이 25% 미만인 경우 인스턴스(단일 세션 플릿의 경우) 또는 사용자 세션(다 중 세션 플릿의 경우) 6개 제거

#### **a** Note

위 정책은 단일 세션 시나리오와 다중 세션 시나리오 모두에 적용됩니다. 단일 세션 시나리 오에서는 스케일 아웃 이벤트 중에 5개의 새 인스턴스가 시작되고 스케일 다운 이벤트 중에 4개의 인스턴스가 회수됩니다. 인스턴스당 최대 세션이 4인 다중 세션 시나리오에서 스케일 아웃 이벤트는 반올림하여 2개의 인스턴스 시작을 트리거합니다(사용자 세션 5개 추가 / 인 스턴스당 최대 세션 4개). 스케일 인 이벤트 중에 서비스는 반올림하여 2개의 인스턴스를 회 수합니다(사용자 세션 6개 제거 / 인스턴스당 최대 세션 4개). 사용자 세션을 실행 중인 인스 턴스는 회수되지 않습니다. 실행 중인 사용자 세션이 없는 인스턴스만 회수됩니다.

### 콘솔을 사용하여 고정 용량 플릿을 설정하려면

- 1. <https://console.aws.amazon.com/appstream2>에서 AppStream 2.0 콘솔을 엽니다.
- 2. 탐색 창에서 [Fleets]를 선택합니다.
- 3. 플릿을 선택합니다.
- 4. [Scaling Policies]에서 플릿과 관련된 모든 정책을 제거합니다.
- 5. [Fleet Details]에서 플릿을 편집하여 [Desired Capacity]를 설정합니다.

고정된 플릿에는 [Desired Capacity]로 지정한 값을 기반으로 일정한 용량이 있습니다. 고정된 플릿에 는 원하는 수의 인스턴스가 항상 사용 가능하며 해당 플릿에 대한 요금 결제를 중지하려면 플릿을 중지 해야 합니다.

## <span id="page-265-0"></span>AWS CLI를 사용한 플릿 스케일링 관리

AWS Command Line Interface (AWS CLI) 를 사용하여 플릿 스케일링을 설정하고 관리할 수 있습니 다. 여러 조정 정책 설정이나 스케일 인 및 스케일 아웃 휴지 시간 설정과 같은 고급 기능을 사용하려면 CLI를 사용하십시오. AWS 조정 정책 명령을 실행하기 전에 플릿을 확장 가능 대상으로 등록해야 합니 다. 이렇게 하려면 다음 [register-scalable-target](https://docs.aws.amazon.com/cli/latest/reference/application-autoscaling/register-scalable-target.html) 명령을 사용합니다.

```
aws application-autoscaling register-scalable-target 
   --service-namespace appstream \ 
   --resource-id fleet/fleetname \ 
   --scalable-dimension appstream:fleet:DesiredCapacity \ 
   --min-capacity 1 --max-capacity 5
```
#### 예

- [예제 1: 용량 사용률을 기반으로 조정 정책 적용](#page-265-1)
- [예제 2: 용량 부족 오류를 기반으로 조정 정책 적용](#page-266-0)
- [예제 3: 낮은 용량 사용률을 기반으로 조정 정책 적용](#page-268-0)
- [예 4: 일정에 따른 플릿 용량 변경](#page-269-0)
- [예제 5: 목표 추적 조정 정책 적용](#page-271-0)

### <span id="page-265-1"></span>예제 1: 용량 사용률을 기반으로 조정 정책 적용

이 AWS CLI 예제는 사용률이 75% 이상인 경우 플릿을 25% 까지 확장하는 확장 정책을 설정합니다.

다음 [put-scaling-policy](https://docs.aws.amazon.com/cli/latest/reference/application-autoscaling/put-scaling-policy.html) 명령은 사용률 기반 조정 정책을 정의합니다.

```
aws application-autoscaling put-scaling-policy --cli-input-json file://scale-out-
utilization.json
```
scale-out-utilization.json 파일의 내용은 다음과 같습니다.

```
{ 
     "PolicyName": "policyname", 
     "ServiceNamespace": "appstream", 
     "ResourceId": "fleet/fleetname", 
     "ScalableDimension": "appstream:fleet:DesiredCapacity", 
     "PolicyType": "StepScaling", 
     "StepScalingPolicyConfiguration": {
```

```
 "AdjustmentType": "PercentChangeInCapacity", 
         "StepAdjustments": [ 
\{\hspace{.1cm} \} "MetricIntervalLowerBound": 0, 
                  "ScalingAdjustment": 25 
 } 
         ], 
         "Cooldown": 120 
     }
}
```
명령이 성공하면 일부 세부 정보가 계정 및 리전에 고유한 경우에도 다음과 비슷한 출력이 표시됩니다. 이 예제에서 정책 식별자는 e3425d21-16f0-d701-89fb-12f98dac64af입니다.

```
{"PolicyARN": "arn:aws:autoscaling:us-west-2:123456789012:scalingPolicy:e3425d21-16f0-
d701-89fb-12f98dac64af:resource/appstream/fleet/SampleFleetName:policyName/scale-out-
utilization-policy"}
```
이제 이 정책에 대한 CloudWatch 경보를 설정하세요. 사용자에게 적용되는 이름, 리전, 계정 번호 및 정책 식별자를 사용합니다. 이전 명령에서 반환된 정책 ARN을 --alarm-actions 파라미터에 사용 할 수 있습니다.

```
aws cloudwatch put-metric-alarm 
--alarm-name alarmname \
--alarm-description "Alarm when Capacity Utilization exceeds 75 percent" \
--metric-name CapacityUtilization \
--namespace AWS/AppStream \
--statistic Average \
--period 300 \
--threshold 75 \
--comparison-operator GreaterThanOrEqualToThreshold \
--dimensions "Name=Fleet,Value=fleetname" \
--evaluation-periods 1 --unit Percent \
--alarm-actions "arn:aws:autoscaling:your-region-code:account-
number-without-hyphens:scalingPolicy:policyid:resource/appstream/
fleet/fleetname:policyName/policyname"
```
## <span id="page-266-0"></span>예제 2: 용량 부족 오류를 기반으로 조정 정책 적용

이 AWS CLI 예제는 플릿에서 오류가 InsufficientCapacityError 반환되는 경우 플릿을 1씩 스 케일링하는 스케일링 정책을 설정합니다.

다음 명령은 용량 부족 기반 조정 정책을 정의합니다.

**aws application-autoscaling put-scaling-policy --cli-input-json file://scale-outcapacity.json**

scale-out-capacity.json 파일의 내용은 다음과 같습니다.

```
{ 
     "PolicyName": "policyname", 
     "ServiceNamespace": "appstream", 
     "ResourceId": "fleet/fleetname", 
     "ScalableDimension": "appstream:fleet:DesiredCapacity", 
     "PolicyType": "StepScaling", 
     "StepScalingPolicyConfiguration": { 
         "AdjustmentType": "ChangeInCapacity", 
         "StepAdjustments": [ 
\{\hspace{.1cm} \} "MetricIntervalLowerBound": 0, 
                  "ScalingAdjustment": 1 
 } 
         ], 
         "Cooldown": 120 
     }
}
```
명령이 성공하면 일부 세부 정보가 계정 및 리전에 고유한 경우에도 다음과 비슷한 출력이 표시됩니다. 이 예제에서 정책 식별자는 f4495f21-0650-470c-88e6-0f393adb64fc입니다.

```
{"PolicyARN": "arn:aws:autoscaling:us-
west-2:123456789012:scalingPolicy:f4495f21-0650-470c-88e6-0f393adb64fc:resource/
appstream/fleet/SampleFleetName:policyName/scale-out-insufficient-capacity-policy"}
```
이제 이 정책에 대한 CloudWatch 경보를 설정하세요. 사용자에게 적용되는 이름, 리전, 계정 번호 및 정책 식별자를 사용합니다. 이전 명령에서 반환된 정책 ARN을 --alarm-actions 파라미터에 사용 할 수 있습니다.

```
aws cloudwatch put-metric-alarm 
--alarm-name alarmname \
--alarm-description "Alarm when out of capacity is > 0" \
--metric-name InsufficientCapacityError \
--namespace AWS/AppStream \
```

```
--statistic Maximum \
--period 300 \
--threshold 0 \
--comparison-operator GreaterThanThreshold \
--dimensions "Name=Fleet,Value=fleetname" \
--evaluation-periods 1 --unit Count \
--alarm-actions "arn:aws:autoscaling:your-region-code:account-
number-without-hyphens:scalingPolicy:policyid:resource/appstream/
fleet/fleetname:policyName/policyname"
```
## <span id="page-268-0"></span>예제 3: 낮은 용량 사용률을 기반으로 조정 정책 적용

이 AWS CLI 예제에서는 용량이 부족할 때 CapacityUtilization 실제 용량을 줄이기 위해 플릿 단 위로 확장하는 조정 정책을 설정합니다.

다음 명령은 잉여 용량 기반 조정 정책을 정의합니다.

aws application-autoscaling put-scaling-policy --cli-input-json file://scale-in**capacity.json**

scale-in-capacity.json 파일의 내용은 다음과 같습니다.

```
{ 
     "PolicyName": "policyname", 
     "ServiceNamespace": "appstream", 
     "ResourceId": "fleet/fleetname", 
     "ScalableDimension": "appstream:fleet:DesiredCapacity", 
     "PolicyType": "StepScaling", 
     "StepScalingPolicyConfiguration": { 
         "AdjustmentType": "PercentChangeInCapacity", 
         "StepAdjustments": [ 
\{\hspace{.1cm} \} "MetricIntervalUpperBound": 0, 
                  "ScalingAdjustment": -25 
 } 
         ], 
         "Cooldown": 360 
     }
}
```
명령이 성공하면 일부 세부 정보가 계정 및 리전에 고유한 경우에도 다음과 비슷한 출력이 표시됩니다. 이 예제에서 정책 식별자는 12ab3c4d-56789-0ef1-2345-6ghi7jk8lm90입니다.

```
{"PolicyARN": "arn:aws:autoscaling:us-
west-2:123456789012:scalingPolicy:12ab3c4d-56789-0ef1-2345-6ghi7jk8lm90:resource/
appstream/fleet/SampleFleetName:policyName/scale-in-utilization-policy"}
```
이제 이 정책에 대한 CloudWatch 경보를 설정하세요. 사용자에게 적용되는 이름, 리전, 계정 번호 및 정책 식별자를 사용합니다. 이전 명령에서 반환된 정책 ARN을 --alarm-actions 파라미터에 사용 할 수 있습니다.

```
aws cloudwatch put-metric-alarm 
--alarm-name alarmname \
--alarm-description "Alarm when Capacity Utilization is less than or equal to 25 
 percent" \
--metric-name CapacityUtilization \
--namespace AWS/AppStream \
--statistic Average \
--period 120 \
--threshold 25 \
--comparison-operator LessThanOrEqualToThreshold \
--dimensions "Name=Fleet,Value=fleetname" \
--evaluation-periods 10 --unit Percent \
--alarm-actions "arn:aws:autoscaling:your-region-code:account-
number-without-hyphens:scalingPolicy:policyid:resource/appstream/
fleet/fleetname:policyName/policyname"
```
## <span id="page-269-0"></span>예 4: 일정에 따른 플릿 용량 변경

일정에 따라 플릿 용량을 변경하면 예측 가능한 수요 변화에 따라 플릿 용량을 조정할 수 있습니다. 예 를 들어, 영업일이 시작될 때 동시에 스트리밍 연결을 요청하는 일정 수의 사용자를 예상할 수 있습니 다. 일정에 따라 플릿 용량을 변경하려면 Application Auto Scaling [PutScheduledAction API 작업](https://docs.aws.amazon.com/autoscaling/application/APIReference/API_PutScheduledAction.html) 또는 [AWS put-scheduled-action](https://docs.aws.amazon.com/cli/latest/reference/application-autoscaling/put-scheduled-action.html) CLI 명령을 사용할 수 있습니다.

플릿 용량을 변경하기 전에 AppStream 2.0 [describe-fleets](https://docs.aws.amazon.com/cli/latest/reference/appstream/describe-fleets.html) AWS CLI 명령을 사용하여 현재 플릿 용량 을 나열할 수 있습니다.

```
aws appstream describe-fleets --name fleetname
```
현재의 플릿 용량이 다음과 비슷하게 출력됩니다(JSON 형식으로 표시).

{

```
 "ComputeCapacityStatus": { 
      "Available": 1, 
     "Desired": 1, 
     "Running": 1, 
     "InUse": 0 
 },
```
그러면 put-scheduled-action 명령을 사용하여 플릿 용량을 변경하기 위한 예약 작업을 생성합니 다. 예를 들어, 다음 명령은 UTC 기준 매일 오전 9시에 최소 용량을 3으로, 최대 용량을 5로 변경합니 다.

#### **a** Note

}

cron 식의 경우 UTC를 기준으로 작업을 수행할 시기를 지정합니다. 자세한 내용은 [Cron 식](https://docs.aws.amazon.com/AmazonCloudWatch/latest/events/ScheduledEvents.html#CronExpressions) 단 원을 참조하십시오.

```
aws application-autoscaling put-scheduled-action --service-namespace appstream \
--resource-id fleet/fleetname \
--schedule="cron(0 9 * * ? *)" \
--scalable-target-action MinCapacity=3,MaxCapacity=5 \
--scheduled-action-name ExampleScheduledAction \
--scalable-dimension appstream:fleet:DesiredCapacity
```
플릿 용량을 변경하는 예약 작업이 성공적으로 생성되었는지 확인하려면 [describe-scheduled-actions](https://docs.aws.amazon.com/cli/latest/reference/application-autoscaling/describe-scheduled-actions.html) 명령을 실행하십시오.

aws application-autoscaling describe-scheduled-actions --service-namespace appstream - resource-id fleet/*fleetname*

예약 작업이 성공적으로 생성되면 다음과 같은 출력이 나타납니다.

```
{ 
     "ScheduledActions": [ 
         { 
              "ScalableDimension": "appstream:fleet:DesiredCapacity", 
             "Schedule": "cron(0 9 * * ? *)",
              "ResourceId": "fleet/ExampleFleet", 
              "CreationTime": 1518651232.886,
```

```
 "ScheduledActionARN": "<arn>", 
               "ScalableTargetAction": { 
                    "MinCapacity": 3, 
                    "MaxCapacity": 5 
               }, 
               "ScheduledActionName": "ExampleScheduledAction", 
               "ServiceNamespace": "appstream" 
          } 
    \mathbf{I}}
```
자세한 내용은 [https://docs.aws.amazon.com/autoscaling/application/userguide/application-auto](https://docs.aws.amazon.com/autoscaling/application/userguide/application-auto-scaling-scheduled-scaling.html)[scaling-scheduled-scaling.html](https://docs.aws.amazon.com/autoscaling/application/userguide/application-auto-scaling-scheduled-scaling.html)Application Auto Scaling 사용 설명서의 예약된 조정을 참조하세요.

<span id="page-271-0"></span>예제 5: 목표 추적 조정 정책 적용

목표 추적 조정을 통해 플릿에 대한 용량 사용률 수준을 지정할 수 있습니다.

대상 추적 조정 정책을 생성하면 Application Auto Scaling에서 조정 정책을 트리거하는 CloudWatch 경 보를 자동으로 생성하고 관리합니다. 조정 정책은 필요에 따라 용량을 추가하거나 제거하여 용량 사용 률을 지정한 목표 값에 또는 가깝게 유지합니다. 애플리케이션 가용성을 보장하기 위해 플릿은 가능한 한 빨리 지표에 비례하여 확장되고 더 서서히 축소됩니다.

다음 [put-scaling-policy 명령은 2.0](https://docs.aws.amazon.com/cli/latest/reference/application-autoscaling/put-scaling-policy.html) 플릿의 용량 사용률을 75% 로 유지하려는 대상 추적 조정 정책을 정 의합니다. AppStream

```
aws application-autoscaling put-scaling-policy --cli-input-json file://config.json
```
config.json 파일의 내용은 다음과 같습니다.

```
{ 
   "PolicyName":"target-tracking-scaling-policy", 
   "ServiceNamespace":"appstream", 
   "ResourceId":"fleet/fleetname", 
   "ScalableDimension":"appstream:fleet:DesiredCapacity", 
   "PolicyType":"TargetTrackingScaling", 
   "TargetTrackingScalingPolicyConfiguration":{ 
     "TargetValue":75.0, 
     "PredefinedMetricSpecification":{ 
       "PredefinedMetricType":"AppStreamAverageCapacityUtilization" 
     },
```

```
 "ScaleOutCooldown":300, 
     "ScaleInCooldown":300 
   }
}
```
명령이 성공하면 일부 세부 정보가 계정 및 리전에 고유한 경우에도 다음과 비슷한 출력이 표시됩니다. 이 예제에서 정책 식별자는 6d8972f3-efc8-437c-92d1-6270f29a66e7입니다.

```
{ 
     "PolicyARN": "arn:aws:autoscaling:us-west-2:123456789012:scalingPolicy:6d8972f3-
efc8-437c-92d1-6270f29a66e7:resource/appstream/fleet/fleetname:policyName/target-
tracking-scaling-policy", 
     "Alarms": [ 
\overline{\mathcal{L}} "AlarmARN": "arn:aws:cloudwatch:us-
west-2:123456789012:alarm:TargetTracking-fleet/fleetname-AlarmHigh-d4f0770c-b46e-434a-
a60f-3b36d653feca", 
             "AlarmName": "TargetTracking-fleet/fleetname-AlarmHigh-d4f0770c-b46e-434a-
a60f-3b36d653feca" 
         }, 
         { 
              "AlarmARN": "arn:aws:cloudwatch:us-
west-2:123456789012:alarm:TargetTracking-fleet/fleetname-AlarmLow-1b437334-d19b-4a63-
a812-6c67aaf2910d", 
             "AlarmName": "TargetTracking-fleet/fleetname-AlarmLow-1b437334-d19b-4a63-
a812-6c67aaf2910d" 
 } 
    \mathbf{I}}
```
자세한 내용은 Application [Auto Scaling 사용 설명서의 대상 추적 조정 정책을](https://docs.aws.amazon.com/autoscaling/application/userguide/application-auto-scaling-target-tracking.html) 참조하십시오.

## <span id="page-272-0"></span>추가 리소스

AppStream 2.0 플릿 Auto Scaling을 사용하는 step-by-step 방법에 대한 지침은 AWS Compute 블로그 에서 [Amazon AppStream 2.0을 사용하여 데스크톱 애플리케이션 스트림 규모 조정을](https://aws.amazon.com/blogs/compute/scaling-your-desktop-application-streams-with-amazon-appstream-2-0/) 참조하십시오.

Application Auto Scaling AWS CLI 명령 또는 API 작업 사용에 대한 자세한 내용은 다음 리소스를 참조 하십시오.

- AWS CLI 명령 참조의 [application-autoscaling](https://docs.aws.amazon.com/cli/latest/reference/application-autoscaling) 섹션
- [Application Auto Scaling API 참조](https://docs.aws.amazon.com/autoscaling/application/APIReference/)

#### • [Auto Scaling 애플리케이션 사용 설명서](https://docs.aws.amazon.com/autoscaling/application/userguide/)

## 다중 세션 권장 사항

다중 세션 환경에서 인스턴스의 최대 사용자 세션 수를 결정할 때는 최적의 성능과 스트리밍 경험을 보 장하기 위해 몇 가지 요소를 고려해야 합니다. 다음은 인스턴스의 최적 사용자 세션 수를 결정하기 위 한 권장 사항입니다.

- 리소스 요구 사항 평가: 세션 내에서 사용되는 애플리케이션의 리소스 요구 사항을 이해합니다. CPU, 메모리, 디스크 I/O 및 네트워크 대역폭과 같은 요소를 고려합니다. 이 평가는 각 사용자 세션 에 일반적으로 필요한 리소스의 양을 결정하는 데 도움이 됩니다.
- 인스턴스 사양 고려: CPU 수, 사용 가능한 메모리, GPU 사양 등 인스턴스의 사양을 고려합니다. 사 양이 더 높은 인스턴스는 더 많은 수의 사용자 세션을 처리할 수 있습니다. AppStream 2.0에서 지원 하는 다양한 인스턴스 유형과 요금에 대한 자세한 내용은 [Amazon AppStream 2.0 요금을](https://aws.amazon.com/appstream2/pricing/) 참조하십 시오.
- 성능 테스트: 사용자 세션 내에서 실행될 것으로 예상되는 애플리케이션 및 워크로드에 대해 성능 테 스트를 수행합니다. 리소스 사용률, 응답 시간, 전체 시스템 성능을 측정합니다. 이 데이터를 사용하 여 동시 사용자 세션이 성능에 미치는 영향을 평가하고 최적의 session-to-instance 비율을 결정하십 시오. AppStream 2.0에서 제공하는 다양한 인스턴스 유형에 대해 이러한 평가를 실행하여 최종 사용 자에게 가장 적합한 인스턴스 유형 또는 크기를 찾을 수 있습니다. AppStream 2.0에서 제공하는 다 양한 인스턴스 유형에 대한 자세한 내용은 을 참조하십시[오the section called "인스턴스 패밀리".](#page-227-0)
- 리소스 사용률 모니터링: 정상 사용 중에 인스턴스의 리소스 사용률을 지속적으로 모니터링합니다. CPU, 메모리, 디스크 사용률을 관찰합니다. 성능 저하를 방지하려면 리소스 사용률을 허용 가능한 한도 내로 유지해야 합니다. 다중 세션 환경의 경우 AppStream 2.0 및 CloudWatch 콘솔에서 이러한 지표를 볼 수 있습니다. 자세한 정보는 [the section called " 리소스 모니터링"을](#page-482-0) 참조하세요.
- 사용자 행동 패턴 고려: 사용자 행동 패턴을 분석하여 피크 사용 기간과 잠재적 동시 사용량을 파악 합니다. 일부 사용자는 간헐적이거나 산발적인 사용 패턴을 보이는 반면, 종일 일관되게 사용하는 사 용자도 있을 수 있습니다. 최대 사용자 세션 수를 결정할 때 이러한 패턴을 고려하여 피크 시간대에 리소스 경합이 발생하지 않도록 하세요.

AppStream 2.0에서는 선택한 인스턴스 유형이나 크기에 관계없이 인스턴스당 최대 50개의 사용자 세션을 구성할 수 있습니다. 하지만 이는 상한일 뿐이며 권장되는 한도는 아닙니다. 다음은 다중 세 션 플릿에서 인스턴스의 최대 사용자 세션 수를 결정하는 데 도움이 되는 예시 표입니다. 표에 나열 된 권장 최대 사용자 수는 일반 지침 및 가정을 기반으로 합니다. 실제 성능은 워크로드의 개별 특성, 애플리케이션의 리소스 요구 사항, 사용자 행동에 따라 달라질 수 있으므로 실제 워크로드로 테스트 하는 것이 중요합니다.

워크로드 유형에 따른 권장 사항

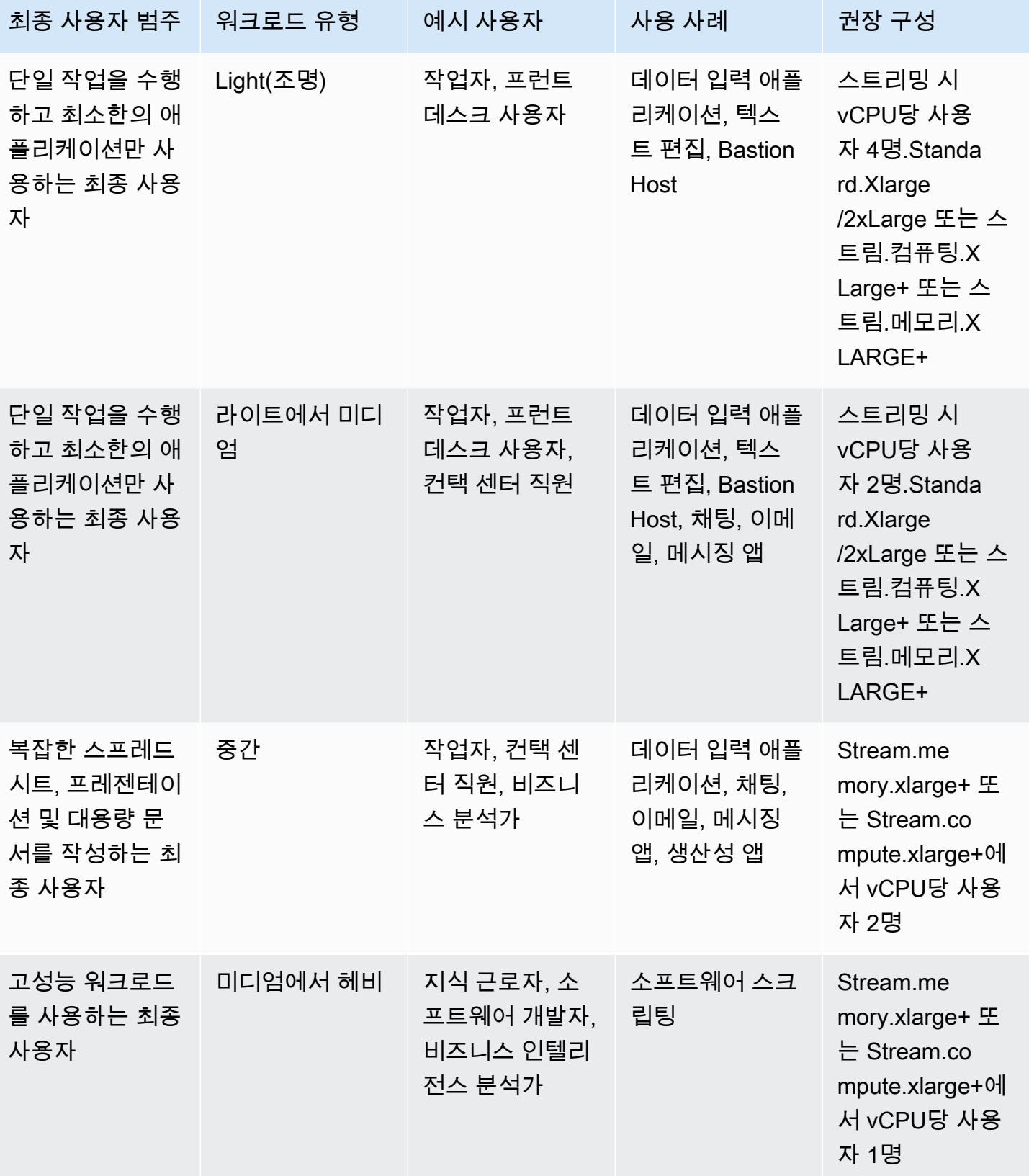

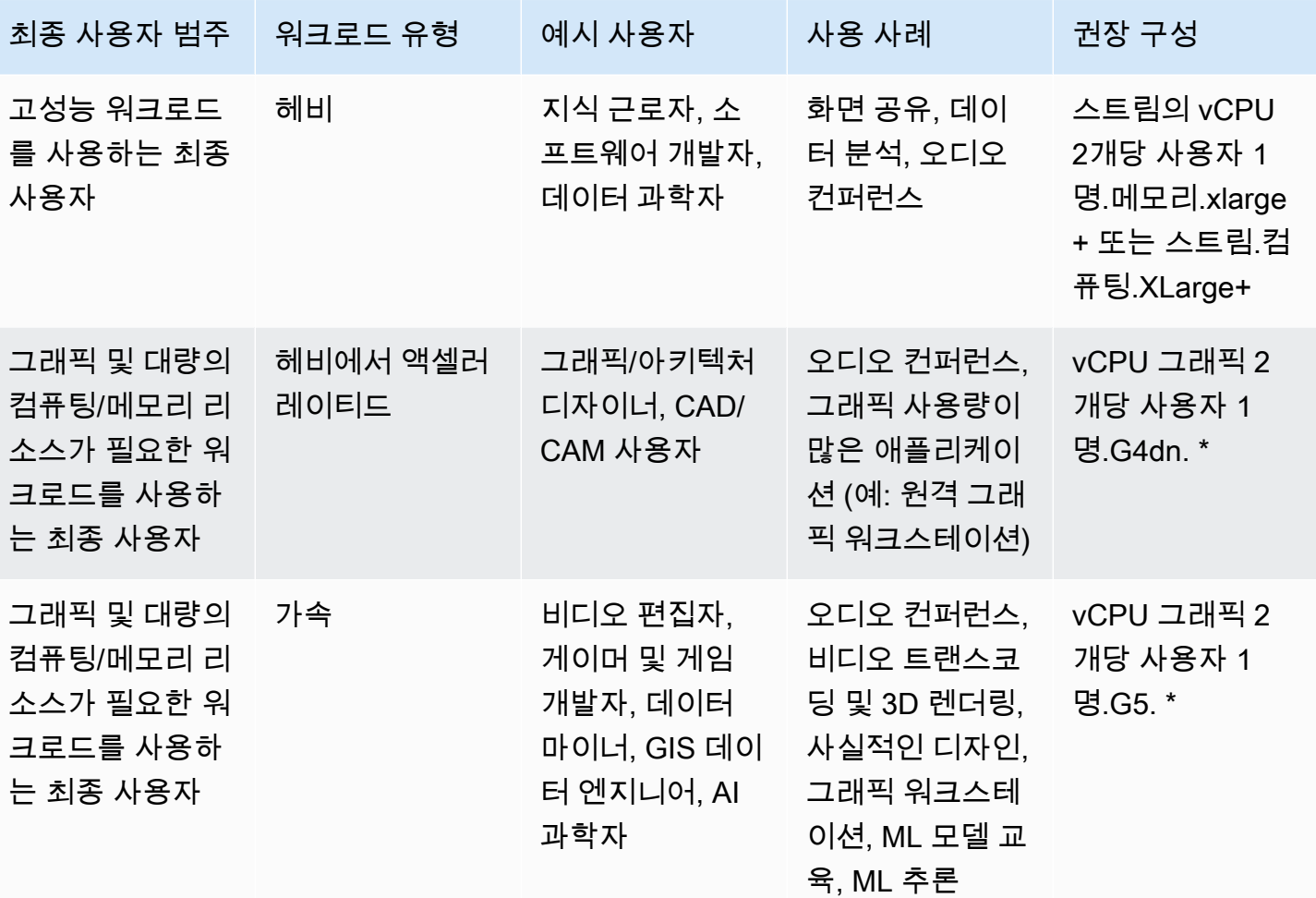

# 사용자 인증

다음 항목에서는 Amazon AppStream 2.0 사용자 인증 및 권한 부여에 대한 정보를 제공합니다.

목차

- [AppStream 2.0 사용자 풀](#page-276-0)
- [아마존 AppStream 2.0과 SAML 2.0 통합](#page-282-0)

## <span id="page-276-0"></span>AppStream 2.0 사용자 풀

AppStream 2.0 사용자 풀은 각 AWS 리전마다 지속적인 포털을 통해 애플리케이션에 대한 액세스를 관리하는 간단한 방법을 사용자들에게 제공합니다. 이 기능은 [Active Directory](#page-300-0) 및 [SAML 2.0 연동](#page-282-0)을 통 한 사용자 관리의 기본적인 대안입니다. 스택이 Active Directory 도메인에 조인되어 있는 플릿과 연결 되어 있을 경우 해당 스택은 사용자 풀의 사용자에게 할당할 수 없습니다.

AppStream 2.0 사용자 풀은 다음과 같은 주요 기능을 제공합니다.

- 사용자는 영구 URL을 통해 애플리케이션 스택에 액세스할 수 있으며, 이메일 주소 및 선택한 암호를 사용하여 로그인 자격 증명에 액세스할 수 있습니다.
- 사용자의 이메일 주소는 대/소문자를 구분합니다. 로그인할 때 지정한 이메일 주소와 사용자 풀 계정 을 생성할 때 지정한 이메일 주소의 대소문자가 다른 경우, "사용자가 존재하지 않음" 오류 메시지가 표시됩니다.
- 다수의 스택을 사용자에게 할당할 수 있습니다. 이 경우 AppStream 2.0이 로그인하는 사용자에게 다 수의 애플리케이션 카탈로그를 표시합니다.
- 새로운 사용자를 생성하면 환영 이메일이 생성된 사용자에게 자동으로 전송됩니다. 환영 이메일에 는 지침과 로그인 포털 링크, 그리고 로그인 포털에 연결할 때 사용할 임시 암호가 포함되어 있습니 다.
- 사용자를 생성한 후에는 따로 비활성화하지 않으면 활성화됩니다.
- 어떤 사용자가 어떤 애플리케이션 스택에 액세스하는지 제어할 수 있으며, 또는 액세스를 완전히 비 활성화할 수 있습니다.

## 사용자 풀 최종 사용자 경험

다음은 사용자 풀의 사용자를 위한 초기 연결 경험을 간략하게 나타낸 단계입니다.

- 1. 원하는 리전에서 이메일 주소를 지정하여 새로운 사용자를 생성합니다.
- 2. AppStream 2.0은 이 사용자에게 환영 이메일을 보냅니다.
- 3. 스택을 하나 이상 사용자에게 할당합니다.
- 4. AppStream 2.0이 선택 사항인 알림 이메일을 사용자에게 전송합니다. 알림 이메일에는 새롭게 할당 된 스택에 액세스하는 방법에 대한 정보가 포함됩니다.
- 5. 사용자가 환영 이메일에 포함된 정보를 입력하여 로그인 포털에 연결한 후 영구 암호를 설정합니다. 로그인 포털 링크는 만료되지 않으며 언제든지 사용할 수 있습니다.
- 6. 사용자가 자신의 이메일 주소와 영구 암호를 입력하고 AppStream 2.0에 로그인합니다.
- 7. 사용자가 로그인하면 자신의 애플리케이션 카탈로그를 볼 수 있습니다.

환영 이메일에 제공된 로그인 포털 링크는 변경되지 않으며 모든 사용자 풀의 모든 사용자에게 유효하 기 때문에 나중에 사용할 수 있게 저장해 두어야 합니다. 로그인 포털 URL 및 사용자 풀의 사용자는 리 전 단위로 관리됩니다.

### <span id="page-277-0"></span>잊어버린 암호 재설정

사용자가 암호를 잊어버린 경우에는 다음 단계에 따라 환영 이메일로 제공된 로그인 포털 링크에 연결 하여 새 암호를 선택할 수 있습니다.

#### 새 암호를 선택하려면

- 1. 환영 이메일로 제공된 로그인 링크를 사용하여 AppStream 2.0 로그인 포털을 엽니다.
- 2. [Forgot Password?]를 선택합니다.
- 3. 사용자 풀의 사용자를 생성할 때 사용한 이메일 주소를 입력하고 다음을 선택합니다.

이메일 주소는 대/소문자를 구분합니다. 로그인한 이메일 주소와 사용자 풀 계정을 생성할 때 지정 한 이메일 주소의 대소문자가 다른 경우, "사용자가 존재하지 않음" 오류 메시지가 표시됩니다.

4. 암호 재설정 요청 메시지 이메일을 확인합니다. 이메일을 찾는 데 어려움이 있는 경우 스팸 이메일 폴더를 확인합니다. 이메일에 있는 확인 코드를 Verification Code에 입력합니다.

**a** Note

확인 코드는 24시간 동안 유효합니다. 이 시간 내에 새 암호를 선택하지 않은 경우 새 확인 코드를 요청하십시오.

5. 표시된 암호 규칙에 따라 새 암호를 입력하고 확인합니다. Reset Password를 선택합니다.

## 사용자 풀 관리

사용자 풀의 사용자를 생성하여 관리하려면 먼저 원하는 AWS 리전으로 AppStream 2.0 콘솔에 로그 인한 후 왼쪽 탐색 창에서 사용자 풀을 선택합니다. 사용자 풀 대시보드는 사용자 목록에서 일부 작업 에 대한 대량 작업을 지원합니다. 작업 목록에서 동일한 작업을 수행할 여러 사용자를 선택할 수 있습 니다. 사용자 풀의 사용자는 리전 단위로 생성 및 관리됩니다.

AppStream 2.0은 대량 사용자 생성 또는 비활성화를 지원하지 않습니다. 하지만 Amazon Cognito 를 [CreateStreamingURL](https://docs.aws.amazon.com/appstream2/latest/APIReference/API_CreateStreamingURL.html) API 작업과 함께 사용하면 여러 사용자의 액세스를 효율적으로 관리할 수 있습니다. Amazon Cognito 사용자 풀을 사용하면 사용자가 가입하고 로그인하게 할 수 있습니다. 그 밖에 Amazon Cognito 사용자 풀은 사용자 프로필을 저장하는 데도 사용됩니다. Cognito 사용 자 풀과 AppStream 2.0을 통합하는 방법에 대한 자세한 내용은 [Create a SaaS Portal with Amazon](https://aws.amazon.com/appstream2/getting-started/isv-workshops/saas/)  [AppStream 2.0을](https://aws.amazon.com/appstream2/getting-started/isv-workshops/saas/) 참조하세요.

### **a** Note

AppStream 2.0은 새로운 사용자를 생성하거나 사용자를 스택에 할당하는 경우 이메일을 사 용자에게 대신 전송합니다. 이메일이 제대로 전송되게 하려면 no-reply@accounts.*awsregion-code*.amazonappstream.com를 허용 목록에 추가하세요. 여기에서 *awsregion-code*는 작업 중인 유효한 AWS 리전 코드입니다. 사용자가 이메일을 찾는 데 어려움 이 있는 경우 '스팸' 이메일 폴더를 확인하라고 요청합니다.

작업

- [사용자 생성](#page-278-0)
- [사용자 삭제](#page-279-0)
- [사용자에게 스택 할당](#page-279-1)
- [사용자에게 스택 할당 해제](#page-280-0)
- [사용자 비활성화](#page-281-0)
- [사용자 활성화](#page-281-1)
- [환영 이메일 재전송](#page-281-2)

## <span id="page-278-0"></span>사용자 생성

리전 내의 새로운 사용자에게 각각 유효하고 고유한 이메일 주소를 입력해야 합니다. 하지만 다른 리전 의 새로운 사용자에 이메일 주소를 다시 사용할 수 있습니다.

새로운 사용자를 생성할 때 다음 사항을 인식합니다.

- 이미 생성한 사용자의 이메일 주소, 이름 또는 성은 변경할 수 없습니다. 사용자의 이 정보를 변경하 려면 해당 사용자를 비활성화하십시오. 그런 다음 사용자를 (새 사용자로) 다시 생성하고 필요하다면 업데이트된 정보를 지정합니다.
- 사용자의 이메일 주소는 대/소문자를 구분합니다. 로그인할 때 지정한 이메일 주소와 사용자 풀 계정 을 생성할 때 지정한 이메일 주소의 대소문자가 다른 경우, "사용자가 존재하지 않음" 오류 메시지가 표시됩니다.
- 사용자가 생성된 후 하나 이상의 스택을 사용자에게 할당할 수 있습니다.

### 새로운 사용자를 생성하려면

- 1. [https://console.aws.amazon.com/appstream2에](https://console.aws.amazon.com/appstream2)서 AppStream 2.0 콘솔을 엽니다.
- 2. 왼쪽 탐색 창에서 User Pool(사용자 풀), 사용자 생성을 차례대로 선택합니다.
- 3. 이메일에서 사용자의 고유한 이메일 주소를 입력합니다.
- 4. 사용자의 이름과 성을 해당 필드에 입력합니다. 이러한 필드는 반드시 고유할 필요가 없습니다.
- 5. Create User를 선택합니다.

사용자가 생성되면 AppStream 2.0이 생성된 사용자에게 환영 이메일을 전송합니다. 환영 이메일에는 로그인 포털 링크, 사용할 로그인 이메일 주소 및 임시 암호가 포함됩니다. 사용자가 로그인 포털로 이 동하여 임시 암호를 입력하면 애플리케이션에 액세스할 때 사용할 영구 암호를 설정할 수 있습니다.

기본적으로 새로운 사용자의 상태는 활성이며 이는 하나 이상의 스택을 사용자에게 할당하거나, 혹은 다른 관리자 작업을 수행할 수 있음을 의미합니다.

<span id="page-279-0"></span>사용자 삭제

AppStream 2.0 콘솔에서 사용자를 활성화하거나 비활성화할 수는 있지만 삭제할 수는 없습니다. 사용 자를 삭제하려면 [DeleteUser](https://docs.aws.amazon.com/appstream2/latest/APIReference/API_DeleteUser.html) API 작업을 사용해야 합니다.

### <span id="page-279-1"></span>사용자에게 스택 할당

하나 이상의 스택을 사용자 풀의 여러 사용자에게 할당할 수 있습니다. 하나 이상의 스택이 할당된 후 사용자는 AppStream 2.0에 로그인하여 애플리케이션을 시작할 수 있습니다. 사용자에게 두 개 이상의 스택이 할당되는 경우 애플리케이션을 시작하기 전에 선택할 스택 목록이 카탈로그로 제공됩니다.

### **a** Note

스택이 Active Directory 도메인에 조인되어 있는 플릿과 연결되어 있을 경우 해당 스택은 사용 자에게 할당할 수 없습니다.

### 사용자에게 스택을 할당하려면

- 1. [https://console.aws.amazon.com/appstream2에](https://console.aws.amazon.com/appstream2)서 AppStream 2.0 콘솔을 엽니다.
- 2. 왼쪽 탐색 창에서 User Pool(사용자 풀)을 선택하고 원하는 사용자를 선택합니다.
- 3. [ Actions], [Assign stack]을 선택합니다. 자세한 내용은 [액티브 디렉터리 AppStream 2.0 사용](#page-300-0) 섹션 을 참조하세요.
- 4. 목록을 살펴보며 사용자가 올바르게 지정되어 있는지 확인합니다. 스택에서 할당할 스택을 선택 합니다.
- 5. 기본적으로 Send email notification to user가 활성화되어 있습니다. 이때 사용자에게 알림 이메일 을 전송하지 않으려면 이 옵션을 선택하지 않습니다.
- 6. [Assign stack]을 선택합니다.

## <span id="page-280-0"></span>사용자에게 스택 할당 해제

사용자 풀의 여러 사용자에게서 스택을 할당 해제할 수 있습니다. 스택이 할당 해제된 사용자는 해당 스택에서 애플리케이션을 시작할 수 없습니다. 스택 할당을 해제할 때 사용자가 연결되어 있다면 세션 쿠키가 만료될 때까지는(약 1시간) 세션이 유효한 상태를 유지합니다.

### 사용자에게 스택 할당을 해제하려면

- 1. [https://console.aws.amazon.com/appstream2에](https://console.aws.amazon.com/appstream2)서 AppStream 2.0 콘솔을 엽니다.
- 2. 왼쪽 탐색 창에서 User Pool(사용자 풀)을 선택하고 원하는 사용자를 선택합니다.
- 3. [ Actions], [Unassign stack]을 선택합니다.
- 4. 목록을 살펴보며 사용자가 올바르게 지정되어 있는지 확인합니다. 스택에서 할당 해제할 스택을 선택합니다. 목록에는 할당되었거나 할당 해제된 스택이 모두 포함되어 있습니다.
- 5. [Unassign stack]을 선택합니다.

## <span id="page-281-0"></span>사용자 비활성화

사용자 풀에 속한 여러 사용자는 한 번에 한 명씩 비활성화할 수 있습니다. 비활성화된 사용자는 다시 활성화될 때까지 AppStream 2.0에 로그인할 수 없습니다. 비활성화 작업으로 사용자가 삭제되지는 않 습니다. 비활성화할 때 사용자가 연결되어 있다면 세션 쿠키가 만료될 때까지는(약 1시간) 세션이 유효 한 상태를 유지합니다. 사용자에 대한 스택 할당은 유지됩니다. 사용자가 다시 활성화되면 스택 할당도 다시 유효한 상태가 됩니다.

### 사용자를 비활성화하려면

- 1. [https://console.aws.amazon.com/appstream2에](https://console.aws.amazon.com/appstream2)서 AppStream 2.0 콘솔을 엽니다.
- 2. 왼쪽 탐색 창에서 User Pool(사용자 풀)을 선택하고 원하는 사용자를 선택합니다.
- 3. [Actions], [Disable user]를 선택합니다.
- 4. 사용자가 올바르게 지정되어 있는지 확인한 후 사용자 비활성화를 선택합니다.

## <span id="page-281-1"></span>사용자 활성화

사용자 풀에 속한 여러 사용자는 한 번에 한 명씩 활성화할 수 있습니다. 활성화된 사용자는 AppStream 2.0에 로그인하여 자신에게 할당된 스택에서 애플리케이션을 시작할 수 있습니다. 사용자 가 비활성화된 경우에도 이러한 할당은 유지됩니다.

### 사용자를 활성화하려면

- 1. [https://console.aws.amazon.com/appstream2에](https://console.aws.amazon.com/appstream2)서 AppStream 2.0 콘솔을 엽니다.
- 2. 왼쪽 탐색 창에서 User Pool(사용자 풀)을 선택하고 원하는 사용자를 선택합니다.
- 3. [Actions], [Enable user]를 선택합니다.
- 4. 사용자가 올바르게 지정되어 있는지 확인한 후 사용자 활성화를 선택합니다.

### <span id="page-281-2"></span>환영 이메일 재전송

연결 지침이 포함된 환영 이메일을 사용자 풀의 사용자에게 재전송할 수 있습니다. 사용하지 않은 암호 는 7일 후에 만료됩니다. 새 임시 암호를 제공하려면 환영 이메일을 다시 전송해야 합니다. 이 옵션은 사용자가 영구 암호를 설정할 때까지만 사용할 수 있습니다. 이미 암호를 설정했으나 잊어버린 경우 새 에도 암호를 설정할 수 있습니다. 자세한 내용은 [잊어버린 암호 재설정](#page-277-0) 섹션을 참조하세요.

### 사용자에게 환영 이메일을 재전송하려면

1. [https://console.aws.amazon.com/appstream2에](https://console.aws.amazon.com/appstream2)서 AppStream 2.0 콘솔을 엽니다.

- 2. 왼쪽 탐색 창에서 User Pool(사용자 풀)을 선택하고 원하는 사용자를 선택합니다.
- 3. [User Details]에서 [Resend welcome email]을 선택합니다.
- 4. 사용자 풀 대시보드의 상단에 성공 메시지가 표시되는지 확인합니다.

## <span id="page-282-0"></span>아마존 AppStream 2.0과 SAML 2.0 통합

Amazon AppStream 2.0은 보안 어설션 마크업 언어 AppStream 2.0 (SAML 2.0) 을 통해 2.0 스택으로 의 자격 증명 페더레이션을 지원합니다. Windows 서버의 AD FS (Active Directory 페더레이션 서비스), Ping One 페더레이션 서버 또는 Okta와 같이 SAML 2.0을 지원하는 ID 공급자 (IdP) 를 사용하여 2.0 사용자에게 온보딩 흐름을 제공할 수 있습니다. AppStream

이 기능을 통해 사용자는 기존 ID 자격 증명을 사용하여 클릭 한 번으로 2.0 응용 프로그램에 편리하게 액세스할 수 있습니다. AppStream IdP별 자격 증명 인증의 보안 이점도 있습니다. IdP를 사용하여 특 정 AppStream 2.0 스택에 액세스할 수 있는 사용자를 제어할 수 있습니다.

## 예제 인증 워크플로우

다음 다이어그램은 AppStream 2.0과 타사 ID 공급자 (IdP) 간의 인증 흐름을 보여줍니다. 이 예 시에서는 관리자가 AppStream 2.0에 액세스하기 위한 로그인 페이지 (라는) 를 설정했습니다. applications.exampleco.com 이 웹 페이지는 SAML 2.0 준수 페더레이션 서비스를 사용하여 로 그온 요청을 트리거합니다. 또한 관리자는 AppStream 2.0에 대한 액세스를 허용하도록 사용자를 설정 했습니다.

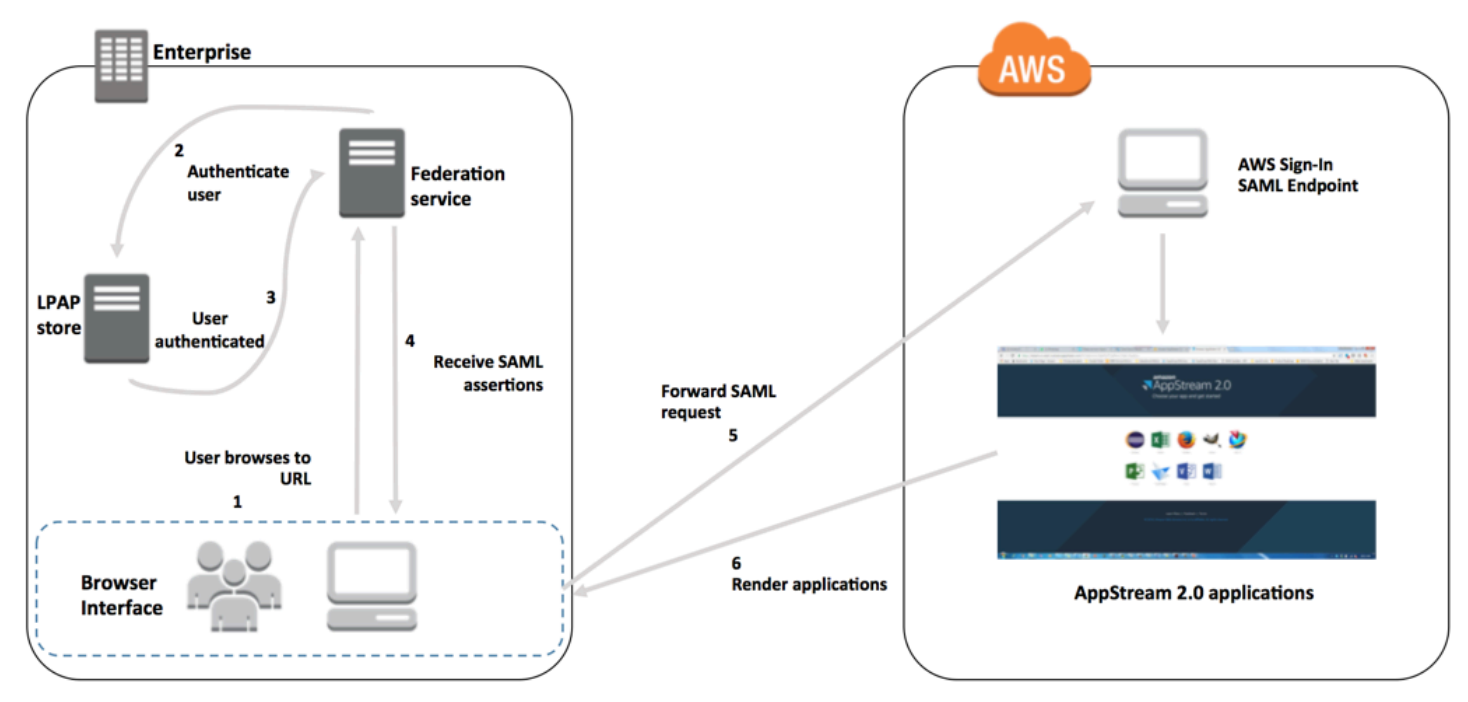

- 1. 사용자가 https://applications.exampleco.com으로 이동합니다. 로그온 페이지에서 사용 자에 대한 인증을 요청합니다.
- 2. 연동 서비스가 조직의 자격 증명 스토어에서 인증을 요청합니다.
- 3. 자격 증명 스토어가 사용자를 인증하고 인증 응답을 연동 서비스에 반환합니다.
- 4. 인증에 성공하면 연동 서비스가 SAML 어설션을 사용자의 브라우저에 게시합니다.
- 5. 사용자의 브라우저가 AWS 로그인 SAML 엔드포인트 () 에 SAML 어설션을 게시합니다. https:// signin.aws.amazon.com/saml AWS 로그인은 SAML 요청을 수신하고, 요청을 처리하고, 사용 자를 인증하고, 인증 토큰을 2.0으로 전달합니다. AppStream

AWS GovCloud (US) 지역에서의 SAML 사용에 대한 자세한 내용은 AWS GovCloud (US) 사용 설 명서의AWS [Identity 및 Access Management를](https://docs.aws.amazon.com/govcloud-us/latest/UserGuide/govcloud-iam.html) 참조하십시오.

6. AppStream 2.0은 의 인증 토큰을 사용하여 사용자에게 권한을 부여하고 브라우저에 애플리케이션 을 제공합니다. AWS

사용자의 관점에서 이 프로세스가 투명하게 진행됩니다. 사용자는 조직의 내부 포털에서 시작하며 자 격 증명을 입력할 AWS 필요 없이 AppStream 2.0 애플리케이션 포털로 자동 리디렉션됩니다.

## SAML 설정

사용자가 기존 자격 증명을 사용하여 AppStream 2.0에 로그인하고 스트리밍 애플리케이션을 시작할 수 있도록 하려면 SAML 2.0을 사용하여 ID 페더레이션을 설정하면 됩니다. 이렇게 하려면 IAM 역할과 릴레이 상태 URL을 사용하여 SAML 2.0 준수 ID 공급자 (IdP) 를 구성하고 연동 사용자가 2.0 스택에 액세스할 수 AWS 있도록 허용하십시오. AppStream IAM 역할은 스택에 액세스할 수 있는 권한을 사용 자에게 부여합니다. 릴레이 상태는 AWS에서 인증에 성공한 후 사용자가 전달되는 스택 포털입니다.

### 내용

- [사전 조건](#page-284-0)
- [1단계: IAM에서 AWS SAML 자격 증명 공급자 생성](#page-284-1)
- [2단계: SAML 2.0 페더레이션 IAM 역할 생성](#page-284-2)
- [3단계: IAM 역할의 인라인 정책 포함](#page-286-0)
- [4단계: SAML 기반 IdP 구성](#page-287-0)
- [5단계: SAML 인증 응답을 위한 어설션 생성](#page-288-0)
- [6단계: 연동의 릴레이 상태 구성](#page-290-0)

## <span id="page-284-0"></span>사전 조건

SAML 2.0 연결을 구성하려면 먼저 다음 사전 요구 사항을 완료하십시오.

### 1. SAML 기반 IdP를 구성하여 AWS와 신뢰 관계를 설정합니다.

- 조직의 네트워크 내부에서 자격 증명 스토어를 구성해 SAML 기반 IdP로 작업합니다. 구성 리소 스는 [AppStream 2.0, SAML 2.0과의 통합](#page-297-0)를 참조하십시오.
- SAML 기반 IdP를 사용하여 조직을 IdP로 설명하는 연동 메타데이터 문서를 생성하고 다운로드합 니다. 이 서명된 XML 문서는 신뢰 당사자 신뢰를 설정하는 데 사용됩니다. 나중에 IAM 콘솔에서 액세스할 수 있는 위치에 이 파일을 저장합니다.
- 2. AppStream 2.0 관리 콘솔을 사용하여 2.0 스택을 생성합니다. AppStream 이 주제 뒷부분에서 설명 하는 것처럼 IAM 정책을 생성하고 AppStream 2.0과의 IdP 통합을 구성하려면 스택 이름이 필요합 니다.

2.0 관리 콘솔 또는 AppStream AppStream 2.0 API를 사용하여 AppStream 2.0 스택을 생성할 수 있 습니다. AWS CLI자세한 정보는 [AppStream 2.0 플릿 및 스택 생성을](#page-230-0) 참조하세요.

## <span id="page-284-1"></span>1단계: IAM에서 AWS SAML 자격 증명 공급자 생성

먼저 IAM에서 SAML IdP를 AWS 생성합니다. 이 IdP는 조직의 IdP 소프트웨어에서 생성한 메타데이 터 문서를 사용하여 조직의 IdP와AWS 신뢰 관계를 정의합니다. 자세한 내용은 IAM 사용 설명서의 [Creating and Managing a SAML Identity Provider \(Amazon Web Services Management Console\)를](https://docs.aws.amazon.com/IAM/latest/UserGuide/id_roles_providers_create_saml.html#idp-manage-identityprovider-console) 참조하세요. IdPs AWS GovCloud (US) 지역에서의 SAML 사용에 대한 자세한 내용은 AWS GovCloud (US) 사용 설명서의AWS [Identity 및 Access Management를](https://docs.aws.amazon.com/govcloud-us/latest/UserGuide/govcloud-iam.html) 참조하십시오.

<span id="page-284-2"></span>2단계: SAML 2.0 페더레이션 IAM 역할 생성

다음으로 SAML 2.0 페더레이션 IAM 역할을 생성합니다. 이 단계는 IAM과 조직 간에 신뢰 관계를 설정 합니다. 이 신뢰 관계에서는 IdP가 페더레이션을 위한 신뢰할 수 있는 엔터티로 식별됩니다.

### SAML IdP에 대한 IAM 역할을 생성하는 방법

- 1. [https://console.aws.amazon.com/iam/에](https://console.aws.amazon.com/iam/)서 IAM 콘솔을 엽니다.
- 2. 탐색 창에서 역할(Roles), 역할 생성(Create role)을 선택합니다.
- 3. [Role type]에서 [SAML 2.0 federation]을 선택합니다.
- 4. [SAML Provider]에서 앞서 생성한 SAML IdP를 선택합니다.

### **A** Important

SAML 2.0 액세스 방법으로 프로그래밍 방식 액세스만 허용 또는 프로그래밍 방식 및 Amazon Web Services 관리 콘솔 액세스 허용 중 하나를 선택하지 마세요.

- 5. 속성에서 SAML:aud를 선택합니다.
- 6. 값에 **https://signin.aws.amazon.com/saml**를 입력합니다. 이 값은 persistent 값을 갖는 SAML 주체 유형 어설션을 포함하는 SAML 사용자 스트리밍 요청으로 역할 액세스를 제한합니다. SAML:sub\_type이 persistent인 경우, IdP는 특정 사용자의 모든 SAML 요청에서 NameID 요소에 대해 동일한 고유한 값을 전송합니다. [SAML:sub\\_type 어설션에 대한 자세한 내용은 API 액세스를](https://docs.aws.amazon.com/IAM/latest/UserGuide/id_roles_providers_saml.html#CreatingSAML-configuring) [위한 SAML 기반 페더레이션 사용의 SAML 기반 페더레이션에서 사용자 고유 식별 섹션을 참조하](https://docs.aws.amazon.com/IAM/latest/UserGuide/id_roles_providers_saml.html#CreatingSAML-configuring) [십시오. AWS](https://docs.aws.amazon.com/IAM/latest/UserGuide/id_roles_providers_saml.html#CreatingSAML-configuring)
- 7. SAML 2.0 신뢰 정보를 검토하여 신뢰할 수 있는 올바른 엔터티와 조건을 확인한 다음 [Next: Permissions]를 선택합니다.
- 8. Attach permissions policies(권한 정책 연결) 페이지에서 Next: Tags(다음: 태그)를 선택합니다.
- 9. (선택 사항) 추가할 각 태그의 키와 값을 입력합니다. 자세한 내용은 [IAM 사용자 및 역할 태그 지](https://docs.aws.amazon.com/IAM/latest/UserGuide/id_tags.html) [정](https://docs.aws.amazon.com/IAM/latest/UserGuide/id_tags.html)을 참조하세요.
- 10. 완료했으면 Next: Review(다음: 검토)를 선택합니다. 나중에 이 역할의 인라인 정책을 생성하고 포 함합니다.
- 11. 역할 이름에 이 역할의 목적을 나타내는 이름을 입력합니다. 다양한 엔터티가 역할을 참조할 수 있 기 때문에 역할이 생성된 후에는 역할 이름을 편집할 수 없습니다.
- 12. (선택 사항) Role description(역할 설명)에 새 역할에 대한 설명을 입력합니다.
- 13. 역할 세부 정보를 검토하고 [Create role]을 선택합니다.
- 14. (선택 사항) 타사 SAML 2.0 ID 공급자 또는 인증서 기반 인증을 사용하여 세션 컨텍스트 또는 속성 기반 애플리케이션 사용 권한을 사용하려는 경우 새 IAM 역할의 신뢰 정책에 sts: 권한을 추가해야 합니다. TagSession 자세한 내용은 [서드 파티 SAML 2.0 ID 제공업체를 사용하는 속성 기반 애플](#page-396-0) [리케이션 권한](#page-396-0) 및 [AWS STS에서 세션 태그 전달을](https://docs.aws.amazon.com/IAM/latest/UserGuide/id_session-tags.html) 참조하세요.

새 IAM 역할의 세부 정보에서 신뢰 관계 탭을 선택한 다음 신뢰 관계 편집을 선택합니다. 신뢰 관 계 편집 정책 편집기가 시작됩니다. 다음과 같이 sts: 권한을 추가합니다. TagSession

```
{ 
   "Version": "2012-10-17", 
   "Statement": [
```

```
 { 
        "Effect": "Allow", 
        "Principal": { 
          "Federated": "arn:aws:iam::ACCOUNT-ID-WITHOUT-HYPHENS:saml-
provider/IDENTITY-PROVIDER" 
        }, 
        "Action": [ 
          "sts:AssumeRoleWithSAML", 
          "sts:TagSession" 
        ], 
        "Condition": { 
          "StringEquals": { 
             "SAML:sub_type": "persistent" 
          } 
        } 
     } 
  \mathbf{I}}
```
*IDENTITY-PROVIDER*를 1단계에서 생성한 SAML IdP의 이름으로 바꿉니다. 그런 다음 신뢰 정 책 업데이트를 선택합니다.

<span id="page-286-0"></span>3단계: IAM 역할의 인라인 정책 포함

다음으로 생성한 역할의 인라인 IAM 정책을 포함합니다. 인라인 정책을 포함하면 해당 정책의 권한이 잘못된 보안 주체 엔터티에 실수로 추가되는 일을 예방할 수 있습니다. 인라인 정책은 페더레이션 사용 자에게 생성한 AppStream 2.0 스택에 대한 액세스 권한을 제공합니다.

- 1. 만든 IAM 역할의 세부 정보에서 권한 탭을 선택한 다음 인라인 정책 추가를 선택합니다. Create policy(정책 생성) 마법사가 시작됩니다.
- 2. Create policy(정책 생성)에서 JSON 탭을 선택합니다.
- 3. 다음 JSON 정책을 복사하여 JSON 창에 붙여넣습니다. 그런 다음 AWS 리전 코드, 계정 ID, 스 택 이름을 입력하여 리소스를 수정합니다. 다음 정책에는 생성한 스택의 스트리밍 세션에 연 결할 수 있는 권한을 AppStream 2.0 사용자에게 제공하는 작업이 포함됩니다. "Action": "appstream:Stream"

```
{ 
   "Version": "2012-10-17", 
   "Statement": [
```

```
 { 
        "Effect": "Allow", 
       "Action": "appstream:Stream", 
        "Resource": "arn:aws:appstream:REGION-CODE:ACCOUNT-ID-WITHOUT-
HYPHENS:stack/STACK-NAME", 
        "Condition": { 
            "StringEquals": { 
                 "appstream:userId": "${saml:sub}" 
            } 
         } 
     } 
   ]
}
```
*## ### AppStream 2.0* 스택이 있는 AWS 지역으로 바꾸십시오. *STACK-NAME*을 스택의 이름 으로 바꿉니다. *STACK-NAME#* 대소문자를 구분하며 2.0 관리 콘솔의 Stacks 대시보드에 표시된 스택 이름과 대소문자 및 철자가 정확히 일치해야 합니다. AppStream

AWS GovCloud (US) 지역 내 리소스의 경우 ARN에 다음 형식을 사용하십시오.

```
arn:aws-us-gov:appstream:REGION-CODE:ACCOUNT-ID-WITHOUT-
HYPHENS:stack/STACK-NAME
```
- 4. (선택 사항) SAML 2.0 멀티 스택 애플리케이션 카탈로그와 함께 서드 파티 SAML 2.0 ID 제공업 체를 사용하여 속성 기반 애플리케이션 권한을 사용하려는 경우, 애플리케이션 권한이 스택에 대한 스트리밍 액세스를 제어하도록 하려면 IAM 역할 인라인 정책의 리소스는 **"Resource": "arn:aws:appstream:***REGION-CODE***:***ACCOUNT-ID-WITHOUT-HYPHENS***:stack/\*"**이어야 합니다. 스택 리소스에 추가 보호를 적용하려면 정책에 명시적 거부를 추가할 수 있습니다. 자세한 내용은 [서드 파티 SAML 2.0 ID 제공업체를 사용하는 속성 기반 애플리케이션 권한](#page-396-0) 및 [정책 평가](https://docs.aws.amazon.com/IAM/latest/UserGuide/reference_policies_evaluation-logic.html)  [로직](https://docs.aws.amazon.com/IAM/latest/UserGuide/reference_policies_evaluation-logic.html)을 참조하세요.
- 5. 완료했으면 Review policy(정책 검토)를 선택합니다. [정책 검사기](https://docs.aws.amazon.com/IAM/latest/UserGuide/access_policies_policy-validator.html)가 모든 구문 오류를 보고합니다.

<span id="page-287-0"></span>4단계: SAML 기반 IdP 구성

[다음으로, SAML 기반 IdP에 따라 https://signin.aws.amazon.com/static/saml-metadata.xml 파일을](https://signin.aws.amazon.com/static/saml-metadata.xml) saml-metadata.xml [IdP에 업로드하여 서비스 AWS 제공자로서 신뢰할 수 있도록 IdP를 수동으로](https://signin.aws.amazon.com/static/saml-metadata.xml)  [업데이트해야 할 수도 있습니다.](https://signin.aws.amazon.com/static/saml-metadata.xml) 이 단계는 IdP의 메타데이터를 업데이트합니다. 일부의 IdPs 경우 업 데이트가 이미 구성되어 있을 수 있습니다. 이 경우, 다음 단계로 가십시오.
IdP에서 이 업데이트가 아직 구성되어 있지 않다면 IdP가 제공하는 설명서에서 메타데이터 업데이트 방법에 대한 정보를 검토하십시오. 일부 공급자는 URL을 입력할 수 있는 옵션을 제공하며, IdP가 자동 으로 해당 파일을 획득하고 설치합니다. 다른 IdP들의 경우에는 URL에서 파일을 내려받은 다음 로컬 파일로 제공해야 합니다.

<span id="page-288-0"></span>5단계: SAML 인증 응답을 위한 어설션 생성

다음으로, 인증 응답에서 IdP가 SAML 속성으로 보내는 정보를 구성해야 할 AWS 수 있습니다. IdP에 따라 이 정보는 이미 사전 구성되어 있을 수 있습니다. 이 경우 이 단계를 건너뛰고 6단계로 계속 진행 하세요.

IdP에서 이 정보가 아직 구성되어 있지 않다면 다음을 제공하십시오.

• SAML 주체 이름 ID - 로그인하는 사용자의 고유한 식별자입니다.

#### **a** Note

도메인에 가입된 플릿이 있는 스택의 경우 SaM을 사용하는 "" 또는 를 사용하는 *domain*\username "" 형식으로 사용자의 NameID 값을 제공해야 합니다. AccountName username@domain.com userPrincipalName SaM AccountName 형식을 사용하는 경우 NetBIOS 이름 또는 FQDN (정규화된 도메인 이름) 을 사용하여 형식을 지정할 수 있습니다. *domain* Active Directory 단방향 신뢰 시나리오에는 SaM AccountName 형식이 필요합니다. 자세한 정보는 [액티브 디렉터리 AppStream 2.0 사용을](#page-300-0) 참조하세요.

- SAML 주체 유형(값이 persistent로 설정됨) 값을 persistent로 설정하면 IdP는 특정 사용자 의 모든 SAML 요청에서 NameID 요소에 대해 동일한 고유한 값을 전송합니다. [the section called](#page-284-0)  $"2$ 단계: SAML 2.0 페더레이션 IAM 역할 생성"에 설명된 것처럼 IAM 정책에는 SAML sub\_type이 persistent로 설정된 SAML 요청만 허용하는 조건이 포함되어야 합니다.
- **Name** 속성이 https://aws.amazon.com/SAML/Attributes/Role로 설정된 **Attribute** 요소 이 요소는 IAM 역할과 사용자가 IdP에 의해 매핑되는 SAML IdP를 나열하는 1개 이상의 AttributeValue 요 소를 포함합니다. 역할과 IdP는 쉼표로 구분된 ARN 쌍으로 지정됩니다.
- **AttributeName**속성이 https://aws.amazon.com/SAML/Attributes/ RoleSession 이름으로 설정된 요소 - 이 요소에는 SSO용으로 발급되는 AWS 임시 자격 증명의 식별자를 제공하는 AttributeValue 요소가 하나 포함되어 있습니다. AttributeValue 요소 값은 2~64자여야 하며 영숫자, 밑줄 및 다음 문자만 포함할 수 있습니다. +(더하기 기호), =(등호), ,(쉼표), .(마침표), @(at 기호), -(하이픈). 공백은 포함할 수 없습니다. 값은 일반적으로 사용자 ID(bobsmith) 또는 이메일 주 소(bobsmith@example.com)입니다. 사용자의 표시 이름(Bob Smith)과 같이 값이 공백을 포함하면 안 됩니다.
- **AttributeName**속성이 https://aws.amazon.com/SAML/Attributes/ 로 설정된 요소PrincipalTag: SessionContext (선택 사항) — 이 요소에는 세션 컨텍스트 매개 변수를 스트리밍 애플리케이션에 전 달하는 데 사용할 수 있는 매개 변수를 제공하는 AttributeValue 요소가 하나 포함되어 있습니 다. 자세한 정보는 [세션 컨텍스트을](#page-223-0) 참조하세요.
- **AttributeName**속성이 https://aws.amazon.com/SAML/Attributes/ 로 설정된 요소PrincipalTag: ObjectSid (선택 사항) — 이 요소에는 로그인하는 사용자의 Active Directory 보안 식별자 (SID) 를 제 공하는 AttributeValue 요소가 하나 포함되어 있습니다. 이 파라미터는 Active Directory 사용자 에 대한 강력한 매핑을 지원하기 위해 인증서 기반 인증과 함께 사용됩니다.
- **AttributeName**속성이 https://aws.amazon.com/SAML/Attributes/:Domain 으로 설정된 요 소 PrincipalTag (선택 사항) — 이 요소에는 AttributeValue 로그인하는 사용자에게 Active Directory DNS FQDN (정규화된 도메인 이름) 을 제공하는 요소가 하나 포함되어 있습니다. 이 파라 미터는 사용자의 Active Directory userPrincipalName에 대체 접미사가 포함된 경우 인증서 기반 인증에 사용됩니다. 값은 모든 하위 도메인을 포함하여 **domain.com** 형식으로 제공되어야 합니다.
- **AttributeSessionDuration**속성이 https://aws.amazon.com/SAML/Attributes/ 으로 설정된 요 소 SessionDuration (선택 사항) - 이 요소에는 재인증이 필요하기 전에 사용자의 페더레이션된 스트 리밍 세션이 활성 상태를 유지할 수 있는 최대 시간을 지정하는 AttributeValue 요소 하나가 포 함되어 있습니다. 기본값은 60분, 즉 3,600초입니다. 자세한 내용은 인증 응답에 대한 [SAML 어설션](https://docs.aws.amazon.com/IAM/latest/UserGuide/id_roles_providers_create_saml_assertions.html)  [구성의 SessionDuration](https://docs.aws.amazon.com/IAM/latest/UserGuide/id_roles_providers_create_saml_assertions.html) 속성이 https://aws.amazon.com/SAML/Attributes/ 으로 설정된 선택적 속 성 요소 SessionDuration 섹션을 참조하십시오.

#### **a** Note

SessionDuration은 선택적 속성이지만 SAML 응답에 포함시키는 것이 좋습니다. 이 속성 을 지정하지 않으면 세션 기간은 기본값인 60분으로 설정됩니다. 사용자가 AppStream AppStream 2.0 네이티브 클라이언트를 사용하거나 새 경험의 웹 브 라우저를 사용하여 2.0에서 스트리밍 애플리케이션에 액세스하는 경우 세션 지속 시간이 만료된 후 세션 연결이 끊깁니다. 사용자가 이전/클래식 환경에서 웹 브라우저를 사용하여 AppStream 2.0에서 스트리밍 애플리케이션에 액세스하는 경우 사용자의 세션 지속 시간이 만료되고 브라우저 페이지를 새로 고친 후 세션 연결이 끊어집니다.

이러한 요소를 구성하는 방법에 대한 자세한 내용은 IAM 사용 설명서의 [인증 응답을 위한 SAML 어설](https://docs.aws.amazon.com/IAM/latest/UserGuide/id_roles_providers_create_saml_assertions.html) [션 구성](https://docs.aws.amazon.com/IAM/latest/UserGuide/id_roles_providers_create_saml_assertions.html)을 참조하세요. IdP의 구체적 구성 요구 사항에 대한 자세한 내용은 IdP 설명서를 참조하십시 오.

### 6단계: 연동의 릴레이 상태 구성

마지막으로 IdP를 사용하여 페더레이션의 릴레이 상태가 AppStream 2.0 스택 릴레이 상태 URL을 가 리키도록 구성합니다. 의 인증에 AWS성공하면 사용자는 SAML 인증 응답에서 릴레이 상태로 정의된 AppStream 2.0 스택 포털로 이동합니다.

릴레이 상태 URL의 형식은 다음과 같습니다.

https://*relay-state-region-endpoint*?stack=*stackname*&accountId=*aws-account-id-withouthyphens*

Amazon Web Services 계정 ID의 릴레이 상태 URL, 스택 이름, 스택이 위치한 리전과 연결된 릴레이 상태 엔드포인트를 구성합니다.

원한다면 자동 실행할 애플리케이션의 이름을 지정할 수 있습니다. 애플리케이션 이름을 찾으려면 AppStream 2.0 콘솔에서 이미지를 선택하고 애플리케이션 탭을 선택한 다음 애플리케이션 이름 열에 표시되는 이름을 기록해 둡니다. 원하는 이미지를 아직 생성하지 않았다면 해당 애플리케이션을 설치 한 이미지 빌더에 연결하여 Image Assistant를 엽니다. Add Apps(앱 추가) 탭에 애플리케이션의 이름 이 표시됩니다.

플릿에 데스크톱 스트림 뷰가 활성화된 경우 운영 체제 데스크톱에서 직접 시작하도록 선택할 수도 있 습니다. 이렇게 하려면 릴레이 상태 URL의 **&app=** 다음 맨 끝에 **Desktop**을 지정하세요.

ID 공급자 (IdP) 가 시작한 플로우에서는 사용자가 IdP에 로그인하고 IdP 사용자 포털에서 2.0 AppStream 애플리케이션을 선택하면 다음 옵션이 있는 브라우저의 AppStream 2.0 로그인 페이지로 리디렉션됩니다.

- 브라우저로 계속 진행하기
- AppStream 2.0 클라이언트 열기

페이지에서 사용자는 브라우저에서 또는 AppStream 2.0 클라이언트 애플리케이션을 사용하여 세 션을 시작하도록 선택할 수 있습니다. 선택적으로 SAML 2.0 페더레이션에 사용해야 하는 클라이 언트를 지정할 수도 있습니다. 이렇게 하려면 릴레이 상태 URL 중 하나 native 또는 web 끝에 (뒤 에&client=) 지정하십시오. 매개 변수가 릴레이 상태 URL에 있으면 사용자가 직접 선택하지 않아도 해당 세션이 지정된 클라이언트에서 자동으로 시작됩니다.

**a** Note

이 기능은 새 릴레이 상태 영역 엔드포인트 (아래 표 1 참조) 를 사용하여 릴레이 상태 URL을 구성하고 AppStream 2.0 클라이언트 버전 1.1.1300 이상을 사용하는 경우에만 사용할 수 있습 니다.

서드 파티 SAML 2.0 ID 제공업체를 사용하는 속성 기반 애플리케이션 권한을 사용하면 단일 릴레이 상 태 URL에서 여러 스택에 액세스할 수 있습니다. 다음과 같이 릴레이 상태 URL에서 스택 및 앱(있는 경 우) 파라미터를 제거합니다.

https://*relay-state-region-endpoint*?accountId=*aws-account-id-without-hyphens*

사용자가 AppStream 2.0 애플리케이션 카탈로그에 페더레이션하면 스택이 위치한 지역과 관련된 계 정 ID 및 릴레이 상태 엔드포인트에 대해 애플리케이션 사용 권한이 사용자에게 하나 이상의 애플리케 이션을 매칭한 모든 스택이 제공됩니다. 사용자가 카탈로그를 선택하면 애플리케이션 권한에는 사용 자에게 권한이 부여된 애플리케이션만 표시됩니다.

**a** Note

사용자는 여러 스택에서 동시에 스트리밍할 수 없습니다.

자세한 정보는 [서드 파티 SAML 2.0 ID 제공업체를 사용하는 속성 기반 애플리케이션 권한](#page-396-0)을 참조하세 요.

아래 표 1에는 AppStream 2.0을 사용할 수 있는 지역의 릴레이 상태 엔드포인트가 나열되어 있습니다. 표 1의 릴레이 상태 엔드포인트는 Windows 클라이언트 애플리케이션 버전 1.1.1300 [the section called](#page-610-0)  ["AppStream 2.0 웹 브라우저 액세스 \(버전 2\)"](#page-610-0) 이상과 호환됩니다. 이전 버전의 Windows 클라이언트 를 사용하는 경우 표 2에 나열된 이전 릴레이 상태 엔드포인트를 사용하여 SAML 2.0 페더레이션을 구 성해야 합니다. 사용자가 FIPS 준수 연결을 사용하여 스트리밍하도록 하려면 FIPS 준수 엔드포인트를 사용해야 합니다. FIPS 엔드포인트에 대한 자세한 내용은 [the section called "FIPS 엔드포인트"](#page-551-0) 단원을 참조하십시오.

# 표 1: AppStream 2.0 릴레이 상태 지역 엔드포인트

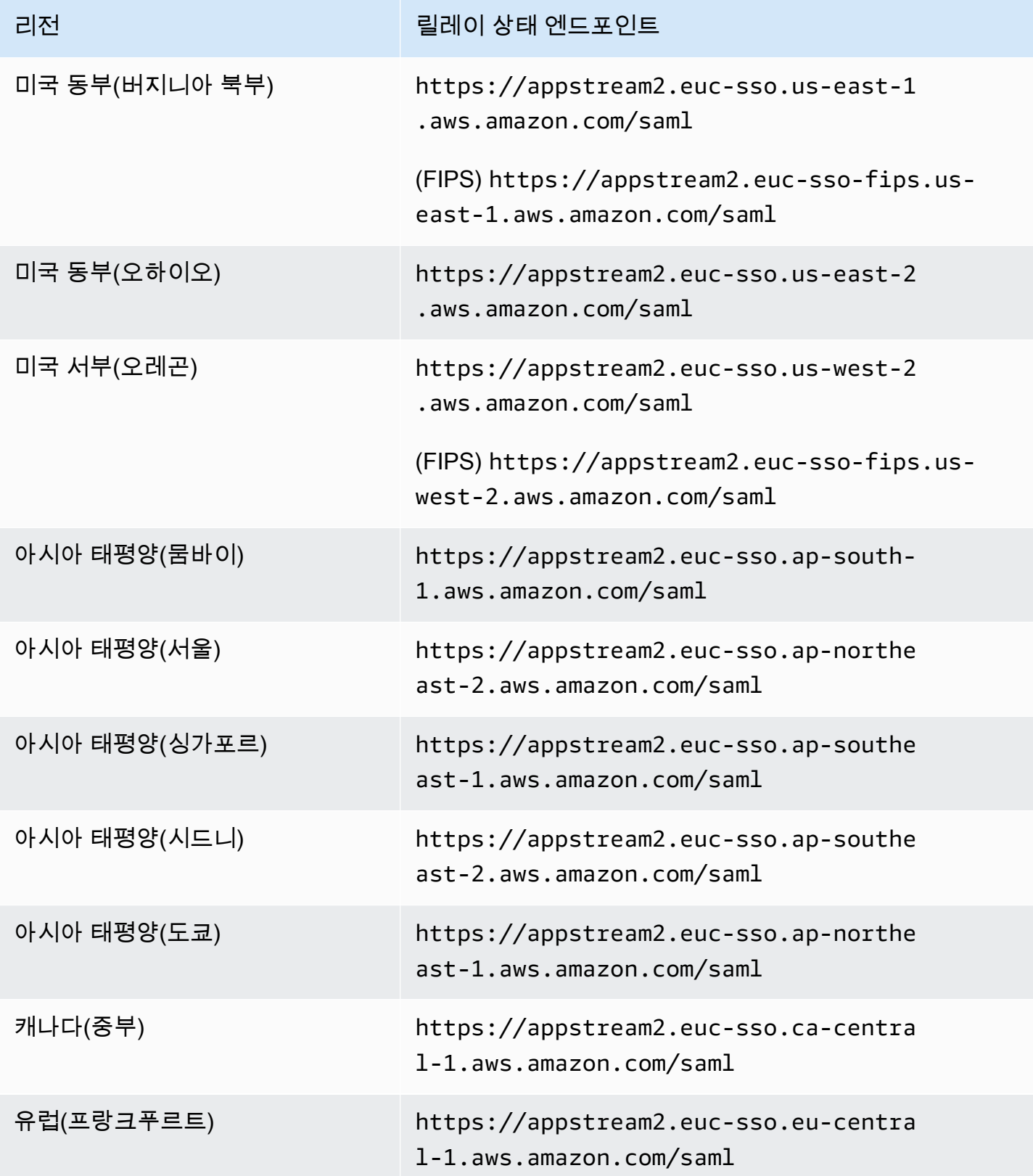

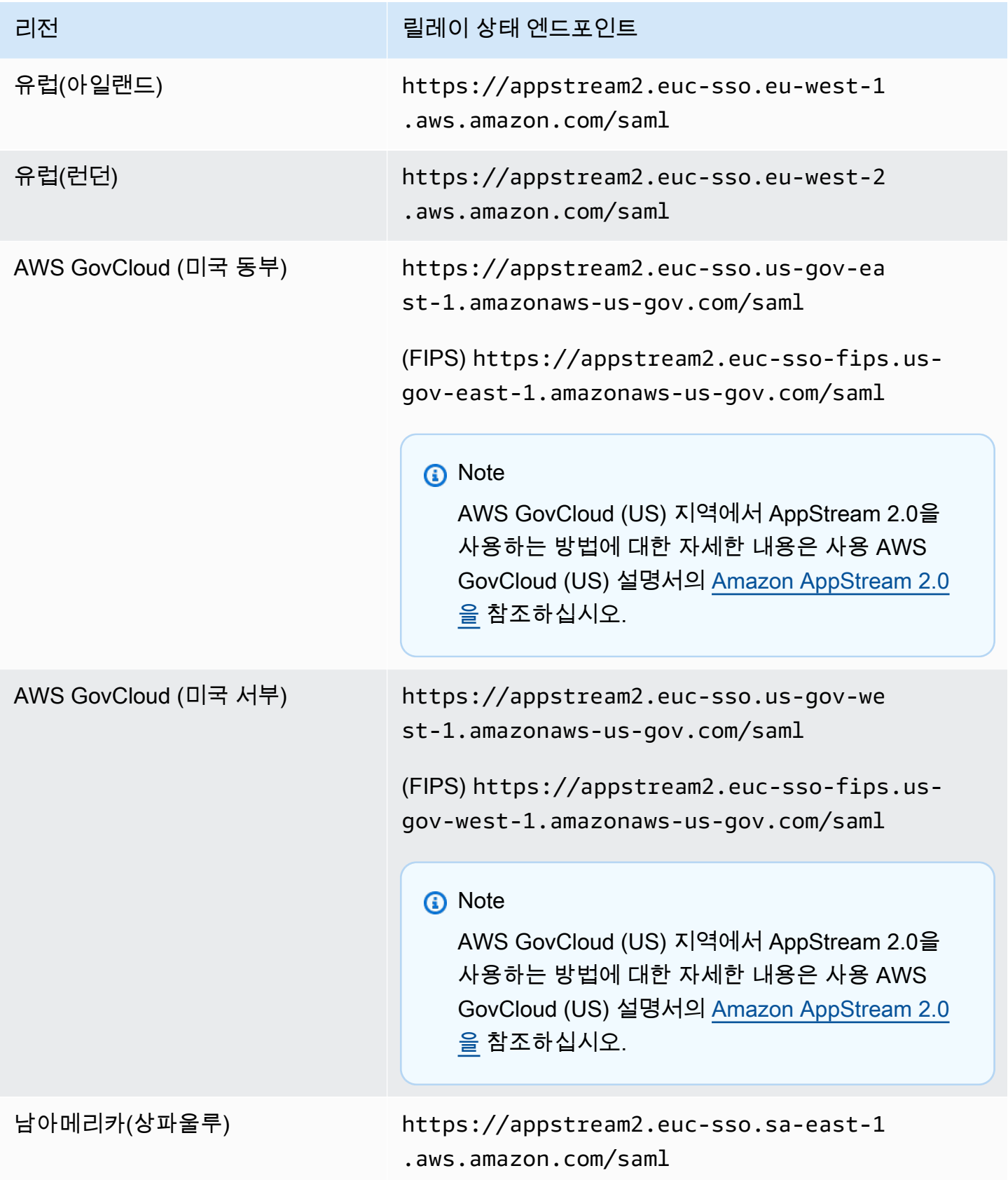

아래 표 2에는 아직 사용 가능한 이전 릴레이 상태 엔드포인트가 나열되어 있습니다. 하지만 표 1에 나 열된 새 릴레이 상태 엔드포인트를 사용하여 SAML 2.0 페더레이션을 구성하는 것이 좋습니다. 특히 새 릴레이 상태 엔드포인트를 사용하면 사용자가 IdP에서 시작한 스트리밍 세션에서 AppStream 2.0 클라 이언트 애플리케이션 (버전 1.1.1300 이상) 을 시작할 수 있습니다. 또한 표 1의 새로운 릴레이 상태 엔 드포인트를 통해 사용자는 진행 중인 2.0 스트리밍 세션에 영향을 주지 않고 동일한 웹 브라우저의 다 른 탭에서 다른 AWS 애플리케이션에 로그인할 수 있습니다. AppStream 표 2의 이전 릴레이 상태 엔드 포인트는 이를 지원하지 않습니다. 자세한 정보는 [the section called " AppStream 2.0 클라이언트 사용](#page-585-0) [자의 AppStream 2.0 세션 연결이 60분마다 끊깁니다."](#page-585-0)섹션을 참조하십시오.

표 2: 이전 AppStream 2.0 릴레이 상태 지역 엔드포인트

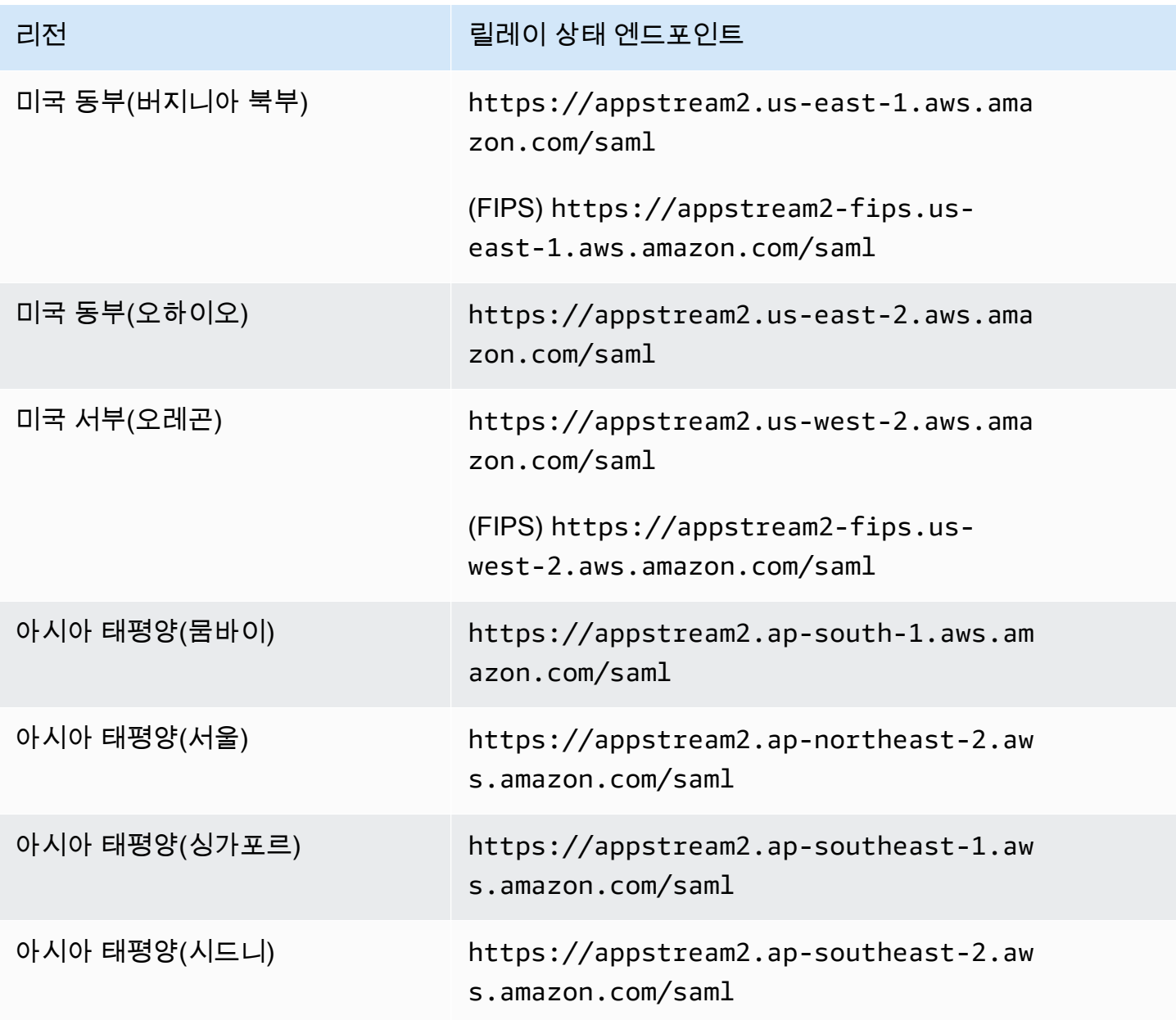

아마존 AppStream 2.0 관리 설명서

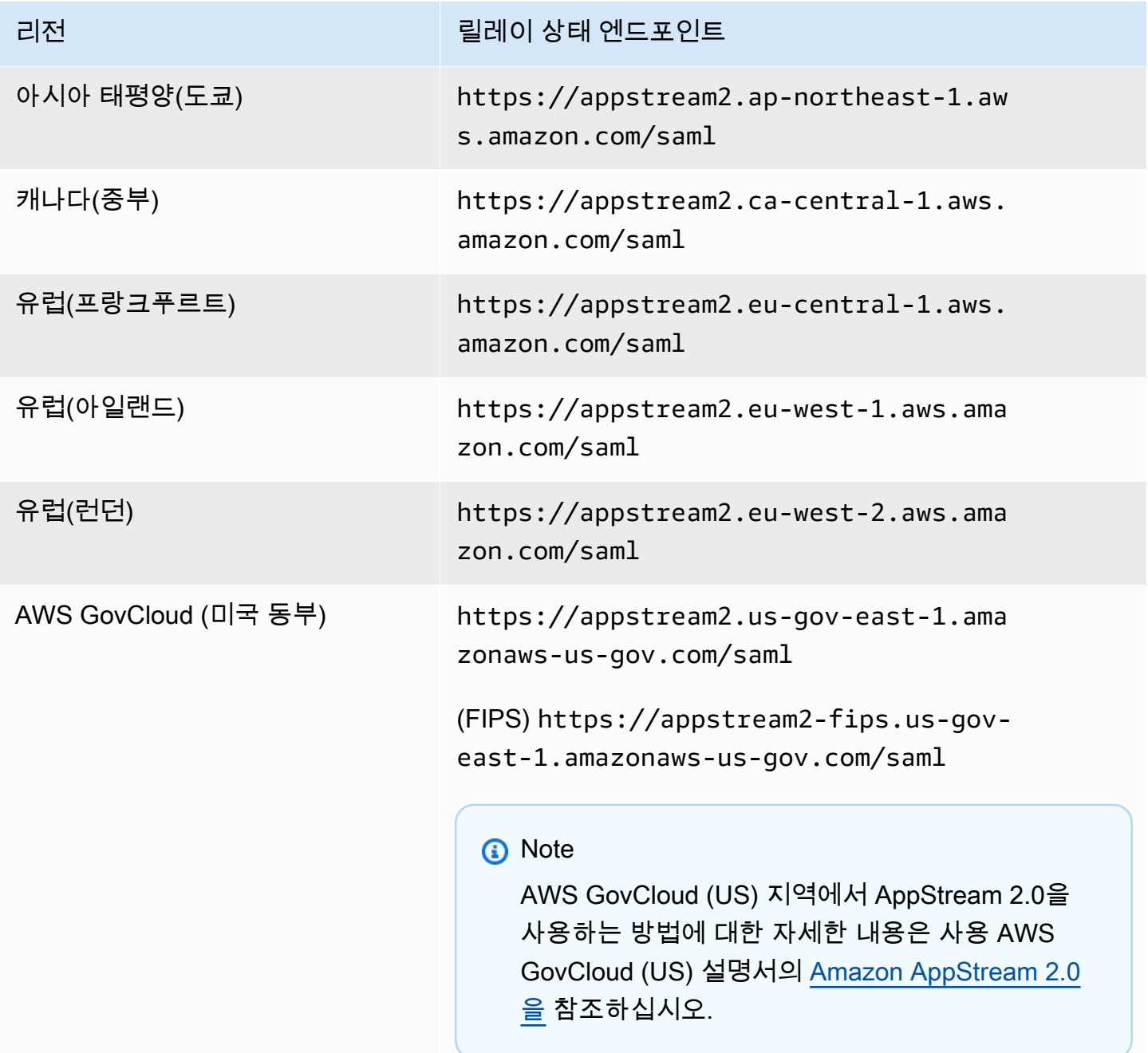

아마존 AppStream 2.0 관리 설명서

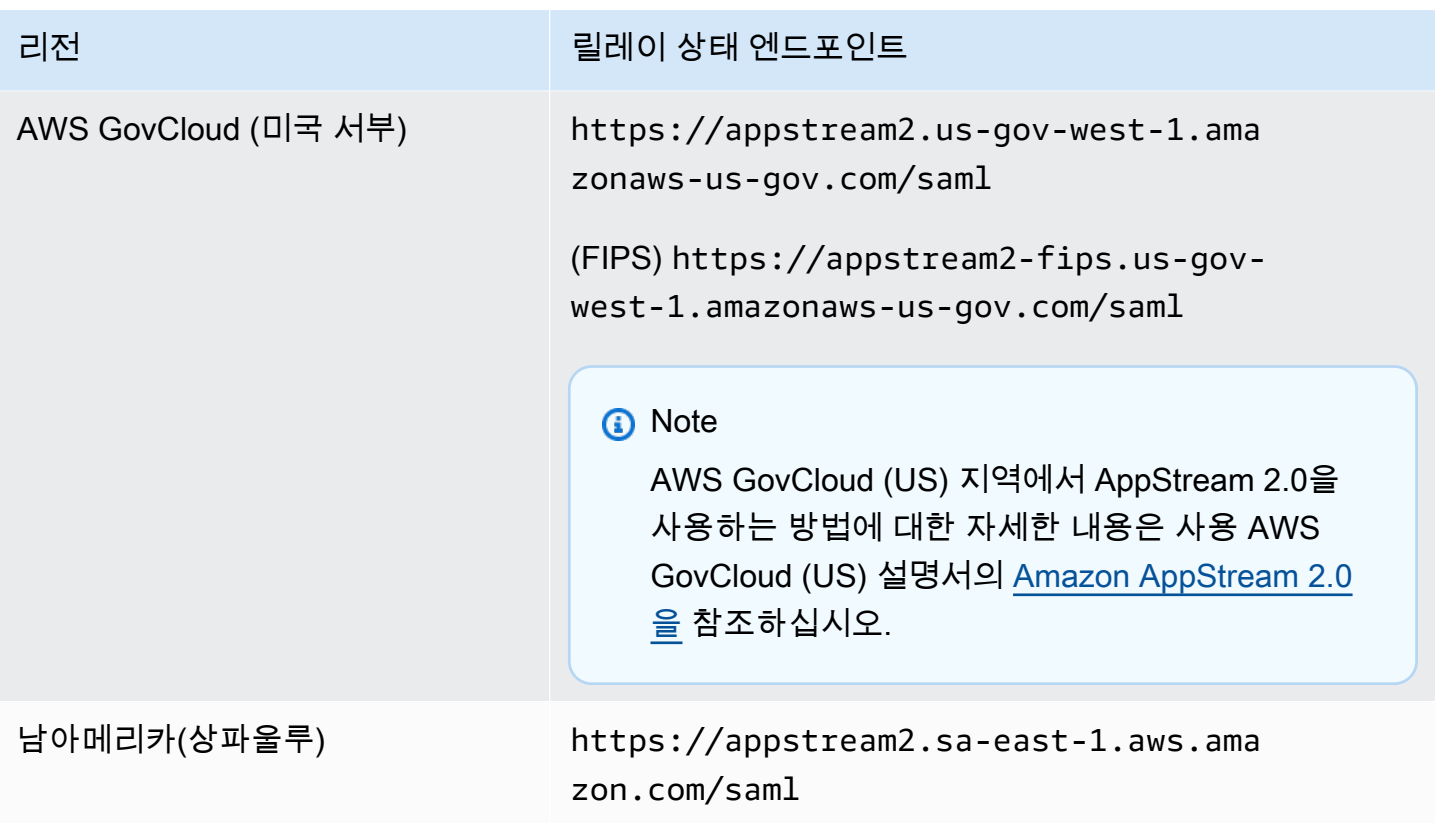

아래 표 3에는 릴레이 상태 URL을 구성하는 데 사용할 수 있는 모든 매개 변수가 나열되어 있습니다.

### 표 3: 릴레이 상태 URL 매개변수

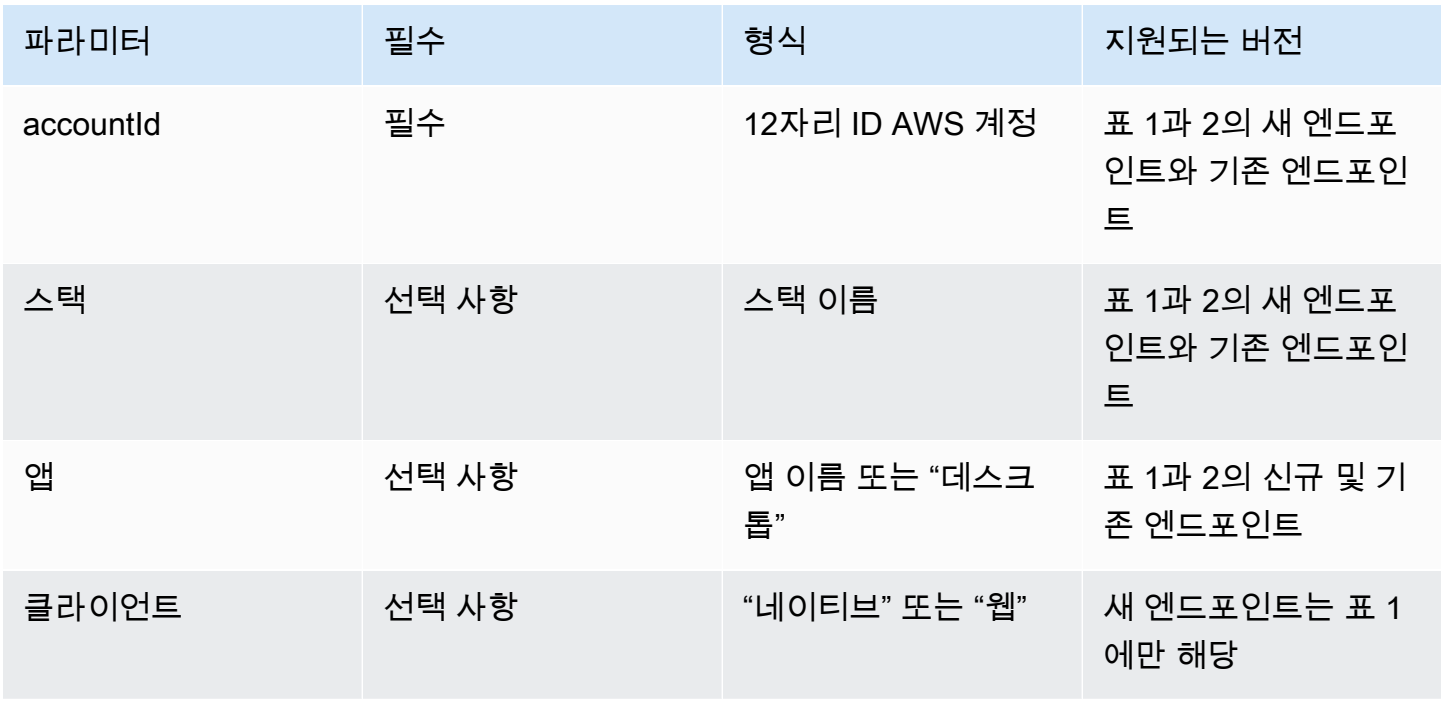

# AppStream 2.0, SAML 2.0과의 통합

### 다음 링크는 2.0과 호환되도록 타사 SAML 2.0 ID 공급자 솔루션을 구성하는 데 도움이 됩니다. AppStream

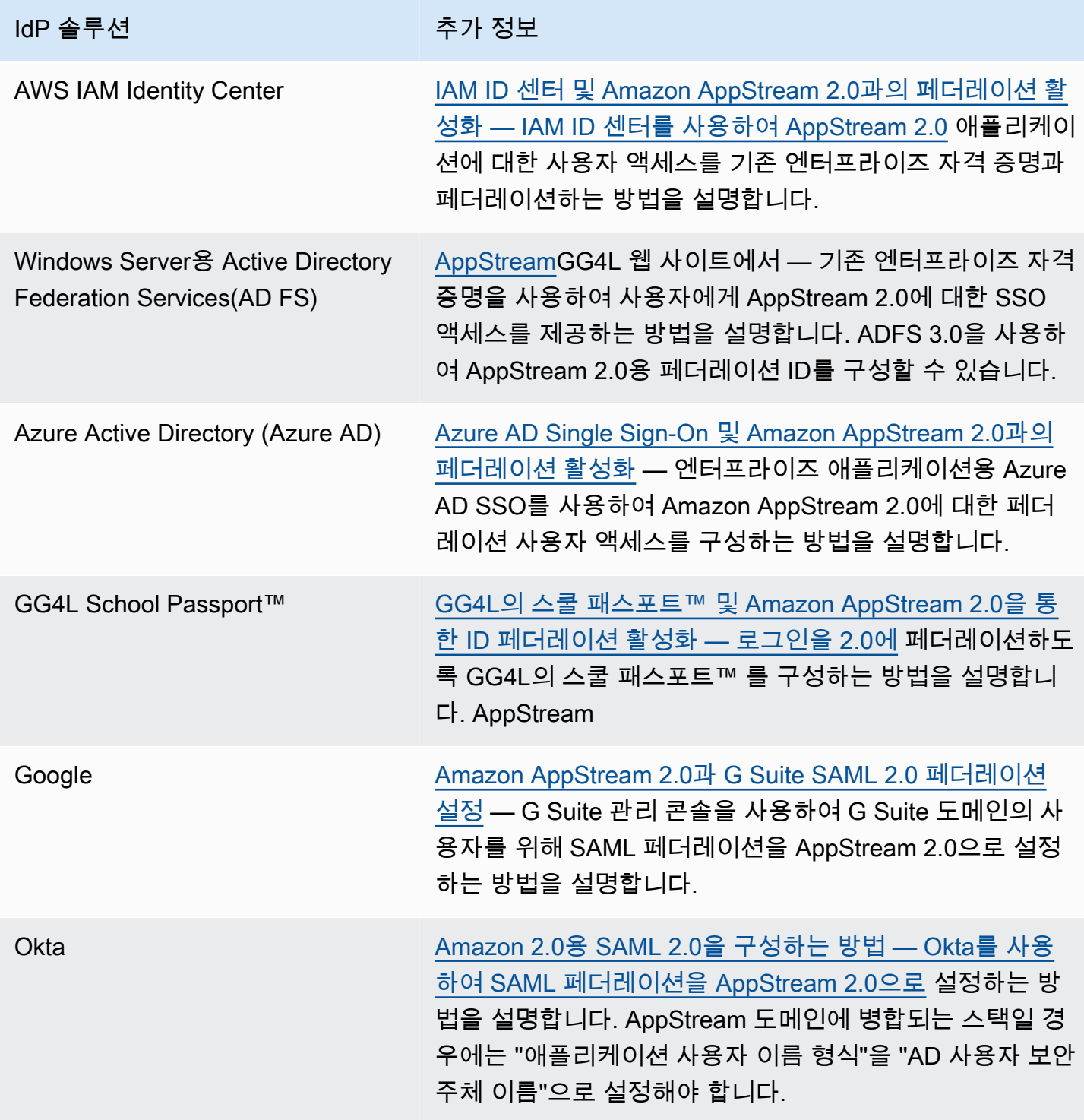

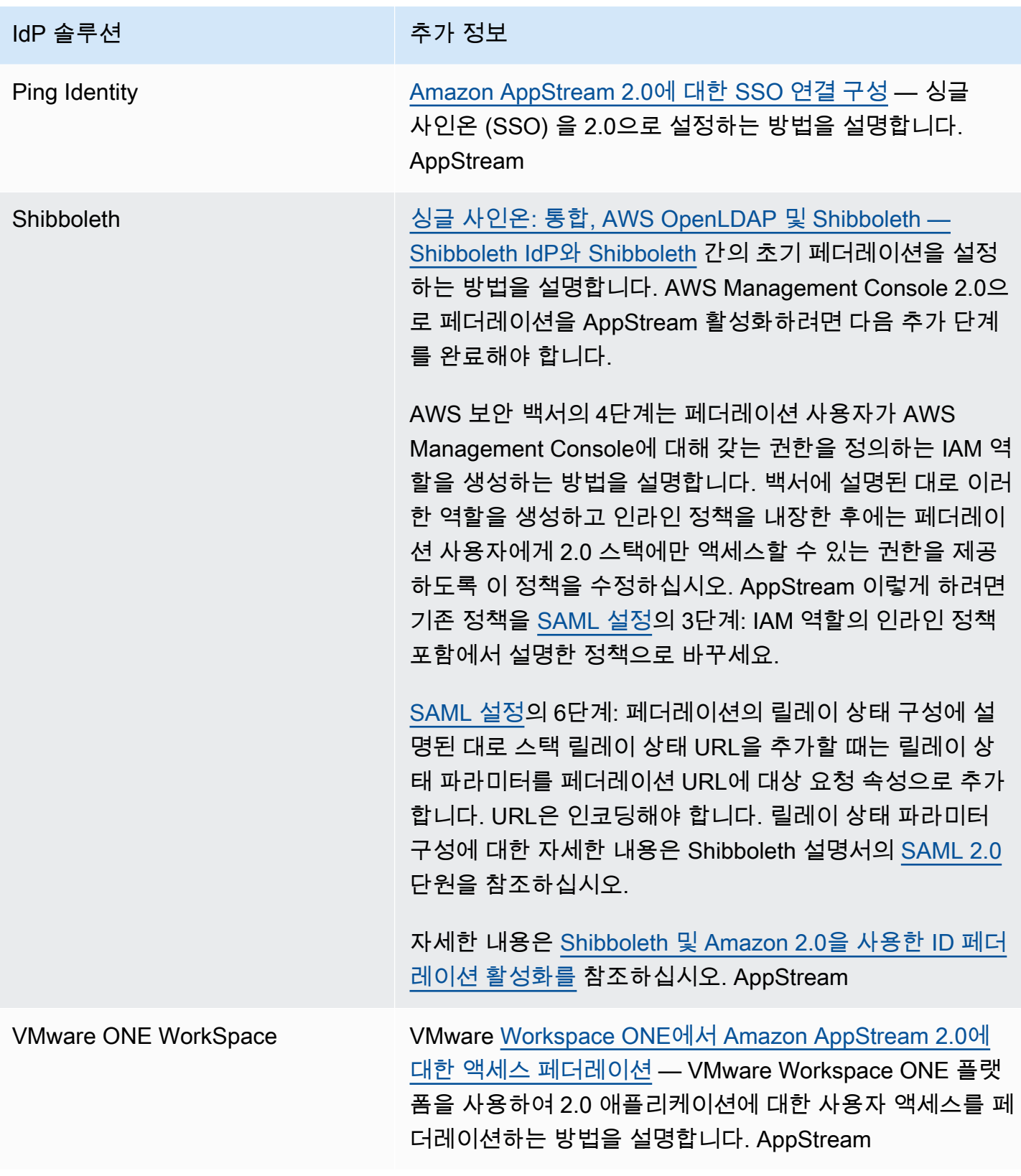

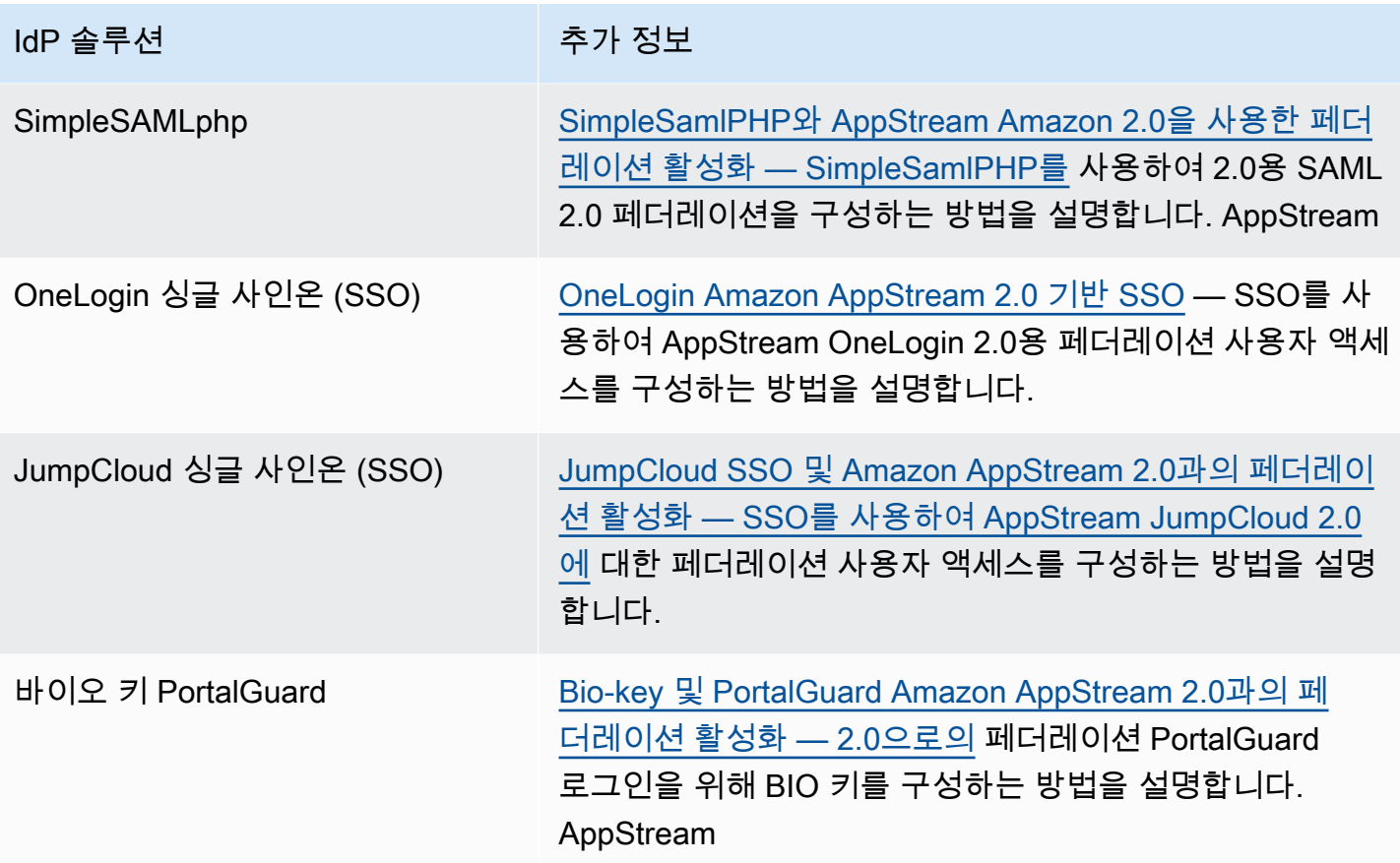

일반적으로 발생하는 문제의 해결 방법은 [문제 해결](#page-563-0) 단원을 참조하십시오.

지원되는 추가 SAML 공급자에 대한 자세한 내용은 IAM 사용 설명서의 [서드 파티 SAML 솔루션 공급](https://docs.aws.amazon.com/IAM/latest/UserGuide/id_roles_providers_saml_3rd-party.html) [자를 AWS와 통합을](https://docs.aws.amazon.com/IAM/latest/UserGuide/id_roles_providers_saml_3rd-party.html) 참조하세요.

# <span id="page-300-0"></span>액티브 디렉터리 AppStream 2.0 사용

Amazon AppStream 2.0 올웨이즈온 및 온디맨드 Windows 플릿과 이미지 빌더를 Microsoft Active Directory의 도메인에 가입시키고 기존 Active Directory 도메인 (클라우드 기반 또는 온프레미스) 을 사 용하여 도메인에 가입된 스트리밍 인스턴스를 시작할 수 있습니다. 또한 AWS 관리형 Microsoft AD라 고도 하는 Active Directory 도메인을 만들고 이를 사용하여 AppStream 2.0 리소스를 지원할 수 있습니 다. AWS Directory Service for Microsoft Active Directory AWS Managed Microsoft AD 사용에 대한 자 세한 내용은 AWS Directory Service 관리 안내서의 [Microsoft Active Directory](https://docs.aws.amazon.com/directoryservice/latest/admin-guide/directory_microsoft_ad.html)를 참조하세요.

**a** Note

Linux 플릿, 이미지 빌더, Elastic 플릿, 앱 블록 빌더는 현재 도메인 조인을 지원하지 않습니다.

AppStream 2.0을 Active Directory 도메인에 가입하면 다음과 같은 작업을 수행할 수 있습니다.

- 사용자와 애플리케이션이 스트리밍 세션에서 프린터나 파일 공유 같은 Active Directory 리소스에 액 세스할 수 있습니다.
- 그룹 정책 관리 콘솔(GPMC)에서 사용할 수 있는 그룹 정책 설정을 사용하여 최종 사용자 환경을 정 의합니다.
- 사용자가 Active Directory 로그인 자격 증명을 사용하여 인증해야 하는 애플리케이션을 스트리밍합 니다.
- 기업 규정 준수 및 보안 정책을 AppStream 2.0 스트리밍 인스턴스에 적용합니다.

내용

- [Active Directory 도메인 개요](#page-301-0)
- [2.0과 함께 Active Directory를 사용하기 전에 AppStream](#page-302-0)
- [자습서: Active Directory 설정](#page-305-0)
- [인증서 기반 인증](#page-308-0)
- [AppStream 2.0 액티브 디렉터리 관리](#page-314-0)
- [추가 정보](#page-324-0)

# <span id="page-301-0"></span>Active Directory 도메인 개요

AppStream 2.0에서 Active Directory 도메인을 사용하려면 두 도메인이 함께 작동하는 방식과 완료해 야 하는 구성 작업을 이해해야 합니다. 다음 작업을 완료해야 합니다.

- 1. 필요 시 그룹 정책 설정을 구성하여 애플리케이션에 대한 최종 사용자 환경 및 보안 요구 사항을 정 의합니다.
- 2. 2.0에서 도메인에 가입된 애플리케이션 스택을 생성하십시오. AppStream
- 3. SAML AppStream 2.0 ID 공급자에서 2.0 애플리케이션을 만든 다음 직접 또는 Active Directory 그 룹을 통해 최종 사용자에게 할당하십시오.

사용자를 도메인에 인증하려면 해당 사용자가 AppStream 2.0 스트리밍 세션을 시작할 때 몇 가지 단계 를 거쳐야 합니다. 다음 다이어그램은 초기 브라우저 요청부터 SAML 및 Active Directory 인증을 통한 end-to-end 사용자 인증 흐름을 보여줍니다.

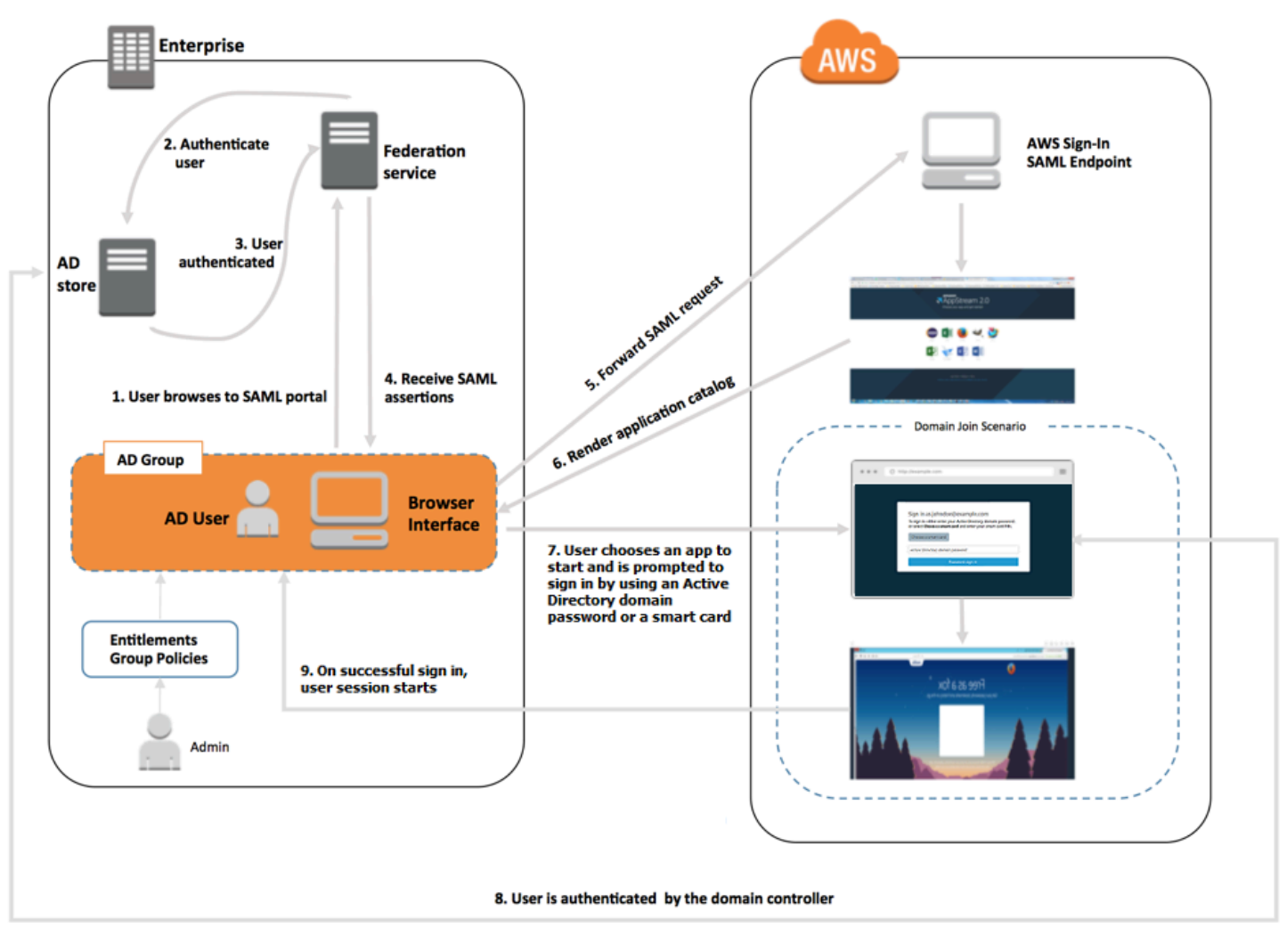

#### 사용자 인증 흐름

- 1. 사용자가 https://applications.exampleco.com으로 이동합니다. 로그온 페이지에서 사용 자에 대한 인증을 요청합니다.
- 2. 연동 서비스가 조직의 자격 증명 스토어에서 인증을 요청합니다.
- 3. 자격 증명 스토어가 사용자를 인증하고 인증 응답을 연동 서비스에 반환합니다.
- 4. 인증에 성공하면 연동 서비스가 SAML 어설션을 사용자의 브라우저에 게시합니다.
- 5. 사용자 브라우저가 SAML 어설션을 AWS 로그인 SAML 엔드포인트 () 에 게시합니다. https:// signin.aws.amazon.com/saml AWS 로그인은 SAML 요청을 수신하고, 요청을 처리하고, 사용 자를 인증하고, 인증 토큰을 2.0 서비스에 전달합니다. AppStream
- 6. AppStream 2.0은 의 인증 토큰을 사용하여 사용자에게 권한을 부여하고 브라우저에 애플리케이션 을 제공합니다. AWS
- 7. 사용자가 애플리케이션을 선택하면 AppStream 2.0 스택에서 활성화된 Windows 로그인 인증 방법 에 따라 Active Directory 도메인 암호를 입력하거나 스마트 카드를 선택하라는 메시지가 표시됩니 다. 두 인증 방법이 모두 활성화된 경우 사용자는 도메인 암호를 입력할지 아니면 스마트 카드를 사 용할지 선택할 수 있습니다. 프롬프트를 제거하고 인증서 기반 인증을 사용해서도 사용자를 인증할 수 있습니다.
- 8. 사용자 인증을 위해 도메인 컨트롤러에 연결됩니다.
- 9. 도메인 인증을 마치면 도메인 연결과 함께 사용자 세션이 시작됩니다.

사용자의 관점에서 이 프로세스는 투명합니다. 사용자는 먼저 조직의 내부 포털로 이동하면 자격 증명 을 입력할 필요 없이 AppStream 2.0 응용 프로그램 포털로 리디렉션됩니다. AWS Active Directory 도 메인 암호 또는 스마트 카드 보안 인증 정보만 있으면 됩니다.

사용자가 이 프로세스를 시작하기 전에 먼저 필요한 권한 및 그룹 정책 설정을 사용하여 Active Directory를 구성하고 도메인에 조인된 애플리케이션 스택을 생성해야 합니다.

# <span id="page-302-0"></span>2.0과 함께 Active Directory를 사용하기 전에 AppStream

Microsoft Active Directory 도메인을 AppStream 2.0과 함께 사용하기 전에 다음 요구 사항 및 고려 사 항을 숙지하십시오.

내용

- [Active Directory 도메인 환경](#page-303-0)
- [도메인에 가입된 2.0 스트리밍 인스턴스 AppStream](#page-303-1)
- [그룹 정책 설정](#page-304-0)
- [스마트 카드 인증](#page-304-1)

### <span id="page-303-0"></span>Active Directory 도메인 환경

- 스트리밍 인스턴스를 조인할 Microsoft Active Directory 도메인이 필요합니다. Active Directory 도메 인이 없거나 온-프레미스 Active Directory 환경을 사용하려는 경우 [AWS 파트너 솔루션 배포 가이드](https://aws-solutions-library-samples.github.io/cfn-ps-microsoft-activedirectory/) [의 Active Directory 도메인 서비스를](https://aws-solutions-library-samples.github.io/cfn-ps-microsoft-activedirectory/) 참조하십시오.
- AppStream 2.0과 함께 사용하려는 도메인에서 컴퓨터 개체를 만들고 관리할 수 있는 권한이 있는 도메인 서비스 계정이 있어야 합니다. 자세한 내용은 Microsoft 설명서의 [How to Create a Domain](https://msdn.microsoft.com/en-us/library/aa545262(v=cs.70).aspx) [Account in Active Directory](https://msdn.microsoft.com/en-us/library/aa545262(v=cs.70).aspx)를 참조하십시오.

이 Active Directory 도메인을 AppStream 2.0에 연결할 때는 서비스 계정 이름과 암호를 제공하십시 오. AppStream 2.0은 이 계정을 사용하여 디렉터리에 컴퓨터 개체를 만들고 관리합니다. 자세한 정 보는 [Active Directory 컴퓨터 객체를 생성 및 관리할 수 있는 권한 부여](#page-315-0)을 참조하세요.

- AppStream 2.0에 Active Directory 도메인을 등록할 때는 OU (조직 구성 단위) 고유 이름을 제공해야 합니다. 이를 위해 OU를 생성합니다. 기본 컴퓨터 컨테이너는 OU가 아니며 AppStream 2.0에서는 사용할 수 없습니다. 자세한 정보는 [조직 단위의 고유 이름 찾기](#page-316-0)을 참조하세요.
- AppStream 2.0에서 사용하려는 디렉터리는 스트리밍 인스턴스가 시작되는 가상 사설 클라우드 (VPC) 를 통해 FQDN (정규화된 도메인 이름) 을 통해 액세스할 수 있어야 합니다. 자세한 내용은 Microsoft 설명서의 [Active Directory 및 Active Directory 도메인 서비스 포트 요구 사항](https://technet.microsoft.com/en-us/library/dd772723.aspx)을 참조하십시 오.

## <span id="page-303-1"></span>도메인에 가입된 2.0 스트리밍 인스턴스 AppStream

도메인에 조인된 올웨이즈 온 및 온디맨드 플릿에서 애플리케이션 스트리밍을 수행하려면 SAML 2.0 기반 사용자 페더레이션이 필요합니다. [CreateStreamingURL](https://docs.aws.amazon.com/appstream2/latest/APIReference/API_CreateStreamingURL.html) 또는 2.0 사용자 풀을 사용하여 도메인에 가입된 인스턴스로는 세션을 시작할 수 없습니다. AppStream

또한 이미지 빌더 및 플릿을 Active Directory 도메인에 조인하도록 지원하는 이미지를 사용해야 합니 다. 2017년 7월 24일 이후로 게시되는 퍼블릭 이미지는 모두 Active Directory 도메인 병합을 지원합니 다. 자세한 내용은 [AppStream 2.0 기본 이미지 및 관리 이미지 업데이트 릴리스 노트](#page-68-0) 및 [자습서: Active](#page-305-0)  [Directory 설정](#page-305-0) 섹션을 참조하세요.

#### **a** Note

Windows 올웨이즈 온 및 온디맨드 플릿 스트리밍 인스턴스만 Active Directory 도메인에 조인 할 수 있습니다.

# <span id="page-304-0"></span>그룹 정책 설정

다음 그룹 정책 설정에 대한 구성을 확인합니다. 필요한 경우 이 섹션에 설명된 대로 설정을 업데이트 하여 AppStream 2.0이 도메인 사용자의 인증 및 로그인을 차단하지 않도록 하십시오. 그렇지 않으면 사용자가 AppStream 2.0에 로그인하려고 할 때 로그인이 성공하지 못할 수 있습니다. 대신 사용자에게 "알 수 없는 오류가 발생했습니다."라는 메시지가 표시됩니다.

- 컴퓨터 구성 > 관리 템플릿 > Windows 구성 요소 > Windows 로그온 옵션 > 소프트웨어 보안 주의 시퀀스 비활성화 또는 활성화 - 서비스에 대해 이 설정을 활성화됨으로 설정합니다.
- 컴퓨터 구성 > 관리 템플릿 > 시스템 > 로그온 > 보안 인증 정보 제공업체 제외 e7c1bab5-4b49-4e64-a966-8d99686f8c7c CLSID가 나열되지 않게 하세요.
- 컴퓨터 구성 > 정책 > Windows 설정 > 보안 설정 > 로컬 정책 > 보안 옵션 > 대화형 로그온 > 대화형 로그온: 로그온을 시도하는 사용자에 대한 메시지 텍스트 - 이 값을 정의되지 않음으로 설정합니다.
- 컴퓨터 구성 > 정책 > Windows 설정 > 보안 설정 > 로컬 정책 > 보안 옵션 > 대화형 로그온 > 대화형 로그온: 로그온을 시도하는 사용자에 대한 메시지 제목 - 이 값을 정의되지 않음으로 설정합니다.

## <span id="page-304-1"></span>스마트 카드 인증

AppStream 2.0에서는 Windows AppStream 2.0 스트리밍 인스턴스에 로그인하기 위한 Active Directory 도메인 암호 또는 [CAC \(일반 액세스 카드\) 및](https://www.cac.mil/Common-Access-Card) [PIV \(개인 신원 확인](https://piv.idmanagement.gov/)[\) 스마트 카드와](https://www.cac.mil/Common-Access-Card) 같은 스마 트 카드를 사용할 수 있습니다. 서드 파티 인증 기관(CA)을 사용하여 스마트 카드 로그인을 활성화하도 록 Active Directory 환경을 구성하는 방법에 대한 자세한 내용은 Microsoft 설명서에서 [Guidelines for](https://docs.microsoft.com/en-us/troubleshoot/windows-server/windows-security/enabling-smart-card-logon-third-party-certification-authorities)  [enabling smart card logon with third-party certification authorities를](https://docs.microsoft.com/en-us/troubleshoot/windows-server/windows-security/enabling-smart-card-logon-third-party-certification-authorities) 참조하세요.

**a** Note

AppStream 2.0에서는 또한 사용자가 스트리밍 인스턴스에 로그인한 후 세션 내 인증을 위 한 스마트 카드 사용을 지원합니다. 이 기능은 Windows용 AppStream 2.0 클라이언트 버전 1.1.257 이상이 설치된 사용자에게만 지원됩니다. 추가 요구 사항에 관한 자세한 내용은 [스마](#page-431-0) [트 카드](#page-431-0) 섹션을 참조하세요.

# <span id="page-305-0"></span>자습서: Active Directory 설정

Active Directory를 AppStream 2.0과 함께 사용하려면 먼저 2.0에서 AppStream 디렉터리 구성 개체를 만들어 디렉터리 구성을 등록해야 합니다. 이 객체에는 Active Directory 도메인에 스트리밍 인스턴스 를 조인하는 데 필요한 정보가 포함되어 있습니다. AppStream 2.0 관리 콘솔, AWS SDK 또는 를 사용 하여 디렉토리 구성 객체를 생성합니다. AWS CLI그러고 나면 디렉터리 구성을 사용하여 도메인에 조 인된 올웨이즈 온 및 온디맨드 플릿 및 이미지 빌더를 시작할 수 있습니다.

**a** Note

올웨이즈 온 및 온디맨드 플릿 스트리밍 인스턴스만 Active Directory 도메인에 조인할 수 있습 니다.

Tasks

- [1단계: 디렉터리 구성 객체 생성](#page-305-1)
- [2단계: 도메인에 조인된 이미지 빌더를 사용하여 이미지 생성](#page-306-0)
- [3단계: 도메인 병합 플릿 생성](#page-307-0)
- [4단계: SAML 2.0 구성](#page-307-1)

<span id="page-305-1"></span>1단계: 디렉터리 구성 객체 생성

AppStream 2.0에서 만든 디렉터리 구성 개체는 이후 단계에서 사용됩니다.

AWS SDK를 사용하는 경우 [CreateDirectoryConfig](https://docs.aws.amazon.com/appstream2/latest/APIReference/API_CreateDirectoryConfig.html) 작업을 사용할 수 있습니다. 를 사용하는 경우 AWS CL[Icreate-directory-config](https://docs.aws.amazon.com/cli/latest/reference/appstream/create-directory-config.html) 명령을 사용할 수 있습니다.

2.0 콘솔을 AppStream 사용하여 디렉토리 구성 객체를 만들려면

- 1. <https://console.aws.amazon.com/appstream2>에서 AppStream 2.0 콘솔을 엽니다.
- 2. 탐색 창에서 Directory Configs(디렉터리 구성)를 선택하고 Create Directory Config(디렉터리 구성 생성)를 선택합니다.
- 3. 디렉터리 이름에는 Active Directory의 정규화된 도메인 이름(FQDN)(예: corp.example.com)을 입력합니다. 각 리전마다 [Directory Config] 값 하나만 특정 도메인 이름을 가질 수 있습니다.
- 4. 서비스 계정 이름에는 컴퓨터 객체를 생성할 수 있고 도메인 조인 권한이 있는 계정의 이름을 입력 합니다. 자세한 정보는 [Active Directory 컴퓨터 객체를 생성 및 관리할 수 있는 권한 부여](#page-315-0)을 참조하 세요. 계정 이름은 DOMAIN\username 형식이어야 합니다.
- 5. 암호 및 암호 확인에는 지정된 계정의 디렉터리 암호를 입력합니다.
- 6. [Organizational Unit (OU)]에 스트리밍 인스턴스 컴퓨터 객체에 대한 하나 이상의 OU의 고유 이름 을 입력합니다.

#### **a** Note

OU 이름에는 공백이 있어서는 안 됩니다. 공백이 포함된 OU 이름을 지정하는 경우 플릿 또는 이미지 빌더가 Active Directory 도메인에 다시 가입하려고 시도할 때 AppStream 2.0 에서 컴퓨터 개체를 제대로 순환하지 못해 도메인 재가입이 성공하지 못합니다. 이 문제를 해결하는 방법에 대한 자세한 내용은 [Active Directory 도메인 병합](#page-596-0)에서 '계정이 이미 있습 니다.' 메시지에 대한 DOMAIN\_JOIN\_INTERNAL\_SERVICE\_ERROR 항목을 참조하세요. 또한 기본 컴퓨터 컨테이너는 OU가 아니므로 2.0에서는 사용할 수 없습니다. AppStream 자세한 정보는 [조직 단위의 고유 이름 찾기을](#page-316-0) 참조하세요.

- 7. OU를 두 개 이상 추가하려면 조직 단위(OU) 옆의 더하기 기호(+)를 선택합니다. OU를 제거하려 면 x 아이콘을 선택합니다.
- 8. 다음을 선택합니다.
- 9. 구성 정보를 살펴본 후 [Create]를 선택합니다.

### <span id="page-306-0"></span>2단계: 도메인에 조인된 이미지 빌더를 사용하여 이미지 생성

그런 다음 AppStream 2.0 이미지 빌더를 사용하여 Active Directory 도메인 조인 기능이 포함된 새 이미 지를 만드십시오. 단, 플릿과 이미지가 서로 다른 도메인의 구성원일 수도 있습니다. 이미지 빌더를 도 메인에 조인하여 도메인 조인을 활성화하고 애플리케이션을 설치하면 됩니다. 플릿 도메인 병합은 다 음 단원에서 설명합니다.

도메인 병합 플릿을 시작하기 위해 이미지를 생성하려면

- 1. [자습서: AppStream 2.0 콘솔을 사용하여 사용자 지정 AppStream 2.0 이미지 만들기의](#page-119-0) 절차를 따 르십시오.
- 2. 기본 이미지 선택 단계에서는 2017년 7월 24일 또는 그 이후에 출시된 AWS 기본 이미지를 사용 하십시오. 출시된 AWS 이미지의 현재 목록은 을 참조하십시오[AppStream 2.0 기본 이미지 및 관](#page-68-0) [리 이미지 업데이트 릴리스 노트](#page-68-0).
- 3. [Step 3: Configure Network]에서 Active Directory 환경에 대한 네트워크 연결을 통해 VPC와 서브 넷을 선택합니다. VPC 서브넷을 통해 디렉터리에 액세스할 수 있도록 설정된 보안 그룹을 선택합 니다.
- 4. 또한 Step 3: Configure Network(3단계: 네트워크 구성)에서 Active Directory Domain (Optional)(Active Directory 도메인(선택 사항)) 섹션을 확장한 후 이미지 빌더가 조인되어야 할 Directory Name(도메인 이름) 값과 Directory OU(디렉터리 OU) 값을 선택합니다.
- 5. 이미지 빌더 구성을 살펴본 후 [Create]를 선택합니다.
- 6. 새로운 이미지 빌더가 Running 상태로 바뀔 때까지 기다렸다가 [Connect]를 선택합니다.
- 7. 이미지 빌더에 관리자 모드, 또는 로컬 관리자 권한을 가진 디렉터리 사용자로 로그인합니다. 자세 한 정보는 [이미지 빌더에 대한 로컬 관리자 권한 부여을](#page-317-0) 참조하세요.
- 8. [자습서: AppStream 2.0 콘솔을 사용하여 사용자 지정 AppStream 2.0 이미지 만들기에](#page-119-0)서 설명한 단계에 따라 애플리케이션을 설치하고 새 이미지를 생성합니다.

## <span id="page-307-0"></span>3단계: 도메인 병합 플릿 생성

이전 단계에서 생성한 프라이빗 이미지를 사용하여 애플리케이션을 스트리밍할 수 있는 Active Directory 도메인에 조인된 올웨이즈 온 또는 온디맨드 플릿을 생성합니다. 단, 도메인은 이미지 빌더에 서 이미지를 생성할 때 사용한 도메인과 다를 수 있습니다.

도메인에 조인된 올웨이즈 온 또는 온디맨드 플릿을 만드는 방법

- 1. [플릿 만들기](#page-231-0)의 절차를 따르십시오.
- 2. 이미지 선택 단계에서는 이전 단계인 [2단계: 도메인에 조인된 이미지 빌더를 사용하여 이미지 생](#page-306-0) [성](#page-306-0)에서 생성한 이미지를 사용합니다.
- 3. [Step 4: Configure Network]에서 Active Directory 환경에 대한 네트워크 연결을 통해 VPC와 서브 넷을 선택합니다. 도메인과 통신할 수 있도록 설정된 보안 그룹을 선택합니다.
- 4. 또한 Step 4: Configure Network(4단계: 네트워크 구성)에서 Active Directory Domain (Optional)(Active Directory 도메인(선택 사항)) 섹션을 확장한 후 플릿이 조인되어야 할 Directory Name(디렉터리 이름) 값과 Directory OU(디렉터리 OU) 값을 선택합니다.
- 5. 플릿 구성을 살펴본 후 [Create]를 선택합니다.
- 6. 플릿이 스택과 연결되어 실행되도록 [AppStream 2.0 플릿 및 스택 생성에](#page-230-0) 설명된 나머지 단계를 완료합니다.

# <span id="page-307-1"></span>4단계: SAML 2.0 구성

사용자는 SAML 2.0 기반 자격 증명 연동 환경을 사용하여 도메인에 조인된 플릿에서 스트리밍 세션을 시작해야 합니다.

SSO(Single Sign-On) 액세스가 가능하도록 SAML 2.0을 구성하려면

- 1. [SAML 설정의](#page-283-0) 절차를 따르십시오.
- 2. AppStream 2.0에서는 로그인하는 사용자의 SAML\_Subject NameID 값을 다음 형식 중 하나로 제 공해야 합니다.
	- *domain*\usernameSaM 사용 AccountName
	- username@domain.com를 사용하여 userPrincipalName

SaM AccountName 형식을 사용하는 경우 NetBIOS 이름 또는 FQDN (정규화된 도메인 이름) 을 사용하여 형식을 지정할 수 있습니다. *domain*

- 3. Active Directory 사용자 또는 그룹에 액세스 권한을 제공하여 ID 제공자 애플리케이션 포털에서 AppStream 2.0 스택에 액세스할 수 있도록 하십시오.
- 4. [SAML 설정에](#page-283-0) 설명된 나머지 단계를 완료합니다.

SAML 2.0을 사용하여 로그인하려면

- 1. SAML 2.0 공급자의 애플리케이션 카탈로그에 로그인하고 이전 절차에서 만든 AppStream 2.0 SAML 애플리케이션을 엽니다.
- 2. AppStream 2.0 응용 프로그램 카탈로그가 표시되면 실행할 애플리케이션을 선택합니다.
- 3. 로딩 아이콘이 표시되면 암호를 입력하라는 메시지가 나타납니다. SAML 2.0 자격 증명 공급자가 제공하는 도메인 사용자 이름이 암호 필드 위에 표시됩니다. 암호를 입력하고 로그인을 선택합니 다.

스트리밍 인스턴스가 Windows 로그인 절차를 진행하고, 이후 선택한 애플리케이션이 열립니다.

# <span id="page-308-0"></span>인증서 기반 인증

Microsoft Active Directory에 연결된 AppStream 2.0 플릿과 함께 인증서 기반 인증을 사용할 수 있습니 다. 이렇게 하면 사용자가 로그인할 때 Active Directory 도메인 암호를 입력하라는 메시지가 표시되지 않습니다. Active Directory 도메인에서 인증서 기반 인증을 사용하면 다음과 같은 작업을 수행할 수 있 습니다.

- SAML 2.0 ID 제공업체를 통해 사용자를 인증하고 Active Directory의 사용자와 매칭하도록 SAML 어 설션을 제공할 수 있습니다.
- 사용자 프롬프트 수를 줄여 Single Sign-On 로그온 경험을 생성할 수 있습니다.

• SAML 2.0 ID 제공업체를 사용하여 암호 없는 인증 흐름을 활성화할 수 있습니다.

인증서 기반 인증은 사용자의 사설 인증 기관 ( AWS AWS 사설 CA) 리소스를 사용합니다. AWS 계정 AWS 사설 CA를 사용하면 루트 및 하위 CA를 포함한 사설 CA (인증 기관) 계층 구조를 만들 수 있습니 다. 또한 자체 CA 계층 구조를 만들고 이 계층 구조를 사용하여 내부 사용자를 인증하는 데 사용할 인 증서를 발급할 수 있습니다. [자세한 내용은 무엇입니까를 참조하십시오. AWS Private CA](https://docs.aws.amazon.com/privateca/latest/userguide/PcaWelcome.html)

인증서 기반 인증에 AWS 사설 CA를 사용하는 경우 2.0은 각 AppStream AppStream 2.0 플릿 인스턴 스의 세션 예약 시 사용자에게 인증서를 자동으로 요청합니다. 사용자는 인증서로 프로비저닝된 가상 스마트 카드를 사용하여 Active Directory에 인증됩니다.

Windows 인스턴스를 실행하는 AppStream 2.0 도메인 가입 플릿에서는 인증서 기반 인증이 지원됩니 다. 현재 다중 세션 플릿에서는 지원되지 않습니다.

내용

- [사전 조건](#page-309-0)
- [인증서 기반 인증 활성화](#page-312-0)
- [인증서 기반 인증 관리](#page-313-0)
- [계정 간 PCA 공유 활성화](#page-314-1)

## <span id="page-309-0"></span>사전 조건

인증서 기반 인증을 사용하기 전에 다음 단계를 완료하세요.

1. 도메인에 조인된 플릿을 설정하고 SAML 2.0을 구성합니다. SAML\_Subject NameID에 username@domain.com userPrincipalName 형식을 사용해야 합니다. 자세한 정보는 [the](#page-288-0)  [section called "5단계: SAML 인증 응답을 위한 어설션 생성"을](#page-288-0) 참조하세요.

**a** Note

인증서 기반 인증을 사용하려는 경우 스택에서 Active Directory에 대한 스마트 카드 로그 인을 활성화하지 마세요. 자세한 정보는 [the section called "스마트 카드"을](#page-431-0) 참조하세요.

- 2. 이미지와 함께 AppStream 2.0 에이전트 버전 10-13-2022 이상을 사용하십시오. 자세한 정보는 [the](#page-131-0)  [section called "AppStream 2.0 이미지를 최신 상태로 유지"을](#page-131-0) 참조하세요.
- 3. (선택 사항) SAML 어설션에서 ObjectSid 속성을 구성합니다. 이 속성을 사용하여 Active Directory 사용자와 강력한 매핑을 수행할 수 있습니다. ObjectSid 속성이 SAML\_Subject

NameID에 지정된 사용자의 Active Directory 보안 식별자(SID)와 매칭되지 않으면 인증서 기반 인증 이 실패합니다. 자세한 정보는 [the section called "5단계: SAML 인증 응답을 위한 어설션 생성"을](#page-288-0) 참 조하세요.

- 4. SAML 2.0 구성에서 사용하는 IAM 역할 신뢰 정책에 sts:TagSession 권한을 추가합니다. 자세한 내용은 [AWS STS에서 세션 태그 전달을](https://docs.aws.amazon.com/IAM/latest/UserGuide/id_session-tags.html.html) 참조하세요. 인증서 기반 인증을 사용하려면 이 권한이 필 요합니다. 자세한 정보는 [the section called "2단계: SAML 2.0 페더레이션 IAM 역할 생성"](#page-284-0)을 참조하 세요.
- 5. Active Directory에 사설 CA (인증 기관) 를 구성하지 않은 경우 AWS 사설 CA를 사용하여 사설 인증 기관 (CA) 을 만드십시오. AWS 인증서 기반 인증을 사용하려면 사설 CA가 필요합니다. 자세한 내 용은 [AWS Private CA 배포 계획](https://docs.aws.amazon.com/privateca/latest/userguide/PcaPlanning.html)을 참조하세요. 다음과 같은 AWS 사설 CA 설정은 많은 인증서 기 반 인증 사용 사례에 공통적입니다.
	- CA 유형 옵션
		- 수명이 짧은 인증서 CA 사용 모드 인증서 기반 인증을 위한 최종 사용자 인증서를 발급하는 데만 CA를 사용하는 경우 권장됩니다.
		- 루트 CA를 사용한 단일 수준 계층 구조 기존 CA 계층 구조와 통합하려는 경우 하위 CA를 선 택합니다.
	- 키 알고리즘 옵션 RSA 2048
	- 주체 고유 이름 옵션 Active Directory Trusted Root Certification Authorities 저장소에서 가장 적 합한 옵션을 사용하여 이 CA를 식별합니다.
	- 인증서 취소 옵션 CRL 배포

#### **a** Note

인증서 기반 인증을 사용하려면 AppStream 2.0 플릿 인스턴스와 도메인 컨트롤러 모두에 서 액세스할 수 있는 온라인 CRL 배포 지점이 필요합니다. 이를 위해서는 AWS 사설 CA CRL 항목으로 구성된 Amazon S3 버킷에 인증되지 않은 액세스가 필요하거나, 퍼블릭 액 세스를 차단한 경우 Amazon S3 버킷에 액세스할 수 있는 CloudFront 배포가 필요합니다. 옵션에 대한 자세한 내용은 [인증서 취소 목록\(CRL\) 계획을](https://docs.aws.amazon.com/privateca/latest/userguide/crl-planning.html) 참조하세요.

6. 2.0 인증서 기반 인증에 사용할 CA를 지정할 권한이 euc-private-ca 있는 키로 사설 CA에 태그 를 지정하십시오. AppStream 이 키는 값이 필요하지 않습니다. 자세한 내용은 [프라이빗 CA의 태그](https://docs.aws.amazon.com/privateca/latest/userguide/PcaCaTagging.html)  [관리](https://docs.aws.amazon.com/privateca/latest/userguide/PcaCaTagging.html)를 참조하세요. AppStream 2.0에서 사용자의 리소스에 권한을 부여하는 데 사용되는 AWS 관 리형 정책에 대한 자세한 내용은 을 참조하십시오. AWS 계정[the section called "AWS AppStream](#page-520-0) [2.0 리소스에 액세스하는 데 필요한 관리형 정책"](#page-520-0)

- 7. 인증서 기반 인증은 로그온에 가상 스마트 카드를 사용합니다. 자세한 내용은 [Guidelines for](https://learn.microsoft.com/en-us/troubleshoot/windows-server/windows-security/enabling-smart-card-logon-third-party-certification-authorities)  [enabling smart card logon with third-party certification authorities](https://learn.microsoft.com/en-us/troubleshoot/windows-server/windows-security/enabling-smart-card-logon-third-party-certification-authorities)를 참조하세요. 다음 단계를 따릅 니다.
	- a. 도메인 컨트롤러 인증서를 사용하여 도메인 컨트롤러를 구성하여 스마트 카드 사용자를 인증합 니다. Active Directory에 Active Directory Certificate Services 엔터프라이즈 CA가 구성되어 있는 경우 스마트 카드 로그온을 활성화하는 인증서가 포함된 도메인 컨트롤러가 자동으로 등록됩니 다. Active Directory 인증서 서비스가 없는 경우 [타사 CA의 도메인 컨트롤러 인증서 요구 사항을](https://learn.microsoft.com/en-US/troubleshoot/windows-server/windows-security/requirements-domain-controller) 참조하십시오. AWS Active Directory 엔터프라이즈 인증 기관이 도메인 컨트롤러 인증서 등록을 자동으로 관리하도록 권장합니다.

#### **a** Note

AWS 관리형 Microsoft AD를 사용하는 경우 도메인 컨트롤러 인증서 요구 사항을 충족하 는 Amazon EC2 인스턴스에서 인증서 서비스를 구성할 수 있습니다. [Active Directory 인](https://docs.aws.amazon.com/launchwizard/latest/userguide/launch-wizard-ad-deploying-new-vpc.html) [증서 서비스로 구성된 관리형 AWS Microsoft AD의 배포에 대한 예는 새 Amazon Virtual](https://docs.aws.amazon.com/launchwizard/latest/userguide/launch-wizard-ad-deploying-new-vpc.html) [Private 클라우드에](https://docs.aws.amazon.com/launchwizard/latest/userguide/launch-wizard-ad-deploying-new-vpc.html) Active Directory 배포를 참조하십시오. AWS 관리형 Microsoft AD 및 Active Directory 인증서 서비스를 사용하면 컨트롤러의 VPC 보안 그룹에서 인증서 서비스를 실행하는 Amazon EC2 인스턴스로의 아웃바운 드 규칙도 생성해야 합니다. 인증서 자동 등록을 활성화하려면 TCP 포트 135와 포트 49152~65535에 대한 보안 그룹 액세스 권한을 제공해야 합니다. 또한 Amazon EC2 인 스턴스는 도메인 컨트롤러를 포함한 도메인 인스턴스로부터 동일한 포트에 대한 인바운 드 액세스를 허용해야 합니다. AWS 관리형 Microsoft AD의 보안 그룹을 찾는 방법에 대 한 자세한 내용은 [VPC 서브넷 및 보안 그룹 구성을](https://docs.aws.amazon.com/directoryservice/latest/admin-guide/ms_ad_tutorial_setup_trust_prepare_mad.html#tutorial_setup_trust_open_vpc) 참조하십시오.

- b. AWS 사설 CA 콘솔에서 또는 SDK 또는 CLI를 사용하여 사설 CA 인증서를 내보냅니다. 자세한 내용은 [프라이빗 인증서 내보내기를](https://docs.aws.amazon.com/acm/latest/userguide/export-private.html) 참조하세요.
- c. 프라이빗 CA를 Active Directory에 게시합니다. 도메인 컨트롤러 또는 도메인에 조인된 시스템에 로그온합니다. 프라이빗 CA 인증서를 원하는 *<path>*\*<file>*에 복사하고 도메인 관리자로 다 음 명령을 실행합니다. 또한 그룹 정책 및 Microsoft PKI Health Tool(PKiView)을 사용하여 CA를 게시할 수도 있습니다. 자세한 내용은 [Configuration instructions](https://learn.microsoft.com/en-us/troubleshoot/windows-server/windows-security/enabling-smart-card-logon-third-party-certification-authorities#configuration-instructions)를 참조하세요.

certutil -dspublish -f *<path>*\<file> RootCA

certutil -dspublish -f *<path>*\<file> NTAuthCA

명령이 성공적으로 완료되었는지 확인한 다음 프라이빗 CA 인증서 파일을 제거하세요. Active Directory 복제 설정에 따라 CA가 도메인 컨트롤러와 AppStream 2.0 플릿 인스턴스에 게시하는 데 몇 분 정도 걸릴 수 있습니다.

#### **a** Note

Active Directory는 신뢰할 수 있는 루트 인증 기관 및 엔터프라이즈 NTAuth 스토어가 도 메인에 가입할 때 AppStream 2.0 플릿 인스턴스용으로 CA를 자동으로 배포해야 합니다.

#### **a** Note

인증서 기반 인증을 지원하려면 Active Directory 도메인 컨트롤러가 강력한 인증서 적용에 대한 호환 모드에 있어야 합니다. 자세한 내용은 Microsoft 지원 설명서에서 [KB5014754 - Windows 도메인 컨트롤러의 인증서 기반 인증 변경을](https://support.microsoft.com/en-us/topic/kb5014754-certificate-based-authentication-changes-on-windows-domain-controllers-ad2c23b0-15d8-4340-a468-4d4f3b188f16) 참조하세요. AWS 관리형 Microsoft AD를 사용하는 경우 자세한 내용은 [디렉터리 보안 설정 구성을](https://docs.aws.amazon.com/directoryservice/latest/admin-guide/ms_ad_directory_settings.html) 참조하 십시오.

# <span id="page-312-0"></span>인증서 기반 인증 활성화

인증서 기반 인증을 활성화하려면 다음 단계를 완료하세요.

인증서 기반 인증을 활성화하는 방법

- 1. <https://console.aws.amazon.com/appstream2>에서 AppStream 2.0 콘솔을 엽니다.
- 2. 탐색 창에서 Directory Configs를 선택합니다. 구성하려는 디렉터리 구성을 선택하고 편집을 선택 합니다.
- 3. 인증서 기반 인증 활성화를 선택합니다.
- 4. 프라이빗 CA ARN이 목록에 연결되어 있는지 확인합니다. 목록에 나타나려면 사설 CA를 동일한 AND에 저장해야 AWS 계정 합니다 AWS 리전. 또한 프라이빗 CA에 이름이 euc-private-ca인 키를 태그해야 합니다.
- 5. 폴백에서 디렉터리 로그를 구성합니다. 폴백을 사용하면 인증서 기반 인증에 실패한 경우 사용자 가 AD 도메인 암호를 사용하여 로그인할 수 있습니다. 사용자가 도메인 비밀번호를 알고 있는 경 우에만 권장되는 방법입니다. 폴백을 해제하면 잠금 화면이나 Windows 로그오프가 발생할 경우

세션에서 사용자 연결을 끊을 수 있습니다. 폴백이 켜져 있는 경우 세션은 사용자에게 AD 도메인 암호를 입력하라는 메시지를 표시합니다.

- 6. 변경 사항 저장(Save Changes)을 선택합니다.
- 7. 인증서 기반 인증이 이제 활성화되었습니다. 사용자가 2.0 웹 클라이언트 또는 Windows용 클라 이언트 (버전 1.1.1099 이상) 에서 도메인에 연결된 플릿을 사용하여 SAML 2.0에서 AppStream 2.0 스택에 인증하면 도메인 비밀번호를 입력하라는 메시지가 더 이상 표시되지 않습니다. AppStream 사용자가 인증서 기반 인증이 활성화된 세션에 연결할 때 '인증서 기반 인증으로 연결 중...'이라는 메시지가 표시됩니다.

### <span id="page-313-0"></span>인증서 기반 인증 관리

#### 인증서 기반 인증을 활성화한 후 다음 작업을 검토하세요.

프라이빗 CA 인증서

일반적인 구성에서 프라이빗 CA 인증서의 유효 기간은 10년입니다. 프라이빗 CA를 만료된 인증서로 교체하거나 프라이빗 CA를 새 유효 기간으로 재발급하는 방법에 대한 자세한 내용은 [프라이빗 CA 수](https://docs.aws.amazon.com/privateca/latest/userguide/ca-lifecycle.html) [명 주기 관리를](https://docs.aws.amazon.com/privateca/latest/userguide/ca-lifecycle.html) 참조하세요.

#### 최종 사용자 인증서

AWS 사설 CA에서 AppStream 2.0 인증서 기반 인증을 위해 발급한 최종 사용자 인증서는 갱신이나 취 소가 필요하지 않습니다. 이러한 인증서는 수명이 짧습니다. AppStream 2.0은 새 세션마다 새 인증서 를 자동으로 발급하거나 기간이 긴 세션의 경우 24시간마다 새 인증서를 발급합니다. AppStream 2.0 세션은 이러한 최종 사용자 인증서의 사용을 관리합니다. 세션을 종료하면 AppStream 2.0에서 해당 인 증서 사용을 중지합니다. 이러한 최종 사용자 인증서는 일반적인 AWS 사설 CA CRL 배포보다 유효 기 간이 짧습니다. 따라서 최종 사용자 인증서를 취소할 필요가 없으며 CRL에 표시되지 않습니다.

감사 보고서

프라이빗 CA가 발급 또는 취소한 모든 인증서를 나열하는 감사 보고서를 만들 수 있습니다. 자세한 내 용은 [프라이빗 CA에서 감사 보고서 사용](https://docs.aws.amazon.com/privateca/latest/userguide/PcaAuditReport.html)을 참조하세요.

#### 로깅 및 모니터링

CloudTrail AppStream 2.0까지 사설 CA에 대한 API 호출을 기록하는 데 사용할 수 있습니다. 자세한 내용은 [AWS CloudTrail무엇입니까를](https://docs.aws.amazon.com/awscloudtrail/latest/userguide/cloudtrail-user-guide.html) 참조하십시오. 및 [사용 CloudTrail.](https://docs.aws.amazon.com/privateca/latest/userguide/PcaCtIntro.html) CloudTrail 이벤트 기록에서 2.0 사용자 이름으로 만든 acm-pca.amazonaws.com IssueCertificate이벤트 소스의 이벤트 이름을 GetCertificate확인하고 이벤트 이름을 확인할 수 있습니다. AppStream EcmAssumeRoleSession 이러 한 이벤트는 모든 2.0 인증서 기반 인증 요청에 대해 기록됩니다. AppStream 자세한 내용은 이벤트 [기](https://docs.aws.amazon.com/awscloudtrail/latest/userguide/view-cloudtrail-events.html) [록으로 CloudTrail 이벤트 보기를](https://docs.aws.amazon.com/awscloudtrail/latest/userguide/view-cloudtrail-events.html) 참조하십시오.

## <span id="page-314-1"></span>계정 간 PCA 공유 활성화

사설 CA (PCA) 교차 계정 공유는 다른 계정에 중앙 집중식 CA를 사용할 권한을 부여하는 기능을 제공 합니다. CA는 [AWS 리소스 액세스 관리자](https://aws.amazon.com/ram/) (RAM) 를 사용하여 권한을 관리함으로써 인증서를 생성하 고 발급할 수 있습니다. 따라서 모든 계정에 사설 CA를 둘 필요가 없습니다. 사설 CA 계정 간 공유는 동일한 버전 내에서 AppStream 2.0 인증서 기반 인증 (CBA) 과 함께 사용할 수 있습니다. AWS 리전

AppStream 2.0 CBA와 함께 공유 사설 CA 리소스를 사용하려면 다음 단계를 완료하십시오.

- 1. CBA용 사설 CA를 중앙 집중식으로 구성하십시오. AWS 계정자세한 정보는 [the section called "인](#page-308-0) [증서 기반 인증"](#page-308-0)을 참조하세요.
- 2. AppStream 2.0 리소스가 CBA를 활용하는 AWS 계정 리소스와 사설 CA를 공유하십시오. 이렇게 하려면 [AWS RAM을 사용하여 ACM 사설 CA 교차 계정을 공유하는 방법의](https://aws.amazon.com/blogs/security/how-to-use-aws-ram-to-share-your-acm-private-ca-cross-account/) 단계를 따르십시오. 인 증서를 생성하기 위해 3단계를 완료할 필요는 없습니다. 사설 CA를 AWS 계정개인과 공유하거나 공유를 통해 공유할 수 AWS Organizations있습니다. 개별 계정과 공유하는 경우 AWS Resource Access Manager 콘솔 또는 API를 사용하여 자원 계정의 공유 사설 CA를 수락해야 합니다.

공유를 구성할 때 자원 계정의 사설 CA에 대한 AWS Resource Access Manager 리소스 공유가 AWSRAMBlankEndEntityCertificateAPICSRPassthroughIssuanceCertificateAuthority 관리 권한 템플릿을 사용하고 있는지 확인하십시오. 이 템플릿은 CBA 인증서를 발급할 때 AppStream 2.0 서비스 역할이 사용하는 PCA 템플릿과 일치합니다.

- 3. 공유에 성공하면 자원 계정의 사설 CA 콘솔을 사용하여 공유 사설 CA를 볼 수 있습니다.
- 4. API 또는 CLI를 사용하여 2.0 디렉토리 구성에서 사설 CA ARN을 CBA와 연결합니다. AppStream 현재 AppStream 2.0 콘솔은 공유 사설 CA ARN 선택을 지원하지 않습니다. 다음은 CLI 명령 예제입 니다.

aws appstream update-directory-config --directoryname <value> --certificate-based-auth-properties Status=<value>,CertificateAuthorityArn=<value>

# <span id="page-314-0"></span>AppStream 2.0 액티브 디렉터리 관리

AppStream 2.0에서 Active Directory를 설치하고 사용하려면 다음과 같은 관리 작업이 필요합니다.

Tasks

- [Active Directory 컴퓨터 객체를 생성 및 관리할 수 있는 권한 부여](#page-315-0)
- [조직 단위의 고유 이름 찾기](#page-316-0)
- [이미지 빌더에 대한 로컬 관리자 권한 부여](#page-317-0)
- [도메인 병합에 사용되는 서비스 계정 업데이트](#page-319-0)
- [사용자 유휴 시 스트리밍 세션 잠금](#page-320-0)
- [디렉터리 구성 편집](#page-321-0)
- [디렉터리 구성 삭제](#page-322-0)
- [도메인 트러스트를 사용하도록 AppStream 2.0 구성](#page-322-1)
- [액티브 디렉터리의 AppStream 2.0 컴퓨터 개체 관리](#page-323-0)

## <span id="page-315-0"></span>Active Directory 컴퓨터 객체를 생성 및 관리할 수 있는 권한 부여

AppStream 2.0에서 Active Directory 컴퓨터 개체 작업을 수행하도록 허용하려면 충분한 권한을 가진 계정이 필요합니다. 가장 좋은 방법은 필요한 최소 권한만을 가진 계정을 사용하는 것입니다. Active Directory 조직 단위(OU)의 최소 권한은 다음과 같습니다.

- 컴퓨터 객체 생성
- 비밀번호 변경
- 암호 재설정
- 설명 쓰기

권한을 설정하려면 먼저 다음 작업을 수행해야 합니다.

- 도메인에 조인되는 컴퓨터 또는 EC2 인스턴스에 대한 액세스 권한을 확보합니다.
- Active Directory User and Computers MMC 스냅인을 설치합니다. 자세한 내용은 Microsoft 설명서 의 [Windows 7용 원격 서버 관리 도구의 설치 또는 제거](https://technet.microsoft.com/en-us/library/ee449483.aspx)를 참조하십시오.
- OU 보안 설정을 수정할 수 있는 권한이 부여된 도메인 사용자로 로그인합니다.
- 권한을 위임할 사용자, 서비스 계정 또는 그룹을 생성하거나 식별합니다.

#### 최소 권한을 설정하려면

- 1. 도메인에서 또는 도메인 컨트롤러에서 Active Directory 사용자 및 컴퓨터를 엽니다.
- 2. 왼쪽 탐색 창에서 도메인 조인 권한을 부여할 첫 번째 OU를 선택하고 컨텍스트(마우스 오른쪽 버 튼 클릭) 메뉴를 연 다음 제어 위임을 선택합니다.
- 3. [Delegation of Control Wizard] 페이지에서 [Next]와 [Add]를 차례대로 선택합니다.
- 4. 사용자, 컴퓨터 또는 그룹 선택에서 사전 생성된 사용자, 서비스 계정 또는 그룹을 선택한 다음 확 인을 선택합니다.
- 5. 위임할 작업 페이지에서 위임할 사용자 지정 작업 만들기를 선택하고 다음을 선택합니다.
- 6. [Only the following objects in the folder]와 [Computer objects]를 차례대로 선택합니다.
- 7. [Create selected objects in this folder]와 [Next]를 차례대로 선택합니다.
- 8. [Permissions]에서 [Read], [Write], [Change Password], [Reset Password], [Next]를 차례대로 선 택합니다.
- 9. Completing the Delegation of Control Wizard 페이지에서 정보를 확인하고 [Finish]를 선택합니다.
- 10. 이러한 권한이 필요한 OU가 더 있는 경우에는 2~9단계를 반복합니다.

그룹에 권한을 위임한 경우에는 강력한 암호로 사용자 또는 서비스 계정을 생성한 다음 이 계정을 그룹 에 추가합니다. 그러면 이 계정은 스트리밍 인스턴스를 디렉터리에 연결할 수 있는 충분한 권한을 갖게 됩니다. AppStream 2.0 디렉터리 구성을 만들 때 이 계정을 사용하십시오.

# <span id="page-316-0"></span>조직 단위의 고유 이름 찾기

AppStream 2.0에 Active Directory 도메인을 등록할 때는 OU (조직 구성 단위) 고유 이름을 제공해야 합니다. 이를 위해 OU를 생성합니다. 기본 컴퓨터 컨테이너는 OU가 아니며 AppStream 2.0에서는 사 용할 수 없습니다. 다음은 고유 이름을 가져오는 방법을 나타낸 절차입니다.

**a** Note

고유 이름은 **OU=**로 시작해야 하며 그렇지 않은 경우 컴퓨터 객체에 사용할 수 없습니다.

이 절차를 완료하기 전에 먼저 다음을 수행해야 합니다.

- 도메인에 조인되는 컴퓨터 또는 EC2 인스턴스에 대한 액세스 권한을 확보합니다.
- Active Directory User and Computers MMC 스냅인을 설치합니다. 자세한 내용은 Microsoft 설명서 의 [Windows 7용 원격 서버 관리 도구의 설치 또는 제거](https://technet.microsoft.com/en-us/library/ee449483.aspx)를 참조하십시오.
- OU 보안 속성을 읽을 수 있는 권한이 부여된 도메인 사용자로 로그인합니다.

#### OU의 고유 이름을 찾으려면

1. 도메인에서 또는 도메인 컨트롤러에서 Active Directory 사용자 및 컴퓨터를 엽니다.

- 2. [View] 아래에서 [Advanced Features]가 활성화되어 있는지 확인합니다.
- 3. 왼쪽 탐색 창에서 AppStream 2.0 스트리밍 인스턴스 컴퓨터 개체에 사용할 첫 번째 OU를 선택하 고 컨텍스트 (마우스 오른쪽 단추 클릭) 메뉴를 연 다음 속성을 선택합니다.
- 4. [Attribute Editor]를 선택합니다.
- 5. [Attributes ] 아래 있는 [distinguishedName]에서 [View ]를 선택합니다.
- 6. 값에서 고유 이름을 선택하고 컨텍스트 메뉴를 연 다음 복사를 선택합니다.

## <span id="page-317-0"></span>이미지 빌더에 대한 로컬 관리자 권한 부여

기본적으로 Active Directory 도메인 사용자는 이미지 빌더 인스턴스에 대한 로컬 관리자 권한이 없습 니다. 하지만 이러한 권한은 디렉터리에서 그룹 정책 기본 설정을 사용하여 부여하거나, 또는 이미지 빌더의 로컬 관리자 계정에서 수동으로 부여할 수 있습니다. 도메인 사용자에게 로컬 관리자 권한을 부 여하면 해당 사용자가 AppStream 2.0 이미지 빌더에 애플리케이션을 설치하고 이미지를 생성할 수 있 습니다.

#### 내용

- [그룹 정책 기본 설정 사용](#page-317-1)
- [이미지 빌더에 로컬 관리자 그룹 사용](#page-318-0)

### <span id="page-317-1"></span>그룹 정책 기본 설정 사용

그룹 정책 기본 설정을 사용하여 Active Directory 사용자 또는 그룹과 지정된 OU의 모든 컴퓨터 객체 에 로컬 관리자 권한을 부여할 수 있습니다. 로컬 관리자 권한을 부여할 Active Directory 사용자나 그룹 이 이미 존재해야 합니다. 그룹 정책 기본 설정을 사용하려면 먼저 다음을 수행해야 합니다.

- 도메인에 조인되는 컴퓨터 또는 EC2 인스턴스에 대한 액세스 권한을 확보합니다.
- 그룹 정책 관리 콘솔(GPMC) MMC 스냅인을 설치합니다. 자세한 내용은 Microsoft 설명서의 [Windows 7용 원격 서버 관리 도구의 설치 또는 제거를](https://technet.microsoft.com/en-us/library/ee449483.aspx) 참조하십시오.
- 권한을 가진 도메인 사용자로 로그인하여 그룹 정책 객체(GPO)를 생성합니다. GPO를 해당 OU에 연결합니다.

그룹 정책 기본 설정을 사용하여 로컬 관리자 권한을 부여하려면

1. 디렉터리 또는 도메인 컨트롤러에서 명령 프롬프트를 관리자로 열고 gpmc.msc를 입력한 다음 ENTER를 누릅니다.

- 2. 왼쪽 콘솔 트리에서 새 GPO를 생성할 OU를 선택하거나 기존 GPO를 사용하고 나서, 다음 중 하 나를 수행합니다.
	- 컨텍스트(마우스 오른쪽 버튼 클릭) 메뉴를 열어서 Create a GPO in this domain, Link it here(이 도메인에서 GPO 생성, 여기에 연결)를 선택하여 새 GPO를 생성합니다. [Name]에 이 GPO를 설명하는 이름을 입력합니다.
	- 기존 GPO를 선택합니다.
- 3. GPO의 컨텍스트 메뉴를 열고 편집을 선택합니다.
- 4. 콘솔 트리에서 컴퓨터 구성, 기본 설정, Windows 설정, 제어판 설정 및 로컬 사용자 및 그룹을 선 택합니다.
- 5. 로컬 사용자 및 그룹을 선택하고 컨텍스트 메뉴를 연 다음, 새로 만들기, 로컬 그룹을 차례로 선택 합니다.
- 6. [Action]에서 [Update]를 선택합니다.
- 7. [Group name]에서 [Administrators (built-in)]를 선택합니다.
- 8. 멤버에서 추가...를 선택하고 스트리밍 인스턴스에 대한 로컬 관리자 권한을 할당할 Active Directory 사용자 계정 또는 그룹을 지정합니다. [Action]에서 [Add to this group]과 [OK]를 차례대 로 선택합니다.
- 9. 이 GPO를 다른 OU에 적용하려면 다른 OU를 선택하고 컨텍스트 메뉴를 연 다음 기존 GPO 연 결을 선택합니다.
- 10. 2단계에서 지정한 새 GPO 또는 기존 GPO 이름을 사용하여 스크롤해서 해당 GPO 위치로 이동하 고 나서 확인을 선택합니다.
- 11. 이 기본 설정을 지정해야 하는 추가 OU에 대해 9단계와 10단계를 반복합니다.
- 12. 확인을 선택하여 New Local Group Properties(새 로컬 그룹 속성) 대화 상자를 닫습니다.
- 13. 확인을 다시 선택하여 GPMC를 닫습니다.

새 기본 설정을 GPO에 적용하려면 실행 중인 모든 이미지 빌더나 플릿을 중지했다가 다시 시작해야 합니다. 8단계에서 지정한 Active Directory 사용자 및 그룹에 GPO가 연결된 OU의 이미지 빌더 및 플 릿에 대한 로컬 관리자 권한이 자동으로 부여됩니다.

### <span id="page-318-0"></span>이미지 빌더에 로컬 관리자 그룹 사용

이미지 빌더에 대한 Active Directory 사용자 또는 그룹 로컬 관리자 권한을 부여하려면 이미지 빌더의 로컬 관리자 그룹에 이러한 사용자나 그룹을 수동으로 추가합니다. 이러한 권한을 가진 이미지에서 생 성되는 이미지 빌더는 동일한 권한을 유지합니다.

단, 로컬 관리자 권한을 부여할 Active Directory 사용자 또는 그룹이 사전에 존재해야 합니다.

Active Directory 사용자나 그룹을 이미지 빌더의 로컬 관리자 그룹에 추가하려면

- 1. <https://console.aws.amazon.com/appstream2>에서 AppStream 2.0 콘솔을 엽니다.
- 2. 이미지 빌더에 관리자 모드로 연결합니다. 이때 이미지 빌더는 실행 중이고 도메인에 병합되어야 합니다. 자세한 정보는 [자습서: Active Directory 설정](#page-305-0)을 참조하세요.
- 3. 시작, 관리 도구를 차례로 선택하고 나서 컴퓨터 관리를 두 번 클릭합니다.
- 4. 왼쪽 탐색 창에서 [Local Users and Groups]를 선택하고 [Groups] 폴더를 엽니다.
- 5. [Administrators] 그룹을 열고 [Add...]를 선택합니다.
- 6. 로컬 관리자 권한을 할당할 Active Directory 사용자 또는 그룹을 모두 선택한 다음 [OK]를 선택합 니다. 확인을 다시 선택하여 관리자 속성 대화 상자를 닫습니다.
- 7. 컴퓨터 관리를 닫습니다.
- 8. Active Directory 사용자로 로그인하고 사용자가 이미지 빌더에 대한 로컬 관리자 권한이 있는지 여부를 테스트하려면 Admin Commands(관리자 명령)를 선택하고 사용자 전환을 선택한 다음 관 련 사용자의 자격 증명을 입력합니다.

### <span id="page-319-0"></span>도메인 병합에 사용되는 서비스 계정 업데이트

AppStream 2.0에서 도메인에 가입하는 데 사용하는 서비스 계정을 업데이트하려면 이미지 빌더와 플 릿을 Active Directory 도메인에 가입시키는 데 두 개의 개별 서비스 계정을 사용하는 것이 좋습니다. 별 도의 서비스 계정 두 개를 사용하면 암호 만료 등으로 서비스 계정을 업데이트해야 할 때 서비스를 중 단할 필요가 없습니다.

서비스 계정을 업데이트하려면

- 1. Active Directory 그룹을 생성한 후 이 그룹에게 올바른 권한을 위임합니다.
- 2. 서비스 계정을 새로운 Active Directory 그룹에 추가합니다.
- 3. 필요한 경우 새 서비스 계정의 로그인 자격 증명을 입력하여 AppStream 2.0 Directory Config 객체 를 편집합니다.

새로운 서비스 계정을 사용하여 Active Directory 그룹 설정을 마친 후부터는 새로운 스트리밍 인스턴 스 작업을 실행할 때마다 새로운 서비스 계정을 사용하는 반면 실행 중인 스트리밍 인스턴스 작업은 중 단 없이 이전 계정을 계속해서 사용합니다.

실행 중인 스트리밍 인스턴스 작업을 마칠 때 서비스 계정이 중복되는 시간은 매우 짧아서 하루를 넘기 지 않습니다. 중복 기간에 이전 서비스 계정의 암호를 삭제하거나 변경해서는 안 되기 때문에 중복 시 간이 필요합니다. 그렇지 않으면 작업이 중단될 수 있습니다.

### <span id="page-320-0"></span>사용자 유휴 시 스트리밍 세션 잠금

AppStream 2.0은 사용자가 지정된 시간 동안 유휴 상태가 된 후 스트리밍 세션을 잠그도록 GPMC에서 구성한 설정을 사용합니다. GPMC를 사용하려면 먼저 다음을 수행해야 합니다.

- 도메인에 조인되는 컴퓨터 또는 EC2 인스턴스에 대한 액세스 권한을 확보합니다.
- GPMC를 설치합니다. 자세한 내용은 Microsoft 설명서의 [Windows 7용 원격 서버 관리 도구의 설치](https://technet.microsoft.com/en-us/library/ee449483.aspx) [또는 제거](https://technet.microsoft.com/en-us/library/ee449483.aspx)를 참조하십시오.
- GPO 생성 권한이 있는 도메인 사용자로 로그인합니다. GPO를 해당 OU에 연결합니다.

사용자 유휴 시 스트리밍 인스턴스를 자동으로 잠그려면

- 1. 디렉터리 또는 도메인 컨트롤러에서 명령 프롬프트를 관리자로 열고 gpmc.msc를 입력한 다음 ENTER를 누릅니다.
- 2. 왼쪽 콘솔 트리에서 새 GPO를 생성할 OU를 선택하거나 기존 GPO를 사용하고 나서, 다음 중 하 나를 수행합니다.
	- 컨텍스트(마우스 오른쪽 버튼 클릭) 메뉴를 열어서 Create a GPO in this domain, Link it here(이 도메인에서 GPO 생성, 여기에 연결)를 선택하여 새 GPO를 생성합니다. [Name]에 이 GPO를 설명하는 이름을 입력합니다.
	- 기존 GPO를 선택합니다.
- 3. GPO의 컨텍스트 메뉴를 열고 편집을 선택합니다.
- 4. 사용자 구성에서 정책, 관리 템플릿, 제어판을 차례로 확장하고 나서 개인 설정을 선택합니다.
- 5. 화면 보호기 사용을 두 번 클릭합니다.
- 6. 화면 보호기 사용 정책 설정에서 사용을 선택합니다.
- 7. 적용을 선택하고 확인을 선택합니다.
- 8. 특정 화면 보호기 강제 적용을 두 번 클릭합니다.
- 9. 특정 화면 보호기 강제 적용 정책 설정에서 사용을 선택합니다.
- 10. 화면 보호기 실행 파일에 **scrnsave.scr**을 입력합니다. 이 설정이 활성화되면 사용자의 바탕 화 면에 검은색 화면 보호기가 표시됩니다.
- 11. 적용을 선택하고 확인을 선택합니다.
- 12. Password protect the screen saver(화면 보호기 암호로 보호)를 두 번 클릭합니다.
- 13. Password protect the screen saver(화면 보호기 암호로 보호) 정책 설정에서 사용을 선택합니다.
- 14. 적용을 선택하고 확인을 선택합니다.
- 15. 화면 보호기 시간 제한을 두 번 클릭합니다.
- 16. 화면 보호기 시간 제한 정책 설정에서 사용을 선택합니다.
- 17. 초에 화면 보호기가 적용되기 전 사용자가 유휴 상태로 있어야 하는 기간을 지정합니다. 유휴 시간 을 10분으로 설정하려면 600초를 지정합니다.
- 18. 적용을 선택하고 확인을 선택합니다.
- 19. 콘솔 트리의 사용자 구성에서 정책, 관리 템플릿, 시스템을 차례로 확장한 다음 Ctrl+Alt+Del 옵 션을 선택합니다.
- 20. 컴퓨터 잠금 사용 안 함을 두 번 클릭합니다.
- 21. 컴퓨터 잠금 사용 안 함 정책 설정에서 사용 안 함을 선택합니다.
- 22. 적용을 선택하고 확인을 선택합니다.

### <span id="page-321-0"></span>디렉터리 구성 편집

AppStream 2.0 디렉터리 구성을 만든 후에는 이를 편집하여 조직 단위를 추가, 제거 또는 수정하거나, 서비스 계정 사용자 이름을 업데이트하거나, 서비스 계정 암호를 업데이트할 수 있습니다.

디렉터리 구성을 업데이트하려면

- 1. <https://console.aws.amazon.com/appstream2>에서 AppStream 2.0 콘솔을 엽니다.
- 2. 왼쪽 탐색 창에서 [Directory Configs]를 선택한 다음 편집할 디렉터리 구성을 선택합니다.
- 3. 작업(Actions), 편집(Edit)을 선택합니다.
- 4. 변경할 필드를 업데이트합니다. OU를 추가하려면 최상단 OU 필드 옆에 있는 더하기 기호([+])를 선택합니다. OU 필드를 제거하려면 해당 필드 오른쪽에 있는 [x]를 선택합니다.

**a** Note

OU는 최소 1개 이상 필요합니다. 현재 사용 중인 OU는 제거할 수 없습니다.

- 5. 변경 내용을 저장하려면 [Update Directory Config]를 선택합니다.
- 6. 이제 [Details] 탭의 정보가 변경 내용을 반영하여 업데이트됩니다.

서비스 계정 로그인 보안 인증 정보를 변경하더라도 실행 중인 스트리밍 인스턴스 작업에는 아무런 영 향도 미치지 않습니다. 업데이트된 자격 증명은 새로운 스트리밍 인스턴스 작업에서 사용됩니다. 자세 한 정보는 [도메인 병합에 사용되는 서비스 계정 업데이트](#page-319-0)을 참조하세요.

### <span id="page-322-0"></span>디렉터리 구성 삭제

더 이상 필요하지 않은 AppStream 2.0 디렉터리 구성을 삭제할 수 있습니다. 단, 이미지 빌더나 플릿에 연결되어 있는 디렉터리 구성은 삭제하지 못합니다.

#### 디렉터리 구성을 삭제하려면

- 1. <https://console.aws.amazon.com/appstream2>에서 AppStream 2.0 콘솔을 엽니다.
- 2. 왼쪽 탐색 창에서 [Directory Configs]를 선택한 다음 삭제할 디렉터리 구성을 선택합니다.
- 3. 작업, 삭제를 선택합니다.
- 4. 팝업 메시지에서 이름을 확인한 후 [Delete]를 선택합니다.
- 5. [Update Directory Config]를 선택합니다.

### <span id="page-322-1"></span>도메인 트러스트를 사용하도록 AppStream 2.0 구성

AppStream 2.0은 파일 서버, 응용 프로그램, 컴퓨터 개체 등의 네트워크 리소스가 한 도메인에 있고 사 용자 개체가 다른 도메인에 있는 Active Directory 도메인 환경을 지원합니다. 컴퓨터 개체 작업에 사용 되는 도메인 서비스 계정은 AppStream 2.0 컴퓨터 개체와 같은 도메인에 있지 않아도 됩니다.

디렉터리 구성을 생성할 때는 파일 서버, 애플리케이션, 컴퓨터 객체 및 기타 네트워크 리소스가 상주 하는 Active Directory 도메인의 컴퓨터 객체를 관리할 수 있는 권한을 가진 서비스 계정을 지정합니다.

최종 사용자의 Active Directory 계정은 다음과 같은 경우에 "인증 허용(Allowed to Authenticate)" 권한 이 필요합니다.

- AppStream 2.0 컴퓨터 개체
- 도메인에 대한 도메인 컨트롤러

자세한 정보는 [Active Directory 컴퓨터 객체를 생성 및 관리할 수 있는 권한 부여을](#page-315-0) 참조하세요.

# <span id="page-323-0"></span>액티브 디렉터리의 AppStream 2.0 컴퓨터 개체 관리

AppStream 2.0은 Active Directory에서 컴퓨터 개체를 삭제하지 않습니다. 이 컴퓨터 객체는 디렉터리 에서 쉽게 식별할 수 있습니다. 디렉터리의 컴퓨터 객체는 각각 플릿 또는 이미지 빌더 인스턴스와 이 름을 지정하는 Description 속성으로 생성됩니다.

컴퓨터 객체 설명 예

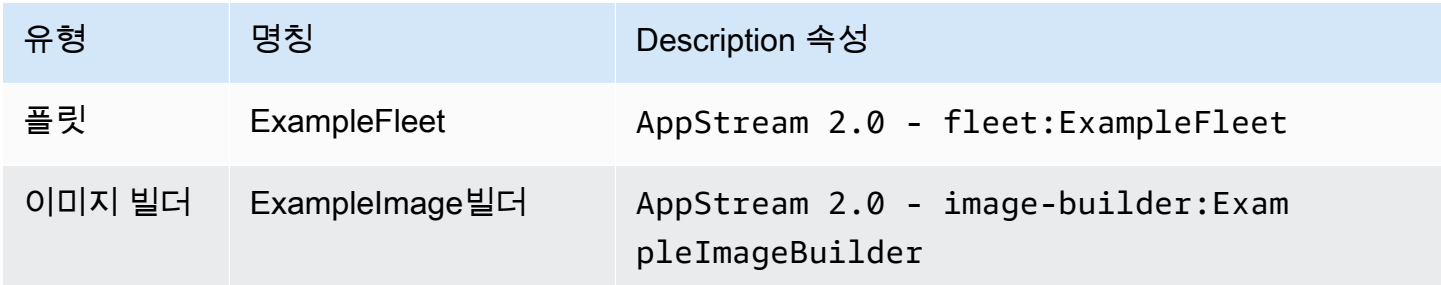

다음 dsquery computer 및 dsrm 명령을 사용하여 AppStream 2.0에서 생성된 비활성 컴퓨터 개체 를 식별하고 삭제할 수 있습니다. 자세한 내용은 Microsoft 설명서의 [Dsquery computer](https://technet.microsoft.com/en-us/library/cc730720.aspx) 및 [Dsrm](https://technet.microsoft.com/en-us/library/cc731865.aspx)을 참 조하십시오.

dsquery 명령은 일정 기간 비활성 상태인 컴퓨터 객체를 식별하며 다음 형식을 따릅니다. 또한 AppStream 2.0 개체만 -desc "AppStream 2.0\*" 표시하려면 매개 변수와 함께 dsquery 명령을 실행해야 합니다.

**dsquery computer "***OU-distinguished-name***" -desc "AppStream 2.0\*" -inactive** *number-ofweeks-since-last-login*

- *OU-distinguished-name*은 조직 단위의 고유 이름입니다. 자세한 정보는 [조직 단위의 고유 이름](#page-316-0)  [찾기](#page-316-0)을 참조하세요. 명령에 *OU-distinguished-name* 파라미터를 입력하지 않으면 전체 디렉터 리를 검색합니다.
- *number-of-weeks-since-last-log-in*은 비활성 정의 방식을 정의하는 데 기준으로 사용할 값입니다.

예를 들어 다음 명령은 OU=ExampleOU,DC=EXAMPLECO,DC=COM 조직 단위에서 지난 2주간 로그인 하지 않은 모든 컴퓨터 객체를 표시합니다.

**dsquery computer OU=ExampleOU,DC=EXAMPLECO,DC=COM -desc "AppStream 2.0\*" -inactive 2**

액티브 디렉터리의 AppStream 2.0 컴퓨터 개체 관리 310
일치하는 결과가 발견되면 객체 이름이 1개 이상 있습니다. dsrm 명령은 지정한 객체를 삭제하며, 다 음 형식을 따릅니다.

dsrm *objectname*

여기에서 *objectname*은 dsquery 명령으로 출력되는 전체 객체 이름입니다. 예를 들어 위 dsquery 명령으로 이름이 "ExampleComputer"인 컴퓨터 개체가 생성되는 경우 해당 개체를 삭제하는 dsrm 명 령은 다음과 같습니다.

**dsrm "CN=ExampleComputer,OU=ExampleOU,DC=EXAMPLECO,DC=COM"**

이 두 가지 명령은 파이프(|) 연산자를 사용하여 함께 묶을 수 있습니다. 예를 들어, 모든 AppStream 2.0 컴퓨터 개체를 삭제하려면 각 개체에 대한 확인 메시지가 표시되면 다음 형식을 사용합니다. noprompt 파라미터를 dsrm에 추가하면 확인 메시지가 표시되지 않습니다.

**dsquery computer** *OU-distinguished-name* **-desc "AppStream 2.0\*" –inactive** *number-ofweeks-since-last-log-in* **| dsrm**

# 추가 정보

이 주제에 대한 자세한 내용은 다음 리소스를 참조하십시오.

- [알림 코드 문제 해결](#page-595-0)  알림 코드 오류 해결 방법
- [Active Directory 문제 해결](#page-578-0)  일반적인 문제 지원
- [Microsoft 액티브 디렉터리](https://docs.aws.amazon.com/directoryservice/latest/admin-guide/directory_microsoft_ad.html) —사용에 AWS Directory Service대한 정보.

# Amazon AppStream 2.0에 사용자 지정 브랜딩 추가

사용자가 애플리케이션을 스트리밍할 때 친숙한 경험을 제공하기 위해 자체 브랜딩 이미지, 텍스트 및 웹 사이트 링크를 사용하여 AppStream 2.0의 디자인을 사용자 지정하고 여러 색상 팔레트 중 하나를 선택할 수 있습니다. AppStream 2.0을 사용자 지정하면 애플리케이션 스트리밍 세션 중에 사용자에게 기본 AppStream 2.0 브랜딩 대신 자체 브랜딩이 표시됩니다.

# 사용자 지정 브랜딩 옵션

다음 브랜딩 옵션을 사용하여 스트리밍 애플리케이션 카탈로그 페이지의 디자인을 사용자 지정할 수 있습니다.

#### a Note

사용자 지정 브랜딩은 사용자 풀 로그인 포털 또는 AppStream 2.0이 사용자 풀 사용자에게 보 내는 이메일 알림에는 사용할 수 없습니다.

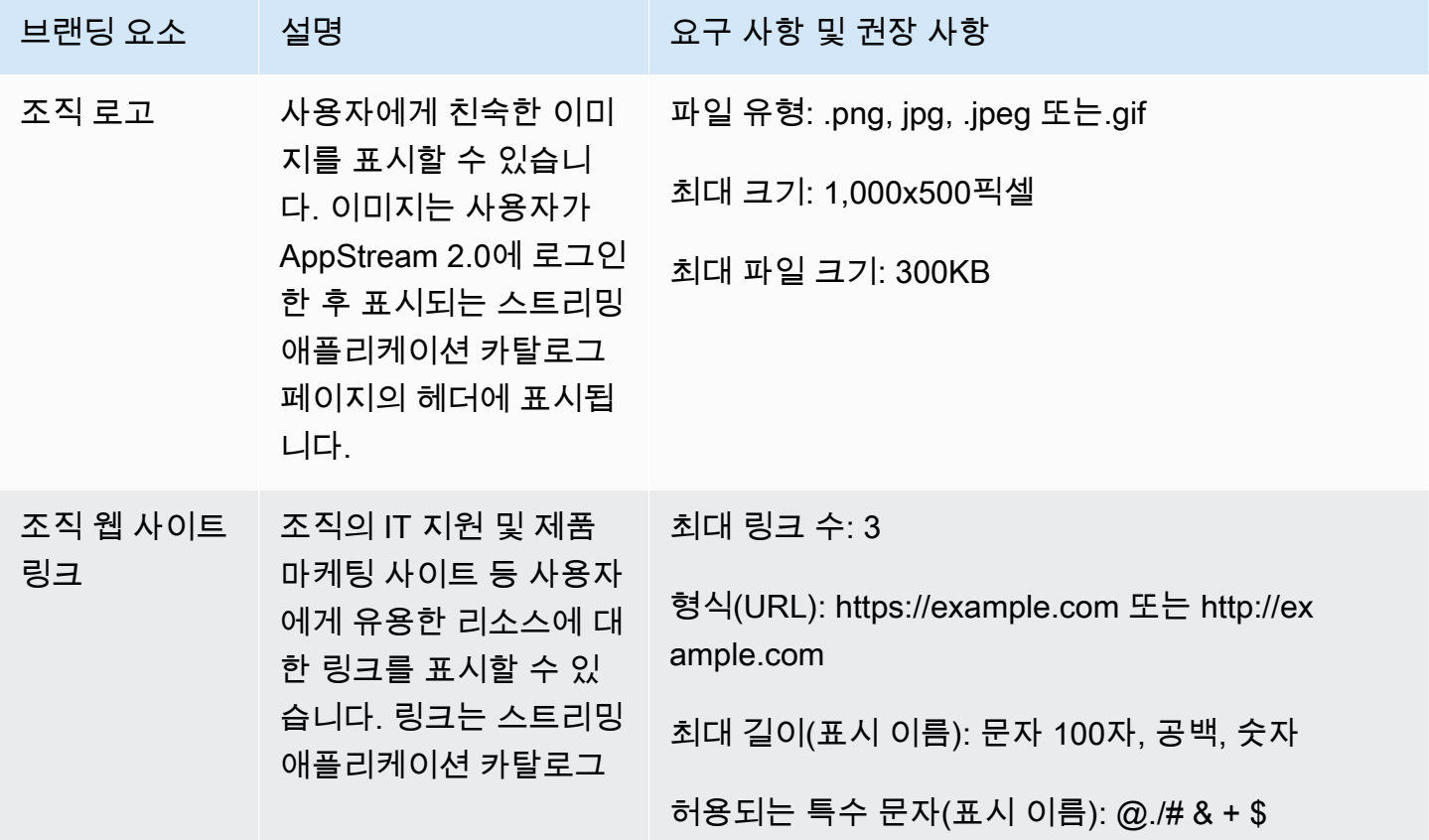

아마존 AppStream 2.0 관리 설명서

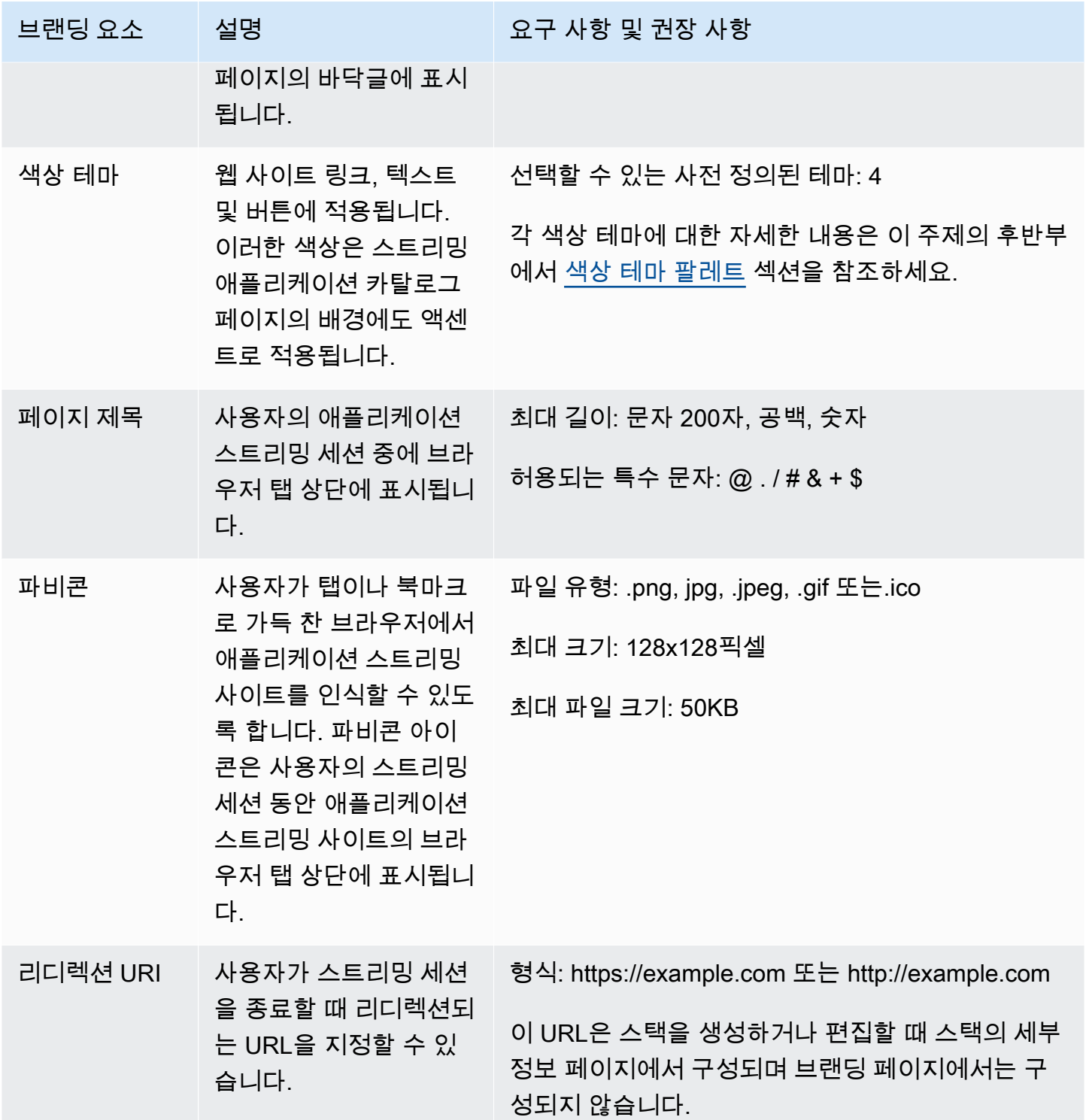

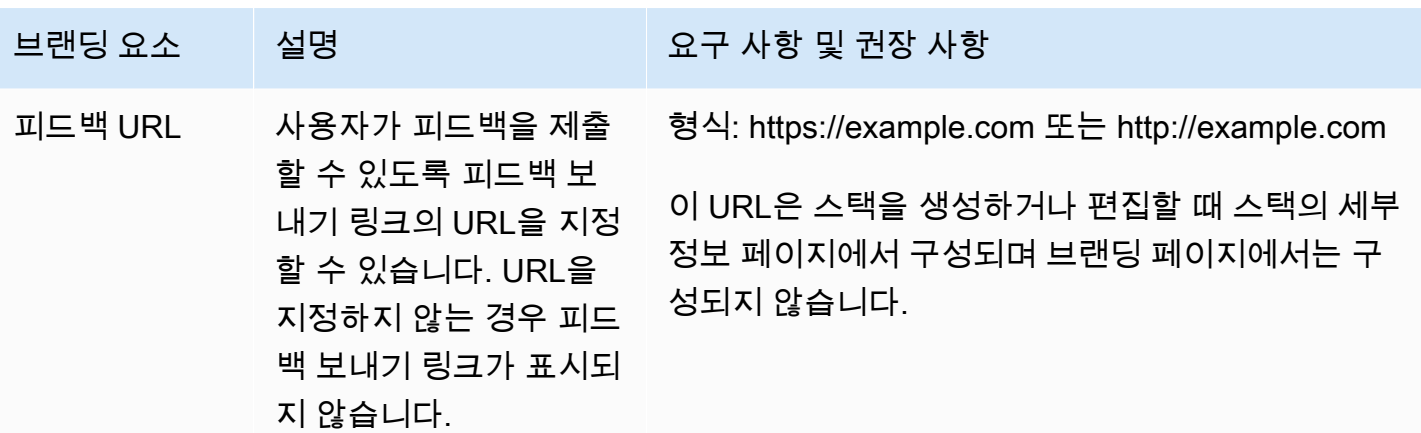

## AppStream 2.0에 사용자 지정 브랜딩 추가

조직 브랜딩으로 AppStream 2.0을 사용자 지정하려면 AppStream 2.0 콘솔을 사용하여 사용자 지정할 스택을 선택한 다음 브랜딩을 추가합니다.

AppStream 2.0에 사용자 지정 브랜딩을 추가하는 방법

- 1. [https://console.aws.amazon.com/appstream2에](https://console.aws.amazon.com/appstream2)서 AppStream 2.0 콘솔을 엽니다.
- 2. 왼쪽 창에서 스택을 선택합니다.
- 3. 스택 목록에서 브랜딩에 맞게 사용자 지정할 스택을 선택합니다.
- 4. 브랜딩, 사용자 지정을 선택합니다.
- 5. 애플리케이션 카탈로그 페이지의 경우 사용자가 AppStream 2.0에 로그인한 후 스트리밍 애플리 케이션 카탈로그 페이지가 표시되는 방식을 사용자 지정합니다.
	- a. 조직 로고의 경우 다음 중 하나를 수행합니다.
		- 로고를 처음 업로드하는 경우 업로드를 선택한 다음 스트리밍 애플리케이션 카탈로그 페이 지의 헤더에 표시할 이미지를 선택합니다.
		- 이미 업로드한 로고를 변경해야 하는 경우 로고 변경을 선택한 다음 표시할 이미지를 선택 합니다.
	- b. 조직 웹 사이트 링크의 경우 페이지 바닥글에 표시할 웹 사이트 링크를 최대 3개까지 지정합 니다. 각 링크에 대해 링크 추가 버튼을 선택한 다음 표시 이름과 URL을 입력합니다. 링크를 더 추가하려면 추가할 각 링크에 대해 이 단계를 반복합니다. 링크를 제거하려면 링크 URL 아 래의 제거 버튼을 선택합니다.
- c. 색상 테마에서 웹 사이트 링크, 본문 텍스트 및 버튼에 사용하고 페이지 배경의 액센트로 사용 할 색상을 선택합니다. 각 색상 테마에 대한 자세한 내용은 이 주제의 후반부에서 [색상 테마](#page-329-0)  [팔레트](#page-329-0) 섹션을 참조하세요.
- 6. 브라우저 탭에서 스트리밍 세션 중에 브라우저 탭 상단에 사용자에게 표시되도록 페이지 제목과 아이콘을 사용자 지정합니다.
	- a. 페이지 제목에 브라우저 탭 상단에 표시할 제목을 입력합니다.
	- b. 파비콘에서 다음 중 하나를 수행합니다.
		- 파비콘을 처음 업로드하는 경우 업로드를 선택한 다음 브라우저 탭 상단에 표시할 이미지 를 선택합니다.
		- 이미 업로드한 파비콘을 변경하려는 경우 로고 변경을 선택한 다음 표시할 이미지를 선택 합니다.
- 7. 다음 중 하나를 수행하세요.
	- 브랜딩 변경 사항을 적용하려면 저장을 선택합니다. 사용자가 스택에 대해 시작된 새 스트리밍 세션에 연결하면 브랜딩 변경 사항이 표시됩니다.

#### **a** Note

AppStream 2.0은 사용자가 저장한 사용자 지정 브랜딩 변경 사항을 유지합니다. 사용자 지정 브랜딩 변경 사항을 저장한 후 AppStream 2.0 기본 브랜딩을 복원하도록 선택하면 사용자 지정 브랜딩 변경 사항이 저장되어 나중에 사용할 수 있습니다. AppStream 2.0 기본 브랜딩을 복원하고 나중에 사용자 지정 브랜딩을 다시 적용하기로 결정하는 경우 사용자 지정, 저장을 선택합니다. 이 경우 가장 최근에 저장한 사용자 지정 브랜딩이 사 용자에게 표시됩니다.

• 브랜딩 변경 사항을 취소하려면 취소를 선택합니다. 선택을 확인하라는 메시지가 표시되면 확 인을 선택합니다. 변경을 취소하면 가장 최근에 저장한 브랜딩이 사용자에게 표시됩니다.

## 사용자 지정 리디렉션 URL 및 피드백 URL 지정

사용자가 스트리밍 세션을 종료할 때 리디렉션되는 URL과 사용자가 피드백을 제출할 수 있는 URL을 지정할 수 있습니다. 기본적으로 AppStream 2.0에는 사용자가 애플리케이션 스트리밍 세션의 품질 에 대한 피드백을 AWS에 제출할 수 있는 피드백 보내기 링크가 표시됩니다. 사용자가 지정한 사이트 에 피드백을 제출할 수 있도록 사용자 지정 피드백 URL을 제공할 수 있습니다. 새 스택을 만들거나 기

존 스택의 세부 정보를 편집할 때 리디렉션 URL 및 피드백 URL을 지정할 수 있습니다. 자세한 내용은 [stack을 만듭니다](#page-236-0) 섹션을 참조하세요.

## 사용자 지정 브랜딩 변경 사항 미리 보기

브랜딩 변경 사항을 프로덕션 스택에 적용하기 전에 테스트 스택에 적용한 다음 테스트 스택의 스트리 밍 URL을 생성하여 브랜딩 변경 사항이 사용자에게 어떻게 표시될지 미리 볼 수 있습니다. 브랜딩 변 경 사항을 검증한 후 프로덕션 스택에 배포할 수 있습니다. 자세한 내용은 Amazon AppStream 2.0 시 작하기의 [2단계: 사용자에게 액세스 권한 제공](#page-29-0) 섹션을 참조하세요.

## <span id="page-329-0"></span>색상 테마 팔레트

색상 테마를 선택하면 해당 테마의 색상이 스트리밍 애플리케이션 카탈로그 페이지의 웹 사이트 링크, 텍스트 및 버튼에 적용됩니다. 색상은 스트리밍 애플리케이션 카탈로그 페이지의 배경에도 액센트로 적용됩니다. 색상 테마 팔레트의 각 색상에 대해 16진수 값도 기록됩니다.

색상 테마

- [빨간색](#page-329-1)
- [연한 파란색](#page-330-0)
- [파란색](#page-331-0)
- [분홍색](#page-332-0)

### <span id="page-329-1"></span>빨간색

빨간색 테마를 선택하면 다음 색상이 적용됩니다.

빨간색(#d51900) - 버튼과 웹 사이트 링크에 사용됩니다.

흰색(#faf9f7) - 배경 액센트로 사용됩니다.

짙은 회색(#404040) - 본문 텍스트와 진행률 스피너에 사용됩니다.

### 빨간색 테마를 선택하면 웹 사이트 링크, 본문 텍스트 및 배경 액센트가 스트리밍 애플리케이션 카탈로 그 페이지에 다음과 같이 표시됩니다.

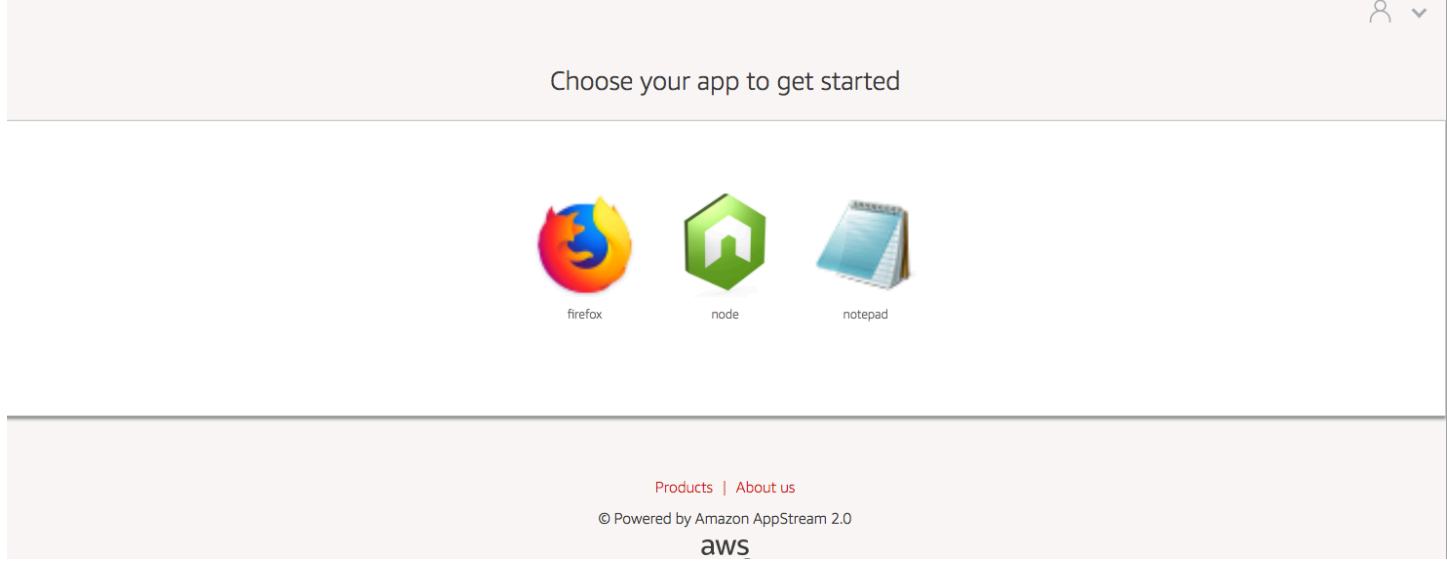

## <span id="page-330-0"></span>연한 파란색

연한 파란색 테마를 선택하면 다음 색상이 적용됩니다.

연한 파란색(#1d83c2) - 버튼 및 웹 사이트 링크에 사용됩니다.

흰색(#f6f6f6) - 배경 액센트로 사용됩니다.

짙은 회색(#333333) - 본문 텍스트와 진행률 스피너에 사용됩니다.

연한 파란색 테마를 선택하면 웹 사이트 링크, 본문 텍스트 및 배경 액센트가 스트리밍 애플리케이션 카탈로그 페이지에 다음과 같이 표시됩니다.

 $A \times$ 

#### Choose your app to get started

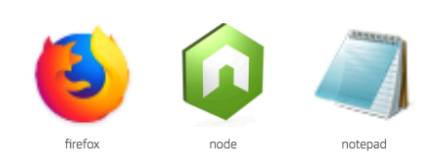

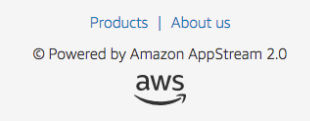

## <span id="page-331-0"></span>파란색

파란색 테마를 선택하면 다음 색상이 적용됩니다.

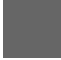

파란색(#0070ba) - 웹 사이트 링크에 사용됩니다.

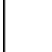

흰색(#ffffff) - 배경 액센트로 사용됩니다.

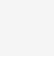

연한 녹색(#8ac53e) - 버튼에 사용됩니다.

회색(#666666) - 본문 텍스트와 진행률 스피너에 사용됩니다.

파란색 테마를 선택하면 웹 사이트 링크, 본문 텍스트 및 배경 액센트가 스트리밍 애플리케이션 카탈로 그 페이지에 다음과 같이 표시됩니다.

 $A \times$ Choose your app to get started Products | About us © Powered by Amazon AppStream 2.0 aws

## <span id="page-332-0"></span>분홍색

분홍색 테마를 선택하면 다음 색상이 적용됩니다.

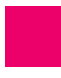

분홍색(#ec0069) - 웹 사이트 링크에 사용됩니다.

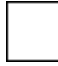

흰색(#ffffff) - 배경 액센트로 사용됩니다.

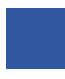

파란색(#3159a2) - 버튼에 사용됩니다.

짙은 회색(#333333) - 본문 텍스트와 진행률 스피너에 사용됩니다.

분홍색 테마를 선택하면 웹 사이트 링크, 본문 텍스트 및 배경 액센트가 스트리밍 애플리케이션 카탈로 그 페이지에 다음과 같이 표시됩니다.

#### $A \times$

Choose your app to get started

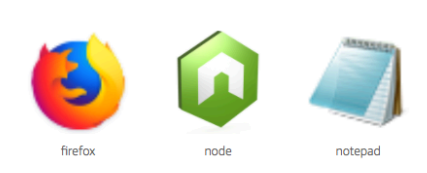

Products | About us

© Powered by Amazon AppStream 2.0

 $\frac{\text{aws}}{\text{a}}$ 

# AppStream 2.0 스트리밍 세션 임베드

웹 사이트 내에 AppStream 2.0 스트리밍 세션을 임베드하여 사용자에게 동적인 대화형 사용자 지정 환 경을 제공할 수 있습니다. 임베디드 AppStream 2.0 스트리밍 세션을 통해 사용자는 웹 사이트에서 직 접 3D 모델, 맵 및 데이터 세트와 상호 작용할 수 있습니다. 예를 들어 사용자는 AppStream 2.0 스트리 밍 세션과 함께 교육 지침이나 교육 자료를 볼 수 있습니다.

### 목차

- [필수 조건](#page-334-0)
- [권장 사항 및 사용 고려 사항](#page-335-0)
- [1단계: 임베디드 AppStream 2.0 스트리밍 세션에 대한 호스트 도메인 지정](#page-335-1)
- [2단계: 사용자 인증을 위한 스트리밍 URL 생성](#page-336-0)
- [3단계: 임베디드 AppStream 2.0 파일 다운로드](#page-338-0)
- [4단계. AppStream 2.0 통합을 위한 웹 사이트 구성](#page-339-0)
- [임베디드 AppStream 2.0 스트리밍 세션의 상수, 함수 및 이벤트](#page-342-0)

# <span id="page-334-0"></span>필수 조건

웹 사이트에 AppStream 2.0 스트리밍 세션을 임베드하려면

- AppStream 2.0 이미지, 플릿 및 스택을 포함하여 구성된 AppStream 2.0 환경이 필요합니다. 이러한 리소스를 만드는 방법에 대한 자세한 내용은 AppStream 2.0 관리자 안내서의 다음 항목을 참조하세 요.
	- [자습서: AppStream 2.0 콘솔을 사용하여 사용자 지정 AppStream 2.0 이미지 만들기](#page-119-0) 또는 [Image](#page-138-0)  [Assistant CLI 작업을 사용하여 프로그래밍 방식으로 AppStream 2.0 이미지 생성](#page-138-0)
	- [플릿 만들기](#page-231-0)
	- [stack을 만듭니다](#page-236-0)
- 사용자 인증을 위한 스트리밍 URL. 현재 임베디드 AppStream 2.0 스트리밍 세션에 대한 인증 방법 으로 SAML 2.0 및 AppStream 2.0 사용자 풀은 지원되지 않습니다.
- 선택적으로, 임베디드 AppStream 2.0 스트리밍 세션에 사용자 지정 도메인을 사용할 수 있습니다. 사용자 지정 도메인을 사용하면 AppStream 2.0 URL 대신 회사 URL이 사용자에게 표시되도록 할 수 있습니다. 사용자가 타사 쿠키를 차단하는 웹 브라우저를 사용하는 경우, 사용자 지정 도메인이 필요 합니다.

**a** Note

Amazon CloudFront를 사용하여 사용자 지정 도메인을 구성할 수 있습니다. 자세한 내용은 [Using Custom Domains with AppStream 2.0을](https://aws.amazon.com/blogs/desktop-and-application-streaming/using-custom-domains-with-amazon-appstream-2-0/) 참조하세요.

사용자 지정 도메인을 사용하는 경우 다음을 수행해야 합니다.

- 동일한 도메인을 사용하는 스트리밍 URL을 만듭니다.
- 임베디드 AppStream 2.0 스트리밍 세션을 호스팅할 웹페이지의 헤더에 **appstream-customurl-domain**을 추가합니다. 헤더 값의 경우, 역방향 프록시가 사용자에게 표시하는 도메인을 사 용합니다. 자세한 내용은 [사용자 지정 도메인 사용을 위한 구성 요구 사항](#page-337-0) 섹션을 참조하세요.

# <span id="page-335-0"></span>권장 사항 및 사용 고려 사항

임베디드 AppStream 2.0 스트리밍 세션에 대한 다음 권장 사항 및 사용 시 주의사항을 고려하세요.

- 사용자의 임베디드 AppStream 2.0 스트리밍 환경을 최대한 제어하려면 약 5초 동안 지속되는 수명 이 짧은 스트리밍 URL을 구성하는 것이 좋습니다. 모든 사용자는 웹 페이지의 내용을 검사하고 소스 를 볼 수 있습니다. 여기에는 문서 객체 모델(DOM)과 iframe의 src(소스) URL이 포함됩니다. 사용자 가 URL을 복사할 때 URL이 여전히 유효한 경우, 해당 사용자는 URL을 별도의 브라우저 탭에 붙여 넣고, 임베드 옵션 없이 표준 AppStream 2.0 포털 사용자 인터페이스로 세션을 스트리밍할 수 있습 니다.
- 사용자 지정 도메인이 임베디드 AppStream 2.0 스트리밍 세션에 사용되는 경우 동시 세션이 지원되 지 않습니다. 동시 세션은 사용자가 동일한 웹페이지 또는 두 개의 서로 다른 브라우저 탭에서 두 개 의 임베디드 AppStream 2.0 스트리밍 세션을 시작할 때 발생합니다. 동시 세션에서 사용자가 한 명 일 수는 없지만 여러 명일 수는 있습니다. 예를 들어, 사용자가 앱에 로그인하면 앱이 고객에게 제공 할 스트리밍 URL(청구 시 고유 사용자로 계산)을 생성하고, 고객이 스트리밍 URL을 로드하고, 고객 이 지정된 풀 내의 appstream 인스턴스에 할당됩니다.

# <span id="page-335-1"></span>1단계: 임베디드 AppStream 2.0 스트리밍 세션에 대한 호스트 도메 인 지정

웹페이지에 AppStream 2.0 스트리밍 세션을 임베드하려면 먼저 스택을 업데이트하여 임베디드 스트 리밍 세션을 호스팅할 도메인을 지정합니다. 이는 인증된 웹 사이트 도메인만 AppStream 2.0 스트리밍 세션을 임베드할 수 있도록 하기 위한 보안 조치입니다. AppStream 2.0은 지정한 하나 이상의 도메인 을 **Content-Security-Policy**(CSP) 헤더에 추가합니다. 자세한 내용은 Mozilla [MDN Web Docs](https://developer.mozilla.org/en-US/) 설명서의 [Content Security Policy \(CSP\)](https://developer.mozilla.org/en-US/docs/Web/HTTP/CSP)를 참조하세요.

임베디드 스트리밍 세션을 호스팅할 도메인을 지정하도록 스택을 업데이트하려면 다음 방법 중 하나 를 사용합니다.

- AppStream 2.0 콘솔
- EmbedHostDomains API 작업
- embed-host-domains AWS Command Line Interface(AWS CLI) 명령

AppStream 2.0 콘솔을 사용하여 호스트 도메인을 지정하려면 다음 단계를 수행하세요.

- 1. [https://console.aws.amazon.com/appstream2에](https://console.aws.amazon.com/appstream2)서 AppStream 2.0 콘솔을 엽니다.
- 2. 왼쪽 탐색 창에서 스택을 선택하고, 원하는 스택을 선택합니다.
- 3. 편집(Edit)을 선택합니다.
- 4. AppStream 2.0 임베드(선택 사항)을 확장합니다.
- 5. 호스트 도메인에 유효한 도메인을 지정합니다. 예: **training.example.com**.

#### **a** Note

임베디드 스트리밍 세션은 HTTPS[TCP 포트 443]를 통해서만 지원됩니다.

6. 업데이트를 선택합니다.

# <span id="page-336-0"></span>2단계: 사용자 인증을 위한 스트리밍 URL 생성

임베디드 AppStream 2.0 스트리밍 세션에 대해 사용자를 인증하려면 스트리밍 URL을 만들어야 합니 다. 현재 임베디드 스트리밍 세션에 대해 SAML 2.0 및 사용자 풀은 지원되지 않습니다. 스트리밍 URL 을 만들려면 다음 방법 중 하나를 사용합니다.

- AppStream 2.0 콘솔
- [CreateStreamingURL](https://docs.aws.amazon.com/appstream2/latest/APIReference/API_CreateStreamingURL.html) API 작업
- [create-streaming-url](https://docs.aws.amazon.com/cli/latest/reference/appstream/create-streaming-url.html) AWS CLI 명령

## <span id="page-337-0"></span>사용자 지정 도메인 사용을 위한 구성 요구 사항

사용자 지정 도메인을 사용하여 회사 브랜딩을 적용하려는 경우든, 임베디드 AppStream 2.0 스트리밍 세션이 서드 파티 쿠키를 차단하는 브라우저에서 제대로 작동하는지 확인하려는 경우든 구성 요구 사 항은 동일합니다.

서드 파티 쿠키를 차단하는 웹 브라우저의 경우, 사용자 지정 도메인이 필요합니다. AppStream 2.0은 브라우저 쿠키를 사용하여 스트리밍 세션을 인증하므로 매번 로그인 보안 인증 정보를 입력하라는 메 시지가 표시되지 않고 사용자가 활성 세션에 다시 연결할 수 있습니다. 기본적으로 AppStream 2.0 스 트리밍 URL은 도메인으로 **appstream.com**을 포함합니다. 웹사이트 내에 스트리밍 세션을 임베드하 면 **appstream.com**은 타사 도메인으로 취급됩니다. 따라서 기본적으로 타사 쿠키를 차단하는 최신 브라우저를 사용할 경우 스트리밍 세션이 차단될 수 있습니다.

이 시나리오에서 임베디드 AppStream 2.0 스트리밍 세션이 차단되지 않도록 하려면 다음 단계를 수행 하세요.

1. 임베디드 AppStream 2.0 스트리밍 세션을 호스팅할 사용자 지정 도메인을 지정합니다.

사용자 지정 도메인을 구성할 때 도메인이 AppStream 2.0을 임베드할 웹 페이지의 하위 도메인인지 확인합니다. 예를 들어 **training.example.com**을 호스트 도메인으로 지정하도록 스택을 업데이 트하면, 임베디드 스트리밍 세션에 대해 **content.training.example.com**라는 하위 도메인을 생성할 수 있습니다.

2. 동일한 사용자 지정 하위 도메인을 사용하는 임베디드 AppStream 2.0 스트리밍 세션에 대한 스트 리밍 URL을 생성합니다. 스트리밍 URL을 생성하려면 [CreateStreamingURL](https://docs.aws.amazon.com/appstream2/latest/APIReference/API_CreateStreamingURL.html) API 작업 또는 [create](https://docs.aws.amazon.com/cli/latest/reference/appstream/create-streaming-url.html)[streaming-url](https://docs.aws.amazon.com/cli/latest/reference/appstream/create-streaming-url.html) AWS CLI 명령을 사용합니다. 이 시나리오에서는 AppStream 2.0 콘솔을 사용하여 스 트리밍 URL을 생성할 수 없습니다.

임베디드 AppStream 2.0 스트리밍 세션에 대한 스트리밍 URL을 생성하려면 URL에서 **appstream2.***region***.aws.amazon.com**을 자체 도메인으로 바꿉니다.

기본적으로 AppStream 2.0 스트리밍 URL의 형식은 다음과 같습니다.

**https://appstream2.***region***.aws.amazon.com/authenticate?parameters=***authenticationcode*

하위 도메인이 **content.training.example.com**인 경우 새 스트리밍 URL은 다음 형식을 따릅 니다.

**https://content.training.example.com/authenticate?parameters=***authenticationcode*

### **a** Note

사용자 지정 도메인을 생성할 때 도메인이 구성되었던 AWS 리전에서만 임베디드 AppStream 2.0 스트리밍 세션에 해당 도메인을 사용할 수 있습니다. 여러 리전에서 사용자 지정 도메인을 지원하려는 경우, 해당하는 각각의 리전에 대해 사용자 지정 도메인을 만듭 니다. 또한 임베디드 스트리밍 세션은 HTTPS[TCP 포트 443]를 통해서만 지원됩니다.

3. 임베디드 스트리밍 세션을 호스팅할 웹페이지의 헤더에 **appstream-custom-url-domain**을 추 가합니다. 헤더 값의 경우, 역방향 프록시가 사용자에게 표시하는 도메인을 사용합니다. 예:

Header name: **appstream-custom-url-domain** Header value: **training.example.com**

사용자 지정 도메인을 설정하고 동일한 도메인을 지정하는 스트리밍 URL을 생성하면 쿠키가 자사 쿠키로 저장될 수 있습니다. Amazon CloudFront를 사용하여 사용자 지정 도메인을 구성하는 방법 에 대한 자세한 내용은 [Using Custom Domains with AppStream 2.0을](https://aws.amazon.com/blogs/desktop-and-application-streaming/using-custom-domains-with-amazon-appstream-2-0/) 참조하세요.

임베디드 AppStream 2.0 스트리밍 세션에 사용자 지정 도메인을 설정한 후 스트리밍 URL이 사용자 지 정 도메인으로 리디렉션되지 않거나 사용자 지정 도메인이 사용자에게 제대로 표시되지 않는 경우 다 음 문제 해결 항목을 참조하세요.

• [내장된 AppStream 2.0 스트리밍 세션을 위한 맞춤 도메인을 설정했지만 AppStream 2.0 스트리밍](#page-566-0)  [URL이 사용자 지정 도메인으로 리디렉션되지 않습니다.](#page-566-0)

# <span id="page-338-0"></span>3단계: 임베디드 AppStream 2.0 파일 다운로드

임베디드 AppStream 2.0 스트리밍 세션을 호스팅하려면 제공된 AppStream 2.0 API JavaScript 파일 을 다운로드하고 구성해야 합니다.

- 1. [웹 사이트에 AppStream 2.0 임베드](https://clients.amazonappstream.com/embed.html) 웹 페이지에서 1단계의 링크를 선택하여 AppStream 2.0 Embed Kit .zip 파일인 appstream\_embed\_<version>.zip을 다운로드합니다.
- 2. .zip 파일을 다운로드한 위치로 이동하여 파일의 압축을 풉니다.
- 3. 파일의 압축을 풀면 appstream-embed라는 하나의 폴더로 구성되어 있습니다. 이 폴더에는 COPYRIGHT.txt, THIRD\_PARTY\_NOTICES.txt 외에 다음 두 개의 파일이 포함되어 있습니다.
- appstream-embed.js 임베디드 AppStream 2.0 API를 제공합니다. 이 JavaScript 파일에는 임 베디드 AppStream 2.0 스트리밍 세션을 구성하고 제어하기 위한 함수와 API 작업이 포함되어 있습니다.
- embed-sample.html 임베디드 AppStream 2.0 API를 사용하여 스트리밍 세션을 초기화하고, 함수를 호출하고, 이벤트를 수신하는 방법에 대해 설명합니다. 이 샘플 파일은 개발자를 위한 예 제 사용 사례를 제공하기 위해 이 주제어ㅔ 대한 자세한 정보를 제공합니다.

# <span id="page-339-0"></span>4단계. AppStream 2.0 통합을 위한 웹 사이트 구성

다음 섹션에서는 임베디드 AppStream 2.0 스트리밍 세션을 호스트하도록 웹 페이지를 구성하는 방법 에 대해 설명합니다.

### 목차

- [appstream-embed JavaScript 파일 가져오기](#page-339-1)
- [AppStream.Embed 인터페이스 객체 초기화 및 구성](#page-339-2)
- [AppStream 2.0 사용자 인터페이스에서 항목 숨기기 예시](#page-341-0)

## <span id="page-339-1"></span>appstream-embed JavaScript 파일 가져오기

1. AppStream 2.0 스트리밍 세션을 임베드할 웹 페이지에 다음 코드를 추가하여 appstream-emb.js 파일을 웹 페이지로 가져옵니다.

<script type="text/javascript" src="./appstream\_embed.js"> </script>

2. 그런 다음 빈 컨테이너 div를 만듭니다. 설정한 div의 ID는 AppStream 2.0 임베드 생성자에게 전달 됩니다. 그런 다음 스트리밍 세션용 iframe을 주입하는 데 사용됩니다. div를 만들려면 다음 코드를 추가하십시오.

<div id="appstream-container"> </div>

## <span id="page-339-2"></span>**AppStream.Embed** 인터페이스 객체 초기화 및 구성

JavaScript에서 AppStream.Embed 인터페이스 객체를 초기화하려면 스트리밍 URL 및 사용자 인터 페이스 구성에 대한 옵션을 사용하여 AppStream.Embed 객체를 생성하는 코드를 추가해야 합니다. 이러한 옵션과 직접 생성한 div ID는 appstreamOptions라는 객체에 저장됩니다.

다음 예제 코드는 AppStream.Embed 인터페이스 객체를 초기화하는 방법을 보여줍니다.

```
var appstreamOptions = { 
      sessionURL: 'https://appstream2.region.aws.amazon.com/authenticate?
parameters=authenticationcode...', 
      userInterfaceConfig:{[AppStream.Embed.Options.HIDDEN_ELEMENTS]:
[AppStream.Embed.Elements.TOOLBAR]} 
 }; 
  appstreamEmbed = new AppStream.Embed("appstream-container", appstreamOptions);
```
코드에서 *sessionURL* 및 *userInterfaceConfig*를 고유한 값으로 바꿉니다.

### **a** Note

*userInterfaceConfig*에 지정된 값은 전체 AppStream 2.0 도구 모음을 숨깁니다. 예제로 포함되는 이 값은 선택 사항입니다.

#### *sessionUrl*

AppStream 2.0 콘솔, [CreateStreamingURL](https://docs.aws.amazon.com/appstream2/latest/APIReference/API_CreateStreamingURL.html) API 작업 또는 [create-streaming-url](https://docs.aws.amazon.com/cli/latest/reference/appstream/create-streaming-url.html) AWS CLI 명령을 사용하여 생성한 스트리밍 URL입니다. 이 파라미터는 대소문자를 구분합니다.

유형: 문자열

필수 항목 여부: 예

#### *userInterfaceConfig*

사용자 인터페이스 요소의 초기 상태를 생성하는 구성입니다. 구성은 키-값 페어입니다.

이 키(AppStream.Embed.Options.HIDDEN\_ELEMENTS)는 처음에 임베디드 AppStream 2.0 스트리밍 세션이 초기화될 때 숨겨지는 사용자 인터페이스 객체를 지정합니다. 나중에 getInterfaceState 파라미터를 사용하여 숨겨진 객체와 보이는 객체를 모두 반환할 수 있습니 다.

이 값은 상수의 배열(도구 모음 버튼)입니다. 사용할 수 있는 상수 목록은 [HIDDEN\\_ELEMENTS](#page-343-0)로 작 [업하기](#page-343-0) 단원을 참조하십시오.

유형: 맵(*#*:*#*)

필수 항목 여부: 아니요

## <span id="page-341-0"></span>AppStream 2.0 사용자 인터페이스에서 항목 숨기기 예시

이 섹션의 예시에서는 임베디드 AppStream 2.0 스트리밍 세션 동안 사용자로부터 AppStream 2.0 사 용자 인터페이스의 항목을 숨기는 방법을 보여줍니다.

예시

- [예 1: 전체 AppStream 2.0 도구 모음 숨기기](#page-341-1)
- [예 2: AppStream 2.0 도구 모음에서 특정 버튼 숨기기](#page-341-2)
- [예 3: AppStream 2.0 도구 모음에서 여러 버튼 숨기기](#page-342-1)

<span id="page-341-1"></span>예 1: 전체 AppStream 2.0 도구 모음 숨기기

임베디드 스트리밍 세션 중에 사용자가 AppStream 2.0 도구 모음의 버튼에 액세스하지 못하도록 하려면 AppStream.Embed.Elements.TOOLBAR 상수를 사용합니다. 이 상수를 사용하면 모든 AppStream 2.0 도구 모음 버튼을 숨길 수 있습니다.

```
var appstreamOptions = { 
      sessionURL: 'https://appstream2.region.aws.amazon.com/authenticate?
parameters=authenticationcode...', 
      userInterfaceConfig:{[AppStream.Embed.Options.HIDDEN_ELEMENTS]:
[AppStream.Embed.Elements.TOOLBAR]}
  };
```
### <span id="page-341-2"></span>예 2: AppStream 2.0 도구 모음에서 특정 버튼 숨기기

임베디드 스트리밍 세션 중에 사용자가 특정 도구 모음 버튼에 액세스하지 못하도록 AppStream 2.0 도구 모음을 표시할 수 있습니다. 이렇게 하려면 숨기려는 버튼에 상수를 지정합니다. 다음 코드는 AppStream.Embed.Elements.FILES\_BUTTON 상수를 사용하여 내 파일 버튼을 숨깁니다. 이렇게 하면 사용자가 임베디드 스트리밍 세션 중에 영구 스토리지 옵션에 액세스할 수 없습니다.

```
var appstreamOptions = { 
      sessionURL: 'https://appstream2.region.aws.amazon.com/authenticate?
parameters=authenticationcode...', 
      userInterfaceConfig:{[AppStream.Embed.Options.HIDDEN_ELEMENTS]:
[AppStream.Embed.Elements.FILES_BUTTON]}
```
### <span id="page-342-1"></span>예 3: AppStream 2.0 도구 모음에서 여러 버튼 숨기기

임베디드 스트리밍 세션 중에 사용자가 둘 이상의 도구 모음 버튼에 액세스하지 못하도 록 AppStream 2.0 도구 모음을 표시할 수 있습니다. 이렇게 하려면 숨기려는 버튼에 상수 를 지정합니다. 다음 코드는 AppStream.Embed.Elements.END\_SESSION\_BUTTON 및 AppStream.Embed.Elements.FULLSCREEN\_BUTTON 상수를 사용하여 End Session(세션 종료) 및 Fullscreen(전체 화면) 버튼을 숨깁니다.

```
a Note
```
앞이나 뒤에 공백 없이 각 상수를 쉼표로 구분합니다.

```
var appstreamOptions = { 
      sessionURL: 'https://appstream2.region.aws.amazon.com/authenticate?
parameters=authenticationcode... (https://appstream2.region.aws.amazon.com/#/)', 
      userInterfaceConfig:{[AppStream.Embed.Options.HIDDEN_ELEMENTS]:
[AppStream.Embed.Elements.END_SESSION_BUTTON,AppStream.Embed.Elements.FULLSCREEN_BUTTON]} 
 };
```
# <span id="page-342-0"></span>임베디드 AppStream 2.0 스트리밍 세션의 상수, 함수 및 이벤트

다음 항목에서는 임베디드 AppStream 2.0 스트리밍 세션을 구성하는 데 사용할 수 있는 상수, 함수 및 이벤트에 대한 참조 정보를 제공합니다.

#### 목차

- HIDDEN ELEMENTS로 작업하기
- [AppStream.Embed 객체에 대한 함수](#page-344-0)
- [임베디드 AppStream 2.0 스트리밍 세션에 대한 이벤트](#page-345-0)
- [이벤트 리스너 추가 및 임베디드 AppStream 2.0 스트리밍 세션 종료 예시](#page-348-0)

임베디드 AppStream 2.0 스트리밍 세션이 초기화될 때 다음 AppStream 2.0 사용자 인터페이스 요소 를 HIDDEN\_ELEMENTS 구성 옵션으로 전달할 수 있습니다.

## <span id="page-343-0"></span>**HIDDEN\_ELEMENTS**로 작업하기

임베디드 AppStream 2.0 스트리밍 세션이 초기화될 때 다음 AppStream 2.0 사용자 인터페이스 요소 를 상수로 HIDDEN\_ELEMENTS 구성 옵션으로 전달할 수 있습니다.

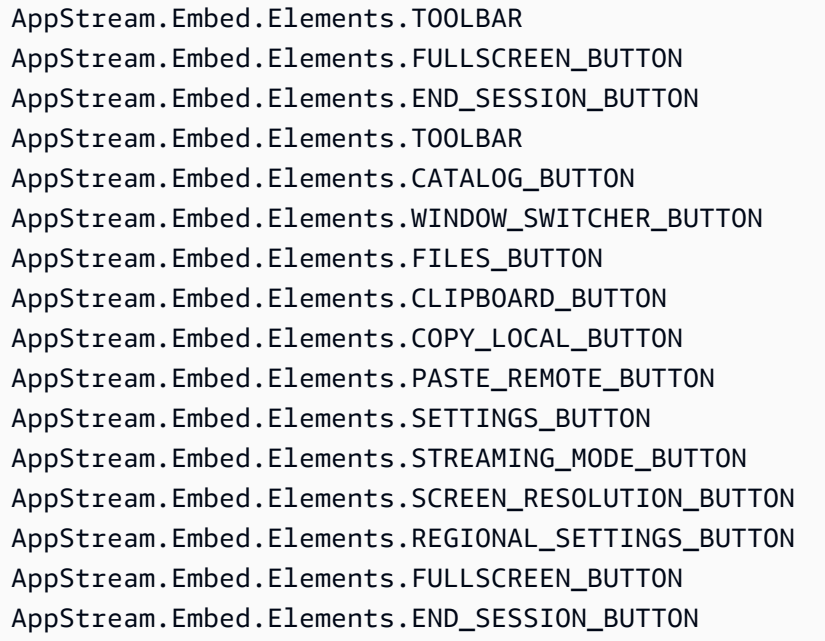

다음 세 요소는 상수가 아닌 문자열로 HIDDEN\_ELEMENTS에 전달할 수 있습니다.

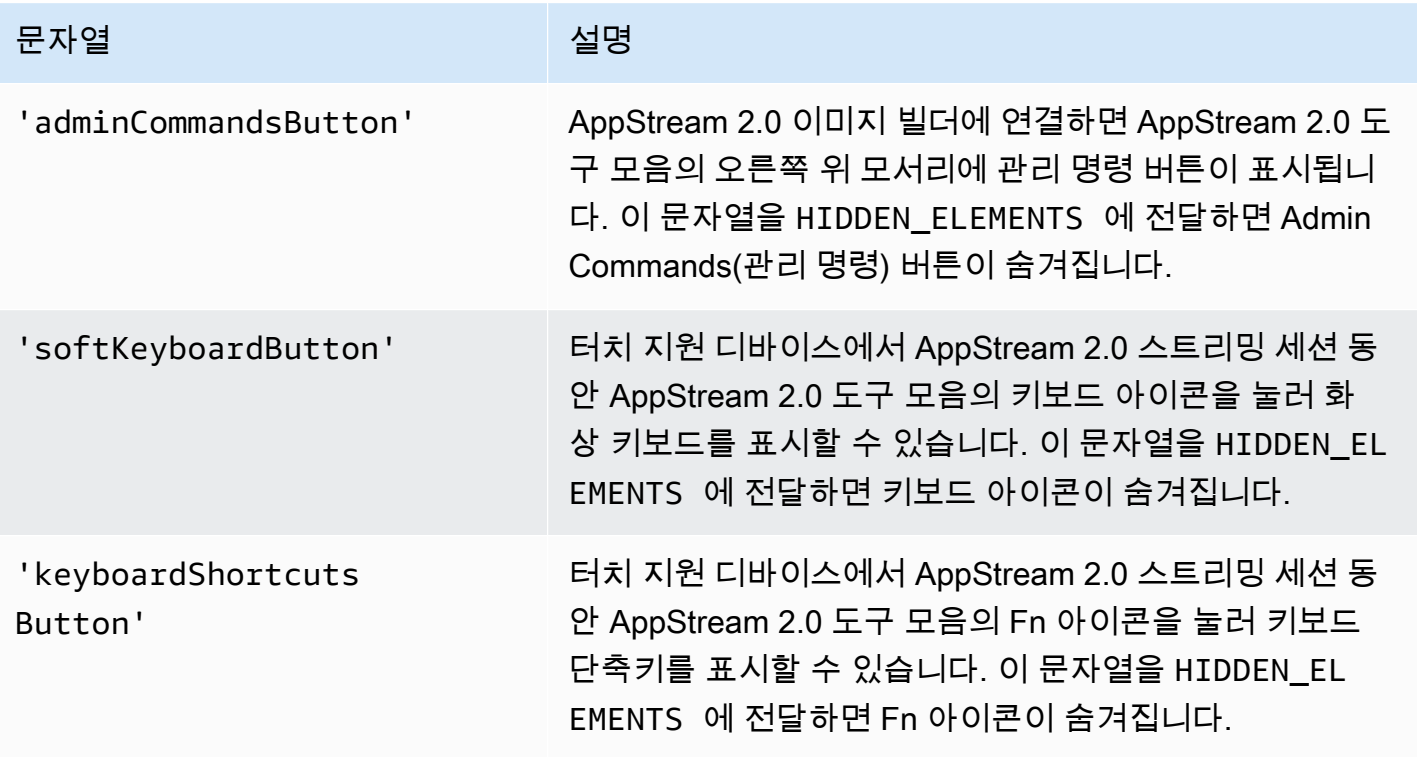

# <span id="page-344-0"></span>**AppStream.Embed** 객체에 대한 함수

다음 표에는 AppStream.Embed 객체에 대해 수행할 수 있는 함수가 나열되어 있습니다.

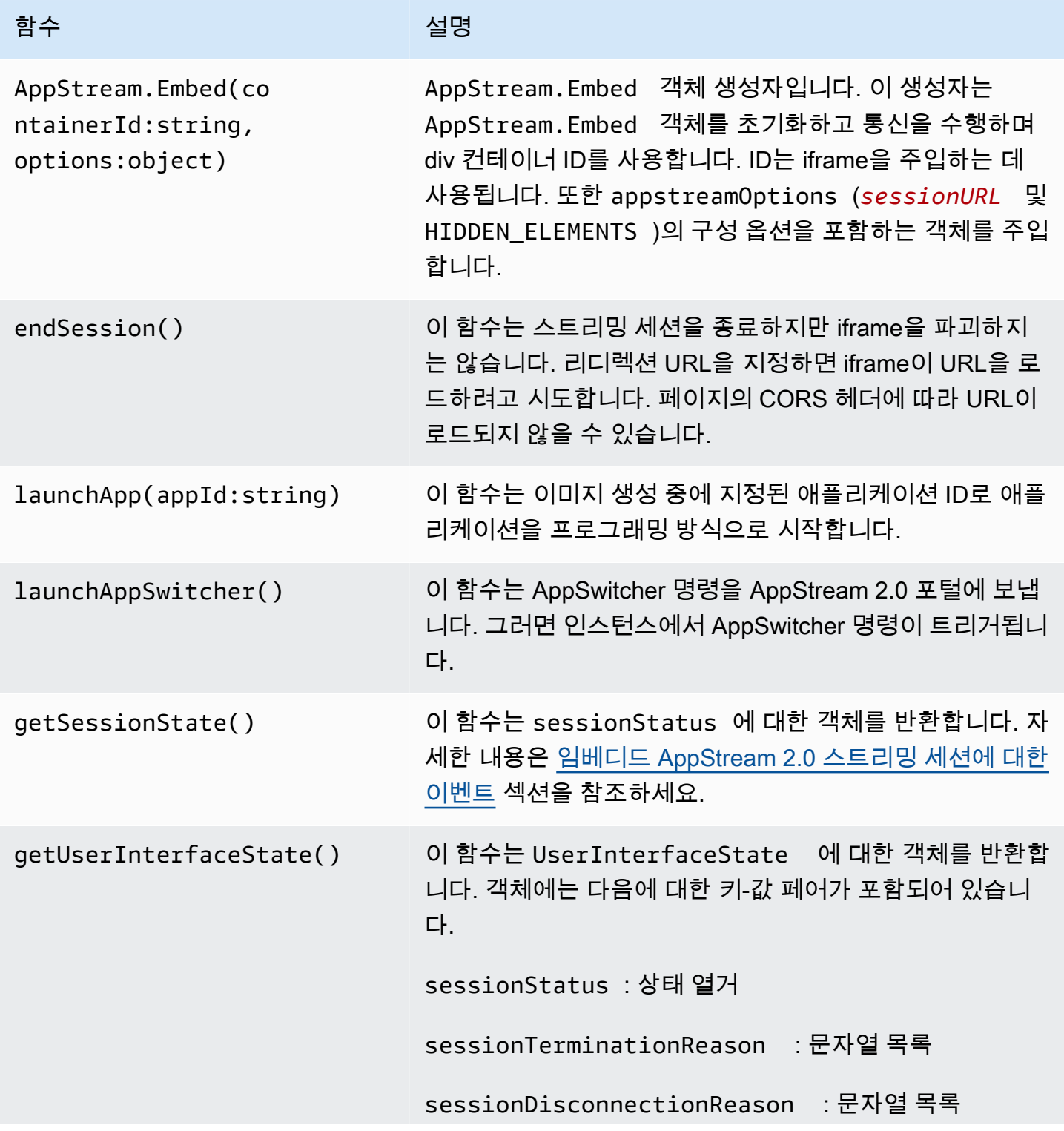

아마존 AppStream 2.0 관리 설명서

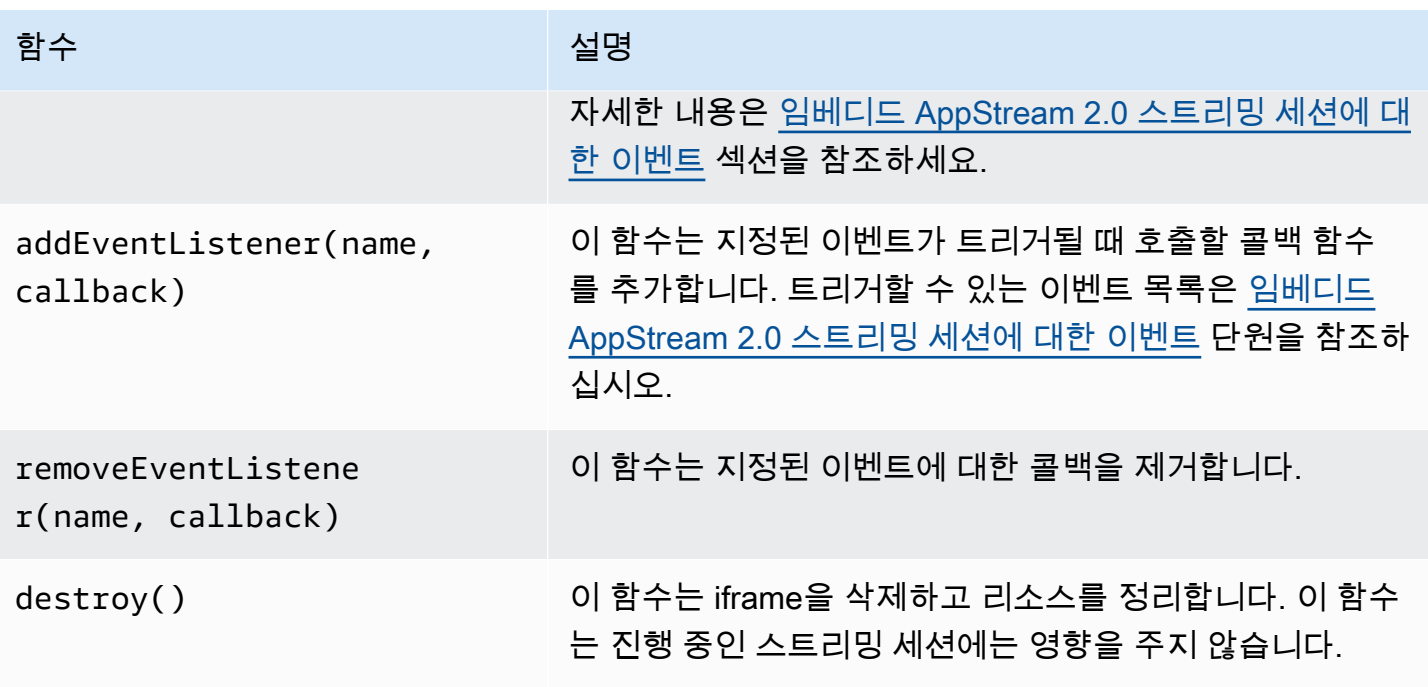

# <span id="page-345-0"></span>임베디드 AppStream 2.0 스트리밍 세션에 대한 이벤트

다음 표에는 임베디드 AppStream 2.0 스트리밍 세션 중에 트리거될 수 있는 이벤트가 나열되어 있습니 다.

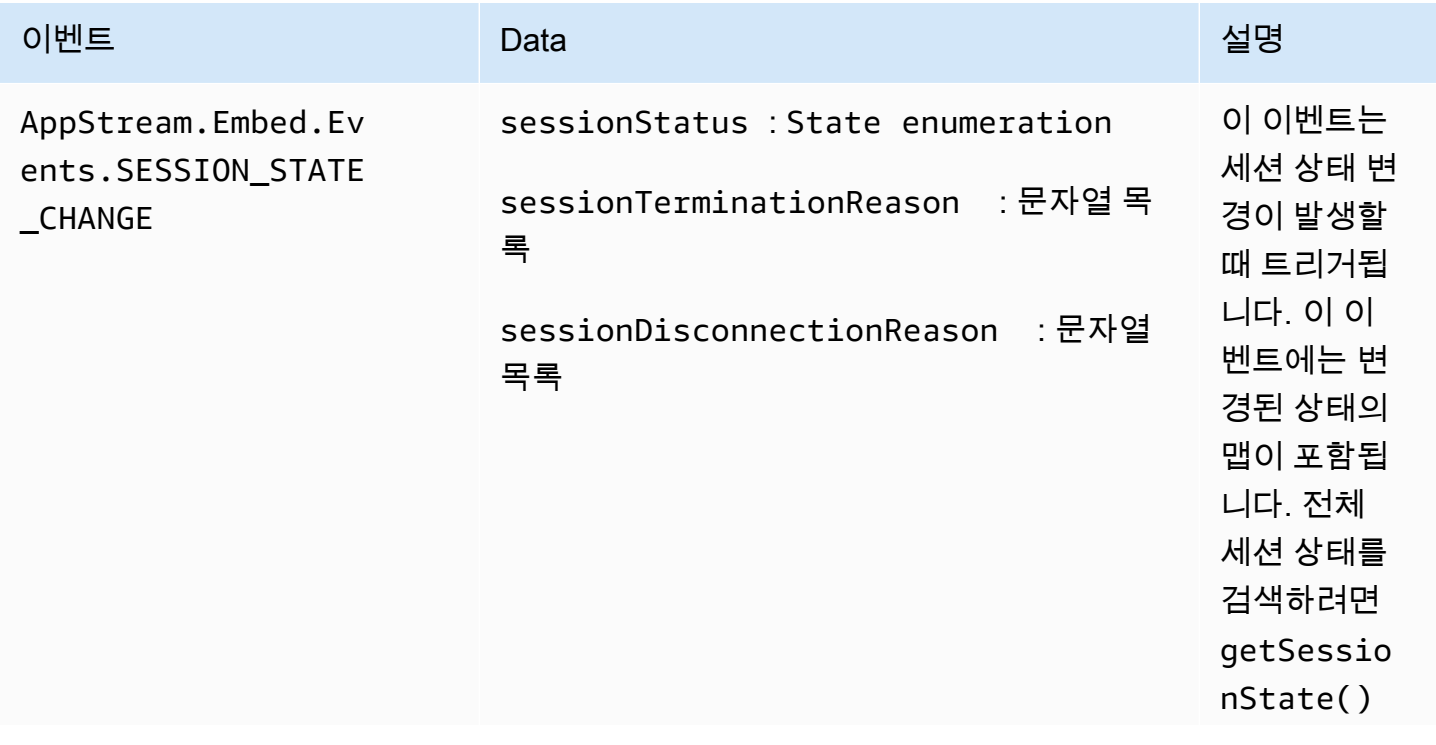

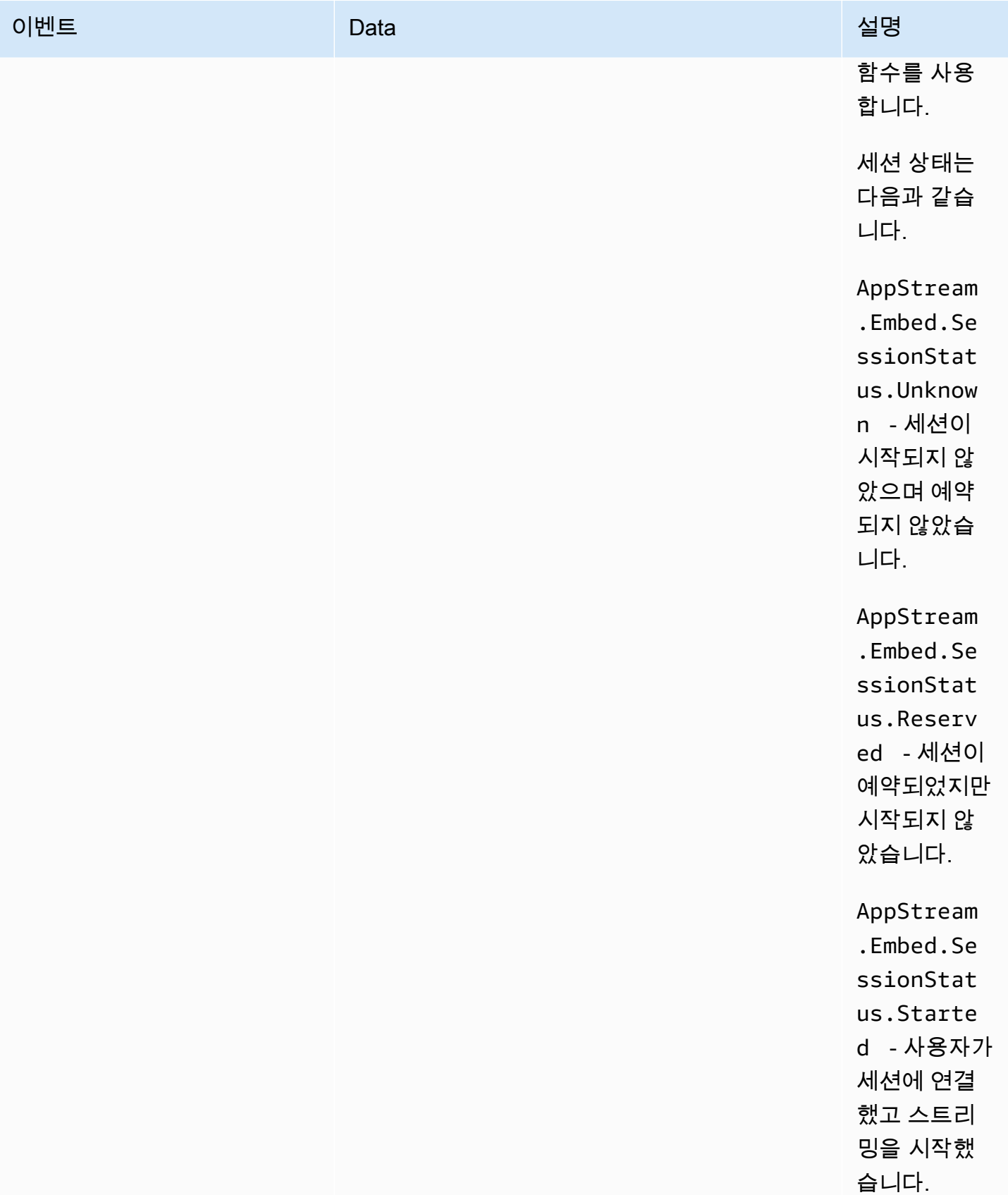

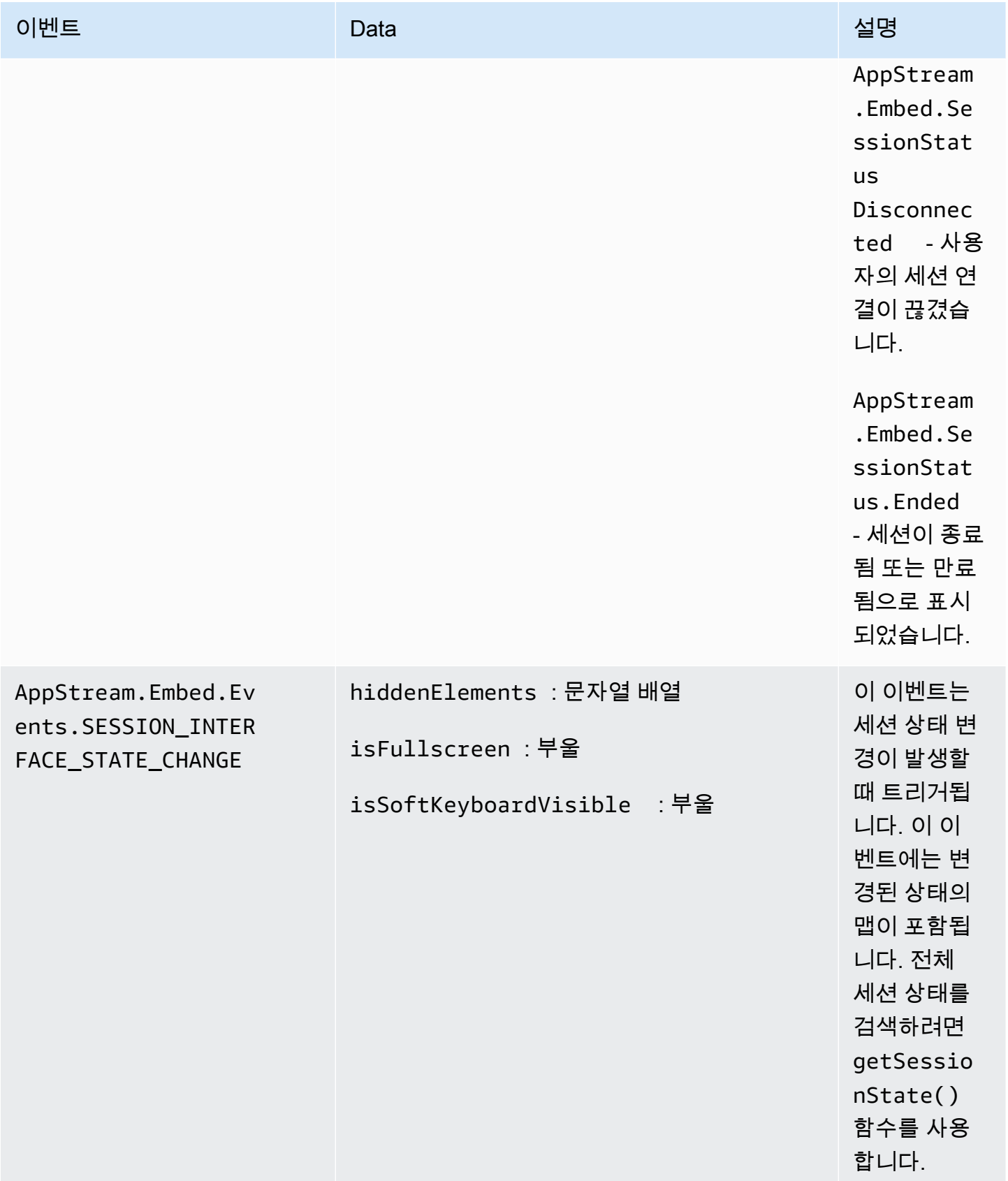

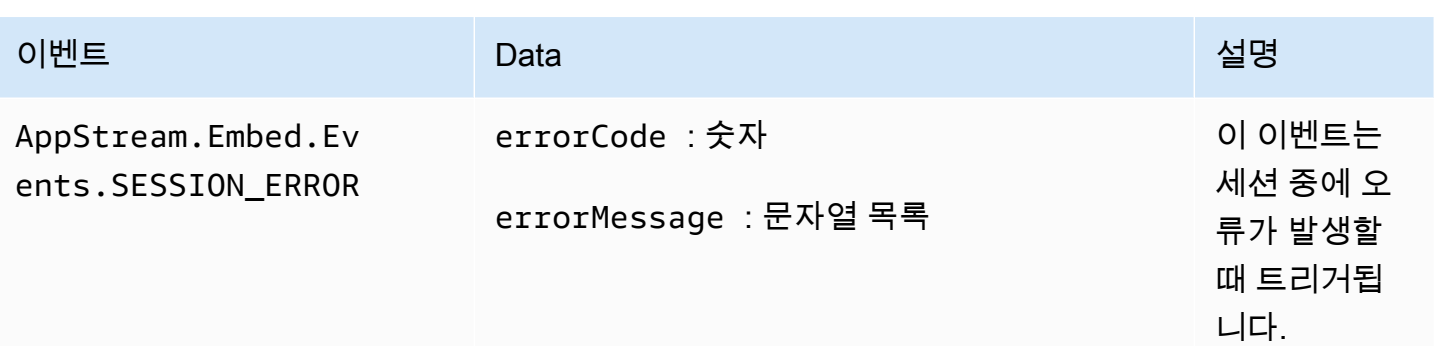

## <span id="page-348-0"></span>이벤트 리스너 추가 및 임베디드 AppStream 2.0 스트리밍 세션 종료 예시

이 섹션의 예제에서는 다음을 수행하는 방법을 보여 줍니다.

- 임베디드 AppStream 2.0 스트리밍 세션에 대한 이벤트 리스너를 추가합니다.
- 프로그래밍 방식으로 임베디드 AppStream 2.0 스트리밍 세션을 종료합니다.

예 1: 임베디드 AppStream 2.0 스트리밍 세션에 대한 이벤트 리스너를 추가합니다.

임베디드 스트리밍 세션 중에 세션 상태 변경, 세션 인터페이스 상태 변경 및 세션 오류에 대한 이벤트 리스너를 추가하려면 다음 코드를 사용합니다.

appstreamEmbed.addEventListener(AppStream.Embed.Events.SESSION\_STATE\_CHANGE, updateSessionStateCallback);

appstreamEmbed.addEventListener(AppStream.Embed.Events.SESSION\_INTERFACE\_STATE\_CHANGE, updateUserInterfaceStateCallback);

appstreamEmbed.addEventListener(AppStream.Embed.Events.SESSION\_ERROR, errorCallback);

이 예에서 AppStream.Embed.Events.SESSION\_STATE\_CHANGE, AppStream.Embed.Events.SESSION\_INTERFACE\_STATE\_CHANGE, 및 AppStream.Embed.Events.SESSION\_ERROR는 이벤트 이름입니다.

updateSessionStateCallback, updateUserInterfaceStateCallback, 및 errorCallback 함수는 직접 구현하는 함수입니다. 이러한 함수는 addEventListener 함수에 전달되고, 이벤트가 트 리거되면 호출됩니다.

## 예 2: 프로그래밍 방식으로 임베디드 AppStream 2.0 스트리밍 세션을 종료합니다.

### 임베디드 AppStream 2.0 스트리밍 세션을 종료하려면 다음 함수를 사용합니다.

appstreamEmbed.endSession();

# AppStream 2.0 사용자를 위한 영구 스토리지 활성화 및 관리

Amazon AppStream 2.0은 조직의 사용자를 위해 다음과 같은 영구 스토리지 옵션을 지원합니다.

- 홈 폴더
- 구글 워크스페이스용 구글 드라이브
- OneDrive 비즈니스용

조직에 하나 이상의 옵션을 활성화할 수 있습니다. AppStream 2.0 관리자는 사용자를 위한 영구 스토 리지를 활성화하고 관리하기 위해 다음 작업을 수행하는 방법을 이해해야 합니다.

내용

- [2.0 사용자의 AppStream 홈 폴더 활성화 및 관리](#page-350-0)
- [2.0 사용자를 위한 Google 드라이브 활성화 및 관리 AppStream](#page-358-0)
- [AppStream 2.0 사용자를 OneDrive 위한 비즈니스용 활성화 및 관리](#page-364-0)

<span id="page-350-0"></span>문제 해결 정보는 [영구 스토리지 문제 해결를](#page-591-0) 참조하세요.

## 2.0 사용자의 AppStream 홈 폴더 활성화 및 관리

AppStream 2.0은 조직의 사용자를 위해 다음과 같은 영구 저장소 옵션을 지원합니다.

- 홈 폴더
- Google 워크스페이스용 Google 드라이브
- OneDrive 비즈니스용

조직에 하나 이상의 옵션을 활성화할 수 있습니다. AppStream 2.0 스택의 홈 폴더를 활성화하면 스택 사용자가 애플리케이션 스트리밍 세션 중에 영구 스토리지 폴더에 액세스할 수 있습니다. 사용자가 해 당 홈 폴더를 액세스하기 위해 추가로 설정해야 하는 구성은 없습니다. 사용자가 자신의 홈 폴더에 저 장한 데이터는 Amazon Web Services 계정의 Amazon Simple Storage Service 버킷에 자동으로 백업 되며 해당 사용자의 후속 세션에서 사용할 수 있습니다.

파일과 폴더는 Amazon S3의 SSL 엔드포인트를 사용하여 전송 시 암호화됩니다. 파일과 폴더는 Amazon S3 관리형 암호화 키를 사용하여 저장 중 암호화됩니다.

홈 폴더는 다음 기본 위치에 있는 플릿 인스턴스에 저장됩니다.

- 단일 세션의 경우 non-domain-joined Windows 인스턴스: C:\Users\PhotonUser\ 내 파일\ 홈 폴더
- 다중 세션의 경우 non-domain-joined Windows 인스턴스: C:\Users\as2 -xxxxxxxx\ 내 파일\ 홈 폴 더. 여기서 as2-xxxxxxxxxxx는 각 사용자 세션에 할당되는 임의의 사용자 이름입니다. 환경 변수 \$USERNAME을 통해 로컬 사용자 이름을 확인할 수 있습니다.
- 도메인에 조인된 Windows 인스턴스: C:\Users\%username%\My Files\Home Folder
- 리눅스 MyFiles 인스턴스: ~//HomeFolder

관리자는 홈 폴더에 저장하도록 애플리케이션을 구성하려는 경우, 해당 경로를 사용합니다. 경우에 따 라 일부 애플리케이션이 홈 폴더를 파일 탐색기의 최상위 폴더로 표시하는 리디렉션을 인식하지 못해 사용자가 홈 폴더를 찾지 못할 수 있습니다. 이 경우 사용자는 파일 탐색기에서 동일한 디렉터리로 이 동하여 홈 폴더에 액세스할 수 있습니다.

내용

- [컴퓨팅 집약적 애플리케이션과 관련된 파일 및 디렉터리](#page-351-0)
- [2.0 사용자를 AppStream 위한 홈 폴더 활성화](#page-352-0)
- [홈 폴더 관리](#page-353-0)

## <span id="page-351-0"></span>컴퓨팅 집약적 애플리케이션과 관련된 파일 및 디렉터리

AppStream 2.0 스트리밍 세션 중에는 컴퓨팅 집약적 애플리케이션과 관련된 대용량 파일 및 디렉터리 를 영구 스토리지에 저장하는 데 기본 생산성 애플리케이션에 필요한 파일 및 디렉터리를 저장하는 것 보다 시간이 더 오래 걸릴 수 있습니다. 예를 들어, 애플리케이션이 대량의 데이터를 저장하거나 동일 한 파일을 자주 수정하는 경우 단일 쓰기 작업을 수행하는 애플리케이션에서 만든 파일을 저장하는 것 보다 시간이 더 오래 걸릴 수 있습니다. 또한 여러 개의 작은 파일을 저장하는 데 시간이 더 오래 걸릴 수도 있습니다.

사용자가 컴퓨팅 집약적인 애플리케이션과 관련된 파일 및 디렉터리를 저장하는데 AppStream 2.0 영 구 스토리지 옵션이 예상대로 작동하지 않는 경우 Windows File Server용 Amazon FSx 또는 파일 게이 트웨이와 같은 SMB (서버 메시지 블록) 솔루션을 사용하는 것이 좋습니다. AWS Storage Gateway 다 음은 이러한 SMB 솔루션과 함께 사용하는 것이 더 적합한 컴퓨팅 집약적 애플리케이션과 관련된 파일 및 디렉터리의 예입니다.

- 통합 개발 환경(IDE)용 Workspace 폴더
- 로컬 데이터베이스 파일

자세한 내용은 다음을 참조하세요.

- [Amazon FSx for Windows File Server Windows User Guide](https://docs.aws.amazon.com/fsx/latest/WindowsGuide/what-is.html)
- [아마존 2.0과 아마존 FSx 사용하기 AppStream](https://aws.amazon.com/blogs/desktop-and-application-streaming/using-amazon-fsx-with-amazon-appstream-2-0/)
- AWS Storage Gateway 사용 설명서의 [File Gateway](https://docs.aws.amazon.com/storagegateway/latest/userguide/StorageGatewayConcepts.html#file-gateway-concepts)

## <span id="page-352-0"></span>2.0 사용자를 AppStream 위한 홈 폴더 활성화

홈 폴더를 활성화하기 전에 다음을 수행해야 합니다.

- Amazon S3 작업에 대한 올바른 AWS Identity and Access Management (IAM) 권한이 있는지 확 인하십시오. 자세한 설명은 [IAM 정책을 사용하여 Home 폴더와 애플리케이션 설정 지속성을 위해](#page-534-0) [Amazon S3 버킷에 대한 관리자 액세스 관리](#page-534-0) 섹션을 참조하세요.
- 2017년 5월 18일 또는 그 이후에 릴리스된 AWS 기본 이미지에서 생성된 이미지를 사용하십시오. 출시된 AWS 이미지의 현재 목록은 을 참조하십시[오AppStream 2.0 기본 이미지 및 관리 이미지 업](#page-68-0) [데이트 릴리스 노트.](#page-68-0)
- 인터넷 액세스 또는 Amazon S3용 Virtual Private Cloud(VPC) 엔드포인트를 구성하여 VPC에서 Amazon S3에 대한 네트워크 연결을 활성화합니다. 자세한 내용은 [Amazon AppStream 2.0용 네트](#page-32-0) [워킹 및 액세스](#page-32-0) 및 [2.0 기능을 위한 Amazon S3 VPC 엔드포인트 사용 AppStream](#page-49-0) 섹션을 참조하세 요.

스택을 생성하는 동안 (참조[stack을 만듭니다](#page-236-0)) 또는 스택을 생성한 후에 AWS Management Console for AppStream 2.0, AWS SDK 또는 를 사용하여 홈 폴더를 활성화하거나 AWS CLI 비활성화할 수 있 습니다. 각 AWS 지역의 홈 폴더는 Amazon S3 버킷으로 백업됩니다.

지역에서 AppStream 2.0 스택의 홈 폴더를 처음 활성화하면 서비스가 동일한 AWS 지역의 계정에 Amazon S3 버킷을 생성합니다. 모든 사용자 및 해당 리전의 모든 스택에 대한 홈 폴더의 콘텐츠를 저 장하는 데 동일한 버킷이 사용됩니다. 자세한 설명은 [Amazon S3 버킷 스토리지](#page-354-0) 섹션을 참조하세요.

**a** Note

AppStream 2.0 스트리밍 세션 중에 홈 폴더 사용을 시작하는 데 도움이 되도록 사용자에게 제 공할 수 있는 지침은 을 참조하십시오[홈 폴더 사용](#page-642-0).

### 스택을 생성할 때 홈 폴더를 활성화하려면

• [stack을 만듭니다](#page-236-0)의 단계를 수행하고, 홈 폴더 활성화가 선택되어 있는지 확인합니다.

### 기존 스택에 대한 홈 폴더를 활성화하려면

- 1. <https://console.aws.amazon.com/appstream2>에서 AppStream 2.0 콘솔을 엽니다.
- 2. 왼쪽 탐색 창에서 스택을 선택하고, 홈 폴더를 활성화할 스택을 선택합니다.
- 3. 스택 목록 아래에서 스토리지를 선택하고 Enable Home Folders(홈 폴더 활성화)를 선택합니다.
- 4. Enable Home Folders(홈 폴더 활성화) 대화 상자에서 활성화를 선택합니다.

## <span id="page-353-0"></span>홈 폴더 관리

#### 내용

- [홈 폴더 비활성화](#page-353-1)
- [Amazon S3 버킷 스토리지](#page-354-0)
- [홈 폴더 콘텐츠 동기화](#page-355-0)
- [Home 폴더 형식](#page-356-0)
- [AWS Command Line Interface 또는 AWS SDK 사용](#page-357-0)
- [추가 리소스](#page-358-1)

### <span id="page-353-1"></span>홈 폴더 비활성화

홈 폴더에 이미 저장된 사용자 콘텐츠를 그대로 유지한 채 스택에 대한 홈 폴더를 비활성화할 수 있습 니다. 스택에 대한 홈 폴더를 비활성화하면 다음과 같은 효과가 있습니다.

- 스택의 활성 스트리밍 세션에 연결된 사용자가 오류 메시지를 받습니다. 해당 홈 폴더에 콘텐츠를 더 이상 저장할 수 없다는 정보를 받게 됩니다.
- 홈 폴더를 비활성화는 스택을 사용하는 새로운 세션에서 홈 폴더가 나타나지 않습니다.
- 스택 하나의 홈 폴더를 비활성화해도 다른 스택의 홈 폴더는 비활성화되지 않습니다.
- 모든 스택에서 홈 폴더를 비활성화하더라도 AppStream 2.0은 사용자 콘텐츠를 삭제하지 않습니다.

스택에 대한 홈 폴더 액세스를 복원하려면 이전 주제에서 설명한 단계를 따라 다시 홈 폴더를 활성화합 니다.

### 스택을 생성하는 동안 홈 폴더를 비활성화하려면

• [stack을 만듭니다](#page-236-0)의 단계를 수행하고, 홈 폴더 활성화가 선택 취소되어 있는지 확인합니다.

기존 스택에 대한 홈 폴더를 비활성화하려면

- 1. <https://console.aws.amazon.com/appstream2>에서 AppStream 2.0 콘솔을 엽니다.
- 2. 왼쪽 탐색 창에서 스택을 선택하고 스택을 선택합니다.
- 3. 스택 목록 아래에서 스토리지를 선택하고 Enable Home Folders(홈 폴더 활성화)를 선택 해제합니 다.
- 4. Disable Home Folders(홈 폴더 비활성화) 대화 상자에 CONFIRM(대/소문자 구분)을 입력하여 선택 을 확인한 후 비활성화를 선택합니다.

<span id="page-354-0"></span>Amazon S3 버킷 스토리지

AppStream 2.0은 계정에서 생성된 Amazon S3 버킷을 사용하여 홈 폴더에 저장된 사용자 콘텐츠를 관 리합니다. AppStream 2.0은 모든 AWS 지역에 대해 계정에 버킷을 생성합니다. 해당 리전에 있는 스택 의 스트리밍 세션에서 생성된 모든 사용자 콘텐츠는 해당 버킷에 저장됩니다. 버킷은 관리자의 입력이 나 구성 작업 없이 서비스에서 종합 관리합니다. 버킷의 이름은 다음과 같은 특정 형식으로 지정됩니 다.

appstream2-36fb080bb8-*region-code*-*account-id-without-hyphens*

스택이 생성되는 AWS 지역 *region-code* 코드는 어디에 있으며 Amazon Web Services 계정 *account-id-without-hyphens* ID는 어디입니까? 버킷 이름의 첫 번째 부분인 appstream2-36fb080bb8-은 계정이나 리전 간에 변경되지 않습니다.

예를 들어 계정 번호 123456789012에서 미국 서부(오레곤) 리전(us-west-2)의 스택에 대해 홈 폴더를 활성화하는 경우, 이 서비스는 표시된 이름을 사용하여 해당 리전에 Amazon S3 버킷을 생성합니다. 충분한 권한이 있는 관리자만 이 버킷을 삭제할 수 있습니다.

appstream2-36fb080bb8-us-west-2-123456789012

앞서 설명한 것처럼 스택에 대한 홈 폴더를 비활성화해도 Amazon S3 버킷에 저장된 사용자 콘텐츠 는 삭제되지 않습니다. 사용자 콘텐츠를 영구적으로 삭제하려면 적절한 액세스 권한이 있는 관리자가 Amazon S3 콘솔에서 삭제해야 합니다. AppStream 2.0은 실수로 버킷을 삭제하는 것을 방지하는 버

킷 정책을 추가합니다. 자세한 설명은 [IAM 정책을 사용하여 Home 폴더와 애플리케이션 설정 지속성](#page-534-0) [을 위해 Amazon S3 버킷에 대한 관리자 액세스 관리](#page-534-0) 섹션을 참조하세요.

## <span id="page-355-0"></span>홈 폴더 콘텐츠 동기화

홈 폴더를 활성화하면 AppStream 2.0에서는 각 사용자가 자신의 콘텐츠를 저장할 고유한 폴더를 만듭 니다. 폴더는 Amazon Web Services 계정 및 리전의 S3 버킷 내 사용자 이름 해시를 사용하는 고유한 Amazon S3 접두사로 생성됩니다. AppStream 2.0은 Amazon S3에 홈 폴더를 생성한 후 해당 폴더에 있는 액세스된 콘텐츠를 S3 버킷에서 플릿 인스턴스로 복사합니다. 이를 통해 사용자는 스트리밍 세션 중에 플릿 인스턴스에서 홈 폴더 콘텐츠에 빠르게 액세스할 수 있습니다. S3 버킷에서 사용자의 홈 폴 더 콘텐츠를 변경하고 플릿 인스턴스에서 사용자가 홈 폴더 콘텐츠를 변경하면 다음과 같이 Amazon S3와 AppStream 2.0 간에 동기화됩니다.

- 1. 사용자의 AppStream 2.0 스트리밍 세션을 시작할 때 2.0은 Amazon Web Services 계정 및 지역 의 Amazon S3 버킷에 해당 사용자에 대해 저장되어 있는 홈 폴더 파일을 카탈로그로 작성합니다. AppStream
- 2. 사용자의 홈 폴더 콘텐츠는 스트리밍하는 AppStream 2.0 플릿 인스턴스에도 저장됩니다. 사용자가 AppStream 2.0 플릿 인스턴스의 홈 폴더에 액세스하면 카탈로그 파일 목록이 표시됩니다.
- 3. AppStream 2.0은 사용자가 스트리밍 세션 중에 스트리밍 애플리케이션을 사용하여 파일을 연 후에 만 S3 버킷에서 플릿 인스턴스로 파일을 다운로드합니다.
- 4. AppStream 2.0이 플릿 인스턴스로 파일을 다운로드한 후 파일에 액세스한 후 동기화가 이루어집니 다.
- 5. 사용자가 스트리밍 세션 중에 파일을 변경하면 AppStream 2.0은 주기적으로 또는 스트리밍 세션이 끝날 때 플릿 인스턴스에서 S3 버킷으로 새 버전의 파일을 업로드합니다. 하지만 스트리밍 세션 중 에는 S3 버킷에서 파일이 다시 다운로드되지 않습니다.

다음 섹션에서는 Amazon S3에서 사용자의 홈 폴더 파일을 추가, 교체 또는 제거할 때의 동기화 동작 을 설명합니다.

내용

- [Amazon S3의 사용자 홈 폴더에 추가하는 파일 동기화](#page-356-1)
- [Amazon S3의 사용자 홈 폴더에 교체하는 파일 동기화](#page-356-2)
- [Amazon S3의 사용자 홈 폴더에서 제거하는 파일 동기화](#page-356-3)

<span id="page-356-1"></span>Amazon S3의 사용자 홈 폴더에 추가하는 파일 동기화

S3 버킷의 사용자 홈 폴더에 새 파일을 추가하면 AppStream 2.0에서 몇 분 내에 파일을 카탈로그화하 고 사용자 홈 폴더의 파일 목록에 표시합니다. 하지만 사용자가 스트리밍 세션 중에 애플리케이션으로 파일을 열 때까지는 파일이 S3 버킷에서 플릿 인스턴스로 다운로드되지 않습니다.

<span id="page-356-2"></span>Amazon S3의 사용자 홈 폴더에 교체하는 파일 동기화

스트리밍 세션 중에 사용자가 플릿 인스턴스의 홈 폴더에 있는 파일을 열고 관리자가 해당 사용자의 활 성 스트리밍 세션 중에 S3 버킷에 있는 해당 사용자의 홈 폴더에 있는 동일한 파일을 새 버전으로 교체 하는 경우 새 버전의 파일이 플릿 인스턴스로 즉시 다운로드되지 않습니다. 새 버전은 사용자가 새 스 트리밍 세션을 시작하고 파일을 다시 연 후에만 S3 버킷에서 플릿 인스턴스로 다운로드됩니다.

<span id="page-356-3"></span>Amazon S3의 사용자 홈 폴더에서 제거하는 파일 동기화

스트리밍 세션 중에 사용자가 플릿 인스턴스의 홈 폴더에 있는 파일을 열고 관리자가 해당 사용자의 활 성 스트리밍 세션 중에 S3 버킷에 있는 해당 사용자의 홈 폴더에서 파일을 제거하는 경우, 사용자가 다 음 작업 중 하나를 수행하면 플릿 인스턴스에서 파일이 제거됩니다.

- 홈 폴더를 다시 엽니다.
- 홈 폴더를 새로 고칩니다.

### <span id="page-356-0"></span>Home 폴더 형식

다음 섹션에서 설명한 것처럼 사용자 폴더의 계층 구조는 사용자가 스트리밍 세션을 시작하는 방법에 따라 다릅니다.

AWS SDK 및 AWS CLI

CreateStreamingURL 또는 create-streaming-url을 사용하여 시작한 세션의 경우 사용자 폴 더 구조는 다음과 같습니다.

*bucket-name*/user/custom/*user-id-SHA-256-hash*/

여기서 *bucket-name* 는 에 표시된 [Amazon S3 버킷 스토리지](#page-354-0) *user-id-SHA-256-hash* 형식 이며 는 URL API 작업 또는 명령에 전달된 UserId 값에서 생성된 소문자 SHA-256 해시 16진수 문자열을 사용하여 생성된 사용자별 폴더 이름입니다. CreateStreaming create-streamingurl 자세한 내용은 Amazon AppStream 2.0 API 참조 및 AWS CLI 명령 [create-streaming-url참](https://docs.aws.amazon.com/cli/latest/reference/appstream/create-streaming-url.html)조의 CreateStreaming [URL을](https://docs.aws.amazon.com/appstream2/latest/APIReference/API_CreateStreamingURL.html) 참조하십시오.

다음 예제 폴더 구조는 미국 서부 (오레곤) 지역 (us-west-2) 에서 API 또는 AWS CLI UserId testuser@mydomain.com, 계정 ID 123456789012를 사용한 세션 액세스에 적용됩니다.

```
appstream2-36fb080bb8-us-west-2-123456789012/user/custom/
a0bcb1da11f480d9b5b3e90f91243143eac04cfccfbdc777e740fab628a1cd13/
```
온라인에서 사용할 수 있는 웹 사이트 또는 오픈 소스 코딩 라이브러리를 사용하여 UserId의 소문자 SHA-256 해시 값을 생성함으로써 사용자의 폴더를 식별할 수 있습니다.

SAML 2.0

SAML 연동을 사용하여 생성된 세션의 경우 사용자 폴더 구조는 다음과 같습니다.

*bucket-name*/user/federated/*user-id-SHA-256-hash*/

여기서 *user-id-SHA-256-hash*는 SAML 연동 요청에서 전달된 NameID SAML 속성 값으로 생성된 소문자 SHA-256 16진수 문자열을 사용하여 만든 폴더 이름입니다. 서로 다른 두 도메인에 속한 동일 한 이름을 가진 사용자를 구별하려면 domainname\username 형식의 NameID를 통해 SAML 요청을 보냅니다. 자세한 설명은 [아마존 AppStream 2.0과 SAML 2.0 통합](#page-282-0) 섹션을 참조하세요.

다음 예제 폴더 구조는 미국 서부(오리건) 리전의 NameID SAMPLEDOMAIN\testuser, 계정 ID 123456789012의 SAML 연동을 사용하여 세션 액세스에 적용됩니다.

appstream2-36fb080bb8-us-west-2-123456789012/user/ federated/8dd9a642f511609454d344d53cb861a71190e44fed2B8aF9fde0C507012a9901

NameID 문자열의 일부 또는 전체가 대문자인 경우 (이 예제의 도메인 *##* SAMPLEDOMAIN) AppStream 2.0은 문자열에 사용된 대소문자를 기준으로 해 시 값을 생성합니다. 이 예제를 사용하여 SAMPLEDOMAIN\testuser의 해시 값은 8DD9A642F511609454D344D53CB861A71190E44FED2B8AF9FDE0C507012A9901입니다. 해당 사 용자의 폴더에서 이 값은

8dd9a642f511609454d344d53cb861a71190e44fed2B8aF9fde0C507012a9901과 같이 소문자로 표시 됩니다.

온라인에서 사용할 수 있는 웹 사이트 또는 오픈 소스 코딩 라이브러리를 사용하여 NameID의 SHA-256 해시 값을 생성함으로써 사용자의 폴더를 식별할 수 있습니다.

<span id="page-357-0"></span>AWS Command Line Interface 또는 AWS SDK 사용

AWS CLI 또는 AWS SDK를 사용하여 스택의 홈 폴더를 활성화 및 비활성화할 수 있습니다.

다음 [create-stack](https://docs.aws.amazon.com/cli/latest/reference/appstream/create-stack.html) 명령을 사용하여 새 스택을 생성하는 동안 홈 폴더를 활성화합니다.

**aws appstream create-stack --name** *ExampleStack* **--storage-connectors ConnectorType=HOMEFOLDERS**

다음 [update-stack](https://docs.aws.amazon.com/cli/latest/reference/appstream/update-stack.html) 명령을 사용하여 기존 스택에 대한 홈 폴더를 활성화합니다.

**aws appstream update-stack --name** *ExistingStack* **--storage-connectors ConnectorType=HOMEFOLDERS**

다음 명령을 사용하여 기존 스택에 대한 홈 폴더를 비활성화합니다. 이 명령은 사용자 데이터를 삭제하 지 않습니다.

**aws appstream update-stack --name** *ExistingStack* **--delete-storage-connectors**

### <span id="page-358-1"></span>추가 리소스

Amazon S3 버킷 관리에 대한 자세한 내용과 모범 사례는 Amazon Simple Storage Service 사용 설명 서에서 다음 주제를 참조하세요.

- Amazon S3 정책을 통해 사용자에게 사용자 데이터에 대한 오프라인 액세스 권한을 제공할 수 있습 니다. 자세한 내용은 IAM 사용 설명서에서 [Amazon S3: IAM 사용자가 프로그램 방식으로 콘솔에서](https://docs.aws.amazon.com/IAM/latest/UserGuide/reference_policies_examples_s3_home-directory-console.html)  [자신의 S3 홈 디렉터리에 액세스하도록 허용](https://docs.aws.amazon.com/IAM/latest/UserGuide/reference_policies_examples_s3_home-directory-console.html)을 참조하세요.
- 2.0에서 사용하는 Amazon S3 버킷에 저장된 콘텐츠에 대해 파일 버전 관리를 활성화할 수 있습니 다. AppStream 자세한 내용은 [버전 관리 사용](https://docs.aws.amazon.com/AmazonS3/latest/dev/Versioning.html)을 참조하세요.

## <span id="page-358-0"></span>2.0 사용자를 위한 Google 드라이브 활성화 및 관리 AppStream

#### **a** Note

Amazon AppStream 2.0에서 Google API로부터 받은 정보를 사용하고 다른 앱으로 전송하는 행위는 제한적 사용 요건을 포함한 [Google API 서비스 사용자 데이터 정책을](https://developers.google.com/terms/api-services-user-data-policy) 준수합니다.

Amazon AppStream 2.0은 조직의 사용자를 위해 다음과 같은 영구 스토리지 옵션을 지원합니다.

- 구글 워크스페이스용 구글 드라이브
- OneDrive 비즈니스용

### • 홈 폴더

조직에 하나 이상의 옵션을 활성화할 수 있습니다. AppStream 2.0 스택에서 Google Workspace 용 Google 드라이브를 사용하도록 설정하면 스택 사용자가 Google Workspace용 Google 드라이 브 계정을 AppStream 2.0에 연결할 수 있습니다. 그러면 애플리케이션 스트리밍 세션 중에 Google Workspace for Google 드라이브 계정에 로그인하고 Google 드라이브 폴더에 액세스할 수 있습니다. 사용자가 세션 동안 Google Drive의 파일 또는 폴더에 적용한 모든 변경 사항은 스트리밍 세션 외부의 사용자가 사용할 수 있도록 자동으로 백업되고 동기화됩니다.

#### **A** Important

Google Workspace 도메인의 계정에서만 Google Workspace용 Google 드라이브를 사용하도 록 설정할 수 있으며 개인용 Gmail 계정에는 사용할 수 없습니다.

#### **a** Note

Windows 스택에는 Google Drive를 활성화할 수 있지만 Linux 스택 또는 다중 세션 플릿과 관 련된 스택에는 활성화할 수 없습니다.

### 내용

- [AppStream 2.0 사용자용 Google 드라이브 사용 설정하기](#page-359-0)
- [AppStream 2.0 사용자의 Google 드라이브를 사용 중지합니다.](#page-363-0)

<span id="page-359-0"></span>AppStream 2.0 사용자용 Google 드라이브 사용 설정하기

Google Drive를 활성화하기 전에 다음을 수행해야 합니다.

- 유효한 조직 도메인이 있는 활성 Google Workspace 계정과 AppStream 2.0에서 사용할 도메인의 사 용자가 있어야 합니다.
- 연결된 플릿으로 AppStream 2.0 스택을 구성하세요.

플릿은 2018년 5월 31일 또는 그 이후에 출시된 AppStream 2.0 에이전트 버전을 사용하는 이미지를 사용해야 합니다. 자세한 설명은 [AppStream 2.0 에이전트 릴리스 노트](#page-93-0) 섹션을 참조하세요. 또한 플 릿이 인터넷에 액세스할 수 있어야 합니다.
- Google 워크스페이스 계정과 연결된 하나 이상의 도메인에 Amazon AppStream 2.0을 신뢰할 수 있 는 앱으로 추가합니다. 최대 10개의 도메인에 대해 Google Drive를 활성화할 수 있습니다.
- Windows 기반 스택을 확보합니다. (Linux 기반 스택은 지원되지 않습니다.)

Google 워크스페이스 도메인에 Amazon AppStream 2.0을 신뢰할 수 있는 앱으로 추가하려면 다음 단 계를 따르세요.

Google 워크스페이스 도메인에서 Amazon AppStream 2.0을 신뢰할 수 있는 앱으로 추가하려면

- 1. 에서 Google 워크스페이스 관리 콘솔에<https://admin.google.com/>로그인합니다.
- 2. 왼쪽 탐색 사이드바에서 보안, 액세스 및 데이터 제어, API 제어를 선택합니다.
- 3. 페이지 상단의 앱 액세스 제어 섹션에서 서드 파티 앱 액세스 관리를 선택합니다.
- 4. 앱 추가를 선택한 다음 OAuth 앱 이름 또는 클라이언트 ID를 선택합니다.
- 5. 해당 AWS 지역의 Amazon AppStream 2.0 OAuth 클라이언트 ID를 입력한 다음 검색을 선택합니 다. 클라이언트 ID 목록은 이 절차 다음에 나오는 표를 참조하십시오.
- 6. 검색 결과에서 Amazon AppStream 2.0을 선택한 다음 선택을 선택합니다.
- 7. 클라이언트 ID 페이지의 OAuth 클라이언트 ID에서 목록에 올바른 ID가 나타나는지 확인한 다음 ID 왼쪽에 있는 확인란을 선택합니다.
- 8. 페이지 오른쪽 하단에 있는 선택을 선택합니다.
- 9. Google Workspace 조직 내에서 액세스 권한을 부여해야 하는 조직 단위를 구성하세요.
- 10. Google 데이터 액세스에서 신뢰할 수 있음: 모든 Google 서비스에 액세스 가능을 선택한 다음 계 속을 선택합니다.
- 11. 선택한 내용이 정확한지 검토한 다음 만족하면 완료를 선택합니다.
- 12. OAuth ID가 올바른 Amazon AppStream 2.0 앱이 연결된 앱 목록에 나타나는지 확인합니다.

아마존 AppStream 2.0 OAuth2 클라이언트 ID

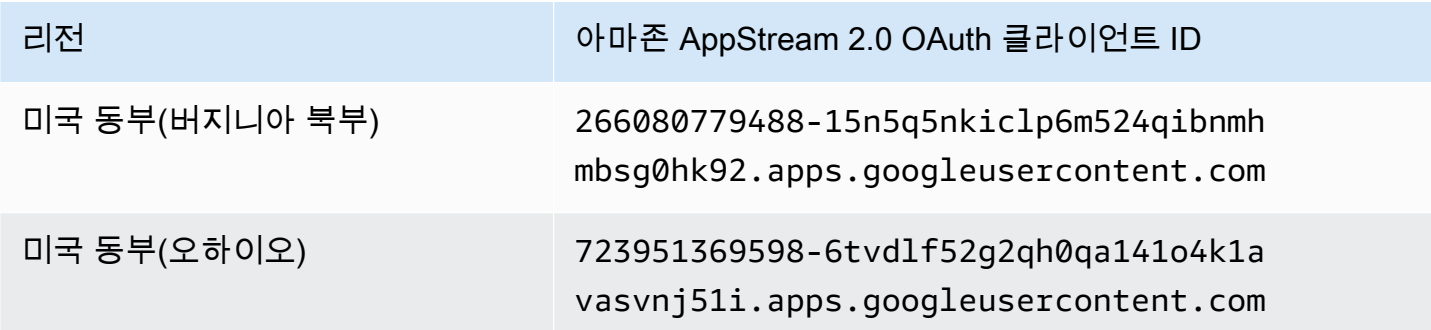

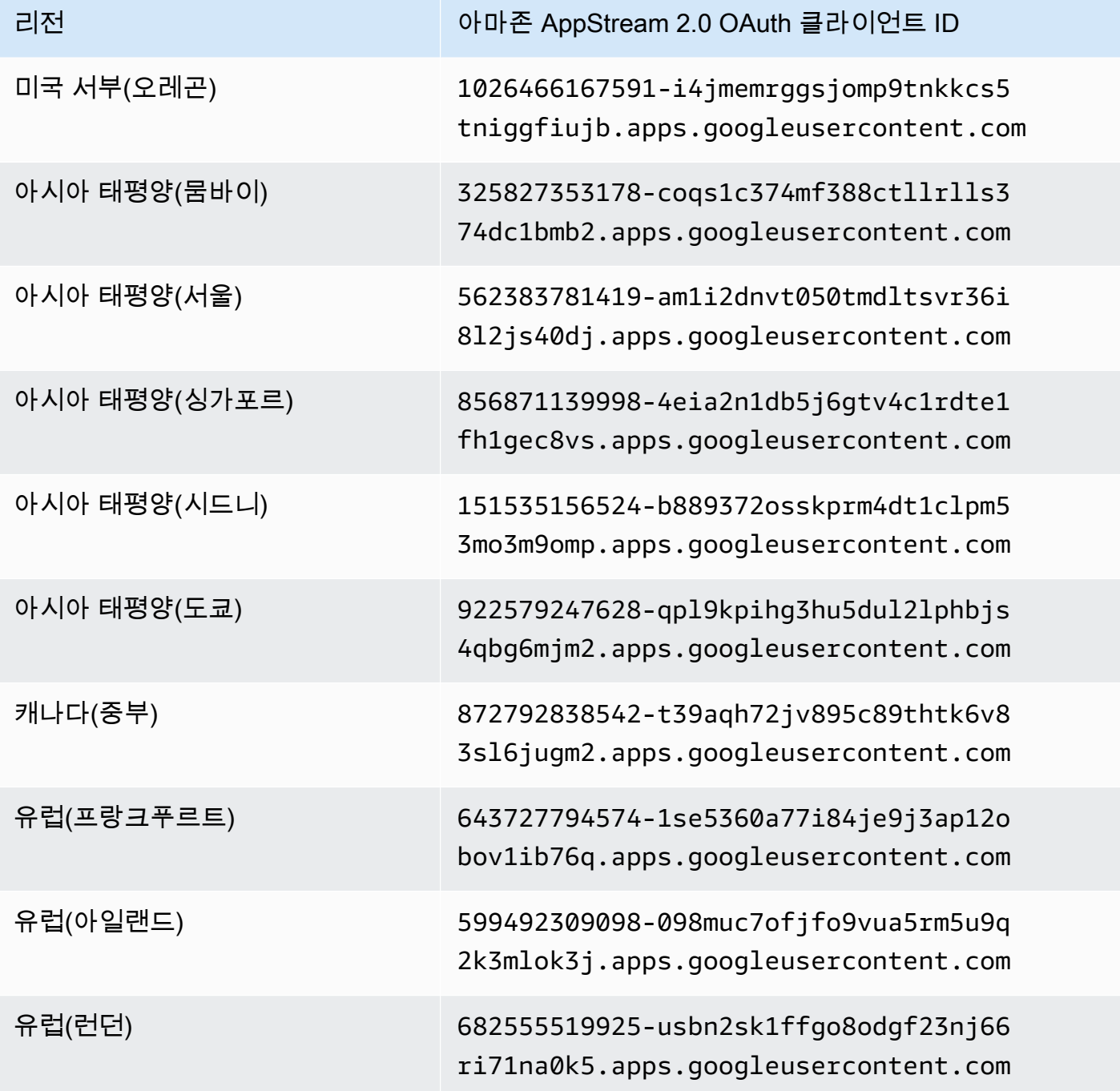

아마존 AppStream 2.0 관리 설명서

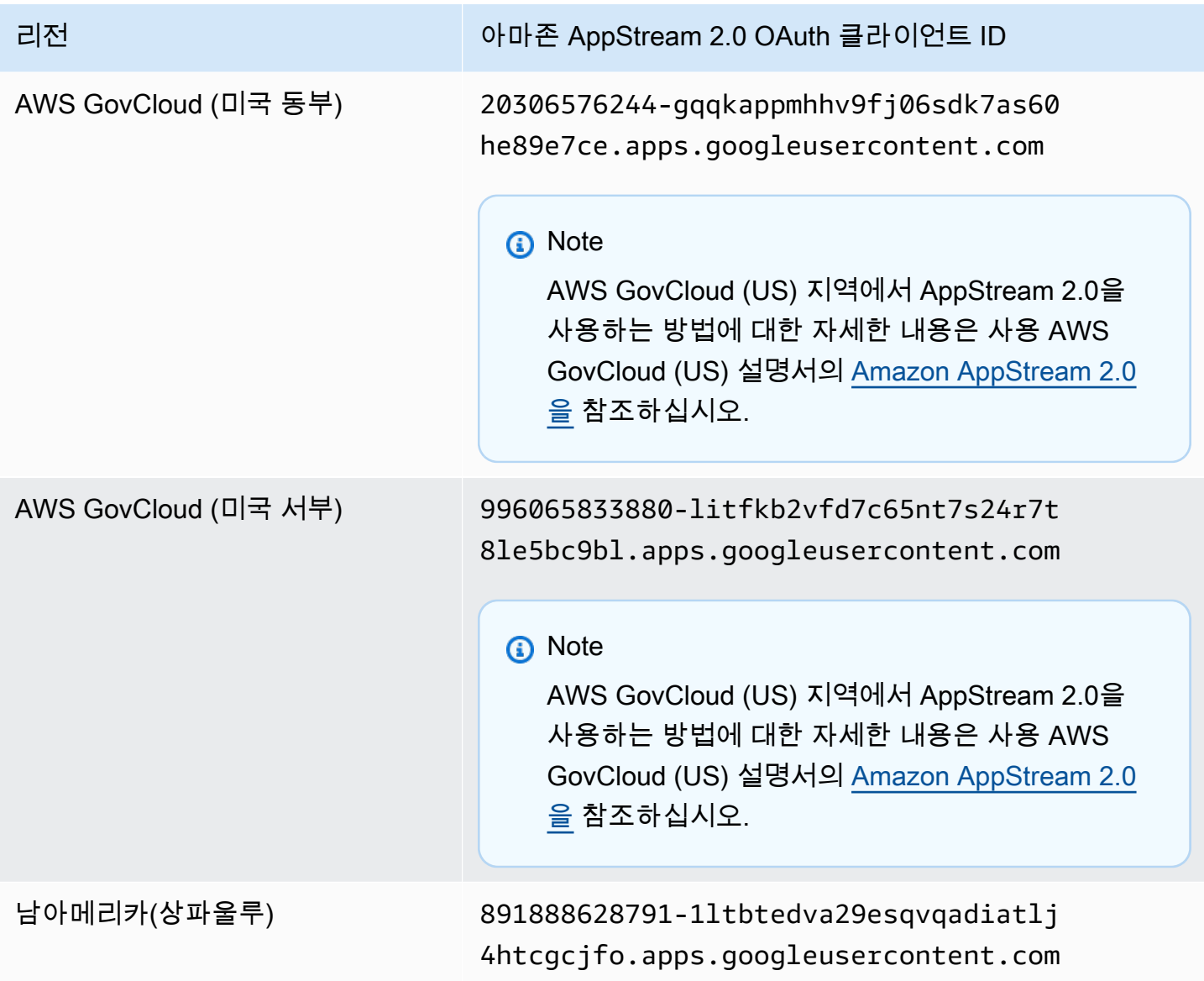

AppStream 2.0 사용자를 위해 Google 드라이브를 활성화하려면 다음 단계를 따르세요.

스택을 생성할 때 Google Drive를 활성화하려면

• 다음 단계에 따라 Google 드라이브 활성화가 선택되어 있고 Google Workspace 계정과 연결된 조 직 도메인을 하나 이상 지정했는지 확인합니다. [stack을 만듭니다](#page-236-0)

기존 스택에 대해 Google Drive를 활성화하려면

- 1. <https://console.aws.amazon.com/appstream2>에서 AppStream 2.0 콘솔을 엽니다.
- 2. 왼쪽 탐색 창에서 스택을 선택하고, Google Drive를 활성화할 스택을 선택합니다.
- 3. 스택 목록 아래에서 스토리지를 선택하고 Google Workspace용 Google 드라이브 활성화를 선택 합니다.
- 4. Google Workspace용 Google 드라이브 활성화 대화 상자의 Google Workspace 도메인 이름에 Google Workspace 계정과 연결된 하나 이상의 조직 도메인 이름을 입력합니다. 다른 도메인을 지 정하려면 다른 도메인 추가를 선택한 후, 도메인 이름을 입력합니다.
- 5. 도메인 이름을 추가한 이후 활성화를 선택합니다.

#### **a** Note

AppStream 2.0 스트리밍 세션 중에 Google 드라이브 사용을 시작하는 데 도움이 되도록 사용 자에게 제공할 수 있는 지침은 을 참조하십시오[Google Drive 사용](#page-643-0).

## AppStream 2.0 사용자의 Google 드라이브를 사용 중지합니다.

Google Drive에 이미 저장된 사용자 콘텐츠를 손실하지 않고 스택에 대해 Google Drive를 비활성화할 수 있습니다. 스택에 대한 Google Drive를 비활성화하면 다음과 같은 효과가 있습니다.

- 스택의 활성 스트리밍 세션에 연결된 사용자가 오류 메시지를 받습니다. 해당 Google Drive에 액세 스할 수 있는 권한이 없다는 정보가 표시됩니다.
- Google Drive가 비활성화된 스택을 사용하는 새 세션에는 Google Drive가 표시되지 않습니다.
- Google Drive가 비활성화된 특정 스택만 영향을 받습니다.
- 모든 스택에서 Google 드라이브를 사용 중지하더라도 AppStream 2.0은 Google 드라이브에 저장된 사용자 콘텐츠를 삭제하지 않습니다.

다음 단계에 따라 기존 스택에 대해 Google Drive를 비활성화합니다.

기존 스택에 대해 Google Drive를 비활성화하려면

- 1. <https://console.aws.amazon.com/appstream2>에서 AppStream 2.0 콘솔을 엽니다.
- 2. 왼쪽 탐색 창에서 스택을 선택하고, Google Drive를 비활성화할 스택을 선택합니다.
- 3. 스택 목록 아래에서 저장소를 선택하고 Google Workspace용 Google 드라이브 활성화 옵션을 선 택 취소합니다.
- 4. Google Workspace용 Google 드라이브 사용 중지 대화 상자에서 **CONFIRM** (대소문자 구분) 을 입 력하여 선택을 확인한 다음 비활성화를 선택합니다.

스택 사용자가 다음 AppStream 2.0 스트리밍 세션을 시작하면 해당 세션 및 향후 세션 내에서 더 이상 Google 드라이브 폴더에 액세스할 수 없습니다.

# AppStream 2.0 사용자를 OneDrive 위한 비즈니스용 활성화 및 관리

AppStream 2.0은 조직의 사용자를 위해 다음과 같은 영구 저장소 옵션을 지원합니다.

- OneDrive 비즈니스용
- Google 워크스페이스용 Google 드라이브
- 홈 폴더

조직에 하나 이상의 옵션을 활성화할 수 있습니다. AppStream 2.0 스택에서 OneDrive 비즈니스용 계 정을 활성화하면 스택 사용자가 OneDrive 비즈니스용 계정을 AppStream 2.0에 연결할 수 있습니다. 그러면 애플리케이션 스트리밍 세션 중에 OneDrive 비즈니스용 계정에 로그인하여 OneDrive 폴더에 액세스할 수 있습니다. 해당 세션 OneDrive 중에 파일 또는 폴더에서 변경한 모든 내용은 자동으로 백 업 및 동기화되므로 스트리밍 세션 외부의 사용자도 해당 변경 내용을 사용할 수 있습니다.

#### **A** Important

OneDrive 도메인의 계정에서만 Business를 OneDrive 활성화할 수 있고 개인용 계정에는 사용할 수 없습니다. AppStream 2.0에서는 응용 프로그램에 대한 최종 사용자 동의를 허 용하도록 Microsoft Azure Active Directory 환경을 구성해야 합니다. 자세한 내용은 Azure Active Directory [Application management](https://docs.microsoft.com/en-us/azure/active-directory/manage-apps/) 설명서에서 [Configure how end-users consent to](https://docs.microsoft.com/en-us/azure/active-directory/manage-apps/configure-user-consent)  [applications](https://docs.microsoft.com/en-us/azure/active-directory/manage-apps/configure-user-consent)를 참조하세요.

관리자 동의 워크플로를 통해 관리자는 관리자 승인이 필요한 애플리케이션에 대한 액세스 권 한을 부여할 수 있습니다. 관리자 동의 워크플로가 Azure Active Directory 환경에서 구성된 경 우 AWS Support에 문의하세요. [연락 AWS Support 방법에 대한 자세한 내용은 센터를 참조하](https://console.aws.amazon.com/support/home#/) [십시오. AWS Support](https://console.aws.amazon.com/support/home#/)

#### **a** Note

Business OneDrive for Windows 스택에서는 활성화할 수 있지만 Linux 스택 또는 멀티 세션 플 릿과 관련된 스택에는 사용할 수 없습니다.

#### 내용

- [2.0 사용자도 사용할 수 있게 하세요. OneDrive AppStream](#page-365-0)
- [AppStream 2.0 사용자를 OneDrive 위해 비활성화하십시오.](#page-366-0)

## <span id="page-365-0"></span>2.0 사용자도 사용할 수 있게 하세요. OneDrive AppStream

활성화하기 전에 OneDrive 다음을 수행해야 합니다.

- 유효한 조직 도메인과 해당 도메인의 사용자가 있는 활성 Microsoft Office 365 또는 OneDrive 비즈 니스용 계정이 있어야 AppStream 2.0과 함께 사용할 수 있습니다.
- 연결된 플릿을 사용하여 AppStream 2.0 스택을 구성하십시오.

플릿은 2018년 7월 26일 또는 그 이후에 출시된 AppStream 2.0 에이전트 버전을 사용하는 이미지를 사용해야 합니다. 자세한 설명은 [AppStream 2.0 에이전트 릴리스 노트](#page-93-0) 섹션을 참조하세요. 또한 플 릿이 인터넷에 액세스할 수 있어야 합니다.

• Windows 기반 스택을 확보합니다. (Linux 기반 스택은 지원되지 않습니다.)

다음 단계에 따라 AppStream 2.0 OneDrive 사용자를 활성화하십시오.

스택을 생성하는 OneDrive 동안 활성화하려면

• 의 [stack을 만듭니다](#page-236-0) 단계에 따라 OneDrive활성화가 선택되어 있고 OneDrive 비즈니스용 계정과 연결된 조직 도메인을 하나 이상 지정했는지 확인합니다.

기존 OneDrive 스택을 활성화하려면

- 1. <https://console.aws.amazon.com/appstream2>에서 AppStream 2.0 콘솔을 엽니다.
- 2. 왼쪽 탐색 창에서 [Stacks] 를 선택하고 OneDrive 활성화할 스택을 선택합니다.
- 3. 스택 목록 아래에서 스토리지를 선택하고 OneDrive 비즈니스용 활성화를 선택합니다.
- 4. OneDrive 비즈니스용 활성화 대화 상자의 OneDrive 도메인 이름에 OneDrive 계정과 연결된 조직 도메인의 이름을 하나 이상 입력합니다. 다른 도메인을 지정하려면 다른 도메인 추가를 선택한 후, 도메인 이름을 입력합니다.
- 5. OneDrive 도메인 이름을 추가한 후 활성화를 선택합니다.

사용자에게 AppStream 2.0을 사용하려면 OneDrive 먼저 OneDrive 계정을 타사 웹 애플리케이션과 연 결할 수 있는 권한을 제공해야 합니다. 이를 수행하려면 다음 단원의 단계를 따르십시오.

#### **A** Important

최종 사용자가 애플리케이션에 동의할 수 있도록 Microsoft Azure Active Directory 환경을 구 성해야 합니다. 자세한 내용은 Azure Active Directory [Application management](https://docs.microsoft.com/en-us/azure/active-directory/manage-apps/) 설명서에서 [Configure how end-users consent to applications](https://docs.microsoft.com/en-us/azure/active-directory/manage-apps/configure-user-consent)를 참조하세요.

사용자에게 AppStream 2.0과 연결할 수 OneDrive 있는 권한 제공

Office 365 또는 OneDrive 비즈니스용 관리 콘솔에서 통합 앱을 사용하도록 설정해야 사용자가 OneDrive 비즈니스용 계정을 AppStream 2.0에 연결할 수 있습니다.

- 1. Office 365 또는 OneDrive 비즈니스용 관리 콘솔에 로그인합니다.
- 2. 콘솔 왼쪽 탐색 창에서 Settings(설정), Services & add-ins(서비스 및 추가 기능)를 선택합니다.
- 3. 서비스 및 추가 기능 목록에서 Integrated Apps(통합 앱)를 선택합니다.
- 4. Integrated apps(통합 앱) 페이지에서 조직의 사용자가 타사 웹 앱이 Office 365 정보에 액세스하도 록 허용하는 옵션을 켭니다.

#### **a** Note

AppStream 2.0 스트리밍 세션 OneDrive 중에 사용을 시작하는 데 도움이 되도록 사용자에게 제공할 수 있는 지침은 을 참조하십시오 [OneDrive 비즈니스용으로 사용](#page-647-0).

### <span id="page-366-0"></span>AppStream 2.0 사용자를 OneDrive 위해 비활성화하십시오.

이미 저장된 사용자 콘텐츠를 잃지 않고 스택을 OneDrive 비활성화할 수 있습니다 OneDrive. OneDrive 스택을 비활성화하면 다음과 같은 효과가 나타납니다.

- 스택의 활성 스트리밍 세션에 연결된 사용자가 오류 메시지를 받습니다. 해당 사용자에게 액세스 권 한이 없다는 알림이 표시됩니다. OneDrive
- OneDrive 비활성화된 상태로 스택을 사용하는 새 세션은 표시되지 않습니다 OneDrive.
- 비활성화된 특정 스택만 영향을 받습니다. OneDrive

• 모든 스택에 대해 비활성화된 경우에도 OneDrive AppStream 2.0은 스택에 저장된 사용자 콘텐츠를 삭제하지 않습니다. OneDrive

기존 OneDrive 스택을 비활성화하려면 다음 단계를 따르세요.

기존 OneDrive 스택을 비활성화하려면

- 1. <https://console.aws.amazon.com/appstream2>에서 AppStream 2.0 콘솔을 엽니다.
- 2. 왼쪽 탐색 창에서 [Stacks] 를 선택하고 OneDrive 비활성화할 스택을 선택합니다.
- 3. 스택 목록 아래에서 스토리지를 선택하고 OneDrive 비즈니스용 활성화 옵션을 선택 취소합니다.
- 4. OneDrive 비즈니스용으로 사용 안 함 대화 상자에서 **CONFIRM** (대소문자 구분) 을 입력하여 선택 을 확인한 다음 비활성화를 선택합니다.

스택 사용자가 다음 AppStream 2.0 스트리밍 세션을 시작하면 해당 세션 및 향후 세션 내에서 해 당 OneDrive 폴더에 더 이상 액세스할 수 없습니다.

# AppStream 2.0 사용자에 대한 애플리케이션 설정 지속성 활 성화

AppStream 2.0은 Windows 기반 스택에 대한 영구 애플리케이션 설정을 지원합니다. 다시 말해 사 용자의 애플리케이션 사용자 지정 및 Windows 설정이 각 스트리밍 세션 후에 자동으로 저장되고 다 음 세션 중에 적용됩니다. 사용자가 구성할 수 있는 지속적 애플리케이션 설정의 예에는 브라우저 즐 겨찾기, 설정, 웹페이지 세션, 애플리케이션 연결 프로필, 플러그인, UI 사용자 지정 등이 포함됩니다. 이러한 설정은 애플리케이션 설정 지속성이 활성화된 AWS 리전 내 계정의 Amazon Simple Storage Service(S3) 버킷에 저장됩니다. 이러한 설정은 각 AppStream 2.0 스트리밍 세션에서 사용할 수 있습 니다.

#### **a** Note

애플리케이션 설정 지속성 활성화는 현재 Linux 기반 스택에서 지원되지 않습니다.

#### **a** Note

표준 Amazon S3 요금이 S3 버킷에 저장된 데이터에 적용될 수 있습니다. 자세한 내용은 [Amazon S3 요금](https://aws.amazon.com/s3/pricing/)을 참조하세요.

#### 목차

- [애플리케이션 설정 지속성 작동 원리](#page-368-0)
- [애플리케이션 설정 지속성 활성화](#page-370-0)
- [사용자의 애플리케이션 설정용 VHD 관리](#page-372-0)

# <span id="page-368-0"></span>애플리케이션 설정 지속성 작동 원리

지속적 애플리케이션 설정은 가상 하드 디스크(VHD) 파일에 저장됩니다. 이 파일은 애플리케이션 설 정 지속성이 활성화된 스택에서 사용자가 애플리케이션을 처음 스트리밍할 때 생성됩니다. 스택에 연 결된 플릿이 기본 애플리케이션 및 Windows 설정이 포함된 이미지에 기반하는 경우, 사용자의 첫 스트 리밍 세션에 기본 설정이 사용됩니다. 자세한 내용은 [자습서: AppStream 2.0 콘솔을 사용하여 사용자](#page-119-0) [지정 AppStream 2.0 이미지 만들기의](#page-119-0) 3단계: 기본 애플리케이션 및 Windows 설정 만들기를 참조하세 요.

스트리밍 세션이 끝나면 VHD 마운트가 해제되고 계정 내의 Amazon S3 버킷에 업로드됩니다. 이 버킷 은 AWS 리전의 스택에 대해 처음으로 지속적 애플리케이션 설정을 활성화할 때 생성됩니다. 이 버킷 은 AWS 계정과 리전에 고유합니다. VHD는 전송 중에는 Amazon S3 SSL 엔드포인트를 사용하여 암 호화되고, 저장 중에는 [AWS 관리형 CMK를](https://docs.aws.amazon.com/kms/latest/developerguide/concepts.html#aws-managed-cmk) 사용하여 암호화됩니다.

VHD는 C:\Users\%username% 및 D:\%username%의 스트리밍 인스턴스에 탑재됩니다. 인스턴스가 Active Directory 도메인에 가입되어 있지 않은 경우, Windows 사용자 이름은 PhotonUser입니다. 인스 턴스가 Active Directory 도메인에 조인되어 있는 경우, Windows 사용자 이름은 로그인된 사용자의 사 용자 이름입니다.

애플리케이션 설정 지속성은 여러 운영 체제 버전에서 작동하지 않습니다. 예를 들어 스택에서 애플 리케이션 설정 지속성을 활성화하고 해당 스택이 Windows Server 2012 R2 이미지를 사용하는 플릿 과 연결된 경우, 다른 운영 체제(예: Windows Server 2016 등)를 실행하는 이미지를 사용하도록 플릿 을 업데이트하면, 이전 스트리밍 세션의 설정이 스택 사용자를 위해 저장되지 않습니다. 대신에 새 이 미지를 사용하도록 플릿을 업데이트한 후 사용자가 플릿 인스턴스에서 스트리밍 세션을 시작하면 새 Windows 사용자 프로필이 생성됩니다. 그러나 해당 이미지의 동일한 운영 체제에 업데이트를 적용하 면 이전 스트리밍 세션의 사용자의 사용자 지정과 설정이 저장됩니다. 동일한 운영 체제 업데이트를 이 미지에 적용하면 사용자가 플릿 인스턴스에서 스트리밍 세션을 시작할 때 동일한 Windows 사용자 프 로필이 사용됩니다.

#### **A** Important

스트리밍 인스턴스가 Microsoft Active Directory 도메인에 조인되어 있는 경우에만 AppStream 2.0은 [Microsoft Data Protection API](https://docs.microsoft.com/en-us/windows/desktop/seccng/cng-dpapi)를 이용하는 애플리케이션을 지원합니다. 스트리밍 인스턴 스가 Active Directory 도메인에 조인되어 있지 않은 경우 Windows 사용자 PhotonUser는 각 플 릿 인스턴스에서 다릅니다. DPAPI 보안 모델이 작동하는 방식으로 인해, 사용자의 암호는 이 시나리오에서 DPAPI를 사용하는 애플리케이션에 대해 유지되지 않습니다. 스트리밍 인스턴스 가 Active Directory 도메인에 조인되어 있고 사용자가 도메인 사용자인 경우, Windows 사용자 이름은 로그인한 사용자의 사용자 이름이고 사용자의 암호는 DPAPI를 사용하는 애플리케이션 에 대해 유지됩니다.

AppStream 2.0은 다음 폴더를 제외하고 이 경로에 있는 모든 파일과 폴더를 자동으로 저장합니다.

- 연락처
- Desktop
- Documents
- 다운로드
- Links
- 사진
- 저장된 게임
- 검색
- 동영상

이러한 폴더 외부에서 만들어진 파일과 폴더는 VHD 내에 저장되며 Amazon S3에 동기화됩니다. VHD 최대 크기 기본값은 1GB입니다. 저장된 VHD의 크기는 포함된 파일 및 폴더의 총 크기입니다. AppStream 2.0은 사용자를 위해 HKEY\_CURRENT\_USER 레지스트리 하이브를 자동으로 저장합니 다. 새 사용자(Amazon S3에 프로필이 없는 사용자)의 경우 AppStream 2.0은 기본 프로필을 사용하여 초기 프로필을 생성합니다. 이 프로필은 이미지 빌더의 C:\users\default에 생성됩니다.

#### **a** Note

스트리밍 세션을 시작하기 전에 전체 VHD를 스트리밍 인스턴스로 다운로드해야 합니다. 따라 서 대량의 데이터가 포함된 VHD는 스트리밍 세션의 시작을 지연시킬 수 있습니다. 자세한 내 용은 [애플리케이션 설정 지속성 활성화 모범 사례](#page-371-0) 섹션을 참조하세요.

애플리케이션 설정 지속성을 활성화할 때 설정 그룹을 지정해야 합니다. 설정 그룹은 저장된 애플리케 이션 설정 중 이 스택에서의 스트리밍 세션에 사용되는 설정을 결정합니다. AppStream 2.0은 AWS 계 정의 S3 버킷 내에 별도로 저장되는 설정 그룹에 대한 새 VHD 파일을 생성합니다. 설정 그룹이 스택 간에 공유되는 경우, 각 스택에서 동일한 애플리케이션 설정이 사용됩니다. 스택에 고유한 애플리케이 션 설정이 필요한 경우, 해당 스택에 고유한 설정 그룹을 지정하십시오.

# <span id="page-370-0"></span>애플리케이션 설정 지속성 활성화

목차

- [애플리케이션 설정 지속성 활성화 사전 조건](#page-370-1)
- [애플리케이션 설정 지속성 활성화 모범 사례](#page-371-0)
- [애플리케이션 설정 지속성을 활성화하는 방법](#page-371-1)

### <span id="page-370-1"></span>애플리케이션 설정 지속성 활성화 사전 조건

애플리케이션 설정 지속성을 활성화하려면 먼저 다음을 수행해야 합니다.

- Amazon S3 작업에 대한 올바른 AWS Identity and Access Management(IAM) 권한이 있는지 확인합 니다. 자세한 내용은 [Amazon AppStream 2.0용 ID 및 Access Management의](#page-518-0) IAM Policies and the Amazon S3 Bucket for Home Folders 섹션을 참조하세요.
- 2017년 12월 7일 이후에 AWS가 게시한 기본 이미지에서 생성된 이미지를 사용합니다. 릴리스된 AWS 기본 이미지의 현재 목록은 [AppStream 2.0 기본 이미지 및 관리 이미지 업데이트 릴리스 노트](#page-68-0) 섹션을 참조하세요.
- 이 기능을 활성화하려는 스택을 2018년 8월 29일 이후에 릴리스된 AppStream 2.0 에이전트 버전을 사용하는 이미지 기반 플릿에 연결하세요. 자세한 내용은 [AppStream 2.0 에이전트 릴리스 노트](#page-93-0) 섹션 을 참조하세요.
- 인터넷 액세스 또는 Amazon S3용 Virtual Private Cloud(VPC) 엔드포인트를 구성하여 VPC에서 Amazon S3에 대한 네트워크 연결을 활성화합니다. 자세한 내용은 [Amazon AppStream 2.0용 네트](#page-32-0) [워킹 및 액세스의](#page-32-0) Home 폴더 및 VPC 엔드포인트 섹션을 참조하세요.

## <span id="page-371-0"></span>애플리케이션 설정 지속성 활성화 모범 사례

인스턴스에 인터넷 액세스를 제공하지 않고 애플리케이션 설정 지속성을 활성화하려면 VPC 엔드포인 트를 사용하십시오. 이 엔드포인트는 AppStream 2.0 인스턴스가 연결된 VPC에 있어야 합니다. 엔드 포인트에 대한 AppStream 2.0 액세스를 활성화하려면 사용자 지정 정책을 연결해야 합니다. 사용자 지 정 정책을 만드는 방법에 대한 자세한 내용은 [Amazon AppStream 2.0용 네트워킹 및 액세스의](#page-32-0) Home 폴더 및 VPC 엔드포인트 섹션을 참조하세요. 프라이빗 Amazon S3 엔드포인트에 대한 자세한 정보는 VPC 사용 설명서의 [VPC 엔드포인트](https://docs.aws.amazon.com/vpc/latest/userguide/vpc-endpoints.html) 및 [Amazon S3에 대한 엔드포인트를](https://docs.aws.amazon.com/vpc/latest/userguide/vpc-endpoints-s3.html) 참조하세요.

# <span id="page-371-1"></span>애플리케이션 설정 지속성을 활성화하는 방법

스택을 만드는 동안 또는 스택을 만든 후에 AppStream 2.0 콘솔, AppStream 2.0 API, AWS SDK 또는 AWS Command Line Interface(CLI)를 사용하여 애플리케이션 설정 지속성을 활성화하거나 비활성화 할 수 있습니다. AWS 리전마다 애플리케이션 설정 지속성이 계정의 S3 버킷에 저장됩니다.

AWS 리전의 스택에 대해 처음으로 애플리케이션 설정 지속성을 활성화하면 AppStream 2.0은 같은 리 전의 AWS 계정에 S3 버킷을 생성합니다. 동일한 버킷이 해당 AWS 리전의 모든 사용자와 모든 스택에 대한 애플리케이션 설정 VHD 파일을 저장합니다. 자세한 내용은 [사용자의 애플리케이션 설정용 VHD](#page-372-0)  [관리](#page-372-0)의 Amazon S3 버킷 스토리지 섹션을 참조하세요.

스택 생성 중에 애플리케이션 설정 지속성을 활성화하려면

• [stack을 만듭니다](#page-236-0)의 단계를 수행하고, Enable Application Settings Persistence(애플리케이션 설정 지속성 활성화)가 선택되어 있는지 확인합니다.

기존 스택에 대해 애플리케이션 설정 지속성을 활성화하려면

- 1. [https://console.aws.amazon.com/appstream2에](https://console.aws.amazon.com/appstream2)서 AppStream 2.0 콘솔을 엽니다.
- 2. 왼쪽 탐색 창에서 스택을 선택하고, 애플리케이션 설정 지속성을 활성화할 스택을 선택합니다.
- 3. 스택 목록 아래에서 User Settings(사용자 설정), Application Settings Persistence(애플리케이션 설정 지속성), 편집을 선택합니다.
- 4. Application Settings Persistence(애플리케이션 설정 지속성) 대화 상자에서 Enable Application Settings Persistence(애플리케이션 설정 지속성 활성화)를 선택합니다.
- 5. 현재 설정 그룹을 확인하거나 새 설정 그룹의 이름을 입력합니다. 완료되면 업데이트를 선택합니 다.

<span id="page-372-0"></span>이제 새 스트리밍 세션에서 애플리케이션 설정 지속성이 활성화되었습니다.

# 사용자의 애플리케이션 설정용 VHD 관리

#### 목차

- [Amazon S3 버킷 스토리지](#page-372-1)
- [사용자 애플리케이션 설정 재설정](#page-374-0)
- [Amazon S3 객체 버전 관리 활성화 및 사용자의 애플리케이션 설정 되돌리기](#page-375-0)
- [애플리케이션 설정 VHD 크기 늘리기](#page-376-0)

# <span id="page-372-1"></span>Amazon S3 버킷 스토리지

애플리케이션 설정 지속성을 활성화하면, 사용자의 애플리케이션 사용자 지정 및 Windows 설정이 AWS 계정에서 생성한 Amazon S3 버킷에 저장된 가상 하드 디스크(VHD) 파일에 자동으로 저장됩니 다. 모든 AWS 리전에 대해 AppStream 2.0은 사용자의 계정과 리전에 고유한 버킷을 계정 내에 생성합 니다. 사용자가 구성한 모든 애플리케이션 설정은 해당 리전의 버킷에 저장됩니다.

S3 버킷 관리를 위해 구성 작업을 할 필요는 없습니다. S3 버킷은 AppStream 2.0 서비스로 완전히 관 리됩니다. 각 버킷에 저장된 VHD 파일은 전송 중에는 Amazon S3의 SSL 엔드포인트를 사용하여 암호 화되고, 저장 중에는 [AWS 관리형 CMK를](https://docs.aws.amazon.com/kms/latest/developerguide/concepts.html#aws-managed-cmk) 사용하여 암호화됩니다. 버킷의 이름은 다음과 같은 특정 형 식으로 지정됩니다.

appstream-app-settings-*region-code*-*account-id-without-hyphens*-*random-identifier*

#### *region-code*

애플리케이션 설정 지속성을 이용해 스택이 생성되는 AWS 리전 코드입니다.

#### *account-id-without-hyphens*

AWS 계정 ID. 해당 리전의 다른 버킷과 충돌이 없음을 보여주는 무작위 식별자입니다. 버킷 이름의 첫 번째 부분인 appstream-app-settings은 계정이나 리전 간에 변경되지 않습니다.

예를 들어 계정 번호 123456789012에서 미국 서부(오레곤) 리전(us-west-2)의 스택에 대해 애플리케 이션 설정 지속성을 활성화하면, AppStream 2.0은 표시된 이름을 사용하여 계정 내에 Amazon S3 버 킷을 생성합니다. 충분한 권한이 있는 관리자만 이 버킷을 삭제할 수 있습니다.

appstream-app-settings-us-west-2-1234567890123-abcdefg

애플리케이션 설정 지속성을 비활성화해도 S3 버킷에 저장된 VHD는 삭제되지 않습니다. 설정 VHD를 영구적으로 삭제하려면 사용자 또는 적절한 권한이 있는 다른 관리자가 Amazon S3 콘솔이나 API를 이용해 이를 수행해야 합니다. AppStream 2.0에는 실수로 버킷을 삭제하는 것을 방지하는 버킷 정책이 추가되었습니다. 자세한 내용은 [Amazon AppStream 2.0용 ID 및 Access Management의](#page-518-0) IAM Policies and the Amazon S3 Bucket for Application Settings Persistence를 참조하세요.

애플리케이션 설정 지속성을 활성화하면, 각 설정 그룹에 설정 VHD를 저장하는 고유 폴더가 생성됩니 다. 다음 단원에서 설명한 것처럼 S3 버킷 내 폴더의 계층 구조는 사용자가 스트리밍 세션을 시작하는 방법에 따라 다릅니다.

계정 내 S3 버킷에 설정 VHD가 저장되는 폴더의 경로는 다음 구조를 사용합니다.

*bucket-name*/Windows/*prefix*/*settings-group*/*access-mode*/*user-id-SHA-256-hash*

#### *bucket-name*

사용자의 애플리케이션 설정이 저장되는 S3 버킷의 이름입니다. 이름 형식은 본 단원의 앞부분에 서 설명했습니다.

#### *prefix*

Windows 버전별 접두사. Windows Server 2012 R2의 v4를 예로 들 수 있습니다.

#### *settings-group*

설정 그룹 값입니다. 이 값은 같은 애플리케이션 설정을 공유하는 하나 이상의 스택에 적용됩니다.

#### *access-mode*

사용자의 자격 증명 메서드입니다. AppStream 2.0 API 또는 CLI의 경우 custom, SAML의 경우 federated, 사용자 풀 사용자의 경우 userpool입니다.

#### *user-id-SHA-256-hash*

사용자별 폴더 이름입니다. 이 이름은 사용자 ID에서 생성한 소문자 SHA-256 해시 16진법 문자열 을 이용해 생성됩니다.

다음 예시 폴더 구조는 사용자 ID가 testuser@mydomain.com인 API나 CLI, 123456789012 계정 ID AWS 계정, 미국 서부(오레곤) 리전(us-west-2)의 test-stack 설정 그룹을 이용해 액세스하는 스 트리밍 세션에 적용됩니다.

appstream-app-settings-us-west-2-1234567890123-abcdefg/Windows/v4/test-stack/custom/ a0bcb1da11f480d9b5b3e90f91243143eac04cfccfbdc777e740fab628a1cd13

온라인에서 사용할 수 있는 웹 사이트 또는 오픈 소스 코딩 라이브러리를 사용하여 사용자 ID의 소문자 SHA-256 해시 값을 생성함으로써 사용자의 폴더를 식별할 수 있습니다.

### <span id="page-374-0"></span>사용자 애플리케이션 설정 재설정

사용자의 애플리케이션 설정을 재설정하려면 AWS 계정의 S3 버킷에서 VHD 및 연결된 메타데이터 파 일을 찾아 삭제해야 합니다. 사용자의 활성 스트리밍 세션 도중에는 이 작업을 해선 안 됩니다. 사용자 의 VHD와 메타데이터 파일을 삭제하면, 애플리케이션 설정 지속성을 활성화한 스트리밍 인스턴스에 서 사용자가 세션을 시작할 때 AppStream 2.0은 해당 사용자에 대한 새로운 설정을 생성합니다.

사용자 애플리케이션 설정 재설정 방법

- 1. <https://console.aws.amazon.com/s3/>에서 Amazon S3 콘솔을 엽니다.
- 2. 버킷 이름 목록에서 재설정할 애플리케이션 설정 VHD가 있는 S3 버킷을 선택합니다.
- 3. VHD가 포함된 폴더를 찾습니다. S3 버킷 폴더 구조로 이동하는 자세한 방법은 이번 주제의 앞쪽 에 있는 Amazon S3 버킷 스토리지를 참조하십시오.
- 4. 이름 목록에서 VHD 및 REG 옆에 있는 확인란을 선택하고 더 보기를 선택한 다음 삭제를 선택합 니다.
- 5. 객체 삭제 대화 상자에서 VHD 및 REG가 목록에 있는지 확인한 다음 삭제를 선택합니다.

사용자가 적용 가능한 설정 그룹으로 애플리케이션 설정 지속성을 활성화한 플릿에서 스트리밍을 시 작하면, 새로운 애플리케이션 설정 VHD가 생성됩니다. 이 VHD는 세션 종료 시 S3 버킷에 저장됩니다.

### <span id="page-375-0"></span>Amazon S3 객체 버전 관리 활성화 및 사용자의 애플리케이션 설정 되돌리기

Amazon S3 객체 버전 관리와 수명 주기 정책을 이용해 사용자가 변경하는 애플리케이션 설정을 관리 할 수 있습니다. Amazon S3 객체 버전 관리를 이용하면 설정 VHD의 모든 버전을 보존, 검색, 복원할 수 있습니다. 따라서 의도하지 않은 사용자 작업 및 애플리케이션 장애 모두로부터 객체를 쉽게 복구할 수 있습니다. 버전 관리를 활성화하면, 세션 스트리밍이 끝날 때마다 새로운 버전의 애플리케이션 설정 VHD가 Amazon S3에 동기화됩니다. 새 버전은 이전 버전을 덮어쓰지 않으며, 따라서 사용자 설정에 문제가 있다면 이전 버전 VHD로 되돌릴 수 있습니다.

#### **a** Note

모든 애플리케이션 설정 VHD 버전은 별도의 객체로 Amazon S3에 저장되며 그에 따라 비용이 청구됩니다.

객체 버전 관리는 S3 버킷에서 기본으로 활성화되지 않으며, 사용자가 명시적으로 활성화해야 합니다.

애플리케이션 설정 VHD의 객체 버전 관리 활성화 방법

- 1. <https://console.aws.amazon.com/s3/>에서 Amazon S3 콘솔을 엽니다.
- 2. 버킷 이름 목록에서 객체 버전 관리를 활성화할 애플리케이션 설정 VHD가 있는 S3 버킷을 선택합 니다.
- 3. 속성(Properties)을 선택합니다.
- 4. 버전 관리를 선택하고 버전 관리 가능을 선택한 다음 저장를 선택합니다.

애플리케이션 설정 VHD의 구버전을 만료하려면 Amazon S3 수명 주기 정책을 사용하면 됩니다. 자세 한 내용은 Amazon Simple Storage Service 사용 설명서의 [S3 버킷에 대한 수명 주기 정책을 생성하려](https://docs.aws.amazon.com/AmazonS3/latest/user-guide/create-lifecycle.html) [면 어떻게 해야 하나요?](https://docs.aws.amazon.com/AmazonS3/latest/user-guide/create-lifecycle.html) 섹션을 참조하세요.

사용자 애플리케이션 설정 VHD를 되돌리는 방법

해당하는 S3 버킷에서 VHD 새 버전을 삭제하면 사용자 애플리케이션 설정 VHD 이전 버전으로 되돌 릴 수 있습니다. 사용자에게 활성 스트리밍 세션이 있을 때는 이 작업을 수행하지 마십시오.

1. <https://console.aws.amazon.com/s3/>에서 Amazon S3 콘솔을 엽니다.

- 2. 버킷 이름 목록에서 되돌릴 사용자 애플리케이션 설정 VHD가 있는 S3 버킷을 선택합니다.
- 3. VHD가 포함된 폴더를 찾아 선택합니다. S3 버킷 폴더 구조로 이동하는 자세한 방법은 이번 주제 의 앞쪽에 있는 Amazon S3 버킷 스토리지를 참조하십시오.

폴더를 선택하면 설정 VHD와 관련된 메타데이터 파일이 표시됩니다.

- 4. VHD 및 메타데이터 파일 버전 목록을 표시하려면 표시를 선택합니다.
- 5. 되돌릴 VHD 버전을 찾습니다.
- 6. 이름 목록에서 새 버전의 VHD 및 관련 메타데이터 파일 옆에 있는 확인란을 선택하고 더 보기를 선택한 다음 삭제를 선택합니다.
- 7. 되돌릴 애플리케이션 설정 VHD와 관련된 메타데이터 파일이 최신 버전인지 확인합니다.

사용자가 적용 가능한 설정 그룹으로 애플리케이션 설정 지속성을 활성화한 플릿에서 스트리밍을 시 작하면, 되돌린 사용자 설정 버전이 표시됩니다.

### <span id="page-376-0"></span>애플리케이션 설정 VHD 크기 늘리기

VHD 최대 크기 기본값은 1GB입니다. 사용자가 애플리케이션 설정을 위한 추가 공간을 요구한다면, 적 용 가능한 애플리케이션 설정 VHD를 Windows가 설치된 컴퓨터로 다운로드해 확장하면 됩니다. 그런 다음 S3 버킷의 현재 VHD를 더 큰 VHD로 교체하십시오. 사용자에게 활성 스트리밍 세션이 있을 때는 이 작업을 수행하지 마십시오.

애플리케이션 설정 VHD의 크기를 늘리는 방법

**a** Note

애플리케이션을 스트리밍하려면 사용자는 전체 VHD를 다운로드해야 합니다. 애플리케이션 설정 VHD의 크기를 늘리면 사용자가 애플리케이션 스트리밍 세션을 시작하는 데 걸리는 시간 이 증가할 수 있습니다.

- 1. <https://console.aws.amazon.com/s3/>에서 Amazon S3 콘솔을 엽니다.
- 2. Bucket name(버킷 이름) 목록에서 확장할 애플리케이션 설정 VHD가 있는 S3 버킷을 선택합니다.
- 3. VHD가 포함된 폴더를 찾아 선택합니다. S3 버킷 폴더 구조로 이동하는 자세한 방법은 이번 주제 의 앞쪽에 있는 Amazon S3 버킷 스토리지를 참조하십시오.

폴더를 선택하면 설정 VHD와 관련된 메타데이터 파일이 표시됩니다.

- 4. Profile.vhdx 파일을 Windows가 설치된 컴퓨터의 디렉터리에 다운로드합니다. 다운로드가 끝나도 브라우저를 닫지 마십시오. 확장된 VHD를 업로드할 때 브라우저를 다시 사용해야 합니다.
- 5. Diskpart를 이용해 VHD 크기를 2GB까지 늘리려면 관리자로 명령 프롬프트 창을 열고 다음 명령 을 입력하십시오.

diskpart

select vdisk file="C:\path\to\application\settings\profile.vhdx"

expand vdisk maximum=2000

6. 이후 다음 Diskpart 명령어를 입력해 VHD를 찾아 연결한 다음, 볼륨 목록을 표시합니다.

select vdisk file="C:\path\to\application\settings\profile.vhdx"

attach vdisk

list volume

출력 항목에서 "AppStreamUS" 레이블이 있는 볼륨 숫자를 기록해둡니다. 다음 단계에서 이 볼륨 을 선택해 확대해야 합니다.

7. 다음 명령을 입력합니다.

select volume ###

여기서 ###은 볼륨 출력 목록에 있는 번호입니다.

8. 다음 명령을 입력합니다.

extend

9. 다음 명령을 입력해 VHD의 파티션 크기가 예상대로 증가했음을(이 예제에서는 2GB) 확인합니다.

diskpart

select vdisk file="C:\path\to\application\settings\profile.vhdx"

list volume

10. 다음 명령을 입력해 VHD를 업로드할 수 있도록 분리합니다.

detach vdisk

11. Amazon S3 콘솔을 이용해 브라우저로 돌아온 다음 업로드, 파일 추가를 선택한 후 확장한 VHD를 선택합니다.

#### 12. 업로드를 선택합니다.

VHD가 업로드되면, 사용자가 적용 가능한 설정 그룹으로 애플리케이션 설정 지속성을 활성화한 플릿 에서 스트리밍을 시작할 때 더 큰 VHD를 사용할 수 있습니다.

# AppStream 2.0 사용자에 대해 리전별 설정 활성화

AppStream 2.0을 사용하면 관리자 또는 사용자가 사용자의 위치 또는 언어에 맞는 특정 Windows 설 정을 구성할 수 있습니다. 또한 AppStream 2.0에서는 Linux 이미지를 생성하는 동안 리전별 설정을 구 성할 수 있습니다. 자세한 내용은 [자습서: Linux 이미지에 일본어 지원 활성화](#page-166-0) 섹션을 참조하세요.

#### **a** Note

다중 세션 플릿에서는 현재 사용자에 의한 리전별 설정 구성이 지원되지 않습니다.

#### 내용

- [AppStream 2.0 사용자를 위한 기본 지역 설정 구성](#page-379-0)
- [AppStream 2.0 사용자가 리전별 설정을 구성하도록 활성화](#page-391-0)

# <span id="page-379-0"></span>AppStream 2.0 사용자를 위한 기본 지역 설정 구성

**a** Note

이 페이지의 지침은 Windows 플릿에만 적용됩니다. Elastic 플릿에는 기본 지역 설정이 지원되 지 않습니다.

AppStream 2.0에서는 Windows 스택의 사용자가 위치 또는 언어에 특정한 설정을 사용하도록 스트리 밍 세션을 구성할 수 있습니다. 자세한 정보는 [AppStream 2.0 사용자가 리전별 설정을 구성하도록 활](#page-391-0) [성화](#page-391-0)을 참조하세요. 관리자 역시 사용자의 위치 또는 언어 관련 기본 설정을 사용하도록 자신의 플릿을 구성할 수 있습니다. 특히 다음과 같은 Windows 설정을 자신의 플릿에 적용하는 것이 가능합니다.

- 시간대 Windows 및 운영 체제 시간을 사용하는 모든 응용 프로그램에서 사용하는 시스템 시간을 결정합니다. AppStream 2.0에서는 이 설정에 대해 윈도우 서버 2012 R2, 윈도우 서버 2016 및 윈도 우 서버 2019와 동일한 옵션을 사용할 수 있습니다.
- 표시 언어 Windows 운영 체제와 일부 Windows 애플리케이션에서 사용할 표시 언어를 결정합니 다.
- 시스템 로캘 Windows가 다른 언어로 유니코드를 지원하지 않는 애플리케이션에 사용할 코드 페이 지(ANSI, MS-DOS, Macintosh)와 비트맵 글꼴 파일을 결정합니다.
- 사용자 로캘(문화라고도 함) 날짜, 숫자 또는 통화 형식을 지정하거나 문자열을 정렬할 때 Windows 문화를 쿼리하는 모든 애플리케이션 및 Windows에서 사용하는 규칙을 결정합니다.
- 입력 방법 문자를 다른 언어로 입력하는 데 사용할 수 있는 키 입력 조합을 결정합니다.

현재 AppStream 2.0에서는 이러한 언어 설정에 대해 영어와 일본어만 지원합니다.

내용

- [기본 시간대 지정](#page-380-0)
- [기본 표시 언어 지정](#page-383-0)
- [기본 시스템 로캘 지정](#page-386-0)
- [기본 사용자 로캘 지정](#page-387-0)
- [기본 입력 방법 지정](#page-389-0)
- [애플리케이션 설정 지속성을 위해 특별히 고려해야 할 사항](#page-390-0)
- [일본어 설정 시 특별히 고려해야 할 사항](#page-391-1)

### <span id="page-380-0"></span>기본 시간대 지정

사용자의 스트리밍 세션에서 사용할 기본 시간대를 지정하려면 다음 두 절차 중 하나의 단계를 따르세 요.

절차

- [기본 시간대 지정\(Windows Server 2012 R2\)](#page-380-0)
- [기본 시간대 지정 \(윈도우 서버 2016, 윈도우 서버 2019, 윈도우 서버 2022\)](#page-382-0)

**a** Note

현재 AppStream 2.0은 UTC 및 (UTC+ 9:00) 오사카, 삿포로, 도쿄만 지원합니다.

기본 시간대 지정(Windows Server 2012 R2)

- 1. 사용할 이미지 빌더에 연결하고 로컬 관리자 권한이 있는 사용자로 로그인합니다. 이렇게 하려면 다음 중 하나를 실행합니다.
	- [AppStream 2.0 콘솔 사용](#page-62-0) (웹 연결만 해당)

#### • [스트리밍 URL 생성](#page-63-0) (웹 또는 AppStream 2.0 클라이언트 연결용)

### **a** Note 연결하려는 이미지 빌더가 Active Directory 도메인에 가입되어 있고 조직에 스마트 카드 로그인이 필요한 경우 스트리밍 URL을 만들고 연결에 AppStream 2.0 클라이언트를 사 용해야 합니다. 스마트 카드 로그인에 대한 자세한 내용은 [스마트 카드](#page-431-0) 섹션을 참조하세 요.

- 2. 이미지 빌더 바탕화면에서 Windows 시작 버튼과 제어판을 차례대로 선택합니다.
- 3. 시계, 언어 및 국가별 옵션, 날짜 및 시간, 표준 시간대 변경을 차례대로 선택합니다.
- 4. 표준 시간대 목록에서 원하는 시간대와 확인을 차례대로 선택합니다.
- 5. 변경 사항을 시간대 설정에 적용하려면 이미지 빌더를 다시 시작해야 합니다. 이렇게 하려면 Windows 시작 버튼을 선택하고 Windows를 선택합니다 PowerShell. PowerShell에서는 restartcomputer cmdlet을 사용합니다.
- 6. Windows가 다시 시작되는 동안 AppStream 2.0 로그인 프롬프트가 표시됩니다. 이미지 빌더에 다 시 로그인하기 전에 10분간 기다리십시오. 그렇지 않으면 오류가 발생할 수 있습니다. 10분이 지 나면 관리자 계정으로 로그인할 수 있습니다.
- 7. 필요하다면 기본 리전 또는 언어 설정을 추가로 구성합니다. 그렇지 않으면 이미지 빌더 바탕화면 에서 Image Assistant를 열고 필요에 따라 스트리밍 애플리케이션을 설치 및 구성합니다.
- 8. 이미지 빌더 구성을 마친 후 Image Assistant에서 필요한 단계에 따라 이미지 생성을 완료합니 다. 이미지 생성에 대한 자세한 내용은 [자습서: AppStream 2.0 콘솔을 사용하여 사용자 지정](#page-119-0) [AppStream 2.0 이미지 만들기](#page-119-0) 단원을 참조하십시오.
- 9. 다음 중 하나를 수행하십시오.
	- 새로운 플릿을 생성한 후 해당 플릿에 사용할 이미지를 새롭게 선택합니다. 자세한 정보는 [AppStream 2.0 플릿 및 스택 생성](#page-230-0)을 참조하세요.
	- 기존 플릿을 업데이트하여 새로운 이미지를 사용합니다.
- 10. 기본 설정을 구성하고 있는 사용자에게 할당된 스택과 플릿을 연결합니다.

구성한 기본 시간대 설정이 플릿 인스턴스와 이러한 인스턴스에서 시작되는 사용자 스트리밍 세 션에 적용됩니다.

### <span id="page-382-0"></span>기본 시간대 지정 (윈도우 서버 2016, 윈도우 서버 2019, 윈도우 서버 2022)

- 1. 사용할 이미지 빌더에 연결하고 로컬 관리자 권한이 있는 계정으로 로그인합니다. 이렇게 하려면 다음 중 하나를 실행합니다.
	- [AppStream 2.0 콘솔 사용](#page-62-0) (웹 연결만 해당)
	- [스트리밍 URL 생성](#page-63-0) (웹 또는 AppStream 2.0 클라이언트 연결용)

**a** Note

연결하려는 이미지 빌더가 Active Directory 도메인에 가입되어 있고 조직에 스마트 카드 로그인이 필요한 경우 스트리밍 URL을 만들고 연결에 AppStream 2.0 클라이언트를 사 용해야 합니다. 스마트 카드 로그인에 대한 자세한 내용은 [스마트 카드](#page-431-0) 섹션을 참조하세 요.

- 2. 이미지 빌더 바탕화면에서 Windows 시작 버튼과 제어판을 차례대로 선택합니다.
- 3. PowerShell 또는 Windows 사용자 인터페이스를 사용하여 기본 시간대를 지정합니다.
	- PowerShell
		- 다음 명령을 PowerShell 열고 실행합니다.

Run Set-TimeZone -Id "Tokyo Standard Time"

이 명령을 실행하려면 관리자 권한으로 적절한 컴퓨터에 로그인해야 합니다.

- Windows 사용자 인터페이스
	- 1. 이미지 빌더 데스크톱에서 Windows 시작 버튼을 선택하고 **timedate.cpl**을 입력하여 날짜 및 시간 제어판 항목을 엽니다.
	- 2. 날짜 및 시간 아이콘을 마우스 오른쪽 버튼으로 클릭하고 관리자로 실행를 선택합니다.
	- 3. 사용자 계정 관리에서 앱의 디바이스 변경을 허용할지 묻는 메시지가 표시되면 예를 선택합 니다.
	- 4. 시간대 변경을 선택합니다.
	- 5. 표준 시간대 목록에서 원하는 시간대와 확인을 차례대로 선택합니다.

**a** Note

- 4. 필요하다면 기본 리전 또는 언어 설정을 추가로 구성합니다. 그렇지 않으면 이미지 빌더 바탕화면 에서 Image Assistant를 열고 필요에 따라 스트리밍 애플리케이션을 설치 및 구성합니다.
- 5. 이미지 빌더 구성을 마친 후 Image Assistant에서 필요한 단계에 따라 이미지 생성을 완료합니 다. 이미지 생성에 대한 자세한 내용은 [자습서: AppStream 2.0 콘솔을 사용하여 사용자 지정](#page-119-0) [AppStream 2.0 이미지 만들기](#page-119-0) 단원을 참조하십시오.
- 6. 다음 중 하나를 수행하십시오.
	- 새로운 플릿을 생성한 후 해당 플릿에 사용할 이미지를 새롭게 선택합니다. 자세한 정보는 [AppStream 2.0 플릿 및 스택 생성](#page-230-0)을 참조하세요.
	- 기존 플릿을 업데이트하여 새로운 이미지를 사용합니다.
- 7. 기본 설정을 구성하고 있는 사용자에게 할당된 스택과 플릿을 연결합니다.

구성한 기본 시간대 설정이 플릿 인스턴스와 이러한 인스턴스에서 시작되는 사용자 스트리밍 세 션에 적용됩니다.

#### **a** Note

사용자는 구성된 기본 설정에서 자신의 시간대를 변경할 수 있습니다. 애플리케이션 스트리밍 세션 도중 [AppStream 2.0 사용자가 리전별 설정을 구성하도록 활성화](#page-391-0)에서 설명하는 방법으로 리전 설정을 구성할 수 있습니다. 또한 동일한 AWS 지역의 플릿 인스턴스에서 스트리밍할 때 사용자가 이전에 시간대를 선택한 경우 사용자가 지정한 시간대 설정이 이미지 빌더를 통해 지 정한 기본 시간대 설정보다 자동으로 재정의됩니다.

# <span id="page-383-0"></span>기본 표시 언어 지정

사용자의 스트리밍 세션을 위해 기본 표시 언어를 지정하는 방법은 두 가지입니다. AppStream 2.0 기 본 애플리케이션 및 Windows 설정 기능을 사용하거나 로컬 관리자 권한이 있는 계정으로 로그인한 상태에서 이미지 빌더를 구성하십시오. 이 섹션의 절차에서는 AppStream 2.0 기본 응용 프로그램 및 Windows 설정 기능을 사용하여 기본 표시 언어를 지정하는 방법을 설명합니다.

**a** Note

Windows에서 표시 언어를 변경하면 사용자 로캘 및 입력 방법이 표시 언어 및 표시 언어의 리 전과 동일하게 자동 변경됩니다. 세 가지 설정을 모두 동일하게 하려고 사용자 로캘 또는 입력 방법을 별도로 변경할 필요 없습니다.

- 1. 사용하려는 이미지 빌더에 연결하고 템플릿 사용자 계정으로 로그인합니다. 이렇게 하려면 다음 중 하나를 실행합니다.
	- [AppStream 2.0 콘솔 사용](#page-62-0) (웹 연결에만 해당)
	- [스트리밍 URL 생성](#page-63-0) (웹 또는 AppStream 2.0 클라이언트 연결용)

#### **G** Note

연결하려는 이미지 빌더가 Active Directory 도메인에 가입되어 있고 조직에 스마트 카드 로그인이 필요한 경우 스트리밍 URL을 만들고 연결에 AppStream 2.0 클라이언트를 사 용해야 합니다. 스마트 카드 로그인에 대한 자세한 내용은 [스마트 카드](#page-431-0) 섹션을 참조하세 요.

템플릿 사용자는 사용자의 기본 애플리케이션 및 Windows 설정을 만들 수 있습니다. 자세한 내용 은 의 " AppStream 2.0 사용자를 위한 기본 응용 프로그램 및 Windows 설정 만들기"를 참조하십시 오[기본 애플리케이션 및 Windows 설정과 애플리케이션 시작 성능.](#page-87-0)

- 2. 이미지 빌더 바탕화면에서 Windows 시작 버튼과 제어판을 차례대로 선택합니다.
- 3. 시계, 언어 및 국가별 옵션, 언어, 언어 추가를 차례대로 선택합니다.
- 4. 원하는 언어와 추가를 차례대로 선택합니다.

#### **a** Note

현재 AppStream 2.0은 영어 (미국) 와 일본어만 지원합니다.

- 5. 선택한 언어가 Windows에 추가한 언어 목록에 표시됩니다. 방금 추가한 언어를 선택합니다. 그런 다음 선택한 언어가 언어 목록 상단에 표시될 때까지 위로 이동을 선택합니다.
- 6. 고급 설정(Advanced Settings)을 선택합니다. Windows 표시 언어에 대한 재설정 아래 목록에서 언어를 선택합니다.
- 7. 추가한 언어와 연결된 입력 방법을 사용하려면 기본 입력 방법 재설정 아래에서 언어에 해당하는 입력 방법을 선택합니다.
- 8. 저장을 선택합니다. 로그오프하라는 메시지가 표시되면 지금 로그오프를 선택합니다.
- 9. 메시지가 표시되면 이미지 빌더에 Template User(템플릿 사용자) 계정으로 다시 로그인합니다. Windows가 앞에서 선택한 표시 언어를 사용하고 있는지 확인합니다.
- 10. 이미지 빌더 바탕 화면의 오른쪽 위 영역에서 Admin Commands(Admin 명령), Switch User(사용 자 전환)을 선택합니다.

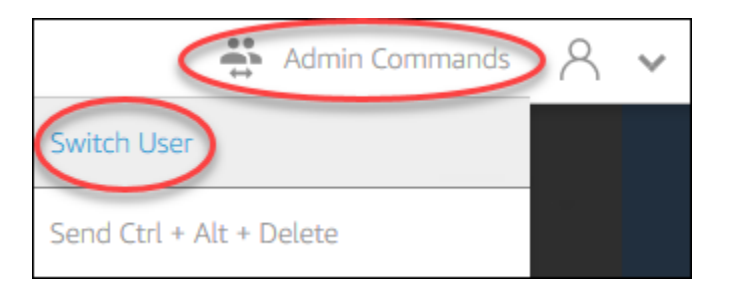

- 11. 메시지가 표시되면 관리자 계정으로 로그인합니다.
- 12. 필요하다면 기본 리전 또는 언어 설정을 추가로 구성합니다. 그렇지 않으면 이미지 빌더 바탕화면 에서 Image Assistant를 열고 필요에 따라 스트리밍 애플리케이션을 설치 및 구성합니다.
- 13. Image Assistant 프로세스 2단계에서 Save settings(설정 저장)를 선택합니다.
- 14. Image Assistant의 필요한 단계에 따라 이미지 생성을 마칩니다. 이미지 생성에 대한 자세한 내용 은 [자습서: AppStream 2.0 콘솔을 사용하여 사용자 지정 AppStream 2.0 이미지 만들기](#page-119-0) 단원을 참 조하십시오.
- 15. 다음 중 하나를 수행하십시오.
	- 새로운 플릿을 생성한 후 해당 플릿에 사용할 이미지를 새롭게 선택합니다. 자세한 내용은 [AppStream 2.0 플릿 및 스택 생성](#page-230-0)을 참조하세요.
	- 기존 플릿을 업데이트하여 새로운 이미지를 사용합니다.
- 16. 기본 설정을 구성하고 있는 사용자에게 할당된 스택과 플릿을 연결합니다.

앞에서 구성한 기본 표시 언어와 여기에 연결된 사용자 로캘 및 입력 방법 설정이 플릿 인스턴스와 플릿 인스턴스에서 시작되는 사용자 스트리밍 세션에 적용됩니다.

그 밖에 이미지 빌더에 관리자 계정으로 로그인하여 기본 표시 언어를 구성하는 방법도 있습니 다. Template User(템플릿 사용자) 계정과 관리자 계정으로 로그인하여 표시 언어를 각각 다르게 선택한 후 Image Assistant 프로세스 2단계에서 Save settings(설정 저장)을 선택하면 Template User(템플릿 사용자) 설정이 우선합니다.

**a** Note

사용자는 구성된 기본 설정에서 자신의 사용자 로캘과 입력 방법을 변경할 수 있습니다. 지원 되는 로캘 11가지 중 하나와 지원되는 입력 방법 9가지 중 하나로 변경하면 됩니다. 이를 위해 애플리케이션 스트리밍 세션 도중 [AppStream 2.0 사용자가 리전별 설정을 구성하도록 활성](#page-391-0) [화](#page-391-0)에서 설명하는 방법으로 리전 설정을 구성할 수 있습니다. 또한 사용자가 이전에 동일한 리 전의 플릿 인스턴스에서 스트리밍할 때 사용자 로캘 또는 입력 방법을 선택하였다면 사용자가 지정했던 설정이 이미지 빌더에서 지정하는 기본 사용자 로캘 및 입력 방법을 자동으로 재정의 합니다.

# <span id="page-386-0"></span>기본 시스템 로캘 지정

사용자의 스트리밍 세션에서 사용할 기본 시스템 로캘을 지정하려면 다음 단계를 따르십시오.

- 1. 사용할 이미지 빌더에 연결하고 로컬 관리자 권한이 있는 계정으로 로그인합니다. 이렇게 하려면 다음 중 하나를 실행합니다.
	- [AppStream 2.0 콘솔 사용](#page-62-0) (웹 연결만 해당)
	- [스트리밍 URL 생성](#page-63-0) (웹 또는 AppStream 2.0 클라이언트 연결용)

#### **a** Note

연결하려는 이미지 빌더가 Active Directory 도메인에 가입되어 있고 조직에 스마트 카드 로그인이 필요한 경우 스트리밍 URL을 만들고 연결에 AppStream 2.0 클라이언트를 사 용해야 합니다. 스마트 카드 로그인에 대한 자세한 내용은 [스마트 카드](#page-431-0) 섹션을 참조하세 요.

- 2. 이미지 빌더 바탕화면에서 Windows 시작 버튼과 제어판을 차례대로 선택합니다.
- 3. 시계, 언어 및 국가별 옵션과 국가 또는 지역을 차례대로 선택합니다.
- 4. 국가 또는 지역 대화 상자에서 형식 탭을 선택합니다.
- 5. 시스템 로캘 변경을 선택합니다.
- 6. 국가 설정 대화 상자의 현재 시스템 로캘 목록에서 언어와 국가를 선택합니다.

#### **a** Note

현재 AppStream 2.0은 영어 (미국) 와 일본어 (일본) 만 지원합니다.

- 7. 확인을 선택하여 국가 설정 대화 상자를 닫은 후 다시 확인을 선택하여 국가 또는 지역 대화 상자 를 닫습니다.
- 8. 컴퓨터를 다시 시작하라는 메시지가 표시되면 Windows를 다시 시작합니다.
- 9. Windows가 다시 시작되는 동안 AppStream 2.0 로그인 프롬프트가 표시됩니다. 이미지 빌더에 다 시 로그인하기 전에 10분간 기다리십시오. 그렇지 않으면 오류가 발생할 수 있습니다. 10분이 지 나면 관리자 계정으로 로그인할 수 있습니다.
- 10. 필요하다면 기본 리전 또는 언어 설정을 추가로 구성합니다. 그렇지 않으면 이미지 빌더 바탕화면 에서 Image Assistant를 열고 필요에 따라 스트리밍 애플리케이션을 설치 및 구성합니다. 이미지 빌더 구성을 마친 후 Image Assistant에서 필요한 단계에 따라 이미지 생성을 완료합니다. 이미지 생성에 대한 자세한 내용은 [자습서: AppStream 2.0 콘솔을 사용하여 사용자 지정 AppStream 2.0](#page-119-0)  [이미지 만들기](#page-119-0) 단원을 참조하십시오.
- 11. 다음 중 하나를 수행하십시오.
	- 새로운 플릿을 생성한 후 해당 플릿에 사용할 이미지를 새롭게 선택합니다. 자세한 정보는 [AppStream 2.0 플릿 및 스택 생성](#page-230-0)을 참조하세요.
	- 기존 플릿을 업데이트하여 새로운 이미지를 사용합니다.
- 12. 기본 설정을 구성하고 있는 사용자에게 할당된 스택과 플릿을 연결합니다.

구성한 기본 시스템 로캘이 플릿 인스턴스와 이러한 인스턴스에서 시작되는 사용자 스트리밍 세 션에 적용됩니다.

### <span id="page-387-0"></span>기본 사용자 로캘 지정

사용자의 스트리밍 세션에서 사용할 기본 사용자 로캘을 지정하려면 다음 단계를 따르십시오.

#### **a** Note

표시 언어를 구성하면서 사용자 로캘과 표시 언어를 동일하게 지정하고 싶다고 해서 사용자 로 캘을 변경할 필요 없습니다. 표시 언어를 변경하면 사용자 로캘이 동일하게 자동 변경됩니다.

- 1. 사용할 이미지 빌더에 연결하고 로컬 관리자 권한이 있는 계정으로 로그인합니다. 이렇게 하려면 다음 중 하나를 실행합니다.
	- [AppStream 2.0 콘솔 사용](#page-62-0) (웹 연결만 해당)
	- [스트리밍 URL 생성](#page-63-0) (웹 또는 AppStream 2.0 클라이언트 연결용)

**a** Note

연결하려는 이미지 빌더가 Active Directory 도메인에 가입되어 있고 조직에 스마트 카드 로그인이 필요한 경우 스트리밍 URL을 만들고 연결에 AppStream 2.0 클라이언트를 사 용해야 합니다. 스마트 카드 로그인에 대한 자세한 내용은 [스마트 카드](#page-431-0) 섹션을 참조하세 요.

- 2. 이미지 빌더 바탕화면에서 Windows 시작 버튼과 제어판을 차례대로 선택합니다.
- 3. 시계, 언어 및 국가별 옵션과 국가 또는 지역을 차례대로 선택합니다.
- 4. 국가 또는 지역 대화 상자에서 형식 탭을 선택합니다.
- 5. 형식 목록에서 언어와 국가를 선택합니다.

#### **a** Note

현재 AppStream 2.0은 영어 (미국) 와 일본어 (일본) 만 지원합니다.

- 6. 확인을 선택하여 국가 또는 지역 대화 상자를 닫습니다.
- 7. 필요하다면 기본 리전 또는 언어 설정을 추가로 구성합니다. 그렇지 않으면 이미지 빌더 바탕화면 에서 Image Assistant를 열고 필요에 따라 스트리밍 애플리케이션을 설치 및 구성합니다.
- 8. Image Assistant 프로세스 2단계에서 Save settings(설정 저장)를 선택합니다.
- 9. Image Assistant의 필요한 단계에 따라 이미지 생성을 마칩니다. 이미지 생성에 대한 자세한 내용 은 [자습서: AppStream 2.0 콘솔을 사용하여 사용자 지정 AppStream 2.0 이미지 만들기](#page-119-0) 단원을 참 조하십시오.
- 10. 다음 중 하나를 수행하십시오.
	- 새로운 플릿을 생성한 후 해당 플릿에 사용할 이미지를 새롭게 선택합니다. 자세한 정보는 [AppStream 2.0 플릿 및 스택 생성](#page-230-0)을 참조하세요.
	- 기존 플릿을 업데이트하여 새로운 이미지를 사용합니다.
- 11. 기본 설정을 구성하고 있는 사용자에게 할당된 스택과 플릿을 연결합니다.

구성한 기본 사용자 로캘이 플릿 인스턴스와 이러한 인스턴스에서 시작되는 사용자 스트리밍 세 션에 적용됩니다.

#### **a** Note

사용자는 구성된 기본 설정에서 자신의 사용자 로캘을 지원되는 로캘 11가지 중 하나로 변경할 수 있습니다. 이를 위해 애플리케이션 스트리밍 세션 도중 [AppStream 2.0 사용자가 리전별 설](#page-391-0) [정을 구성하도록 활성화에](#page-391-0)서 설명하는 방법으로 리전 설정을 구성할 수 있습니다. 또한 사용자 가 이전에 동일한 리전의 플릿 인스턴스에서 스트리밍할 때 사용자 로캘을 선택하였다면 사용 자가 지정했던 설정이 이미지 빌더에서 지정하는 기본 사용자 로캘 설정을 자동으로 재정의합 니다.

# <span id="page-389-0"></span>기본 입력 방법 지정

사용자의 스트리밍 세션에서 사용할 기본 입력 방법을 지정하려면 다음 단계를 따르십시오.

#### **a** Note

표시 언어를 구성하면서 입력 방법과 표시 언어를 동일하게 지정하고 싶다고 해서 입력 방법을 변경할 필요 없습니다. Windows에서 표시 언어를 변경하면 사용자 로캘 및 입력 방법이 표시 언어 및 표시 언어의 리전과 동일하게 자동 변경됩니다. 세 가지 설정을 모두 동일하게 하려고 사용자 로캘 또는 입력 방법을 별도로 변경할 필요 없습니다.

- 1. 사용할 이미지 빌더에 연결하고 로컬 관리자 권한이 있는 계정으로 로그인합니다. 이렇게 하려면 다음 중 하나를 실행합니다.
	- [AppStream 2.0 콘솔 사용](#page-62-0) (웹 연결만 해당)
	- [스트리밍 URL 생성](#page-63-0) (웹 또는 AppStream 2.0 클라이언트 연결용)

#### **a** Note

연결하려는 이미지 빌더가 Active Directory 도메인에 가입되어 있고 조직에 스마트 카드 로그인이 필요한 경우 스트리밍 URL을 만들고 연결에 AppStream 2.0 클라이언트를 사 용해야 합니다. 스마트 카드 로그인에 대한 자세한 내용은 [스마트 카드](#page-431-0) 섹션을 참조하세 요.

- 2. 이미지 빌더 바탕화면에서 Windows 시작 버튼과 제어판을 차례대로 선택합니다.
- 3. 시계, 언어 및 국가별 옵션, 언어, 언어 추가를 차례대로 선택합니다.
- 4. 원하는 언어와 추가를 차례대로 선택합니다.

#### **a** Note

현재 AppStream 2.0은 영어 (미국) 와 일본어만 지원합니다.

- 5. 선택한 언어가 Windows에 추가한 언어 목록에 표시됩니다.
- 6. 고급 설정(Advanced Settings)을 선택합니다. 기본 입력 방법 재설정아래에서 추가한 언어에 해당 하는 입력 방법을 선택합니다.
- 7. 저장을 선택합니다.
- 8. 로그오프했다가 다시 로그인합니다. 이를 위해 이미지 빌더 바탕화면에서 Windows 시작 버튼을 선택합니다. 선택 ImageBuilderAdmin, 로그아웃. 메시지가 표시되면 관리자 계정으로 로그인합니 다.
- 9. 필요하다면 기본 리전 또는 언어 설정을 추가로 구성합니다. 그렇지 않으면 이미지 빌더 바탕화면 에서 Image Assistant를 열고 필요에 따라 스트리밍 애플리케이션을 설치 및 구성합니다.
- 10. Image Assistant 프로세스 2단계에서 Save settings(설정 저장)를 선택합니다.
- 11. Image Assistant의 필요한 단계에 따라 이미지 생성을 마칩니다. 이미지 생성에 대한 자세한 내용 은 [자습서: AppStream 2.0 콘솔을 사용하여 사용자 지정 AppStream 2.0 이미지 만들기](#page-119-0) 단원을 참 조하십시오.
- 12. 다음 중 하나를 수행하십시오.
	- 새로운 플릿을 생성한 후 해당 플릿에 사용할 이미지를 새롭게 선택합니다. 자세한 내용은 [AppStream 2.0 플릿 및 스택 생성](#page-230-0)을 참조하세요.
	- 기존 플릿을 업데이트하여 새로운 이미지를 사용합니다.
- 13. 기본 설정을 구성하고 있는 사용자에게 할당된 스택과 플릿을 연결합니다.

구성한 기본 입력 방법이 플릿 인스턴스와 이러한 인스턴스에서 시작되는 사용자 스트리밍 세션 에 적용됩니다.

**a** Note

사용자는 구성된 기본 설정에서 자신의 입력 방법을 지원되는 입력 방법 9가지 중 하나로 변경 할 수 있습니다. 애플리케이션 스트리밍 세션 도중 [AppStream 2.0 사용자가 리전별 설정을 구](#page-391-0) [성하도록 활성화](#page-391-0)에서 설명하는 방법으로 리전 설정을 구성하여 이 설정을 구성할 수 있습니다. 또한 사용자가 이전에 동일한 리전의 플릿 인스턴스에서 스트리밍할 때 입력 방법을 선택하였 다면 사용자가 지정했던 설정이 이미지 빌더에서 지정하는 기본 입력 방법을 자동으로 재정의 합니다.

### <span id="page-390-0"></span>애플리케이션 설정 지속성을 위해 특별히 고려해야 할 사항

AppStream 2.0 콘솔에서 스택을 생성할 때 3단계: 사용자 설정에서 애플리케이션 설정 지속성 아래에 있는 동일한 설정 그룹을 다른 지역 설정을 사용하는 다른 스택과 사용하는 경우 두 스택 모두에 지역 설정 세트 하나만 사용됩니다. 각 사용자마다 처음 로그인하는 스택의 기본 리전 설정이 동일한 애플리 케이션 설정 그룹에 속한 다른 스택의 기본 리전 설정을 자동으로 재정의합니다. 이러한 문제를 피하려 면 리전 설정이 서로 다른 두 스택에 동일한 애플리케이션 설정 그룹을 사용하지 마십시오.

# <span id="page-391-1"></span>일본어 설정 시 특별히 고려해야 할 사항

이 섹션에서는 AppStream 2.0 사용자를 위한 일본어 설정을 구성할 때 염두에 두어야 할 주요 사항에 대해 설명합니다.

### AWS CLI

Windows 시스템 로케일을 일본어로 변경하려면 이미지 빌더에 AWS 명령줄 인터페이스 (AWS CLI) 버전 1.16.30 이상이 설치되어 있어야 합니다. 이미지 빌더에서 AWS CLI 버전을 업데이트하려면 [AWS 명령줄 인터페이스 설치의](https://docs.aws.amazon.com/cli/latest/userguide/install-windows.html) 단계를 따르세요.

### 일본어 키보드

이미지를 생성할 때 이미지 빌더 입력 방법이 일본어로 설정된 경우 AppStream 2.0은 일본어 키 보드를 사용하도록 이미지를 자동으로 구성합니다. 이미지를 사용하는 플릿 역시 일본어 키보 드를 사용하도록 자동 구성됩니다. 하지만 이미지 빌더 세션에서 일본어 키보드를 사용하려면 HKEY\_LOCAL\_MACHINE\ SYSTEM\\ Services\ i8042prt\ Parameters 레지스트리 키에 대한 다음 레 지스트리 설정을 업데이트하십시오. CurrentControlSet

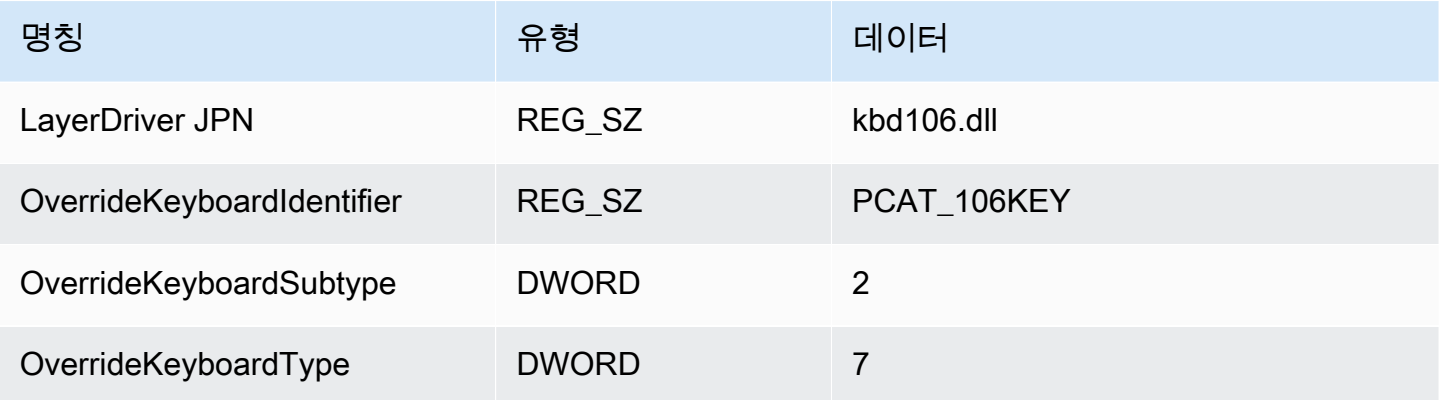

위의 설정 변경을 마친 후에는 이미지 빌더를 재시작합니다. 이렇게 하려면 Windows 시작 버튼을 선택 하고 PowerShellWindows를 선택합니다. PowerShell에서는 restart-computer cmdlet을 사용합니다.

# <span id="page-391-0"></span>AppStream 2.0 사용자가 리전별 설정을 구성하도록 활성화

#### **a** Note

Linux 기반 스트리밍 세션 또는 다중 세션 플릿으로 구동되는 스트리밍 세션에서는 현재 사용 자가 리전별 설정을 구성할 수 있도록 하는 기능이 지원되지 않습니다.

사용자는 자신의 위치 또는 언어 관련 설정을 사용하도록 Amazon AppStream 2.0 Windows 스트리밍 세션을 구성할 수 있습니다. 특히 사용자는 다음 설정을 구성할 수 있습니다.

- 시간대 Windows 및 이 운영 체제 시간에 의존하는 모든 애플리케이션에서 사용하는 시스템 시간을 결정합니다. AppStream 2.0에서는 플릿에서 사용되는 Windows Server 버전과 동일한 옵션을 이 설 정에 사용할 수 있습니다.
- 로캘(문화라고도 함) 날짜, 숫자 또는 통화 형식을 지정하거나 문자열을 정렬할 때 Windows 문화를 쿼리하는 모든 애플리케이션 및 Windows에서 사용하는 규칙을 결정합니다. AppStream 2.0에서 지 원되는 로캘 목록은 [지원되는 로켈](#page-392-0) 섹션을 참조하세요.
- 입력 방법 문자를 다른 언어로 입력하는 데 사용할 수 있는 키 조합을 결정합니다.

사용자가 스트리밍 세션 동안 리전별 설정을 변경하면, 동일한 AWS 리전의 향후 모든 스트리밍 세션 에 변경 사항이 적용됩니다.

#### **a** Note

리전별 설정을 구성하는 데 도움이 되도록 사용자에게 제공할 수 있는 지침은 [리전 설정 구성](#page-650-0) 단원을 참조하십시오.

#### 내용

- [지원되는 로켈](#page-392-0)
- [AppStream 2.0 사용자에 대해 리전별 설정 활성화](#page-393-0)

### <span id="page-392-0"></span>지원되는 로켈

AppStream 2.0은 다음과 같은 로캘을 지원합니다.

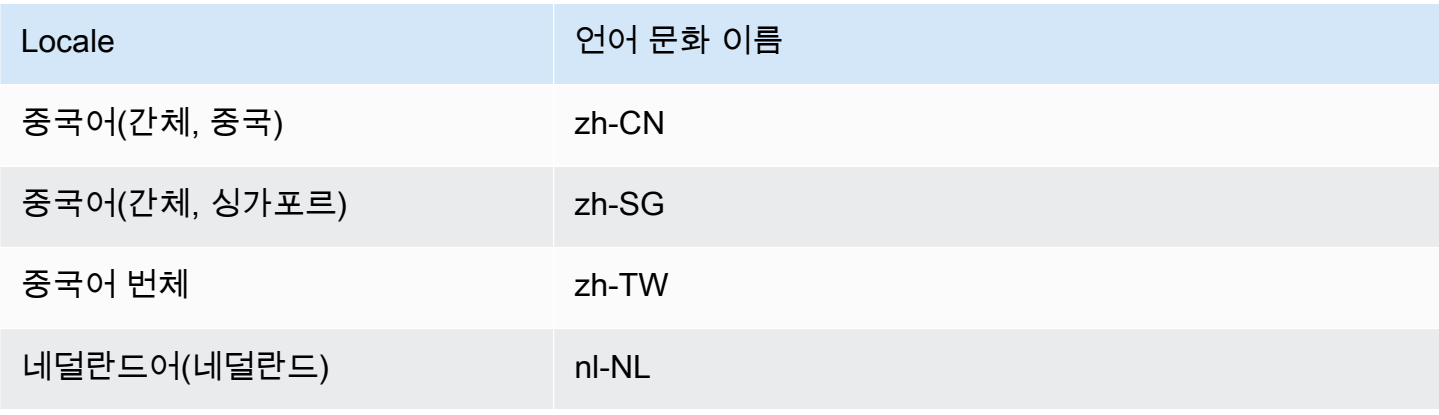

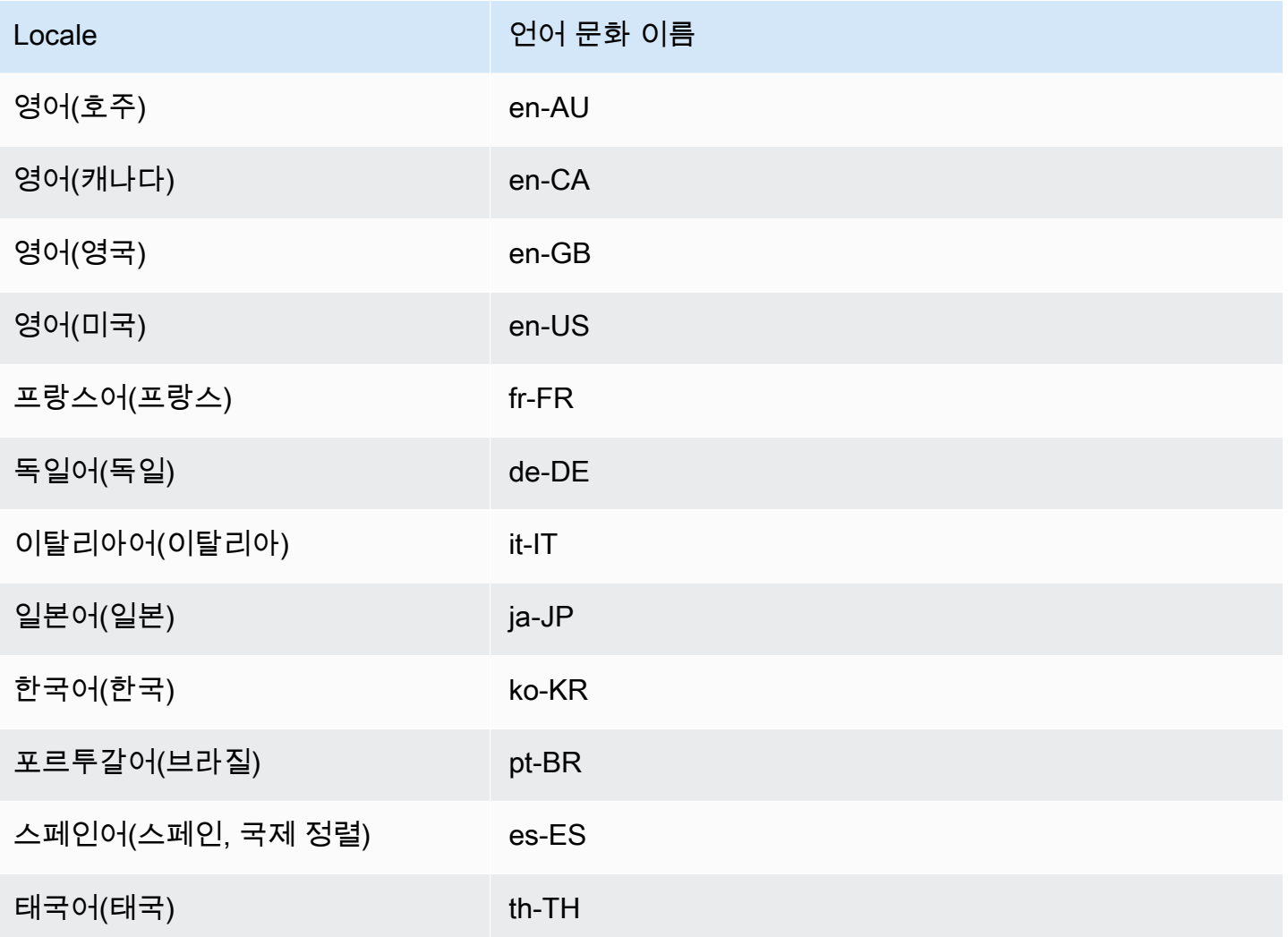

# <span id="page-393-0"></span>AppStream 2.0 사용자에 대해 리전별 설정 활성화

사용자가 AppStream 2.0 스트리밍 세션 동안 지정된 스택에 대한 리전별 설정을 구성할 수 있도록 하 려면, 스택이 2018년 6월 6일 또는 그 후에 출시된 AppStream 2.0 에이전트 버전을 사용하는 이미지 에 기반을 둔 플릿과 연결되어 있어야 합니다. 자세한 내용은 [AppStream 2.0 에이전트 릴리스 노트](#page-93-0) 섹 션을 참조하세요. 또한 이미지에 Windows PowerShell 5.1 이상이 설치되어 있어야 합니다. 2018년 6 월 12일 또는 그 후에 게시된 AppStream 2.0 기본 이미지에서 생성된 이미지는 두 기준을 모두 충족합 니다. 2018년 6월 12일 전에 게시된 AppStream 2.0 기본 이미지에서 생성된 이미지에는 기본적으로 Windows PowerShell 5.1이 없습니다.

Windows PowerShell 5.1을 포함하도록 기존 이미지를 업데이트하려면

1. 기존 이미지를 기본 이미지로 사용하고 다음을 수행하여 새로운 이미지 빌더를 시작합니다.

- a. AppStream 2.0 콘솔의 왼쪽 탐색 창에서 이미지를 선택합니다.
- b. 이미지 빌더 탭, 이미지 빌더 시작을 선택한 후, 기존 이미지를 선택합니다.
- c. 이미지 빌더를 시작할 때 AppStream 2.0 에이전트를 업데이트하라는 메시지가 표시되면, 확 인란을 선택한 후 시작을 선택합니다.
- 2. 이미지 빌더가 실행되면 여기에 연결하고 로컬 관리자 권한이 있는 계정으로 로그인합니다. 이렇 게 하려면 다음 중 하나를 실행합니다.
	- [AppStream 2.0 콘솔 사용\(](#page-62-0)웹 연결만 해당)
	- [스트리밍 URL 생성\(](#page-63-0)웹 또는 AppStream 2.0 클라이언트 연결에 해당)

#### **a** Note

연결하려는 이미지 빌더가 Active Directory 도메인에 조인되어 있고 조직에서 스마트 카 드 로그인을 요구하는 경우 스트리밍 URL을 생성하고 연결에 AppStream 2.0 클라이언 트를 사용해야 합니다. 스마트 카드 로그인에 대한 자세한 내용은 [스마트 카드](#page-431-0) 섹션을 참조하세요.

- 3. 이미지 빌더 바탕 화면에서 Windows PowerShell을 엽니다. Windows 시작 버튼을 선택한 후, Windows PowerShell을 선택합니다.
- 4. PowerShell 명령 프롬프트에 명령 \$PSVersionTable을 입력하여 이미지 빌더에 설치된 Windows PowerShell 버전을 확인합니다. 이미지 빌더에 Windows PowerShell 5.1 이상이 포함되 어 있지 않은 경우, 다음 단계에 따라 이를 설치합니다.
- 5. 웹 브라우저를 열고 Microsoft 설명서의 [Install and Configure WMF 5.1](https://docs.microsoft.com/en-us/powershell/scripting/windows-powershell/wmf/setup/install-configure?view=powershell-7)에 있는 단계에 따라 Windows Server 2012 R2용 Windows Management Framework(WMF) 5.1 패키지를 다운로드합 니다. WMF 5.1에 Windows PowerShell 5.1이 포함되어 있습니다.
- 6. WMF 5.1 설치 프로세스가 끝나면 설치 관리자가 컴퓨터를 다시 시작하라는 메시지를 표시합니 다. 지금 다시 시작을 선택하여 이미지 빌더를 다시 시작합니다.
- 7. AppStream 2.0에서 이미지 빌더에 즉시 로그인하라는 메시지를 표시하더라도 약 10분 동안 기다 립니다. 그렇지 않으면 오류가 발생할 수 있습니다.
- 8. 이미지 빌더에 다시 로그인한 후 Windows PowerShell을 열고 명령 \$PSVersionTable을 입력하 여 Windows PowerShell 5.1이 이미지 빌더에 설치되었는지 확인합니다.
- 9. 이미지 빌더를 사용하여 새로운 이미지를 만듭니다. 이 새로운 이미지에는 이제 최신 버전의 AppStream 2.0 에이전트 및 Windows PowerShell이 포함되어 있습니다.
- 10. 다음을 수행하여 플릿이 새로운 이미지를 사용하도록 업데이트합니다.
- a. AppStream 2.0 콘솔의 왼쪽 탐색 창에서 플릿을 선택한 후, 리전별 설정을 활성화하려는 스택 과 연결된 플릿을 선택합니다.
- b. 플릿 세부 정보 탭에서 편집을 선택합니다.
- c. 이미지 이름에서 플릿에 사용할 새로운 이미지를 선택합니다.

이미지 빌더를 사용하여 이미지를 만드는 방법에 대한 자세한 내용은 [자습서: AppStream 2.0 콘솔을](#page-119-0)  [사용하여 사용자 지정 AppStream 2.0 이미지 만들기를](#page-119-0) 참조하십시오.
# 애플리케이션 권한 관리

Amazon AppStream 2.0은 애플리케이션 카탈로그를 동적으로 구축하여 사용자에게 액세스 권한이 있 는 AppStream 2.0 애플리케이션을 표시할 수 있습니다. 서드 파티 SAML 2.0 ID 제공업체를 사용하거 나 AppStream 2.0 동적 애플리케이션 프레임워크를 사용하여 속성을 기반으로 애플리케이션 사용 권 한을 할당할 수 있습니다. 다음 섹션에서는 애플리케이션 권한을 관리하는 방법에 대해 설명합니다.

## **a** Note

대부분의 시나리오에서 서드 파티 SAML 2.0 ID 제공업체를 사용하는 속성 기반 애플리케이션 권한을 사용하는 것이 좋습니다. AppStream 2.0 이미지에 애플리케이션을 설치할 필요가 없도 록 권한 외에도 애플리케이션 패키지 전송을 관리하는 기존 동적 앱 공급자를 사용하려는 경우 동적 애플리케이션 프레임워크를 사용하는 것이 좋습니다. 자세한 내용은 [동적 앱 공급자 및](#page-410-0)  [동적 애플리케이션 프레임워크에 대해 알아보기 위한 추가 리소스](#page-410-0) 섹션을 참조하세요.

### 목차

- [서드 파티 SAML 2.0 ID 제공업체를 사용하는 속성 기반 애플리케이션 권한](#page-396-0)
- [동적 애플리케이션 프레임워크를 사용하는 동적 애플리케이션 공급자의 애플리케이션 권한](#page-399-0)

# <span id="page-396-0"></span>서드 파티 SAML 2.0 ID 제공업체를 사용하는 속성 기반 애플리케이 션 권한

애플리케이션 권한은 AppStream 2.0 스택 내의 특정 애플리케이션에 대한 액세스를 제어합니다. 이는 서드 파티 SAML 2.0 ID 제공업체의 SAML 2.0 속성 어설션을 사용하여 작동합니다. 어설션은 사용자 ID가 AppStream 2.0 SAML 애플리케이션에 페더레이션될 때 값과 매칭됩니다. 권한이 true이고 속성 이름과 값이 매칭되면 스택 내 하나 이상의 애플리케이션에 대해 사용자 ID에 액세스 권한이 부여됩니 다.

다음 시나리오에서는 서드 파티 SAML 2.0 ID 제공업체를 사용하는 속성 기반 애플리케이션 권한이 적 용되지 않습니다. 즉, 다음과 같은 경우에는 권한이 무시됩니다.

- AppStream 2.0 사용자 풀 인증. 자세한 내용은 [AppStream 2.0 사용자 풀](#page-276-0) 섹션을 참조하세요.
- AppStream 2.0 [스트리밍 URL](#page-456-0) 인증. 자세한 내용은 스트리밍 URL 섹션을 참조하세요.
- AppStream 2.0 플릿이 데스크톱 스트림 뷰용으로 구성된 경우 데스크톱 애플리케이션. 자세한 내용 은 [AppStream 2.0 플릿 및 스택 생성](#page-230-0) 섹션을 참조하세요.
- 동적 애플리케이션 프레임워크를 사용하는 스택. 동적 애플리케이션 프레임워크는 별도의 애플리케 이션 권한 기능을 제공합니다. 자세한 내용은 [동적 애플리케이션 프레임워크를 사용하는 동적 애플](#page-399-0) [리케이션 공급자의 애플리케이션 권한](#page-399-0) 섹션을 참조하세요.
- 사용자가 AppStream 2.0 애플리케이션 카탈로그에 페더레이션되면 애플리케이션 권한에는 사용자 에게 권한이 부여된 애플리케이션만 표시됩니다. AppStream 2.0 세션 내에서는 애플리케이션 실행 이 제한되지 않습니다. 예를 들어 데스크톱 스트림 뷰용으로 구성된 플릿에서 사용자는 데스크톱에 서 직접 애플리케이션을 시작할 수 있습니다.

## 애플리케이션 권한 생성

애플리케이션 권한을 생성하려면 먼저 다음 작업을 수행해야 합니다.

- AppStream 2.0 플릿을 생성하고 필요에 맞는 애플리케이션(올웨이즈 온 또는 온디맨드 플릿) 또 는 할당된 애플리케이션(Elastic 플릿)이 하나 이상 포함된 이미지로 스택합니다. 자세한 내용은 [AppStream 2.0 플릿 및 스택 생성](#page-230-0) 섹션을 참조하세요.
- 서드 파티 SAML 2.0 ID 제공업체를 사용하여 스택에 대한 사용자 액세스를 제공합니다. 자세한 내 용은 [아마존 AppStream 2.0과 SAML 2.0 통합](#page-282-0) 섹션을 참조하세요. 이전에 설정한 기존 SAML 2.0 ID 제공업체를 사용하는 경우 IAM 역할 신뢰 정책에 sts:TagSession 권한을 추가하는 단계를 [2단계:](#page-284-0)  [SAML 2.0 페더레이션 IAM 역할 생성](#page-284-0)에서 참조하세요. 자세한 내용은 [AWS STS에서 세션 태그 전](https://docs.aws.amazon.com/IAM/latest/UserGuide/id_session-tags.html) [달](https://docs.aws.amazon.com/IAM/latest/UserGuide/id_session-tags.html)을 참조하세요. 애플리케이션 권한을 사용하려면 이 권한이 필요합니다.

## 애플리케이션 권한을 생성하는 방법

- 1. [AppStream 2.0 콘솔을 엽니다.](#page-62-0)
- 2. 왼쪽 탐색 창에서 스택을 선택하고, 애플리케이션 권한을 관리할 스택을 선택합니다.
- 3. 애플리케이션 권한 대화 상자에서 생성을 선택합니다.
- 4. 권한의 이름과 설명을 입력합니다.
- 5. 권한의 속성 이름과 값을 정의합니다.

속성을 매핑할 때는 https://aws.amazon.com/SAML/Attributes/PrincipalTag:{TagKey} 형식으로 속 성을 지정합니다. 여기서 {TagKey}는 다음 속성 중 하나입니다.

- 역할
- department
- 조직
- 그룹
- title
- costCenter
- userType

정의한 속성은 AppStream 2.0 세션으로 사용자가 페더레이션될 때 사용자에게 스택의 애플리케 이션에 대한 권한을 부여하는 데 사용됩니다. 권한은 페더레이션 중에 생성된 SAML 어설션의 키 값 이름과 속성 이름을 매칭하는 방식으로 작동합니다. 자세한 내용은 [SAML PrincipalTag 속성](https://docs.aws.amazon.com/IAM/latest/UserGuide/id_roles_providers_create_saml_assertions.html#saml_role-session-tags.html)을 참조하세요.

## **a** Note

지원되는 속성에 하나 이상의 값을 콜론(:)으로 구분하여 포함할 수 있습니다. 예를 들어 그룹 정보는 값이 'group1:group2:group3'인 SAML 속성 이름 https:// aws.amazon.com/SAML/Attributes/PrincipalTag:groups로 전달될 수 있으며, 권한에 따라 단일 그룹 값(예: group1)을 기반으로 애플리케이션을 허용할 수 있습니다. 자세한 내용은 [SAML PrincipalTag 속성을](https://docs.aws.amazon.com/IAM/latest/UserGuide/id_roles_providers_create_saml_assertions.html#saml_role-session-tags.html) 참조하세요.

- 6. 스택의 애플리케이션 설정을 구성하여 모든 애플리케이션에 권한을 부여하거나 애플리케이션을 선택합니다. 모든 애플리케이션(\*)을 선택하면 향후 추가될 애플리케이션을 포함하여 스택에서 사 용 가능한 모든 애플리케이션이 적용됩니다. 애플리케이션 선택을 선택하면 특정 애플리케이션 이름을 기준으로 필터링됩니다.
- 7. 설정을 검토하고 권한을 생성합니다. 프로세스를 반복하여 추가 권한을 생성할 수 있습니다. 스택 의 애플리케이션에 대한 권한은 속성 이름 및 값을 기반으로 사용자와 매칭되는 모든 권한을 합친 것입니다.
- 8. SAML 2.0 ID 제공업체에서 권한에 정의된 속성 및 값을 전송하도록 AppStream 2.0 SAML 애플리 케이션 속성 매핑을 구성합니다. 사용자가 AppStream 2.0 애플리케이션 카탈로그에 페더레이션 되면 애플리케이션 권한에는 사용자에게 권한이 부여된 애플리케이션만 표시됩니다.

## SAML 2.0 멀티 스택 애플리케이션 카탈로그

서드 파티 SAML 2.0 ID 제공업체를 사용하는 속성 기반 애플리케이션 권한을 사용하면 단일 릴레이 상 태 URL에서 여러 스택에 액세스할 수 있습니다. 다음과 같이 릴레이 상태 URL에서 스택 및 앱(있는 경 우) 파라미터를 제거합니다.

#### https:*//relay-state-region-endpoint?accountId=aws-account-id-without-hyphens*

사용자가 AppStream 2.0 애플리케이션 카탈로그에 페더레이션하면 스택이 위치한 리전과 연결된 계 정 ID 및 릴레이 상태 엔드포인트에 대해 애플리케이션 권한이 사용자와 하나 이상의 애플리케이션을 매칭한 모든 스택이 제공됩니다. 사용자가 카탈로그를 선택하면 애플리케이션 권한에는 사용자에게 권한이 부여된 애플리케이션만 표시됩니다. 자세한 내용은 [6단계: 연동의 릴레이 상태 구성](#page-290-0) 섹션을 참 조하세요.

**a** Note

SAML 2.0 멀티 스택 애플리케이션 카탈로그를 사용하려면 SAML 2.0 페더레이션 IAM 역할에 대한 인라인 정책을 구성해야 합니다. 자세한 내용은 [3단계: IAM 역할의 인라인 정책 포함](#page-286-0) 섹션 을 참조하세요.

# <span id="page-399-0"></span>동적 애플리케이션 프레임워크를 사용하는 동적 애플리케이션 공급 자의 애플리케이션 권한

## **a** Note

동적 애플리케이션 프레임워크를 통한 애플리케이션 권한 관리는 현재 Linux 기반 스택에서 지 원되지 않습니다.

Amazon AppStream 2.0은 AppStream 2.0 스택에서 스트리밍할 때 사용자에게 표시되는 애플리케이 션 카탈로그를 동적으로 빌드할 수 있도록 지원합니다. AppStream 2.0에서 제공되는 API 작업을 사용 해 동적 앱 공급자를 개발할 수 있습니다. 이 공급자에서는 사용자가 스트리밍 인스턴스에서 액세스할 수 있는 애플리케이션을 실시간을 수정합니다. 그 밖에 이러한 API 작업을 사용하는 타사의 동적 앱 공 급자를 구현하는 방법도 있습니다.

## **a** Note

이 기능을 사용하려면 Microsoft Active Directory 도메인에 조인되는 AppStream 2.0 올웨이즈 온 및 온디맨드 플릿이 필요합니다. 자세한 내용은 [액티브 디렉터리 AppStream 2.0 사용](#page-300-0) 섹션 을 참조하세요. 이 기능은 다중 세션 플릿에서 사용할 수 없습니다.

## 내용

- [동적 애플리케이션 프레임워크에서 사용되는 API 작업 워크플로우 예](#page-400-0)
- [AppStream 2.0 동적 애플리케이션 프레임워크를 사용하여 동적 앱 공급자 빌드](#page-401-0)
- [동적 앱 공급자 활성화 및 테스트](#page-408-0)
- [동적 앱 공급자 및 동적 애플리케이션 프레임워크에 대해 알아보기 위한 추가 리소스](#page-410-0)

## <span id="page-400-0"></span>동적 애플리케이션 프레임워크에서 사용되는 API 작업 워크플로우 예

아래 다이어그램은 AppStream 2.0과 서드 파티 애플리케이션 공급자 사이의 API 작업 워크플로의 예 를 나타낸 것입니다.

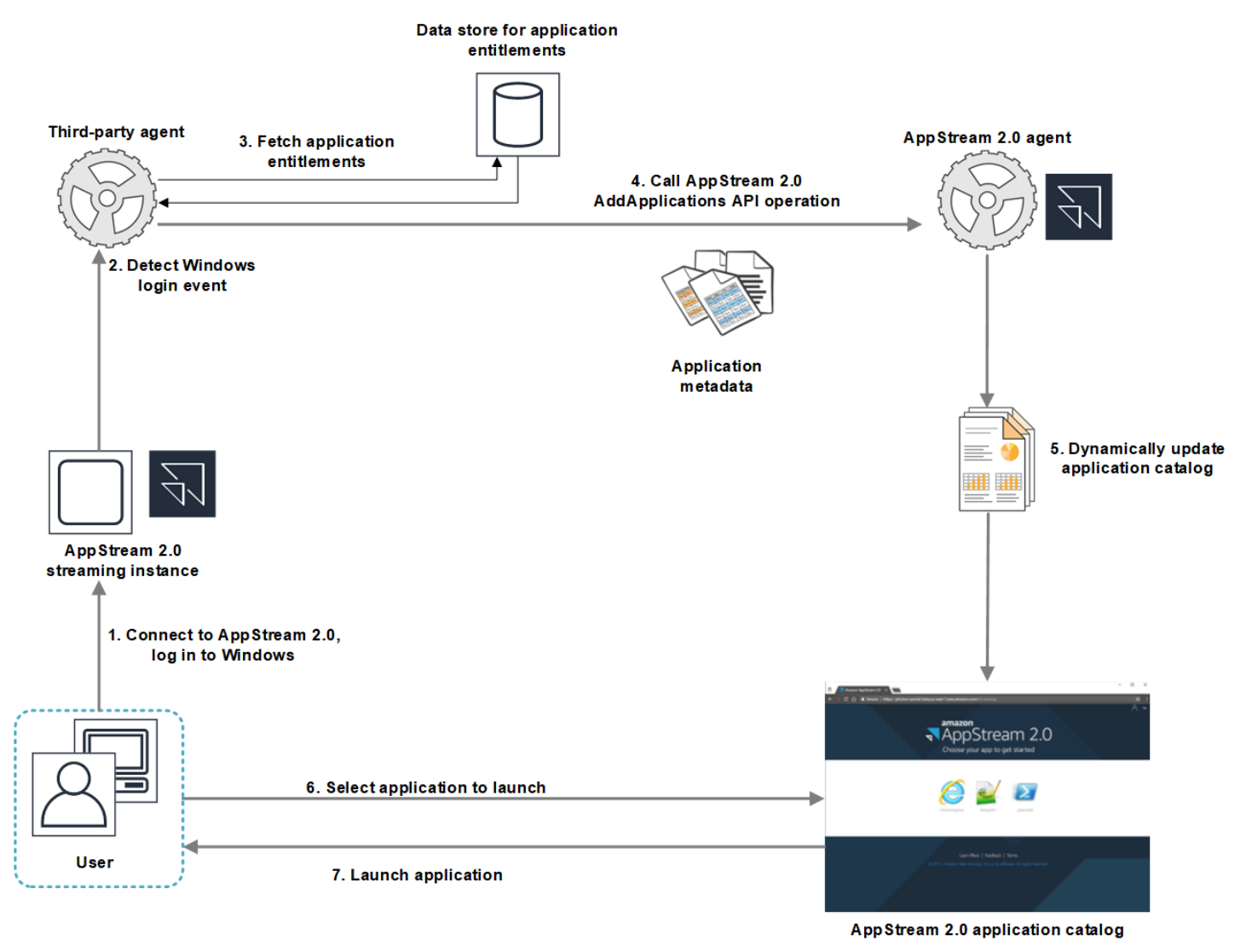

1. 사용자가 AppStream 2.0에 연결합니다. 플릿 스트리밍 인스턴스가 사용자에게 할당되고, Windows 로그인이 발생합니다.

- 2. 서비스 또는 에이전트가 Windows 로그인 이벤트를 감지하고 Windows에 로그인하는 사용자를 확 인합니다.
- 3. 서비스 또는 에이전트가 사용자에 대한 애플리케이션 권한 부여를 가져옵니다. 다이어그램 예에서 는 애플리케이션 권한 부여가 데이터베이스에 저장됩니다. 하지마 이 정보는 여러 가지 방법으로 저 장하고 가져올 수 있습니다. 예를 들어, 애플리케이션 권한 부여를 서버 소프트웨어에서 가져오거 나, 혹은 Active Directory의 그룹 이름을 구문 분석하여 애플리케이션 식별자(ID)를 찾을 수도 있습 니다.
- 4. 동적 앱 공급자가 사용자가 가지고 있어야 하는 애플리케이션 메타데이터를 사용해 AppStream 2.0 에이전트 AddApplications API 작업을 호출합니다.
- 5. AppStream 2.0 에이전트가 수정된 애플리케이션 목록을 사용해 애플리케이션 카탈로그를 동적으 로 업데이트합니다.
- 6. 사용자가 시작할 애플리케이션을 선택합니다.
- 7. 애플리케이션이 서비스 또는 에이전트에서 지정된 애플리케이션 메타데이터를 사용해 시작됩니다.

사용자의 관점에서 보면 프로세스가 투명하게 실행됩니다. 사용자가 AppStream 2.0에 연결되어 플릿 인스턴스에 로그인합니다. 로그인 후에는 이미지에서 지정하고 동적 액 공급자가 제공하는 애플리케 이션 목록이 사용자에게 표시됩니다.

## <span id="page-401-0"></span>AppStream 2.0 동적 애플리케이션 프레임워크를 사용하여 동적 앱 공급자 빌드

AppStream 2.0 동적 애플리케이션 프레임워크는 AppStream 2.0 스트리밍 인스턴스에서 동적 앱 공급 자를 빌드할 때 사용할 수 있도록 여러 API 작업을 제공합니다. 동적 앱 공급자는 이렇게 제공되는 API 작업을 사용해 사용자가 실시간으로 액세스하는 애플리케이션 카탈로그를 수정할 수 있습니다. 동적 앱 공급자에서 관리하는 애플리케이션은 이미지에 포함되거나, 혹은 Windows 파일 공유 또는 애플리 케이션 가상화 기술에서처럼 오프인스턴스가 될 수 있습니다.

**a** Note

이 기능을 사용하려면 Microsoft Active Directory 도메인에 조인되는 AppStream 2.0 올웨이즈 온 및 온디맨드 플릿이 필요합니다. 자세한 내용은 [액티브 디렉터리 AppStream 2.0 사용](#page-300-0) 섹션 을 참조하세요.

목차

• [동적 애플리케이션 프레임워크 소개](#page-402-0)

- [동적 애플리케이션 프레임워크의 Thrift 정의와 명명된 파이프 이름](#page-402-1)
- [AppStream 2.0에 대한 앱 권한을 관리할 수 있는 API 작업](#page-404-0)

## <span id="page-402-0"></span>동적 애플리케이션 프레임워크 소개

동적 애플리케이션 프레임워크는 프로세스 간 메시지 전송에 [Apache Thrift 소프트웨어 프레임워크](https://thrift.apache.org/)를 사용합니다. 이 프레임워크는 Windows 명명된 파이프를 통해 제공됩니다. Thrift 프레임워크를 사용하 면 원하는 소프트웨어 개발 언어로 동적 앱 공급자를 빌드할 수 있습니다. 동적 애플리케이션 프레임워 크는 AddApplications, RemoveApplications, ClearApplications 등 세 가지 API 작업으로 구성됩니다.

<span id="page-402-1"></span>동적 애플리케이션 프레임워크의 Thrift 정의와 명명된 파이프 이름

Thrift에서는 AppStream 2.0이 제공하는 간단한 정의 파일을 사용해 RPC 클라이언트를 컴파일할 수 있습니다. RPC 클라이언트를 사용하면 스트리밍 인스턴스에서 실행되는 AppStream 2.0 에이전트 소 프트웨어와 통신이 가능합니다. 원하는 언어로 RPC 클라이언트를 컴파일하는 방법에 대한 자세한 내 용은 [Apache Thrift 설명서를](https://thrift.apache.org/docs/) 참조하십시오. 원하는 언어로 Thrift 라이브러리를 컴파일한 후에는 명명 된 파이프 전송을 사용해 Thrift 클라이언트를 빌드합니다. 파이프 이름으로는 D56C0258-2173-48D5- B0E6-1EC85AC67893을 사용하십시오.

AppStreamServer.thrift

```
namespace netstd AppStream.ApplicationCatalogService.Model
const string ServiceEndpoint = "D56C0258-2173-48D5-B0E6-1EC85AC67893";
struct AddApplicationsRequest
{ 
     1: required string userSid; 
     2: required list<Application> applications;
}
struct AddApplicationsResponse
{
}
struct RemoveApplicationsRequest
{ 
     1: required string userSid; 
     2: required list<string> applicationIds;
```
}

```
struct RemoveApplicationsResponse
{
}
struct ClearApplicationsRequest
{ 
     1: required string userSid; 
}
struct ClearApplicationsResponse
{
}
struct Application
{ 
     1: required string id; 
     2: required string displayName; 
     3: required string launchPath; 
     4: required string iconData; 
     5: string launchParams; 
     6: string workingDirectory;
}
exception AppStreamClientException
{ 
     1: string errorMessage, 
     2: ErrorCode errorCode
} 
exception AppStreamServerException
{ 
     1: string errorMessage, 
     2: ErrorCode errorCode
}
enum ErrorCode
{
}
service ApplicationCatalogService
{ 
     AddApplicationsResponse AddApplications(1:AddApplicationsRequest request)
```

```
 throws (1: AppStreamClientException ce, 2: AppStreamServerException se), 
     RemoveApplicationsResponse RemoveApplications(1:RemoveApplicationsRequest request) 
     throws (1: AppStreamClientException ce, 2: AppStreamServerException se), 
     ClearApplicationsResponse ClearApplications(1:ClearApplicationsRequest request) 
     throws (1: AppStreamClientException ce, 2: AppStreamServerException se),
}
```
<span id="page-404-0"></span>AppStream 2.0에 대한 앱 권한을 관리할 수 있는 API 작업

AppStream 2.0에 대한 애플리케이션 권한을 관리할 수 있는 API 작업은 다음과 같습니다.

## **AddApplicationsRequest** 작업

애플리케이션을 AppStream 2.0 사용자의 애플리케이션 카탈로그에 추가합니다. AppStream 2.0에 표 시되는 애플리케이션 카탈로그에는 위의 API 작업을 사용해 추가하는 애플리케이션과 이미지에 추가 하는 애플리케이션이 포함됩니다. 이 두 가지 방법 중 하나 또는 둘 다를 사용해 애플리케이션을 추가 하였으면 이제 사용자가 애플리케이션을 시작할 수 있습니다.

### 요청 구문

#### *string userSid;*

list<Application> applications;

요청 파라미터

#### *userSid*

요청이 적용되는 사용자의 SID입니다.

유형: 문자열

필수 항목 여부: 예

길이 제한: 최소 길이 1자, 최대 길이 208자

#### *######*

요청이 적용되는 애플리케이션 목록입니다.

#### 유형: 문자열

필수 항목 여부: 예

#### **Application** 객체

애플리케이션을 표시하고 시작하는 데 필요한 애플리케이션 메타데이터에 대해서 설명합니다. 애플리 케이션 식별자는 고유해야 하며, API 작업이나 이미지를 통해 지정하는 다른 애플리케이션과 충돌을 일으켜서도 안 됩니다.

## *id*

지정되는 애플리케이션의 식별자입니다. 이 값은 AppStream 2.0 애플리케이션 보고서의 application\_name 값에 해당하며, 사용자가 애플리케이션을 시작할 때 제공됩니다. [사용 보](#page-491-0) [고서](#page-491-0)를 활성화하면 사용자가 스트리밍 세션 도중 애플리케이션을 하나 이상 시작하는 날마다 AppStream 2.0이 Amazon S3 버킷으로 애플리케이션 보고서를 내보냅니다. 애플리케이션 보고서 에 대한 자세한 내용은 [애플리케이션 보고서 필드](#page-499-0) 단원을 참조하십시오.

유형: 문자열

필수 항목 여부: 예

길이 제한: 최소 길이 1자, 최대 길이 512자

#### *displayName*

지정되는 애플리케이션의 표시 이름입니다. 이 이름은 애플리케이션 카탈로그의 사용자에게 표시 됩니다.

유형: 문자열

필수 항목 여부: 예

길이 제한: 최소 길이 1자, 최대 길이 512자

#### *launchPath*

시작할 애플리케이션의 실행 파일에 대한 Windows 파일 시스템 경로입니다.

유형: 문자열

필수 항목 여부: 예

길이 제한: 최소 길이 1자, 최대 길이 32,767자

## *iconData*

애플리케이션 카탈로그에 표시할 base-64 인코딩 이미지입니다. 이 이미지의 형식은 .png, .jpeg 또 는 .jpg 중 하나가 되어야 합니다.

유형: 문자열

필수 항목 여부: 예

길이 제한: 최소 길이 1자, 최대 길이 1,000,000자

## *launchParams*

애플리케이션을 시작할 때 사용되는 파라미터입니다.

유형: 문자열

필수 항목 여부: 아니요

길이 제한: 최대 32,000자

## *workingDirectory*

애플리케이션이 시작되어야 하는 작업 디렉터리에 대한 Windows 파일 시스템 경로입니다.

유형: 문자열

필수 항목 여부: 아니요

길이 제한: 최대 32,767자

## **RemoveApplicationsRequest** 작업

AddApplicationsRequest 작업을 사용해 추가되었던 애플리케이션을 제거합니다. 애플리케이 션이 사용자의 애플리케이션 카탈로그에서 제거됩니다. 제거된 애플리케이션은 시작할 수 없습니 다. 애플리케이션이 계속 실행되면 AppStream 2.0이 애플리케이션을 종료하지 않았기 때문입니다. AppStream 2.0 이미지에서 직접 지정한 애플리케이션은 제거할 수 없습니다.

요청 구문

*string userSid;*

list<Application> applications;

### 요청 파라미터

#### *userSid*

요청이 적용되는 사용자의 SID입니다.

유형: 문자열

필수 항목 여부: 예

길이 제한: 최소 길이 1자, 최대 길이 208자

#### *######*

요청이 적용되는 애플리케이션 목록입니다.

유형: 문자열

필수 항목 여부: 예

### **ClearApplicationsRequest** 작업

AddApplicationsRequest 작업을 사용해 애플리케이션 카탈로그에 추가되었던 애플리케이션을 모두 제거합니다. 제거된 애플리케이션은 시작할 수 없습니다. ClearApplicationsRequest 작업 을 사용해도 애플리케이션이 계속 실행되면 AppStream 2.0이 애플리케이션을 종료하지 않았기 때문 입니다. AppStream 2.0 이미지에서 직접 지정한 애플리케이션은 제거할 수 없습니다.

요청 구문

*string userSid;*

요청 파라미터

#### *userSid*

요청이 적용되는 사용자의 SID입니다.

유형: 문자열

필수 항목 여부: 예

길이 제한: 최소 길이 1자, 최대 길이 208자

## <span id="page-408-0"></span>동적 앱 공급자 활성화 및 테스트

동적 앱 공급자는 AppStream 2.0 이미지에서 먼저 활성화되어야 합니다. 여기에서 활성화된 공급자는 스트리밍 인스턴스에서 사용자의 애플리케이션을 관리할 수 있습니다.

## 동적 앱 공급자 활성화

이 기능을 활성화하려면 이미지 빌더에서 동적 앱 공급자에 대한 세부 정보를 구성 파일에 추가해야 합 니다. 동시에 이미지 빌더는 Microsoft Active Directory 도메인에 조인되어야 있어야 합니다. 이미지 빌 더에서 아래 단계를 진행한 후 동적 앱을 테스트하여 기능이 정상적으로 실행되는지 확인할 수 있습니 다. 마지막으로 이미지 생성을 마칩니다.

## **a** Note

타사의 동적 앱 공급자는 설치 도중 구성 파일을 수정할 수 있습니다. 설치에 대한 자세한 내용 은 해당하는 공급자의 설명서를 참조하십시오.

## 동적 앱 공급자의 활성화 방법

- 1. 사용할 이미지 빌더에 연결하고 이미지 빌더에 대한 로컬 관리자 권한이 있는 도메인 계정으로 로 그인합니다. 이렇게 하려면 다음 중 하나를 실행합니다.
	- [AppStream 2.0 콘솔 사용\(](#page-62-0)웹 연결만 해당)
	- [스트리밍 URL 생성\(](#page-63-0)웹 또는 AppStream 2.0 클라이언트 연결에 해당)

조직에서 스마트 카드 로그인을 요구하는 경우 스트리밍 URL을 생성하고 연결에 AppStream 2.0 클라이언트를 사용해야 합니다. 스마트 카드 로그인에 대한 자세한 내용 은 [스마트 카드](#page-431-0) 섹션을 참조하세요.

- 2. C:\ProgramData\Amazon\AppStream\AppCatalogHelper\DynamicAppCatalog\로 이동하여 Agents.json 구성 파일을 엽니다.
- 3. Agents.json 파일에 다음 항목을 추가합니다.

"DisplayName": "<Uninstall hive display name value>",

"Path": "<C:\path\to\client\application>"

**a** Note

*DisplayName*은 애플리케이션용으로 만든 HKEY\_LOCAL\_MACHINE\Software\Microsoft \Windows\CurrentVersion\Uninstall 키의 DisplayName 레지스트리 값과 일치해야 합니다.

- 4. 동적 앱 공급자를 설치합니다.
- 5. 이미지 빌더 바탕 화면에서 Image Assistant를 엽니다.
- 6. 선택 사항으로 그 밖에 이미지에 추가하고 싶은 애플리케이션을 설치합니다.
- 7. Image Assistant의 1. 앱 추가 페이지에서 동적 앱 공급자 활성화 확인란을 선택합니다.
- 8. 8단계의 설명처럼 다른 애플리케이션을 설치하였다면, 동일한 페이지에서 +Add App(+앱 추가)를 선택하여 추가할 애플리케이션을 지정합니다.

#### **a** Note

동적 앱 공급자를 사용할 때는 이미지의 애플리케이션을 지정할 필요 없습니다. 이미지의 애플리케이션을 지정하면 동적 앱 공급자가 해당 애플리케이션을 삭제하지 못합니다.

9. 다음 단원의 단계로 진행하여 동적 앱 공급자를 테스트합니다.

## 동적 앱 공급자 테스트(선택 사항)

이미지 빌더에서 동적 앱 공급자를 활성화하였다면 이제 공급자를 테스트하여 기능이 정상적으로 실 행되는지 확인할 수 있습니다. 테스트를 원할 경우 이미지 생성을 마치기 전에 아래 단계를 수행하십시 오.

동적 앱 공급자의 테스트 방법

- 1. 다음 중 하나를 수행합니다.
	- 동적 앱 공급자가 활성화되어 있는 이미지 빌더에 이미 연결했고 관리자 계정으로 로그인한 경우 이미지 빌더에 대해 로컬 관리자 권한이 없는 계정으로 전환해야 합니다. 이를 위해 이 미지 빌더 세션 도구 모음의 오른쪽 상단 모퉁이에서 Admin commands(관리자 명령), Switch User(사용자 전환)를 차례대로 선택합니다.

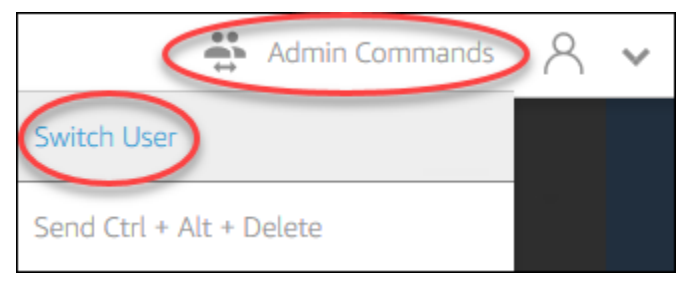

• 이미지 빌더에 아직 연결하지 않은 경우 [AppStream 2.0 콘솔](#page-62-0)(웹 연결만 해당)을 사용하거나 [스](#page-63-0) [트리밍 URL](#page-63-0)(웹 또는 AppStream 2.0 클라이언트 연결에 해당)을 생성하여 연결합니다.

## **a** Note

로그인하라는 메시지가 표시되면 디렉터리 사용자를 선택한 후 이미지 빌더에 대해 로 컬 관리자 권한이 없는 도메인 사용자 계정으로 로그인합니다.

- 2. 아직 열지 않았다면 이미지 빌더 바탕화면에서 Image Assistant를 엽니다.
- 3. 동적 앱 공급자가 아닌 이미지의 애플리케이션을 지정하였다면 Test Apps(앱 테스트) 페이지에서 해당 애플리케이션이 목록 첫 번째로 표시됩니다. 동적 앱 공급자의 애플리케이션이 목록에 표시 되려면 잠시 시간이 걸릴 수도 있습니다.
- 4. 목록에서 애플리케이션을 선택한 후 열어서 기능이 정상적으로 실행되는지 확인합니다.
- 5. 테스트를 마쳤으면 Test Apps(앱 테스트) 페이지의 왼쪽 하단 모퉁이에서 Switch user(사용자 전 환)을 선택합니다.
- 6. 관리자를 선택하여 이미지 빌더에 다시 로그인합니다.
- 7. Image Assistant의 필요한 단계에 따라 이미지 생성을 마칩니다. 이미지 생성에 대한 자세한 내용 은 [자습서: AppStream 2.0 콘솔을 사용하여 사용자 지정 AppStream 2.0 이미지 만들기](#page-119-0) 단원을 참 조하십시오.

AppStream 2.0은 Agents.json 구성 파일에서 지정하는 에이전트를 자동으로 최적화합니다.

## <span id="page-410-0"></span>동적 앱 공급자 및 동적 애플리케이션 프레임워크에 대해 알아보기 위한 추 가 리소스

다음 링크는 동적 앱 공급자 및 동적 애플리케이션 프레임워크에 대해 자세히 알아보는 데 도움이 되는 정보를 제공합니다.

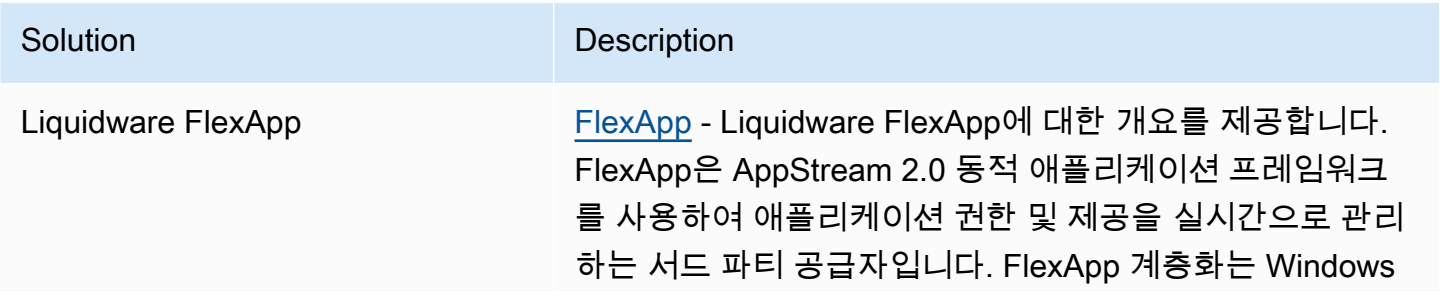

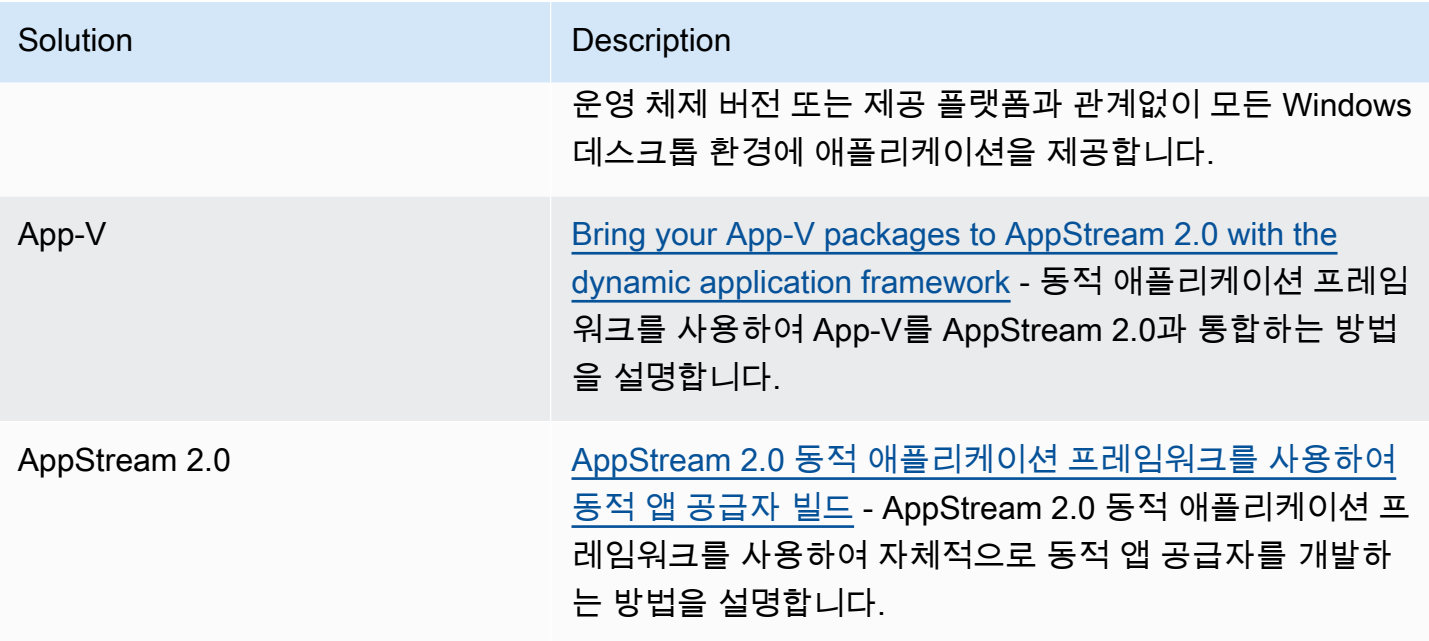

# 사용자에게 AppStream 2.0 액세스 제공

사용자는 웹 브라우저 또는 지원되는 디바이스의 AppStream 2.0 클라이언트를 사용하여 AppStream 2.0 스트리밍 세션에 액세스할 수 있습니다.

조직의 요구 사항에 따라 SAML 2.0을 사용한 ID 페더레이션 설정, AppStream 2.0 사용자 풀 사용 또는 스트리밍 URL 생성 중 하나를 수행하여 사용자에게 AppStream 2.0에 대한 액세스 권한을 제공할 수 있습니다. 다음은 연결 방법 선택을 위한 권장 사항입니다.

• [SAML 2.0:](#page-283-0) 사용자를 관리하고 SAML 2.0 페더레이션을 지원하는 ID 제공업체가 있는 경우 이 연결 방법을 사용하세요.

### **a** Note

이 연결 방법은 AppStream 2.0 플릿이 Microsoft Active Directory 도메인에 조인될 때 필요합 니다.

- [AppStream 2.0 사용자 풀:](#page-276-0) 다음과 같은 경우 이 연결 방법을 사용합니다.
	- SAML 2.0을 준수하는 ID 제공업체를 구성하기 전에 개념 증명(POC)을 설정해야 하는 경우
	- SAML 2.0을 준수하는 ID 제공업체가 없는 경우
	- AppStream 2.0 콘솔 내에서 사용자를 직접 관리하려는 경우
- [스트리밍 URL](#page-456-0): 임시 URL을 사용하여 AppStream 2.0에 대한 액세스를 프로그래밍 방식으로 제공하 려는 경우 이 연결 방법을 사용하세요. 기존 ID 제공업체를 사용하여 AppStream 2.0에 프로그래밍 방식으로 액세스할 수 있도록 하려는 경우 이 연결 방법을 사용하는 것이 좋습니다.

## 지원되는 기능

다음 표에는 각기 다른 액세스 유형에서 지원하는 기능이 비교되어 있습니다.

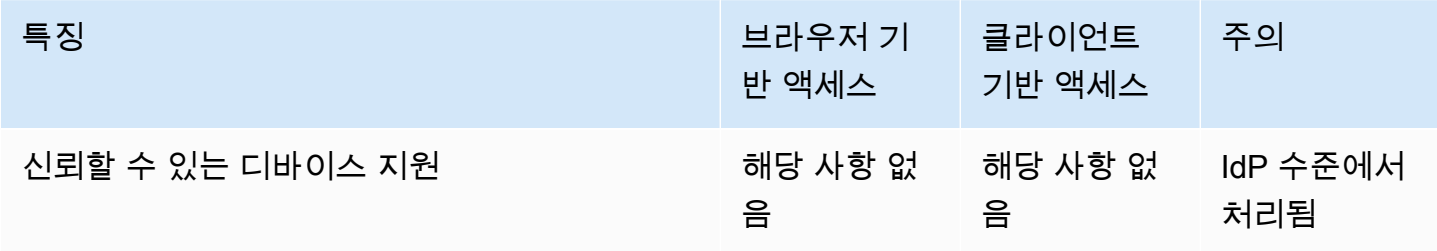

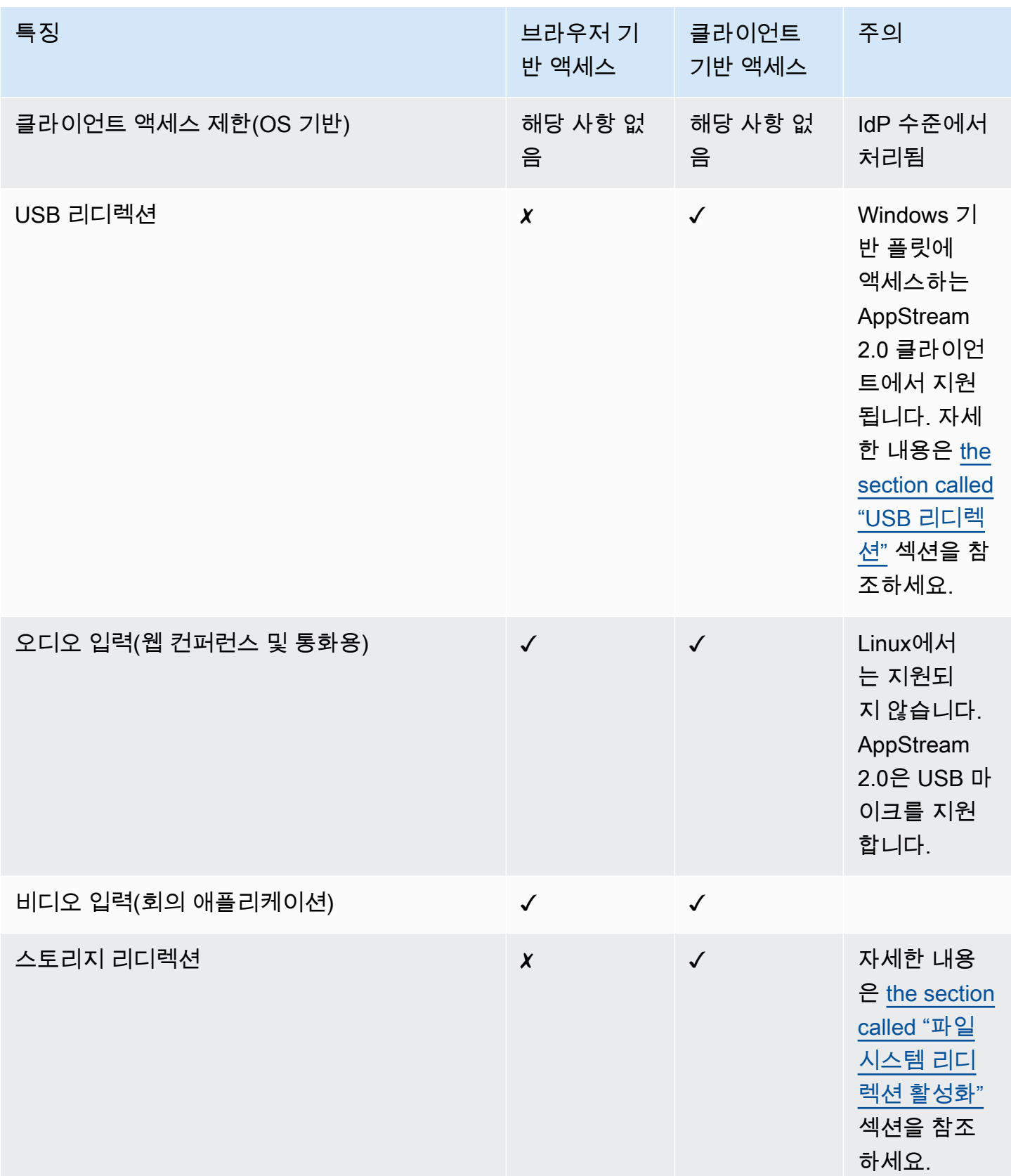

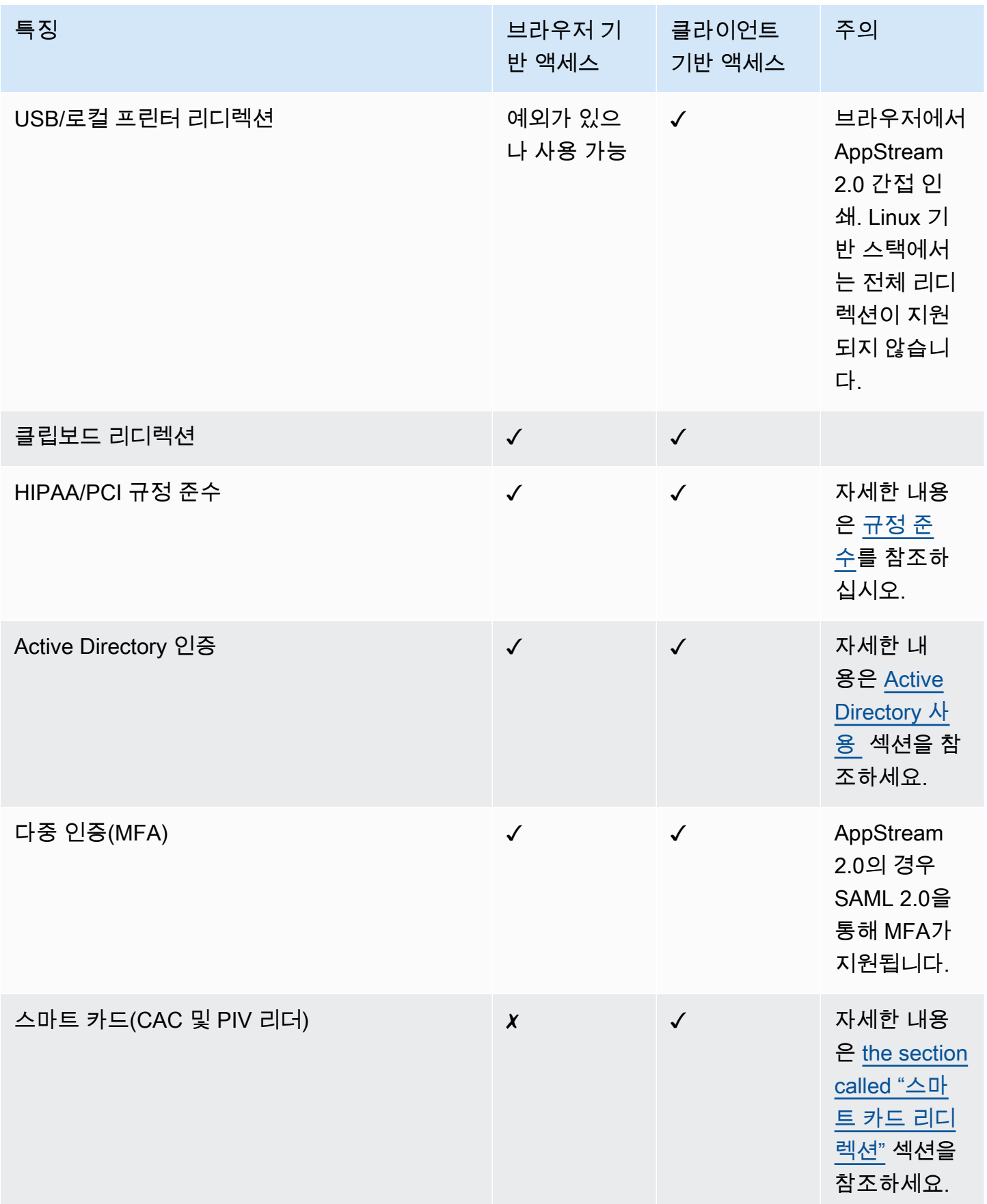

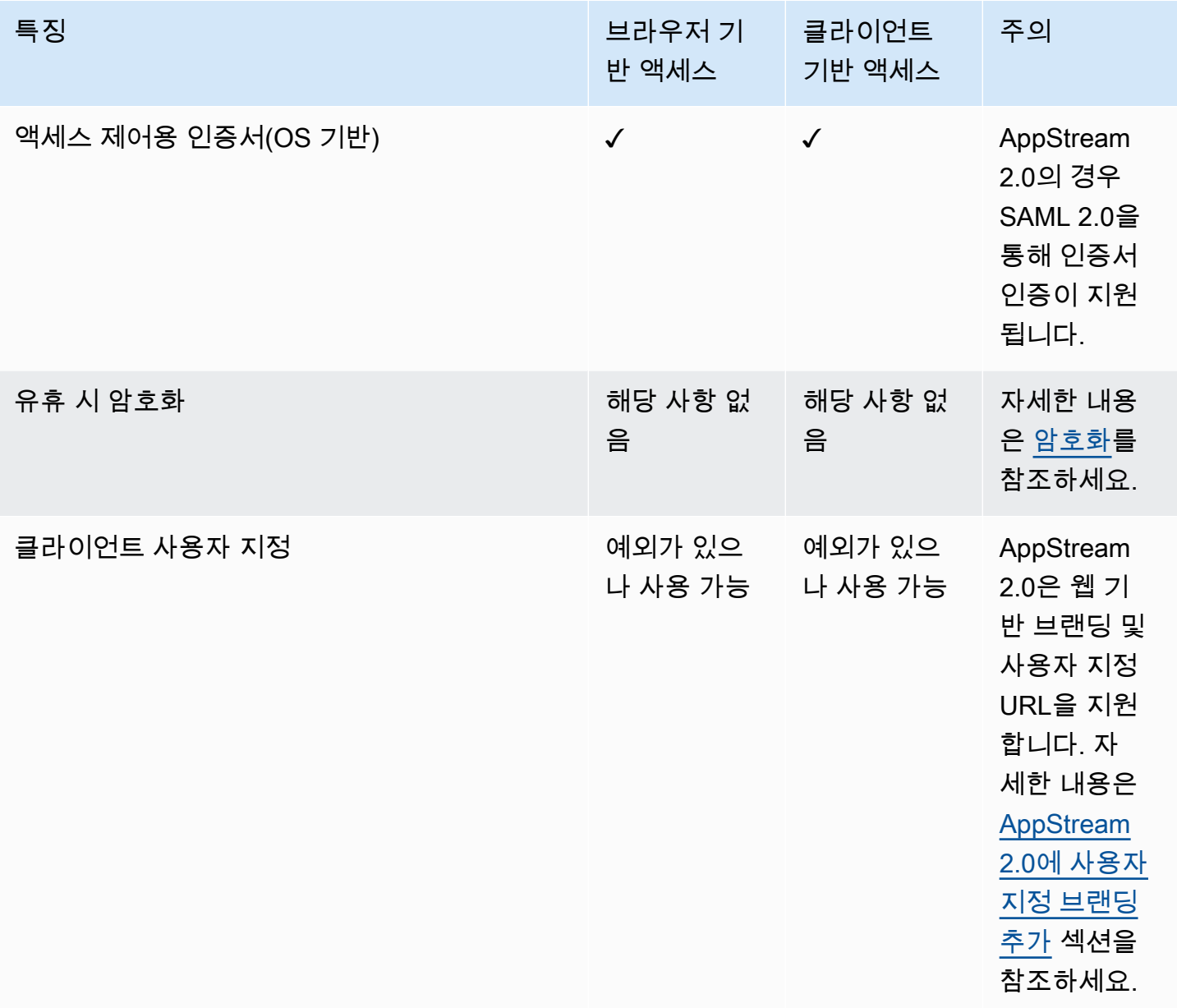

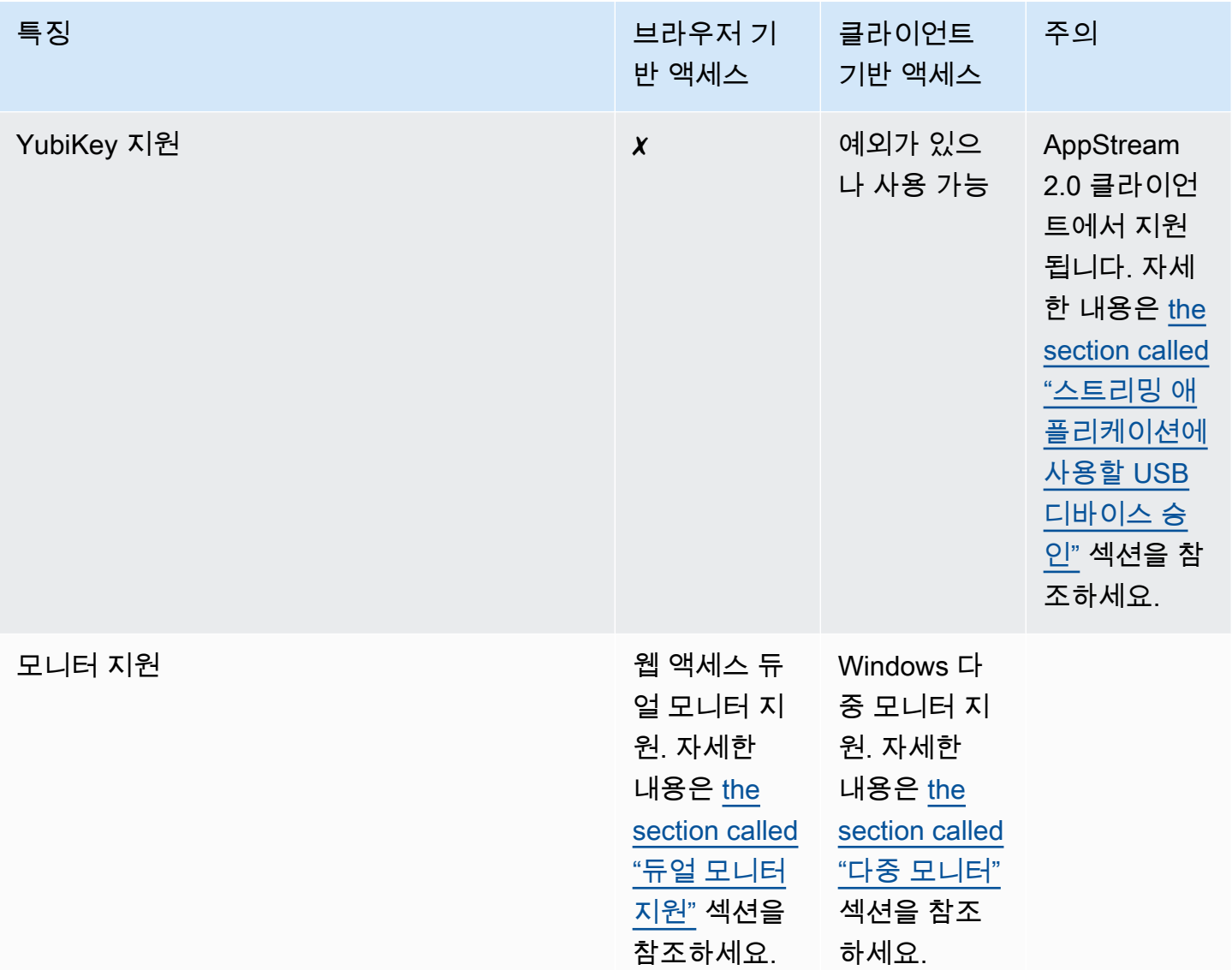

다음 항목에서는 애플리케이션 스트리밍을 위해 AppStream 2.0에 대한 사용자 액세스를 구성하는 방 법에 대한 정보를 제공합니다.

애플리케이션 스트리밍을 시작하는 데 도움이 되도록 사용자에게 제공할 수 있는 지침은 [AppStream](#page-607-0)  [2.0 사용자를 위한 지침](#page-607-0) 단원을 참조하십시오.

## <span id="page-416-0"></span>웹 브라우저를 통해 액세스 제공

사용자는 웹 브라우저를 사용하거나, 혹은 지원되는 디바이스에서 AppStream 2.0 클라이언트 애플리 케이션을 사용하여 AppStream 2.0 스트리밍 세션을 시작할 수 있습니다. 다음 주제에는 웹 브라우저를 통해 사용자에게 액세스를 제공하는 데 도움이 되는 정보가 나와 있습니다.

## 목차

- [시스템 요구 사항 및 기능 지원\(웹 브라우저\)](#page-417-0)
- [AppStream 2.0 사용자를 위한 연결 방법 구성\(웹 브라우저\)](#page-420-0)

AppStream 2.0 클라이언트를 통해 AppStream 2.0에 대한 사용자 액세스 권한을 제공하는 방법에 대 한 자세한 내용은 [윈도우용 AppStream 2.0 클라이언트를 통한 액세스 제공](#page-422-0) 섹션을 참조하세요.

## <span id="page-417-0"></span>시스템 요구 사항 및 기능 지원(웹 브라우저)

이 항목에서는 AppStream 2.0에 대한 사용자 액세스를 제공하기 위한 요구 사항을 이해하는 데 도움이 되는 정보를 제공합니다. 또한 지원되는 기능에 대한 정보도 제공합니다.

시스템 요구 사항 및 고려 사항

사용자는 Windows, Mac, Chromebook 또는 Linux 컴퓨터 등의 데스크톱 컴퓨터에서 HTML5 호환 웹 브라우저를 통해 AppStream 2.0에 액세스할 수 있습니다. 사용할 수 있는 HTML5 지원 웹 브라우저는 다음과 같습니다.

- Google Chrome
- Mozilla Firefox
- Safari
- Microsoft Edge

웹 브라우저에서 AppStream 2.0 세션을 시작할 때는 브라우저 확장 프로그램이나 플러그인은 필요 없 습니다.

사용자는 다음 브라우저 및 디바이스에서 AppStream 2.0 플릿 스트리밍 세션에 액세스할 수도 있습니 다.

- iPad(iOS 11 이상)의 Chrome 또는 Safari
- Android(Android 8 이상)
- Microsoft Surface Pro(Windows 10) 태블릿

AppStream 2.0은 화면 해상도가 1,024x768 픽셀보다 낮은 디바이스에서는 지원되지 않습니다.

## 기능 및 디바이스 지원

AppStream 2.0은 웹 브라우저를 통해 AppStream 2.0에 액세스하는 사용자에게 다음과 같은 기능 및 주변 디바이스 지원을 제공합니다.

주제

- [듀얼 모니터 지원](#page-418-0)
- [터치스크린 디바이스 지원](#page-419-0)
- [드로잉 태블릿 지원](#page-419-1)
- [상대 마우스 오프셋](#page-420-1)

<span id="page-418-0"></span>듀얼 모니터 지원

AppStream 2.0은 스트리밍 세션 중에 해상도가 다른 모니터를 포함하여 여러 모니터를 사용할 수 있도 록 지원합니다. 최적의 스트리밍 환경을 보장하려면 해상도가 다른 모니터를 사용하는 사용자는 모니 터의 디스플레이 배율을 100%로 설정하는 것이 좋습니다.

다음 웹 브라우저에서 시작되는 스트리밍 세션에 듀얼 모니터가 지원됩니다.

- Google Chrome
- Mozilla Firefox
- Safari

듀얼 모니터에 표시되는 브라우저 기반 스트리밍 세션의 경우 모니터당 최대 2,560x1,600픽셀의 디스 플레이 해상도가 지원됩니다. 사용자에게 모니터가 3개 이상 필요하거나 모니터당 2,560x1,600픽셀보 다 큰 디스플레이 해상도가 필요한 경우 AppStream 2.0 클라이언트를 사용할 수 있습니다.

**a** Note

모바일 디바이스 또는 임베디드 AppStream 2.0 스트리밍 세션에서는 듀얼 모니터가 지원되지 않습니다.

스트리밍 세션을 위한 사용자 연결 외에도 AppStream 2.0은 이미지 빌더에 대한 관리 연결을 위한 듀 얼 모니터 사용도 지원합니다.

## <span id="page-419-0"></span>터치스크린 디바이스 지원

AppStream 2.0은 터치 지원 iPads, Android 태블릿 및 Windows 디바이스에서 동작을 지원합니다. 모 든 터치 이벤트는 스트리밍 세션에 전달되고 Windows 규칙에 따라 처리됩니다. 애플리케이션 지원을 위해 지원되는 터치 동작의 예로는 길게 탭하여 오른쪽 클릭, 살짝 밀어 스크롤, 손가락을 모아 확대/축 소, 두 손가락 회전 등이 포함됩니다.

## **a** Note

터치 지원 디바이스에서 동작 지원을 사용하려면 AppStream 2.0 이미지가 2019년 3월 7일 이 후에 출시된 AppStream 2.0 에이전트 버전을 사용해야 합니다. 자세한 내용은 [AppStream 2.0](#page-93-0) [에이전트 릴리스 노트](#page-93-0) 섹션을 참조하세요.

AppStream 2.0 스트리밍 세션 중에 터치 지원 디바이스를 사용하는 데 도움이 되도록 사용자에게 제공 할 수 있는 지침은 [터치스크린 디바이스](#page-613-0) 섹션을 참조하세요.

## <span id="page-419-1"></span>드로잉 태블릿 지원

펜 태블릿이라고도 하는 드로잉 태블릿은 스타일러스(펜)를 사용하여 그림을 그릴 수 있는 컴퓨터 입력 디바이스입니다. AppStream 2.0을 사용하여 Wacom 드로잉 태블릿과 같은 드로잉 태블릿을 로컬 컴 퓨터에 연결하고 스트리밍 애플리케이션에서 사용할 수 있습니다.

다음은 사용자가 스트리밍 애플리케이션에서 드로잉 태블릿을 사용하기 위한 요구 사항 및 고려 사항 입니다.

- 사용자에게 이 기능을 제공하려면 Windows Server 2019를 실행하는 이미지를 사용하도록 AppStream 2.0 플릿을 구성해야 합니다.
- 이 기능을 사용하려면 사용자가 Google Chrome 또는 Mozilla Firefox 브라우저 또는 AppStream 2.0 클라이언트를 통해서만 AppStream 2.0에 액세스해야 합니다.
- 스트리밍 애플리케이션은 Windows Ink 기술을 지원해야 합니다. 자세한 내용은 [펜 상호 작용 및](https://docs.microsoft.com/en-us/windows/uwp/design/input/pen-and-stylus-interactions)  [Windows 앱의 Windows Ink](https://docs.microsoft.com/en-us/windows/uwp/design/input/pen-and-stylus-interactions)를 참조하십시오.
- GIMP와 같은 일부 애플리케이션은 압력 민감도를 지원하기 위해 스트리밍 인스턴스에서 드로잉 태 블릿을 감지해야 합니다. 이 경우 사용자는 AppStream 2.0 클라이언트를 사용하여 AppStream 2.0 에 액세스하고 이러한 애플리케이션을 스트리밍해야 합니다. 또한 사용자의 드로잉 태블릿에 자격 을 부여해야 하며 사용자는 새 스트리밍 세션을 시작할 때마다 드로잉 태블릿을 AppStream 2.0과 공 유해야 합니다. 단계별 지침은 [스트리밍 애플리케이션에 사용할 USB 디바이스 승인](#page-452-0) 단원을 참조하 십시오.

• Chromebook에서는 이 기능이 지원되지 않습니다.

애플리케이션 스트리밍 세션 중에 드로잉 태블릿 사용을 시작하려면 USB를 사용하여 드로잉 태블릿 을 로컬 컴퓨터에 연결하고, 지원되는 웹 브라우저 또는 AppStream 2.0 클라이언트(설치된 경우)를 사 용하여 스트리밍 세션을 시작합니다. 이 기능을 사용하려면 USB 리디렉션이 필요하지 않습니다.

<span id="page-420-1"></span>상대 마우스 오프셋

기본적으로 사용자의 스트리밍 세션 중에 AppStream 2.0은 절대 좌표를 사용하고 마우스 움직임을 로컬로 렌더링하여 마우스 움직임에 대한 정보를 스트리밍 인스턴스로 전송합니다. 컴퓨터 지원 설계 (CAD)/컴퓨터 지원 제조(CAM) 소프트웨어 또는 비디오 게임과 같이 그래픽을 많이 사용하는 애플리케 이션의 경우 상대 마우스 모드를 활성화하면 마우스 성능이 향상됩니다. 상대 마우스 모드는 창이나 화 면 내의 절대 x-y 좌표 값 대신 마지막 프레임 이후 마우스가 이동한 거리를 나타내는 상대 좌표를 사용 합니다. 상대 마우스 모드가 활성화된 경우 AppStream 2.0은 마우스 움직임을 원격으로 렌더링합니다.

사용자는 AppStream 2.0 스트리밍 세션 중에 다음 중 하나를 수행하여 이 기능을 활성화할 수 있습니 다.

- Windows: Ctrl+Shift+F8을 누릅니다.
- Mac: Control+Fn+Shift+F8을 누릅니다.

## <span id="page-420-0"></span>AppStream 2.0 사용자를 위한 연결 방법 구성(웹 브라우저)

조직의 요구 사항에 따라 SAML 2.0을 사용한 ID 페더레이션 설정, AppStream 2.0 사용자 풀 사용 또는 스트리밍 URL 생성 중 하나를 수행하여 사용자에게 웹 브라우저를 통해 AppStream 2.0에 대한 액세스 권한을 제공할 수 있습니다.

목차

- [SAML 2.0](#page-420-2)
- [AppStream 2.0 사용자 풀](#page-421-0)
- [스트리밍 URL](#page-421-1)
- [다음 단계](#page-422-1)

<span id="page-420-2"></span>SAML 2.0

사용자는 내부 조직 포털에 액세스할 수 있도록 제공한 URL을 입력합니다. 조직 보안 인증 정보를 입 력하고 나면 AppStream 2.0으로 리디렉션됩니다.

## **a** Note

조직에서 Active Directory에 조인된 스트리밍 인스턴스에 대한 Windows 로그인과 스트리밍 애플리케이션에 대한 세션 내 인증을 요구하는 경우 사용자는 AppStream 2.0 클라이언트를 설 치하여 사용해야 합니다. 자세한 내용은 [스마트 카드](#page-431-0) 섹션을 참조하세요.

## <span id="page-421-0"></span>AppStream 2.0 사용자 풀

AppStream 2.0 사용자 풀에서 새 사용자를 생성하거나 AppStream 2.0 스택에 사용자 풀 사용자를 할 당하면 AppStream 2.0에서 대신 사용자에게 이메일을 보냅니다. 사용자는 환영 이메일에 제공된 URL 을 입력하고 보안 인증 정보를 입력한 다음 연결을 선택합니다.

자세한 내용은 [AppStream 2.0 사용자 풀](#page-276-0) 섹션을 참조하세요.

## <span id="page-421-1"></span>스트리밍 URL

스트리밍 URL을 만들려면 다음 방법 중 하나를 사용합니다.

- AppStream 2.0 콘솔
- [CreateStreamingURL](https://docs.aws.amazon.com/appstream2/latest/APIReference/API_CreateStreamingURL.html) API 작업
- [create-streaming-url](https://docs.aws.amazon.com/cli/latest/reference/appstream/create-streaming-url.html) AWS CLI 명령

AppStream 2.0 콘솔을 사용하여 스트리밍 URL을 생성하려면 다음 절차의 단계를 완료하세요.

AppStream 2.0 콘솔을 사용하여 스트리밍 URL을 생성하는 방법

- 1. [https://console.aws.amazon.com/appstream2에](https://console.aws.amazon.com/appstream2)서 AppStream 2.0 콘솔을 엽니다.
- 2. 탐색 창에서 [Fleets]를 선택합니다.
- 3. 플릿 목록에서 스트리밍 URL을 생성할 스택과 연결되는 플릿을 선택합니다. 플릿 상태가 실행 중인지 확인합니다.
- 4. 탐색 창에서 스택(Stacks)을 선택합니다. 스택을 선택한 다음 작업과 스트리밍 URL 생성을 차례대 로 선택합니다.
- 5. 사용자 ID에 사용자 ID를 입력합니다.
- 6. URL 만료에서 만료 시간을 선택합니다. 이 시간에 따라 생성된 URL이 유효한 기간이 결정됩니다. 이 URL은 최대 7일 동안 유효합니다.

7. URL 가져오기를 선택합니다.

8. URL을 복사하여 액세스 가능한 위치에 저장한 다음 사용자에게 제공합니다.

<span id="page-422-1"></span>다음 단계

웹 브라우저 연결 방법을 구성한 후 사용자에게 AppStream 2.0에 연결하고 스트리밍 세션을 시작하는 데 도움이 되는 단계별 지침[\( AppStream 2.0에 연결\)](#page-609-0)을 제공할 수 있습니다.

## <span id="page-422-0"></span>윈도우용 AppStream 2.0 클라이언트를 통한 액세스 제공

사용자는 지원되는 장치용 AppStream AppStream 2.0 클라이언트 애플리케이션을 사용하거나 웹 브 라우저를 사용하여 2.0 스트리밍 세션을 시작할 수 있습니다.

AppStream 2.0 클라이언트는 AppStream 2.0 스트리밍 세션 중에 다음 기능이 필요한 사용자를 위해 설계된 기본 애플리케이션입니다.

- 3대 이상의 모니터 또는 4K 해상도 지원이 필요한 사용자
- AppStream 2.0을 통해 스트리밍되는 애플리케이션과 함께 USB 디바이스를 사용하십시오.
- 스트리밍 세션 내에서 화상 회의를 위해 로컬 웹캠을 사용하는데 사용 중인 브라우저가 비디오 또는 오디오 입력을 지원하지 않습니다.
- 스트리밍 세션에서 키보드 단축키를 사용하는 사용자
- 스트리밍 세션 중에 로컬 드라이브 및 폴더에 대한 원활한 액세스가 필요한 사용자
- 스트리밍 애플리케이션에서 로컬 컴퓨터에 연결된 프린터로 인쇄 작업을 리디렉션해야 하는 사용자
- 로컬에 설치된 애플리케이션과 거의 동일한 방식으로 원격 스트리밍 애플리케이션을 사용하길 원하 는 사용자

다음 항목에서는 AppStream 2.0 클라이언트를 통해 사용자 액세스를 제공하는 데 도움이 되는 정보를 제공합니다. 웹 브라우저를 통해 AppStream 2.0에 대한 사용자 액세스를 제공하는 방법에 대한 자세한 내용은 을 참조하십시오[웹 브라우저를 통해 액세스 제공.](#page-416-0)

### 내용

- [시스템 요구 사항 및 기능 지원 \(AppStream 2.0 클라이언트\)](#page-423-0)
- [2.0 클라이언트 설치 및 구성 AppStream](#page-435-0)
- [AppStream 2.0 클라이언트 릴리스 노트](#page-462-0)

## <span id="page-423-0"></span>시스템 요구 사항 및 기능 지원 (AppStream 2.0 클라이언트)

이 항목에서는 AppStream 2.0 클라이언트의 요구 사항과 지원되는 기능을 이해하는 데 도움이 되는 정 보를 제공합니다.

시스템 요구 사항 및 고려 사항

AppStream 2.0 클라이언트에는 다음이 필요합니다.

- AppStream 2.0 클라이언트를 시작할 때는 최소 권한 원칙을 따르십시오. 클라이언트는 작업을 완료 하는 데 필요한 수준의 권한으로만 실행해야 합니다.
- 운영 체제 Windows 10(32비트 또는 64비트), Windows 11(64비트)
- Microsoft Visual C++ 2019 Redistributable 이상. Visual Studio 2015, 2017 및 2019의 최신 Visual C++ 재배포 가능 패키지에 대한 자세한 내용은 Microsoft 지원 설명서에서 [The latest supported](https://support.microsoft.com/en-us/help/2977003/the-latest-supported-visual-c-downloads)  [Visual C++ downloads](https://support.microsoft.com/en-us/help/2977003/the-latest-supported-visual-c-downloads)를 참조하세요.
- RAM 최소 2GB
- 하드 드라이브 공간 최소 200MB
- 로컬 관리자 권한 USB 드라이버 지원을 위해 AppStream 2.0 USB 드라이버를 설치하려는 경우에 사용됩니다.
- 2018년 11월 14일 또는 그 이후에 게시된 최신 AppStream 2.0 에이전트 또는 에이전트 버전을 사용 하는 2.0 이미지입니다. AppStream AppStream 2.0 에이전트 버전에 대한 자세한 내용은 을 참조하 십시오[AppStream 2.0 에이전트 릴리스 노트.](#page-93-0)
- Windows 네이티브 클라이언트는 UDP뿐만 아니라 NICE DCV를 통한 기본 TCP 기반 스트리밍을 지 원합니다. NICE DCV 및 UDP에 대한 자세한 내용은 [Enabling the QUIC UDP transport protocol](https://docs.aws.amazon.com/dcv/latest/adminguide/enable-quic.html)을 참조하세요. Windows 네이티브 클라이언트에 대해 UDP 스트리밍을 사용하려는 경우 다음 요구 사 항을 충족하는지 확인해야 합니다. 다음 요구 사항을 충족하지 않는 경우 Windows 네이티브 클라이 언트는 기본적으로 TCP 기반 스트리밍으로 돌아갑니다.
	- 스트리밍 설정 경험 섹션에서 스택이 UDP를 선호하도록 구성되었습니다. 자세한 정보는 [AppStream 2.0 플릿 및 스택 생성](#page-230-0)을 참조하세요.
	- 네트워크는 AWS IP 범위의 포트 8433에서 UDP 트래픽을 허용합니다. 자세한 내용은 [AWS IP 주](https://docs.aws.amazon.com/general/latest/gr/aws-ip-ranges.html) [소 범위](https://docs.aws.amazon.com/general/latest/gr/aws-ip-ranges.html)를 참조하세요.
	- 플릿을 생성할 때 최신 기본 이미지를 사용하고 있습니다. 자세한 정보는 [AppStream 2.0 기본 이](#page-68-0) [미지 및 관리 이미지 업데이트 릴리스 노트을](#page-68-0) 참조하세요.
	- 최종 사용자가 최신 Windows 네이티브 클라이언트를 사용하고 있습니다. 자세한 내용은 [지원 클](https://clients.amazonappstream.com/) [라이언트](https://clients.amazonappstream.com/)를 참조하세요.

## **a** Note

AppStream 2.0 클라이언트 설치에는 인터넷 연결을 사용하는 것이 좋습니다. 인터넷에 연결되 지 않은 컴퓨터에 클라이언트를 설치할 수 없거나 AppStream 2.0에서 스트리밍되는 응용 프로 그램과 USB 장치가 작동하지 않는 경우가 있습니다. 자세한 정보는 [AppStream 2.0 사용자 문](#page-583-0) [제 해결](#page-583-0)을 참조하세요.

기능 및 디바이스 지원

AppStream 2.0 클라이언트는 다음 기능 및 장치를 지원합니다.

주제

- [네이티브 애플리케이션 모드](#page-424-0)
- [자동 및 온디맨드 진단 로그 업로드](#page-425-0)
- [주변 디바이스](#page-426-0)

<span id="page-424-0"></span>네이티브 애플리케이션 모드

**a** Note

Linux 인스턴스에서 스트리밍할 때 네이티브 애플리케이션 모드를 사용할 수 없습니다.

기본 애플리케이션 모드는 AppStream 2.0 스트리밍 세션 동안 사용자에게 친숙한 환경을 제공합니다. 사용자가 이 모드에서 AppStream 2.0에 연결하면 로컬 컴퓨터에 설치된 애플리케이션을 사용하는 것 과 거의 같은 방식으로 원격 스트리밍 애플리케이션을 사용할 수 있습니다. 네이티브 애플리케이션 모 드에서는 각 스트리밍 애플리케이션이 자체 창에서 열리고 사용자의 로컬 PC 작업 표시줄에 애플리케 이션 아이콘이 나타납니다.

사용자가 클래식 모드에서만 AppStream 2.0에 연결하도록 하려면 NativeAppModeDisabled 레지 스트리 값을 구성하여 기본 응용 프로그램 모드를 사용하지 않도록 설정할 수 있습니다. 자세한 정보는 [네이티브 애플리케이션 모드를 비활성화할지 여부 선택을](#page-444-0) 참조하세요.

네이티브 애플리케이션 모드 및 클래식 모드에 대한 자세한 내용과 사용자에게 제공할 수 있는 지침은 [AppStream 2.0 클라이언트 연결 모드](#page-621-0) 단원을 참조하십시오.

### **a** Note

플릿에 데스크톱 스트림 뷰가 활성화된 경우 네이티브 애플리케이션 모드를 사용할 수 없습니 다. 데스크톱 스트림 보기를 구성하는 방법에 대한 자세한 내용은 [플릿 만들기](#page-231-0) 섹션을 참조하 세요.

### 요구 사항

사용자가 이 기능을 사용할 수 있도록 하려면 2020년 2월 19일 또는 그 이후에 릴리스된 [AppStream](#page-93-0)  [2.0 에이전트 버전을](#page-93-0) 사용하는 이미지를 사용해야 합니다. 또한 AppStream 2.0 클라이언트 버전 1.1.129 이상을 사용자 PC에 설치해야 합니다. 클라이언트 버전에 대한 자세한 내용은 [AppStream 2.0](#page-462-0)  [클라이언트 릴리스 노트](#page-462-0) 단원을 참조하십시오.

사용자 컴퓨터에 AppStream 2.0 클라이언트 버전 1.1.129 이상이 설치되어 있지만 2020년 2월 19일 이후에 릴리스된 에이전트 버전을 사용하는 이미지를 사용하지 않는 경우 기본 응용 프로그램 모드를 선택하더라도 클라이언트는 클래식 모드로 돌아갑니다.

알려진 문제

사용자가 네이티브 애플리케이션 모드로 스트리밍 세션을 실행하는 중에 한 브라우저 창의 여러 탭을 별도의 창들로 고정하거나 고정 해제하려고 할 경우 원격 스트리밍 브라우저가 로컬 브라우저와 동일 한 방식으로 작동하지 않습니다. 네이티브 애플리케이션 모드의 스트리밍 세션 중에 이 작업을 수행하 려면 브라우저 탭들이 별도의 브라우저 창들로 고정될 때까지 Alt 키를 눌러야 합니다.

<span id="page-425-0"></span>자동 및 온디맨드 진단 로그 업로드

사용자가 AppStream 2.0 클라이언트를 사용할 때 발생할 수 있는 문제를 해결하는 데 도움이 되도록 자동 또는 온디맨드 진단 로그 업로드를 활성화하거나 사용자가 직접 업로드하도록 할 수 있습니다.

**a** Note

진단 로그에는 민감한 정보가 포함되어 있지 않습니다. 관리자가 관리하는 사용자 PC에서 자 동 및 온디맨드 진단 로그 업로드를 비활성화하거나 사용자가 이러한 기능을 직접 비활성화하 도록 할 수 있습니다.

자동 진단 로그 업로드

관리하는 PC에 클라이언트를 설치하는 경우 진단 로그를 자동으로 업로드하도록 AppStream 2.0 클 라이언트를 구성할 수 있습니다. 이렇게 하면 클라이언트 문제가 발생할 때 사용자 개입 없이 로그가 AppStream 2.0 (AWS) 으로 전송됩니다. 자세한 정보는 [사용자를 위한 추가 AppStream 2.0 클라이언](#page-446-0) [트 설정을 구성합니다.을](#page-446-0) 참조하세요.

또는 사용자가 AppStream 2.0 클라이언트를 설치할 때 또는 클라이언트 설치 후에 자동 진단 로그 업 로드를 활성화할지 여부를 선택하도록 할 수 있습니다. 이 작업을 수행하는 데 도움이 되도록 사용자에 게 제공할 수 있는 지침은 [설치](#page-620-0) 단원을 참조하십시오.

온디맨드 진단 로그 업로드

로깅에 대한 세부적인 제어가 필요한 경우 자동 로깅을 비활성화하고 온디맨드 진단 로그 업로드를 활 성화할 수 있습니다. 사용자가 필요에 따라 진단 로그를 업로드하도록 허용하면 예외가 발생하거나 클 라이언트가 응답을 중지하는 경우 AppStream 2.0 () 으로 미니덤프 (오류 보고서) 를 보낼지 여부도 선 택할 수 있습니다.AWS

이러한 작업을 수행하는 데 도움이 되도록 사용자에게 제공할 수 있는 지침은 [로깅](#page-640-0) 단원을 참조하십시 오.

<span id="page-426-0"></span>주변 디바이스

AppStream 2.0 클라이언트는 모니터, 웹캠, 마우스, 키보드 및 드로잉 태블릿과 같은 주변 장치에 대해 다음과 같은 지원을 제공합니다.

**a** Note

일부 예외를 제외하고 AppStream 2.0 클라이언트가 USB 디바이스를 지원하려면 USB 리디 렉션이 필요합니다. 또한 대부분의 경우 디바이스에 USB 리디렉션이 필요한 경우 AppStream 2.0 스트리밍 세션에서 사용할 수 있으려면 먼저 디바이스를 검증해야 합니다. 자세한 정보는 [USB 리디렉션을](#page-430-0) 참조하세요.

주제

- [다중 모니터](#page-427-0)
- [실시간 오디오-비디오\(Windows용 클라이언트\)](#page-427-1)
- [USB 디바이스](#page-430-1)
- [드로잉 태블릿](#page-433-0)
- [키보드 바로 가기](#page-434-0)
- [상대 마우스 오프셋](#page-434-1)

<span id="page-427-0"></span>다중 모니터

AppStream 2.0은 스트리밍 세션 중에 해상도가 다른 모니터를 포함하여 여러 모니터를 사용할 수 있도 록 지원합니다. 최적의 스트리밍 환경을 보장하려면 해상도가 다른 모니터를 사용하는 사용자는 모니 터의 디스플레이 배율을 100%로 설정하는 것이 좋습니다.

## **a** Note

[네이티브 애플리케이션 모드를](#page-424-0) 사용하는 AppStream 2.0 스트리밍 세션의 경우 최대 2K 해상 도의 모니터가 지원됩니다. 스트리밍 세션에 고해상도 모니터를 사용하는 경우 AppStream 2.0 클라이언트는 클래식 모드로 돌아갑니다. 이 시나리오에서 AppStream 2.0 클래식 모드 스트리 밍 뷰는 화면의 2K를 차지하고 화면의 나머지 부분은 검은색입니다.

다중 모니터(최대 2K 해상도)

다음 AppStream 2.0 인스턴스 유형은 최대 4개의 모니터를 지원하고 모니터당 최대 디스플레이 해상 도는 2560x1600픽셀입니다: 범용, 메모리 최적화, 컴퓨팅 최적화, 그래픽 디자인, 그래픽 프로.

다중 모니터(최대 4K 해상도)

다음 AppStream 2.0 인스턴스 유형은 모니터당 최대 디스플레이 해상도가 4096x2160픽셀인 최대 2대 의 모니터를 지원합니다: 그래픽 디자인 및 그래픽 프로.

**a** Note

그래픽이 아닌 인스턴스 유형(범용, 메모리 최적화, 컴퓨팅 최적화)은 모니터당 최대 2,560x1,600픽셀의 디스플레이 해상도를 지원합니다.

<span id="page-427-1"></span>실시간 오디오-비디오(Windows용 클라이언트)

AppStream 2.0은 로컬 웹캠 비디오 입력을 2.0 스트리밍 세션으로 리디렉션하여 실시간 오디오-비디 오 (AV) 를 지원합니다. AppStream 이 기능을 통해 사용자는 2.0 스트리밍 세션 내에서 비디오 및 오디 오 컨퍼런싱에 로컬 웹캠을 사용할 수 있습니다. AppStream 실시간 AV 및 실시간 오디오 지원을 통해

사용자는 2.0 스트리밍 세션을 종료하지 않고도 친숙한 비디오 및 오디오 회의 애플리케이션을 사용하 여 협업할 수 있습니다. AppStream

사용자가 AppStream 2.0 스트리밍 세션 내에서 화상 회의를 시작하면 2.0은 웹캠 비디오 및 마이크 오디오 입력을 로컬로 압축한 다음 보안 채널을 통해 이 데이터를 스트리밍 인스턴스로 전송합니다. AppStream 스트리밍 세션 중에 사용자는 AppStream 2.0 도구 모음을 사용하여 오디오 및 비디오 입 력을 활성화할 수 있습니다. 사용자가 웹캠을 두 개 이상 사용하는 경우(예: 로컬 컴퓨터에 연결된 USB 웹캠과 내장 웹캠이 있는 경우) 스트리밍 세션 중에 사용할 웹캠을 선택할 수도 있습니다.

**a** Note

멀티세션 플릿의 경우 입/출력 기능만 이용할 수 있습니다. 멀티 세션 플릿에서는 아직 비디오 입력 (웹캠 지원) 을 사용할 수 없습니다.

실시간 AV에 대한 지원을 구성하고 테스트하려면 다음 단계를 완료하세요.

실시간 AV에 대한 지원 및 테스트

- 1. 다음 요구 사항을 충족하는 새 이미지 빌더를 만들거나 기존 이미지 빌더에 연결하세요.
	- 이미지 빌더가 Windows Server 2016 또는 Windows Server 2019를 실행해야 합니다.
	- 이미지 빌더는 2021년 6월 1일 또는 그 이후에 출시된 AppStream 2.0 에이전트 버전을 사용해 야 합니다.
	- 2021년 5월 17일 또는 그 이후에 출시된 AppStream 2.0 에이전트의 경우 실시간 AV가 기본적 으로 활성화됩니다. 테스트용 스트리밍 URL을 만들려면 3~6단계를 건너뛰고 이미지 빌더와의 연결을 끊으면 됩니다. 실시간 AV를 비활성화해야 하는 경우 모든 단계를 완료하고 4단계에서 웹캠 권한을 비활성화하세요.
	- 웹 브라우저 액세스를 사용하여 연결하는 경우 이미지 빌더는 2021년 6월 24일 또는 그 이후에 출시된 AppStream 2.0 에이전트 버전을 사용하여 비디오를 지원해야 합니다. 지원되는 웹 브라 우저에 대한 자세한 내용은 [the section called "웹 브라우저 액세스"](#page-607-1) 섹션을 참조하세요.

이미지 빌더 생성에 대한 자세한 내용은 [이미지 빌더를 시작하여 스트리밍 애플리케이션 설치 및](#page-59-0)  [구성](#page-59-0) 섹션을 참조하세요.

2. 사용할 이미지 빌더에 연결하고 관리자 계정으로 로그인합니다. 이미지 빌더에 연결하려면 다음 중 하나를 수행합니다.

• [AppStream 2.0 콘솔 사용](#page-62-0) (웹 연결만 해당)

## • [스트리밍 URL 생성](#page-63-0) (웹 또는 AppStream 2.0 클라이언트 연결용)

## **a** Note

연결하려는 이미지 빌더가 Active Directory 도메인에 가입되어 있고 조직에 스마트 카드 로그인이 필요한 경우 스트리밍 URL을 만들고 연결에 AppStream 2.0 클라이언트를 사 용해야 합니다. 스마트 카드 로그인에 대한 자세한 내용은 [스마트 카드](#page-431-0) 섹션을 참조하세 요.

- 3. 이미지 빌더에서 레지스트리 편집기를 엽니다. 이렇게 하려면 이미지 빌더 바탕화면의 작업 표시 줄에 있는 검색 상자에 **regedit**을 입력합니다. 그런 다음 레지스트리 편집기의 최상위 결과를 선 택합니다.
- 4. HKEY\_LOCAL\_MACHINE\ SOFTWAREAppStream\ Amazon\\ 에서 다음과 같은 유형, 이름 및 값 데이터를 포함하는 새 레지스트리 값을 생성합니다.
	- 레지스트리 값 유형: DWORD
	- 레지스트리 값 이름: WebcamPermission
	- 레지스트리 값 데이터(16진수): 웹캠 권한을 활성화하려면 1, 비활성화하려면 0
- 5. 레지스트리 값을 생성한 후에는 템플릿 사용자 또는 이미지 빌더에 대한 관리자 권한이 없는 도메 인 계정으로 전환하세요. 템플릿 사용자로 전환하려면 세션 창의 오른쪽 상단에 있는 도구 모음에 서 관리자 명령, 사용자 전환, 템플릿 사용자를 선택합니다.
- 6. 관리자로 다시 전환합니다.
- 7. 이미지 빌더와의 연결을 끊고 이미지 빌더용 스트리밍 URL을 만듭니다. 그렇게 하려면 다음을 수 행하세요.
	- a. <https://console.aws.amazon.com/appstream2>에서 AppStream 2.0 콘솔을 엽니다.
	- b. 탐색 창에서 이미지를 선택하고 이미지 빌더를 선택합니다.
	- c. 방금 연결을 끊은 이미지 빌더를 선택하고 작업, 스트리밍 URL 생성을 선택합니다.
	- d. 링크 복사를 선택하고 링크를 안전하고 액세스 가능한 위치에 저장합니다. 다음 단계에서 이 링크를 사용하여 이미지 빌더에 연결합니다.
- 8. 방금 생성한 스트리밍 URL을 사용하여 AppStream 2.0 클라이언트 또는 웹 브라우저 액세스를 사 용하여 이미지 빌더에 연결합니다.
- 9. [화상 및 음성 회의\(Windows용 클라이언트\)의](#page-636-0) 단계에 따라 이미지 빌더에서 실시간 AV 경험을 테 스트합니다.

10. 실시간 AV가 예상대로 작동하는지 확인한 후 스트리밍 세션에서 연결을 끊고 이미지 빌더에 다시 연결한 다음 Image Assistant에서 필요한 단계를 따라 이미지 생성을 완료합니다. 이미지 생성에 대한 자세한 내용은 [자습서: AppStream 2.0 콘솔을 사용하여 사용자 지정 AppStream 2.0 이미지](#page-119-0)  [만들기](#page-119-0) 단원을 참조하십시오.

이미지 빌더 구성을 완료하고 실시간 AV를 지원하는 이미지를 만든 후에는 AppStream 2.0 플릿의 사 용자가 이 기능을 사용할 수 있도록 할 수 있습니다. AppStream 2.0 클라이언트 버전 1.1.257 이상이 사용자 컴퓨터에 설치되어 있는지 확인하십시오.

## **a** Note

AppStream 2.0 클라이언트에서 실시간 AV를 사용하려면 AppStream 2.0 기본 이미지 및 에이 전트 버전이 2021년 6월 1일 이후여야 합니다. 최신 AppStream 2.0 클라이언트를 사용하는 것 이 좋습니다. 실시간 AV를 사용하는 데 도움이 되도록 사용자에게 제공할 수 있는 지침은 [화상](#page-636-0)  [및 음성 회의\(Windows용 클라이언트\)](#page-636-0) 섹션을 참조하세요.

웹 브라우저 액세스가 가능한 실시간 AV를 사용하려면 AppStream 2.0 이미지에 2021년 6월 24일 또는 그 이후에 릴리스된 AppStream 2.0 에이전트 버전을 사용해야 합니다. 지원되는 브 라우저에 대한 자세한 내용은 [the section called "웹 브라우저 액세스"](#page-607-1) 섹션을 참조하세요.

<span id="page-430-1"></span>USB 디바이스

다음 섹션에서는 USB 장치에 대한 AppStream 2.0 지원에 대한 정보를 제공합니다.

내용

- [USB 리디렉션](#page-430-0)
- [스마트 카드](#page-431-0)

### <span id="page-430-0"></span>USB 리디렉션

AppStream 2.0 스트리밍 세션 중에 대부분의 로컬 USB 디바이스를 사용하려면 USB 리디렉션이 필요 합니다. USB 리디렉션이 필요한 경우 사용자가 AppStream 2.0 스트리밍 세션에서 사용할 수 있으려 면 먼저 [디바이스를 검증해야](#page-452-0) 합니다. 디바이스를 검증한 후에는 사용자가 디바이스를 [2.0과 공유해야](#page-625-0) 합니다. AppStream USB 리디렉션을 사용하면 AppStream 2.0 스트리밍 세션 중에는 로컬 애플리케이 션에서 사용자 디바이스에 액세스할 수 없습니다.

다른 경우에는 USB 디바이스가 이미 AppStream 2.0에서 사용할 수 있도록 설정되어 있으므로 추가 구성이 필요하지 않습니다. 예를 들어 AppStream 2.0 클라이언트가 설치되면 스마트 카드 리디렉션 이 기본적으로 이미 활성화되어 있습니다. 이 기능을 사용하도록 설정하면 USB 리디렉션이 사용되 지 않으므로 스마트 카드 판독기를 검증할 필요가 없으며 사용자는 스트리밍 세션 중에 이러한 장치를 AppStream 2.0과 공유하지 않아도 사용할 수 있습니다.

**a** Note

현재 Linux 기반 플릿 인스턴스에서는 USB 리디렉션이 지원되지 않습니다.

<span id="page-431-0"></span>스마트 카드

AppStream 2.0은 Windows용 스마트 카드 사용을 지원합니다. Active Directory에 연결된 스트리밍 인 스턴스에 로그인하고 스트리밍 애플리케이션을 위한 세션 내 인증을 사용할 수 있습니다. 스마트 카드 리디렉션은 기본적으로 활성화되므로 사용자는 USB 리디렉션 없이 로컬 컴퓨터와 스마트 카드에 연 결된 스마트 카드 리더를 사용할 수 있습니다.

내용

- [Windows 로그인 및 세션 내 인증](#page-431-1)
- [스마트 카드 리디렉션](#page-432-0)

<span id="page-431-1"></span>Windows 로그인 및 세션 내 인증

AppStream 2.0에서는 Windows AppStream 2.0 스트리밍 인스턴스 [\(플릿 및 이미지 빌더\) 에 로그인할](https://www.cac.mil/Common-Access-Card)  [수 있는 Active Directory 도메인 암호 또는 CAC \(일반 액세스 카드](https://www.cac.mil/Common-Access-Card)[\) 및 PIV \(개인 신원 확인](https://piv.idmanagement.gov/)[\) 스마트 카](https://www.cac.mil/Common-Access-Card) [드와](https://www.cac.mil/Common-Access-Card) 같은 스마트 카드를 사용할 수 있습니다. 사용자는 로컬 컴퓨터에 연결된 스마트 카드 리더와 스 마트 카드를 사용하여 Microsoft Active Directory 도메인에 가입된 AppStream 2.0 스트리밍 인스턴스 에 로그인할 수 있습니다. 또한 로컬 스마트 카드 리더와 스마트 카드를 사용하여 스트리밍 세션 내에 서 애플리케이션에 로그인할 수 있습니다.

사용자가 Active Directory에 조인된 스트리밍 인스턴스에 대한 Windows 로그인과 스트리밍 애플리케 이션을 위한 세션 내 인증에 스마트 카드를 사용할 수 있도록 하려면 다음을 수행해야 합니다.

- 다음 요구 사항을 충족하는 이미지를 사용합니다.
	- 이미지는 2020년 12월 AWS 28일 또는 그 이후에 게시된 기본 이미지에서 생성해야 합니다. 자세 한 정보는 [AppStream 2.0 기본 이미지 및 관리 이미지 업데이트 릴리스 노트](#page-68-0)을 참조하세요.
- 이미지는 2021년 1월 4일 또는 그 이후에 출시된 AppStream 2.0 에이전트 버전을 사용해야 합니 다. 자세한 정보는 [AppStream 2.0 에이전트 릴리스 노트](#page-93-0)을 참조하세요.
- 이 섹션에 설명된 대로 사용자가 스트리밍 세션을 위해 액세스하는 AppStream 2.0 스택의 Active Directory에 스마트 카드 로그인을 활성화하십시오.

**a** Note

이 설정은 AppStream 2.0 스트리밍 인스턴스 (플릿 또는 이미지 빌더) 에 대한 Windows 로 그인에 사용할 수 있는 인증 방법만 제어합니다. 사용자가 스트리밍 인스턴스에 로그인한 후 세션 내 인증에 사용할 수 있는 인증 방법은 제어하지 않습니다.

• 사용자에게 AppStream 2.0 클라이언트 버전 1.1.257 이상이 설치되어 있는지 확인하세요. 자세한 정보는 [AppStream 2.0 클라이언트 릴리스 노트](#page-462-0)을 참조하세요.

기본적으로 Active Directory의 암호 로그인은 2.0 스택에서 AppStream 활성화됩니다. AppStream 2.0 콘솔에서 다음 단계를 수행하여 Active Directory에 스마트 카드 로그인을 활성화할 수 있습니다.

AppStream 2.0 콘솔을 사용하여 Active Directory에 스마트 카드 로그인을 활성화하려면

- 1. <https://console.aws.amazon.com/appstream2>에서 AppStream 2.0 콘솔을 엽니다.
- 2. 왼쪽 탐색 창에서 스택을 선택합니다.
- 3. Active Directory에 대해 스마트 카드 인증을 사용하려는 스택을 선택합니다.
- 4. 사용자 설정 탭을 선택한 다음 클립 보드, 파일 전송, 로컬 디바이스로 인쇄, 인증 권한 섹션을 확장 합니다.
- 5. Active Directory에 대한 스마트 카드 로그인의 경우 활성화됨을 선택합니다.

Active Directory에 대한 암호 로그인이 아직 활성화되지 않은 경우 활성화할 수도 있습니다. 하나 이상의 인증 방법을 활성화해야 합니다.

6. 업데이트를 선택합니다.

또는 AppStream 2.0 API, AWS SDK 또는 AWS Command Line Interface (AWS CLI) 를 사용하여 Active Directory에 스마트 카드 로그인을 활성화할 수 있습니다.

스마트 카드 리디렉션

AppStream 2.0 클라이언트가 설치되면 스마트 카드 리디렉션이 기본적으로 활성화됩니다. 이 기능을 사용하도록 설정하면 사용자는 AppStream 2.0 스트리밍 세션 중에 USB 리디렉션 없이 로컬 컴퓨터와 스마트 카드에 연결된 스마트 카드 리더를 사용할 수 있습니다. AppStream 2.0 스트리밍 세션 동안에 는 로컬 애플리케이션에서 사용할 수 있도록 사용자의 스마트 카드 리더와 스마트 카드에 계속 액세스 할 수 있습니다. AppStream 2.0 클라이언트는 사용자의 스트리밍 응용 프로그램에서 로컬 스마트 카드 로 스마트 카드 API 호출을 리디렉션합니다.

### **a** Note

스마트 카드 리디렉션은 현재 Linux 기반 플릿 인스턴스 또는 다중 세션 플릿 인스턴스에서는 지원되지 않습니다.

#### **a** Note

스마트 카드를 작동하기 위해 미들웨어 소프트웨어가 필요한 경우 사용자 기기와 2.0 스트리밍 인스턴스 모두에 미들웨어 소프트웨어를 설치해야 합니다. AppStream

관리형 디바이스에 클라이언트를 설치하는 동안 스마트 카드 리디렉션을 비활성화할 수 있습니다. 자 세한 정보는 [스마트 카드 리디렉션을 비활성화할지 선택을](#page-446-0) 참조하세요. 스마트 카드 리디렉션을 비활 성화하면 USB 리디렉션 없이 AppStream 2.0 스트리밍 세션 중에 사용자가 스마트 카드 리더와 스마 트 카드를 사용할 수 없습니다. 이 경우 [디바이스에 자격을 부여](#page-452-0)해야 합니다. 디바이스를 검증한 후에 는 사용자가 디바이스를 [2.0과 공유해야](#page-625-0) 합니다. AppStream 스마트 카드 리디렉션을 사용하지 않도록 설정하면 사용자의 AppStream 2.0 스트리밍 세션 중에는 로컬 애플리케이션에서 스마트 카드 리더와 스마트 카드를 사용할 수 없습니다.

드로잉 태블릿

펜 태블릿이라고도 하는 드로잉 태블릿은 스타일러스(펜)를 사용하여 그림을 그릴 수 있는 컴퓨터 입력 디바이스입니다. AppStream 2.0에서는 사용자가 Wacom 드로잉 태블릿과 같은 드로잉 태블릿을 로컬 컴퓨터에 연결하고 태블릿을 스트리밍 애플리케이션과 함께 사용할 수 있습니다.

다음은 사용자가 스트리밍 애플리케이션에서 드로잉 태블릿을 사용하기 위한 요구 사항 및 고려 사항 입니다.

- 사용자가 이 기능을 사용할 수 있게 하려면 Windows Server 2019를 실행하는 이미지를 사용하도록 AppStream 2.0 플릿을 구성해야 합니다.
- 이 기능을 사용하려면 사용자는 AppStream AppStream 2.0 클라이언트를 사용하거나 Google Chrome 또는 Mozilla Firefox 브라우저를 통해서만 2.0에 액세스해야 합니다.
- 스트리밍 애플리케이션은 Windows Ink 기술을 지원해야 합니다. 자세한 내용은 [펜 상호 작용 및](https://docs.microsoft.com/en-us/windows/uwp/design/input/pen-and-stylus-interactions)  [Windows 앱의 Windows Ink](https://docs.microsoft.com/en-us/windows/uwp/design/input/pen-and-stylus-interactions)를 참조하십시오.
- GIMP와 같은 일부 애플리케이션은 압력 민감도를 지원하기 위해 스트리밍 인스턴스에서 드로 잉 태블릿을 감지해야 합니다. 이 경우 사용자는 AppStream 2.0 클라이언트를 사용하여 2.0에 AppStream 액세스하고 이러한 애플리케이션을 스트리밍해야 합니다. 또한 사용자의 드로잉 태블릿 을 검증해야 하며, 사용자는 새 스트리밍 세션을 시작할 때마다 드로잉 태블릿을 AppStream 2.0과 공유해야 합니다. 자세한 정보는 [스트리밍 애플리케이션에 사용할 USB 디바이스 승인을](#page-452-0) 참조하세 요.
- Chromebook에서는 이 기능이 지원되지 않습니다.

응용 프로그램 스트리밍 세션 중에 드로잉 태블릿 사용을 시작하려면 사용자는 USB를 통해 드로잉 태 블릿을 로컬 컴퓨터에 연결하고 압력 민감도 감지에 필요한 경우 AppStream 2.0과 장치를 공유한 다 음 AppStream 2.0 클라이언트 또는 [지원되는 웹 브라우저를](#page-419-0) 사용하여 AppStream 2.0 스트리밍 세션 을 시작합니다.

키보드 바로 가기

운영 체제 키보드 단축키가 대부분 지원됩니다. 지원되는 키보드 단축키로는 Alt + Tab, 클립보드 단축 키(Ctrl + X, Ctrl + C, Ctrl+ V), Esc, Alt + F4가 있습니다.

상대 마우스 오프셋

기본적으로 AppStream 2.0은 사용자의 스트리밍 세션 중에 절대 좌표를 사용하고 마우스 움직임을 로컬로 렌더링하여 마우스 움직임에 대한 정보를 스트리밍 인스턴스로 전송합니다. 컴퓨터 지원 설계 (CAD)/컴퓨터 지원 제조(CAM) 소프트웨어 또는 비디오 게임과 같이 그래픽을 많이 사용하는 애플리케 이션의 경우 상대 마우스 모드를 활성화하면 마우스 성능이 향상됩니다. 상대 마우스 모드는 창이나 화 면 내의 절대 x-y 좌표 값 대신 마지막 프레임 이후 마우스가 이동한 거리를 나타내는 상대 좌표를 사용 합니다. 상대 마우스 모드가 활성화된 경우 AppStream 2.0에서는 마우스 움직임을 원격으로 렌더링합 니다.

사용자는 AppStream 2.0 스트리밍 세션 중에 다음 중 하나를 수행하여 이 기능을 활성화할 수 있습니 다.

- Ctrl+Shift+F8을 누릅니다.
- 스트리밍 세션 창의 왼쪽 상단 영역에 있는 AppStream 2.0 도구 모음의 설정 메뉴에서 상대 마우스 위치 [Ctrl+Shift+F8] 을 선택합니다. 이 방법은 클래식 모드 또는 데스크톱 뷰를 사용할 때 사용할 수 있습니다.

# <span id="page-435-1"></span>2.0 클라이언트 설치 및 구성 AppStream

사용자가 직접 AppStream 2.0 클라이언트를 설치하도록 하거나 원격으로 PowerShell 스크립트를 실 행하여 AppStream 2.0 클라이언트를 설치할 수 있습니다.

사용자가 스트리밍 세션에서 사용할 수 있도록 하려는 USB 디바이스를 정규화해야 합니다. USB 장치 가 검증되지 않은 경우 AppStream 2.0에서 탐지되지 않으므로 세션과 공유할 수 없습니다.

다음 항목에서는 AppStream 2.0 클라이언트를 설치하고 구성하는 방법을 설명합니다.

내용

- [사용자가 직접 AppStream 2.0 클라이언트를 설치하도록 하세요.](#page-435-0)
- [AppStream 2.0 클라이언트를 설치하고 사용자를 위한 클라이언트 환경을 사용자 정의하십시오.](#page-436-0)
- [AppStream 2.0 엔터프라이즈 배포 도구, 클라이언트 및 USB 드라이버를 수동으로 업데이트하십시](#page-450-0) [오.](#page-450-0)
- [스트리밍 애플리케이션에 사용할 USB 디바이스 승인](#page-452-0)
- [AppStream 2.0 클라이언트 사용자를 위한 연결 방법 구성](#page-455-0)
- [사용자가 AppStream 2.0 스트리밍 세션으로 USB 장치를 공유할 수 있도록 지원](#page-457-0)
- [스트리밍 세션을 웹 브라우저에서 AppStream 2.0 클라이언트로 리디렉션합니다.](#page-457-1)
- [AppStream 2.0 사용자를 위한 파일 시스템 리디렉션을 활성화합니다.](#page-458-0)
- [2.0 사용자를 위한 로컬 AppStream 프린터 리디렉션 활성화](#page-460-0)

<span id="page-435-0"></span>사용자가 직접 AppStream 2.0 클라이언트를 설치하도록 하세요.

AppStream 2.0 클라이언트를 설치하는 데 도움이 되도록 사용자에게 제공할 수 있는 step-by-step 지 침은 을 참조하십시오[설치.](#page-620-0)

## **A** Important

조직에서 사용자가.exe 파일을 실행하지 못하도록 하는 바이러스 백신 소프트웨어를 배포한 경우 사용자가 AppStream 2.0 클라이언트 설치 .exe 프로그램을 실행할 수 있도록 예외를 추 가해야 합니다. 그렇지 않으면 사용자가 클라이언트를 설치하려고 해도 아무 일도 일어나지 않 거나, 혹은 설치 프로그램을 시작한 후 오류 메시지가 표시됩니다.

사용자가 클라이언트를 설치한 후 AppStream 2.0 스트리밍 세션 중에 USB 디바이스를 사용하도록 허 용하려면 다음 요구 사항을 충족해야 합니다.

- AppStream 2.0과 함께 사용할 수 있는 USB 장치를 검증해야 합니다. 자세한 정보는 [스트리밍 애플](#page-452-0) [리케이션에 사용할 USB 디바이스 승인을](#page-452-0) 참조하세요.
- 장치가 검증되면 사용자는 새 스트리밍 세션을 시작할 때마다 장치를 AppStream 2.0과 공유해야 합 니다. 이 작업을 수행하는 데 도움이 되도록 사용자에게 제공할 수 있는 지침은 [USB 디바이스](#page-625-0) 단원 을 참조하십시오.

<span id="page-436-0"></span>AppStream 2.0 클라이언트를 설치하고 사용자를 위한 클라이언트 환경을 사용자 정의 하십시오.

다음 섹션에서는 AppStream 2.0 클라이언트를 설치하고 사용자를 위한 클라이언트 환경을 사용자 지정하는 방법을 설명합니다. 관리자가 사용자를 대신에 클라이언트를 다운로드하여 설치하는 경우 에는 먼저 엔터프라이즈 배포 도구를 다운로드합니다. 그런 다음 PowerShell 스크립트를 실행하여 AppStream 2.0 클라이언트를 설치하고 클라이언트 설정을 원격으로 구성할 수 있습니다.

내용

- [엔터프라이즈 배포 도구 다운로드](#page-437-0)
- [AppStream 2.0 클라이언트 및 USB 드라이버 설치](#page-437-1)
- [AppStream 2.0 클라이언트로 2.0에 AppStream 액세스](#page-438-0)
- [2.0 클라이언트 사용자의 StartURL 레지스트리 값 AppStream 설정](#page-439-0)
- [TrustedDomains 레지스트리 값을 AppStream 2.0 클라이언트의 다른 도메인을 활성화하도록 설정](#page-439-1) [합니다.](#page-439-1)
- [AS2 DNS TXT 레코드를 생성하여 레지스트리를 TrustedDomains 변경하지 않고도 2.0 AppStream](#page-441-0) [클라이언트용 도메인을 활성화할 수 있습니다.](#page-441-0)
- [신뢰할 수 있는 도메인에 대한 DNS TXT 레코드 조회 비활성화](#page-442-0)
- [자동 클라이언트 업데이트 비활성화 여부 선택](#page-443-0)
- [온디맨드 진단 로그 업로드를 비활성화할지 여부 선택](#page-444-0)
- [네이티브 애플리케이션 모드를 비활성화할지 여부 선택](#page-444-1)
- [로컬 프린터 리디렉션을 비활성화할지 선택](#page-445-0)
- [스마트 카드 리디렉션을 비활성화할지 선택](#page-446-0)
- [사용자를 위한 추가 AppStream 2.0 클라이언트 설정을 구성합니다.](#page-446-1)
- [그룹 정책을 사용하여 AppStream 2.0 클라이언트 경험 사용자 지정](#page-450-1)

<span id="page-437-0"></span>엔터프라이즈 배포 도구 다운로드

Enterprise Deployment Tool에는 AppStream 2.0 클라이언트 설치 파일과 그룹 정책 관리 템플릿이 포 함되어 있습니다.

- 1. 엔터프라이즈 배포 도구를 다운로드하려면 [AppStream 2.0 지원 클라이언트](https://clients.amazonappstream.com) 페이지 오른쪽 하단 에서 엔터프라이즈 배포 도구 링크를 선택합니다. 이 링크를 선택하면 최신 버전의 도구에 필요한 파일이 들어 있는 .zip 파일이 열립니다.
- 2. 필요한 파일을 추출하려면 도구를 다운로드한 위치로 이동하여 AmazonAppStreamClient\_ EnterpriseSetup \_ <version>폴더를 마우스 오른쪽 단추로 클릭한 다음 모두 추출을 선택합니다. 이 폴더에는 두 가지 설치 프로그램과 그룹 정책 관리 템플릿이 있습니다.
	- AppStream 2.0 클라이언트 설치 프로그램 (AmazonAppStreamClientSetup\_ <version>.msi) 2.0 클라이언트를 설치합니다. AppStream
	- AppStream 2.0 USB 드라이버 설치 프로그램 (AmazonAppStreamUsbDriverSetup<version>\_.exe) - 2.0을 통해 스트리밍되는 응용 프로 그램과 함께 USB 장치를 사용하는 데 필요한 AppStream 2.0 USB 드라이버를 설치합니다. AppStream
	- AppStream 2.0 클라이언트 그룹 정책 관리 템플릿 (as2\_client\_config.adm) 그룹 정책을 통해 2.0 클라이언트를 구성할 수 있습니다. AppStream

<span id="page-437-1"></span>AppStream 2.0 클라이언트 및 USB 드라이버 설치

AppStream 2.0 클라이언트 설치 파일을 다운로드한 후 사용자 컴퓨터에서 다음 PowerShell 스크립트 를 실행하여 AppStream 2.0 클라이언트 설치 AppStreamClient 파일.exe와 USB 드라이버를 자동으로 설치합니다.

**a** Note

이 스크립트를 실행하려면 관리자 권한으로 해당 컴퓨터에 로그인해야 합니다. 그 밖에 시작할 때 시스템 계정에서 원격으로 스크립트를 실행하는 방법도 있습니다.

```
Start-Process msiexec.exe -Wait -ArgumentList  '/i 
  AmazonAppStreamClientSetup_<version>.msi /quiet'
```
Start-Process AmazonAppStreamUsbDriverSetup\_<version>.exe -Wait -ArgumentList '/quiet'

사용자 컴퓨터에 엔터프라이즈 배포 도구를 설치하면 AppStream 2.0 클라이언트가 다음과 같이 설치 됩니다.

- 1. AppStream 2.0 클라이언트 설치 파일은 사용자 컴퓨터의 C:\Program Files (x86)\ Amazon AppStream 2.0 클라이언트 설치 프로그램\ Client.exe 경로에 복사됩니다. AppStream
- 2. 엔터프라이즈 배포 도구를 설치한 후 사용자가 컴퓨터에 처음 로그온하면 AppStream 2.0 클라이언 트가 설치됩니다.

**a** Note

엔터프라이즈 배포 도구에서 AppStream 2.0 클라이언트 폴더인 클라이언트가 %localappdata%에 이미 있는 것을 탐지한 경우 이 도구는 AppStream클라이언트를 설치하 지 않습니다.

사용자가 2.0 클라이언트를 제거하면 AppStream 2.0 엔터프라이즈 배포 도구를 업데이트할 때까지 클 라이언트가 다시 설치되지 않습니다. AppStream

<span id="page-438-0"></span>AppStream 2.0 클라이언트로 2.0에 AppStream 액세스

기본적으로 사용자는 AppStream 2.0 클라이언트를 시작할 때 2.0 도메인이 포함된 URL 또는 연결을 가능하게 하는 DNS TXT 레코드가 포함된 도메인에만 연결할 수 있습니다. AppStream 다음 중 하나를 수행하여 클라이언트 사용자가 AppStream 2.0 도메인 이외의 도메인에 액세스하도록 허용할 수 있습 니다.

- StartURL 레지스트리 값을 설정하여 사용자가 액세스할 수 있는 사용자 지정 URL(예: 조직의 로그 인 포털 URL)을 지정합니다.
- TrustedDomains 레지스트리 값을 설정하여 사용자가 액세스할 수 있는 신뢰할 수 있는 도메인을 지정합니다.
- AS2TrustedDomains DNS TXT 레코드를 생성하여 사용자가 액세스할 수 있는 신뢰할 수 있는 도 메인을 지정합니다. 이 방법을 사용하면 레지스트리를 변경할 필요가 없습니다.

**a** Note

AppStream 2.0 클라이언트 및 DNS TXT 레코드 구성은 사용자가 다른 연결 방법을 사용하여 지정한 도메인이나 URL에 액세스하는 것을 막지 않습니다. 예를 들어 사용자가 지정된 도메인 또는 URL에 대한 네트워크 액세스 권한이 있는 경우 웹 브라우저를 사용하여 해당 도메인 또 는 URL에 액세스할 수 있습니다.

<span id="page-439-0"></span>2.0 클라이언트 사용자의 StartURL 레지스트리 값 AppStream 설정

StartUrl레지스트리 값을 사용하여 사용자가 클라이언트를 시작할 때 AppStream 2.0 클라이언트에 채워지는 사용자 지정 URL을 설정할 수 있습니다. 클라이언트를 설치하는 동안 이 HKLM 레지스트리 키를 만들어 사용자가 클라이언트를 시작할 때 URL을 지정할 필요가 없도록 할 수 있습니다.

AppStream 2.0 클라이언트가 설치된 후 다음 PowerShell 스크립트를 실행하여 이 레지스트리 키를 만 들거나 2.0 클라이언트 Enterprise Deployment Tool에 포함된 관리 템플릿을 사용하여 그룹 정책을 통 해 클라이언트를 구성할 수 있습니다. AppStream

StartUrl 값을 자격 증명 공급자(IdP)의 URL로 바꿉니다. 이 URL은 디바이스에서 신뢰하는 인증서 를 사용해야 합니다. 즉, StartUrl 웹 페이지에서 사용하는 인증서에는 URL의 도메인 이름이 포함된 주체 대체 이름(SAN)이 있어야 합니다. 예를 들어 StartUrl이 https://appstream.example.com으로 설정된 경우 SSL 인증서에 appstream.example.com이 포함된 SAN이 있어야 합니다.

**a** Note

이 스크립트를 실행하려면 관리자 권한으로 해당 컴퓨터에 로그인해야 합니다. 그 밖에 시작할 때 시스템 계정에서 원격으로 스크립트를 실행하는 방법도 있습니다.

```
$registryPath="HKLM:\Software\Amazon\AppStream Client"
New-Item -Path "HKLM:\Software\Amazon" -Name "AppStream Client" -Force
```
New-ItemProperty -Path \$registryPath -Name "StartUrl" -Value "https://www.example.com" -PropertyType String -Force | Out-Null

<span id="page-439-1"></span>TrustedDomains 레지스트리 값을 AppStream 2.0 클라이언트의 다른 도메인을 활성화하도록 설정합 니다.

지정한 신뢰할 수 있는 도메인의 URL에 연결하도록 AppStream 2.0 클라이언트를 구성할 수 있습니다. 예를 들어, 사용자가 조직 도메인의 URL이나 하나 이상의 IdP 도메인에 있는 URL에 연결하도록 할 수 있습니다. URL을 지정할 때는 \*.*example*-*idp*.*com* 형식을 사용합니다.

신뢰할 수 있는 도메인 목록을 쉼표로 구분된 형식으로 지정할 수 있습니다. 이 목록을 AppStream 2.0 TrustedDomains HKLM 레지스트리 키에 레지스트리 값으로 추가합니다. AppStream 2.0 클라이언

트를 설치할 때 또는 Microsoft Active Directory를 사용하는 경우 그룹 정책을 통해 이 레지스트리 키를 만들고 신뢰할 수 있는 도메인 목록을 지정하는 것이 좋습니다. 이렇게 하면 클라이언트가 설치된 직후 사용자가 신뢰할 수 있는 도메인의 URL에 연결할 수 있습니다.

AppStream 2.0 클라이언트가 설치되면 다음 PowerShell 스크립트를 실행하여 이 레지스트리 키를 만 들 수 있습니다. 또는 AppStream 2.0 클라이언트 Enterprise Deployment Tool에 포함된 관리 템플릿을 사용하여 그룹 정책을 통해 클라이언트를 구성할 수 있습니다.

TrustedDomains 값을 하나 이상의 조직 도메인이나 IdP 도메인의 쉼표로 구분된 목록으로 대체합 니다. 신뢰할 수 있는 도메인 웹 페이지에서 사용하는 인증서에는 URL의 도메인이 포함된 SAN이 있 어야 합니다. 예를 들어 신뢰할 수 있는 도메인에 \*.example.com이 포함되어 있고 사용자가 https:// appstream.example.com을 지정하는 경우 SSL 인증서에 appstream.example.com이 포함된 SAN이 있어야 합니다.

#### **a** Note

이 스크립트를 실행하려면 관리자 권한으로 해당 컴퓨터에 로그인해야 합니다. 그 밖에 시작할 때 시스템 계정에서 원격으로 스크립트를 실행하는 방법도 있습니다.

```
$registryPath="HKLM:\Software\Amazon\AppStream Client"
New-Item -Path "HKLM:\Software\Amazon" -Name "AppStream Client" -Force
New-ItemProperty -Path $registryPath -Name "TrustedDomains" -Value "*.example1.com, 
  *.example2.com, aws.amazon.com" -PropertyType String -Force | Out-Null
```
다음은 신뢰할 수 있는 도메인 이름의 형식을 지정하기 위한 요구 사항 및 고려 사항입니다.

- 다음 문자가 지원됩니다. a-z, 0-9, -, \*
- DNS는 도메인 이름에 표시되는 위치에 따라 \* 문자를 와일드카드 또는 별표 문자(ASCII 42)로 처리 합니다. DNS 레코드의 이름에 \*를 와일드카드로 사용할 때의 제한 사항은 다음과 같습니다.
	- \*는 도메인 이름에서 맨 왼쪽 라벨을 대체해야 합니다. 예: \*.example.com 또는 \*.prod.example.com. 다른 위치에 \*를 포함시키면(예: prod.\*.example.com) DNS가 이를 와일드카 드가 아닌 별표 문자(ASCII 42)로 처리합니다.
	- \*이 전체 라벨을 대신해야 합니다. 예를 들어, \*prod.example.com 또는 prod\*.example.com을 지정 할 수 없습니다.

• \*는 \*및 해당 하위 도메인의 모든 하위 도메인을 비롯한 하위 도메인 수준에 적용됩니다. 예를 들어 항목의 이름이 \*.example.com인 경우 AppStream 2.0 클라이언트는 zenith.example.com, acme.zenith.example.com 및 pinnacle.acme.zenith.example.com을 허용합니다.

<span id="page-441-0"></span>AS2 DNS TXT 레코드를 생성하여 레지스트리를 TrustedDomains 변경하지 않고도 2.0 AppStream 클 라이언트용 도메인을 활성화할 수 있습니다.

해당 도메인의 DNS TXT 레코드를 생성하여 사용자가 조직 도메인의 URL(예: \*.example.com)이나 IdP 도메인의 URL(예: \*.example-idp.com)에 연결할 수 있도록 설정할 수 있습니다. DNS TXT 레코드 를 생성하는 경우 사용자가 URL에 연결할 수 있도록 하는데 StartURL 또는 TrustedDomains 레지 스트리 값이 필요 없습니다.

AS2TrustedDomains= 접두사가 붙은 쉼표로 구분된 형식으로 신뢰할 수 있는 하위 도메인 목록을 지정할 수 있습니다. 그런 다음 해당 도메인에 대한 DNS TXT 레코드를 생성합니다. AS2TrustedDomains DNS TXT 레코드는 DNS TXT 레코드가 생성된 도메인의 동일한 도메인 또는 하위 도메인만 사용 가능하도록 설정할 수 있습니다. DNS TXT 레코드로 다른 도메인은 사용 가능하게 설정할 수 없습니다.

DNS 레코드 설정에 대한 자세한 내용은 [Route 53 DNS TXT 레코드로 AppStream 2.0 클라이언트의](https://aws.amazon.com/blogs/desktop-and-application-streaming/enable-your-organizational-domain-for-the-appstream-2-0-client-with-a-route-53-dns-txt-record/) [조직 도메인 활성화 및 AppStream 2.0 네이티브 클라이언트를 타사 ID 공급자로 리디렉션하기 위한](https://aws.amazon.com/blogs/desktop-and-application-streaming/enable-your-organizational-domain-for-the-appstream-2-0-client-with-a-route-53-dns-txt-record/) [AS2 TrustedDomains DNS TXT 레코드 생성을](https://aws.amazon.com/blogs/desktop-and-application-streaming/creating-an-as2trusteddomains-dns-txt-record-to-redirect-the-appstream-2-0-native-client-to-a-third-party-identity-provider/) 참조하십시오.

#### **a** Note

DNS TXT 레코드를 생성하면 StartURL 또는 TrustedDomains 레지스트리 값에 포함 되어 있지 않더라도 사용 가능하게 설정된 도메인에서 사용자가 스트리밍할 수 있습니다. AppStream 2.0 클라이언트 및 DNS TXT 레코드 구성은 사용자가 다른 연결 방법을 사용하여 지정한 도메인이나 URL에 액세스하는 것을 막지 않습니다. 예를 들어 사용자가 지정된 도메인 또는 URL에 대한 네트워크 액세스 권한이 있는 경우 웹 브라우저를 사용하여 해당 도메인 또 는 URL에 액세스할 수 있습니다.

#### DNS TXT 레코드 구성 예

다음은 DNS TXT 레코드 구성의 예입니다. 이 예제의 구성을 통해 사용자는 AppStream 2.0 클라이 언트를 시작하고 appstream.example.com 또는 appstream-dev.example.com에 연결할 수 있습니다. example.com에는 연결할 수 없습니다.

• Domains to enable - appstream.example.com, appstream-dev.example.com

- DNS TXT record location example.com
- DNS TXT record value— AS2 TrustedDomains =appstream.example.com, appstreamdev.example.com

요구 사항 및 고려 사항

DNS TXT 레코드를 생성할 때는 다음 요구 사항 및 고려 사항에 유의하십시오.

- 두 번째 수준 도메인에서 TXT 레코드를 생성해야 합니다. 예를 들어 도메인이 prod.appstream.example.com인 경우 example.com에서 DNS TXT 레코드를 생성해야 합니다.
- TXT 레코드 값은 AS2TrustedDomains=로 시작해야 합니다.
- 다음 문자가 지원됩니다. a-z, 0-9, -, \*
- DNS는 도메인 이름에 표시되는 위치에 따라 \* 문자를 와일드카드 또는 별표 문자(ASCII 42)로 처리 합니다. DNS 레코드의 이름에 \*를 와일드카드로 사용할 때의 제한 사항은 다음과 같습니다.
	- \*는 도메인 이름에서 맨 왼쪽 라벨을 대체해야 합니다. 예: \*.example.com 또는 \*.prod.example.com. 다른 위치에 \*를 포함시키면(예: prod.\*.example.com) DNS가 이를 와일드카 드가 아닌 별표 문자(ASCII 42)로 처리합니다.
	- \*이 전체 라벨을 대신해야 합니다. 예를 들어, \*prod.example.com 또는 prod\*.example.com을 지정 할 수 없습니다.
	- \*는 \*및 해당 하위 도메인의 모든 하위 도메인을 비롯한 하위 도메인 수준에 적용됩니다. 예를 들어, 항목의 이름이 \*.example.com인 경우 2.0 클라이언트는 zenith.example.com, acme.zenith.example.com, pinnacle.acme.zenith.example.com과 같은 도메인에 대한 연결을 허 용합니다. AppStream

<span id="page-442-0"></span>신뢰할 수 있는 도메인에 대한 DNS TXT 레코드 조회 비활성화

기본적으로 사용자가 2.0을 AppStream 시작하고 2.0 도메인이 아닌 URL을 AppStream 지정하면 클라 이언트는 DNS TXT 레코드 조회를 수행합니다. 도메인이 AS2TrustedDomains 목록에 포함되어 있 는지 여부를 클라이언트에서 확인할 수 있도록 이 조회는 URL의 두 번째 수준 도메인에서 수행됩니다. 이 동작을 통해 사용자는 StartURL 또는 TrustedDomains 레지스트리 키에 지정되지 않은 도메인 이나 AppStream 2.0 도메인에 연결할 수 있습니다.

DnsTxtRecordQueryDisabled 레지스트리 키의 값을 true로 설정하여 이 동작을 비활성화할 수 있습니다. AppStream 2.0 클라이언트를 설치할 때 이 레지스트리 키를 만들 수 있습니다. 이렇게 하면 클라이언트가 StartURL 또는 TrustedDomains 레지스트리 키에 지정된 URL에만 연결합니다.

AppStream 2.0 클라이언트가 설치된 후 다음 PowerShell 스크립트를 실행하여 이 레지스트리 키를 만 들 수 있습니다. 또는 AppStream 2.0 클라이언트 Enterprise Deployment Tool에 포함된 관리 템플릿을 사용하여 그룹 정책을 통해 클라이언트를 구성할 수 있습니다.

### **a** Note

이 스크립트를 실행하려면 관리자 권한으로 해당 컴퓨터에 로그인해야 합니다. 그 밖에 시작할 때 시스템 계정에서 원격으로 스크립트를 실행하는 방법도 있습니다.

```
$registryPath="HKLM:\Software\Amazon\AppStream Client"
New-Item -Path "HKLM:\Software\Amazon" -Name "AppStream Client" -Force 
New-ItemProperty -Path $registryPath -Name "DnsTxtRecordQueryDisabled" -Value "true" -
PropertyType String -Force | Out-Null
```
## <span id="page-443-0"></span>자동 클라이언트 업데이트 비활성화 여부 선택

기본적으로 새 버전의 AppStream 2.0 클라이언트가 출시되면 클라이언트는 자동으로 최신 버전으로 업데이트됩니다. AutoUpdateDisabled 레지스트리 키 값을 true로 설정하여 자동 업데이트를 비활 성화할 수 있습니다. AppStream 2.0 클라이언트를 설치할 때 이 레지스트리 키를 만들 수 있습니다. 이 렇게 하면 새 버전이 릴리스될 때마다 클라이언트가 자동으로 업데이트되지 않습니다.

AppStream 2.0 클라이언트가 설치된 후 다음 PowerShell 스크립트를 실행하여 이 레지스트리 키를 만 들 수 있습니다. 또는 AppStream 2.0 클라이언트 Enterprise Deployment Tool에 포함된 관리 템플릿을 사용하여 그룹 정책을 통해 클라이언트를 구성할 수 있습니다.

**a** Note

이 스크립트를 실행하려면 관리자 권한으로 해당 컴퓨터에 로그인해야 합니다. 그 밖에 시작할 때 시스템 계정에서 원격으로 스크립트를 실행하는 방법도 있습니다.

```
$registryPath="HKLM:\Software\Amazon\AppStream Client"
New-Item -Path "HKLM:\Software\Amazon" -Name "AppStream Client" -Force
New-ItemProperty -Path $registryPath -Name "AutoUpdateDisabled" -Value "True" -
```

```
PropertyType String -Force | Out-Null
```
## <span id="page-444-0"></span>온디맨드 진단 로그 업로드를 비활성화할지 여부 선택

기본적으로 AppStream 2.0 클라이언트에서는 사용자가 필요에 따라 진단 로그와 미니덤프를 AppStream 2.0 ()AWS에 업로드할 수 있습니다. 또한 예외가 발생하거나 AppStream 2.0 클라이언트 가 응답을 중지하는 경우 미니덤프 및 관련 로그를 업로드할지 여부를 선택하라는 메시지가 사용자에 게 표시됩니다. 온디맨드 진단 로깅에 대한 자세한 내용은 [자동 및 온디맨드 진단 로그 업로드](#page-425-0) 단원을 참조하십시오.

UserUploadOfClientLogsAllowed 레지스트리 키의 값을 false로 설정하여 이 동작을 비활 성화할 수 있습니다. 2.0 클라이언트를 설치할 때 이 HKLM 레지스트리 키를 생성할 수 있습니다. AppStream

AppStream 2.0 클라이언트가 설치된 후 다음 PowerShell 스크립트를 실행하여 이 레지스트리 키를 만 들 수 있습니다. 또는 AppStream 2.0 클라이언트 Enterprise Deployment Tool에 포함된 관리 템플릿을 사용하여 그룹 정책을 통해 클라이언트를 구성할 수 있습니다.

**a** Note

이 스크립트를 실행하려면 관리자 권한으로 해당 컴퓨터에 로그인해야 합니다. 그 밖에 시작할 때 시스템 계정에서 원격으로 스크립트를 실행하는 방법도 있습니다.

```
$registryPath="HKLM:\Software\Amazon\AppStream Client"
New-Item -Path "HKLM:\Software\Amazon" -Name "AppStream Client" -Force
```

```
New-ItemProperty -Path $registryPath -Name "UserUploadOfClientLogsAllowed" -Value 
  "false" -PropertyType String -Force | Out-Null
```
<span id="page-444-1"></span>네이티브 애플리케이션 모드를 비활성화할지 여부 선택

기본적으로 AppStream 2.0 클라이언트는 클래식 모드 또는 기본 응용 프로그램 모드에서 실행할 수 있 습니다. NativeAppModeDisabled 레지스트리 키 값을 true로 설정하여 네이티브 애플리케이션 모 드를 비활성화할 수 있습니다. AppStream 2.0 클라이언트를 설치할 때 이 HKLM 레지스트리 키를 만 들 수 있습니다. 이 값을 true로 설정하면 클라이언트가 클래식 모드로만 실행됩니다. 네이티브 애플 리케이션 모드에 대한 자세한 내용은 [네이티브 애플리케이션 모드](#page-424-0) 단원을 참조하십시오.

AppStream 2.0 클라이언트가 설치된 후 다음 PowerShell 스크립트를 실행하여 이 레지스트리 키를 만 들 수 있습니다. 또는 AppStream 2.0 클라이언트 Enterprise Deployment Tool에 포함된 관리 템플릿을 사용하여 그룹 정책을 통해 클라이언트를 구성할 수 있습니다.

#### **a** Note

이 스크립트를 실행하려면 관리자 권한으로 해당 컴퓨터에 로그인해야 합니다. 그 밖에 시작할 때 시스템 계정에서 원격으로 스크립트를 실행하는 방법도 있습니다.

```
$registryPath="HKLM:\Software\Amazon\AppStream Client"
New-Item -Path "HKLM:\Software\Amazon" -Name "AppStream Client" -Force
```

```
New-ItemProperty -Path $registryPath -Name "NativeAppModeDisabled" -Value "True" -
PropertyType String -Force | Out-Null
```
#### <span id="page-445-0"></span>로컬 프린터 리디렉션을 비활성화할지 선택

기본적으로 AppStream 2.0 클라이언트에서는 사용자가 스트리밍 응용 프로그램에서 로컬 컴퓨터에 연결된 프린터로 인쇄 작업을 리디렉션할 수 있습니다. PrinterRedirectionDisabled 레지스트 리 키 값을 true로 설정하여 로컬 프린터 리디렉션을 비활성화할 수 있습니다. 2.0 클라이언트를 설치 할 때 이 HKLM 레지스트리 키를 만들 수 있습니다. AppStream 값이 true로 설정된 경우 클라이언트 는 사용자의 스트리밍 애플리케이션에서 로컬 컴퓨터에 연결된 프린터로 인쇄 작업을 리디렉션하지 않습니다.

AppStream 2.0 클라이언트를 설치한 후 다음 PowerShell 스크립트를 실행하여 이 레지스트리 키를 만 들 수 있습니다. 또는 AppStream 2.0 클라이언트 Enterprise Deployment Tool에 포함된 관리 템플릿을 사용하여 그룹 정책을 통해 클라이언트를 구성할 수 있습니다.

**a** Note

이 스크립트를 실행하려면 관리자 권한으로 해당 컴퓨터에 로그인해야 합니다. 그 밖에 시작할 때 시스템 계정에서 원격으로 스크립트를 실행하는 방법도 있습니다.

\$registryPath="HKLM:\Software\Amazon\AppStream Client" New-Item -Path "HKLM:\Software\Amazon" -Name "AppStream Client" -Force

```
New-ItemProperty -Path $registryPath -Name "PrinterRedirectionDisabled" -Value "True" -
PropertyType String -Force | Out-Null
```
<span id="page-446-0"></span>스마트 카드 리디렉션을 비활성화할지 선택

기본적으로 AppStream 2.0 클라이언트에서는 스마트 카드 리디렉션이 활성화됩니다. 이 기능을 사용 하도록 설정하면 사용자는 AppStream 2.0 스트리밍 세션 동안 USB 리디렉션 없이 로컬 컴퓨터와 스 마트 카드에 연결된 스마트 카드 리더를 사용할 수 있습니다. AppStream 2.0 스트리밍 세션 동안에는 로컬 응용 프로그램에서 사용할 수 있도록 사용자의 스마트 카드 판독기와 스마트 카드에 계속 액세스 할 수 있습니다. 클라이언트는 사용자의 스트리밍 애플리케이션에서 로컬 스마트 카드로 스마트 카드 API 호출을 리디렉션합니다. SmartCardRedirectionDisabled 레지스트리 키 값을 true로 설정 하여 스마트 카드 리디렉션을 비활성화할 수 있습니다. 2.0 클라이언트를 설치할 때 이 HKLM 레지스 트리 키를 만들 수 있습니다. AppStream

이 값을 로 설정하면 USB true 리디렉션 없이는 AppStream 2.0 스트리밍 세션 중에 사용자가 스마트 카드 리더와 스마트 카드를 사용할 수 없습니다. 이 경우 [디바이스에 자격을 부여하](#page-452-0)지 않는 한 사용자 는 로컬 컴퓨터에 연결된 스마트 카드를 사용하여 스트리밍 애플리케이션에 로그인할 수 없습니다. 디 바이스를 검증한 후에는 사용자가 디바이스를 [2.0과 AppStream 공유해야](#page-625-0) 합니다. 스마트 카드 리디렉 션을 사용하지 않도록 설정하면 사용자의 AppStream 2.0 스트리밍 세션 중에는 로컬 애플리케이션에 서 스마트 카드 리더와 스마트 카드를 사용할 수 없습니다.

AppStream 2.0 클라이언트를 설치한 후 다음 PowerShell 스크립트를 실행하여 이 레지스트리 키를 만 들 수 있습니다. 또는 AppStream 2.0 클라이언트 Enterprise Deployment Tool에 포함된 관리 템플릿을 사용하여 그룹 정책을 통해 클라이언트를 구성할 수 있습니다.

**a** Note

이 스크립트를 실행하려면 관리자 권한으로 해당 컴퓨터에 로그인해야 합니다. 그 밖에 시작할 때 시스템 계정에서 원격으로 스크립트를 실행하는 방법도 있습니다.

```
$registryPath="HKLM:\Software\Amazon\AppStream Client"
New-Item -Path "HKLM:\Software\Amazon" -Name "AppStream Client" -Force
New-ItemProperty -Path $registryPath -Name "SmartCardRedirectionDisabled" -Value "True" 
  -PropertyType String -Force | Out-Null
```
<span id="page-446-1"></span>사용자를 위한 추가 AppStream 2.0 클라이언트 설정을 구성합니다.

AppStream 2.0 클라이언트는 레지스트리 키를 사용하여 다음과 같은 추가 클라이언트 설정을 구성합 니다.

• AppStream 2.0 클라이언트 EULA (최종 사용자 사용권 계약) 수락

- AppStream 2.0 클라이언트 EULA 버전 허용
- 2.0 클라이언트의 AppStream 자동 진단 로그 업로드
- USB 드라이버를 2.0으로 전달하는 데 사용되는 USB 드라이버 자동 업데이트 AppStream
- AppStream 2.0 클라이언트에서 하드웨어 렌더링 활성화
- AppStream 2.0 클라이언트에서 파일 시스템 리디렉션을 위한 사용자 지정 폴더 경로 설정

다음 표에는 사용자에 맞게 AppStream 2.0 클라이언트 환경을 사용자 지정하는 데 사용할 수 있는 추 가 클라이언트 설정의 레지스트리 값이 요약되어 있습니다.

**a** Note

이러한 값은 대소문자를 구분합니다.

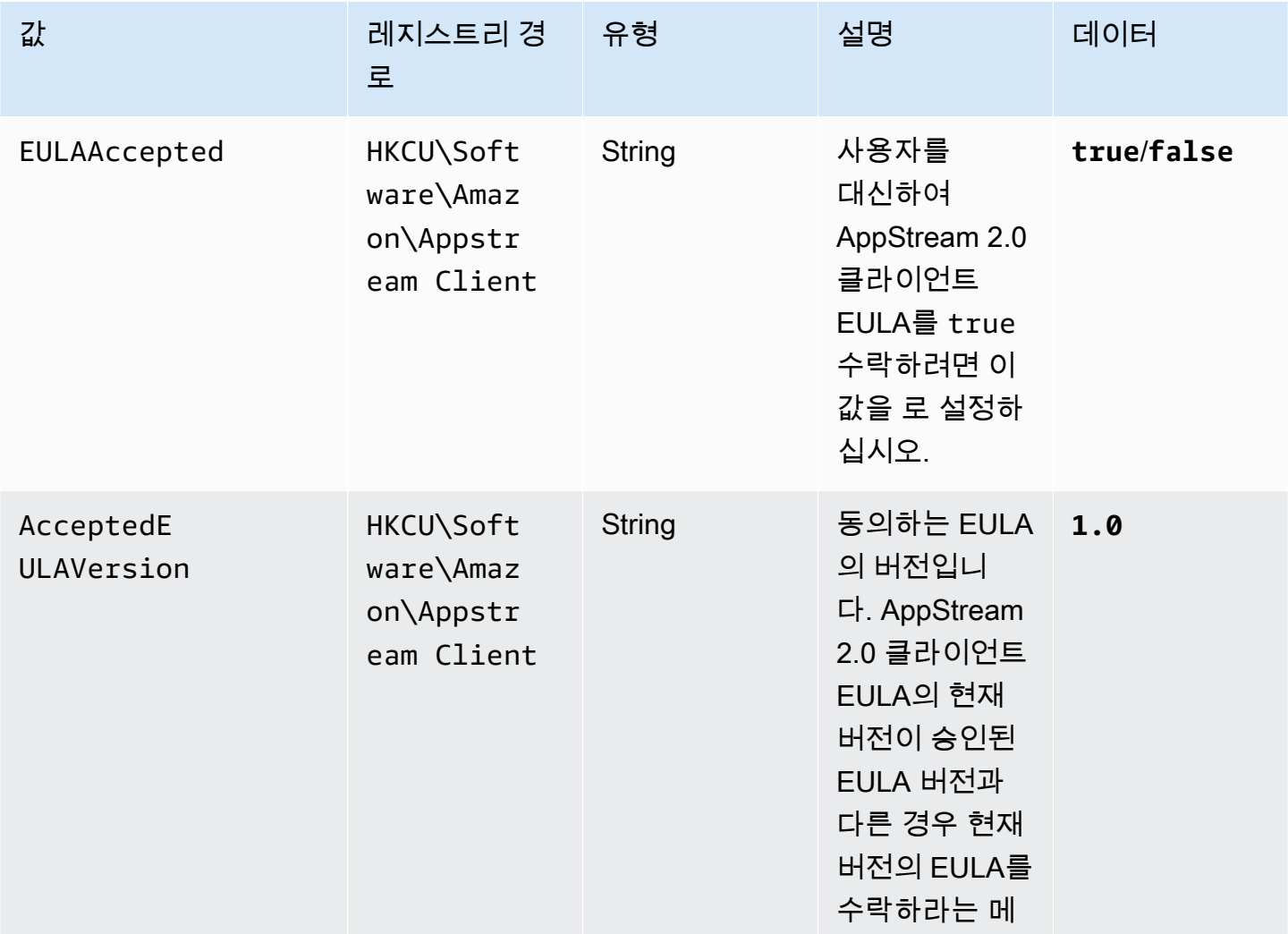

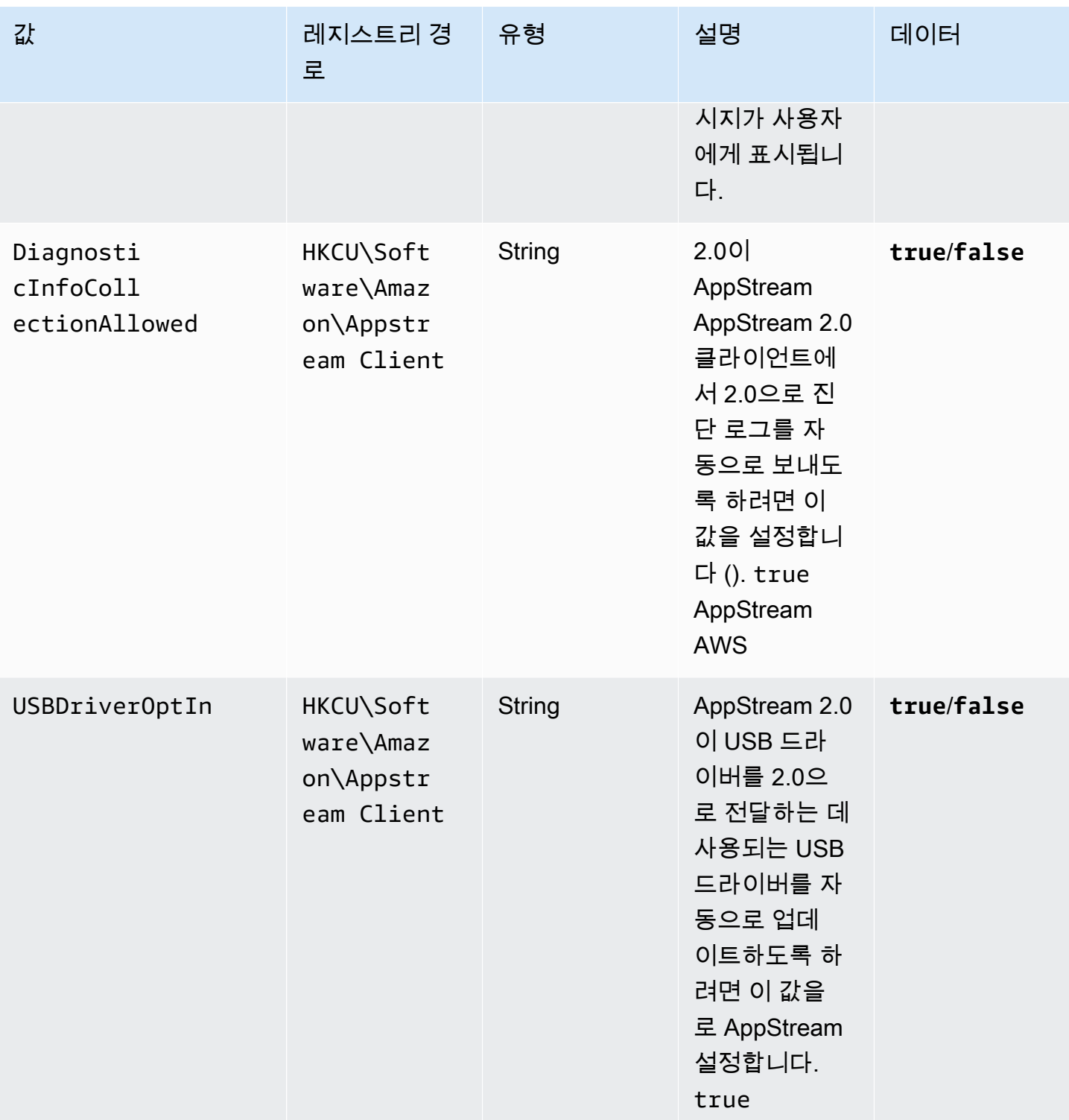

아마존 AppStream 2.0 관리 설명서

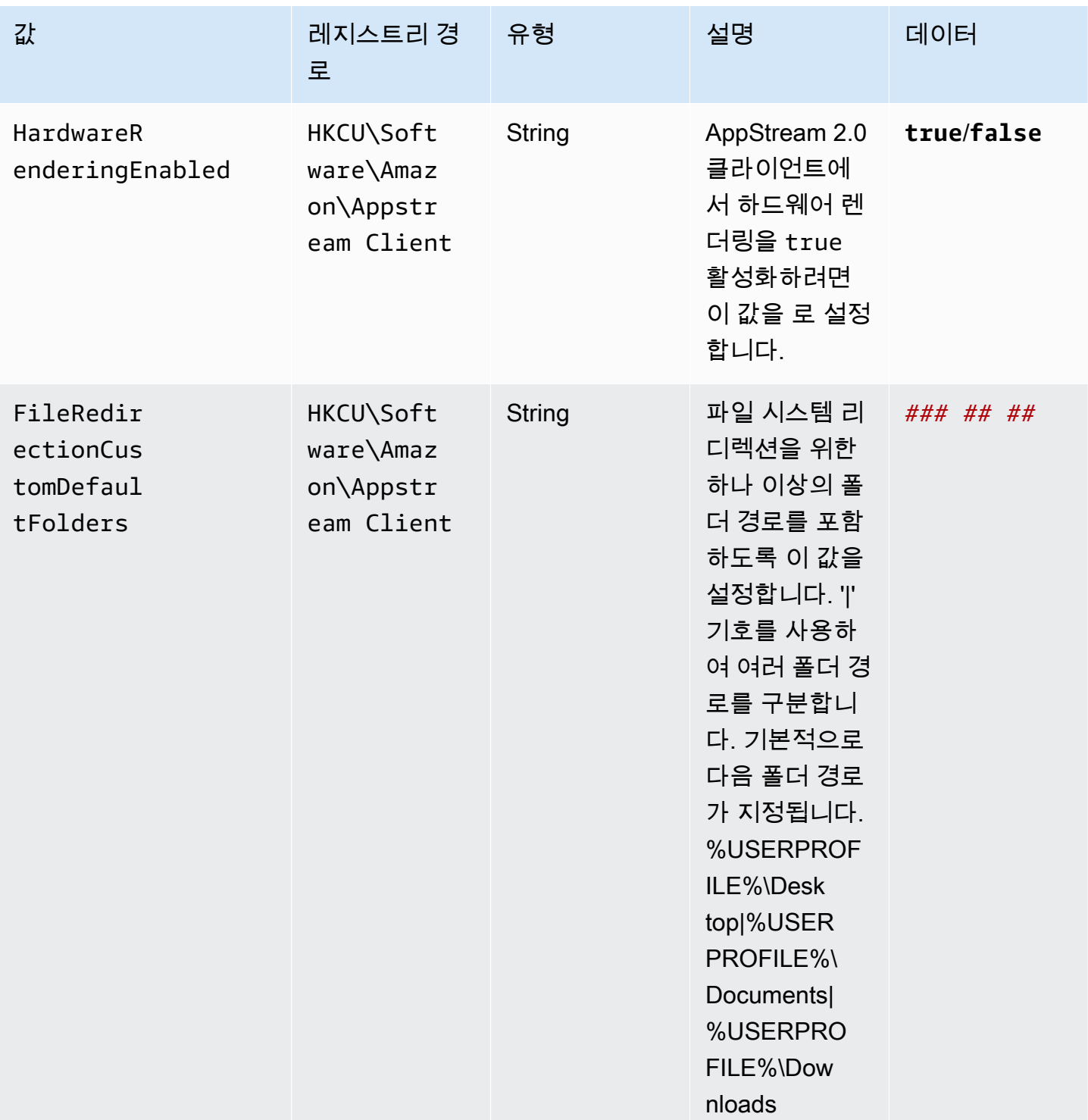

AppStream 2.0 클라이언트가 설치된 후 다음 PowerShell 스크립트를 실행하여 이러한 레지스트리 키 를 만들 수 있습니다. 모든 레지스트리 키를 생성하지 않으려면 원하는 레지스트리 키만 만들도록 필요 에 따라 스크립트를 수정합니다. 또는 AppStream 2.0 클라이언트 Enterprise Deployment Tool에서 제 공하는 관리 템플릿을 사용하여 그룹 정책을 통해 클라이언트를 구성할 수 있습니다.

#### **a** Note

각 사용자에 대해 다음 항목을 설정해야 합니다.

```
$registryPath="HKCU:\Software\Amazon\AppStream Client"
New-Item -Path "HKCU:\Software\Amazon" -Name "AppStream Client" -Force
New-ItemProperty -Path $registryPath -Name "EULAAccepted" -Value "true" -PropertyType 
 String -Force | Out-Null
New-ItemProperty -Path $registryPath -Name "AcceptedEULAVersion" -Value "1.0" -
PropertyType String -Force | Out-Null
New-ItemProperty -Path $registryPath -Name "DiagnosticInfoCollectionAllowed" -Value 
  "true" -PropertyType String -Force | Out-Null
New-ItemProperty -Path $registryPath -Name "USBDriverOptIn" -Value "true" -PropertyType 
  String -Force | Out-Null
New-ItemProperty -Path $registryPath -Name "HardwareRenderingEnabled" -Value "true" -
PropertyType String -Force | Out-Null
New-ItemProperty -Path $registryPath -Name "FileRedirectionCustomDefaultFolders" -Value 
  "%USERPROFILE%\Desktop|%USERPROFILE%\Documents|%USERPROFILE%\Downloads" -PropertyType 
  String -Force | Out-Null
```
<span id="page-450-1"></span>그룹 정책을 사용하여 AppStream 2.0 클라이언트 경험 사용자 지정

AppStream 2.0 클라이언트 Enterprise Deployment Tool에서 제공하는 관리 템플릿을 사용하여 그룹 정책을 통해 클라이언트를 구성할 수 있습니다. 관리 템플릿을 그룹 정책 관리 콘솔에 로드하는 방법을 알아보려면 Microsoft Support 설명서의 [그룹 정책 관리 템플릿\(.adm\) 파일 관리에 대한 권장 사항](https://support.microsoft.com/en-us/help/816662/recommendations-for-managing-group-policy-administrative-template-adm)을 참조하십시오.

<span id="page-450-0"></span>AppStream 2.0 엔터프라이즈 배포 도구, 클라이언트 및 USB 드라이버를 수동으로 업데 이트하십시오.

기본적으로 AppStream 2.0 클라이언트와 USB 드라이버는 새 클라이언트 버전이 출시되면 자동으로 업데이트됩니다. 그러나 Enterprise Deployment Tool을 사용하여 사용자용 AppStream 2.0 클라이언트 를 설치하고 자동 업데이트를 사용하지 않도록 설정한 경우에는 AppStream 2.0 Enterprise 배포 도구, 클라이언트 및 USB 드라이버를 수동으로 업데이트해야 합니다. 이렇게 하려면 다음 단계를 수행하여 사용자 컴퓨터에서 필요한 PowerShell 명령을 실행하십시오.

#### **a** Note

이러한 명령을 실행하려면 해당 컴퓨터에 관리자로 로그인해야 합니다. 또는 시작 시 SYSTEM 계정을 통해 스크립트를 원격으로 실행할 수 있습니다.

1. AppStream 2.0 엔터프라이즈 배포 도구를 자동으로 제거합니다.

```
Start-Process msiexec.exe -Wait -ArgumentList '/x 
  AmazonAppStreamClientSetup_<existing_version>.msi /quiet'
```
2. AppStream 2.0 USB 드라이버를 자동으로 제거합니다.

```
Start-Process -Wait AmazonAppStreamUsbDriverSetup_<existing_version>.exe -
ArgumentList '/uninstall /quiet /norestart'
```
3. AppStream 2.0 클라이언트 자동 제거:

```
Start-Process "$env:LocalAppData\AppStreamClient\Update.exe" -ArgumentList '--
uninstall'
```
**a** Note

이 프로세스는 AppStream 2.0 클라이언트를 구성하는 데 사용되는 레지스트리 키도 제거 합니다. AppStream 2.0 클라이언트를 다시 설치한 후에는 이러한 키를 다시 만들어야 합 니다.

4. 애플리케이션 설치 디렉터리 정리:

Remove-Item -Path \$env:LocalAppData\AppStreamClient -Recurse -Confirm:\$false – Force

5. 컴퓨터를 다시 시작합니다.

Restart-computer

6. 최신 버전의 AppStream 2.0 엔터프라이즈 배포 도구를 자동으로 설치하십시오.

Start-Process msiexec.exe -Wait -ArgumentList '/i AmazonAppStreamClientSetup\_<new\_version>.msi /quiet'

7. 최신 버전의 AppStream 2.0 USB 드라이버를 자동으로 설치하십시오.

```
Start-Process AmazonAppStreamUsbDriverSetup_<new_version>.exe -Wait -ArgumentList 
  '/quiet'
```
<span id="page-452-0"></span>스트리밍 애플리케이션에 사용할 USB 디바이스 승인

사용자가 AppStream 2.0 스트리밍 인스턴스로 리디렉션할 수 있는 USB 디바이스를 지정하는 방법은 두 가지가 있습니다.

#### **a** Note

USB 리디렉션은 현재 Windows AppStream 2.0 스트리밍 인스턴스에서만 지원됩니다.

- 이미지에 저장된 구성 파일 내에 USB 디바이스 필터 문자열을 생성할 수 있습니다. 이 방법은 올웨 이즈 온 및 온디맨드 플릿에서만 사용할 수 있습니다.
- 플릿을 생성할 때 AWS 관리 콘솔 또는 CreateFleet API를 사용하여 USB 디바이스 필터 문자열 을 지정할 수 있습니다. 이러한 문자열에 대한 자세한 내용은 아래 섹션을 참조하세요. 이 방법은 탄 력적 플릿에서만 사용할 수 있습니다.

AppStream 2.0 이미지에 사용자가 스트리밍 애플리케이션에 사용할 수 있는 USB 디바이스를 지정하 는 파일을 생성할 수 있습니다. 스트리밍 애플리케이션에 사용할 수 있도록 사용자의 USB 디바이스를 승인하려면 다음 단계를 따르십시오.

#### **G** Note

보안을 위해 자격이 부여된 신뢰할 수 있는 출처의 USB 디바이스만 인증하세요. 모든 일반 디 바이스 또는 디바이스 클래스에 자격을 부여하면 승인되지 않은 디바이스를 스트리밍 애플리 케이션과 함께 사용하도록 허용할 수 있습니다.

1. 아직 설치하지 않았다면 AppStream 2.0 클라이언트를 설치하세요. 자세한 내용은 [2.0 클라이언트](#page-435-1)  [설치 및 구성 AppStream](#page-435-1) 을 참조하세요.

- 2. 사용 승인할 USB 디바이스를 컴퓨터에 연결합니다.
- 3. C:\Users\\\ LocalAppData\ AppStream Client로 <logged-in-user>이동하여 dcvusblist.exe 를 두 번 클릭합니다.
- 4. DCV USB devices(DCV USB 디바이스) 대화 상자에 로컬 컴퓨터에 연결된 USB 디바이스 목록 이 표시됩니다. 필터 열에 모든 USB 디바이스의 필터 문자열이 표시됩니다. 활성화할 USB 디바이 스의 목록 항목을 마우스 오른쪽 버튼으로 클릭한 다음 Copy filter string(필터 문자열 복사)를 선택 합니다.
- 5. 바탕화면에서 Windows 시작 버튼을 선택한 후 메모장을 검색합니다. 메모장을 두 번 클릭하여 새 파일을 열고 해당 파일에 필터 문자열을 복사한 후 저장합니다. 필터 문자열은 나중에 USB 디바이 스를 사용 승인할 때 사용됩니다.
- 6. 새로운 이미지 빌더를 시작합니다. 자세한 정보는 [이미지 빌더를 시작하여 스트리밍 애플리케이](#page-59-0) [션 설치 및 구성을](#page-59-0) 참조하세요.
- 7. 이미지 빌더가 Running 상태가 되면 다음 단계를 수행하여 스트리밍 URL을 생성하고 AppStream 2.0 클라이언트를 사용하여 이미지 빌더에 연결합니다.
	- a. 목록에서 이미지 빌더를 선택한 상태에서 작업, Create streaming URL(스트리밍 URL 생 성)을 선택합니다.
	- b. Create streaming URL(스트리밍 URL 생성) 대화 상자에서 링크 복사를 선택하고, 웹 주소를 나중에 사용할 수 있도록 복사하여 별도의 파일에 붙여 넣습니다. 이 URL을 사용하여 12단계 의 이미지 빌더에 다시 연결합니다.
	- c. Launch in Client(클라이언트에서 시작)를 선택합니다.
	- d. 애플리케이션 실행 대화 상자가 열리고 링크를 열 때 사용할 애플리케이션을 선택하라는 메 시지가 표시되면 Amazon AppStream, Open link (링크 열기) 를 선택합니다. 다음에 이 단계 를 수행하여 이미지 빌더에 연결할 때 이 대화 상자가 표시되지 않도록 하려면 Remember my choice for amazonappstream links(amazonappstream 링크에 대한 내 선택 기억) 확인란을 선택합니다.
	- e. AppStream 2.0 클라이언트가 AWS 고객 계약, AWS 서비스 약관, AWS 개인정보 취급방침 및 제3자 고지에 대한 링크를 표시하는 경우 이 정보를 검토한 다음 마침을 선택합니다.
	- f. 클라이언트 로그인 페이지가 표시되면 웹 주소 필드에 스트리밍 URL이 미리 채워집니다. 연 결을 선택합니다.
	- g. 메시지가 표시되면 이미지 빌더에 관리자로 로그인합니다.
- 8. 이미지 빌더에 연결한 후 USB 디바이스에서 사용하기 전에 드라이버를 설치해야 하는 경우 이미 지 빌더에 드라이버를 다운로드하여 설치합니다. 예를 들어 Connexion 3D 마우스를 사용하고 있 다면 필요한 Connexion 드라이버를 다운로드하여 이미지 빌더에 설치해야 합니다.
- 9. 이미지 빌더 바탕화면에서 Windows 시작 버튼을 선택한 후 메모장을 검색합니다. 메모장을 마우 스 오른쪽 버튼으로 클릭한 후 관리자 권한으로 실행을 선택합니다.
- 10. 파일, 열기를 선택하고 C:\ProgramData\Amazon\Photon\DCV \usb\_device\_allowlist.txt 파일을 엽니다. 또한 usb\_device\_allowlist.txt 파일에 서 와일드카드 표현식을 사용하여 디바이스의 전체 카테고리 또는 특정 제조업체의 모든 디바이 스를 허용할 수 있습니다.
- 11. 로컬 컴퓨터의 필터 문자열을 이미지 빌더로 복사합니다. 특정 USB 장치의 필터 문자열은 이름, 기본 클래스, 프로토콜, ID 공급업체, ID 제품, Support Autoshare 및 Skip Reset 등의 필드를 쉼표 로 구분한 문자열입니다. SubClass 이러한 문자열에 대한 자세한 내용은 [USB 디바이스 필터 문자](#page-454-0) [열 작업](#page-454-0) 단원을 참조하십시오.
- 12. 이미지 빌더와의 연결을 끊었다가 다시 시작한 다음 2.0 클라이언트를 사용하여 이미지 빌더에 다 시 연결합니다. AppStream 이렇게 하려면 AppStream 2.0 클라이언트를 열고 7단계에서 만든 스 트리밍 URL을 클라이언트 로그인 웹 주소 필드에 붙여넣고 Connect를 선택합니다.
- 13. 이미지 빌더에서 USB 디바이스를 테스트하여 정상적으로 작동하는지 확인합니다.
- 14. 사용자가 AppStream 2.0 세션에서 USB 디바이스를 사용할 수 있으려면 먼저 해당 세션과 디바이 스를 공유해야 합니다. 이 작업을 수행하는 데 도움이 되도록 사용자에게 제공할 수 있는 지침은 [USB 디바이스](#page-625-0) 단원을 참조하십시오.
- 15. USB 디바이스가 이미지 빌더에서 정상적으로 작동하면 이미지를 생성합니다. 자세한 정보는 [자](#page-119-0) [습서: AppStream 2.0 콘솔을 사용하여 사용자 지정 AppStream 2.0 이미지 만들기을](#page-119-0) 참조하세요.
- 16. 이미지 생성을 완료한 후 새 이미지를 사용하도록 AppStream 2.0 플릿을 업데이트하십시오.

<span id="page-454-0"></span>USB 디바이스 필터 문자열 작업

이 섹션에서는 AppStream 2.0 스트리밍 세션에 적합한 USB 장치에 사용할 수 있는 필터 문자열에 대 해 설명합니다. 이러한 문자열 작업에 대한 지침을 제공합니다. 다음 필터 문자열을 사용할 수 있습니 다.

- Name 기본적으로 이 필터 문자열의 값은 디바이스 이름이지만 사용자 고유의 값을 지정할 수 있습 니다.
- Base Class,SubClass,Protocol 디바이스의 USB 클래스 코드입니다. 자세한 내용은 [정의된](https://www.usb.org/defined-class-codes) [클래스 코드](https://www.usb.org/defined-class-codes)를 참조하시기 바랍니다.
- ID Vendor (VID) USB 조직에서 USB 디바이스 제조업체에 할당한 고유 식별자입니다.
- ID Product (PID) 제조업체가 USB 디바이스에 할당한 고유 식별자입니다.
- Support Autoshare— 스트리밍 세션이 시작될 때 AppStream 2.0 클라이언트가 장치를 자동으 로 공유할 수 있습니다. 자동 디바이스 공유를 허용하려면 이 값을 1로 설정합니다. 자동 디바이스 공유를 허용하지 않으려면 이 값을 0으로 설정합니다.
- Skip Reset— 기본적으로 AppStream 2.0에서 USB 디바이스를 스트리밍 세션과 공유하면 디바이 스가 제대로 작동하도록 재설정됩니다. 그러나 일부 USB 디바이스는 재설정될 경우 스트리밍 세션 중에 올바르게 작동하지 않습니다. 이 문제가 발생하지 않도록 하려면 이 필터 문자열의 값을 설정하 여 1 스트리밍 세션과 공유되는 동안 AppStream 2.0 클라이언트가 장치를 재설정하지 않도록 지시 하십시오. 스트리밍 세션과 공유되는 동안 디바이스가 재설정되도록 하려면 이 값을 0으로 설정합니 다. Skip Reset 값을 설정할 때는 Support Autoshare를 0 또는 1로 설정해야 합니다.

로컬 컴퓨터에서 복사되는 필터 문자열은 USB 디바이스에만 적용됩니다. 경우에 따라 가능한 모든 USB 디바이스가 아닌 전체 디바이스 클래스를 허용하고 싶을 수도 있습니다. 예를 들어 사용자에게 모 든 종류의 Wacom 디자인 태블릿이나 USB 대용량 스토리지 디바이스 사용을 허용하고 싶은 경우입니 다. 이러한 시나리오에서는 특정 필터 문자열 필드에 와일드카드 문자를 제공하면 됩니다. USB 디바이 스의 VID 및 PID를 모르는 경우 [USB ID 데이터베이스](https://www.the-sz.com/products/usbid/index.php)에서 이 정보를 검색할 수 있습니다.

다음 예는 스트리밍 세션 중에 USB 디바이스 공유를 위해 필터 문자열을 구성하는 방법을 보여줍니다.

- 스트리밍 세션을 시작할 때 모든 대용량 스토리지 디바이스 자동 허용 "대용량 스토리지, 8, \*, \*, \*, \*,1,0"
- 스트리밍 세션을 시작할 때 모든 Wacom 디바이스 자동 허용 "Wacom 태블릿, 3, \*, \*, 1386, \*,1,0"
- 오디오 인터페이스를 제공하는 모든 디바이스 허용 "오디오, 1, \*, \*, \*, \*,1,0"
- 디바이스 X를 허용하지만 디바이스가 공유되는 동안에는 재설정하지 않습니다. 스트리밍 세션을 시 작할 때 디바이스를 자동으로 공유하지 않음 - "X, Y, \*, \*, 1386, \*,0,1"

<span id="page-455-0"></span>AppStream 2.0 클라이언트 사용자를 위한 연결 방법 구성

사용자의 로컬 컴퓨터에 AppStream 2.0 클라이언트를 설치한 후 사용자는 AppStream 2.0 클라이언트 를 사용하여 스트리밍 세션에 연결할 수 있습니다. 조직의 요구 사항에 따라 SAML 2.0을 사용한 ID 페 더레이션 설정, AppStream 2.0 사용자 풀 사용 또는 스트리밍 URL 생성 중 하나를 수행하여 클라이언 트 사용자에게 AppStream 2.0에 대한 액세스 권한을 제공할 수 있습니다.

#### 내용

- [SAML 2.0](#page-456-0)
- [AppStream 2.0 사용자 풀](#page-456-1)
- [스트리밍 URL](#page-456-2)

## • [다음 단계](#page-457-2)

<span id="page-456-0"></span>SAML 2.0

외부 ID 공급자를 사용하여 사용자를 AppStream 2.0 스택으로 페더레이션하는 경우 클라이언트가 시 작될 때마다 레지스트리 값을 생성하여 미리 채워진 URL로 AppStream 2.0 클라이언트를 구성해야 합 니다. 이 URL은 디바이스에서 신뢰하는 인증서를 사용해야 합니다. 인증서에는 URL의 도메인 이름이 포함된 주체 대체 이름(SAN)을 포함해야 합니다.

자세한 내용은 다음을 참조하세요.

- [SAML 설정](#page-283-0)
- [2.0 클라이언트 사용자의 StartURL 레지스트리 값 AppStream 설정](#page-439-0)

<span id="page-456-1"></span>AppStream 2.0 사용자 풀

AppStream 2.0 사용자 풀에서 새 사용자를 생성하거나 사용자 풀 사용자를 AppStream 2.0 스택에 할 당하면 2.0에서 사용자를 대신하여 사용자에게 이메일을 보냅니다. AppStream 사용자는 환영 이메일 에 제공된 URL을 입력하고 보안 인증 정보를 입력한 다음 연결을 선택합니다.

자세한 정보는 [AppStream 2.0 사용자 풀](#page-276-0)을 참조하세요.

<span id="page-456-2"></span>스트리밍 URL

스트리밍 URL을 만들려면 다음 방법 중 하나를 사용합니다.

- AppStream 2.0 콘솔
- [CreateStreamingURL](https://docs.aws.amazon.com/appstream2/latest/APIReference/API_CreateStreamingURL.html) API 액션
- 스트리밍 [URL 생성 명령](https://docs.aws.amazon.com/cli/latest/reference/appstream/create-streaming-url.html) AWS CLI

AppStream 2.0 콘솔을 사용하여 스트리밍 URL을 만들려면 다음 절차의 단계를 완료하십시오.

AppStream 2.0 콘솔을 사용하여 스트리밍 URL을 만들려면

- 1. <https://console.aws.amazon.com/appstream2>에서 AppStream 2.0 콘솔을 엽니다.
- 2. 탐색 창에서 [Fleets]를 선택합니다.
- 3. 플릿 목록에서 스트리밍 URL을 생성할 스택과 연결되는 플릿을 선택합니다. 플릿 상태가 실행 중인지 확인합니다.
- 4. 탐색 창에서 스택을 선택합니다. 스택을 선택한 다음 작업과 스트리밍 URL 생성을 차례대로 선택 합니다.
- 5. 사용자 ID에 사용자 ID를 입력합니다.
- 6. URL 만료에서 만료 시간을 선택합니다. 이 시간에 따라 생성된 URL이 유효한 기간이 결정됩니다. 이 URL은 최대 7일 동안 유효합니다.
- 7. URL 가져오기를 선택합니다.
- 8. URL을 복사하여 액세스 가능한 위치에 저장한 다음 사용자에게 제공합니다.

AppStream 2.0 클라이언트 로그인 페이지에서 사용자는 웹 주소로 만든 스트리밍 URL을 입력한 다음 Connect를 선택합니다.

<span id="page-457-2"></span>다음 단계

클라이언트 연결 방법을 구성한 후 사용자에게 AppStream 2.0에 연결하고 스트리밍 세션을 시작하는 데 도움이 되는 다음 step-by-step 지침을 제공할 수 있습니다. [AppStream 2.0에 연결](#page-621-0)

<span id="page-457-0"></span>사용자가 AppStream 2.0 스트리밍 세션으로 USB 장치를 공유할 수 있도록 지원

사용자가 USB 장치를 AppStream 2.0 세션과 공유하려면 먼저 USB 장치를 검증해야 합니다. 그렇지 않으면 사용자가 스트리밍 세션을 시작할 때 AppStream 2.0에서 USB 장치를 감지하지 못하므로 세션 과 공유할 수 없습니다. 자세한 정보는 [스트리밍 애플리케이션에 사용할 USB 디바이스 승인을](#page-452-0) 참조하 세요.

<span id="page-457-1"></span>스트리밍 세션을 웹 브라우저에서 AppStream 2.0 클라이언트로 리디렉션합니다.

스트리밍 세션을 웹 브라우저에서 AppStream 2.0 클라이언트로 리디렉션하도록 AppStream 2.0을 구 성할 수 있습니다. 이렇게 하면 사용자가 AppStream 2.0에 로그인하고 웹 브라우저에서 스트리밍 세션 을 시작할 때 세션이 AppStream 2.0 클라이언트로 리디렉션됩니다. 리디렉션하는 단계는 다음과 같습 니다.

- 1. AppStream 2.0 CreateStreamingURL API 작업을 사용하여 스트리밍 URL을 생성합니다.
- 2. 스트리밍 URL에 사용자 지정 AppStream 2.0 클라이언트 핸들러의 다음 접두사를 추가합니다. **amazonappstream:**

접두사와 스트리밍 URL은 모두 다음가 같은 형식을 따릅니다.

**amazonappstream:***base64encoded(streamingURL)*

- 3. 사용자가 스트리밍 URL로 리디렉션되면 브라우저는 2.0 클라이언트가 링크를 열어야 한다는 사 실을 감지합니다. AppStream
- 4. AppStream 2.0 클라이언트를 사용하여 스트리밍 세션을 시작할지 여부를 선택하라는 메시지가 사용자에게 표시됩니다.
- 5. 메시지 표시 이후 다음 중 한 가지가 발생합니다.
	- AppStream 2.0 클라이언트가 설치된 경우 사용자는 AppStream 2.0 클라이언트를 사용하여 스 트리밍 세션을 계속하도록 선택할 수 있습니다.
	- AppStream 2.0 클라이언트가 설치되지 않은 경우 브라우저 동작은 다음과 같이 달라집니다.
		- Chrome 메시지가 표시되지 않습니다.
		- Firefox AppStream Amazon을 열려면 사용자에게 새 앱이 필요하다는 메시지가 표시됩니 다.
		- Microsoft Edge 메시지가 표시되지 않습니다.
		- Internet Explorer AppStream 2.0 클라이언트가 설치되지 않았음을 사용자에게 알리는 메 시지가 표시됩니다.

이 경우 사용자는 AppStream 클라이언트 다운로드 링크를 선택하여 클라이언트를 다운로드 할 수 있습니다. 클라이언트를 다운로드하여 설치하고 브라우저를 새로 고치면 해당 클라이 언트를 사용해 스트리밍 세션을 시작할 수 있습니다.

<span id="page-458-0"></span>AppStream 2.0 사용자를 위한 파일 시스템 리디렉션을 활성화합니다.

AppStream 2.0 파일 시스템 리디렉션을 사용하면 AppStream 2.0 클라이언트가 설치된 사용자가 스 트리밍 세션 내에서 로컬 컴퓨터에 있는 파일에 액세스할 수 있습니다. 파일 시스템 리디렉션을 활 성화하면 사용자가 액세스할 수 있는 로컬 드라이브 및 폴더 목록을 지정할 수 있습니다. 사용자는 AppStream 2.0에 로그인하고 스트리밍 세션을 시작할 때 목록에서 액세스하려는 드라이브나 폴더를 선택할 수 있습니다. 그러면 드라이브나 폴더를 AppStream 2.0과 공유할 수 있습니다. 스트리밍 세션 동안 드라이브나 폴더에 액세스할 수 있습니다. 사용자는 언제든 로컬 드라이브 또는 폴더 공유를 중지 할 수 있습니다.

**a** Note

파일 시스템 리디렉션은 현재 Linux 기반 플릿 인스턴스 또는 다중 세션 플릿 인스턴스에서는 지원되지 않습니다.

파일 시스템 리디렉션 사전 조건

AppStream 2.0 파일 리디렉션을 활성화하려면:

- 2019년 8월 8일 또는 그 이후에 출시된 AppStream 2.0 에이전트 버전을 사용하는 이미지를 사용해 야 합니다. 자세한 정보는 [AppStream 2.0 에이전트 릴리스 노트을](#page-93-0) 참조하세요.
- 사용자는 AppStream 2.0 클라이언트 버전 1.0.480 이상이 설치되어 있어야 합니다. 자세한 정보는 [AppStream 2.0 클라이언트 릴리스 노트을](#page-462-0) 참조하세요.
- 사용자가 스트리밍 세션을 위해 액세스하는 스택에서 파일 업로드 및 다운로드를 활성화해야 합니 다. 다음 절차를 참조하세요.

파일 시스템 리디렉션을 활성화하는 방법

사용자가 스트리밍 세션을 위해 액세스하는 스택에서 파일 업로드 및 다운로드를 모두 활성화하려면 다음 단계를 수행하십시오.

- 1. [https://console.aws.amazon.com/appstream2 에서 AppStream 2.0 콘솔을 엽니다.](https://console.aws.amazon.com/appstream2)
- 2. 왼쪽 탐색 창에서 스택을 선택합니다.
- 3. 파일 시스템 리디렉션을 활성화할 스택을 선택하십시오.
- 4. User Settings(사용자 설정) 탭을 선택한 다음 Clipboard, file transfer, and local print permissions(클립 보드, 파일 전송 및 로컬 인쇄 권한) 섹션을 확장하십시오.
- 5. 파일 전송에서 업로드 및 다운로드가 선택되어 있는지 확인합니다. 그렇지 않은 경우 편집을 선택 한 다음 Upload and download(업로드 및 다운로드)를 선택하십시오.
- 6. 업데이트를 선택합니다.

기본 드라이브 및 폴더를 사용자가 공유할 수 있도록 만들기

기본적으로 스택 사용자에 대해 파일 디렉션을 활성화하면 해당 사용자가 스트리밍 세션에서 다음 드 라이브 및 폴더를 공유할 수 있게 됩니다.

- 드라이브:
	- 모든 로컬 하드 디스크(C 드라이브 및 D 드라이브와 같은 물리적 드라이브)
	- 모든 가상 드라이브 (매핑된 드라이브 문자, Google 드라이브 등과 같은 네트워크 및 OneDrive 가 상 드라이브)
	- 모든 로컬 USB 드라이브
- 폴더:
- %USERPROFILE%\Desktop
- %USERPROFILE%\Documents
- %USERPROFILE%\Downloads

이 드라이브 및 폴더 경로는 Share your local drives and folders(로컬 드라이브 및 폴더 공유) 대화 상 자에 미리 채워집니다. 이 대화 상자는 사용자가 AppStream 2.0에 로그인하고 스트리밍 세션을 시작한 다음 설정, 로컬 리소스, 로컬 드라이브 및 폴더를 선택할 때 표시됩니다.

레지스트리를 편집하여 기본 드라이브 및 폴더 경로를 변경하거나 사용자 정의할 수 있습니다. AppStream 2.0 클라이언트 엔터프라이즈 배포 도구에서 제공하는 관리 템플릿 파일을 사용할 수도 있 습니다. 이 템플릿을 사용하면 그룹 정책을 사용하여 클라이언트를 구성할 수 있습니다. 자세한 정보는 [2.0 클라이언트 설치 및 구성 AppStream 을](#page-435-1) 참조하세요.

스트리밍 세션 중에 사용자가 공유 로컬 드라이브 및 폴더에 액세스하면 백슬래시로 표기된 해당 경로 가 밑줄로 바뀝니다. 또한 로컬 컴퓨터 이름과 드라이브 문자가 접미사로 추가됩니다. 예를 들어 사용 자 이름이 janedoe이고 컴퓨터 이름이 ExampleCorp -123456인 사용자의 경우 기본 데스크톱, 문서 및 다운로드 폴더 경로는 다음과 같이 표시됩니다.

C\_Users\_Janedoe\_Desktop (\\ -123456) (F:) ExampleCorp

C 사용자 제인도 문서 (\\ ExampleCorp -123456) (G:)

C 사용자 제인도 다운로드 (\\ ExampleCorp -123456) (H:)

2.0 사용자에게 파일 시스템 AppStream 리디렉션 작업에 대한 지침 제공

사용자가 스트리밍 세션 중에 파일 리디렉션을 사용하는 방법을 이해할 수 있도록 [로컬 파일 액세스](#page-626-0)의 정보를 제공할 수 있습니다.

## <span id="page-460-0"></span>2.0 사용자를 위한 로컬 AppStream 프린터 리디렉션 활성화

로컬 프린터 리디렉션을 사용하면 AppStream 2.0 사용자가 스트리밍 응용 프로그램에서 사용자가 매 핑한 네트워크 프린터를 포함하여 로컬 컴퓨터에 연결된 프린터로 인쇄 작업을 리디렉션할 수 있습니 다. AppStream 2.0 스트리밍 인스턴스에 프린터 드라이버를 설치하지 않아도 사용자가 스트리밍 세션 중에 문서를 인쇄할 수 있습니다.

#### **a** Note

Linux 기반 스택 또는 다중 세션 플릿에서는 현재 로컬 프린터 리디렉션 활성화가 지원되지 않 습니다.

로컬 프린터 리디렉션을 위한 사전 조건

사용자가 로컬 프린터 리디렉션을 사용할 수 있도록 하려면 다음을 수행해야 합니다.

- 2020년 7월 30일 또는 그 이후에 출시된 AppStream 2.0 에이전트 버전을 사용하는 이미지를 사용하 십시오. 자세한 정보는 [AppStream 2.0 에이전트 릴리스 노트](#page-93-0)을 참조하세요.
- 사용자에게 AppStream 2.0 클라이언트 버전 1.1.179 이상이 설치되어 있는지 확인하십시오. 자세한 정보는 [AppStream 2.0 클라이언트 릴리스 노트](#page-462-0)을 참조하세요.
- 사용자가 스트리밍 세션을 위해 액세스하는 스택에서 프린터 리디렉션이 활성화되어 있는지 확인합 니다.

로컬 프린터 리디렉션을 활성화 또는 비활성화하는 방법

기본적으로 AppStream 2.0 클라이언트가 설치되면 로컬 프린터 리디렉션이 활성화됩니다. 하지만 사 용자가 스트리밍 세션을 위해 액세스하는 스택에서 로컬 프린터 리디렉션을 사용하도록 설정하지 않 은 경우 AppStream 2.0 콘솔에서 다음 단계를 수행하여 활성화할 수 있습니다.

2.0 콘솔을 사용하여 로컬 프린터 리디렉션을 활성화하려면 AppStream

- 1. <https://console.aws.amazon.com/appstream2>에서 AppStream 2.0 콘솔을 엽니다.
- 2. 왼쪽 탐색 창에서 스택을 선택합니다.
- 3. 로컬 프린터 리디렉션을 활성화할 스택을 선택하세요.
- 4. 사용자 설정 탭을 선택한 다음 클립 보드, 파일 전송, 로컬 디바이스로 인쇄, 인증 권한 섹션을 확장 합니다.
- 5. 로컬 디바이스로 인쇄에서 활성화됨이 선택되어 있는지 확인합니다. 선택되지 않은 경우 편집을 선택한 다음 활성화됨을 선택합니다.
- 6. 업데이트를 선택합니다.

또는 AppStream 2.0 API, AWS SDK 또는 AWS Command Line Interface ()AWS CLI를 사용하여 로컬 프린터 리디렉션을 활성화할 수 있습니다.

로컬 프린터 리디렉션을 비활성화하는 방법

다음 방법 중 하나를 사용하여 로컬 프린터 리디렉션을 비활성화할 수 있습니다.

- 관리 대상 디바이스에 클라이언트를 설치하는 동안 비활성화합니다. 자세한 정보는 [로컬 프린터 리](#page-445-0) [디렉션을 비활성화할지 선택을](#page-445-0) 참조하세요.
- AppStream 2.0 콘솔을 사용하여 2.0 스택에서 이 옵션을 비활성화하면 AppStream 됩니다.
- AppStream 2.0 API, AWS SDK 또는 AWS Command Line Interface (AWS CLI) 를 사용하여 AppStream 2.0 스택에서 이 옵션을 비활성화합니다.

## <span id="page-462-0"></span>AppStream 2.0 클라이언트 릴리스 노트

AppStream 2.0 클라이언트는 2.0 스트리밍 세션 중에 추가 기능이 필요한 사용자를 위해 설계된 기본 애플리케이션입니다. AppStream 다음 표에서는 AppStream 2.0 클라이언트의 릴리스 버전에서 사용 할 수 있는 최신 업데이트를 설명합니다.

클라이언트에 대한 자세한 내용은 [윈도우용 AppStream 2.0 클라이언트를 통한 액세스 제공](#page-422-0) 단원을 참 조하십시오.

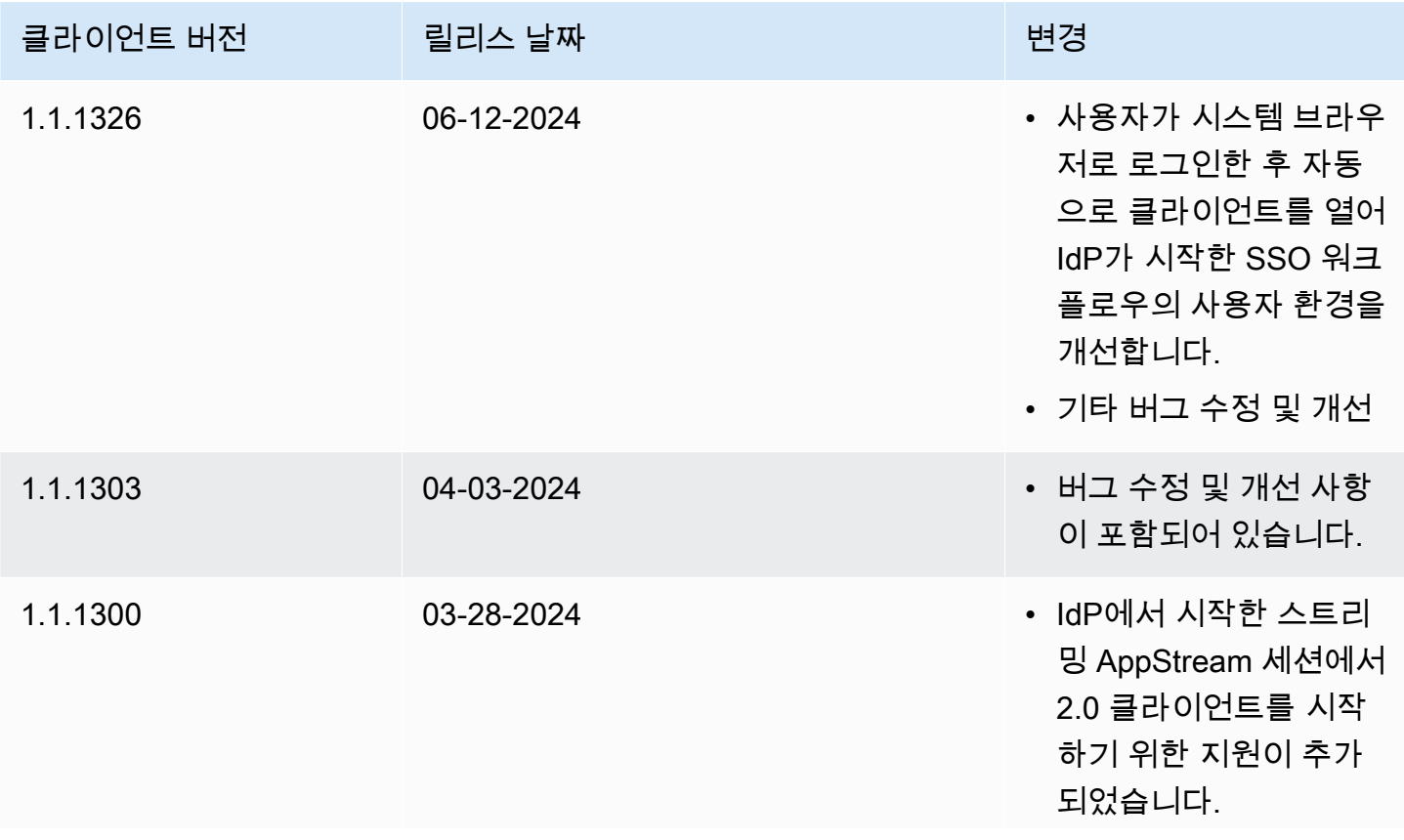

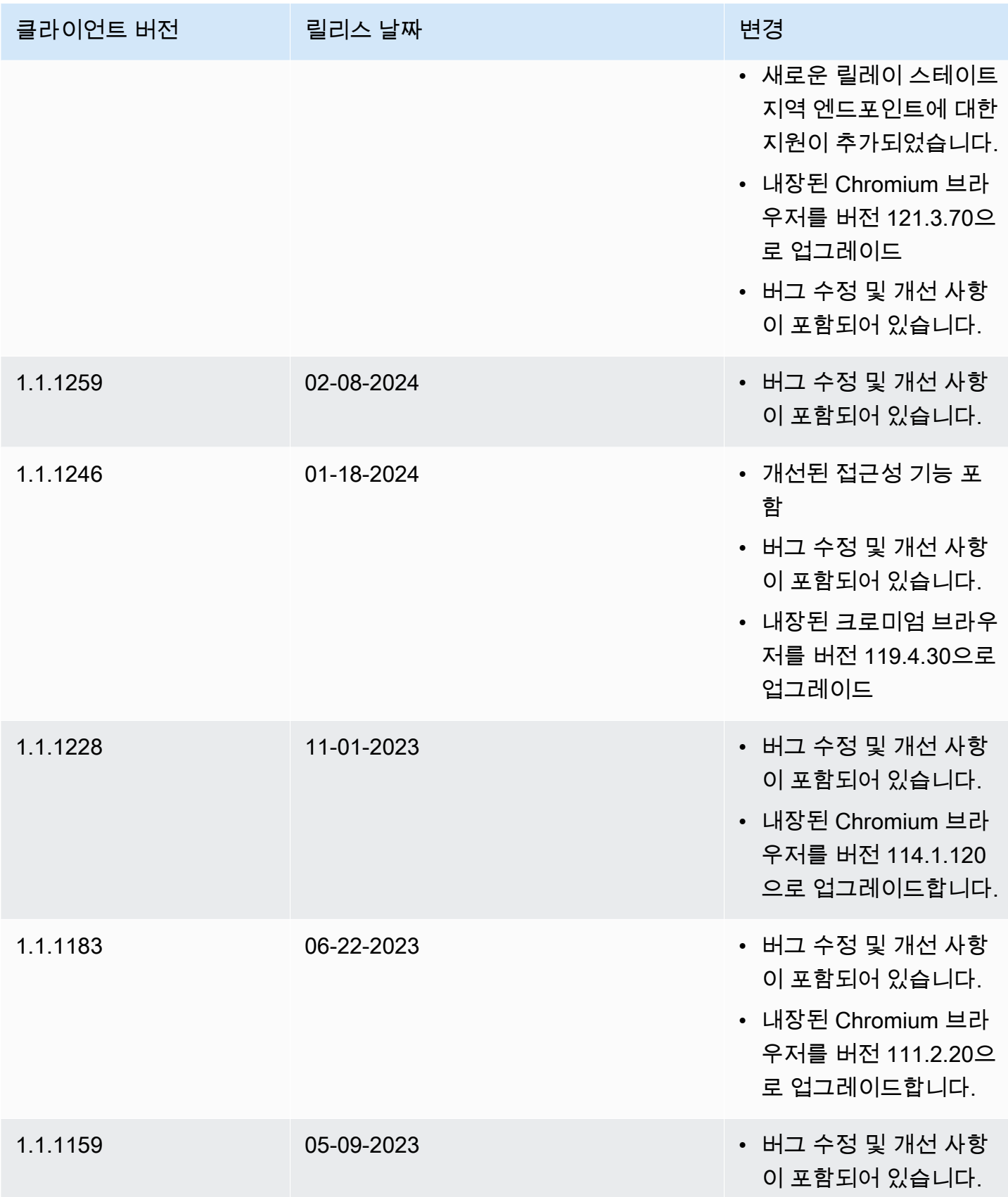

아마존 AppStream 2.0 관리 설명서

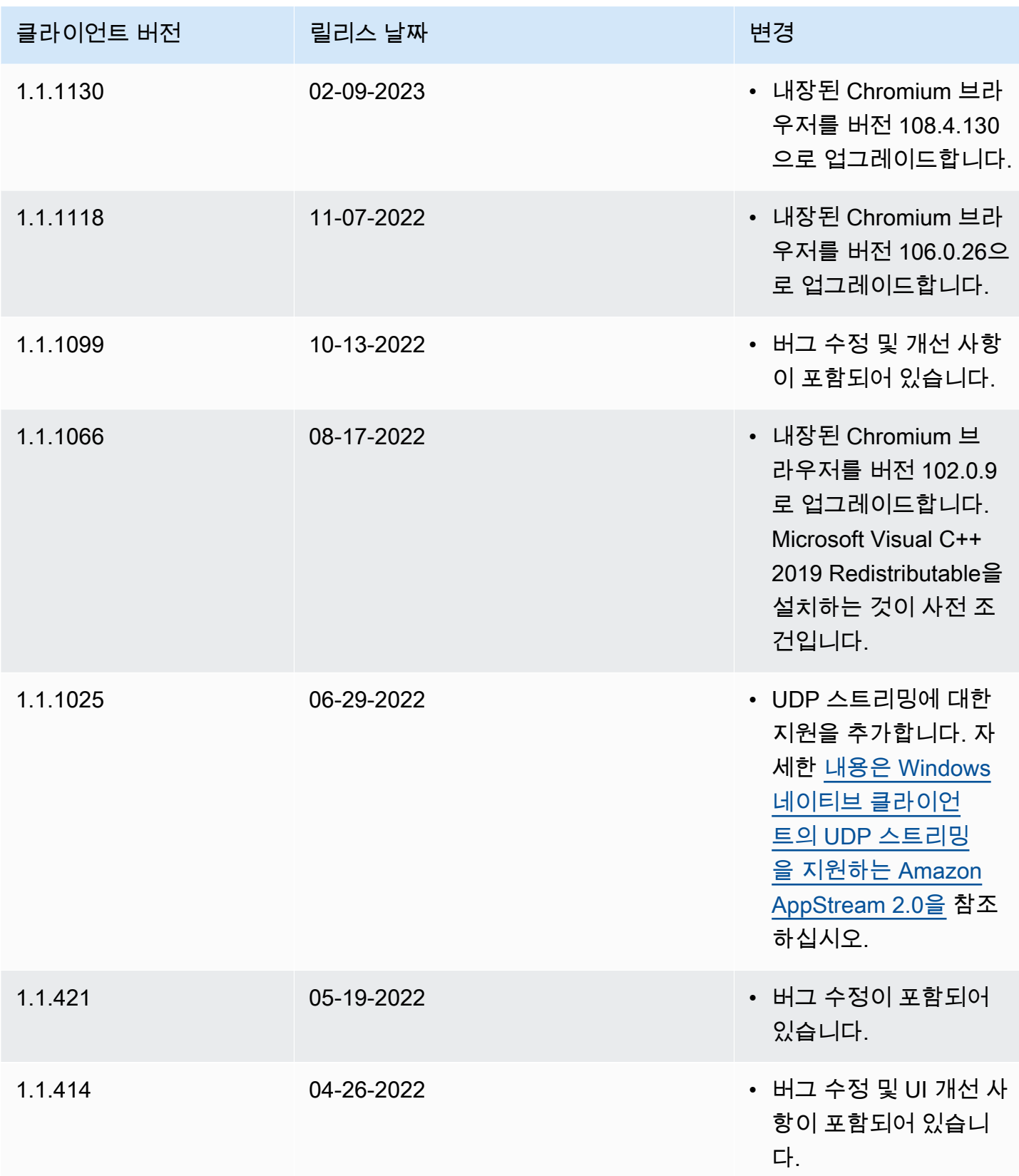

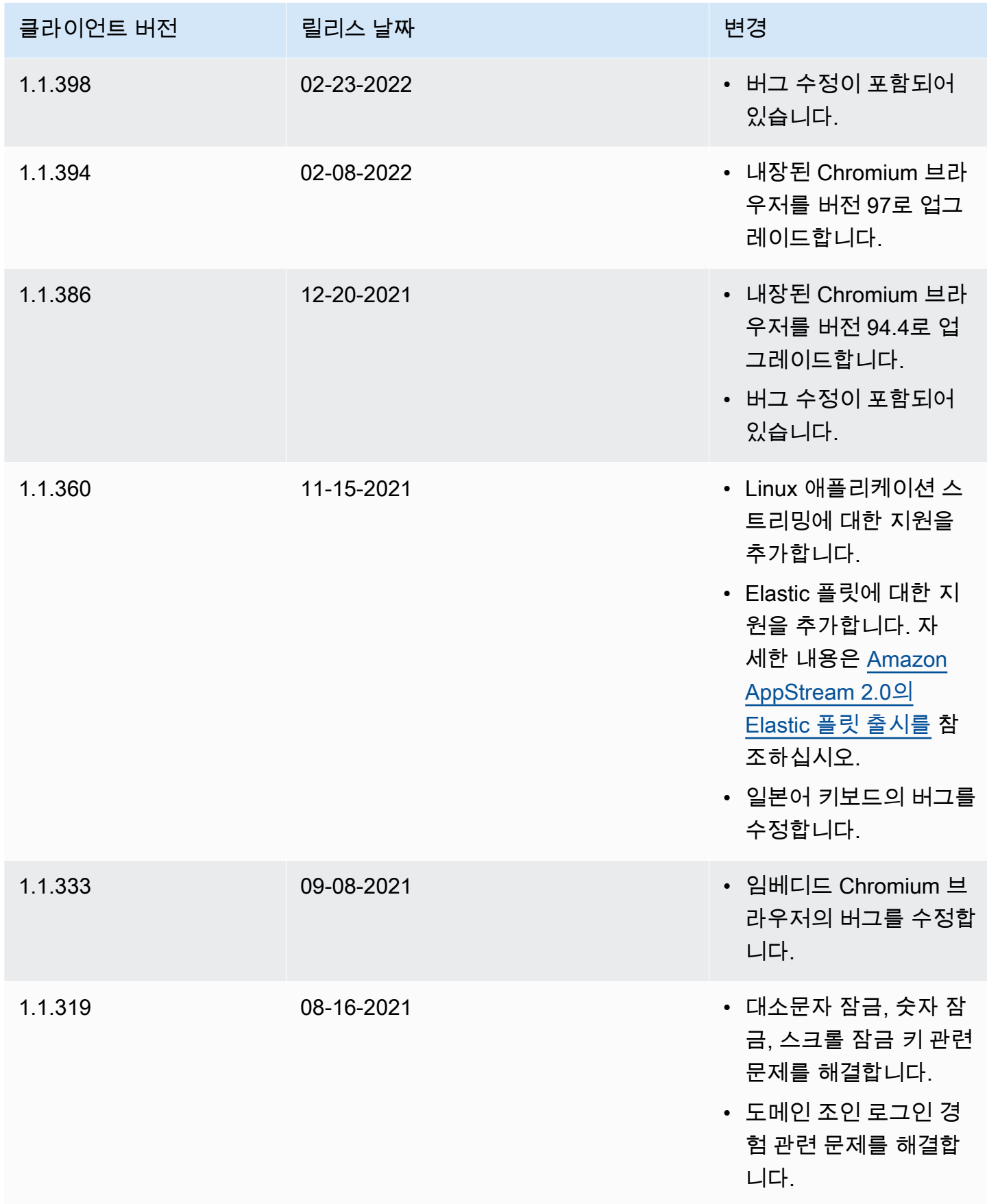

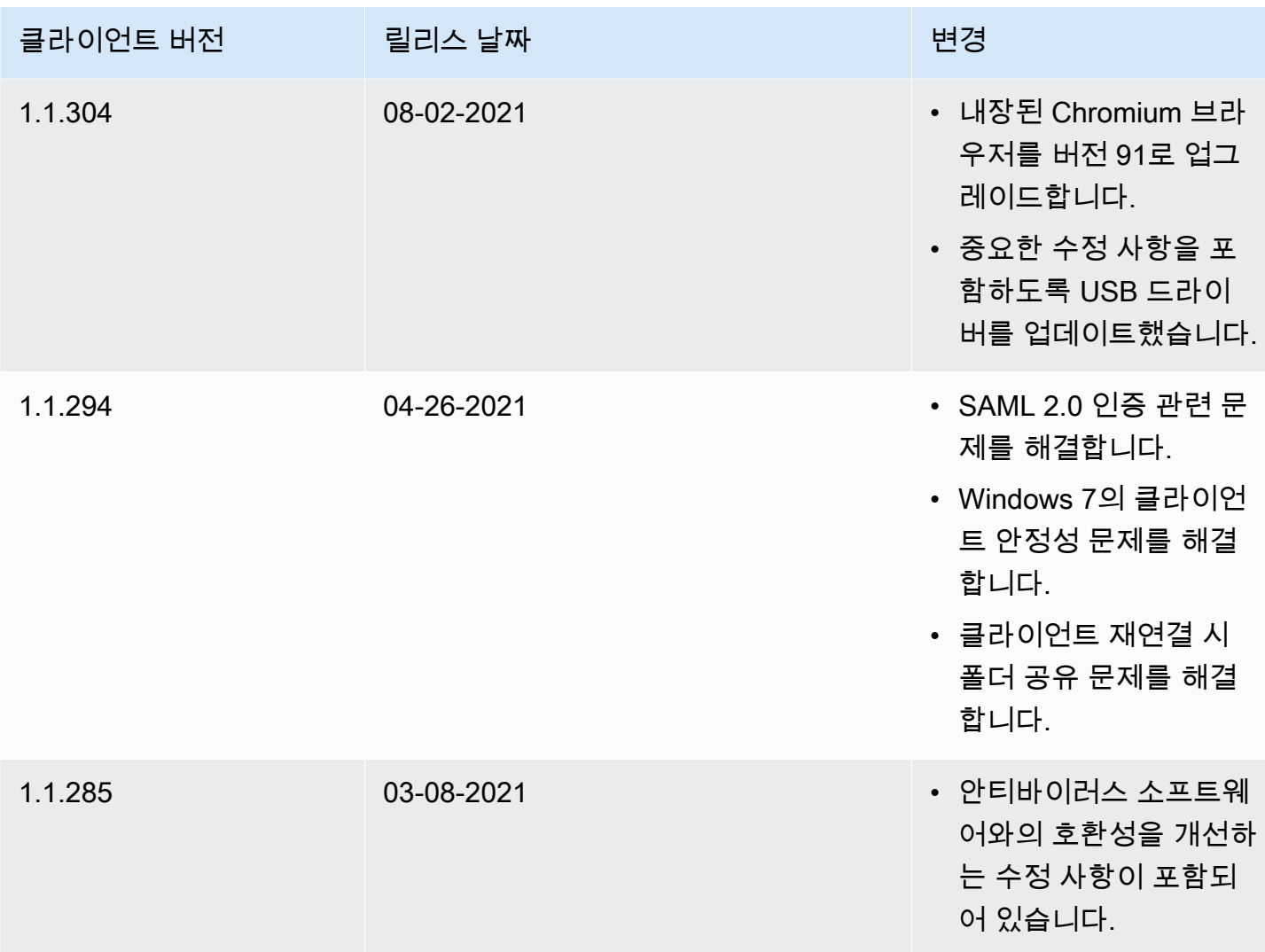

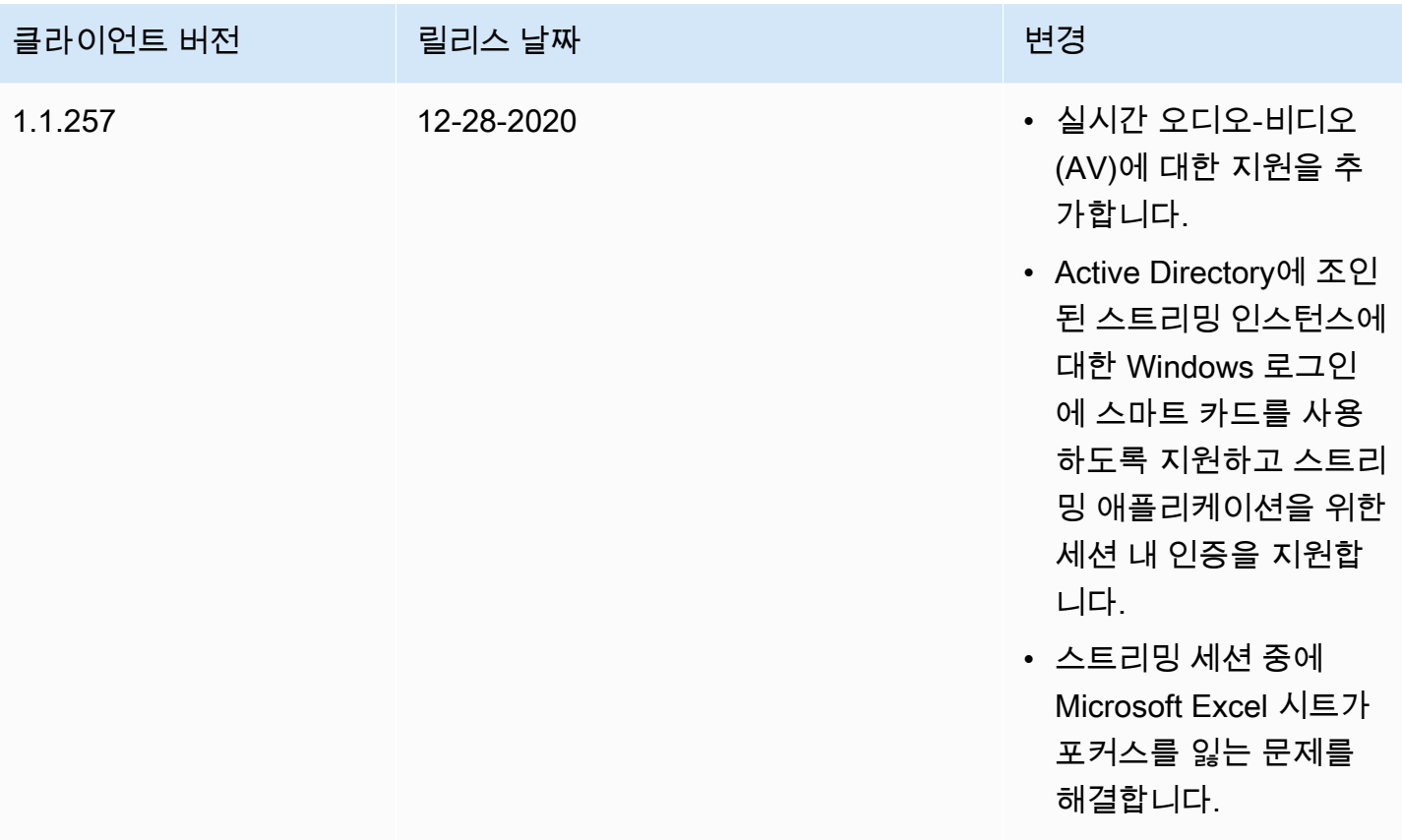
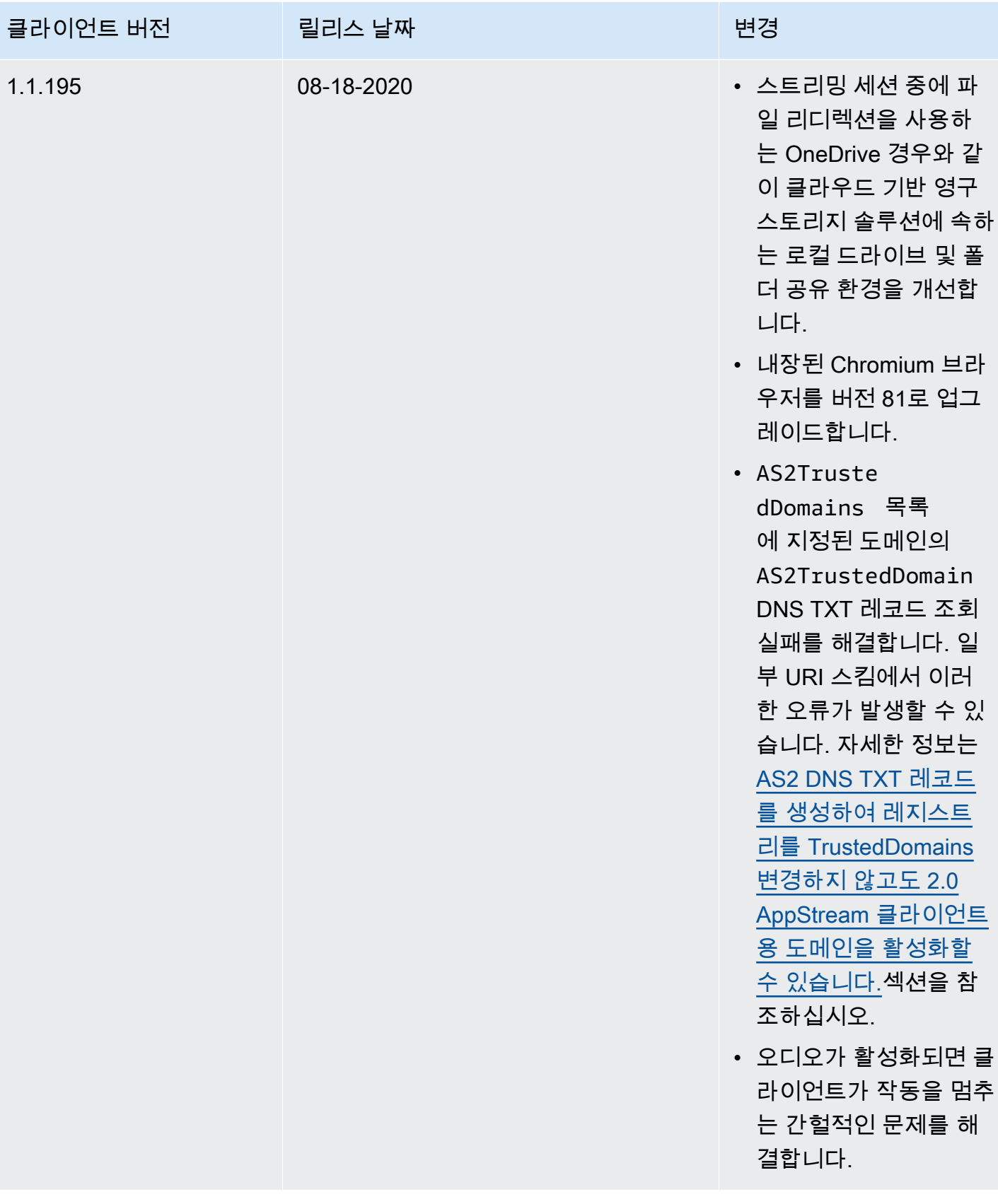

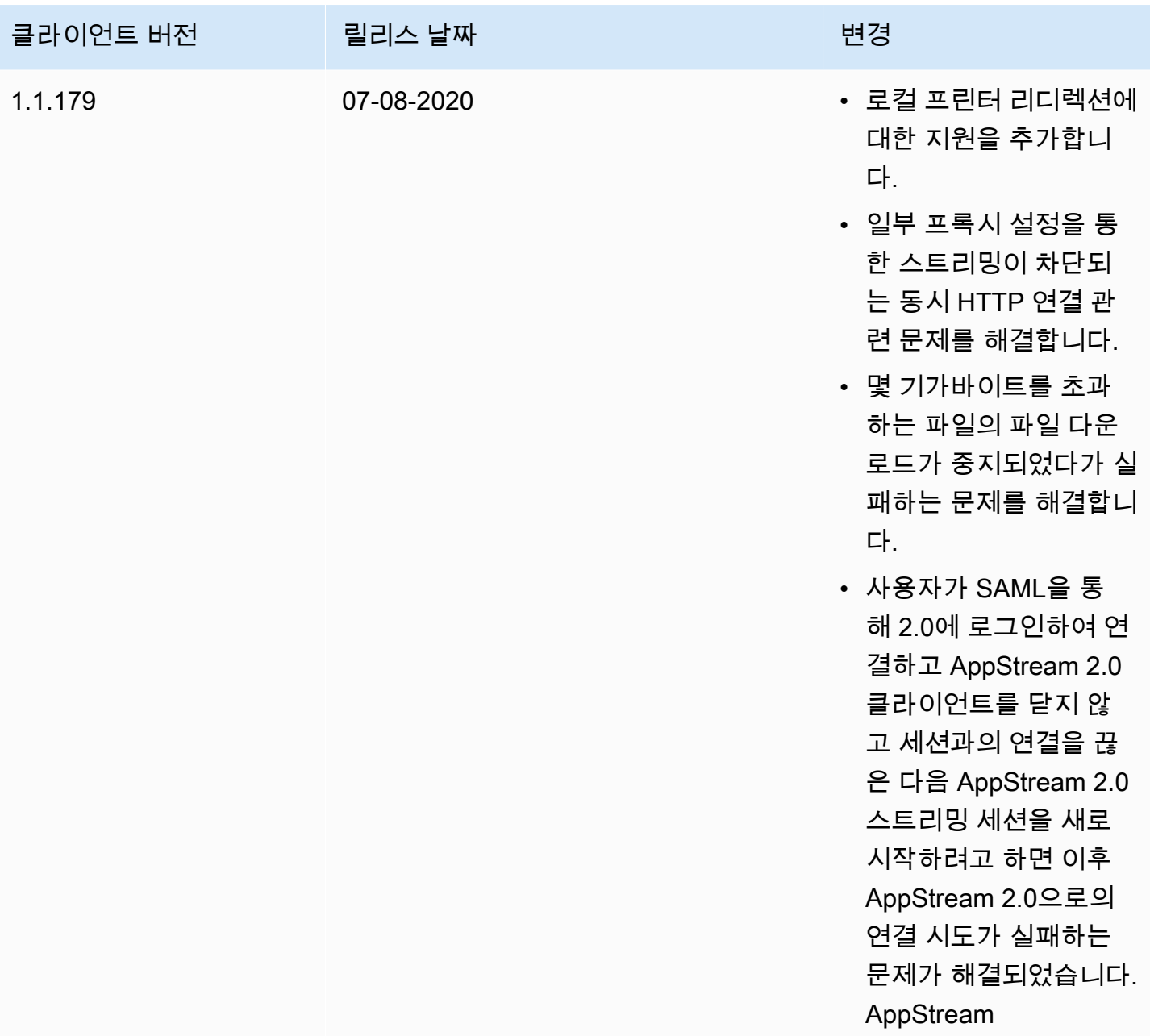

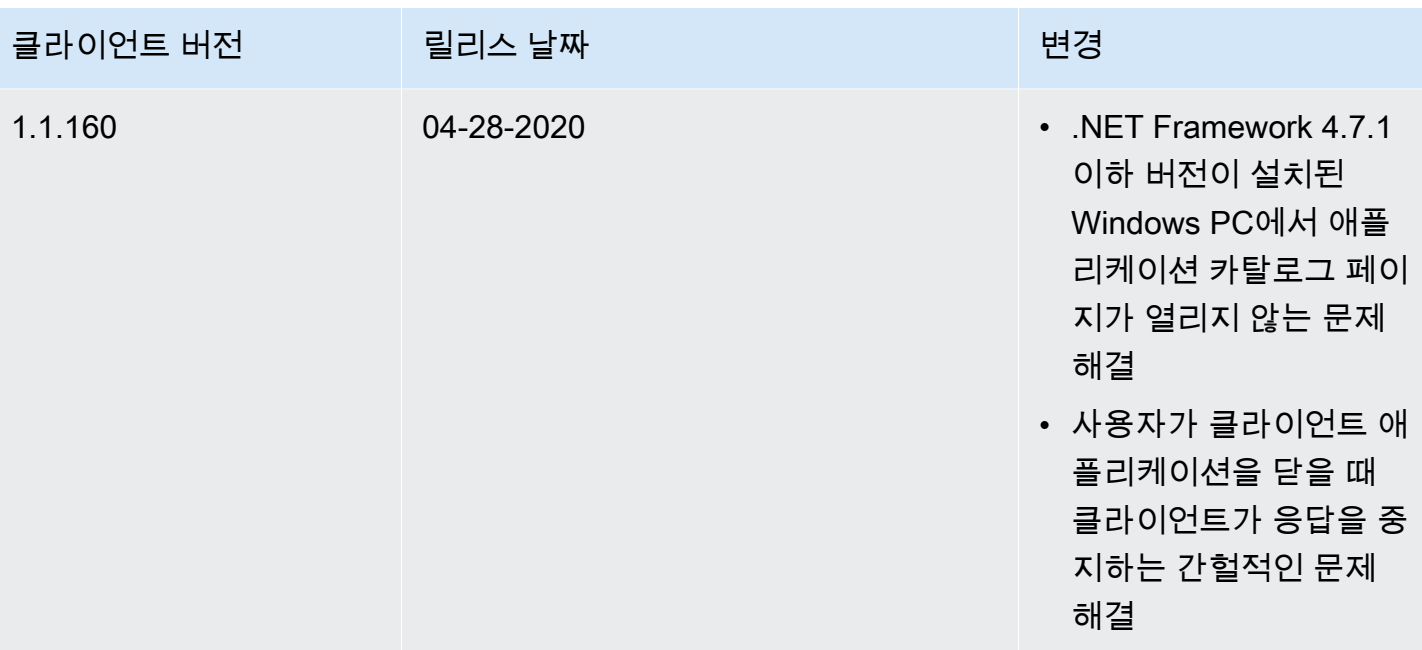

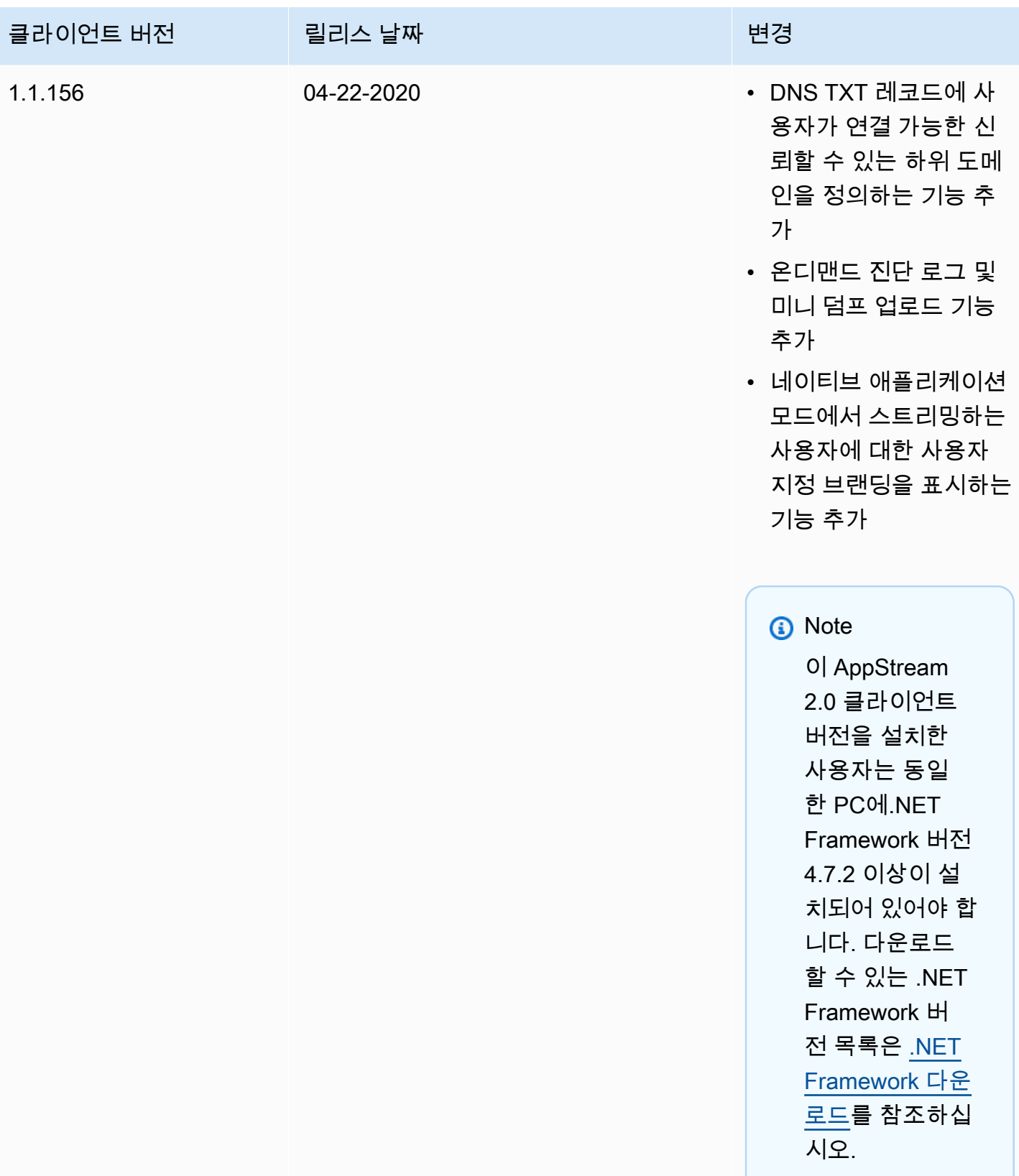

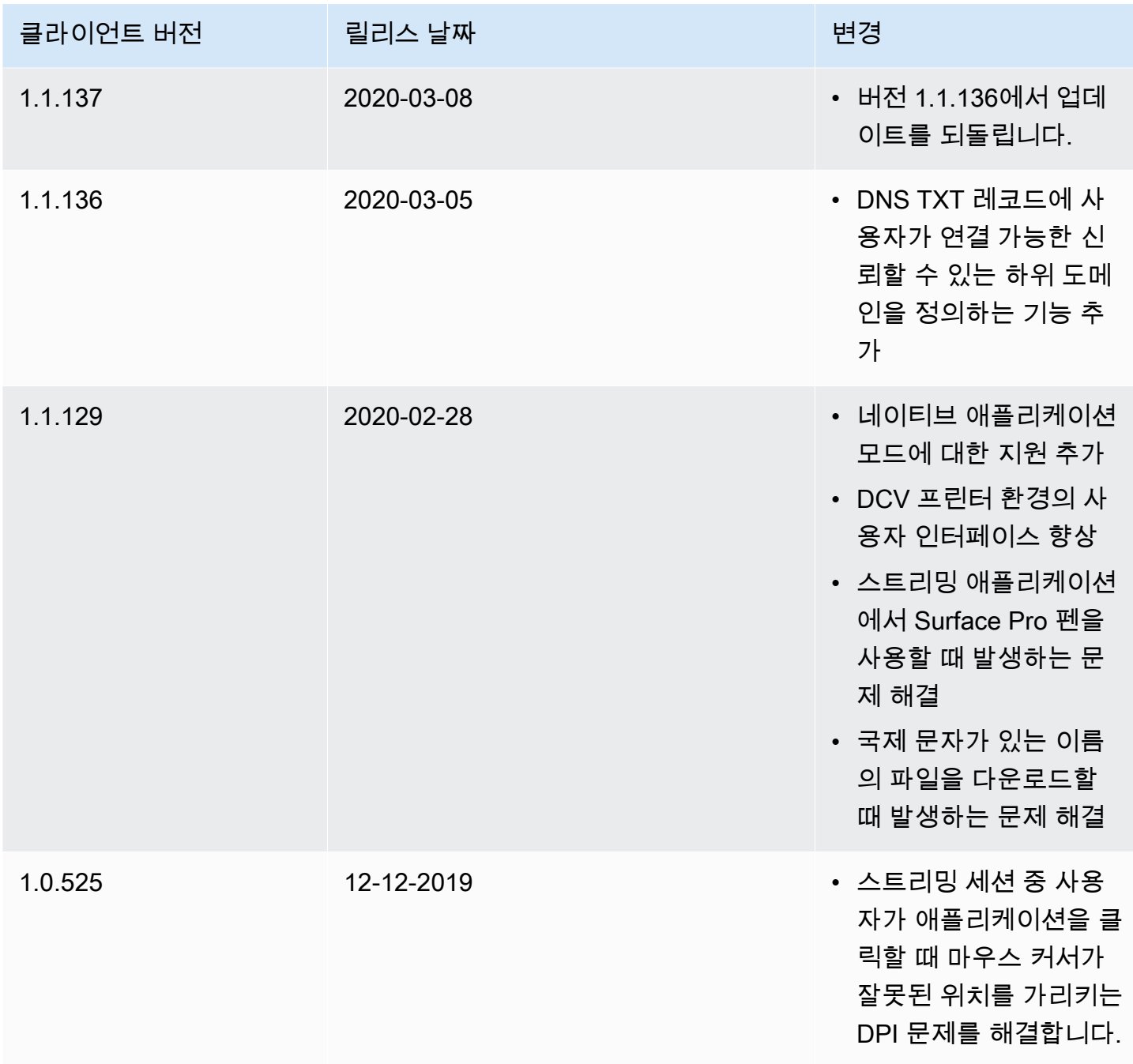

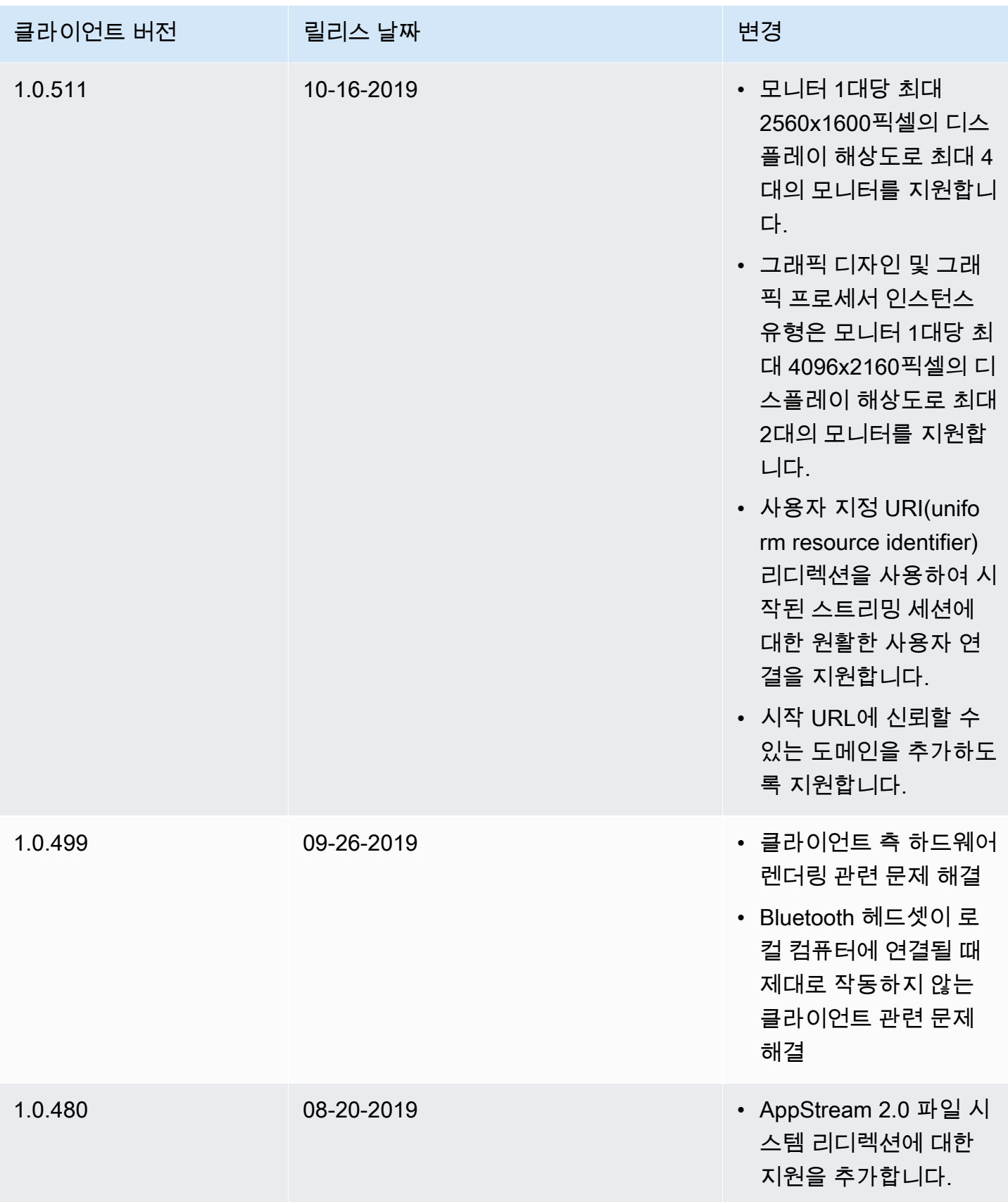

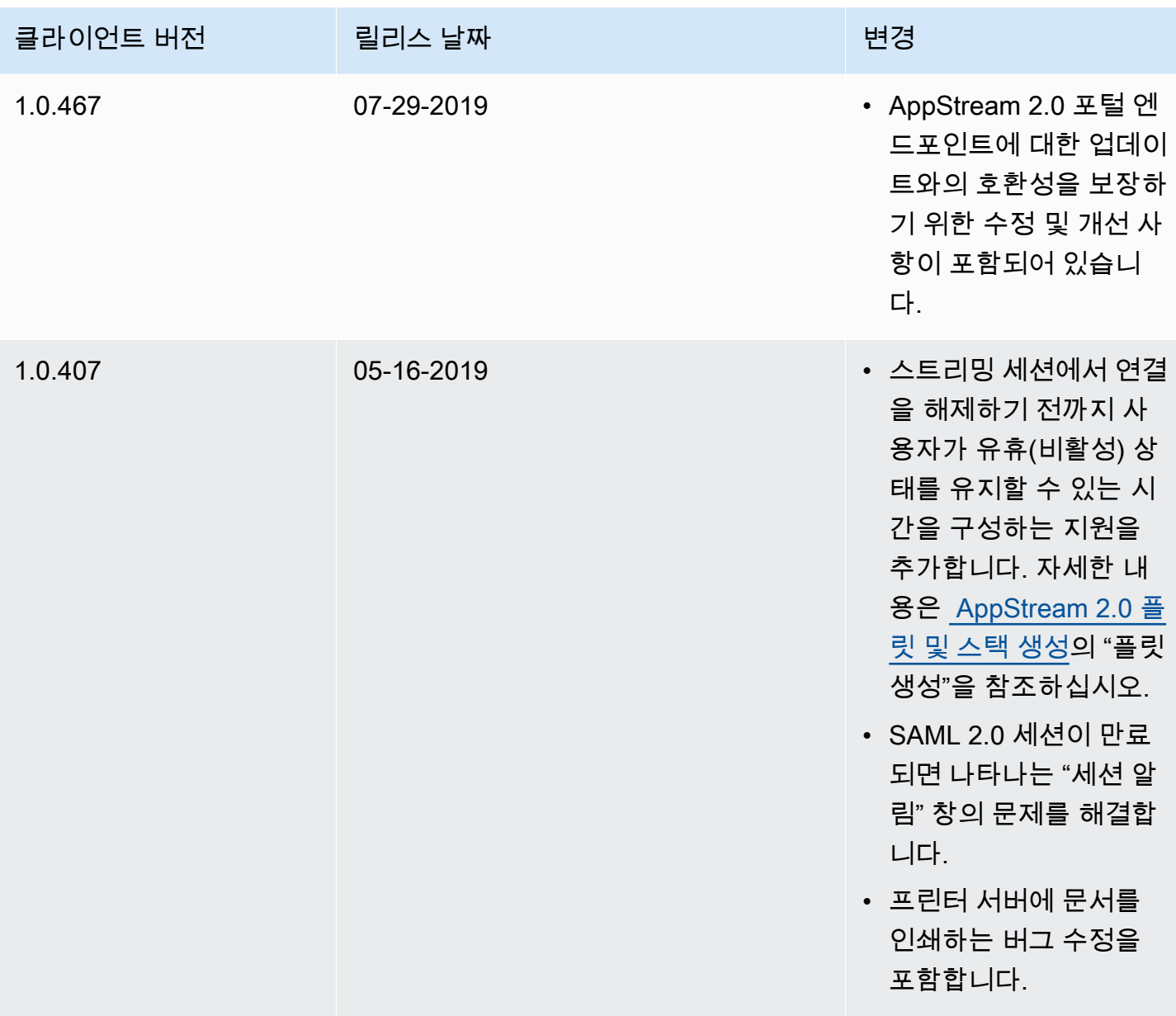

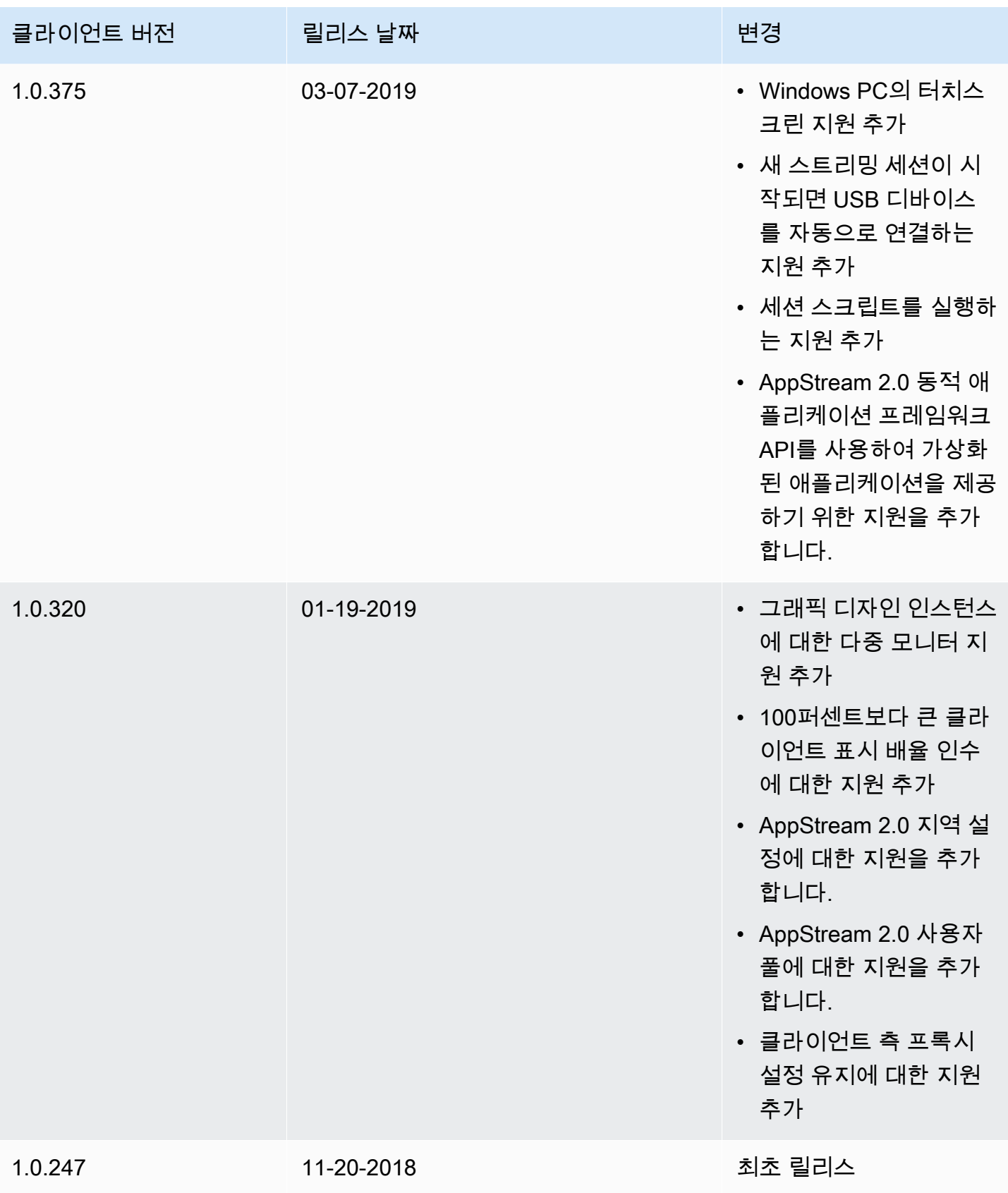

# Amazon AppStream 2.0 리소스 태그 지정

AWS를 통해 태그의 형태로 AWS 리소스에 메타데이터를 할당할 수 있습니다. 이러한 태그를 사용하 여 AppStream 2.0 이미지 빌더, 이미지, 플릿 및 스택을 간편하게 관리할 수 있으며 결제 데이터를 비 롯한 데이터를 구성할 수도 있습니다.

다음을 할 수 있습니다.

• 리소스를 다양한 방식으로 논리적으로 그룹화할 수 있습니다(예: 용도별, 소유자별 또는 환경별).

이는 동일한 유형의 리소스가 많을 때 유용합니다.

- 지정한 태그를 기반으로 특정 리소스를 신속하게 식별할 수 있습니다.
- AWS 비용 식별 및 제어

예를 들어 다른 환경(예: 개발 또는 프로덕션)에 있거나 다른 사업 부문(예: HR 또는 마케팅)에 할당된 AppStream 2.0 플릿을 식별하고 그룹화할 수 있습니다. 그런 다음 이러한 플릿과 관련된 AWS 비용을 더 자세히 추적할 수 있습니다. 이렇게 하려면 가입하여 태그 키 값이 포함된 Amazon Web Services 계 정 청구서를 가져옵니다. 태그를 사용한 비용 할당 보고서 설정에 대한 자세한 내용은 AWS Billing 사 용 설명서에서 [월간 비용 할당 보고서를](https://docs.aws.amazon.com/awsaccountbilling/latest/aboutv2/configurecostallocreport.html) 참조하세요.

목차

- [태그 지정 관련 기본 사항](#page-476-0)
- [태그 제한](#page-477-0)
- [AppStream 2.0 콘솔에서 리소스 생성 중에 태그 추가](#page-477-1)
- [AppStream 2.0 콘솔에서 기존 리소스에 대해 태그 추가, 편집 및 삭제](#page-478-0)
- [AppStream 2.0 API, AWS SDK 또는 AWS CLI를 사용하여 태그 작업](#page-478-1)

### <span id="page-476-0"></span>태그 지정 관련 기본 사항

태그란 다른 AWS 서비스 태그처럼 키-값 페어로 구성됩니다. 리소스에 태그를 지정하려면 각 태그에 대한 키 및 값을 지정합니다. 키는 "project", "owner" 또는 "environment" 등의 특정 연결 값을 가진 일 반 범주일 수 있으며 동일한 키와 값을 여러 리소스에서 공유할 수 있습니다. AppStream 2.0 리소스를 생성한 후 바로 태그를 지정하거나 나중에 지정할 수 있습니다. 리소스를 삭제하면 삭제한 리소스에서 태그가 함께 삭제됩니다. 그러나 동일한 태그 키를 가지고 있는 다른 AppStream 2.0 및 AWS 리소스는 영향을 받지 않습니다.

태그 키와 값을 편집할 수 있으며 언제든지 리소스에서 태그를 제거할 수 있습니다. 태그의 값을 빈 문 자열로 설정할 수 있지만 태그의 이름을 Null로 설정할 수는 없습니다. 해당 리소스에 대해 키가 기존 태그와 동일한 태그를 추가하는 경우 새 값이 이전 값을 덮어씁니다. 리소스를 삭제하면 리소스 태그도 삭제됩니다.

#### **a** Note

AppStream 2.0 리소스의 AWS 비용을 추적하기 위해 월별 비용 할당 보고서를 설정할 계획인 경우, 기존 AppStream 2.0 리소스에 추가된 태그는 해당 월에 갱신된 리소스에 대해 다음 달의 첫 번째 일에 비용 할당 보고서에 나타납니다.

# <span id="page-477-0"></span>태그 제한

- AppStream 2.0 리소스당 최대 태그 수는 50개입니다.
- 키의 최대 길이는 UTF-8 형식의 유니코드 문자 128자입니다.
- 값의 최대 길이는 UTF-8 형식의 유니코드 문자 256자입니다.
- 태그 키와 값은 대/소문자를 구분합니다.
- 태그 이름이나 값에서 'aws:' 접두사는 사용하지 마세요. 이 단어는 AWS용으로 예약된 시스템 태그 입니다. 이 접두사가 지정된 태그 이름이나 값은 편집하거나 삭제할 수 없습니다. 이 접두사가 지정 된 태그는 리소스당 태그 수 제한에 포함되지 않습니다.
- 일반적으로 허용되는 문자는 UTF-8로 표현할 수 있는 문자, 숫자 및 공백과 + = . \_ : / @ 등의 특수 문자입니다.
- 동일한 키와 값을 여러 리소스에서 공유할 수는 있지만 동일한 리소스에 중복 키를 사용할 수는 없습 니다.
- 리소스 생성 중에 리소스에 태그를 추가할 수 있습니다. 이미 생성된 리소스에 대해 태그를 추가, 편 집 및 삭제할 수도 있습니다.

### <span id="page-477-1"></span>AppStream 2.0 콘솔에서 리소스 생성 중에 태그 추가

AppStream 2.0 콘솔에서 리소스를 생성할 때, 태그를 하나 이상 추가하여 리소스를 관리할 수 있습니 다. 자세한 정보는 다음 주제를 참조하세요.

- 이미지 빌더 [이미지 빌더를 시작하여 스트리밍 애플리케이션 설치 및 구성](#page-59-0), 4단계
- 이미지 [6단계: 이미지 생성 완료,](#page-124-0) 1단계
- 플릿 [플릿 만들기,](#page-231-0) 3단계
- 스택 [stack을 만듭니다,](#page-236-0) 2단계

# <span id="page-478-0"></span>AppStream 2.0 콘솔에서 기존 리소스에 대해 태그 추가, 편집 및 삭 제

AppStream 2.0 콘솔을 사용하여 기존 리소스에 대한 태그를 추가, 편집 및 삭제할 수 있습니다.

기존 AppStream 2.0 리소스에 대한 태그를 추가, 편집 또는 삭제하는 방법

- 1. [https://console.aws.amazon.com/appstream2에](https://console.aws.amazon.com/appstream2)서 AppStream 2.0 콘솔을 엽니다.
- 2. 탐색 모음에서 태그를 추가, 편집 또는 삭제할 리소스가 포함된 리전을 선택합니다.
- 3. 탐색 창에서 리소스 유형을 선택합니다. 리소스 유형은 이미지 빌더, 이미지, 플릿 또는 스택일 수 있습니다.
- 4. 리소스 목록에서 리소스를 선택합니다.
- 5. [Tags], [Add/Edit Tags]를 선택한 후 다음 중 하나 이상의 작업을 수행합니다.
	- 태그를 추가하려면 태그 추가를 선택하고, 각 태그에 대한 키와 값을 입력합니다.
	- 태그를 편집하려면 필요에 따라 태그의 키와 값을 수정합니다.
	- 태그를 삭제하려면 해당 태그에 대한 삭제 아이콘(X)을 선택합니다.
- 6. Save를 선택합니다.

# <span id="page-478-1"></span>AppStream 2.0 API, AWS SDK 또는 AWS CLI를 사용하여 태그 작 업

AppStream 2.0 API, AWS SDK 또는 AWS Command Line Interface(AWS CLI)를 사용 중인 경우, tags 파라미터와 함께 다음 AppStream 2.0 작업을 사용하여 새 리소스를 생성할 때 태그를 추가할 수 있습니다.

### **a** Note

태그 키와 값에 공백을 사용할 수 있습니다. AWS CLI를 사용할 때 공백을 표시하려면 '\s'(인용 부호 없이)를 사용하세요.

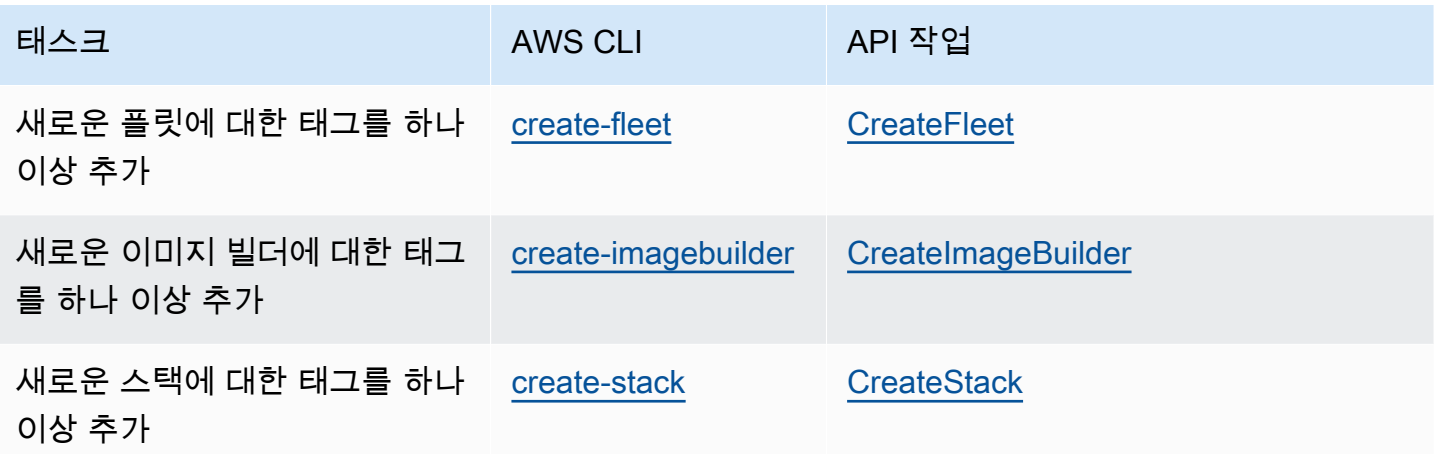

다음 AppStream 2.0 작업을 사용하여 기존 리소스에 대해 태그를 추가, 편집, 제거 또는 나열할 수 있 습니다.

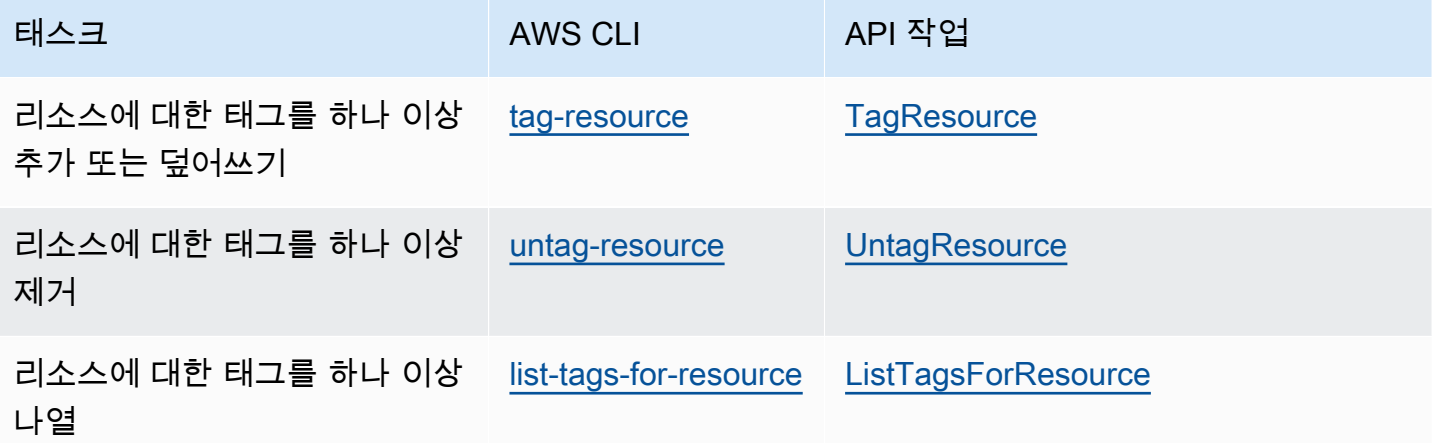

AppStream 2.0 API, AWS SDK 또는 AWS CLI 작업을 사용하여 기존 AppStream 2.0 리소스에 대한 태 그를 추가, 편집, 제거 또는 나열할 때 해당 Amazon 리소스 이름(ARN)을 사용하여 리소스를 지정하세 요. ARN은 AWS 리소스를 고유하게 식별하며 다음과 같은 일반적인 구문을 사용합니다.

**arn:aws:appstream:***region***:***account***:***resourceType***/***resourceName*

#### *region*

리소스가 생성된 AWS 리전(예: us-east-1)입니다.

#### *account*

AWS 계정 ID이며 하이픈은 제외합니다(예: 123456789012).

#### *resourceType*

리소스의 유형입니다. AppStream 2.0 리소스 유형 image-builder, image, fleet, stack에 태 그를 지정할 수 있습니다.

#### *resourceName*

리소스의 이름입니다.

예를 들어, AWS CLI [describe-fleets](https://docs.aws.amazon.com/cli/latest/reference/appstream/describe-fleets.html) 명령을 사용하여 AppStream 2.0 플릿에 대한 ARN을 얻을 수 있습 니다. 다음 명령을 복사합니다.

**aws appstream describe-fleets**

TestFleet이라는 단일 플릿이 포함된 환경의 경우 JSON 출력에 다음과 같이 이 리소스의 ARN이 나 타납니다.

"Arn": "arn:aws:appstream:us-east-1:123456789012:fleet/TestFleet"

이 리소스의 ARN을 얻은 후 [tag-resource](https://docs.aws.amazon.com/cli/latest/reference/appstream/tag-resource.html) 명령을 사용하여 두 개의 태그를 추가할 수 있습니다.

**aws appstream tag-resource --resource arn:awsappstream:us-east-1:123456789012:fleet/ TestFleet --tags Environment=Test,Department=IT**

첫 번째 태그인 Environment=Test는 플릿이 테스트 환경에 있음을 나타냅니다. 두 번째 태그인 Department=IT는 플릿이 IT 부서에 있음을 나타냅니다.

다음 명령을 사용하여 플릿에 추가한 두 개의 태그를 나열할 수 있습니다.

```
aws appstream list-tags-for-resource --resource arn:aws:appstream:us-
east-1:123456789012:fleet/TestFleet
```
이 예제에서 JSON 출력은 다음과 같습니다.

```
{ 
     "Tags": { 
         "Environment" : "Test", 
         "Department" : "IT" 
     }
}
```
# 모니터링 및 보고

Amazon AppStream 2.0 스트리밍 인스턴스의 안정성, 가용성 및 성능을 유지하고 사용자에게 응답성 이 우수한 스트리밍 경험을 제공하기 위해서는 모니터링 및 보고가 중요합니다.

내용

- [아마존 AppStream 2.0 리소스 모니터링](#page-482-0)
- [AppStream 2.0 사용 보고서](#page-490-0)
- [AWS CloudTrail을 사용하여 AppStream 2.0 API 호출 로깅](#page-507-0)

자세한 내용은 다음 자료를 참조하세요.

- [Creating custom logging and CloudWatch alerting in AppStream 2.0](https://aws.amazon.com/blogs/desktop-and-application-streaming/creating-custom-logging-and-amazon-cloudwatch-alerting-in-amazon-appstream-2-0/)
- [Getting started with your AWS Health Dashboard Your account health](https://docs.aws.amazon.com/health/latest/ug/getting-started-health-dashboard.html)
- [Monitoring AWS Health events with EventBridge](https://docs.aws.amazon.com/health/latest/ug/cloudwatch-events-health.html)

# <span id="page-482-0"></span>아마존 AppStream 2.0 리소스 모니터링

AppStream 2.0은 Amazon에 지표를 CloudWatch 게시하여 세부 추적 및 심층 분석을 가능하게 합니 다. 이러한 통계는 장기간 동안 기록되므로 기록 정보에 액세스하여 집합이 어떤 성능을 나타내고 있는 지 더 잘 이해할 수 있습니다. 자세한 내용은 [Amazon CloudWatch 사용 설명서를](https://docs.aws.amazon.com/AmazonCloudWatch/latest/monitoring/) 참조하십시오.

### 내용

- [콘솔을 사용하여 플릿 사용량 보기](#page-482-1)
- [콘솔을 사용하여 인스턴스 및 세션 성능 지표 보기](#page-483-0)
- [AppStream 2.0 지표 및 차원](#page-484-0)

## <span id="page-482-1"></span>콘솔을 사용하여 플릿 사용량 보기

2.0 또는 CloudWatch 콘솔을 사용하여 Amazon AppStream 2.0 플릿 사용량을 모니터링할 수 있습니 다. AppStream

AppStream 2.0 콘솔에서 플릿 사용량을 보려면

1. <https://console.aws.amazon.com/appstream2>에서 AppStream 2.0 콘솔을 엽니다.

- 2. 왼쪽 창에서 [Fleets]를 선택합니다.
- 3. 플릿을 선택하고 [Fleet Usage] 탭을 선택합니다.
- 4. 기본적으로 그래프는 다음과 같은 지표를 표시합니다.
	- 단일 세션 플릿의 경우 ActualCapacity, InUseCapacity, DesiredCapacity, AvailableCapacity, PendingCapacity, 및 CapacityUtilization
	- 다중 세션 플릿의 경우 ActualUserSessionCapacity, ActiveUserSessionCapacity, AvailableUserSessionCapacity, DesiredUserSessionCapacity, PendingUserSessionCapacity, 및 CapacityUtilization

### CloudWatch 콘솔에서 플릿 사용량을 보려면

- 1. <https://console.aws.amazon.com/cloudwatch/>에서 CloudWatch 콘솔을 엽니다.
- 2. 왼쪽 창에서 [Metrics]를 선택합니다.
- 3. AppStream네임스페이스를 선택한 다음 플릿 메트릭스를 선택합니다.
- 4. 그래프로 표시할 지표를 선택합니다.

### <span id="page-483-0"></span>콘솔을 사용하여 인스턴스 및 세션 성능 지표 보기

2.0 콘솔 또는 콘솔을 사용하여 Amazon AppStream 2.0 플릿 인스턴스와 세션 성능을 모니터링할 수 있습니다. AppStream CloudWatch

성능 지표는 5분 간격으로 수집됩니다. 새 세션이 프로비저닝되고 5분 후에 첫 번째 지표 데이터 포인 트가 표시됩니다. 후속 지표 데이터 포인트는 5분 간격으로 사용할 수 있습니다.

**a** Note

성능 지표는 현재 다중 세션 플릿에만 사용할 수 있습니다.

AppStream 2.0 콘솔에서 인스턴스와 세션을 보려면

- 1. <https://console.aws.amazon.com/appstream2>에서 AppStream 2.0 콘솔을 엽니다.
- 2. 왼쪽 창에서 [Fleets]를 선택합니다.
- 3. 플릿을 선택하고 세부 정보 보기 및 세션 보기를 선택합니다.
- 4. 세션을 선택하여 지표를 확인합니다.

### 5. 기본적으로 그래프는 다음과 같은 지표를 표시합니다.

- 인스턴스 지표
	- CpuUtilizationInstance
	- MemoryUtilizationInstance
	- PagingFileUtilizationInstance
	- DiskUtilizationInstance
- 세션 지표
	- CpuUtilizationSession
	- MemoryUtilizationSession

CloudWatch 콘솔에서 인스턴스 및 세션 성능을 보려면

- 1. <https://console.aws.amazon.com/cloudwatch/>에서 CloudWatch 콘솔을 엽니다.
- 2. 왼쪽 창에서 [Metrics]를 선택합니다.
- 3. AppStream네임스페이스를 선택한 다음 플릿 인스턴스 메트릭 또는 플릿 세션 메트릭을 선택합니 다.
- 4. 그래프로 표시할 지표를 선택합니다.

### <span id="page-484-0"></span>AppStream 2.0 지표 및 차원

Amazon AppStream 2.0은 다음과 같은 지표와 차원 정보를 Amazon에 CloudWatch 전송합니다.

다음을 제외한 모든 지표는 올웨이즈-온 및 온디맨드 플릿에 InsufficientConcurrencyLimitError 적용됩니다. Elastic 플릿에 적용되는 유일한 지표는 InUseCapacity 및 InsufficientCapacityError입니다.

AppStream 2.0은 1분마다 한 번으로 CloudWatch 지표를 전송합니다. AWS/AppStream 네임스페이스 에 포함된 지표는 다음과 같습니다.

### 단일 세션 플릿에 대한 플릿 사용 지표

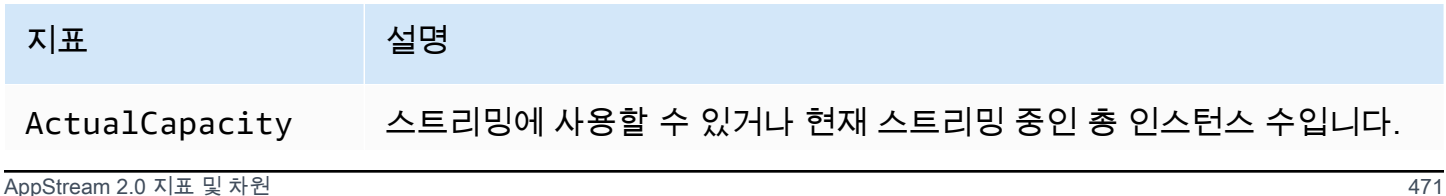

아마존 AppStream 2.0 관리 설명서

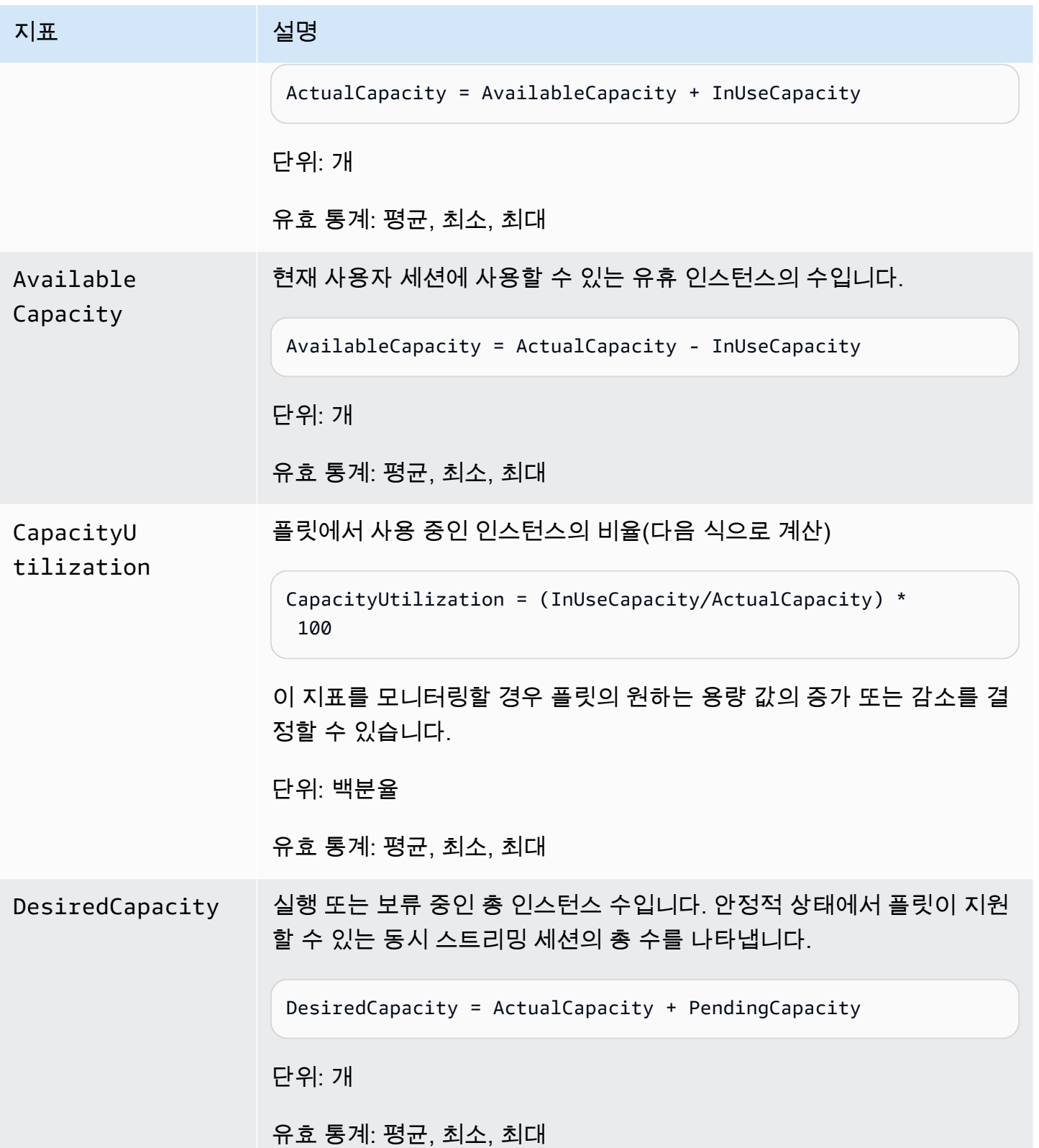

아마존 AppStream 2.0 관리 설명서

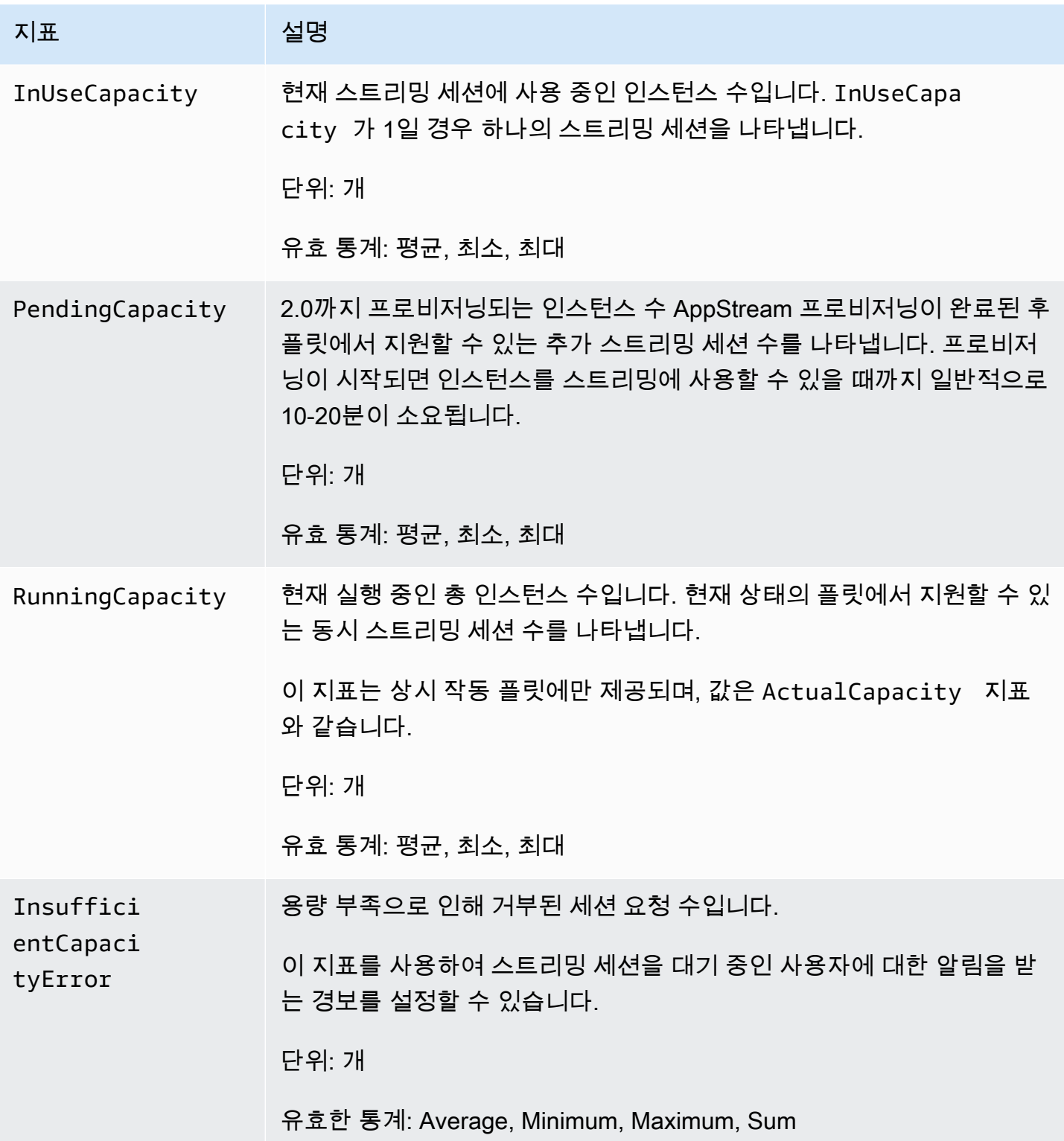

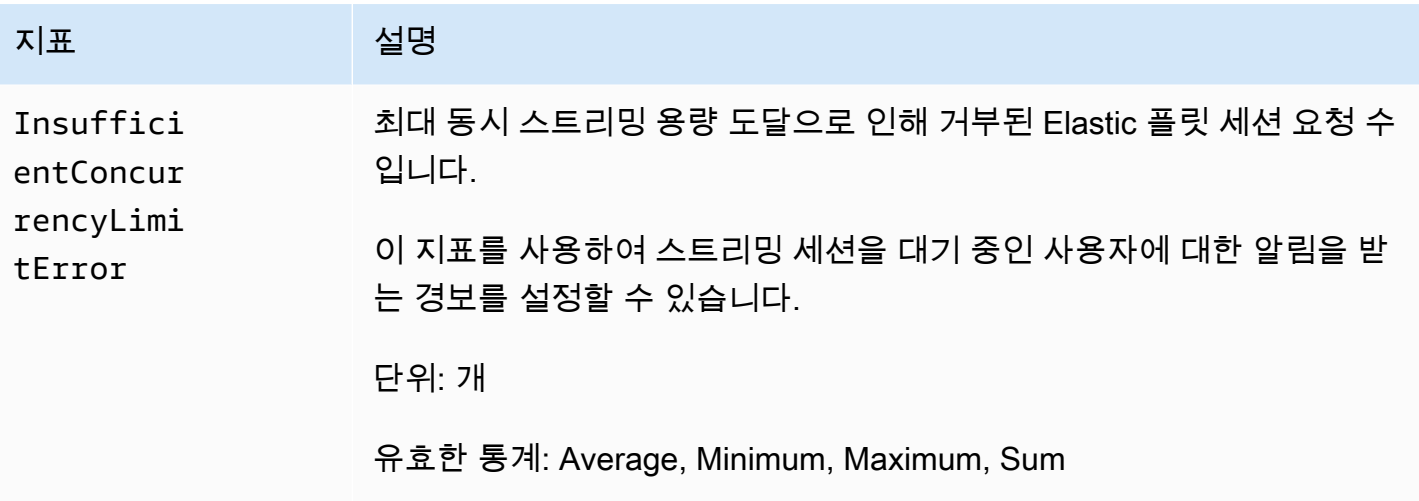

## 다중 세션 플릿에 대한 플릿 사용 지표

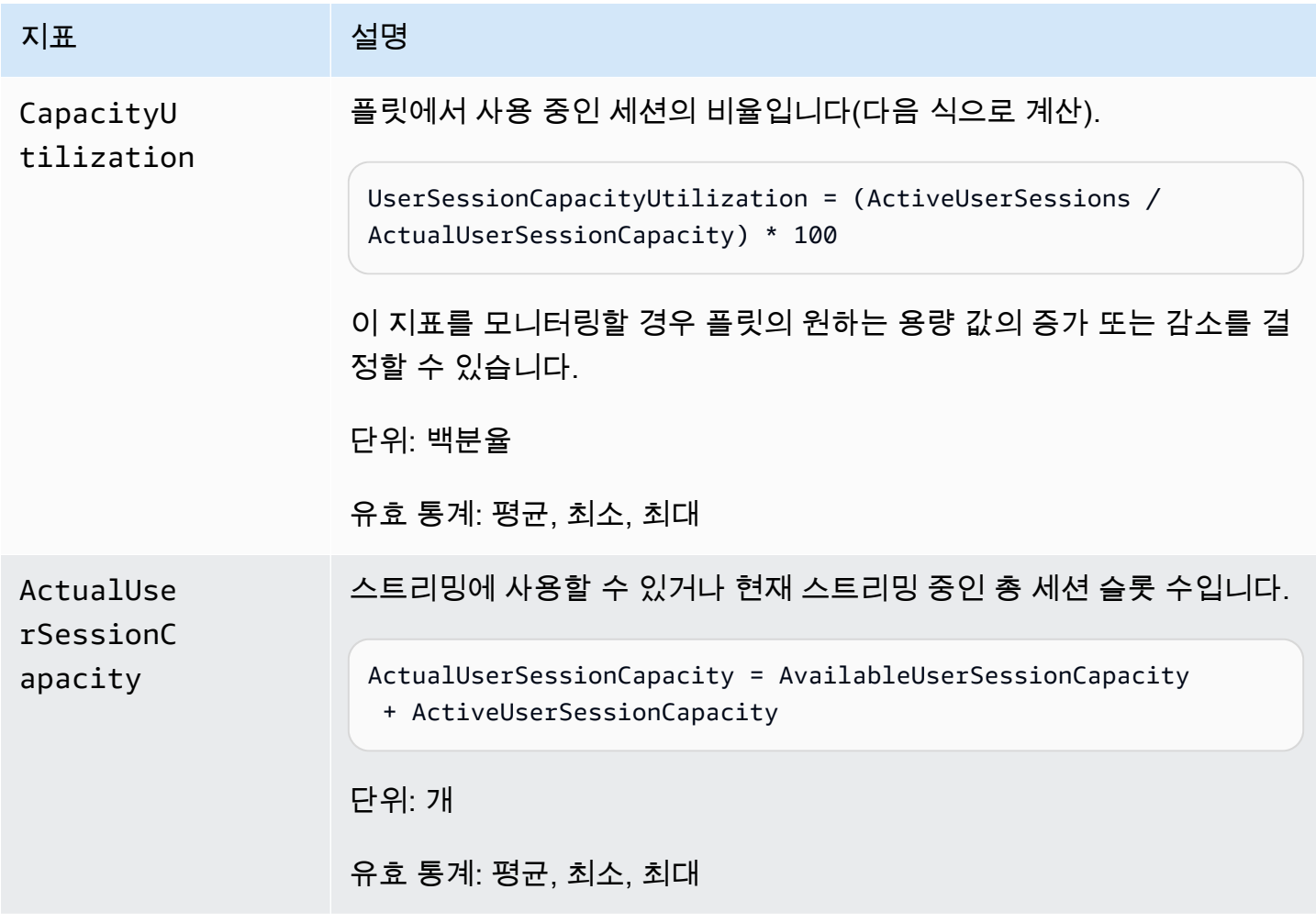

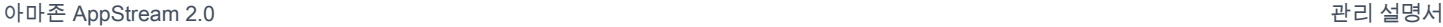

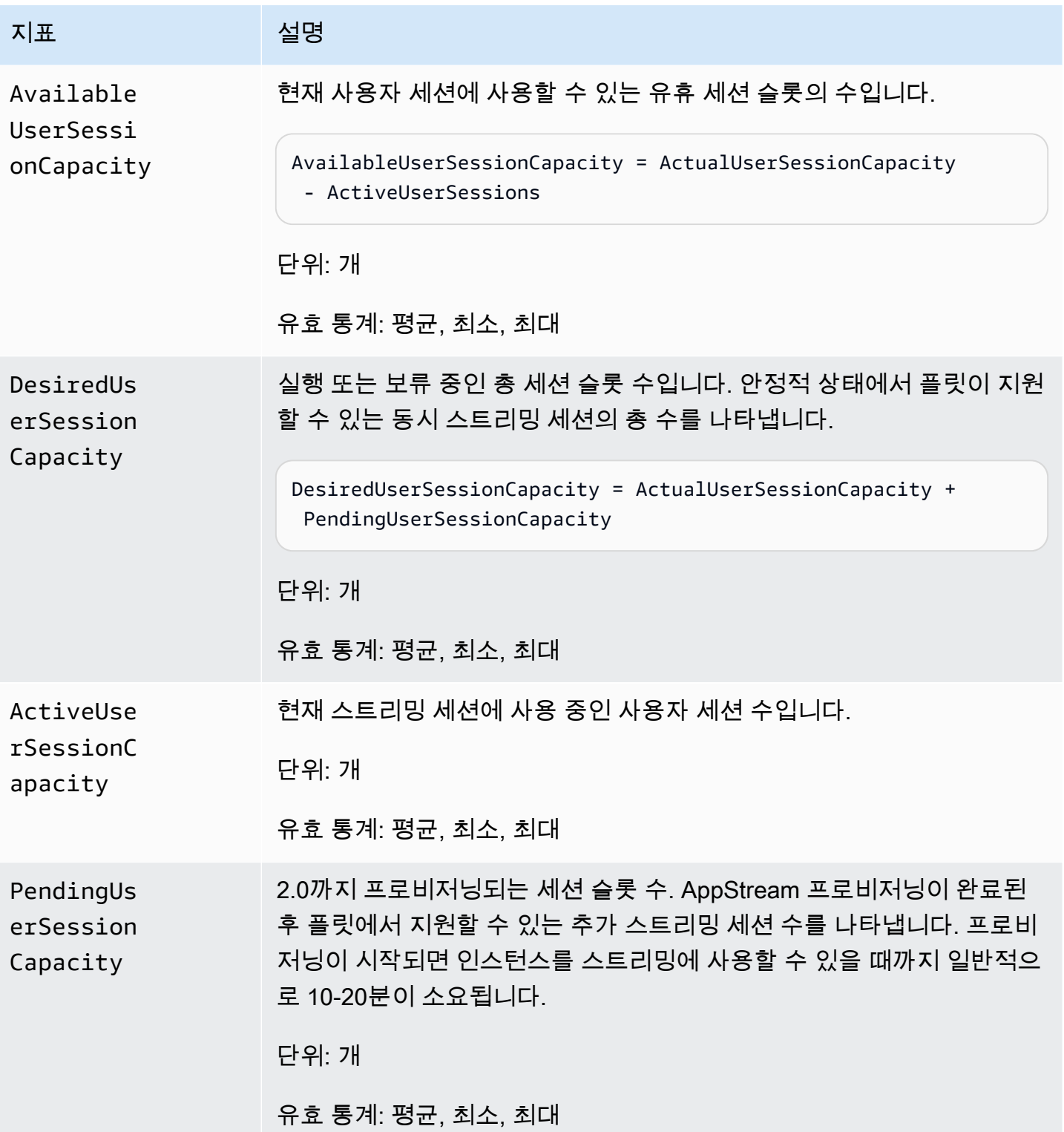

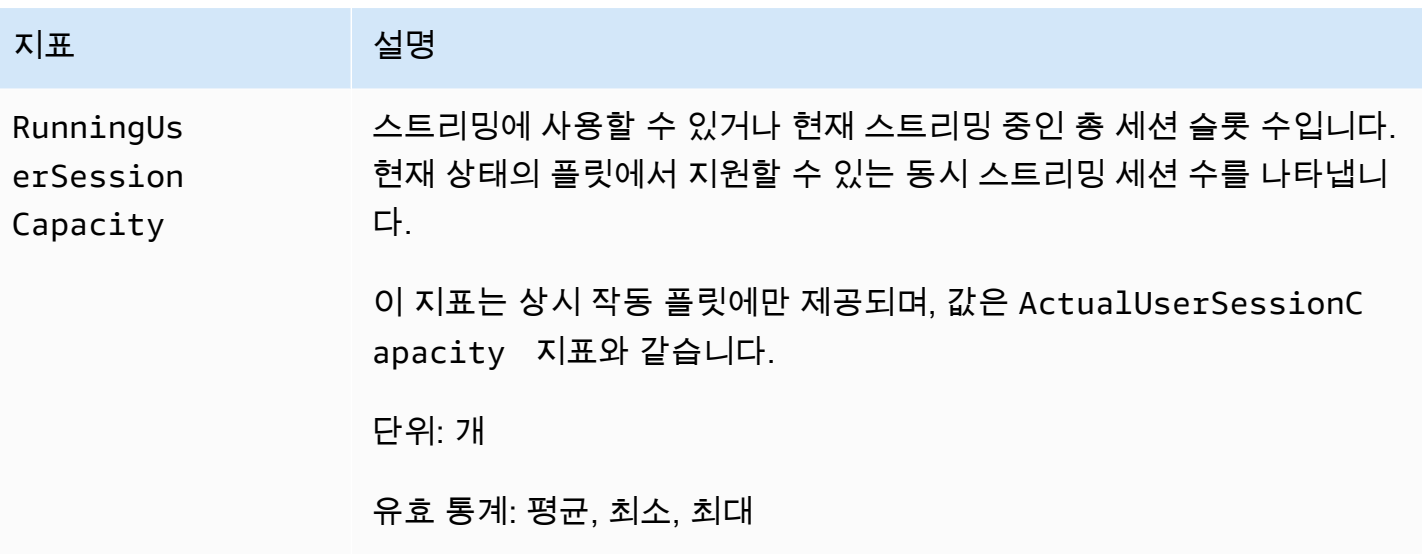

## 다중 세션 플릿에 대한 인스턴스 및 세션 성능 지표

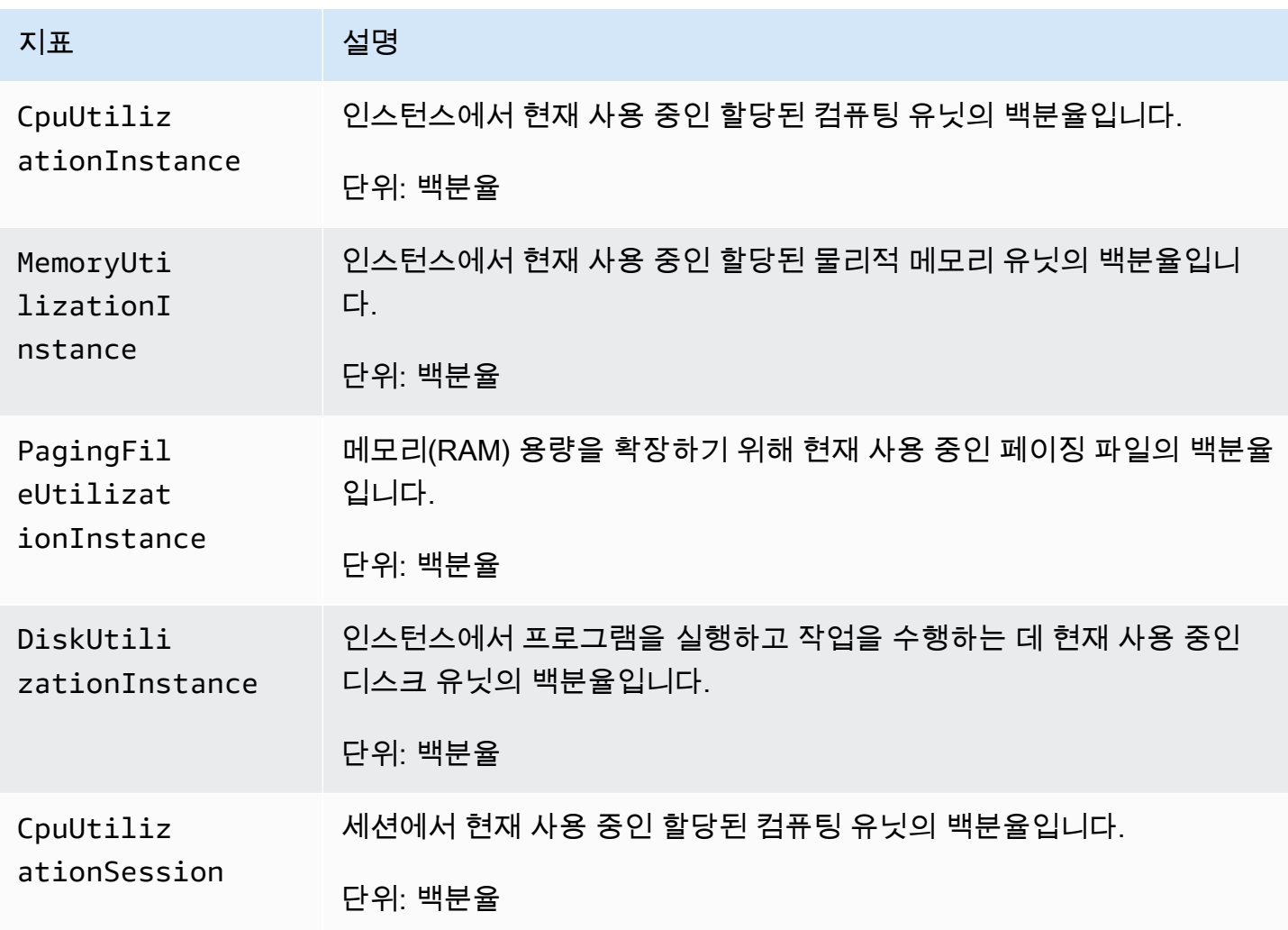

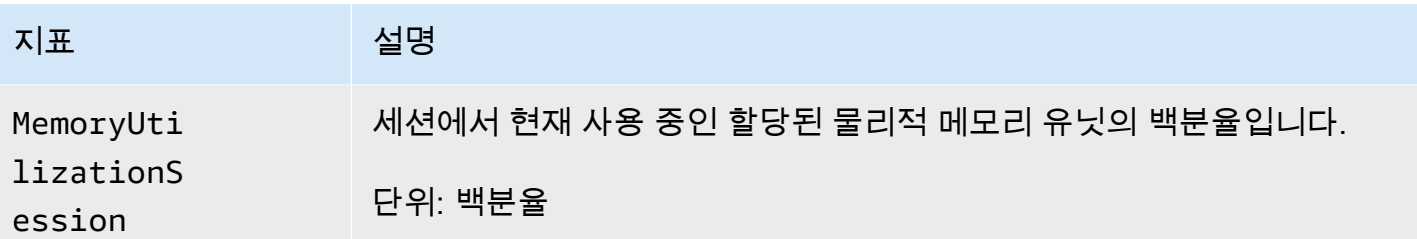

아마존 AppStream 2.0 지표의 크기

Amazon AppStream 2.0에서 제공하는 지표를 필터링하려면 다음 측정기준을 사용하십시오.

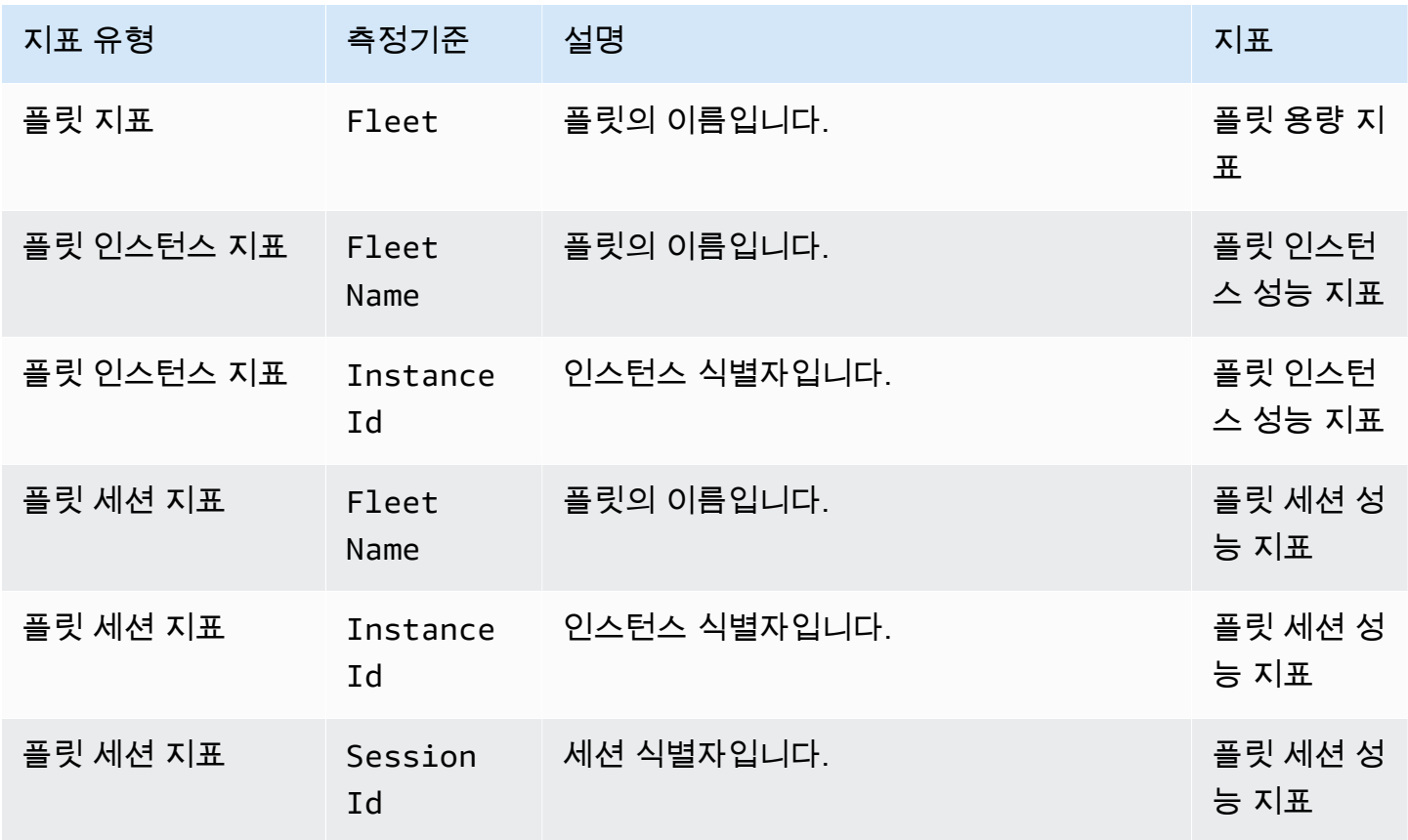

# <span id="page-490-0"></span>AppStream 2.0 사용 보고서

Amazon AppStream 2.0 사용 보고서를 구독하면 사용자가 서비스를 어떻게 사용하고 있는지에 대한 자세한 보고서를 받을 수 있습니다. 매일 두 개의.csv 파일을 사용자 계정의 아마존 심플 스토리지 서비 스 (Amazon S3) 버킷으로 내보냅니다.

#### **a** Note

AppStream 2.0 사용 보고서를 활성화하려면 2019년 5월 7일 또는 그 이후에 출시된 AppStream 2.0 에이전트 버전을 사용하는 이미지를 사용해야 합니다.

### 내용

- [AppStream 2.0 사용 보고서를 활성화합니다.](#page-491-0)
- [AppStream 2.0 사용 보고서 필드](#page-493-0)
- [사용자 지정 보고서 작성 및 AppStream 2.0 사용 데이터 분석](#page-499-0)

### <span id="page-491-0"></span>AppStream 2.0 사용 보고서를 활성화합니다.

사용 보고서를 받으려면 AppStream 2.0 콘솔, AWS Command Line Interface (AWS CLI) 또는 CreateUsageReportSubscription API 작업을 사용하여 사용 보고서를 구독하십시오. 사용 데이 터를 수신하려는 각 AWS 지역에 대해 개별적으로 사용 보고서를 활성화해야 합니다.

### **a** Note

언제든지 사용 보고서 구독을 시작하거나 중지할 수 있습니다. 사용 보고서 구독은 무료지만 S3 버킷에 저장된 보고서에는 표준 Amazon S3 요금이 적용될 수 있습니다. 자세한 내용은 [Amazon S3 요금](https://aws.amazon.com/s3/pricing/)을 참조하세요.

2.0 콘솔을 사용하여 AppStream 2.0 사용 보고서를 구독하려면 다음 단계를 수행하십시오. AppStream

- 1. <https://console.aws.amazon.com/appstream2>에서 AppStream 2.0 콘솔을 엽니다.
- 2. 사용 보고서를 활성화하려는 AWS 지역을 선택합니다.
- 3. 탐색 창에서 Usage Reports(사용 보고서)를 선택합니다.
- 4. 사용을 선택한 후 적용을 선택합니다.

세션 스크립트 구성에 대해 인스턴스 내 세션 스크립트와 Amazon S3 로깅을 활성화한 경우 AppStream 2.0은 스크립트 출력을 저장할 S3 버킷을 생성합니다. 이 버킷은 계정과 리전에 고유합니 다. 이 경우 사용 보고를 활성화하면 AppStream 2.0은 동일한 버킷을 사용하여 사용 보고서를 저장합

니다. 온 인스턴스 세션 스크립트를 아직 활성화하지 않은 경우, 사용 보고서를 활성화하면 AppStream 2.0이 다음 위치에 새 S3 버킷을 생성합니다.

appstream-logs-*region-code*-*account-id-without-hyphens*-*random-identifier*

#### *region-code*

사용 보고가 AWS 활성화된 지역의 지역 코드입니다.

#### *account-id-without-hyphens*

Amazon Web Services 계정 식별자입니다. 임의의 ID를 사용하면 같은 리전의 다른 버킷과 충돌하 지 않습니다. 버킷 이름의 첫 번째 부분인 appstream-logs은 계정이나 리전 간에 변경되지 않습 니다.

예를 들어 계정 번호 AppStream 123456789012로 미국 서부 (오레곤) 지역 (us-west-2) 에서 사용 보고 를 활성화하면 2.0은 다음 예제에 표시된 이름과 비슷한 Amazon S3 버킷을 해당 지역의 계정 내에 생 성합니다.

appstream-logs-us-west-2-1234567890123-abcdefg

충분한 권한이 있는 관리자만 이 버킷을 삭제할 수 있습니다.

### AppStream 2.0 세션 보고서

AppStream 2.0은 사용자가 Amazon Web Services 계정에서 적어도 하나의 스트리밍 세션을 시작 하는 날마다 세션 보고서를 Amazon S3 버킷으로 내보냅니다. daily-session-report-[YYYY]-[MM]- [DD].csv라는 보고서가 다음 폴더 경로를 사용하여 Amazon S3 계정의 중첩된 폴더 구조에 저장됩니 다.

[bucket\_name]/sessions/schedule=DAILY/year=[YYYY]/month=[MM]/day=[DD]/

Amazon Athena를 사용하여 보고서를 쿼리하는 경우 이 중첩 구조를 사용하면 파티셔닝이 용이해집니 다. Athena는 서버리스 대화형 쿼리 서비스이며, 표준 SQL를 사용하여 S3 버킷에 저장된 데이터를 분 석하는 데 사용할 수 있습니다. 자세한 정보는 [사용자 지정 보고서 작성 및 AppStream 2.0 사용 데이터](#page-499-0)  [분석](#page-499-0)을 참조하세요.

세션 보고서의 레코드 하나에서 각 사용자 세션을 설명합니다. 보고서 제목이 되는 하루가 끝나면 24 시간 이내에 UTC 시간에 따라 매일 세션 보고서가 생성됩니다. 세션이 하루를 넘어가면 세션이 끝나는 날에 해당하는 세션 보고서에 세션 레코드가 나타납니다. 세션 보고서에 포함되는 데이터에 대한 자세 한 내용은 [세션 보고서 필드](#page-494-0) 단원을 참조하십시오.

AppStream 2.0 애플리케이션 보고서

AppStream 2.0은 사용자가 스트리밍 세션 중에 하나 이상의 애플리케이션을 실행하는 날마다 애플리 케이션 보고서를 Amazon S3 버킷으로 내보냅니다. daily-app-report-[YYYY]-[MM]-[DD].csv라는 보고 서가 다음 폴더 경로를 사용하여 Amazon S3 계정의 중첩된 폴더 구조에 저장됩니다.

[bucket\_name]/applications/schedule=DAILY/year=[YYYY]/month=[MM]/day=[DD]/

Amazon Athena를 사용하여 보고서를 쿼리하는 경우 이 중첩 구조를 사용하면 파티셔닝이 용이해집니 다. Athena는 서버리스 대화형 쿼리 서비스이며, 표준 SQL를 사용하여 S3 버킷에 저장된 데이터를 분 석하는 데 사용할 수 있습니다. 자세한 정보는 [사용자 지정 보고서 작성 및 AppStream 2.0 사용 데이터](#page-499-0)  [분석](#page-499-0)을 참조하세요.

애플리케이션 보고서의 레코드 하나에서 각 애플리케이션 시작을 설명합니다. 예를 들어, 사용자가 세 션 중에 별도의 애플리케이션 5개를 시작할 경우 별도의 레코드 5개가 관련된 애플리케이션 보고서에 나타납니다. 다음 이벤트가 발생하면 애플리케이션이 시작될 때 기록됩니다.

- 애플리케이션 ID가 스트리밍 URL 또는 릴레이 상태에 포함되므로 세션이 시작될 때 애플리케이션 이 바로 시작됩니다.
- 새 스트리밍 세션을 시작할 때 사용자가 애플리케이션 카탈로그에서 애플리케이션을 선택합니다.
- 스트리밍 세션 중에 사용자가 애플리케이션 카탈로그에서 애플리케이션을 선택합니다.

다른 방식으로 시작된 애플리케이션은 애플리케이션 보고서에 포함되지 않습니다. 예를 들어 사용자 에게 Windows 탐색기 또는 Windows 데스크톱 시작 메뉴에 대한 액세스 권한을 제공하고 사용자가 해 당 도구를 사용하여 애플리케이션을 직접 시작하거나 다른 프로그램이나 스크립트가 애플리케이션을 시작하는 경우 해당 애플리케이션 시작은 애플리케이션 보고서에 포함되지 않습니다. PowerShell

보고서 제목이 되는 하루가 끝나면 24시간 이내에 UTC 시간에 따라 매일 애플리케이션 보고서가 생성 됩니다. 세션이 하루를 넘어가면 세션 중에 시작된 애플리케이션이 세션이 끝나는 날에 해당하는 애플 리케이션 보고서에 반영됩니다. 애플리케이션 보고서에 포함되는 데이터에 대한 자세한 내용은 [애플](#page-499-1) [리케이션 보고서 필드](#page-499-1) 단원을 참조하십시오.

### <span id="page-493-0"></span>AppStream 2.0 사용 보고서 필드

이 항목에서는 AppStream 2.0 사용 보고서에 포함된 필드에 대한 정보를 제공합니다.

### 내용

- [세션 보고서 필드](#page-494-0)
- [애플리케이션 보고서 필드](#page-499-1)

### <span id="page-494-0"></span>세션 보고서 필드

다음 표는 AppStream 2.0 세션 보고서에 포함된 필드를 설명합니다.

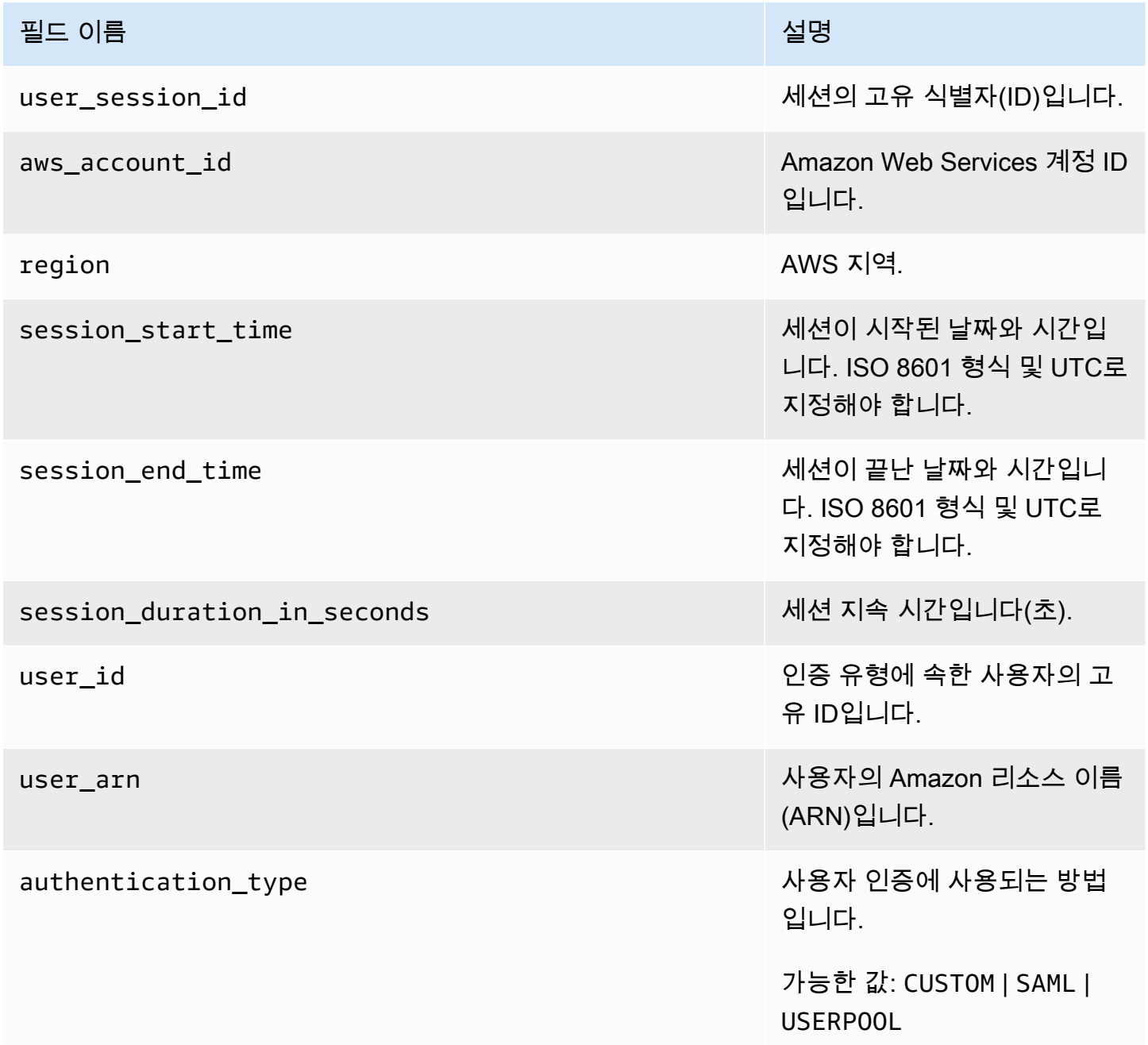

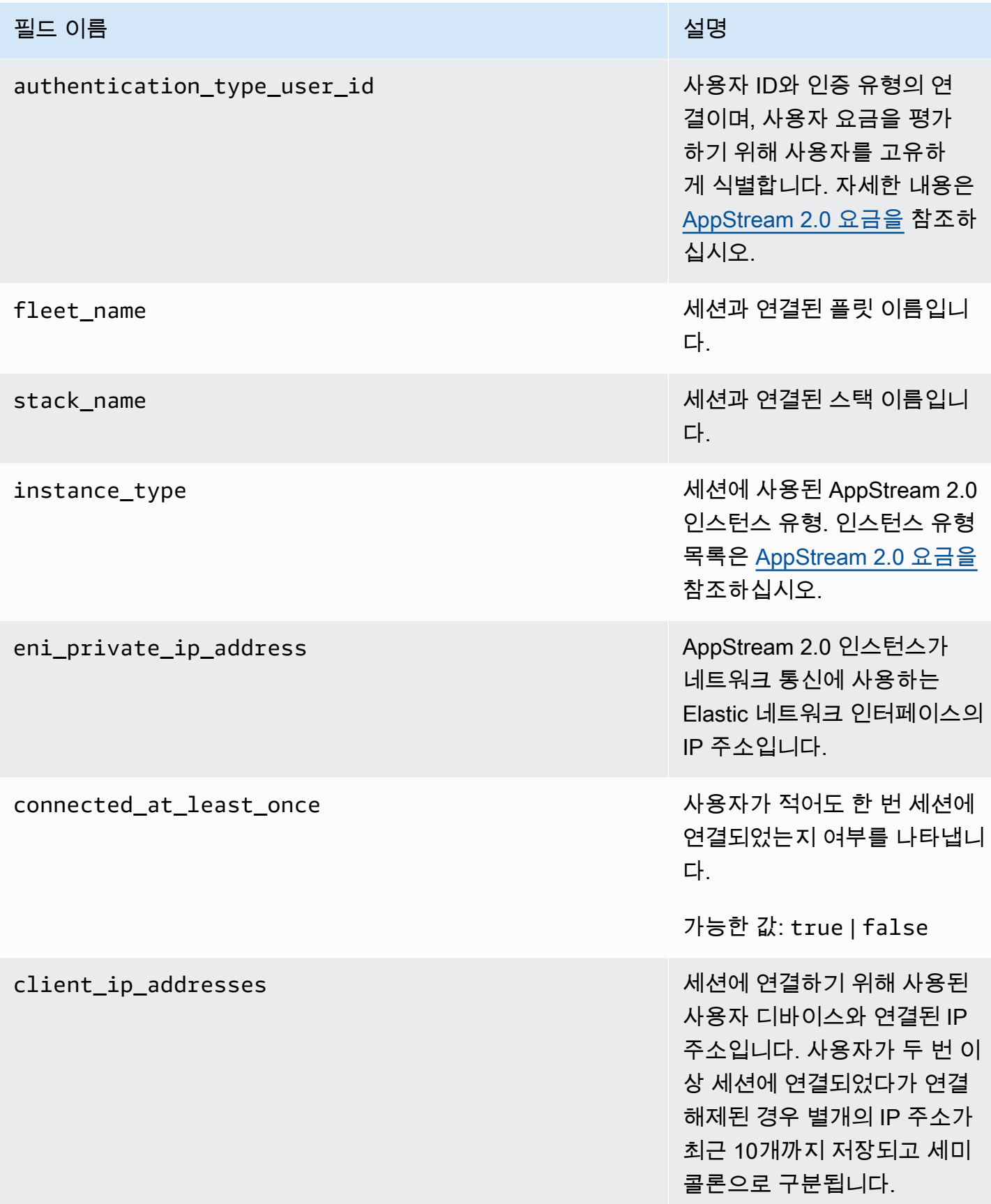

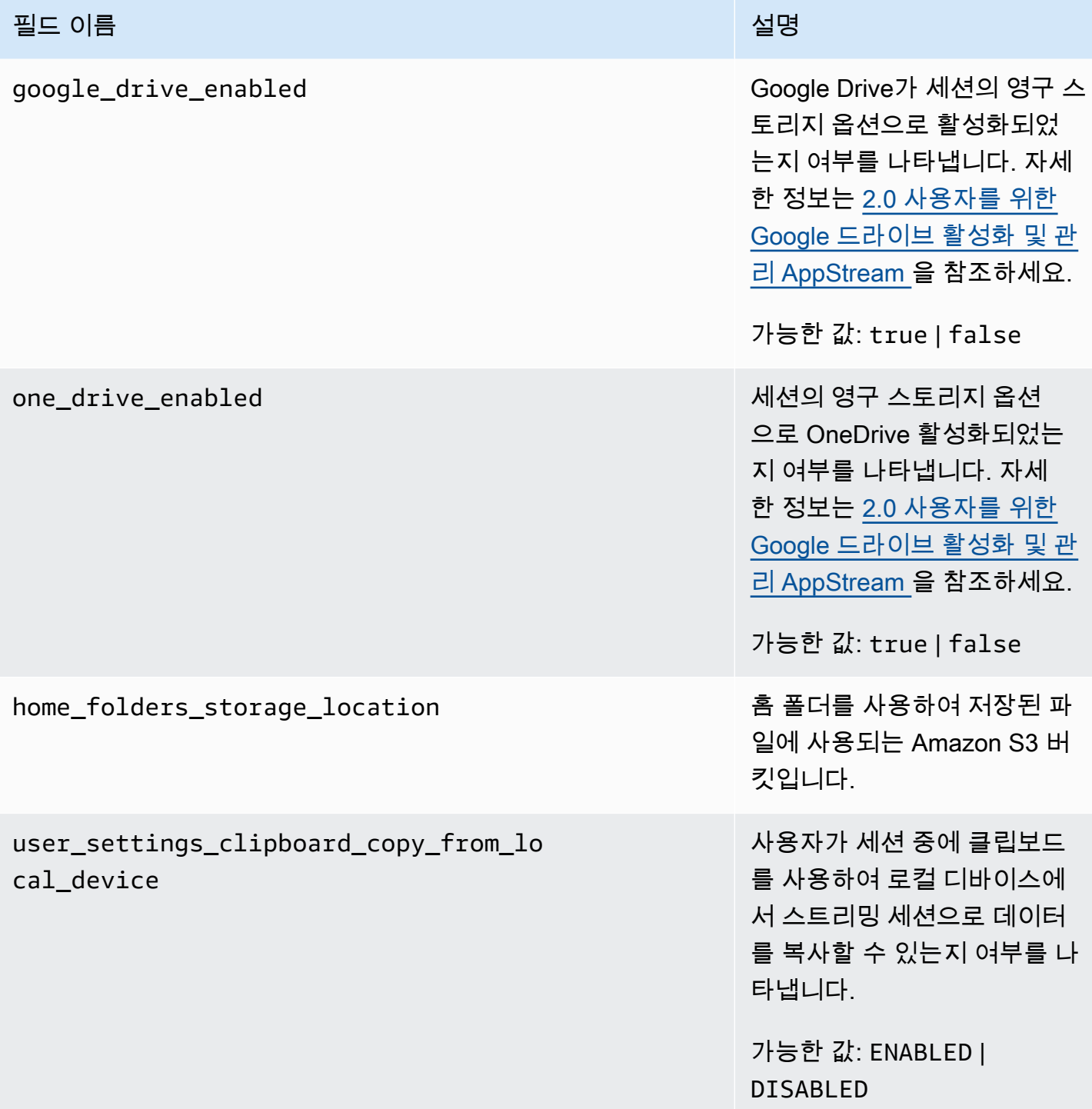

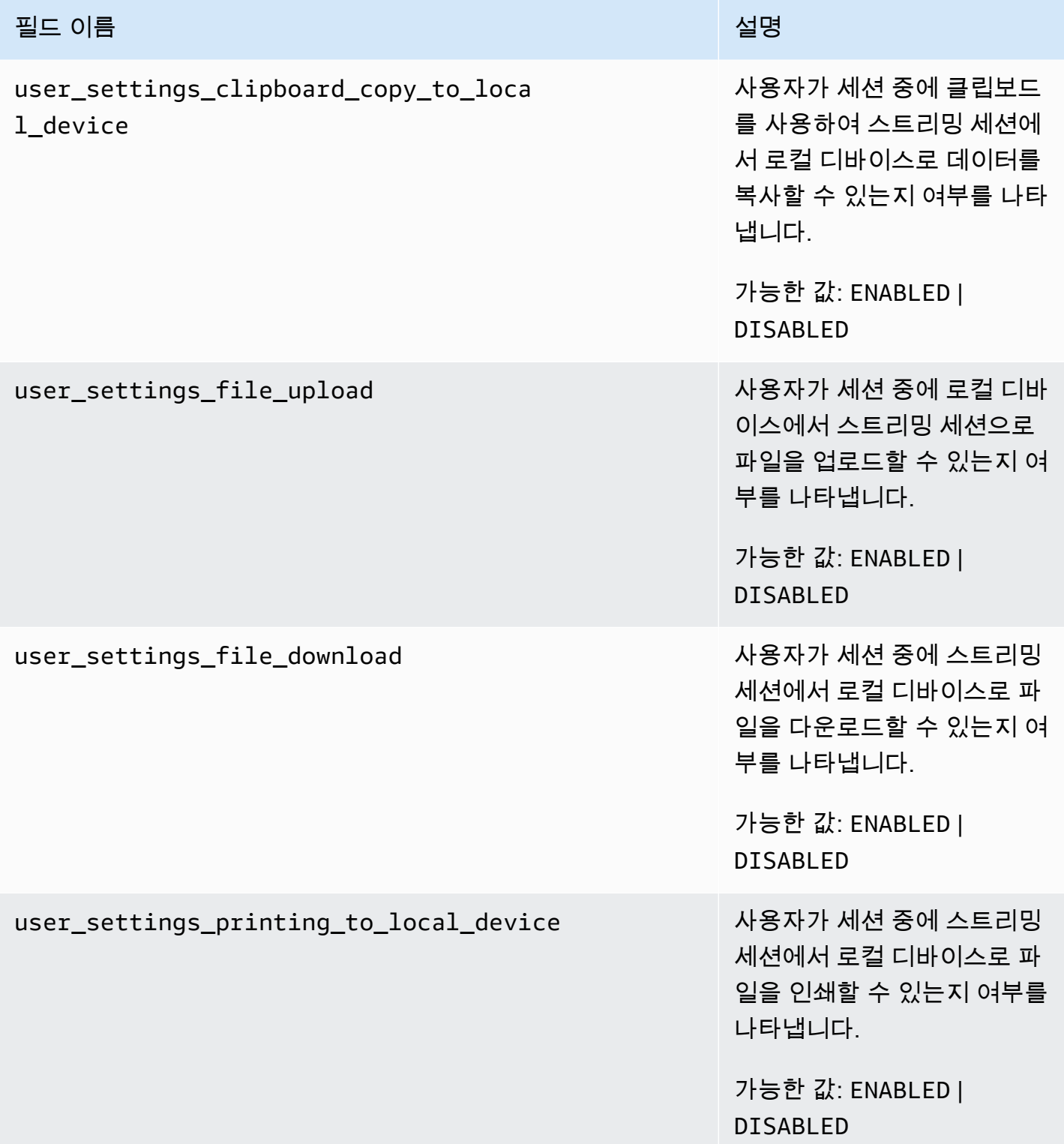

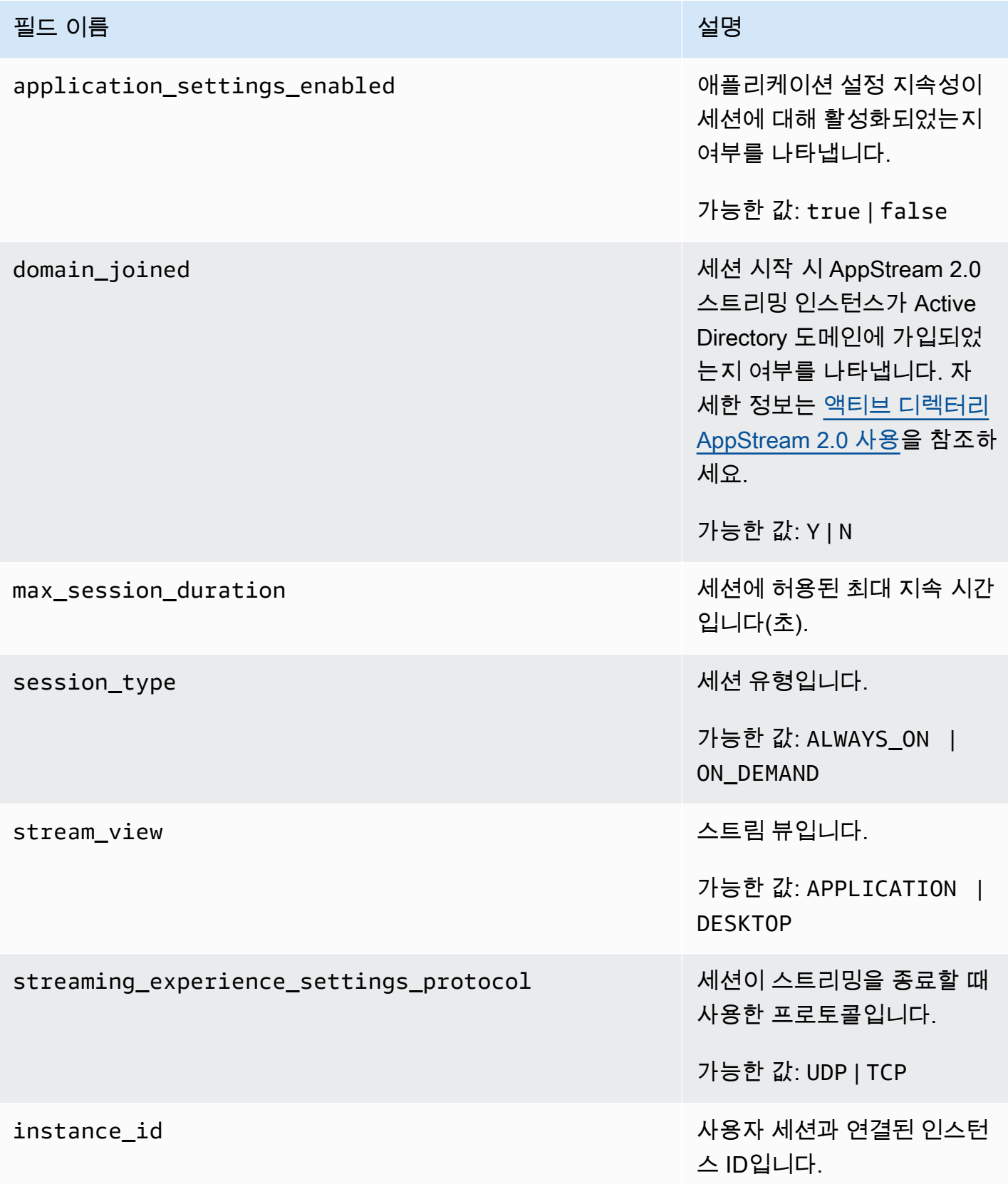

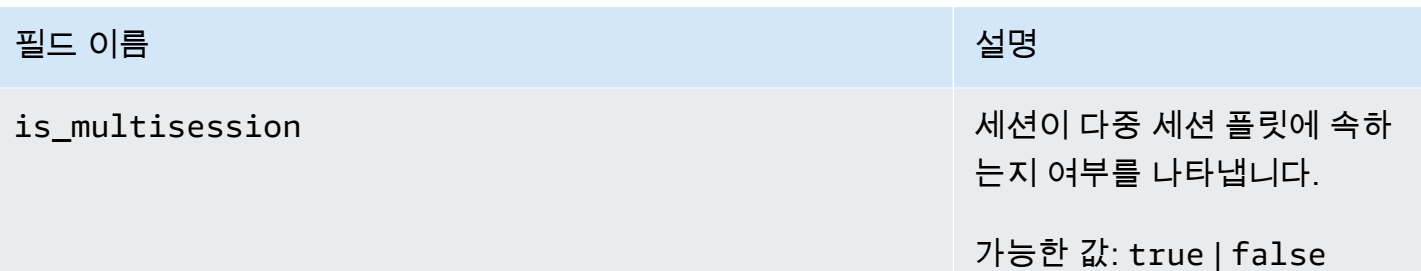

### <span id="page-499-1"></span>애플리케이션 보고서 필드

다음 표는 AppStream 2.0 애플리케이션 보고서에 포함된 필드를 설명합니다.

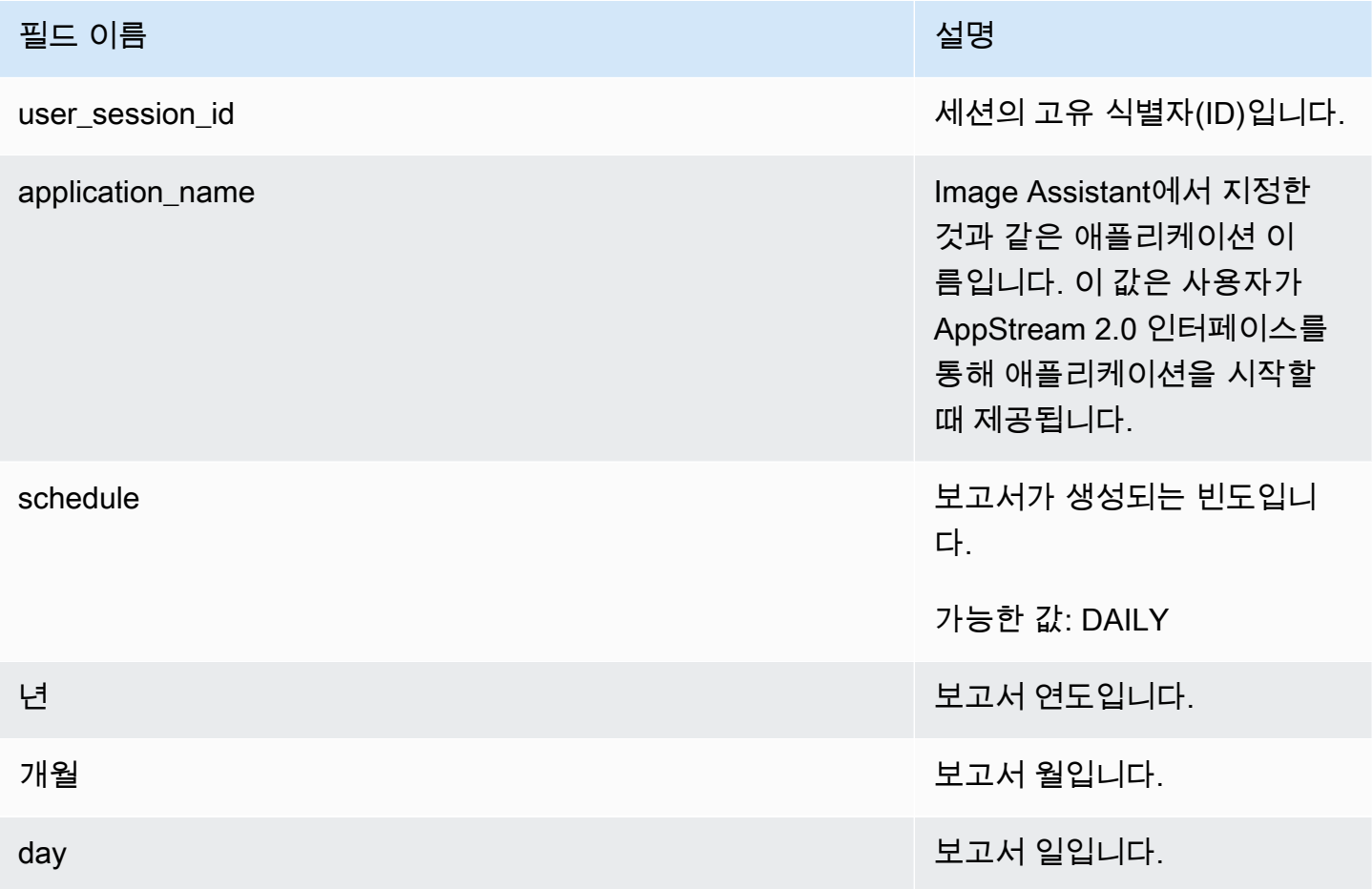

# <span id="page-499-0"></span>사용자 지정 보고서 작성 및 AppStream 2.0 사용 데이터 분석

Amazon Athena는 서버리스 대화형 쿼리 서비스이며, 표준 SQL 쿼리를 사용하여 S3 버킷에 저장된 데 이터를 분석하는 데 사용할 수 있습니다. Athena를 사용하여 사용 보고서를 집계하거나 다른 유형의 사용자 지정 보고서를 생성할 수 있습니다.

#### 내용

- [AWS Glue 크롤러 만들기](#page-500-0)
- [크롤러를 사용하여 데이터 카탈로그 생성 AWS Glue](#page-504-0)
- [Athena 쿼리 생성 및 실행](#page-505-0)
- [Athena 쿼리 작업](#page-505-1)

### <span id="page-500-0"></span>AWS Glue 크롤러 만들기

AWS Glue Amazon S3 데이터에서 데이터베이스를 만들고 Athena를 사용하여 해당 데이터베이스를 쿼리할 수 있는 완전 관리형 ETL (추출, 변환 및 로드) 서비스입니다. 이 데이터베이스를 AWS Glue 데 이터 카탈로그라고도 합니다. AWS Glue 크롤러는 Amazon S3 데이터의 스키마를 자동으로 탐지하고 해당 데이터베이스와 테이블을 생성할 수 있습니다. AppStream 2.0은 필요한 AWS Glue 리소스를 생 성하는 데 사용할 수 있는 AWS CloudFormation 템플릿을 제공합니다.

#### A Important

다음 절차의 단계를 완료하면 AWS Glue 크롤러가 생성됩니다. 하지만 이 단계로 크롤러가 시 작되지는 않습니다. 크롤러를 시작하려면 그 다음 절차의 단계를 수행해야 합니다. AWS Glue [크롤러에 대한 자세한 내용은 크롤러 정의를 참조하십시오.](https://docs.aws.amazon.com/glue/latest/dg/add-crawler.html)

### 크롤러를 만들려면 AWS Glue

- 1. [https://console.aws.amazon.com/appstream2 에서 AppStream 2.0 콘솔을 엽니다.](https://console.aws.amazon.com/appstream2)
- 2. 사용 보고서를 구독한 AWS 지역을 선택합니다.
- 3. 탐색 창에서 Usage Reports(사용 보고서)를 선택하고 사용 보고서 로깅이 활성화되었는지 확인합 니다.
- 4. 보고서 세부 정보 탭의 분석 옆 단락에서 CloudFormation템플릿 링크를 선택합니다.

링크를 선택하면 AWS CloudFormation 콘솔이 열리고, 템플릿을 실행하기 전에 템플릿에서 지정 한 AWS CloudFormation 스택의 파라미터를 검토할 수 있습니다. 템플릿을 실행하면 AWS Glue 크롤러와 여러 개의 샘플 Athena 쿼리가 생성됩니다.

5. 세부 정보 지정 페이지 ScheduleExpression옆에서 기본값을 유지하거나 크롤러를 실행할 빈도에 대해 다른 cron 표현식 값을 지정하십시오. 다른 기본값은 변경하지 마십시오. 완료했으면 다음을 선택합니다.

기본적으로 크롤러는 매일 실행되도록 예약되지만 매주, 매월 또는 다른 빈도로 실행되도록 크롤 러를 구성할 수 있습니다. cron 구문에 대한 자세한 내용은 [Cron 표현식을](https://docs.aws.amazon.com/AmazonCloudWatch/latest/events/ScheduledEvents.html#CronExpressions) 참조하십시오.

- 6. 옵션 페이지에서 기본값을 그대로 두고 다음을 선택합니다.
- 7. 검토 페이지에서 "사용자 지정 이름으로 IAM 리소스를 생성할 AWS CloudFormation 수 있음을 인 정합니다." 옆의 확인란을 선택한 다음 [Create] 를 선택합니다.

스택을 생성하고 실행하려면 충분한 AWS Glue AND AWS Identity and Access Management (IAM) 권한이 있어야 합니다 AWS CloudFormation . 다음 권한이 없으면 Amazon Web Services 계정 관리자에게 해당 계정으로 이 단계를 수행하거나 다음의 권한을 부여해 달라고 요청하세요.

```
{ 
     "Version": "2012-10-17", 
     "Statement": [ 
         { 
              "Effect": "Allow", 
              "Action": [ 
                  "athena:CreateNamedQuery", 
                  "athena:BatchGetNamedQuery", 
                  "athena:GetNamedQuery", 
                  "athena:StartQueryExecution", 
                  "athena:GetQueryResults", 
                  "athena:GetQueryExecution", 
                  "athena:ListNamedQueries", 
                  "cloudformation:DescribeStacks", 
                  "cloudformation:GetStackPolicy", 
                   "cloudformation:DescribeStackEvents", 
                  "cloudformation:CreateStack", 
                  "cloudformation:GetTemplate", 
                  "cloudformation:ListChangeSets", 
                  "cloudformation:ListStackResources", 
                   "iam:GetRole", 
                  "iam:CreateRole", 
                  "iam:GetRolePolicy", 
                  "s3:GetBucketLocation", 
                  "s3:ListBucketMultipartUploads", 
                  "s3:ListBucket", 
                  "s3:ListMultipartUploadParts", 
                   "s3:PutObject", 
                  "s3:GetObject", 
                  "s3:AbortMultipartUpload" 
              ],
```

```
 "Resource": [ 
                  "arn:aws:iam::*:role/AppStreamUsageReports-
AppStreamUsageReportGlueRole*", 
                 "arn:aws:cloudformation:*:*:stack/AppStreamUsageReports/*", 
                 "arn:aws:athena:*:*:workgroup/primary", 
                 "arn:aws:s3:::aws-athena-query-results-*" 
 ] 
         }, 
         { 
             "Effect": "Allow", 
             "Action": [ 
                 "iam:AttachRolePolicy", 
                 "iam:PutRolePolicy", 
                 "s3:GetObject", 
                 "s3:ListBucket" 
             ], 
             "Resource": [ 
                 "arn:aws:s3:::appstream-logs-*", 
                 "arn:aws:iam::*:role/AppStreamUsageReports-
AppStreamUsageReportGlueRole*" 
 ] 
         }, 
         { 
             "Effect": "Allow", 
             "Action": [ 
                 "iam:PassRole" 
             ], 
             "Resource": [ 
                 "arn:aws:iam::*:role/AppStreamUsageReports-
AppStreamUsageReportGlueRole*" 
             ], 
             "Condition": { 
                  "StringEquals": { 
                      "iam:PassedToService": "glue.amazonaws.com" 
 } 
 } 
         }, 
         { 
             "Effect": "Allow", 
             "Action": [ 
                 "cloudformation:GetTemplateSummary", 
                 "glue:GetResourcePolicy", 
                 "glue:GetCrawlers", 
                  "glue:BatchGetCrawlers",
```

```
 "glue:GetClassifiers", 
                   "glue:CreateClassifier", 
                  "glue:ListCrawlers", 
                  "glue:GetTags", 
                  "glue:GetCrawlerMetrics", 
                  "glue:GetClassifier", 
                  "tag:GetResources" 
              ], 
              "Resource": "*" 
         }, 
         { 
              "Effect": "Allow", 
              "Action": "athena:RunQuery", 
              "Resource": "arn:aws:athena:*:*:workgroup/primary" 
         }, 
         { 
              "Effect": "Allow", 
              "Action": [ 
                  "glue:GetTables", 
                  "glue:GetPartitions", 
                  "glue:GetTable" 
              ], 
              "Resource": [ 
                  "arn:aws:glue:*:*:table/appstream-usage/*", 
                  "arn:aws:glue:*:*:database/appstream-usage", 
                  "arn:aws:glue:*:*:catalog" 
              ] 
         }, 
         { 
              "Effect": "Allow", 
              "Action": [ 
                  "glue:GetDatabase", 
                  "glue:CreateDatabase", 
                  "glue:GetDatabases" 
              ], 
              "Resource": [ 
                  "arn:aws:glue:*:*:database/appstream-usage", 
                  "arn:aws:glue:*:*:catalog" 
 ] 
         }, 
         { 
              "Effect": "Allow", 
              "Action": [ 
                   "glue:GetCrawler",
```
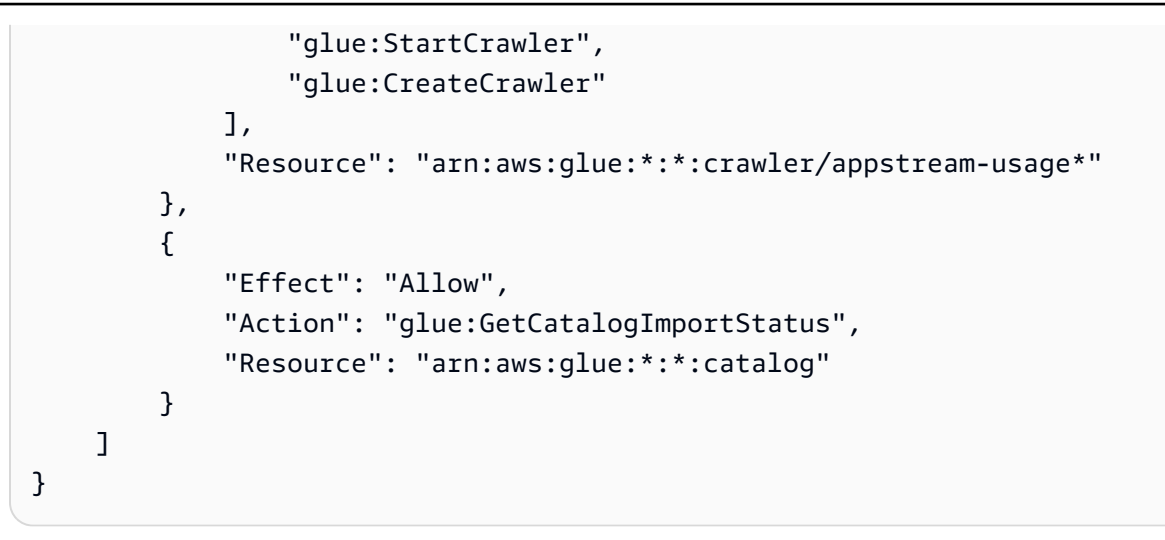

### 크롤러를 사용하여 데이터 카탈로그 생성 AWS Glue

AWS Glue 크롤러가 실행되면 세션 및 애플리케이션 보고서의 구조에 매핑되는 데이터 카탈로그 및 스 키마가 생성됩니다. Amazon S3 버킷에 새 보고서를 저장할 때마다 크롤러를 실행하여 새 보고서의 데 이터로 AWS Glue 데이터 카탈로그를 업데이트해야 합니다.

#### **a** Note

크롤러 실행에는 요금이 부과될 수 있습니다. AWS Glue 자세한 내용은 [AWS Glue 요금](https://aws.amazon.com/glue/pricing/)을 참 조하십시오.

- 1. [https://console.aws.amazon.com/glue/ 에서 AWS Glue 콘솔을 엽니다.](https://console.aws.amazon.com/glue/)
- 2. 사용 보고서를 구독한 AWS 지역을 선택합니다.
- 3. appstream-usage-sessions-crawler라는 크롤러 옆의 확인란을 선택한 후 크롤러 실행을 선택합니 다. 이름이 appstream-usage-apps-crawler인 크롤러에 이 단계를 반복합니다.

이 단계를 수행하면 크롤러가 실행되고 스택에 지정된 일정에 따라 크롤러가 자동으로 실행되도 록 예약합니다. AWS CloudFormation

- 4. 두 크롤러가 모두 실행을 마친 후 탐색 창에서 데이터베이스를 선택합니다. 사용 보고서를 나타내 는 appstream-usage 데이터베이스가 표시됩니다. 이 데이터베이스는 앱스트림-사용-세션-크롤러 와 앱스트림-사용-앱-크롤러가 실행될 때 생성된 AWS Glue 데이터 카탈로그입니다.
- 5. 데이터베이스의 테이블을 보려면 appstream-usage, 테이블을 선택합니다. 각각 애플리케이션 및 세션 사용 보고서를 나타내는 두 테이블 applications와 sessions가 표시됩니다. 테이블 하나를 선 택하여 스키마를 봅니다.

이제 SQL을 사용하여 Athena에서 이 테이블을 쿼리할 수 있습니다.

### Athena 쿼리 생성 및 실행

Athena를 사용하여 사용 보고서를 쿼리하려면 다음 단계를 수행하세요.

#### **a** Note

실행하는 Athena 쿼리에 요금이 적용될 수 있습니다. 자세한 내용은 [Amazon Athena 요금을](https://aws.amazon.com/athena/pricing/) 참조하세요.

- 1. [https://console.aws.amazon.com/athena/](https://console.aws.amazon.com/athena/home)에서 Athena 콘솔을 엽니다.
- 2. 데이터베이스에서 appstream-usage를 선택합니다.
- 3. 쿼리 창에서 SQL 쿼리를 입력하고 쿼리 실행을 선택합니다.

### Athena 쿼리 작업

이 섹션에서는 Athena에서 실행하여 Amazon S3 버킷의 사용 보고서 데이터를 분석할 수 있는 SQL 쿼 리를 제공합니다.

주어진 달에 모든 세션의 통합 보고서를 생성하려면 다음 쿼리를 실행하십시오.

```
SELECT *
FROM "appstream-usage"."sessions"
WHERE year='four-digit-year'
AND month='two-digit-month'
```
쿼리에서 applications 테이블과 sessions 테이블 간에 조인 작업을 수행할 수도 있습니다. 예를 들어, 주어진 달에 각 애플리케이션을 시작한 서로 다른 사용자를 보려면 다음 쿼리를 실행하십시오.

```
SELECT DISTINCT apps.application_name, sessions.user_id
FROM "appstream-usage"."applications" apps 
    INNER JOIN "appstream-usage"."sessions" sessions ON (apps.user_session_id = 
 sessions.user_session_id AND sessions.year='four-digit-year' AND sessions.month='two-
digit-month')
WHERE apps.year='four-digit-year' 
   AND apps.month='two-digit-month'
```
ORDER BY 1, 2

Athena 쿼리 결과는 이름이 aws-athena-query-results-*account-id-withouthyphens*-*region-code*인 계정의 Amazon S3 버킷에 .csv 파일로 저장됩니다. 쿼리 결과를 쉽게 찾 으려면 다른 이름으로 저장을 선택하고, 쿼리를 실행하기 전에 쿼리 이름을 제공합니다. Athena 결과 창에서 다운로드 아이콘을 선택하여 .csv 파일로 쿼리 결과를 다운로드할 수도 있습니다.

성능을 향상시키고 비용을 줄이기 위해 Athena에서는 파티셔닝을 사용하여 쿼리에서 스캔되는 데 이터 양을 줄입니다. 자세한 내용은 [데이터 파티셔닝](https://docs.aws.amazon.com/athena/latest/ug/partitions.html)을 참조하세요. 사용 보고서가 연, 월, 일 단위로 Amazon S3 버킷에 분할됩니다. 쿼리에 year, month 및 day 필드를 조건으로 사용하여 특정한 날짜 범 위 파티션으로 쿼리를 제한할 수 있습니다. 예를 들어, 다음 쿼리는 2019년 5월 19일 주간의 세션 보고 서만 수집합니다.

SELECT SUBSTRING(session\_start\_time, 1, 10) AS report\_date, COUNT(DISTINCT user\_session\_id) AS num\_sessions FROM "appstream-usage"."sessions" WHERE year='2019' AND month='05' AND day BETWEEN '19' and '25' GROUP BY 1 ORDER BY 1

반대로 다음 쿼리에서는 같은 결과를 생성하지만, 어느 파티션으로도 제한되지 않으므로 Amazon S3 버킷에 저장된 모든 세션 보고서를 수집합니다.

SELECT SUBSTRING(session\_start\_time, 1, 10) AS report\_date, COUNT(DISTINCT user\_session\_id) AS num\_sessions FROM "appstream-usage"."sessions" WHERE session\_end\_time BETWEEN '2019-05-19' AND '2019-05-26' GROUP BY 1 ORDER BY 1

세션이 하루를 넘어가면 각각 세션이 끝난 날에 해당하는 세션 및 애플리케이션 보고서에 세션 및 애플 리케이션 레코드가 나타납니다. 따라서 주어진 날짜 범위에 활성화된 모든 세션에 대한 레코드를 찾으 려면 플릿에 구성한 최대 세션 길이로 쿼리의 파티션 세트를 확장해 보십시오.

예를 들어, 플릿의 최대 세션 지속 시간이 100시간이고, 1개월 동안 주어진 플릿에 대해 활성화된 모든 세션을 보려면 다음 쿼리를 실행하여 파티션 세트를 5일 확장하십시오.

```
SELECT *
FROM "appstream-usage"."sessions"
```

```
WHERE fleet_name = 'fleet_name' 
    AND session_start_time BETWEEN '2019-05-01' AND '2019-06-01' 
    AND year='2019' 
    AND (month='05' OR (month='06' AND day<='05'))
ORDER BY session start time
```
또한 AWS Glue 크롤러를 만든 AWS CloudFormation 템플릿은 사용 데이터를 분석하는 데 사용할 수 있는 몇 가지 샘플 쿼리를 Athena 계정에 만들어 저장했습니다. 이 샘플 쿼리에 다음 항목이 포함됩니 다.

- 집계된 월별 세션 보고서
- 스택당 평균 세션 길이
- 일일 세션 수
- 사용자당 총 스트리밍 시간

#### **a** Note

온디맨드 사용 요금은 각 세션에 대해 다음 시간으로 반올림됩니다.

• 앱당 고유한 사용자

이 쿼리 중 하나를 사용하려면 다음 단계를 수행하십시오.

- 1. <https://console.aws.amazon.com/athena/>에서 Athena 콘솔을 엽니다.
- 2. 저장된 쿼리를 선택합니다. 이 절차 전에 언급된 쿼리 5개가 표시되어야 합니다. 각 쿼리 이름은 "AS2"로 시작합니다. 예: "AS2\_users\_per\_app\_curr\_mo."
- 3. 쿼리를 실행하려면 이름 옆의 옵션이 아니라 쿼리 이름을 선택합니다.
- 4. 쿼리 텍스트가 쿼리 창에 나타납니다. 쿼리 실행을 선택합니다.

이러한 쿼리를 별도의 AWS CloudFormation 템플릿에서 보려면 코드 샘플 카탈로그의 [athena](https://docs.aws.amazon.com/code-samples/latest/catalog/cloudformation-appstream2-athena-sample-queries-appstream-usage-data_template.yml.html)[sample-queries-appstream-usage-data\\_template.yml을](https://docs.aws.amazon.com/code-samples/latest/catalog/cloudformation-appstream2-athena-sample-queries-appstream-usage-data_template.yml.html) 참조하십시오.AWS

# AWS CloudTrail을 사용하여 AppStream 2.0 API 호출 로깅

Amazon AppStream 2.0이 AWS CloudTrail과 통합되었습니다. CloudTrail은 AppStream 2.0에서 사 용자, 역할 또는 AWS 서비스가 수행한 작업의 레코드를 제공합니다. CloudTrail은 AppStream 2.0에 대한 API 호출을 이벤트로 캡처합니다. 캡처되는 호출에는 AppStream 2.0 앱 콘솔로부터의 호출과

AppStream 2.0 API 작업에 대한 코드 호출이 포함됩니다. 추적을 생성하면 AppStream 2.0 이벤트를 포함한 CloudTrail 이벤트를 지속적으로 Amazon S3 버킷에 배포할 수 있습니다. 추적을 구성하지 않 은 경우에도 CloudTrail 콘솔의 이벤트 기록에서 최신 이벤트를 볼 수 있습니다. CloudTrail이 수집한 정보를 사용하여 요청 정보 같은 세부 정보를 확인할 수 있습니다. 예를 들어, CloudTrail은 AppStream 2.0에 대한 요청, 요청을 보낸 IP 주소, 요청한 주체, 요청 시점 같은 정보를 수집합니다.

구성 및 사용 방법을 포함하여 CloudTrail에 대한 자세한 내용은 [AWS CloudTrail 사용 설명서를](https://docs.aws.amazon.com/awscloudtrail/latest/userguide/) 참조하 세요.

## CloudTrail에서의 AppStream 2.0 정보

CloudTrail은 계정 생성 시 AWS 계정에서 사용되도록 설정됩니다. 지원되는 이벤트 활동이 AppStream 2.0에서 발생하면, 해당 활동이 이벤트 기록의 다른 AWS 서비스 이벤트와 함께 CloudTrail 이벤트에 기록됩니다. AWS 계정에서 최신 이벤트를 확인, 검색 및 다운로드할 수 있습니다. 자세한 내 용은 [CloudTrail 이벤트 기록을 사용하여 이벤트 보기를](https://docs.aws.amazon.com/awscloudtrail/latest/userguide/view-cloudtrail-events.html) 참조하세요.

AppStream 2.0에 대한 이벤트를 포함하여 AWS 계정의 이벤트의 지속적인 레코드의 경우, 추적을 생성합니다. CloudTrail은 추적을 사용하여 Amazon S3 버킷으로 로그 파일을 전송할 수 있습니다. 콘솔에서 추적을 생성하면 기본적으로 모든 AWS 리전에 추적이 적용됩니다. 추적은 AWS 파티션 에 있는 모든 리전의 이벤트를 로깅하고 지정된 Amazon S3 버킷으로 로그 파일을 전송합니다. 또는 CloudTrail 로그에서 수집된 이벤트 데이터를 추가 분석 및 처리하도록 다른 AWS 서비스를 구성할 수 있습니다. 자세한 내용은 다음 자료를 참조하세요.

- [추적 생성 개요](https://docs.aws.amazon.com/awscloudtrail/latest/userguide/cloudtrail-create-and-update-a-trail.html)
- [CloudTrail 지원 서비스 및 통합](https://docs.aws.amazon.com/awscloudtrail/latest/userguide/cloudtrail-aws-service-specific-topics.html#cloudtrail-aws-service-specific-topics-integrations)
- [CloudTrail에 대한 Amazon SNS 알림 구성](https://docs.aws.amazon.com/awscloudtrail/latest/userguide/getting_notifications_top_level.html)
- [여러 리전에서 CloudTrail 로그 파일 받기](https://docs.aws.amazon.com/awscloudtrail/latest/userguide/receive-cloudtrail-log-files-from-multiple-regions.html) 및 [여러 계정에서 CloudTrail 로그 파일 받기](https://docs.aws.amazon.com/awscloudtrail/latest/userguide/cloudtrail-receive-logs-from-multiple-accounts.html)

AppStream 2.0은 CloudTrail 로그 파일에 다음 작업을 이벤트로 로깅합니다.

- [AssociateFleet](https://docs.aws.amazon.com/appstream2/latest/APIReference/API_AssociateFleet.html)
- [BatchAssociateUserStack](https://docs.aws.amazon.com/appstream2/latest/APIReference/API_BatchAssociateUserStack.html)
- [BatchDisassociateUserStack](https://docs.aws.amazon.com/appstream2/latest/APIReference/API_BatchDisassociateUserStack.html)
- [CopyImage](https://docs.aws.amazon.com/appstream2/latest/APIReference/API_CopyImage.html)
- [CreateDirectoryConfig](https://docs.aws.amazon.com/appstream2/latest/APIReference/API_CreateDirectoryConfig.html)
- [CreateFleet](https://docs.aws.amazon.com/appstream2/latest/APIReference/API_CreateFleet.html)
- [CreateImageBuilder](https://docs.aws.amazon.com/appstream2/latest/APIReference/API_CreateImageBuilder.html)
- [CreateImageBuilderStreamingURL](https://docs.aws.amazon.com/appstream2/latest/APIReference/API_CreateImageBuilderStreamingURL.html)
- [CreateStack](https://docs.aws.amazon.com/appstream2/latest/APIReference/API_CreateStack.html)
- [CreateStreamingURL](https://docs.aws.amazon.com/appstream2/latest/APIReference/API_CreateStreamingURL.html)
- [DeleteDirectoryConfig](https://docs.aws.amazon.com/appstream2/latest/APIReference/API_DeleteDirectoryConfig.html)
- [DeleteFleet](https://docs.aws.amazon.com/appstream2/latest/APIReference/API_DeleteFleet.html)
- [DeleteImage](https://docs.aws.amazon.com/appstream2/latest/APIReference/API_DeleteImage.html)
- [DeleteImageBuilder](https://docs.aws.amazon.com/appstream2/latest/APIReference/API_DeleteImageBuilder.html)
- [DeleteImagePermissions](https://docs.aws.amazon.com/appstream2/latest/APIReference/API_DeleteImagePermissions.html)
- [DeleteStack](https://docs.aws.amazon.com/appstream2/latest/APIReference/API_DeleteStack.html)
- [DescribeDirectoryConfigs](https://docs.aws.amazon.com/appstream2/latest/APIReference/API_DescribeDirectoryConfigs.html)
- [DescribeFleets](https://docs.aws.amazon.com/appstream2/latest/APIReference/API_DescribeFleets.html)
- [DescribeImageBuilders](https://docs.aws.amazon.com/appstream2/latest/APIReference/API_DescribeImageBuilders.html)
- [DescribeImagePermissions](https://docs.aws.amazon.com/appstream2/latest/APIReference/API_DescribeImagePermissions.html)
- [DescribeImages](https://docs.aws.amazon.com/appstream2/latest/APIReference/API_DescribeImages.html)
- [DescribeSessions](https://docs.aws.amazon.com/appstream2/latest/APIReference/API_DescribeSessions.html)
- [DescribeStacks](https://docs.aws.amazon.com/appstream2/latest/APIReference/API_DescribeStacks.html)
- **[DescribeUserStackAssociations](https://docs.aws.amazon.com/appstream2/latest/APIReference/API_DescribeUserStackAssociations.html)**
- [ExpireSession](https://docs.aws.amazon.com/appstream2/latest/APIReference/API_ExpireSession.html)
- [ListAssociatedFleets](https://docs.aws.amazon.com/appstream2/latest/APIReference/API_ListAssociatedFleets.html)
- [ListAssociatedStacks](https://docs.aws.amazon.com/appstream2/latest/APIReference/API_ListAssociatedStacks.html)
- [ListTagsForResource](https://docs.aws.amazon.com/appstream2/latest/APIReference/API_ListTagsForResource.html)
- [StartFleet](https://docs.aws.amazon.com/appstream2/latest/APIReference/API_StartFleet.html)
- [StartImageBuilder](https://docs.aws.amazon.com/appstream2/latest/APIReference/API_StartImageBuilder.html)
- [StopFleet](https://docs.aws.amazon.com/appstream2/latest/APIReference/API_StopFleet.html)
- [StopImageBuilder](https://docs.aws.amazon.com/appstream2/latest/APIReference/API_StopImageBuilder.html)
- [TagResource](https://docs.aws.amazon.com/appstream2/latest/APIReference/API_TagResource.html)
- [UntagResource](https://docs.aws.amazon.com/appstream2/latest/APIReference/API_UntagResource.html)
- [UpdateDirectoryConfig](https://docs.aws.amazon.com/appstream2/latest/APIReference/API_UpdateDirectoryConfig.html)
- [UpdateFleet](https://docs.aws.amazon.com/appstream2/latest/APIReference/API_UpdateFleet.html)
- [UpdateImagePermissions](https://docs.aws.amazon.com/appstream2/latest/APIReference/API_UpdateImagePermissions.html)

#### • [UpdateStack](https://docs.aws.amazon.com/appstream2/latest/APIReference/API_UpdateStack.html)

모든 이벤트 및 로그 항목에는 요청을 생성한 사용자에 대한 정보가 들어 있습니다. 자격 증명 정보를 이용하면 다음을 쉽게 판단할 수 있습니다.

• 요청을 루트로 했는지 아니면 IAM 사용자 보안 인증 정보로 했는지 여부.

- 역할 또는 연합된 사용자에 대한 임시 보안 자격 증명을 사용하여 요청이 생성되었는지 여부.
- 다른 AWS 서비스에서 요청했는지 여부.

자세한 내용은 [CloudTrail userIdentity 요소를](https://docs.aws.amazon.com/awscloudtrail/latest/userguide/cloudtrail-event-reference-user-identity.html) 참조하세요.

### 예: AppStream 2.0 로그 파일 항목

추적이란 지정한 Amazon S3 버킷에 이벤트를 로그 파일로 입력할 수 있게 하는 구성입니다. CloudTrail 로그 파일에는 하나 이상의 로그 항목이 포함될 수 있습니다. 이벤트는 모든 소스의 단일 요 청을 나타내며 요청된 작업, 작업 날짜와 시간, 요청 파라미터 등에 대한 정보를 포함합니다. CloudTrail 로그 파일은 퍼블릭 API 호출의 주문 스택 트레이스가 아니므로 특정 순서로 표시되지 않습니다.

다음은 AssociateFleet 이벤트를 보여주는 CloudTrail 로그 항목의 예시입니다.

```
{ 
   "eventVersion": "1.05", 
   "userIdentity": { 
     "type": "AssumedRole", 
     "principalId": "AIDACKCEVSQ6C2EXAMPLE:janeroe", 
     "arn": "arn:aws:sts:: 123456789012:assumed-role/Admin/janeroe", 
     "accountId": "123456789012", 
     "accessKeyId": "AKIAIOSFODNN7EXAMPLE", 
     "sessionContext": { 
       "attributes": { 
         "mfaAuthenticated": "false", 
         "creationDate": "2019-03-12T06:41:50Z" 
       }, 
       "sessionIssuer": { 
         "type": "Role", 
         "principalId": "AIDACKCEVSQ6C2EXAMPLE", 
         "arn": "arn:aws:iam:: 123456789012:role/Admin", 
         "accountId": "123456789012", 
         "userName": "Admin" 
       }
```
}

```
 }, 
   "eventTime": "2019-03-12T06:58:09Z", 
   "eventSource": "appstream.amazonaws.com", 
   "eventName": "AssociateFleet", 
   "awsRegion": "us-east-1", 
   "sourceIPAddress": "198.51.100.15", 
   "userAgent": "Mozilla/5.0 (Macintosh; Intel Mac OS X 10_11_6) AppleWebKit/537.36 
  (KHTML, like Gecko) Chrome/72.0.3626.121 Safari/537.36", 
   "requestParameters": { 
     "fleetName": "ExampleFleet1", 
     "stackName": "ExampleStack1" 
   }, 
   "responseElements": null, 
   "requestID": "3210a159-4494-11e9-8017-873084baf125", 
   "eventID": "a6fbde60-a55a-46fe-87d4-89ead558dffd", 
   "eventType": "AwsApiCall", 
   "recipientAccountId": "123456789012"
}
```
다음 예시는 AppStream 2.0 이미지 빌더를 사용하여 이미지가 생성될 때의 CreateImage 이벤트를 나타내는 CloudTrail 로그 항목을 보여줍니다.

```
{ 
   "eventVersion": "1.05", 
   "userIdentity": { 
     "arn": "arn:aws:appstream:us-east-1: 123456789012:image-builder/
ExampleImageBuilder", 
     "accountId": "123456789012" 
   }, 
   "eventTime": "2019-03-21T22:32:05Z", 
   "eventSource": "appstream.amazonaws.com", 
   "eventName": "CreateImage", 
   "awsRegion": "us-east-1", 
   "requestParameters": null, 
   "responseElements": null, 
   "eventID": "12b2d6e2-c9a9-402e-8886-2c388d3df610", 
   "readOnly": false, 
   "eventType": "AwsServiceEvent", 
   "recipientAccountId": "123456789012", 
   "serviceEventDetails": { 
     "ImageName": "ExampleImage1", 
     "ImagePlatform": "WINDOWS",
```

```
 "PublicBaseImageReleasedDate": "Tue Jan 15 22:19:56 UTC 2019", 
     "ImageDisPlayName": "Example Image 1", 
     "ImageBuilderSupported": "True", 
     "ImageCreatedTime": "Thu Mar 21 22:32:05 UTC 2019", 
     "ImageDescription": "Example image for testing", 
     "ImageState": "PENDING" 
   }
}
```
# Amazon AppStream 2.0의 보안

AWS에서 클라우드 보안을 가장 중요하게 생각합니다. AWS 고객은 보안에 매우 민감한 조직의 요구 사항에 부합하도록 구축된 데이터 센터 및 네트워크 아키텍처의 혜택을 누릴 수 있습니다.

보안은 AWS와 귀하의 공동 책임입니다. [공동 책임 모델은](https://aws.amazon.com/compliance/shared-responsibility-model/) 이 사항을 클라우드의 보안 및 클라우드 내 보안으로 설명합니다.

- 클라우드의 보안 AWS는 AWS 클라우드에서 AWS 서비스를 실행하는 인프라를 보호합니다. AWS 는 또한 안전하게 사용할 수 있는 서비스를 제공합니다. 타사 감사자는 [AWS 규정 준수 프로그램의](https://aws.amazon.com/compliance/programs/) 일환으로 보안 효과를 정기적으로 테스트하고 검증합니다. AppStream 2.0에 적용되는 규정 준수 프 로그램에 대한 자세한 내용은 [규정 준수 프로그램 제공 범위 내 AWS 서비스를](https://aws.amazon.com/compliance/services-in-scope/) 참조하세요.
- 클라우드 내 보안 사용자의 책임은 사용하는 AWS 서비스에 의해 결정됩니다. 또한 귀하는 데이터 의 민감도, 회사 요구 사항, 관련 법률 및 규정을 비롯한 기타 요소에 대해서도 책임이 있습니다.

이 설명서는 AppStream 2.0 사용 시 공동 책임 모델을 적용하는 방법을 이해하는 데 도움이 됩니다. 보 안 및 규정 준수 목표에 맞게 AppStream 2.0을 구성하는 방법을 보여줍니다. 또한 AppStream 2.0 리소 스를 모니터링하고 보호하는 데 도움이 되는 다른 AWS 서비스를 사용하는 방법을 알아봅니다.

목차

- [아마존 AppStream 2.0에서의 데이터 보호](#page-513-0)
- [Amazon AppStream 2.0용 ID 및 Access Management](#page-518-0)
- [Amazon AppStream 2.0에서의 로깅 및 모니터링](#page-541-0)
- [Amazon AppStream 2.0에 사용되는 규정 준수 검증](#page-543-0)
- [Amazon AppStream 2.0의 복원력](#page-544-0)
- [Amazon AppStream 2.0의 인프라 보안](#page-544-1)
- [Amazon AppStream 2.0의 보안 그룹](#page-553-0)
- [Amazon AppStream 2.0의 업데이트 관리](#page-554-0)
- [Amazon AppStream 2.0 교차 서비스 혼동된 대리자 방지](#page-554-1)

# <span id="page-513-0"></span>아마존 AppStream 2.0에서의 데이터 보호

AWS [공동 책임 모델](https://aws.amazon.com/compliance/shared-responsibility-model/) Amazon AppStream 2.0의 데이터 보호에 적용됩니다. 이 모델에 설명된 대로 AWS 은 (는) 모두를 실행하는 글로벌 인프라를 보호할 책임이 AWS 클라우드있습니다. 사용자는 인

프라에서 호스팅되는 콘텐츠를 관리해야 합니다. 이 콘텐츠에는 사용하는 AWS 서비스 서비스의 보안 구성과 관리 작업이 포함되어 있습니다. 데이터 프라이버시에 대한 자세한 내용은 [데이터 프라이버시](https://aws.amazon.com/compliance/data-privacy-faq)  [FAQ를](https://aws.amazon.com/compliance/data-privacy-faq) 참조하십시오. 유럽의 데이터 보호에 대한 자세한 내용은 AWS 보안 블로그의 [AWS 공동 책임](https://aws.amazon.com/blogs/security/the-aws-shared-responsibility-model-and-gdpr/)  [모델 및 GDPR](https://aws.amazon.com/blogs/security/the-aws-shared-responsibility-model-and-gdpr/) 블로그 게시물을 참조하십시오.

데이터 보호를 위해 AWS 계정 자격 증명을 보호하고 AWS Identity and Access Management (IAM) 을 사용하여 개별 사용자를 설정하는 것이 좋습니다. 이러한 방식에서는 각 사용자에게 자신의 직무를 충 실히 이행하는 데 필요한 권한만 부여됩니다. 또한 다음과 같은 방법으로 데이터를 보호하는 것이 좋습 니다.

- 각 계정에 멀티 팩터 인증 설정(MFA)을 사용하세요.
- SSL/TLS를 사용하여 리소스와 통신하세요. AWS TLS 1.2를 권장합니다.
- 를 사용하여 API 및 사용자 활동 로깅을 설정합니다. AWS CloudTrail
- AWS 서비스 내의 모든 기본 보안 제어와 함께 AWS 암호화 솔루션을 사용하십시오.
- Amazon S3에 저장된 개인 데이터를 검색하고 보호하는 데 도움이 되는 Amazon Macie와 같은 고급 관리형 보안 서비스를 사용합니다.
- 명령줄 인터페이스 또는 API를 AWS 통해 액세스할 때 FIPS 140-2로 검증된 암호화 모듈이 필요 한 경우 FIPS 엔드포인트를 사용하십시오. 사용 가능한 FIPS 엔드포인트에 대한 자세한 내용은 [Federal Information Processing Standard\(FIPS\) 140-2](https://aws.amazon.com/compliance/fips/)를 참조하세요.

고객의 이메일 주소와 같은 기밀 정보나 중요한 정보는 태그나 [이름(Name)] 필드와 같은 자유 양식 필 드에 입력하지 않는 것이 좋습니다. 여기에는 콘솔, API 또는 SDK를 사용하여 AppStream 2.0 또는 기 타 AWS 서비스를 사용하는 경우가 포함됩니다. AWS CLI AWS 이름에 사용되는 태그 또는 자유 형식 필드에 입력하는 모든 데이터는 청구 또는 진단 로그에 사용될 수 있습니다. 외부 서버에 URL을 제공 할 때 해당 서버에 대한 요청을 검증하기 위해 자격 증명 정보를 URL에 포함시켜서는 안됩니다.

## 유휴 데이터 암호화

AppStream 2.0 플릿 인스턴스는 본질적으로 일시적입니다. 사용자의 스트리밍 세션이 완료되면 기본 인스턴스 및 연결된 Amazon Elastic Block Store(Amazon EBS) 볼륨이 종료됩니다. 또한 AppStream 2.0은 사용하지 않은 인스턴스를 주기적으로 재활용하여 신선도를 유지합니다.

[애플리케이션 설정 지속성,](#page-368-0) [홈 폴더,](#page-353-0) [세션 스크립트](#page-184-0) 또는 사용자 [사용 보고서를](#page-491-0) 활성화하면 사용자가 생성하여 Amazon Simple Storage Service 버킷에 저장된 데이터가 안전하게 암호화됩니다. AWS Key Management Service 안전하고 가용성이 높은 하드웨어와 소프트웨어를 결합하여 클라우드에 맞게 확 장된 키 관리 시스템을 제공하는 서비스입니다. Amazon S3는 [AWS 관리형 CMK](https://docs.aws.amazon.com/kms/latest/developerguide/concepts.html#aws-managed-cmk)를 사용하여 Amazon S3 객체 데이터를 암호화합니다.

# 전송 중 데이터 암호화

다음 표는 전송 중 데이터가 암호화되는 방법에 대한 정보를 제공합니다. 해당하는 경우 AppStream 2.0의 다른 데이터 보호 방법도 나열되어 있습니다.

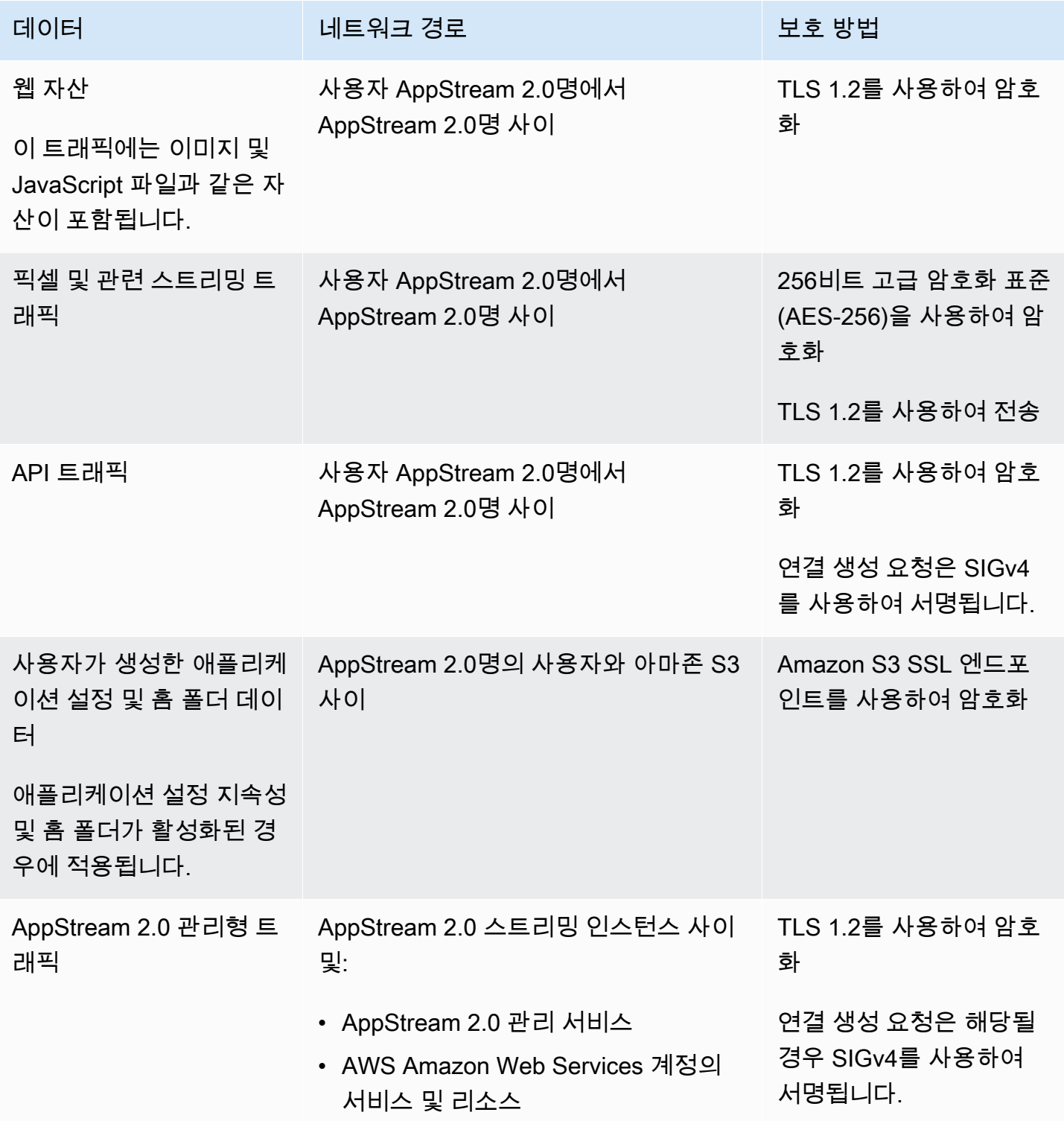

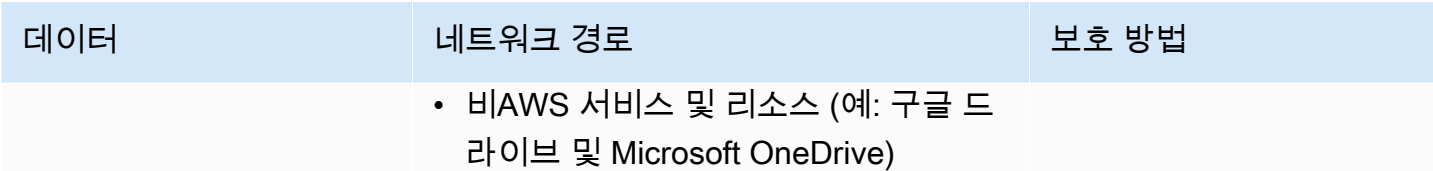

# 관리자 컨트롤

AppStream 2.0은 사용자가 로컬 컴퓨터와 AppStream 2.0 플릿 인스턴스 간에 데이터를 전송할 수 있 는 방식을 제한하는 데 사용할 수 있는 관리 제어 기능을 제공합니다. [AppStream 2.0 스택을 생성하거](#page-236-0) [나 업데이트할 때 다음을 제한하거나](#page-236-0) 비활성화할 수 있습니다.

- 클립보드/복사 및 붙여넣기 작업
- 폴더 및 드라이브 리디렉션을 포함한 파일 업로드 및 다운로드
- 인쇄

AppStream 2.0 이미지를 생성할 때 Windows용 2.0 클라이언트에서 AppStream AppStream 2.0 플릿 인스턴스로 리디렉션하는 데 사용할 수 있는 USB 디바이스를 지정할 수 있습니다. 지정한 USB 디바이 스는 사용자의 AppStream 2.0 스트리밍 세션 중에 사용할 수 있습니다. 자세한 정보는 [스트리밍 애플](#page-452-0) [리케이션에 사용할 USB 디바이스 승인을](#page-452-0) 참조하세요.

## 애플리케이션 액세스

기본적으로 AppStream 2.0은 이미지에 지정한 애플리케이션이 이미지 빌더 및 플릿 인스턴스에서 다 른 애플리케이션과 실행 파일을 실행할 수 있도록 합니다. 이렇게 하면 다른 애플리케이션에 종속성이 있는 애플리케이션(예: 브라우저를 실행하여 제품 웹 사이트로 이동하는 애플리케이션)이 예상대로 작 동합니다. 사용자에게 리소스에 액세스하고 로컬 컴퓨터와 플릿 인스턴스 간에 데이터를 전송하는 데 필요한 최소 권한을 부여하도록 관리자 컨트롤, 보안 그룹 및 기타 보안 소프트웨어를 구성해야 합니 다.

[AppLockerMicrosoft와](https://docs.microsoft.com/en-us/windows/security/threat-protection/windows-defender-application-control/applocker/applocker-overview) 같은 응용 프로그램 제어 소프트웨어와 정책을 사용하여 사용자가 실행할 수 있 는 응용 프로그램 및 파일을 제어할 수 있습니다. 애플리케이션 제어 소프트웨어 및 정책을 통해 사용 자가 AppStream 2.0 이미지 빌더 및 플릿 인스턴스에서 실행할 수 있는 실행 파일, 스크립트, Windows 설치 프로그램 파일, 동적 연결 라이브러리 및 애플리케이션 패키지를 제어할 수 있습니다.

### **a** Note

AppStream 2.0 에이전트 소프트웨어는 Windows 명령 프롬프트와 Windows Powershell을 사용하여 스트리밍 인스턴스를 프로비저닝합니다. 사용자가 Windows 명령 프롬프트 또는 Windows Powershell을 시작하지 못하도록 선택한 경우 Windows NT AUTHORITY\SYSTEM 또는 관리자 그룹의 사용자에게 정책을 적용하면 안 됩니다.

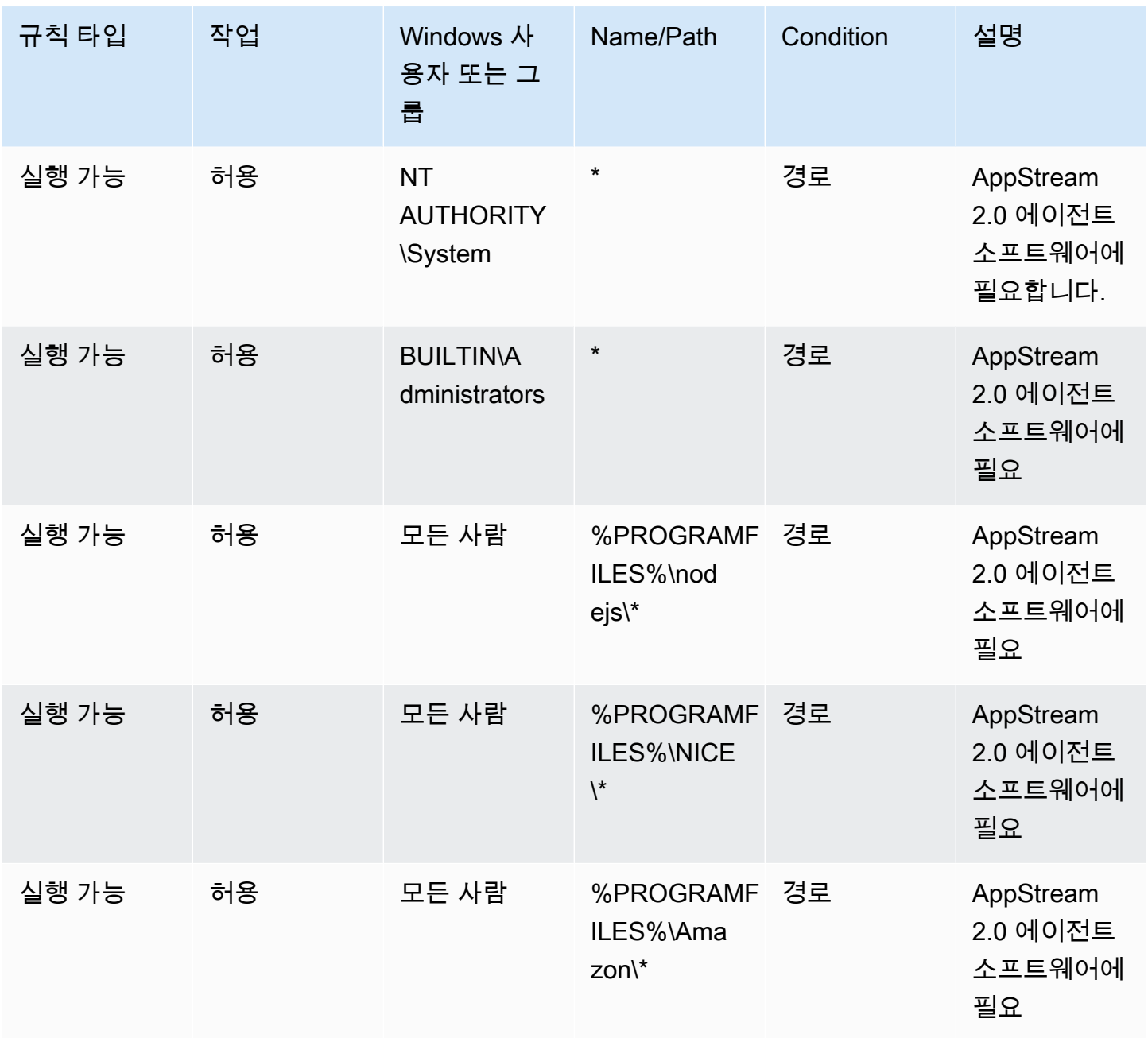

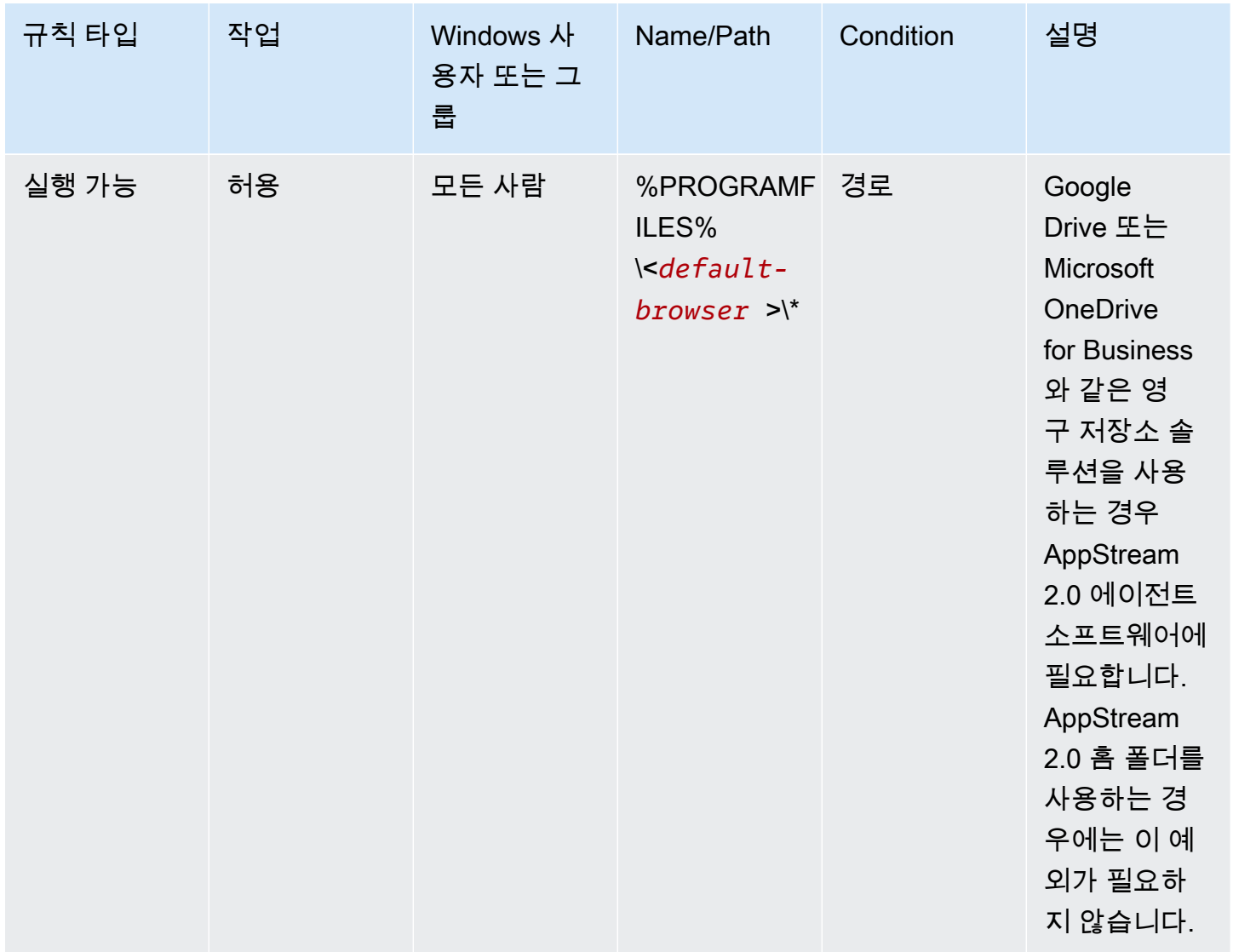

# <span id="page-518-0"></span>Amazon AppStream 2.0용 ID 및 Access Management

보안 자격 증명을 통해 서비스 이용 AWS 여부를 확인하고 AppStream 2.0 리소스와 같은 AWS 리소 스를 무제한 사용할 수 있습니다. AppStream 2.0 및 AWS Identity and Access Management (IAM) 기 능을 사용하면 보안 자격 증명을 공유하지 않고도 다른 사용자, 서비스 및 애플리케이션이 AppStream 2.0 리소스를 사용하도록 허용할 수 있습니다.

IAM을 사용하여 다른 사용자가 Amazon Web Services 계정의 리소스를 사용하는 방식을 제어하 고, 보안 그룹을 사용하여 AppStream 2.0 스트리밍 인스턴스에 대한 액세스를 제어할 수 있습니다. AppStream 2.0 리소스의 전체 사용 또는 제한적 사용을 허용할 수 있습니다.

내용

- [스트리밍 인스턴스에 대한 네트워크 액세스](#page-519-0)
- [AWS 관리형 정책 및 연결된 역할을 사용하여 AppStream 2.0 리소스에 대한 관리자 액세스 관리](#page-519-1)
- [IAM 정책을 사용하여 Application Auto Scaling에 대한 관리자 액세스 관리](#page-533-0)
- [IAM 정책을 사용하여 Home 폴더와 애플리케이션 설정 지속성을 위해 Amazon S3 버킷에 대한 관리](#page-534-0) [자 액세스 관리](#page-534-0)
- [IAM 역할을 사용하여 2.0 스트리밍 인스턴스에서 실행되는 애플리케이션 및 스크립트에 권한 부여](#page-536-0)  [AppStream](#page-536-0)

## <span id="page-519-0"></span>스트리밍 인스턴스에 대한 네트워크 액세스

보안 그룹은 스트리밍 인스턴스에 도달할 수 있는 트래픽을 제어하는 상태 저장 방화벽 역할을 합니다. AppStream 2.0 스트리밍 인스턴스를 시작할 때 하나 이상의 보안 그룹에 할당하십시오. 그런 다음 각 보안 그룹에 인스턴스의 트래픽을 제어하는 규칙을 추가합니다. 언제든지 보안 그룹에 대한 규칙을 수 정할 수 있습니다. 새 규칙은 보안 그룹이 할당된 모든 인스턴스에 자동으로 적용됩니다.

자세한 정보는 [Amazon AppStream 2.0의 보안 그룹을](#page-553-0) 참조하세요.

# <span id="page-519-1"></span>AWS 관리형 정책 및 연결된 역할을 사용하여 AppStream 2.0 리소스에 대한 관리자 액세스 관리

기본적으로 IAM 사용자에게는 AppStream 2.0 리소스를 생성 또는 수정하거나 AppStream 2.0 API를 사용하여 작업을 수행하는 데 필요한 권한이 없습니다. 즉, 이러한 사용자는 AppStream 2.0 콘솔이나 AppStream 2.0 AWS CLI 명령을 사용하여 이러한 작업을 수행할 수 없습니다. IAM 사용자가 리소스를 생성 또는 수정하고 작업을 수행할 수 있도록 허용하려면 해당 권한이 필요한 IAM 사용자 또는 그룹에 IAM 정책을 연결합니다.

사용자, 사용자 그룹 또는 IAM 역할에 정책을 연결하면 지정된 리소스에 대해 지정된 작업을 수행할 권 한이 허용되거나 거부됩니다.

### 내용

- [AWS AppStream 2.0 리소스에 액세스하는 데 필요한 관리형 정책](#page-520-0)
- [AppStream 2.0에 필요한 역할, Application Auto Scaling 및 AWS Certificate Manager 사설 CA](#page-526-0)
- [서비스 역할 및 정책 확인 AmazonAppStreamServiceAccess](#page-528-0)
- [ApplicationAutoScalingForAmazonAppStreamAccess 서비스 역할 및 정책 확인](#page-529-0)
- [AWSServiceRoleForApplicationAutoScaling\\_AppStreamFleet 서비스 연결 역할 및 정책 확인](#page-530-0)
- [AmazonAppStreamPCAccess 서비스 역할 및 정책 확인](#page-531-0)

### <span id="page-520-0"></span>AWS AppStream 2.0 리소스에 액세스하는 데 필요한 관리형 정책

AppStream 2.0에 대한 전체 관리 또는 읽기 전용 액세스를 제공하려면 다음 AWS 관리형 정책 중 하나 를 해당 권한이 필요한 IAM 사용자 또는 그룹에 연결해야 합니다. AWS 관리형 정책은 AWS에서 생성 및 관리하는 독립적인 정책입니다. 자세한 내용은 [IAM 사용 설명서](https://docs.aws.amazon.com/IAM/latest/UserGuide/access_policies_managed-vs-inline.html#aws-managed-policies)의 AWS 관리형 정책을 참조하세요.

#### AmazonAppStreamFull액세스

이 관리형 정책은 AppStream 2.0 리소스에 대한 전체 관리 액세스를 제공합니다. AWS 명령줄 인 터페이스 (AWS CLI), AWS SDK 또는 AWS 관리 콘솔을 통해 AppStream 2.0 리소스를 관리하고 API 작업을 수행하려면 이 정책에 정의된 권한이 있어야 합니다.

IAM 사용자로 AppStream 2.0 콘솔에 로그인하는 경우 이 정책을 IAM 사용자에 연결해야 합니다. AWS 계정콘솔 연동을 통해 로그인할 경우 연동에 사용된 IAM 역할에 이 정책을 연결해야 합니다.

```
{ 
     "Version": "2012-10-17", 
     "Statement": [ 
          { 
              "Action": [ 
                   "appstream:" 
              ], 
              "Effect": "Allow", 
              "Resource": "" 
          }, 
          { 
              "Action": [ 
                   "application-autoscaling:DeleteScalingPolicy", 
                   "application-autoscaling:DescribeScalableTargets", 
                   "application-autoscaling:DescribeScalingPolicies", 
                   "application-autoscaling:PutScalingPolicy", 
                   "application-autoscaling:RegisterScalableTarget", 
                   "application-autoscaling:DescribeScheduledActions", 
                   "application-autoscaling:PutScheduledAction", 
                   "application-autoscaling:DeleteScheduledAction" 
              ], 
              "Effect": "Allow", 
              "Resource": "" 
          }, 
          { 
             "Action": [ 
                   "cloudwatch:DeleteAlarms", 
                   "cloudwatch:DescribeAlarms",
```

```
 "cloudwatch:GetMetricStatistics", 
                  "cloudwatch:PutMetricAlarm" 
             ], 
              "Effect": "Allow", 
             "Resource": "" 
         }, 
         { 
              "Action": [ 
                  "ec2:DescribeRouteTables", 
                  "ec2:DescribeSecurityGroups", 
                  "ec2:DescribeSubnets", 
                  "ec2:DescribeVpcs", 
                  "ec2:DescribeVpcEndpoints" 
             ], 
              "Effect": "Allow", 
             "Resource": "" 
         }, 
         { 
             "Action": "iam:ListRoles", 
             "Effect": "Allow", 
              "Resource": "" 
        }, 
         { 
             "Action": "iam:PassRole", 
             "Effect": "Allow", 
              "Resource": "arn:aws:iam:::role/service-role/
ApplicationAutoScalingForAmazonAppStreamAccess", 
              "Condition": { 
                  "StringLike": { 
                      "iam:PassedToService": "application-autoscaling.amazonaws.com" 
 } 
 } 
         }, 
         { 
             "Action": "iam:CreateServiceLinkedRole", 
              "Effect": "Allow", 
             "Resource": "arn:aws:iam:::role/aws-service-role/appstream.application-
autoscaling.amazonaws.com/AWSServiceRoleForApplicationAutoScaling_AppStreamFleet 
  (http://appstream.application-autoscaling.amazonaws.com/
AWSServiceRoleForApplicationAutoScaling_AppStreamFleet)", 
              "Condition": { 
                  "StringLike": { 
                      "iam:AWSServiceName": "appstream.application-
autoscaling.amazonaws.com"
```
 } } } ] }

AmazonAppStreamReadOnlyAccess

이 관리형 정책은 AppStream 2.0 리소스에 대한 읽기 전용 액세스를 제공합니다.

```
{ 
      "Version": "2012-10-17", 
     "Statement": [ 
          { 
               "Action": [ 
                    "appstream:Get*", 
                    "appstream:List*", 
                    "appstream:Describe*" 
               ], 
               "Effect": "Allow", 
               "Resource": "*" 
          } 
     ]
}
```
AppStream 2.0 콘솔은 AWS CLI 또는 AWS SDK를 통해 사용할 수 없는 기능을 제공하는 두 가지 추가 작업을 사용합니다. AmazonAppStreamFull액세스와 AmazonAppStreamReadOnlyAccess정책 모두 이러한 작업에 대한 권한을 제공합니다.

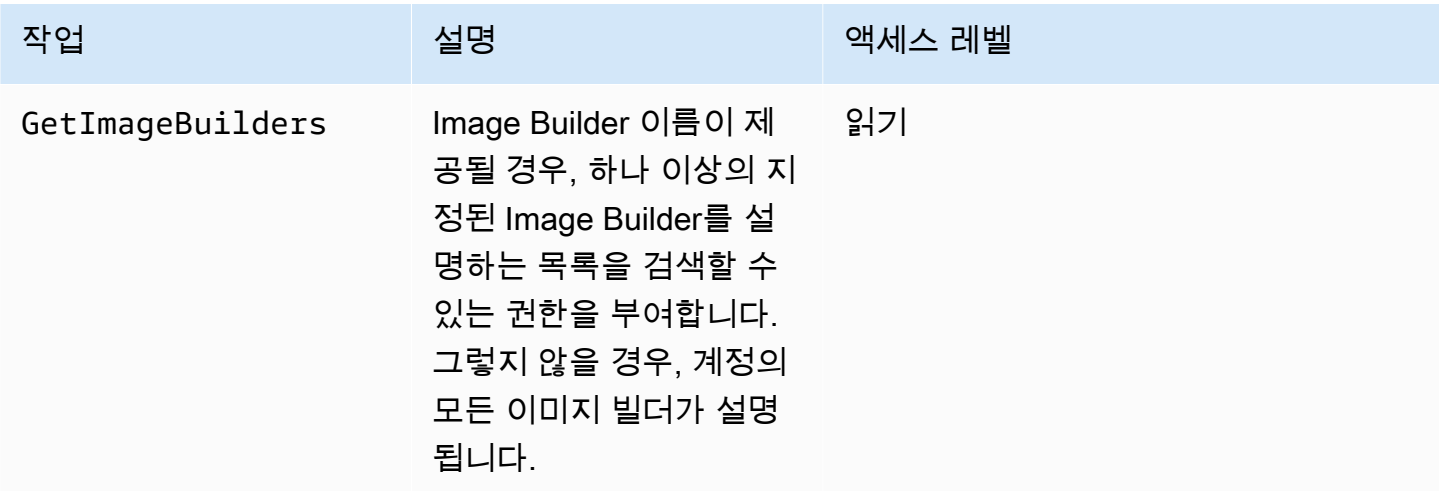

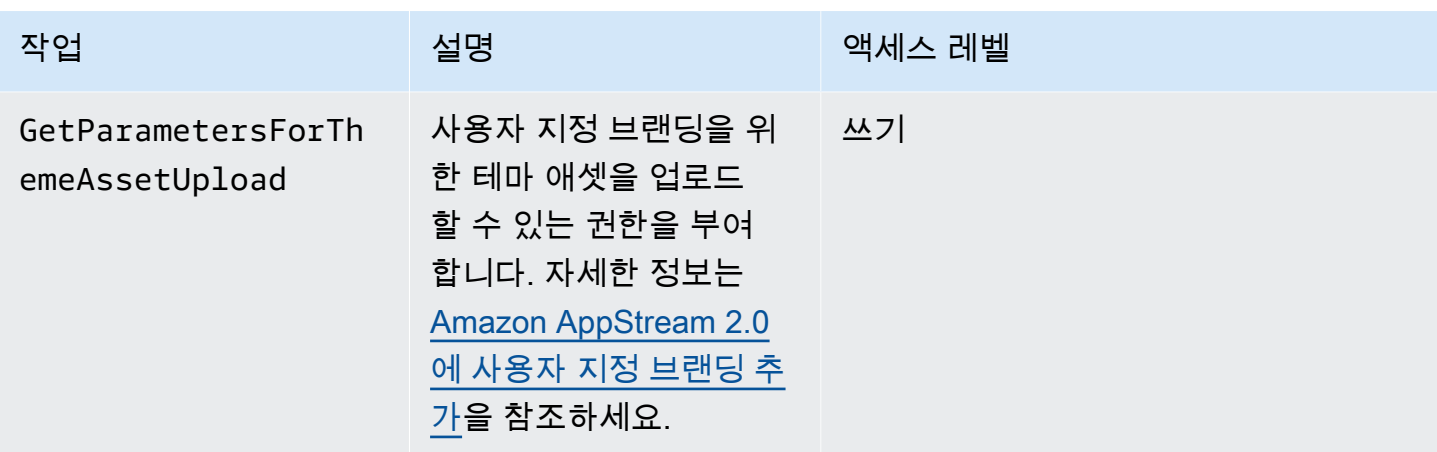

AmazonApp스트리밍 CA 액세스

이 관리형 정책은 AWS 인증서 기반 인증을 위해 AWS 계정의 Certificate Manager 사설 CA 리소스 에 대한 전체 관리 액세스를 제공합니다.

```
{ 
     "Version": "2012-10-17", 
     "Statement": [ 
         { 
             "Effect": "Allow", 
             "Action": [ 
                 "acm-pca:IssueCertificate", 
                 "acm-pca:GetCertificate", 
                 "acm-pca:DescribeCertificateAuthority" 
             ], 
             "Resource": "arn:*:acm-pca:*:*:*", 
             "Condition": { 
                 "StringLike": { 
                      "aws:ResourceTag/euc-private-ca": "*" 
 } 
 } 
         } 
     ]
}
```
AmazonAppStreamService액세스

이 관리형 정책은 AppStream 2.0 서비스 역할의 기본 정책입니다.

```
{ 
     "Version": "2012-10-17", 
     "Statement": [ 
         { 
              "Effect": "Allow", 
              "Action": [ 
                  "ec2:DescribeVpcs", 
                  "ec2:DescribeSubnets", 
                  "ec2:DescribeAvailabilityZones", 
                  "ec2:CreateNetworkInterface", 
                  "ec2:DescribeNetworkInterfaces", 
                  "ec2:DeleteNetworkInterface", 
                  "ec2:DescribeSubnets", 
                  "ec2:AssociateAddress", 
                  "ec2:DisassociateAddress", 
                  "ec2:DescribeRouteTables", 
                  "ec2:DescribeSecurityGroups", 
                  "ec2:DescribeVpcEndpoints", 
                  "s3:ListAllMyBuckets", 
                  "ds:DescribeDirectories" 
              ], 
              "Resource": "*" 
         }, 
         { 
              "Effect": "Allow", 
              "Action": [ 
                  "s3:CreateBucket", 
                  "s3:ListBucket", 
                  "s3:GetObject", 
                  "s3:PutObject", 
                  "s3:DeleteObject", 
                  "s3:GetObjectVersion", 
                  "s3:DeleteObjectVersion", 
                  "s3:GetBucketPolicy", 
                  "s3:PutBucketPolicy", 
                  "s3:PutEncryptionConfiguration" 
              ], 
              "Resource": [ 
                  "arn:aws:s3:::appstream2-36fb080bb8-*", 
                  "arn:aws:s3:::appstream-app-settings-*", 
                  "arn:aws:s3:::appstream-logs-*" 
 ] 
 }
```
 $\mathbf{I}$ 

}

ApplicationAutoScalingForAmazonAppStreamAccess

이 관리형 정책을 사용하면 AppStream 2.0용 애플리케이션 자동 크기 조정이 가능합니다.

```
{ 
     "Version": "2012-10-17", 
     "Statement": [ 
         { 
             "Effect": "Allow", 
             "Action": [ 
                 "appstream:UpdateFleet", 
                 "appstream:DescribeFleets" 
             ], 
             "Resource": [ 
 "*" 
 ] 
         }, 
         { 
             "Effect": "Allow", 
             "Action": [ 
                 "cloudwatch:DescribeAlarms" 
             ], 
             "Resource": [ 
 "*" 
 ] 
         } 
    \mathbf{I}}
```
AWSApplicationAutoscalingAppStreamFleetPolicy

이 관리형 정책은 Application Auto Scaling에서 AppStream 2.0 및 에 액세스할 수 있는 권한을 CloudWatch 부여합니다.

```
{ 
     "Version": "2012-10-17", 
     "Statement": [ 
          { 
               "Effect": "Allow", 
               "Action": [
```
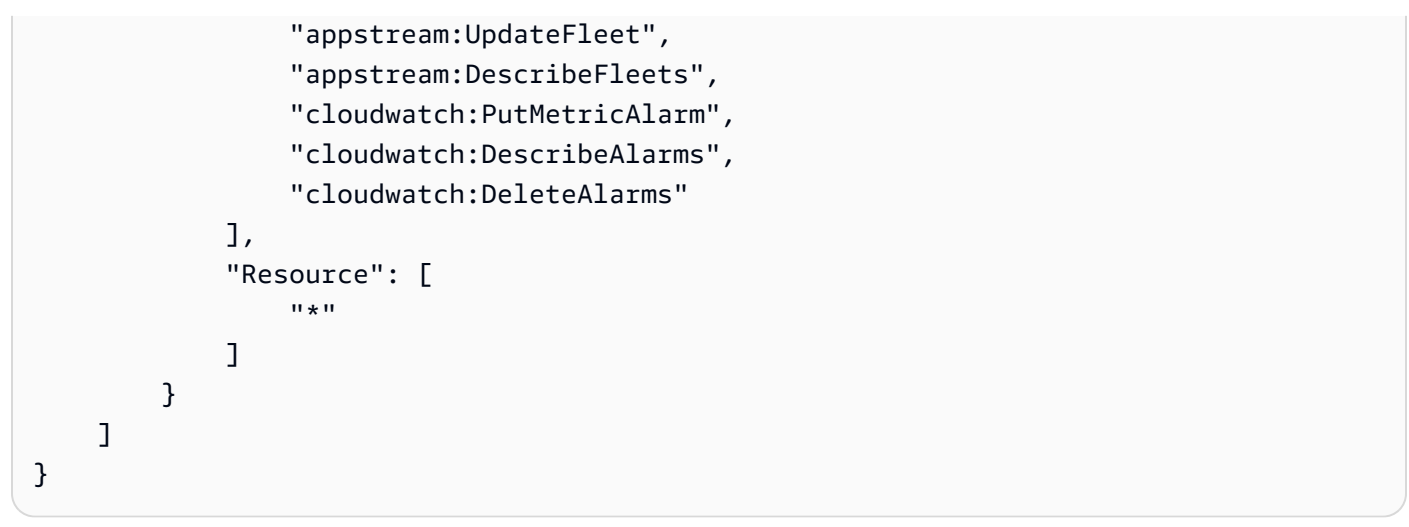

AppStream AWS 관리형 정책에 대한 2.0 업데이트

이 서비스가 이러한 변경 사항을 추적하기 시작한 이후 업데이트된 AppStream 2.0 AWS 관리형 정책 에 대한 세부 정보를 확인하십시오. 이 페이지의 변경 사항에 대한 자동 알림을 받아보려면 [문서 기록](#page-654-0) 페이지에서 RSS 피드를 구독하십시오.

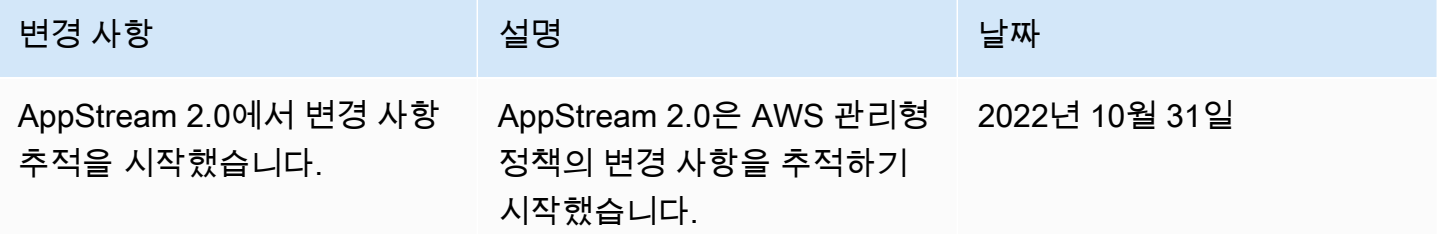

<span id="page-526-0"></span>AppStream 2.0에 필요한 역할, Application Auto Scaling 및 AWS Certificate Manager 사설 CA

에서 AWS IAM 역할은 AWS 서비스에 권한을 부여하여 AWS 리소스에 액세스할 수 있도록 하는 데 사 용됩니다. 역할에 연결된 정책에 따라 서비스가 액세스할 수 있는 AWS 리소스와 해당 리소스로 수행 할 수 있는 작업이 결정됩니다. AppStream 2.0의 경우 AmazonAppStreamFull액세스 정책에 권한이 정 의되어 있을 뿐만 아니라 AWS 계정에 다음과 같은 역할도 있어야 합니다.

역할

- [AmazonAppStreamService액세스](#page-527-0)
- [ApplicationAutoScalingForAmazonAppStreamAccess](#page-527-1)
- AWSServiceRoleForApplicationAutoScaling AppStreamFleet
- [AmazonApp스트리밍 CA 액세스](#page-528-1)

<span id="page-527-0"></span>AmazonAppStreamService액세스

이 역할은 특정 AWS 지역에서 AppStream 2.0을 시작할 때 자동으로 생성되는 서비스 역할입니다. 서 비스 역할에 대한 자세한 내용은 IAM 사용 설명서의 서비스에 [권한을 위임하기 위한 역할 생성을](https://docs.aws.amazon.com/IAM/latest/UserGuide/id_roles_create_for-service.html) 참조 하십시오. AWS

AppStream 2.0 리소스가 생성되는 동안 AppStream 2.0 서비스는 이 역할을 맡아 사용자를 대신하여 다른 AWS 서비스에 API를 호출합니다. 플릿을 생성하려면 계정에 이 역할이 있어야 합니다. AWS 계 정에 이 역할이 없고 필요한 IAM 권한 및 신뢰 관계 정책이 연결되지 않은 경우 AppStream 2.0 플릿을 생성할 수 없습니다.

자세한 정보는 [서비스 역할 및 정책 확인 AmazonAppStreamServiceAccess](#page-528-0) 을 참조하세요.

<span id="page-527-1"></span>ApplicationAutoScalingForAmazonAppStreamAccess

이 역할은 특정 지역에서 AppStream 2.0을 시작할 때 자동으로 생성되는 서비스 역할입니다. AWS 서 비스 역할에 대한 자세한 내용은 IAM 사용 설명서의 서비스에 [권한을 위임하기 위한 역할 생성을](https://docs.aws.amazon.com/IAM/latest/UserGuide/id_roles_create_for-service.html) 참조 하십시오. AWS

자동 크기 조정은 AppStream 2.0 플릿의 기능입니다. 조정 정책을 구성하려면 AWS 계정에 이 서비스 역할이 있어야 합니다. 이 서비스 역할이 AWS 계정에 없고 필요한 IAM 권한 및 신뢰 관계 정책이 연결 되지 않은 경우 AppStream 2.0 플릿을 확장할 수 없습니다.

자세한 정보는 [ApplicationAutoScalingForAmazonAppStreamAccess 서비스 역할 및 정책 확인을](#page-529-0) 참조 하세요.

<span id="page-527-2"></span>AWSServiceRoleForApplicationAutoScaling\_AppStreamFleet

이 역할은 자동으로 생성되는 서비스 연결 역할입니다. 자세한 내용은 Application Auto Scaling 사용 설명서의 [서비스 연결 역할을](https://docs.aws.amazon.com/autoscaling/application/userguide/application-auto-scaling-service-linked-roles.html) 참조하세요.

Application Auto Scaling은 서비스 연결 역할을 사용하여 사용자 대신 자동 조정을 수행합니다. 서비스 연결 역할은 서비스에 직접 연결된 IAM 역할입니다. AWS 이 역할에는 서비스가 사용자를 대신하여 다 른 AWS 서비스를 호출하는 데 필요한 모든 권한이 포함됩니다.

자세한 정보는 [AWSServiceRoleForApplicationAutoScaling\\_AppStreamFleet](#page-530-0) 서비스 연결 [역할 및 정책 확인을](#page-530-0) 참조하세요.

<span id="page-528-1"></span>AmazonApp스트리밍 CA 액세스

이 역할은 특정 지역에서 AppStream 2.0을 시작할 때 자동으로 생성되는 서비스 역할입니다. AWS 서 비스 역할에 대한 자세한 내용은 IAM 사용 설명서의 서비스에 [권한을 위임하기 위한 역할 생성을](https://docs.aws.amazon.com/IAM/latest/UserGuide/id_roles_create_for-service.html) 참조 하십시오. AWS

인증서 기반 인증은 Microsoft Active Directory 도메인에 연결된 AppStream 2.0 플릿의 기능입니다. 인 증서 기반 인증을 활성화하고 사용하려면 계정에 이 서비스 역할이 있어야 합니다. AWS 이 서비스 역 할이 AWS 계정에 없고 필요한 IAM 권한 및 신뢰 관계 정책이 연결되지 않은 경우 인증서 기반 인증을 활성화하거나 사용할 수 없습니다.

자세한 정보는 [the section called " AmazonAppStreamPCAccess 서비스 역할 및 정책 확인"을](#page-531-0) 참조하 세요.

<span id="page-528-0"></span>서비스 역할 및 정책 확인 AmazonAppStreamServiceAccess

이 섹션의 단계를 완료하여 AmazonAppStreamServiceAccess 서비스 역할이 존재하고 올바른 정책이 첨부되었는지 확인하세요. 이 역할이 사용자 계정에 없고 생성해야 하는 경우, 사용자 또는 필요한 권 한을 가진 관리자가 Amazon Web Services 계정에서 AppStream 2.0을 시작하기 위한 단계를 수행해 야 합니다.

AmazonAppStreamServiceAccess IAM 서비스 역할이 존재하는지 확인하려면

- 1. [https://console.aws.amazon.com/iam/에](https://console.aws.amazon.com/iam/)서 IAM 콘솔을 엽니다.
- 2. 탐색 창에서 역할을 선택합니다.
- 3. 검색 상자에 amazonappstreamservice를 입력하여 선택할 역할 목록의 범위를 좁힌 다음 액세스 를 선택합니다. AmazonApp StreamService 이 역할이 나열된 경우 선택하여 역할 요약 페이지를 봅니다.
- 4. 권한 탭에서 AmazonAppStreamService액세스 권한 정책이 연결되어 있는지 확인합니다.
- 5. 역할 요약 페이지로 돌아갑니다.
- 6. 신뢰 관계 탭에서 정책 문서 표시를 선택한 다음 AmazonAppStreamServiceAccess 신뢰 관계 정 책이 연결되어 있고 올바른 형식을 따르고 있는지 확인합니다. 이에 해당하는 경우 신뢰 관계가 올 바르게 구성된 것입니다. 취소를 선택하고 IAM 콘솔을 닫습니다.

AmazonAppStreamServiceAccess 신뢰 관계 정책

AmazonAppStreamServiceAccess 신뢰 관계 정책에는 AppStream 2.0 서비스가 보안 주체로 포함 되어야 합니다. 주체는 작업을 수행하고 리소스에 액세스할 수 AWS 있는 주체입니다. 이 정책에는 sts:AssumeRole 작업도 포함되어야 합니다. 다음 정책 구성은 AppStream 2.0을 신뢰할 수 있는 개 체로 정의합니다.

```
{ 
   "Version": "2012-10-17", 
   "Statement": [ 
    \{ "Effect": "Allow", 
        "Principal": { 
        "Service": "appstream.amazonaws.com" 
      }, 
     "Action": "sts:AssumeRole" 
      } 
  \mathbf{I}}
```
<span id="page-529-0"></span>ApplicationAutoScalingForAmazonAppStreamAccess 서비스 역할 및 정책 확인

이 섹션의 단계에 따라 ApplicationAutoScalingForAmazonAppStreamAccess 서비스 역할이 있고 올바 른 정책이 연결되었는지 확인합니다. 이 역할이 사용자 계정에 없고 생성해야 하는 경우, 사용자 또는 필요한 권한을 가진 관리자가 Amazon Web Services 계정에서 AppStream 2.0을 시작하기 위한 단계 를 수행해야 합니다.

ApplicationAutoScalingForAmazonAppStreamAccess IAM 서비스 역할이 존재하는지 확인하는 방법

- 1. [https://console.aws.amazon.com/iam/에](https://console.aws.amazon.com/iam/)서 IAM 콘솔을 엽니다.
- 2. 탐색 창에서 역할을 선택합니다.
- 3. 검색 상자에 applicationautoscaling을 입력하여 선택할 역할 목록의 범위를 좁힌 다음 ApplicationAutoScalingForAmazonAppStreamAccess를 선택합니다. 이 역할이 나열된 경우 선택 하여 역할 요약 페이지를 봅니다.
- 4. 권한 탭에서 ApplicationAutoScalingForAmazonAppStreamAccess 권한 정책이 연결되어 있는지 확인합니다.
- 5. 역할 요약 페이지로 돌아갑니다.
- 6. 신뢰 관계 탭에서 정책 문서 표시를 선택한 다음 ApplicationAutoScalingForAmazonAppStreamAccess 신뢰 관계 정책이 연결되었고 올바른 형식 인지를 확인합니다. 이에 해당하는 경우 신뢰 관계가 올바르게 구성된 것입니다. 취소를 선택하고 IAM 콘솔을 닫습니다.

ApplicationAutoScalingForAmazonAppStreamAccess 신뢰 관계 정책

ApplicationAutoScalingForAmazonAppStreamAccess 신뢰 관계 정책에는 Application Auto Scaling 서 비스가 보안 주체로 포함되어야 합니다. 이 정책에는 sts:AssumeRole 작업도 포함되어야 합니다. 다음 정책 구성은 Application Auto Scaling을 신뢰할 수 있는 엔터티로 정의합니다.

```
{ 
   "Version": "2012-10-17", 
   "Statement": [ 
     { 
        "Effect": "Allow", 
        "Principal": { 
          "Service": "application-autoscaling.amazonaws.com" 
        }, 
        "Action": "sts:AssumeRole" 
     } 
   ]
}
```
## <span id="page-530-0"></span>**AWSServiceRoleForApplicationAutoScaling\_AppStreamFleet** 서비스 연결 역할 및 정책 확인

이 섹션의 단계에 따라 AWSServiceRoleForApplicationAutoScaling\_AppStreamFleet 서비 스 연결 역할이 있고 올바른 정책이 연결되었는지 확인합니다. 이 역할이 사용자 계정에 없고 생성해야 하는 경우, 사용자 또는 필요한 권한을 가진 관리자가 Amazon Web Services 계정에서 AppStream 2.0 을 시작하기 위한 단계를 수행해야 합니다.

### **AWSServiceRoleForApplicationAutoScaling\_AppStreamFleet** IAM 서비스 연결 역할이 있 는지 확인하는 방법

- 1. [https://console.aws.amazon.com/iam/에](https://console.aws.amazon.com/iam/)서 IAM 콘솔을 엽니다.
- 2. 탐색 창에서 역할을 선택합니다.
- 3. 검색 상자에 applicationautoscaling을 입력하여 선택할 역할 목록의 범위를 좁힌 다음 AWSServiceRoleForApplicationAutoScaling\_AppStreamFleet를 선택합니다. 이 역할 이 나열된 경우 선택하여 역할 요약 페이지를 봅니다.
- 4. 권한 탭에서 AWSApplicationAutoscalingAppStreamFleetPolicy 권한 정책이 연결되어 있는지 확인합니다.
- 5. 역할 요약 페이지로 돌아갑니다.

6. 신뢰 관계 탭에서 정책 문서 표시를 선택한 다음 AWSServiceRoleForApplicationAutoScaling\_AppStreamFleet 신뢰 관계 정책이 연결 되었고 올바른 형식인지를 확인합니다. 이에 해당하는 경우 신뢰 관계가 올바르게 구성된 것입니 다. 취소를 선택하고 IAM 콘솔을 닫습니다.

AWSServiceRoleForApplicationAutoScaling\_AppStreamFleet 신뢰 관계 정책

AWSServiceRoleForApplicationAutoScaling\_AppStreamFleet 신뢰 관계 정책에는 appstream.application-autoscaling.amazonaws.com이 보안 주체로 포함되어야 합니다. 이 정책에 는 sts:AssumeRole 작업도 포함되어야 합니다. 다음 정책 구성에서는 appstream.applicationautoscaling.amazonaws.com을 신뢰할 수 있는 개체로 정의합니다.

```
{ 
   "Version": "2012-10-17", 
   "Statement": [ 
     { 
        "Effect": "Allow", 
        "Principal": { 
          "Service": "appstream.application-autoscaling.amazonaws.com" 
        }, 
        "Action": "sts:AssumeRole" 
     } 
   ]
}
```
<span id="page-531-0"></span>AmazonAppStreamPCAccess 서비스 역할 및 정책 확인

이 섹션의 단계를 완료하여 AmazonAppStreampCAAccess 서비스 역할이 존재하고 올바른 정책이 첨 부되었는지 확인하십시오. 이 역할이 사용자 계정에 없고 생성해야 하는 경우, 사용자 또는 필요한 권 한을 가진 관리자가 Amazon Web Services 계정에서 AppStream 2.0을 시작하기 위한 단계를 수행해 야 합니다.

AmazonAppStreamPCAccess IAM 서비스 역할이 존재하는지 확인하려면

- 1. [https://console.aws.amazon.com/iam/에](https://console.aws.amazon.com/iam/)서 IAM 콘솔을 엽니다.
- 2. 탐색 창에서 역할을 선택합니다.
- 3. 검색 상자에 appstreampca를 입력하여 선택할 역할 목록의 범위를 좁힌 다음 StreampCA 액세스 를 선택합니다. AmazonApp 이 역할이 나열된 경우 선택하여 역할 요약 페이지를 봅니다.
- 4. 권한 탭에서 StreampCA 액세스 권한 정책이 연결되었는지 확인합니다. AmazonApp
- 5. 역할 요약 페이지로 돌아갑니다.
- 6. 신뢰 관계 탭에서 정책 문서 표시를 선택한 다음 AmazonAppStreampCAAccess 신뢰 관계 정책이 연결되어 있고 올바른 형식을 따르는지 확인합니다. 이에 해당하는 경우 신뢰 관계가 올바르게 구 성된 것입니다. 취소를 선택하고 IAM 콘솔을 닫습니다.

AmazonAppStreamPCA 액세스 신뢰 관계 정책

AmazonAppStreamPCA 액세스 신뢰 관계 정책에는 prod.euc.ecm.amazonaws.com이 보안 주체로 포 함되어야 합니다. 이 정책에는 sts:AssumeRole 작업도 포함되어야 합니다. 다음 정책 구성은 ECM 을 신뢰할 수 있는 엔터티로 정의합니다.

AmazonAppStreamCLI를 사용하여 PCAccess 신뢰 관계 정책을 만들려면 AWS

1. 다음 텍스트로 이름이 AmazonAppStreamPCAAccess.json인 JSON 파일을 생성합니다.

```
{ 
     "Version": "2012-10-17", 
     "Statement": [ 
         \mathcal{L} "Effect": "Allow", 
              "Principal": { 
                   "Service": [ 
                        "prod.euc.ecm.amazonaws.com" 
 ] 
              }, 
              "Action": "sts:AssumeRole", 
              "Condition": {} 
          } 
     ]
}
```
2. 필요에 따라 AmazonAppStreamPCAAccess.json 경로를 조정하고 다음 AWS CLI 명령을 실행 하여 신뢰 관계 정책을 생성하고 AmazonAppStream PCAccess 관리형 정책을 연결합니다. 관리 형 정책에 대한 자세한 내용은 [the section called "AWS AppStream 2.0 리소스에 액세스하는 데](#page-520-0) [필요한 관리형 정책"섹](#page-520-0)션을 참조하세요.

```
aws iam create-role --path /service-role/ --role-name AmazonAppStreamPCAAccess --
assume-role-policy-document file://AmazonAppStreamPCAAccess.json
```
aws iam attach-role-policy —role-name AmazonAppStreamPCAAccess —policy-arn arn:aws:iam::aws:policy/AmazonAppStreamPCAAccess

## <span id="page-533-0"></span>IAM 정책을 사용하여 Application Auto Scaling에 대한 관리자 액세스 관리

플릿의 자동 확장은 AppStream 2.0 CloudWatch, Amazon 및 Application Auto Scaling API의 조합으로 가능합니다. AppStream 2.0 플릿은 2.0에서 생성되고, 경보는 에서 생성되며 CloudWatch, 조정 정책 은 Application Auto Scaling을 사용하여 생성됩니다. AppStream

플릿 조정 설정에 액세스하는 IAM 사용자는 [AmazonAppStreamFull액세스](#page-520-0) 정책에 정의된 권한 외에도 동적 조정을 지원하는 서비스에 필요한 권한을 가지고 있어야 합니다. IAM 사용자에게는 다음 예제 정 책에 나온 태스크를 수행할 수 있는 권한이 있어야 합니다.

```
{ 
   "Version": "2012-10-17", 
   "Statement": [ 
     { 
       "Effect": "Allow", 
       "Action": [ 
            "appstream:*", 
            "application-autoscaling:*", 
            "cloudwatch:DeleteAlarms", 
            "cloudwatch:DescribeAlarmsForMetric", 
            "cloudwatch:DisableAlarmActions", 
            "cloudwatch:DescribeAlarms", 
            "cloudwatch:EnableAlarmActions", 
            "cloudwatch:ListMetrics", 
            "cloudwatch:PutMetricAlarm", 
            "iam:ListRoles" 
       ], 
       "Resource": "*" 
     }, 
     { 
       "Sid": "iamPassRole", 
       "Effect": "Allow", 
       "Action": [ 
            "iam:PassRole" 
       ], 
       "Resource": "*", 
       "Condition": {
```

```
 "StringEquals": { 
               "iam:PassedToService": "application-autoscaling.amazonaws.com" 
 } 
       } 
     } 
   ]
}
```
또한 자체 IAM 정책을 생성하여 Application Auto Scaling API 호출에 대한 보다 구체적인 권한을 설정 할 수 있습니다. 자세한 정보는 Application Auto Scaling 사용 설명서의 [인증 및 액세스 제어](https://docs.aws.amazon.com/autoscaling/application/userguide/auth-and-access-control.html)를 참조하 십시오.

<span id="page-534-0"></span>IAM 정책을 사용하여 Home 폴더와 애플리케이션 설정 지속성을 위해 Amazon S3 버킷에 대한 관리자 액세스 관리

다음 예시는 IAM 정책을 사용하여 홈 폴더의 Amazon S3 버킷에 대한 액세스 및 애플리케이션 설정 지 속성을 관리하는 방법을 보여줍니다.

```
예
```
- [Home 폴더 및 애플리케이션 설정 지속성을 위한 Amazon S3 버킷 삭제](#page-534-1)
- [Home 폴더와 애플리케이션 설정 지속성을 위한 Amazon S3 버킷에 대한 관리자 액세스 제한](#page-535-0)

<span id="page-534-1"></span>Home 폴더 및 애플리케이션 설정 지속성을 위한 Amazon S3 버킷 삭제

AppStream 2.0은 생성한 버킷에 Amazon S3 버킷 정책을 추가하여 실수로 삭제되는 것을 방지합니다. S3 버킷을 삭제하려면 먼저 S3 버킷 정책을 삭제해야 합니다. 다음은 Home 폴더와 애플리케이션 설정 지속성에 대해 삭제해야 하는 버킷 정책입니다.

Home 폴더 정책

```
\{ "Version": "2012-10-17", 
   "Statement": [ 
     { 
       "Sid": "PreventAccidentalDeletionOfBucket", 
       "Effect": "Deny", 
       "Principal": "*", 
       "Action": "s3:DeleteBucket", 
       "Resource": "arn:aws:s3:::appstream2-36fb080bb8-region-code-account-id-without-
hyphens"
```
}

 ] }

### 애플리케이션 설정 지속성 정책

```
{ 
   "Version": "2012-10-17", 
   "Statement": [ 
     { 
       "Sid": "PreventAccidentalDeletionOfBucket", 
       "Effect": "Deny", 
       "Principal": "*", 
       "Action": "s3:DeleteBucket", 
       "Resource": "arn:aws:s3:::appstream-app-settings-region-code-account-id-without-
hyphens-unique-identifier" 
      } 
    ]
}
```
자세한 내용은 Amazon Simple Storage Service Console 사용 설명서의 [버킷 삭제 또는 비우기를](https://docs.aws.amazon.com/AmazonS3/latest/dev/delete-or-empty-bucket.html) 참조 하세요.

<span id="page-535-0"></span>Home 폴더와 애플리케이션 설정 지속성을 위한 Amazon S3 버킷에 대한 관리자 액세 스 제한

기본적으로 AppStream 2.0에서 생성된 Amazon S3 버킷에 액세스할 수 있는 관리자는 사용자의 홈 폴 더 및 영구 애플리케이션 설정에 속하는 콘텐츠를 보고 수정할 수 있습니다. 사용자 파일이 포함된 S3 버킷에 대한 관리자 액세스를 제한해야 한다면 다음 템플릿에 따른 S3 버킷 액세스 정책 적용을 추천 합니다.

```
{ 
   "Sid": "RestrictedAccess", 
   "Effect": "Deny", 
   "NotPrincipal": 
   { 
     "AWS": [ 
       "arn:aws:iam::account:role/service-role/AmazonAppStreamServiceAccess", 
       "arn:aws:sts::account:assumed-role/AmazonAppStreamServiceAccess/PhotonSession", 
       "arn:aws:iam::account:user/IAM-user-name" 
     ]
```

```
 }, 
     "Action": "s3:*", 
     "Resource": "arn:aws:s3:::home-folder-or-application-settings-persistence-s3-
bucket-region-account" 
   } 
  ]
}
```
이 정책은 지정된 사용자 및 AppStream 2.0 서비스에만 S3 버킷 액세스를 허용합니다. 액세스 권한이 있어야 하는 모든 IAM 사용자의 경우 다음 열을 복사하세요.

```
"arn:aws:iam::account:user/IAM-user-name"
```
다음 예의 정책은 IAM 사용자 marymajor 및 johnstiles 이외의 사용자의 홈 폴더 S3 버킷에 대한 액세 스를 제한합니다. 또한 계정 ID 123456789012로 미국 서부 (오레곤) AWS 지역의 AppStream 2.0 서비 스에 액세스할 수 있습니다.

```
{ 
   "Sid": "RestrictedAccess", 
   "Effect": "Deny", 
   "NotPrincipal": 
  \mathcal{L}"AWS": [
       "arn:aws:iam::123456789012:role/service-role/AmazonAppStreamServiceAccess", 
       "arn:aws:sts::123456789012:assumed-role/AmazonAppStreamServiceAccess/
PhotonSession", 
       "arn:aws:iam::123456789012:user/marymajor", 
       "arn:aws:iam::123456789012:user/johnstiles" 
     ] 
   }, 
     "Action": "s3:*", 
     "Resource": "arn:aws:s3:::appstream2-36fb080bb8-us-west-2-123456789012" 
   } 
  ]
}
```
# <span id="page-536-0"></span>IAM 역할을 사용하여 2.0 스트리밍 인스턴스에서 실행되는 애플리케이션 및 스크립트에 권한 부여 AppStream

AppStream 2.0 스트리밍 인스턴스에서 실행되는 애플리케이션과 스크립트는 AWS API 요청에 AWS 자격 증명을 포함해야 합니다. 이러한 보안 인증 정보를 관리하기 위해 IAM 역할을 생성할 수 있습니

다. IAM 역할은 AWS 리소스에 액세스하는 데 사용할 수 있는 권한 세트를 지정합니다. 그러나 이 역할 은 한 사람과 고유하게 연결되지 않습니다. 대신, 그것을 필요로 하는 사람이라면 누구나 수임할 수 있 습니다.

AppStream 2.0 스트리밍 인스턴스에 IAM 역할을 적용할 수 있습니다. 스트리밍 인스턴스가 역할로 전 환(수임)되면 이 역할이 임시 보안 자격 증명을 제공합니다. 애플리케이션 또는 스크립트는 이러한 자 격 증명을 사용하여 스트리밍 인스턴스에서 API 작업 및 관리 작업을 수행합니다. AppStream 2.0은 사 용자를 위해 임시 자격 증명 스위치를 관리합니다.

### 내용

- [AppStream 2.0 스트리밍 인스턴스에서 IAM 역할을 사용하는 모범 사례](#page-537-0)
- [2.0 스트리밍 인스턴스와 함께 AppStream 사용하도록 기존 IAM 역할 구성](#page-538-0)
- [AppStream 2.0 스트리밍 인스턴스에 사용할 IAM 역할을 생성하는 방법](#page-539-0)
- [AppStream 2.0 스트리밍 인스턴스에서 IAM 역할을 사용하는 방법](#page-540-0)

<span id="page-537-0"></span>AppStream 2.0 스트리밍 인스턴스에서 IAM 역할을 사용하는 모범 사례

AppStream 2.0 스트리밍 인스턴스에서 IAM 역할을 사용하는 경우 다음 방법을 따르는 것이 좋습니다.

• AWS API 작업 및 리소스에 부여하는 권한을 제한하십시오.

IAM 정책을 생성하여 AppStream 2.0 스트리밍 인스턴스와 연결된 IAM 역할에 연결할 때는 최소 권 한 원칙을 따르십시오. AWS API 작업 또는 리소스에 대한 액세스가 필요한 애플리케이션 또는 스크 립트를 사용하는 경우 필요한 특정 작업과 리소스를 결정하십시오. 그런 다음, 애플리케이션 또는 스 크립트가 해당 작업만 수행할 수 있도록 허용하는 정책을 생성합니다. 자세한 내용은 IAM 사용 설명 서에서 [최소 권한 부여를](https://docs.aws.amazon.com/IAM/latest/UserGuide/best-practices.html#grant-least-privilege) 참조하세요.

• 각 AppStream 2.0 리소스에 대해 IAM 역할을 생성합니다.

각 AppStream 2.0 리소스에 대해 고유한 IAM 역할을 생성하는 것은 최소 권한 원칙을 따르는 방법 입니다. 그러면 다른 리소스에 영향을 주지 않고 리소스에 대한 권한도 수정할 수 있습니다.

• 자격 증명을 사용할 수 있는 위치를 제한합니다.

IAM 정책에서는 IAM 역할을 사용하여 리소스에 액세스할 수 있는 조건을 정의할 수 있습니다. 예를 들어 요청이 발생할 수 있는 IP 주소 범위를 지정하는 조건을 포함할 수 있습니다. 그러면 자격 증명 이 환경 외부에서 사용되지 않습니다. 자세한 내용은 IAM 사용 설명서의 [보안 강화를 위해 정책 조건](https://docs.aws.amazon.com/IAM/latest/UserGuide/best-practices.html#use-policy-conditions) [사용](https://docs.aws.amazon.com/IAM/latest/UserGuide/best-practices.html#use-policy-conditions)을 참조하세요.

<span id="page-538-0"></span>2.0 스트리밍 인스턴스와 함께 AppStream 사용하도록 기존 IAM 역할 구성

이 주제에서는 이미지 빌더 및 플릿 스트리밍 인스턴스와 함께 사용할 수 있도록 기존 IAM 역할을 구성 하는 방법에 대해 설명합니다.

사전 조건

AppStream 2.0 이미지 빌더 또는 플릿 스트리밍 인스턴스에서 사용하려는 IAM 역할은 다음 사전 요구 사항을 충족해야 합니다.

- IAM 역할은 AppStream 2.0 스트리밍 인스턴스와 동일한 Amazon Web Services 계정에 있어야 합 니다.
- IAM 역할은 서비스 역할일 수 없습니다.
- IAM 역할에 연결된 신뢰 관계 정책에는 AppStream 2.0 서비스가 보안 주체로 포함되어야 합 니다. 보안 주체는 작업을 수행하고 리소스에 액세스할 수 AWS 있는 주체입니다. 이 정책은 sts:AssumeRole 작업도 포함해야 합니다. 이 정책 구성은 AppStream 2.0을 신뢰할 수 있는 개체 로 정의합니다.
- 이미지 빌더에 IAM 역할을 적용하는 경우 이미지 빌더는 2019년 9월 3일 또는 그 이후에 출시된 AppStream 2.0 에이전트 버전을 실행해야 합니다. 플릿에 IAM 역할을 적용하는 경우 플릿은 같은 날짜 또는 그 이후에 릴리스된 에이전트 버전을 사용하는 이미지를 사용해야 합니다. 자세한 정보는 [AppStream 2.0 에이전트 릴리스 노트을](#page-93-0) 참조하세요.

AppStream 2.0 서비스 보안 주체가 기존 IAM 역할을 맡을 수 있도록 하려면

다음 단계를 수행하려면 IAM 역할을 나열하고 업데이트하는 데 필요한 권한이 있는 IAM 사용자로 계 정에 로그인해야 합니다. 필요한 권한이 없으면 Amazon Web Services 계정 관리자에게 해당 계정으 로 이 단계를 수행하거나 필요한 권한을 부여해 달라고 요청하세요.

- 1. [https://console.aws.amazon.com/iam/에](https://console.aws.amazon.com/iam/)서 IAM 콘솔을 엽니다.
- 2. 탐색 창에서 역할을 선택합니다.
- 3. 계정의 역할 목록에서 변경할 역할의 이름을 선택합니다.
- 4. 신뢰 관계 탭을 선택한 후 신뢰 관계 편집을 선택합니다.
- 5. 정책 문서에서, 신뢰 관계 정책에 appstream.amazonaws.com 서비스 사용자에 대한 sts:AssumeRole 작업이 포함되어 있는지 확인하십시오.

"Version": "2012-10-17",

{

```
 "Statement": [ 
      { 
        "Effect": "Allow", 
        "Principal": { 
           "Service": [ 
             "appstream.amazonaws.com" 
          ] 
        }, 
        "Action": "sts:AssumeRole" 
     } 
   ]
}
```
- 6. 신뢰 정책 편집을 마쳤으면 Update Trust Policy(신뢰 정책 업데이트)를 선택하여 변경 사항을 저 장합니다.
- 7. 선택한 IAM 역할은 AppStream 2.0 콘솔에 표시됩니다. 이 역할은 애플리케이션 및 스크립트에 대 해 스트리밍 인스턴스에서 API 작업 및 관리 작업을 수행할 수 있는 권한을 부여합니다.

<span id="page-539-0"></span>AppStream 2.0 스트리밍 인스턴스에 사용할 IAM 역할을 생성하는 방법

이 주제에서는 이미지 빌더 및 플릿 스트리밍 인스턴스와 함께 사용할 수 있도록 새로운 IAM 역할을 생 성하는 방법에 대해 설명합니다.

- 1. [https://console.aws.amazon.com/iam/에](https://console.aws.amazon.com/iam/)서 IAM 콘솔을 엽니다.
- 2. 탐색 창에서 역할을 선택한 후 역할 생성을 선택합니다.
- 3. 신뢰할 수 있는 엔터티 유형 선택(Select type of trusted entity)에서 AWS 서비스(service)를 선택 합니다.
- 4. AWS 서비스 목록에서 AppStream 2.0을 선택합니다.
- 5. 사용 사례 선택에서 AppStream 2.0 AppStream 2.0 인스턴스가 사용자를 대신하여 AWS 서비스 를 호출하도록 허용이 이미 선택되어 있습니다. 다음: 권한을 선택합니다.
- 6. 가능하다면, 권한 정책을 사용하기 위한 정책을 선택하거나 정책 생성을 선택하여 새 브라우저 탭 을 열고 완전히 새로운 정책을 생성합니다. 자세한 내용은 IAM 사용 설명서의 [IAM 정책 생성\(콘](https://docs.aws.amazon.com/IAM/latest/UserGuide/access_policies_create.html#access_policies_create-start) [솔\)에](https://docs.aws.amazon.com/IAM/latest/UserGuide/access_policies_create.html#access_policies_create-start)서 4단계 절차를 참조하세요.

정책을 생성하면 탭을 닫고 원래 탭으로 돌아갑니다. AppStream 2.0에 적용하려는 권한 정책 옆의 확인란을 선택합니다.

7. (선택 사항) 권한 경계를 선택합니다. 이는 서비스 역할에서 가능한 고급 기능이며 서비스 링크된 역할은 아닙니다. 자세한 정보는 IAM 사용 설명서의 [IAM 엔터티의 권한 범위](https://docs.aws.amazon.com/IAM/latest/UserGuide/access_policies_boundaries.html)를 참조하세요.
- 8. 다음: 태그를 선택합니다. 선택적으로 태그를 키-값 페어로 연결할 수 있습니다. 자세한 내용은 IAM 사용 설명서의 [IAM 사용자 및 역할 태그 지정](https://docs.aws.amazon.com/IAM/latest/UserGuide/id_tags.html)을 참조하세요.
- 9. 다음: 검토를 선택합니다.
- 10. 역할 이름에 Amazon Web Services 계정 내에서 고유한 역할 이름을 입력합니다. 다른 AWS 리소 스가 역할을 참조할 수 있으므로 역할을 만든 후에는 역할 이름을 편집할 수 없습니다.
- 11. 역할 설명의 기본 역할 설명을 유지하거나 새 역할 설명을 입력합니다.
- 12. 역할을 검토한 다음 역할 생성을 선택합니다.

#### AppStream 2.0 스트리밍 인스턴스에서 IAM 역할을 사용하는 방법

IAM 역할을 생성한 후 이미지 빌더를 실행하거나 플릿을 생성할 때 이미지 빌더 또는 플릿 스트리밍 인 스턴스에 적용할 수 있습니다. 기존 플릿에 IAM 역할을 적용할 수도 있습니다. 이미지 빌더를 시작할 때 IAM 역할을 적용하는 방법에 대한 정보는 [이미지 빌더를 시작하여 스트리밍 애플리케이션 설치 및](#page-59-0)  [구성](#page-59-0) 섹션을 참조하세요. 플릿을 생성할 때 IAM 역할을 적용하는 방법에 대한 자세한 내용은 [플릿 만들](#page-231-0) [기](#page-231-0) 섹션을 참조하세요.

이미지 빌더 또는 플릿 스트리밍 인스턴스에 IAM 역할을 적용하면 AppStream 2.0은 임시 자격 증명을 검색하고 인스턴스에 appstream\_machine\_role 자격 증명 프로필을 생성합니다. 임시 보안 인증 정보 는 1시간 동안 유효하며 한 시간마다 새로운 보안 인증 정보가 검색됩니다. 이전 자격 증명은 만료되지 않으므로 유효한 기간 동안 사용할 수 있습니다.AWS CLI ( AWS 명령줄 인터페이스), AWS Tools for PowerShell 또는 선택한 언어의 AWS SDK를 사용하여 자격 증명 프로필을 사용하여 프로그래밍 방식 으로 AWS 서비스를 호출할 수 있습니다.

API를 호출할 때 appstream\_machine\_role을 자격 증명 프로필로 지정하십시오. 그렇지 않으면 권한이 부족하여 작업이 실패합니다.

AppStream 스트리밍 인스턴스가 프로비저닝되는 동안에는 2.0이 지정된 역할을 맡습니다. AppStream 2.0은 API 호출을 위해 VPC에 연결된 엘라스틱 네트워크 인터페이스를 사용하기 때문에 애플리케이션 또는 스크립트는 AWS API 호출을 하기 AWS 전에 Elastic network 인터페이스를 사용할 수 있을 때까지 기다려야 합니다. 탄력적 네트워크 인터페이스가 제공되기 전에 API 호출이 이루어지 면 호출에 실패합니다.

다음 예는 appstream\_machine\_role 자격 증명 프로필을 사용하여 스트리밍 인스턴스(EC2 인스 턴스)를 설명하고 Boto 클라이언트를 만드는 방법을 보여줍니다. Boto는 Python용 Amazon Web Services(AWS) SDK입니다.

CLI를 사용한 스트리밍 인스턴스 (EC2 인스턴스) 설명 AWS

aws ec2 describe-instances --region us-east-1 --profile appstream\_machine\_role

다음 도구를 사용하여 스트리밍 인스턴스 (EC2 인스턴스) 를 설명하십시오. AWS PowerShell

.NET용 Amazon Web Services SDK PowerShell 버전 3.3.103.22 이상과 함께 버전 3.3.563.1 이상 용 AWS 도구를 사용해야 합니다. [웹 사이트용 AWS 도구에서 도구 PowerShell 및 .NET용 Amazon](https://aws.amazon.com/powershell/) [Web Services SDK가 포함된 Windows용 AWS 도구 설치 프로그램을 다운로드할 수 있습니다.AWS](https://aws.amazon.com/powershell/) **[PowerShell](https://aws.amazon.com/powershell/)** 

```
Get-EC2Instance -Region us-east-1 -ProfileName appstream_machine_role
```
Python용 AWS SDK를 사용하여 Bot 클라이언트 만들기

session = boto3.Session(profile\_name='appstream\_machine\_role')

# Amazon AppStream 2.0에서의 로깅 및 모니터링

모니터링은 Amazon AppStream 2.0 애플리케이션의 신뢰성, 가용성 및 성능을 유지하는 중요한 역할 을 합니다. 이 항목에서는 AppStream 2.0 리소스를 모니터링하고 잠재적 인시던트에 대응하기 위해 AWS가 제공하는 서비스 및 도구에 대해 설명합니다.

Amazon CloudWatch 경보

Amazon CloudWatch 경보를 사용하면 지정한 기간 동안 단일 지표를 감시합니다. 지표가 지정된 임계값을 초과하면 Amazon Simple Notification Service 주제 또는 AWS Auto Scaling 정책으로 알 림이 전송됩니다. CloudWatch 경보는 특정 상태에 있는 작업을 호출하지 않습니다. 대신, 상태가 변경되어 지정된 기간 동안 유지되었어야 합니다. 자세한 내용은 [아마존 AppStream 2.0 리소스 모](#page-482-0) [니터링](#page-482-0) 섹션을 참조하세요.

**a** Note

현재는 AppStream 2.0을 CloudWatch 이벤트의 대상으로 구성할 수 없습니다. CloudWatch 이벤트의 대상으로 구성할 수 있는 서비스의 목록은 [Amazon CloudWatch](https://docs.aws.amazon.com/AmazonCloudWatch/latest/events/WhatIsCloudWatchEvents.html)  [Events란?](https://docs.aws.amazon.com/AmazonCloudWatch/latest/events/WhatIsCloudWatchEvents.html)을 참조하세요.

#### AWS CloudTrail

AWS CloudTrail은 AppStream 2.0에서 사용자, 역할 또는 AWS 서비스가 수행한 작업에 대한 레 코드를 제공합니다. 이 레코드를 통해 AppStream 2.0에 수행된 요청, 요청이 수행된 IP 주소, 요청 을 수행한 사람, 요청이 수행된 시간 및 추가 세부 정보를 확인할 수 있습니다. 자세한 내용은 [AWS](#page-507-0)  [CloudTrail을 사용하여 AppStream 2.0 API 호출 로깅](#page-507-0) 섹션을 참조하세요.

#### AWS Trusted Advisor

AWS Trusted Advisor는 AWS 환경을 검사한 다음 비용을 절감하고 시스템 가용성 및 성능을 개선 하거나 보안 격차를 줄이는 방법을 권장합니다. Trusted Advisor는 광범위한 AWS 고객으로부터 수 집한 모범 사례를 사용합니다. 모든 AWS 고객은 5개의 Trusted Advisor 점검 항목에 액세스할 수 있습니다. 비즈니스 또는 엔터프라이즈 지원 플랜을 보유한 경우 모든 Trusted Advisor 점검 항목을 볼 수 있습니다.

사용자에 대해 [애플리케이션 설정 지속성](#page-368-0) 또는 [홈 폴더](#page-353-0)를 활성화하면 사용자가 생성한 데이터가 Amazon S3 버킷에 저장됩니다. Trusted Advisor에는 다음과 같은 Amazon S3 관련 점검 항목이 포 함되어 있습니다.

- Amazon S3 버킷의 로깅 구성
- 공개 액세스 권한을 가진 Amazon S3 버킷에 대한 보안 검사
- 버전 관리가 사용 설정되지 않았거나 버전 관리가 중지된 Amazon S3 버킷에 대한 내결함성 검사

자세한 내용은 AWS Support 사용 설명서의 [AWS Trusted Advisor](https://docs.aws.amazon.com/awssupport/latest/user/trusted-advisor.html) 섹션을 참조하세요.

#### Amazon S3 액세스 로그

사용자에게 Amazon S3 버킷에 저장된 애플리케이션 설정 데이터 또는 홈 폴더 데이터가 있는 경우 Amazon S3 서버 액세스 로그를 확인하여 액세스를 모니터링하는 것이 좋습니다. 이러한 로그는 버 킷에 대한 요청의 상세한 레코드를 제공합니다. 서버 액세스 로그는 많은 애플리케이션에 있어 유 용합니다. 예를 들어 액세스 로그 정보는 보안 및 액세스 감사에 유용할 수 있습니다. 자세한 내용은 Amazon S3 사용 설명서의 [Amazon S3 서버 액세스 로깅](https://docs.aws.amazon.com/AmazonS3/latest/dev/ServerLogs.html) 섹션을 참조하세요.

#### AppStream 2.0 사용 보고서

AppStream 2.0 사용 보고서를 구독하여 사용자가 서비스를 사용하는 방식에 대해 자세한 보고서를 받을 수 있습니다. 보고서에는 사용자가 스트리밍하는 기간과 시작하는 애플리케이션이 포함됩니 다. 자세한 내용은 [AppStream 2.0 사용 보고서](#page-490-0) 섹션을 참조하세요.

# Amazon AppStream 2.0에 사용되는 규정 준수 검증

서드 파티 감사자는 여러 AWS 규정 준수 프로그램의 일환으로 Amazon AppStream 2.0의 보안 및 규 정 준수를 평가합니다. 여기에는 [SOC,](https://aws.amazon.com/compliance/soc-faqs/) [PCI](https://aws.amazon.com/compliance/pci-dss-level-1-faqs), [ISO,](https://aws.amazon.com/compliance/iso-certified/) [FedRAMP](https://aws.amazon.com/compliance/fedramp/), [HIPAA](https://aws.amazon.com/compliance/hipaa-compliance/), [MTCS,](https://aws.amazon.com/compliance/aws-multitiered-cloud-security-standard-certification/) [ENS High,](https://aws.amazon.com/compliance/esquema-nacional-de-seguridad/) [HITRUST](https://aws.amazon.com/compliance/hitrust/)  [CSF,](https://aws.amazon.com/compliance/hitrust/) [VPAT](https://aws.amazon.com/compliance/vpat/) 등이 포함됩니다.

#### **a** Note

AppStream 2.0은 [FIPS 140-2를](https://aws.amazon.com/compliance/fips/) 지원합니다. 관리 용도 또는 스트리밍에 AppStream 2.0 FIPS 엔드포인트를 사용하는 방법에 대한 자세한 내용은 [the section called "FIPS 엔드포인트"](#page-551-0) 섹션 을 참조하세요.

AppStream 2.0은 [미국 국방부\(DoD\) 클라우드 컴퓨팅 보안 요구 사항 가이드\(SRG\)에](https://aws.amazon.com/compliance/dod/) 대한 평 가도 진행 중입니다.

특정 규정 준수 프로그램의 범위 내에 있는 AWS 서비스 목록은 [규정 준수 프로그램 제공 범위 내 AWS](https://aws.amazon.com/compliance/services-in-scope/)  [서비스](https://aws.amazon.com/compliance/services-in-scope/)를 참조하세요. 일반적인 정보는 [AWS 규정 준수 프로그램을](https://aws.amazon.com/compliance/programs/) 참조하세요.

AWS Artifact를 사용하여 타사 감사 보고서를 다운로드할 수 있습니다. 자세한 내용은 [AWS Artifact에](https://docs.aws.amazon.com/artifact/latest/ug/downloading-documents.html) [서 보고서 다운로드를](https://docs.aws.amazon.com/artifact/latest/ug/downloading-documents.html) 참조하세요.

AppStream 2.0 사용 시 규정 준수 책임은 데이터의 민감도, 회사의 규정 준수 목표 및 관련 법률과 규 정에 따라 결정됩니다. AWS에서는 규정 준수를 지원하기 위해 다음과 같은 리소스를 제공합니다.

- [보안 및 규정 준수 빠른 시작 안내서](https://aws.amazon.com/quickstart/?awsf.quickstart-homepage-filter=categories%23security-identity-compliance)  이 배포 안내서에서는 아키텍처 고려 사항에 관해 설명하고 AWS에서 보안 및 규정 준수에 중점을 둔 기본 환경을 배포하기 위한 단계를 제공합니다.
- [HIPAA 보안 및 규정 준수 기술 백서 아키텍팅](https://d0.awsstatic.com/whitepapers/compliance/AWS_HIPAA_Compliance_Whitepaper.pdf) 이 백서는 기업에서 AWS를 사용하여 HIPAA를 준수 하는 애플리케이션을 생성하는 방법을 설명합니다.
- [AWS 규정 준수 리소스](https://aws.amazon.com/compliance/resources/) 고객 조직이 속한 산업 및 위치에 적용될 수 있는 워크북 및 가이드 콜렉션 입니다.
- AWS Config 개발자 안내서의 [규칙을 사용하여 리소스 평가](https://docs.aws.amazon.com/config/latest/developerguide/evaluate-config.html) AWS Config 서비스는 내부 사례, 산업 지침 및 규제에 대한 리소스 구성의 준수 상태를 평가합니다.
- [AWS Security Hub](https://docs.aws.amazon.com/securityhub/latest/userguide/what-is-securityhub.html) 이 AWS 서비스는 보안 산업 표준 및 모범 사례 규정 준수 여부를 확인하는 데 도움이 되도록 AWS 내 보안 상태를 종합적으로 보여줍니다.

# Amazon AppStream 2.0의 복원력

AWS 글로벌 인프라는 AWS 리전 및 가용 영역을 중심으로 구축됩니다. 리전은 물리적으로 분리되고 격리된 다수의 가용 영역을 제공하며 이러한 가용 영역은 짧은 지연 시간, 높은 처리량 및 높은 중복성 을 갖춘 네트워크를 통해 연결되어 있습니다. 가용 영역을 사용하면 중단 없이 영역 간에 자동으로 장 애 조치가 이루어지는 애플리케이션 및 데이터베이스를 설계하고 운영할 수 있습니다. 가용 영역은 기 존의 단일 또는 다중 데이터 센터 인프라보다 가용성, 내결함성, 확장성이 뛰어납니다.

AWS 리전 및 가용 영역에 대한 자세한 정보는 [AWS 글로벌 인프라를](https://aws.amazon.com/about-aws/global-infrastructure/) 참조하세요.

# Amazon AppStream 2.0의 인프라 보안

관리형 서비스인 Amazon AppStream 2.0은 AWS 글로벌 네트워크 보안으로 보호됩니다. AWS 보 안 서비스와 AWS의 인프라 보호 방법에 대한 자세한 내용은 [AWS 클라우드 보안](https://aws.amazon.com/security/)을 참조하세요. 인 프라 보안에 대한 모범 사례를 사용하여 AWS 환경을 설계하려면 보안 원칙 AWS Well‐Architected Framework의 [인프라 보호를](https://docs.aws.amazon.com/wellarchitected/latest/security-pillar/infrastructure-protection.html) 참조하세요.

AWS 에서 게시한 API 호출을 사용하여 네트워크를 통해 AppStream 2.0에 액세스합니다. 고객은 다음 을 지원해야 합니다.

- 전송 계층 보안(TLS). TLS 1.2는 필수이며 TLS 1.3을 권장합니다.
- DHE(Ephemeral Diffie-Hellman) 또는 ECDHE(Elliptic Curve Ephemeral Diffie-Hellman)와 같은 완전 전송 보안(PFS)이 포함된 암호 제품군. Java 7 이상의 최신 시스템은 대부분 이러한 모드를 지원합 니다.

또한 요청은 액세스 키 ID 및 IAM 주체와 관련된 보안 액세스 키를 사용하여 서명해야 합니다. 또는 [AWS Security Token Service\(](https://docs.aws.amazon.com/STS/latest/APIReference/Welcome.html)AWS STS)를 사용하여 임시 보안 자격 증명을 생성하여 요청에 서명할 수 있습니다.

다음 항목에서는 AppStream 2.0 인프라 보안에 대한 추가 정보를 제공합니다.

#### 목차

- [네트워크 격리](#page-545-0)
- [물리적 호스트에서 격리](#page-545-1)
- [네트워크 트래픽 제어](#page-545-2)
- [AppStream 2.0 인터페이스 VPC 엔드포인트](#page-546-0)

## <span id="page-545-0"></span>네트워크 격리

Virtual Private Cloud(VPC)는 Amazon Web Services 클라우드에서 논리적으로 격리된 자체 영역에 있 는 가상 네트워크입니다. 별도의 VPC를 사용하여 워크로드별 또는 조직체별로 인프라를 격리합니다.

서브넷은 VPC의 IP 주소 범위입니다. 인스턴스를 시작할 때 VPC의 서브넷에서 인스턴스를 시작합니 다. 서브넷을 사용하여 단일 VPC 내의 애플리케이션 티어(예: 웹, 애플리케이션 및 데이터베이스)를 격 리합니다. 인터넷에서 직접 액세스하면 안 되는 경우 프라이빗 서브넷을 인스턴스에 사용합니다.

퍼블릭 인터넷을 통하지 않고도 VPC의 AppStream 2.0 스트리밍 인스턴스에서 스트리밍할 수 있습니 다. 이렇게 하려면 인터페이스 VPC 엔드포인트(인터페이스 엔드포인트)를 사용합니다. 자세한 내용은 [인터페이스 VPC 엔드포인트에서 생성 및 스트리밍](#page-547-0) 섹션을 참조하세요.

인터페이스 엔드포인트를 사용하여 퍼블릭 인터넷을 통해 트래픽을 전송하지 않고 VPC에서 AppStream 2.0 API 작업을 호출할 수도 있습니다. 자세한 내용은 [인터페이스 VPC 엔드포인트를 통한](#page-549-0)  [AppStream 2.0 API 작업 및 CLI 명령 액세스을](#page-549-0) 참조하세요.

### <span id="page-545-1"></span>물리적 호스트에서 격리

동일한 물리적 호스트에 있는 다른 스트리밍 인스턴스는 개별 물리적 호스트에 있는 것처럼 서로 격리 됩니다. 하이퍼바이저는 CPU와 메모리를 격리하며, 인스턴스에는 원시 디스크 디바이스에 대한 액세 스 대신 가상화된 디스크가 제공됩니다.

스트리밍 인스턴스를 중지하거나 종료하면 인스턴스에 할당된 메모리는 새 인스턴스에 할당되기 전에 하이퍼바이저에서 스크러빙(즉 0으로 설정)되며 스토리지의 모든 블록은 재설정됩니다. 이렇게 하면 데이터가 다른 인스턴스에 노출되지 않습니다.

### <span id="page-545-2"></span>네트워크 트래픽 제어

AppStream 2.0 스트리밍 인스턴스에 대한 네트워크 트래픽을 제어하려면 다음 옵션을 고려하세요.

- AppStream 2.0 스트리밍 인스턴스를 시작할 때 VPC의 서브넷에서 인스턴스를 시작합니다. 인터넷 에서 스트리밍 인스턴스에 액세스하면 안 되는 스트리밍 인스턴스는 프라이빗 서브넷에 배포할 수 있습니다.
- 프라이빗 서브넷의 스트리밍 인스턴스에 대한 인터넷 액세스를 제공하려면 NAT 게이트웨이를 사용 합니다. 자세한 내용은 [프라이빗 서브넷과 NAT 게이트웨이를 사용하여 VPC 구성](#page-36-0) 섹션을 참조하세 요.

• VPC에 속한 보안 그룹을 사용하여 AppStream 2.0 스트리밍 인스턴스 및 라이선스 서버, 파일 서버, 데이터베이스 서버와 같은 VPC 리소스 간의 네트워크 트래픽을 제어할 수 있습니다. 또한 보안 그룹 은 스트리밍 인스턴스와 AppStream 2.0 관리 서비스 사이에서 트래픽을 격리합니다.

보안 그룹을 사용하여 스트리밍 인스턴스에 대한 액세스를 제한합니다. 예를 들어, 기업 네트워크의 주소 범위에서만 트래픽을 허용할 수 있습니다. 자세한 내용은 [Amazon AppStream 2.0의 보안 그룹](#page-553-0) 섹션을 참조하세요.

• 퍼블릭 인터넷을 통하지 않고도 VPC의 AppStream 2.0 스트리밍 인스턴스에서 스트리밍할 수 있습 니다. 이렇게 하려면 인터페이스 VPC 엔드포인트(인터페이스 엔드포인트)를 사용합니다. 자세한 내 용은 [인터페이스 VPC 엔드포인트에서 생성 및 스트리밍](#page-547-0) 섹션을 참조하세요.

인터페이스 엔드포인트를 사용하여 퍼블릭 인터넷을 통해 트래픽을 전송하지 않고 VPC에서 AppStream 2.0 API 작업을 호출할 수도 있습니다. 자세한 내용은 [인터페이스 VPC 엔드포인트를 통](#page-549-0) [한 AppStream 2.0 API 작업 및 CLI 명령 액세스](#page-549-0) 섹션을 참조하세요.

- IAM 역할 및 정책을 사용하여 AppStream 2.0, Application Auto Scaling 및 Amazon S3 버킷에 대한 관리자 액세스를 관리합니다. 자세한 정보는 다음 주제를 참조하세요.
	- [AWS 관리형 정책 및 연결된 역할을 사용하여 AppStream 2.0 리소스에 대한 관리자 액세스 관리](#page-519-0)
	- [IAM 정책을 사용하여 Application Auto Scaling에 대한 관리자 액세스 관리](#page-533-0)
	- [Home 폴더와 애플리케이션 설정 지속성을 위한 Amazon S3 버킷에 대한 관리자 액세스 제한](#page-535-0)
- SAML 2.0을 사용하여 인증을 AppStream 2.0에 페더레이션할 수 있습니다. 자세한 내용은 [Amazon](#page-601-0)  [AppStream 2.0 Service Quotas](#page-601-0) 섹션을 참조하세요.

**a** Note

소규모 AppStream 2.0 배포의 경우 AppStream 2.0 사용자 풀을 사용할 수 있습니다. 기본적 으로 사용자 풀은 최대 50명의 사용자를 지원합니다. AppStream 2.0 할당량(한도라고도 함) 에 대한 자세한 내용은 [Amazon AppStream 2.0 Service Quotas](#page-601-0) 섹션을 참조하세요. 100명 이상의 AppStream 2.0 사용자를 지원해야 하는 배포의 경우 SAML 2.0을 사용하는 것이 좋 습니다.

## <span id="page-546-0"></span>AppStream 2.0 인터페이스 VPC 엔드포인트

Virtual Private Cloud(VPC)는 Amazon Web Services 클라우드에서 논리적으로 격리된 자체 영역에 있 는 가상 네트워크입니다. Amazon Virtual Private Cloud를 사용하여 AWS 리소스를 호스트하는 경우,

VPC와 AppStream 2.0 간에 프라이빗 연결을 설정할 수 있습니다. 이 연결을 사용하면 AppStream 2.0 이 퍼블릭 인터넷을 통하지 않고 VPC의 리소스와 통신하게 할 수 있습니다.

인터페이스 엔드포인트는 프라이빗 IP 주소를 사용하여 지정한 VPC 내에서 스트리밍 트래픽을 유 지할 수 있는 기술인 AWS PrivateLink로 구동됩니다. AWS Direct Connect 또는 AWS Virtual Private Network 터널과 함께 VPC를 사용하면 스트리밍 트래픽을 네트워크 내에 유지할 수 있습니다.

다음 항목에서는 AppStream 2.0 인터페이스 엔드포인트에 대한 정보를 제공합니다.

목차

- [인터페이스 VPC 엔드포인트에서 생성 및 스트리밍](#page-547-0)
- [인터페이스 VPC 엔드포인트를 통한 AppStream 2.0 API 작업 및 CLI 명령 액세스](#page-549-0)

### <span id="page-547-0"></span>인터페이스 VPC 엔드포인트에서 생성 및 스트리밍

Amazon Web Services 계정에서 인터페이스 VPC 엔드포인트를 사용하여 Amazon VPC와 AppStream 2.0 사이의 모든 네트워크 트래픽을 Amazon 네트워크로 제한할 수 있습니다. 이 엔드포인 트를 생성하고 나면 AppStream 2.0 스택 또는 이미지 빌더를 구성해 엔드포인트를 사용할 수 있습니 다.

사전 조건

AppStream 2.0용 인터페이스 VPC 엔드포인트를 설정하기 전에 다음 사전 조건을 숙지하세요.

- 따라서 사용자를 인증하고, AppStream 2.0에 필요한 웹 자산을 전송하려면 인터넷 연결이 필요합니 다. 스트리밍 인터페이스 엔드포인트는 스트리밍 트래픽이 VPC를 벗어나지 않도록 유지합니다. 스 트리밍 트래픽으로는 픽셀, USB, 사용자 입력, 오디오, 클립보드, 파일 업로드 및 다운로드, 프린터 트래픽 등이 있습니다. 이러한 트래픽을 허용하려면 [허용된 도메인](#page-55-0) 단원에 나열된 도메인을 허용해 야 합니다.
- 사용자의 디바이스가 연결되는 네트워크는 트래픽을 인터페이스 엔드포인트로 라우팅할 수 있어야 합니다.
- 인터페이스 엔드포인트와 연결되는 보안 그룹은 사용자가 연결하는 IP 주소 범위에서 포트 443(TCP)와 포트 1400-1499(TCP)로 수신되는 인바운드 액세스를 허용해야 합니다.
- 서브넷에 대한 네트워크 액세스 제어 목록은 휘발성 네트워크 포트 1024-65535(TCP)에서 사용자가 연결하는 IP 주소 범위로 전송되는 아웃바운드 트래픽을 허용해야 합니다.
- ec2:DescribeVpcEndpoints API 작업에 대한 권한을 부여하는 IAM 권한 정책이 AWS 계정에 있어야 합니다. 기본적으로 이 권한은 AmazonAppStreamServiceAccess 역할에 연결되는 IAM 정책

에서 정의합니다. 필요한 권한이 있는 경우 이러한 서비스 역할은 AWS 리전에서 AppStream 2.0 서 비스를 시작할 때 필요한 IAM 정책이 연결되어 있는 상태에서 AppStream 2.0에 의해 자동으로 생성 됩니다. 자세한 내용은 [Amazon AppStream 2.0용 ID 및 Access Management](#page-518-0) 섹션을 참조하세요.

#### 인터페이스 엔드포인트를 생성하려면

- 1. <https://console.aws.amazon.com/vpc/>에서 Amazon VPC 콘솔을 엽니다.
- 2. 탐색 창에서 [Endpoints]와 [Create Endpoint]를 선택합니다.
- 3. 엔드포인트 생성을 선택합니다.
- 4. 서비스 범주에서 AWS 서비스를 선택해야 합니다.
- 5. 서비스 이름에서 **com.amazonaws.***<AWS ##>***.appstream.streaming**을 선택합니다.
- 6. 다음과 같은 정보를 지정합니다. 완료했으면 엔드포인트 생성을 선택합니다.
	- VPC에서 인터페이스 엔드포인트를 생성할 VPC를 선택합니다. AppStream 2.0 리소스가 있는 VPC와 다른 VPC를 선택할 수 있습니다.
	- 서브넷에서 엔드포인트 네트워크 인터페이스를 만들 서브넷(가용 영역)을 선택합니다. 최소한 2 개의 가용 영역에서 서브넷을 선택하는 것이 좋습니다.
	- 프라이빗 DNS 이름 활성화 확인란이 선택되어 있는지 확인합니다.

#### **a** Note

사용자가 네트워크 프록시를 사용하여 스트리밍 인스턴스에 액세스하는 경우 프라이빗 엔드포인트와 연결된 도메인 및 DNS 이름에 대한 프록시 캐싱을 비활성화합니다.

• 보안 그룹에서 보안 그룹을 선택하여 엔드포인트 네트워크 인터페이스와 연결합니다.

#### **a** Note

보안 그룹은 사용자가 연결하는 IP 주소 범위에서 포트로 수신되는 인바운드 액세스를 제공해야 합니다.

인터페이스 엔드포인트가 생성 중일 때는 콘솔의 엔드포인트 상태가 대기 중으로 표시됩니다. 엔드포 인트가 생성되면 상태가 사용 가능으로 바뀝니다.

스택을 업데이트하여 스트리밍 세션에서 생성한 인터페이스 엔드포인트를 사용하려면 다음과 같이 실 행합니다.

스택을 업데이트하여 새로운 인터페이스 엔드포인트를 사용하려면

1. [https://console.aws.amazon.com/appstream2에](https://console.aws.amazon.com/appstream2)서 AppStream 2.0 콘솔을 엽니다.

이때 사용할 인터페이스 엔드포인트와 동일한 AWS 리전에서 콘솔을 열어야 합니다.

- 2. 탐색 창에서 스택을 선택한 후 원하는 스택을 선택합니다.
- 3. VPC 엔드포인트 탭을 선택한 후 편집을 선택합니다.
- 4. VPC 엔드포인트 편집 대화 상자에 있는 스트리밍 엔드포인트에서 트래픽을 스트리밍할 엔드포인 트를 선택합니다.
- 5. 업데이트를 선택합니다.

새로운 스트리밍 세션부터는 트래픽이 이 엔드포인트를 통해 라우팅됩니다. 하지만 현재 스트리밍 세 션에서는 트래픽이 계속해서 이전에 지정된 엔드포인트를 통해 라우팅됩니다.

#### **a** Note

인터페이스 엔드포인트가 지정되면 사용자는 인터넷 엔드포인트를 사용하여 스트리밍할 수 없 습니다.

#### <span id="page-549-0"></span>인터페이스 VPC 엔드포인트를 통한 AppStream 2.0 API 작업 및 CLI 명령 액세스

Amazon Virtual Private Cloud를 사용하여 AWS 리소스를 호스팅하는 경우 AppStream 2.0 API 작업 또는 명령줄 인터페이스(CLI) 명령은 인터넷을 통해 연결하지 않고 Virtual Private Cloud(VPC)의 [인터](https://docs.aws.amazon.com/vpc/latest/userguide/vpce-interface.html) [페이스 VPC 엔드포인트](https://docs.aws.amazon.com/vpc/latest/userguide/vpce-interface.html)(인터페이스 엔드포인트)를 통해 직접 연결할 수 있습니다. 인터페이스 엔드 포인트는 프라이빗 IP 주소를 사용하여 지정한 VPC 내에서 스트리밍 트래픽을 유지할 수 있는 기술인 AWS PrivateLink로 구동됩니다. 인터페이스 엔드포인트를 사용하는 경우 VPC와 AppStream 2.0 간의 통신은 AWS 네트워크에서 완전하고 안전하게 수행됩니다.

**a** Note

이 항목에서는 인터페이스 엔드포인트를 통해 AppStream 2.0 API 작업 및 CLI 명령에 액세스 하는 방법에 대해 설명합니다. AppStream 2.0 인터페이스 엔드포인트에서 생성 및 스트리밍하 는 방법에 대한 자세한 내용은 [인터페이스 VPC 엔드포인트에서 생성 및 스트리밍](#page-547-0) 섹션을 참조 하세요.

사전 조건

인터페이스 엔드포인트를 사용하려면 다음 사전 조건을 충족해야 합니다.

- 인터페이스 엔드포인트와 연결되는 보안 그룹은 사용자가 연결하는 IP 주소 범위에서 포트 443(TCP)으로 수신되는 인바운드 액세스를 허용해야 합니다.
- 서브넷에 대한 네트워크 액세스 제어 목록은 휘발성 네트워크 포트 1024-65535(TCP)에서 사용자가 연결하는 IP 주소 범위로 전송되는 아웃바운드 트래픽을 허용해야 합니다.

인터페이스 엔드포인트 생성을 통한 AppStream 2.0 API 작업 및 CLI 명령 액세스

다음 단계에 따라 인터페이스 엔드포인트를 생성합니다.

- 1. <https://console.aws.amazon.com/vpc/>에서 Amazon VPC 콘솔을 엽니다.
- 2. 탐색 창에서 [Endpoints]와 [Create Endpoint]를 선택합니다.
- 3. 엔드포인트 생성을 선택합니다.
- 4. 서비스 범주에서 AWS 서비스를 선택해야 합니다.
- 5. 서비스 이름에서 **com.amazonaws.***<AWS ##>***.appstream.api**을 선택합니다.
- 6. 다음과 같은 정보를 지정합니다. 완료했으면 엔드포인트 생성을 선택합니다.
	- VPC에서 엔드포인트를 생성할 VPC를 선택합니다.
	- [Subnets]에서 엔드포인트 네트워크 인터페이스를 생성할 서브넷(가용 영역)을 선택합니다. 최 소한 2개의 가용 영역에서 서브넷을 선택하는 것이 좋습니다.
	- 선택 사항으로 프라이빗 DNS 이름 활성화 확인란을 선택할 수 있습니다.

#### **G** Note

이 옵션을 선택하는 경우에는 필요에 따라 프라이빗 DNS를 지원할 VPC와 DNS를 구성 해야 합니다. 자세한 내용은 Amazon VPC 사용 설명서의 [프라이빗 DNS](https://docs.aws.amazon.com/vpc/latest/userguide/vpce-interface.html#vpce-private-dns)를 참조하세요.

• 보안 그룹(Security group)에서 엔드포인트 네트워크 인터페이스에 연결할 보안 그룹을 선택합 니다.

#### **a** Note

보안 그룹은 사용자가 연결하는 IP 주소 범위에서 포트로 수신되는 인바운드 액세스를 제공해야 합니다.

인터페이스 엔드포인트가 생성 중일 때는 콘솔의 엔드포인트 상태가 대기 중으로 표시됩니다. 엔드포 인트가 생성되면 상태가 사용 가능으로 바뀝니다.

인터페이스 엔드포인트를 사용하여 AppStream 2.0 API 작업 및 CLI 명령 액세스

생성하는 인터페이스 VPC 엔드포인트의 상태가 사용 가능으로 바뀌면 이제 엔드포인트를 사용해 AppStream 2.0 API 작업 및 CLI 명령에 액세스할 수 있습니다. 이를 위해서는 먼저 작업 및 명령을 사 용할 때 endpoint-url 파라미터를 인터페이스 엔드포인트의 DNS 이름으로 지정해야 합니다. DNS 이름은 공개적으로 확인이 가능하지만 VPC에서만 트래픽을 올바르게 라우팅합니다.

다음 예제는 describe-fleets CLI 명령을 사용할 때 인터페이스 엔드포인트의 DNS 이름을 지정하는 방 법을 나타낸 것입니다.

```
aws appstream describe-fleets --endpoint-url <vpc-endpoint-id>.api.appstream.<aws-
region>.vpce.amazonaws.com
```
다음 예시는 AppStream 2.0 Boto3 Python 클라이언트를 인스턴스화할 때 인터페이스 엔드포인트의 DNS 이름을 지정하는 방법을 나타낸 것입니다.

```
appstream2client = boto3.client('appstream',region_name='<aws-
region>',endpoint_url='<vpc-endpoint-id>.api.appstream.<aws-region>.vpce.amazonaws.com'
```
이후부터 appstream2client 객체를 사용하는 명령은 지정된 인터페이스 엔드포인트를 자동으로 사용합니다.

인터페이스 엔드포인트에서 프라이빗 DNS 호스트 이름을 활성화한 경우에는 엔드포인트 URL을 지정 할 필요 없습니다. API 및 CLI에서 사용하는 AppStream 2.0 API DNS 호스트 이름은 기본적으로 VPC 에서 확인됩니다. 프라이빗 DNS 호스트 이름에 대한 자세한 내용은 Amazon VPC 사용 설명서의 [프라](https://docs.aws.amazon.com/vpc/latest/userguide/vpce-interface.html#vpce-private-dns) [이빗 DNS를](https://docs.aws.amazon.com/vpc/latest/userguide/vpce-interface.html#vpce-private-dns) 참조하세요.

### <span id="page-551-0"></span>FIPS 엔드포인트로 전송 중인 데이터 보호

AppStream 2.0 콘솔, AWS Command Line Interface(AWS CLI) 또는 AWS SDK를 사용하는 관리자든, 이미지 빌더나 집합 인스턴스에서 스트리밍하는 사용자든 AppStream 2.0 서비스와 통신할 때는 기본 적으로 전송 중인 모든 데이터가 TLS 1.2를 사용하여 암호화됩니다.

명령줄 인터페이스 또는 API를 통해 AWS에 액세스할 때 FIPS 140-2 검증된 암호화 모듈이 필요한 경우 FIPS 엔드포인트를 사용합니다. AppStream 2.0은 AppStream 2.0을 사용할 수 있는 미국의 모 든 AWS 리전에서 FIPS 엔드포인트를 제공합니다. FIPS 엔드포인트를 사용하면 전송 중인 모든 데 이터가 FIPS(미 연방 정부 정보 처리 표준) 140-2를 준수하는 암호화 표준을 사용하여 암호화됩니다. AppStream 2.0 엔드포인트 목록을 포함하여 FIPS 엔드포인트에 대한 자세한 내용은 [FIPS\(Federal](https://aws.amazon.com/compliance/fips)  [Information Processing Standard\) 140-2를](https://aws.amazon.com/compliance/fips) 참조하세요.

관리 용도의 FIPS 엔드포인트

AppStream 2.0에 대한 AWS CLI 명령을 실행할 때 FIPS 엔드포인트를 지정하려면 endpoint-url 파 라미터를 사용합니다. 다음 예시에서는 미국 서부(오레곤) 리전의 AppStream 2.0 FIPS 엔드포인트를 사용하여 리전의 모든 스택 목록을 검색합니다.

aws appstream describe-stacks --endpoint-url https://appstream2-fips.us**west-2.amazonaws.com**

AppStream 2.0 API 작업을 위한 FIPS 엔드포인트를 지정하려면 AWS SDK에서 사용자 지정 엔드포인 트를 지정하는 절차를 따릅니다.

사용자 스트리밍 세션용 FIPS 엔드포인트

SAML 2.0 또는 스트리밍 URL을 사용하여 사용자를 인증하는 경우 사용자의 스트리밍 세션에 대해 FIPS 준수 연결을 구성할 수 있습니다.

SAML 2.0을 사용하여 인증하는 사용자에 대해 FIPS 준수 연결을 사용하려면 연동의 릴레이 상태를 구 성할 때 AppStream 2.0 FIPS 엔드포인트를 지정합니다. SAML 2.0을 사용하여 자격 증명 연동을 위한 릴레이 상태 URL을 구성하는 방법에 대한 자세한 내용은 [SAML 설정](#page-283-0) 단원을 참조하십시오.

스트리밍 URL을 통해 인증하는 사용자를 위해 FIPS 호환 연결을 구성하려면 AWS CLI 또는 AWS SDK에서 [CreateStreamingURL](https://docs.aws.amazon.com/appstream2/latest/APIReference/API_CreateStreamingURL.html) 또는 [CreateImageBuilderStreamingURL을](https://docs.aws.amazon.com/appstream2/latest/APIReference/API_CreateImageBuilderStreamingURL.html) 호출할 때 AppStream 2.0 FIPS 엔드포인트를 지정합니다. 결과로 얻은 URL을 사용하여 스트리밍 인스턴스에 연결하는 사용자 는 FIPS 준수 연결을 통해 연결됩니다. 다음 예시에서는 미국 동부(버지니아) 리전의 AppStream 2.0 FIPS 엔드포인트를 사용하여 FIPS 준수 스트리밍 URL을 생성합니다.

**aws appstream create-streaming-url --stack-name** *stack-name* **--fleet-name** *fleet-name* **- user-id** *user-id* **--endpoint-url https://appstream2-fips.us-east-1.amazonaws.com**

예외

다음 시나리오에서는 FIPS 준수 연결이 지원되지 않습니다.

- AppStream 2.0 콘솔을 통한 AppStream 2.0 관리
- AppStream 2.0 사용자 풀 기능을 사용하여 인증하는 사용자를 위한 스트리밍 세션
- 인터페이스 VPC 엔드포인트를 사용한 액세스
- AppStream 2.0 콘솔을 통한 FIPS 준수 스트리밍 URL 생성
- 스토리지 공급자가 FIPS 엔드포인트를 제공하지 않는 Google Drive 또는 OneDrive 스토리지 계정 과의 연결

## <span id="page-553-0"></span>Amazon AppStream 2.0의 보안 그룹

VPC 보안 그룹과 연결하여 플릿의 스트리밍 인스턴스 또는 Amazon AppStream 2.0의 이미지 빌 더에서 VPC에 대한 추가 액세스 제어를 제공할 수 있습니다. VPC에 속한 보안 그룹을 사용하여 AppStream 2.0 스트리밍 인스턴스 및 라이선스 서버, 파일 서버, 데이터베이스 서버와 같은 VPC 리소 스 간의 네트워크 트래픽을 제어할 수 있습니다. 자세한 정보는 Amazon VPC 사용 설명서의 [VPC의 보](https://docs.aws.amazon.com/vpc/latest/userguide/VPC_SecurityGroups.html) [안 그룹](https://docs.aws.amazon.com/vpc/latest/userguide/VPC_SecurityGroups.html) 섹션을 참조하세요.

VPC 보안 그룹에 대해 정의한 규칙은 보안 그룹이 플릿 또는 이미지 빌더와 연결되는 경우에 적용됩니 다. 보안 그룹 규칙은 스트리밍 인스턴스에서 허용되는 네트워크 트래픽을 결정합니다. 자세한 내용은 Amazon VPC 사용 설명서의 [보안 그룹 규칙을](https://docs.aws.amazon.com/vpc/latest/userguide/VPC_SecurityGroups.html#SecurityGroupRules) 참조하세요.

새 이미지 빌더를 시작하거나 새 플릿을 생성하는 동안 최대 5개의 보안 그룹을 연결할 수 있습니다. 또 한 보안 그룹을 기존 플릿과 연결하거나 플릿에 대한 보안 그룹을 변경할 수 있습니다(플릿에 대한 보 안 그룹을 변경하려면 먼저 플릿을 중지해야 함). 자세한 내용은 Amazon VPC 사용 설명서의 [보안 그](https://docs.aws.amazon.com/vpc/latest/userguide/VPC_SecurityGroups.html#WorkingWithSecurityGroups) [룹으로 태스크를](https://docs.aws.amazon.com/vpc/latest/userguide/VPC_SecurityGroups.html#WorkingWithSecurityGroups) 참조하세요.

보안 그룹을 선택하지 않는 경우 이미지 빌더 또는 플릿은 VPC에 대한 기본 보안 그룹과 연결됩니다. 자세한 정보는 Amazon VPC 사용 설명서의 [VPC의 기본 보안 그룹](https://docs.aws.amazon.com/vpc/latest/userguide/VPC_SecurityGroups.html#DefaultSecurityGroup)을 참조하세요.

AppStream 2.0을 통해 보안 그룹을 사용할 때 이러한 추가 고려 사항을 참조하세요.

- 인터넷 트래픽, 홈 폴더 데이터 또는 VPC 리소스와 애플리케이션의 통신 같은 모든 최종 사용자 데 이터는 스트리밍 인스턴스와 연결된 보안 그룹의 영향을 받습니다.
- 스트리밍 픽셀 데이터는 보안 그룹의 영향을 받지 않습니다.
- 플릿 또는 이미지 빌더에 대해 기본 인터넷 액세스를 활성화한 경우 연결된 보안 그룹의 규칙에서 인 터넷 액세스를 허용해야 합니다.

Amazon VPC 콘솔을 사용하여 보안 그룹에 대한 규칙을 생성하거나 편집하거나 새로운 보안 그룹을 생성할 수 있습니다.

• 보안 그룹을 이미지 빌더와 연결하는 방법 - [이미지 빌더를 시작하여 스트리밍 애플리케이션 설치 및](#page-59-0) [구성](#page-59-0)의 지침을 따릅니다.

- 보안 그룹을 플릿과 연결하려면
	- 플릿을 생성하는 동안 - [플릿 만들기의](#page-231-0) 지침을 따릅니다.
	- 기존 플릿의 경우 AWS Management Console을 사용하여 플릿 설정을 편집합니다.

또한 AWS CLI 및 SDK를 사용하여 플릿을 보안 그룹에 연결할 수도 있습니다.

- AWS CLI [create-fleet](https://docs.aws.amazon.com/cli/latest/reference/appstream/create-fleet.html) 및 [update-fleet](https://docs.aws.amazon.com/cli/latest/reference/appstream/update-fleet.html) 명령을 사용합니다.
- AWS SDK [CreateFleet](https://docs.aws.amazon.com/appstream2/latest/APIReference/API_CreateFleet.html) 및 [UpdateFleet](https://docs.aws.amazon.com/appstream2/latest/APIReference/API_UpdateFleet.html) API 작업을 사용합니다.

자세한 내용은 [https://docs.aws.amazon.com/cli/latest/userguide/A](https://docs.aws.amazon.com/cli/latest/userguide/)WS Command Line Interface 사용 설명서 및 [Amazon Web Services용 도구](https://aws.amazon.com/tools/)를 참조하세요.

# Amazon AppStream 2.0의 업데이트 관리

AppStream 2.0은 이미지 빌더를 최신 AppStream 2.0 소프트웨어로 자동 업데이트하는 방법을 제공합 니다. 이미지를 항상 최신 AppStream 2.0 에이전트 버전만 사용하도록 구성하면, 스트리밍 인스턴스 는 AWS에서 이용 가능한 최신 기능, 성능 개선 사항, 보안 업데이트를 바탕으로 자동 업데이트됩니다. AppStream 2.0 에이전트 버전을 관리하는 방법에 대한 자세한 내용은 [AppStream 2.0 에이전트 버전](#page-89-0) [관리](#page-89-0) 섹션을 참조하세요.

Windows 운영 체제, 애플리케이션 및 종속 항목에 대한 업데이트를 설치하고 유지 관리할 책임은 사용 자에게 있습니다. 자세한 내용은 [AppStream 2.0 이미지를 최신 상태로 유지](#page-131-0) 섹션을 참조하세요.

관리형 AppStream 2.0 이미지 업데이트를 사용하여 AppStream 2.0 이미지를 최신 상태로 유지할 수 있습니다. 이 업데이트 방법은 최신 Windows 운영 체제 업데이트 및 드라이버 업데이트와 최신 AppStream 2.0 에이전트 소프트웨어를 제공합니다. 자세한 내용은 [관리형 AppStream 2.0 이미지 업](#page-132-0) [데이트를 사용하여 이미지 업데이트](#page-132-0) 섹션을 참조하세요.

스트리밍 인스턴스의 애플리케이션에 대한 업데이트를 관리하려면 제공된 자동 업데이트 서비스를 사 용할 수 있습니다. 애플리케이션 공급업체에서 제공하는 업데이트 설치 권장 사항을 따를 수도 있습니 다.

## Amazon AppStream 2.0 교차 서비스 혼동된 대리자 방지

혼동된 대리자 문제는 작업을 수행할 권한이 없는 엔터티가 권한이 더 많은 엔터티에게 작업을 수행하 도록 강요하는 보안 문제입니다. AWS에서는 교차 서비스 가장으로 인해 계정 리소스가 혼동된 대리자 문제에 취약할 수 있습니다. 교차 서비스 가장은 한 서비스(직접적으로 호출하는 서비스)가 다른 서비

스(직접적으로 호출되는 서비스)를 직접적으로 호출할 때 발생합니다. 호출하는 서비스는 호출된 서비 스가 권한을 사용하여 고객의 리소스에서 호출하는 서비스가 직접 수행할 권한이 없는 방식으로 작동 하도록 조작할 수 있습니다. 이를 방지하기 위해 AWS에서는 계정의 리소스에 대한 액세스 권한이 있 는 서비스 보안 주체를 사용하여 모든 서비스에 대한 데이터를 보호하는 데 도움이 되는 도구를 제공합 니다.

이러한 리소스에 액세스할 때 권한을 제한하려면 리소스 정책에서 aws:SourceArn 및 aws:SourceAccount 전역 조건 컨텍스트 키를 사용하는 것이 좋습니다. 다음 지침에는 이러한 키를 사용하여 리소스를 보호할 때의 권장 사항 및 요구 사항이 자세히 설명되어 있습니다.

- 하나의 리소스만 교차 서비스 액세스와 연결하려는 경우 aws:SourceArn을 사용합니다.
- 지정된 계정의 모든 리소스가 교차 서비스 사용과 연결되게 하려는 경우 aws:SourceAccount를 사용합니다.
- 만약 aws:SourceArn 키에 계정 ID가 포함되어 있지 않은 경우 권한을 제한하려면 두 전역 조건 컨 텍스트 키(aws:SourceArn 및 aws:SourceAccount)를 모두 사용해야 합니다.
- 두 전역 조건 컨텍스트 키를 사용하고 aws:SourceArn 값에 계정 ID가 포함된 경우 동일한 정책 문 에서 사용할 경우 aws:SourceAccount 키는 동일한 계정 ID를 사용해야 합니다.

혼동된 대리자 문제로부터 보호하는 가장 효과적인 방법은 허용하려는 리소스와 동일한 Amazon 리 소스 이름(ARN)을 사용하는 것입니다. 리소스의 전체 ARN을 모를 경우 ARN의 알 수 없는 부분에 대해 와일드카드(예: \*)를 포함한 aws:SourceArn 전역 조건 컨텍스트 키를 사용합니다. 여러 리 소스를 지정하려는 경우 ARN에서 와일드카드를 사용할 수도 있습니다. 예를 들어 ARN의 형식을 arn:aws:*servicename*::*region-name*::*your AWS ## ID*:\*와 같이 지정할 수 있습니다.

### 예: AppStream 2.0 서비스 역할 교차 서비스 혼동된 대리자 방지

AppStream 2.0은 다양한 리소스 ARN을 사용하여 서비스 역할을 맡기 때문에 조건문이 복잡해집니다. 예상치 못한 AppStream 2.0 리소스 장애를 방지하려면 와일드카드 리소스 유형을 사용하는 것이 좋습 니다.

Example **aws:SourceAccount** 조건:

```
{ 
     "Version": "2012-10-17", 
     "Statement": [ 
          { 
               "Effect": "Allow", 
               "Principal": {
```

```
 "Service": [ 
                    "appstream.amazonaws.com" 
 ] 
            }, 
             "Action": "sts:AssumeRole", 
             "Condition": { 
                "StringEquals": { 
                    "aws:SourceAccount": "your AWS ## ID" 
 } 
            } 
         } 
     ]
}
```
#### Example **aws:SourceArn** 조건:

```
{ 
     "Version": "2012-10-17", 
     "Statement": [ 
         { 
             "Effect": "Allow", 
             "Principal": { 
                 "Service": [ 
                     "appstream.amazonaws.com" 
 ] 
             }, 
             "Action": "sts:AssumeRole", 
             "Condition": { 
                 "ArnLike": { 
                     "aws:SourceArn": "arn:{aws partition}:appstream:{your region name}:
{your AWS ## ID}:*" 
 } 
 } 
         } 
    \mathbf{I}}
```
## 예: AppStream 2.0 플릿 시스템 역할 교차 서비스 혼동된 대리자 방지

#### Example **aws:SourceAccount** 조건:

```
 "Version": "2012-10-17",
```
{

```
 "Statement": [ 
         { 
             "Effect": "Allow", 
             "Principal": { 
                 "Service": [ 
                     "appstream.amazonaws.com" 
 ] 
             }, 
             "Action": "sts:AssumeRole", 
             "Condition": { 
                 "StringEquals": { 
                     "aws:SourceAccount": "your AWS ## ID" 
 } 
             } 
         } 
     ]
}
```
Example **aws:SourceArn** 조건:

**a** Note 여러 플릿에 대해 하나의 IAM 역할을 사용하려는 경우 여러 AppStream 2.0 플릿 리소스와 일 치하도록 와일드카드(\*)와 함께 aws:SourceArn 전역 컨텍스트 조건 키를 사용하는 것이 좋 습니다.

```
{ 
     "Version": "2012-10-17", 
     "Statement": [ 
         { 
             "Effect": "Allow", 
             "Principal": { 
                  "Service": [ 
                      "appstream.amazonaws.com" 
 ] 
             }, 
             "Action": "sts:AssumeRole", 
             "Condition": { 
                  "ArnLike": { 
                      "aws:SourceArn": "arn:{aws partition}:appstream:{your region name}:
{your AWS ## ID}:fleet/{your fleet name}"
```

$$
\begin{smallmatrix}&&&&1\\&&&&3\\&&&&3\\&&&&3\\&&&&3\\&&&&3\end{smallmatrix}
$$

# 예: AppStream 2.0 Elastic 플릿 세션 스크립트 Amazon S3 버킷 정책 교차 서비스 혼동된 대리자 방지

Example **aws:SourceAccount** 조건:

```
{ 
     "Version": "2012-10-17", 
     "Statement": [ 
         { 
             "Effect": "Allow", 
             "Principal": { 
                 "Service": [ 
                      "appstream.amazonaws.com" 
 ] 
             }, 
             "Action": "s3:GetObject", 
             "Resource": "your session script S3 path", 
             "Condition": { 
                 "StringEquals": { 
                      "aws:SourceAccount": "your AWS ## ID" 
 } 
             } 
         } 
     ]
}
```
#### Example **aws:SourceArn** 조건:

```
{ 
     "Version": "2012-10-17", 
     "Statement": [ 
          { 
               "Effect": "Allow", 
               "Principal": { 
                    "Service": [ 
                        "appstream.amazonaws.com"
```

```
 ] 
            }, 
            "Action": "s3:GetObject", 
            "Resource": "your session script S3 path", 
            "Condition": { 
                "ArnLike": { 
                    "aws:SourceArn": "arn:{aws partition}:appstream:{your region name}:
{your AWS ## ID}:fleet/{your fleet name}" 
 } 
 } 
        } 
   \mathbf{I}}
```
예: AppStream 2.0 애플리케이션 Amazon S3 버킷 정책 교차 서비스 혼동된 대리자 방지

Amazon S3 버킷에 데이터를 저장하는 경우 버킷이 혼동된 대리자 문제에 노출될 수 있습니다. 이로 인해 Elastic 플릿, 앱 블록, 설정 스크립트, 애플리케이션 아이콘, 세션 스크립트와 같은 데이터가 악의 적인 행위자에게 취약해질 수 있습니다.

혼동된 대리자 문제를 방지하기 위해 ELASTIC-FLEET-EXAMPLE-BUCKET에 대한 Amazon S3 버킷 정책에 aws:SourceAccount 조건 또는 aws:SourceArn 조건을 지정할 수 있습니다.

아래 리소스 정책은 다음 중 하나로 혼동된 대리자 문제를 방지하는 방법을 보여줍니다.

- AWS 계정 ID가 있는 aws:SourceAccount
- 전역 조건 컨텍스트 키 aws:SourceArn

AppStream 2.0은 현재 애플리케이션 아이콘에 대한 혼동된 대리자 방지 기능을 지원하지 않습니다. 이 서비스는 VHD 파일 및 설정 스크립트만 지원합니다. 애플리케이션 아이콘에 추가 조건을 추가하려고 하면 아이콘이 최종 사용자에게 표시되지 않습니다.

다음 예시에서 버킷 정책은 소유자 계정의 AppStream 2.0 Elastic 플릿 리소스만 ELASTIC\_FLEET\_EXAMPLE\_BUCKET에 액세스할 수 있도록 허용합니다.

```
{ 
      "Version": "2012-10-17", 
      "Statement": [ 
           {
```

```
 "Sid": "ConfusedDeputyPreventionExamplePolicy", 
              "Effect": "Allow", 
              "Principal": { 
                  "Service": "appstream.amazonaws.com" 
             }, 
              "Action": "s3:GetObject", 
              "Resource": [ 
                  "arn:aws:s3:::ELASTIC-FLEET-EXAMPLE-BUCKET/vhd-folder/*", 
                  "arn:aws:s3:::ELASTIC-FLEET-EXAMPLE-BUCKET/scripts/*" 
             ], 
              "Condition": { 
                  "StringEquals": { 
                      "aws:SourceAccount": "your AWS ## ID" 
 } 
 } 
         }, 
        \mathcal{L} "Sid": "AllowRetrievalPermissionsToS3AppIconsForAppStream", 
              "Effect": "Allow", 
              "Principal": { 
                  "Service": "appstream.amazonaws.com" 
             }, 
              "Action": "s3:GetObject", 
              "Resource": "arn:aws:s3:::ELASTIC-FLEET-EXAMPLE-BUCKET/app-icons/*" 
         } 
     ]
}
```
aws:SourceArn 조건을 사용하여 특정 리소스에 대한 리소스 액세스를 제한할 수도 있습니다.

**a** Note

리소스의 전체 ARN을 모를 경우 또는 여러 리소스를 지정하려는 경우, ARN의 알 수 없는 부분 에 대해 와일드카드(\*)를 포함한 aws:SourceArn 전역 조건 컨텍스트 키를 사용합니다.

```
{ 
     "Version": "2012-10-17", 
     "Statement": [ 
          { 
              "Sid": "ConfusedDeputyPreventionExamplePolicy", 
              "Effect": "Allow",
```

```
 "Principal": { 
                  "Service": "appstream.amazonaws.com" 
             }, 
             "Action": "s3:GetObject", 
             "Resource": [ 
                  "arn:aws:s3:::ELASTIC-FLEET-EXAMPLE-BUCKET/vhd-folder/*", 
                  "arn:aws:s3:::ELASTIC-FLEET-EXAMPLE-BUCKET/scripts/*" 
             ], 
             "Condition": { 
                  "ArnLike": { 
                      "aws:SourceArn": "arn:{aws-partition}:appstream:{your region name}:
{your AWS account ID}:app-block/*" 
 } 
 } 
         }, 
         { 
             "Sid": "AllowRetrievalPermissionsToS3AppIconsForAppStream", 
             "Effect": "Allow", 
             "Principal": { 
                  "Service": "appstream.amazonaws.com" 
             }, 
             "Action": "s3:GetObject", 
             "Resource": "arn:aws:s3:::ELASTIC-FLEET-EXAMPLE-BUCKET/app-icons/*" 
         } 
     ]
}
```
aws:SourceArn 및 aws:SourceAccount 조건을 사용하여 특정 리소스 및 계정에 대한 리소스 액 세스를 제한할 수도 있습니다.

**a** Note

리소스의 전체 ARN을 모를 경우 또는 여러 리소스를 지정하려는 경우, ARN의 알 수 없는 부분 에 대해 와일드카드(\*)를 포함한 aws:SourceArn 전역 조건 컨텍스트 키를 사용합니다.

```
{ 
     "Version": "2012-10-17", 
     "Statement": [ 
          { 
              "Sid": "ConfusedDeputyPreventionExamplePolicy", 
              "Effect": "Allow",
```

```
 "Principal": { 
                  "Service": "appstream.amazonaws.com" 
             }, 
             "Action": "s3:GetObject", 
             "Resource": [ 
                  "arn:aws:s3:::ELASTIC-FLEET-EXAMPLE-BUCKET/vhd-folder/*", 
                  "arn:aws:s3:::ELASTIC-FLEET-EXAMPLE-BUCKET/scripts/*" 
             ], 
             "Condition": { 
                  "ArnLike": { 
                      "aws:SourceArn": "arn:{aws partition}:appstream:{your region name}:
{your AWS account ID}:app-block/*" 
                  }, 
                  "StringEquals": { 
                      "aws:SourceAccount": "your AWS account ID" 
 } 
 } 
         }, 
         { 
             "Sid": "AllowRetrievalPermissionsToS3AppIconsForAppStream", 
             "Effect": "Allow", 
             "Principal": { 
                  "Service": "appstream.amazonaws.com" 
             }, 
             "Action": "s3:GetObject", 
             "Resource": "arn:aws:s3:::ELASTIC-FLEET-EXAMPLE-BUCKET/app-icons/*" 
         } 
     ]
}
```
# 문제 해결

Amazon AppStream 2.0으로 작업할 때 문제가 발생하는 경우 다음 문제 해결 리소스를 참조하십시오.

내용

- [일반 문제 해결](#page-563-0)
- [이미지 빌더 문제 해결](#page-569-0)
- [플릿 문제 해결](#page-574-0)
- [Active Directory 문제 해결](#page-578-0)
- [AppStream 2.0 사용자 문제 해결](#page-583-0)
- [영구 스토리지 문제 해결](#page-591-0)
- [알림 코드 문제 해결](#page-595-0)

# <span id="page-563-0"></span>일반 문제 해결

Amazon AppStream 2.0을 사용할 때 발생할 수 있는 일반적인 문제는 다음과 같습니다.

문제

- [SAML 연동이 작동하지 않습니다. 사용자는 AppStream 2.0 애플리케이션을 볼 권한이 없습니다.](#page-564-0)
- [ADFS 포털에서 연동한 후 스트리밍 세션이 시작되지 않습니다. "Sorry connection went down"이라](#page-564-1) [는 오류가 표시됩니다.](#page-564-1)
- [잘못된 리디렉션 URI 오류가 발생합니다.](#page-564-2)
- [제 이미지 빌더와 플릿이 실행 상태에 도달하지 않습니다. 제 DNS 서버가 Simple AD 디렉터리에 있](#page-564-3) [습니다.](#page-564-3)
- [내 사용자의 애플리케이션 설정 지속성을 활성화했지만 이들의 지속적 애플리케이션 설정이 저장되](#page-565-0) [거나 로드되지 않습니다.](#page-565-0)
- [사용자에 대한 애플리케이션 설정 유지를 활성화했지만 특정 스트리밍 애플리케이션의 경우 사용자](#page-565-1) [의 암호가 세션 간에 유지되지 않습니다.](#page-565-1)
- [Google Chrome 데이터가 내 사용자의 지속적 애플리케이션 설정이 포함된 VHD 파일을 채우고 있](#page-566-0) [습니다. 이로 인해 사용자의 설정이 지속되지 않습니다. Chrome 프로필을 관리하려면 어떻게 해야](#page-566-0)  [합니까?](#page-566-0)
- [내장된 AppStream 2.0 스트리밍 세션을 위한 맞춤 도메인을 설정했지만 AppStream 2.0 스트리밍](#page-566-1)  [URL이 사용자 지정 도메인으로 리디렉션되지 않습니다.](#page-566-1)
- [스마트카드를 지원하는 AppStream 2.0 플릿에서 앱을 시작했는데 인증에 사용할 수 있는 인증서 수](#page-567-0) [가 제한되어 있거나 없습니다.](#page-567-0)
- [스마트 카드를 지원하는 2.0 플릿에서는 인증 전파 서비스가 시작되지 않습니다. AppStream](#page-568-0)

<span id="page-564-0"></span>SAML 연동이 작동하지 않습니다. 사용자는 AppStream 2.0 애플리케이션을 볼 권한이 없습니다.

이 상황은 SAML 2.0 페더레이이션 IAM 역할에 포함되는 인라인 정책이 스택 ARN에 대한 권한을 포 함하지 않기 때문에 발생할 수 있습니다. IAM 역할은 2.0 스택에 액세스하는 연동 사용자가 맡습니다. AppStream 스택 ARN을 포함하도록 역할 권한을 편집합니다. 자세한 내용은 [아마존 AppStream 2.0과](#page-282-0)  [SAML 2.0 통합](#page-282-0) 섹션과 IAM 사용 설명서 [AWS로 SAML 2.0 연동 문제 해결](https://docs.aws.amazon.com/IAM/latest/UserGuide/troubleshoot_saml.html)을 참조하세요.

<span id="page-564-1"></span>ADFS 포털에서 연동한 후 스트리밍 세션이 시작되지 않습니다. "Sorry connection went down"이라는 오류가 표시됩니다.

NameID SAML 속성에 대한 클레임 규칙의 수신 클레임 유형을 UPN으로 설정하고 연결을 다시 시도 하세요.

### <span id="page-564-2"></span>잘못된 리디렉션 URI 오류가 발생합니다.

이 오류는 형식이 잘못되었거나 잘못된 AppStream 2.0 스택 릴레이 상태 URL로 인해 발생합니다. 페 더레이션 설정에서 구성된 릴레이 상태가 AppStream 2.0 콘솔을 통해 스택 세부 정보에 표시되는 스택 릴레이 상태와 동일한지 확인하십시오. 동일한데도 문제가 지속되면 문의하세요 AWS Support. 자세 한 정보는 [아마존 AppStream 2.0과 SAML 2.0 통합](#page-282-0)을 참조하세요.

## <span id="page-564-3"></span>제 이미지 빌더와 플릿이 실행 상태에 도달하지 않습니다. 제 DNS 서버가 Simple AD 디렉터리에 있습니다.

AppStream 2.0은 VPC 내의 DNS 서버를 사용하여 존재하지 않는 로컬 도메인 이름에 대해 존재하지 않는 도메인 (NXDOMAIN) 응답을 반환합니다. 이를 통해 AppStream 2.0 관리형 네트워크 인터페이스 가 관리 서버와 통신할 수 있습니다.

Simple AD로 디렉터리를 만들면 사용자를 대신하여 DNS 서버 역할을 하는 두 개의 도메인 컨트롤러 가 AWS Directory Service 생성됩니다. 도메인 컨트롤러는 NXDOMAIN 응답을 제공하지 않으므로 2.0 에서는 사용할 수 없습니다. AppStream

## <span id="page-565-0"></span>내 사용자의 애플리케이션 설정 지속성을 활성화했지만 이들의 지속적 애플 리케이션 설정이 저장되거나 로드되지 않습니다.

AppStream 2.0은 Windows 인스턴스의 특정 위치에서 만든 애플리케이션 설정을 자동으로 저장합니 다. 애플리케이션이 이러한 위치 중 하나에 설정을 저장하는 경우에만 설정이 저장됩니다. 지원되는 위 치 목록은 [애플리케이션 설정 지속성 작동 원리](#page-368-0) 단원을 참조하십시오. C:\Users\%username%에 저장 하도록 애플리케이션이 설정되고 사용자의 애플리케이션 설정이 세션 간에 지속되지 않는 경우, 탑재 지점이 생성되지 않을 수 있습니다. 이로 인해 사용자의 지속적 애플리케이션 설정이 포함된 VHD 파일 에 설정이 저장되지 않습니다.

이 문제를 해결하려면 다음 단계에 따릅니다.

- 1. 플릿 인스턴스에서 파일 탐색기를 열고 C:\Users\%username%에 있는 사용자 프로필 디렉터리로 이동합니다.
- 2. 이 디렉터리에 symlink가 포함되어 있는지 확인하고 다음 중 하나를 수행합니다.
	- symlink가 있다면 symlink가 D:\%username%을 가리키는지 확인합니다.
	- symlink가 없다면 C:\Users\%username% 디렉터리를 삭제해 보십시오.

이 디렉터리를 삭제할 수 없는 경우, 디렉터리에서 디렉터리 삭제를 막는 파일과 해당 파일을 생 성한 애플리케이션을 파악합니다. 그런 다음 애플리케이션 공급업체에게 파일 권한 변경 또는 파 일 이동 방법에 관해 문의합니다.

이 디렉터리를 삭제할 수 있는 경우 이 문제를 해결하기 AWS Support 위한 추가 지침을 문의하세 요. 자세한 내용은 [AWS Support Center를](https://console.aws.amazon.com/support/home#/) 참조하세요.

<span id="page-565-1"></span>사용자에 대한 애플리케이션 설정 유지를 활성화했지만 특정 스트리밍 애플 리케이션의 경우 사용자의 암호가 세션 간에 유지되지 않습니다.

이 문제는 다음 경우에 발생합니다.

- 사용자가 [Microsoft Data Protection API를](https://docs.microsoft.com/en-us/windows/desktop/seccng/cng-dpapi) 사용하는 Microsoft Outlook과 같은 애플리케이션을 스트 리밍하고 있습니다.
- Active Directory 도메인에 조인되지 않은 스트리밍 인스턴스에 대해 앱 설정 유지가 활성화되어 있 습니다.

스트리밍 인스턴스가 Active Directory 도메인에 가입되지 않은 경우 Windows 사용자는 플릿 인스턴 스마다 다릅니다. PhotonUser DPAPI 보안 모델이 작동하는 방식으로 인해, 사용자의 암호는 이 시나 리오에서 DPAPI를 사용하는 애플리케이션에 대해 유지되지 않습니다. 스트리밍 인스턴스가 Active Directory 도메인에 조인되어 있고 사용자가 도메인 사용자인 경우, Windows 사용자 이름은 로그인한 사용자의 사용자 이름이고 사용자의 암호는 DPAPI를 사용하는 애플리케이션에 대해 유지됩니다.

<span id="page-566-0"></span>Google Chrome 데이터가 내 사용자의 지속적 애플리케이션 설정이 포함된 VHD 파일을 채우고 있습니다. 이로 인해 사용자의 설정이 지속되지 않습니 다. Chrome 프로필을 관리하려면 어떻게 해야 합니까?

기본적으로 Google Chrome은 사용자 데이터와 로컬 디스크 캐시를 Windows 사용자 프로필에 저장합 니다. 로컬 디스크 캐시가 사용자의 지속적 애플리케이션 설정이 포함된 VHD 파일을 채우지 못하도록 하려면 사용자 데이터만 저장하도록 Chrome을 구성합니다. 그러려면 플릿 인스턴스에서 관리자 권한 으로 명령줄을 열고 다음 파라미터로 Chrome을 시작해 디스크 캐시의 위치를 변경합니다.

chrome.exe --disk-cache-dir C:\*path-to-unsaved-location*\

이러한 매개변수로 Chrome을 실행하면 AppStream 2.0 세션 간에 디스크 캐시가 유지되지 않습니다.

<span id="page-566-1"></span>내장된 AppStream 2.0 스트리밍 세션을 위한 맞춤 도메인을 설정했지만 AppStream 2.0 스트리밍 URL이 사용자 지정 도메인으로 리디렉션되지 않습 니다.

이 문제를 해결하려면 AppStream 2.0 스트리밍 URL을 생성할 때 AppStream 2.0 엔드포인트를 사용 자 지정 도메인으로 교체했는지 확인하세요. 기본적으로 AppStream 2.0 스트리밍 URL의 형식은 다음 과 같습니다.

**https://appstream2.***region***.aws.amazon.com/authenticate?parameters=***authenticationcode*

스트리밍 URL의 기본 AppStream 2.0 엔드포인트를 바꾸려면 URL의 **https://appstream2.** *###* 사용자 지정 도메인으로 바꾸십시오. 예를 들어 사용자 지정 도메인이 **training.example.com**인 경우 새 스트리밍 URL은 다음 형식을 따라야 합니다.

**https://training.example.com/authenticate?parameters=***authenticationcode*

내장된 AppStream 2.0 스트리밍 세션의 사용자 지정 도메인 구성에 대한 자세한 내용은 을 참조하십시 오[사용자 지정 도메인 사용을 위한 구성 요구 사항](#page-337-0).

<span id="page-567-0"></span>스마트카드를 지원하는 AppStream 2.0 플릿에서 앱을 시작했는데 인증에 사 용할 수 있는 인증서 수가 제한되어 있거나 없습니다.

이는 [인증서 전파](https://docs.microsoft.com/en-us/windows/security/identity-protection/smart-cards/smart-card-certificate-propagation-service) 서비스가 실행 상태가 되기 전에 애플리케이션을 시작할 때 발생합니다.

이 문제를 해결하려면 [Get-Service PowerShell](https://docs.microsoft.com/en-us/powershell/module/microsoft.powershell.management/get-service?view=powershell-7.1) 모듈을 사용하여 인증서 전파 서비스의 상태를 쿼리하 고 애플리케이션을 시작하기 전에 서비스가 실행 상태인지 확인하십시오.

예를 들어 다음 스크립트는 인증서 전파 서비스가 실행될 때까지 애플리케이션을 시작하지 않습니다.

```
$logFile = "$Env:TEMP\AS2\Logging\$(Get-Date -Format "yyyy-MM-dd-HH-mm-
ss")_applaunch.log"
New-Item -path $logfile -ItemType File -Force | Out-Null
Function Write-Log { 
     Param ([string]$message) 
     $stamp = Get-Date -Format "yyyy/MM/dd HH:mm:ss" 
     $logoutput = "$stamp $message" 
     Add-content $logfile -value $logoutput
}
if (Get-Service -Name "CertPropSvc" | Where-Object -Property Status -eq Running) { 
     Write-Log "The Certificate Propagation Service is running. Launching 
  Application..." 
     try { 
         Start-Process -FilePath "Path to Application" -WindowStyle Maximized -
ErrorAction Stop 
     } 
     catch { 
         Write-Log "There was an error launching the application: $_" 
     } 
} 
else { 
     do { 
         $status = Get-Service "CertPropSvc" | select-object -ExpandProperty Status 
         Write-Log "The Certificate Propagation service status is currently $status" 
         Start-Sleep -Seconds 2
```

```
 } until (Get-Service -Name "CertPropSvc" | Where-Object -Property Status -eq 
  Running) 
     write-log "The Certificate Propagation Service is running. Launching 
  Application..." 
     try { 
         Start-Process -FilePath "Path to Application" -WindowStyle Maximized -
ErrorAction Stop 
     } 
     catch { 
         Write-Log "There was an error launching the application: $_" 
     }
}
```
<span id="page-568-0"></span>스마트 카드를 지원하는 2.0 플릿에서는 인증 전파 서비스가 시작되지 않습 니다. AppStream

[인증서 전파](https://docs.microsoft.com/en-us/windows/security/identity-protection/smart-cards/smart-card-certificate-propagation-service) 서비스가 시작되지 않는 경우 서비스의 시작 유형이 비활성화됨으로 설정되어 있을 수 있습니다. 이 문제를 해결하려면 플릿 이미지를 만드는 데 사용된 AppStream 2.0 이미지 빌더에서 Windows Services Microsoft 관리 콘솔을 시작하고 인증서 전달 서비스의 시작 유형이 사용 안 함으로 설정되어 있지 않은지 확인하십시오.

시작 유형이 Disabled로 설정되지 않았는데도 서비스가 AppStream 2.0 플릿에서 시작되지 않는 경우 플릿 인스턴스가 시작될 때 [Start-Service PowerShell](https://docs.microsoft.com/en-us/powershell/module/microsoft.powershell.management/start-service?view=powershell-7.1) 모듈을 사용하여 인증서 전파 서비스를 시작하 십시오.

예를 들어, 다음 PowerShell 스크립트는 서비스가 중지된 상태임을 감지하면 서비스를 시작합니다.

```
$logFile = "C:\AppStream\Logging\$(Get-Date -Format "yyyy-MM-dd-HH-mm-
ss")_certpropcheck.log"
New-Item -path $logfile -ItemType File -Force | Out-Null
Function Write-Log { 
     Param ([string]$message) 
     $stamp = Get-Date -Format "yyyy/MM/dd HH:mm:ss" 
     $logoutput = "$stamp $message" 
     Add-content $logfile -value $logoutput
}
```

```
if (Get-Service -Name "CertPropSvc" | Where-Object -Property Status -eq Running) { 
     Write-Log "The Certificate Propagation Service is running. Exiting..." 
     Exit
}
else { 
     do { 
         if (Get-Service -Name "CertPropSvc" | Where-Object -Property Status -eq 
  Stopped) { 
             Write-Log "The Certificate Propagation Service is stopped, attepmting to 
  start..." 
             try { 
                  Start-Service -Name "CertPropSvc" -ErrorAction Stop 
             } 
             catch { 
                  Write-Log "There was a problem starting the service: $_" 
                  break 
 } 
             $status = Get-Service "CertPropSvc" | select-object -ExpandProperty Status 
             Write-Log "The Certificate Propagation service status is currently $status" 
         } 
         else { 
             $status = Get-Service "CertPropSvc" | select-object -ExpandProperty Status 
             Write-Log "The Certificate Propagation service status is currently $status" 
             break 
         } 
     } until (Get-Service -Name "CertPropSvc" | Where-Object -Property Status -eq 
  Running)
}
```
# <span id="page-569-0"></span>이미지 빌더 문제 해결

다음은 Amazon AppStream 2.0 이미지 빌더를 사용할 때 발생할 수 있는 문제입니다.

#### 문제

- [이미지 빌더에서 인터넷에 연결할 수 없습니다.](#page-570-0)
- [애플리케이션을 설치하려고 할 때 운영 체제 버전이 지원되지 않는다는 오류가 발생합니다.](#page-571-0)
- [Windows PowerShell 스크립트를 사용하여 응용 프로그램을 열고 싶습니다.](#page-571-1)
- [사용자가 ClickOnce 응용 프로그램을 사용할 수 있도록 하고 싶습니다.](#page-571-2)
- [이미지 빌더에 연결할 때 로그인하려면 Ctrl + Alt + Delete를 입력하라는 로그인 화면이 나타납니다.](#page-572-0)  [하지만 로컬 시스템에서 키 입력을 가로챕니다.](#page-572-0)
- [관리 모드와 테스트 모드 간을 전환할 때 암호 요청이 나타났습니다. 암호를 얻는 방법을 모릅니다.](#page-572-1)
- [설치된 애플리케이션을 추가할 때 오류가 발생합니다.](#page-572-2)
- [이미지 빌더에서 실수로 백그라운드 서비스를 종료하고 연결이 끊어졌습니다. 이제 해당 이미지 빌](#page-573-0) [더에 연결할 수 없습니다.](#page-573-0)
- [애플리케이션이 테스트 모드에서 시작되지 않습니다.](#page-573-1)
- [애플리케이션이 내 VPC에서 네트워크 리소스에 연결할 수 없습니다.](#page-573-2)
- [이미지 빌더 데스크톱을 사용자 지정했지만, 생성한 이미지에서 플릿을 시작한 후 세션에 연결할 때](#page-573-3) [변경 사항을 사용할 수 없습니다.](#page-573-3)
- [시작할 때 애플리케이션에서 명령줄 파라미터가 누락됩니다.](#page-573-4)
- [바이러스 백신 애플리케이션을 설치한 후 플릿과 함께 이미지를 사용할 수 없습니다.](#page-574-1)
- [이미지 생성에 실패했습니다.](#page-574-2)
- [PrewarmManifest.txt에 대한 액세스가 거부되었다는 오류 메시지가 표시되면서 이미지 지원 create](#page-574-3)[image 작업이 실패했습니다.](#page-574-3)

# <span id="page-570-0"></span>이미지 빌더에서 인터넷에 연결할 수 없습니다.

이미지 빌더는 기본적으로 인터넷과 통신할 수 없습니다. 이 문제를 해결하려면 인터넷에 액세스할 수 있는 VPC 서브넷에서 이미지 빌더를 시작합니다. [NAT 게이트웨이](https://docs.aws.amazon.com/vpc/latest/userguide/vpc-nat-gateway.html)를 사용하여 VPC 서브넷에서 인터 넷 액세스를 활성화할 수 있습니다. 또는 VPC에서 인터넷 게이트웨이를 구성하고 탄력적 IP 주소를 이 미지 빌더에 연결할 수 있습니다. 자세한 정보는 [Amazon AppStream 2.0용 네트워킹 및 액세스을](#page-32-0) 참조 하세요.

## <span id="page-571-0"></span>애플리케이션을 설치하려고 할 때 운영 체제 버전이 지원되지 않는다는 오류 가 발생합니다.

윈도우 서버 2012 R2, 윈도우 서버 2016 및 윈도우 서버 2019에 설치할 수 있는 애플리케이션만 AppStream 2.0 이미지에 추가할 수 있습니다. 애플리케이션이 이미지 빌더에 해당하는 이러한 세 운영 체제 중 하나에서 지원되는지 확인합니다.

### <span id="page-571-1"></span>Windows PowerShell 스크립트를 사용하여 응용 프로그램을 열고 싶습니다.

Windows PowerShell 스크립트를 사용하여 플릿 인스턴스에서 애플리케이션을 열 수 있습니다. 애플 리케이션을 열기 전에 애플리케이션 또는 환경을 구성해야 할 때 이렇게 열어야 하는 경우가 있습니다. 애플리케이션용 Windows PowerShell 스크립트를 실행하려면 이미지 PowerShell 어시스턴트에서.exe 파일을 지정합니다. C:\Windows\System32\WindowsPowerShell\v1.0\powershell.exe로 이동하여 다음 시작 파라미터를 지정합니다.

-파일 "C:\Path\To\\ PowerShell Script.ps1"

**a** Note

지정된 스크립트에서 응용 프로그램을 열 수 있게 하려면 스크립트 실행 정책을 재정의해야 합 니다. PowerShell 재정의하려면 **-ExecutionPolicy Bypass**를 시작 파라미터에 추가하십 시오.

## <span id="page-571-2"></span>사용자가 ClickOnce 응용 프로그램을 사용할 수 있도록 하고 싶습니다.

AppStream 2.0 사용자가 ClickOnce 애플리케이션을 사용할 수 있게 하려면 먼저 관리자로, 그 다음에 는 템플릿 사용자로 이미지 빌더에 애플리케이션을 설치해야 합니다. ClickOnce 애플리케이션에는 사 용자별 설치가 필요하므로 사용자가 플릿 인스턴스에서 애플리케이션을 시작할 수 있도록 하려면 애 플리케이션을 템플릿 사용자로 설치해야 합니다. 관리자 권한으로 ClickOnce 애플리케이션을 설치한 후 템플릿 사용자로 설치하려면 다음 단계를 수행하십시오.

- 1. <https://console.aws.amazon.com/appstream2>에서 AppStream 2.0 콘솔을 엽니다.
- 2. 왼쪽 탐색 창에서 이미지, 이미지 빌더를 선택합니다.
- 3. 목록에서 사용할 이미지 빌더를 선택한 후 관리자 계정으로 로그인합니다.
- 4. 사용자 프로파일 내에서 appref-ms 파일을 호출하는 배치 파일을 생성합니다. %APPDATA% 환 경 변수를 사용하여 C:\Users\username\\ AppData 로밍을 대체하십시오. 다음은 배치 파일 호출 의 예제입니다.

explorer "%APPDATA%\Microsoft\Windows\Start Menu\Programs\Company\ClickOnce.apprefms"

- 5. 이미지 빌더 바탕 화면에서 Image Assistant를 엽니다.
- 6. Configure Apps(앱 구성) 페이지에서 Switch user(사용자 전환)을 선택합니다.
- 7. 로컬 사용자 탭에서 템플릿 사용자를 선택합니다.
- 8. 템플릿 사용자 계정으로 로그인한 후 애플리케이션을 다시 설치합니다.
- 9. 이미지 빌더 바탕 화면에서 Image Assistant를 엽니다.
- 10. 앱 구성 페이지에서 ClickOnce 애플리케이션을 열어 제대로 작동하는지 확인합니다. 테스트를 마 친 후 Switch user(사용자 전환)를 선택합니다.
- 11. 다시 관리자 계정으로 로그인하고 Image Assistant에서 필요한 단계를 실행하여 이미지 생성을 완 료합니다.

<span id="page-572-0"></span>이미지 빌더에 연결할 때 로그인하려면 Ctrl + Alt + Delete를 입력하라는 로 그인 화면이 나타납니다. 하지만 로컬 시스템에서 키 입력을 가로챕니다.

클라이언트가 특정 키 조합을 이미지 빌더 세션으로 전송하는 대신 로컬로 가로챌 수 있습니다. Ctrl + Alt + Delete 키 조합을 이미지 빌더로 확실하게 전송하려면 Admin Commands(관리 명령), Send(보내 기) Ctrl + Alt + Delete를 선택합니다. [Admin Commands] 메뉴는 이미지 빌더 세션 도구 모음의 오른 쪽 상단에서 사용할 수 있습니다.

<span id="page-572-1"></span>관리 모드와 테스트 모드 간을 전환할 때 암호 요청이 나타났습니다. 암호를 얻는 방법을 모릅니다.

AppStream 2.0은 일반적으로 선택한 사용자 모드로 자동 로그인됩니다. 일부 경우에 전환이 자동으로 수행되지 않을 수 있습니다. 암호가 요청되면 Admin Commands(관리자 명령), Log me in(로그인)을 차 례대로 선택합니다. 그러면 일회용 암호를 이미지 빌더에 안전하게 전송하여 [Password] 필드에 붙여 넣을 수 있습니다.

### <span id="page-572-2"></span>설치된 애플리케이션을 추가할 때 오류가 발생합니다.

애플리케이션 유형이 지원되는지 확인합니다. .exe, .lnk, .bat 형식의 애플리케이션을 추가할 수 있습니다.

애플리케이션이 C:\Users 폴더 계층 아래에 설치되어 있는지 확인합니다. C:\Users 아래에 설치된 애플리케이션은 지원되지 않습니다. 애플리케이션을 설치할 경우 C:\ 아래에 있는 다른 설치 폴더를 선택합니다.

<span id="page-573-0"></span>이미지 빌더에서 실수로 백그라운드 서비스를 종료하고 연결이 끊어졌습니 다. 이제 해당 이미지 빌더에 연결할 수 없습니다.

이미지 빌더를 중지했다가 다시 시작한 다음 다시 연결해 봅니다. 문제가 지속되면 새 이미지 빌더를 시작(생성)해야 합니다. 이미지 빌더 인스턴스에서 실행하는 백그라운드 서비스를 중지하지 마십시오. 해당 서비스를 중지하면 이미지 빌더 세션이 중단되거나 이미지 생성에 방해가 될 수 있습니다.

### <span id="page-573-1"></span>애플리케이션이 테스트 모드에서 시작되지 않습니다.

애플리케이션에서 승격된 사용자 권한 또는 일반적으로 관리자만 사용할 수 있는 특별 권한을 요구하 는지 확인합니다. Image Builder Test 모드에는 최종 사용자가 AppStream 2.0 테스트 플릿에서 갖는 것과 마찬가지로 이미지 빌더 인스턴스에 대한 제한된 권한이 있습니다. 애플리케이션에 승격된 권한 이 필요한 경우 애플리케이션은 이미지 빌더 테스트 모드에서 시작되지 않습니다.

### <span id="page-573-2"></span>애플리케이션이 내 VPC에서 네트워크 리소스에 연결할 수 없습니다.

이미지 빌더가 올바른 VPC 서브넷에서 시작되었는지 확인합니다. 또한 VPC의 라우팅 테이블이 연결 을 허용하도록 구성되었는지 확인해야 할 수 있습니다.

<span id="page-573-3"></span>이미지 빌더 데스크톱을 사용자 지정했지만, 생성한 이미지에서 플릿을 시작 한 후 세션에 연결할 때 변경 사항을 사용할 수 없습니다.

시간 설정과 같이 로컬 사용자 세션의 일부로 저장된 변경 사항은 이미지를 생성할 때 지속되지 않습니 다. 로컬 사용자 세션 변경 사항을 지속하려면 해당 변경 사항을 이미지 빌더 인스턴스의 로컬 그룹 정 책에 추가합니다.

### <span id="page-573-4"></span>시작할 때 애플리케이션에서 명령줄 파라미터가 누락됩니다.

이미지 빌더를 사용하여 애플리케이션을 이미지에 추가할 때 명령줄 파라미터를 제공할 수 있습니다. 애플리케이션에 대한 시작 파라미터가 각 사용자에 대해 변경되지 않는 경우 애플리케이션을 이미지 빌더 인스턴스의 이미지에 추가하는 동안 해당 파라미터를 입력할 수 있습니다.

시작 파라미터가 모든 시작에 대해 다른 경우 CreateStreamingURL API를 사용할 때 프로그래밍 방 식으로 해당 파라미터를 전달할 수 있습니다. API 필드에서 sessionContext 및 applicationID 파라미터를 설정합니다. 애플리케이션을 시작할 때 sessionContext가 명령줄 옵션으로 포함됩니다.

실행 중에 시작 파라미터를 계산해야 하는 경우 스크립트를 사용하여 애플리케이션을 실행 할 수 있습니다. 계산된 파라미터를 사용하여 애플리케이션을 시작하기 전에 스크립트 내에서 sessionContext 파라미터를 구문 분석할 수 있습니다.

## <span id="page-574-1"></span>바이러스 백신 애플리케이션을 설치한 후 플릿과 함께 이미지를 사용할 수 없습니다.

이미지를 생성하기 전에 이미지 빌더를 사용하여 AppStream 2.0 스택에 바이러스 백신 프로그램 을 비롯한 모든 도구를 설치할 수 있습니다. 하지만 이러한 프로그램이 네트워크 포트를 차단하거나 AppStream 2.0 서비스에서 사용하는 프로세스를 중지해서는 안 됩니다. 이미지를 생성하고 집합에 사 용하기 전에 이미지 빌더 테스트 모드에서 애플리케이션을 테스트하는 것이 좋습니다.

### <span id="page-574-2"></span>이미지 생성에 실패했습니다.

이미지 생성을 시작하기 전에 AppStream 2.0 서비스를 변경하지 않았는지 확인하십시오. 이미지를 다 시 생성해 봅니다. 실패할 경우 AWS Support에 문의하세요. 자세한 내용은 [AWS Support Center](https://console.aws.amazon.com/support/home#/)를 참 조하세요.

<span id="page-574-3"></span>PrewarmManifest.txt에 대한 액세스가 거부되었다는 오류 메시지가 표시되 면서 이미지 지원 **create-image** 작업이 실패했습니다.

애플리케이션 최적화 매니페스트가 승격된 권한으로 생성되었습니다. 이미지를 생성하려면 다음 중 하나를 수행한 후 다시 시도하십시오.

- 관리자 권한으로 Image Assistant 명령줄 인터페이스(CLI) 실행 파일(Image-Assistant.exe)을 실행합 니다.
- 애플리케이션 최적화 매니페스트 파일을 삭제합니다.

# <span id="page-574-0"></span>플릿 문제 해결

다음은 사용자가 플릿 인스턴스에서 시작된 Amazon AppStream 2.0 스트리밍 세션에 연결할 때 발생 할 수 있는 문제입니다.

문제

- [플릿 용량을 늘리려고 했지만 업데이트가 적용되지 않습니다.](#page-575-0)
- [내 애플리케이션이 Internet Explorer 기본값을 사용하지 않으면 올바르게 작동하지 않습니다.](#page-576-0)  [Internet Explorer 기본 설정을 어떻게 복원합니까?](#page-576-0)
- [플릿 인스턴스 전체에서 환경 변수를 유지해야 합니다.](#page-577-0)
- [사용자의 기본 Internet Explorer 홈 페이지를 변경하려고 합니다.](#page-578-1)
- [사용자가 스트리밍 세션을 종료한 후 새로 시작할 때 사용할 수 있는 스트리밍 리소스가 없다는 메시](#page-578-2) [지가 표시됩니다.](#page-578-2)

### <span id="page-575-0"></span>플릿 용량을 늘리려고 했지만 업데이트가 적용되지 않습니다.

다음 두 가지 방법 중 하나로 플릿 용량을 늘릴 수 있습니다.

- AppStream 2.0 콘솔의 플릿에 대한 규모 조정 정책 탭에서 최소 용량 값을 수동으로 늘리십시오.
- 플릿의 용량을 관리하는 플릿 크기 조정 정책을 구성하면 자동으로 수행됩니다.

수동 수정 또는 조정 정책이 플릿 인스턴스 유형 및 크기에 대한 현재 AppStream 2.0 할당량을 초 과하는 경우 새 값이 적용되지 않습니다. 이 문제가 발생하는 경우 CLI ( AWS 명령줄 인터페이스) [describe-scaling-activity](https://docs.aws.amazon.com/cli/latest/reference/application-autoscaling/describe-scaling-activities.html) 명령을 사용하여 용량 요청이 해당 플릿 인스턴스 유형 및 크기의 할당량을 초 과하는지 확인할 수 있습니다. 이 명령은 다음 형식을 사용합니다.

```
aws application-autoscaling describe-scaling-activities 
   --service-namespace appstream \ 
   --resource-id fleet/fleetname \
```
예를 들어, 다음 명령은 에 있는 플릿에 대한 정보를 제공합니다. **TestFleet us-west-2** AWS 리전

aws application-autoscaling describe-scaling-activities --service-namespace appstream --resource-id fleet/TestFleet --region us-west-2

다음 JSON 출력은 **TestFleet**에 최소 용량 값이 150인 크기 조정 정책이 설정되었음을 보여줍니다. 이 값은 **TestFleet**의 한도(할당량)인 100을 초과하므로 새 크기 조정 정책이 적용되지 않습니다. 출 력에서 StatusMessage파라미터는 플릿 인스턴스 유형 (이 경우 stream.standard.medium) 및 현재 할 당량 (100) 을 포함하여 오류의 원인에 대한 자세한 정보를 제공합니다.

**a** Note

AppStream 2.0 인스턴스 유형 및 크기 할당량은 지역별로 Amazon Web Services 계정을 기준 으로 AWS 합니다. 동일한 리전에 동일한 인스턴스 유형과 크기를 사용하는 플릿이 여러 개 있 는 경우 해당 리전 내 모든 플릿의 총 인스턴스 수는 할당량보다 작거나 같아야 합니다.
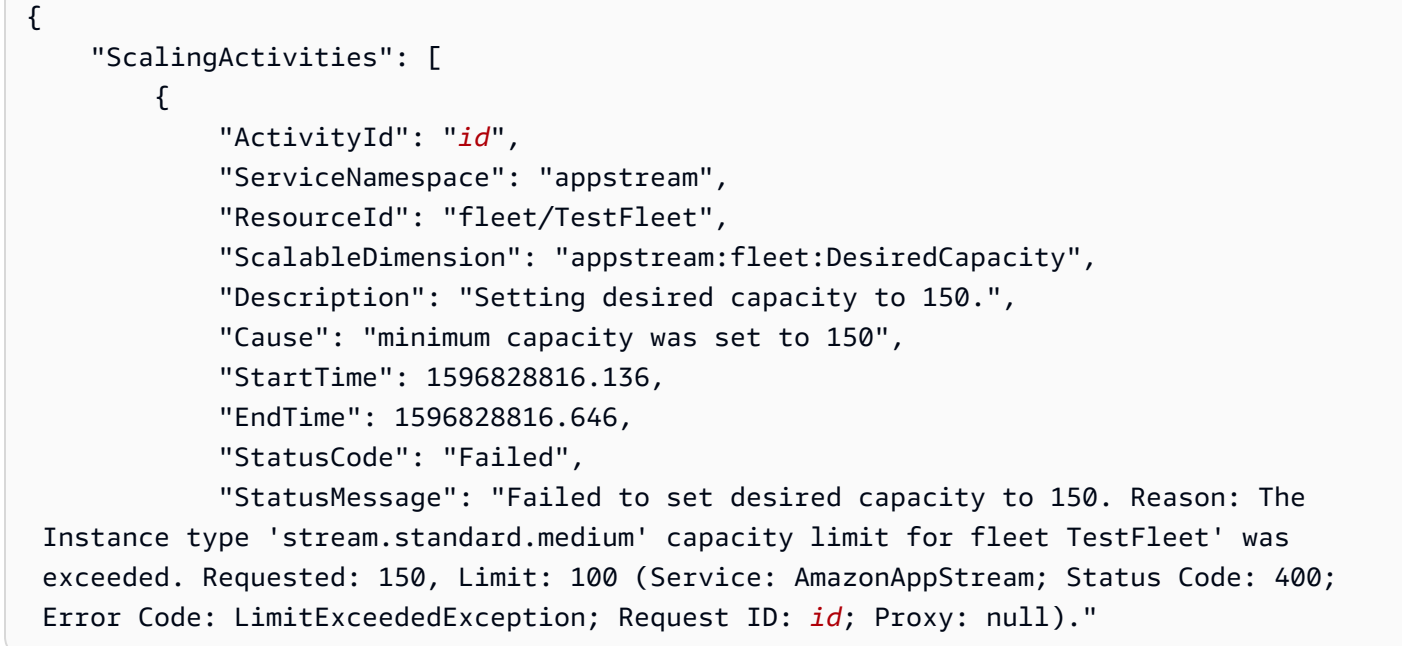

describe-scaling-activities 명령을 실행했는데 출력 결과에 용량 요청이 현재 할당량을 초과 했다고 표시되면 다음과 같이 문제를 해결할 수 있습니다.

- 용량 요청을 할당량을 초과하지 않는 값으로 변경합니다.
- 할당량 증가를 요청합니다. 할당량 증가를 요청하려면 [AppStream 2.0 제한](https://console.aws.amazon.com/support/home#/case/create?issueType=service-limit-increase&limitType=service-code-appstream2) 양식을 사용하십시오.

내 애플리케이션이 Internet Explorer 기본값을 사용하지 않으면 올바르게 작 동하지 않습니다. Internet Explorer 기본 설정을 어떻게 복원합니까?

AppStream 2.0 환경에 요소를 렌더링하는 응용 프로그램이 포함된 경우 인터넷에 완전히 액세스할 수 있도록 Internet Explorer 기본 설정을 복원해야 할 수 있습니다.

Internet Explorer 기본 설정을 자동으로 복원하려면

- 1. <https://console.aws.amazon.com/appstream2>에서 AppStream 2.0 콘솔을 엽니다.
- 2. 왼쪽 탐색 창에서 이미지, 이미지 빌더를 선택합니다.
- 3. Internet Explorer 기본 설정을 복원할 이미지 빌더를 선택하고, 실행 중 상태인지 확인한 후, 연 결을 선택합니다.
- 4. 다음 중 하나를 수행하여 이미지 빌더에 로그인합니다.
	- 이미지 빌더가 Active Directory 도메인에 조인되어 있지 않은 경우, 로컬 사용자 탭에서 템플릿 사용자를 선택합니다.
- 이미지 빌더가 Active Directory 도메인에 조인된 경우, 디렉터리 사용자 탭을 선택하고, 이미지 빌더에 대한 로컬 관리자 권한이 없는 도메인 사용자의 자격 증명을 입력한 후, 로그인을 선택합 니다.
- 5. Internet Explorer를 열고 다음을 수행하여 설정을 재설정합니다.
	- a. Internet Explorer 브라우저 창의 오른쪽 위 영역에서 도구 아이콘을 선택한 후, 인터넷 옵션을 선택합니다.
	- b. 고급 탭을 선택한 후 재설정을 선택합니다.
	- c. 선택을 확인하라는 메시지가 표시되면 재설정을 다시 선택합니다.
	- d. Reset Internet Explorer Settings(Internet Explorer 설정 재설정) 메시지가 표시되면, 닫기를 선택합니다.
- 6. 이미지 빌더 바탕 화면의 오른쪽 위 영역에서 Admin Commands(Admin 명령), Switch User(사용 자 전환)을 선택합니다.

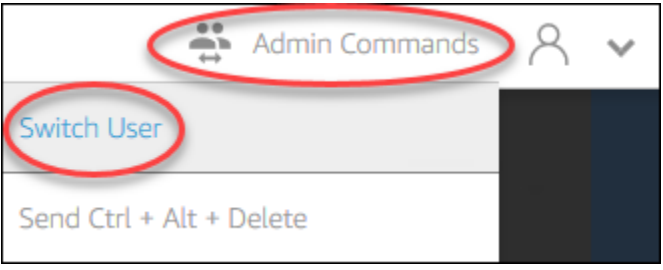

- 7. 그러면 현재 세션이 중단되고 로그인 메뉴가 열립니다. 다음 중 하나를 수행하세요.
	- 이미지 빌더가 Active Directory 도메인에 조인되어 있지 않은 경우, 로컬 사용자 탭에서 관리 자를 선택합니다.
	- 이미지 빌더가 Active Directory 도메인에 조인된 경우, 디렉터리 사용자 탭을 선택하고, 이미지 빌더에 대한 로컬 관리자 권한이 있는 도메인 사용자로 로그인합니다.
- 8. 이미지 빌더 바탕 화면에서 Image Assistant를 엽니다.
- 9. Image Assistant의 필요한 단계에 따라 이미지 생성을 마칩니다. 자세한 정보는 [자습서:](#page-119-0)  [AppStream 2.0 콘솔을 사용하여 사용자 지정 AppStream 2.0 이미지 만들기](#page-119-0)을 참조하세요.

# 플릿 인스턴스 전체에서 환경 변수를 유지해야 합니다.

환경 변수를 사용하면 애플리케이션 간에 설정을 동적으로 전달할 수 있습니다. 플릿 인스턴스 간에 사 용자 환경 변수 및 시스템 환경 변수를 사용할 수 있도록 설정할 수 있습니다. 또한 범위가 제한된 환경 변수를 생성할 수도 있는데, 이러한 환경 변수는 다양한 애플리케이션 간에 값이 서로 다른 동일 환경 변수를 사용해야 할 때 유용합니다. 자세한 정보는 [환경 변수 유지](#page-243-0)을 참조하세요.

## 사용자의 기본 Internet Explorer 홈 페이지를 변경하려고 합니다.

그룹 정책을 사용하여 Internet Explorer에서 사용자를 위한 기본 홈 페이지를 설정할 수 있습니다. 또한 설정한 기본 페이지를 사용자가 변경하도록 할 수도 있습니다. 자세한 정보는 [사용자 스트리밍 세션용](#page-252-0) [기본 Internet Explorer 홈 페이지 변경을](#page-252-0) 참조하세요.

사용자가 스트리밍 세션을 종료한 후 새로 시작할 때 사용할 수 있는 스트리 밍 리소스가 없다는 메시지가 표시됩니다.

사용자가 세션을 종료하면 AppStream 2.0은 기본 인스턴스를 종료하고 필요한 경우 플릿의 원하는 용 량을 충족하는 데 필요한 경우 새 인스턴스를 생성합니다. AppStream 2.0에서 새 인스턴스를 생성하고 다른 모든 인스턴스를 사용하기 전에 사용자가 새 세션을 시작하려고 하면 사용할 수 있는 스트리밍 리 소스가 없다는 오류 메시지가 표시됩니다. 사용자가 세션을 빈번하게 시작하고 중지하는 경우 플릿 용 량을 높여 보십시오. 자세한 정보는 [아마존 AppStream 2.0용 플릿 오토 스케일링](#page-260-0)을 참조하세요. 또는 플릿의 최대 세션 지속 시간을 높여 보고, 사용자에게 작업을 하지 않을 때 세션을 종료하는 대신 브라 우저를 닫으라는 지침을 제공해 보십시오.

# Active Directory 문제 해결

Amazon AppStream 2.0에서 Active Directory를 설정하고 사용할 때 발생할 수 있는 문제는 다음과 같 습니다. 알림 코드 문제 해결에 대한 자세한 내용은 [알림 코드 문제 해결](#page-595-0) 단원을 참조하십시오.

문제

- [이미지 빌더와 플릿 인스턴스가 대기 중 상태에서 바뀌지 않습니다.](#page-579-0)
- [사용자가 SAML 애플리케이션에 로그인할 수 없습니다.](#page-579-1)
- [플릿 인스턴스가 사용자 1명에게 유효할 뿐 올바로 순환되지 않습니다.](#page-579-2)
- [사용자 그룹 정책 객체가 적용되지 않습니다.](#page-579-3)
- [내 AppStream 2.0 스트리밍 인스턴스가 Active Directory 도메인에 가입하지 않아요.](#page-580-0)
- [도메인 병합 스트리밍 세션에서 사용자 로그인을 완료하는 데 너무 오랜 시간이 걸립니다.](#page-581-0)
- [사용자가 도메인에 조인된 스트리밍 세션에서 도메인 리소스에 액세스할 수 없지만 도메인에 조인](#page-581-1) [된 이미지 빌더에서는 리소스에 액세스할 수 있습니다.](#page-581-1)
- [사용자에게 '인증서 기반 인증을 사용할 수 없음'이라는 오류 메시지가 표시되고 도메인 암호를 입력](#page-582-0) [하라는 메시지가 표시됩니다. 또는 인증서 기반 인증이 활성화된 세션을 시작할 때 사용자에게 '세션](#page-582-0) [에서 연결 끊김'이라는 오류 메시지가 표시됩니다.](#page-582-0)

## <span id="page-579-0"></span>이미지 빌더와 플릿 인스턴스가 대기 중 상태에서 바뀌지 않습니다.

이미지 빌더와 플릿 인스턴스가 사용할 수 있는 상태가 되려면 최대 25분까지 걸릴 수 있습니다. 인스 턴스가 사용 가능 상태까지 25분 넘게 걸린다면 올바른 조직 단위(OU)에서 새로운 컴퓨터 객체가 생성 되었는지 Active Directory를 확인하십시오. 새로운 객체가 있다면 스트리밍 인스턴스를 곧 사용할 수 있게 됩니다. 개체가 없는 경우 AppStream 2.0 Directory Config: 디렉터리 이름 (디렉터리의 정규화된 도메인 이름, 서비스 계정 로그인 자격 증명 및 OU 고유 이름) 에서 디렉터리 구성 세부 정보를 확인하 세요.

이미지 빌더 및 플릿 오류는 AppStream 2.0 콘솔의 플릿 또는 이미지 빌더의 알림 탭에 표시됩니다. [플](https://docs.aws.amazon.com/cli/latest/reference/appstream/describe-fleets.html) [릿 오류는 AppStream 2.0 API를 사용하여 D](https://docs.aws.amazon.com/cli/latest/reference/appstream/describe-fleets.html)[escribeFleets](https://docs.aws.amazon.com/appstream2/latest/APIReference/API_DescribeFleets.html)[작업 또는 CLI 명령 describe-fleets를 통해서](https://docs.aws.amazon.com/cli/latest/reference/appstream/describe-fleets.html) [도 확인할 수 있습니다.](https://docs.aws.amazon.com/cli/latest/reference/appstream/describe-fleets.html)

## <span id="page-579-1"></span>사용자가 SAML 애플리케이션에 로그인할 수 없습니다.

AppStream 2.0은 ID 제공자의 SAML\_Subject "NameID" 속성을 사용하여 사용자 이름 필드를 채워 사용자를 로그인합니다. 사용자 이름의 형식은 "*domain*\username" 또는 "user@domain.com"이 될 수 있습니다. "*domain*\username" 형식을 사용하는 경우 *domain*에는 NetBIOS 이름 또는 정규 화된 도메인 이름이 사용됩니다. "user@domain.com" 형식을 사용하는 경우 속성을 사용할 수 있습 니다. UserPrincipalName SAML\_Subject 속성이 올바로 구성되어 있는데도 문제가 지속된다면 AWS Support에 문의하세요. 자세한 내용은 [AWS Support Center를](https://console.aws.amazon.com/support/home#/) 참조하세요.

## <span id="page-579-2"></span>플릿 인스턴스가 사용자 1명에게 유효할 뿐 올바로 순환되지 않습니다.

사용자 1명이 세션을 마치면 플릿 인스턴스가 순환하면서 각 사용자마다 새로운 인스턴스를 사용할 수 있게 됩니다. 순환하는 플릿 인스턴스를 온라인으로 가져오면 이전 인스턴스의 컴퓨터 이름을 사 용하여 도메인과 병합합니다. 이러한 작업이 성공적으로 이루어지려면 컴퓨터 객체가 병합하는 조직 단위(OU)에 대한 암호 변경 및 암호 재설정 권한이 서비스 계정에 필요합니다. 서비스 계정 권한이 있 는지 확인한 후 다시 시도하십시오. 문제가 지속되면 문의하세요 AWS Support. 자세한 내용은 [AWS](https://console.aws.amazon.com/support/home#/) [Support Center](https://console.aws.amazon.com/support/home#/)를 참조하세요.

## <span id="page-579-3"></span>사용자 그룹 정책 객체가 적용되지 않습니다.

기본적으로 컴퓨터 객체는 컴퓨터 객체가 속하는 OU를 기준으로 컴퓨터 수준 정책을 적용하는 반면 사용자가 속하는 OU를 기준으로 사용자 수준 정책을 적용합니다. 사용자 수준 정책이 적용되지 않는 다면 다음 중 한 가지를 시도할 수 있습니다.

• 사용자 수준 정책을 사용자 Active Directory 객체가 속하는 OU로 이동시키십시오.

• 컴퓨터 객체 OU에서 사용자 수준 정책을 적용하는 컴퓨터 수준 루프백 처리 기능을 활성화하십시 오.

자세한 내용은 Microsoft Support에서 [그룹 정책 루프백 처리를](https://support.microsoft.com/en-us/help/231287/loopback-processing-of-group-policy) 참조하십시오.

<span id="page-580-0"></span>내 AppStream 2.0 스트리밍 인스턴스가 Active Directory 도메인에 가입하지 않아요.

AppStream 2.0에서 사용할 Active Directory 도메인은 스트리밍 인스턴스가 시작된 VPC를 통해 FQDN (정규화된 도메인 이름) 을 통해 액세스할 수 있어야 합니다.

도메인의 액세스 여부를 테스트하려면

- 1. 2.0에서 사용하는 것과 동일한 VPC, 서브넷 및 보안 그룹에서 Amazon EC2 인스턴스를 시작합니 다. AppStream
- 2. 2.0에서 사용하려는 서비스 계정의 FQDN (예:yourdomain.example.com) 을 사용하여 EC2 인 스턴스를 Active Directory 도메인에 수동으로 조인합니다. AppStream Windows 콘솔에서 다음 명 령을 사용하십시오. PowerShell

**netdom join** *computer* **/domain:***FQDN* **/OU:***path* **/ud:***user* **/pd:***password*

수동 병합이 실패하면 다음 단계로 진행하십시오.

3. 수동으로도 도메인에 병합되지 않으면 명령 프롬프트를 열고 nslookup 명령을 실행하여 FQDN 에 대한 확인 여부를 검증합니다. 예:

**nslookup** *yourdomain.exampleco.com*

이름이 확인되면 유효한 IP 주소가 반환됩니다. FQDN을 확인할 수 없을 때는 도메인에 설정된 DHCP 옵션을 사용하여 VPC DNS 서버를 업데이트해야 하는 경우도 있습니다. 그런 다음 이 단계 로 돌아오십시오. 자세한 내용은 Amazon VPC 사용 설명서의 [DHCP 옵션 세트](https://docs.aws.amazon.com/vpc/latest/userguide/VPC_DHCP_Options.html)를 참조하세요.

4. FQDN이 확인되면 telnet 명령을 사용하여 연결을 확인합니다.

**telnet** *yourdomain.exampleco.com* **389**

성공적으로 연결되면 연결 오류 없이 명령 프롬프트 창이 비어있어야 합니다. EC2 인스턴스에 Telnet Client를 설치해야 할 수도 있습니다. 자세한 내용은 Microsoft 설명서의 [Telnet Client 설](https://technet.microsoft.com/en-us/library/cc771275.aspx) [치](https://technet.microsoft.com/en-us/library/cc771275.aspx)를 참조하십시오.

EC2 인스턴스를 도메인에 수동으로 병합할 수는 없지만 FQDN 확인이나 Telnet Client를 사용한 연결 테스트가 성공적이라면 VPC 보안 그룹이 액세스를 차단하고 있는 경우도 있습니다. Active Directory 는 몇 가지 네트워크 포트 설정이 필요합니다. 자세한 내용은 Microsoft 설명서의 [Active Directory 및](https://technet.microsoft.com/en-us/library/dd772723.aspx)  [Active Directory 도메인 서비스 포트 요구 사항을](https://technet.microsoft.com/en-us/library/dd772723.aspx) 참조하십시오.

# <span id="page-581-0"></span>도메인 병합 스트리밍 세션에서 사용자 로그인을 완료하는 데 너무 오랜 시 간이 걸립니다.

AppStream 2.0은 사용자가 도메인 암호를 제공한 후 Windows 로그인 작업을 수행합니다. 인증에 성 공하면 AppStream 2.0이 애플리케이션을 시작합니다. 로그인 및 시작 시간은 도메인 컨트롤러에 대한 네트워크 경합, 그룹 정책 설정을 스트리밍 인스턴스에 적용하는 데 걸리는 시간 등과 같은 수많은 변 수의 영향을 받습니다. 도메인 인증을 완료하는 데 시간이 너무 오래 걸리는 경우 다음 작업을 수행해 보십시오.

- 올바른 도메인 컨트롤러를 선택하여 AppStream 2.0 지역에서 도메인 컨트롤러까지의 네트워크 지 연 시간을 최소화하십시오. 예를 들어 플릿이 us-east-1에 속하는 경우에는 Active Directory 사이 트 및 서비스 영역 매핑을 통해 us-east-1까지 대역폭이 높고 지연 시간이 낮은 도메인 컨트롤러 를 사용하십시오. 자세한 내용은 Microsoft 설명서의 [Active Directory 사이트 및 서비스를](https://technet.microsoft.com/en-us/library/cc730868.aspx) 참조하십 시오.
- 그룹 정책 설정 및 사용자 로그인 스크립트를 적용하거나 실행하는 데 엄청나게 오랜 시간이 걸리지 않는지 확인합니다.

도메인 사용자의 AppStream 2.0 로그인이 실패하고 "알 수 없는 오류가 발생했습니다." 라는 메시지가 표시되는 경우 에 설명된 그룹 정책 설정을 업데이트해야 할 수 있습니다. [2.0과 함께 Active Directory](#page-302-0) [를 사용하기 전에 AppStream](#page-302-0) 그렇지 않으면 이러한 설정으로 인해 AppStream 2.0이 도메인 사용자를 인증하고 로그인하지 못할 수 있습니다.

<span id="page-581-1"></span>사용자가 도메인에 조인된 스트리밍 세션에서 도메인 리소스에 액세스할 수 없지만 도메인에 조인된 이미지 빌더에서는 리소스에 액세스할 수 있습니다.

플릿이 이미지 빌더와 동일한 VPC, 서브넷 및 보안 그룹에서 생성되는지, 그리고 도메인 리소스를 액 세스하여 사용하는 데 필요한 권한이 사용자에게 있는지 확인하십시오.

<span id="page-582-0"></span>사용자에게 '인증서 기반 인증을 사용할 수 없음'이라는 오류 메시지가 표시 되고 도메인 암호를 입력하라는 메시지가 표시됩니다. 또는 인증서 기반 인 증이 활성화된 세션을 시작할 때 사용자에게 '세션에서 연결 끊김'이라는 오 류 메시지가 표시됩니다.

이 오류는 세션에서 인증서 기반 인증이 실패한 경우 발생합니다. 암호 로그온으로 폴백할 수 있도록 인증서 기반 인증을 활성화하면 '인증서 기반 인증을 사용할 수 없음' 오류가 표시됩니다. 폴백 없이 인 증서 기반 인증을 활성화하면 '세션에서 연결 끊김' 오류가 표시됩니다.

인증서 기반 인증에서는 간헐적으로 문제가 발생할 수 있으므로 사용자는 웹 클라이언트에서 페이지 를 새로 고치거나 Windows용 클라이언트에서 다시 연결할 수 있습니다. 문제가 계속되면 다음 문제 중 하나로 인해 인증서 기반 인증 실패가 발생하는 것일 수 있습니다.

- AppStream 2.0이 AWS 사설 CA와 통신할 수 없거나 AWS 사설 CA가 인증서를 발급하지 않았습니 다. 인증서가 발급되었는지 확인하십시오 CloudTrail . 자세한 내용은 [AWS CloudTrail무엇입니까를](https://docs.aws.amazon.com/awscloudtrail/latest/userguide/cloudtrail-user-guide.html.html) 참조하십시오. 그리고[the section called "인증서 기반 인증 관리".](#page-313-0)
- 도메인 컨트롤러에 스마트 카드 로그온을 위한 도메인 컨트롤러 인증서가 없거나 만료되었습니다. 자세한 내용은 [the section called "사전 조건 "](#page-309-0)의 7.a 단계를 참조하세요.
- 인증서를 신뢰할 수 없습니다. 자세한 내용은 [the section called "사전 조건 "의](#page-309-0) 7.c 단계를 참조하세 요.
- SAML\_Subject NameID의 형식이 제대로 지정되지 않았거나 사용자의 실제 도메인으로 해석되지 않 습니다. userPrincipalName 자세한 내용은 [the section called "사전 조건 "의](#page-309-0) 1단계를 참조하세요.
- SAML 어설션의 (선택 사항) ObjectSid 속성이 SAML\_Subject NameID에 지정된 사용자의 액티브 디렉터리 보안 식별자 (SID) 와 일치하지 않습니다. SAML 페더레이션에서 속성 매핑이 올바른지, SAML ID 제공업체가 Active Directory 사용자의 SID 속성을 동기화하고 있는지 확인하세요.
- 2.0 에이전트는 인증서 기반 인증을 지원하지 않습니다. AppStream AppStream 2.0 에이전트 버전 10-13-2022 이상을 사용하십시오.
- 스마트 카드 로그온을 위한 기본 Active Directory 설정을 수정하거나 스마트 카드 리더에서 스마트 카드를 제거한 경우 조치를 취하는 그룹 정책 설정이 있습니다. 이러한 설정으로 인해 위에 나열된 오류 외에도 예상치 못한 동작이 추가로 발생할 수 있습니다. 인증서 기반 인증은 인스턴스 운영 체 제에 가상 스마트 카드를 제공하고 로그온이 완료된 후 제거합니다. 자세한 내용은 스마트 카드의 [스](https://learn.microsoft.com/en-us/windows/security/identity-protection/smart-cards/smart-card-group-policy-and-registry-settings#primary-group-policy-settings-for-smart-cards) [마트 카드에 대한 기본 그룹 정책 설정](https://learn.microsoft.com/en-us/windows/security/identity-protection/smart-cards/smart-card-group-policy-and-registry-settings#primary-group-policy-settings-for-smart-cards) 및 [추가 스마트 카드 그룹 정책 설정 및 레지스트리 키](https://learn.microsoft.com/en-us/windows/security/identity-protection/smart-cards/smart-card-group-policy-and-registry-settings#additional-smart-card-group-policy-settings-and-registry-keys)를 참 조하세요. 인증서 기반 인증을 사용하려는 경우 스택에서 Active Directory에 대한 스마트 카드 로그 인을 활성화하지 마세요. 자세한 정보는 [the section called "스마트 카드"](#page-431-0)을 참조하세요.

• 사설 CA의 CRL 배포 지점은 온라인 상태가 아니거나 AppStream 2.0 플릿 인스턴스 또는 도메인 컨 트롤러에서 액세스할 수 없습니다. 자세한 내용은 [the section called "사전 조건 "의](#page-309-0) 5단계를 참조하 십시오.

추가 문제 해결 단계에는 AppStream 2.0 인스턴스 Windows 이벤트 로그 검토가 포함됩니다. 로그온 실패 여부를 검토해야 하는 일반적인 이벤트는 [4625\(F\): 계정이 로그온하지 못했습니다.입](https://learn.microsoft.com/en-us/windows/security/threat-protection/auditing/event-4625)니다. 로그 정보 캡처에 대한 자세한 내용은 [애플리케이션 및 Windows 이벤트 로그 유지를](https://docs.aws.amazon.com/whitepapers/latest/best-practices-for-deploying-amazon-appstream-2/monitoring.html#persisting-application-and-windows-event-logs) 참조하세요. 관리자로 활성 상태인 AppStream 2.0 세션의 문제를 해결하려면 다른 컴퓨터의 이벤트 뷰어를 사용하여 로그에 연결할 수도 있습니다. 자세한 내용은 [How to Select Computers in Event Viewer를](https://learn.microsoft.com/en-us/host-integration-server/core/how-to-select-computers-in-event-viewer1) 참조하세요. 또는 AppStream 2.0 가상 사설 클라우드 (VPC) 의 원격 데스크톱 서비스에 연결할 수 있는 다른 컴퓨터의 인스턴스 사설 IP 주소에 원격 데스크톱을 사용하여 연결할 수 있습니다. AWS CLI를 사용하여 AWS 지역, AppStream 2.0 스택 이름, 플릿 이름, 사용자 ID 및 인증 유형을 기반으로 세션의 IP 주소를 결정 합니다. 자세한 내용은 [AWS Command Line Interface](https://awscli.amazonaws.com/v2/documentation/api/latest/reference/appstream/index.html#cli-aws-appstream) 섹션을 참조하세요.

문제가 지속되면 문의하세요. AWS Support자세한 내용은 [AWS Support Center를](https://console.aws.amazon.com/support/home#/) 참조하세요.

# AppStream 2.0 사용자 문제 해결

다음은 AppStream 2.0을 사용할 때 사용자에게 발생할 수 있는 문제입니다.

문제

- [사용자 AppStream 2.0 클라이언트 설치가 실패하고, .NET Framework 4.6이 필요하다는 메시지가](#page-584-0) [나타납니다.](#page-584-0)
- [AppStream 2.0 클라이언트를 설치할 때 사용자의 USB 드라이버 설치에 실패하여 이제 2.0과 함께](#page-584-1)  [USB 디바이스를 사용할 수 없게 되었습니다. AppStream](#page-584-1)
- [AppStream 2.0 클라이언트 사용자의 AppStream 2.0 세션 연결이 60분마다 끊깁니다.](#page-585-0)
- [사용자가 로컬 디바이스와 스트리밍 세션 간에 복사하고 붙여 넣을 수 없습니다.](#page-586-0)
- [일부 키보드 바로 가기가 스트리밍 세션 중에 작동하지 않습니다.](#page-587-0)
- [내 사용자의 드로잉 태블릿이 배포한 스트리밍 애플리케이션에서 작동하지 않습니다.](#page-588-0)
- [스트리밍 세션 중에 사용자가 일본어 입력 방법을 사용할 수 없습니다.](#page-588-1)
- [사용자가 애플리케이션 카탈로그에서 애플리케이션을 시작하려고 하면 스트리밍 세션 최대 수에 도](#page-591-0) [달했다는 오류가 표시됩니다.](#page-591-0)
- [사용자에게 검은색 화면이나 바탕화면이 표시되고 애플리케이션이 Elastic 플릿에서 실행되지 않습](#page-591-1) [니다. 오류는 표시되지 않습니다.](#page-591-1)

<span id="page-584-0"></span>사용자 AppStream 2.0 클라이언트 설치가 실패하고, .NET Framework 4.6이 필요하다는 메시지가 나타납니다.

사용자가 AppStream 2.0 클라이언트를 설치하면 2.0에서.NET Framework 버전 4.6.2도 함께 설치됩 니다 (해당 버전 또는 이후 버전이 아직 설치되지 않은 경우). AppStream 클라이언트를 설치하는 PC 에 인터넷이 연결되어 있지 않으면 .NET Framework를 설치할 수 없습니다. 이 경우 사용자에게 .NET Framework 버전 4.6을 수동으로 설치하라는 메시지가 표시됩니다. 그러나 사용자가 설치를 선택하면 설치가 실패했다는 오류 메시지가 표시됩니다. 그런 다음 최신 버전의 .NET Framework를 수동으로 설 치하라는 메시지가 표시됩니다. 사용자가 닫기를 선택하면 설치가 종료됩니다.

이 문제를 해결하려면 사용자가 클라이언트를 설치할 PC에서 인터넷 연결을 설정한 다음 동일한 PC에 .NET Framework 4.6.2 이상 버전을 다운로드하여 설치해야 합니다. 다운로드할 수 있는 .NET Framework 버전 목록은 [.NET Framework 다운로드를](https://dotnet.microsoft.com/download/dotnet-framework) 참조하십시오.

### **a** Note

AppStream 2.0 클라이언트 버전 1.1.156을 설치한 사용자는 동일한 PC에.NET Framework 버 전 4.7.2 이상이 설치되어 있어야 합니다.

<span id="page-584-1"></span>AppStream 2.0 클라이언트를 설치할 때 사용자의 USB 드라이버 설치에 실패하여 이제 2.0과 함께 USB 디바이스를 사용할 수 없게 되었습니다.

## AppStream

사용자는 AppStream 2.0 클라이언트를 설치할 때 AppStream 2.0 USB 드라이버 설치 여부를 선택합 니다. AppStream 2.0을 통해 스트리밍되는 응용 프로그램과 함께 USB 장치를 사용하려면 드라이버가 필요합니다. 그러나 다음 두 가지 경우에 모두 해당할 경우 USB 드라이버 설치가 실패합니다.

- AppStreamUsbDriver.exe 파일을 서명하는 데 사용되는 루트 인증서가 Windows 인증서 스토어 에 없습니다.
- 클라이언트를 설치하는 PC에 인터넷이 연결되어 있지 않습니다.

이 경우 Amazon AppStream USB 드라이버의 인증서를 검증할 수 없으며 USB 드라이버 설치에 실패 했음을 사용자에게 알리는 오류 메시지가 표시됩니다. 사용자가 OK를 선택하면 USB 드라이버 없이 AppStream 2.0 클라이언트 설치가 완료됩니다. 사용자는 여전히 AppStream 2.0 클라이언트를 응용 프로그램 스트리밍에 사용할 수 있지만 USB 장치는 AppStream 2.0을 통해 스트리밍되는 응용 프로그 램과 작동하지 않습니다.

이 문제를 해결하려면 사용자는 AppStream 2.0 클라이언트를 설치하려는 PC에서 인터넷에 연결한 다 음 클라이언트를 다시 설치해야 합니다.

<span id="page-585-0"></span>AppStream 2.0 클라이언트 사용자의 AppStream 2.0 세션 연결이 60분마다 끊깁니다.

2.0 액세스를 위해 AppStream SAML 2.0을 사용하여 ID 페더레이션을 구성한 경우 ID 공급자 (IdP) 에 따라 IdP가 인증 응답의 일부로 SAML 속성으로 전달하는 정보를 구성해야 AWS 할 수 있습니 다. 여기에는 SessionDuration 속성이 https://aws.amazon.com/SAML/Attributes/ SessionDuration으로 설정된 속성 요소를 구성하는 것도 포함됩니다.

SessionDuration은 재인증이 필요하기 전에 사용자에 대한 연동 스트리밍 세션이 활성 상태로 유 지될 수 있는 최대 시간을 지정합니다. SessionDuration은 선택적 속성이지만 SAML 인증 응답에 포함시키는 것이 좋습니다. 이 속성을 지정하지 않으면 세션 기간은 기본값인 60분으로 설정됩니다.

이 문제를 해결하려면 SAML 인증 응답에 SessionDuration 값을 포함하도록 SAML 호환 IdP를 구 성하고 필요에 따라 값을 설정합니다. 자세한 정보는 [5단계: SAML 인증 응답을 위한 어설션 생성](#page-288-0)을 참 조하세요.

### **a** Note

사용자가 AppStream AppStream 2.0 네이티브 클라이언트를 사용하거나 새 환경의 웹 브라우 저를 사용하여 2.0에서 스트리밍 애플리케이션에 액세스하는 경우 세션 지속 시간이 만료된 후 세션 연결이 끊깁니다. 사용자가 이전/클래식 환경에서 웹 브라우저를 사용하여 AppStream 2.0에서 스트리밍 응용 프로그램에 액세스하는 경우 사용자의 세션 지속 시간이 만료되고 브라 우저 페이지를 새로 고친 후 세션 연결이 끊어집니다.

사용자가 SAML 호환 IdP로 새 포털 환경에 로그인하고 계속해서 무작위로 연결이 끊기는 경우 AppStream 2.0 세션에서 사용하는 세션 쿠키가 하위 도메인으로 사용되는 다른 웹 애플리케이션에 의 해 무효화되었기 때문일 수 있습니다. aws.amazon.com 일반적인 사용자 시나리오는 다음과 같습니 다.

- 사용자가 동일한 브라우저에서 새 AppStream 2.0 세션을 시작하면 기존 AppStream 2.0 세션의 연 결이 끊어집니다.
- 사용자가 동일한 브라우저에서 다른 웹 애플리케이션을 시작하여 aws.amazon.com 도메인에서 새 사용자 인증을 받으면 기존 AppStream 2.0 세션의 연결이 끊어집니다.

• 사용자가 동일한 브라우저에서 새 IAM 자격 증명으로 로그인하면 기존 AppStream 2.0 세션의 연결 이 끊어집니다. AWS Management Console

새 릴레이 상태 엔드포인트를 사용하여 SAML 2.0 페더레이션을 구성하고 AppStream 2.0 클라이언트 버전 1.1.1300 이상을 사용하여 이 문제를 해결할 수 있습니다. 자세한 내용은 의 표 1을 참조하십시오. [the section called "6단계: 연동의 릴레이 상태 구성"](#page-290-0)

<span id="page-586-0"></span>사용자가 로컬 디바이스와 스트리밍 세션 간에 복사하고 붙여 넣을 수 없습 니다.

AppStream 2.0은 [W3C 사양을](https://www.w3.org/TR/2017/WD-clipboard-apis-20170929/) 활용하여 웹 응용 프로그램에서 비동기 클립보드 작업을 수행할 수 있 도록 합니다. 이를 통해 사용자는 키보드 바로 가기 사용을 포함하여 로컬 디바이스의 애플리케이션 간 에 복사하고 붙여 넣는 것과 동일한 방식으로 로컬 디바이스와 스트리밍 세션 간에 콘텐츠를 복사하고 붙여 넣을 수 있습니다.

W3C 비동기식 클립보드 사양을 현재 지원하는 브라우저만 Google Chrome 버전 66 이상으로, 텍스트 에 대해서만 복사 및 붙여 넣기를 지원합니다. 다른 모든 브라우저의 경우 사용자는 텍스트 복사 또는 붙여넣기를 위한 대화 상자를 제공하는 AppStream 2.0 웹 포털의 클립보드 기능을 사용할 수 있습니 다.

사용자가 스트리밍 세션 동안 클립보드를 사용하는 중에 문제가 발생한 경우, 사용자에게 다음 정보를 제공할 수 있습니다.

• Chrome 버전 66 이상을 사용하고 있으며, 키보드 바로 가기가 작동하지 않습니다.

Chrome에는 AppStream 2.0이 클립보드에 복사된 콘텐츠에 액세스할 수 있도록 허용할지 여부를 선택하라는 메시지가 표시됩니다. 원격 세션에 붙여 넣을 수 있도록 하려면 허용을 선택합니다. 원 격 세션에서 로컬 디바이스로 텍스트를 복사하려는 경우, Chrome 애플리케이션과 스트리밍 세션 이 포함된 탭이 모두 스트리밍 세션에서 텍스트를 복사할 충분한 시간이 있도록 로컬 디바이스에 포 커스를 유지해야 합니다. 적은 양의 텍스트는 거의 즉시 복사해야 하지만, 많은 양의 텍스트의 경우 Chrome 또는 스트리밍 세션이 포함된 탭에서 나가기 전까지 1~2초 기다려야 할 수 있습니다. 텍스 트를 복사하는 데 필요한 시간은 네트워크 상태에 따라 달라집니다.

• 많은 텍스트 양을 복사하고 붙여 넣으려고 할 때 복사 및 붙여 넣기가 작동하지 않습니다.

AppStream 2.0에서는 로컬 기기와 스트리밍 세션 간에 복사하여 붙여넣을 수 있는 텍스트 양의 기본 제한이 20MB입니다. 20MB를 초과하여 복사하려고 하면 텍스트가 복사되지 않습니다. 하지만 관리 자가 한도를 설정한 후 한도를 초과하면 텍스트가 잘립니다. 이 제한은 로컬 디바이스의 애플리케이 션과 스트리밍 세션의 애플리케이션 간에 텍스트를 복사하고 붙여 넣으려고 하는 경우에는 적용되

지 않습니다. 또한 관리자는 스트리밍 세션에서 복사/붙여넣기/붙여넣는 문자 수를 제한할 수 있습니 다. 로컬 장치와 스트리밍 세션 간에 지정된 한도 또는 20MB 이상의 텍스트를 복사하거나 붙여넣어 야 하는 경우 텍스트를 더 작은 청크로 나누거나 파일로 업로드할 수 있습니다.

• AppStream 2.0 웹 포털 클립보드 기능을 사용하여 스트리밍 세션에 텍스트를 붙여넣고 있는데 작동 하지 않습니다.

일부 경우에 클립보드 대화 상자에 텍스트를 붙여 넣고 대화 상자가 닫힌 후, 키보드 바로 가기를 사 용하여 스트리밍 세션에 텍스트를 붙여 넣으려 할 때 아무 것도 발생하지 않습니다. 이 문제가 발생 하는 이유는 클립보드 대화 상자가 표시되면 스트리밍 애플리케이션에서 포커스를 가져오기 때문입 니다. 대화 상자가 닫힌 후 포커스가 스트리밍 애플리케이션으로 자동으로 돌아가지 않을 수 있습니 다. 스트리밍 애플리케이션을 클릭하면 포커스를 되돌리고 키보드 바로 가기를 사용하여 스트리밍 세션에 텍스트를 붙여 넣을 수 있습니다.

## <span id="page-587-0"></span>일부 키보드 바로 가기가 스트리밍 세션 중에 작동하지 않습니다.

다음 키보드 단축키는 사용자의 로컬 컴퓨터에서는 작동하지만 2.0 스트리밍 세션에는 AppStream 전 달되지 않습니다.

Windows:

- Win+L
- Ctrl+Alt+Del

Mac:

- Ctrl+F3
- Alt 또는 옵션 키 조합을 사용하는 모든 바로 가기

이 문제는 사용자의 로컬 컴퓨터에 있는 다음 제한으로 인해 발생합니다.

- 키보드 단축키는 사용자의 로컬 컴퓨터에서 실행되는 운영 체제에 따라 필터링되며 사용자가 2.0 에 액세스하는 브라우저에는 적용되지 않습니다. AppStream 이 동작은 Windows Win+L 및 Ctrl+Alt +Del 키보드 바로 가기와 Mac Ctrl+F3 키보다 바로 가기에 적용됩니다.
- 웹 애플리케이션에서 사용할 경우 일부 키보드 바로 가기는 브라우저로 필터링되며 웹 애플리케이 션에 대한 이벤트를 생성하지 않습니다. 따라서 웹 애플리케이션이 사용자가 입력하는 키보드 바로 가기에 응답할 수 없습니다.

• 키보드 바로 가기는 키보드 이벤트가 생성되기 전에 브라우저에 의해 변환되므로 올바르게 변환되 지 않습니다. 예를 들어 Mac 컴퓨터에서 Alt 키 조합과 옵션 키 조합은 마치 Windows의 Alt Graph 키 조합인 것처럼 변환됩니다. 이 경우 사용자가 이러한 키 조합을 사용할 때 의도한 것과 다른 결과가 나타납니다.

# <span id="page-588-0"></span>내 사용자의 드로잉 태블릿이 배포한 스트리밍 애플리케이션에서 작동하지 않습니다.

사용자의 드로잉 태블릿이 스트리밍 애플리케이션에서 작동하지 않는 경우 요구 사항을 충족하고 이 기능을 활성화하기 위한 추가 고려 사항을 이해해야 합니다. 다음은 AppStream 2.0 스트리밍 세션 중 에 사용자가 드로잉 태블릿을 사용할 수 있도록 하기 위한 요구 사항 및 고려 사항입니다.

### **a** Note

AppStream 2.0 클라이언트를 사용하거나 지원되는 웹 브라우저를 통해 AppStream 2.0에 액 세스하는 사용자는 드로잉 태블릿을 사용할 수 있습니다.

- 사용자가 이 기능을 사용할 수 있게 하려면 Windows Server 2019를 실행하는 이미지를 사용하도록 AppStream 2.0 플릿을 구성해야 합니다.
- 이 기능을 사용하려면 사용자는 AppStream AppStream 2.0 클라이언트를 사용하거나 구글 크롬이 나 모질라 파이어폭스 브라우저를 통해서만 2.0에 액세스해야 합니다.
- 스트리밍 애플리케이션은 Windows Ink 기술을 지원해야 합니다. 자세한 내용은 [펜 상호 작용 및](https://docs.microsoft.com/en-us/windows/uwp/design/input/pen-and-stylus-interactions)  [Windows 앱의 Windows Ink](https://docs.microsoft.com/en-us/windows/uwp/design/input/pen-and-stylus-interactions)를 참조하십시오.
- GIMP와 같은 일부 애플리케이션은 압력 민감도를 지원하기 위해 스트리밍 인스턴스에서 드로 잉 태블릿을 감지해야 합니다. 이 경우 사용자는 AppStream 2.0 클라이언트를 사용하여 2.0에 AppStream 액세스하고 이러한 애플리케이션을 스트리밍해야 합니다. 또한 사용자의 드로잉 태블릿 을 검증해야 하며, 사용자는 새 스트리밍 세션을 시작할 때마다 드로잉 태블릿을 AppStream 2.0과 공유해야 합니다.
- Chromebook에서는 이 기능이 지원되지 않습니다.

## <span id="page-588-1"></span>스트리밍 세션 중에 사용자가 일본어 입력 방법을 사용할 수 없습니다.

AppStream 2.0 스트리밍 세션 중에 사용자가 일본어 입력 방법을 사용할 수 있도록 하려면 다음을 수 행하십시오.

- 일본어 입력 방법을 사용하도록 플릿을 구성합니다. 그러기 위해서는 이미지를 생성할 때 이미지 빌 더에서 일본어 입력 방법을 활성화한 다음 해당 이미지를 사용하도록 플릿을 구성하세요. 자세한 정 보는 [기본 입력 방법 지정](#page-389-0)을 참조하세요. 이렇게 하면 AppStream 2.0에서 일본어 키보드를 사용하도 록 이미지를 자동으로 구성할 수 있습니다. 자세한 정보는 [일본어 키보드](#page-391-0)을 참조하세요.
- 사용자의 로컬 컴퓨터에서도 일본어 입력 방법이 활성화되어 있는지 확인합니다.

플릿 인스턴스와 사용자의 로컬 컴퓨터가 동일한 언어 입력 방법을 사용하지 않는 경우 불일치로 인해 사용자의 스트리밍 세션 중에 플릿 인스턴스에 예기치 않은 키보드 입력이 발생할 수 있습니다. 예를 들어 플릿 인스턴스가 일본어 입력 방법을 사용하고 사용자의 로컬 컴퓨터가 영어 입력 방법을 사용하 는 경우 스트리밍 세션 중에 로컬 컴퓨터는 플릿 인스턴스와 키 매핑이 다른 키를 플릿 인스턴스로 보 냅니다.

플릿 인스턴스에 일본어 입력 방법이 활성화되어 있는지 확인하려면 플릿의 데스크톱 스트림 뷰를 활 성화하세요. 자세한 내용은 [플릿 만들기의](#page-231-0) 6단계를 참조하세요.

Windows 키보드 단축키

다음은 일본어 입력 모드 전환 및 일본어 변환을 위한 Windows 키보드 단축키입니다. 이러한 키보드 단축키가 작동하려면 AppStream 2.0 스트리밍 세션이 활성화되어 있어야 합니다.

일본어 입력 모드 전환을 위한 Windows 키보드 단축키

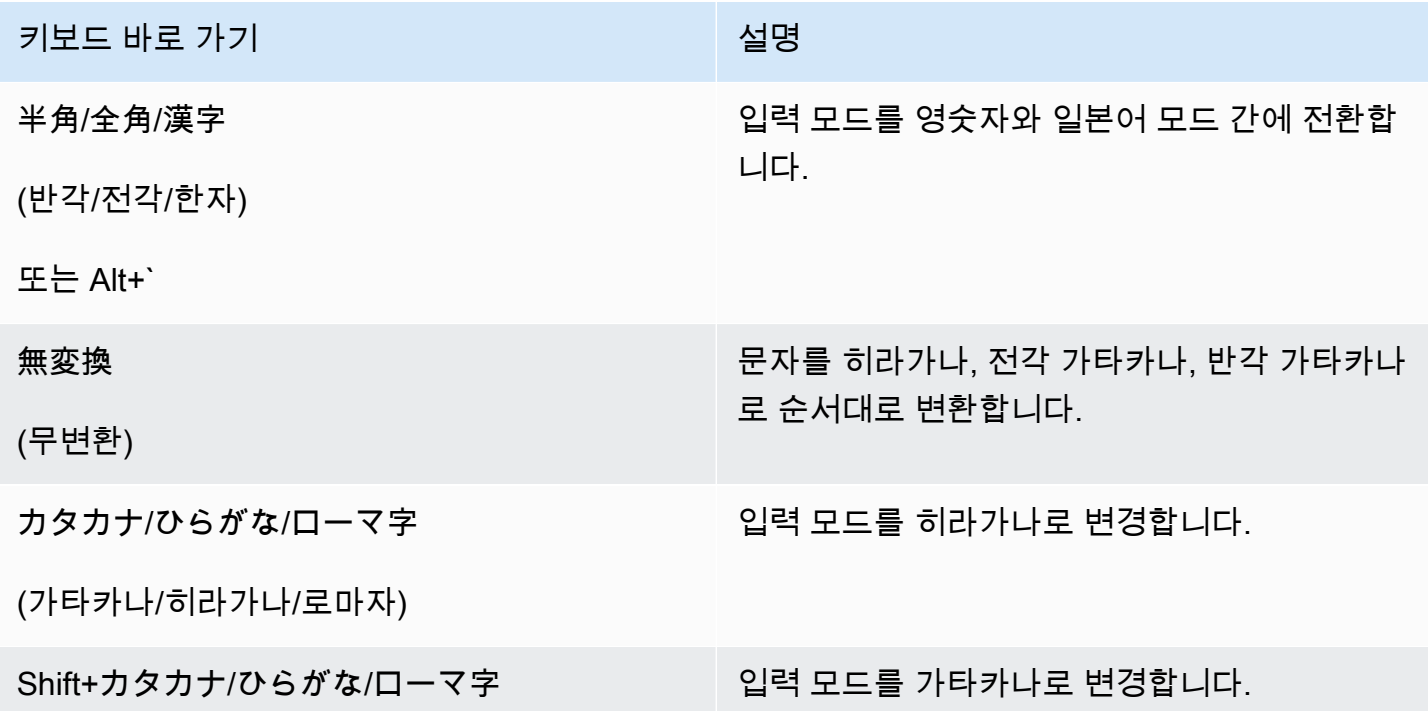

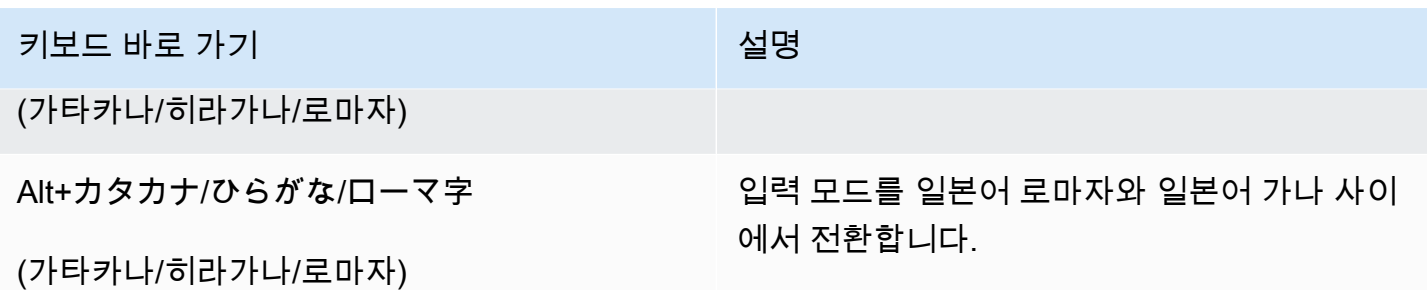

일본어 변환을 위한 Windows 키보드 단축키

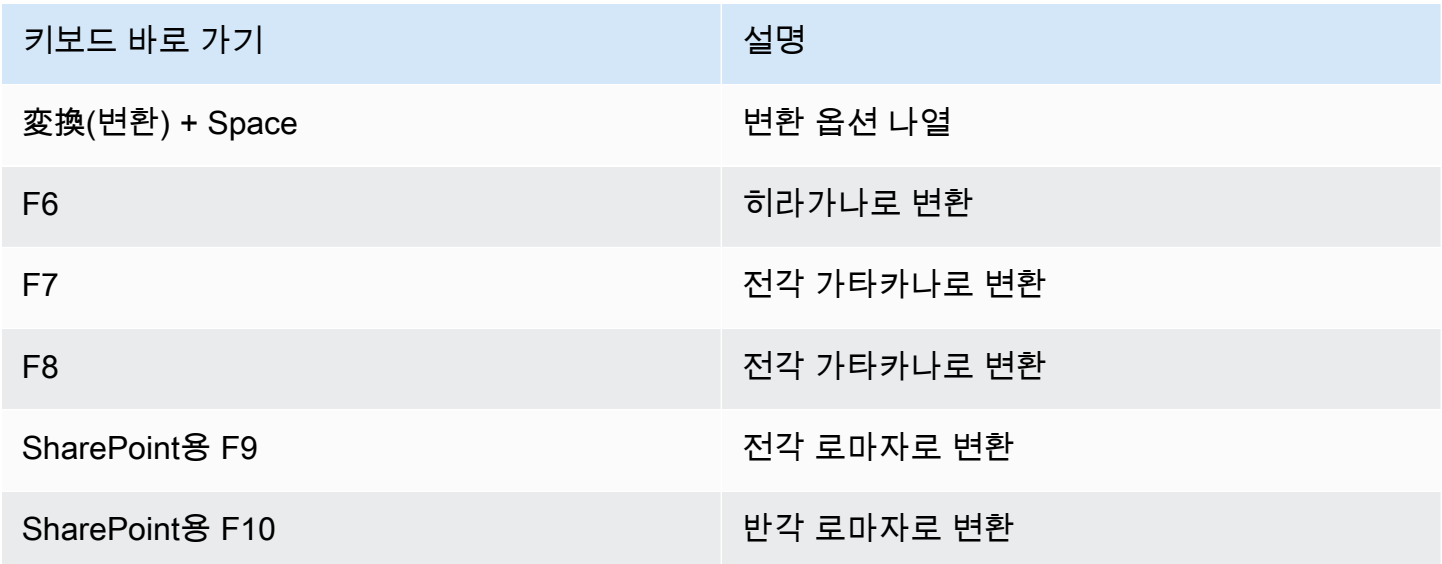

Mac 키보드 단축키

일본어 입력 방법 전환 및 일본어 변환을 위한 Mac 키보드 단축키에 대한 자세한 내용은 Mac 지원 설 명서의 다음 문서를 참조하세요.

### **a** Note

AppStream 2.0 스트리밍 세션은 Windows 인스턴스에서 실행되므로 Mac 사용자의 키 매핑이 달라질 수 있습니다.

- 일본어 입력 방법 전환을 위한 키보드 단축키 [Set up and switch to a Japanese input source on](https://support.apple.com/guide/japanese-input-method/set-up-and-switch-to-japanese-jpim10267/mac) [Mac](https://support.apple.com/guide/japanese-input-method/set-up-and-switch-to-japanese-jpim10267/mac)
- 일본어 변환을 위한 키보드 단축키 [Keyboard shortcuts for Japanese conversions on Mac](https://support.apple.com/guide/japanese-input-method/keyboard-shortcuts-jpim10263/6.2.1/mac)

<span id="page-591-0"></span>사용자가 애플리케이션 카탈로그에서 애플리케이션을 시작하려고 하면 스트 리밍 세션 최대 수에 도달했다는 오류가 표시됩니다.

AppStream 2.0 Elastic 플릿에서는 max 동시성 파라미터를 사용하여 동시에 스트리밍할 수 있는 최대 사용자 수를 지정합니다. 이 값을 초과하여 스트리밍을 시도하는 모든 사용자는 이 오류를 수신합니다. 이 문제를 해결하려면 최대 동시 스트림 수를 늘리거나 다른 사용자가 스트리밍 세션을 완료할 때까지 기다리라고 사용자에게 안내할 수 있습니다.

**a** Note

인스턴스 유형 및 크기 한도를 늘리려면 한도 증가를 요청해야 할 수 있습니다.

<span id="page-591-1"></span>사용자에게 검은색 화면이나 바탕화면이 표시되고 애플리케이션이 Elastic 플릿에서 실행되지 않습니다. 오류는 표시되지 않습니다.

이는 애플리케이션 시작 경로가 올바르지 않아 AppStream 2.0에서 애플리케이션을 시작할 수 없는 경 우 발생할 수 있습니다. 플릿에서 데스크톱 뷰를 사용하여 루트 볼륨을 탐색하여 애플리케이션 시작 경 로를 검증할 수 있습니다. 애플리케이션 실행 파일이 지정된 경로에 있는지 확인하세요.

스트리밍 인스턴스에서 앱 블록의 VHD 또는 설정 스크립트를 찾을 수 없다면 AppStream 2.0이 S3 버 킷에서 앱을 다운로드하지 못했을 수 있습니다. 지정한 VPC가 S3에 액세스할 수 있는지 확인하세요. 자세한 정보는 [2.0 기능을 위한 Amazon S3 VPC 엔드포인트 사용 AppStream 을](#page-49-0) 참조하세요.

# 영구 스토리지 문제 해결

Amazon AppStream 2.0은 영구 저장소를 위한 다음과 같은 옵션을 지원합니다: 홈 폴더, G Suite용 Google 드라이브, OneDrive 비즈니스용. 콘텐츠 동기화 동작은 이러한 영구 스토리지 솔루션에서 일 관되므로 [홈 폴더 콘텐츠 동기화](#page-355-0)에서 예상되는 동작에 대한 정보를 검토하는 것이 좋습니다.

다음은 귀하 또는 사용자가 AppStream 2.0 영구 스토리지를 사용할 때 발생할 수 있는 문제입니다.

문제

- [스택의 홈 폴더가 제대로 작동하지 않습니다.](#page-592-0)
- [사용자가 애플리케이션 중 하나에서 홈 폴더 디렉터리에 액세스할 수 없습니다.](#page-592-1)
- [Amazon S3의 사용자 홈 폴더에 있는 파일을 제거하거나 교체했지만 스트리밍 세션 중에 플릿 인스](#page-593-0) [턴스의 홈 폴더에 있는 변경 내용이 사용자에게 표시되지 않습니다.](#page-593-0)
- [영구 스토리지가 예상대로 작동하지 않습니다. 사용자 파일을 영구 스토리지에 저장하는 데 예상보](#page-593-1) [다 시간이 오래 걸립니다.](#page-593-1)
- [파일을 사용하지 않을 때 파일이 이미 사용 중이라는 오류가 사용자에게 나타납니다.](#page-594-0)
- [폴더에 수천 개의 파일이 들어 있는 경우 AppStream 2.0에서 파일 목록을 표시하는 데 시간이 오래](#page-595-1) [걸릴 수 있습니다.](#page-595-1)

## <span id="page-592-0"></span>스택의 홈 폴더가 제대로 작동하지 않습니다.

S3 버킷에 홈 폴더를 백업하는 것과 관련된 문제는 다음과 같은 상황에서 발생할 수 있습니다.

- 스트리밍 인스턴스와 인터넷 연결이 되어 있지 않거나 해당되는 경우 프라이빗 Amazon S3 VPC 엔 드포인트에 대한 액세스 권한이 없습니다.
- 네트워크 대역폭 사용량이 너무 높습니다. 예를 들어 이 서비스가 큰 파일을 포함하는 홈 폴더를 Amazon S3에 백업하려고 시도하는 동안 사용자가 여러 개의 큰 파일을 다운로드하거나 스트리밍하 는 경우입니다.
- 관리자가 이 서비스에서 만든 버킷을 삭제했습니다.
- 관리자가 AmazonAppStreamServiceAccess 서비스 역할의 Amazon S3 권한을 잘못 편집했습니 다.

자세한 내용은 [Amazon Simple Storage Service 사용 설명서를](https://docs.aws.amazon.com/AmazonS3/latest/user-guide/) 참조하세요.

# <span id="page-592-1"></span>사용자가 애플리케이션 중 하나에서 홈 폴더 디렉터리에 액세스할 수 없습니 다.

일부 애플리케이션은 홈 폴더를 파일 탐색기의 최상위 폴더로 표시하는 리디렉션을 인식하지 못합니 다. 이 경우, 사용자는 스트리밍 세션 중에 애플리케이션 인터페이스에서 File Open(파일 열기)을 선택 하고 다음 디렉터리 중 하나로 이동하여 애플리케이션 내에서 홈 폴더에 액세스할 수 있습니다.

- N on-domain-joined 윈도우 인스턴스: C:\Users\PhotonUser\ 내 파일\ 홈 폴더
- 도메인에 조인된 Windows 인스턴스: C:\Users\%username%\My Files\Home Folder
- 리눅스 인스턴스: ~//MyFilesHomeFolder

<span id="page-593-0"></span>Amazon S3의 사용자 홈 폴더에 있는 파일을 제거하거나 교체했지만 스트리 밍 세션 중에 플릿 인스턴스의 홈 폴더에 있는 변경 내용이 사용자에게 표시 되지 않습니다.

S3 버킷의 사용자 홈 폴더에 저장된 콘텐츠와 스트리밍 세션 중에 플릿 인스턴스에서 사용자가 사용할 수 있는 콘텐츠 간의 차이는 Amazon S3 버킷에 저장된 홈 폴더 콘텐츠가 AppStream 2.0 플릿 인스턴 스에 저장된 홈 폴더 콘텐츠와 동기화되는 방식 때문일 수 있습니다.

사용자의 AppStream 2.0 스트리밍 세션을 시작할 때 2.0은 Amazon Web Services 계정 및 지역의 Amazon S3 버킷에 저장된 사용자의 홈 폴더 파일을 분류합니다. AppStream 사용자가 스트리밍 애플 리케이션을 사용하여 플릿 인스턴스의 홈 폴더에 있는 파일을 열면 AppStream 2.0이 파일을 플릿 인스 턴스로 다운로드합니다.

활성 스트리밍 세션 중에 사용자가 플릿 인스턴스의 파일에 적용한 변경 사항은 몇 초마다 또는 사용자 의 스트리밍 세션이 끝날 때 S3 버킷의 홈 폴더에 업로드됩니다.

스트리밍 세션 중에 사용자가 플릿 인스턴스의 홈 폴더에 있는 파일을 연 다음 파일을 변경하거나 저장 하지 않고 파일을 닫고, 관리자가 스트리밍 세션 중에 S3 버킷에 있는 해당 사용자의 홈 폴더에서 파일 을 제거하는 경우, 사용자가 폴더를 새로 고치면 플릿 인스턴스에서 파일이 제거됩니다. 사용자가 파일 을 수정하고 파일을 로컬에 저장하는 경우 사용자는 현재 스트리밍 세션 중에 플릿 인스턴스에서 파일 을 계속 사용할 수 있습니다. 파일은 S3 버킷에도 다시 업로드됩니다. 하지만 플릿 인스턴스의 사용자 는 다음 스트리밍 세션 중에 파일을 사용할 수도 있고 사용하지 못할 수도 있습니다.

사용자의 다음 스트리밍 세션 동안 플릿 인스턴스에서 파일을 사용할 수 있는지 여부는 사용자가 플릿 인스턴스에서 파일을 변경한 시점이 관리자가 S3 버킷에서 파일을 변경하기 전인지 또는 후인지에 따 라 달라집니다.

자세한 정보는 [홈 폴더 콘텐츠 동기화을](#page-355-0) 참조하세요.

<span id="page-593-1"></span>영구 스토리지가 예상대로 작동하지 않습니다. 사용자 파일을 영구 스토리지 에 저장하는 데 예상보다 시간이 오래 걸립니다.

AppStream 2.0 스트리밍 세션 중에는 컴퓨팅 집약적 애플리케이션과 관련된 대용량 파일 및 디렉터리 를 영구 스토리지에 저장하는 것이 기본 생산성 애플리케이션에 필요한 파일 및 디렉터리를 저장하는 것보다 더 오래 걸릴 수 있습니다. 예를 들어, 애플리케이션이 대량의 데이터를 저장하거나 동일한 파 일을 자주 수정하는 경우 단일 쓰기 작업을 수행하는 애플리케이션에서 만든 파일을 저장하는 것보다 시간이 더 오래 걸릴 수 있습니다. 또한 여러 개의 작은 파일을 저장하는 데 시간이 더 오래 걸릴 수도 있습니다.

사용자가 컴퓨팅 집약적인 애플리케이션과 관련된 파일 및 디렉터리를 저장하는데 AppStream 2.0 영 구 스토리지 옵션이 예상대로 작동하지 않는 경우 Windows File Server용 Amazon FSx 또는 파일 게이 트웨이와 같은 SMB (서버 메시지 블록) 솔루션을 사용하는 것이 좋습니다. AWS Storage Gateway 다 음은 이러한 SMB 솔루션과 함께 사용하는 것이 더 적합한 컴퓨팅 집약적 애플리케이션과 관련된 파일 및 디렉터리의 예입니다.

- 통합 개발 환경(IDE)용 Workspace 폴더
- 로컬 데이터베이스 파일
- 그래픽 시뮬레이션 애플리케이션으로 만든 스크래치 스페이스 폴더

자세한 내용은 다음을 참조하세요.

- [Amazon FSx for Windows File Server Windows User Guide](https://docs.aws.amazon.com/fsx/latest/WindowsGuide/what-is.html)
- [아마존 2.0과 아마존 FSx 사용하기 AppStream](https://aws.amazon.com/blogs/desktop-and-application-streaming/using-amazon-fsx-with-amazon-appstream-2-0/)
- AWS Storage Gateway 사용 설명서의 [File Gateway](https://docs.aws.amazon.com/storagegateway/latest/userguide/StorageGatewayConcepts.html#file-gateway-concepts)

#### **a** Note

추가 문제 해결을 진행하기 전에 먼저 사용자가 파일 및 디렉터리를 저장할 때 겪고 있는 문제 가 AppStream 2.0 영구 스토리지에서만 발생하고 다른 원인은 아닌지 확인하십시오. 다른 원 인을 배제하려면 사용자에게 스트리밍 인스턴스에서 사용할 수 있는 Temporary Files 디렉터 리에 파일 또는 디렉터리를 저장해 보라고 하세요.

<span id="page-594-0"></span>파일을 사용하지 않을 때 파일이 이미 사용 중이라는 오류가 사용자에게 나 타납니다.

이 동작은 일반적으로 다음과 같은 경우에 발생합니다.

- 파일을 마지막으로 저장한 이후에도 사용자의 파일이 계속 업로드되고 있는 경우
- 자주 수정되는 파일(예: 데이터베이스 파일)

대용량 파일 업로드는 시간이 오래 걸릴 수 있습니다. 또한 파일 업로드를 시도할 때마다 파일이 한 번 더 업데이트되어 파일 업로드 시도가 반복될 수 있습니다.

이 문제를 해결하려면 Windows File Server용 Amazon FSx 또는 파일 게이트웨이와 같은 SMB (서버 AWS Storage Gateway 메시지 블록) 솔루션을 사용하는 것이 좋습니다. 자세한 내용은 다음을 참조하 세요.

- [Amazon FSx for Windows File Server Windows User Guide](https://docs.aws.amazon.com/fsx/latest/WindowsGuide/what-is.html)
- [아마존 2.0과 아마존 FSx 사용하기 AppStream](https://aws.amazon.com/blogs/desktop-and-application-streaming/using-amazon-fsx-with-amazon-appstream-2-0/)
- AWS Storage Gateway 사용 설명서의 [File Gateway](https://docs.aws.amazon.com/storagegateway/latest/userguide/StorageGatewayConcepts.html#file-gateway-concepts)

<span id="page-595-1"></span>폴더에 수천 개의 파일이 들어 있는 경우 AppStream 2.0에서 파일 목록을 표 시하는 데 시간이 오래 걸릴 수 있습니다.

AppStream 2.0은 API 호출을 사용하여 AppStream 2.0 영구 저장소에 저장된 폴더의 콘텐츠를 검 색합니다. 호출이 실행될 때마다 API 호출이 검색할 수 있는 항목 수에는 한도가 있습니다. 따라서 AppStream 2.0에서 단일 폴더에서 수천 개의 파일을 검색해야 하는 경우 파일 수가 적은 폴더에서 파 일 목록을 표시하는 것보다 모든 파일 목록을 표시하는 데 더 많은 시간이 걸릴 수 있습니다.

이 문제를 해결하려면 한 폴더에 수천 개의 파일이 있는 경우 이 콘텐츠를 파일 수가 더 적은 그룹으로 나누고 각 그룹을 서로 다른 폴더에 저장하는 것이 좋습니다. 이렇게 하면 각 폴더의 파일 목록을 표시 하는 데 필요한 API 호출 횟수가 줄어듭니다.

# <span id="page-595-0"></span>알림 코드 문제 해결

다음은 Amazon AppStream 2.0을 설정하고 사용할 때 표시될 수 있는 알림에 대한 알림 코드 및 해결 단계입니다. 이미지 빌더 또는 플릿을 선택한 후 AppStream 2.0 콘솔의 알림 탭에서 이러한 알림을 찾 을 수 있습니다. AppStream 2.0 API 작업 [DescribeFleets또](https://docs.aws.amazon.com/appstream2/latest/APIReference/API_DescribeFleets.html)는 [describe-fleets](https://docs.aws.amazon.com/cli/latest/reference/appstream/describe-fleets.html) CLI 명령을 사용하여 플 릿 알림을 받을 수도 있습니다.

## Active Directory 내부 서비스

Amazon AppStream 2.0에서 Active Directory를 설치하고 사용할 때 내부 서비스 오류가 발생하면 다 음 단계를 따르십시오.

INTERNAL\_SERVICE\_ERROR

메시지: 사용자 이름 또는 암호가 잘못되었습니다.

해결 방법: 이 오류는 리소스의 Microsoft Active Directory 도메인에서 생성된 컴퓨팅 객체가 삭제 되었거나 사용할 수 없을 때 발생할 수 있습니다. Active Directory 도메인에서 컴퓨터 객체를 활

성화한 후 리소스를 다시 시작하여 이 오류를 해결할 수 있습니다. Active Directory 도메인에서 컴 퓨터 객체 계정을 다시 설정해야 할 수도 있습니다. 이 오류가 계속 발생하면 문의하십시오 AWS Support. 자세한 내용은 [AWS Support Center](https://console.aws.amazon.com/support/home#/)를 참조하세요.

## Active Directory 도메인 병합

Amazon AppStream 2.0에서 Active Directory를 설정하고 사용할 때 발생할 수 있는 도메인 가입 문제 에 대한 알림 코드 및 해결 단계는 다음과 같습니다.

DOMAIN\_JOIN\_ERROR\_ACCESS\_DENIED

메시지: 액세스가 거부되었습니다.

해결 방법: 디렉터리 구성에서 지정한 서비스 계정에 컴퓨터 객체를 생성하거나, 혹은 기존 객체를 재사용할 수 있는 권한이 없습니다. 권한 유무를 확인한 후 이미지 빌더 또는 플릿을 시작하십시오. 자세한 정보는 [Active Directory 컴퓨터 객체를 생성 및 관리할 수 있는 권한 부여을](#page-315-0) 참조하세요.

DOMAIN\_JOIN\_ERROR\_LOGON\_FAILURE

메시지: 사용자 이름 또는 암호가 잘못되었습니다.

해결 방법: 디렉터리 구성에서 지정한 서비스 계정의 사용자 이름 또는 암호가 잘못되었습니다. 구 성을 업데이트한 후 오류가 발생한 이미지 빌더 또는 플릿을 다시 생성하십시오.

DOMAIN\_JOIN\_NERR\_PASSWORD\_EXPIRED

메시지: 이 사용자의 암호가 만료되었습니다.

해결: AppStream 2.0 디렉터리 구성에 지정된 서비스 계정의 비밀번호가 만료되었습니다. Active Directory 도메인의 서비스 계정 암호를 변경한 후 구성을 업데이트하고 오류가 발생한 이미지 빌더 또는 플릿을 다시 생성하십시오.

DOMAIN\_JOIN\_ERROR\_DS\_MACHINE\_ACCOUNT\_QUOTA\_EXCEEDED

메시지: 컴퓨터를 도메인에 병합할 수 없습니다. 이 도메인에서 생성할 수 있는 최대 컴퓨터 계정 수 를 초과하였습니다. 제한 수를 재설정하거나 상향 조정할 수 있도록 시스템 관리자에게 문의하십시 오.

해결 방법: 디렉터리 구성에 지정된 서비스 계정에 컴퓨터 객체를 생성하거나 기존 객체를 재사용 할 수 있는 권한이 없습니다. 권한 유무를 확인한 후 이미지 빌더 또는 플릿을 시작하십시오. 자세한 정보는 [Active Directory 컴퓨터 객체를 생성 및 관리할 수 있는 권한 부여](#page-315-0)을 참조하세요.

#### DOMAIN\_JOIN\_ERROR\_INVALID\_PARAMETER

메시지: 파라미터가 잘못되었습니다. 이 오류 코드는 LpName 파라미터가 NULL이거나, NameType 파라미터가 NetSetupUnknown 또는 알 수 없는 이름 형식으로 지정된 경우에 반환됩니다.

해결 방법: 이 오류는 OU의 고유 이름이 잘못되었을 때 발생할 수 있습니다. OU를 확인하고 다시 시도하십시오. 이 오류가 계속 발생하면 문의하십시오 AWS Support. 자세한 내용은 [AWS Support](https://console.aws.amazon.com/support/home#/)  [Center](https://console.aws.amazon.com/support/home#/)를 참조하세요.

DOMAIN\_JOIN\_ERROR\_MORE\_DATA

메시지: 더 많은 데이터를 사용할 수 있습니다.

해결 방법: 이 오류는 OU의 고유 이름이 잘못되었을 때 발생할 수 있습니다. OU를 확인하고 다시 시도하십시오. 이 오류가 계속 발생하면 문의하세요 AWS Support. 자세한 내용은 [AWS Support](https://console.aws.amazon.com/support/home#/)  [Center](https://console.aws.amazon.com/support/home#/)를 참조하세요.

DOMAIN\_JOIN\_ERROR\_NO\_SUCH\_DOMAIN

메시지: 지정된 도메인이 존재하지 않거나 해당 주소를 찾을 수 없습니다.

해결 방법: 스트리밍 인스턴스가 Active Directory 도메인을 찾을 수 없습니다. 네트워크 연결을 유 지하려면 VPC, 서브넷 및 보안 그룹 설정을 확인하십시오. 자세한 정보는 [내 AppStream 2.0 스트](#page-580-0) [리밍 인스턴스가 Active Directory 도메인에 가입하지 않아요.섹](#page-580-0)션을 참조하십시오.

DOMAIN\_JOIN\_NERR\_WORKSTATION\_NOT\_STARTED

메시지: 워크스테이션 서비스가 시작되지 않았습니다.

해결 방법: 워크스테이션 서비스를 시작하는 도중 오류가 발생했습니다. 이미지에서 서비스가 활성 화되어 있는지 확인하십시오. 이 오류가 계속 발생하면 문의하세요 AWS Support. 자세한 내용은 [AWS Support Center를](https://console.aws.amazon.com/support/home#/) 참조하세요.

### DOMAIN\_JOIN\_ERROR\_NOT\_SUPPORTED

메시지: 지원되지 않는 요청입니다. 이 오류는 원격 컴퓨터가 lpServer 파라미터에 지정되어 있을 때 반환됩니다. 이 호출은 원격 컴퓨터에서 지원되지 않기 때문입니다.

해결 방법: 지원을 AWS Support 요청하세요. 자세한 내용은 [AWS Support Center](https://console.aws.amazon.com/support/home#/)를 참조하세요. DOMAIN\_JOIN\_ERROR\_FILE\_NOT\_FOUND

메시지: 시스템이 지정된 파일을 찾을 수 없습니다.

해결 방법: 이 오류는 잘못된 조직 단위(OU)의 고유 이름을 입력한 경우 발생합니다. 고유 이름은 **OU=**로 시작해야 합니다. OU 고유 이름을 확인한 후 다시 시도하십시오. 자세한 정보는 [조직 단위의](#page-316-0) [고유 이름 찾기을](#page-316-0) 참조하세요.

DOMAIN\_JOIN\_INTERNAL\_SERVICE\_ERROR

메시지: 계정이 이미 있습니다.

해결 방법: 이 오류는 다음 시나리오에서 발생할 수 있습니다.

- 권한과 관련된 문제가 아닌 경우 Netdom 로그에서 오류를 확인하고 올바른 OU를 제공했는지 확 인하세요.
- 디렉터리 구성에서 지정한 서비스 계정에 컴퓨터 객체를 생성하거나, 혹은 기존 객체를 재사용할 수 있는 권한이 없습니다. 이 경우, 권한 유무를 확인한 후 이미지 빌더 또는 플릿을 시작하십시 오. 자세한 정보는 [Active Directory 컴퓨터 객체를 생성 및 관리할 수 있는 권한 부여](#page-315-0)을 참조하세 요.
- AppStream 2.0에서 컴퓨터 개체를 만든 후에는 해당 개체를 만든 OU에서 해당 개체를 이동합니 다. 이 경우 첫 번째 이미지 빌더 또는 플릿이 만들어지나 컴퓨터 객체를 사용하는 새 이미지 빌더 또는 플릿은 실패합니다. Active Directory가 지정된 OU에서 컴퓨터 객체를 검색하고 같은 이름 의 객체가 도메인의 다른 위치에 있음을 감지하면 도메인 가입이 성공하지 못합니다.
- AppStream 2.0 디렉터리 구성에서 지정된 OU 이름에는 디렉터리 구성에서 쉼표 앞 또는 뒤에 공 백이 포함됩니다. 이 경우 플릿 또는 이미지 빌더가 Active Directory 도메인에 다시 가입하려고 하면 AppStream 2.0에서 컴퓨터 개체가 제대로 순환되지 않아 도메인 재가입이 성공하지 못합니 다. 플릿에서 문제를 해결하려면 다음 작업을 수행하세요.
	- 1. 플릿을 종료합니다.
	- 2. 플릿에 대한 Active Directory 도메인 설정을 편집하여 플릿이 조인된 Directory Config 및 Directory OU를 제거합니다. 자세한 정보는 [3단계: 도메인 병합 플릿 생성](#page-307-0)을 참조하세요.
	- 3. AppStream 2.0 디렉터리 구성을 업데이트하여 공백이 없는 OU를 지정합니다. 자세한 정보 는 [1단계: 디렉터리 구성 객체 생성을](#page-305-0) 참조하세요.
	- 4. 플릿의 Active Directory 도메인 설정을 편집하여 업데이트된 Directory OU로 Directory Config를 지정합니다.

이미지 빌더에서 문제를 해결하려면 다음 작업을 수행하세요.

- 1. 이미지 빌더를 삭제합니다.
- 2. AppStream 2.0 디렉터리 구성을 업데이트하여 공백이 없는 OU를 지정합니다. 자세한 정보 는 [1단계: 디렉터리 구성 객체 생성을](#page-305-0) 참조하세요.

3. 새 이미지 빌더를 생성하고 업데이트된 Directory OU를 사용하여 Directory Config를 지정합 니다. 자세한 정보는 [이미지 빌더를 시작하여 스트리밍 애플리케이션 설치 및 구성을](#page-59-0) 참조하 세요.

## 이미지 내부 서비스

관리형 AppStream 2.0 이미지 업데이트를 사용하여 이미지 업데이트를 시작한 후 내부 서비스 오류가 발생하는 경우 다음 단계를 따르십시오.

#### INTERNAL\_SERVICE\_ERROR

메시지: AppStream 2.0에서 이미지 *###* 이름을 업데이트할 수 없습니다. <소프트웨어 이름> 업데 이트/설치/구성/비활성화에 실패했습니다. 소스 이미지를 확인하고 다시 시도하세요. 문제가 지속 되면 문의하세요. AWS Support

해결 방법: 이 오류는 소스 이미지에 문제가 있을 때 발생할 수 있습니다. 이미지를 다시 업데이트해 보세요.

다시 업데이트해도 문제가 해결되지 않으면 최신 버전의 SSM Agent를 사용하고 있는지 확인하세 요. 버전 정보는 [the section called "기본 이미지 및 관리형 이미지 업데이트 릴리스 정보"를](#page-68-0) 참조하 십시오. 자세한 정보는 [SSM Agent용 EC2 인스턴스에 수동으로 Windows Server 설치](https://docs.aws.amazon.com/systems-manager/latest/userguide/sysman-install-win.html)를 참조하세 요.

오류가 계속 발생하는 경우 해당 이미지에서 이미지 빌더를 실행하세요. 자세한 정보는 [이미지 빌](#page-59-0) [더를 시작하여 스트리밍 애플리케이션 설치 및 구성을](#page-59-0) 참조하세요. 이미지에서 이미지 빌더를 실 행할 수 없는 경우 관리형 AppStream 2.0 이미지 업데이트를 사용하여 이미지를 업데이트하려 면 먼저 이미지에 다른 문제가 있어 해결해야 합니다. 이 오류가 계속 발생하면 문의하세요 AWS Support. 자세한 내용은 [AWS Support Center](https://console.aws.amazon.com/support/home#/)를 참조하세요.

## 세션 프로비저닝

다음은 최종 사용자가 스트리밍 세션을 프로비저닝하려고 할 때 발생할 수 있는 세션 프로비저닝 문제 에 대한 알림 코드 및 해결 단계입니다.

**a** Note

아래 "X"는 해당 오류 코드가 발생한 세션 수와 같습니다.

사용자\_프로필\_마운팅\_실패

메시지: X 세션에서 사용자 프로필 탑재 오류가 발생했습니다.

해결 방법: 이 문제를 해결하려면 사용자 프로필이 손상되었는지 또는 인스턴스의 타사 프로세스 가 사용자 프로필 마운트를 방해하고 있는지 확인하십시오. 이 오류가 계속 발생하면 문의하세요. AWS Support자세한 내용은 [AWS Support Center](https://console.aws.amazon.com/support/home#/)를 참조하세요.

#### 사용자\_프로필\_다운로드\_실패

메시지: X 세션에서 사용자 프로필 다운로드 실패가 발생했습니다.

해결 방법: 이 문제를 해결하려면 네트워크 구성을 확인하세요. 이 오류가 계속 발생하면 문의하세 요 AWS Support. 자세한 내용은 [AWS Support Center](https://console.aws.amazon.com/support/home#/)를 참조하세요.

#### 홈\_폴더\_마운팅\_실패

메시지: X 세션에서 홈 폴더 마운트 오류가 발생했습니다.

해결 방법: 이 문제를 해결하려면 네트워크 구성을 확인하세요. 이 오류가 계속 발생하면 문의하세 요 AWS Support. 자세한 내용은 [AWS Support Center](https://console.aws.amazon.com/support/home#/)를 참조하세요.

# Amazon AppStream 2.0 Service Quotas

AppStream 2.0은 사용자가 사용할 수 있는 서로 다른 리소스를 제공합니다. AppStream 2.0 리소스에 는 스택, 플릿, 이미지 및 이미지 빌더가 포함됩니다. Amazon Web Serves 계정을 생성하면 생성할 수 있는 리소스 수 및 AppStream 2.0 서비스를 사용할 수 있는 사용자의 수에 대한 기본 할당량(한도라고 도 함)이 설정됩니다.

할당량 증가를 요청하려면 [https://console.aws.amazon.com/servicequotas/에](https://console.aws.amazon.com/servicequotas/)서 서비스 할당량 콘솔을 사용합니다. 자세한 내용은 Service Quotas User Guide(Service Quotas 사용 설명서)의 [Requesting a](https://docs.aws.amazon.com/servicequotas/latest/userguide/request-quota-increase.html)  [quota increase\(](https://docs.aws.amazon.com/servicequotas/latest/userguide/request-quota-increase.html)할당량 증가 요청)를 참조하세요.

다음 표에는 각 AppStream 2.0 리소스 및 AppStream 2.0 사용자 풀의 사용자에 대한 기본 할당량이 나 와 있습니다. 계정의 실제 할당량은 계정을 만든 시기에 따라 더 높거나 낮을 수 있습니다.

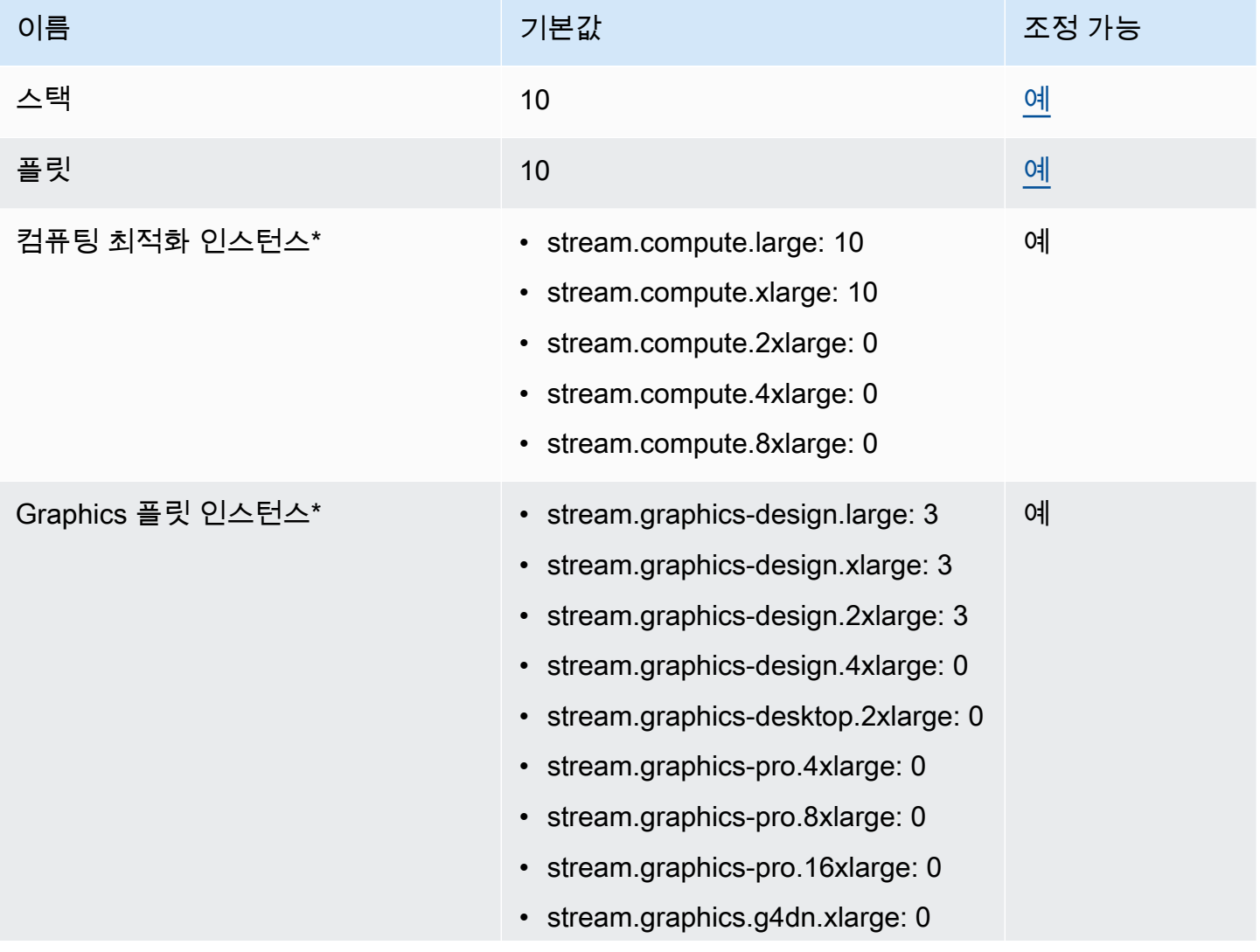

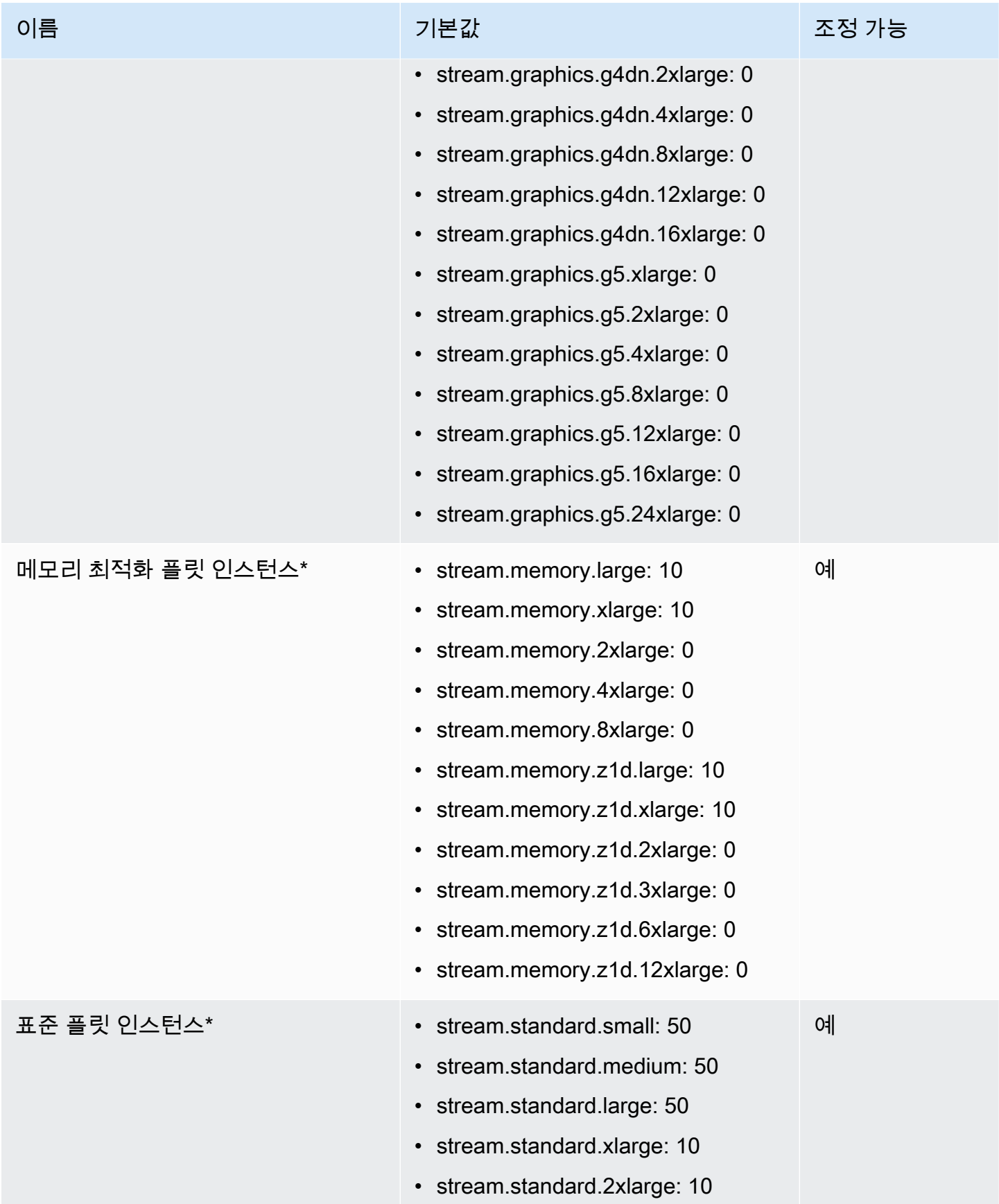

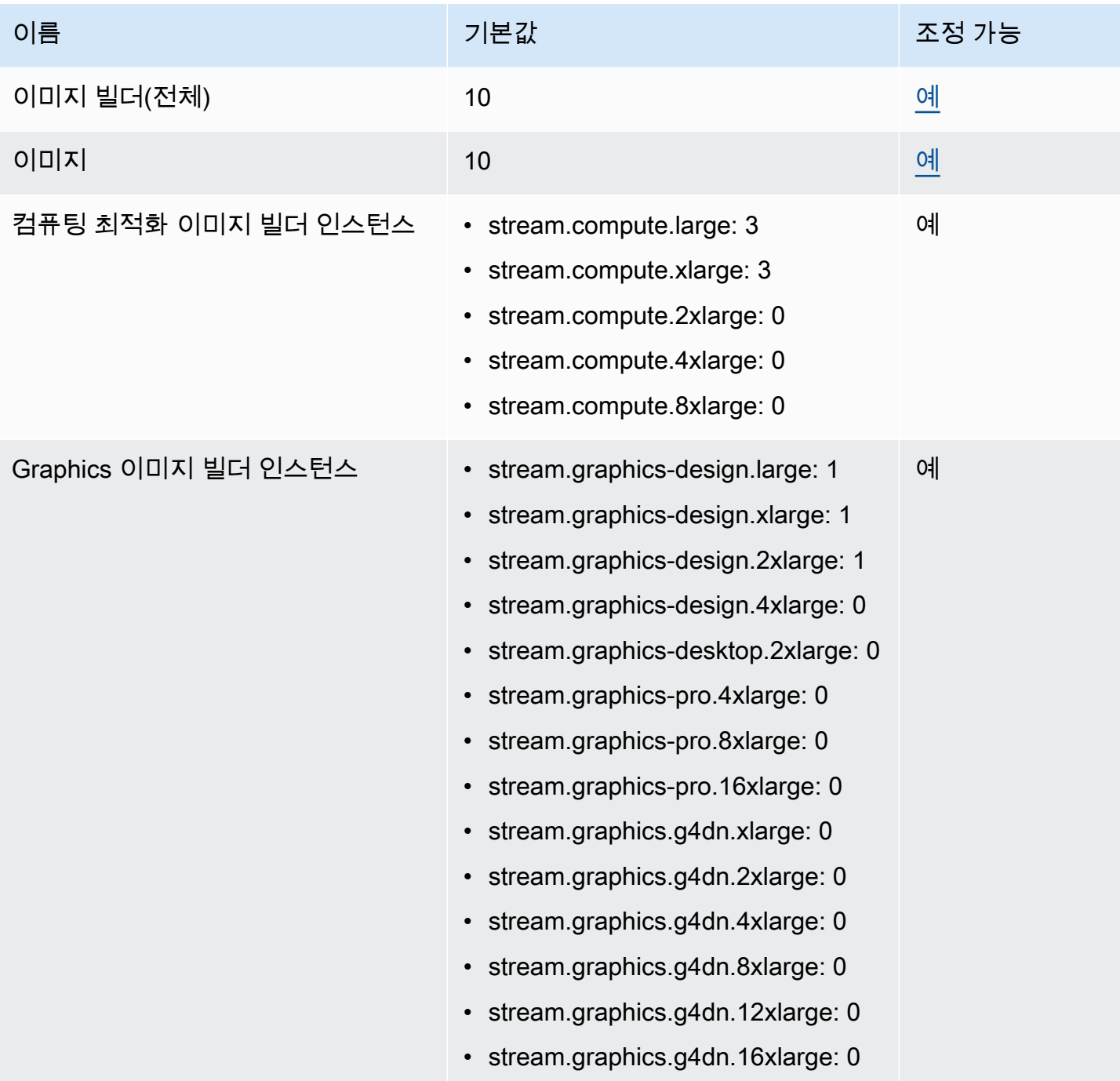

아마존 AppStream 2.0 관리 설명서

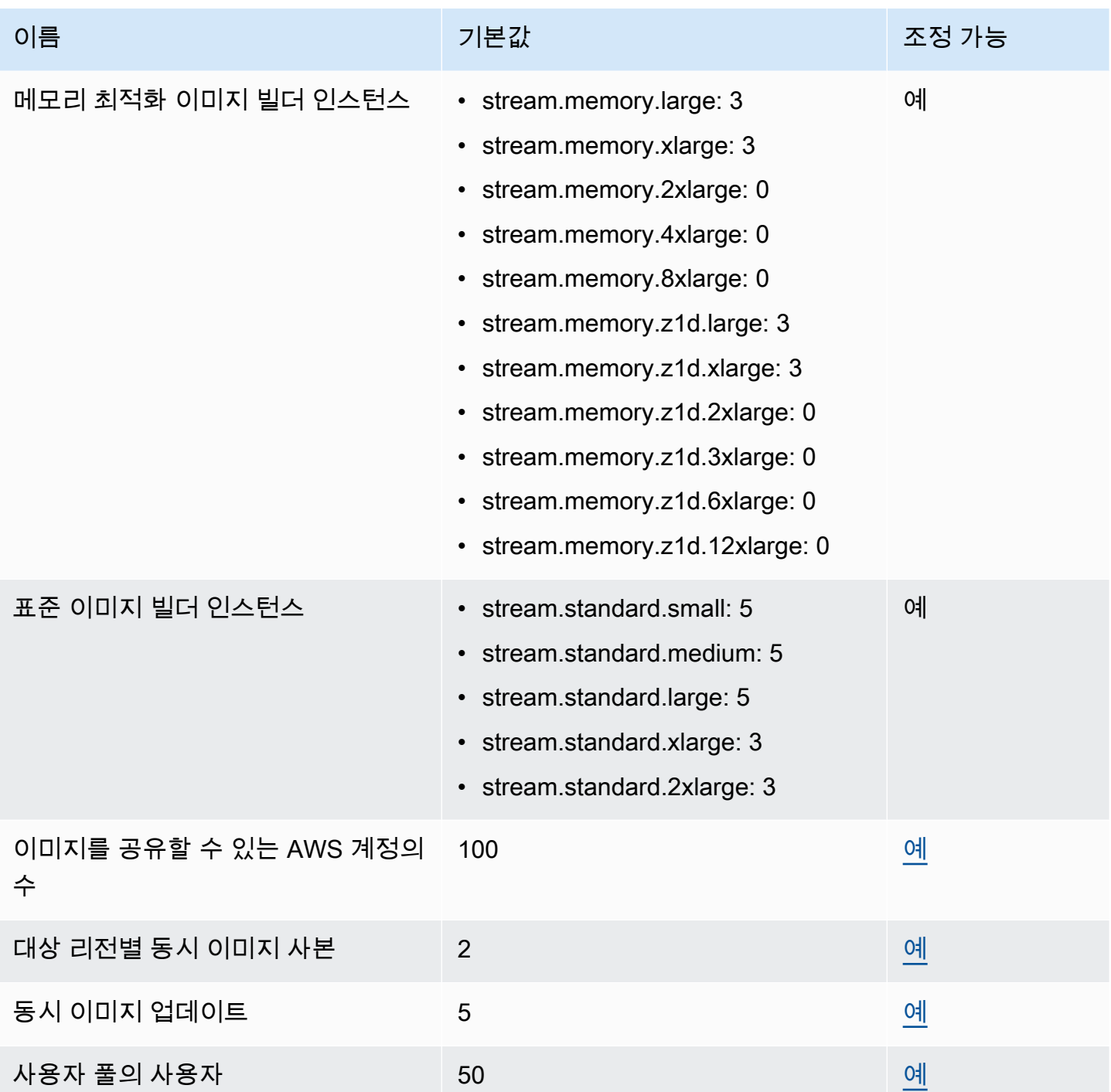

아마존 AppStream 2.0 관리 설명서

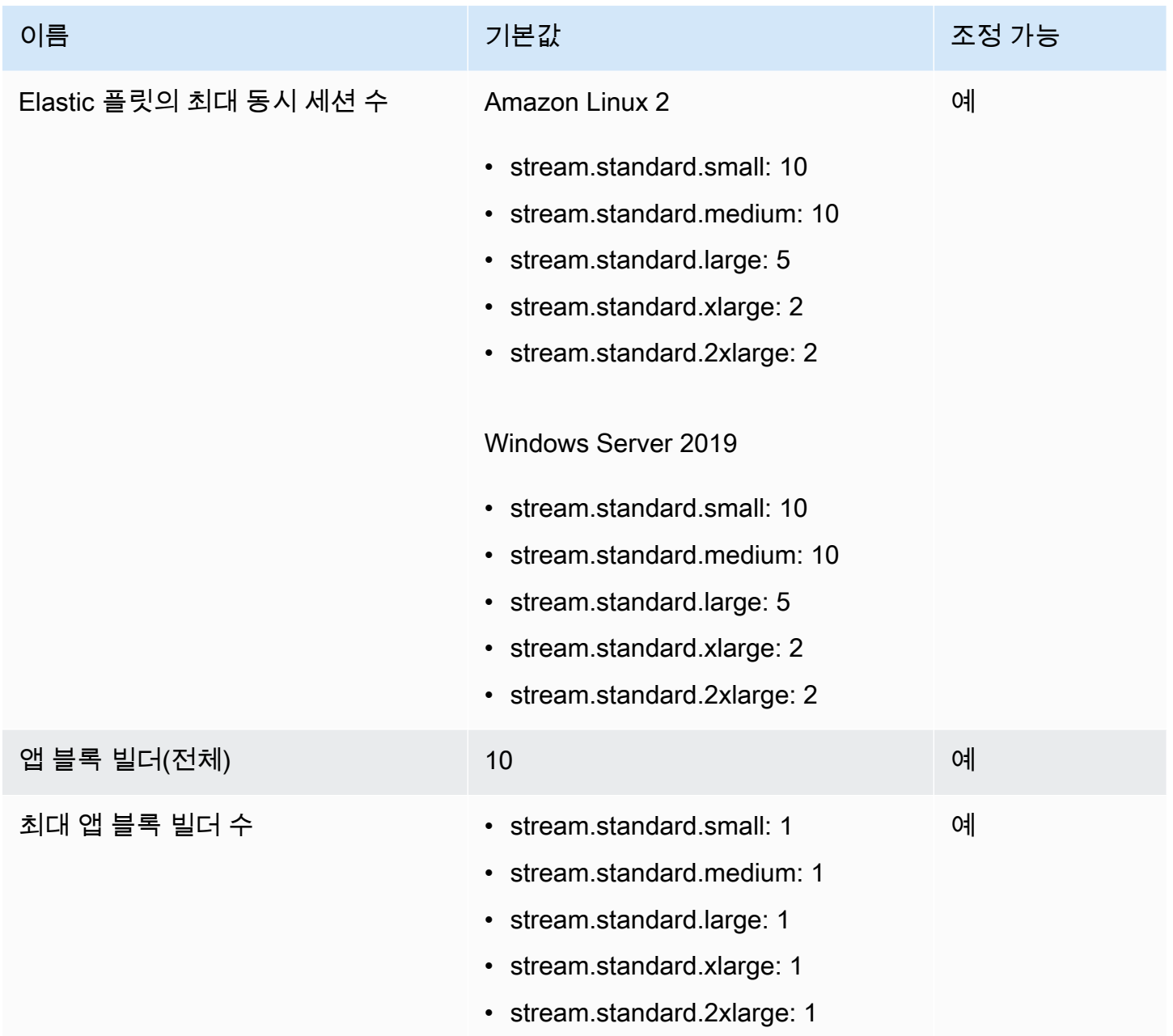

AppStream 2.0 인스턴스 유형 및 크기 할당량은 AWS 리전마다 AWS 계정 계정 하나를 기준으로 합니 다. 동일한 리전에 동일한 인스턴스 유형과 크기를 사용하는 플릿이 여러 개 있는 경우 해당 리전 내 모 든 플릿의 총 인스턴스 수는 할당량보다 작거나 같아야 합니다. 어떤 리전 또는 가용 영역에서 어떤 인 스턴스 유형을 사용할 수 있는지 확인하려면 [https://aws.amazon.com/appstream2/pricing/A](https://aws.amazon.com/appstream2/pricing/)ppStream 2.0 요금의 AWS 리전별 요금 - 올웨이즈 온, 온디맨드, 앱 블록 빌더 및 이미지 빌더 인스턴스를 참조하 세요.

기본 인터넷 액세스가 활성화된 플릿의 경우 플릿 인스턴스 할당량은 100입니다. 배포에서 동시 사용 자를 100명 이상 지원해야 하는 경우 [NAT 게이트웨이 구성을](#page-36-0) 대신 사용하십시오. 플릿에 대해 인터넷 액세스를 활성화하는 방법은 [인터넷 액세스](#page-32-0) 단원을 참조하십시오.

# AppStream 2.0 사용자를 위한 지침

AppStream 2.0 관리자인 경우 사용자에게 AppStream 2.0 사용을 시작하는 데 도움이 되는 이 섹션의 지침을 제공할 수 있습니다.

이제 AppStream 2.0에 액세스할 수 있는 사용자의 경우 이 섹션의 항목을 참조하여 애플리케이션 스트 리밍에 AppStream 2.0을 사용하는 방법을 확인할 수 있습니다. AppStream 2.0에서는 관리자가 애플 리케이션에 원격으로 액세스할 수 있도록 허용하므로 사용자가 자신의 디바이스에 애플리케이션을 설 치할 필요가 없습니다. 애플리케이션에 액세스하려면 AppStream 2.0에 연결하고 애플리케이션 스트 리밍 세션을 시작하십시오.

### 내용

- [AppStream 2.0 액세스 방법 및 클라이언트](#page-607-0)
- [파일 스토리지 옵션](#page-641-0)
- [리전 설정 구성](#page-650-0)

# <span id="page-607-0"></span>AppStream 2.0 액세스 방법 및 클라이언트

웹 브라우저 또는 Windows용 AppStream AppStream 2.0 클라이언트를 사용하여 2.0에 연결할 수 있 습니다.

### 내용

- [웹 브라우저 액세스](#page-607-1)
- [AppStream 윈도우용 2.0 클라이언트 애플리케이션](#page-619-0)

## <span id="page-607-1"></span>웹 브라우저 액세스

다음 정보는 웹 브라우저를 사용하여 AppStream 2.0에 연결하고 응용 프로그램을 스트리밍하는 데 도 움이 됩니다.

### 내용

- [요구 사항](#page-608-0)
- [설치](#page-608-1)
- [AppStream 2.0에 연결](#page-609-0)
- [AppStream 2.0 웹 브라우저 액세스 \(버전 2\)](#page-610-0)
- [모니터 및 디스플레이 해상도](#page-612-0)
- [USB 디바이스](#page-612-1)
- [터치스크린 디바이스](#page-613-0)
- [기능 키](#page-614-0)
- [Mac Option 키 및 Command 키 다시 매핑](#page-614-1)
- [화상 및 음성 회의](#page-616-0)
- [드로잉 태블릿](#page-617-0)
- [상대 마우스 오프셋](#page-618-0)
- [문제 해결](#page-618-1)

## <span id="page-608-0"></span>요구 사항

HTML5 지원 웹 브라우저를 사용하여 어느 위치에서든 AppStream 2.0에 연결할 수 있습니다. 지원되 는 브라우저는 다음과 같습니다.

- Google Chrome
- Mozilla Firefox
- Safari
- Microsoft Edge

위의 모든 브라우저의 최신 세 가지 버전이 지원됩니다.

### **a** Note

AppStream 2.0 스트리밍 세션 중에는 구글 크롬 또는 모질라 파이어폭스 브라우저만 드로 잉 태블릿과 함께 사용할 수 있습니다. 화상 및 음성 회의를 위한 웹캠 리디렉션은 Google Chrome 및 Microsoft Edge를 포함한 Chromium 기반 웹 브라우저에서 지원됩니다.

## <span id="page-608-1"></span>설치

웹 브라우저에서 AppStream 2.0을 사용하는 데 필요한 브라우저 확장 프로그램이나 플러그인은 없습 니다.

### <span id="page-609-0"></span>AppStream 2.0에 연결

다음 단계에 따라 AppStream 2.0에 연결하고 애플리케이션 스트리밍 세션을 시작합니다.

1. 관리자가 먼저 조직의 로그인 페이지를 통해 로그인하도록 요구하는 경우 이 단계의 작업을 완료 하세요.

관리자가 조직의 로그인 페이지를 통해 로그인하도록 요구하지 않는 경우 이 단계의 작업을 건너 뛰고 2단계를 진행하세요.

- a. 조직의 로그인 페이지로 이동한 다음 메시지가 표시되면 도메인 보안 인증 정보를 입력합니 다.
- b. 로그인하면 AppStream 2.0 스트리밍 세션에 사용할 수 있는 하나 이상의 애플리케이션을 표 시하는 페이지로 리디렉션됩니다. 관리자가 활성화한 경우 데스크톱 뷰도 사용할 수 있습니 다.
- c. 애플리케이션을 선택하거나 가능한 경우 데스크톱 뷰를 선택합니다.
- 2. 관리자가 조직의 로그인 페이지를 통해 먼저 로그인하도록 요구하지 않는 경우 다음 중 하나를 수 행하세요.
	- 2.0을 처음 사용하는 경우 AppStream 2.0을 사용하여 AppStream 애플리케이션에 액세스하기 시작하라는 환영 이메일을 받는 경우:
		- 1. 이메일을 연 다음 로그인 페이지 링크를 선택합니다.
		- 2. 이메일 주소와 이메일에 제공된 임시 암호를 입력하고 로그인을 선택합니다.
		- 3. 메시지가 나타나면 새 암호를 입력하고 확인한 다음 Set Password(암호 설정)를 선택합니다.
		- 4. 잠시 후 AppStream 2.0 포털이 열리고 AppStream 2.0 스트리밍 세션에 사용할 수 있는 하나 이상의 애플리케이션이 표시됩니다. 관리자가 활성화한 경우 데스크톱 뷰도 사용할 수 있습 니다.
		- 5. 애플리케이션을 선택하거나 가능한 경우 데스크톱 뷰를 선택합니다.
	- 2.0을 처음 사용하는 것이 아니고 관리자가 AppStream AppStream 2.0 포털의 웹 주소 (URL) 를 제공한 경우:
		- 1. 관리자가 제공한 URL을 입력하여 AppStream 2.0 포털로 이동합니다.
		- 2. 메시지가 표시되면 암호를 입력하고 연결을 선택합니다.
		- 3. 잠시 후 AppStream 2.0 포털이 열리고 AppStream 2.0 스트리밍 세션에 사용할 수 있는 하나 이상의 애플리케이션이 표시됩니다. 관리자가 활성화한 경우 데스크톱 뷰도 사용할 수 있습 니다.

### <span id="page-610-0"></span>AppStream 2.0 웹 브라우저 액세스 (버전 2)

최종 사용자는 프로필 메뉴와 새 포털 사용해 보기를 선택하여 향상된 스트리밍 환경을 활용할 수 있습 니다.

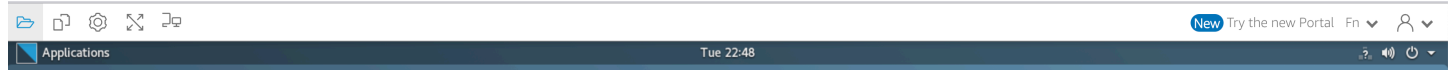

AppStream 2.0 웹 브라우저 액세스 버전 2는 쉽게 검색할 수 있는 메뉴 옵션과 최종 사용자를 위한 텍 스트 안내를 포함하여 향상된 최종 사용자 환경을 제공합니다. 새 메뉴 항목은 추가되지 않았으며, 이 전 버전에서 사용할 수 있었던 모든 구성 선택 항목을 새 버전에서도 계속 사용할 수 있습니다. 2.0 팀 에서 실시한 사용성 테스트의 결과로 이러한 설정 옵션이 재구성되었습니다. AppStream

최종 사용자는 향상된 AppStream 2.0 도구 모음과 내 파일에서 사용할 수 있는 다음 기능에 액세스할 수 있습니다.

- 여러 파일을 다운로드하거나 삭제합니다. 파일을 선택하고 작업을 선택한 다음 삭제 또는 다운로 드를 선택합니다.
- 끌어서 놓기로 폴더를 업로드합니다.
- 이름, 마지막 수정 날짜, 크기를 기준으로 파일을 정렬합니다.
- 열 너비를 조정합니다.
- 긴 파일 이름이 들어갈 수 있도록 파일 이름 열을 줄 바꿈합니다. 오른쪽 상단 모서리에서 작은 톱니 바퀴 아이콘, 줄 바꿈, 확인을 선택합니다.

최종 사용자는 다음 기능에도 액세스할 수 있습니다.

• 두 가지 시각 모드(라이트 및 다크) 간에 전환하려면 기본 설정, 일반, 경험, 모양, 라이트 모드 또는 다크 모드를 선택합니다.

다음 이미지는 라이트 모드의 예입니다.

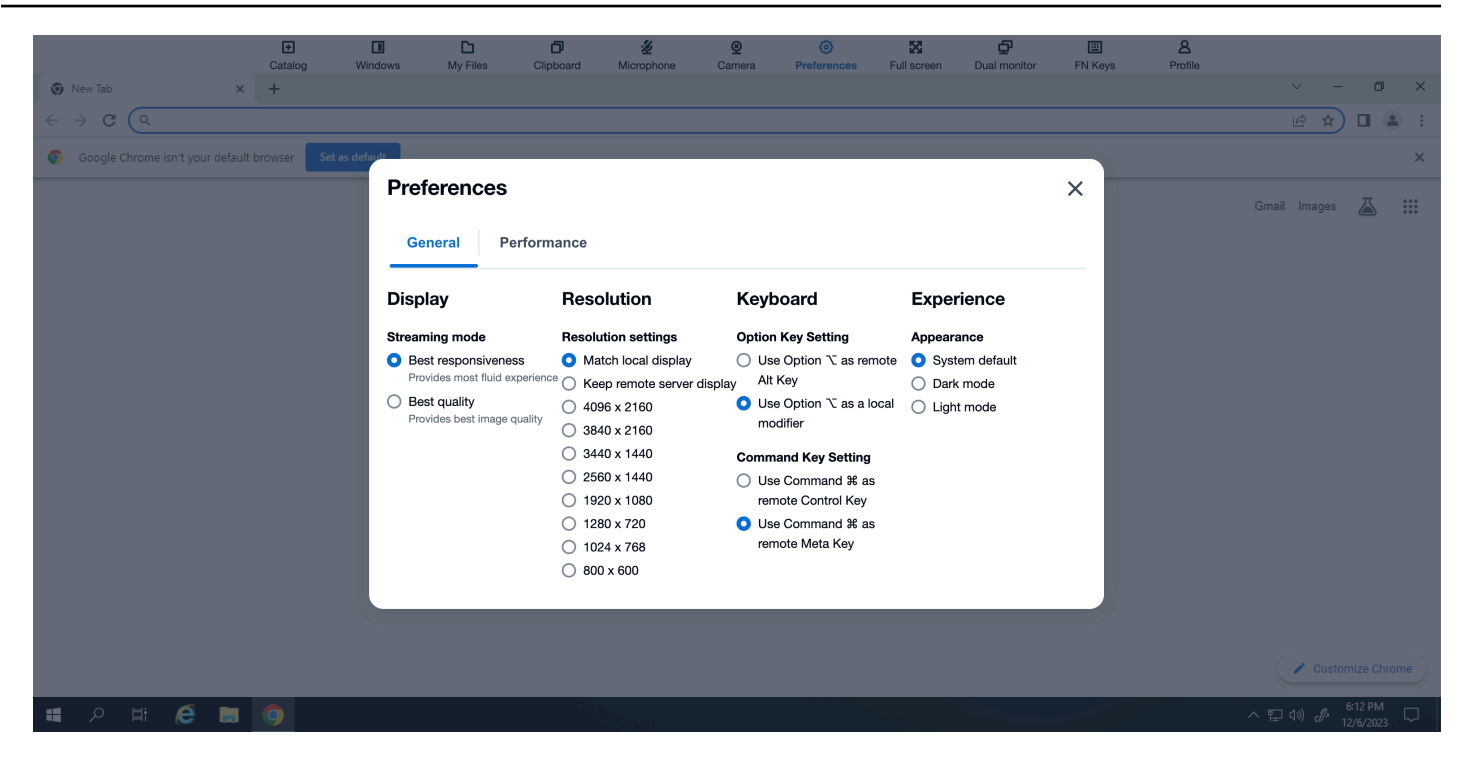

### 다음 이미지는 다크 모드의 예입니다.

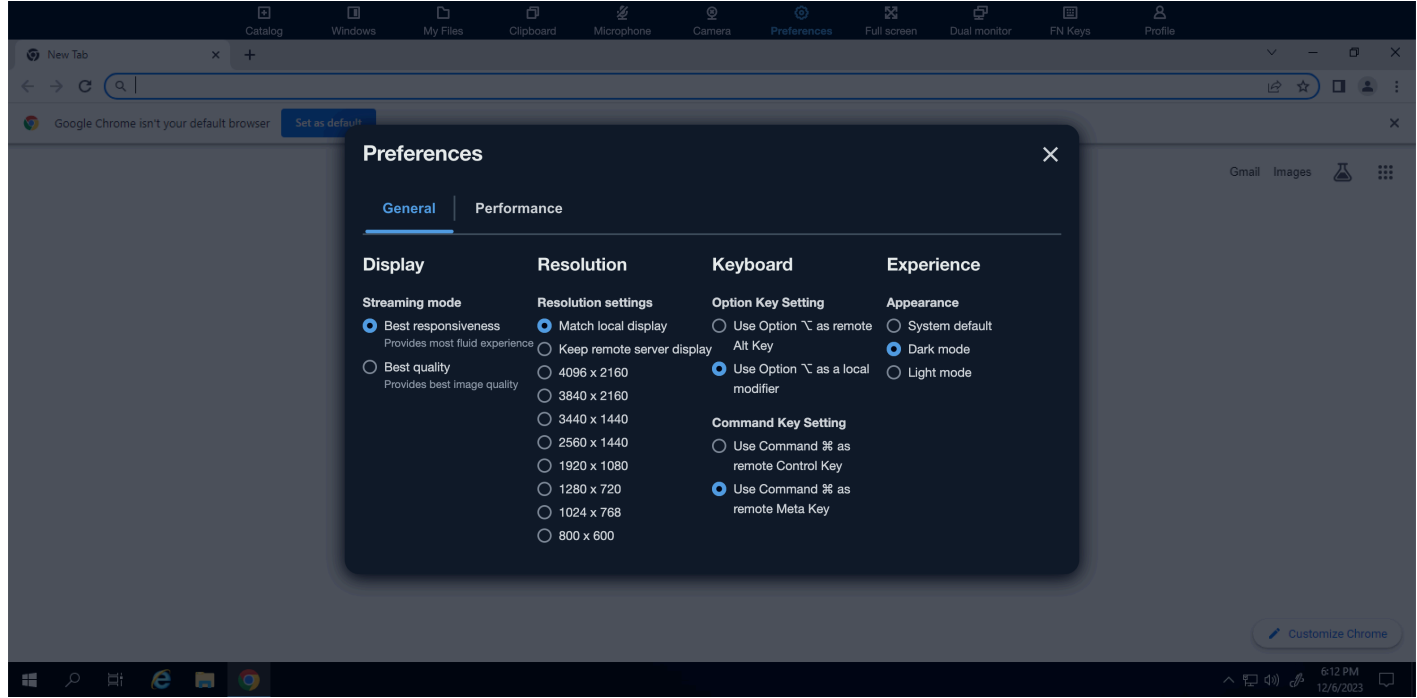

• 스트리밍 세션에서 포커스를 돌리고 도구 모음의 첫 번째 요소에 포커스를 배치하여 세션 중에 키보 드 기반 사용을 활성화하려면 키보드 단축키 **ctrl + alt + shift + F11**을 사용합니다.
AppStream 2.0 웹 브라우저 액세스 v1로 다시 전환하려면 프로필 메뉴를 선택하고 클래식 포털로 전 환을 선택합니다. AppStream 2.0 웹 브라우저 액세스 v2 환경에 대한 피드백을 제공하라는 메시지가 표시됩니다.

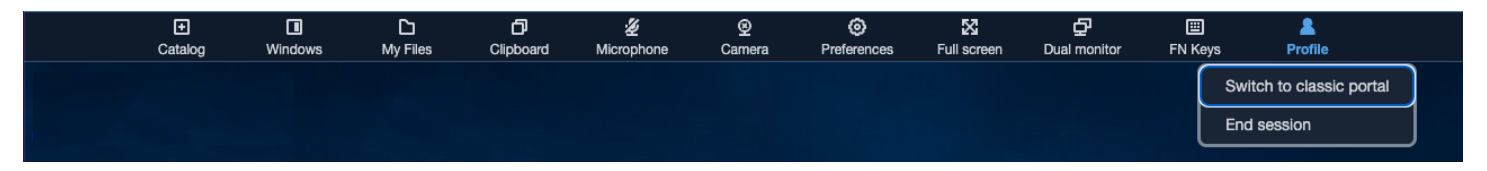

AppStream 2.0 웹 브라우저 액세스 v2가 기본 환경이 되어도 최종 사용자는 여전히 v1 환경으로 전환 할 수 있습니다. 하지만 기본값이 되면 새로운 AppStream 2.0 기능과 개선 사항이 모두 포함되는 v2 환 경을 사용하는 것이 좋습니다.

## 모니터 및 디스플레이 해상도

AppStream 2.0에서는 스트리밍 세션 중에 해상도가 다른 모니터를 포함하여 여러 모니터를 사용할 수 있습니다. 최적의 스트리밍 경험을 보장하려면 여러 모니터를 사용하는 경우 모니터의 디스플레이 배 율을 100%로 설정하는 것이 좋습니다.

다음 웹 브라우저에서 시작되는 애플리케이션 스트리밍 세션에 듀얼 모니터를 사용할 수 있습니다.

- Google Chrome
- Mozilla Firefox
- Safari
- Microsoft Edge

듀얼 모니터에 표시되는 브라우저 기반 스트리밍 세션의 경우 모니터당 최대 2,560x1,600 픽셀의 디스 플레이 해상도가 지원됩니다. 두 대 이상의 모니터가 필요하거나 모니터당 2560x1600픽셀 이상의 디 스플레이 해상도가 필요한 경우 2.0 클라이언트를 사용해야 합니다. AppStream

USB 디바이스

USB 장치는 브라우저 기반 AppStream 2.0 스트리밍 세션에는 지원되지 않습니다. 2.0을 통해 스트리 밍되는 애플리케이션과 함께 USB 디바이스를 사용하려면 AppStream 2.0 클라이언트를 사용해야 합 니다. AppStream 자세한 정보는 [AppStream 윈도우용 2.0 클라이언트 애플리케이션을](#page-619-0) 참조하세요.

## 터치스크린 디바이스

AppStream 2.0은 터치가 가능한 아이패드, 안드로이드 태블릿, Windows 장치에서 제스처를 지원합니 다. 애플리케이션 지원을 위해 지원되는 터치 동작의 예로는 길게 탭하여 오른쪽 클릭, 살짝 밀어 스크 롤, 손가락을 모아 확대/축소, 두 손가락 회전 등이 포함됩니다.

**a** Note

화면 크기가 8인치 미만인 터치스크린 장치는 지원되지 않습니다.

iPad 또는 Android 태블릿에서 화상 키보드를 표시하려면 AppStream 2.0 도구 모음에서 키보드 아이 콘을 누릅니다. 키보드 아이콘이 파란색으로 바뀌면, 화상 키보드를 사용하여 스트리밍 애플리케이션 에서 텍스트를 입력할 수 있습니다. 화상 키보드를 숨기려면 키보드 아이콘을 다시 탭합니다.

Fn 아이콘을 탭하면 Windows용 키 및 키보드 바로 가기 행이 표시됩니다.

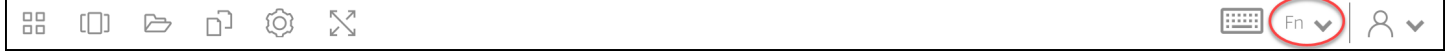

터치 지원 장치의 경우 AppStream 2.0 도구 모음에서 키보드 아이콘을 탭하면 표시되는 원격 키보드는 로컬에서 실행 중인 응용 프로그램에서 입력 컨트롤 내부를 탭하면 터치 지원 장치가 자동으로 표시하 는 온 스크린 키보드인 로컬 키보드와 다릅니다. AppStream 2.0 스트리밍 세션 중에는 원격 키보드를 사용하여 스트리밍 응용 프로그램에만 텍스트를 입력할 수 있습니다. AppStream 2.0 도구 모음에서 키 보드 아이콘을 탭해야만 원격 키보드를 표시하거나 숨길 수 있습니다. AppStream 2.0 도구 모음의 파 란색 키보드 아이콘은 원격 키보드가 활성 상태임을 나타냅니다.

로컬 키보드를 사용하여 내 파일 대화 상자를 비롯한 AppStream 2.0 웹 포털의 요소에 텍스트를 입력 할 수 있습니다. 그러나 이 키보드를 사용하여 스트리밍 애플리케이션에 텍스트를 입력할 수는 없습니 다. 또한 AppStream 2.0 도구 모음의 키보드 아이콘을 사용하여 표시하거나 숨길 수 없습니다.

**a** Note

Windows 컴퓨터에서 화상 키보드를 표시하려면 Windows 시스템 트레이에서 키보드 아이콘 을 탭합니다. Windows 시스템 트레이에 키보드 아이콘이 표시되지 않으면, Windows 태블릿 모드로 전환합니다. 화상 키보드를 숨기려면 Windows 시스템 트레이에서 키보드 아이콘을 다 시 탭합니다.

기능 키에 대한 자세한 내용은 다음 섹션을 참조하세요.

## 기능 키

AppStream 2.0 스트리밍 세션 중에 키보드 단축키를 사용하여 특수 키 입력이나 키 조합을 입력할 수 있습니다. 스트리밍 세션 중에 일련의 Windows 전용 키와 키보드 단축키를 표시하려면 Fn 아이콘 (또 는 2.0 웹 브라우저 액세스 v2의 FN 키) 을 선택합니다. AppStream Fn 아이콘은 세션 창 오른쪽 상단의 AppStream 2.0 도구 모음에 표시됩니다.

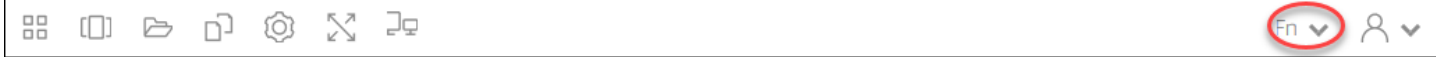

다음은 Fn 아이콘 (또는 2.0 웹 브라우저 액세스 v2의 FN 키) 을 선택할 때 Windows 전용 키와 키보드 단축키가 표시되는 방식의 예입니다. AppStream 일부 키가 표시되지 않는 경우 단축키 도구 모음에서 오른쪽 또는 왼쪽으로 스크롤하여 더 많은 키를 표시할 수 있습니다.

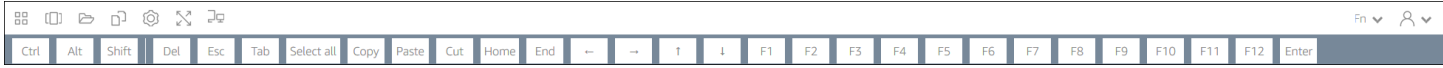

Windows 컨트롤 키가 포함된 키 조합을 사용하려면 단축키 도구 모음에서 Ctrl 키를 선택한 후 단축키 도구 모음(또는 터치 지원 디바이스를 사용하는 경우 화상 키보드)에서 원하는 키를 입력합니다. Ctrl 키를 선택하면 색상이 파란색으로 바뀝니다. 이 경우 선택하는 다른 모든 키가 컨트롤 키가 포함된 키 조합으로 해석됩니다.

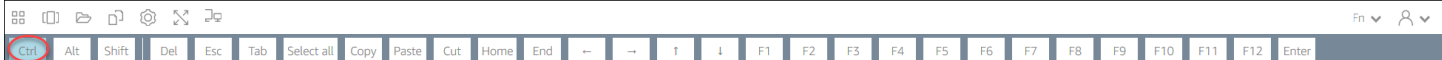

해제하려면 Ctrl 키를 다시 선택합니다. 예를 들어 키보드 단축키 Ctrl + F를 사용하려면 단축키 도구 모 음에서 Ctrl 키를 탭한 후, f 키를 입력합니다. 컨트롤 키를 해제하려면 단축키 도구 모음에서 Ctrl 키를 다시 선택합니다. Alt 또는 Shift 키가 포함된 단축키를 사용하려면 동일한 방식으로 단축키 도구 모음 에서 Alt 키 또는 Shift 키를 선택합니다. 키보드 바로 가기에만 바로 가기 도구 모음의 Shift 키를 사용할 수 있습니다. 터치 지원 디바이스를 사용하는 경우 이 키는 화상 키보드에 입력하는 키의 대소문자에 영향을 주지 않습니다.

Mac Option 키 및 Command 키 다시 매핑

macOS 또는 Mac OS X를 실행하는 장치를 사용하여 AppStream 2.0에 연결하는 경우 키보드의 Mac Option 및 Command 키를 다시 매핑할 수 있습니다.

조합 키는 조합 키와 다른 키를 함께 사용할 때 다른 키의 동작을 수정합니다. 조합 키를 다른 키와 함께 사용하여 인쇄와 같은 작업을 수행할 수 있습니다. 메타 키는 특별한 유형의 조합 키입니다. 메타 키와 다른 키를 함께 사용하는 경우 메타 키를 사용하여 다른 키의 기능을 일시적으로 변경할 수 있습니다.

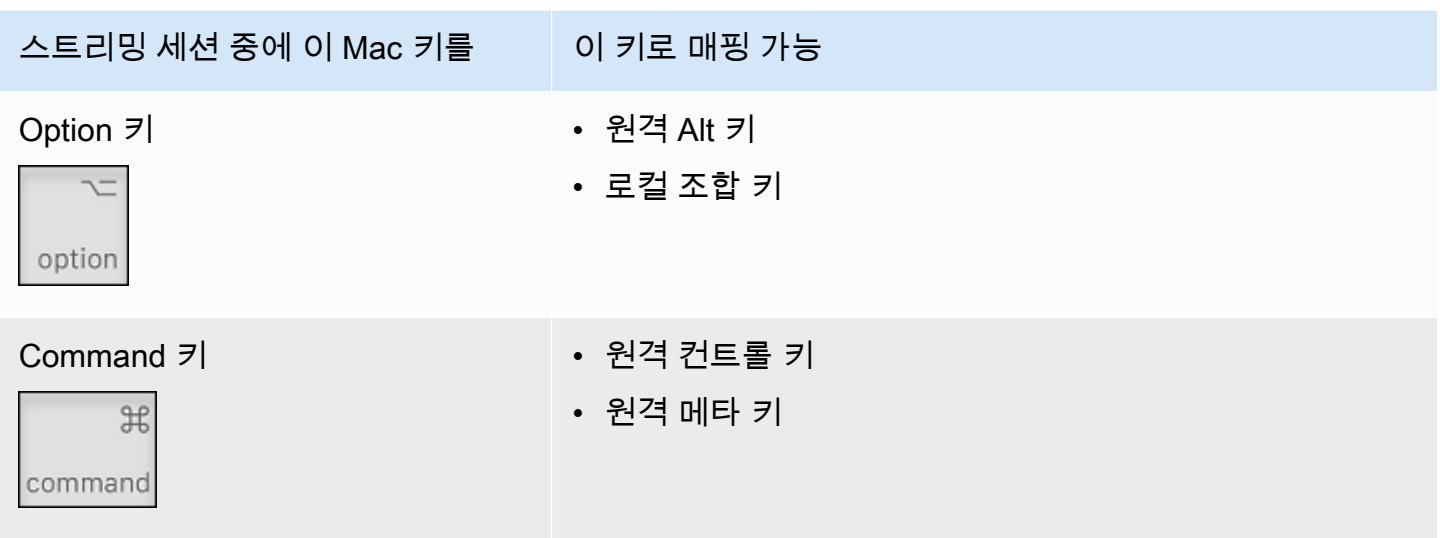

AppStream 2.0 스트리밍 세션 중에 Mac 옵션 및 명령 키를 다시 매핑하려면 다음 단계를 따르십시오.

Mac Option 키 및 Command 키를 다시 매핑하는 방법

- 1. 웹 브라우저를 사용하여 AppStream 2.0에 연결합니다.
- 2. AppStream 2.0 도구 모음의 왼쪽 상단에서 설정 아이콘을 선택하고 키보드 설정을 선택합니다.
- 3. 다시 매핑하려는 키에 해당하는 옵션을 선택합니다.

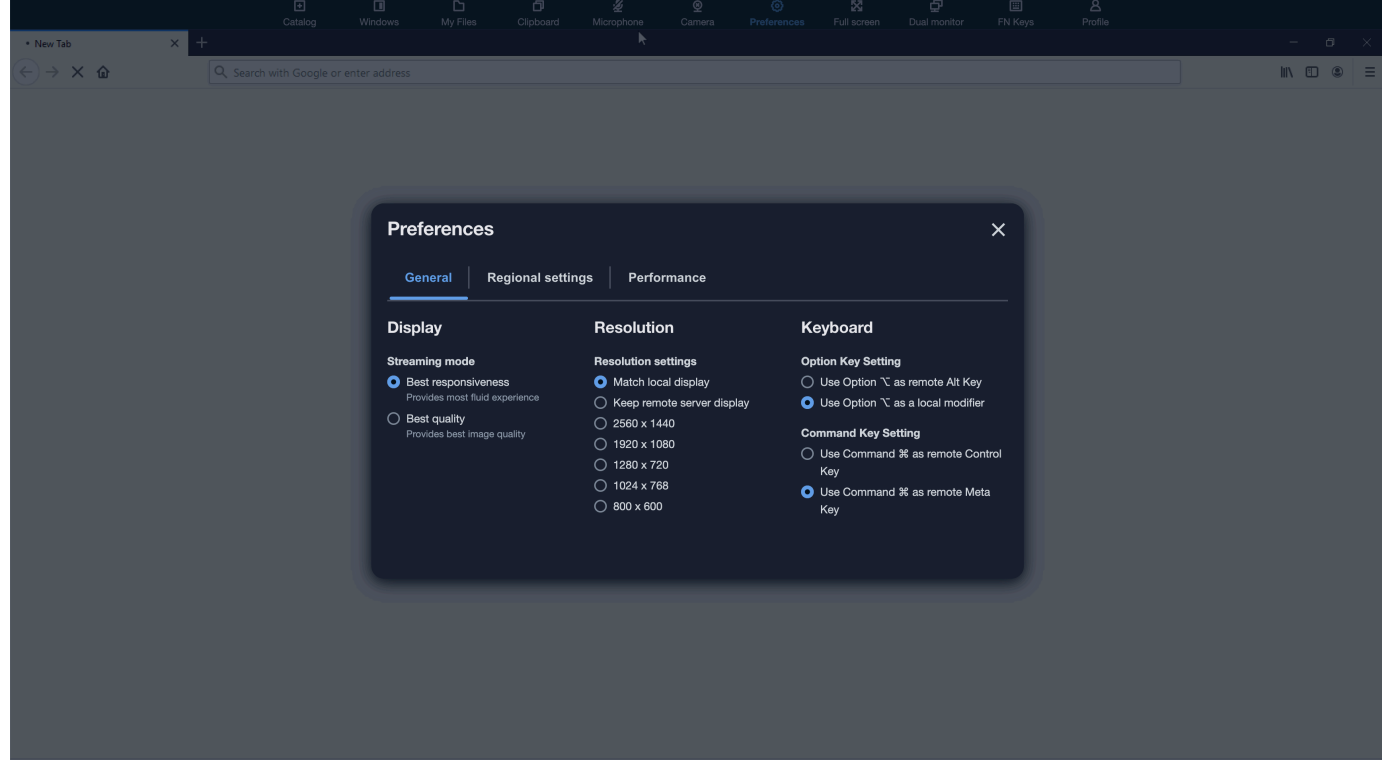

다음 단계에 따라 AppStream 2.0 웹 브라우저 액세스 v2에서 Mac Option 및 Command 키를 다시 매 핑하십시오.

AppStream 2.0 웹 브라우저 액세스 v2에서 Mac 옵션 및 명령 키를 다시 매핑하려면

- 1. 웹 브라우저를 사용하여 AppStream 2.0에 연결합니다.
- 2. AppStream 2.0 툴바의 상단 메뉴에서 환경설정 메뉴를 선택합니다.
- 3. 일반, 키보드를 선택하고 다시 매핑하려는 키에 해당하는 옵션을 선택합니다.

화상 및 음성 회의

AppStream 2.0 실시간 오디오-비디오 (AV) 는 로컬 웹캠 비디오 및 마이크 오디오 입력을 2.0 스트리밍 세션으로 리디렉션합니다. AppStream 이렇게 하면 2.0 스트리밍 세션 내에서 비디오 및 오디오 컨퍼런 싱에 로컬 디바이스를 사용할 수 있습니다. AppStream

AppStream 2.0 스트리밍 세션 내에서 로컬 웹캠과 마이크를 사용하려면

1. 구글 크롬과 마이크로소프트 엣지를 포함한 크로미엄 기반 웹 브라우저에서 AppStream 2.0에 연 결할 수 있습니다.

**a** Note

크롬, 엣지, 파이어폭스 등 널리 사용되는 대부분의 HTML5 호환 브라우저는 AppStream 2.0 세션에서 오디오 입력을 지원합니다.

**a** Note

웹 브라우저가 비디오 또는 오디오 입력을 지원하지 않는 경우 AppStream 2.0 도구 모음 에 옵션이 표시되지 않습니다.

2. 웹 브라우저의 카메라 및 마이크 권한을 구성하여 기본 장치를 설정하고 AppStream 2.0에 대한 액 세스를 허용하십시오.

**a** Note

Google Chrome을 구성하는 방법에 대한 자세한 내용은 [카메라 및 마이크 사용을](https://support.google.com/chrome/answer/2693767) 참조하 십시오.

3. AppStream 2.0 툴바의 왼쪽 상단에서 설정 아이콘을 선택한 다음 웹캠 활성화를 선택합니다. AppStream 2.0 웹 브라우저 Access v2의 경우 AppStream 2.0 도구 모음에서 카메라 옵션을 선택 합니다 (옵션이 파란색으로 변경됨).

#### **a** Note

마이크 또는 웹캠 아이콘이 설정 메뉴에 표시되지 않는 경우 AppStream 2.0 관리자에게 문의하십시오. 웹 브라우저가 비디오 또는 오디오 입력을 지원하지 않거나 관리자가 추가 구성 작업을 수행해야 할 수 있습니다. 자세한 정보는 [the section called "실시간 오디오-비](#page-427-0) [디오\(Windows용 클라이언트\)"을](#page-427-0) 참조하세요.

- 4. 웹 브라우저 설정에 따라 웹 브라우저에서 카메라를 사용하도록 허용하라는 메시지가 표시될 수 있습니다. 허용을 선택하여 카메라를 활성화합니다.
- 5. AppStream 2.0 도구 모음의 왼쪽 상단에서 설정 아이콘을 선택한 다음 마이크 활성화를 선택합니 다. AppStream 2.0 웹 브라우저 액세스 v2의 경우 AppStream 2.0 도구 모음에서 마이크 옵션을 선 택합니다 (옵션이 파란색으로 변경됨).
- 6. 웹 브라우저 설정에 따라 웹 브라우저에서 마이크를 사용하도록 허용하라는 메시지가 표시될 수 있습니다. 허용을 선택하여 마이크를 활성화합니다.

### **a** Note

웹캠이나 마이크가 두 개 이상 있는 상태에서 AppStream 2.0 세션 내에서 스트리밍에 사 용하는 장치를 변경하려면 2.0 웹 사이트 URL에 대한 웹 브라우저 설정을 지우고 기본 장 치를 구성해야 합니다. AppStream 그런 다음 브라우저를 새로 고치거나 새 세션을 시작하 여 변경 사항을 적용하고 위 단계를 반복하여 웹캠과 마이크를 활성화하세요.

## 드로잉 태블릿

펜 태블릿이라고도 하는 드로잉 태블릿은 스타일러스(펜)를 사용하여 그림을 그릴 수 있는 컴퓨터 입력 디바이스입니다. AppStream 2.0에서는 Wacom 드로잉 태블릿과 같은 드로잉 태블릿을 로컬 컴퓨터에 연결하고 태블릿을 스트리밍 애플리케이션과 함께 사용할 수 있습니다.

다음은 스트리밍 애플리케이션에서 드로잉 태블릿을 사용하기 위한 요구 사항 및 고려 사항입니다.

• [이 기능을 사용하려면 구글 크롬이나 모질라 파이어폭스 브라우저만 사용하거나 AppStream 2.0 클](#page-619-0) [라이언트를 사용하여 2.0에 연결해야 합니다. AppStream](#page-619-0)

- 스트리밍하는 애플리케이션은 Windows Ink 기술을 지원해야 합니다. 자세한 내용은 [펜 상호 작용 및](https://docs.microsoft.com/en-us/windows/uwp/design/input/pen-and-stylus-interactions)  [Windows 앱의 Windows Ink](https://docs.microsoft.com/en-us/windows/uwp/design/input/pen-and-stylus-interactions)를 참조하십시오.
- 사용하는 스트리밍 애플리케이션에 따라 드로잉 태블릿에서 USB 리디렉션이 예상대로 작동해야 할 수 있습니다. GIMP와 같은 일부 애플리케이션에서는 압력 민감도를 지원하기 위해 USB 리디렉션이 필요하기 때문입니다. 스트리밍 애플리케이션을 사용하는 경우 AppStream AppStream 2.0 클라이 언트를 사용하여 2.0에 연결하고 드로잉 태블릿을 스트리밍 세션과 공유해야 합니다. USB 디바이스 를 스트리밍 세션과 공유하는 방법에 대한 자세한 내용은 [USB 디바이스](#page-625-0) 단원을 참조하십시오.
- Chromebook에서는 이 기능이 지원되지 않습니다.

애플리케이션 스트리밍 세션 중에 드로잉 태블릿 사용을 시작하려면 USB를 통해 드로잉 태블릿을 로컬 컴퓨터에 연결하고 압력 민감도 감지에 필요한 경우 디바이스를 AppStream 2.0과 공유한 다음 AppStream 2.0 스트리밍 세션을 시작하십시오. 지원되는 웹 브라우저 또는 AppStream 2.0 클라이언 트 (설치된 경우) 를 사용하여 스트리밍 세션을 시작할 수 있습니다.

## 상대 마우스 오프셋

기본적으로 스트리밍 세션 중에 AppStream 2.0은 절대 좌표를 사용하고 마우스 움직임을 로컬로 렌더 링하여 마우스 움직임에 대한 정보를 전송합니다. 컴퓨터 지원 설계(CAD)/컴퓨터 지원 제조(CAM) 소 프트웨어 또는 비디오 게임과 같이 그래픽을 많이 사용하는 애플리케이션의 경우 상대 마우스 모드를 활성화하면 마우스 성능이 향상됩니다. 상대 마우스 모드는 창이나 화면 내의 절대 x-y 좌표 값 대신 마 지막 프레임 이후 마우스가 이동한 거리를 나타내는 상대 좌표를 사용합니다. 상대 마우스 모드를 활성 화하면 AppStream 2.0에서 마우스 움직임을 원격으로 렌더링합니다.

AppStream 2.0 스트리밍 세션 중에 다음 중 하나를 수행하여 이 기능을 활성화할 수 있습니다.

- Windows: Ctrl+Shift+F8을 누릅니다.
- Mac: Control+Fn+Shift+F8을 누릅니다.

## 문제 해결

2.0을 사용할 때 문제가 발생하는 경우 AppStream AppStream 2.0 세션 ID가 관리자의 문제 해결에 도 움이 될 수 있습니다. 이 단원에서는 세션 ID를 찾는 방법을 설명합니다.

세션 ID는 스트리밍 세션을 요청할 때 생성됩니다. AppStream 2.0에서 사용하는 세션 ID 및 기타 정보 는 브라우저의 세션 저장소 위치에 저장됩니다. 브라우저 인터페이스에 사용할 수 있는 개발자 도구를 사용하여 이 위치를 찾을 수 있습니다.

일반적인 웹 브라우저에서 사용할 수 있는 개발자 도구에 대한 자세한 내용은 다음 리소스를 참조하십 시오.

- [Apple Safari 개발자 도움말: 스토리지 탭](https://support.apple.com/guide/safari-developer/storage-tab-dev43453fff5/mac)
- [Chrome에서 세션 저장소 보기 및 편집하기 DevTools](https://developers.google.com/web/tools/chrome-devtools/storage/sessionstorage)
- [Firefox 개발자 도구: 로컬 스토리지/세션 스토리지](https://developer.mozilla.org/en-US/docs/Tools/Storage_Inspector/Local_Storage_Session_Storage)
- [Microsoft Edge\(Chromium\) 개발자 도구](https://docs.microsoft.com/en-us/microsoft-edge/devtools-guide-chromium)
- [Microsoft Edge\(EdgeHTML\) 개발자 도구](https://docs.microsoft.com/en-us/microsoft-edge/devtools-guide)

브라우저용 개발자 도구를 찾은 후 AppStream 2.0 웹 사이트의 세션 저장소를 검색하십시오. 웹 사 이트의 도메인은 https://appstream2.<*aws-region*>.aws.amazon.com입니다. 도메인을 확장하고 SessionStorage.as2를 SessionData 선택합니다. 세션 ID는 sessionId 키에 저장됩니다.

# <span id="page-619-0"></span>AppStream 윈도우용 2.0 클라이언트 애플리케이션

다음 정보는 Windows용 AppStream 2.0 클라이언트를 사용하여 2.0에 연결하고 애플리케이션을 스트 리밍하는 AppStream 데 도움이 됩니다.

내용

- [특성](#page-620-0)
- [요구 사항](#page-620-1)
- [설치](#page-620-2)
- [AppStream 2.0에 연결](#page-621-0)
- [모니터 및 디스플레이 해상도](#page-625-1)
- [USB 디바이스](#page-625-0)
- [로컬 파일 액세스](#page-626-0)
- [프린터 리디렉션](#page-635-0)
- [화상 및 음성 회의\(Windows용 클라이언트\)](#page-636-0)
- [드로잉 태블릿](#page-639-0)
- [상대 마우스 오프셋](#page-639-1)
- [로깅](#page-640-0)
- [문제 해결](#page-641-0)

# <span id="page-620-0"></span>특성

Windows용 AppStream 2.0 클라이언트는 Windows PC에 설치하는 애플리케이션입니다. 이 응용 프로 그램은 웹 브라우저를 사용하여 AppStream 2.0에 액세스할 때는 사용할 수 없는 추가 기능을 제공합니 다. 예를 들어 AppStream 2.0 클라이언트를 사용하면 다음과 같은 작업을 수행할 수 있습니다.

- 3대 이상의 모니터 또는 4K 해상도 사용
- AppStream 2.0을 통해 스트리밍되는 애플리케이션과 함께 USB 디바이스를 사용하십시오.
- 스트리밍 세션 중에 로컬 드라이브 및 폴더 액세스
- 스트리밍 애플리케이션에서 로컬 컴퓨터에 연결된 프린터로 인쇄 작업 리디렉션
- 스트리밍 세션 내에서 화상 및 음성 회의에 로컬 웹캠 사용
- 스트리밍 세션에서 키보드 단축키 사용
- 로컬에 설치된 애플리케이션과 거의 동일한 방식으로 원격 스트리밍 애플리케이션 사용

# <span id="page-620-1"></span>요구 사항

Windows용 AppStream 2.0 클라이언트는 다음 요구 사항을 충족하는 컴퓨터에 설치해야 합니다.

- 운영 체제 Windows 10(32비트 또는 64비트), Windows 11(64비트)
- 마이크로소프트 비주얼 C++ 2019 AppStream 2.0 클라이언트 버전 1.1.1066 이상용 재배포 가능 또 는 이후 버전. Visual Studio 2015, 2017 및 2019의 최신 Visual C++ 재배포 가능 패키지에 대한 자세 한 내용은 Microsoft 지원 설명서에서 [The latest supported Visual C++ downloads](https://support.microsoft.com/en-us/help/2977003/the-latest-supported-visual-c-downloads)를 참조하세요.
- RAM 최소 2GB
- 하드 드라이브 공간 최소 200MB

또한 USB 드라이버 지원을 위한 AppStream 2.0 USB 드라이버를 설치하려면 PC에 대한 로컬 관리자 권한이 있어야 합니다.

## <span id="page-620-2"></span>설치

다음 단계에 따라 클라이언트를 설치합니다.

- 1. 2.0 클라이언트를 설치하려는 PC의 AppStream 2.0 [지원 클라이언트에서](https://clients.amazonappstream.com) Windows용 AppStream 2.0 클라이언트 응용 프로그램을 다운로드하십시오. AppStream
- 2. 애플리케이션 .exe 파일을 다운로드한 위치로 이동하고 파일을 두 번 클릭하여 설치를 시작합니 다.

#### **A** Important

파일을 두 번 클릭해도 아무 일도 일어나지 않거나 오류 메시지가 표시되면 네트워크 관리 자에게 문의하십시오. 조직에서 AppStream 2.0 클라이언트 설치 프로그램이 실행되지 않 도록 하는 바이러스 백신 소프트웨어를 사용하고 있을 수 있습니다.

- 3. Windows Defender로 SmartScreen 인해 인식할 수 없는 앱이 시작되지 않도록 했다는 메시지 가 표시되면 추가 정보 링크를 선택합니다. 앱의 경우 AmazonAppStreamClientSetup\_ < *## ##* >.exe가 표시되는지 확인한 다음 [임의 실행] 을 선택합니다.
- 4. 설치 마법사는 AWS 고객 계약, AWS 서비스 약관, AWS 개인 정보 보호 고지 및 타사 고지에 대한 링크를 표시합니다. 정보를 살펴본 후 Next(다음)를 선택합니다.
- 5. 클라이언트 진단 페이지에서 AppStream 2.0 클라이언트가 문제 해결에 도움이 되는 장치 로그를 자동으로 업로드하도록 하려면 클라이언트 로깅을 선택한 상태로 유지하고 다음을 선택합니다.
- 6. 선택적 구성 요소 페이지에서 USB 디바이스를 스트리밍 애플리케이션과 함께 사용할 수 있게 하 려면 AppStream 2.0 클라이언트 USB 드라이버 확인란을 선택한 다음 마침을 선택합니다.
- 7. AppStream 2.0 USB 드라이버 마법사 설치 마법사가 열리면 설치를 선택합니다.
- 8. 사용자 계정 관리에서 앱의 디바이스 변경 허용 여부를 선택하라는 메시지가 표시되면 예를 선택 합니다.
- 9. USB 드라이버 설치가 완료되었다는 메시지가 표시되면 Close(닫기)를 선택합니다.

AppStream 2.0 로그인 페이지가 열립니다. AppStream 2.0에 연결하고 애플리케이션 스트리밍 세 션을 시작하는 방법에 대한 자세한 내용은 을 참조하십시[오 AppStream 2.0에 연결.](#page-622-0)

## <span id="page-621-0"></span>AppStream 2.0에 연결

Windows용 AppStream 2.0 클라이언트를 PC에 설치한 후 이를 사용하여 AppStream 2.0에 연결할 수 있습니다.

AppStream 2.0 클라이언트 연결 모드

AppStream 2.0 클라이언트는 기본 애플리케이션 모드와 클래식 모드의 두 가지 연결 모드를 제공합니 다. 선택한 연결 모드에 따라 애플리케이션 스트리밍 중에 사용할 수 있는 옵션과 스트리밍 애플리케이 션의 작동 및 표시 방법이 결정됩니다. 관리자가 활성화한 경우 데스크톱 뷰도 사용할 수 있습니다.

네이티브 애플리케이션 모드

네이티브 애플리케이션 모드를 사용하면 로컬 PC에 설치된 애플리케이션과 거의 동일한 방식으로 원 격 스트리밍 애플리케이션을 사용할 수 있습니다.

기본 응용 프로그램 모드에서 AppStream 2.0에 연결하면 AppStream 2.0 응용 프로그램 시작 관리자 창이 열리고 스트리밍에 사용할 수 있는 응용 프로그램 목록이 표시됩니다. 이 모드에서 스트리밍 응용 프로그램을 여는 경우 AppStream 2.0 응용 프로그램 시작 관리자 창은 계속 열려 있고 응용 프로그램 은 자체 창에서 열립니다. 스트리밍 세션 중에 원격 스트리밍 애플리케이션은 로컬에 설치된 애플리케 이션과 거의 동일한 방식으로 작동합니다. 로컬 애플리케이션의 아이콘과 마찬가지로 원격 스트리밍 애플리케이션 아이콘이 로컬 PC의 작업 표시줄에 표시됩니다. 로컬 응용 프로그램 아이콘과 달리 기본 응용 프로그램 모드의 스트리밍 응용 프로그램 아이콘에는 AppStream 2.0 로고가 포함됩니다.

AppStream 2.0 스트리밍 세션 중에 작업하려는 원격 또는 로컬 응용 프로그램의 작업 표시줄 아이콘을 클릭하여 로컬에 설치된 응용 프로그램과 원격 스트리밍 응용 프로그램 간에 빠르게 전환할 수 있습니 다. AppStream 2.0 연결 모드를 전환할 수도 있습니다. 클래식 모드에서 작업하려면 네이티브 애플리 케이션 모드에서 클래식 모드로 전환할 수 있습니다.

클래식 모드

클래식 응용 프로그램 모드를 사용하면 AppStream 2.0 세션 창에서 원격 스트리밍 응용 프로그램을 사 용할 수 있습니다. 관리자가 둘 이상의 애플리케이션을 사용할 수 있도록 설정한 경우 세션 중에 여러 애플리케이션을 열 수 있습니다. 여는 모든 응용 프로그램은 동일한 AppStream 2.0 세션 창에 표시됩 니다.

클래식 모드에서 AppStream 2.0에 연결하면 AppStream 2.0 응용 프로그램 실행기 창이 열리고 스트 리밍에 사용할 수 있는 응용 프로그램 목록이 표시됩니다. 이 모드에서 스트리밍 응용 프로그램을 열면 응용 프로그램 시작 관리자 창이 닫히고 응용 프로그램이 AppStream 2.0 세션 창에서 열립니다.

관리자가 네이티브 애플리케이션 모드를 비활성화하지 않은 경우 사용자가 클래식 모드에서 네이티브 애플리케이션 모드로 전환할 수 있습니다. 자세한 정보는 [AppStream 2.0 연결 모드 전환 방법](#page-624-0)을 참조 하세요.

#### 데스크톱 뷰

AppStream 2.0에 연결하고 데스크톱 보기를 선택하면 AppStream 2.0은 스트리밍 세션에 대한 표준 Windows 데스크톱 보기를 제공합니다. 스트리밍할 수 있는 애플리케이션 아이콘이 Windows 바탕화 면에 표시됩니다. 또한 스트리밍 세션의 설정을 구성할 수 있는 AppStream 2.0 도구 모음이 스트리밍 세션 창의 왼쪽 상단 영역에 나타납니다.

#### <span id="page-622-0"></span>AppStream 2.0에 연결

다음 단계에 따라 AppStream 2.0에 연결하고 애플리케이션 스트리밍 세션을 시작합니다.

1. 관리자가 먼저 조직의 로그인 페이지를 통해 로그인하도록 요구하는 경우 이 단계의 작업을 완료 하고 3단계로 진행하세요.

관리자가 조직의 로그인 페이지를 통해 로그인하도록 요구하지 않는 경우 이 단계의 작업을 건너 뛰고 2단계를 진행하세요.

- a. 조직의 로그인 페이지로 이동한 다음 메시지가 표시되면 도메인 보안 인증 정보를 입력합니 다.
- b. 로그인하면 2.0 스트리밍 세션에 사용할 수 있는 하나 이상의 애플리케이션을 표시하는 AppStream AppStream 2.0 포털로 리디렉션됩니다. 관리자가 활성화한 경우 데스크톱 뷰도 사용할 수 있습니다.
- c. 애플리케이션을 선택하거나 가능한 경우 데스크톱 뷰를 선택합니다.
- 2. 관리자가 조직의 로그인 페이지를 통해 먼저 로그인할 것을 요구하지 않는 경우 다음 단계를 완료 하여 AppStream 2.0 클라이언트를 시작하십시오.
	- a. AppStream 2.0 클라이언트가 설치된 로컬 컴퓨터의 화면 왼쪽 아래에 있는 작업 표시줄의 Windows 검색 아이콘을 선택하고 검색 **AppStream** 상자에 입력합니다.
	- b. 검색 결과에서 AppStreamAmazon을 선택하여 AppStream 2.0 클라이언트를 시작합니다.
	- c. AppStream 2.0 클라이언트 로그인 페이지에서 클라이언트를 네이티브 애플리케이션 모드로 사용할지 아니면 클래식 모드에서 사용할지 선택할 수 있습니다.
		- 네이티브 애플리케이션 모드를 사용하려면 Start in native application mode(네이티브 애플 리케이션 모드로 시작) 확인란을 선택된 상태로 유지합니다.
		- 클래식 모드를 사용하려면 Start in native application mode(네이티브 애플리케이션 모드로 시작) 확인란의 선택을 취소합니다.
	- d. 다음 중 하나를 수행하세요.
		- 클라이언트 로그인 페이지에 웹 주소(URL)가 미리 채워져 있는 경우 연결을 선택합니다.
		- 클라이언트 로그인 페이지에 URL이 미리 채워져 있지 않은 경우 AppStream 2.0 관리자가 2.0용으로 제공한 URL을 입력한 다음 AppStream Connect를 선택합니다. URL을 모르는 경우 관리자에게 문의하세요.
	- e. 잠시 후 AppStream 2.0 포털이 열리고 2.0 스트리밍 세션에 AppStream 사용할 수 있는 하나 이상의 애플리케이션이 표시됩니다. 관리자가 활성화한 경우 데스크톱 뷰도 사용할 수 있습 니다.
	- f. 애플리케이션을 선택하거나 가능한 경우 데스크톱 뷰를 선택합니다.
- 3. AppStream 2.0 관리자가 활성화한 인증 설정에 따라 애플리케이션 또는 데스크톱 보기를 선택한 후 AppStream 2.0 세션에 로그인하려면 Active Directory 도메인 자격 증명을 입력하라는 메시지 가 표시될 수 있습니다. 이런 경우 다음 중 한 가지를 수행합니다.
	- 조직에서 암호 인증을 활성화한 경우 Active Directory 도메인 암호를 입력한 다음 암호 로그 인을 선택합니다.
	- 조직에서 스마트 카드 인증을 활성화한 경우 스마트 카드 선택을 선택하고 지침에 따라 스마트 카드 인증서를 선택하고 스마트 카드 PIN을 입력한 다음 스마트 카드 로그인을 선택합니다.
	- 조직에서 두 인증 방법을 모두 활성화한 경우 Active Directory 도메인 암호를 입력하고 암호 로 그인을 선택하거나 스마트 카드 선택을 선택하고 지침에 따라 스마트 카드 로그인을 완료합니 다.

<span id="page-624-0"></span>AppStream 2.0 연결 모드 전환 방법

관리자가 스트리밍 세션에 대해 네이티브 애플리케이션 모드를 비활성화하지 않은 경우 사용자가 네 이티브 애플리케이션 모드와 클래식 모드 간에 전환할 수 있습니다.

네이티브 애플리케이션 모드에서 클래식 모드로 전환하려면

- 1. AppStream 2.0 응용 프로그램 실행기 창의 왼쪽 상단에서 설정 아이콘을 선택한 다음 클래식 모드 로 전환을 선택합니다.
- 2. 클래식 모드로 전환하면 응용 프로그램 실행기 창이 닫히고 AppStream 2.0 세션 창이 열립니다. 기본 응용 프로그램 모드에서 스트리밍하는 모든 응용 프로그램은 AppStream 2.0 세션 창에서 열 립니다.

클래식 모드에서 네이티브 애플리케이션 모드로 전환하려면 다음 단계를 수행하십시오.

클래식 모드에서 네이티브 애플리케이션 모드로 전환하려면

- 1. AppStream 2.0 세션 창의 왼쪽 상단에서 설정 아이콘을 선택한 다음 기본 응용 프로그램 모드로 전환을 선택합니다.
- 2. 클래식 모드에서 기본 응용 프로그램 모드로 다시 전환하면 AppStream 2.0 세션 창이 닫히고 AppStream 2.0 응용 프로그램 실행기 창이 열립니다. 클래식 모드에서 스트리밍하는 모든 애플리 케이션은 별도의 창에서 열립니다.

## <span id="page-625-1"></span>모니터 및 디스플레이 해상도

AppStream 2.0에서는 스트리밍 세션 중에 해상도가 다른 모니터를 포함하여 여러 모니터를 사용할 수 있습니다. 최적의 스트리밍 경험을 보장하려면 여러 모니터를 사용하는 경우 모니터의 디스플레이 배 율을 100%로 설정하는 것이 좋습니다.

AppStream 2.0 클라이언트는 다음과 같은 디스플레이 해상도의 다중 모니터를 지원합니다.

- 다중 모니터(최대 2K 해상도) 모니터당 디스플레이 해상도가 최대 2,560x1,600픽셀인 모니터 최대 4대
- 다중 모니터(4K 해상도) 모니터당 디스플레이 해상도가 최대 4,096x2,160픽셀인 모니터 최대 2대

#### **a** Note

기본 애플리케이션 모드를 사용하여 AppStream 2.0 스트리밍 세션에 연결된 경우 최대 2K 해 상도의 모니터를 사용할 수 있습니다. 고해상도 모니터를 사용하는 경우 AppStream 2.0 클라 이언트는 클래식 모드로 돌아갑니다. 이 경우 AppStream 2.0 클래식 모드 스트리밍 뷰는 화면 의 2K를 차지하고 화면의 나머지 부분은 검은색입니다.

<span id="page-625-0"></span>USB 디바이스

일부 예외를 제외하고 AppStream 2.0 클라이언트가 USB 디바이스를 지원하려면 USB 리디렉션이 필 요합니다. 디바이스에 USB 리디렉션이 필요한 경우 새 스트리밍 세션을 시작할 때마다 디바이스를 AppStream 2.0과 공유해야 합니다.

스트리밍 세션 중에 스마트 카드를 사용하는 방법

관리자가 활성화한 인증 설정에 따라 AppStream 2.0 스트리밍 세션 중에 인증에 스마트 카드를 사용해 야 할 수도 있습니다. 예를 들어 스트리밍 세션 중에 브라우저를 열고 스마트 카드 인증이 필요한 내부 조직 사이트로 이동하는 경우 스마트 카드 보안 인증 정보를 입력해야 합니다.

기본적으로 AppStream 2.0 스트리밍 세션에서는 스마트 카드 리디렉션이 사용되므로 AppStream 2.0 과 공유하지 않고도 로컬 컴퓨터에 연결된 스마트 카드 판독기를 사용할 수 있습니다. 스트리밍 세션 중에 스마트 카드 리더와 스마트 카드를 로컬 애플리케이션은 물론 스트리밍 애플리케이션에서도 사 용할 수 있습니다.

관리자가 스마트 카드 리디렉션을 사용하지 않도록 설정한 경우 스마트 카드 리더를 2.0과 AppStream 공유해야 합니다. 자세한 정보는 다음 섹션을 참조하세요.

### USB 디바이스를 2.0과 AppStream 공유하는 방법

드로잉 태블릿을 사용하는 경우 AppStream 2.0에서 사용하는 데 USB 리디렉션이 필요하지 않을 수 있습니다. 그러나 압력 감도를 지원하기 위해 USB 리디렉션이 필요한 GNU 이미지 조작 프로그램 (GIMP) 과 같은 응용 프로그램을 스트리밍하는 경우에는 드로잉 태블릿을 2.0과 공유해야 합니다. AppStream 드로잉 태블릿에 대한 자세한 내용은 [드로잉 태블릿](#page-639-0) 단원을 참조하십시오.

USB 디바이스를 2.0과 공유하려면 AppStream

- 1. AppStream 2.0 클라이언트를 사용하여 스트리밍 세션을 시작합니다.
- 2. 왼쪽 상단 영역에서 설정 아이콘과 USB Devices(USB 디바이스)를 차례대로 선택합니다.
- 3. USB 디바이스가 컴퓨터에 연결되어 있으면 USB 디바이스 이름이 대화 상자에 표시됩니다. USB 장치가 인식되지 않는 경우 AppStream 2.0 관리자에게 도움을 요청하십시오.
- 4. 스트리밍 세션과 공유할 USB 디바이스 이름 옆에 있는 공유 토글 키를 전환합니다.

이제 USB 디바이스를 스트리밍 애플리케이션에서 사용할 수 있습니다.

#### **A** Important

로컬 애플리케이션과 원격 애플리케이션 사이에서 USB 디바이스를 동시에 사용할 수는 없습니다. 따라서 USB 디바이스를 스트리밍 세션과 공유한 후에는 로컬 컴퓨터에 설치된 애플리케이션에서는 사용하지 못합니다. 로컬 컴퓨터에서 USB 디바이스를 사용하려면 로컬에서 사용할 USB 디바이스 이름 옆에 있는 공유 토글 키를 전환합니다. 이렇게 하면 스트리밍 세션하고는 공유하지 못합니다.

5. 새 스트리밍 세션이 시작되면 USB 디바이스가 자동으로 연결되도록 설정할 수도 있습니다. 그렇 게 하려면 연결하려는 USB 디바이스의 토글 키 옆에 있는 옵션을 선택합니다. 이 옵션을 활성화한 후 다음 스트리밍 세션을 시작하면 USB 디바이스가 자동으로 연결됩니다.

### <span id="page-626-0"></span>로컬 파일 액세스

AppStream 2.0 파일 리디렉션을 사용하면 AppStream 2.0 스트리밍 세션에서 로컬 컴퓨터에 있는 파 일에 액세스할 수 있습니다. 파일 리디렉션을 사용하려면 AppStream 2.0 클라이언트를 열고 스트리밍 세션에 연결한 다음 공유하려는 드라이브와 폴더를 선택합니다. 로컬 드라이브 또는 폴더를 공유한 후 스트리밍 세션에서 공유 드라이브 또는 폴더의 모든 파일에 액세스할 수 있습니다. 언제든 로컬 드라이 브 및 폴더 공유를 중지할 수 있습니다.

#### A Important

AppStream 2.0 파일 리디렉션을 사용하려면 로컬 컴퓨터에 AppStream 2.0 클라이언트가 설 치되어 있어야 합니다. 웹 브라우저를 사용하여 AppStream 2.0에 연결할 때는 파일 리디렉션 을 사용할 수 없습니다.

## 로컬 드라이브 및 폴더를 공유하려면

- 1. AppStream 2.0 클라이언트를 열고 스트리밍 세션에 연결합니다.
- 2. AppStream 2.0 세션의 왼쪽 상단 영역에서 설정 아이콘을 선택한 다음 로컬 리소스, 로컬 드라이 브 및 폴더를 선택합니다.

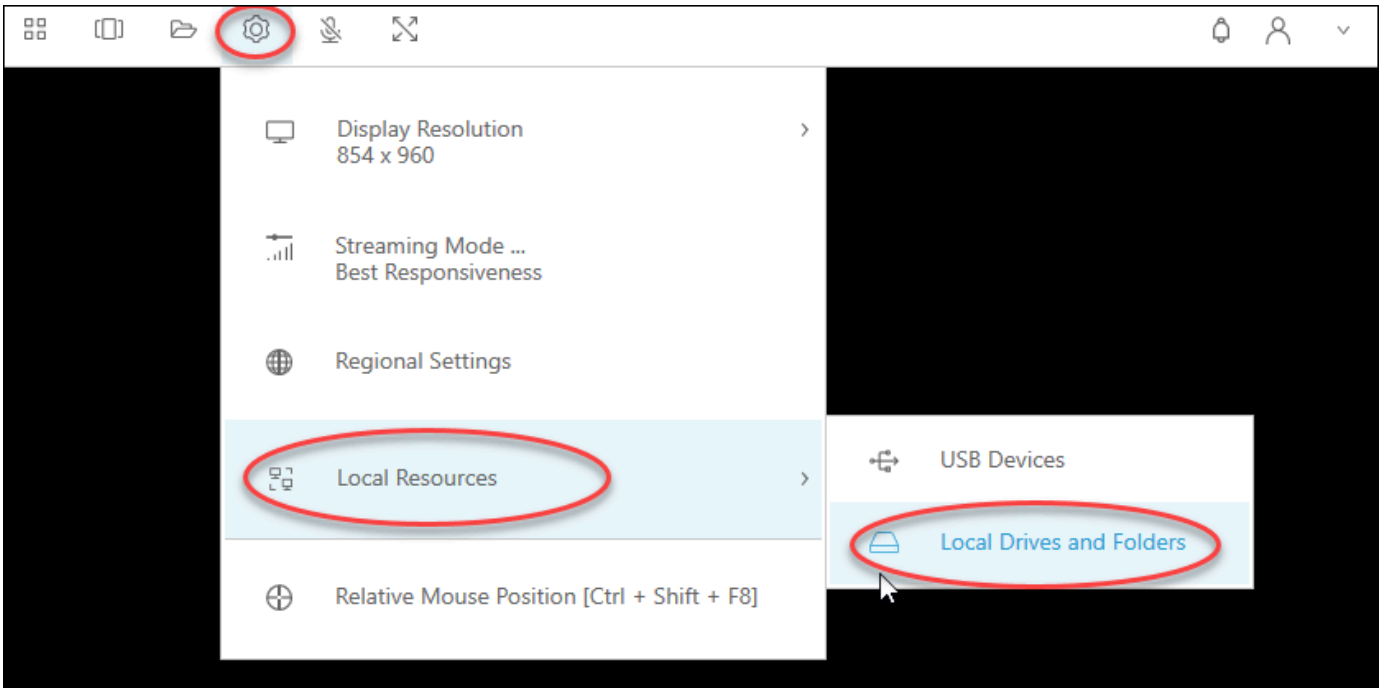

Share your local drives and folders(로컬 드라이브 및 폴더 공유) 대화 상자에는 관리자가 공유할 수 있도록 제공한 드라이브 및 폴더가 표시됩니다. 전체 또는 특정 드라이브와 폴더를 공유하거나 하나만 공유할 수 있습니다. 자체 드라이브와 폴더를 추가할 수도 있습니다. 드라이브와 폴더를 공 유하려면 다음 중 하나를 수행하십시오.

• Share your local drives and folders(로컬 드라이브 및 폴더 공유) 대화 상자에 표시된 모든 로컬 드라이브 및 폴더를 공유하려면 Share All(모두 공유)을 선택합니다. 변경 사항을 향후 스트리밍 세션에 적용하려면 Save my configuration(내 구성 저장)을 선택합니다.

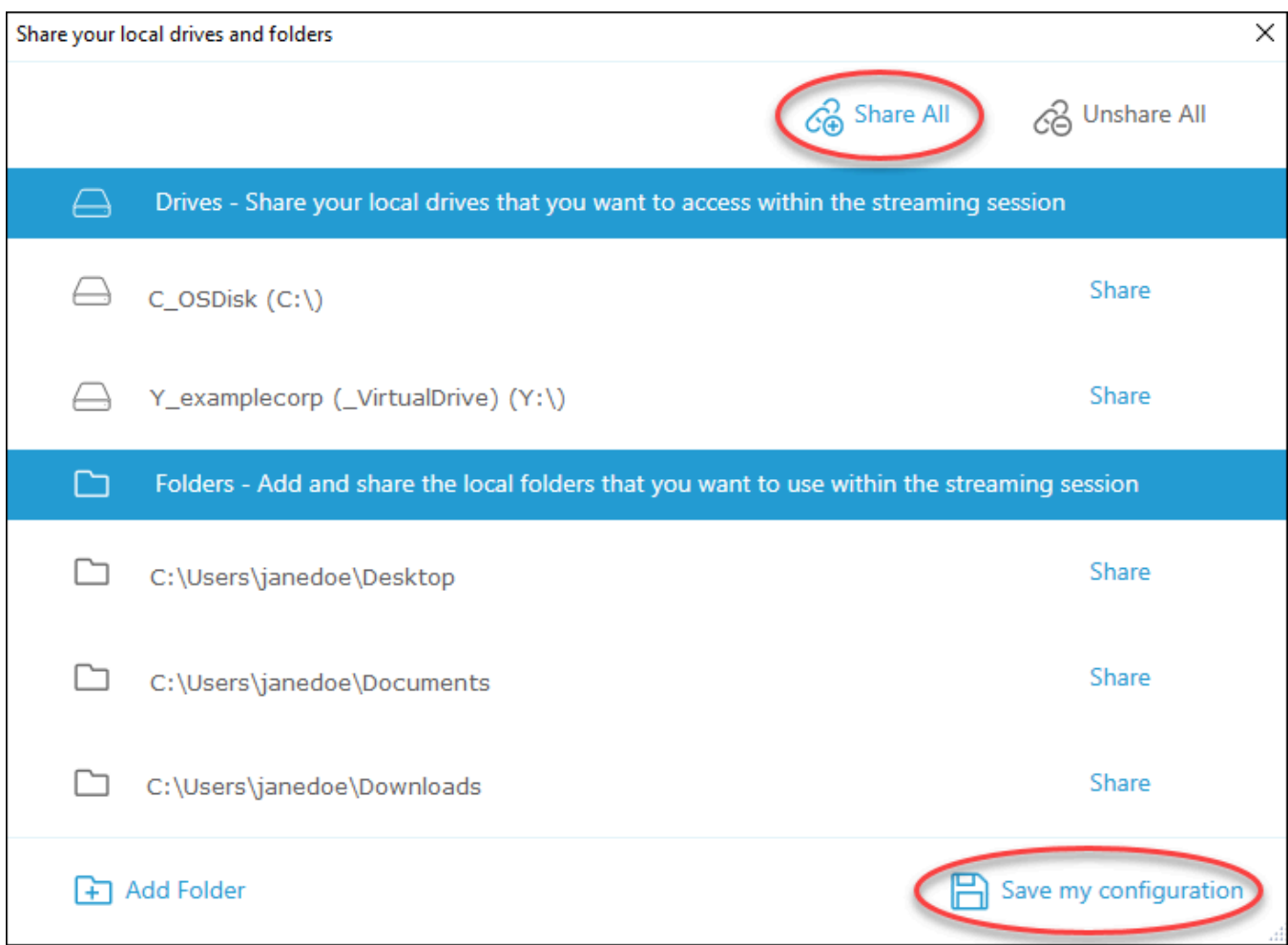

• 특정 로컬 드라이브 또는 폴더를 공유하려면 액세스할 드라이브 또는 폴더를 선택하고 공유, Save my configuration(내 구성 저장)을 선택하십시오. 다른 로컬 드라이브나 폴더를 공유하려 면 필요한 만큼 이 단계를 반복하십시오.

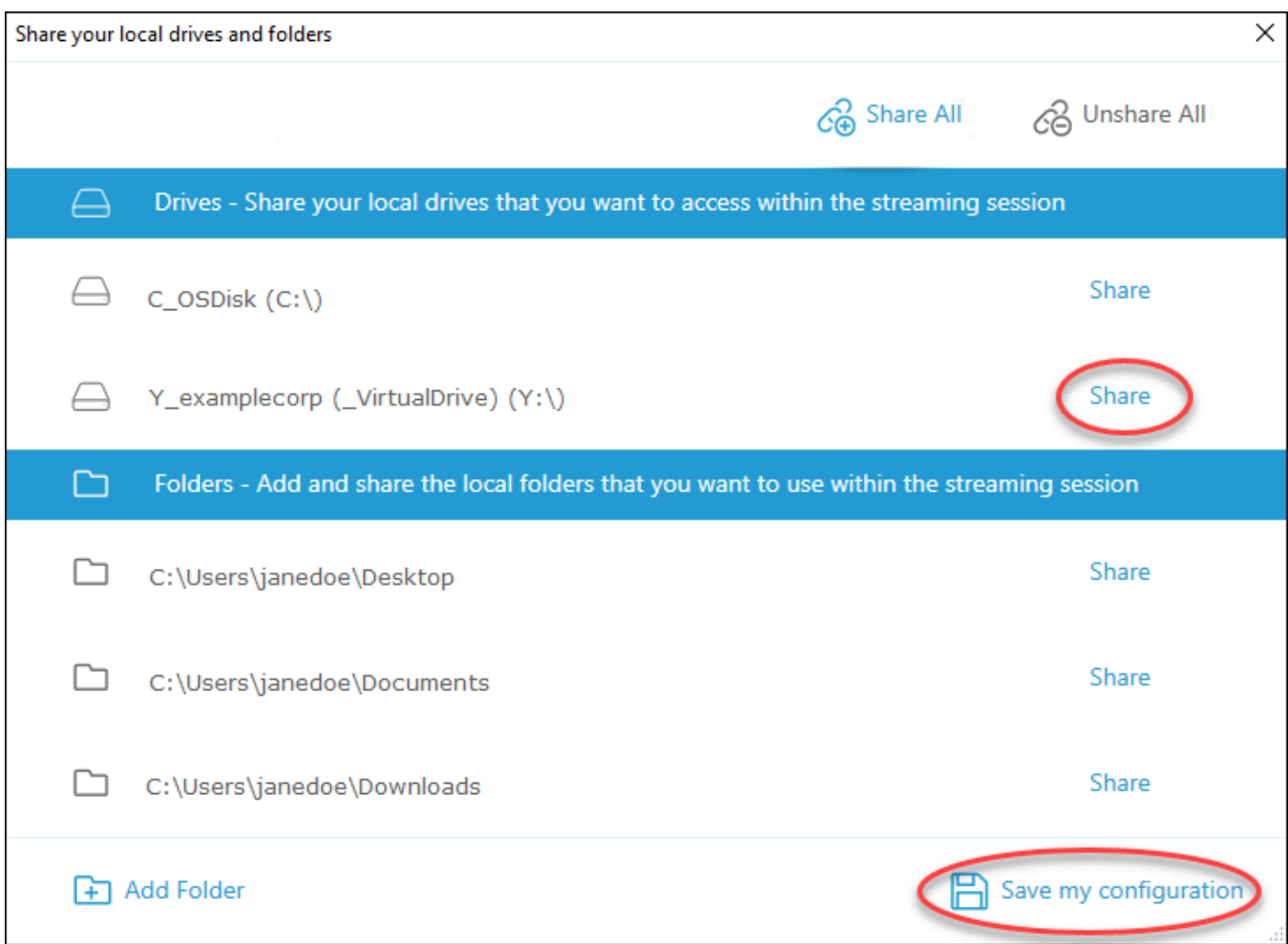

- 공유할 로컬 드라이브 또는 폴더가 표시되지 않는 경우 추가할 수 있습니다. 예를 들어, 관리자 가 전체 로컬 C 드라이브를 공유 가능하도록 지정할 수 있습니다. 그러나 해당 드라이브의 특정 폴더에만 액세스해야 할 수도 있습니다. 이 경우 필요한 폴더를 추가하고 해당 폴더만 공유할 수 있습니다. 폴더를 선택하려면 다음을 수행하십시오.
	- Share your local drives and folders(로컬 드라이브 및 폴더 공유) 대화 상자에서 Add Folder(폴더 추가)를 선택합니다.

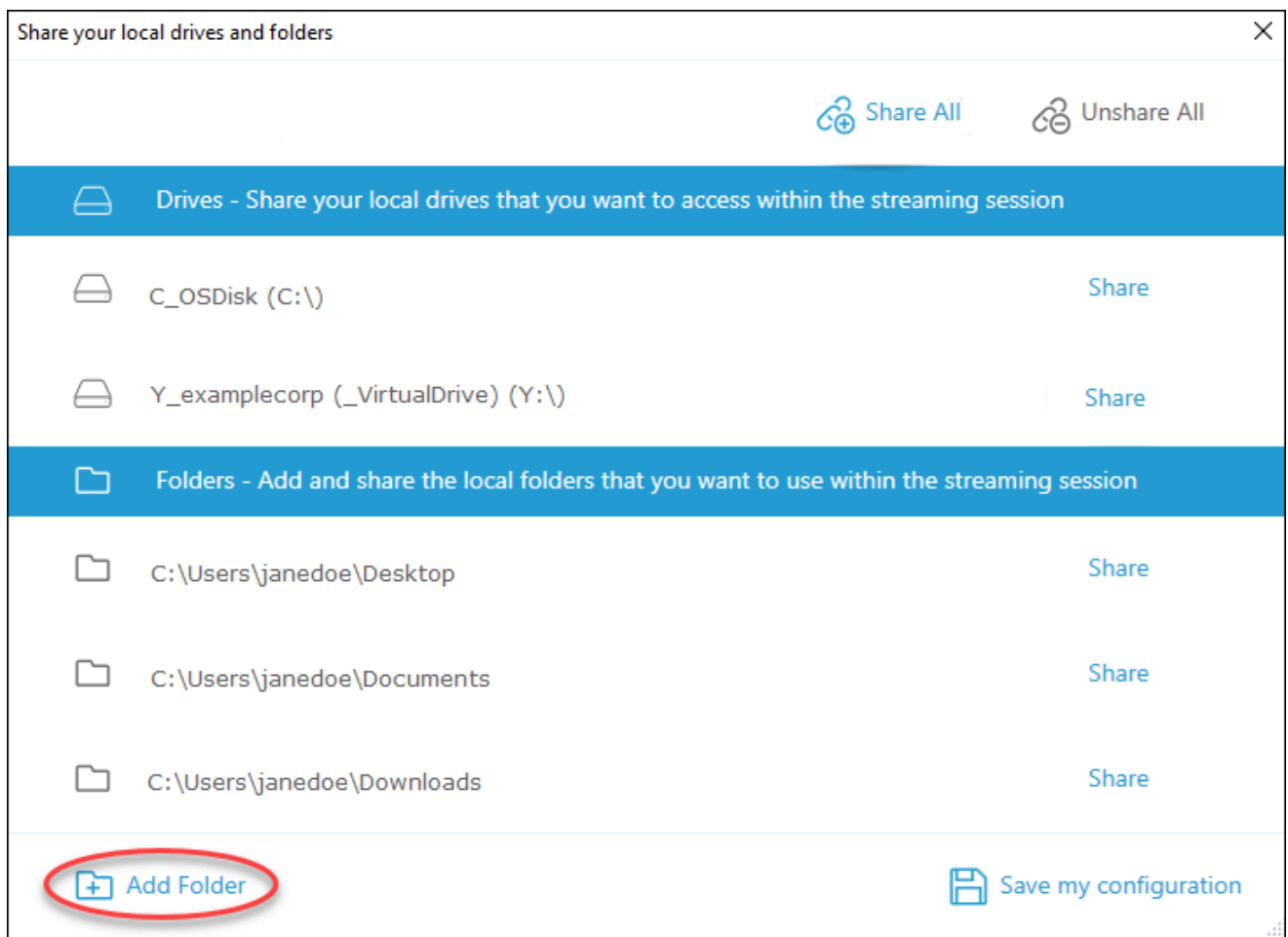

- 공유할 폴더를 찾아 확인을 선택하십시오.
- 이제 선택한 폴더를 공유할 수 있습니다. 폴더를 선택하고 공유, Save my configuration(내 구 성 저장)을 선택하십시오. 다른 로컬 드라이브나 폴더를 추가하려면 필요한 만큼 이 단계를 반 복하십시오.

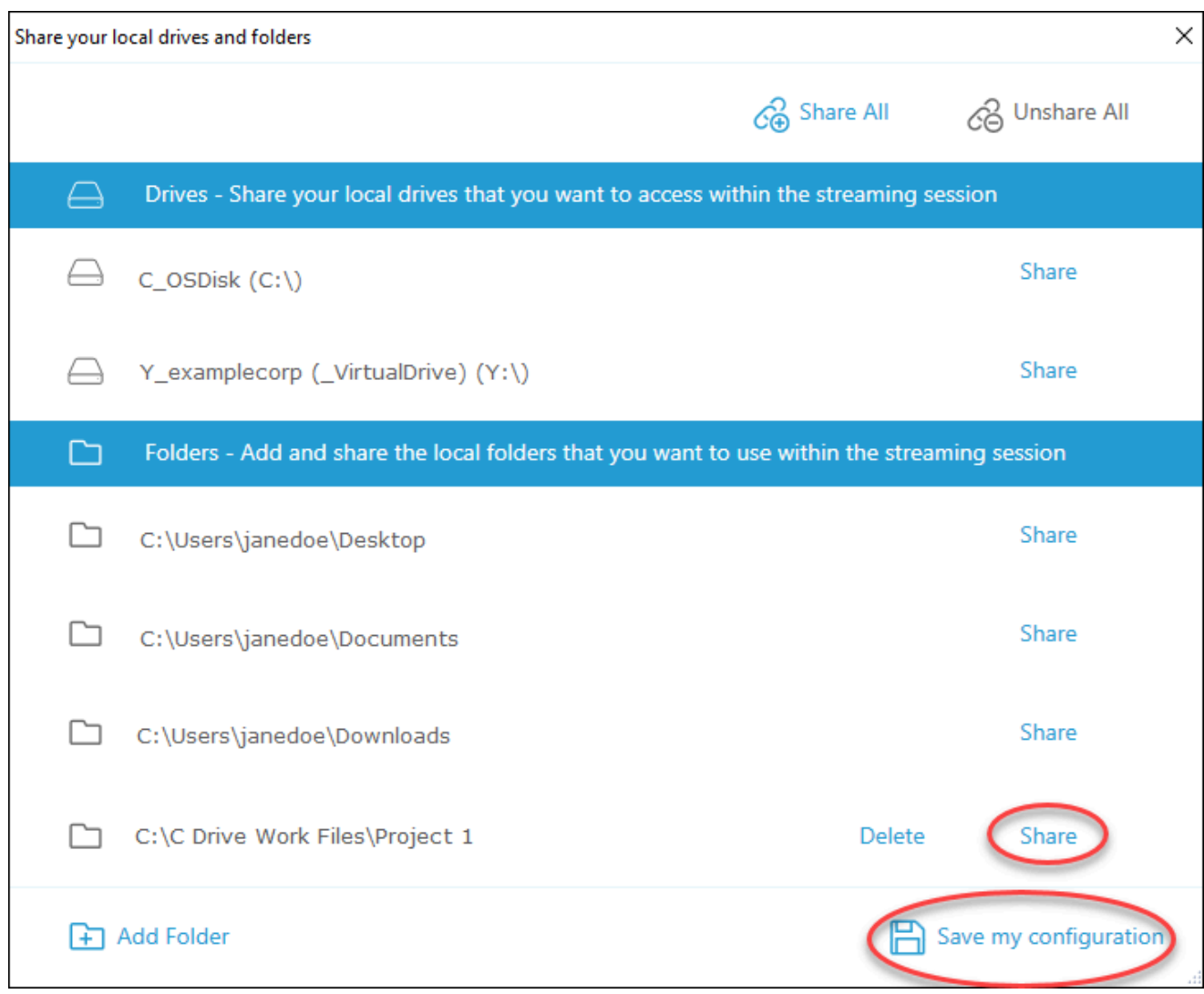

로컬 드라이브 또는 폴더를 공유한 후 스트리밍 세션에서 공유 드라이브 또는 폴더의 모든 파일에 액세 스하려면 다음 단계를 따릅니다.

공유 로컬 드라이브 또는 폴더의 파일에 액세스하려면

- 1. AppStream 2.0 클라이언트를 열고 스트리밍 세션에 연결합니다.
- 2. AppStream 2.0 세션에서 사용하려는 애플리케이션을 엽니다.
- 3. 애플리케이션 인터페이스에서 File Open(파일 열기)을 선택하고 액세스할 파일을 찾으십시오. 다 음 스크린샷은 Jane Doe가 파일을 탐색할 때 Notepad++ 탐색 대화 상자에 공유 로컬 드라이브 및 폴더가 어떻게 표시되는지 보여줍니다.

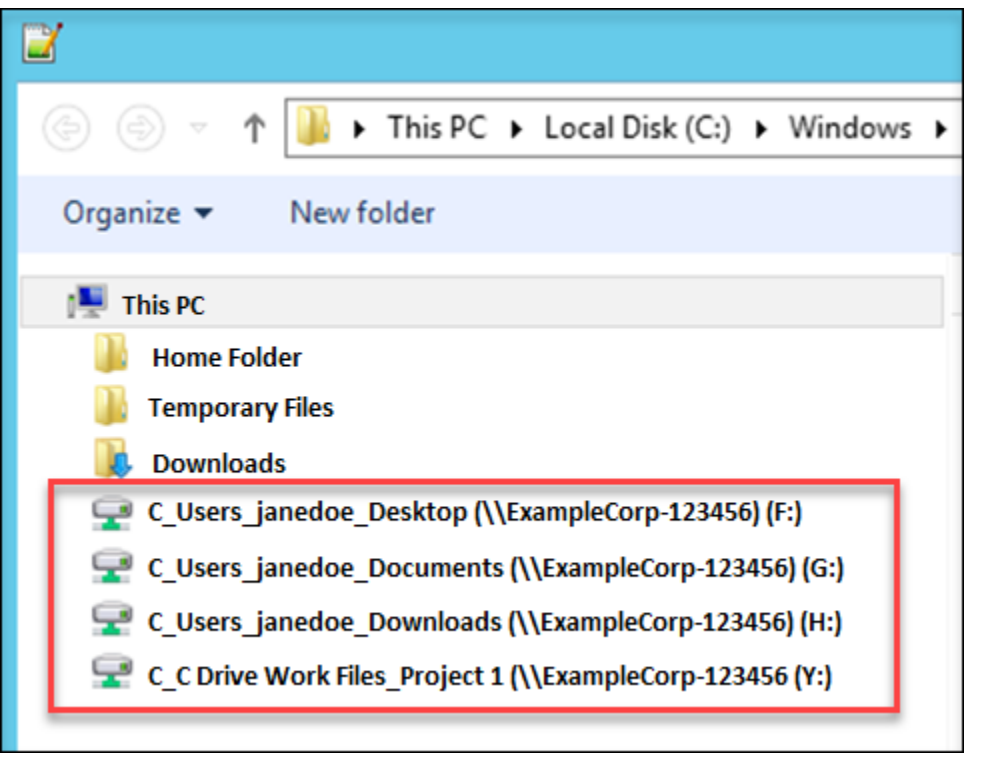

탐색 대화 상자에서 공유 드라이브 및 폴더의 해당 경로는 빨간색 상자 안에 표시됩니다. 백슬래 시로 표기된 경로는 밑줄로 대체됩니다. 각 경로의 끝에는 Jane의 컴퓨터 이름인 ExampleCorp -123456과 드라이브 문자가 있습니다.

4. 파일 작업을 마쳤으면 File Save(파일 저장) 또는 File Save As(다른 이름으로 파일 저장) 명령을 사용하여 원하는 위치에 저장하십시오.

로컬 드라이브 또는 폴더 공유를 중지하려면 다음 단계를 수행하십시오.

로컬 드라이브 및 폴더 공유를 중지하려면

- 1. AppStream 2.0 클라이언트를 열고 스트리밍 세션에 연결합니다.
- 2. AppStream 2.0 세션의 왼쪽 상단 영역에서 설정 아이콘을 선택한 다음 로컬 리소스, 로컬 드라이 브 및 폴더를 선택합니다.

Share your local drives and folders(로컬 드라이브 및 폴더 공유) 대화 상자에는 관리자가 공유할 수 있도록 제공한 드라이브 및 폴더와 직접 추가한 항목이 표시됩니다. 하나 이상의 로컬 드라이브 및 폴더 공유를 중지하려면 다음 중 하나를 수행하십시오.

• 모든 공유 로컬 드라이브 및 폴더 공유를 중지하려면 Unshare All(모두 공유 해제), Save my configuration(내 구성 저장)을 선택하십시오.

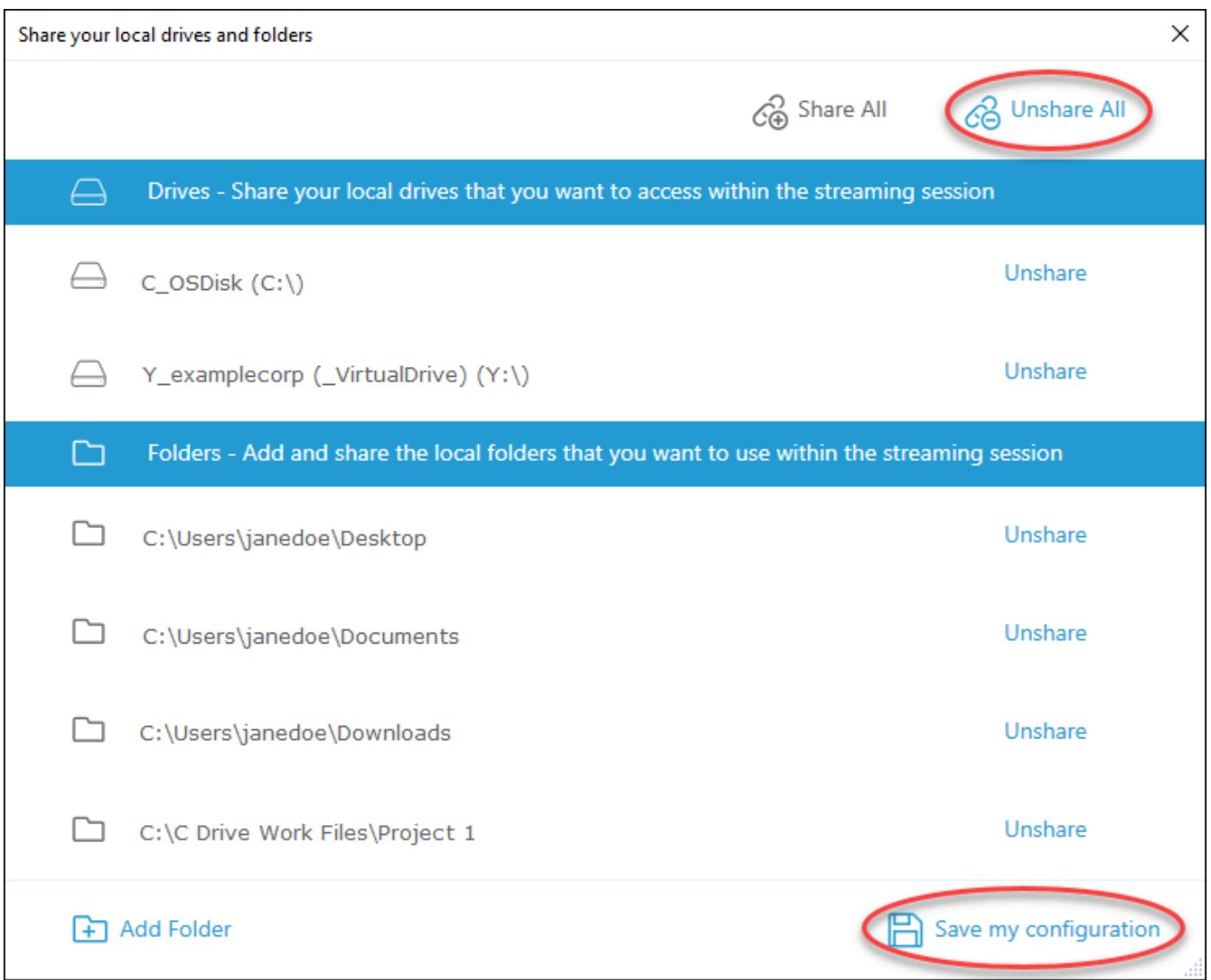

• 특정 공유 로컬 드라이브 또는 폴더 공유를 중지하려면 드라이브 또는 폴더를 선택하고 공유 해 제, Save my configuration(내 구성 저장)을 선택하십시오. 다른 로컬 드라이브 또는 폴더 공유를 중지하려면 필요한 만큼 이 단계를 반복하십시오.

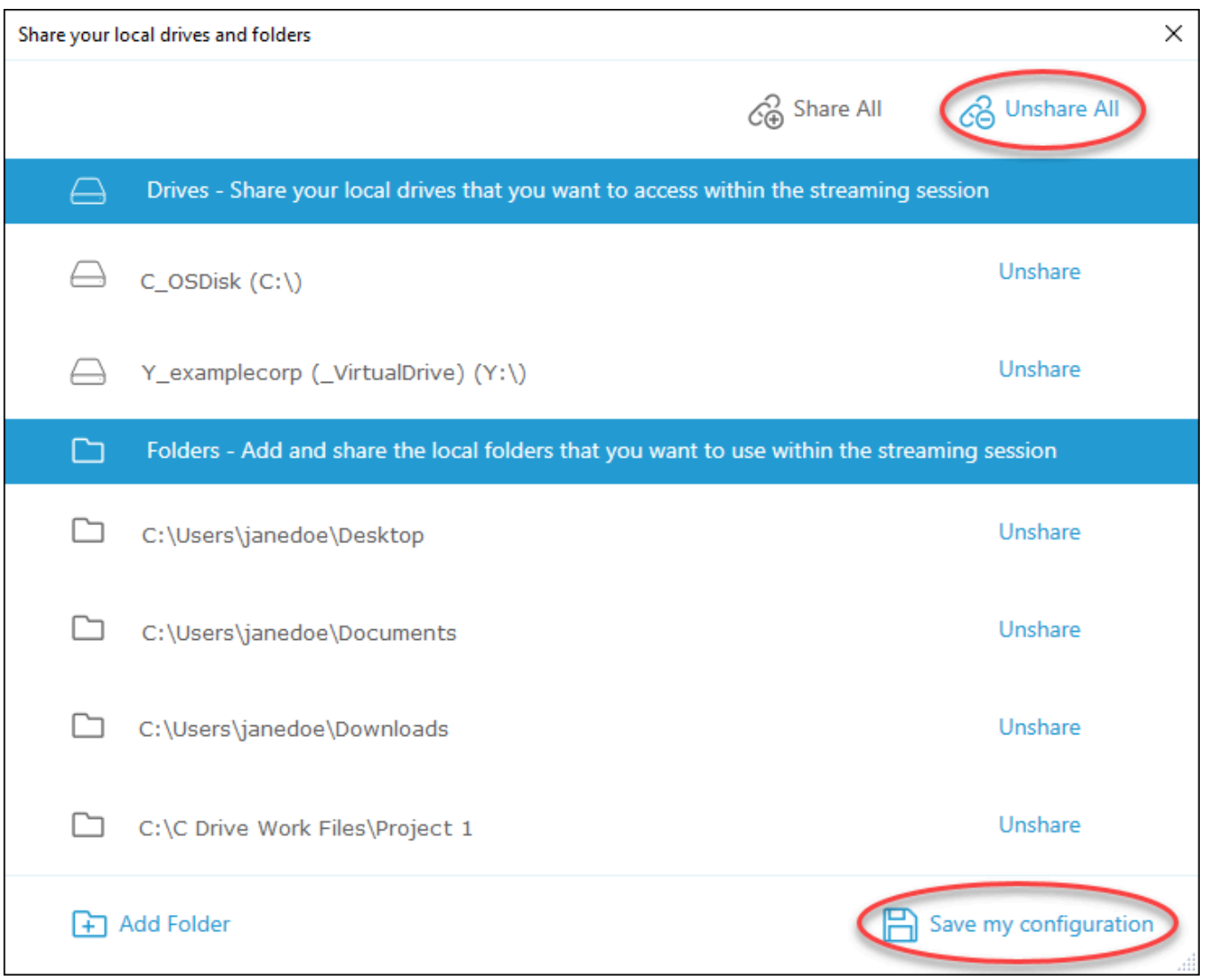

Share your local drives and folders(로컬 드라이브 및 폴더 공유) 대화 상자에 추가한 로컬 드라이브 및 폴더를 삭제할 수 있습니다. 그러나 관리자가 공유 가능하도록 지정한 로컬 드라이브나 폴더는 삭제할 수 없습니다. 또한 로컬 드라이브나 폴더를 이미 공유한 경우 삭제하기 전에 공유를 중지해야 합니다.

로컬 드라이브 및 폴더를 삭제하려면

- 1. AppStream 2.0 클라이언트를 열고 스트리밍 세션에 연결합니다.
- 2. AppStream 2.0 세션의 왼쪽 상단 영역에서 설정 아이콘을 선택한 다음 로컬 리소스, 로컬 드라이 브 및 폴더를 선택합니다.

Share your local drives and folders(로컬 드라이브 및 폴더 공유) 대화 상자에는 관리자가 공유할 수 있도록 제공한 드라이브 및 폴더가 표시됩니다. 드라이브 또는 폴더를 추가한 경우 해당 드라이 브나 폴더도 표시됩니다.

## 3. 삭제할 로컬 드라이브나 폴더를 선택한 다음 삭제, Save my configuration(내 구성 저장)을 선택하 십시오.

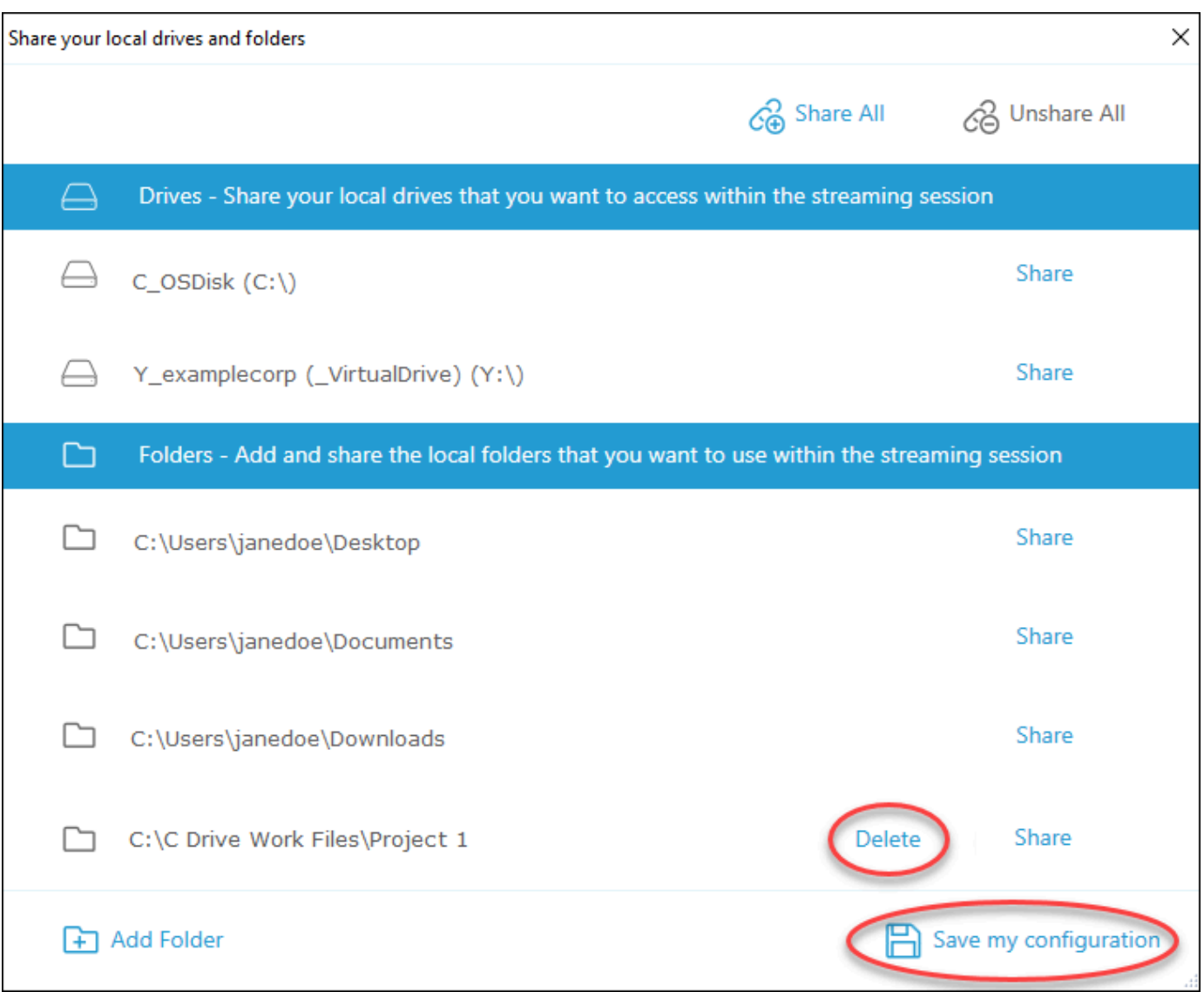

# <span id="page-635-0"></span>프린터 리디렉션

AppStream 2.0 로컬 프린터 리디렉션을 사용하면 AppStream 2.0 스트리밍 세션에서 로컬 컴퓨터에 연결된 프린터에 액세스할 수 있습니다. 이렇게 하면 스트리밍 애플리케이션에서 매핑한 네트워크 프 린터나 로컬 프린터로 인쇄 작업을 리디렉션할 수 있습니다.

#### A Important

AppStream 2.0 프린터 리디렉션을 사용하려면 로컬 컴퓨터에 AppStream 2.0 클라이언트가 설치되어 있어야 하며 이 클라이언트를 사용하여 스트리밍 세션에 연결해야 합니다. 웹 브라우 저를 사용하여 AppStream 2.0에 연결할 때는 프린터 리디렉션을 사용할 수 없습니다.

인쇄 작업을 로컬 프린터로 리디렉션하는 방법

- 1. AppStream 2.0 클라이언트를 열고 스트리밍 세션에 연결합니다.
- 2. 스트리밍 애플리케이션에서 파일, 지금 인쇄를 선택합니다.
- 3. AppStream 2.0 세션 창의 오른쪽 상단에서 알림 아이콘 옆에 나타나는 새 알림을 선택합니다.
- 4. 알림 대화 상자에서 인쇄 작업 탭을 선택합니다.
- 5. 인쇄 작업 탭에서 인쇄를 선택합니다.
- 6. 스트리밍 애플리케이션의 인쇄 대화 상자가 열립니다.
- 7. 인쇄 대화 상자에는 사용 가능한 로컬 프린터 목록이 표시됩니다. 사용할 로컬 프린터를 선택한 다 음 인쇄를 계속합니다.

<span id="page-636-0"></span>화상 및 음성 회의(Windows용 클라이언트)

AppStream 2.0 실시간 오디오-비디오 (AV) 는 로컬 웹캠 비디오 입력을 2.0 스트리밍 세션으로 리디렉 션합니다. AppStream 이렇게 하면 2.0 스트리밍 세션 내에서 비디오 및 오디오 컨퍼런싱에 로컬 디바 이스를 사용할 수 있습니다. AppStream

AppStream 2.0 스트리밍 세션 내에서 로컬 웹캠과 마이크를 사용하려면

- 1. AppStream 2.0 클라이언트를 열고 스트리밍 세션에 연결합니다.
- 2. 세션 창 왼쪽 상단의 AppStream 2.0 도구 모음에서 다음 중 하나를 수행하십시오.
	- 비디오 아이콘에 대각선이 있는 경우 (다음 스크린샷 참조) AppStream 2.0 실시간 AV 기능을 사 용할 수 있지만 스트리밍 세션에 웹캠이 연결되어 있지 않다는 의미입니다. 비디오 아이콘을 선 택하여 하나 이상의 웹캠을 연결하세요.

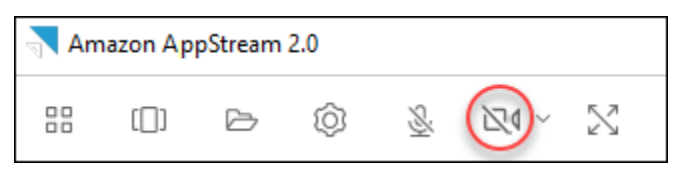

• 비디오 아이콘에 대각선이 없는 경우(다음 스크린샷 참조) 스트리밍 세션에 하나 이상의 웹캠이 이미 연결되어 있는 것입니다. 이 단계를 건너뛰고 다음 단계로 이동하세요.

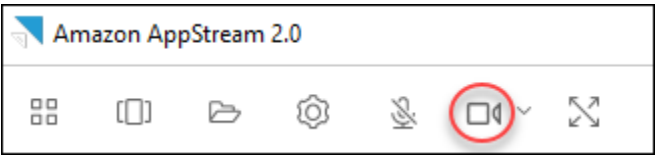

#### **a** Note

AppStream 2.0 도구 모음에 비디오 아이콘이 표시되지 않으면 2.0 관리자에게 문의하십 시오. AppStream 관리자는 [실시간 오디오-비디오\(Windows용 클라이언트\)에](#page-427-0) 설명된 대로 추가 구성 작업을 수행해야 할 수 있습니다.

3. 스트리밍 세션에 연결된 웹캠 이름을 표시하려면 비디오 아이콘 옆에 있는 아래쪽 화살표를 선택 합니다. 웹캠이 두 개 이상인 경우(예: 노트북에 연결된 USB 웹캠과 내장형 웹캠이 있는 경우) 스 트리밍 세션 내에서 화상 회의에 사용하기 위해 선택한 웹캠 이름 옆에 체크 표시가 나타납니다.

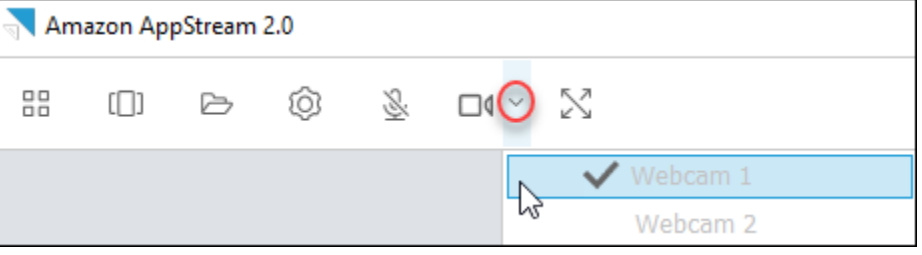

4. AppStream 2.0 스트리밍 세션 내에서 선택한 웹캠을 화상 회의에 사용하려면 사용할 화상 회의 응 용 프로그램을 시작합니다. 웹캠이 활성 상태이면(스트리밍 세션 내에서 화상 회의에 사용) 비디오 아이콘이 빨간색으로 표시됩니다.

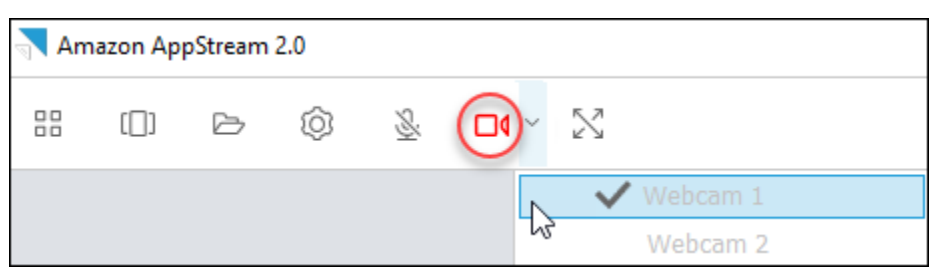

5. 마이크를 활성화하려면 마이크 아이콘을 선택합니다.

**a** Note

웹캠이 두 개 이상 있는데 AppStream 2.0 세션 내에서 스트리밍에 사용하는 웹캠을 변경하려 면 먼저 세션에서 웹캠을 분리해야 합니다. 자세한 내용은 다음 절차를 참조하세요.

2.0 스트리밍 세션에서 사용할 로컬 웹캠을 변경하려면 AppStream

- 1. AppStream 2.0 스트리밍 세션 내에서 세션 창 왼쪽 상단의 AppStream 2.0 툴바에서 다음 중 하나 를 수행하십시오.
	- 비디오 아이콘에 대각선이 없는 경우 (다음 스크린샷 참조) AppStream 2.0 실시간 AV 기능을 사 용할 수 있으며 웹캠이 스트리밍 세션에 여전히 연결되어 있음을 나타냅니다. 비디오 아이콘을 선택하여 웹캠 연결을 해제합니다.

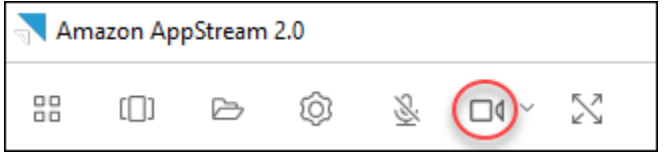

• 비디오 아이콘에 대각선이 있는 경우(다음 스크린샷 참조) 스트리밍 세션에서 웹캠이 이미 연결 해제된 것입니다. 이 단계를 건너뛰고 다음 단계로 이동하세요.

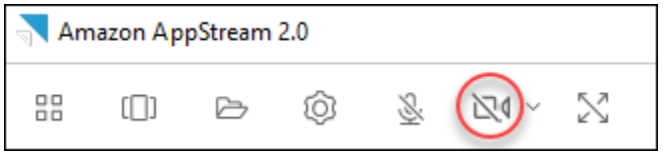

2. 비디오 아이콘 옆의 아래쪽 화살표를 선택하여 웹캠 이름을 표시한 다음 사용하려는 웹캠의 이름 을 선택합니다.

#### **a** Note

사용할 웹캠의 이름을 선택해야 합니다. 사용하려는 웹캠 이름 옆의 체크 표시를 선택해도 웹캠은 변경되지 않습니다.

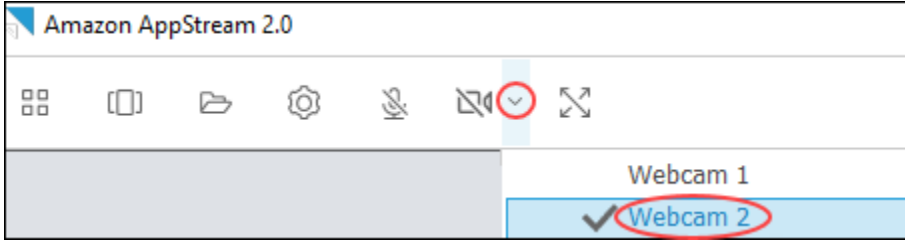

3. 비디오 아이콘을 선택하여 웹캠을 2.0 스트리밍 세션에 다시 연결합니다. AppStream

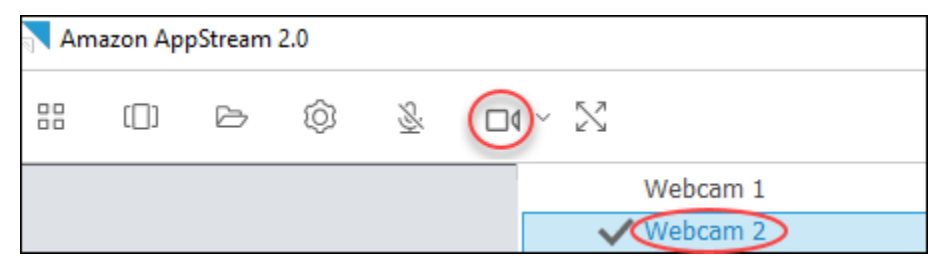

## <span id="page-639-0"></span>드로잉 태블릿

펜 태블릿이라고도 하는 드로잉 태블릿은 스타일러스(펜)를 사용하여 그림을 그릴 수 있는 컴퓨터 입력 디바이스입니다. AppStream 2.0에서는 Wacom 드로잉 태블릿과 같은 드로잉 태블릿을 로컬 컴퓨터에 연결하고 태블릿을 스트리밍 애플리케이션과 함께 사용할 수 있습니다.

다음은 스트리밍 애플리케이션에서 드로잉 태블릿을 사용하기 위한 요구 사항 및 고려 사항입니다.

- 이 기능을 사용하려면 AppStream AppStream 2.0 클라이언트를 사용하거나 구글 크롬이나 모질라 파이어폭스 브라우저를 통해서만 2.0에 연결해야 합니다.
- 스트리밍하는 애플리케이션은 Windows Ink 기술을 지원해야 합니다. 자세한 내용은 [펜 상호 작용 및](https://docs.microsoft.com/en-us/windows/uwp/design/input/pen-and-stylus-interactions)  [Windows 앱의 Windows Ink](https://docs.microsoft.com/en-us/windows/uwp/design/input/pen-and-stylus-interactions)를 참조하십시오.
- 사용하는 스트리밍 애플리케이션에 따라 드로잉 태블릿에서 USB 리디렉션이 예상대로 작동해야 할 수 있습니다. GIMP와 같은 일부 애플리케이션에서는 압력 민감도를 지원하기 위해 USB 리디렉션이 필요하기 때문입니다. 스트리밍 애플리케이션을 사용하는 경우 AppStream AppStream 2.0 클라이 언트를 사용하여 2.0에 연결하고 드로잉 태블릿을 스트리밍 세션과 공유해야 합니다.
- Chromebook에서는 이 기능이 지원되지 않습니다.

애플리케이션 스트리밍 세션 중에 드로잉 태블릿 사용을 시작하려면 USB를 통해 드로잉 태블릿 을 로컬 컴퓨터에 연결하고 압력 민감도 감지에 필요한 경우 AppStream 2.0과 장치를 공유한 다음 AppStream 2.0 스트리밍 세션을 시작하십시오. AppStream 2.0 클라이언트 또는 [지원되는 웹 브라우](#page-607-0) [저를](#page-607-0) 사용하여 스트리밍 세션을 시작할 수 있습니다.

#### <span id="page-639-1"></span>상대 마우스 오프셋

기본적으로 스트리밍 세션 중에 AppStream 2.0은 절대 좌표를 사용하고 마우스 움직임을 로컬로 렌더 링하여 마우스 움직임에 대한 정보를 전송합니다. 컴퓨터 지원 설계(CAD)/컴퓨터 지원 제조(CAM) 소 프트웨어 또는 비디오 게임과 같이 그래픽을 많이 사용하는 애플리케이션의 경우 상대 마우스 모드를 활성화하면 마우스 성능이 향상됩니다. 상대 마우스 모드는 창이나 화면 내의 절대 x-y 좌표 값 대신 마 지막 프레임 이후 마우스가 이동한 거리를 나타내는 상대 좌표를 사용합니다. 상대 마우스 모드를 활성 화하면 AppStream 2.0에서 마우스 움직임을 원격으로 렌더링합니다.

다음 방법 중 하나로 AppStream 2.0 스트리밍 세션 중에 이 기능을 활성화할 수 있습니다.

- Ctrl+Shift+F8을 누릅니다.
- 스트리밍 세션 창의 왼쪽 상단 영역에 있는 AppStream 2.0 도구 모음의 설정 메뉴에서 상대 마우스 위치 [Ctrl+Shift+F8] 을 선택합니다. 이 방법은 클래식 모드 또는 데스크톱 뷰를 사용할 때 사용할 수 있습니다.

## <span id="page-640-0"></span>로깅

AppStream 2.0 클라이언트에서 문제가 발생하는 경우 문제 해결을 돕기 위해 진단 로깅을 활성화할 수 있습니다. AppStream 2.0 (AWS) 으로 전송되는 로그 파일에는 장치 및 AWS 네트워크 연결에 대한 자 세한 정보가 포함됩니다. 자동 로그 업로드를 활성화하여 이러한 파일이 AppStream 2.0 (AWS) 으로 자동으로 전송되도록 할 수 있습니다. AppStream 2.0 스트리밍 세션 이전 또는 도중에 필요에 따라 로 그 파일을 업로드할 수도 있습니다.

자동 로깅

AppStream 2.0 클라이언트를 설치할 때 자동 로깅을 활성화할 수 있습니다. AppStream 2.0 클라이언 트를 설치할 때 자동 로깅을 활성화하는 방법에 대한 자세한 내용은 의 5단계를 참조하십시오[설치.](#page-620-2)

온디맨드 로깅

AppStream 2.0 스트리밍 세션 중에 문제가 발생하는 경우 필요에 따라 로그 파일을 전송할 수도 있습 니다. AppStream 2.0 클라이언트가 응답을 중지하는 문제가 발생하는 경우 오류 보고서와 관련 로그 파일을 2.0으로 보낼지 여부를 선택하라는 알림이 표시됩니다 (). AppStream AWS

다음 절차는 2.0 스트리밍 세션에 로그인하기 전과 AppStream 2.0 스트리밍 세션 중에 로그 파일을 보 내는 방법을 설명합니다. AppStream

AppStream 2.0 스트리밍 세션 전에 로그 파일을 보내려면

- 1. AppStream 2.0 클라이언트가 설치된 로컬 PC의 화면 왼쪽 아래에 있는 작업 표시줄의 Windows 검색 아이콘을 선택하고 검색 **AppStream** 상자에 입력합니다.
- 2. 검색 결과에서 AppStreamAmazon을 선택하여 AppStream 2.0 클라이언트를 시작합니다.
- 3. AppStream 2.0 로그인 페이지 하단에서 진단 로그 보내기 링크를 선택합니다.

4. 2.0에 계속 연결하려면 AppStream AppStream 2.0 관리자가 애플리케이션 스트리밍을 위해 2.0 에 연결하는 데 사용할 웹 주소 (URL) 를 제공한 경우 URL을 입력한 다음 Connect를 선택합니다. AppStream

AppStream 2.0 스트리밍 세션 중에 로그 파일을 보내려면

- 1. 아직 AppStream 2.0에 연결되어 있지 않고 애플리케이션을 스트리밍하고 있는 경우 AppStream 2.0 클라이언트를 사용하여 스트리밍 세션을 시작하십시오.
- 2. AppStream 2.0 세션 창의 오른쪽 상단에서 프로파일 아이콘을 선택한 다음 진단 로그 보내기를 선 택합니다.

### <span id="page-641-0"></span>문제 해결

Windows용 AppStream 2.0 클라이언트를 사용할 때 문제가 발생하는 경우 관리자가 AppStream 2.0 클라이언트 ID와 버전 번호를 사용하여 문제를 해결할 수 있습니다. 다음 단원에서는 클라이언트 ID 및 클라이언트 버전 번호를 찾는 방법을 설명합니다.

AppStream 2.0 클라이언트 ID를 찾는 방법

AppStream 2.0 클라이언트 ID는 기기를 고유하게 식별합니다. 이 ID는 Windows용 AppStream 2.0 클 라이언트를 설치할 때 생성됩니다. 클라이언트 ID를 찾으려면 AppStream 2.0 클라이언트를 여십시 오. 클라이언트 로그인 페이지의 왼쪽 하단에서 클라이언트 옵션 링크를 선택합니다. 클라이언트 ID는 AppStream 2.0 클라이언트 옵션 대화 상자 상단에 표시됩니다. 마우스를 사용하여 클라이언트 ID를 선 택한 다음, 키보드 또는 마우스를 사용하여 클립보드에 복사할 수 있습니다.

AppStream 2.0 클라이언트 버전 번호를 찾는 방법

AppStream 2.0은 정기적으로 새 클라이언트 버전을 릴리스하여 기능을 추가하거나 문제를 해결합니 다. 설치한 AppStream 2.0 클라이언트 버전을 찾으려면 AppStream 2.0 클라이언트를 여십시오. 클라 이언트 로그인 페이지 하단에서 Amazon AppStream 2.0 정보 링크를 선택합니다. 클라이언트 버전은 Amazon AppStream 2.0 로고 아래에 표시됩니다.

# 파일 스토리지 옵션

AppStream 2.0 관리자가 활성화한 경우 애플리케이션 스트리밍 세션 중에 파일 및 폴더에 대해 다음 스토리지 옵션 중 하나 이상을 사용할 수 있습니다.

• [홈 폴더](#page-642-0)

- [Google Drive](#page-643-0)
- [OneDrive비즈니스용](#page-647-0)

#### **a** Note

Google 드라이브 및 OneDrive 비즈니스용은 현재 Linux 기반 스트리밍 인스턴스에서 지원 되지 않습니다.

# <span id="page-642-0"></span>홈 폴더 사용

AppStream 2.0 관리자가 이 파일 저장소 옵션을 활성화한 경우 AppStream 2.0 스트리밍 세션에 로그 인하면 홈 폴더를 사용할 수 있습니다. 홈 폴더를 사용하여 다음 작업을 수행할 수 있습니다.

- 홈 폴더에 저장한 파일과 폴더를 열고 편집할 수 있습니다. 홈 폴더에 저장된 콘텐츠는 다른 사용자 가 액세스할 수 없습니다.
- 로컬 컴퓨터와 홈 폴더 간에 파일 업로드 및 다운로드 AppStream 2.0은 가장 최근에 수정된 파일 및 폴더를 지속적으로 확인하여 홈 폴더에 백업합니다.
- 애플리케이션을 사용할 때 홈 폴더에 저장된 파일과 폴더를 액세스할 수 있습니다. 애플리케이션에 서 파일 열기를 선택한 후 열려는 파일이나 폴더를 찾습니다. 파일에 대한 변경 사항을 홈 폴더에 저 장하려면 애플리케이션 인터페이스에서 파일 저장을 선택한 후 파일을 저장하려는 홈 폴더의 위치 로 이동합니다.
- 웹 보기 세션 도구 모음에서 내 파일을 선택하여 홈 폴더에 액세스할 수도 있습니다.

**a** Note

홈 폴더가 표시되지 않는 경우 파일 탐색기에서 C:\Users\\ My FilesPhotonUser\ Home Folder 디렉터리로 이동하여 홈 폴더 파일을 확인하십시오.

로컬 컴퓨터와 홈 폴더 간에 파일을 업로드하고 다운로드하려면

- 1. AppStream 2.0 도구 모음의 왼쪽 상단에서 내 파일 아이콘을 선택합니다.
- 2. 기존 폴더로 이동하거나 Add Folder(폴더 추가)를 선택하여 폴더를 생성합니다.
- 3. 원하는 폴더가 표시되면 다음 중 하나를 수행합니다.
	- 폴더에 파일을 업로드하려면 업로드하려는 파일을 선택한 후 업로드를 선택합니다.

• 폴더에서 파일을 다운로드하려면 다운로드하려는 파일을 선택하고, 파일 이름 오른쪽의 아래 화살표를 선택한 후, 다운로드를 선택합니다.

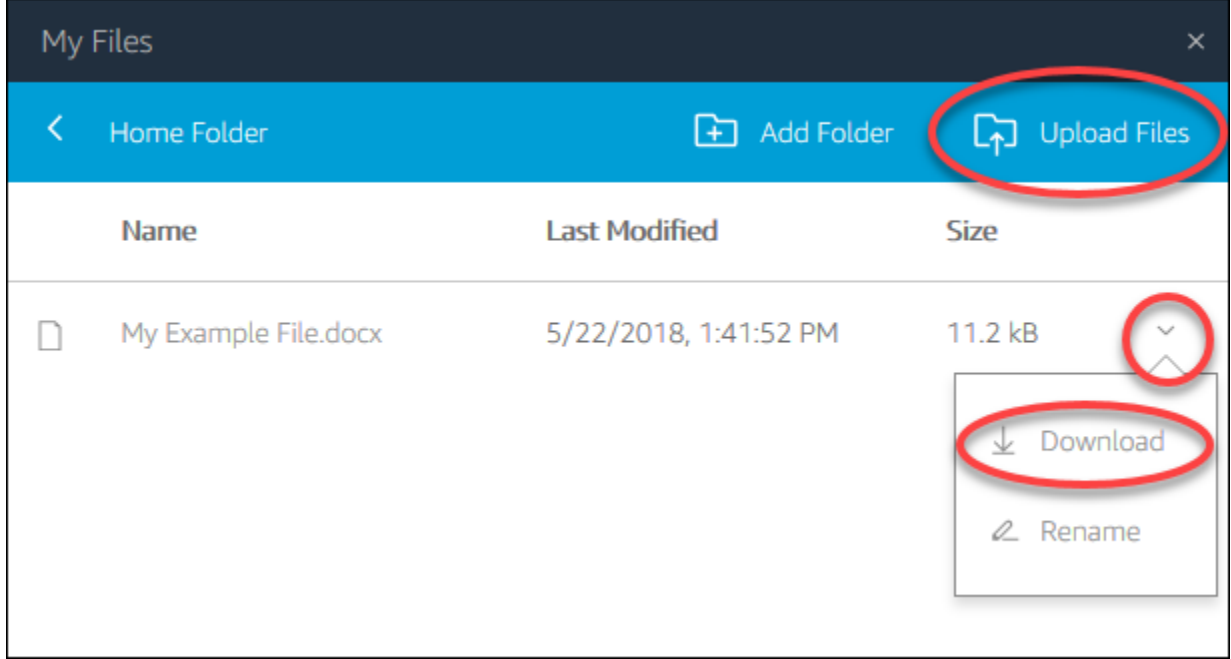

<span id="page-643-0"></span>Google Drive 사용

### **a** Note

Amazon AppStream 2.0에서 Google API로부터 받은 정보를 사용하고 다른 앱으로 전송하는 행위는 제한적 사용 요건을 포함한 [Google API 서비스 사용자 데이터 정책을](https://developers.google.com/terms/api-services-user-data-policy) 준수합니다.

AppStream 2.0 관리자가 이 파일 저장소 옵션을 활성화한 경우 Google 드라이브 계정을 AppStream 2.0에 추가할 수 있습니다. 계정을 추가하고 AppStream 2.0 스트리밍 세션에 로그인한 후 Google 드라 이브에서 다음 작업을 수행할 수 있습니다.

**a** Note

Google Drive는 현재 Linux 기반 스트리밍 인스턴스에서 지원되지 않습니다.

• Google Drive에 저장한 파일과 폴더를 열고 편집합니다. 공유하도록 선택하지 않은 한, 다른 사용자 는 이러한 콘텐츠에 액세스할 수 없습니다.

- 로컬 컴퓨터와 Google Drive 간에 파일을 업로드하고 다운로드합니다. 스트리밍 세션 동안 Google Drive의 파일 또는 폴더에 적용한 모든 변경 사항은 자동으로 백업되고 동기화됩니다. Google Drive 계정에 로그인하고 스트리밍 세션 외부에서 Google Drive에 액세스하면 이용할 수 있습니다.
- 애플리케이션을 사용할 때 Google Drive에 저장된 파일과 폴더를 액세스할 수 있습니다. 애플리케 이션 인터페이스에서 파일, 열기를 선택한 후 열려는 파일이나 폴더를 찾습니다. 파일에 대한 변경 사항을 Google Drive에 저장하려면 애플리케이션에서 파일, 저장을 선택한 후 파일을 저장하려는 Google Drive의 위치로 이동합니다.
- AppStream 2.0 툴바 왼쪽 상단에서 내 파일을 선택하여 Google 드라이브에 액세스할 수도 있습니 다.

구글 드라이브 계정을 AppStream 2.0에 추가하려면

AppStream 2.0 스트리밍 세션 중에 Google 드라이브에 액세스하려면 먼저 Google 드라이브 계정을 AppStream 2.0에 추가해야 합니다.

- 1. AppStream 2.0 툴바 왼쪽 상단에서 내 파일 아이콘을 선택합니다.
- 2. 내 파일 대화 상자에서 스토리지 추가를 선택합니다.

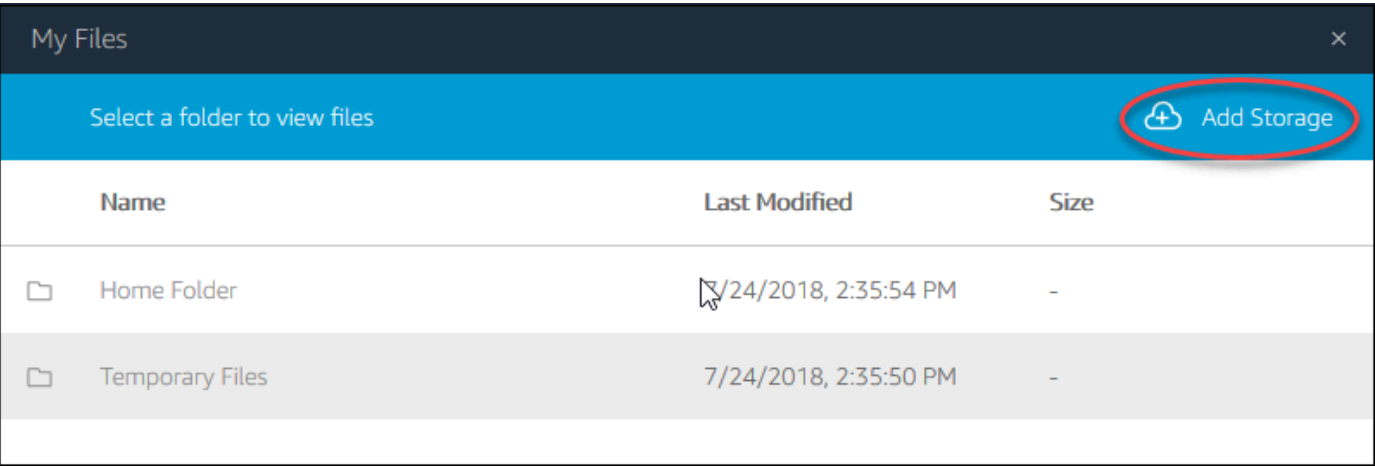

3. Google Drive를 선택합니다.

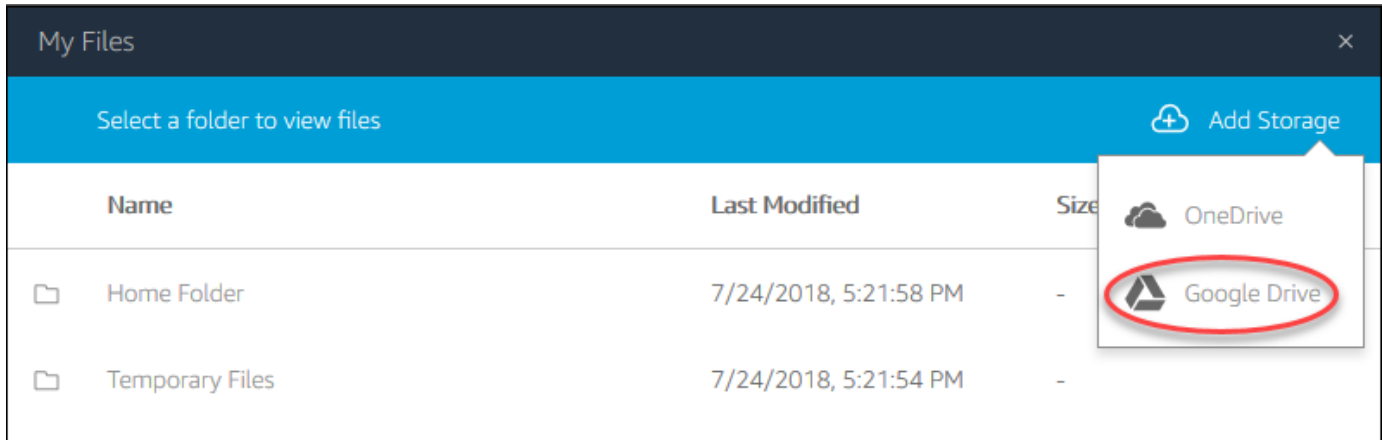

4. Google Drive 계정의 도메인을 선택합니다.

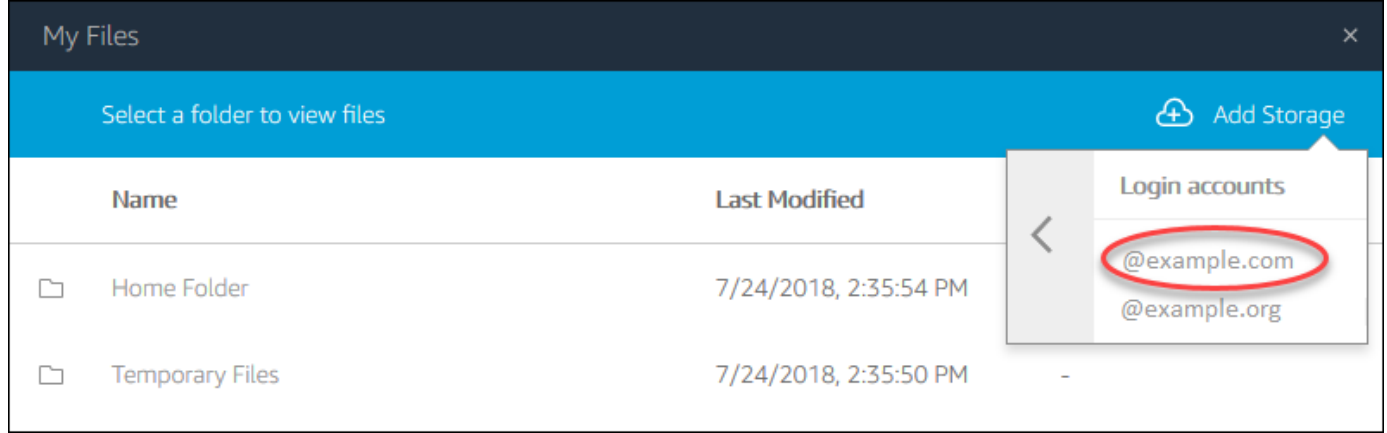

5. Sign in with Google(Google로 로그인) 대화 상자가 표시됩니다. 메시지가 표시되면 Google Drive 계정의 로그인 보안 인증 정보를 입력합니다.

Google 드라이브 계정이 AppStream 2.0에 추가되면 Google 드라이브 폴더가 내 파일에 표시됩니 다.

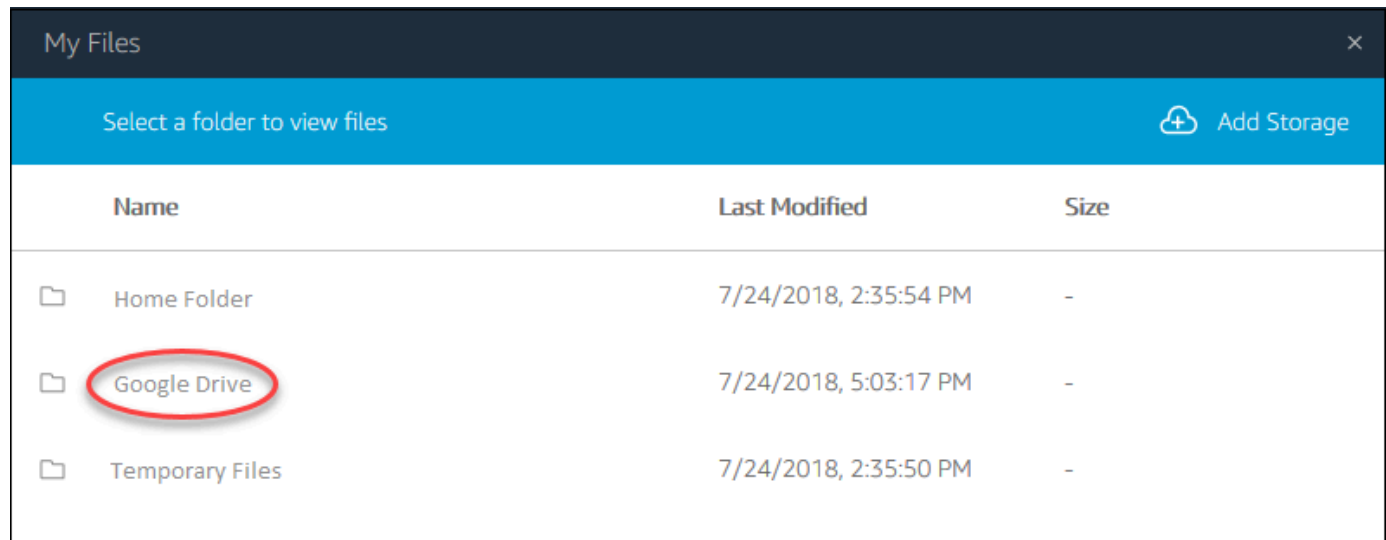

6. Google Drive에서 파일과 폴더 작업을 하려면 Google Drive 폴더를 선택하고 원하는 파일이나 폴 더로 찾아갑니다. 이 스트리밍 세션 동안 Google Drive의 파일을 작업하지 않으려는 경우, 내 파일 대화 상자를 닫습니다.

로컬 컴퓨터와 Google Drive 간에 파일을 업로드하고 다운로드하려면

- 1. AppStream 2.0 툴바 왼쪽 상단에서 내 파일 아이콘을 선택합니다.
- 2. 내 파일 대화 상자에서 Google Drive를 선택합니다.
- 3. 기존 폴더로 이동하거나 Add Folder(폴더 추가)를 선택하여 폴더를 생성합니다.
- 4. 원하는 폴더가 표시되면 다음 중 하나를 수행합니다.
	- 폴더에 파일을 업로드하려면 업로드하려는 파일을 선택한 후 업로드를 선택합니다.
	- 폴더에서 파일을 다운로드하려면 다운로드하려는 파일을 선택하고, 파일 이름 오른쪽의 아래 화살표를 선택한 후, 다운로드를 선택합니다.

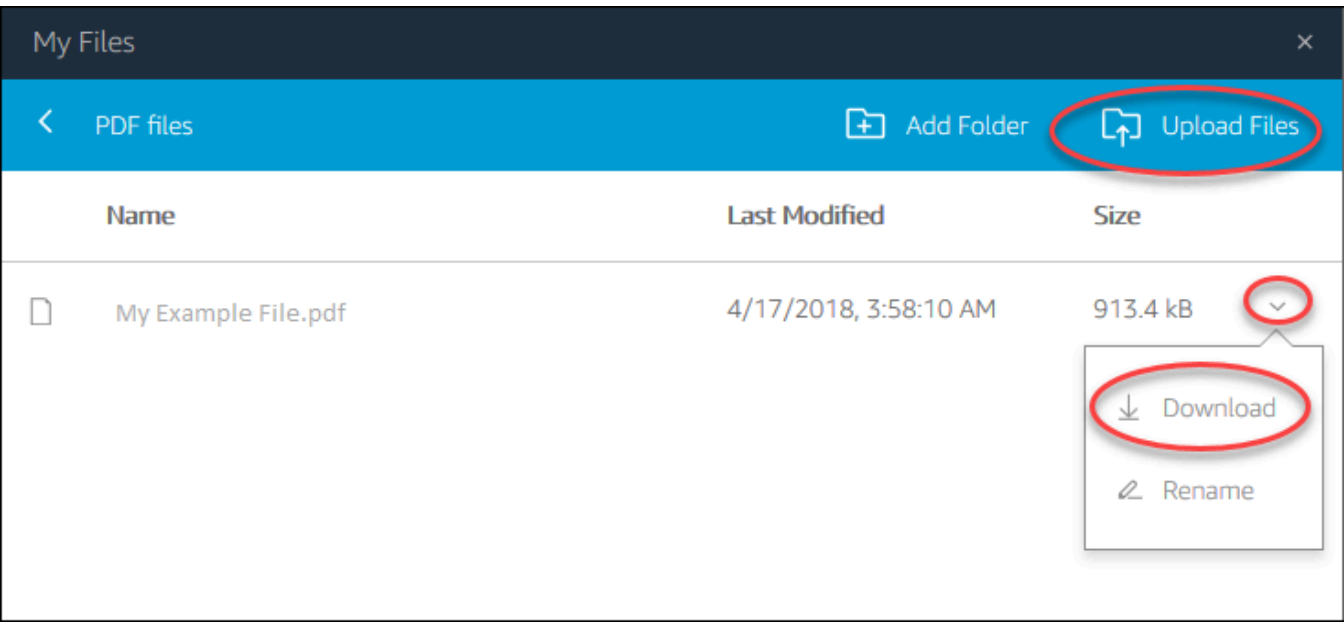

# <span id="page-647-0"></span>OneDrive 비즈니스용으로 사용

**a** Note

OneDrive 비즈니스용 기능은 현재 Linux 기반 스트리밍 인스턴스에서 지원되지 않습니다.

AppStream 2.0 관리자가 이 파일 저장소 옵션을 활성화한 경우 OneDrive 계정을 2.0에 추가할 수 있습 니다. AppStream 계정을 추가하고 AppStream 2.0 스트리밍 세션에 로그인한 후 다음 작업을 수행할 수 있습니다 OneDrive.

- 저장한 파일 및 폴더를 열고 OneDrive 편집합니다. 공유하도록 선택하지 않은 한, 다른 사용자는 이 러한 콘텐츠에 액세스할 수 없습니다.
- 로컬 컴퓨터와 간에 파일을 업로드하고 OneDrive 다운로드합니다. 스트리밍 세션 OneDrive 중에 파 일 및 폴더에서 변경한 모든 내용은 자동으로 백업되고 동기화됩니다. OneDrive 계정에 로그인하고 스트리밍 세션 OneDrive 외부에서 액세스하면 사용할 수 있습니다.
- 애플리케이션에서 작업할 때 저장된 파일 및 폴더에 액세스할 수 OneDrive 있습니다. 애플리케이션 인터페이스에서 파일, 열기를 선택한 후 열려는 파일이나 폴더를 찾습니다. 변경 내용을 파일에 저 장하려면 OneDrive 응용 프로그램에서 파일, 저장을 선택하고 파일을 저장할 위치를 검색합니다. OneDrive
- AppStream 2.0 도구 모음의 왼쪽 상단에서 내 파일을 OneDrive 선택하여 액세스할 수도 있습니다.
AppStream 2.0에 OneDrive 계정 추가하기

AppStream 2.0 스트리밍 세션 OneDrive 중에 계정에 액세스하려면 먼저 AppStream 2.0에 OneDrive 계정을 추가해야 합니다.

- 1. AppStream 2.0 툴바 왼쪽 상단에서 내 파일 아이콘을 선택합니다.
- 2. 내 파일 대화 상자에서 스토리지 추가를 선택합니다.

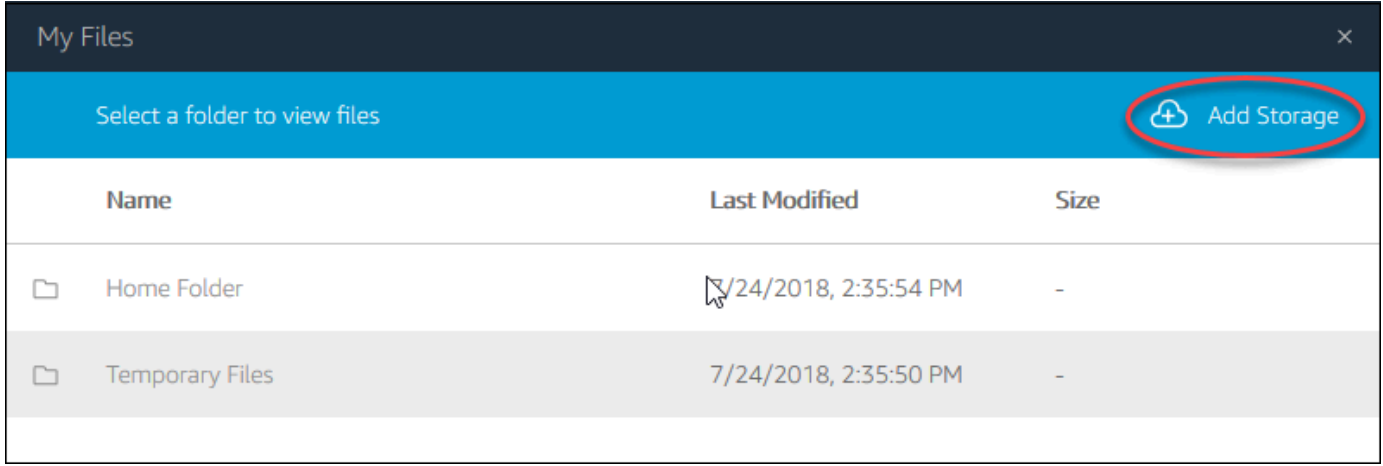

#### 3. 선택하세요 OneDrive.

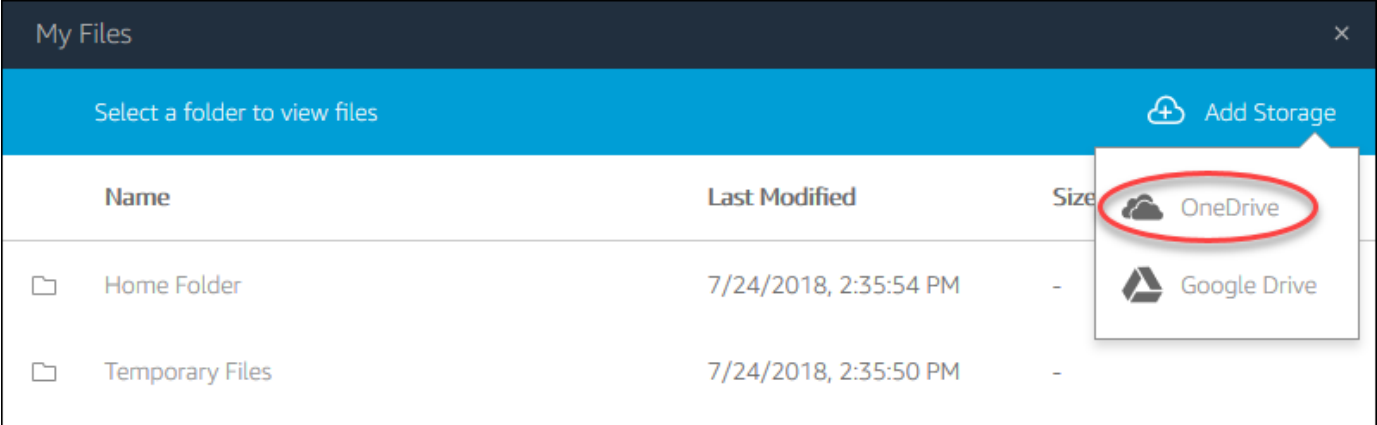

4. 로그인 계정에서 계정의 OneDrive 도메인을 선택합니다.

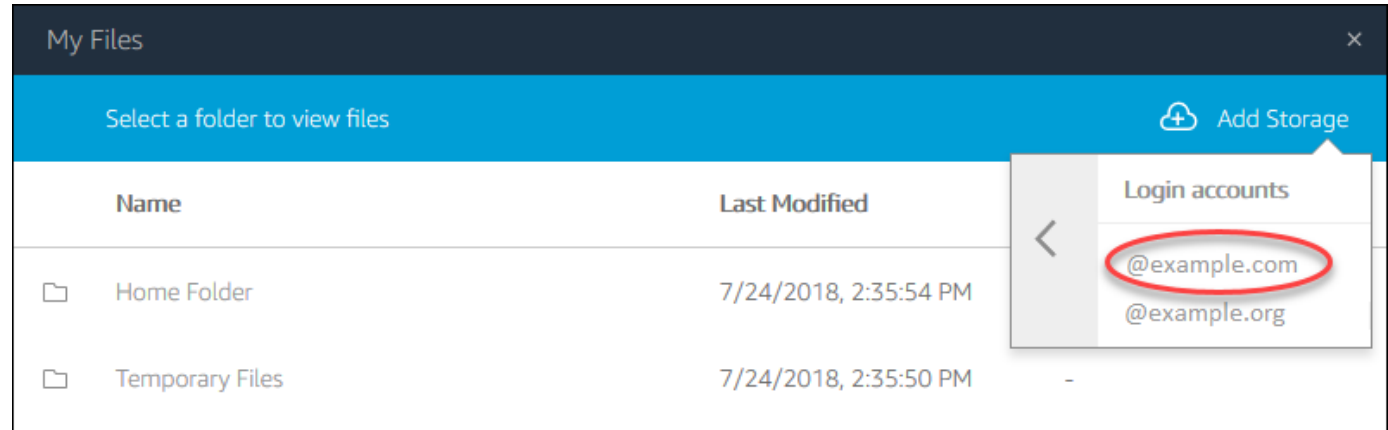

- 5. 로그인 대화 상자에 계정의 로그인 보안 인증 정보를 입력합니다.
- 6. OneDrive 계정이 AppStream 2.0에 추가되면 내 파일에 OneDrive 폴더가 표시됩니다.

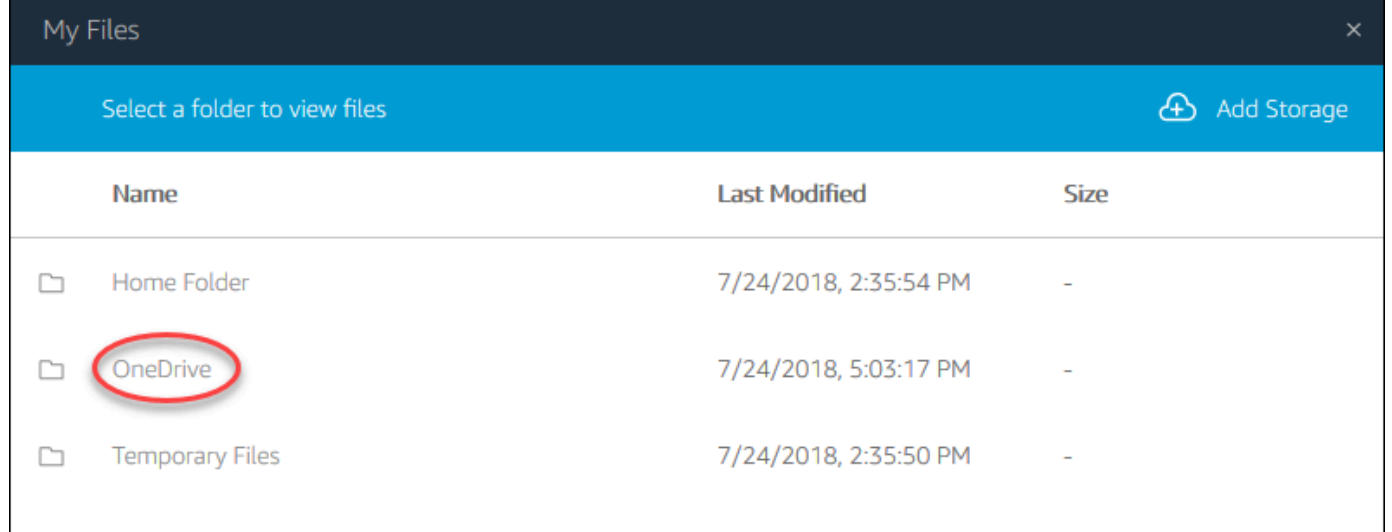

7. 에서 OneDrive 파일 및 폴더로 작업하려면 OneDrive폴더를 선택하고 원하는 파일 또는 폴더를 찾 아보십시오. 이 스트리밍 세션 OneDrive 중에 파일 작업을 하지 않으려면 My Files 대화 상자를 닫 으십시오.

로컬 컴퓨터와 사용자 컴퓨터 간에 파일을 업로드하고 다운로드하려면 OneDrive

- 1. AppStream 2.0 툴바 왼쪽 상단에서 내 파일 아이콘을 선택합니다.
- 2. 내 파일 대화 상자에서 을 선택합니다 OneDrive.
- 3. 기존 폴더로 이동하거나 Add Folder(폴더 추가)를 선택하여 폴더를 생성합니다.
- 4. 폴더가 표시되면 다음 중 하나를 수행합니다.
	- 폴더에 파일을 업로드하려면 업로드하려는 파일을 선택한 후 업로드를 선택합니다.

• 폴더에서 파일을 다운로드하려면 다운로드하려는 파일을 선택하고, 파일 이름 오른쪽의 아래 화살표를 선택한 후, 다운로드를 선택합니다.

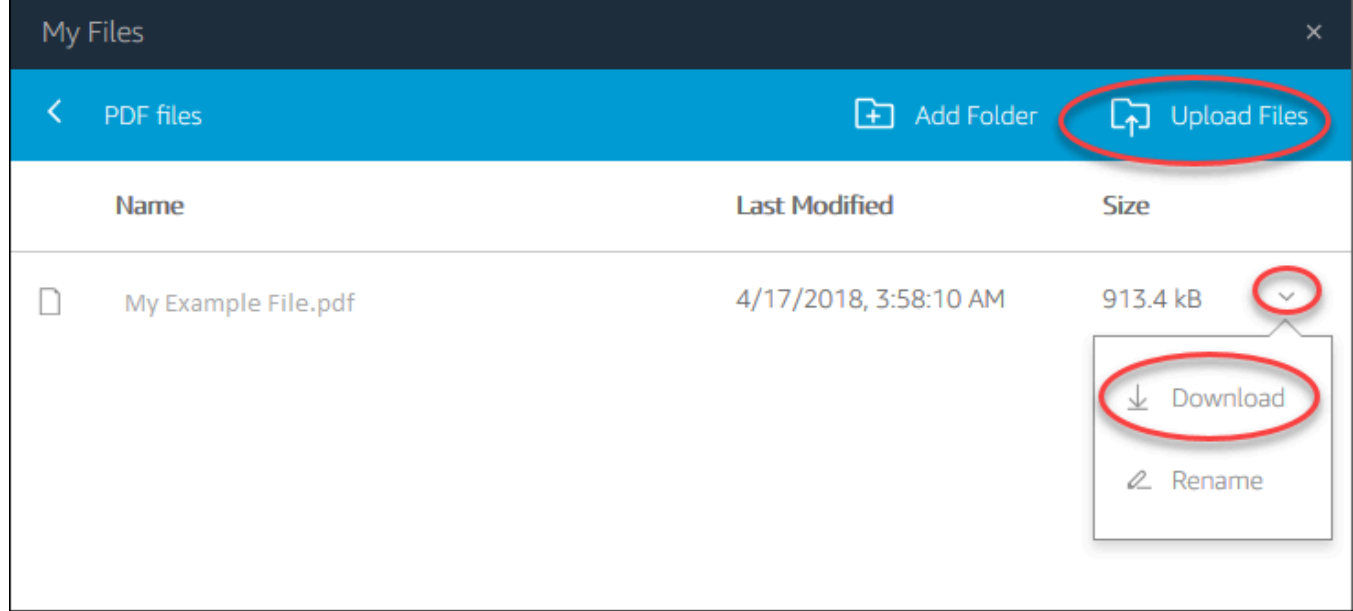

AppStream 2.0에서 OneDrive 권한 제거하기

AppStream 2.0 스트리밍 세션 OneDrive 중에 더 이상 사용하지 않으려면 다음 단계에 따라 AppStream 2.0에서 OneDrive 권한을 제거하세요.

**a** Note

AppStream 2.0 스트리밍 세션 중 언제든지 이러한 권한을 복원할 수 있습니다.

- 1. Office 365 또는 OneDrive 비즈니스용으로 로그인하세요.
- 2. 오른쪽 창의 내 계정에서 내 계정을 선택합니다.
- 3. 계정 대시보드 페이지의 App permissions(애플리케이션 권한)에서 Change app permissions(애플 리케이션 권한 변경)를 선택합니다.
- 4. Amazon AppStream 2.0의 앱 권한 페이지에서 취소를 선택합니다.

## 리전 설정 구성

AppStream 2.0 Windows 스트리밍 세션에서 위치 또는 언어에 맞는 설정을 사용하도록 지역 설정을 구성할 수 있습니다. 스트리밍 세션 동안 변경된 내용은 향후 스트리밍 세션에 적용됩니다.

Windows AppStream 2.0 스트리밍 세션의 지역 설정을 구성하려면

- 1. AppStream 2.0 도구 모음의 왼쪽 상단에서 설정 아이콘을 선택한 다음 지역 설정을 선택합니다.
- 2. 리전 설정 대화 상자에서 필요에 따라 다음 옵션을 설정합니다. 완료되면 저장을 선택합니다.
	- 시간대 Windows 및 이 운영 체제 시간에 의존하는 모든 애플리케이션에서 사용하는 시스템 시 간을 결정합니다.
	- 로케일 (문화라고도 함) Windows에서 숫자, 통화, 시간 및 날짜를 표시하는 방식을 결정합니 다. AppStream 2.0은 중국어 (간체 및 번체), 네덜란드어, 영어, 프랑스어, 독일어, 이탈리아어, 일본어, 한국어, 포르투갈어, 스페인어, 태국어 등의 로케일을 지원합니다.
	- 입력 방법 문자를 다른 언어로 입력하는 데 사용할 수 있는 키 조합을 결정합니다.

Linux 스트리밍 세션에서는 리전별 설정 구성이 아직 지원되지 않습니다. 하지만 관리자가 지정한 단 축키 조합을 사용하여 스트리밍 세션에서 사용할 수 있는 다양한 입력 방법 간에 전환할 수 있습니다. 기본 단축키 조합은 'Super + Space' 및 'Shift + Super + Space'입니다. 'Super'는 Windows 키보드의 'Windows' 키 또는 Apple 키보드의 'Command' 키입니다. 이미지를 만들 때 지정한 단축키를 항상 관리 자에게 문의하세요. 예를 들어 [자습서: Linux 이미지에 일본어 지원 활성화](#page-166-0)에서 단축키 조합이 'Control + Space' 및 'Shift + Control + Space'로 변경되었습니다.

# 확장 SDK 개발자 안내서

Amazon AppStream 2.0은 NICE DCV 기술을 사용하여 애플리케이션에 대한 안전한 고성능 액세 스를 제공합니다. NICE DCV 확장 SDK를 사용하여 개발자는 다음 작업을 비롯하여 최종 사용자의 AppStream 2.0 경험을 사용자 지정할 수 있습니다.

- 사용자 지정 하드웨어 지원을 촉진합니다.
- 원격 세션에서 서드 파티 애플리케이션의 사용성을 개선합니다. 예를 들어 VoIP 애플리케이션을 위 한 로컬 오디오 종료를 추가하거나 회의 애플리케이션을 위한 로컬 비디오 재생을 추가할 수 있습니 다.
- 스크린 리더와 같은 접근성 소프트웨어에 원격 세션 및 원격으로 실행되는 애플리케이션에 대한 정 보를 제공합니다.
- 보안 소프트웨어가 로컬 엔드포인트의 보안 상태를 분석하여 조건부 액세스 정책을 허용할 수 있도 록 합니다.
- 설정된 원격 세션을 통해 임의의 데이터 전송을 수행합니다.

NICE DCV 확장 SDK를 시작하려면 [What is the NICE DCV Extension SDK?](https://docs.aws.amazon.com/dcv/latest/extsdkguide/what-is.html)를 참조하세요. [NICE](https://github.com/aws-samples/dcv-extension-sdk) [DCV 확장 SDK GitHub 리포지토리에](https://github.com/aws-samples/dcv-extension-sdk)서 SDK를 찾을 수 있습니다. 또한 [NICE DCV 확장 SDK 샘플](https://github.com/aws-samples/dcv-extension-sdk-samples) [GitHub 리포지토리에](https://github.com/aws-samples/dcv-extension-sdk-samples)서 SDK의 통합 예시를 찾을 수 있습니다.

### 필수 조건

NICE DCV 확장 SDK로 작업을 시작하기 전에 AppStream 2.0 클라이언트 애플리케이션과 AppStream 2.0 서버가 다음 요구 사항을 충족하는지 확인하세요.

지원되는 AppStream 2.0 클라이언트:

• AppStream 2.0 Windows 클라이언트 버전 1.1.1154 이상

**a** Note

AppStream 2.0 웹 액세스는 NICE DCV 확장 SDK를 지원하지 않습니다.

지원되는 AppStream 2.0 스트리밍 인스턴스:

• Windows Server 2016 및 2019

- 2023년 5월 8일 또는 그 후에 출시된 Windows용 AppStream 2.0 에이전트 버전
- 2023년 5월 8일 또는 그 후에 릴리스된 관리형 AppStream 2.0 이미지 업데이트

#### 서드 파티 공급업체 확장 프로그램

AWS는 AppStream 2.0 호스트 및 클라이언트 프로세스 내에서 NICE DCV 확장 SDK API를 지원합니 다. 하지만 서드 파티 독립 소프트웨어 개발 판매 회사(ISV)에서 개발한 확장 프로그램은 AWS이 개발 하거나 유지 관리하지 않는다는 점에 유의하세요. 따라서 확장 설치, 구성, 문제 해결 및 업데이트를 포 함하여 확장 자체에 대한 지원은 확장을 개발한 서드 파티 공급업체의 책임입니다. 서드 파티 확장과 관련된 문제나 질문이 있는 경우 해당 서드 파티 공급업체에 문의하여 지원을 받으시기 바랍니다.

## 아마존 AppStream 2.0의 문서 기록

• API 버전: 2016-12-01

다음 표에는 AppStream 2.0 서비스 (2.0 [기본 이미지, 2.0](base-image-version-history.html) [에이전트, AppStream AppStream 2.0](agent-software-versions.html) [클라](client-release-versions.html) [이언트](client-release-versions.html) 릴리스 포함) 와 AppStream 2018년 6월 4일부터 Amazon AppStream 2.0 관리 가이드 설명서 에 추가된 중요한 내용이 설명되어 있습니다. 사용자로부터 받은 의견을 수렴하기 위해 설명서가 자주 업데이트됩니다.

Amazon AppStream 2.0 RSS 피드를 구독하면 이러한 업데이트에 대한 알림을 받을 수 있습니다.

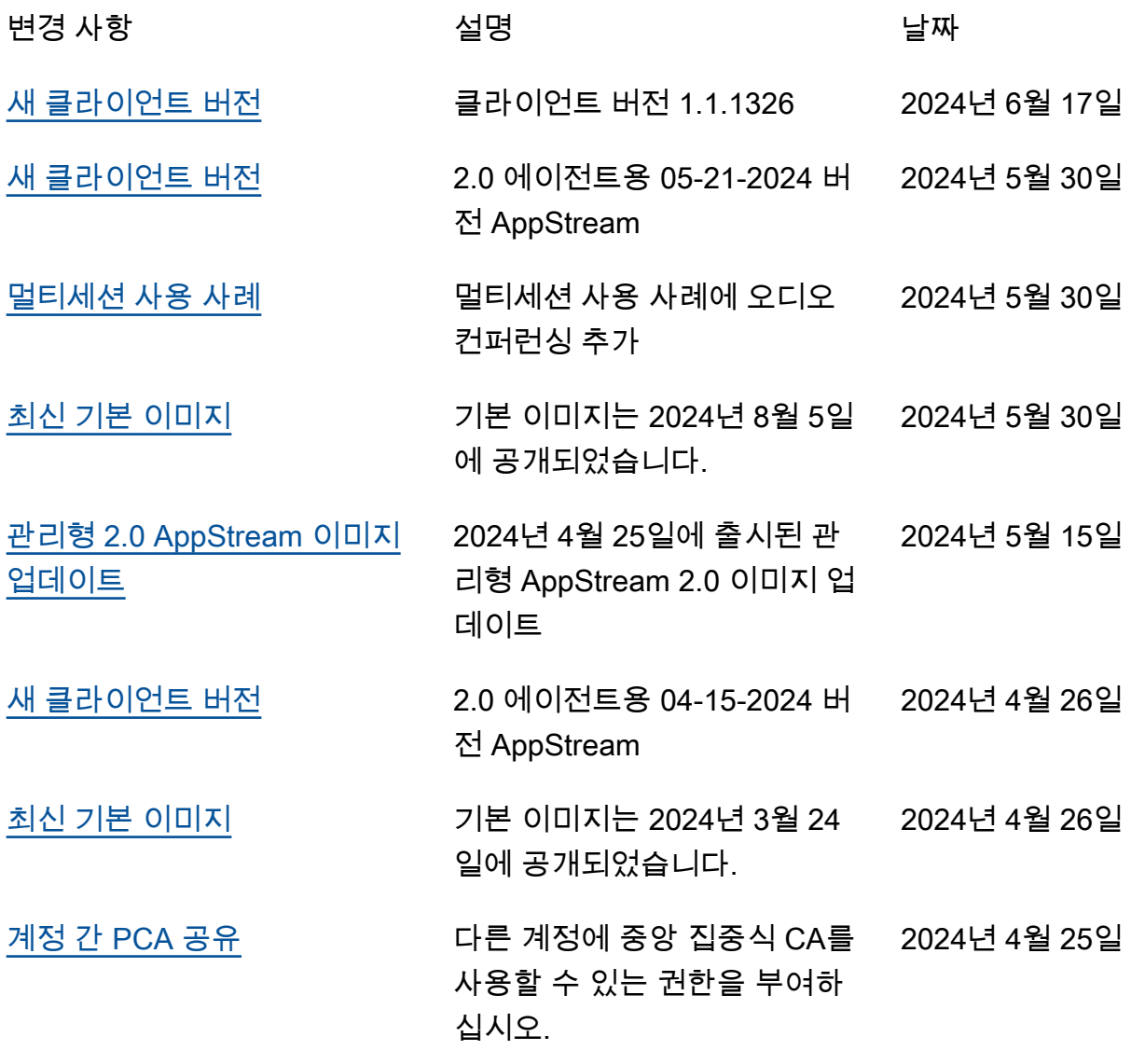

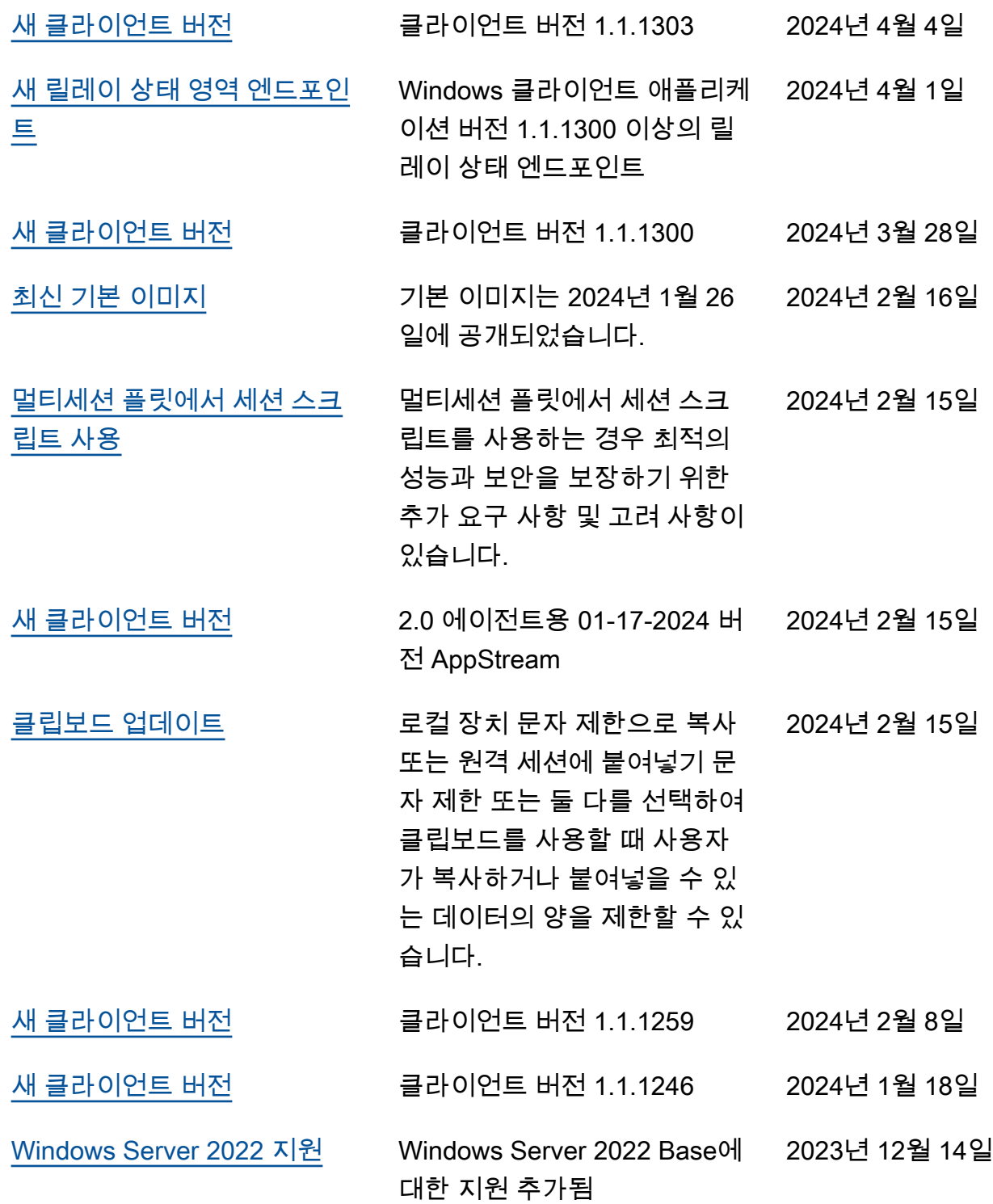

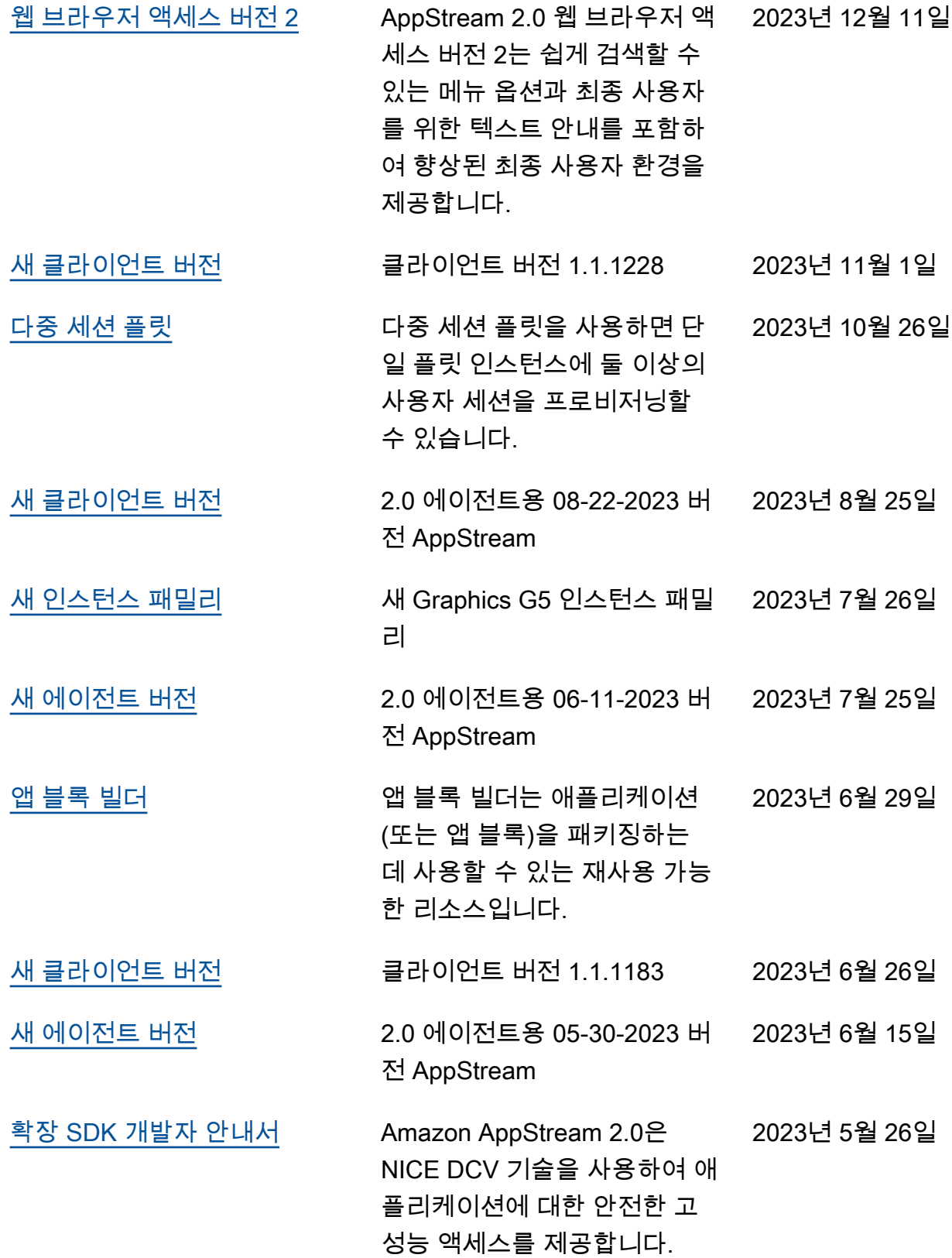

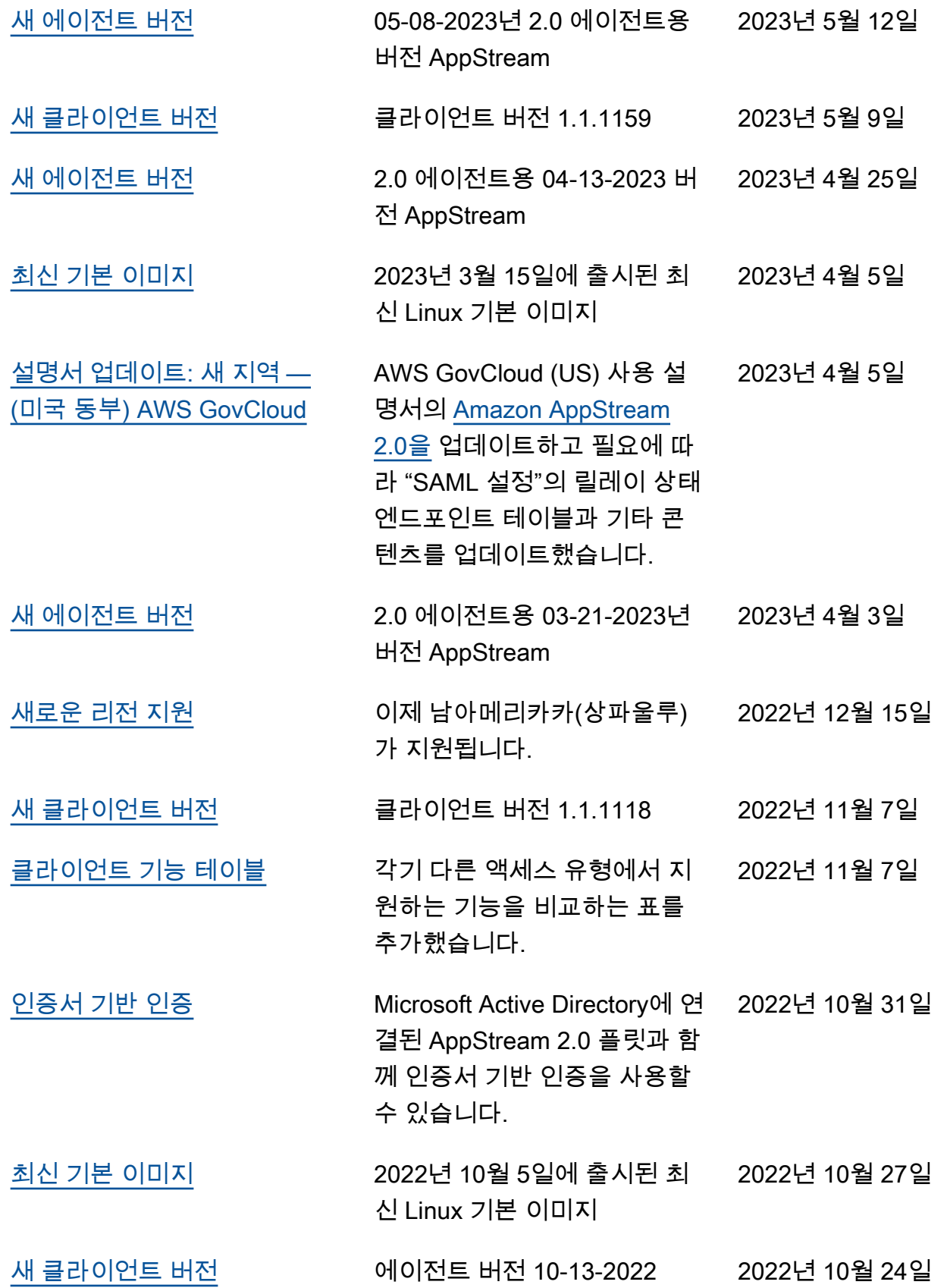

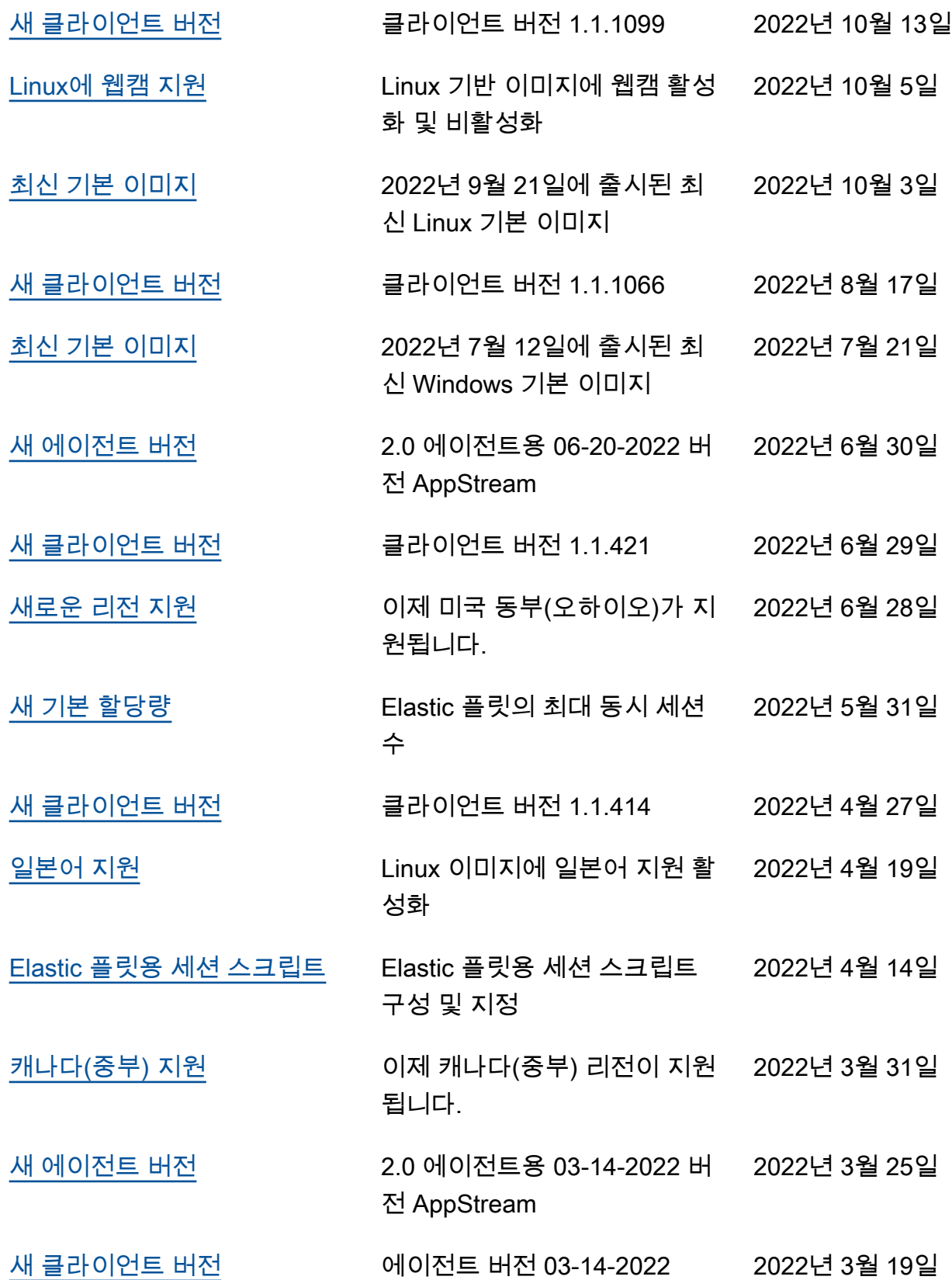

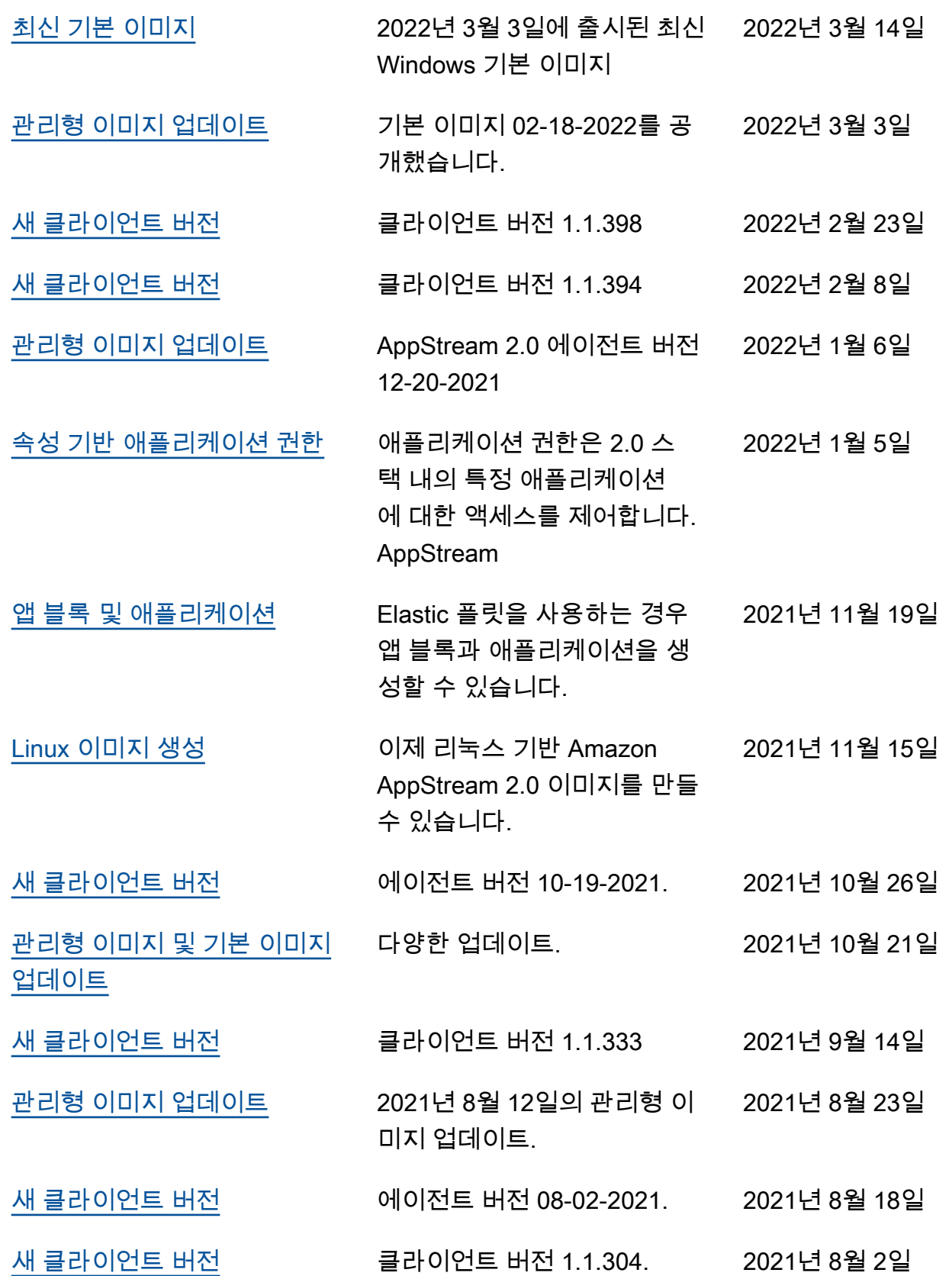

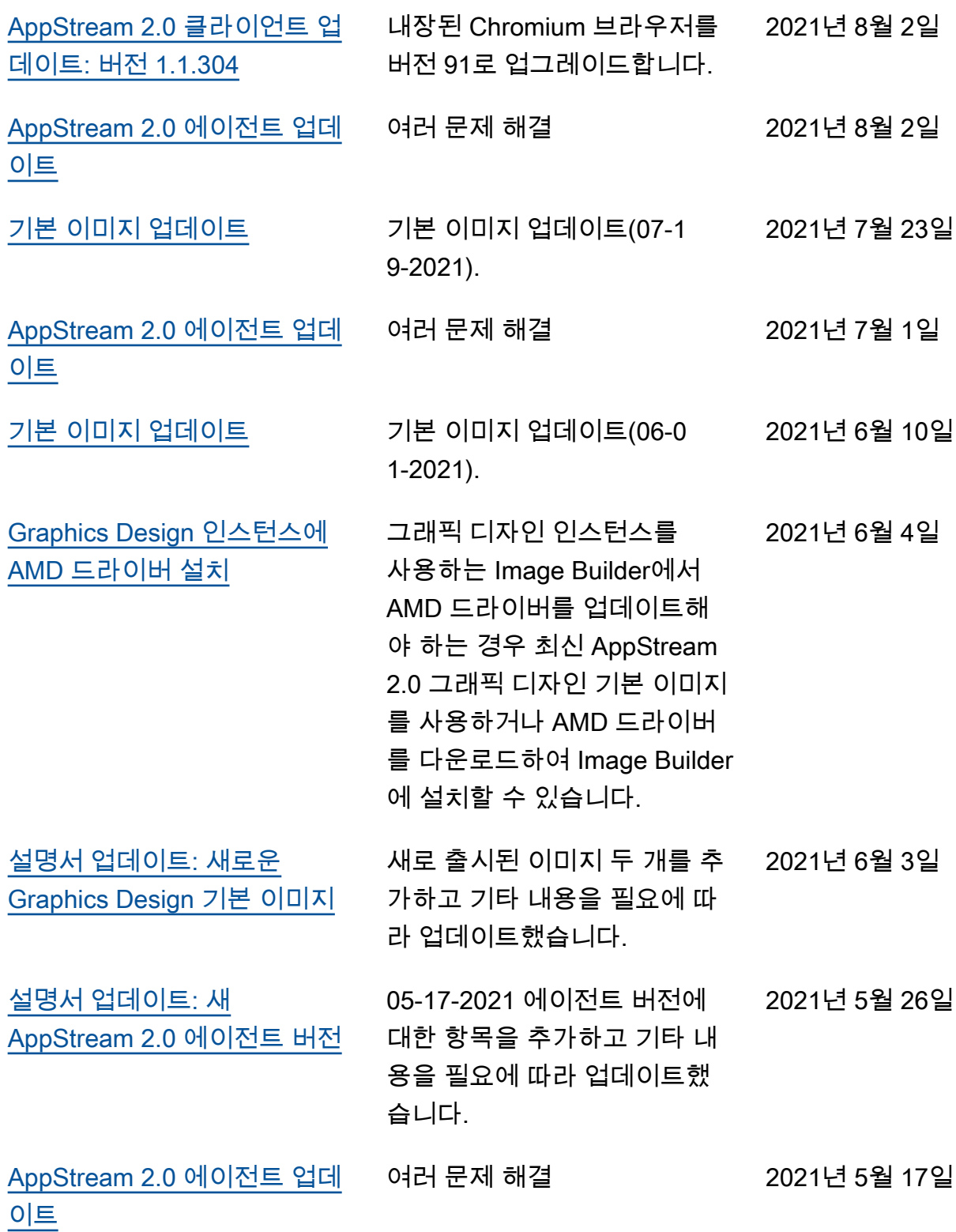

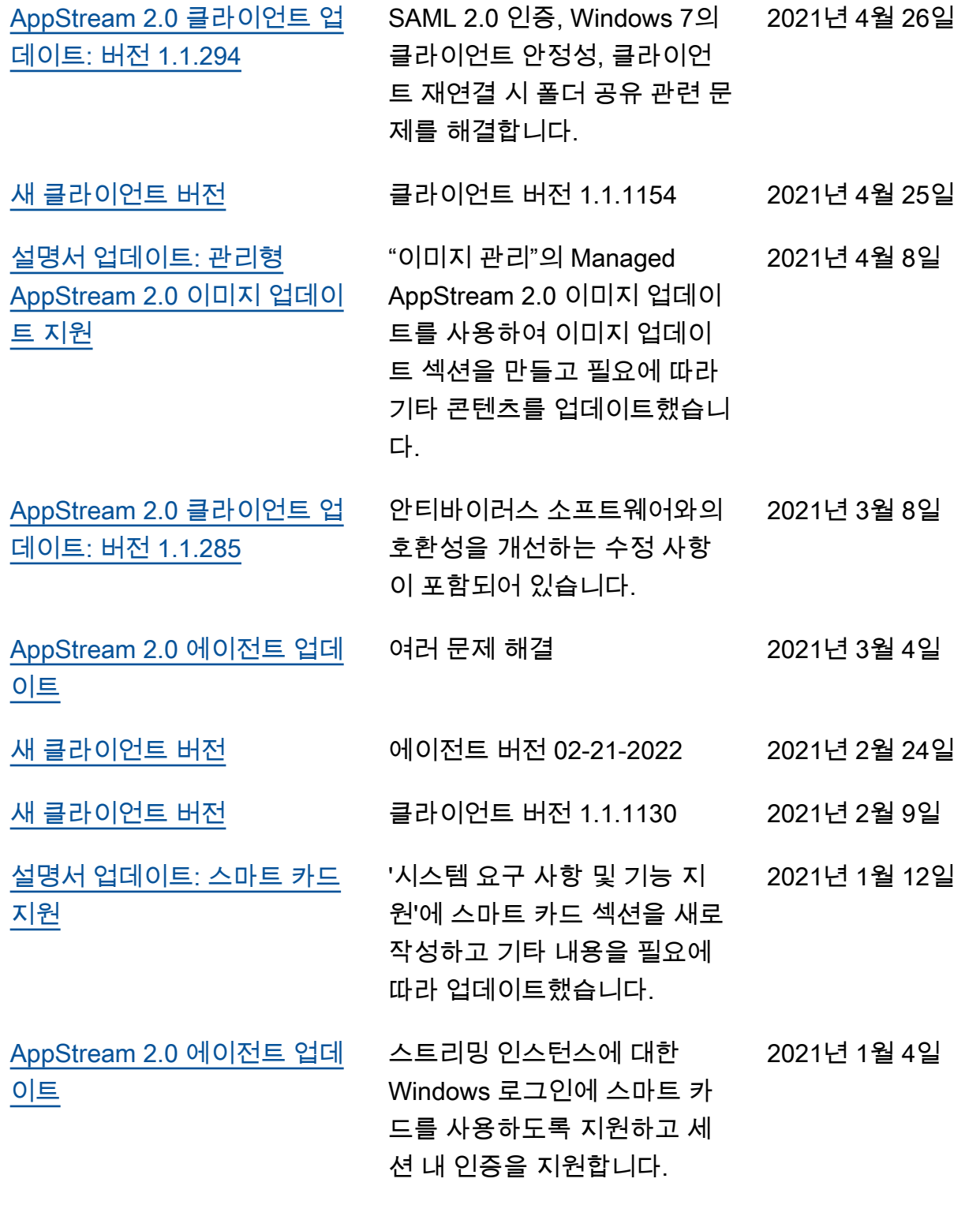

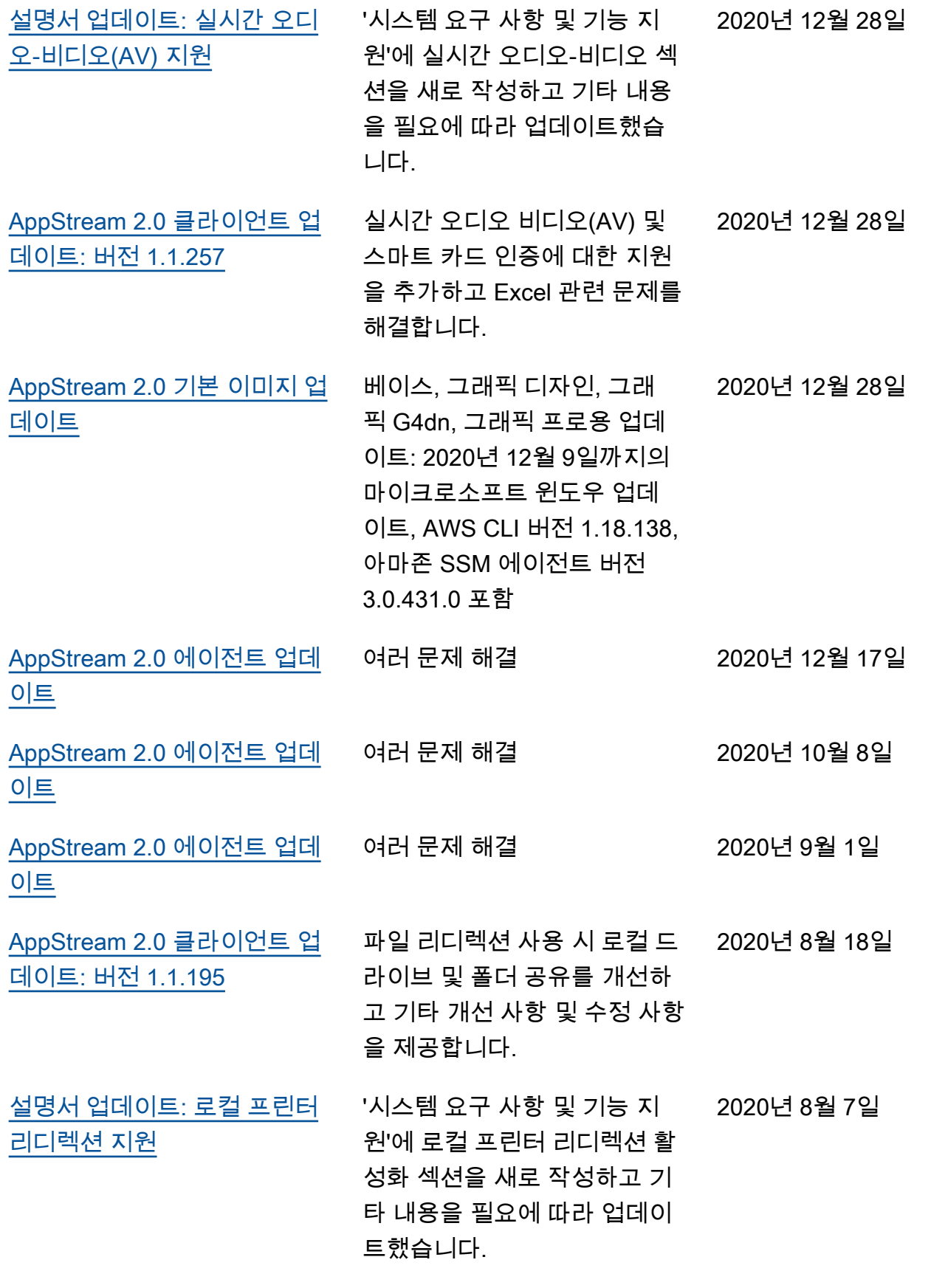

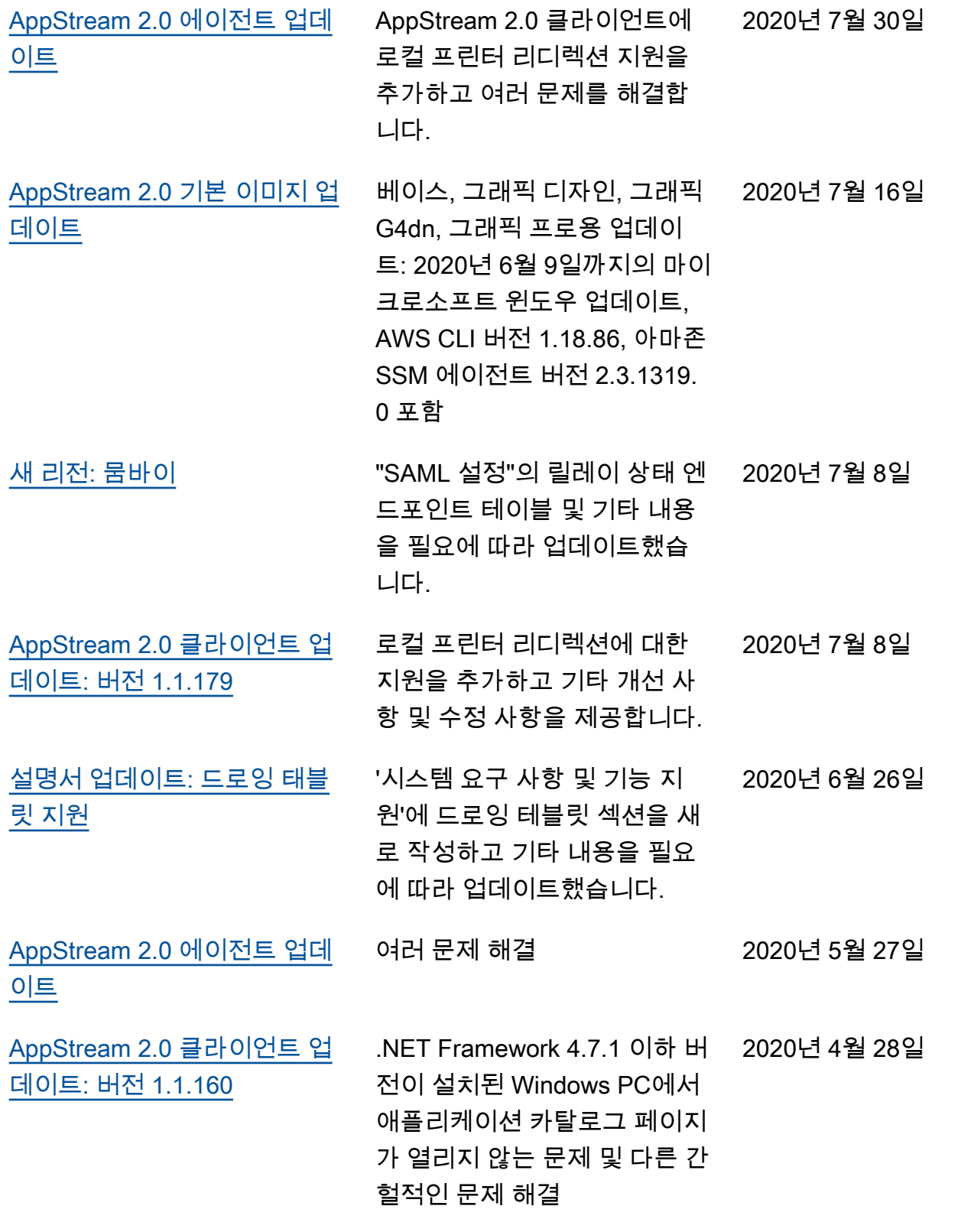

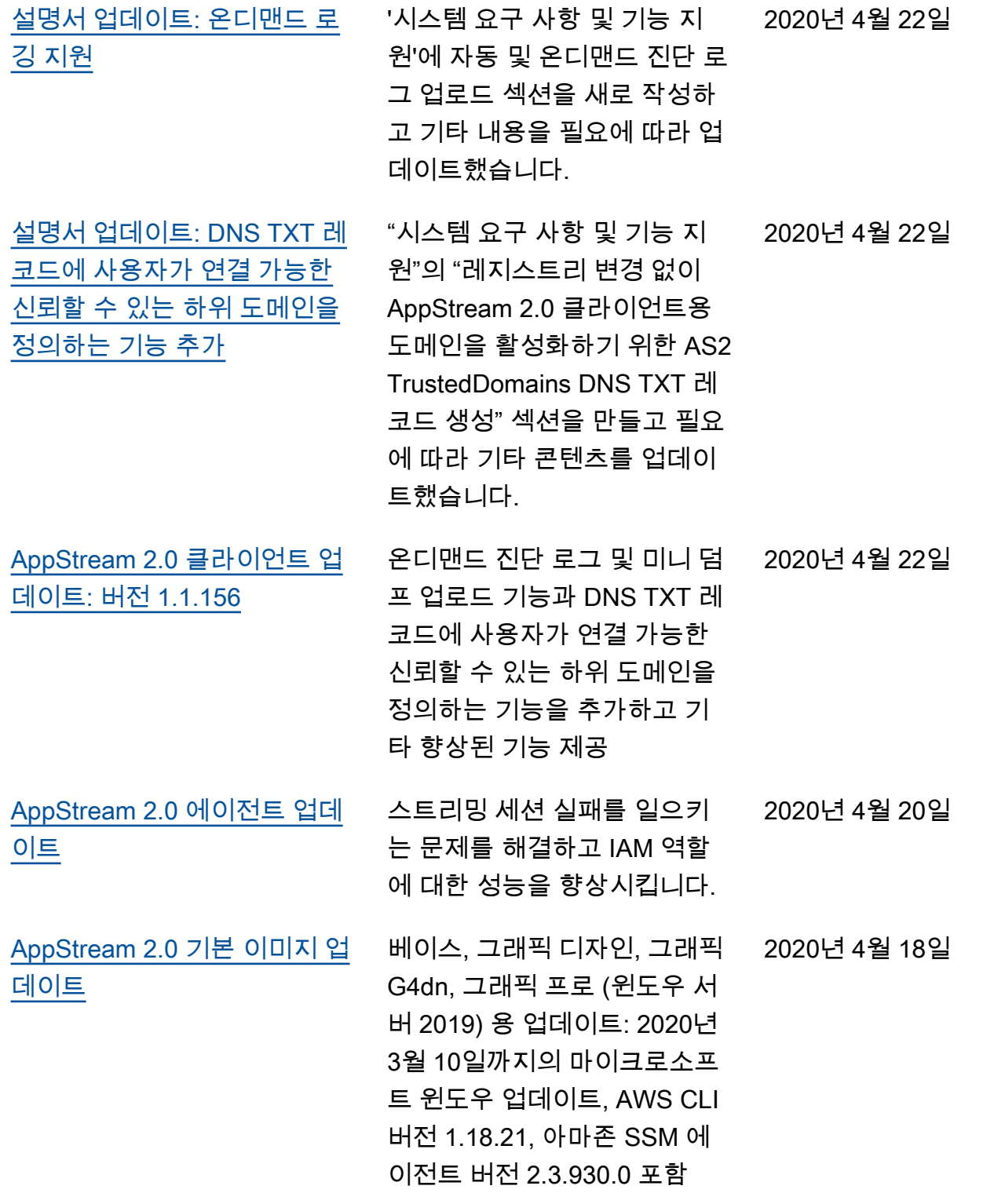

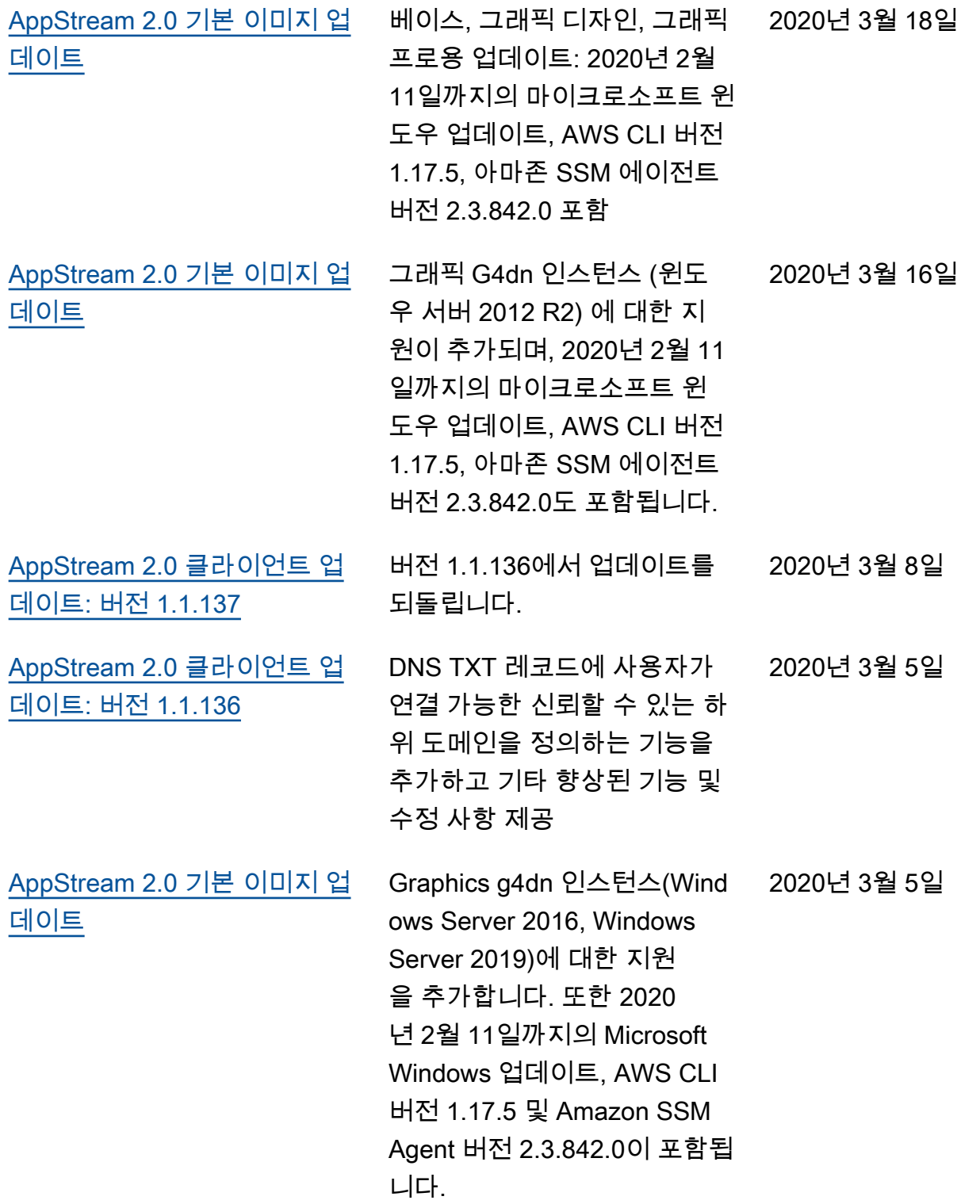

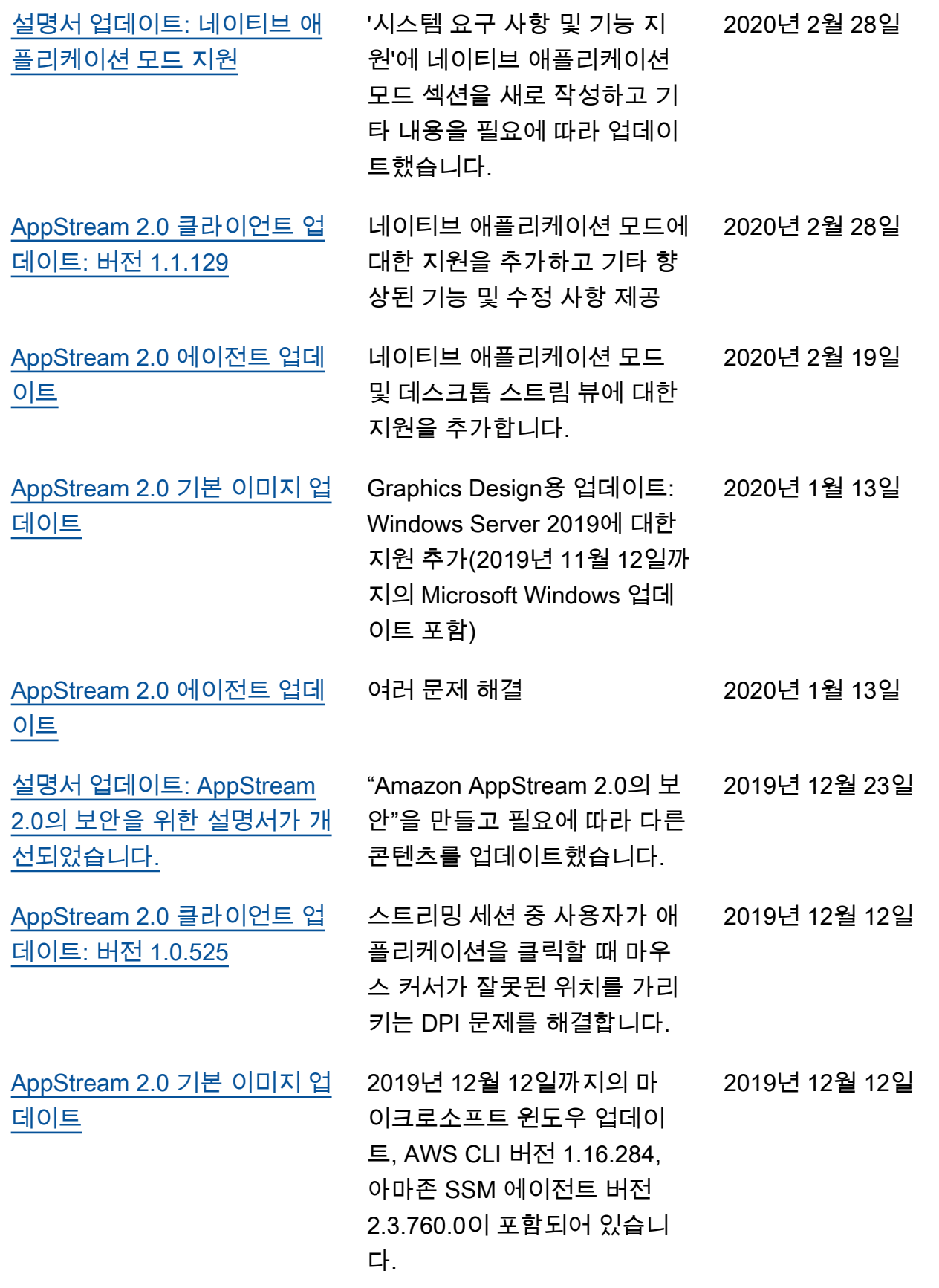

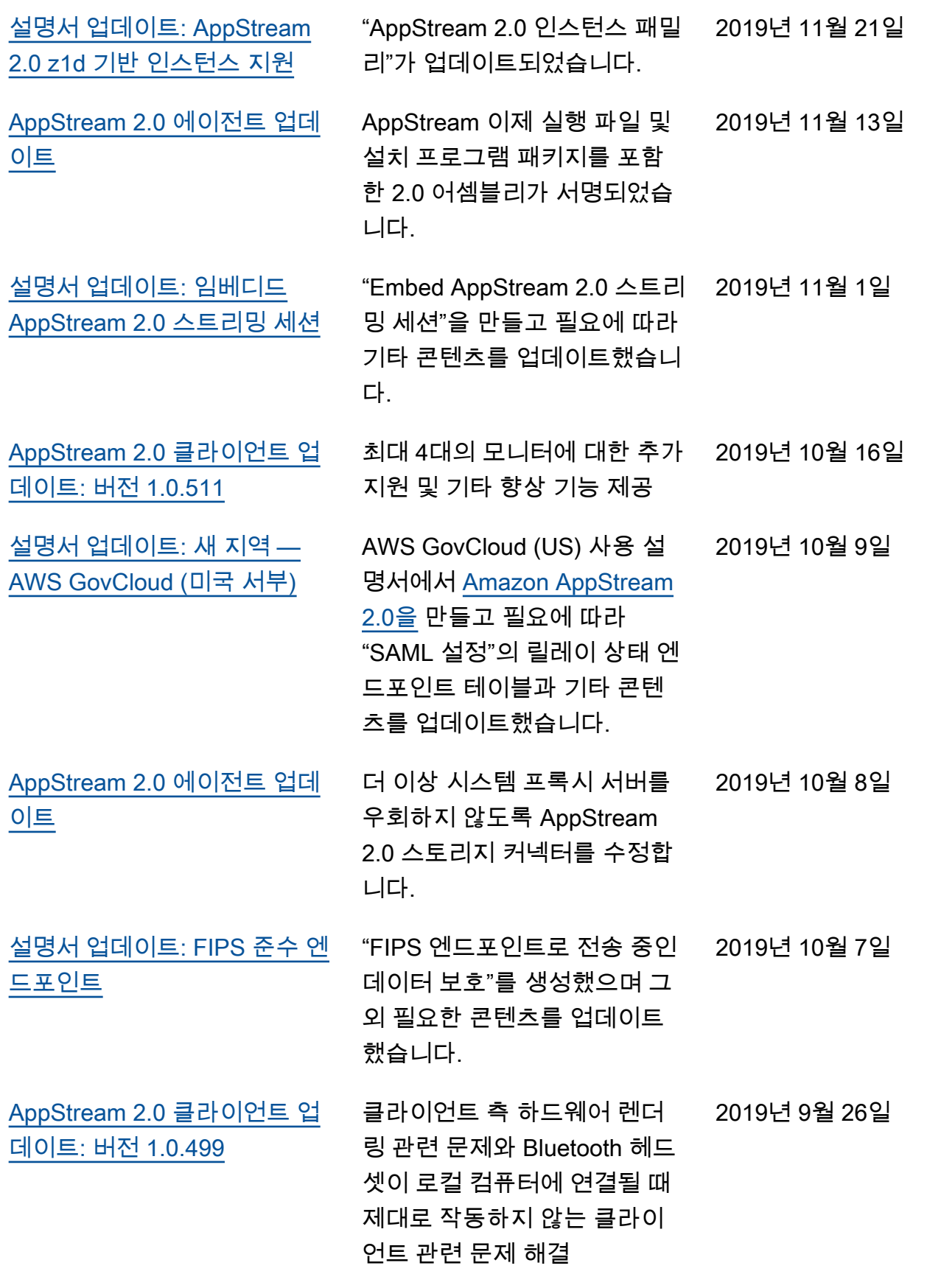

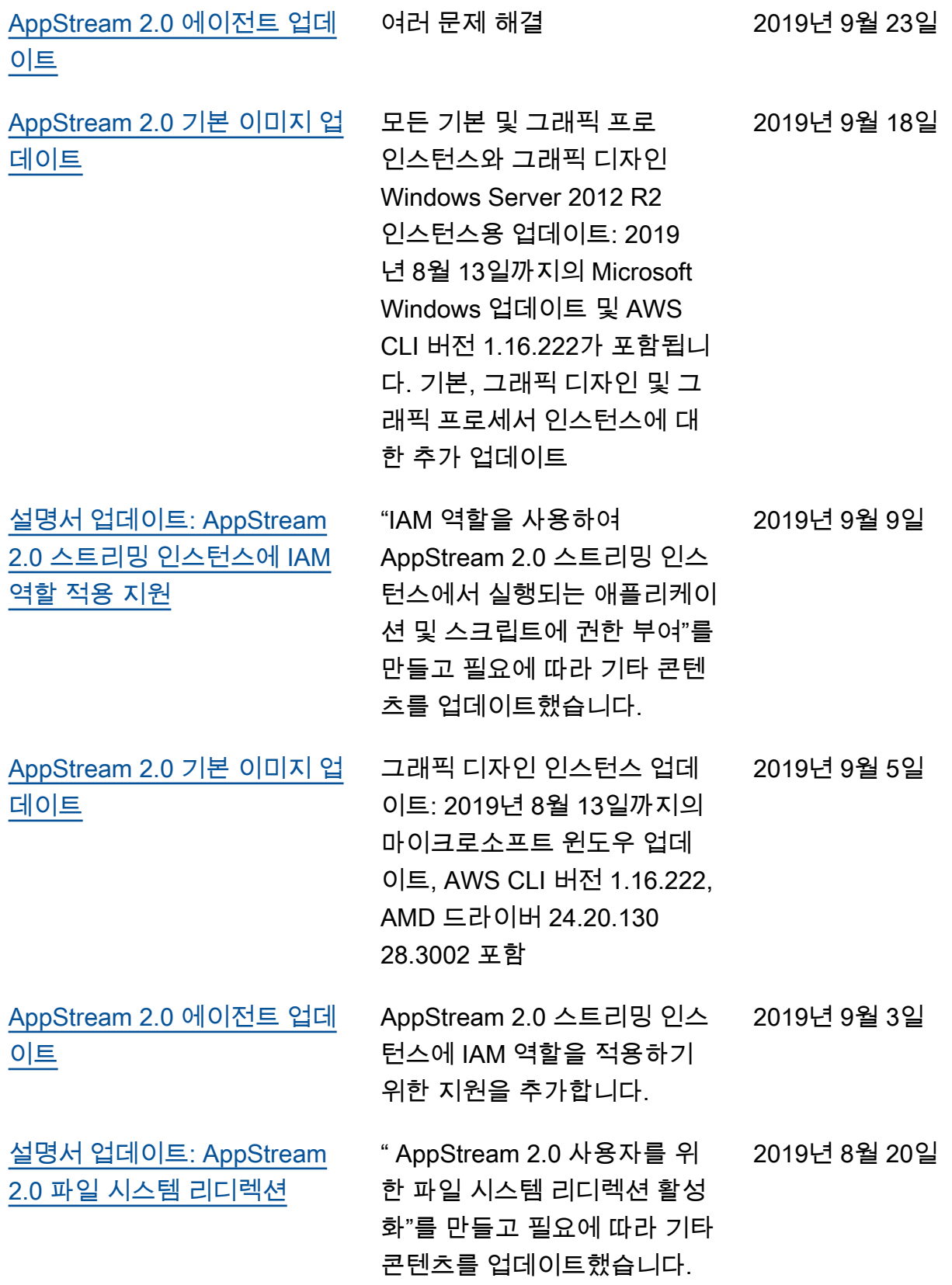

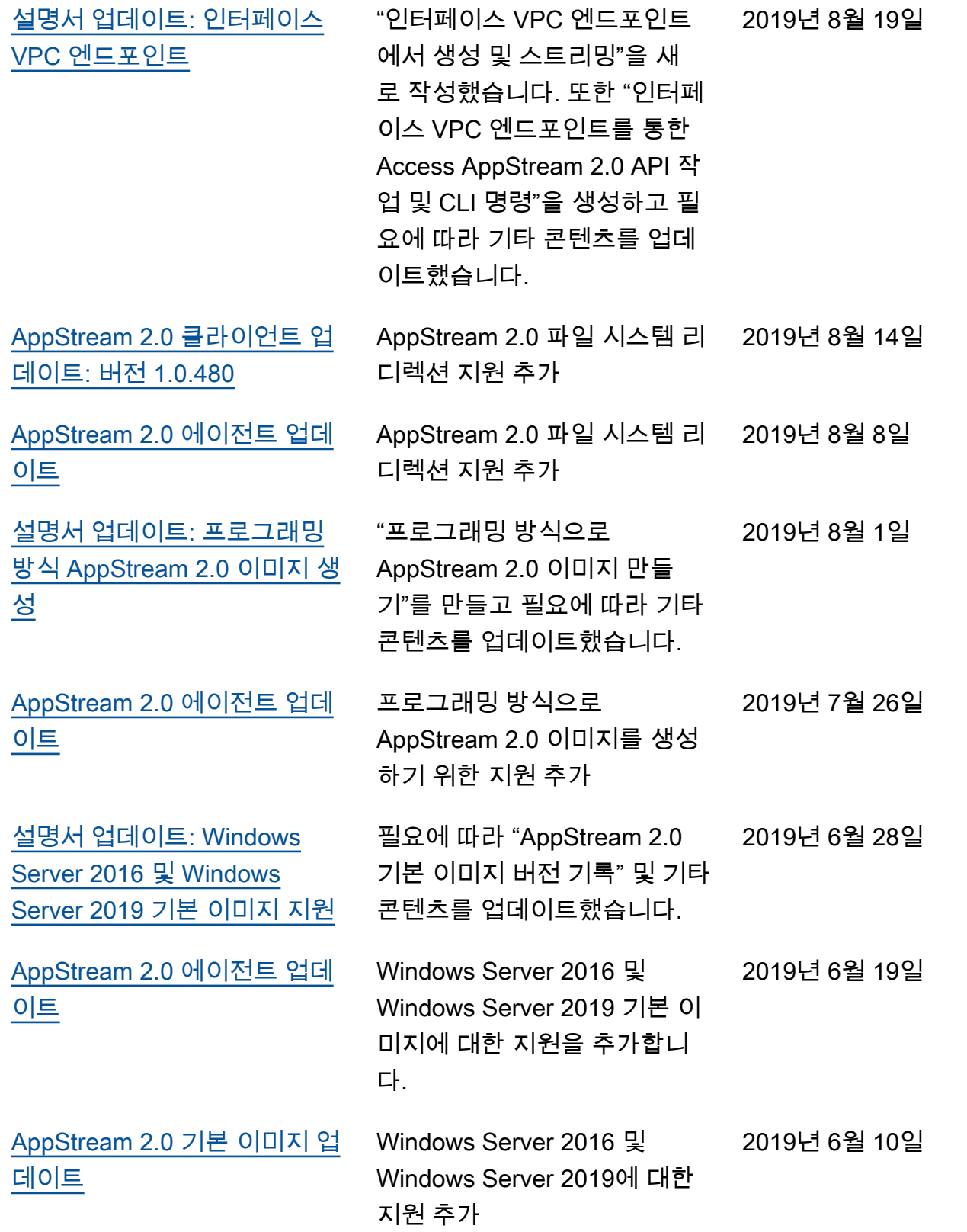

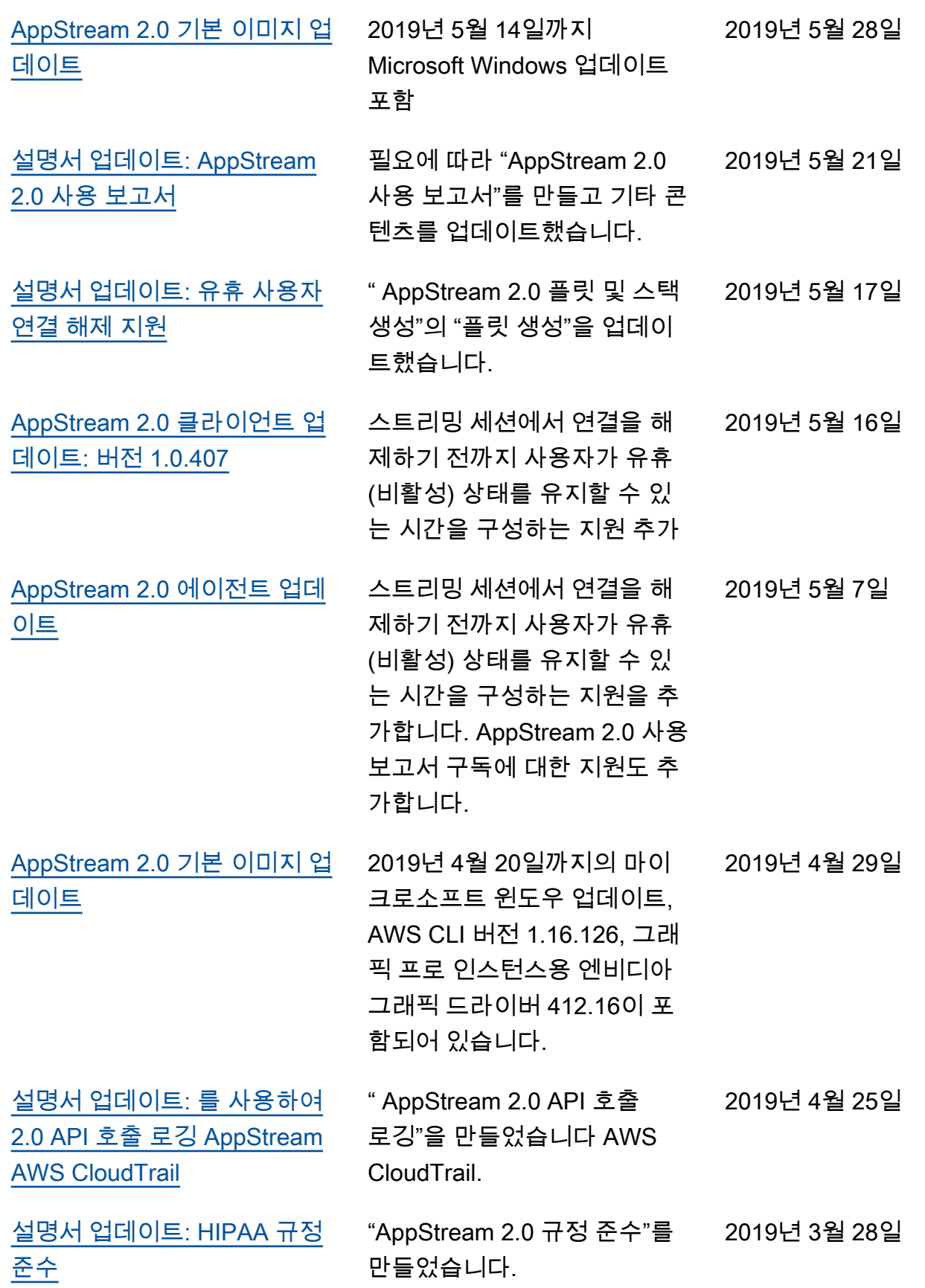

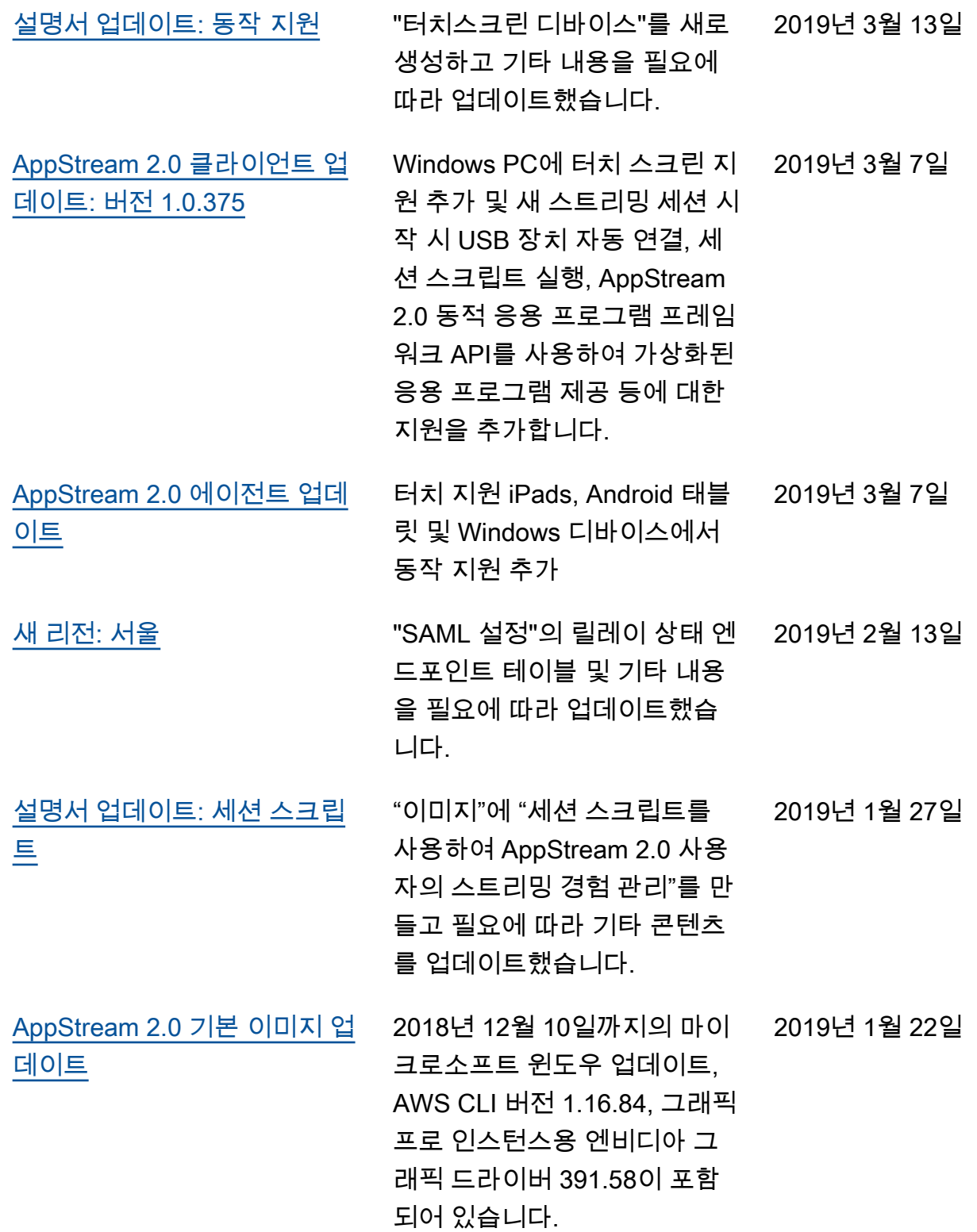

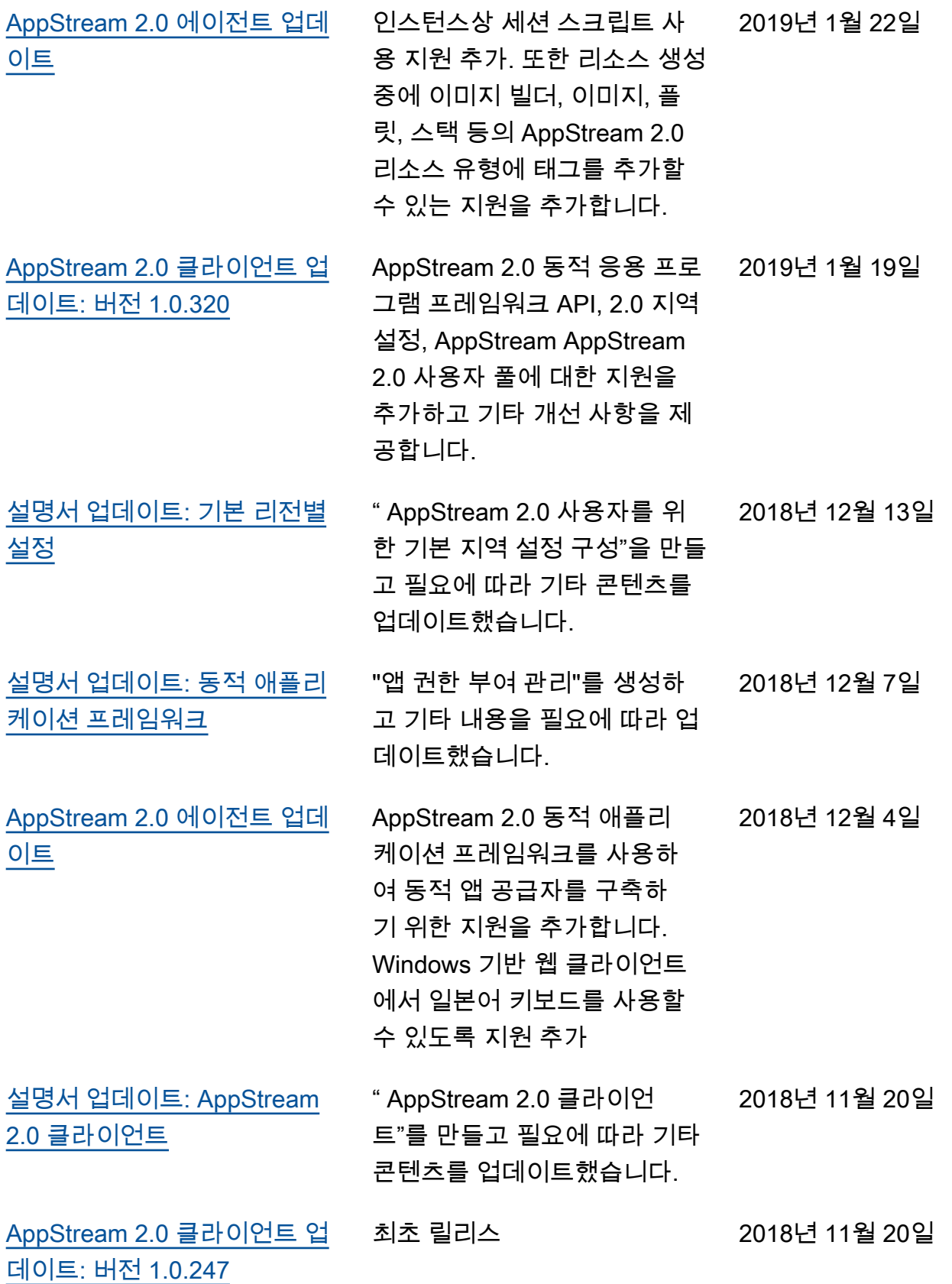

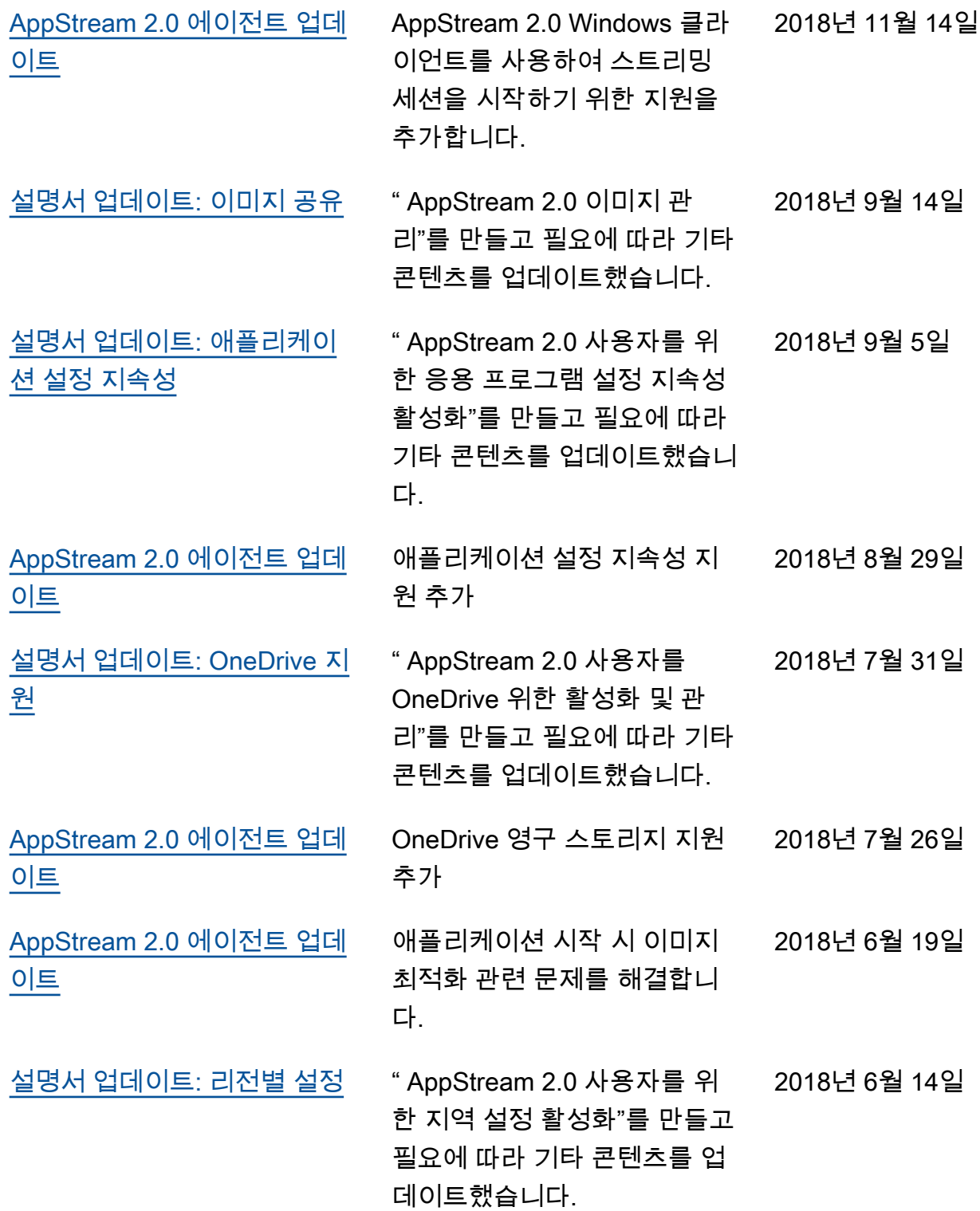

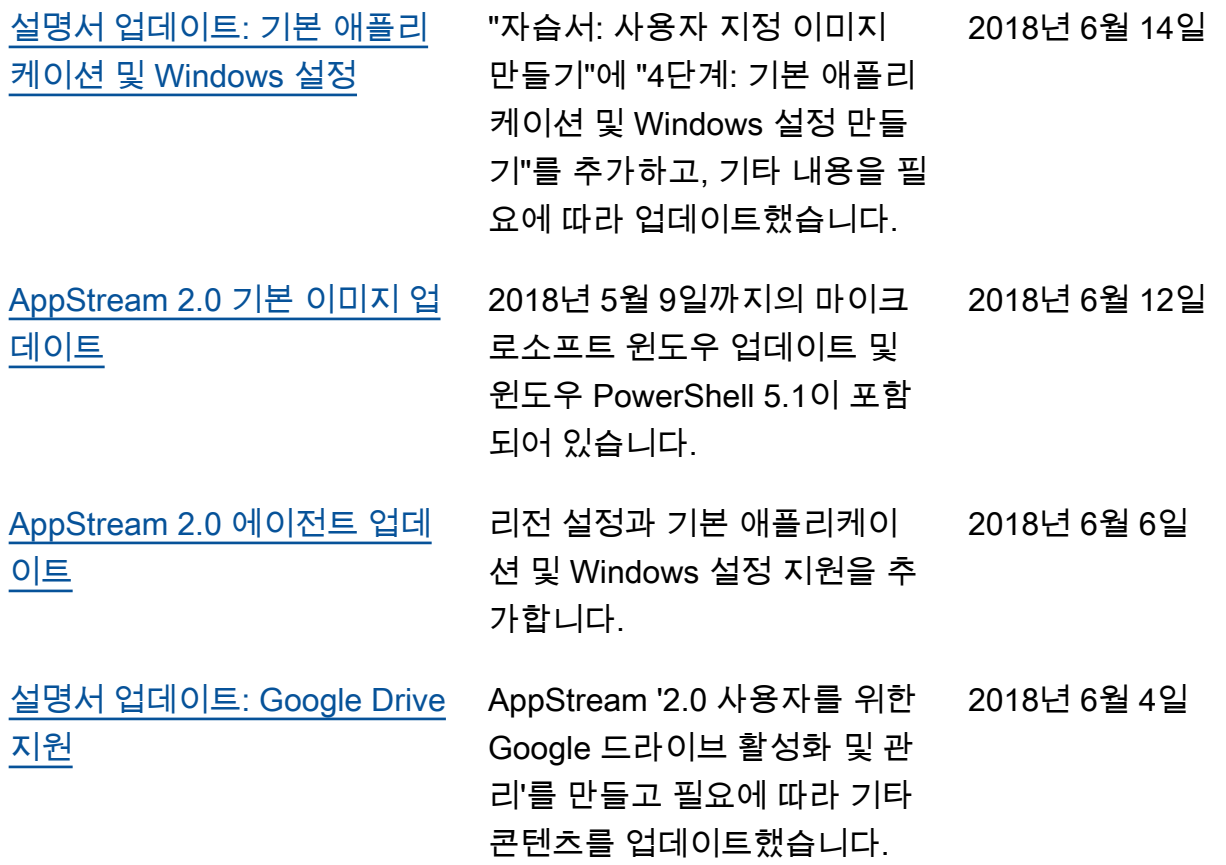

#### 이전 업데이트

다음 표에는 2018년 6월 4일 이전에 AppStream 2.0 서비스와 Amazon AppStream 2.0 관리 가이드 설 명서에 추가된 중요 사항이 설명되어 있습니다.

**a** Note

개별 AppStream 2.0 기본 이미지 및 AppStream 2.0 에이전트 릴리스는 이 표에 포함되어 있지 않습니다. 이러한 릴리스에 대한 자세한 내용은 [AppStream 2.0 기본 이미지 및 관리 이미지 업](#page-68-0) [데이트 릴리스 노트](#page-68-0) 및 [AppStream 2.0 에이전트 릴리스 노트](#page-93-0) 단원을 참조하십시오.

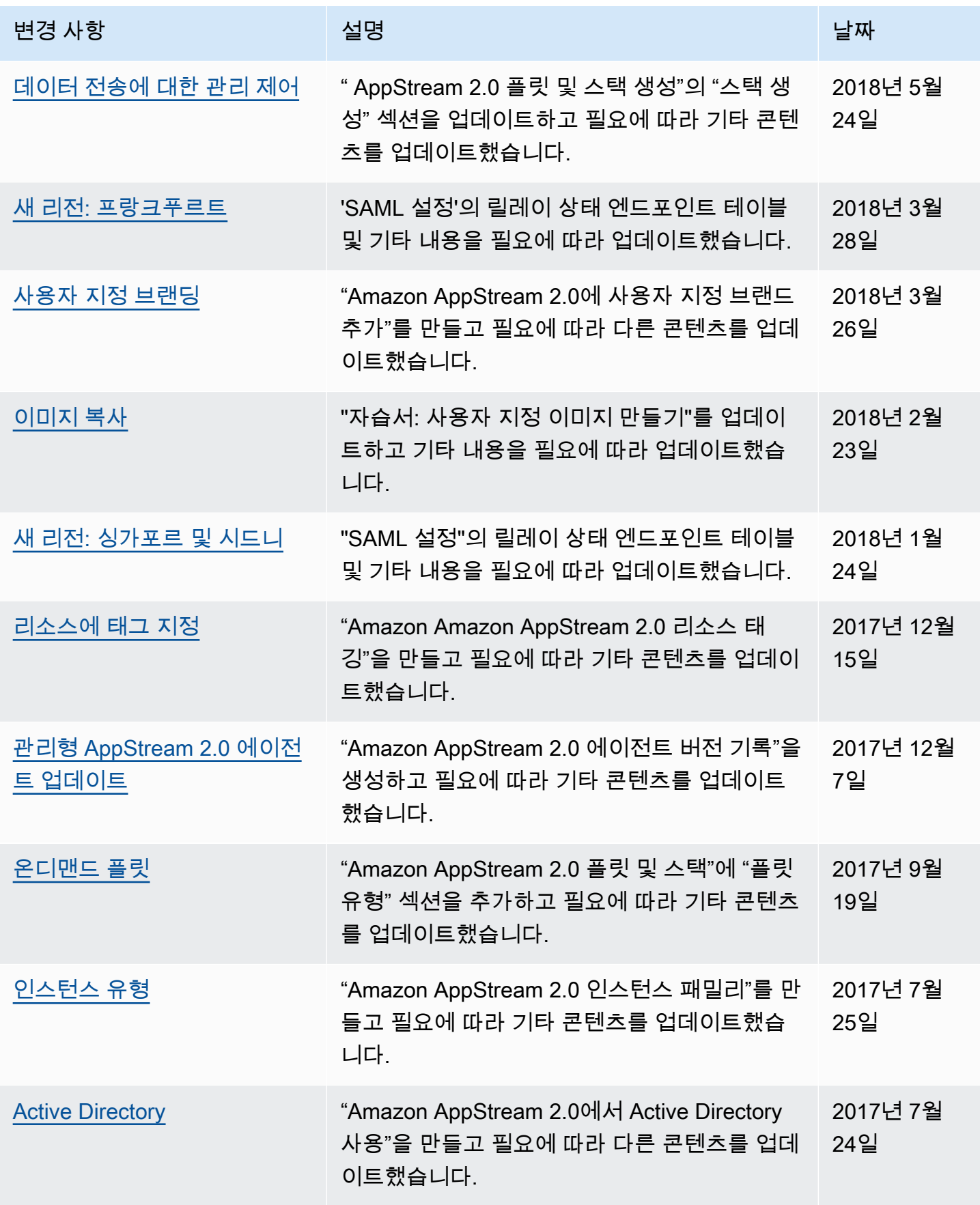

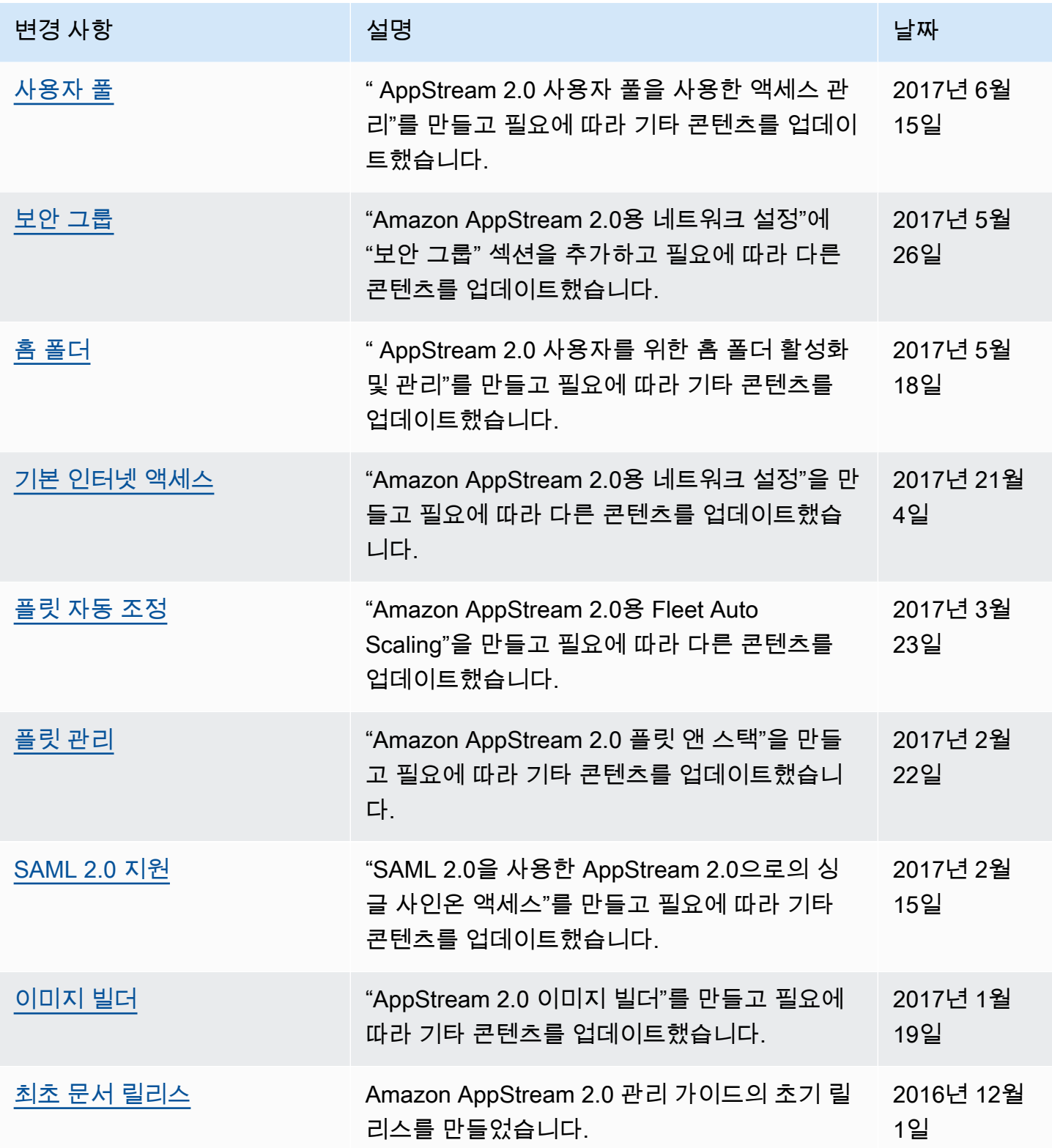

기계 번역으로 제공되는 번역입니다. 제공된 번역과 원본 영어의 내용이 상충하는 경우에는 영어 버전 이 우선합니다.